# **HIWIN MIKROSYSTEM**

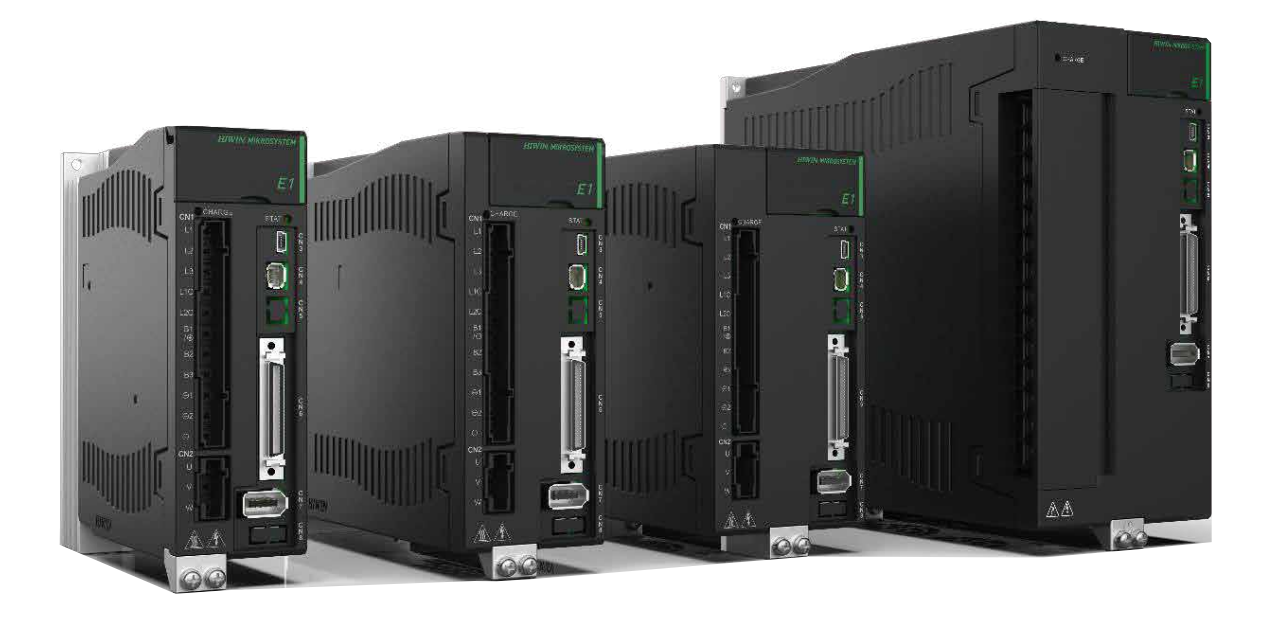

# User Manual E1 Series Servo Drive

www.hiwinmikro.tw MD09UE01-2308\_V2.7 (Original instructions)

## **Revision History**

The version of the manual is also indicated on the bottom of the front cover.

MD09UE01-2308 V2.7 (Original instructions)

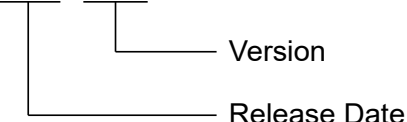

Release Date Version | Applicable Product | Revision Contents Aug.  $25<sup>th</sup>$ , 2023  $\vert$  2.7  $\vert$  E1 series servo drive 1. Update **Approvals**. 2. Update **General Precautions**. 3. Update **Safety Precautions**. 4. Update section 2.1.1 **Nameplate**. 5. Update section 2.1.2 **Model explanation**. 6. Update section 2.2.1 **Servo motor (AC)**. 7. Update section 4.1.3 **Power specification**. 8. Update section 4.4 **Selecting no-fuse breaker (NFB)**. 9. Update section 5.1.1 **General precautions**. 10. Update section 5.2.3 **Power terminal suggested wire size**. 11. Update section 5.5.3 **Wirings for digital inputs and digital outputs**. 12. Update section 6.3.1 **Setting singlephase/three-phase AC input power**. 13. Add section 6.7.5 **Overtravel release method selection**. 14. Add section 6.12.4 **Risk of losing absolute position**. 15. Update section 13.2.1 **Alarm list**. 16. Update section 13.2.2 **Causes and corrective actions for alarms**. 17. Update section 13.3.1 **Warning list**. 18. Update section 13.3.2 **Causes and corrective actions for warnings**. 19. Update section 14.3.4 **List of monitoring items**. 20. Update section 15.2.1 **Parameters for setting basic function (Pt0XX)**. 21. Update section 15.2.6 **Parameters for I/O setting (Pt5XX)**. 22. Update section 15.2.7 **Parameters for regenerative resistor setting (Pt6XX)**. Jul. 04th, 2023 2.6 E1 series servo drive 1. Update **Safety Precautions**. May.  $31^{st}$ , 2023  $\vert$  2.5  $\vert$  E1 series servo drive 1. Update section 2.1.2 **Model explanation**. 2. Update section 3.1.5 **ESC hardware**. 3. Update section 4.2.3 **Power specification**. 4. Update section 4.3 **General specification**. 5. Update section 5.1.1 **General precautions**. 6. Update section 5.3.1 **110 V / 220 V input power**. 7. Update section 5.3.2 **400 V input power**. 8. Update section 5.4.4 **Wiring for brake**. 9. Update section 5.4.4.2 **Dynamic brake**. 10. Update section 5.5.3 **Wirings for digital inputs and digital outputs**. 11. Update section 7.5.1 **SW method 1**. 12. Update section 8.6.2 **Setting encoder pulse output**.

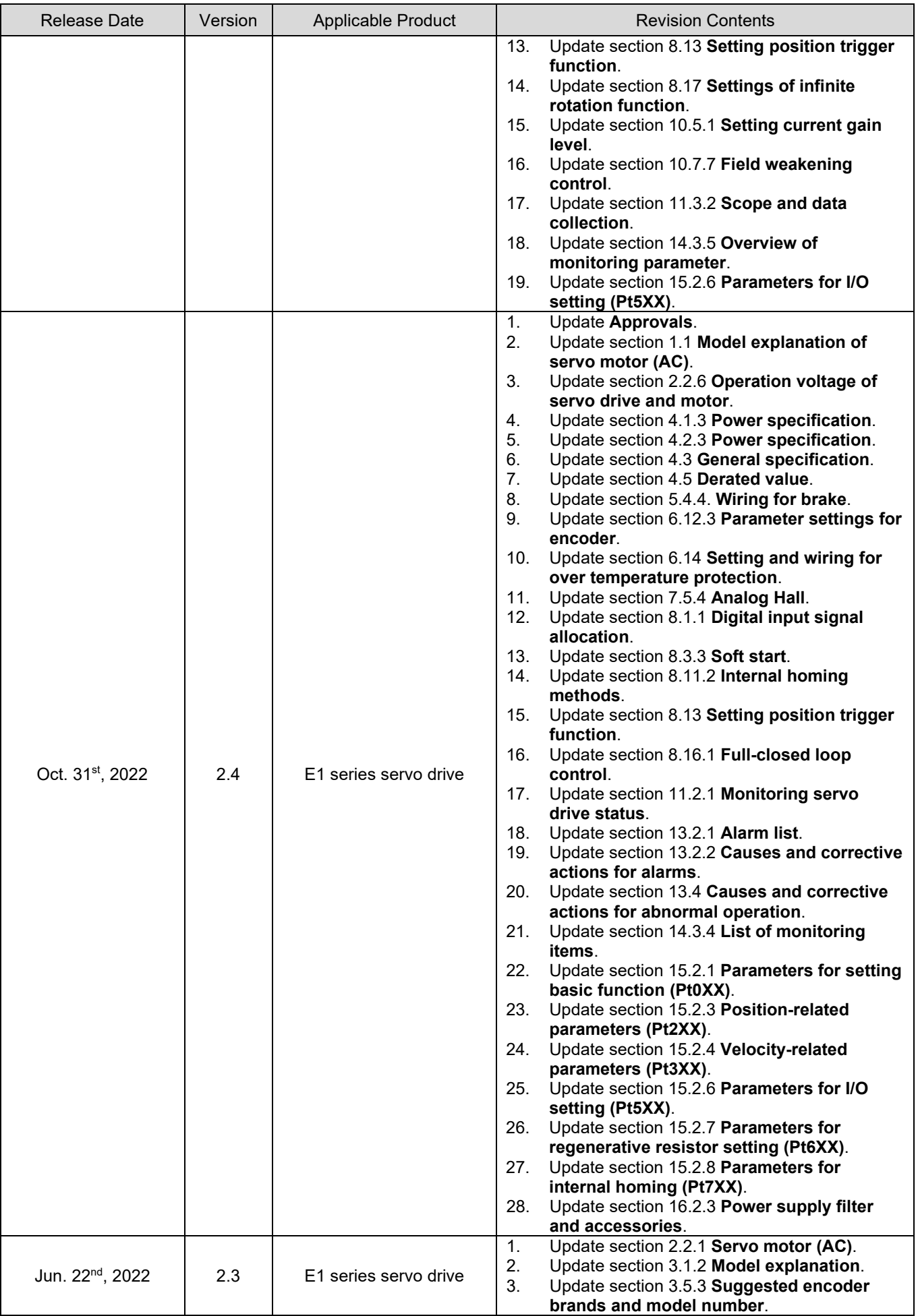

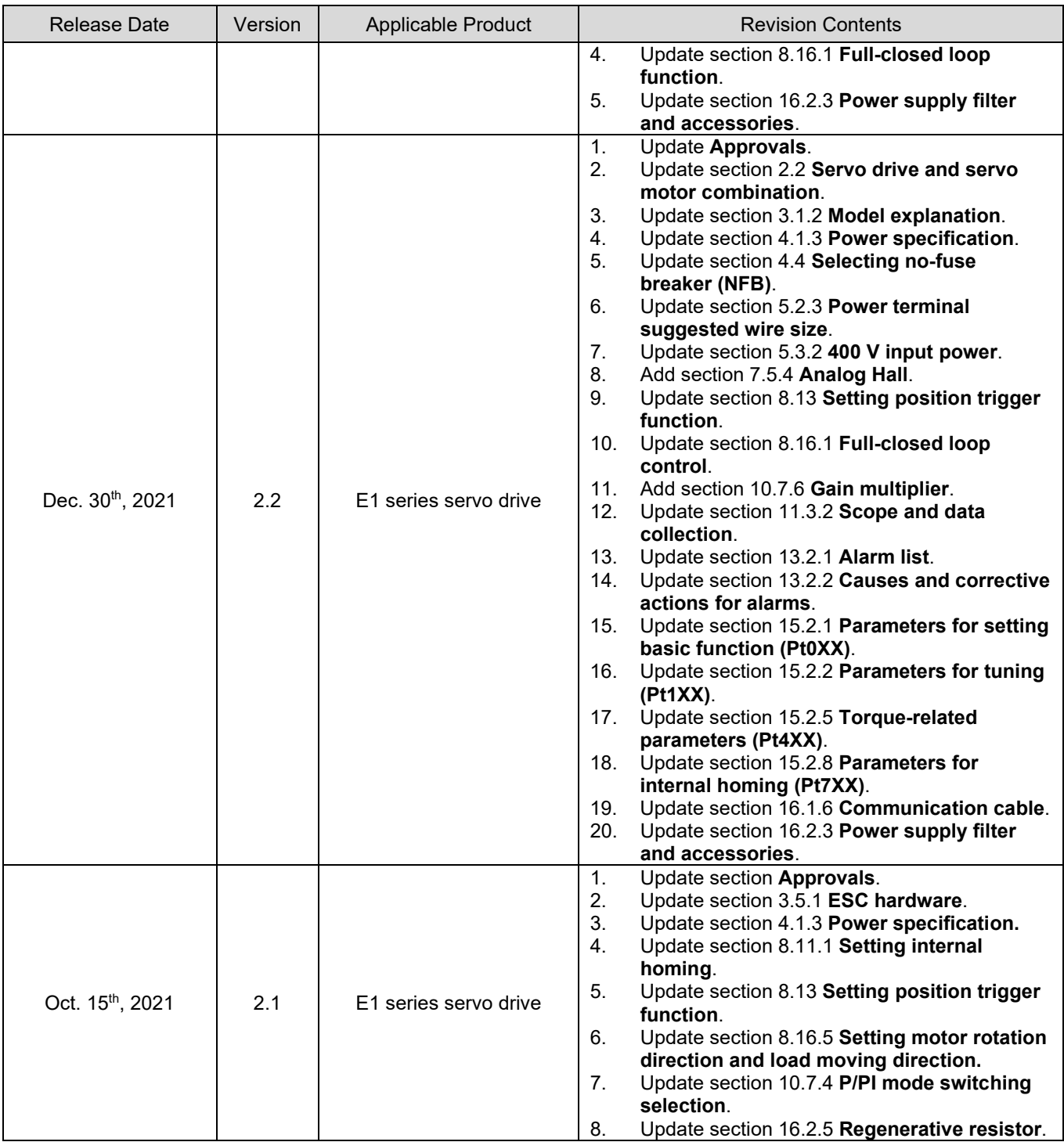

## **Related Documents**

Through related documents, users can quickly understand the positioning of this manual and the correlation between manuals and products. Go to HIWIN MIKROSYSTEM's official website → Download → Manual Overview for details [\(https://www.hiwinmikro.tw/Downloads/ManualOverview\\_EN.htm\)](https://www.hiwinmikro.tw/Downloads/ManualOverview_EN.htm).

## **Preface**

This manual aims to assist users to operate E1 series servo drive. The contents in this manual, including manual preface, evaluation of mechanism design, precautions for electrical planning, software setting, operation and troubleshooting, are arranged in accordance with the procedure of configuring a machine. Carefully read through this manual to correctly operate E1 series servo drive.

## **Approvals**

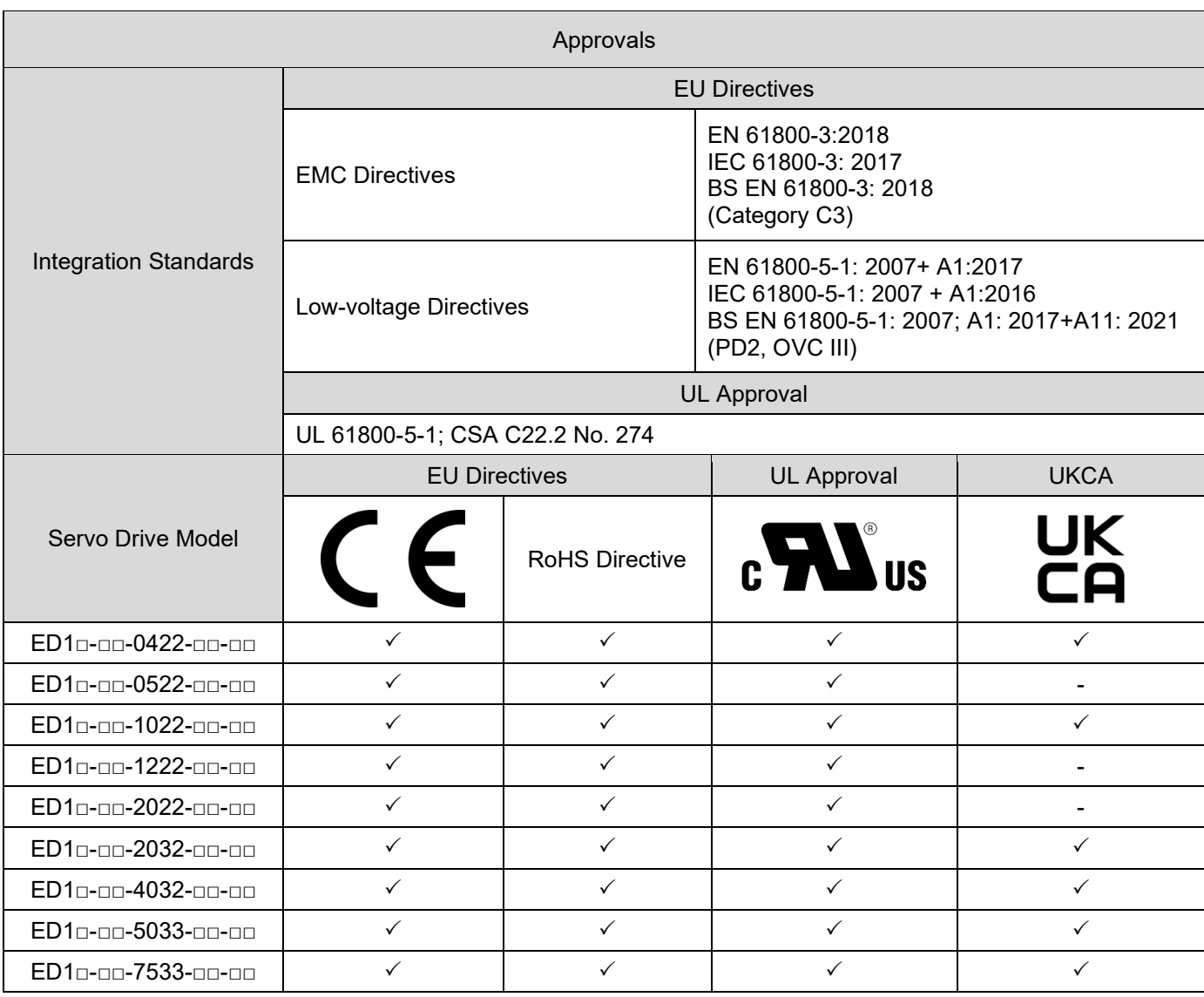

Note:

EN: Europischen Normen = European standard

CE refers to European standards.

(Publication of harmonised standards under Union harmonisation legislation)

IEC: International Electrotechnical Commission

UKCA: UK Conformity Assessed

The Certificate and the Declaration of Conformity can be downloaded from the official website of HIWIN MIKROSYSTEM CORP. [\(https://www.hiwinmikro.tw/en/download\)](https://www.hiwinmikro.tw/en/download).

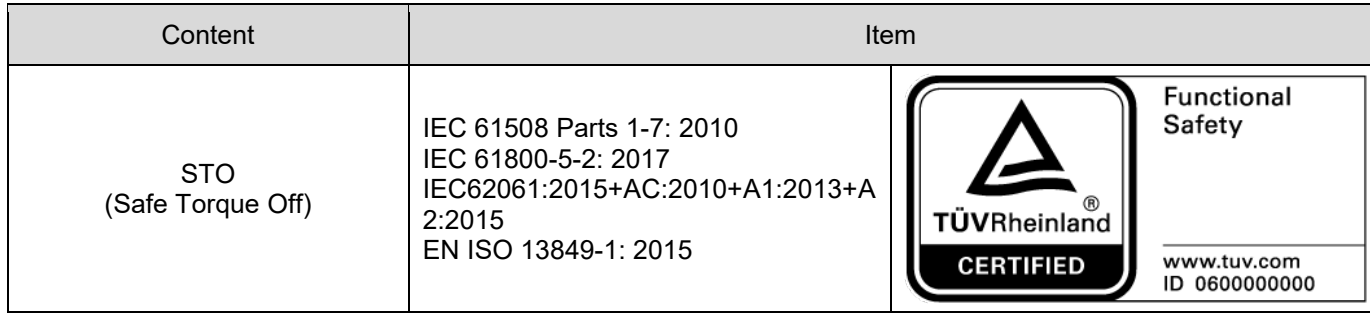

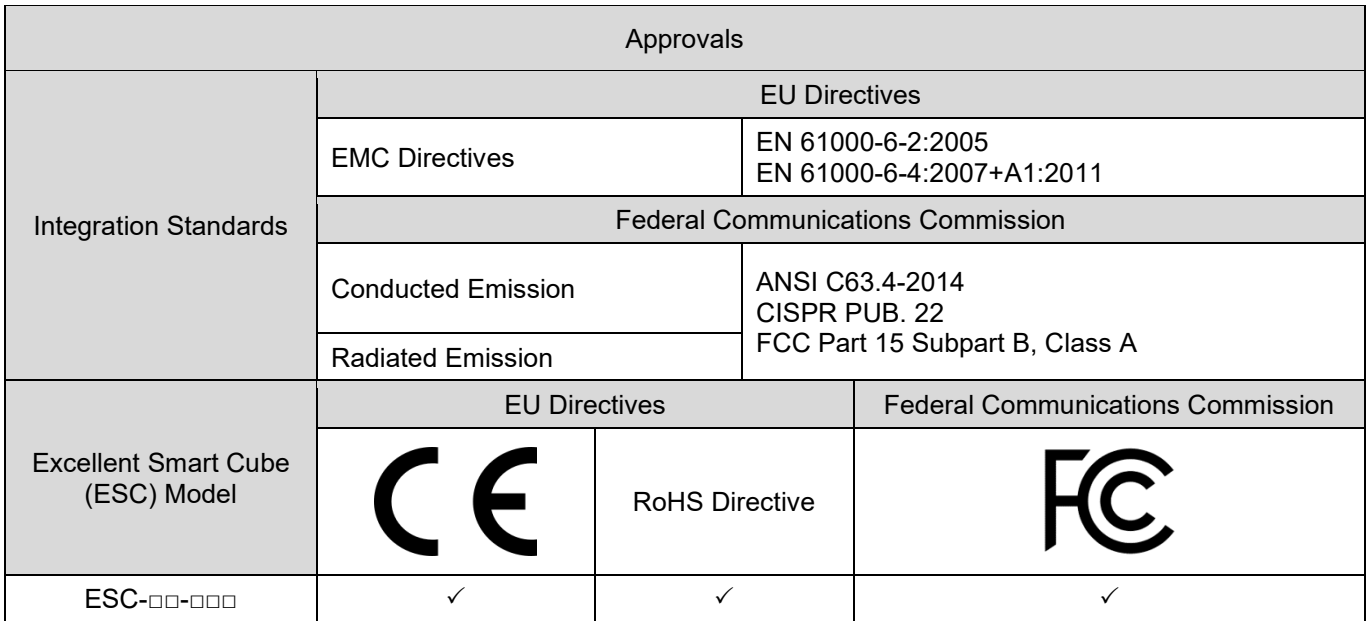

## **General Precautions**

Before using the product, please carefully read through this manual, the safety instructions, and the related manuals. If users do not have the manuals for the product, please contact HIWIN MIKROSYSTEM or local distributors and ensure the personnel responsible for the safe operation of the product have obtained these documents. If users cannot fully understand the manuals in the available language, please contact HIWIN MIKROSYSTEM or local distributors. HIWIN MIKROSYSTEM is not responsible for any damage, accident or injury caused by failure in following the installation instructions and operating instructions stated in this manual.

- Do not disassemble or modify the product. The design of the product has been verified by structural calculation, computer simulation and actual testing. HIWIN MIKROSYSTEM is not responsible for any damage, accident or injury caused by disassembly or modification done by users.
- Before installing or using the product, ensure there is no damage on its appearance. If any damage is found after inspection, please contact HIWIN MIKROSYSTEM or local distributors.
- Carefully read the specification noted on the product label or technical document. Install the product according to its specification and installation instructions stated in this manual.
- **E** Ensure the product is used with the power supply specified on the product label or in the product requirement. HIWIN MIKROSYSTEM is not responsible for any damage, accident or injury caused by using incorrect power supply.
- Ensure the product is used with the rated load. HIWIN MIKROSYSTEM is not responsible for any damage, accident or injury caused by improper usage.
- Only use accessories and spare parts approved by HIWIN MIKROSYSTEM.
- Commissioning of the product is only allowed once it is sure that the machine or system for product installation complies with the national regulations, safety specifications, and standards of the application.
- Do not subject the product to shock. HIWIN MIKROSYSTEM is not responsible for any damage, accident or injury caused by improper usage.
- Only qualified persons may work with components of the electric drive and control system or within its proximity.
- Until the integrated monitoring functions be executed, it must be assumed that faulty drive movements may occur in any case.
- If an error occurs in the servo drive, please refer to chapter [13](#page-424-0) and follow the instructions for troubleshooting. After the error is cleared, power on the servo drive again.
- Do not repair the product by yourselves when it malfunctions. The product can only be repaired by qualified technician from HIWIN MIKROSYSTEM.

HIWIN MIKROSYSTEM offers 1-year warranty for the product. The warranty does not cover damage caused by improper usage (refer to the precautions and instructions stated in this manual.) or natural disaster.

# **CAUTION**

- National regulations that users must comply with.
	- European countries: European standards (EN)
	- United States of America (USA):
		- National Electrical Code (NEC)
		- National Electrical Manufacturers Association (NEMA) and local engineering regulations
		- Regulations of the National Fire Protection Association (NFPA)
		- Canada: Canadian Standards Association (CSA)
	- Other countries:
		- International Organization for Standardization (ISO)
		- International Electrotechnical Commission (IEC)
	- Servo drive with rated input voltage 220 V or 400 V:
		- (1) The maximum ambient temperature must be below 45 °C
		- (2) The product can only be installed in an environment with pollution degree not exceeding 2.
		- (3) Before inspection, please turn off the power and wait for at least 15 minutes. To avoid electric shock, ensure the residual voltage between P and N terminals has dropped to 50 VDC or lower by using multimeter.
		- (4) Follow the safety regulations and requirements of the country in which the product is operated.
		- (5) Operation is only allowed if the national EMC regulations for the application are met.
		- (6) The short circuit protection for internal circuits does not support branch circuit protection. Branch circuit protection must be implemented in accordance with the National Electrical Code and any additional local codes. Refer to the table below for the suggested fuses used in both the main input power (L1, L2, L3) and control input power (L1C, L2C) of the servo drive.

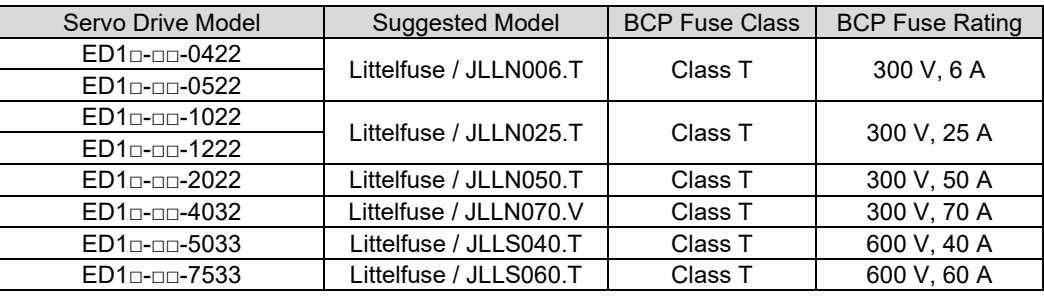

- (7) Suitable for circuit with maximum symmetrical short circuit current 5000 Arms and maximum 240 V.
- (8) The level of motor overload protection is the percentage of full-load current. (120 % of full-load current)
- (9) The servo drive provides motor over-temperature protection, which can receive PTC signals with ESC.

(10) Use copper conductors of rated temperature 60/75 °C.

## **Safety Precautions**

- Carefully read this manual before installation, transportation, maintenance, and examination. Ensure the product is correctly used in the manner that is defined as appropriate.
- Carefully read electromagnetic (EM) information, safety information and related precautions before using the product.
- Safety precautions in this manual are classified into "Warning", "Attention", "Prohibited" and "Required".

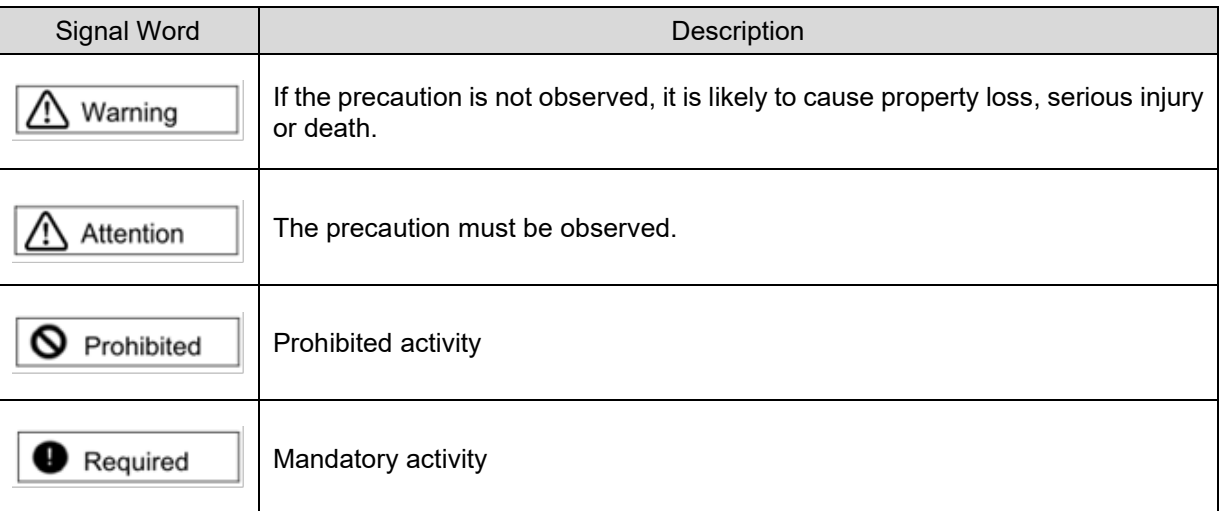

# **ADANGER**

- High electrical voltage and high working current! Danger to life or serious injury by electric shock!
- High electrical voltage by incorrect connection! Danger to life or serious injury by electric shock!
- Dangerous movements! Danger to life, serious injury or property damage by unintended motor movements!
- Health hazard for persons with heart pacemakers, metal implants and hearing aids in proximity to electric drive systems!
- Do not plug in the motor power cable or remove it from the servo drive when it is still power-on, or there is a risk of electric shock or damage to contact.
- Do not touch the live parts (contacts or bolts) within 15 minutes after disconnecting the servo drive from its power supply. For safety reason, we suggest measuring the voltage in the intermediate circuit and wait until it drops to 50 VDC.
- Disconnect electrical power to the components of the electric drive and control system with the master switch and secure them from reconnection for:
	- Maintenance and repair work
	- Cleaning of equipment
	- Long-term deactivation of equipment
- Prevent the operation of high-frequency, remote control, and radio equipment near components of the electric drive and control system and their supply leads. If the use of these devices cannot be avoided, check the machine or installation, at initial commissioning of the electric drive and control system, for possible malfunctions when operating the above-mentioned equipment in its possible positions of normal use. It might be necessary to perform a special electromagnetic compatibility (EMC) test.

# **DANGER**

### **Danger to life, risk of injury caused by electric shock due to high housing voltage!**

- Before switching on and before commissioning of the components, connect the servo drive with the protective earthing (PE) conductor at the grounding points.
- Safe operation is only guaranteed when the PE conductor is connected.
- The cross-section for the protective earthing connection must be selected in accordance with the applicable standards (e.g., IEC 60204-1, IEC 61800-5-1).
- The PE conductor from the servo drive must be connected to the supply network in a fixed manner.
- Ensure the protective earthing connection from the entire servo drive and control system is connected with low impedance.
- Connect the bare metal back panel of the servo drive in an electrically conductive form with the mounting surface of the electric control box.
- Ensure the mounting surface is connected to the protective earthing system with low impedance.
- Even for brief measurements or tests, operation is only allowed if the PE conductor has been firmly connected to the grounding points.

# **ADANGER**

### **Lethal electric shock due to live parts of the servo drive with a contact voltage over 50 V!**

In case of an interruption of the PE conductor, high leakage current can lead to dangerous voltage on conductive/touchable parts of the machine.

- Ensure the servo drive is grounded according to the standards.
- The servo drive may only be switched on and operated with a safely connected protective earthing system.
- Depending on the application, leakage current > 3.5 mA AC may occur during operation of the servo drive and control system. In this case, observe the necessary measures for the PE conductor connection of the applicable standards (e.g., IEC 60204-1, IEC 61800-5-1).

# **DANGER**

 When the PE conductor is damaged or disconnected, the leakage current may be greater than 3.5 mA AC. Possible hazard:

If users accidentally touch this product, electric shock may occur and cause serious injury or death. Protective measures:

According to the requirements of IEC 61800-5-1 standard, one or more of the following precautions should be applied.

- Fixed connection
	- $\rightarrow$  Connect PE conductor with cross-section ≥ 10 mm<sup>2</sup> Cu or with cross-section ≥ 16 mm<sup>2</sup> Al.
- Connection using industrial connectors according to IEC 60309
	- $\rightarrow$  Use PE conductor with cross-section  $\geq$  2.5 mm<sup>2</sup> as part of a multi-conductor power cable.
	- $\rightarrow$  Provide adequate strain relief.

# **ACAUTION**

### **Protection against dangerous movements!**

Dangerous movements can be caused by faulty control of connected motors. Some common examples are:

- ◆ Improper or wrong wiring / cable connection
- ◆ Operator errors
- Wrong input of parameters before commissioning
- Malfunction of sensors and encoders
- ◆ Defective components
- Software or firmware errors
- ◆ Wrong absolute position feedback

These errors can occur immediately after the equipment is switched on or even after an unspecified time of trouble-free operation.

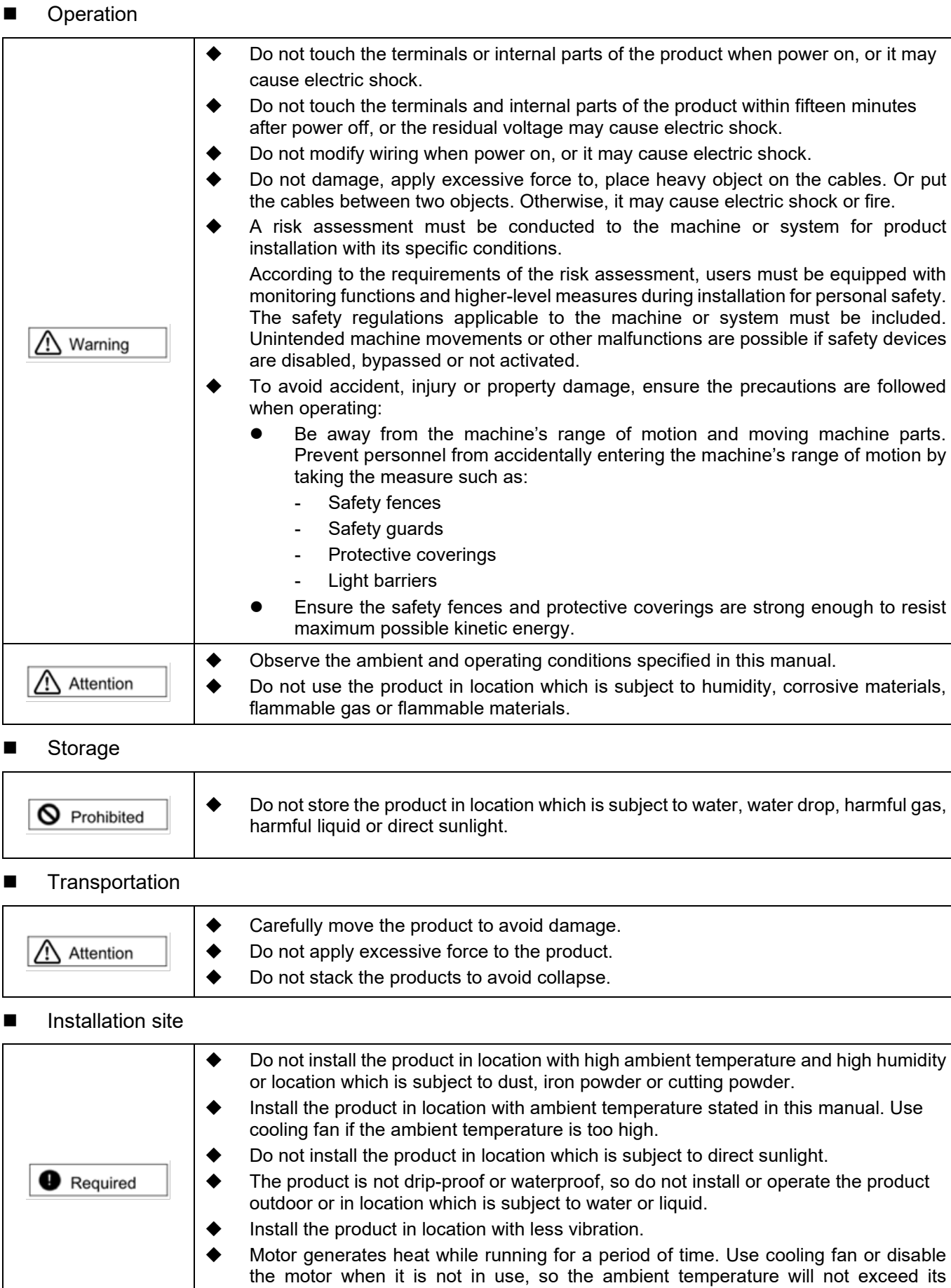

specification.

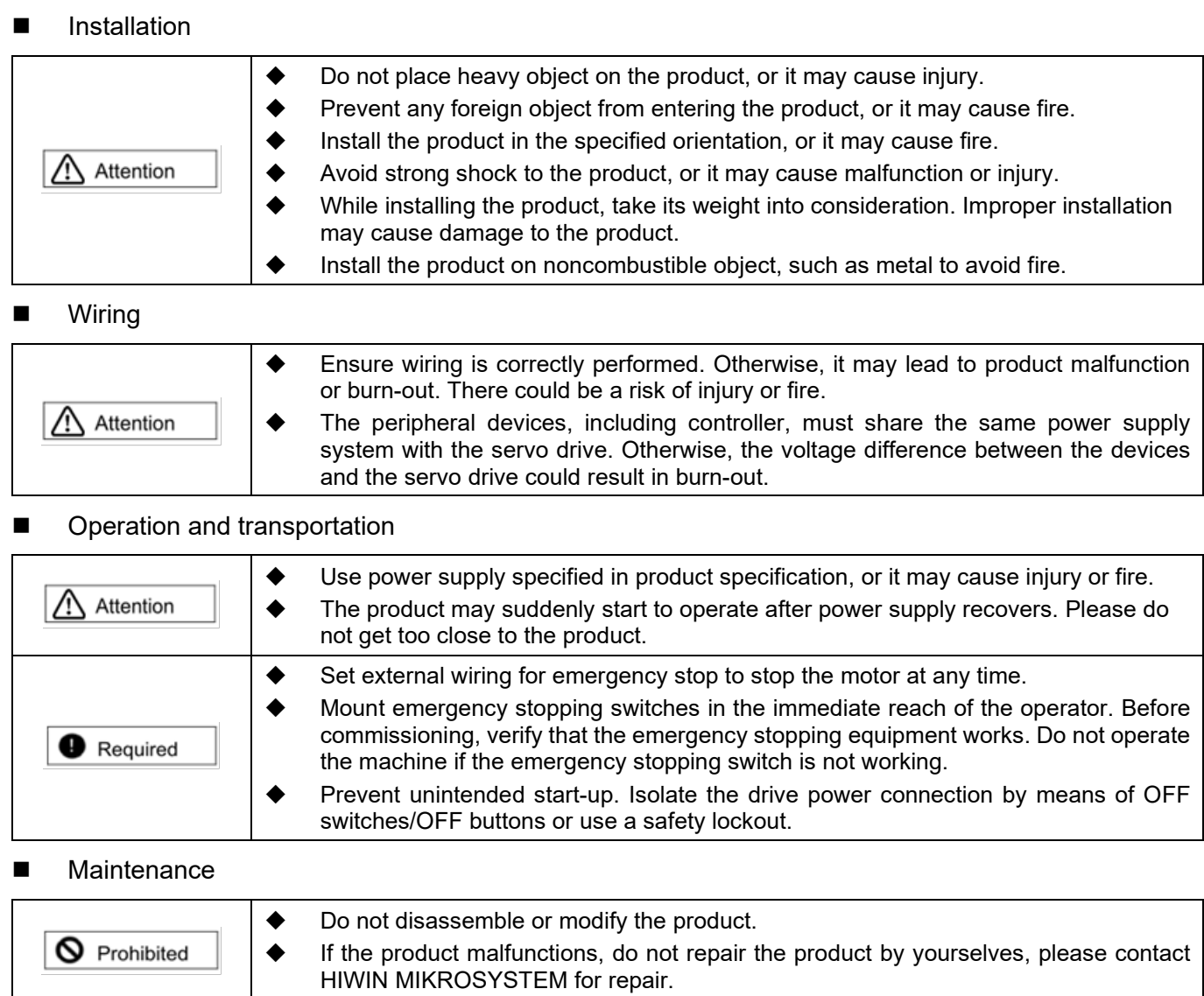

## **Chapter Overview**

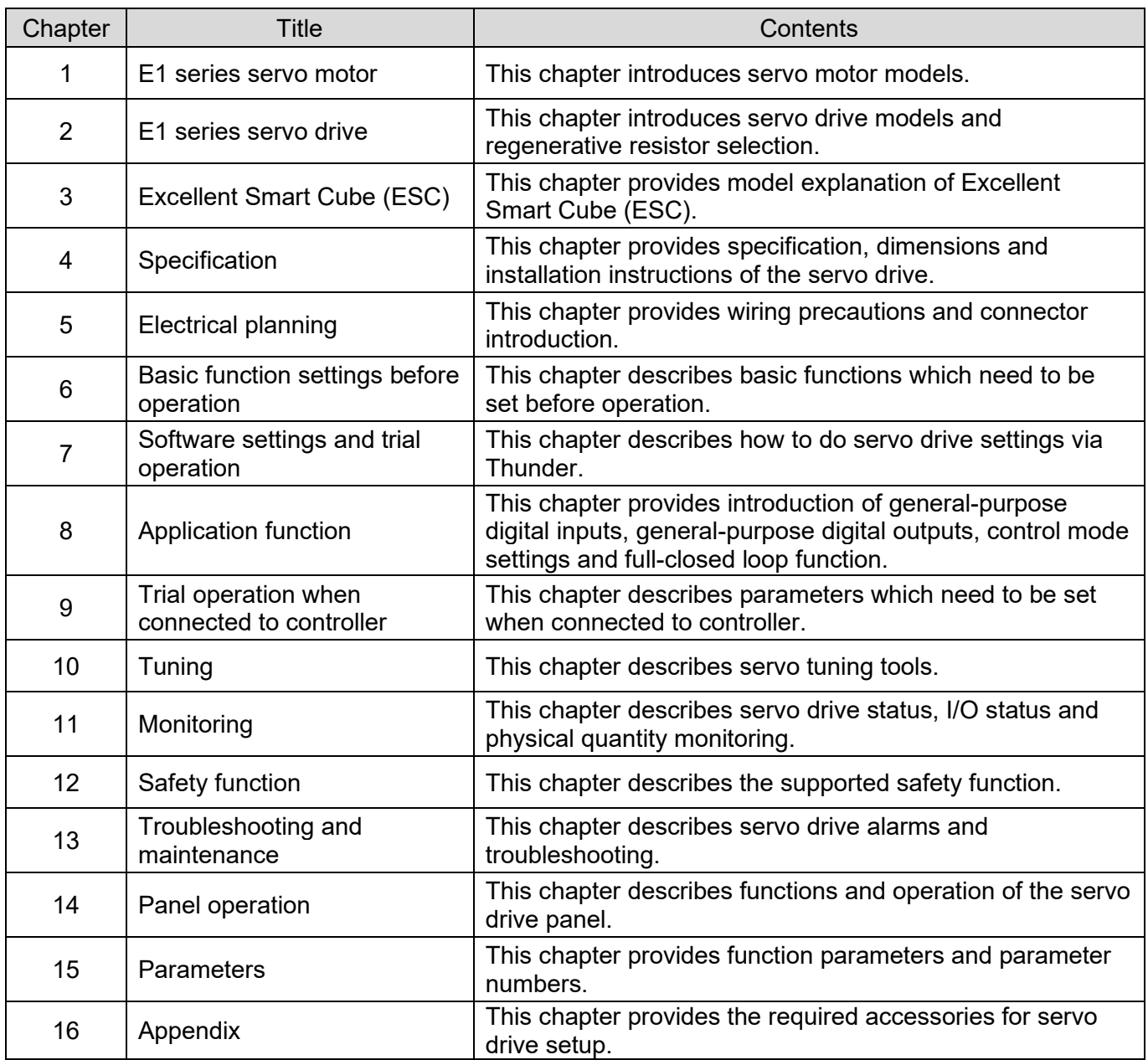

## **Table of Contents**

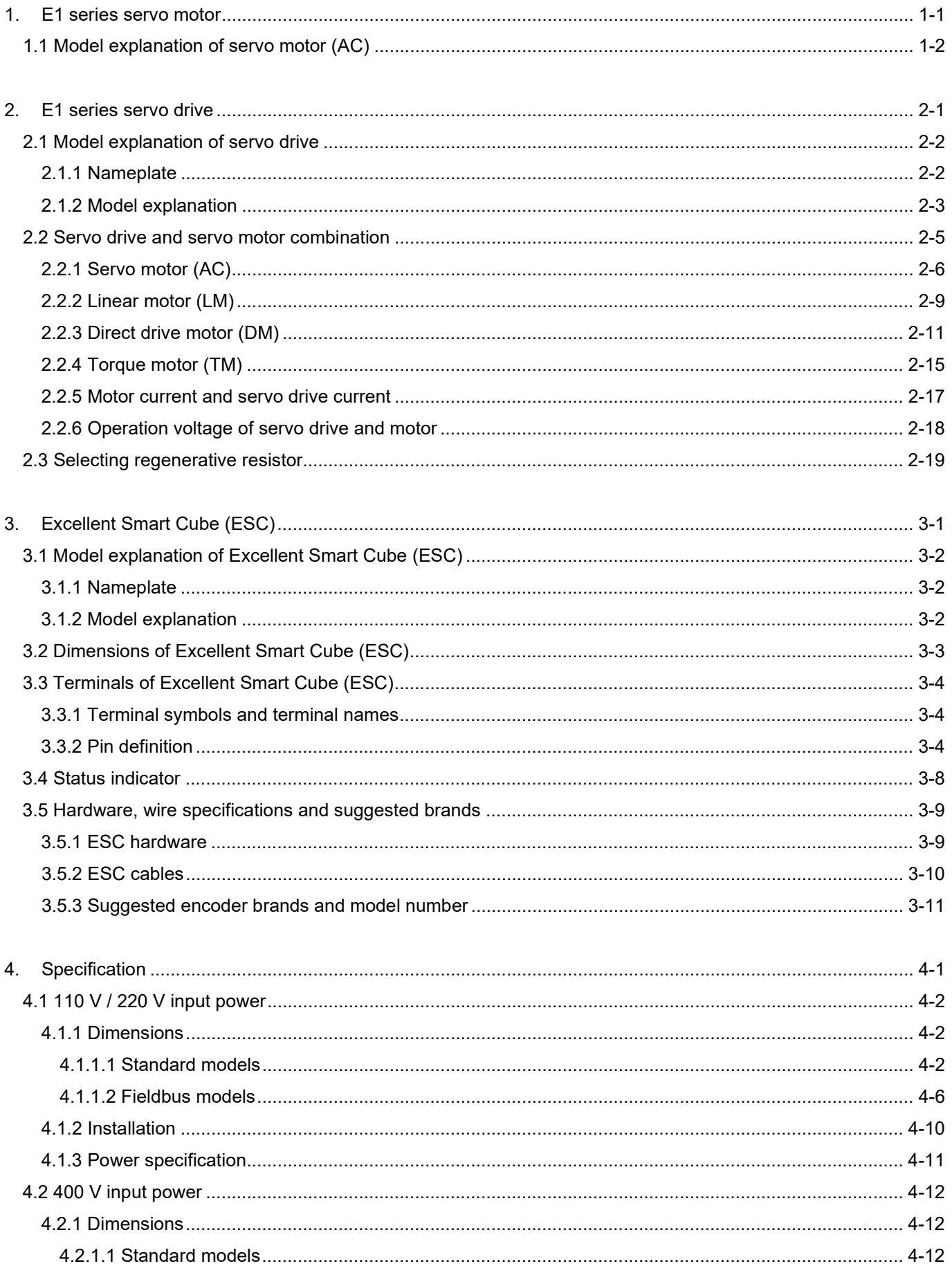

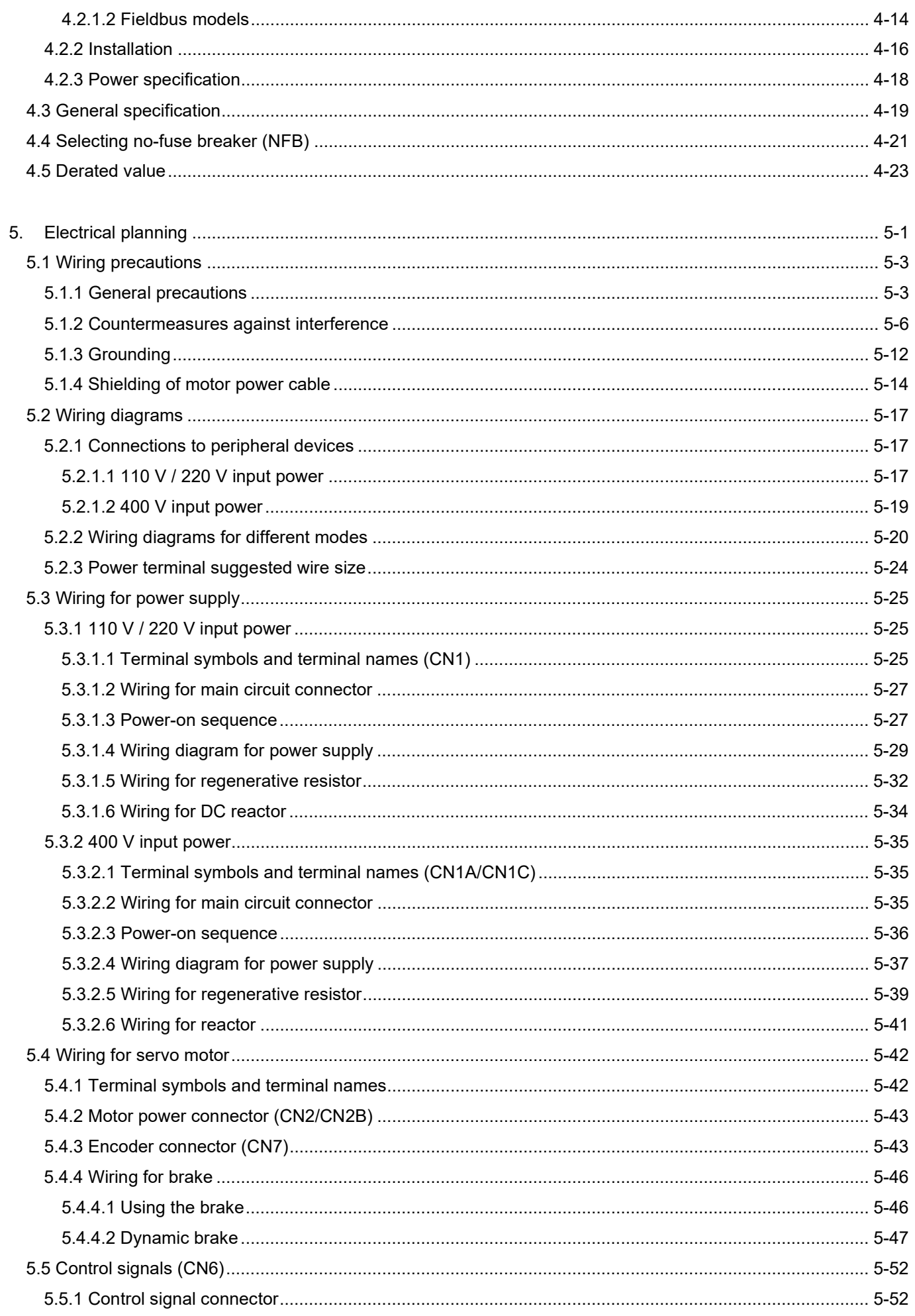

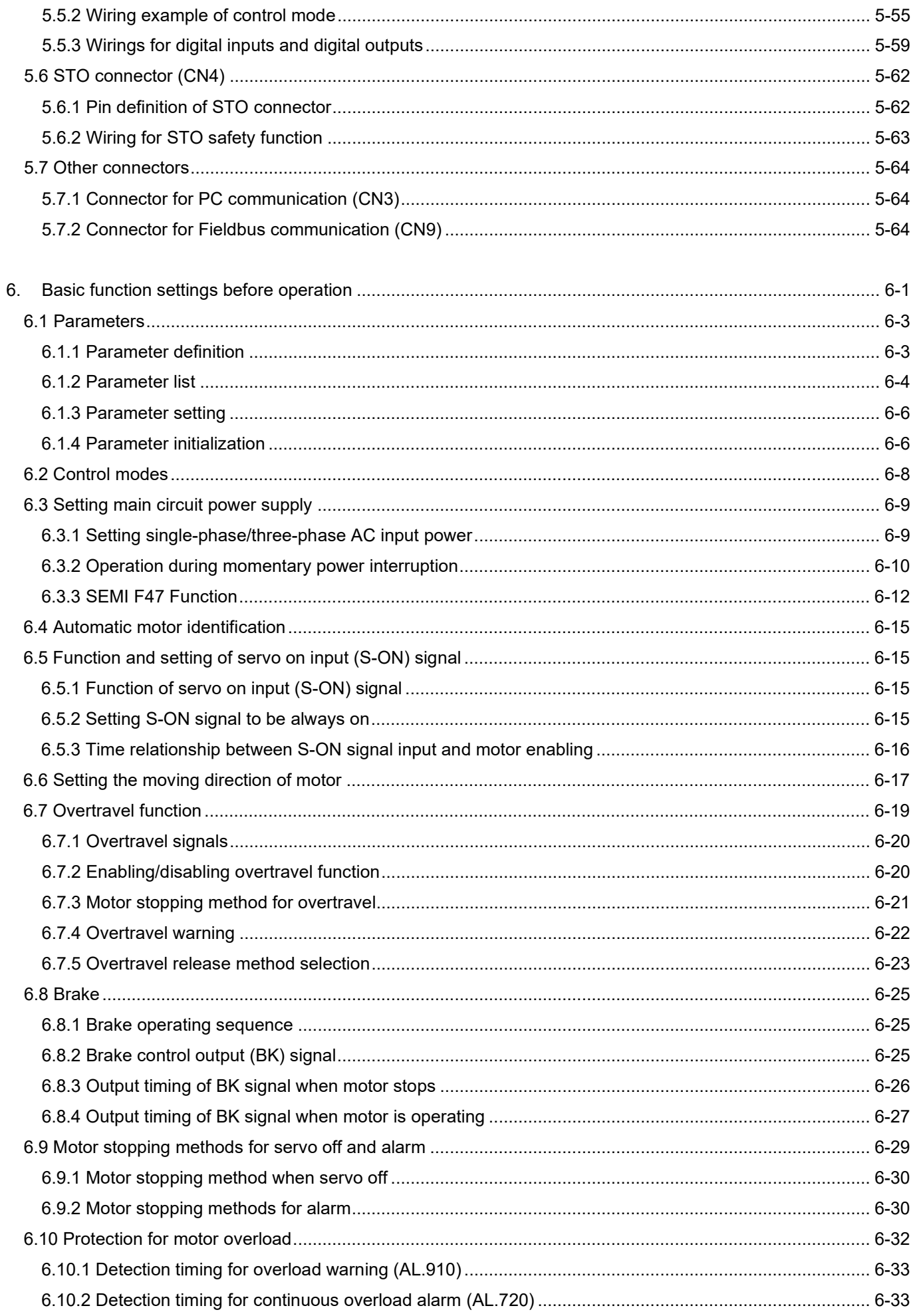

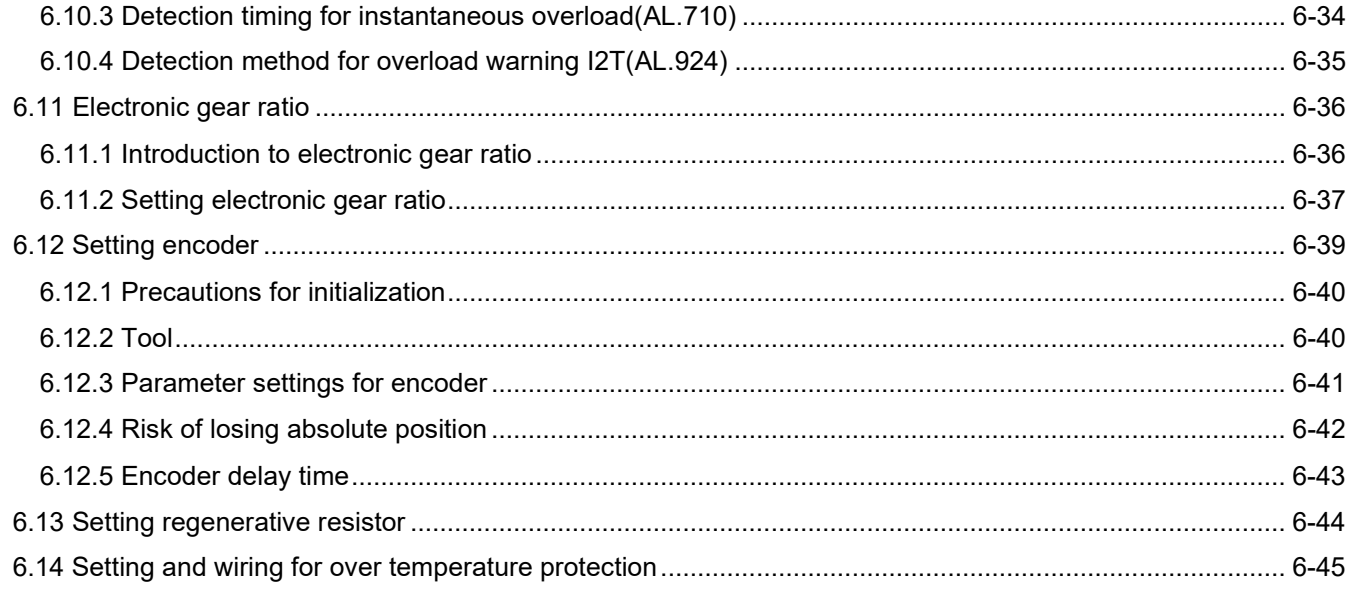

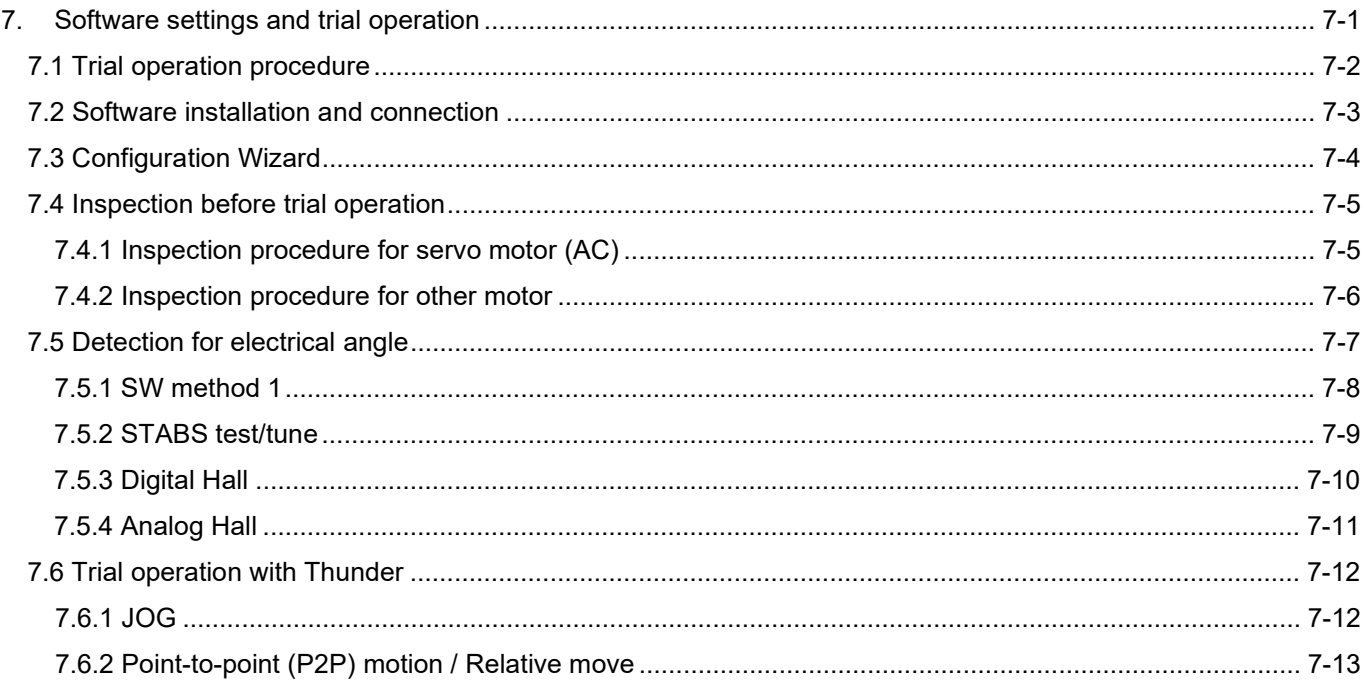

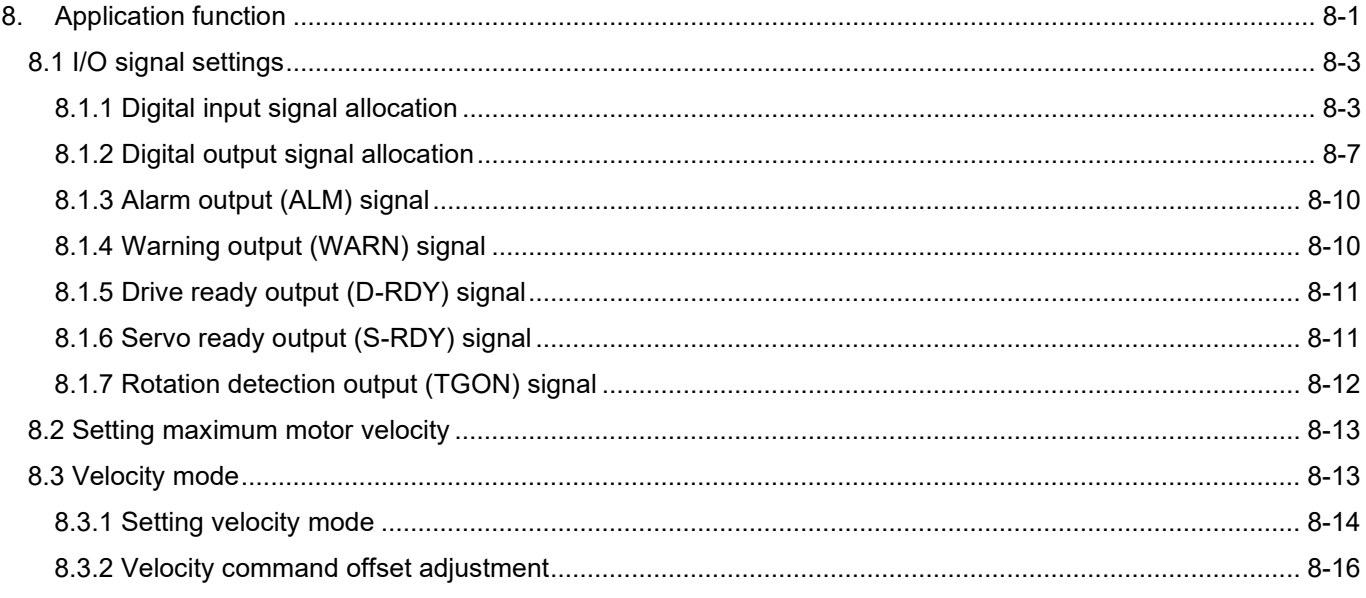

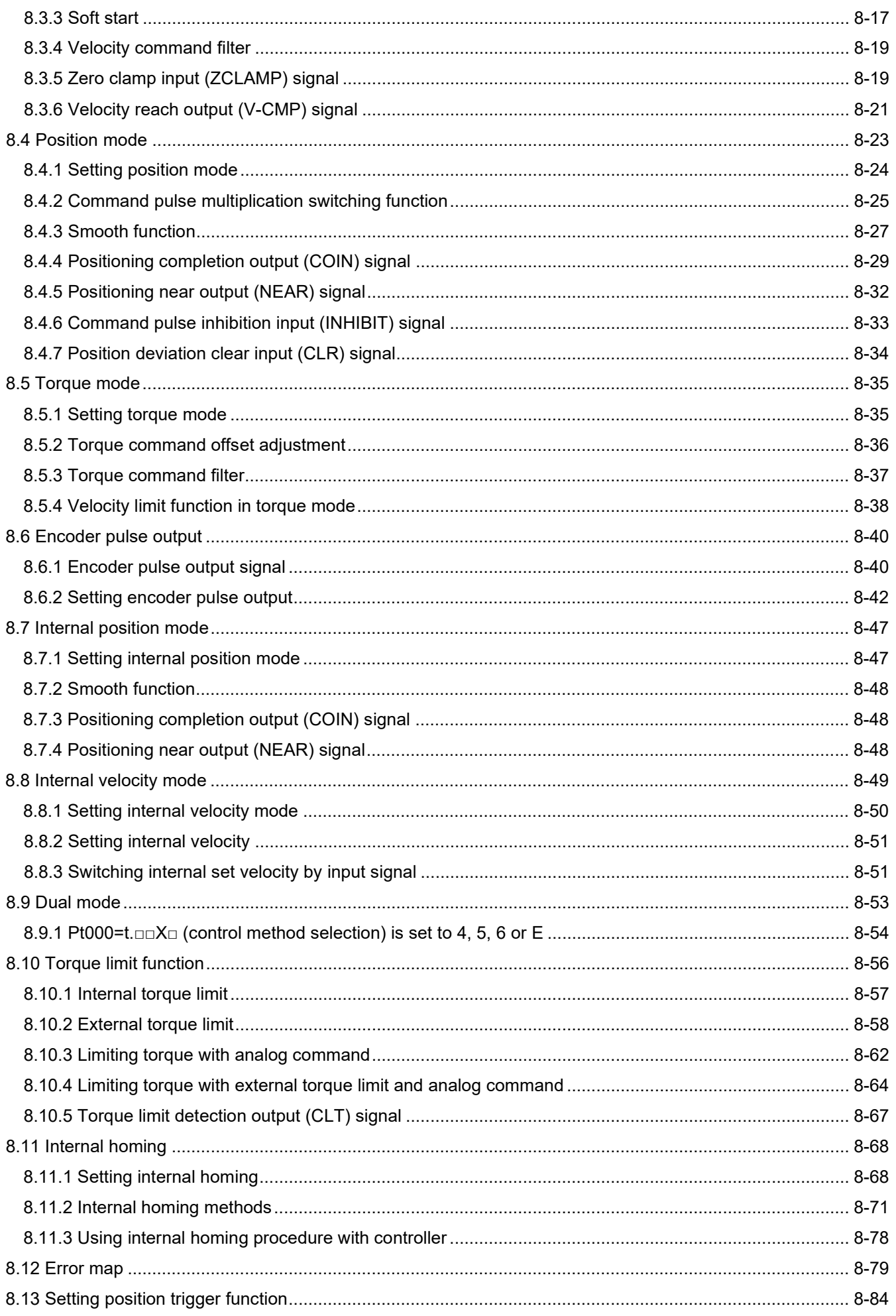

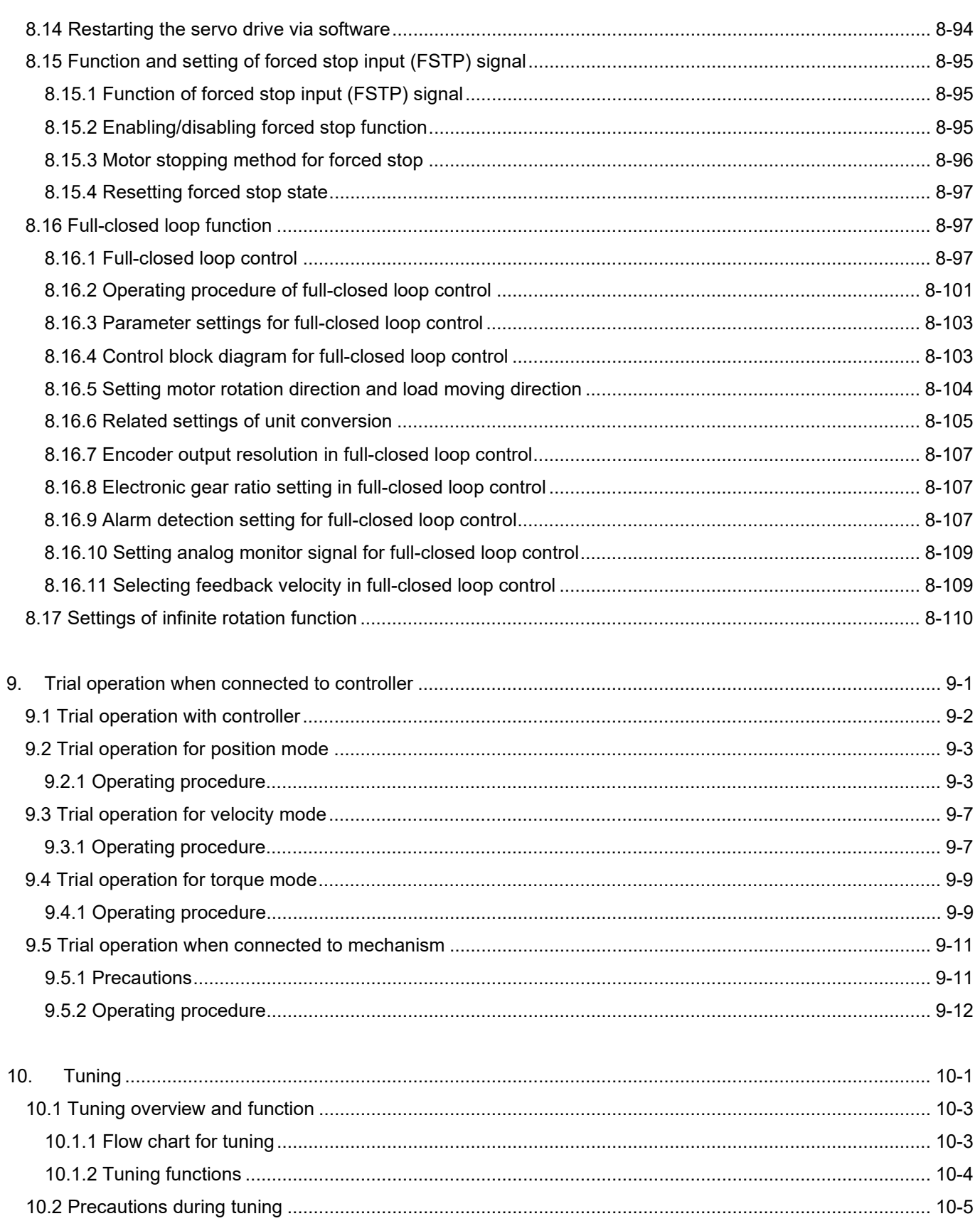

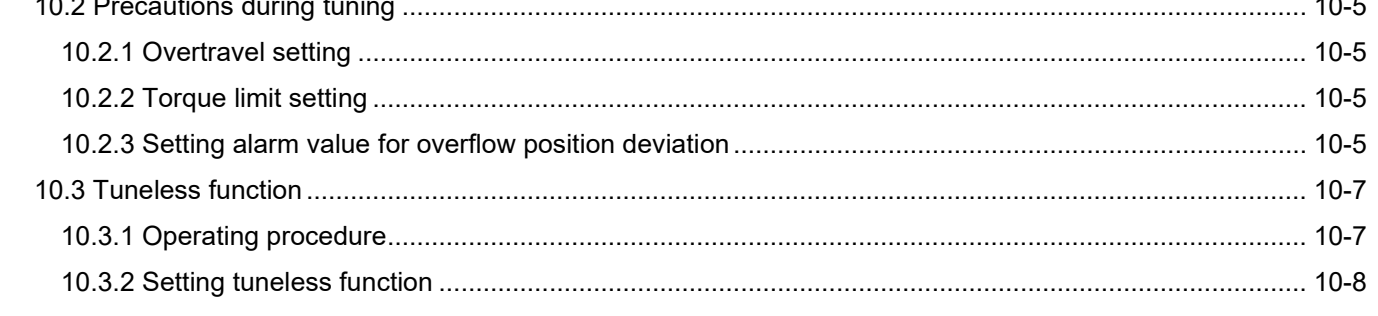

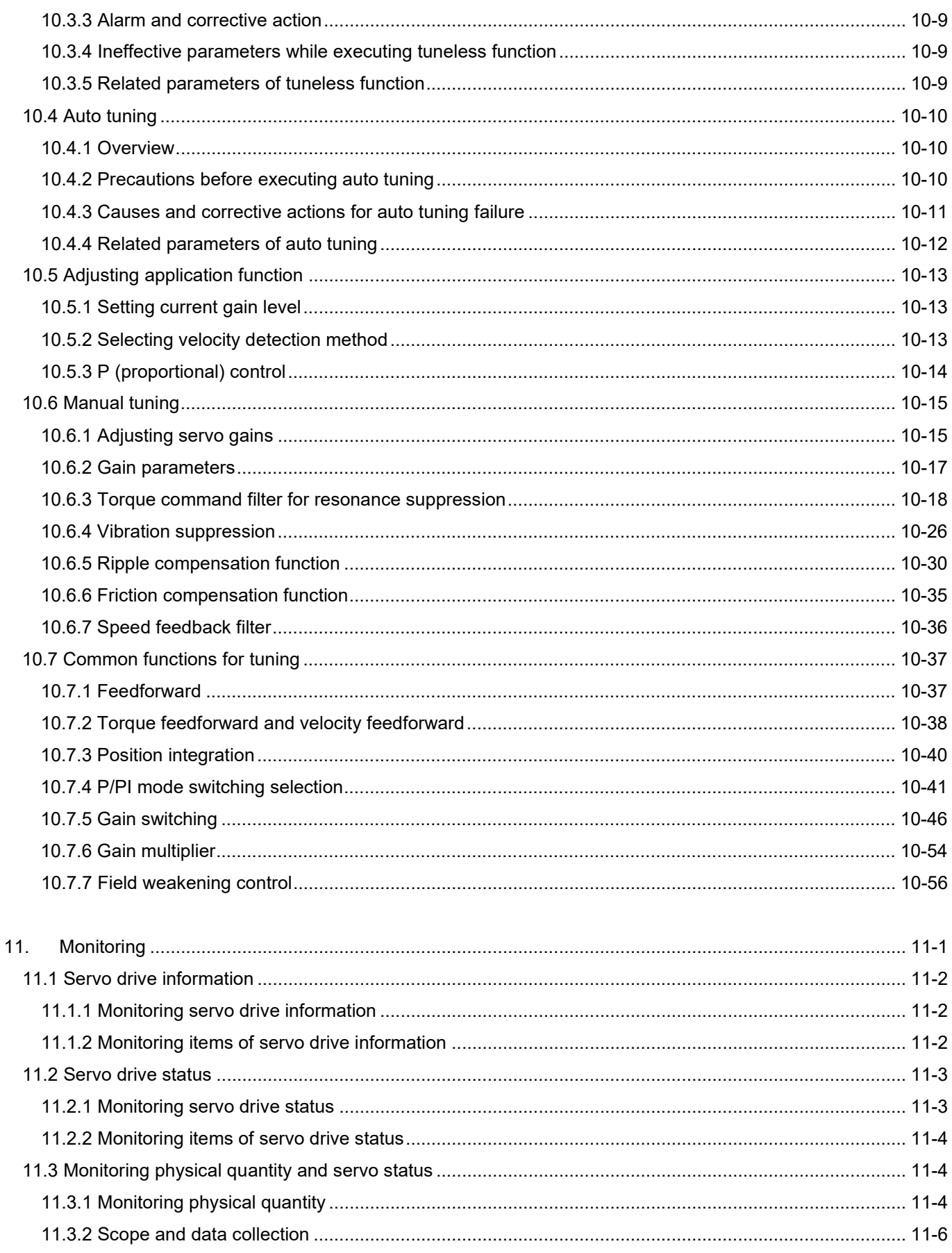

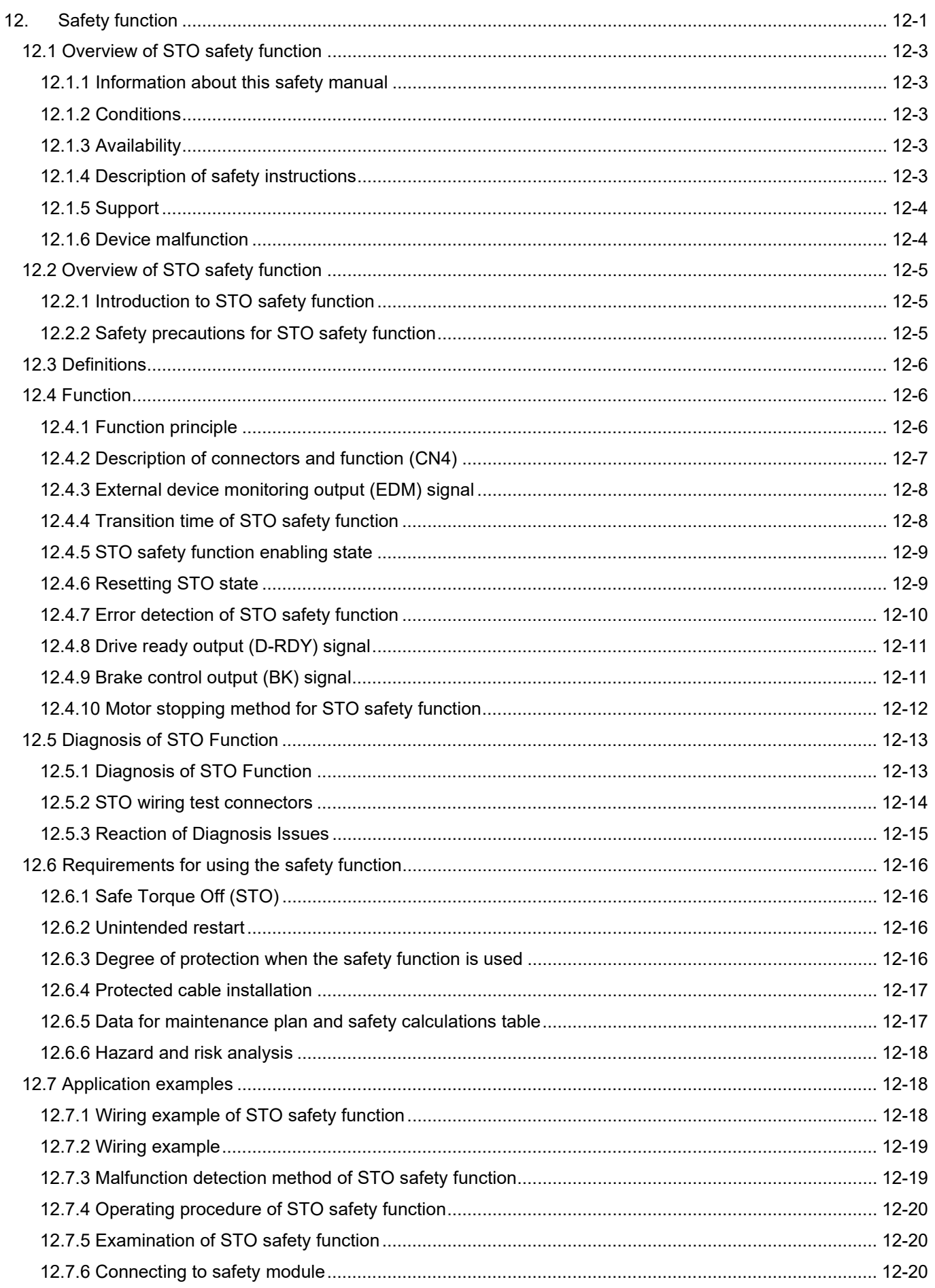

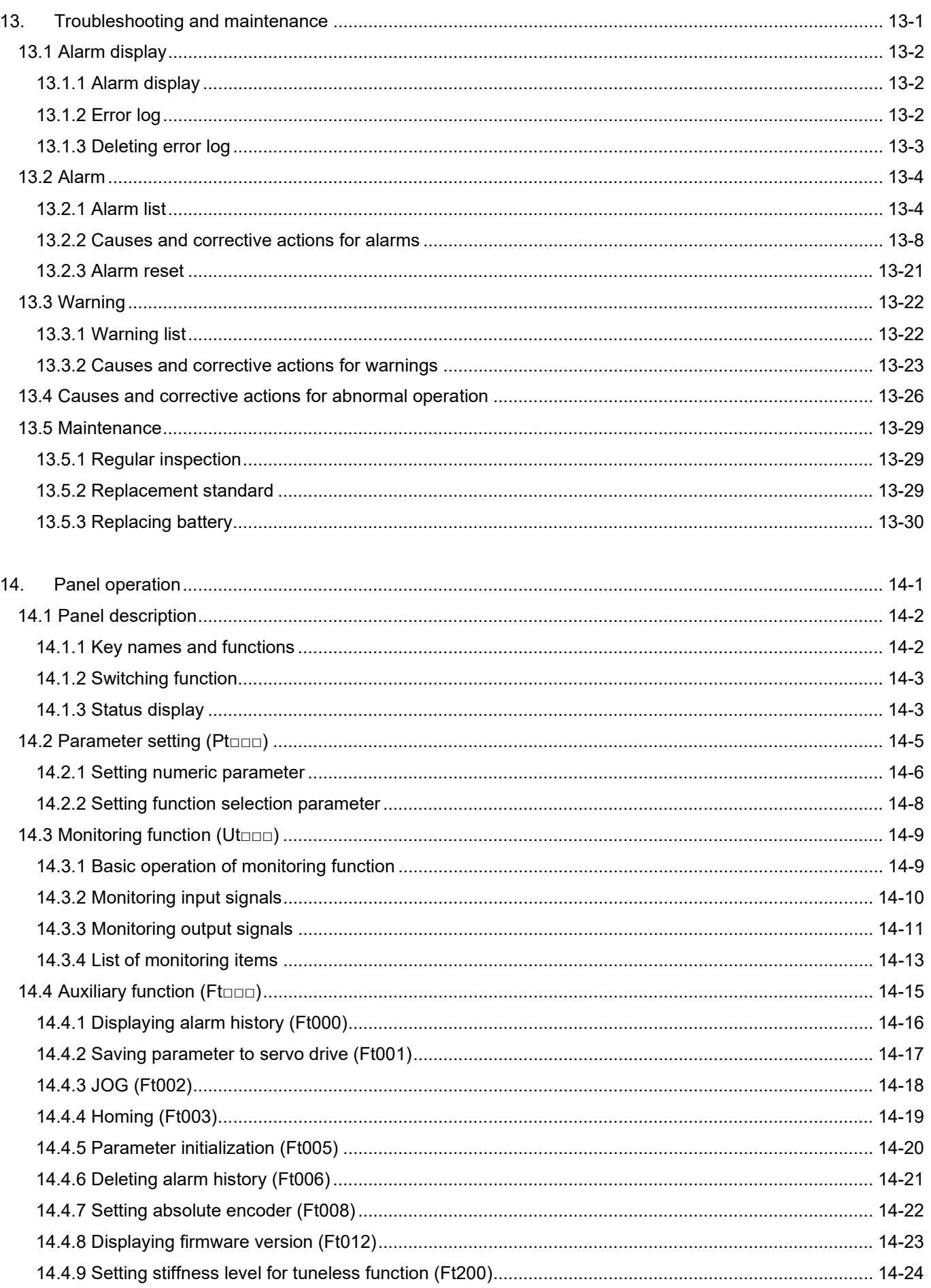

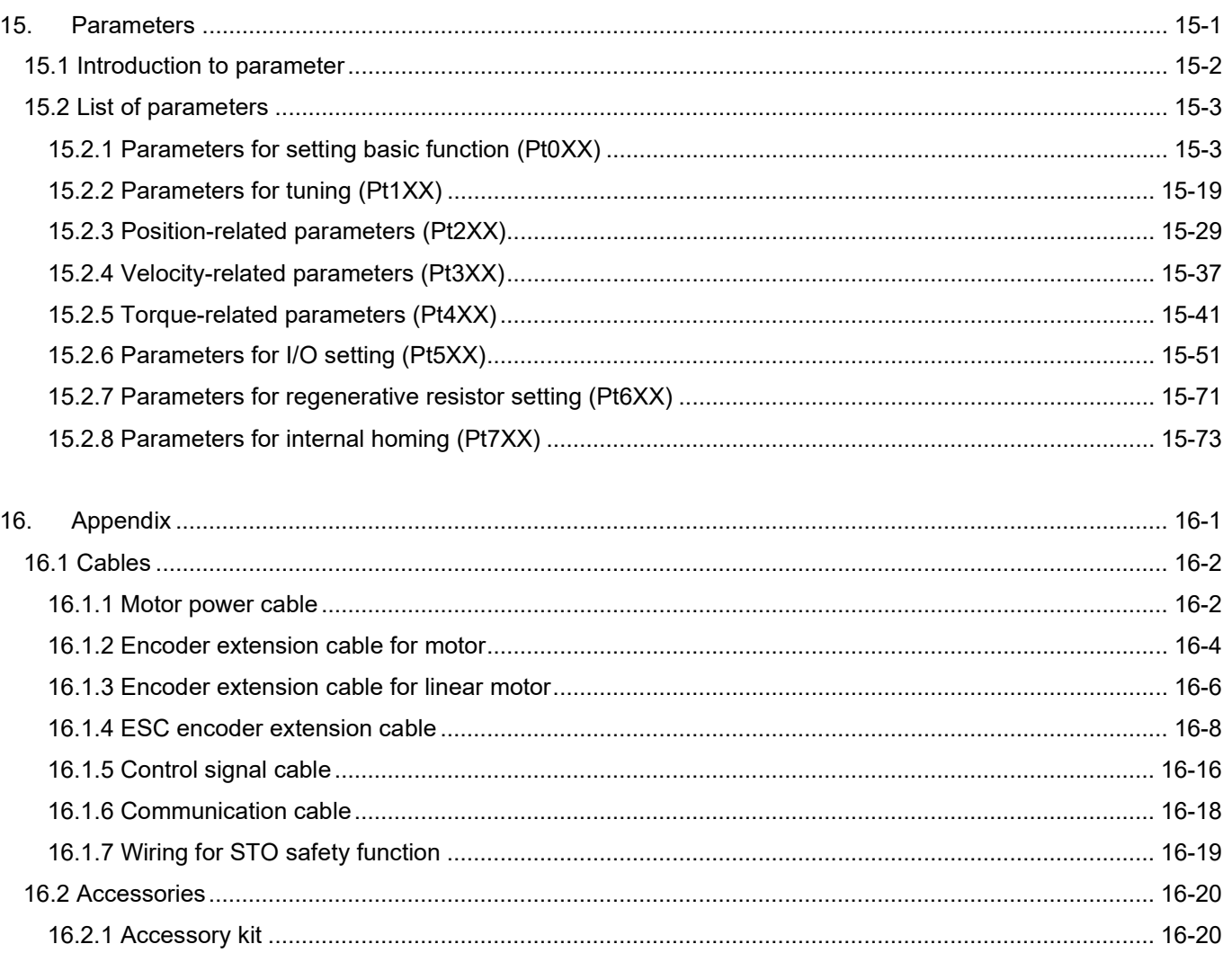

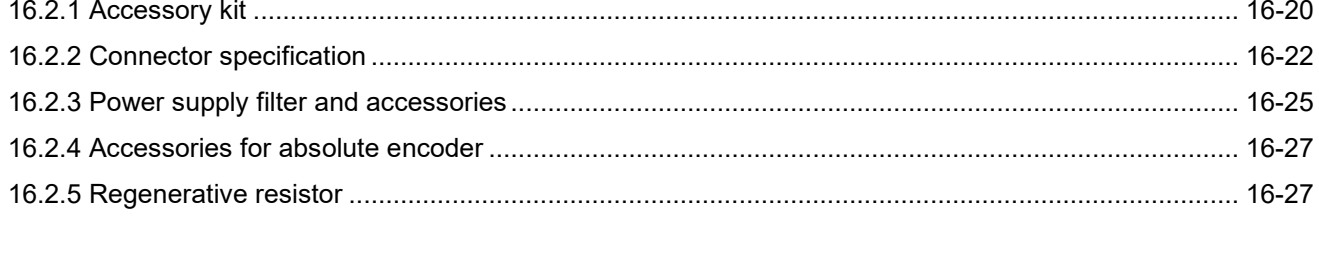

## <span id="page-26-0"></span>1. E1 series servo motor

<u> 1989 - Johann Stein, mars ann an t-</u>

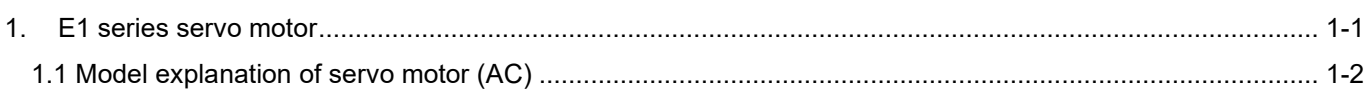

## <span id="page-27-0"></span>**1.1 Model explanation of servo motor (AC)**

The model explanation of E1 series servo motor is provided in table 1.1.1. Refer to the catalogue of EM1 servo motor if detailed motor parameters are needed for evaluation of machine design.

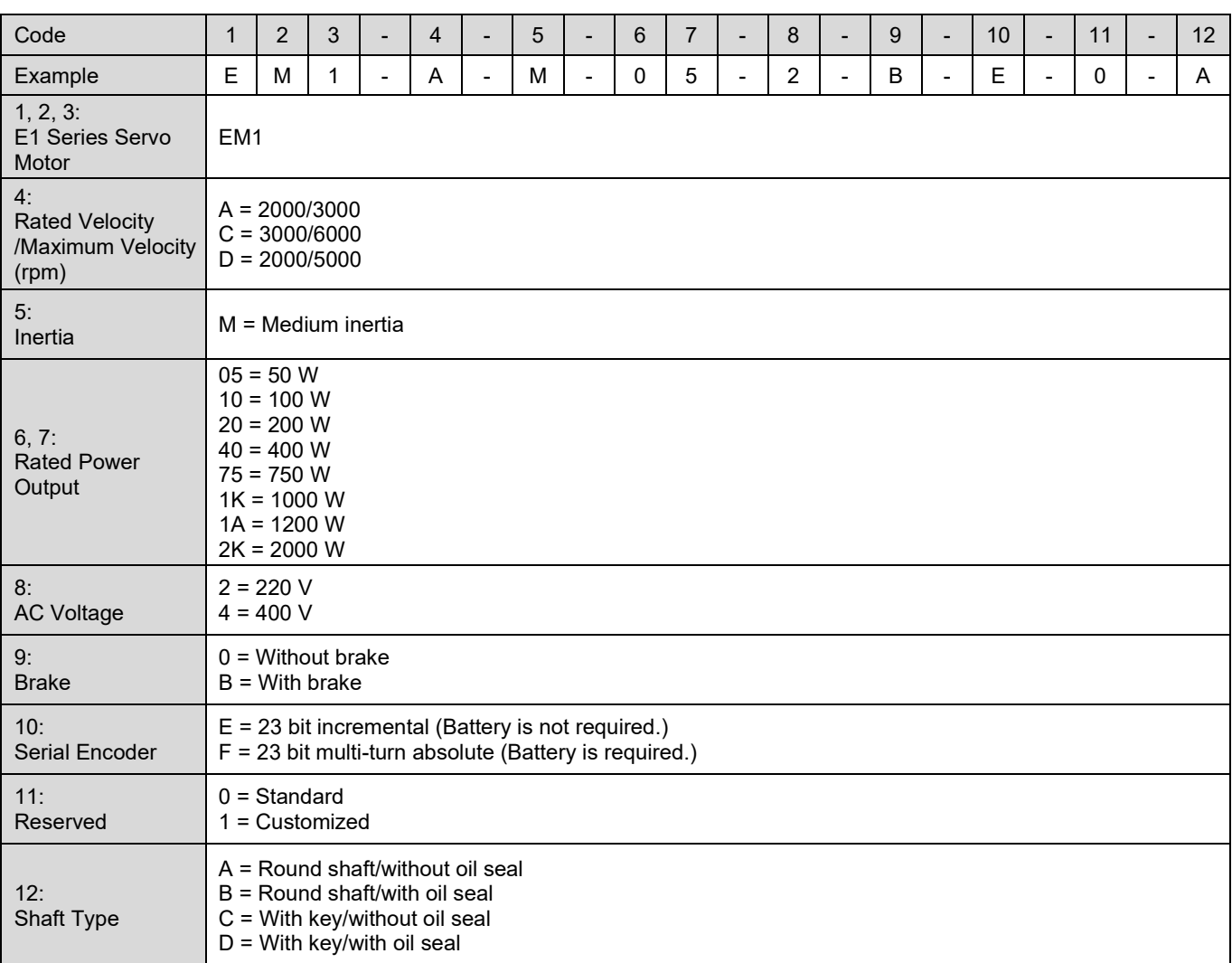

Table 1.1.1

Note:

For Incremental EM1 motor (EM1-□-M-□□-□-□-E), the accuracy after power on is only 5 bit. With the moving of the motor (The maximum required moving distance required is 11.25 $^{\circ}$ ), accuracy will be increased to 23 bit.

## <span id="page-28-0"></span>2. E1 series servo drive

<u> 1989 - Johann Barn, mars ann an t-</u>

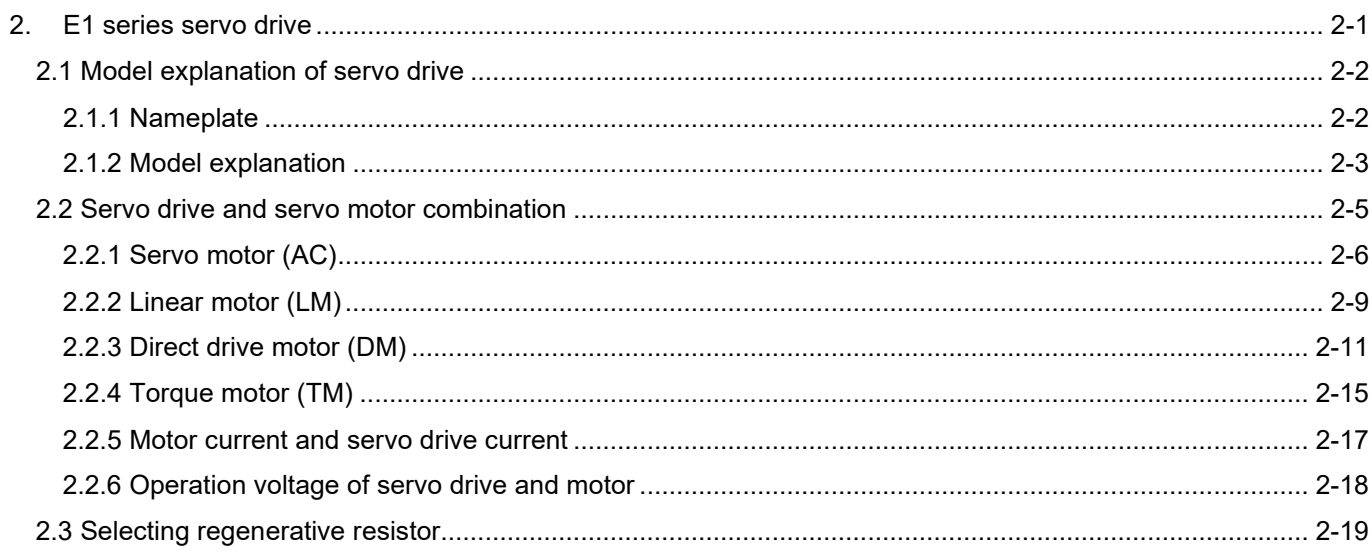

## <span id="page-29-0"></span>**2.1 Model explanation of servo drive**

## <span id="page-29-1"></span>**2.1.1 Nameplate**

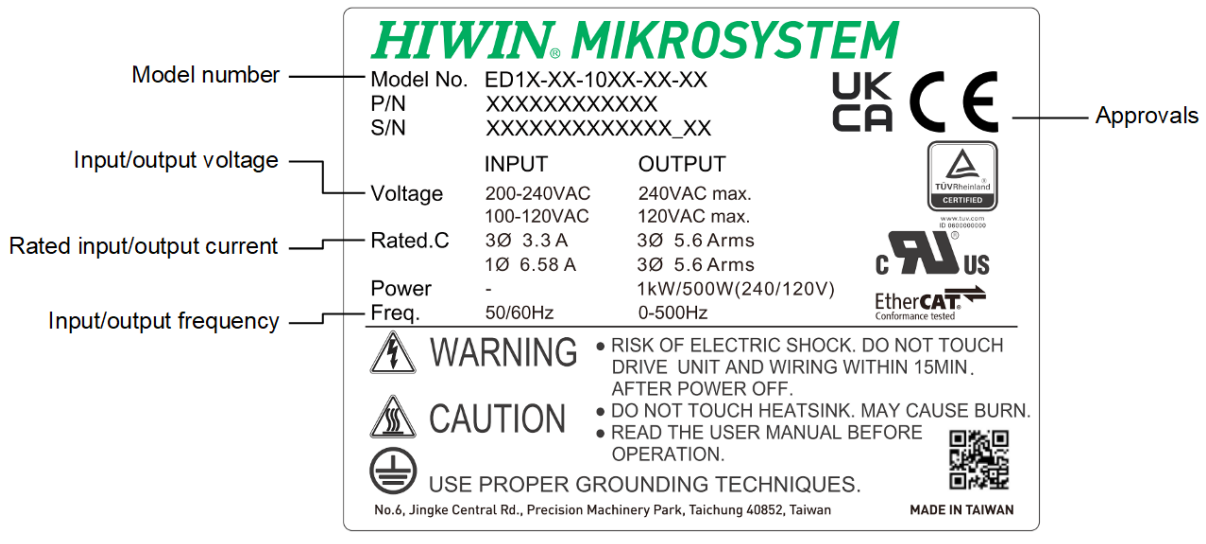

Figure 2.1.1.1

### <span id="page-30-0"></span>**2.1.2 Model explanation**

The model explanation of E1 series servo drive is provided in table below. For detailed functions of the servo drive, please refer to this manual.

Table 2.1.2.1

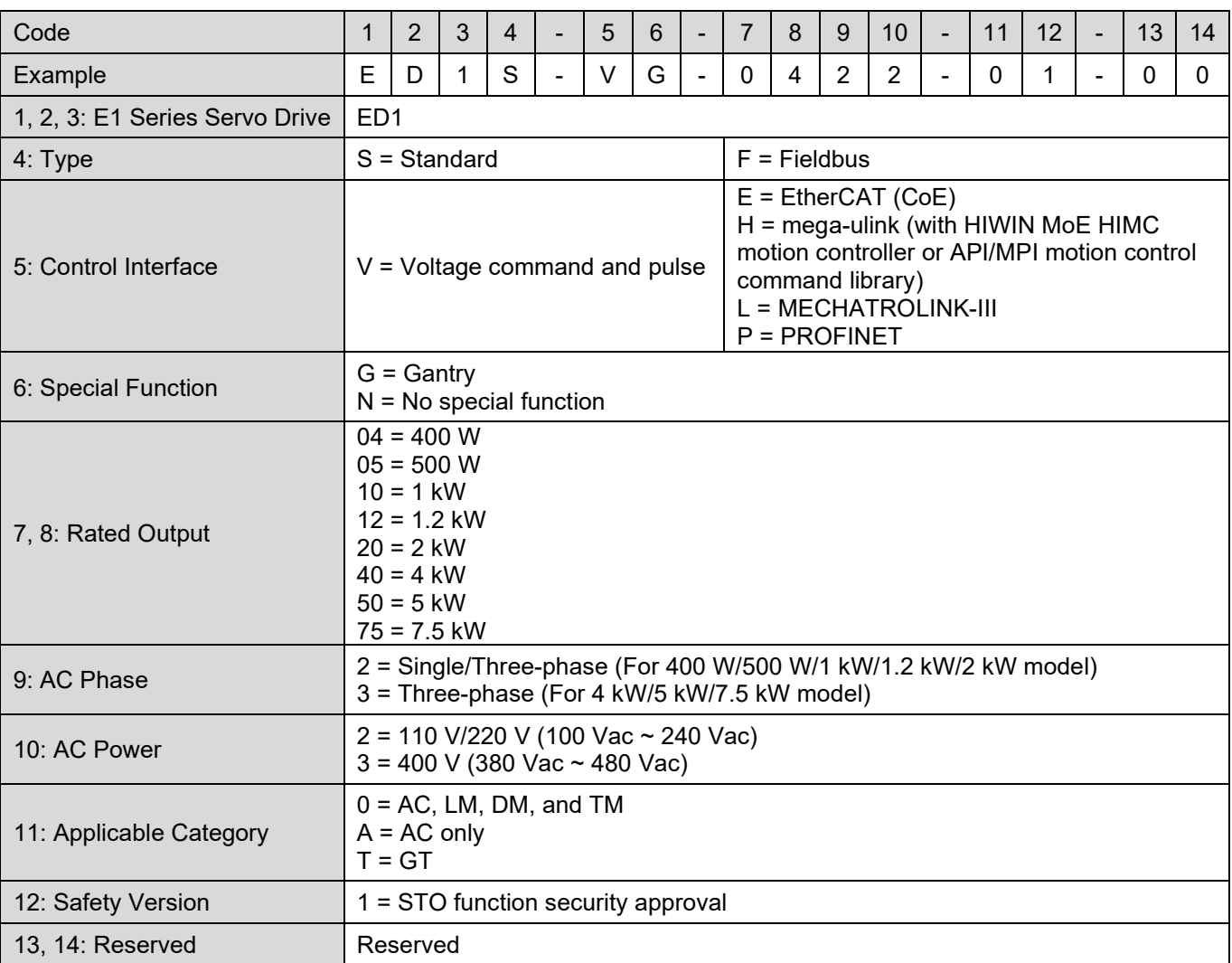

Note:

- (1) Servo drive model no. 12 digits (ED1□-□□-□□□□-□0): STO function without security approval.
- (2) Servo drive model no. 14 digits (ED1□-□□-□□□-□1-□□): STO function with security approval.
- (3) For the communication settings and details about fieldbus servo drive (ED1F-E), please refer to "E1 Series Servo Drive EtherCAT (CoE) Communications Command Manual."
- (4) For the communication settings and details about fieldbus servo drive (ED1F-L), please refer to "E1 Series Servo Drive MECHATROLINK-III Communication Command Manual."
- (5) For the settings and details about gantry function servo drive (ED1□-□G), please refer to "E1 Series Servo Drive Gantry Control System User Manual."

## **HIWIN MIKROSYSTEM**

MD09UE01-2308

- (6) When the 10th digit of the model number is 2 and the AC voltage is 100 ~ 120 Vac, only single-phase input power can be used.
- (7) 400 V servo drives (ED1□-□□-□□□3) and gantry function servo drives (ED1□-□G) only support Thunder 1.6.11.0 or later versions.
- (8) If the 10<sup>th</sup> digit = 2, the following drives are supported: 400 W/500 W/1 kW/1.2 kW/2 kW/4 kW. If the 10<sup>th</sup> digit = 3, the following drives are supported: 5 kW/7.5 kW.
- (9) CoE is the acronym for "CANopen over EtherCAT"; MoE is the acronym for "mega-ulink over EtherCAT."
- (10) When using API/MPI library with servo drive, users should carefully read through "API/MPI Library Reference Manual" to check if Windows system is supported.
- (11) ED1□-□□-□□□□-T1-□□ is a GT servo drive, its functions are as follows:
	- 1. Support nano precision function.
	- 2. Support 2D Error map (with ED1□-□G-□□□-T1-□□). Gantry function cannot be used while users enable 2D Error map.
	- 3. Support DC 96-120V.

## <span id="page-32-0"></span>**2.2 Servo drive and servo motor combination**

The configuration diagrams of servo drives and cables are shown as follows.

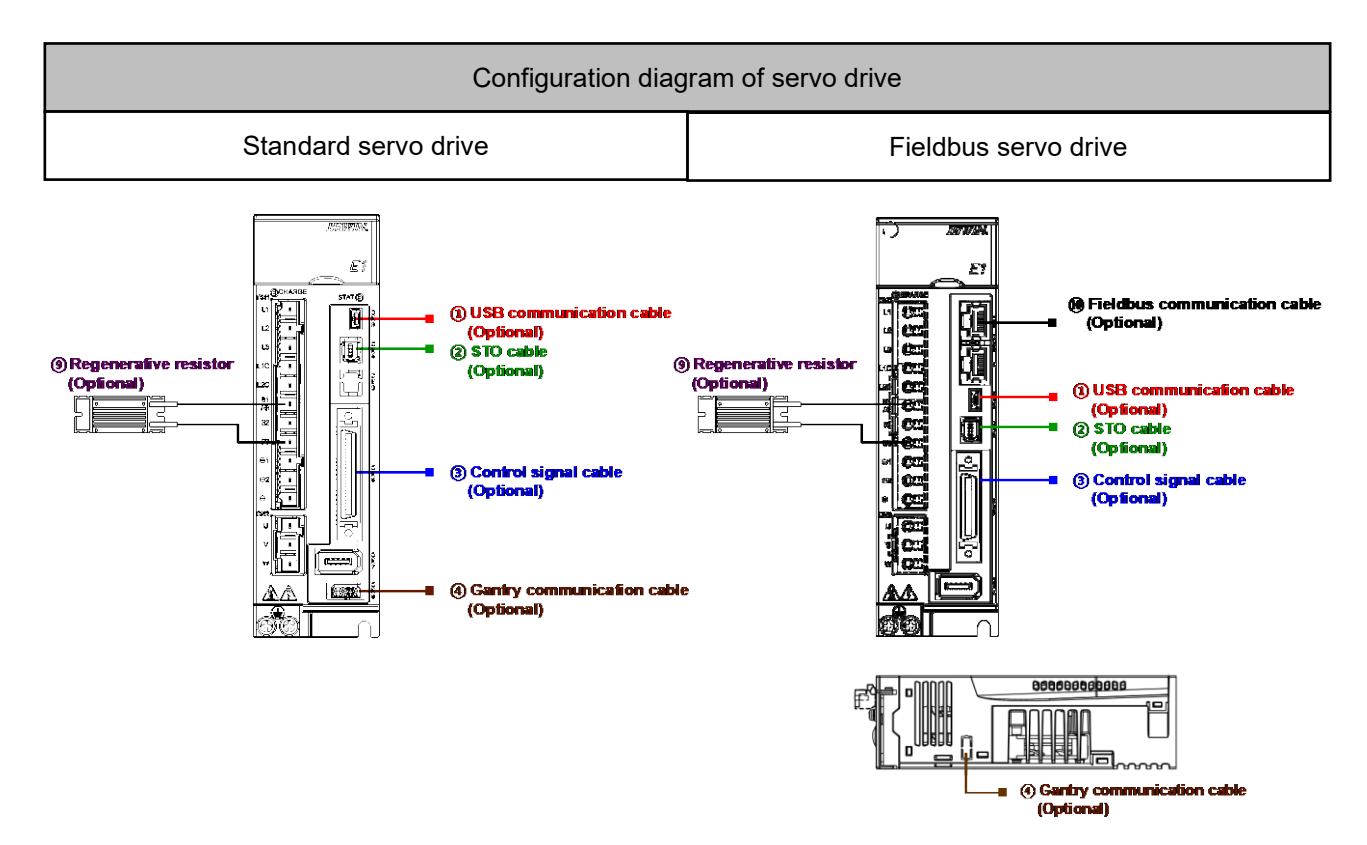

Note: The port of gantry communication cable for Fieldbus servo drive is on the top of servo drive.

Figure 2.2.1

The optional cables and accessories are listed in the table below.

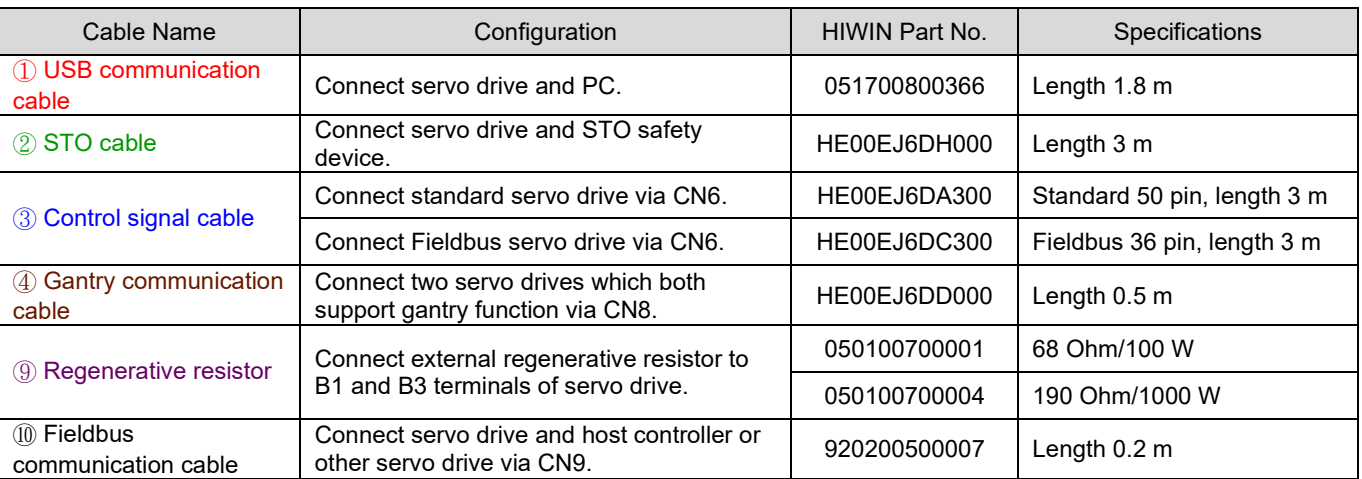

### Table 2.2.1

**HIWIN** MIKROSYSTEM MD09UE01-2308

### **HIWIN. MIKROSYSTEM**

MD09UE01-2308

#### Note:

- (1) Gantry communication cable is only applicable to servo drive which supports gantry function (ED1 $\Box$ - $\Box$ G).
- (2) Fieldbus communication cable is applicable to Fieldbus servo drive (ED1F) which supports EtherCAT, megaulink or PROFINET communication. If the communication format is MECHATROLINK-III, it cannot be used.

## <span id="page-33-0"></span>**2.2.1 Servo motor (AC)**

In this section, the servo motor refers to HIWIN EM1 series servo motor. EM1 series can be directly connected to servo drive for operation. Full-closed loop control is also supported. If the external encoder of full-closed loop is digital TTL, it can be directly connected to servo drive. If the external encoder is analog, BiSS-C or EnDat, Excellent Smart Cube (ESC) is required.

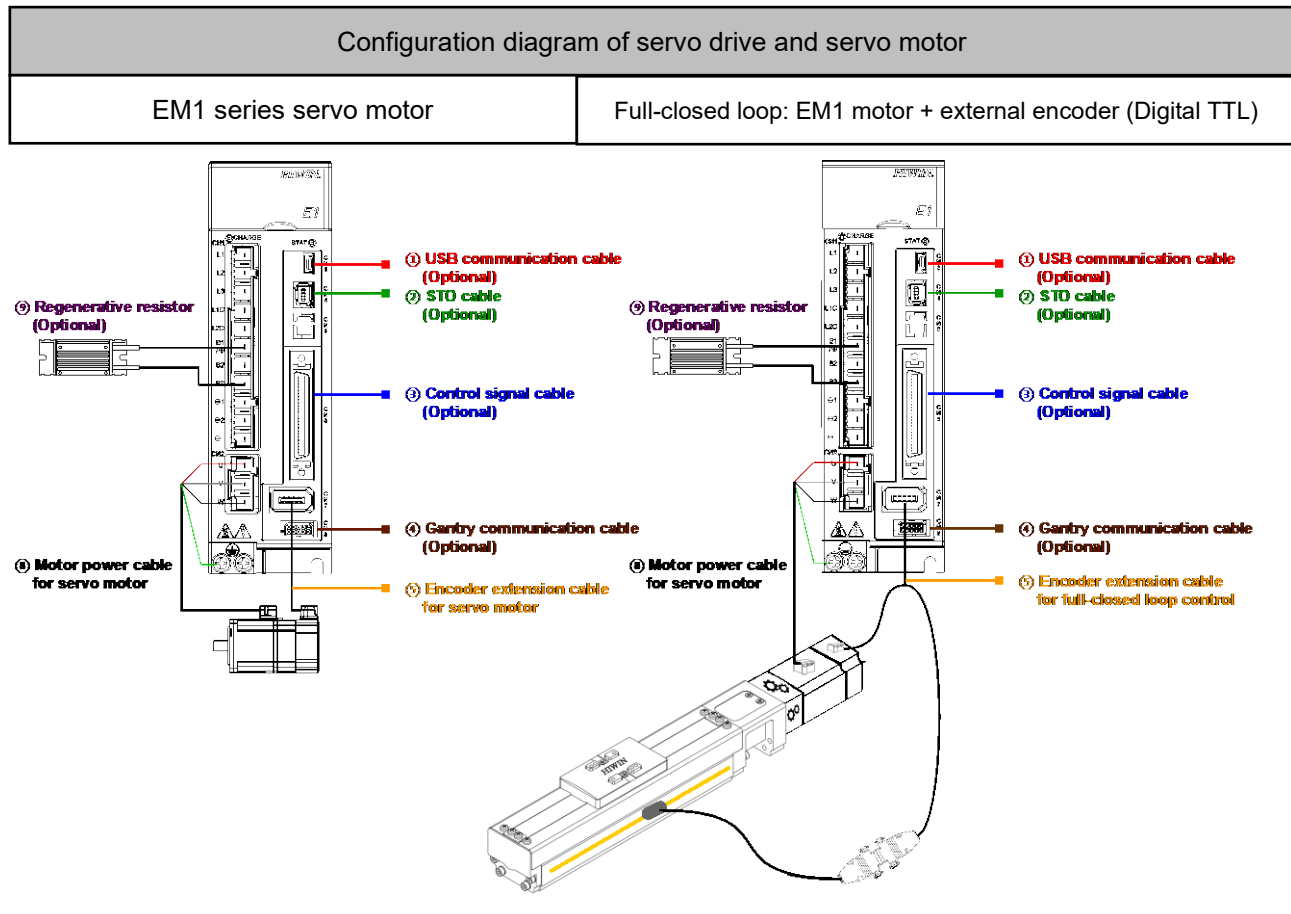

Figure 2.2.1.1

### **HIWIN** MIKROSYSTEM

MD09UE01-2308

### E1 Series Servo Drive User Manual **E1** Series servo drive

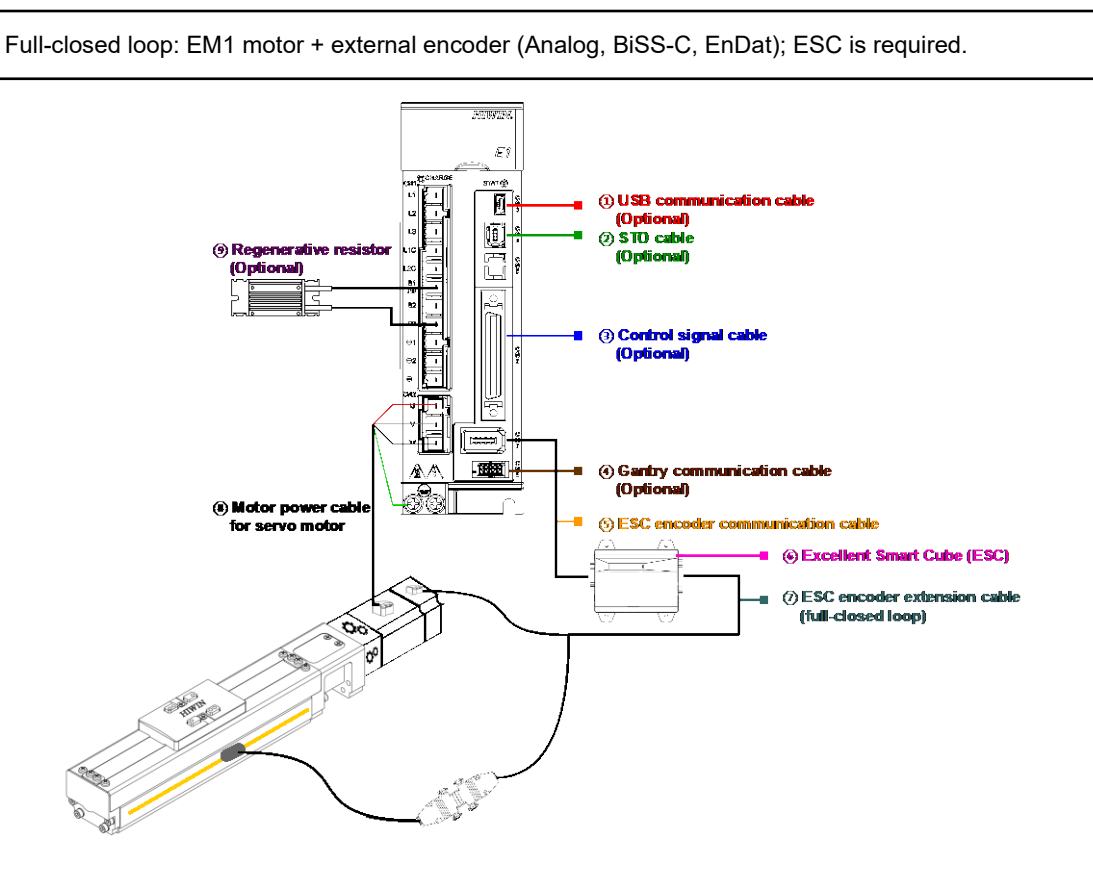

Note: If servo drive for AC (ED1□-□□-□□22-A□) is used, full-closed loop internal encoder only supports EM1 series AC servo motor.

#### Figure 2.2.1.2

The related cables to combine servo drive and motor are listed in the table below.

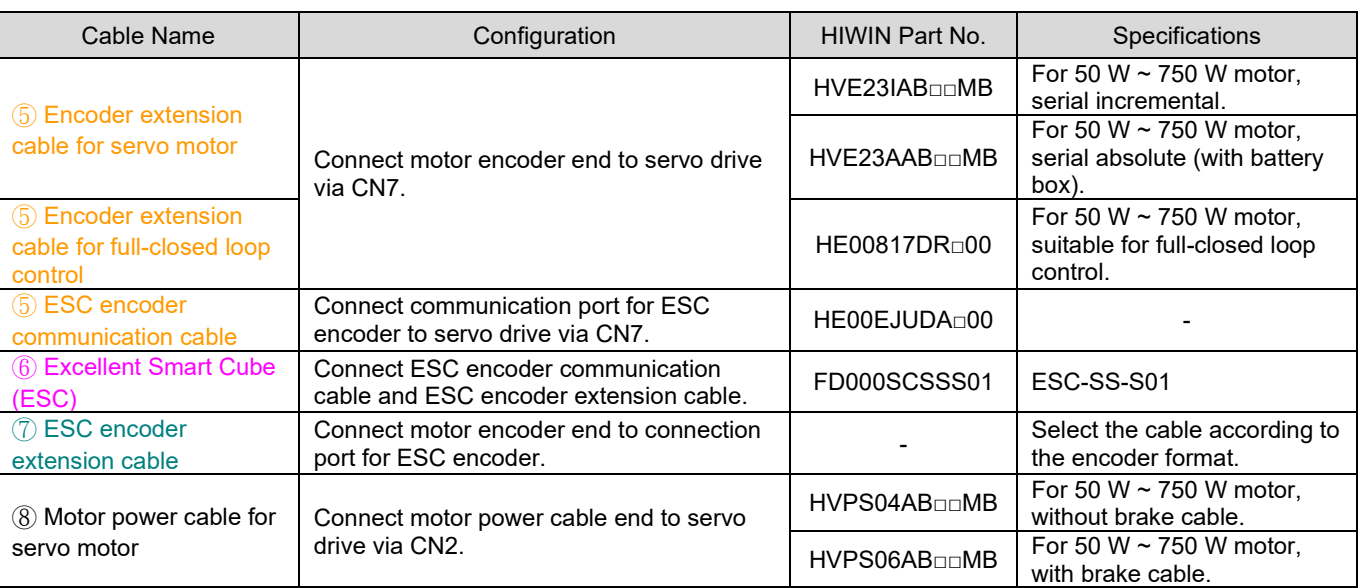

Table 2.2.1.1

## **HIWIN. MIKROSYSTEM**

MD09UE01-2308

#### Note:

- (1)  $\Box$  or  $\Box$  $\Box$  represents cable length. Please fill in Part No. based on cable length.
- (2) For the information of applicable servo motors and cables, please refer to section [16.1.1](#page-557-1) and [16.1.2.](#page-559-0)

The allowable combinations of servo drives and servo motors are listed in table below.

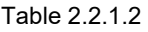

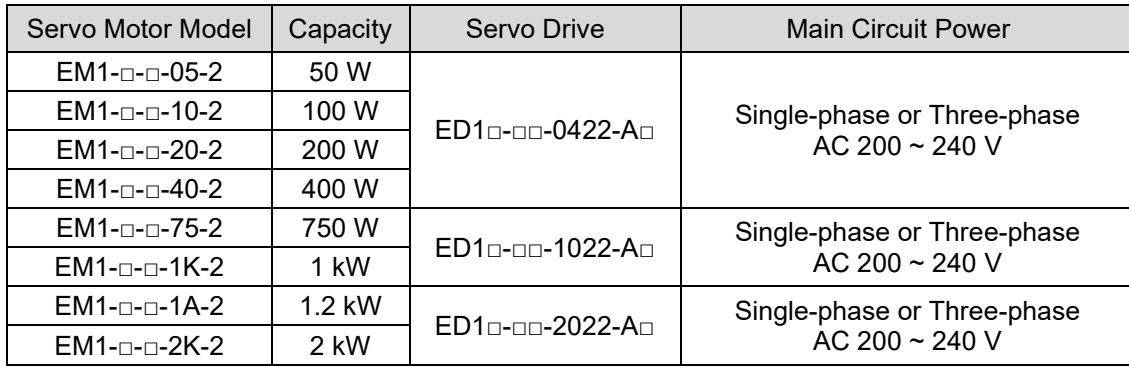

Note:

When using a third-party AC servo motor, Tamagawa 2.5 MHz is the only supported encoder signal type, and it cannot be used with Excellent Smart Cube (ESC).
# **2.2.2 Linear motor (LM)**

The linear motor cable configuration is different according to the encoder format. If the encoder is a digital TTL, it can be directly connected to servo drive. Excellent Smart Cube (ESC) is required when thermal sensor (PTC) or one of the following signals is used as feedback signal of linear motor.

- (1) Analog (sin/cos) encoder signal
- (2) EnDat encoder
- (3) BiSS-C encoder
- (4) Digital Hall signal (Used with analog encoder or digital encoder)

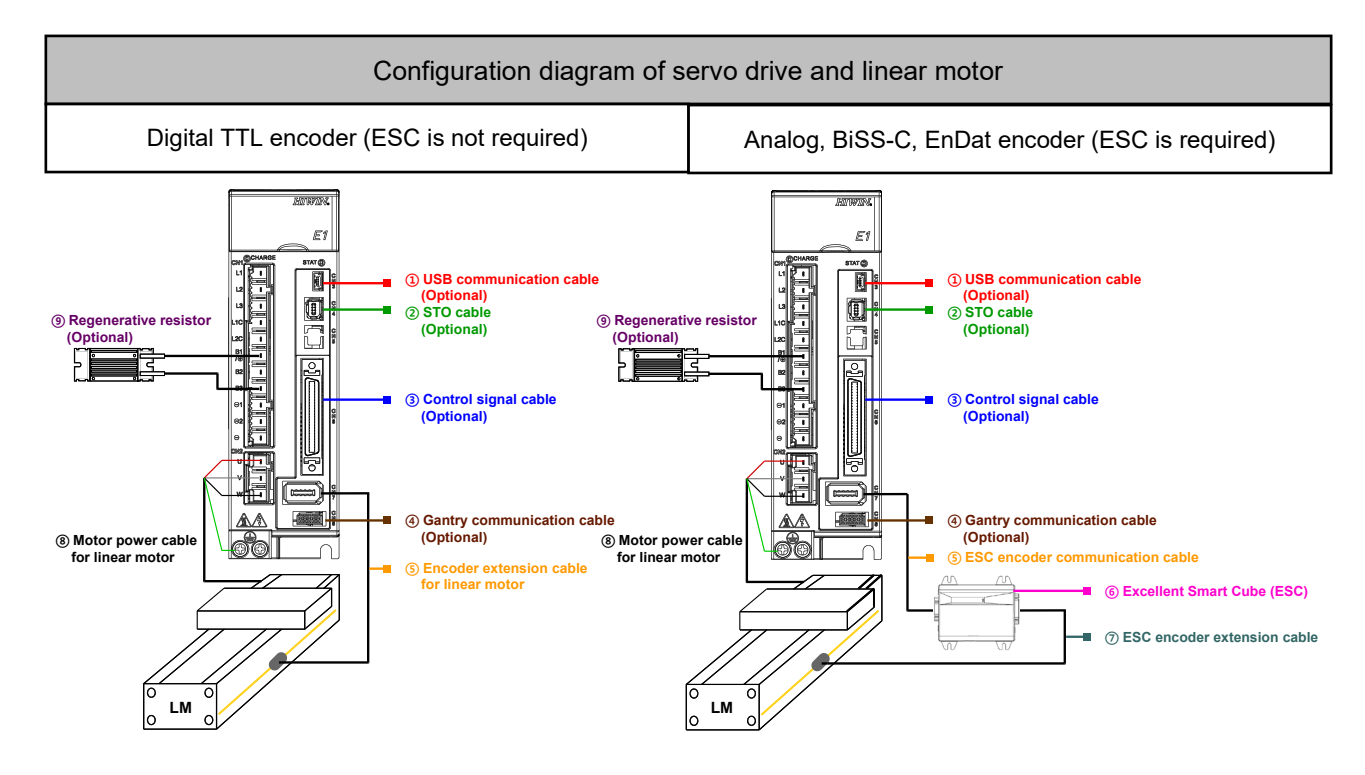

Note: For the information of ESC, please refer to chapter [3.](#page-48-0)

Figure 2.2.2.1

MD09UE01-2308

The related cables to combine servo drive and motor are listed in the table below.

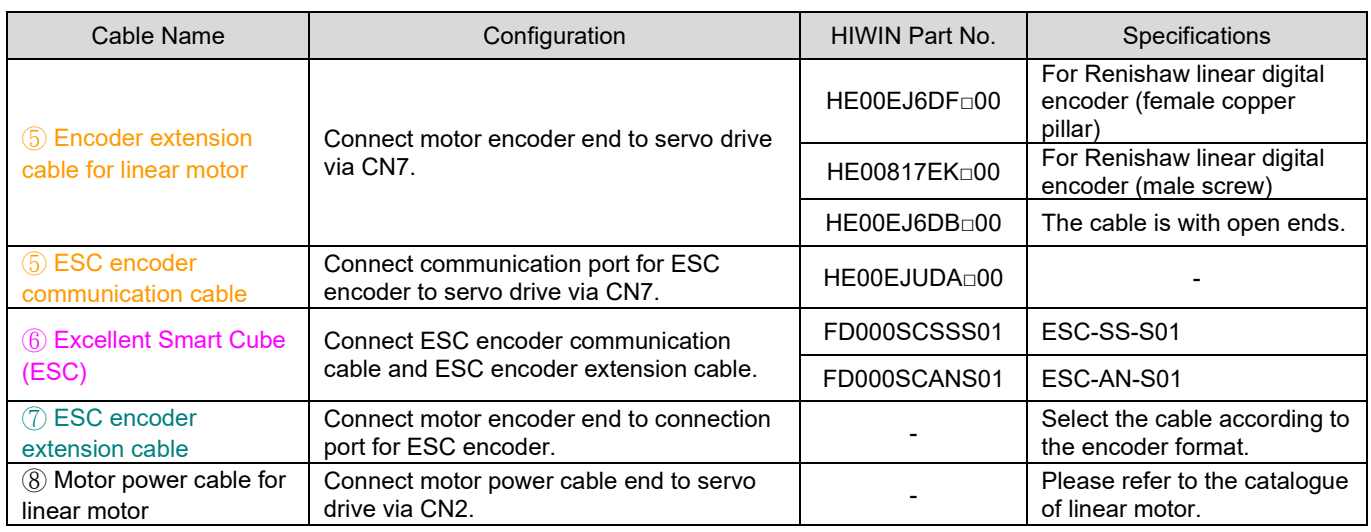

Table 2.2.2.1

Note:

- (1) □ represents cable length. Please fill in Part No. based on cable length.
- (2) For the information of cables, please refer to section [16.1.3](#page-561-0) and [16.1.4.](#page-563-0)

The maximum velocity supported by each encoder resolution when linear digital encoder is used is listed in table below.

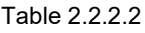

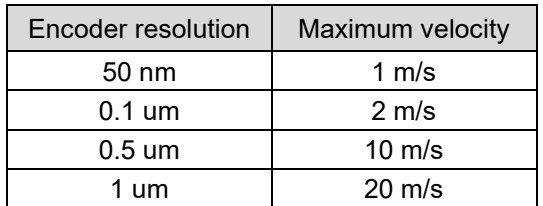

# **2.2.3 Direct drive motor (DM)**

### **Direct drive motor (DM) with incremental feedback system**

Excellent Smart Cube (ESC) is required when thermal sensor (PTC) or one of the following signals is used as feedback signal of direct drive motor.

- (1) Analog (sin/cos) encoder signal
- (2) Digital Hall signal (Optional)

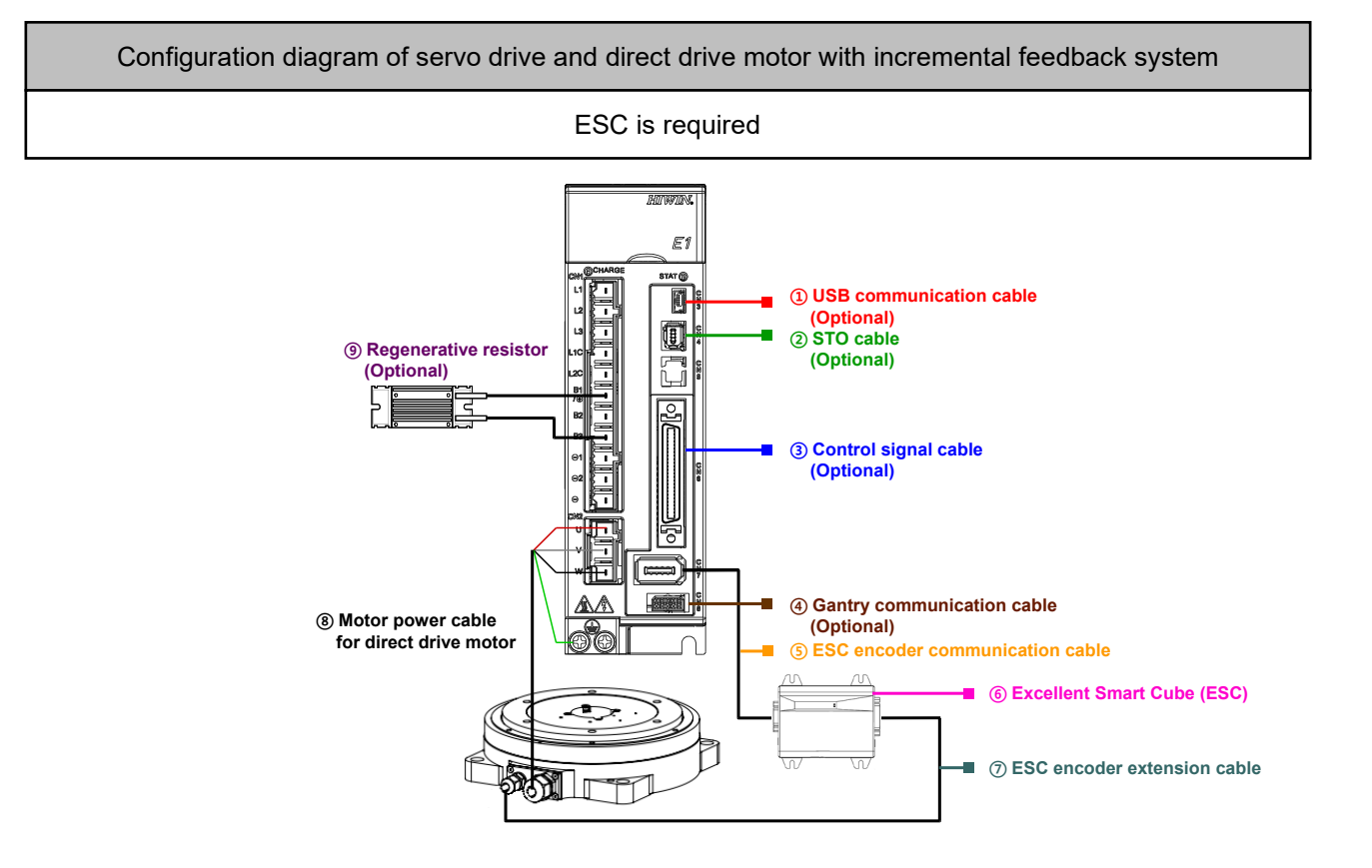

Note: When HIWIN direct drive motor with incremental feedback system is used, ESC-AN or ESC-SS is generally used. For the information, please refer to chapter [3.](#page-48-0)

Figure 2.2.3.1

MD09UE01-2308

The related cables to combine servo drive and motor are listed in the table below.

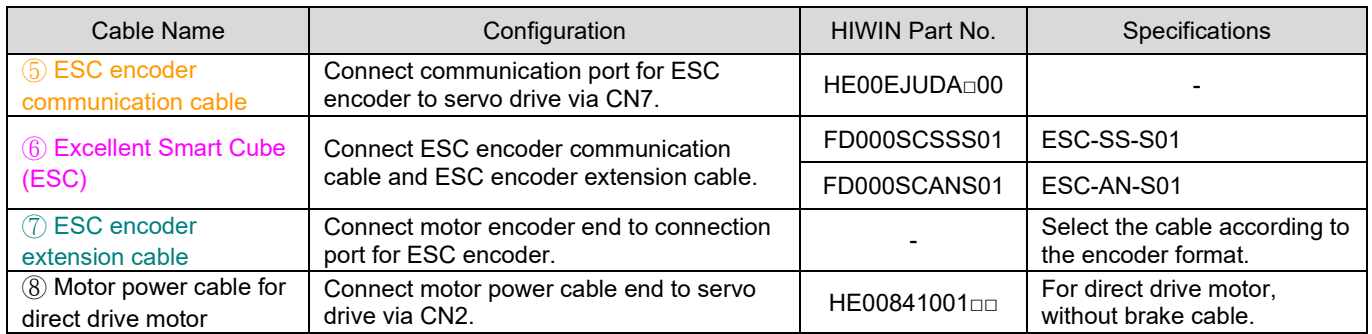

#### Table 2.2.3.1

Note:

(1)  $\square$  or  $\square \square$  represents cable length. Please fill in Part No. based on cable length.

(2) For the information of cables, please refer to section [16.1.1](#page-557-0) and [16.1.4.](#page-563-0)

### **Direct drive motor (DM) with absolute feedback system**

Excellent Smart Cube (ESC) is not required for HIWIN direct drive motor (DM) with absolute feedback system. The cable configuration is the same as servo motors and the following feedback signals can be supported:

- (1) Serial signal 19 bit/rev (DM□□□-A)
- (2) Serial signal 20 bit/rev (DM□□□-B)

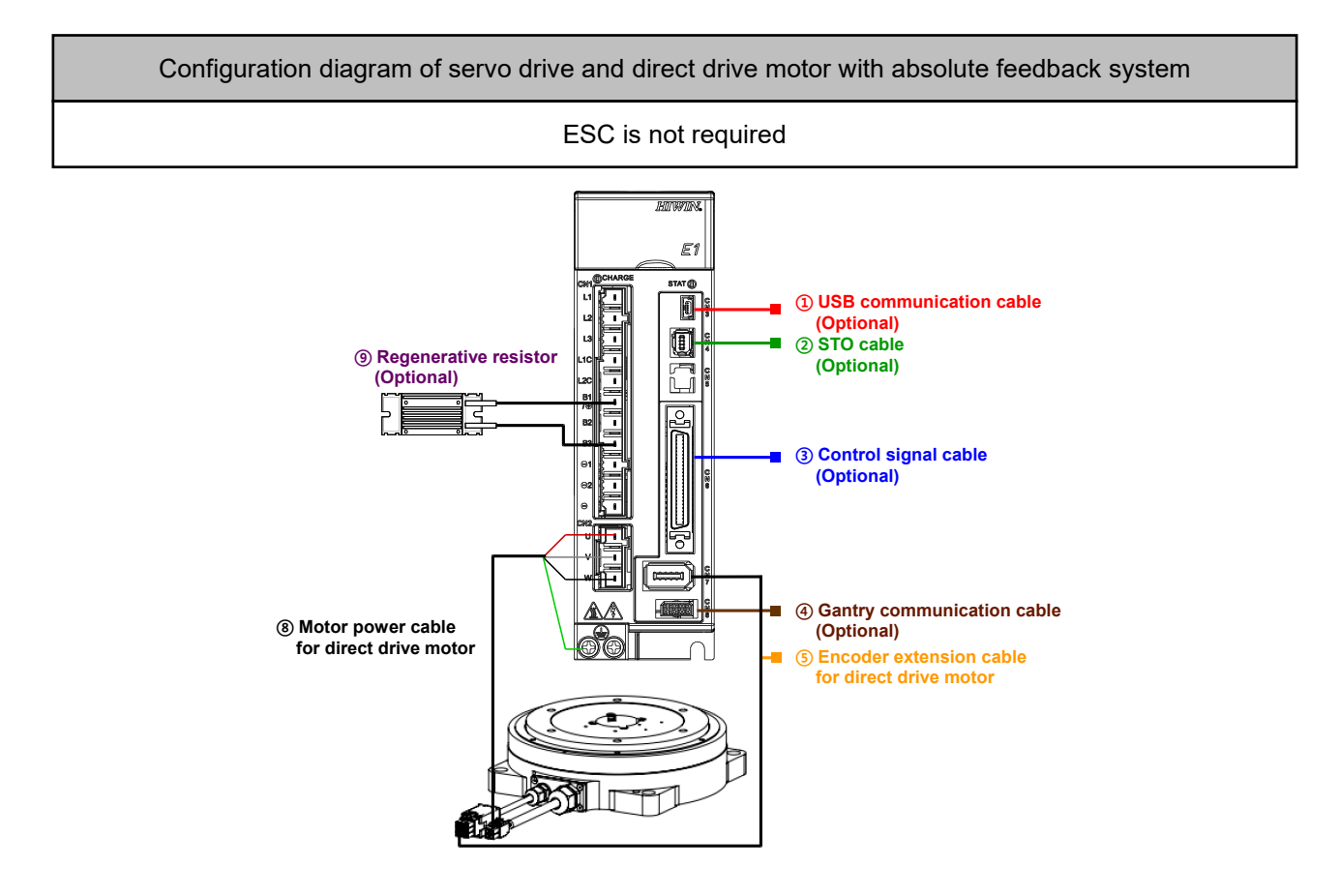

Note:

- (1) When HIWIN direct drive motor with absolute feedback system is used, ESC is not required.
- (2) The default values of Pt308 and Pt316 will be changed. The default setting of Pt002 is using single-turn absolute encoder. The default setting of Pt009 is enabling error map function.

#### Figure 2.2.3.2

MD09UE01-2308

The related cables to combine servo drive and motor are listed in the table below.

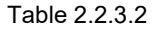

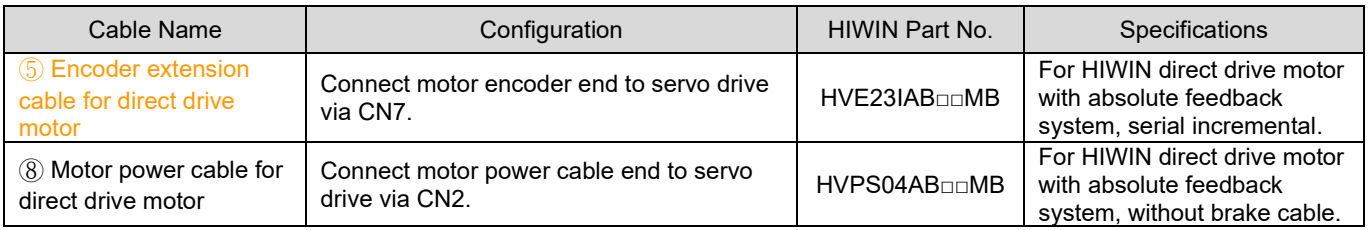

Note:

- (1)  $□□$  represents cable length. Please fill in Part No. based on cable length.
- (2) For the information of cables, please refer to section [16.1.1](#page-557-0) and [16.1.2.](#page-559-0)

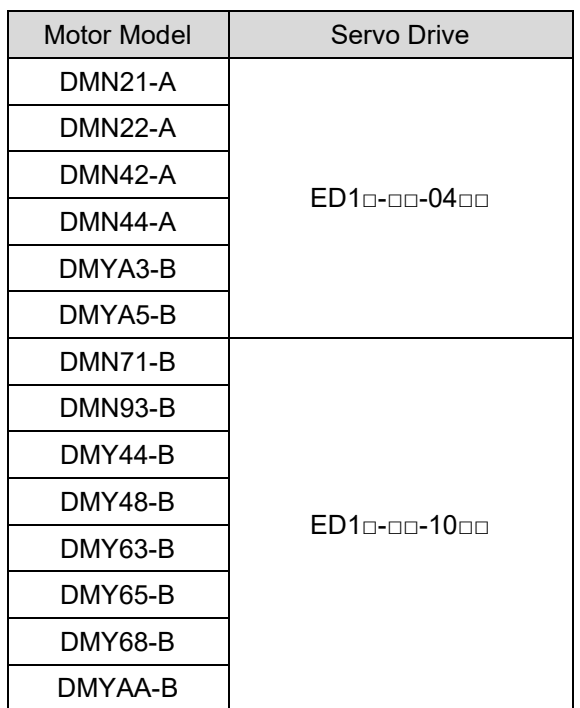

Table 2.2.3.3

# **2.2.4 Torque motor (TM)**

Excellent Smart Cube (ESC) is required when thermal sensor (PTC) or one of the following signals is used as feedback signal of water-cooled torque motor.

- (1) Analog (sin/cos) encoder signal
- (2) EnDat encoder
- (3) BiSS-C encoder
- (4) Digital Hall signal

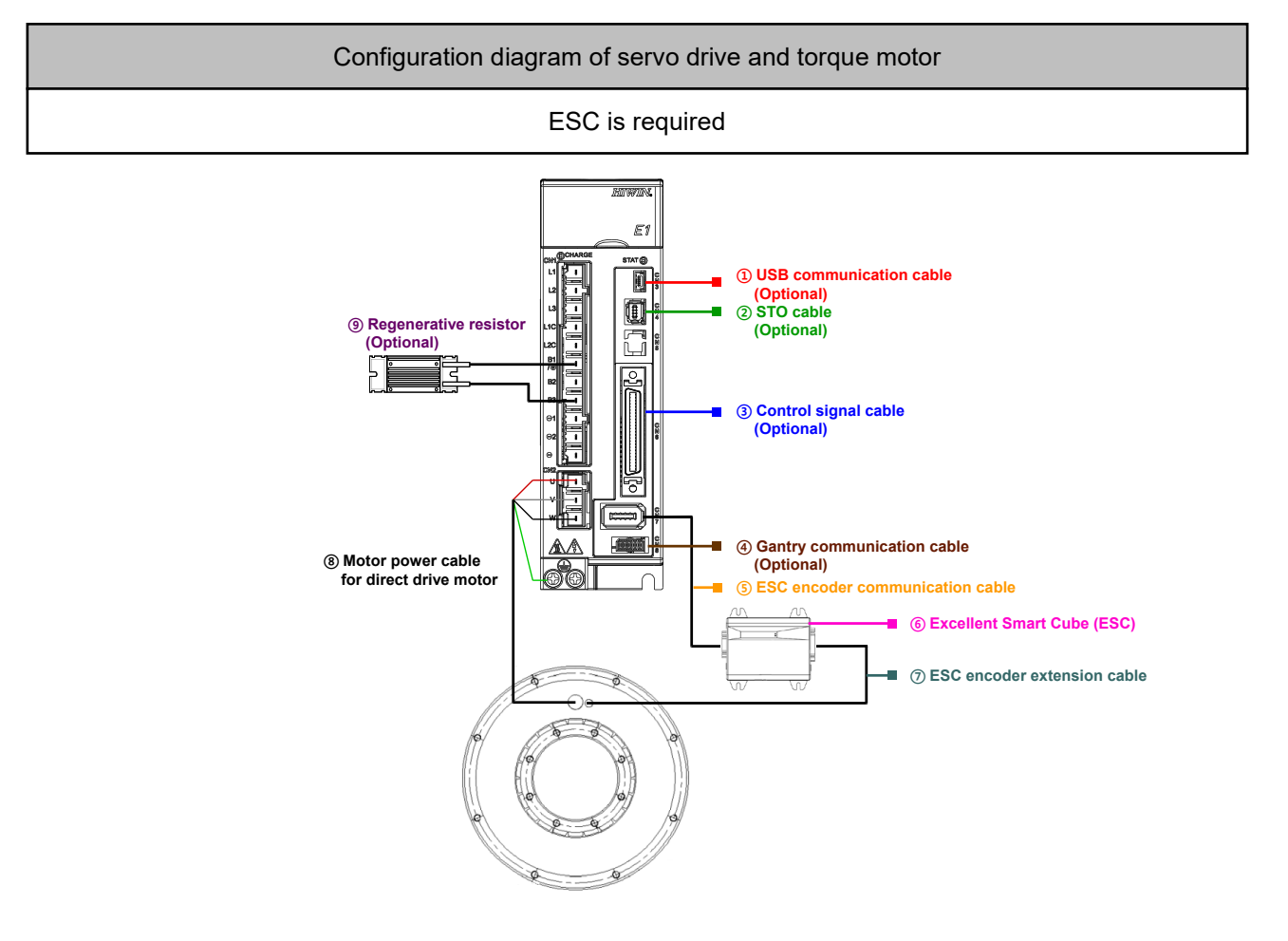

Note: When HIWIN TMRW torque motor is used, users generally need to install the encoder by themselves. For the information of ESC, please refer to chapter [3.](#page-48-0)

Figure 2.2.4.1

MD09UE01-2308

The related cables to combine servo drive and motor are listed in the table below.

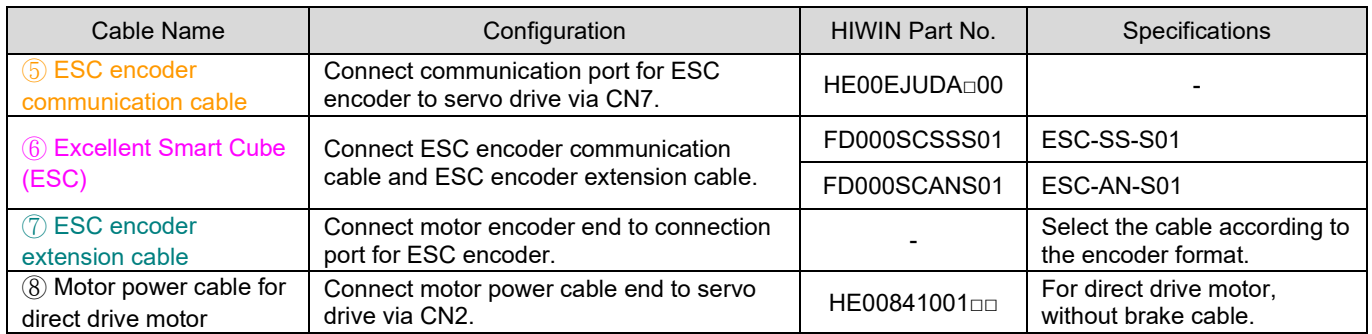

#### Table 2.2.4.1

Note:

(1)  $\Box$  or  $\Box \Box$  represents cable length. Please fill in Part No. based on cable length.

(2) For the information of cables, please refer to section [16.1.1](#page-557-0) and [16.1.4.](#page-563-0)

### **2.2.5 Motor current and servo drive current**

The continuous current and peak current of a motor must not exceed the output current of the connected servo drive. If not, the motor is unable to generate its rated force. Refer to table below to find proper servo drive power.

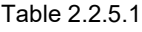

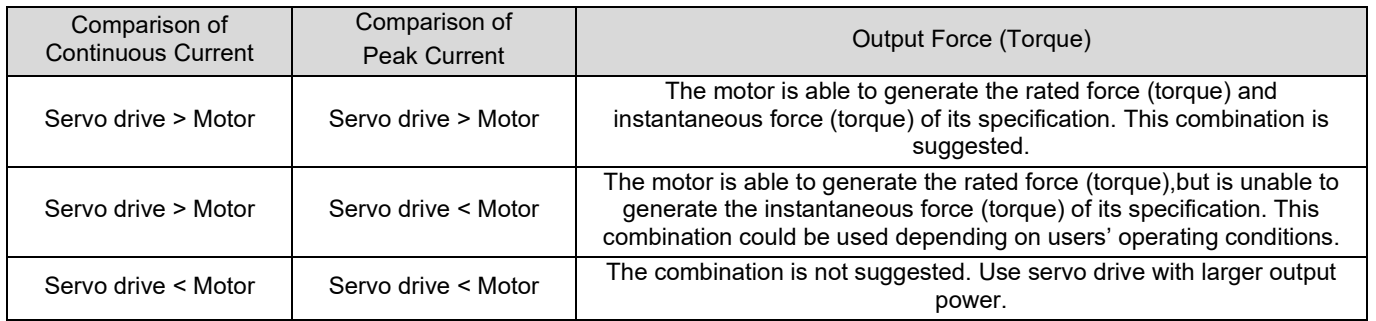

Note:

- (1) Before selecting motor, the equivalent current (current at acceleration, current at constant-speed motion, current at deceleration and average current at dwell time) of motion must be calculated. It must be lower than the continuous current of the motor and servo drive to ensure the average load rate is lower than 100%.
- (2) The maximum current at acceleration and deceleration must be lower than the peak current of the motor and servo drive, so the required acceleration and deceleration can be reached.
- (3) For motor selection and calculation for equivalent current and maximum current, go to the official website of HIWIN MIKROSYSTEM. Click on **Support** and select **Calculation**.

# **2.2.6 Operation voltage of servo drive and motor**

The main circuit input voltage will be transformed to DC bus voltage. While choosing a suitable motor, a user should pay attention if the DC bus voltage transformed from input voltage will be over the operation voltage of the motor. This is to avoid the input voltage destroys the insulation resistance of the motor and results in a burn out.

DC bus voltage = Servo drive main circuit input voltage \*1.414

■ 110 V / 220 V input power (ED1□-□□-□□□2)

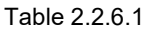

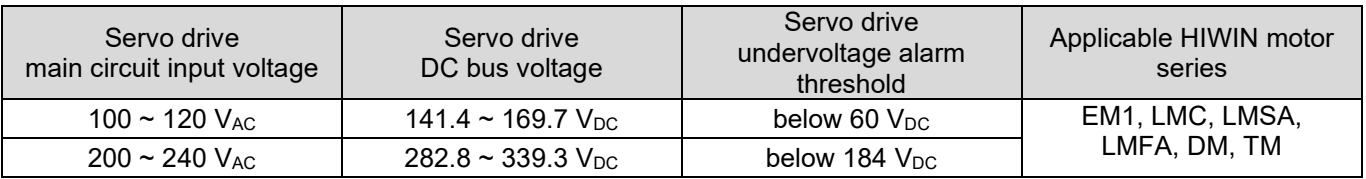

400 V input power (ED1□-□□-□□33)

Table 2.2.6.2

| Servo drive<br>main circuit input voltage   | Servo drive<br>DC bus voltage         | Servo drive<br>undervoltage alarm<br>threshold | Applicable HIWIN motor<br>series |
|---------------------------------------------|---------------------------------------|------------------------------------------------|----------------------------------|
| $380 \thicksim 400 \; \text{V}_{\text{AC}}$ | $537.3 \approx 565.6$ V <sub>DC</sub> | below 435 $V_{DC}$                             | LMSA, LMFA, TM                   |
| $460 \sim 480$ V <sub>AC</sub>              | 650.4 ~ 678.7 V $\rm_{DC}$            | below 460 $V_{DC}$                             | LMSA, LMFA, TM                   |

#### Table 2.2.6.3

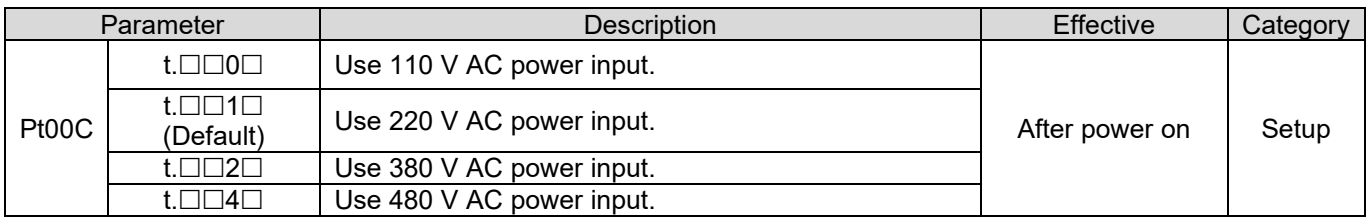

Note:

- (1). For the maximum motor operation voltage, please refer to "Linear Motor Technical Information" and "Torque Motor and Direct Drive Motor Technical Information", which can be downloaded from the official website.
- (2). Motor rated output power may be different according to input voltage. Please refer to characteristic curve provided in the motor user manuals.

# **2.3 Selecting regenerative resistor**

The energy used to drive motor returns to servo drive as the motor decelerates. If the returned energy exceeds the capacity of the servo drive capacitors, regenerative resistor should be installed to protect the servo drive by absorbing the extra energy. Regenerative resistor is frequently required for motion with heavy load or on Z axis. Whether to install regenerative resistor mainly depends on load and operating conditions. Users can follow the procedure provided below to see if regenerative resistor should be installed in their applications.

- Step 1: Calculate the regenerative energy generated as motor decelerates. m is the total mass of moving parts (The total weight of forcer and load; kg). V is the maximum velocity (m/s). E\_dec (The regenerative energy during deceleration; Joule) = (1/2)\*(m\*V<sup>2</sup>)
- Step 2: Calculate the energy used by the motor.
	- Kf is the force constant of the motor (N/Arms).
	- T\_decel is the deceleration time (s).
	- F is the required force for motor to decelerate (N).
	- a is the deceleration (m/s<sup>2</sup>).
	- R is the motor resistance (line to line).
	- $F = ma$
	- P\_motor (Watt) = (3/4)\*R\*(F/Kf\* $\sqrt{2}$ )<sup>2</sup>
	- E\_motor (Joule) = P\_motor\*T\_decel
- Step 3: Calculate the generated regenerative energy. E\_returned (The generated regenerative energy) = E\_dec-E\_motor
- Step 4: Calculate the energy absorbed by the servo drive.
	- C is the DC link capacitance of the servo drive (uF).
	- V regen is regenerative voltage (370 Vdc).
	- V mains is input voltage (220 Vac).
	- W\_capacity (The energy absorbed by the servo drive) = 1/2\*C\*[V\_regen<sup>2</sup>-(1.414\*V\_mains)<sup>2</sup>]
- Step 5: Check if regenerative resistor should be installed.
	- If  $E$  returned  $>$  W capacity, regenerative resistor (built-in or external) must be used.
	- E\_regen (The energy during deceleration) = E\_returned-W\_capacity
	- P\_pulse (The power during deceleration) = E\_regen/T\_decel
	- R (Regenerative resistor) = (V\_regen<sup>2</sup>)/P\_pulse

MD09UE01-2308

- **If regenerative resistor is overheating or regenerative energy is too large, change the regenerative** resistor or how the regenerative resistor is connected. The resistance in parallel must not lower than the minimum allowable resistance.
- For the information about built-in regenerative resistor and capacitor of E1 series servo drives, please refer to table 4.1.3.1 and 4.2.3.1.

# <span id="page-48-0"></span>3. Excellent Smart Cube (ESC)

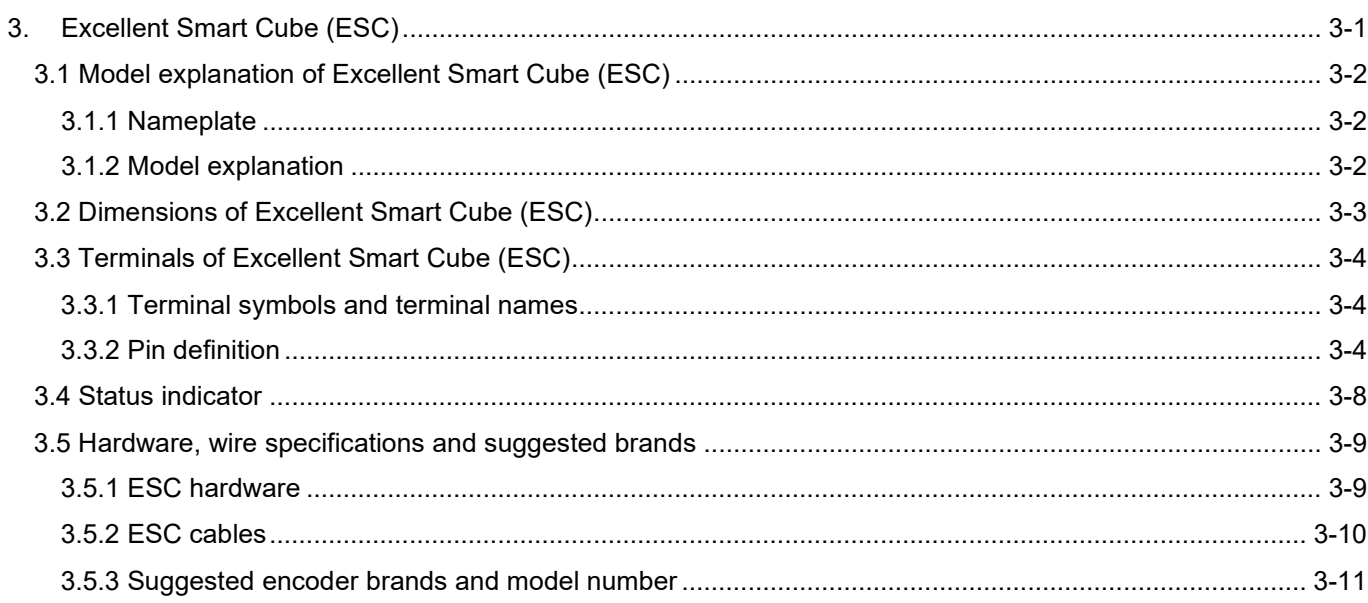

MD09UE01-2308

# <span id="page-49-0"></span>**3.1 Model explanation of Excellent Smart Cube (ESC)**

Excellent Smart Cube (ESC) converts signals, such as encoder signal, signal of thermal sensor, Hall signal, etc. from the motor side into serial communication format for E1 series servo drive. For model explanation of Excellent Smart Cube (ESC), please refer to table below.

Note:

- (1) ESC is not required when HIWIN EM1 series servo motor is used.
- (2) ESC is not required when EM1 series servo motor is used with digital signal full-closed loop application.
- (3) ESC-SS is required when EM1 series servo motor is used with analog signal or serial signal full-closed loop.
- (4) For information of cables, please refer to section [16.1.4.](#page-562-0)
- (5) The ESC should be installed in a control box or in a machine. Grounding should be used.

### <span id="page-49-1"></span>**3.1.1 Nameplate**

Input voltage/current Product model Product serial number

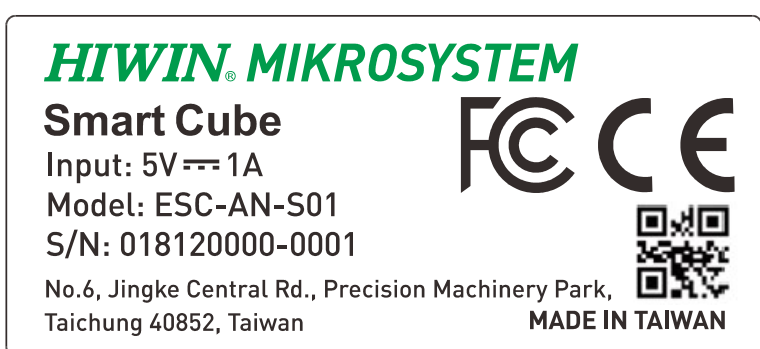

Figure 3.1.1.1

# <span id="page-49-2"></span>**3.1.2 Model explanation**

Table 3.1.2.1

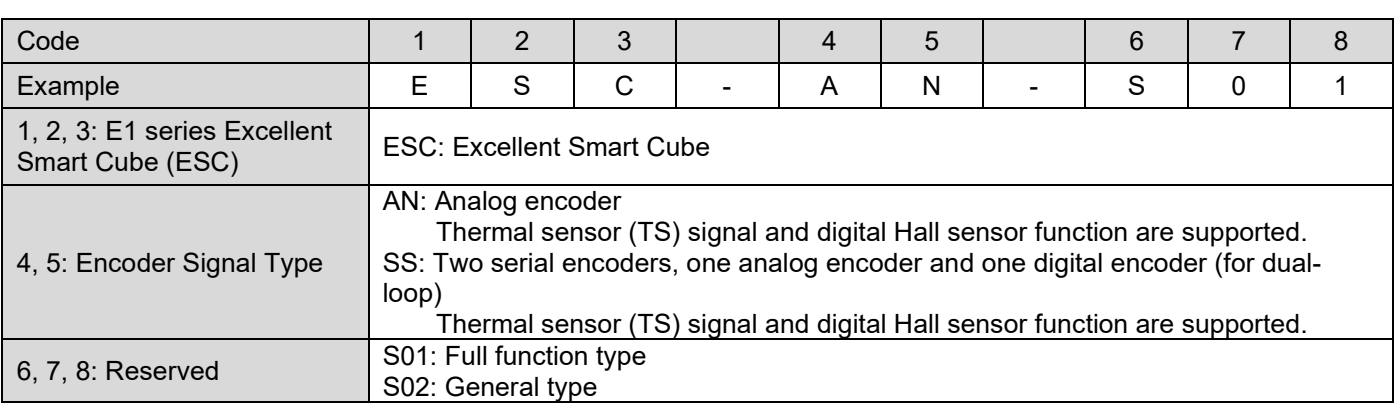

Note:

(1) ESC-SS supports EnDat 2.1/2.2 or BiSS-C serial encoder.

E1 Series Servo Drive User Manual **E1 Series Servo Drive User Manual** Excellent Smart Cube (ESC)

(2) In full-closed loop control, ESC-SS-S01 and ESC-SS-S02 can support two sets of encoders at the same time. Refer to section [8.16.1](#page-306-0) for the detailed arrangements.

# <span id="page-50-0"></span>**3.2 Dimensions of Excellent Smart Cube (ESC)**

The dimensions of Excellent Smart Cube (ESC) are shown as below.

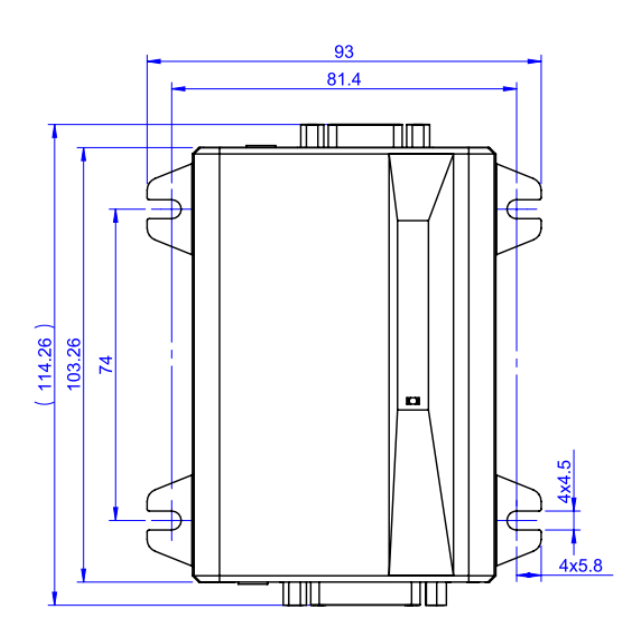

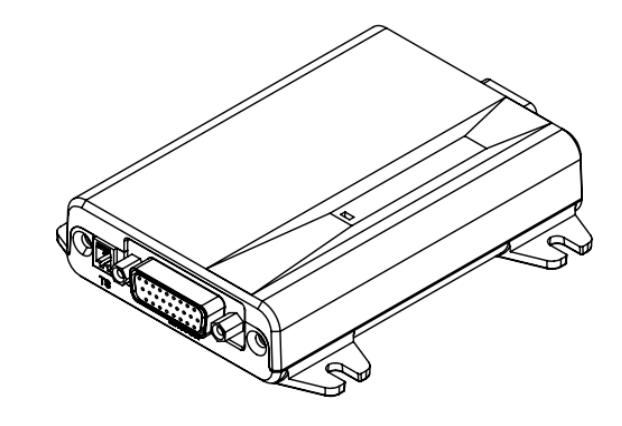

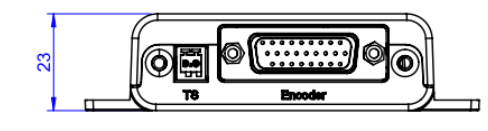

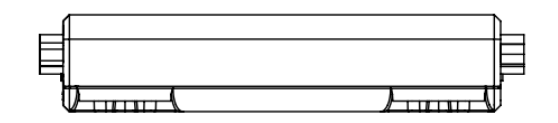

Figure 3.2.1

# <span id="page-51-0"></span>**3.3 Terminals of Excellent Smart Cube (ESC)**

# <span id="page-51-1"></span>**3.3.1 Terminal symbols and terminal names**

Terminal for connecting Excellent Smart Cube (ESC) and E1 series servo drive is listed in table below.

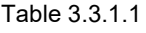

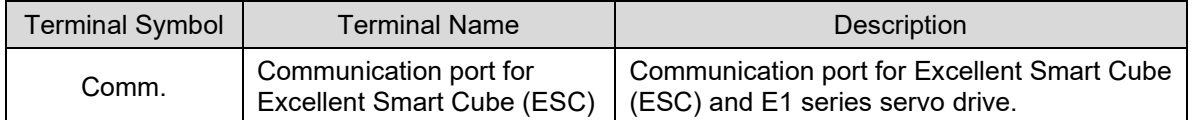

Terminals for connecting Excellent Smart Cube (ESC) and motor are listed in table below.

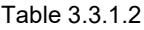

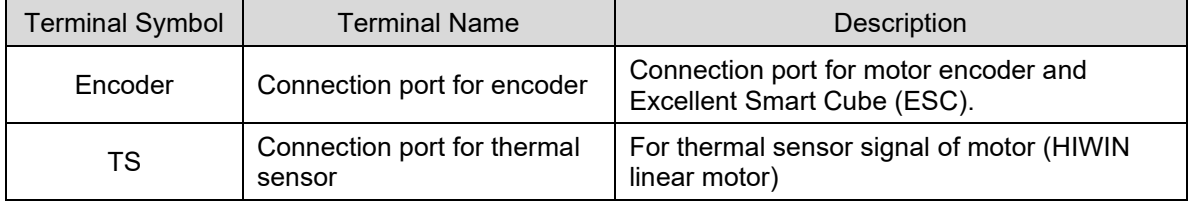

Terminal for position trigger output signal of Excellent Smart Cube (ESC) is listed in table below.

Table 3.3.1.3

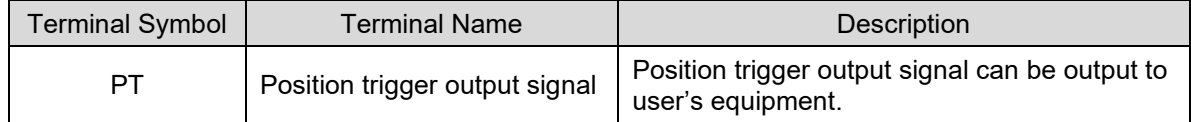

# <span id="page-51-2"></span>**3.3.2 Pin definition**

Model: ESC-AN

ESC-AN Excellent Smart Cube (ESC) is required when motor is used with analog encoder, digital Hall sensor and thermal sensor.

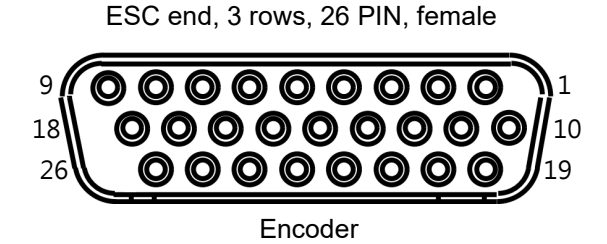

Figure 3.3.2.1

MD09UE01-2308

### E1 Series Servo Drive User Manual **Entity of Contact Cube (ESC)** Excellent Smart Cube (ESC)

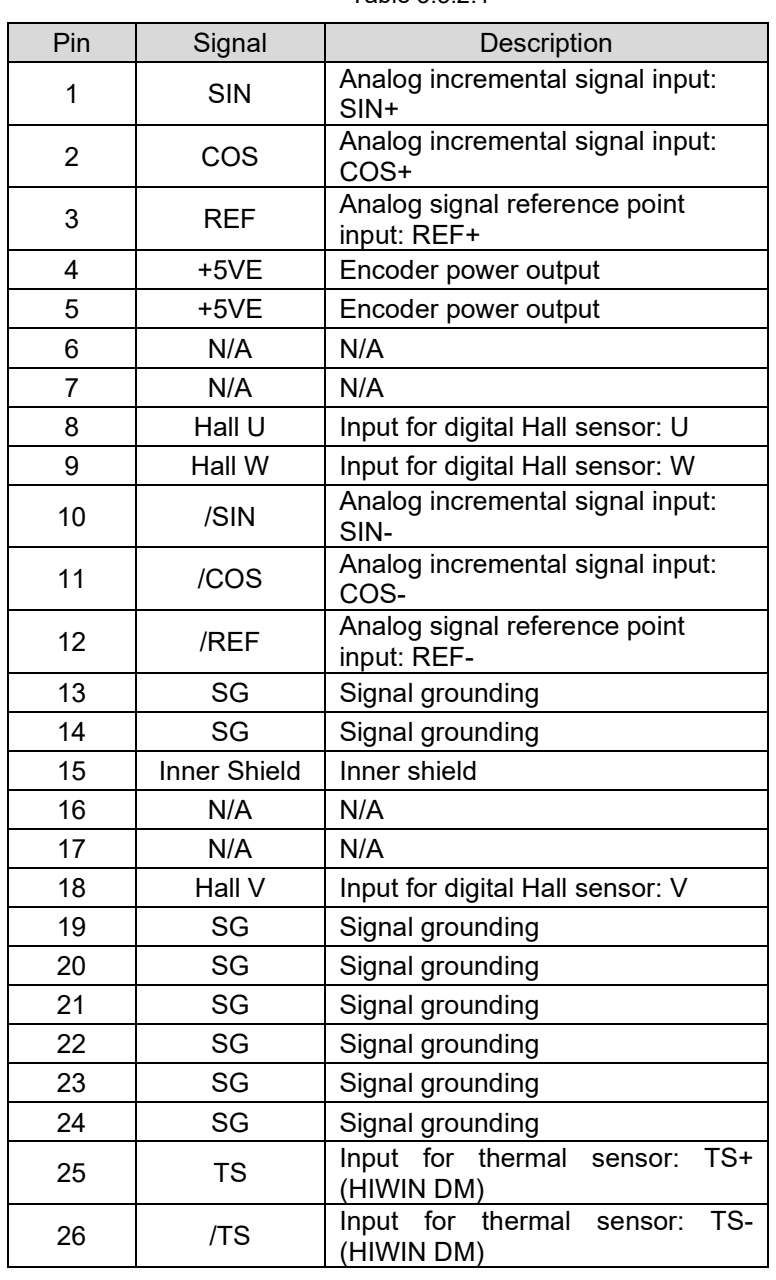

#### Table 3.3.2.1

### ■ Model: ESC-SS

ESC-SS Excellent Smart Cube (ESC) is required when motor is used with analog encoder, digital encoder, serial encoder (EnDat or BiSS-C), digital Hall sensor and thermal sensor. Please refer to figure 3.3.2.1.

MD09UE01-2308

#### Table 3.3.2.2

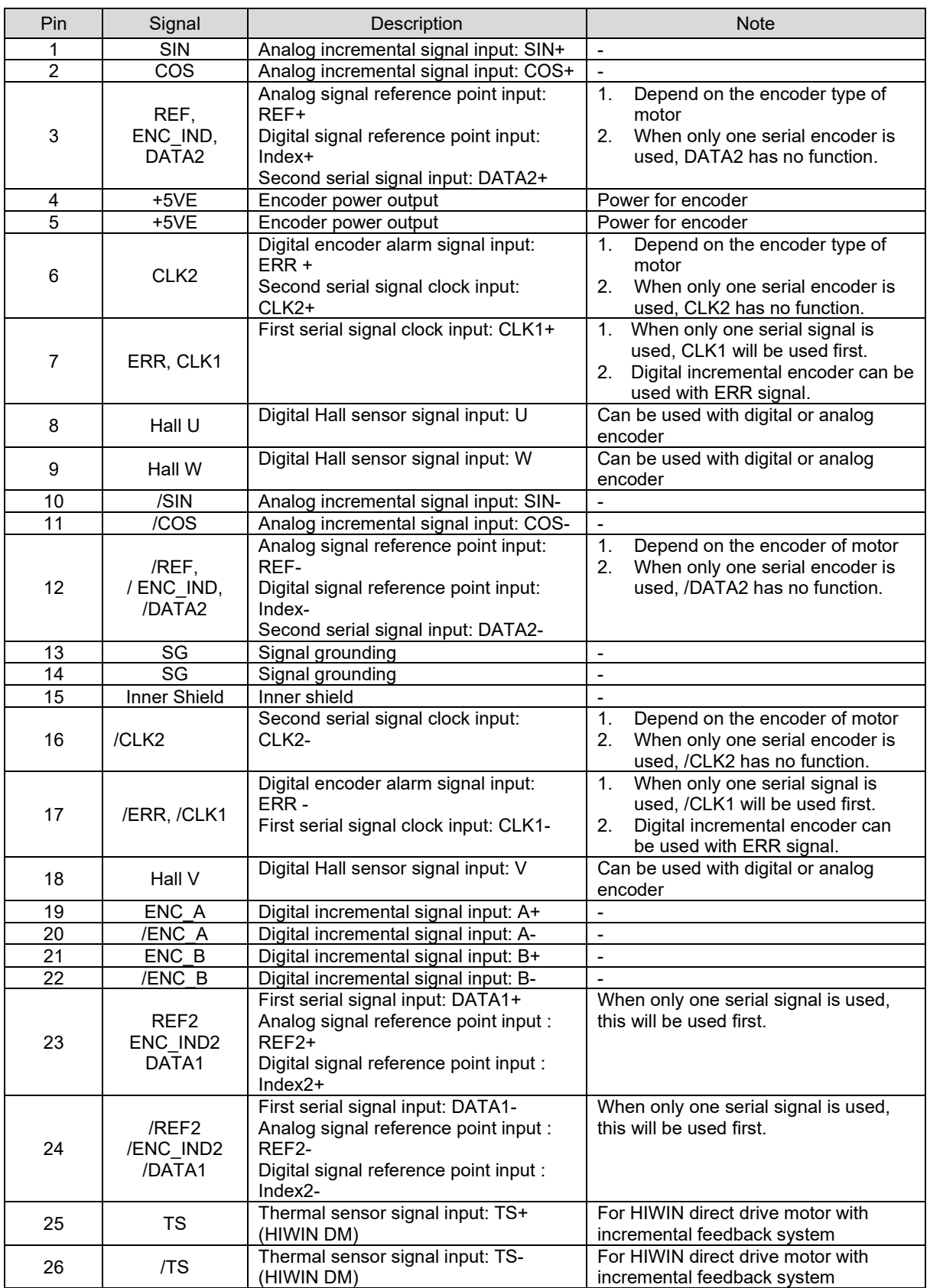

### ■ Connecting to the servo drive

#### ESC end, 3 rows, 15 PIN, male

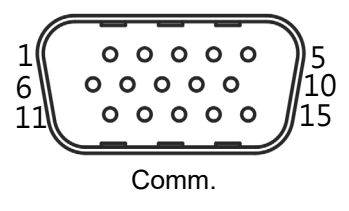

Figure 3.3.2.2

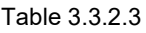

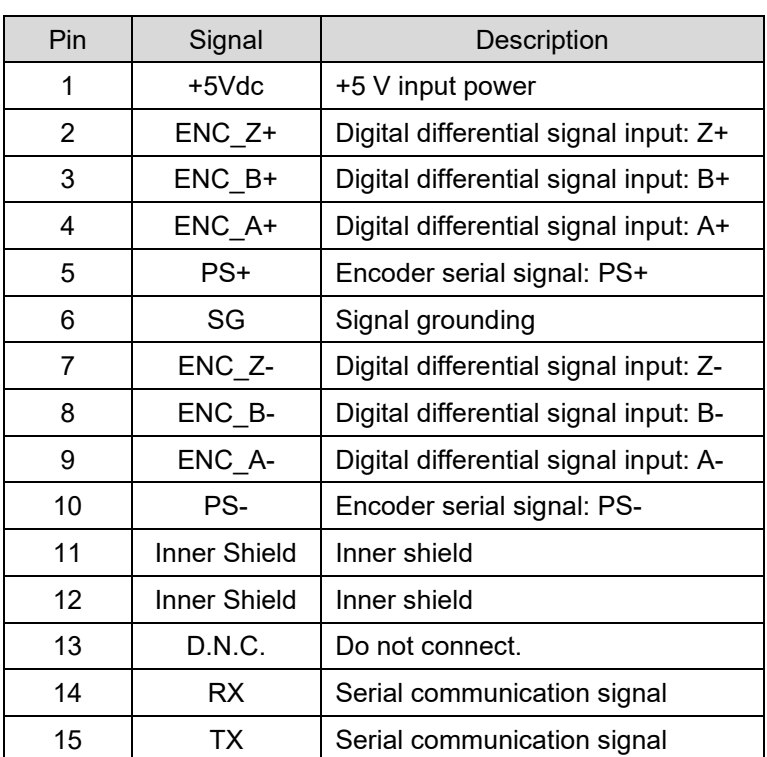

MD09UE01-2308

# <span id="page-55-0"></span>**3.4 Status indicator**

After Excellent Smart Cube (ESC) is connected to the servo drive, the status indicator on ESC will display its current status.

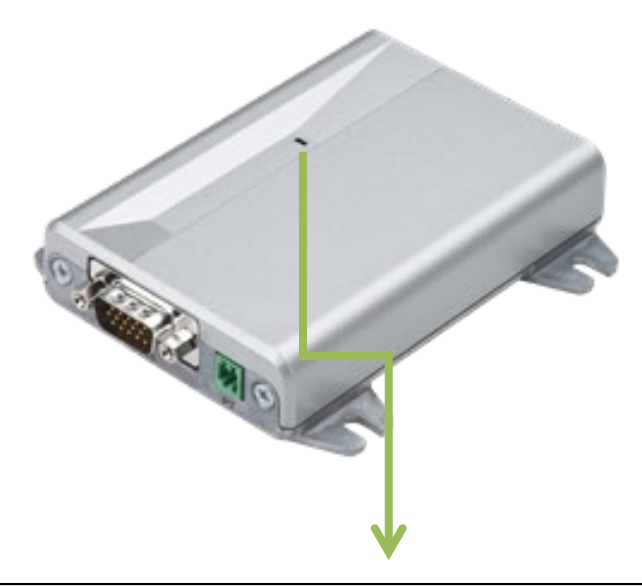

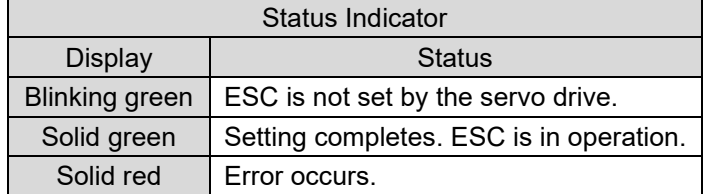

Figure 3.4.1

# <span id="page-56-0"></span>**3.5 Hardware, wire specifications and suggested brands**

# <span id="page-56-1"></span>**3.5.1 ESC hardware**

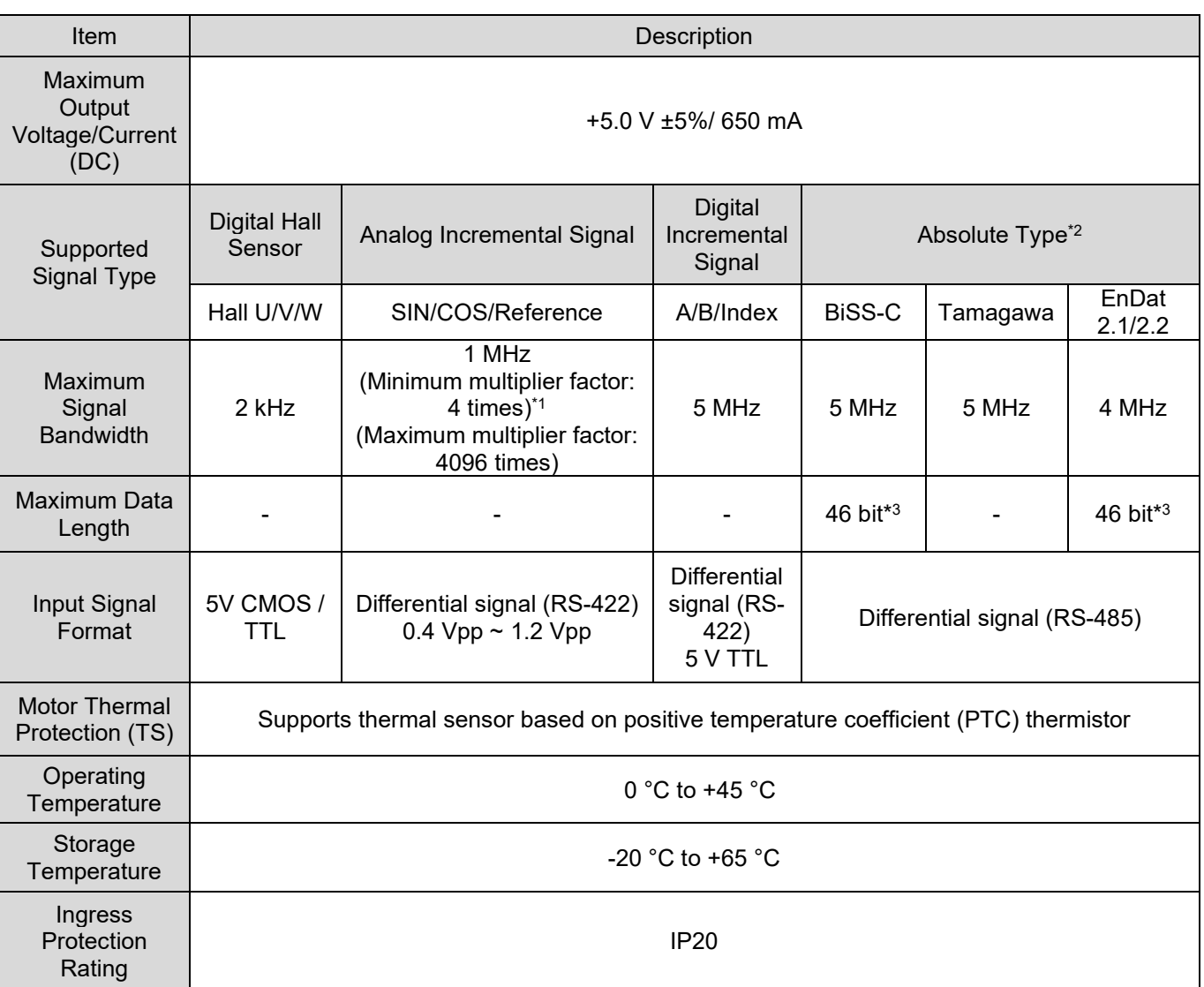

Table 3.5.1.1

Note:

- (1) A multiplier factor should be a multiply of 4.
- (2) The counting length of the travel distance cannot be more than 32 bit. For example, if the resolution is 1nm/count, the total travel distance cannot be more than 4.29 m.
- (3) BiSS-C or EnDat are single-turn and 30 bit, or multi-turn and 16 bit.

MD09UE01-2308

### <span id="page-57-0"></span>**3.5.2 ESC cables**

For the cables of ESC, please refer to section [16.1.4.](#page-562-0) If user would like to make encoder communication cable or encoder extension cable by himself, the wires of the cables must comply with the specifications stated in the table below.

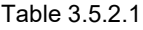

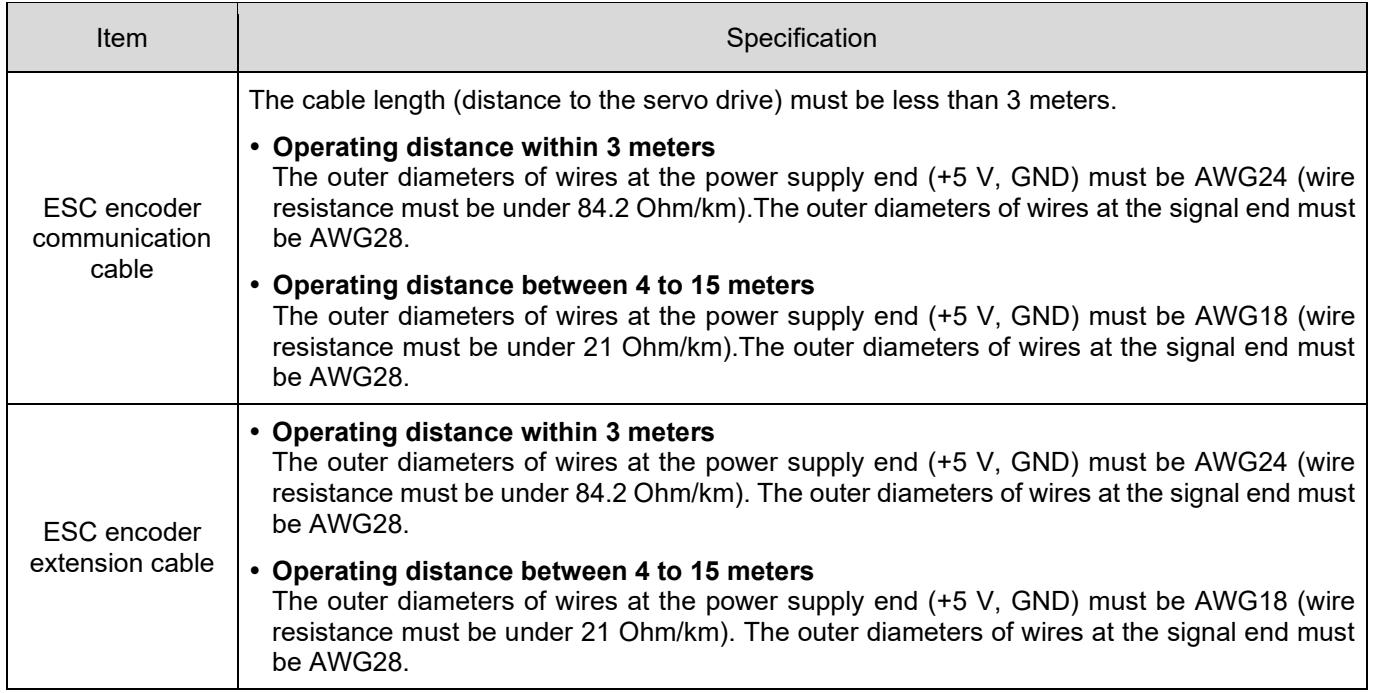

Note:

- (1) For double circuit application, the cable length should not be longer than 5 meters because this may result in voltage decrease and affects the performance of the encoder.
- (2) The cable length of encoder communication cable and encoder extension cable should not be longer than 18 meters because this may result in voltage decrease and affects the performance of the encoder.

### <span id="page-58-0"></span>**3.5.3 Suggested encoder brands and model number**

In this section we'll provide suggested encoder brands and model numbers to work with ESC.

Signal type: Analog (SIN/COS)

Table 3.5.3.1

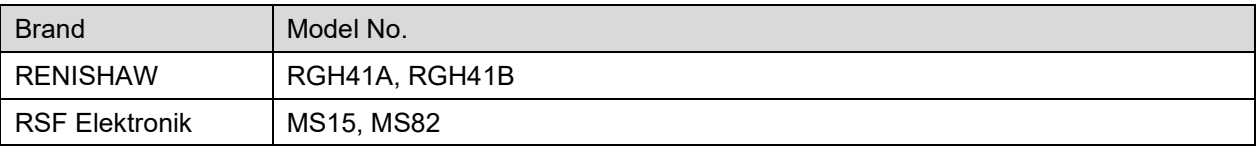

Signal type: EnDat 2.1/2.2

Table 3.5.3.2

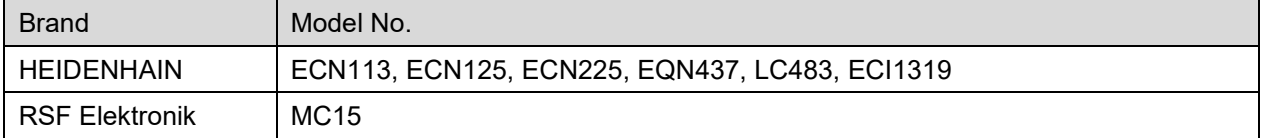

■ Signal type: BiSS-C

Table 3.5.3.3

| <b>Brand</b>    | Model No.                                                                        |
|-----------------|----------------------------------------------------------------------------------|
| <b>RENISHAW</b> | RA26BAA104B99A, RGH24Z50D00A, LA11DAA2D0KA10DF00,<br>LA11DCA2D0KA10DA00          |
| GIVI            | AGMM1A528VB1VM02/S                                                               |
| <b>FAGOR</b>    | SAB-50-170-5-A                                                                   |
| YUHENG OPTICS   | JFT-10B-640C3, JFT-40B-620C3, JKN-2C-H20-26PB-G3.6~14BL,<br>PTN-1-100A-26F-G05BL |

**HIWIN** MIKROSYSTEM MD09UE01-2308

MD09UE01-2308

Excellent Smart Cube (ESC) **Excellent Smart Cube (ESC)** E1 Series Servo Drive User Manual

(This page is intentionally left blank.)

# <span id="page-60-0"></span>4. Specification

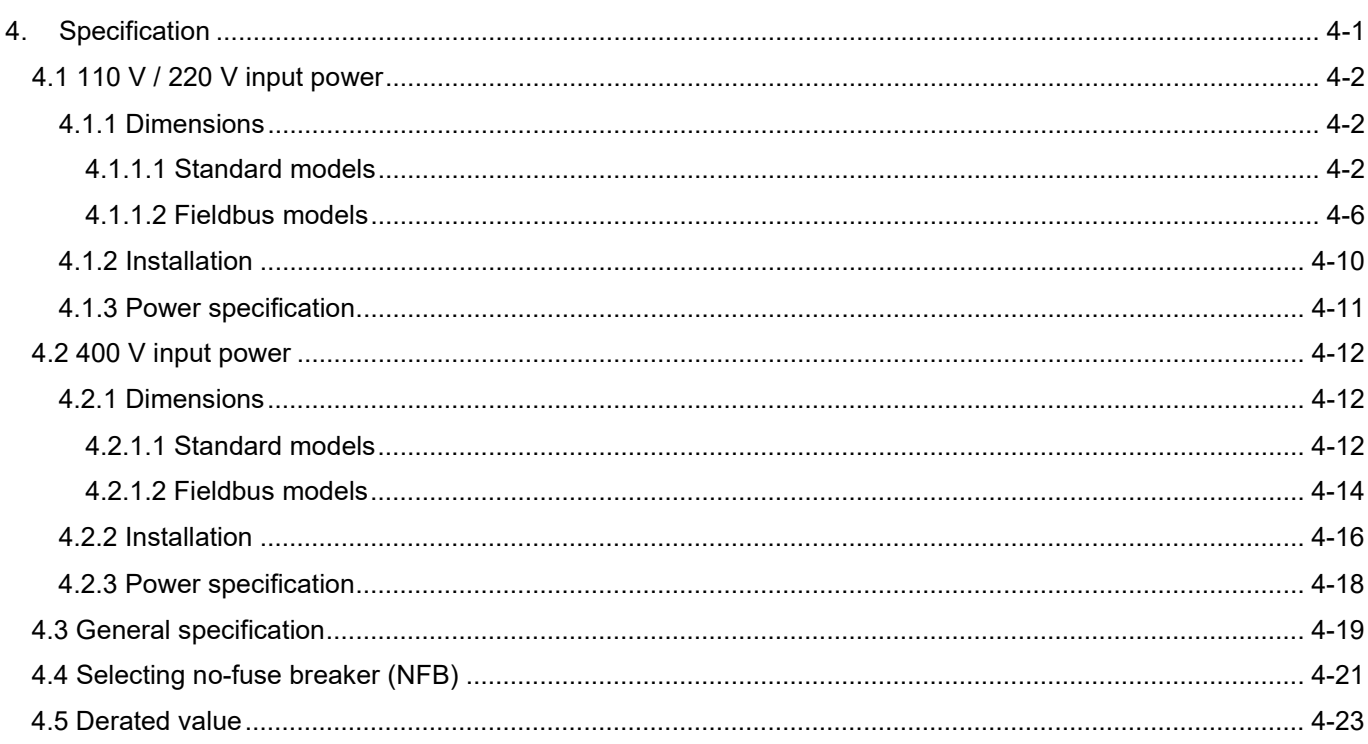

# <span id="page-61-0"></span>**4.1 110 V / 220 V input power**

### <span id="page-61-1"></span>**4.1.1 Dimensions**

The dimensions and locations of installation holes of E1 series servo drives (Standard and Fieldbus) are provided in sections 4.1.1.1 and 4.1.1.2 The dimensions are shown in millimeters (mm). The diameter of installation hole is 5 mm.

### <span id="page-61-2"></span>**4.1.1.1 Standard models**

The model number of standard servo drive is ED1S.

400 W/500 W servo drive (Standard)

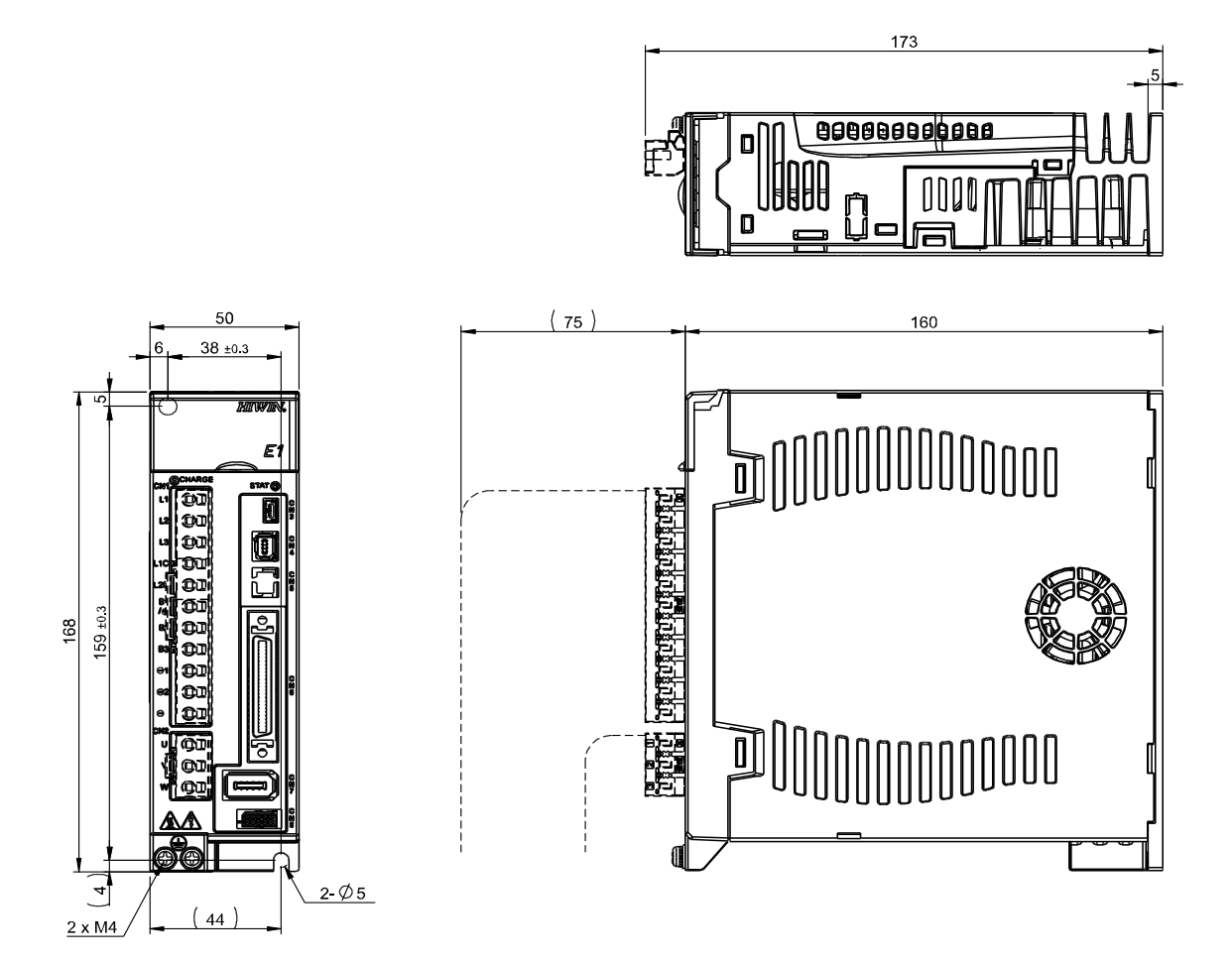

Weight: 1.1 Kg

Figure 4.1.1.1.1 The dimensions of 400 W/500 W servo drive (Standard)

#### E1 Series Servo Drive User Manual Specification Specification

1 kW/1.2 kW servo drive (Standard)

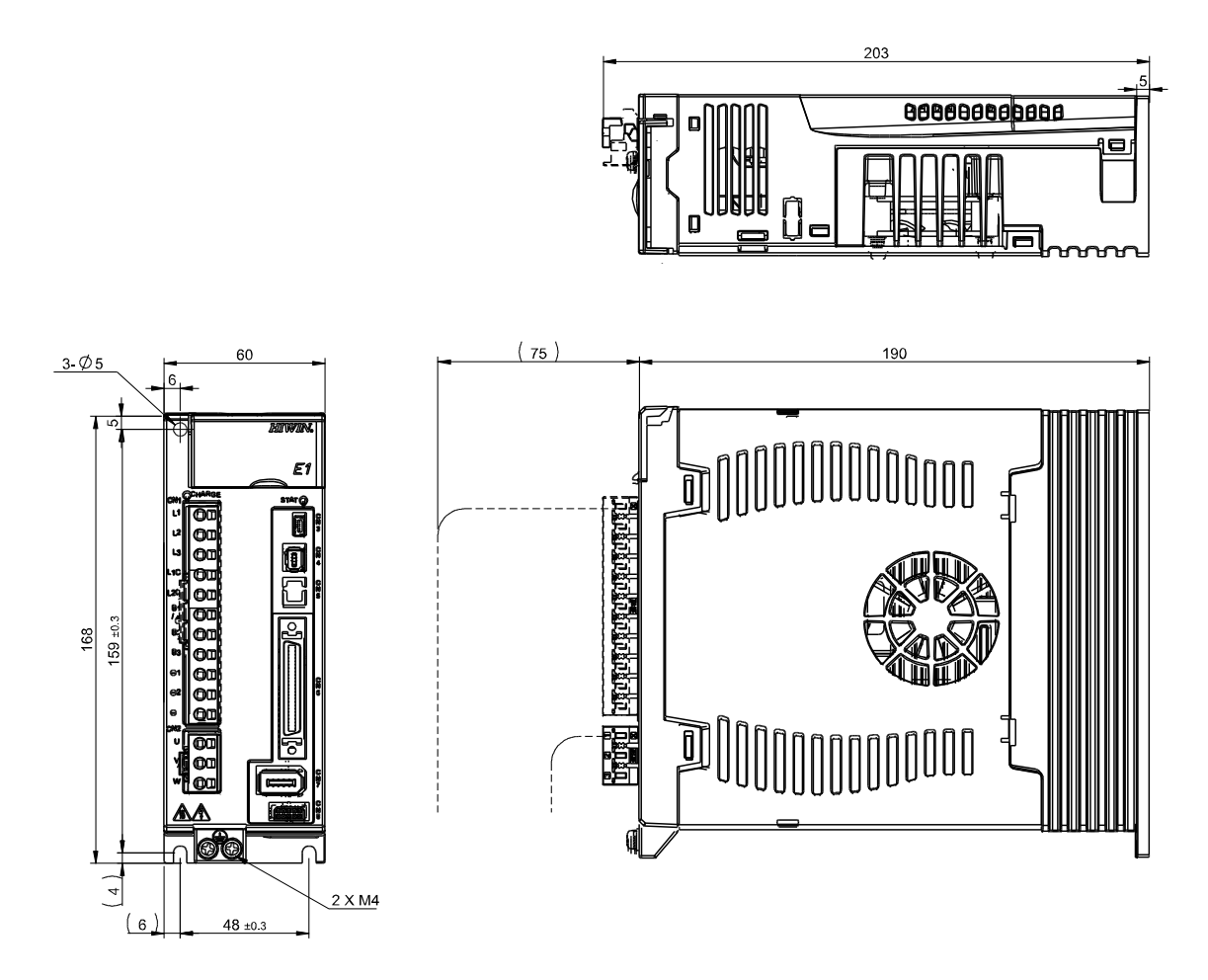

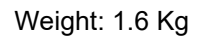

Figure 4.1.1.1.2 The dimensions of 1 kW/1.2 kW servo drive (Standard)

MD09UE01-2308

2 kW servo drive (Standard)

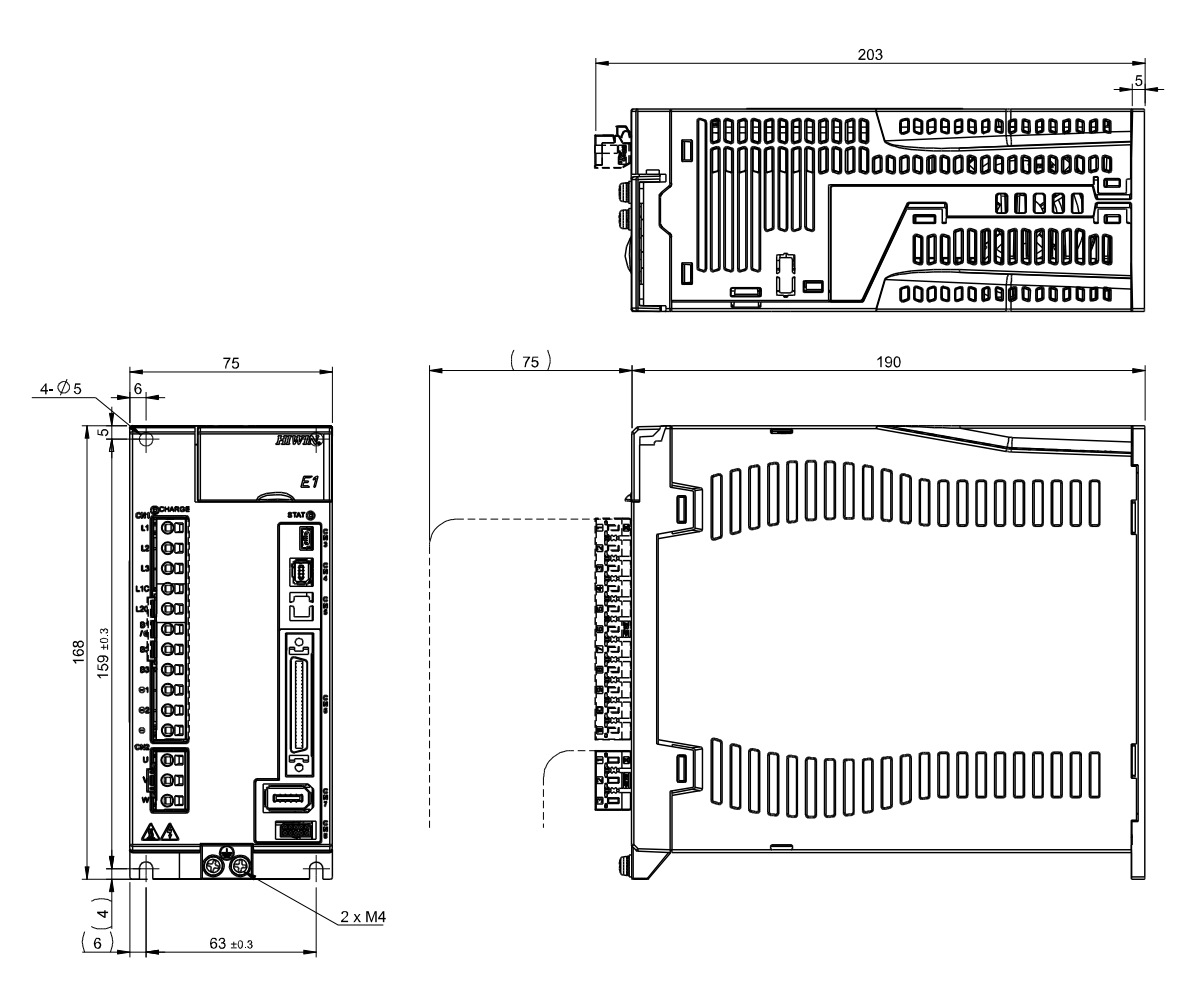

Weight: 1.9 Kg

Figure 4.1.1.1.3 The dimensions of 2 kW servo drive (Standard)

4 kW servo drive (Standard)

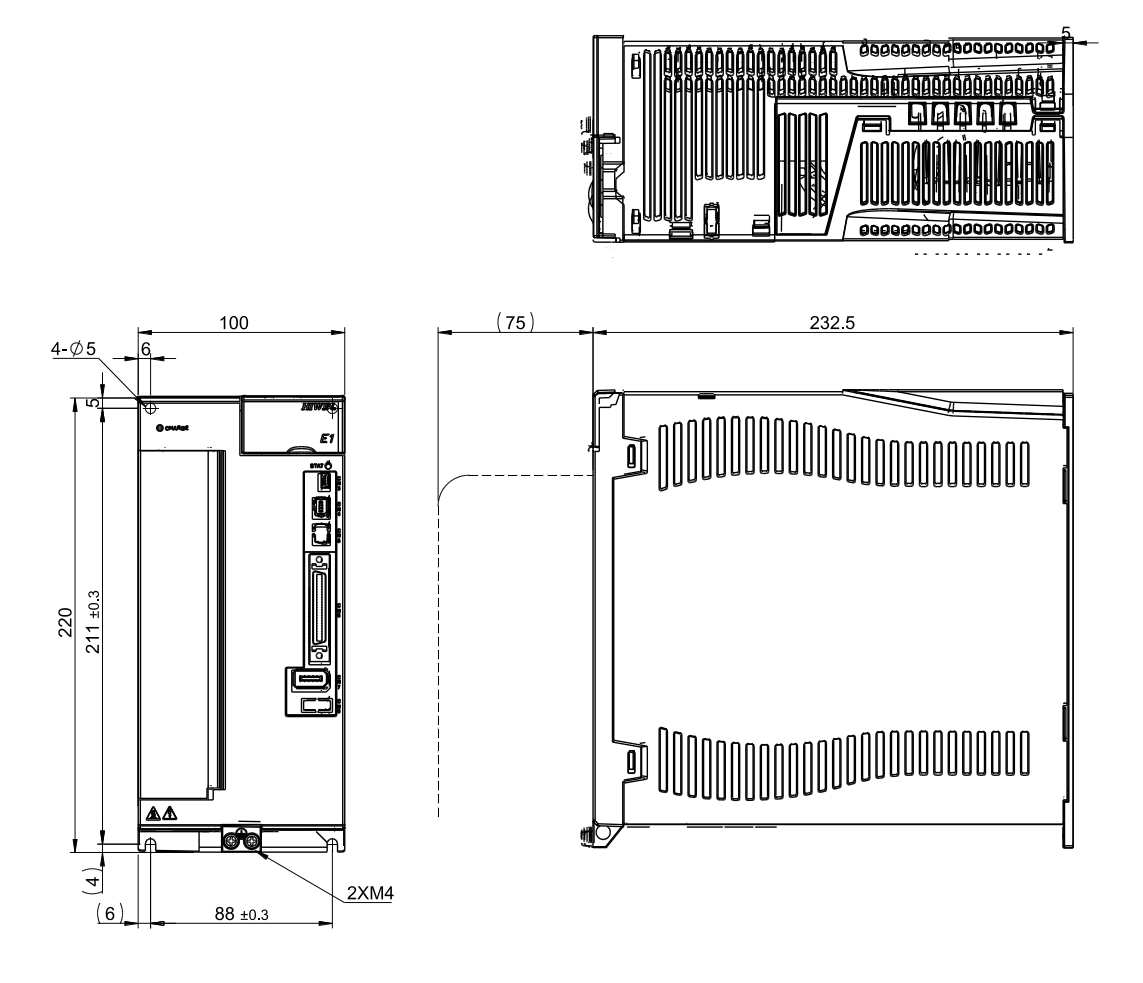

Weight: 3.4 Kg

Figure 4.1.1.1.4 The dimensions of 4 kW servo drive (Standard)

MD09UE01-2308

### <span id="page-65-0"></span>**4.1.1.2 Fieldbus models**

The model number of Fieldbus servo drive is ED1F.

■ 400 W/500 W servo drive (Fieldbus)

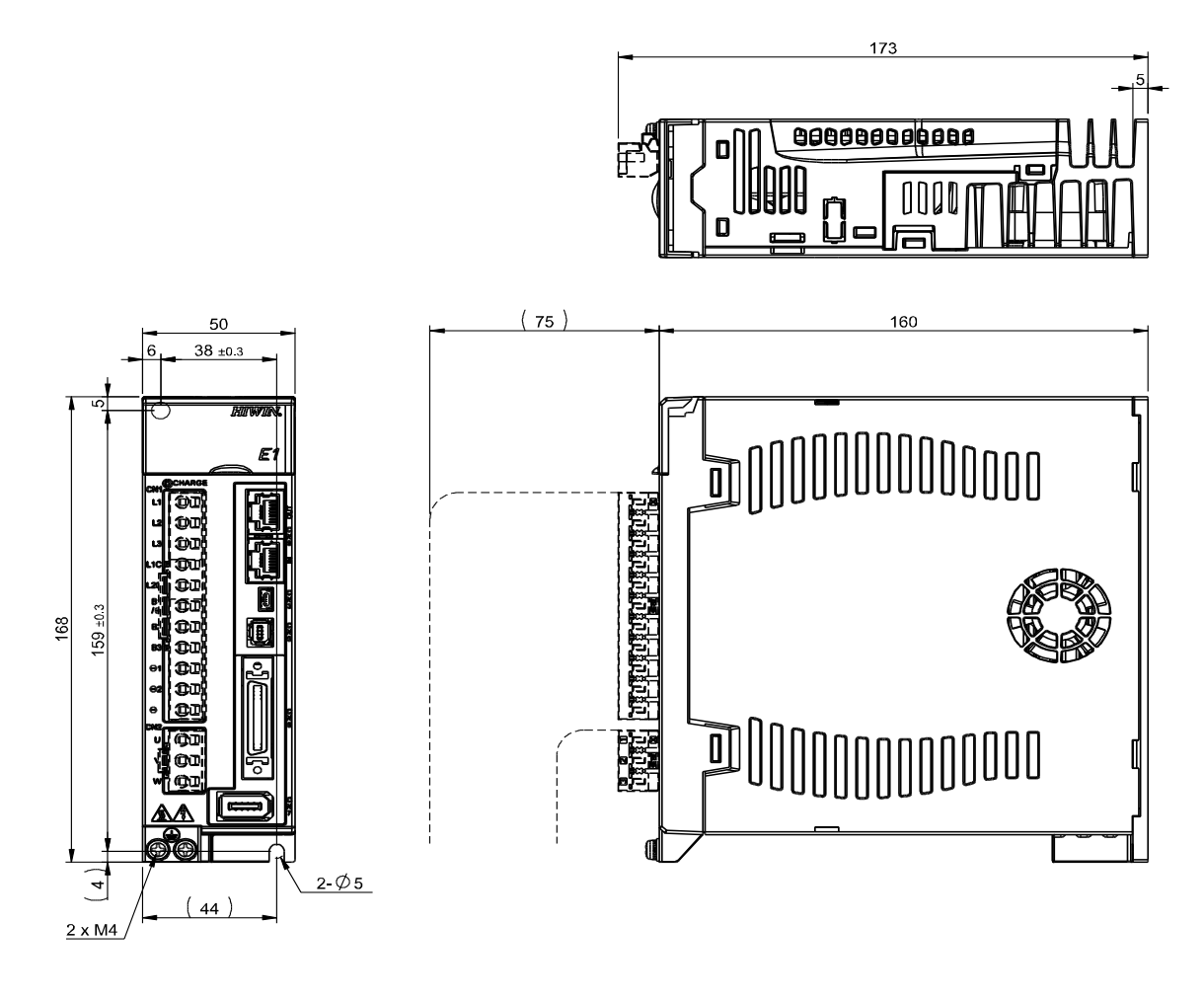

Weight: 1.1 Kg

Figure 4.1.1.2.1 The dimensions of 400 W/500 W servo drive (Fieldbus)

#### E1 Series Servo Drive User Manual Specification Specification

1 kW/1.2 kW servo drive (Fieldbus)

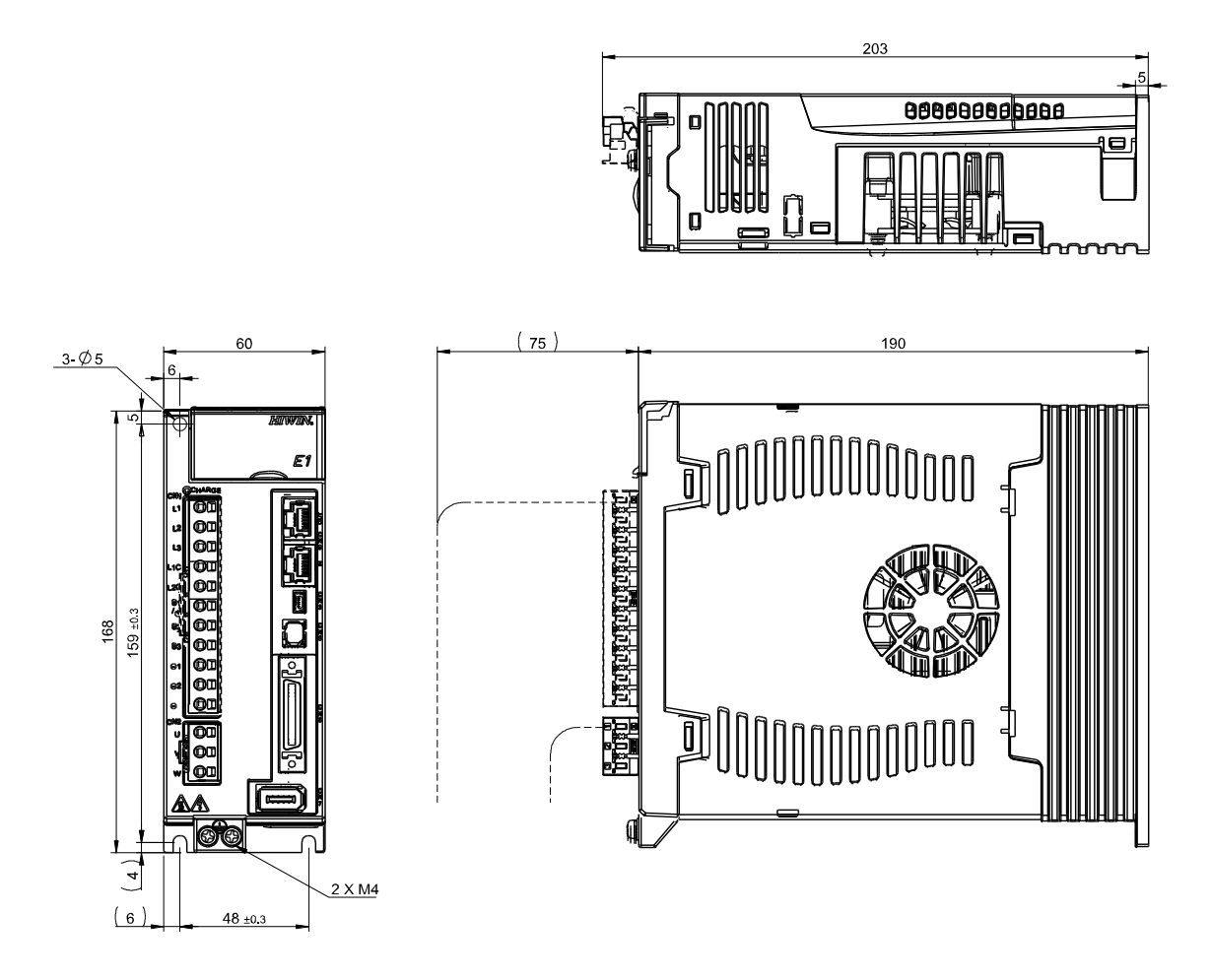

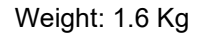

Figure 4.1.1.2.2 The dimensions of 1 kW/1.2 kW servo drive (Fieldbus)

MD09UE01-2308

■ 2 kW servo drive (Fieldbus)

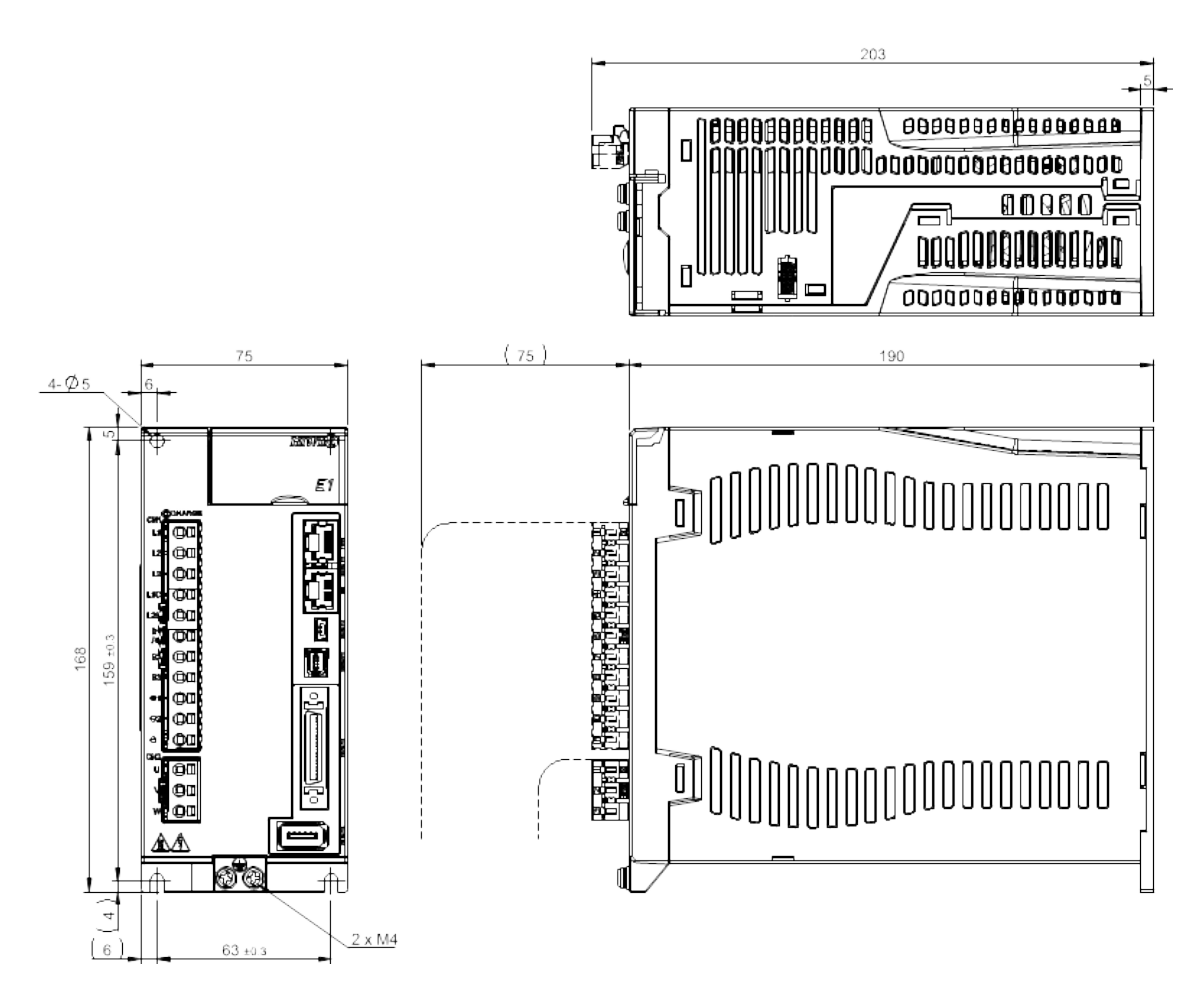

Weight: 1.9 Kg

Figure 4.1.1.2.3 The dimensions of 2 kW servo drive (Fieldbus)

F1 F  $211 + 03$ 220 li 23 10000 D **AA** 'e e  $\overline{\mathbb{M}}$ п l A  $\boxed{\frac{4}{2}}$  $2XM4$  $88 + 0.3$ 

Weight: 3.4 Kg

Figure 4.1.1.2.4 The dimensions of 4 kW servo drive (Fieldbus)

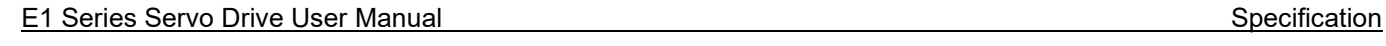

4 kW servo drive (Fieldbus)

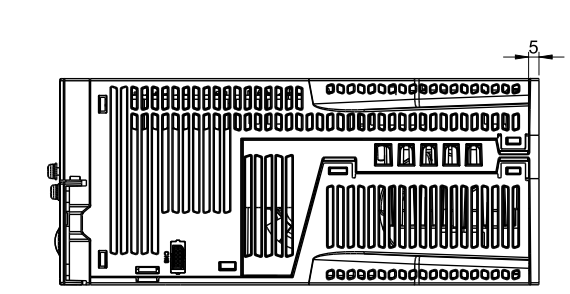

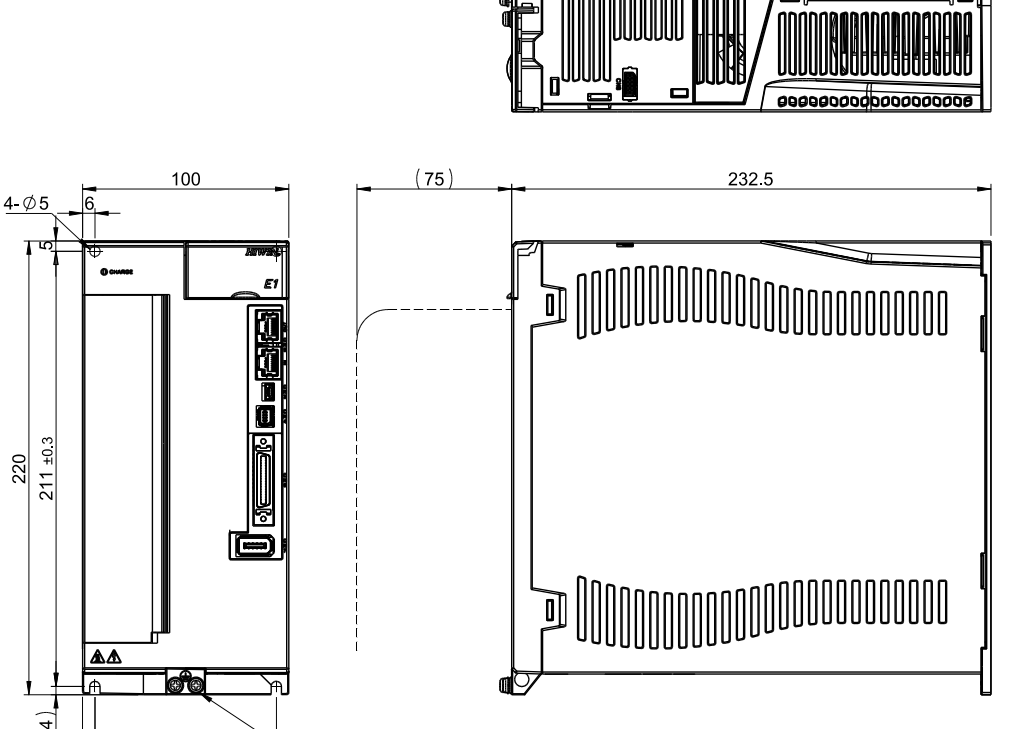

MD09UE01-2308

MD09UE01-2308

### <span id="page-69-0"></span>**4.1.2 Installation**

If the servo drive is installed in a control box, ensure it is mounted with conductive screws. The insulating materials, such as paint, on the contact surface of the control box must be removed for grounding the servo drive through the control box. When the input power of the servo drive is 220 V, the grounding resistance must be lower than 50 Ω; when the input power of the servo drive is 110 V, the grounding resistance must be lower than 100  $Ω$ . The suction hole and vent hole of the servo drive must not be obstructed. Install the servo drive according to the specified orientation; otherwise, it may malfunction.

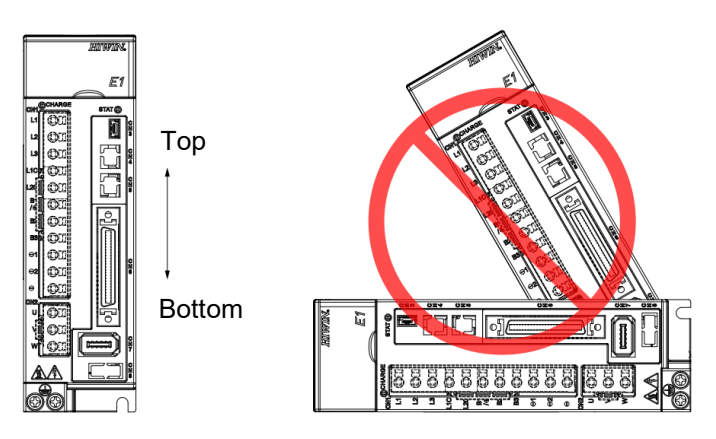

Figure 4.1.2.1 Correct and incorrect mounting directions

For well cooling and circulation effect, there must be enough clearance between the servo drive and the adjacent objects or baffle plates. While installing multiple servo drives, the clearance between two servo drives must be at least 20 mm. Install a fan in the control box to facilitate heat dissipation.

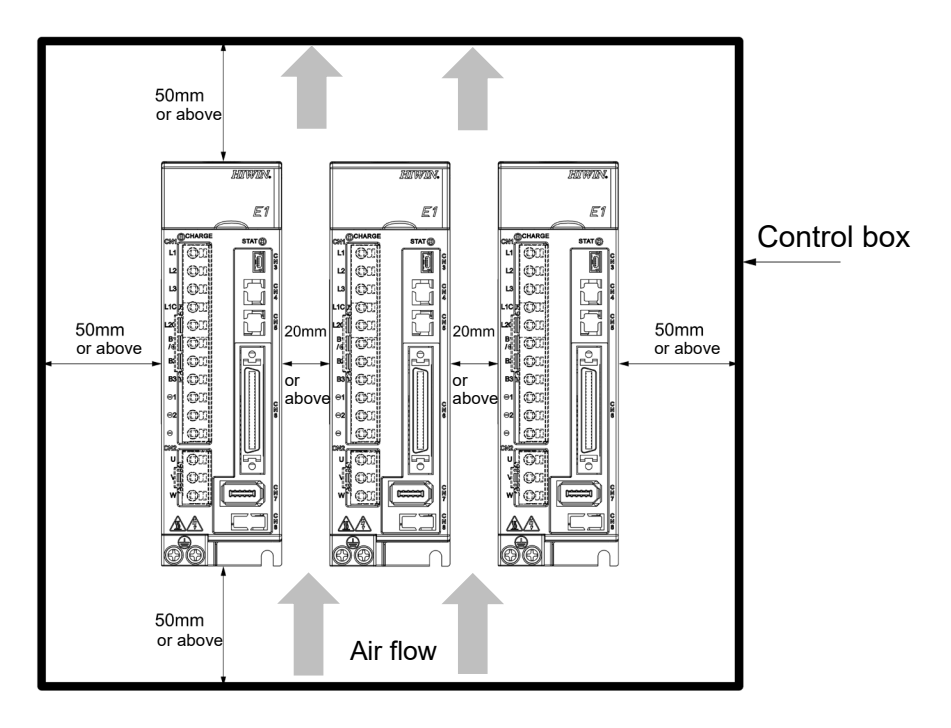

Figure 4.1.2.2 Installing multiple servo drives

# <span id="page-70-0"></span>**4.1.3 Power specification**

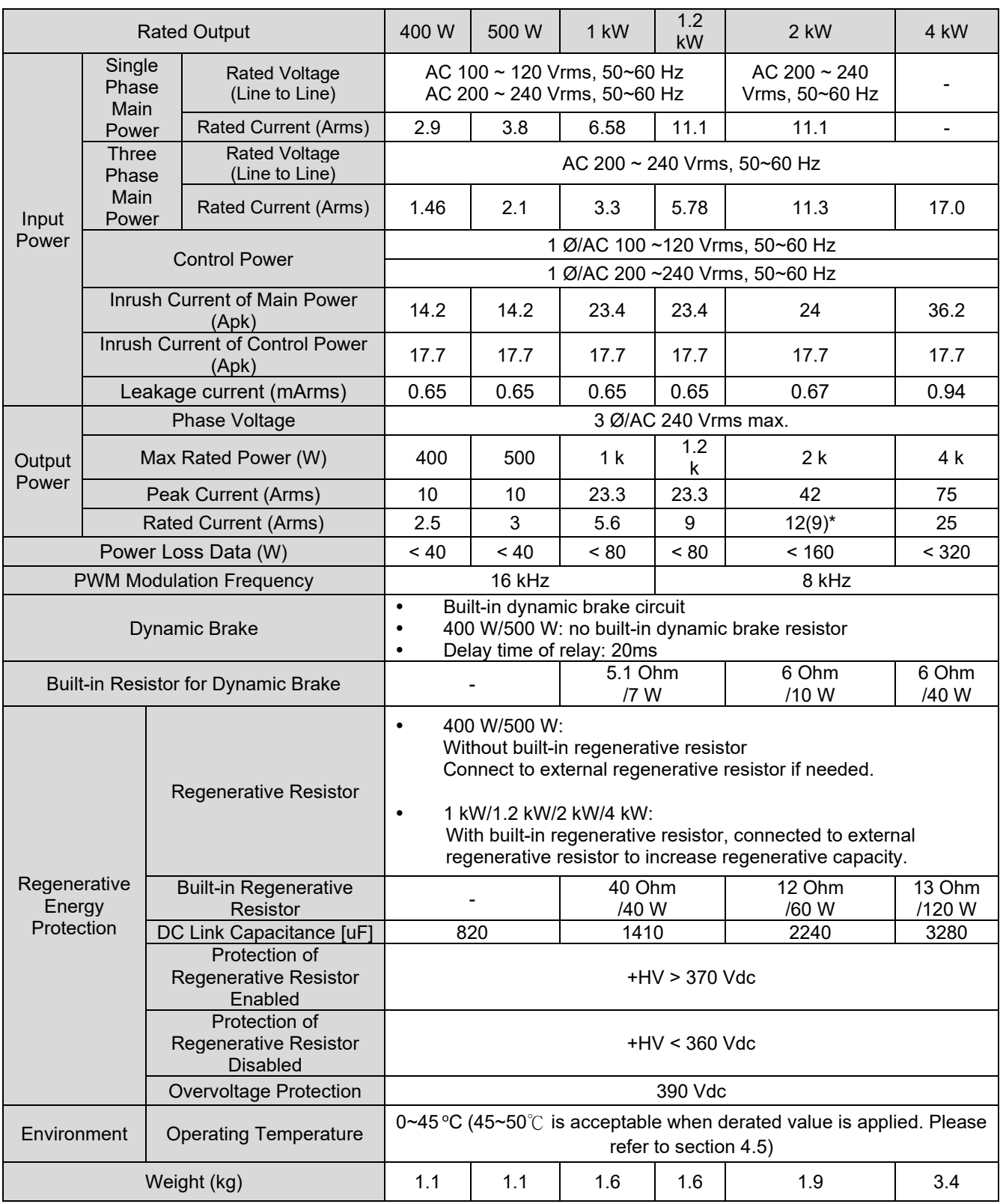

#### Table 4.1.3.1 110 V / 220 V servo drive

Note: \*When using 1-phase 200 V AC to 240 V AC power supply, operate the servo amplifier at 75% (9 Arms) or smaller effective load ratio.

# <span id="page-71-0"></span>**4.2 400 V input power**

# <span id="page-71-1"></span>**4.2.1 Dimensions**

The dimensions and locations of installation holes of E1 series servo drives (Standard and Fieldbus) are provided in sections 4.2.1.1 and 4.2.1.2 The dimensions are shown in millimeters (mm). The diameter of installation hole is 6 mm.

### <span id="page-71-2"></span>**4.2.1.1 Standard models**

The model number of standard servo drive is ED1S.

5 kW servo drive (Standard)

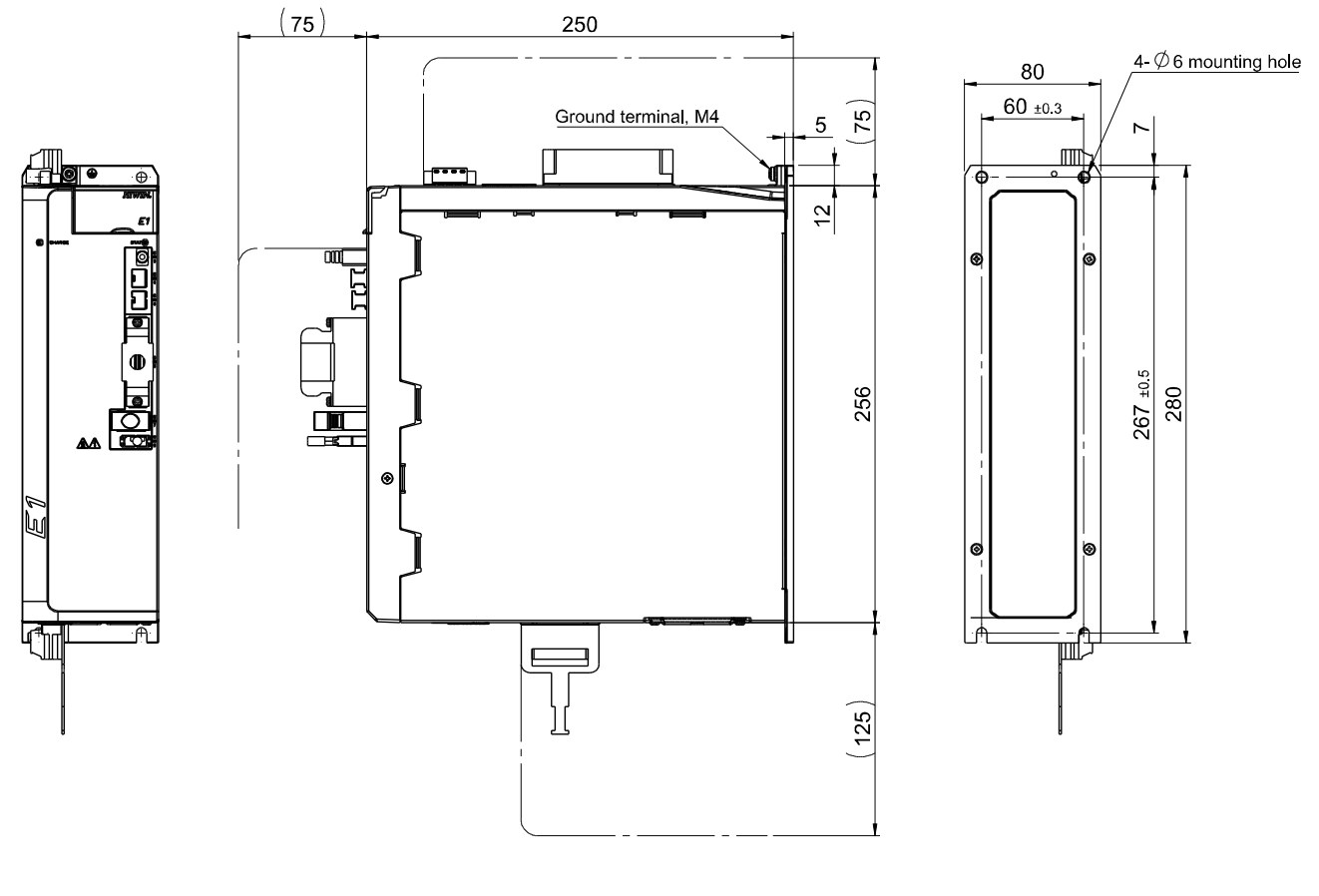

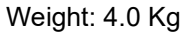

Figure 4.2.1.1.1 The dimensions of 5 kW servo drive (Standard)
### E1 Series Servo Drive User Manual Specification Specification

### 7.5 kW servo drive (Standard)

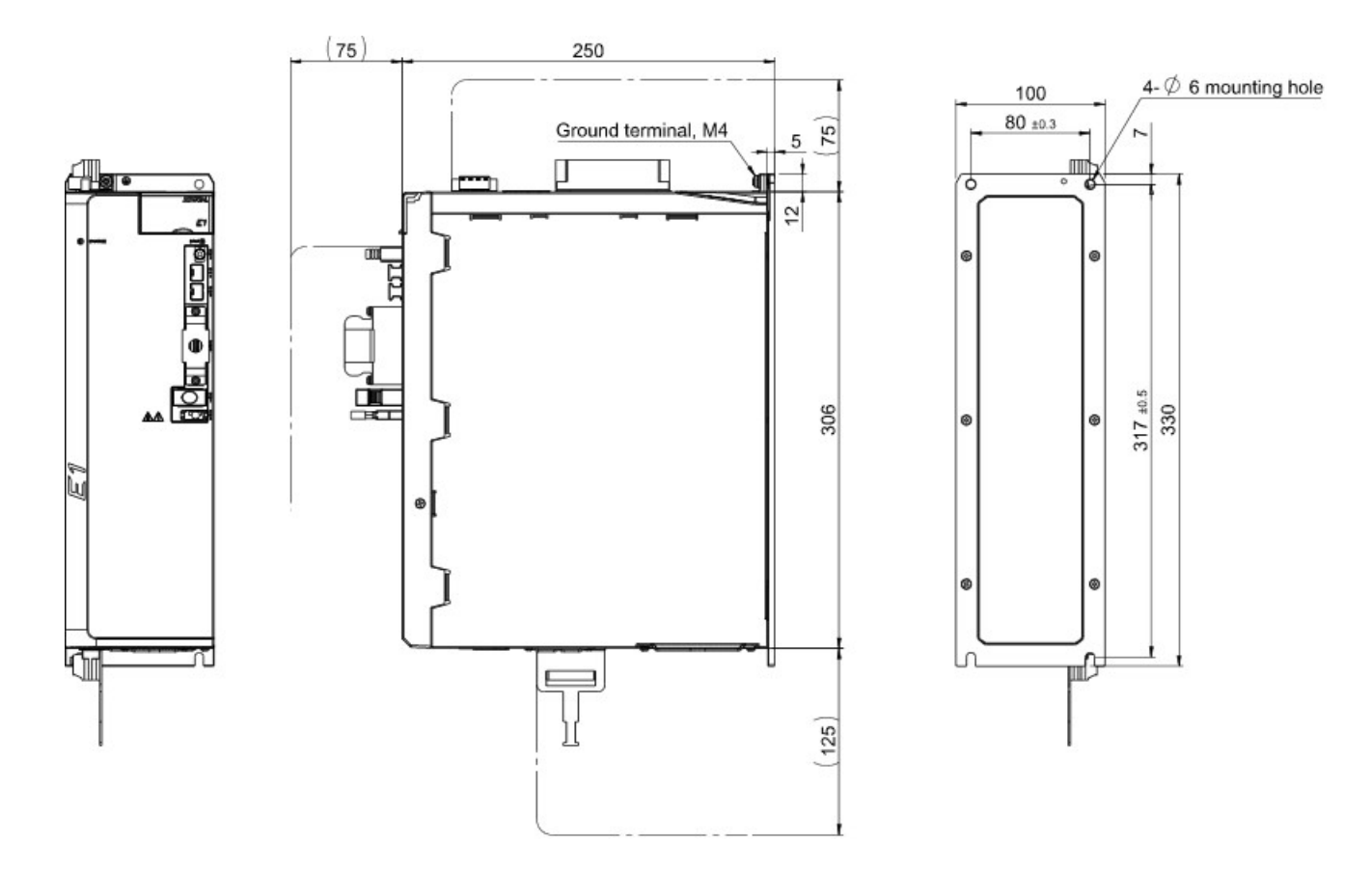

Weight: 5.3 Kg

Figure 4.2.1.1.2 The dimensions of 7.5 kW servo drive (Standard)

# **HIWIN** MIKROSYSTEM

MD09UE01-2308

### **4.2.1.2 Fieldbus models**

The model number of Fieldbus servo drive is ED1F.

■ 5 kW servo drive (Fieldbus)

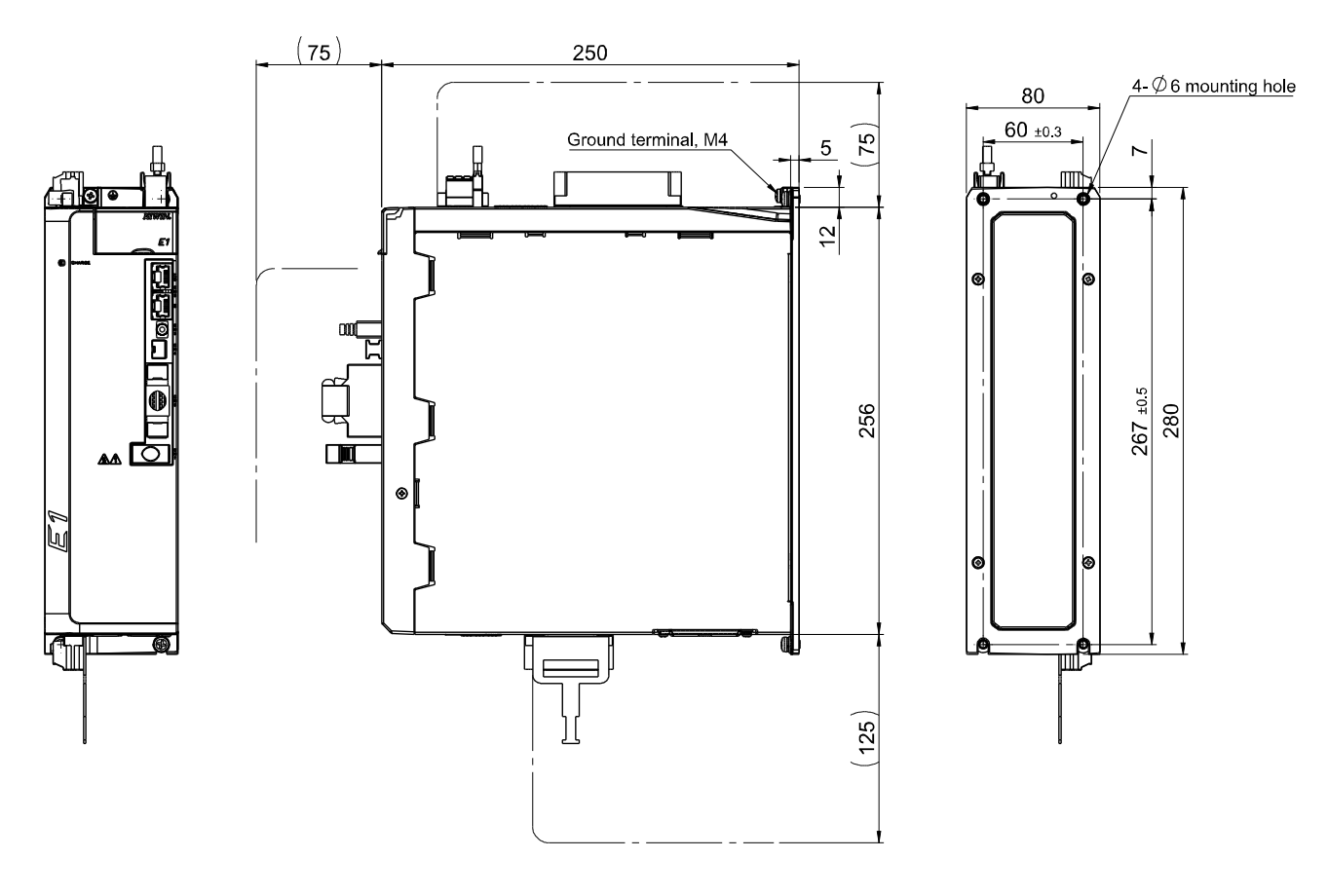

Weight: 4.0 Kg

Figure 4.2.1.2.1 The dimensions of 5 kW servo drive (Fieldbus)

### E1 Series Servo Drive User Manual Specification Specification

### 7.5 kW servo drive (Fieldbus)

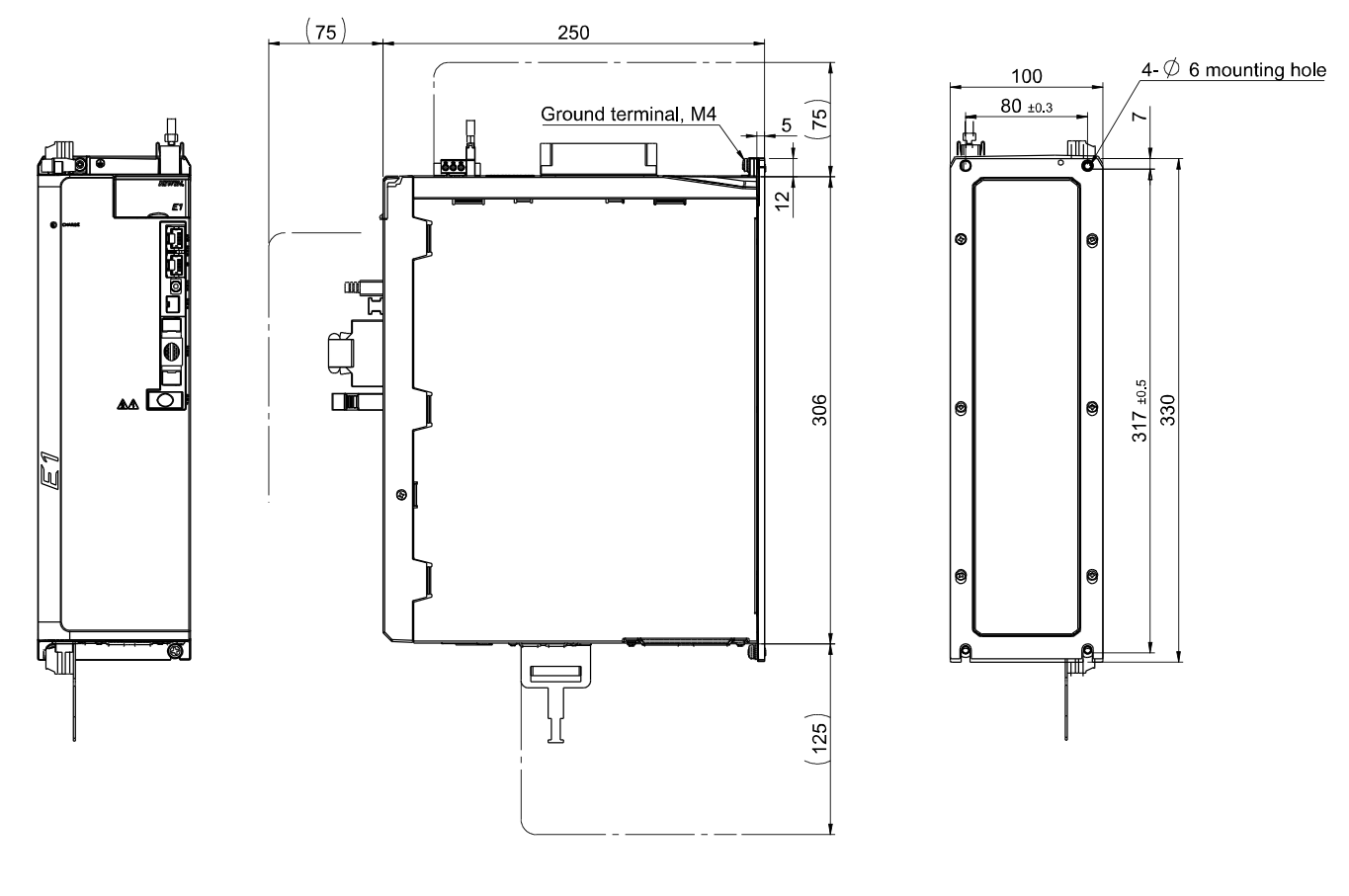

Weight: 5.3 kg

Figure 4.2.1.2.2 The dimensions of 7.5 kW servo drive (Fieldbus)

## **4.2.2 Installation**

If the servo drive is installed in a control box, ensure it is mounted with conductive screws. The insulating materials, such as paint, on the contact surface of the control box must be removed for grounding the servo drive through the control box. When the input power of the servo drive is 400 V, the grounding resistance value should be less than 10 Ω. The suction hole and vent hole of the servo drive must not be obstructed. Install the servo drive according to the specified orientation; otherwise, it may malfunction.

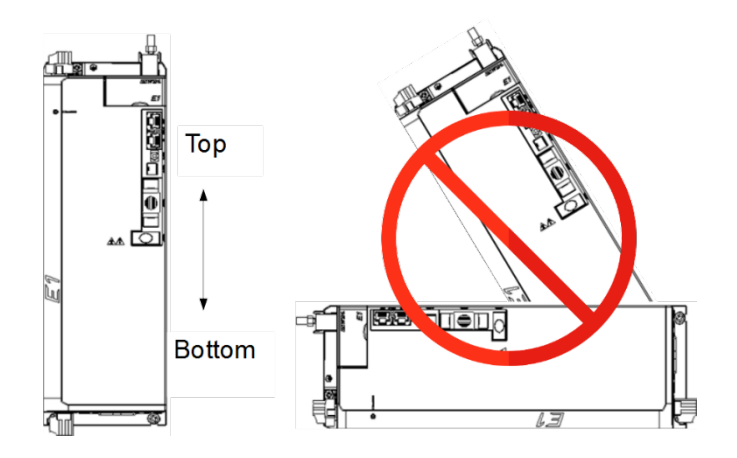

Figure 4.2.2.1 Correct and incorrect mounting directions

# **HIWIN** MIKROSYSTEM

MD09UE01-2308

### E1 Series Servo Drive User Manual Specification Specification

For well cooling and circulation effect, there must be enough clearance between the servo drive and the adjacent objects or baffle plates. While installing multiple servo drives, the clearance between two servo drives must be at least 20 mm. Install a fan in the control box to facilitate heat dissipation.

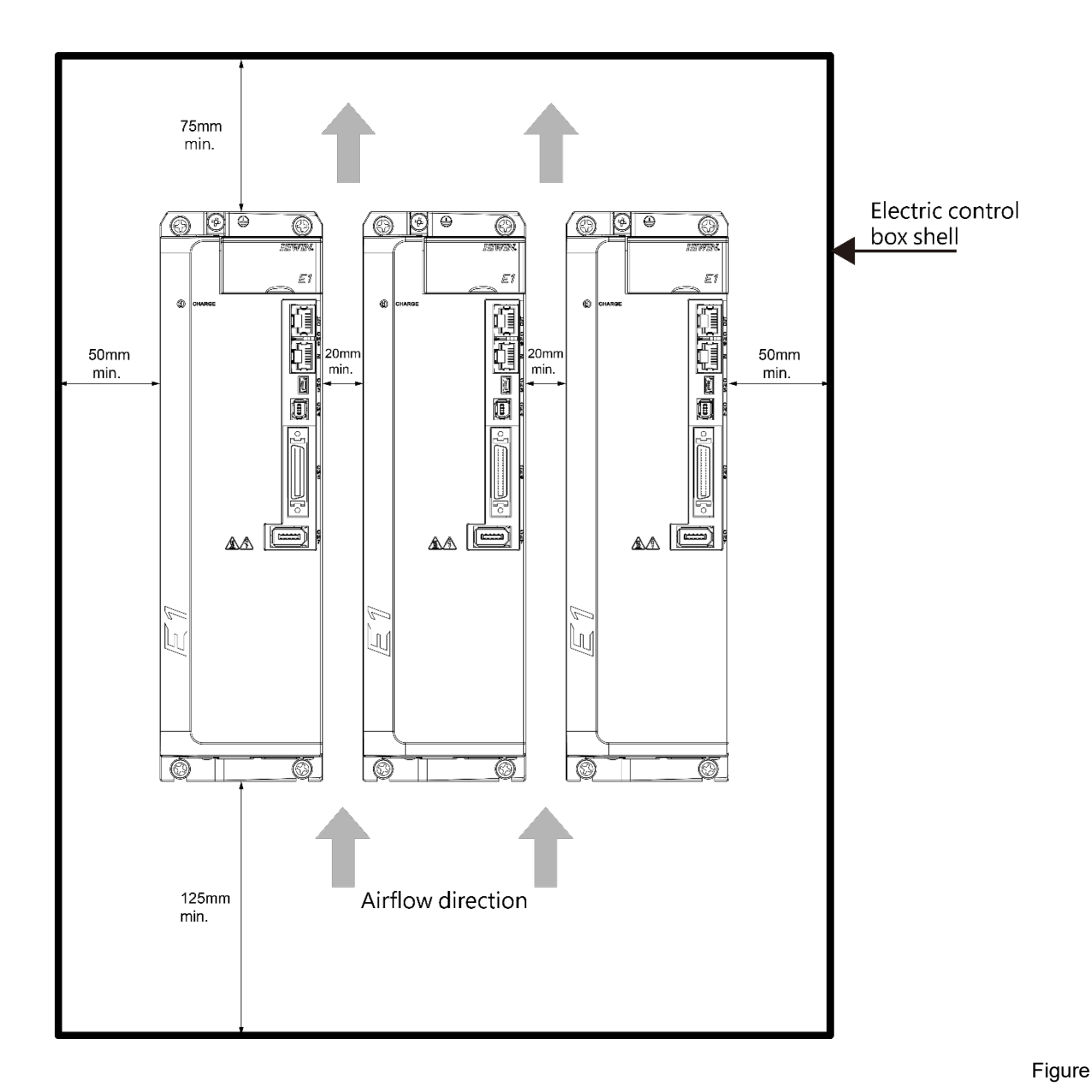

4.2.2.2 Installing multiple servo drives

# **4.2.3 Power specification**

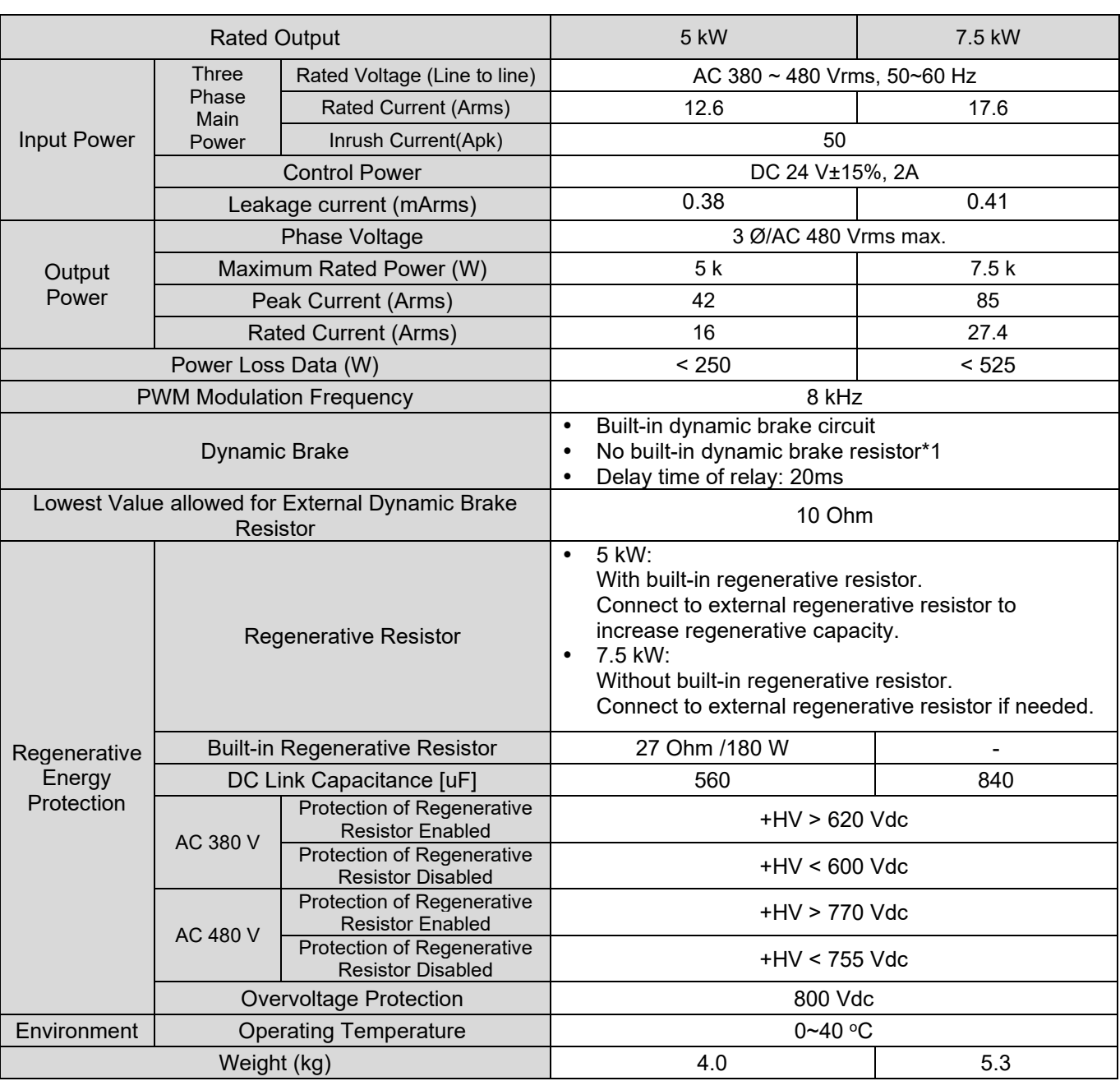

Table 4.2.3.1 400 V servo drive

Note:

\*1 When using high voltage servo drive in a high motion, it is recommended to install a suitable dynamic brake resistor, refer to section [5.4.4.2.](#page-129-0)

Please refer to below table for the general specification of E1 servo drive series.

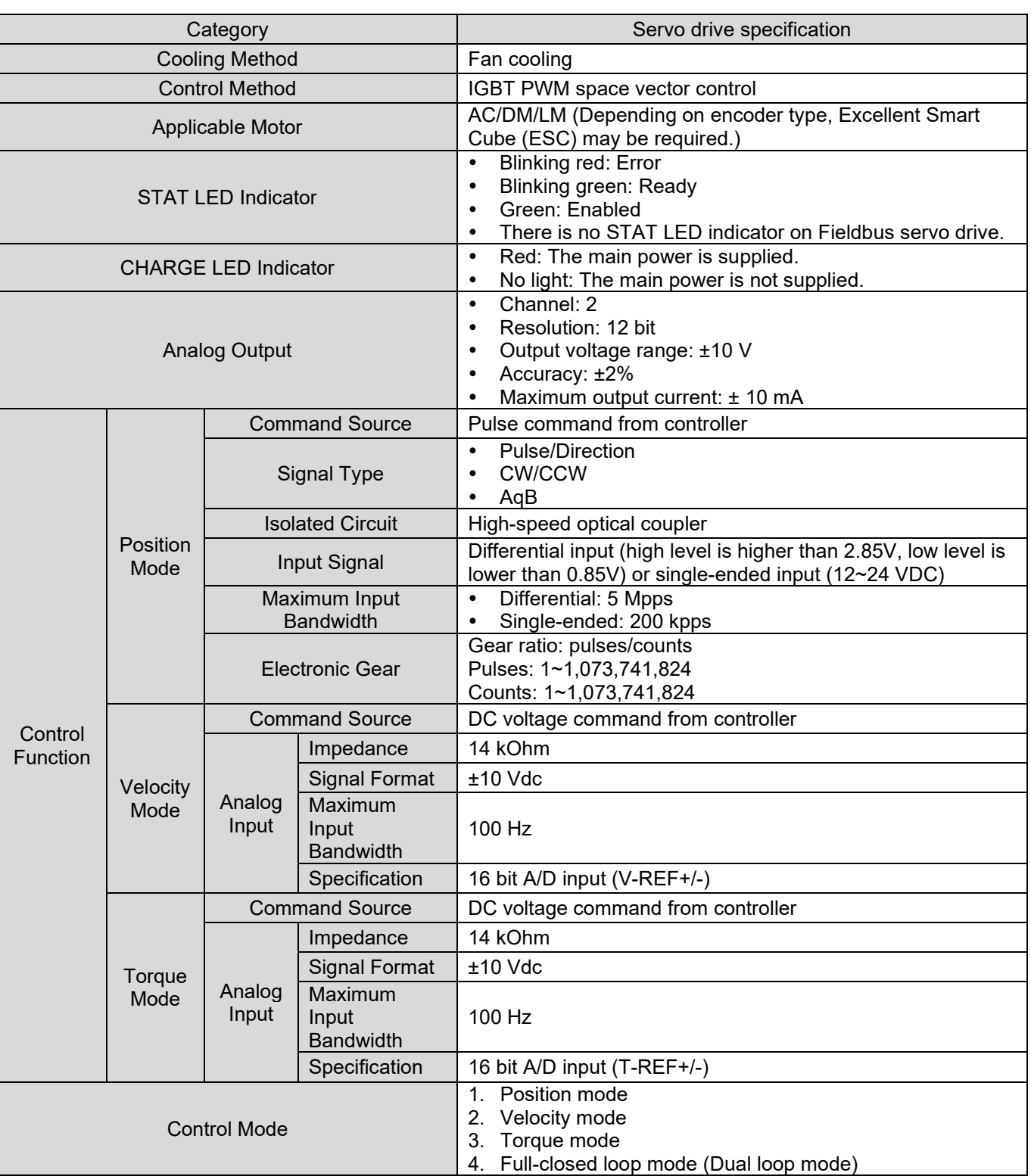

Table 4.3.1 E1 Servo drive general specification

**HIWIN** MIKROSYSTEM MD09UE01-2308

# **HIWIN. MIKROSYSTEM**

MD09UE01-2308

### Specification **E1 Series Servo Drive User Manual**

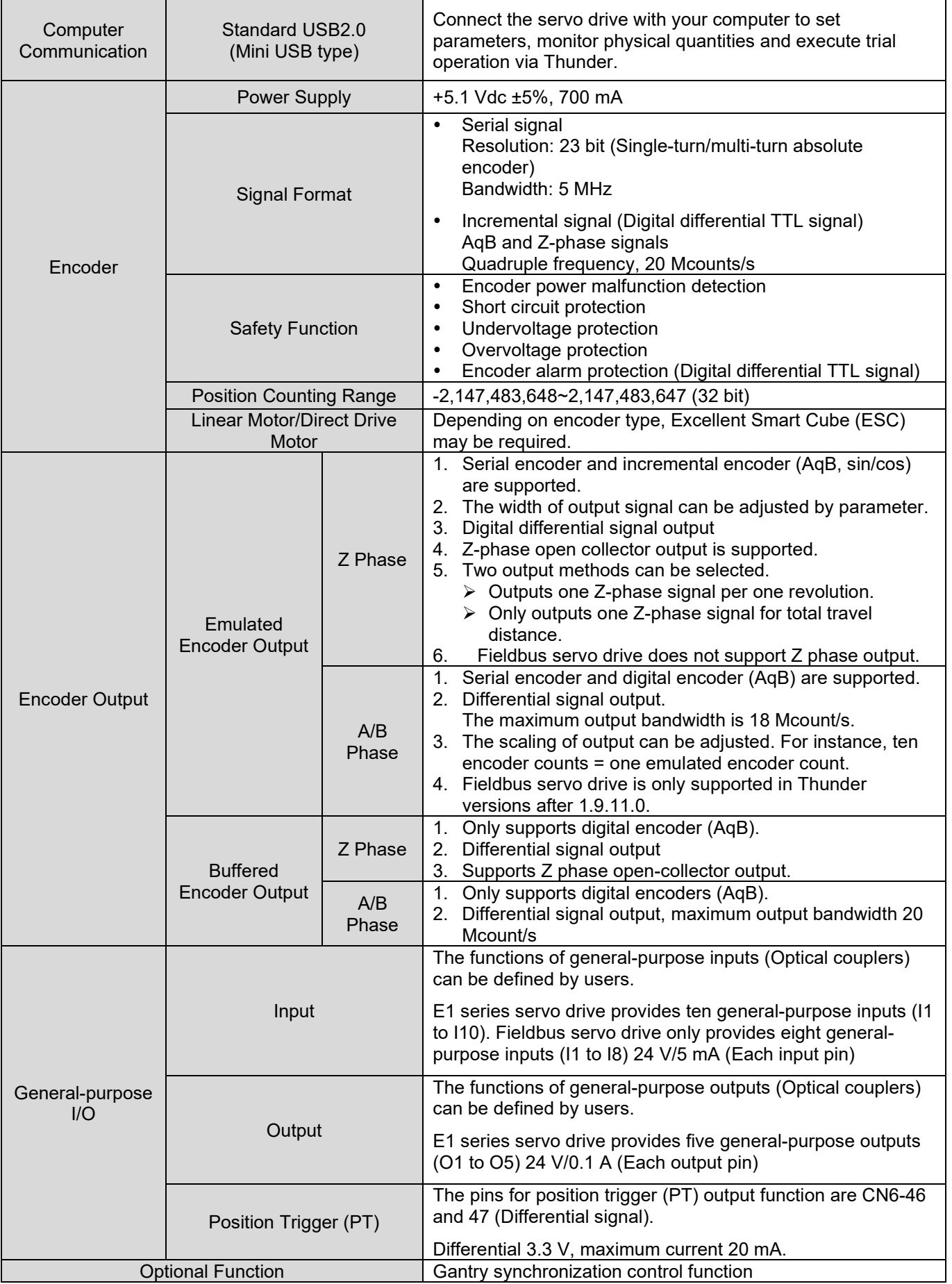

# **HIWIN** MIKROSYSTEM

MD09UE01-2308

### E1 Series Servo Drive User Manual Specification Specification Specification Specification

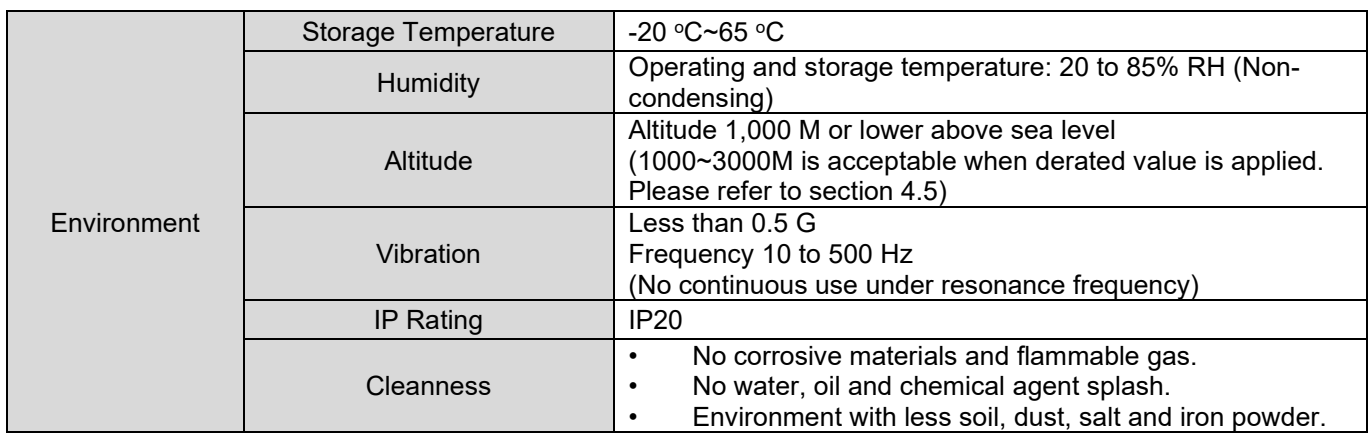

# **4.4 Selecting no-fuse breaker (NFB)**

While using no-fuse breaker for current shunt, its rated capacity should be 1.5 to 2.5 times of the rated current of the servo drive and the inrush current of the servo drive must be considered as well. Refer to the instructions below to select no-fuse breaker.

(1) While using one servo drive:

 $I_B = C \times I_n$ 

(2) While using two or more servo drives, but do not power on at the same time:

 $I_B = (\Sigma I_n-I_{nMAX}) \times K + C_{MAX} I_{nMAX}$ 

(3) While using two or more servo drives, and power on at the same time:

 $I_B = C1 \times I_{n1} + C2 \times I_{n2} + \cdot \cdot \cdot + CN \times I_{nN}$ 

Note:

I<sub>B</sub>: The rated current of no-fuse breaker

I<sub>n</sub>: The rated current of the servo drive

I<sub>nMAX</sub>: The largest rated current of servo drive while using servo drives of different specifications

C: Multiple for the rated current of the servo drive

The multiple is usually 1.5 to 2.5. (Note: If users are not sure about the multiple, please use 1.5.)

C<sub>MAX</sub>: Multiple for the largest rated current of servo drive while using servo drives of different specifications

K: Demand rate (Note: If users are not sure about the demand rate, please use 1.)

### Example:

If five  $ED1 \square$ - $OL$ -04 $\square$  and one  $ED1 \square$ - $DI$ -10 $\square$  are used:

We assume C and  $C_{MAX}$  are 2.

HIWIN MIKROSYSTEM CORP. 4-21 Do not use multiple servo drives at the same time:  $I_B = (2.9 \times 5 + 6.58 \times 1 - 6.58) \times 1 + 6.58 \times 2 = 27.66$  A<sub>rms</sub> Use multiple servo drives at the same time:  $I_B = 2 \times 2.9 + 2 \times 2.9 + 2 \times 2.9 + 2 \times 2.9 + 2 \times 6.58 = 42.16$  Arms

Suggested specifications of breaker and fuse used with E1 series servo drive

If several servo drives use the same breaker, the current of the breaker must be: the required current of the breaker for each servo drive x the number of the servo drives. For instance, two ED1□-□□- 04 $\Box$  share the same breaker, so the specification of the breaker must be at least: 10 A x 2 = 20 A.

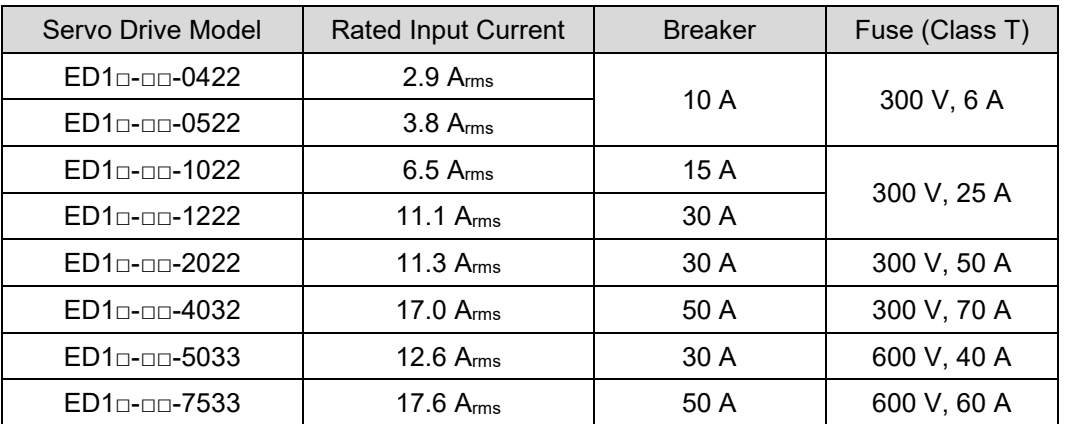

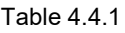

The inrush current of E1 series servo drive

When selecting breaker, the inrush current as power is supplied to the servo drive in the first 100 ms must be considered. If several servo drives share the same breaker, please add up the inrush currents of all the used servo drives to select a suitable breaker which can withstand the total inrush current.

### Table 4.4.2

| Servo Drive Model              | Inrush Current of Main Power | Inrush Current of Control Power |
|--------------------------------|------------------------------|---------------------------------|
| $ED1 \Box - \Box \Box - 0422$  | $14.2 \text{ A}$ rms         | 17.7 $Arms$                     |
| $ED1$ <sub>D</sub> - $ID-0522$ | $14.2 \text{ A}$ rms         | $17.7 \text{ A}$ rms            |
| ED10-00-1022                   | $23.4$ Arms                  | $17.7 \text{ A}$ rms            |
| $ED1n-m-1222$                  | 23.4 $Arms$                  | $17.7 \text{ A}$ rms            |
| ED10-00-2022                   | 24.0 Arms                    | 17.7 $Arms$                     |
| ED1□-□□-4032                   | $36.2 \text{ A}$ rms         | $17.7 \text{ A}$ rms            |

Table 4.4.3

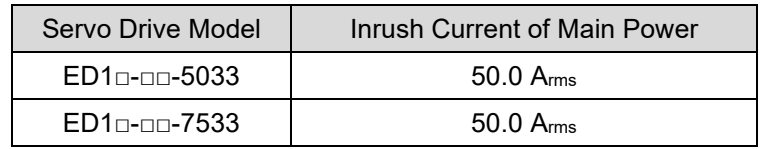

Note:

If leakage breaker is used, ensure it meets the following specifications to prevent false operation:

(1) Sensitivity current: Above 200 mA

(2) Operating time: Above 100 ms

# **4.5 Derated value**

When the drive is operated under condition of temperature 45~50℃ or altitude 1000~3000M, please use the drive according to the decrease rate of deration, which is displayed in below figures.

Rated output of the drive: 400 W/500 W/1 kW/1.2 kW/2 kW/4 kW

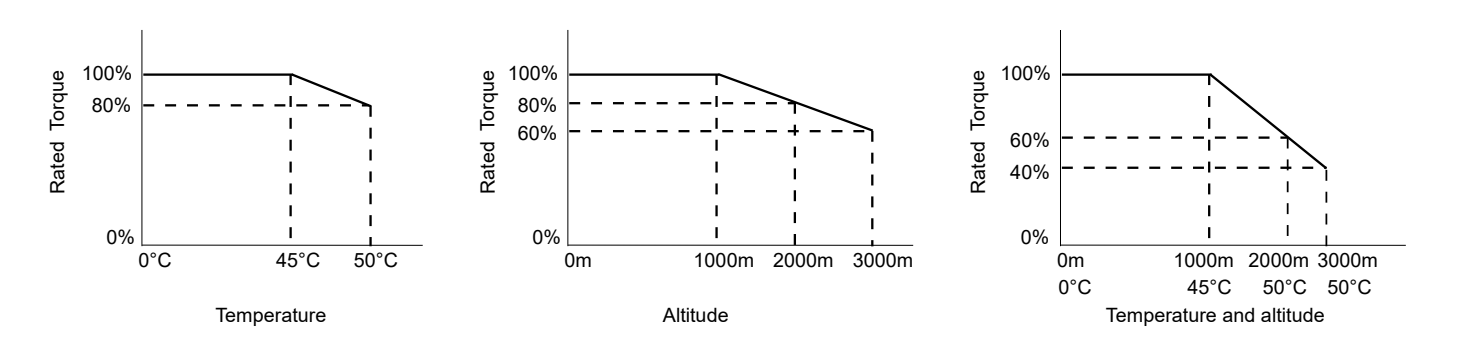

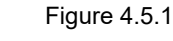

Note:

When the altitude is 2000~3000M, the decrease rate of deration should be based on IEC/EN 61800-5-1. Overvoltage type is limited only to OVC II.

**HIWIN** MIKROSYSTEM

MD09UE01-2308

Specification **E1 Series Servo Drive User Manual** 

(This page is intentionally left blank.)

# <span id="page-84-0"></span>5. Electrical planning

П

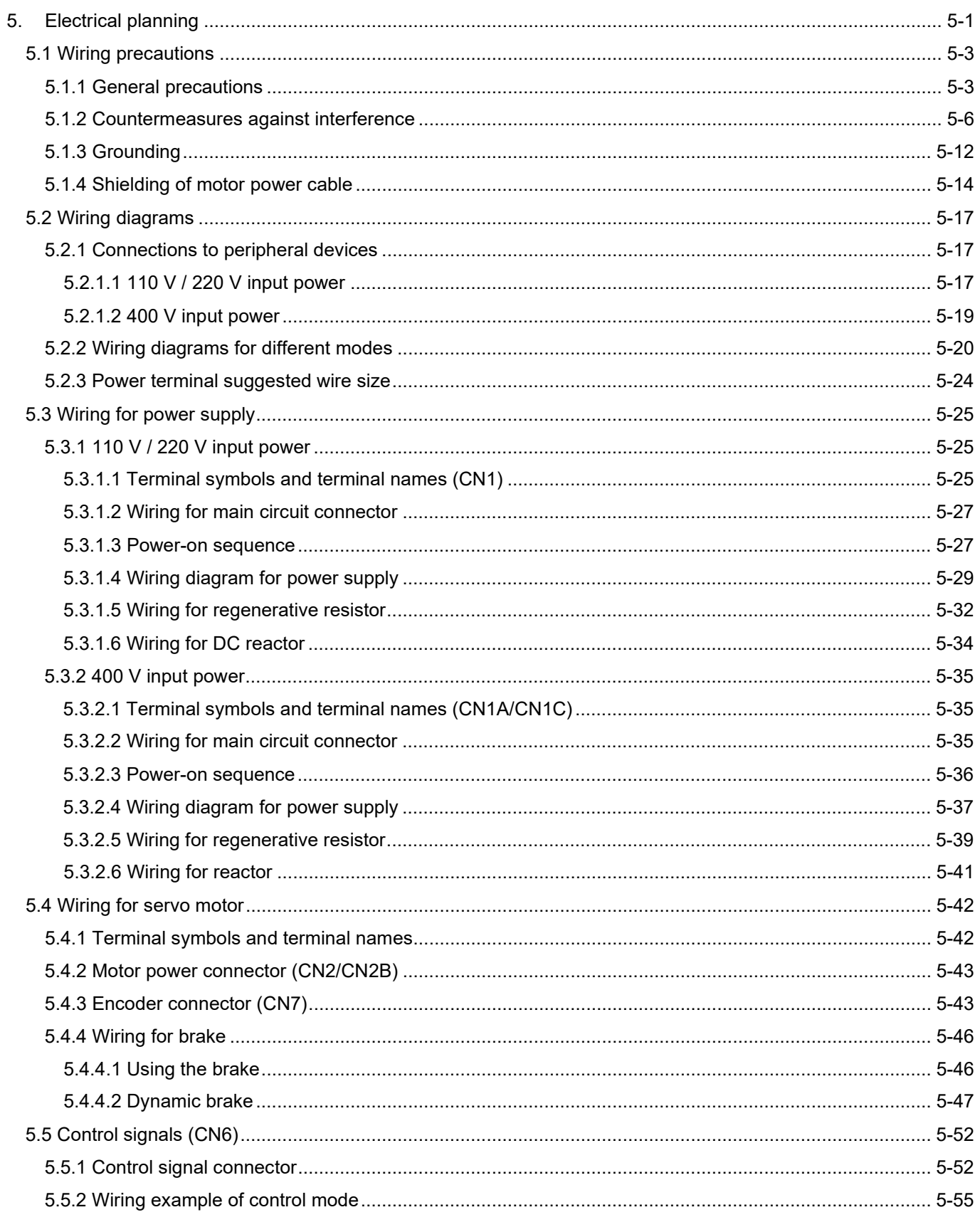

# **HIWIN** MIKROSYSTEM

MD09UE01-2308

**Electrical planning** 

### E1 Series Servo Drive User Manual

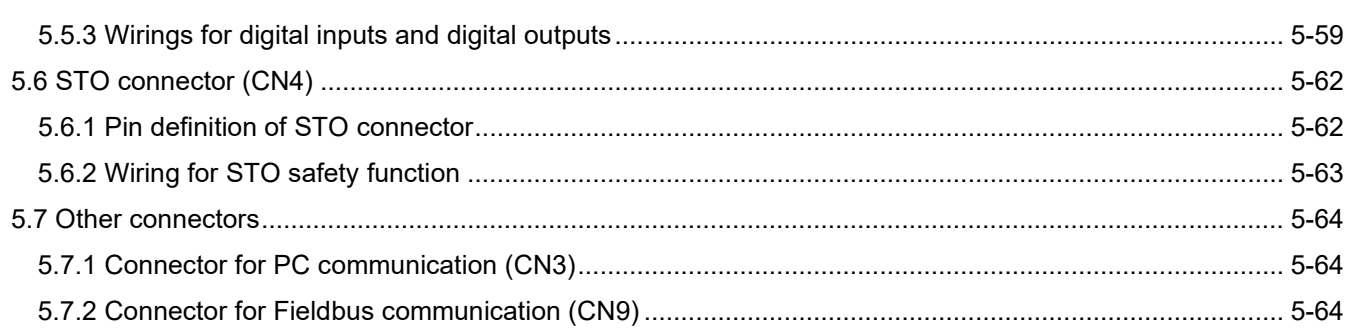

# <span id="page-86-0"></span>**5.1 Wiring precautions**

# <span id="page-86-1"></span>**5.1.1 General precautions**

# **DANGER**

◆ Do not modify wiring when power on. Do not modify wiring when power on, or it may cause electric shock or injury.

# **ADANGER**

### **Danger to life, risk of injury caused by electric shock due to high housing voltage!**

- Before switching on and before commissioning of the components, connect the servo drive with the protective earthing (PE) conductor at the grounding points.
- Safe operation is only guaranteed when the PE conductor is connected.
- The cross-section for the protective earthing connection must be selected in accordance with the applicable standards (e.g., IEC 60204-1, IEC 61800-5-1).
- The PE conductor from the servo drive must be connected to the supply network in a fixed manner.
- Ensure the protective earthing connection from the entire servo drive and control system is connected with low impedance.
- Connect the bare metal back panel of the servo drive in an electrically conductive form with the mounting surface of the electric control box.
- Ensure the mounting surface is connected to the protective earthing system with low impedance.
- Even for brief measurements or tests, operation is only allowed if the PE conductor has been firmly connected to the grounding points.

# **DANGER**

### **Lethal electric shock due to live parts of the servo drive with a contact voltage over 50 V!**

In case of an interruption of the PE conductor, high leakage current can lead to dangerous voltage on conductive/touchable parts of the machine.

- Ensure the servo drive is grounded according to the standards.
- The servo drive may only be switched on and operated with a safely connected protective earthing system.
- Depending on the application, leakage current > 3.5 mA AC may occur during operation of the servo drive and control system. In this case, observe the necessary measures for the PE conductor connection of the applicable standards (e.g., IEC 60204-1, IEC 61800-5-1).

# IIWIN. MIKROSYSTEM

MD09UE01-2308

### Electrical planning E1 Series Servo Drive User Manual

# **DANGER**

 When the PE conductor is damaged or disconnected, the leakage current may be greater than 3.5 mA AC. Possible hazard:

If users accidentally touch this product, electric shock may occur and cause serious injury or death. Protective measures:

According to the requirements of IEC 61800-5-1 standard, one or more of the following precautions should be applied.

- Fixed connection
	- $\rightarrow$  Connect PE conductor with cross-section ≥ 10 mm<sup>2</sup> Cu or with cross-section ≥ 16 mm<sup>2</sup> Al.
- Connection using industrial connectors according to IEC 60309
	- $\rightarrow$  Use PE conductor with cross-section  $\geq$  2.5 mm<sup>2</sup> as part of a multi-conductor power cable.
	- $\rightarrow$  Provide adequate strain relief.

# **WARNING**

- Wiring or examination must be performed by professional technician. If this is not followed, it may cause electric shock or product malfunction.
- Ensure wiring is correctly performed and the specified power is provided. Short circuit may occur in output circuits due to incorrect wiring or voltage. If short circuit is caused by the above reasons, brake will not be enabled. And this may cause machine damage, injury or death.
- Connect AC main power to the terminals of the servo drive. If AC main power is used, connect to terminals L1, L2, L3 and L1C, L2C on the servo drive. If this is not followed, it may cause product malfunction or fire.

# **CAUTION**

- Wiring and examination must be performed at least five minutes after power off and the indicator goes off. The residual voltage inside the servo drive could still be high after power off. Do not touch the power terminals when the indicator goes on. If this is not followed, it may cause electric shock.
- Wiring and trial operation must be performed in accordance with the precautions and procedures given in this manual. If brake circuit malfunctions due to incorrect wiring or voltage, this may cause product malfunction, machine damage, injury or death.
- Wiring must be correctly performed. Connectors and pin definitions vary with different models. Before wiring, refer to the technical documents of your model. If this is not followed, it may cause product malfunction or false operation.
- Connect wires to the power terminals and motor terminals by following the given instructions. If this is not followed, the wires and terminal blocks could overheat due to poor connection. And this may cause fire.
- Use shielded twisted-pair cables or shielded multi-core twisted-pair cables for I/O signal cable and encoder cable.
- While wiring the terminals of the servo drive main circuit, please pay attention to the following.
	- (1) Turn on the power after wiring completes.
	- (2) While wiring a connector, remove the connector from the servo drive first.
	- (3) Insert one wire per one terminal socket.
	- (4) Ensure there is no short circuit among wires.
- Use circuit breaker or other safety device as protection for short circuit of external wiring. If this is not followed, it may cause fire or product malfunction.

### E1 Series Servo Drive User Manual **Entity of the Contract of Contract Contract Contract Contract Contract Contract Contract Contract Contract Contract Contract Contract Contract Contract Contract Contract Contract Contract**

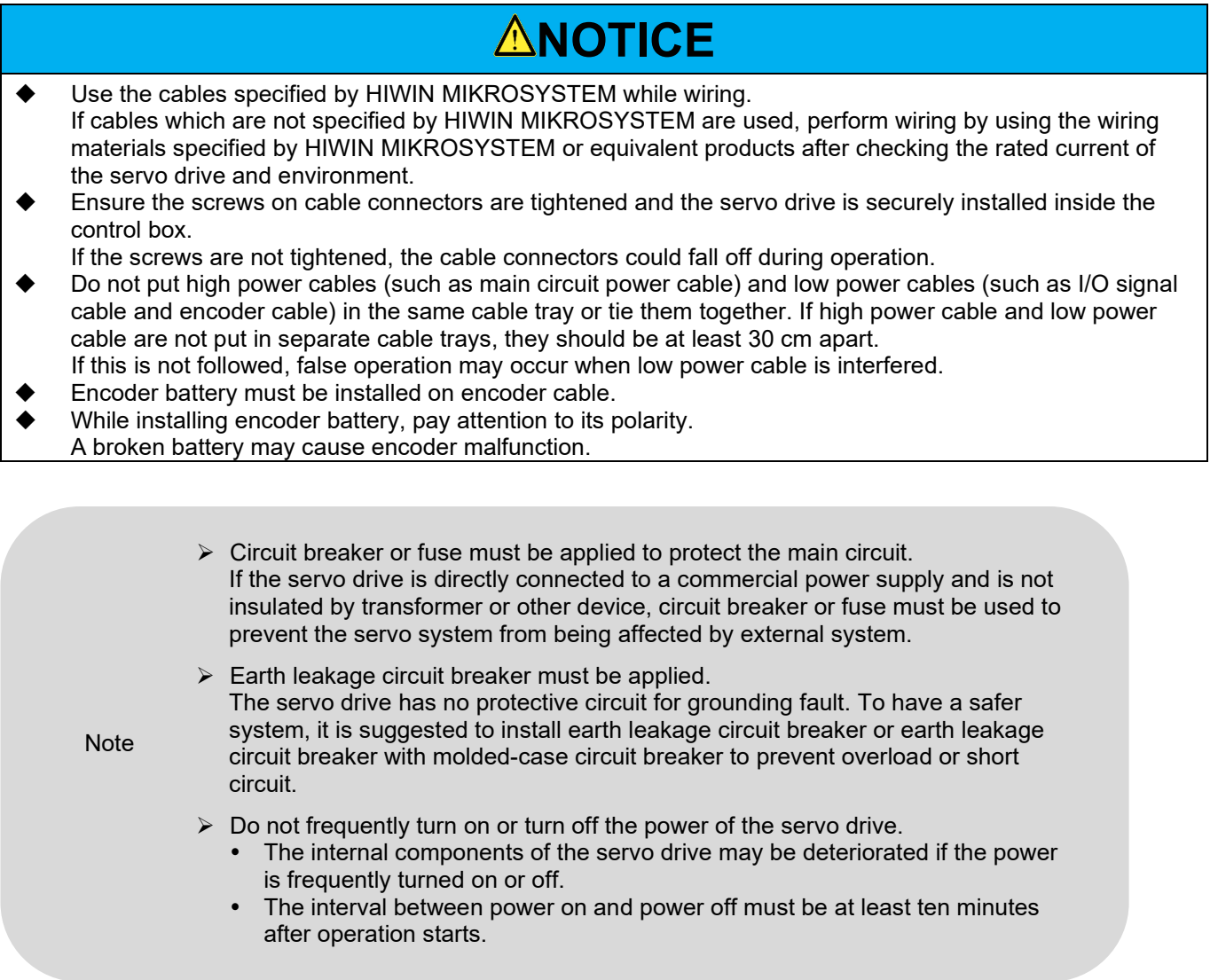

For a safe and stable servo system, the following must be followed while wiring.

- (1) Use the cables specified by HIWIN. While designing and configuring a system, the cables must be as short as possible.
- <span id="page-88-0"></span>(2) The conductors of signal cable must be 0.2 mm<sup>2</sup> or 0.3 mm<sup>2</sup>. Do not bend or apply tension to the cable.

## <span id="page-89-0"></span>**5.1.2 Countermeasures against interference**

The servo drive has sophisticated microprocessors. If wiring or grounding is not correctly performed, the servo drive could be interfered by peripheral equipment. To avoid false operation caused by interference, follow the instructions below to configure the servo drive.

- (1) Do not put main circuit power cable, control signal cable and encoder cable in the same cable tray, or tie them together. If they are not put in separate cable trays, they should be at least 30 cm apart while wiring.
- (2) The servo drive must not share the same power supply with electric welding machine or electric discharge machine. If there is high frequency generator near the servo drive, install noise filter at the input sides of main circuit power cable and control circuit power cable. For installation instruction of noise filter, please refer to the following.
- (3) Grounding must be correctly performed. For information of grounding, please refer to section [5.1.3.](#page-95-0)
- (4) While using motor with large capacity, the servo drive could be interfered by noise from conduction or radiation. Use shielded motor power cable and its shield must be connected to the grounding of electric control panel.
- (5) While using 400 V input power servo drive with large capacity motor, please refer to 5.1.4 shielding of motor power cables.

Note:

For suggested filter, please refer to section 16.2.3

### E1 Series Servo Drive User Manual **Entity of the Contract Contract Contract Contract Contract Contract Contract**

### Wiring diagram for noise filter

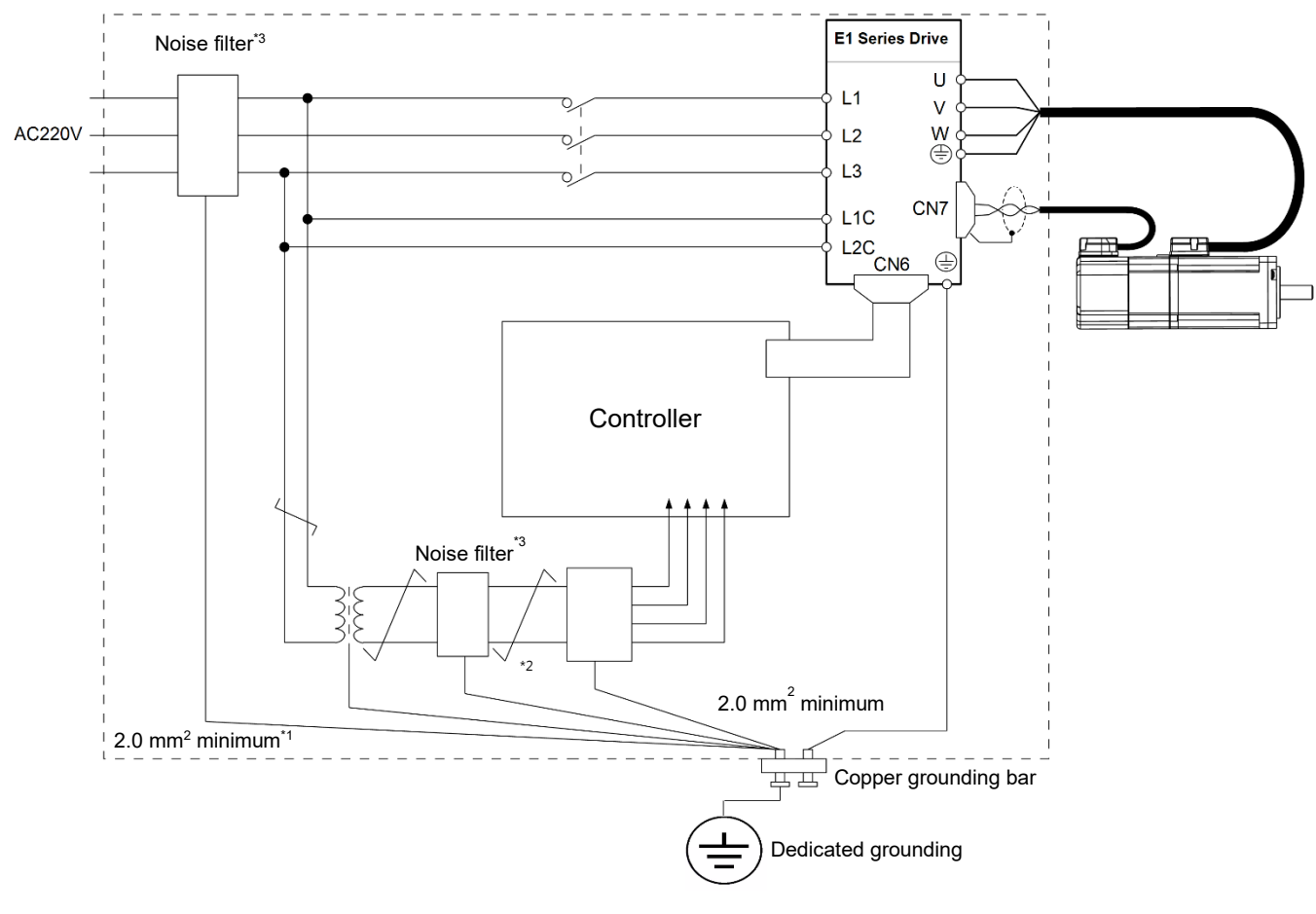

Figure 5.1.2.1

Note:

- (1) The ground wire must be at least 2.0 mm2. (Flat braided copper wire is suggested.)
- (2) Use twisted-pair wire for connection marked with  $\neq$ .
- (3) For precautions while using noise filter, please refer to the following.

**PRECAUTE:** Precautions for wiring and connecting noise filter

The input cables and output cables of noise filter must be separated. Do not put them in the same cable tray or tie them together.

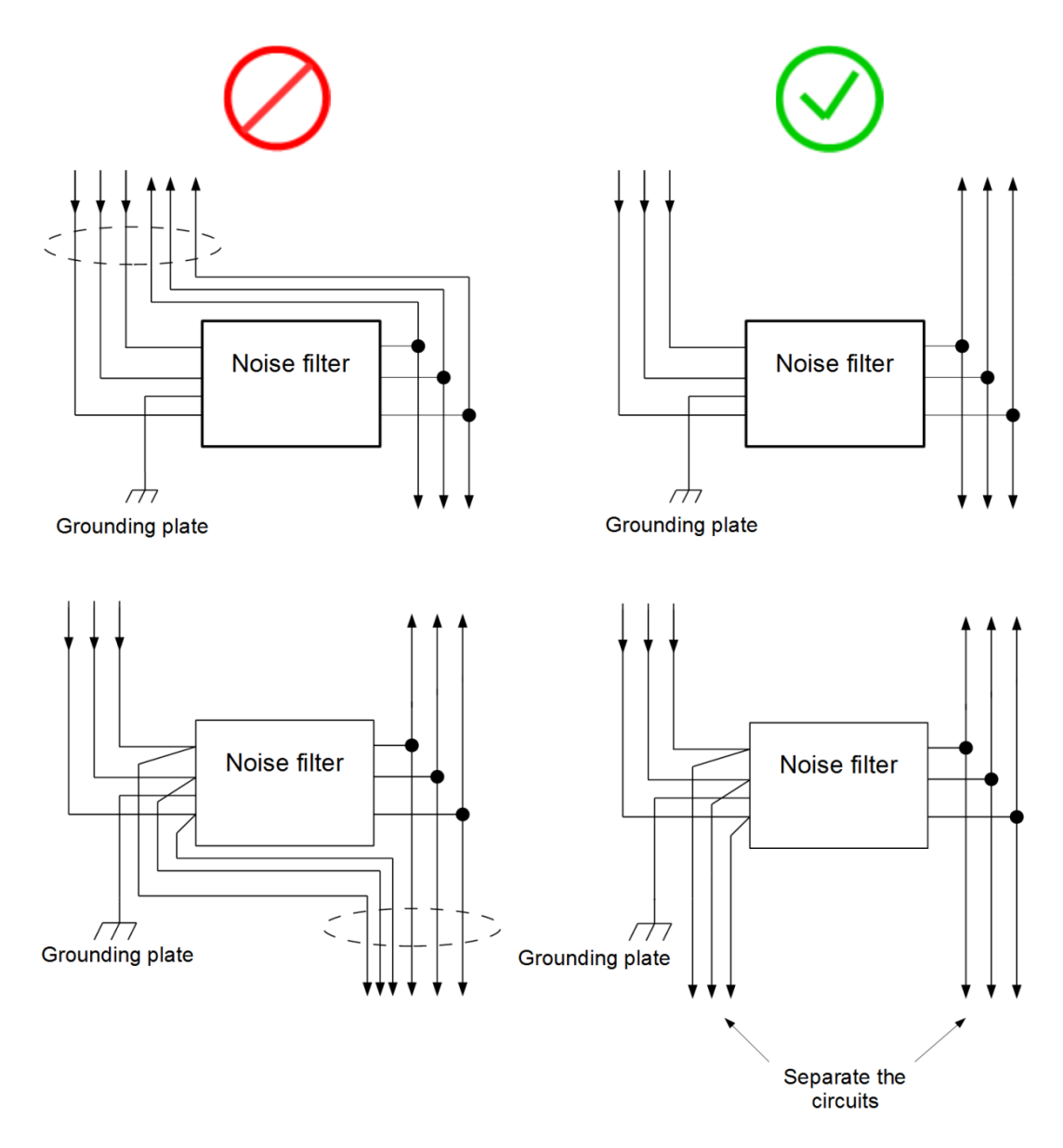

Figure 5.1.2.2

E1 Series Servo Drive User Manual **Electrical planning** 

■ The ground wire must be separated from the output cables.

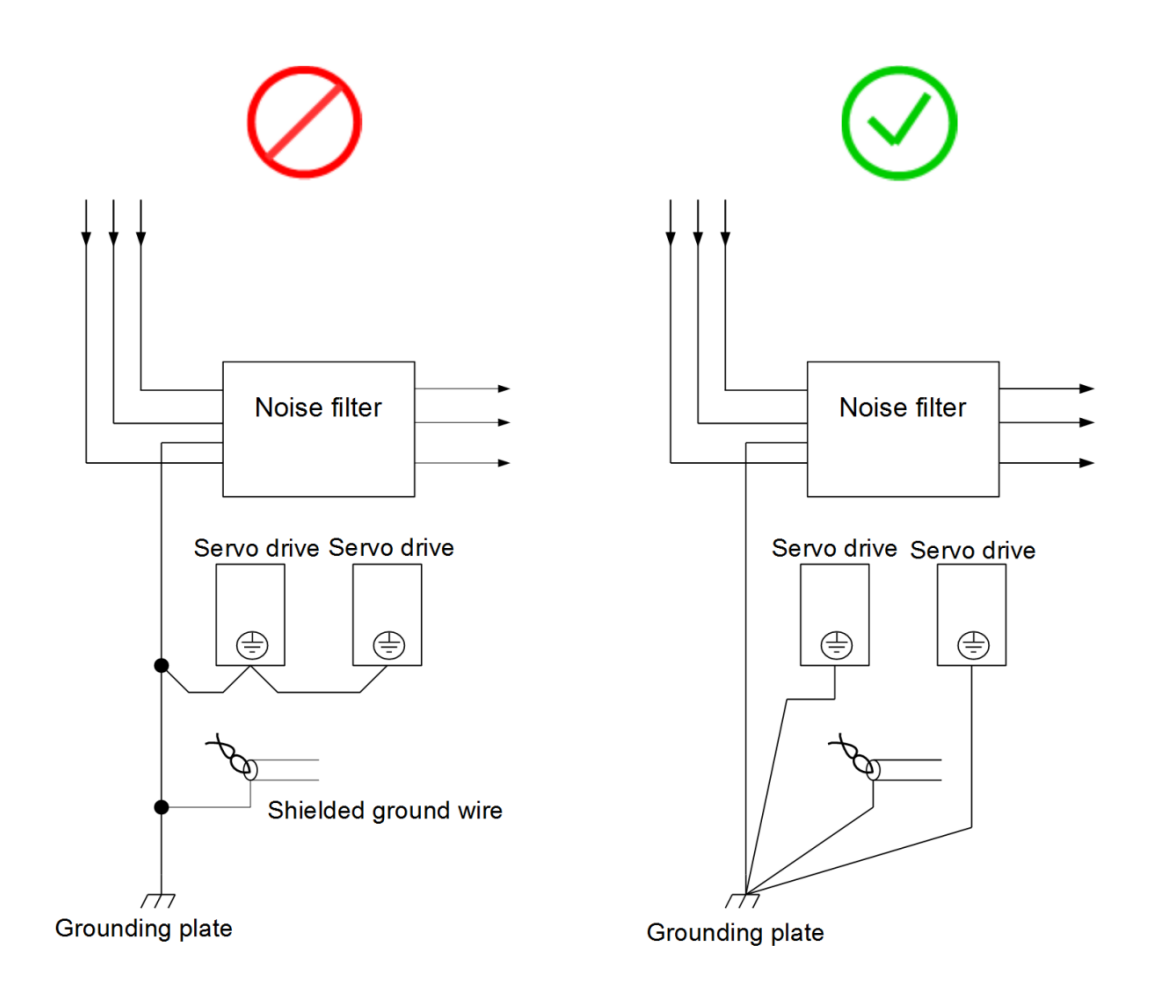

Figure 5.1.2.3

# **HIWIN. MIKROSYSTEM**

MD09UE01-2308

■ Do not put the ground wire, output cables and other signal cables in the same cable tray or tie them together.

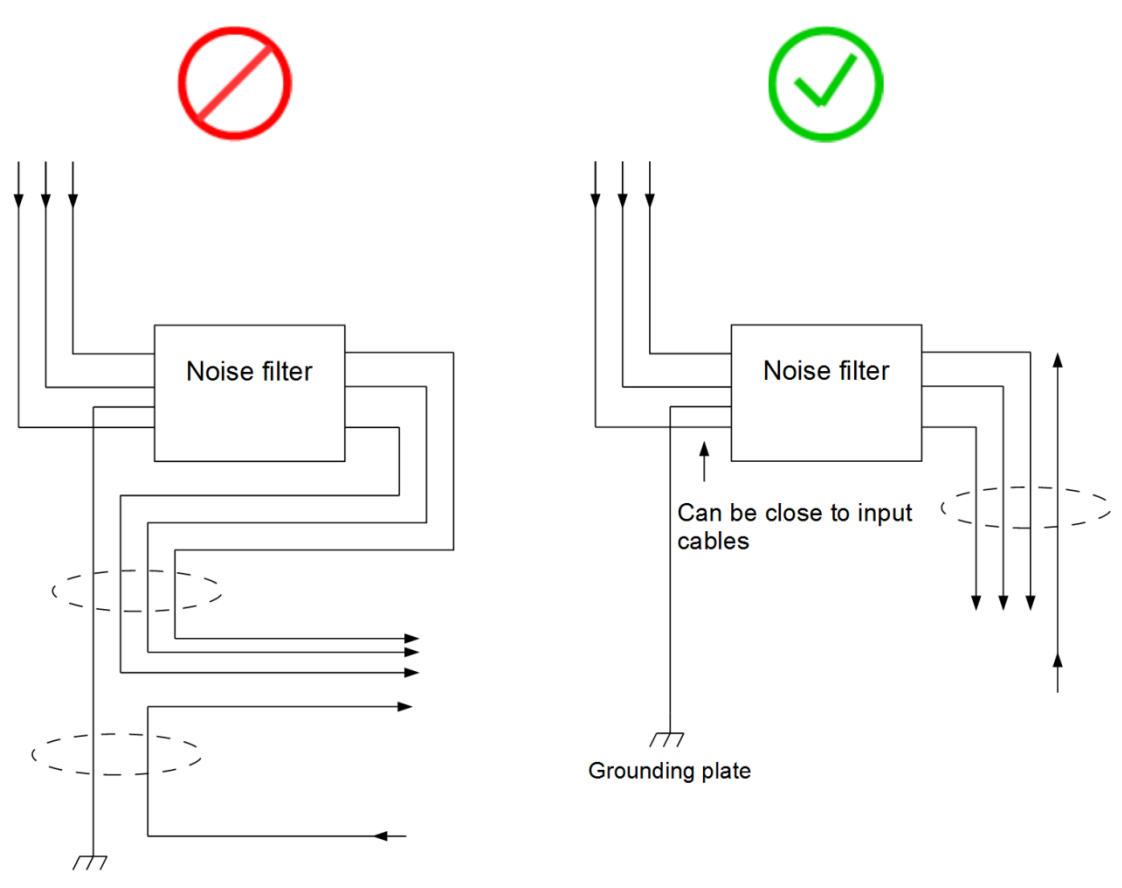

Grounding plate

Figure 5.1.2.4

### E1 Series Servo Drive User Manual **Electrical planning**

**If noise filter is installed inside a control box, connect the ground wires of the noise filter and other** device to the grounding plate of the control box. Then ground the grounding plate.

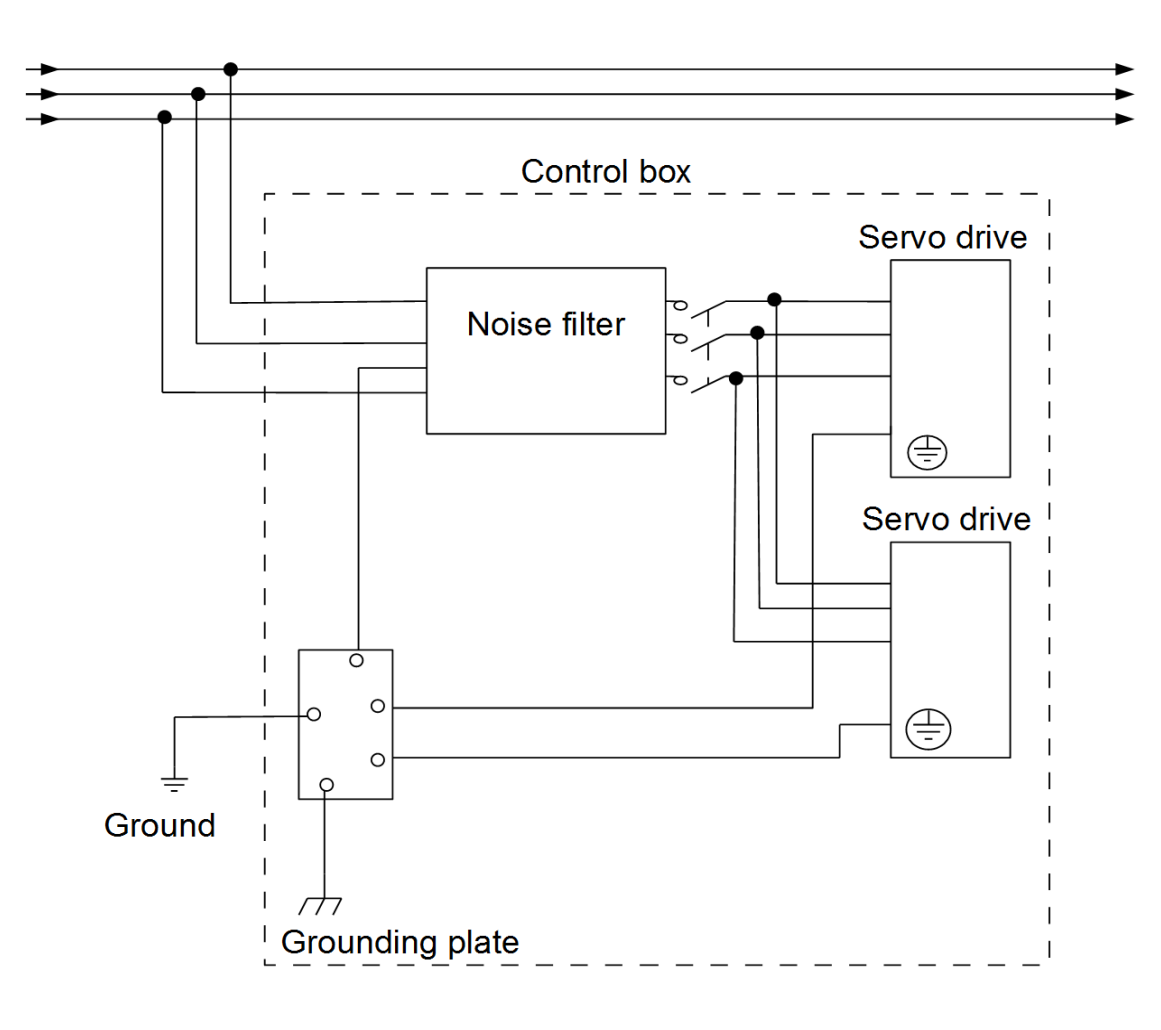

Figure 5.1.2.5

 While connecting multiple servo drives, the control signal cables (CN6) must be away from the main power cables to prevent signal from being interfered.

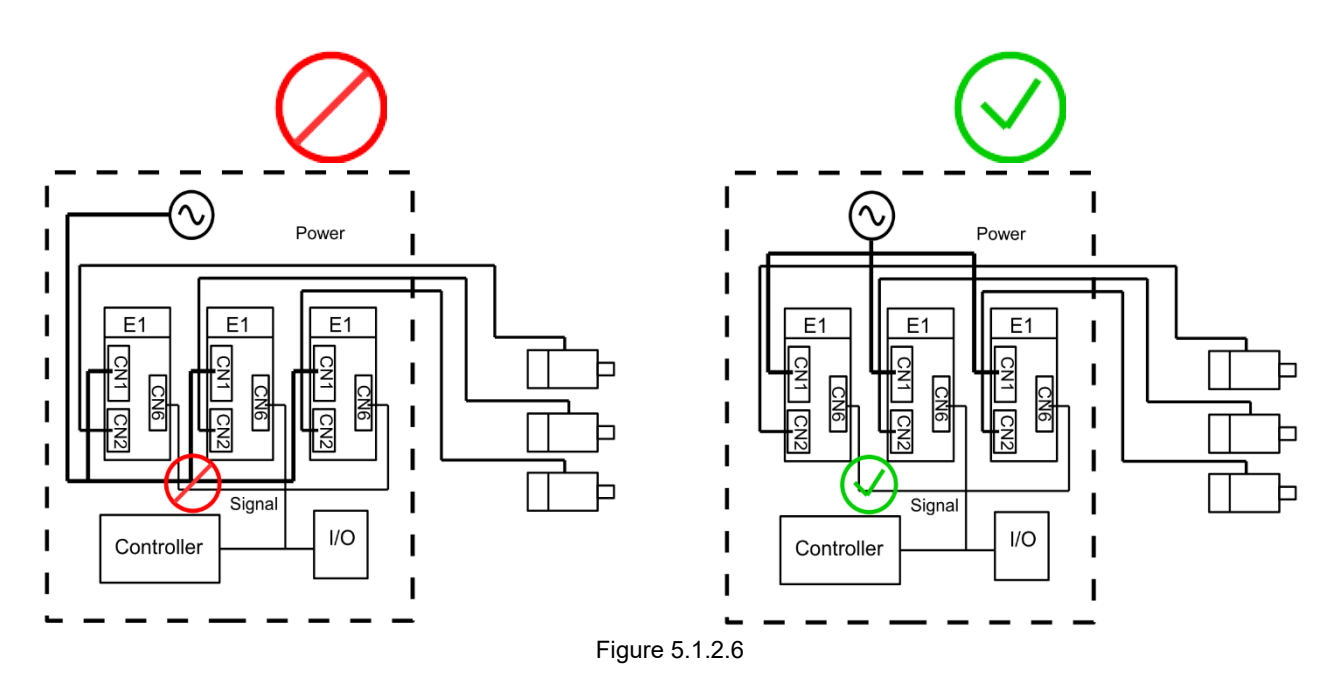

# <span id="page-95-0"></span>**5.1.3 Grounding**

To prevent interference from causing false operation, perform grounding by following the instructions below.

- (1) Use the third type grounding or D type grounding (Grounding resistance must be below 100  $\Omega$ .).
- (2) The servo drive cannot share the same power supply with electric welding machine or electric discharge machine. If there is high frequency generator near the servo drive, install noise filter at the input sides of main circuit power cable and control circuit power cable. For installation instructions of noise filter, please refer to section [5.1.2.](#page-88-0)

### **HIWIN MIKROSYS**

MD09UE01-2308

### E1 Series Servo Drive User Manual **E1 Series Servo Drive User Manual**

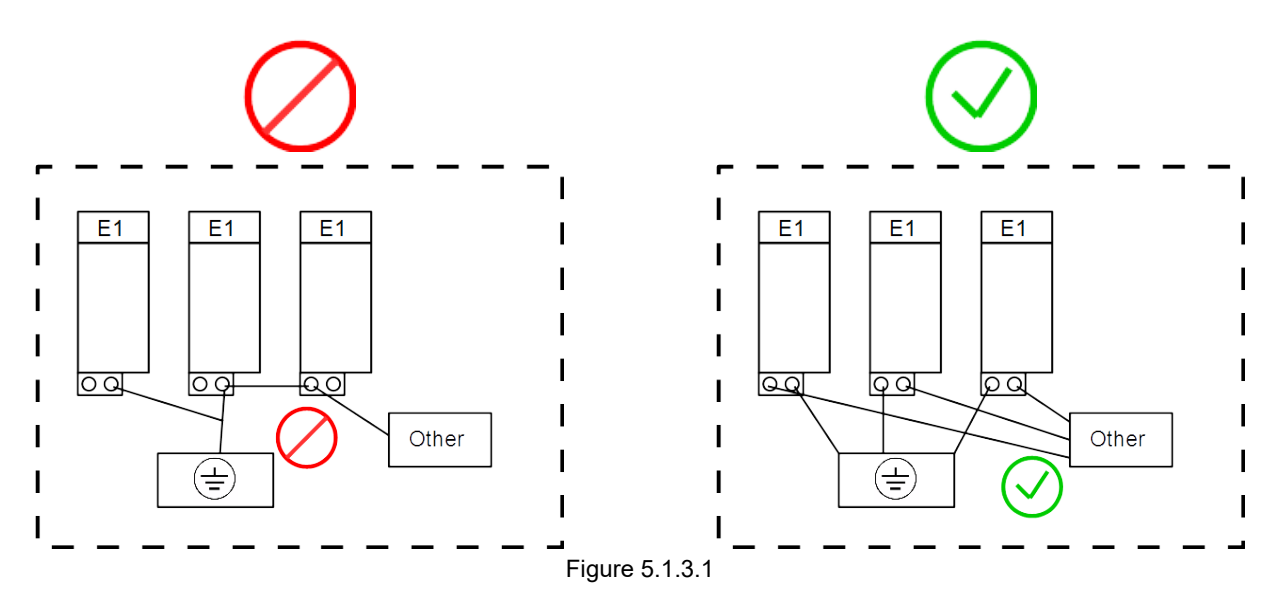

- (3) The ground wire must be as short as possible. Parallel and single-point grounding is suggested.
- (4) If servo motor is insulated from machine, ground the servo motor directly.
- (5) If there is high frequency generator (such as electric welding machine, electric discharge machine or frequency converter) in servo system, the high frequency generator must be grounded independently to avoid interference to other devices.
- (6) When servo motor is grounded through a machine, switching noise current may flow out from the servo drive main circuit via the stray capacitance of the servo motor. To avoid the above situation, connect the frame or grounding terminal of the servo motor to the grounding terminal  $\circledcirc$  of the servo drive. Then ground the grounding terminal  $\oplus$  of the servo drive. When linear motor is used, both the forcer and stator must be grounded.
- (7) When control signal cable is interfered, connect its shield to its connector shell. Then perform grounding.

# <span id="page-97-0"></span>**5.1.4 Shielding of motor power cable**

The goal of this section is to show how to make effective grounding of motor power cable shielding when 400 V input power servo drive is used.

The noise created during the operation of a motor may disturb the work of a servo drive through transmission and radiation. If the power cable is not shielded, the noise will transmit to the ground to form common mode signal voltage through stray capacitance. The common mode noise from the power cable will couple with signals nearby through stray capacitance. To avoid the distribution, a user has to shield the power cable and make the grounding from the motor directly to the servo drive.

(1) Get a 1.5 CM heat shrink tube and put the cable through it. Remove the insulating tube for around 4.5-5.5 CM so the conductor and separation net in the cable can be seen, as shown below.

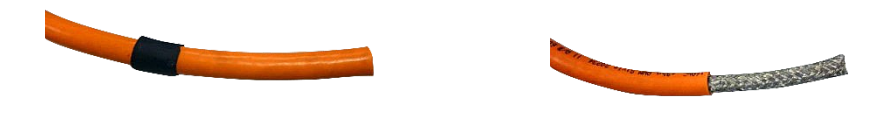

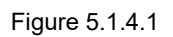

(2) Circle the copper foil tape (around 10 CM) on the insulating tube. Fold back the separation net to the insulating tube. Fix them together with the copper foil tape (around 10 CM).

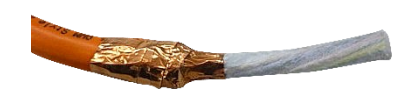

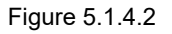

(3) Peel off the insulating material of the inner cable (around 1 CM) so the metal conductors can be seen.

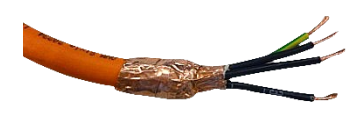

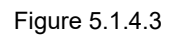

(4) Get another 2 CM heat shrink to fix the copper foil tape and the inner conductors.

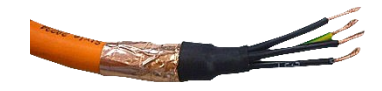

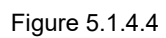

(5) Fix the four conductors to the terminals according to the servo CN2B drive terminal indicators. Please make sure the shielding back panel contacts the copper foil tape.

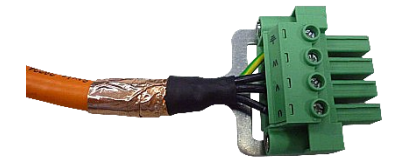

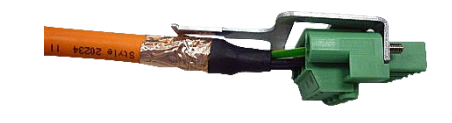

Figure 5.1.4.5

# **HIWIN. MIKROSYSTEM**

MD09UE01-2308

(6) Use the cable tie to fix the shielding back panel and the copper foil tape together (make sure they are firmly fastened).

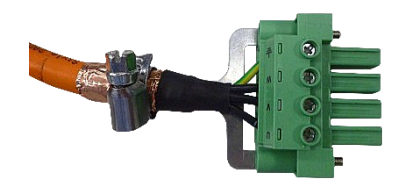

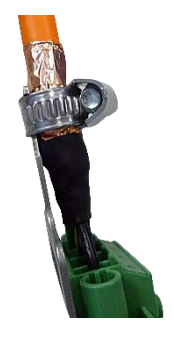

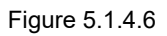

(7) Move the 1.5 CM heat shrink tube in step (1) to the copper foil tape. Make sure the copper foil tape is firmly fastened by the tube.

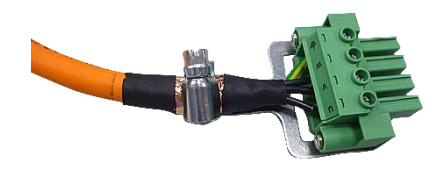

Figure 5.1.4.7

Note:

The shielding should fully cover the motor power cable from motor to servo drive. The shielding effect will be affected if the cover is broken.

# <span id="page-100-0"></span>**5.2 Wiring diagrams**

## <span id="page-100-1"></span>**5.2.1 Connections to peripheral devices**

## <span id="page-100-2"></span>**5.2.1.1 110 V / 220 V input power**

Servo drive 400 W-2 kW

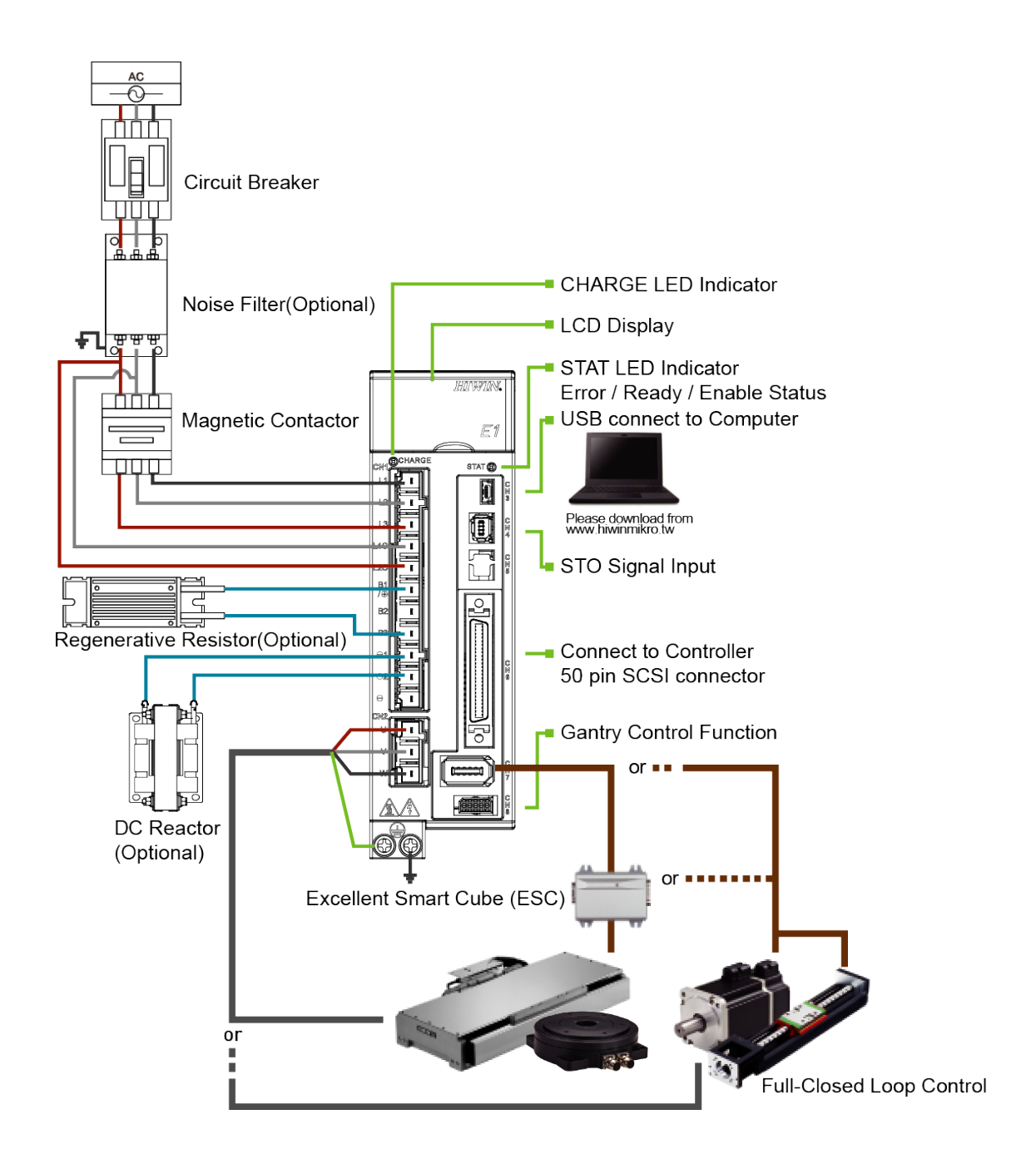

**HIWIN** MIKROSYSTEM

MD09UE01-2308

Servo drive 4 kW

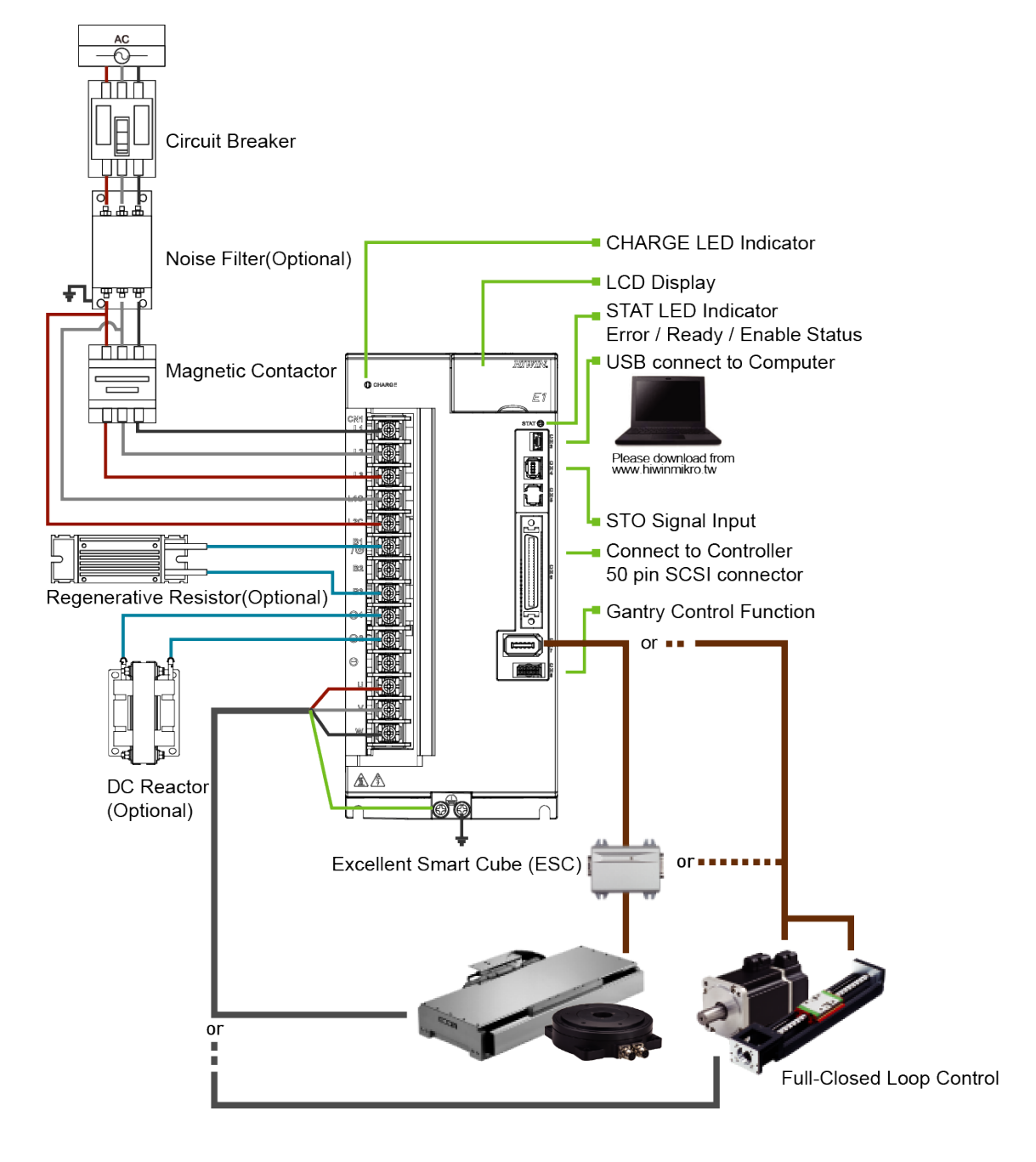

Figure 5.2.1.1.2

HIWIN MIKROSYSTEM CORP. 6-19

<span id="page-102-0"></span>**5.2.1.2 400 V input power**

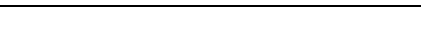

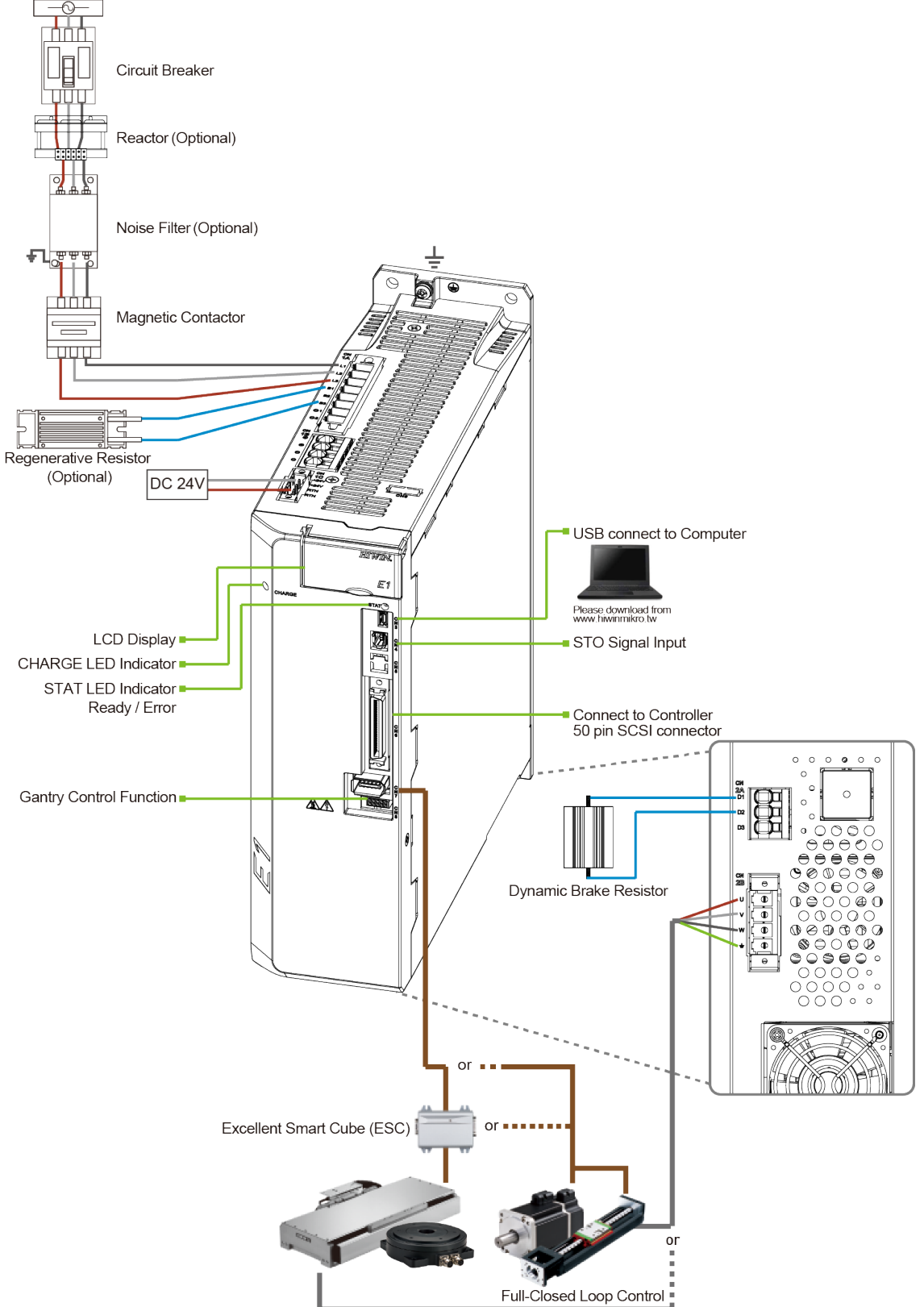

Figure 5.2.1.2.1

**HIWIN** MIKROSYSTEM

MD09UE01-2308

# **HIWIN. MIKROSYSTEM**

MD09UE01-2308

## <span id="page-103-0"></span>**5.2.2 Wiring diagrams for different modes**

Position mode-Standard model, ED1S

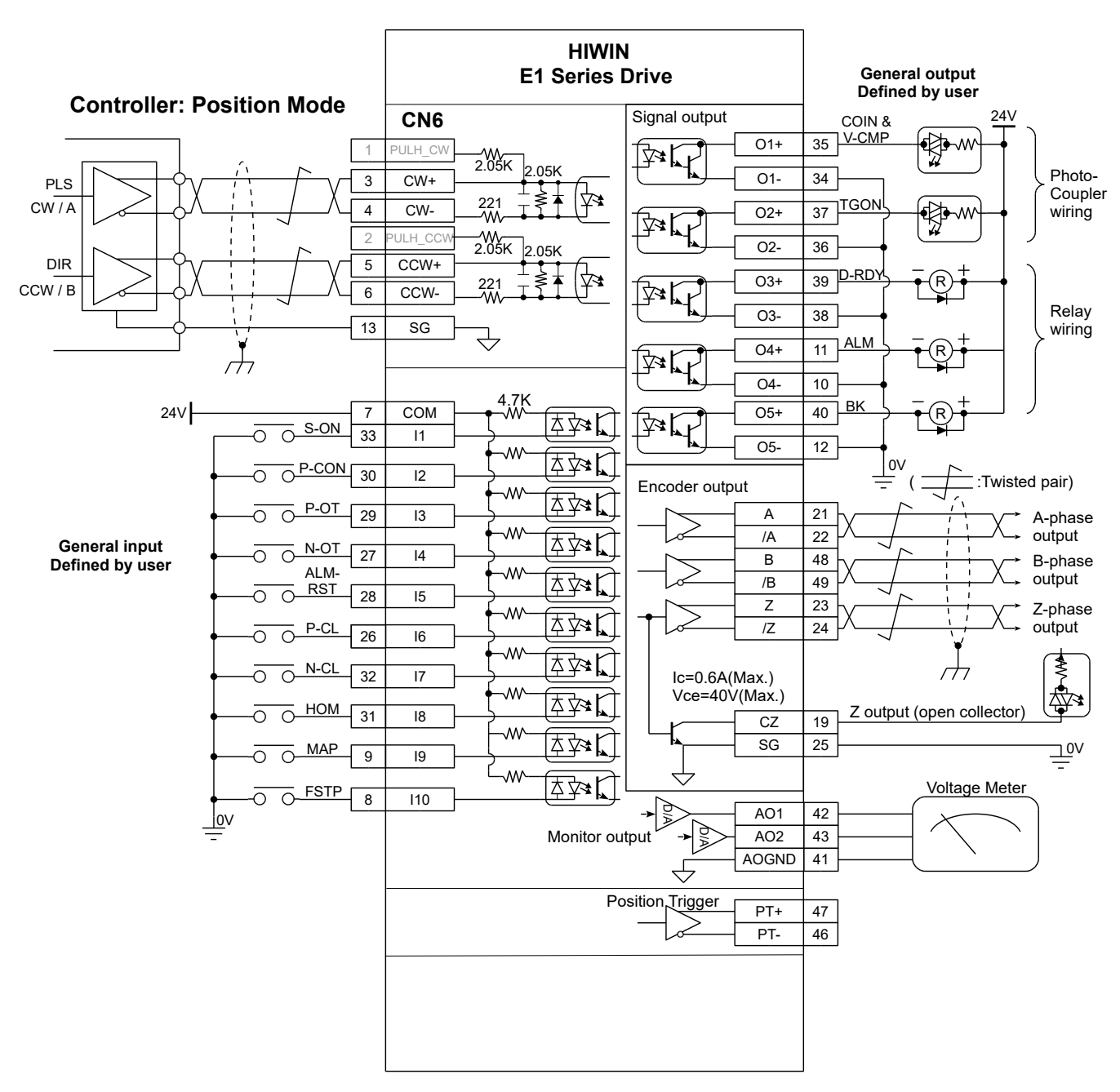

Figure 5.2.2.1

### E1 Series Servo Drive User Manual **E1 Series Servo Drive User Manual**

Velocity mode-Standard model, ED1S

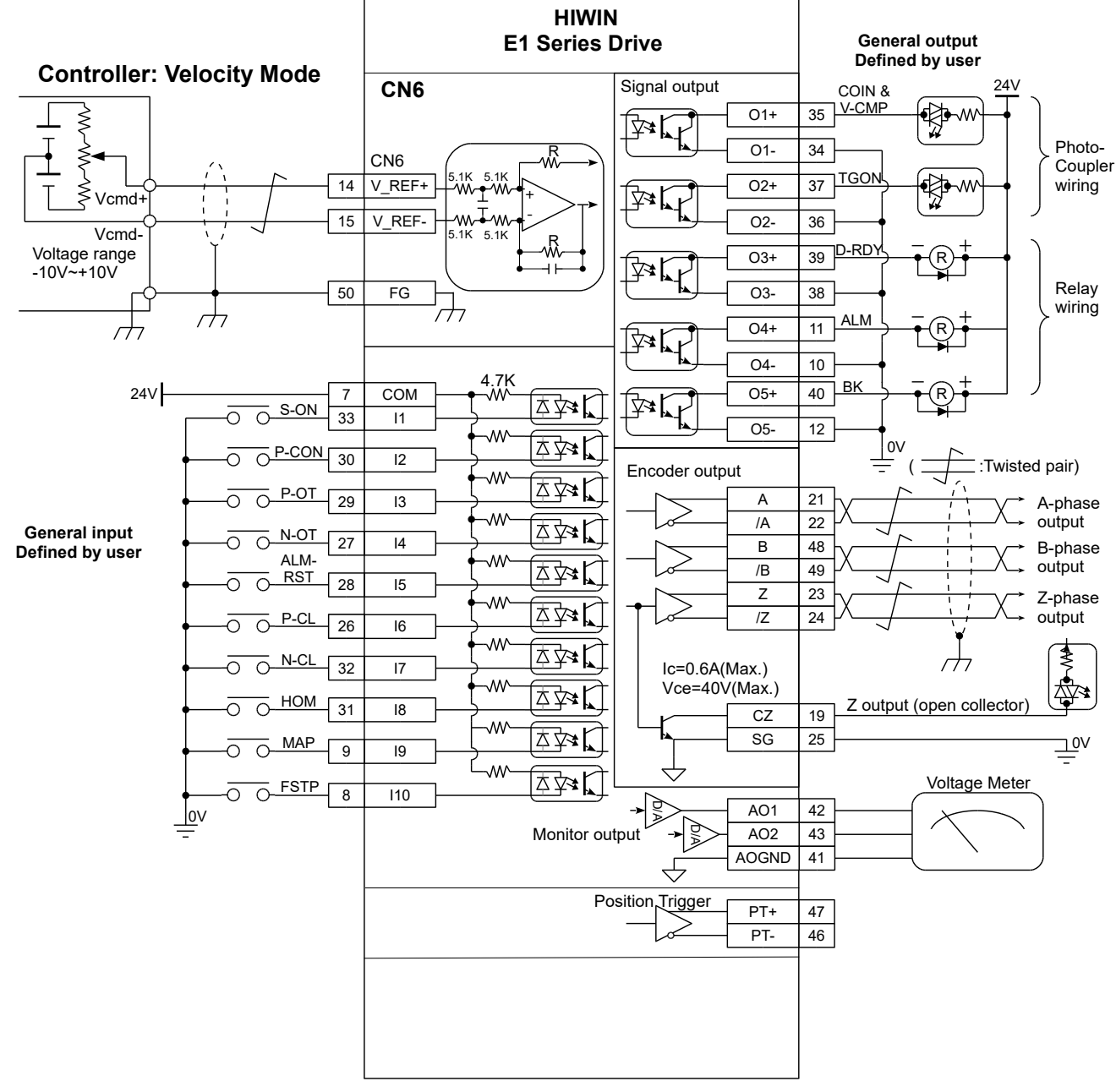

Figure 5.2.2.2

**HIWIN. MIKROSYSTEM** 

MD09UE01-2308

## **HIWIN. MIKROSYSTEM**

MD09UE01-2308

### Torque mode-Standard model, ED1S

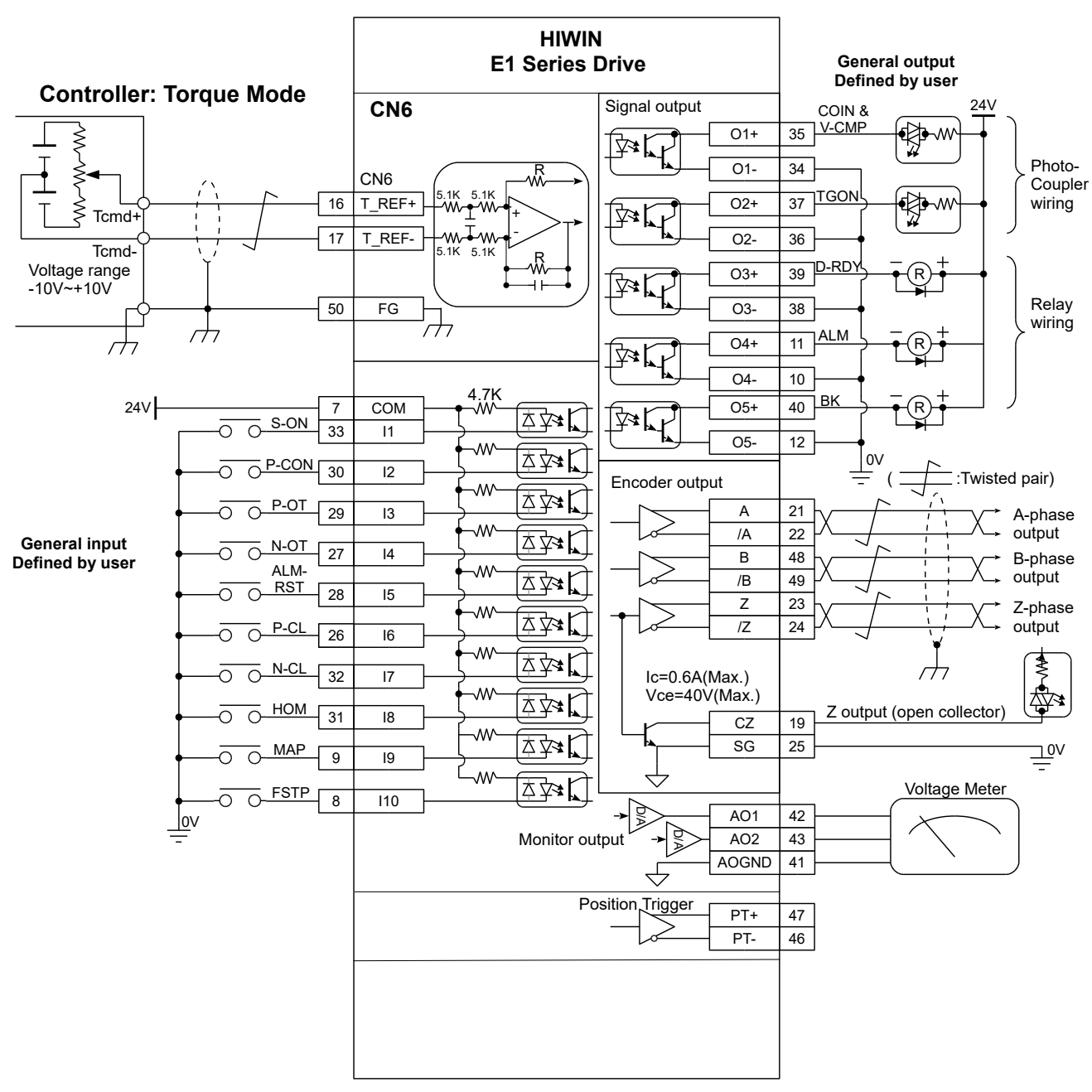

Figure 5.2.2.3

### E1 Series Servo Drive User Manual **Entity of the Contract Contract Contract Contract Contract Contract Contract**

Fieldbus model, ED1F

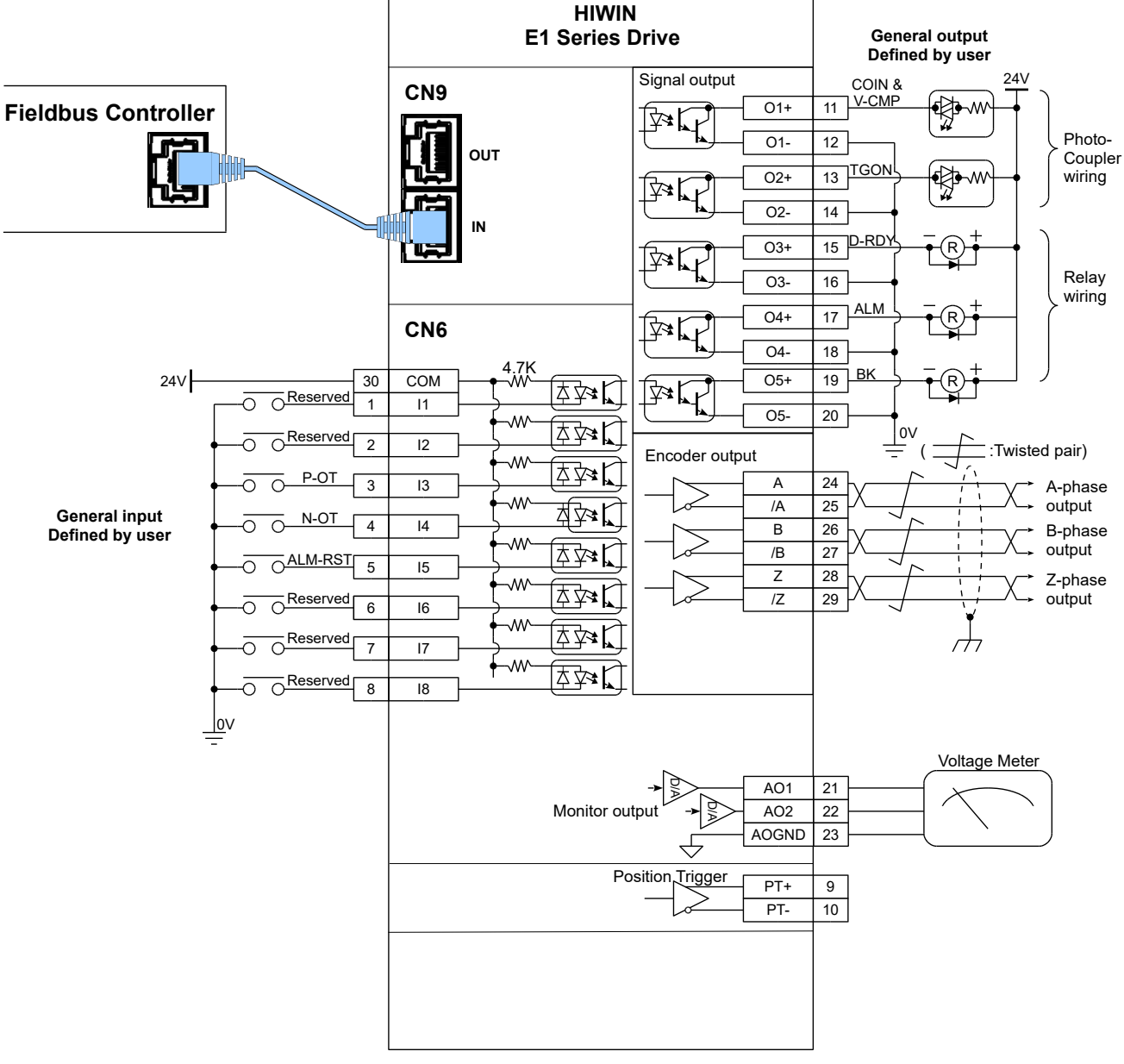

Figure 5.2.2.4

**HIWIN** MIKROSYSTEM

MD09UE01-2308

# <span id="page-107-0"></span>**5.2.3 Power terminal suggested wire size**

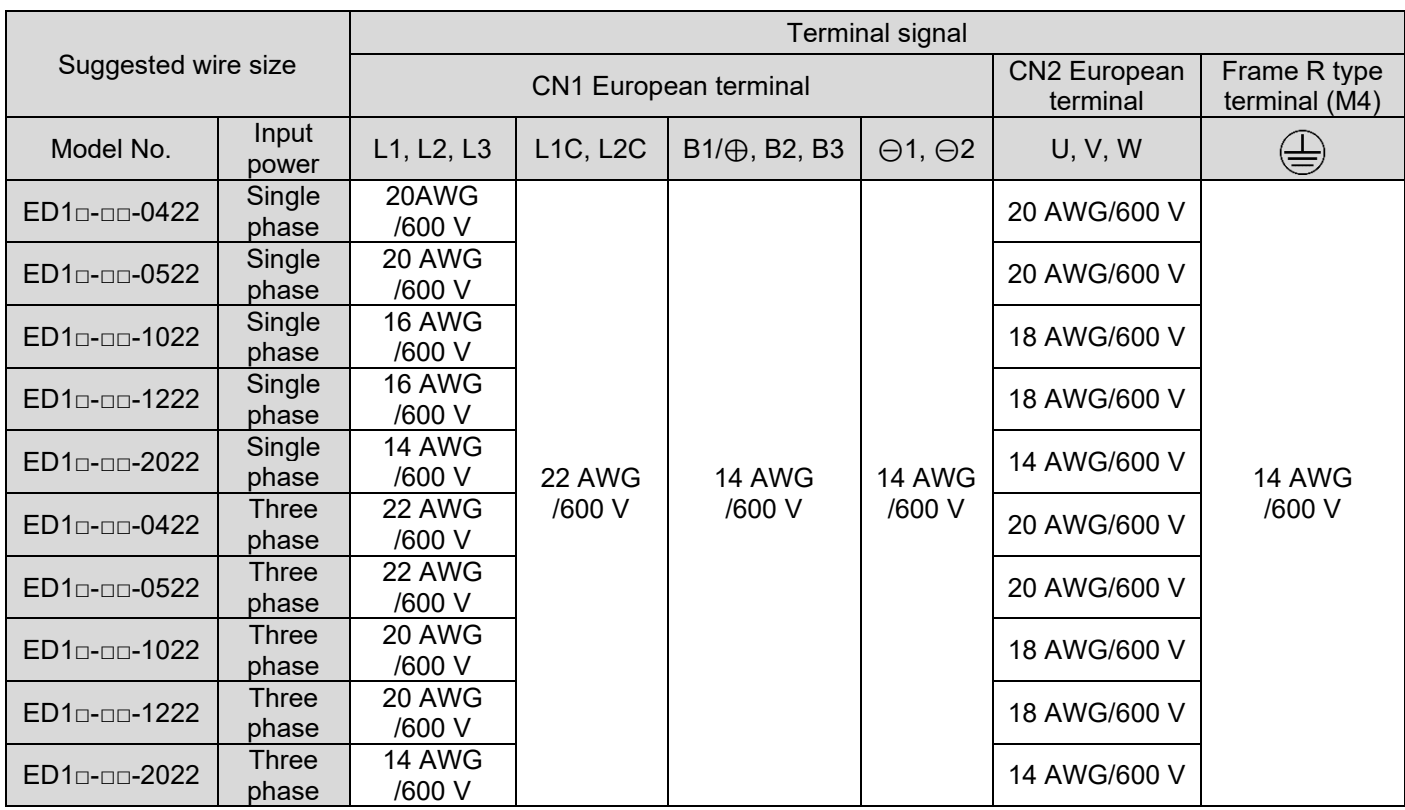

Table 5.2.3.1 Rated input voltage 110 VAC / 220 VAC 400 W~2 kW suggested wire size

Note: Do not connect and use CN1 signal ⊝ terminal.

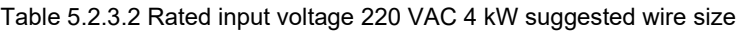

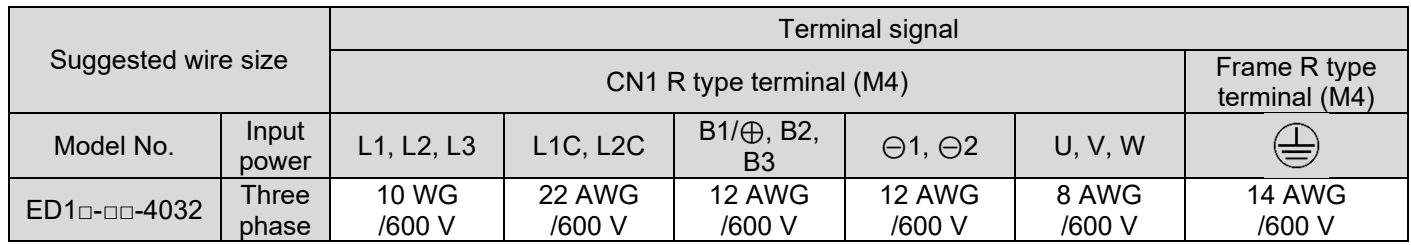

Note: Do not connect and use CN1 signal ⊝ terminal.

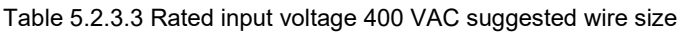

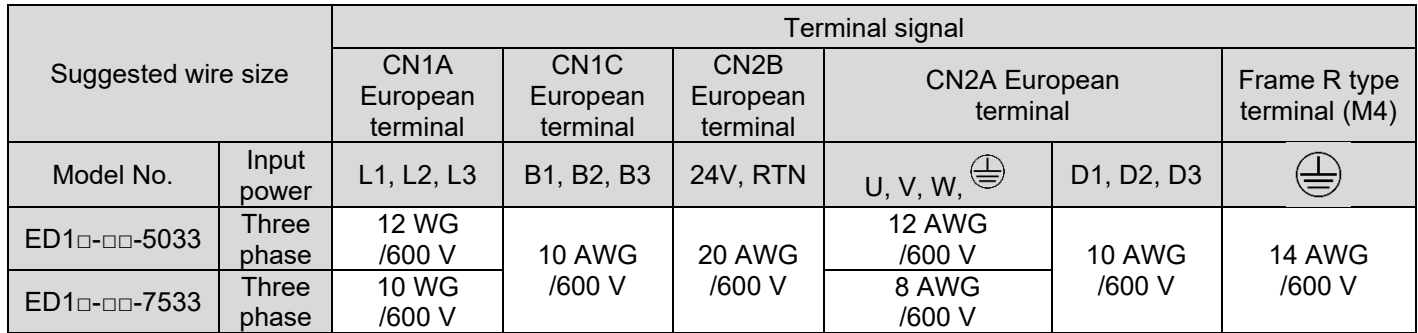

Note: Do not connect and use CN1B signal ⊕,⊝ terminal.
## **5.3 Wiring for power supply**

### **5.3.1 110 V / 220 V input power**

### **5.3.1.1 Terminal symbols and terminal names (CN1)**

AC 110 V / AC 220 V wirings for main circuit power supply and control circuit power supply are described as below.

# **ACAUTION**

 Wiring must be correctly performed by referring to this section. Incorrect wiring may cause product malfunction and fire.

The input power for the 400 W~1.2 kW servo drive main circuit can be three-phase AC 220 V or singlephase AC 110 V / AC 220 V.

The input power for the 2 kW and 4 kW servo drive main circuit should be three-phase AC 220 V.

Note:

When using 1-phase 200 V AC to 240 V AC power supply with 2 kW servo drive, operate the servo amplifier at 75% (9 Arms) or smaller effective load ratio.

(1) Three-phase AC 220 V input power (400 W-2 kW servo drives)

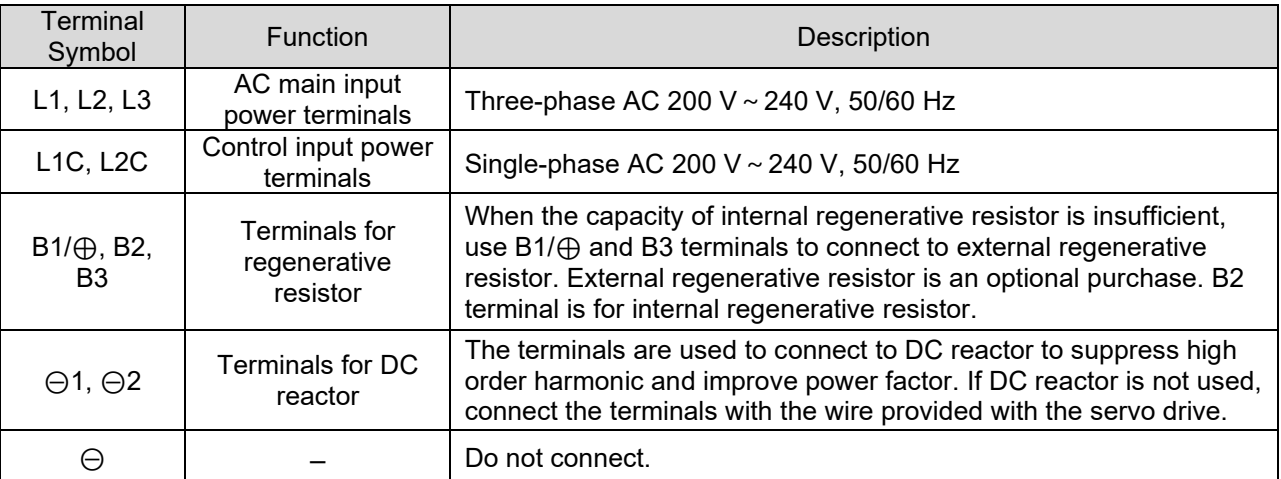

Table 5.3.1.1.1

MD09UE01-2308

#### (2) Three-phase AC 220 V input power terminal and motor power output terminal (4 kW servo drives)

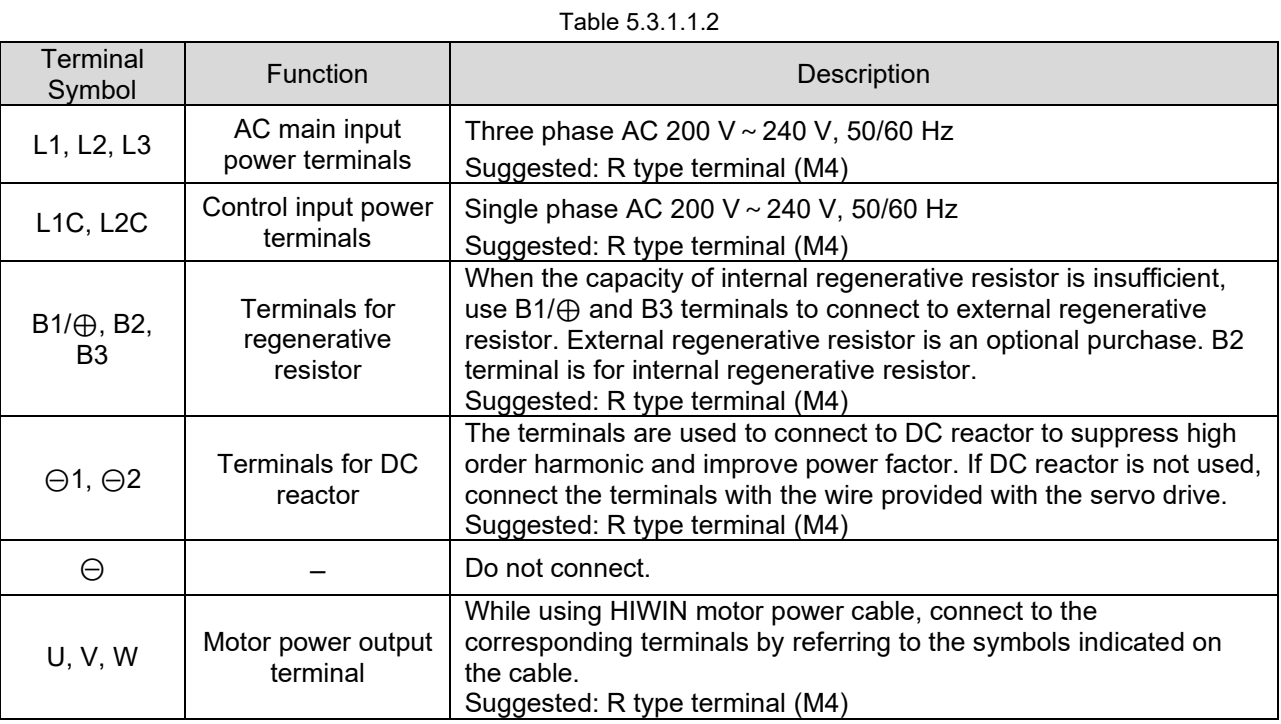

#### (3) Single-phase AC 110 V / AC 220 V input power (400 W~1.2 kW servo drives)

#### Table 5.3.1.1.3

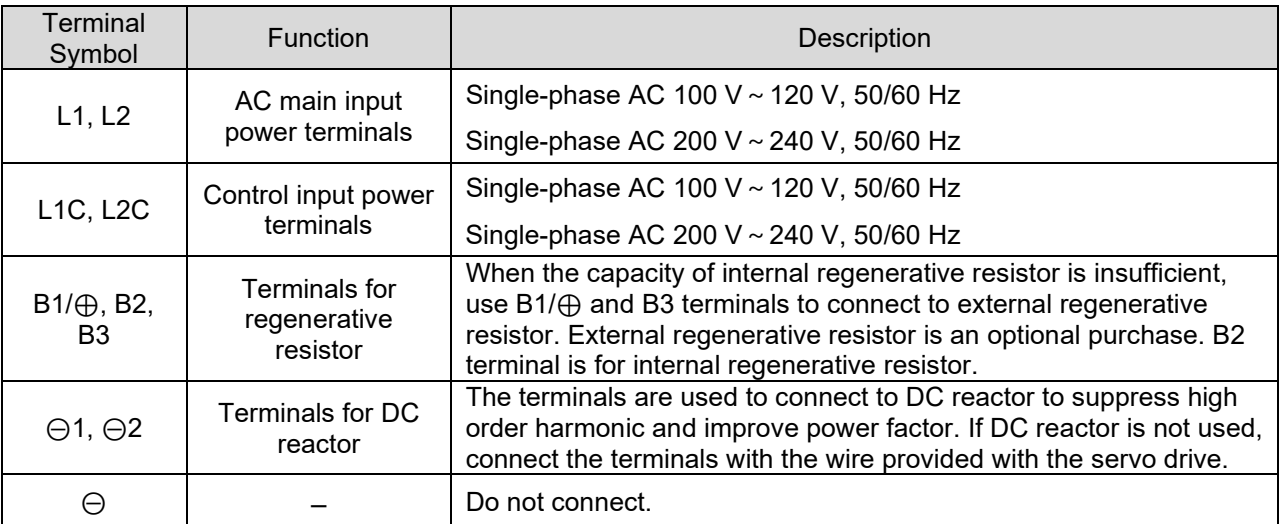

While using single-phase AC 220V or 110V as main circuit power supply, set Pt00B = t. $\Box$ 1 $\Box$  $\Box$  (Threephase/single-phase input power selection). For more information, please refer to section [6.3.1.](#page-158-0)

#### **5.3.1.2 Wiring for main circuit connector**

# **ACAUTION**

- Wiring or examination must be performed by professional technician.
- The power must be turned off before wiring or examination to avoid short circuit or electric shock.
- The residual voltage inside the servo drive could still be high after power off. Wiring should be performed five minutes after power off and the indicator goes off.

#### **5.3.1.3 Power-on sequence**

Pay attention to the following while designing power-on sequence.

(1) The control power supply must be turned on before the main circuit power supply. After 20 ms, the servo drive outputs drive ready output (D-RDY) signal. Ensure the control power supply is turned on prior to the main circuit power supply while designing power-on sequence. For information of D-RDY signal, please refer to section [8.1.5.](#page-219-0)

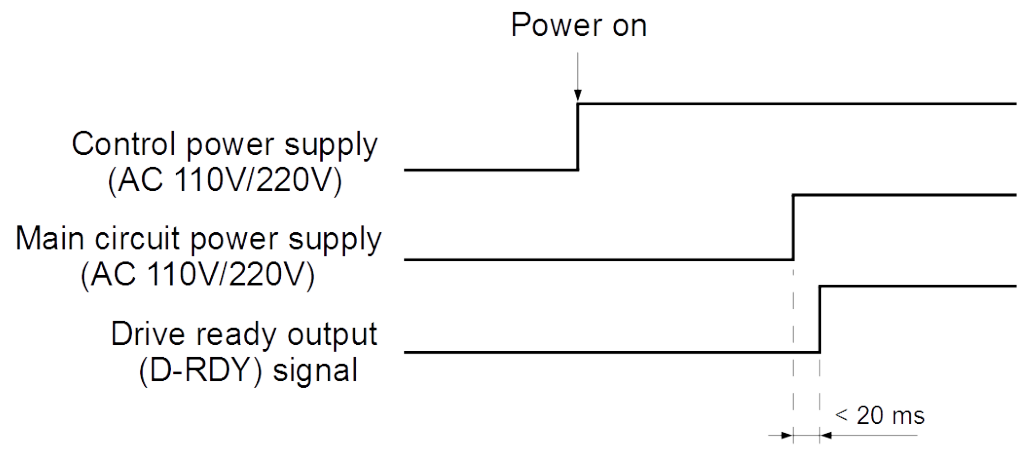

Figure 5.3.1.3.1

MD09UE01-2308

**Note** 

#### (2) Ensure the components are compatible with the input power.

 $\triangleright$  The main circuit power supply and control power supply must be turned on at the same time. Or the control power supply must be turned on before the main circuit power supply.

 $\triangleright$  While turning off the main circuit power supply and control power supply, turn off the main circuit power supply before the control power supply.

# **WARNING**

 The residual voltage inside the servo drive could still be high after power off. To avoid electric shock, do not touch the power terminals. After the voltage discharges, the indicator goes off. Ensure the indicator goes off before wiring or examination.

### **5.3.1.4 Wiring diagram for power supply**

■ Wiring diagram for three-phase AC 220 V power supply

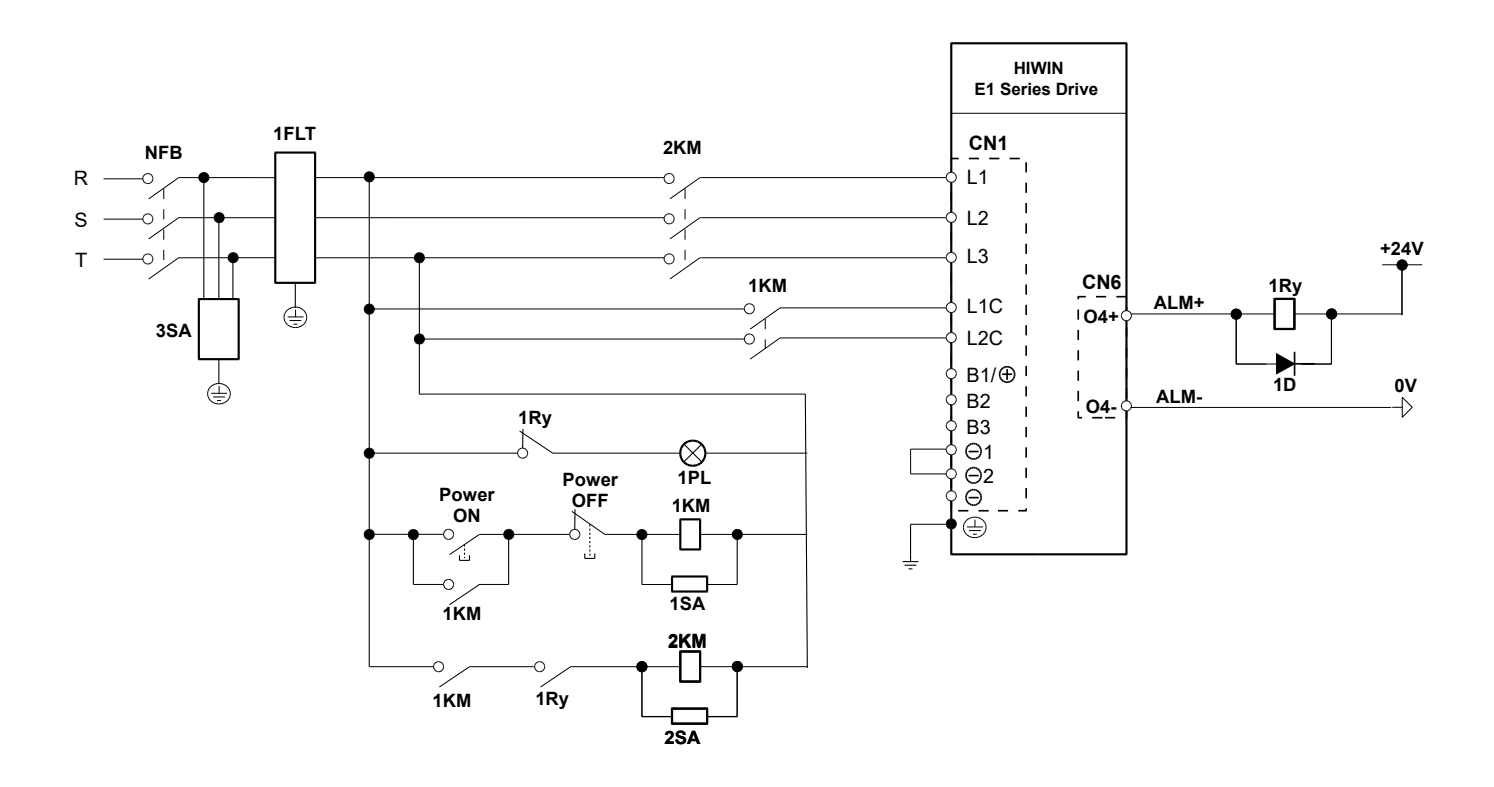

NFB: No-fuse breaker 1FLT: Noise filter 1KM: Magnetic contactor (control power supply) 2KM: Magnetic contactor (main circuit power supply) 1Ry: Relay 1PL: Indicator 1D: Bypass diode 1SA/2SA/3SA: Surge absorber

Figure 5.3.1.4.1

MD09UE01-2308

#### ■ Wiring diagram for single-phase AC 220 V power supply

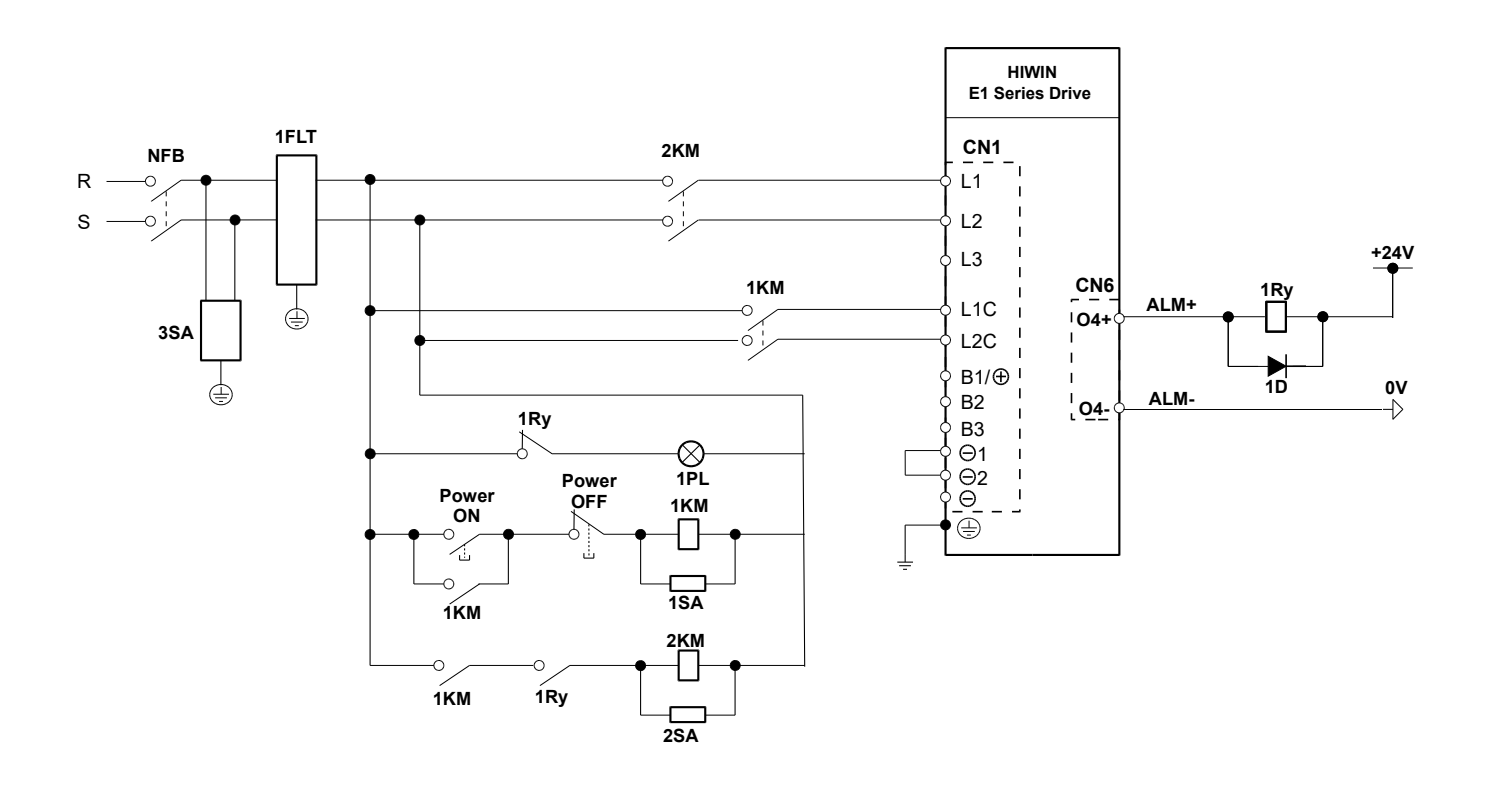

NFB: No-fuse breaker 1FLT: Noise filter 1KM: Magnetic contactor (control power supply) 2KM: Magnetic contactor (main circuit power supply) 1Ry: Relay 1PL: Indicator 1D: Bypass diode 1SA/2SA/3SA: Surge absorber

Figure 5.3.1.4.2

#### E1 Series Servo Drive User Manual **E1 Series Servo Drive User Manual**

Wiring diagram for connecting multiple servo drives (Three-phase AC 220 V power supply)

Multiple servo drives can share the same noise filter. But the noise filter must have sufficient capacity for the total power capacity of the servo drives. The load condition must be considered as well.

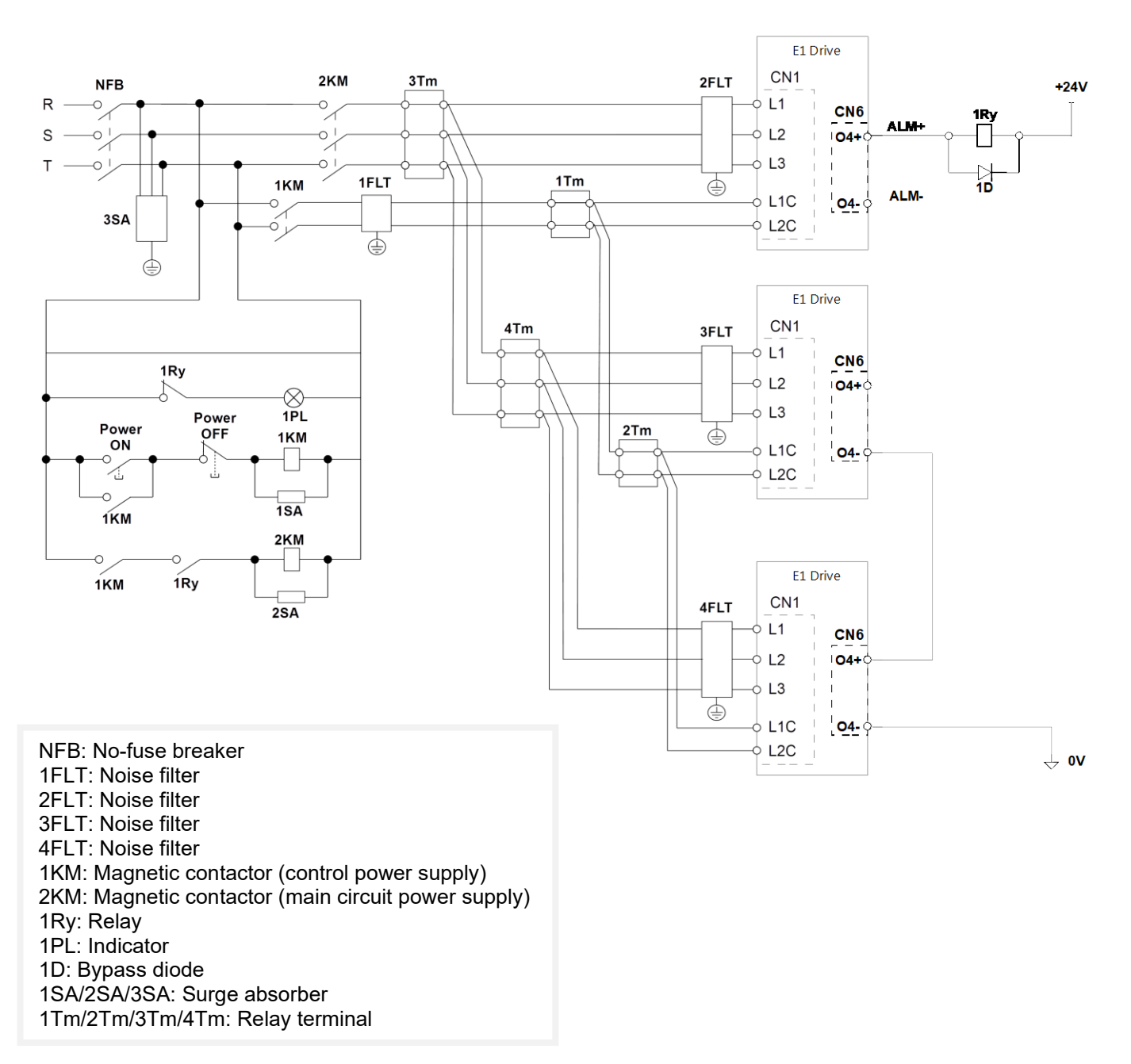

Figure 5.3.1.4.3

MD09UE01-2308

#### **5.3.1.5 Wiring for regenerative resistor**

This section will describe how to connect to regenerative resistor.

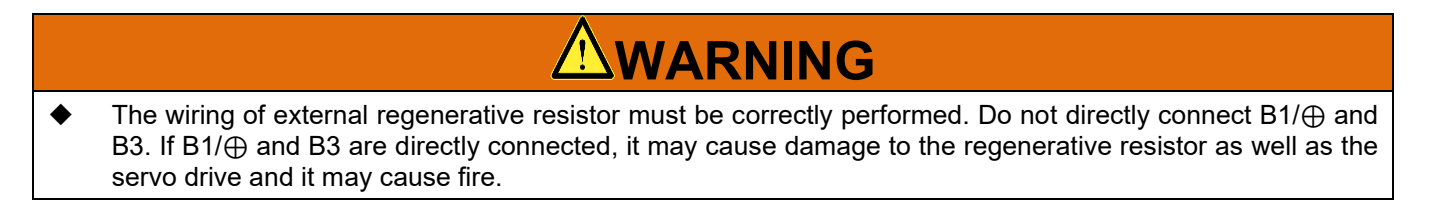

Connecting to external regenerative resistor

For input rated voltage 110 VAC / 220 VAC, please connect to external regenerative resistor via

B1/⊕ and B3 terminals of the servo drive.

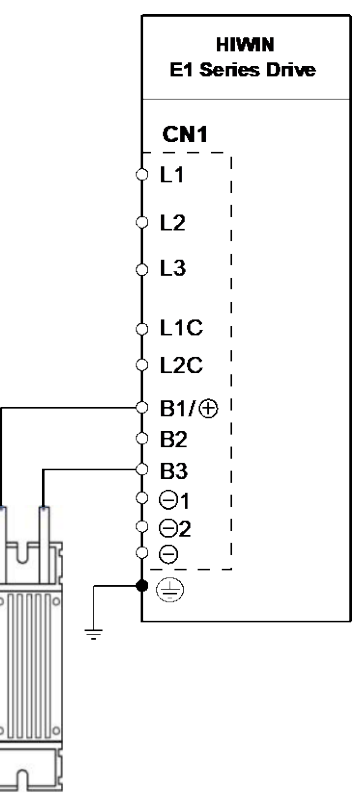

Figure 5.3.1.5.1 110 V / 220 V servo drive external regenerative resistor wiring

Note:

The fixing method of the regenerative resistor cannot be placed upside down.

#### E1 Series Servo Drive User Manual **Electrical planning** Electrical planning

**Using built-in regenerative resistor** 

For input rated voltage 110 VAC / 220 VAC, to use built-in regenerative resistor, please connect B1/⊕ and B2 terminals of the servo drive.

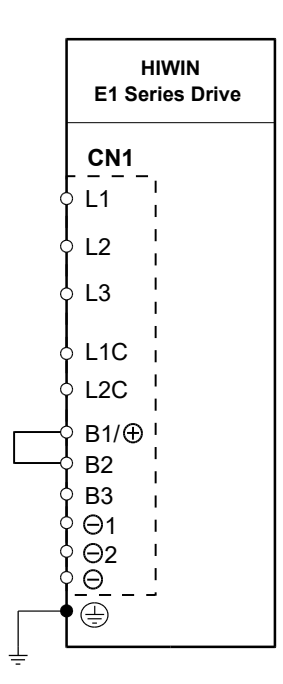

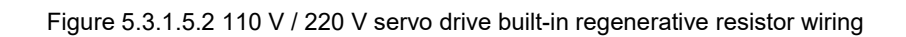

Built-in regenerative resistor of the servo drive

Table 5.3.1.5.1

| Servo drive power        |                                                                              |                                                      | 400 W | 500 W | 1 kW | 1.2 kW | 2 kW | 4 kW |
|--------------------------|------------------------------------------------------------------------------|------------------------------------------------------|-------|-------|------|--------|------|------|
| Regenerative<br>Resistor | Built-in<br>Regenerative<br>Resistor                                         | Resistance $[\Omega]$                                |       | ۰     | 40   | 40     | 12   | 13   |
|                          |                                                                              | Pt603 [10 mΩ]<br>Regenerative<br>Resistance          |       |       | 4000 | 4000   | 1200 | 1300 |
|                          |                                                                              | Capacity [W]                                         |       | ۰     | 40   | 40     | 60   | 120  |
|                          |                                                                              | Pt600 [10 W]<br>Regenerative<br>Resistor<br>Capacity |       |       | 4    | 4      | 6    | 12   |
|                          | Minimum Allowable Resistance of<br>External Regenerative Resistor $[\Omega]$ |                                                      | 40    | 40    | 40   | 40     | 12   | 13   |

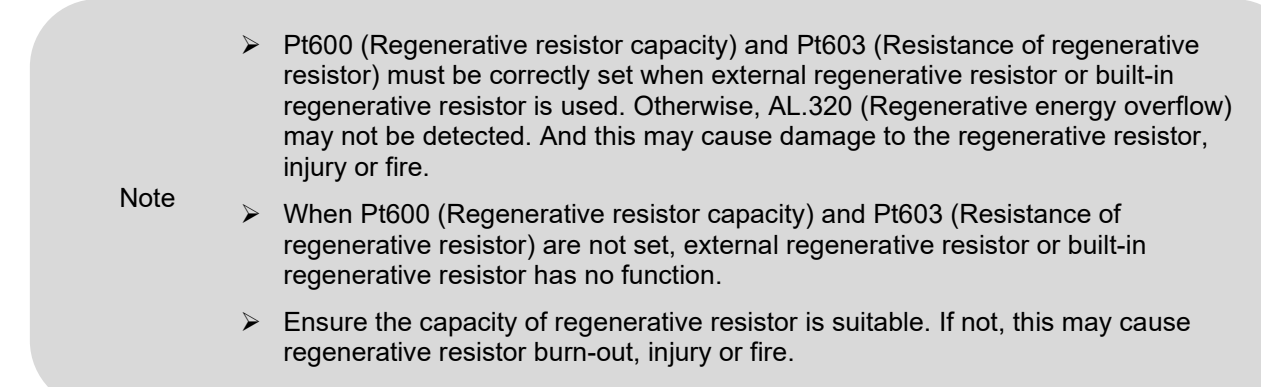

### **5.3.1.6 Wiring for DC reactor**

**HIWIN. MIKROSYSTEM** 

MD09UE01-2308

DC reactor is mainly used to improve power factor and suppress high order harmonic. Terminals for connecting DC reactor, ⊝1 and ⊝2 terminals, are connected as the servo drive is shipped out. Remove the wire to connect to DC reactor. If there is no need to connect to DC reactor, do not remove the wire between ⊝1 and ⊝2 terminals.

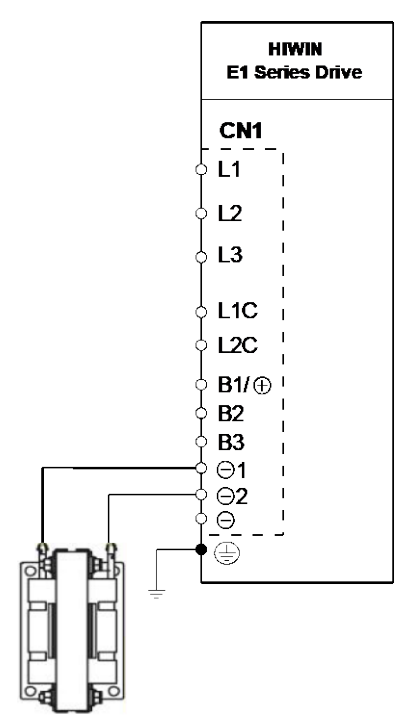

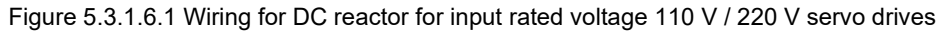

**Note**  If users remove the wire between ⊝1 and ⊝2 terminals without connecting to DC reactor, alarm AL.410 (Undervoltage) will occur.

### **5.3.2 400 V input power**

### **5.3.2.1 Terminal symbols and terminal names (CN1A/CN1C)**

AC 400 V servo drive wirings for main circuit power supply and control circuit power supply are described as below.

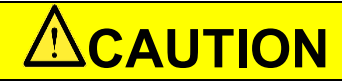

 Wiring must be correctly performed by referring to this section. Incorrect wiring may cause product malfunction and fire.

The main circuit input power for the 400 V servo drives should be three-phase AC 400 V and control input power should be DC 24 V.

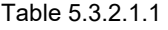

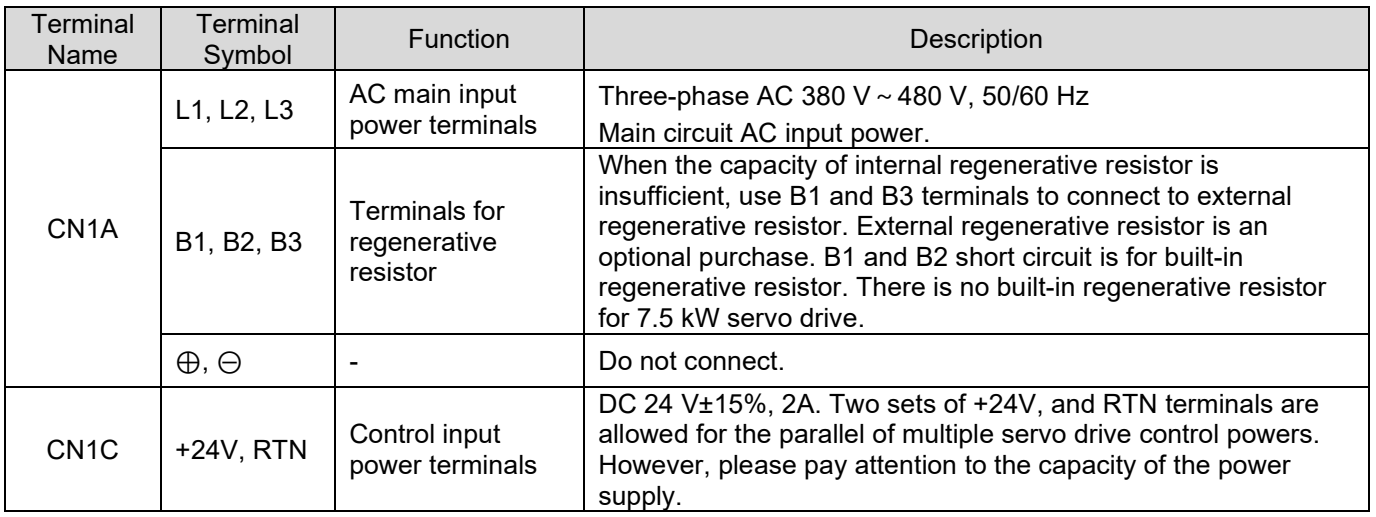

#### **5.3.2.2 Wiring for main circuit connector**

# **ACAUTION**

- Wiring or examination must be performed by professional technician.
- The power must be turned off before wiring or examination to avoid short circuit or electric shock.
- The residual voltage inside the servo drive could still be high after power off. Wiring should be performed five minutes after power off and the indicator goes off.

MD09UE01-2308

#### **5.3.2.3 Power-on sequence**

Pay attention to the following while designing power-on sequence.

(1) The control power supply must be turned on before the main circuit power supply. After 20 ms, the servo drive outputs drive ready output (D-RDY) signal. Ensure the control power supply is turned on prior to the main circuit power supply while designing power-on sequence. For information of D-RDY signal, please refer to section [8.1.5.](#page-219-0)

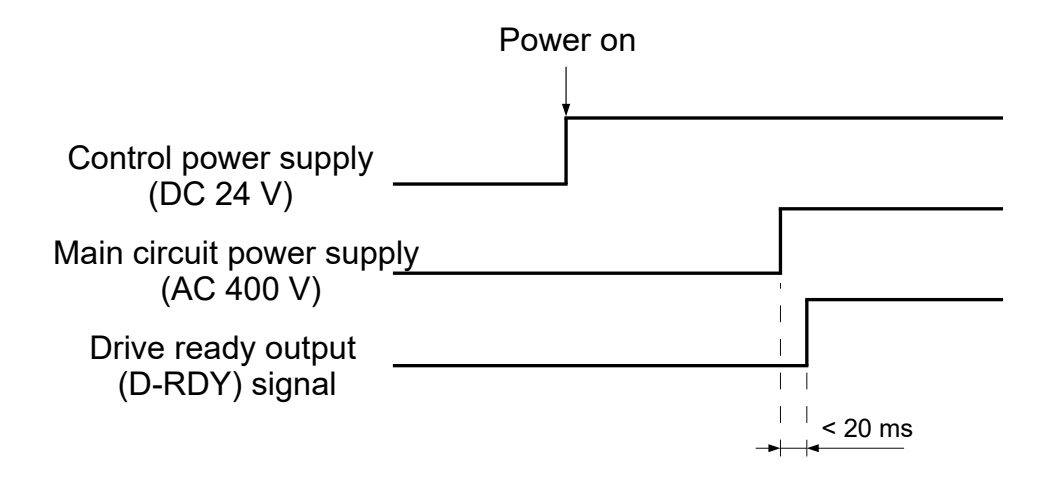

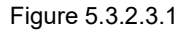

- (2) Ensure the components are compatible with the input power.
	- $\triangleright$  The main circuit power supply and control power supply must be turned on at the same time. Or the control power supply must be turned on before the main circuit power supply.
		- $\triangleright$  While turning off the main circuit power supply and control power supply, turn off the main circuit power supply before the control power supply.

# **WARNING**

 The residual voltage inside the servo drive could still be high after power off. To avoid electric shock, do not touch the power terminals. After the voltage discharges, the indicator goes off. Ensure the indicator goes off before wiring or examination.

**Note** 

### **5.3.2.4 Wiring diagram for power supply**

■ Wiring diagram for three-phase AC 400 V power supply

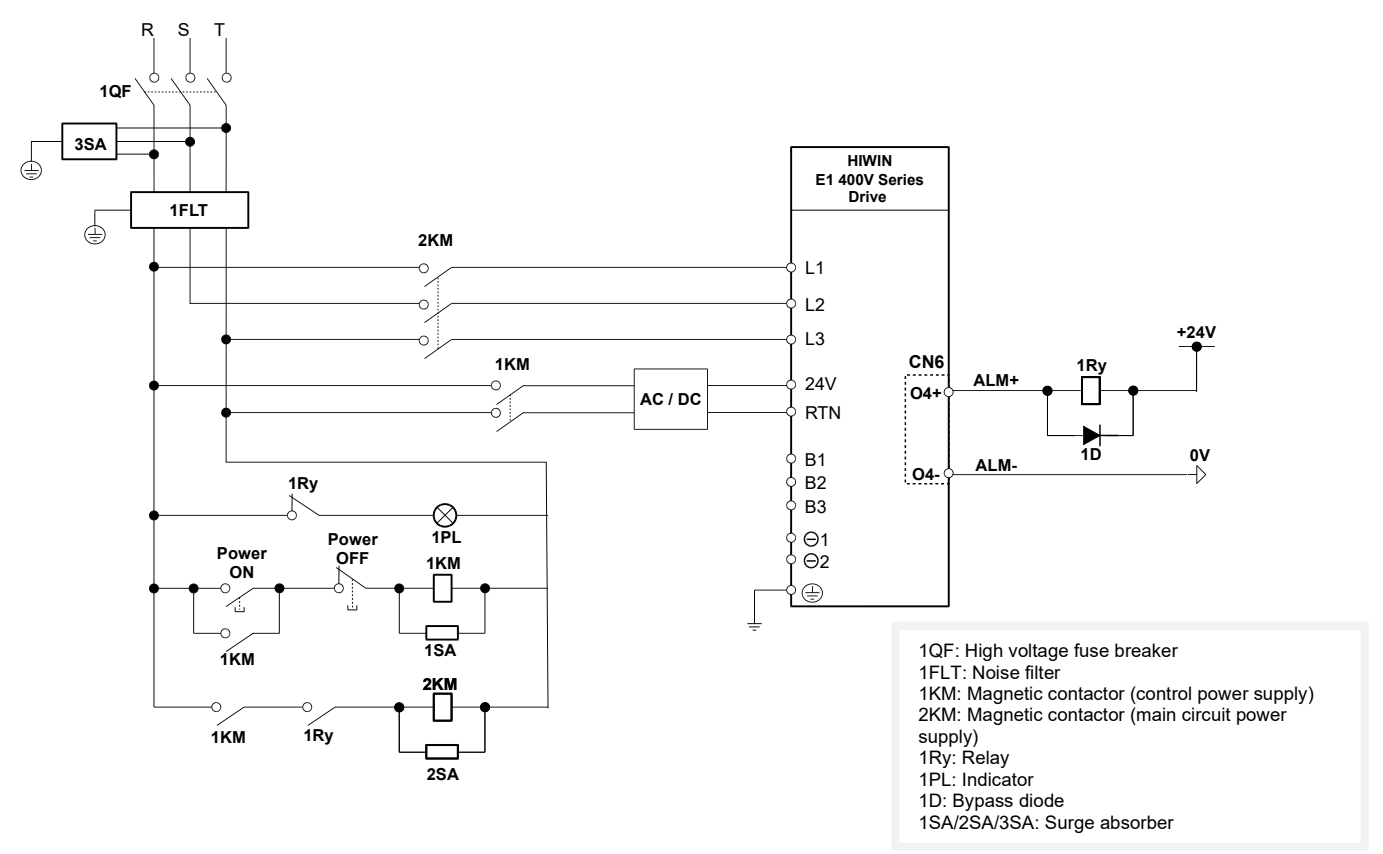

Figure 5.3.2.4.1

MD09UE01-2308

Wiring diagram for connecting multiple servo drives (Three-phase AC 400 V power supply)

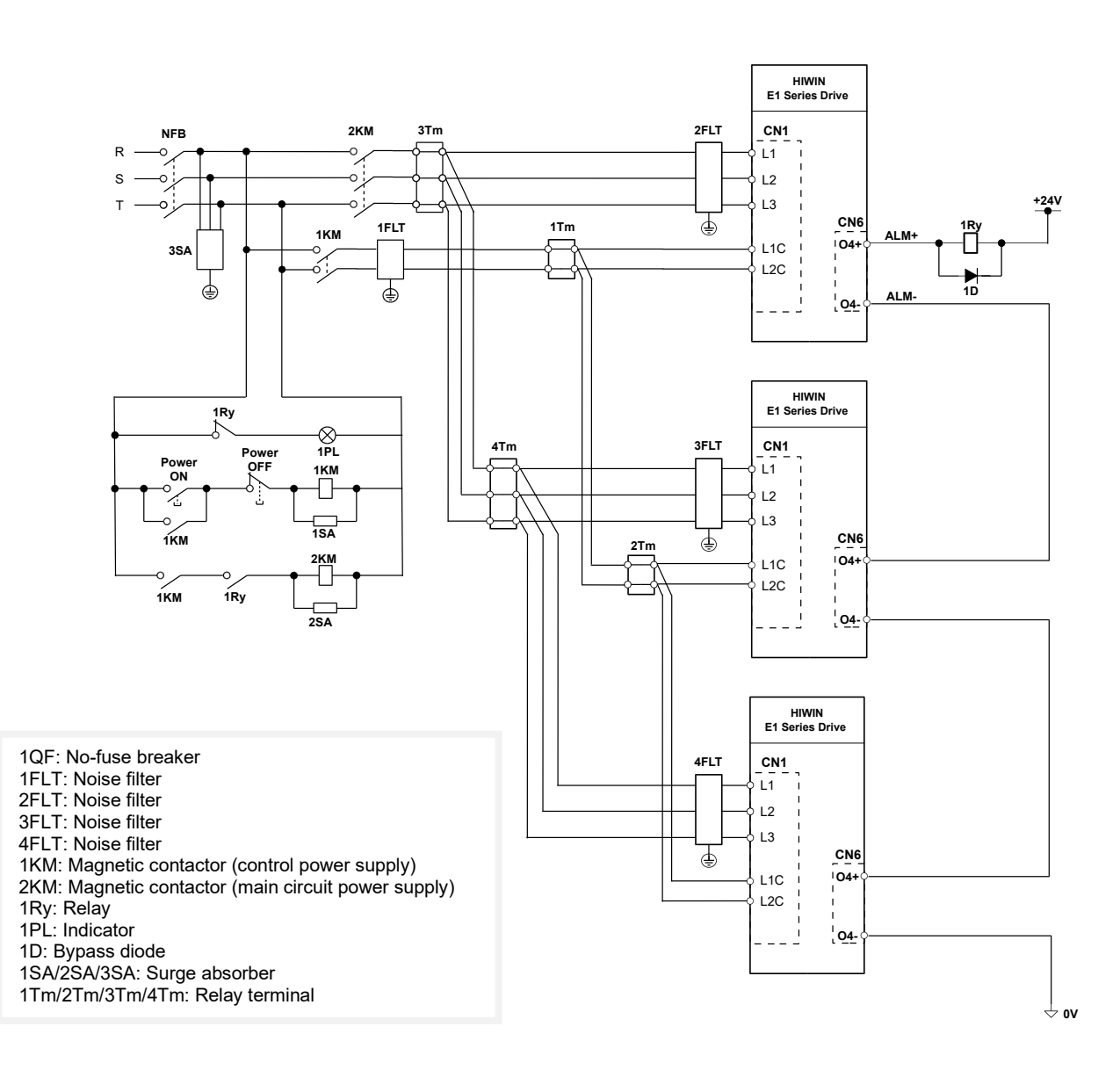

Figure 5.3.2.4.2

#### **5.3.2.5 Wiring for regenerative resistor**

■ Connecting to external regenerative resistor

For input rated voltage 400 VAC, please connect to external regenerative resistor via B1 and B3 terminals of the servo drive.

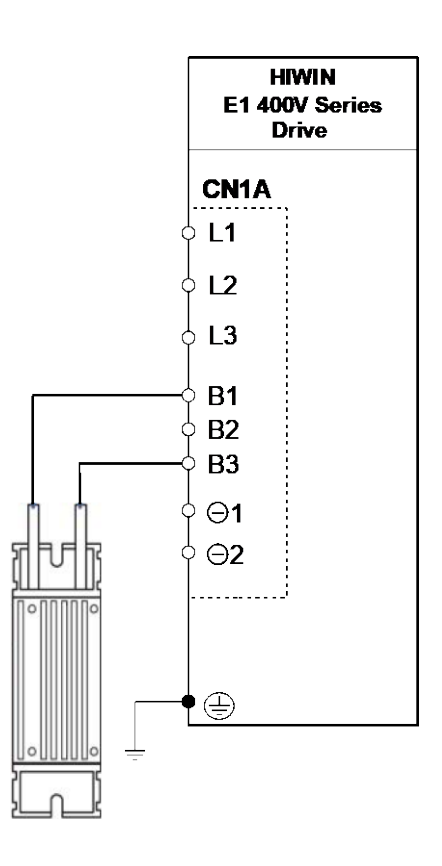

Figure 5.3.2.5.1 Wiring of 400 V servo drive external regenerative resistor

Note:

The fixing method of the regenerative resistor cannot be placed upside down.

MD09UE01-2308

#### **Using built-in regenerative resistor**

Please connect terminal B1 and B2 to use built-in regenerative resistor.

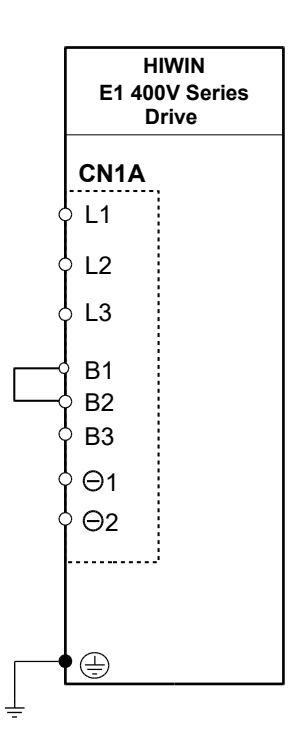

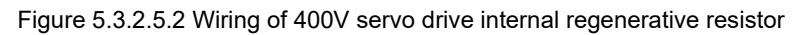

**Built-in regenerative resistor of the servo drive** 

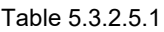

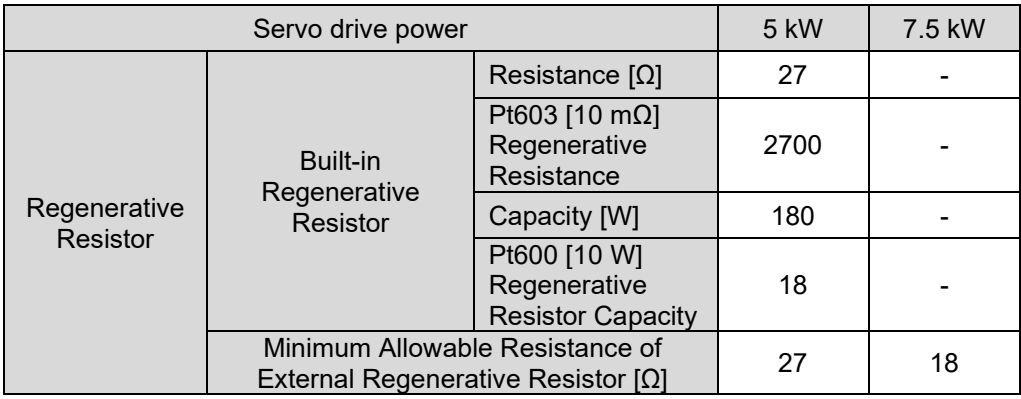

Note:

There is no built-in regenerative resistor for 7.5 kW servo drives.

**5.3.2.6 Wiring for reactor**

AC reactor is mainly used to improve power factor and suppress high order harmonic. The related wiring is shown below.

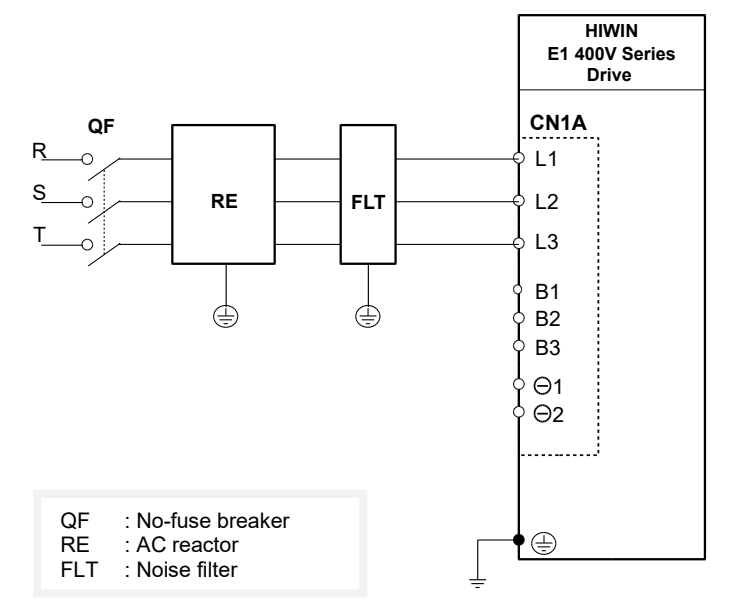

Figure 5.3.2.6.1 Wiring for AC reactor for input rated voltage 400 V servo drives

# **5.4 Wiring for servo motor**

### **5.4.1 Terminal symbols and terminal names**

The terminals and connectors used for connecting servo drive and motor are listed in table below.

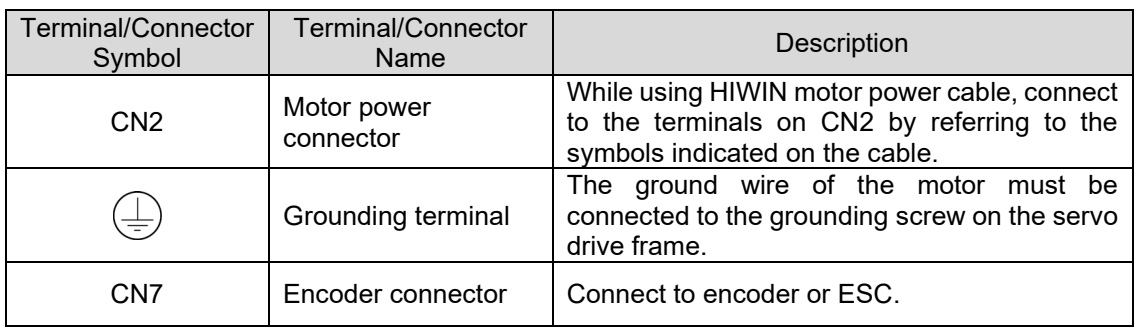

Table 5.4.1.1 110 V / 220 V input power servo drives (400 W~2 kW)

Note:

There is no CN2 connector for 220 V input power 4 kW servo drive. Please connect the motor cable to CN1.

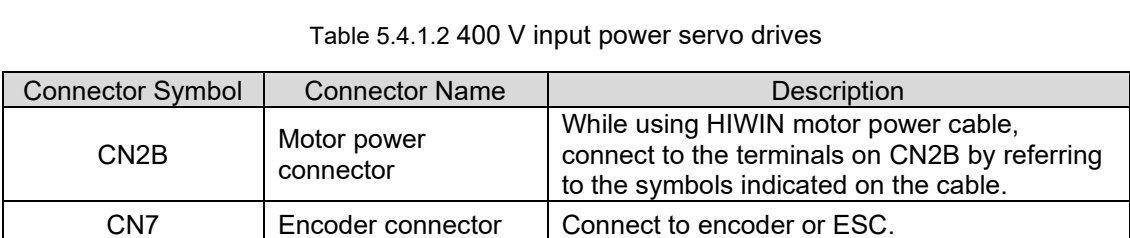

### **5.4.2 Motor power connector (CN2/CN2B)**

The terminals used for connecting servo drives and motors are listed in table below.

110 V / 220 V input power servo drives (400 W~2 kW) motor power connector (CN2)

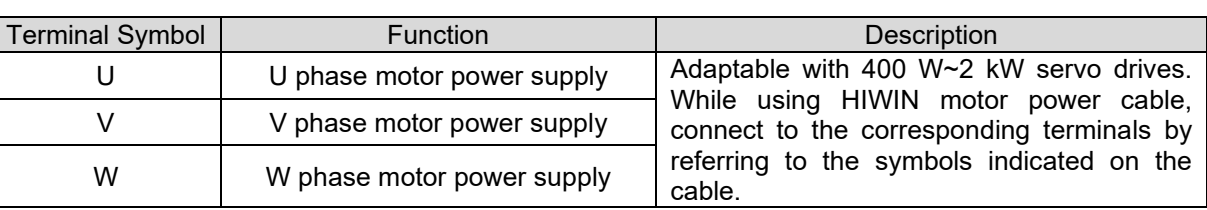

Table 5.4.2.1

Note:

There is no CN2 connector for 220 V input power 4 kW servo drive. Please connect the motor cable to CN1.

400 V input power servo drives motor power connector (CN2B)

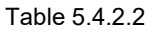

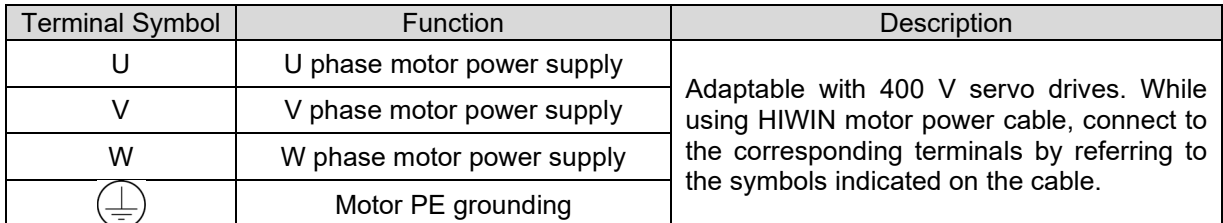

### **5.4.3 Encoder connector (CN7)**

The encoder connector and its pin definition are shown as below. E1 series servo drive supports AC servo motor with single-turn or multi-turn absolute encoder, dual loop control (AC servo motor and digital optical scale) and linear motor with digital optical scale. For information of encoder setting, please refer to section [6.12.](#page-188-0)

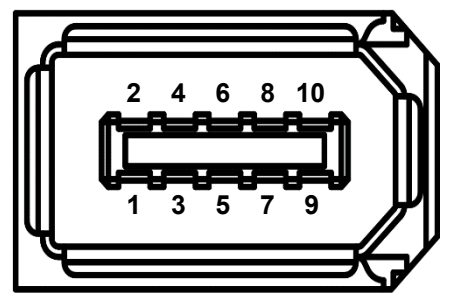

Figure 5.4.3.1 Encoder connector

MD09UE01-2308

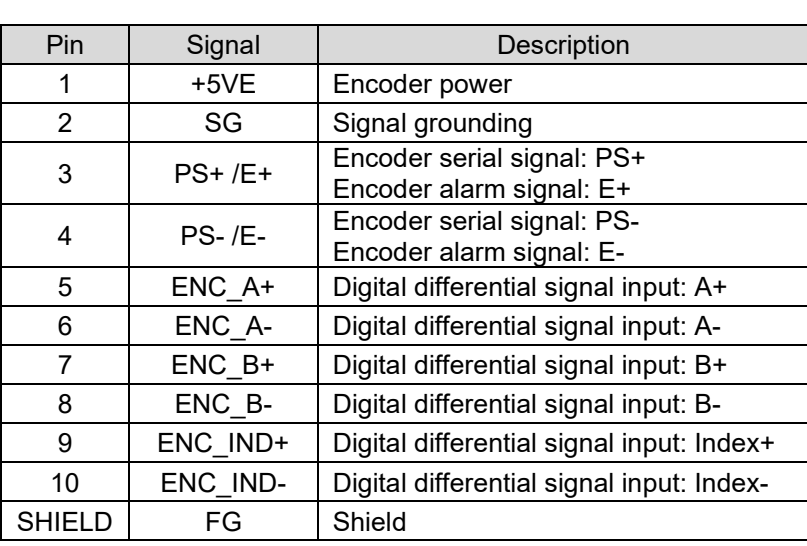

#### Table 5.4.3.1

#### Table 5.4.3.2

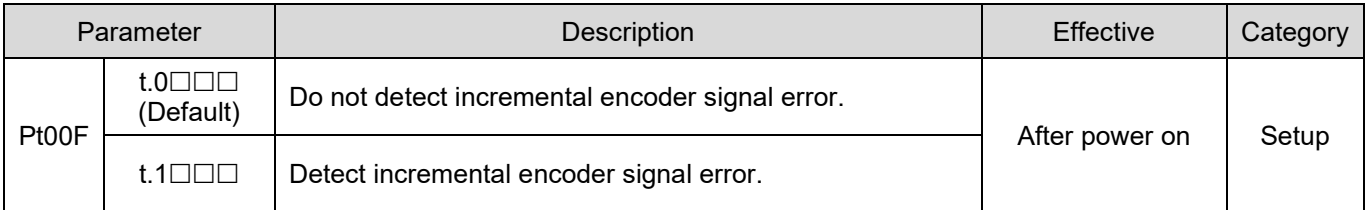

Note:

- (1) When linear motor with digital incremental encoder is used, digital differential encoder alarm signal (E+/E-) can be supported.
- (2) This function is supported only for Thunder 1.6.11.0 or later versions.
- (3) When default dual loop control (AC servo motor and digital optical scale) is used, detection of incremental encoder signal error is not supported.

#### E1 Series Servo Drive User Manual **Entity of the Contract Contract Contract Contract Contract Contract Contract**

While using multi-turn absolute encoder to record motor revolutions, please install battery.

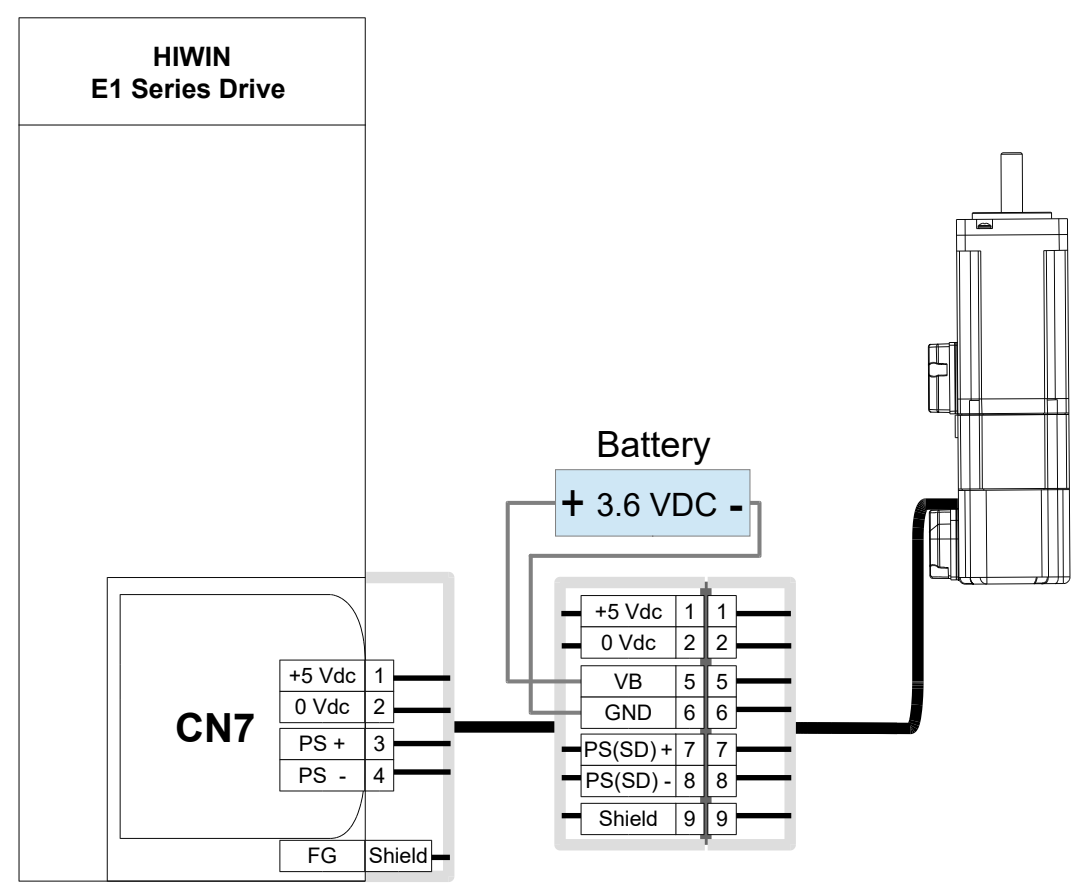

Figure 5.4.3.2

Note:

- (1) The battery must not be installed at the motor side to prevent interference with the machine. The battery should be installed at the servo drive side and inside the control box.
- (2) For information of encoder extension cable, please refer to section [16.1.2.](#page-558-0)
- <span id="page-128-0"></span>(3) For information of battery box and battery, please refer to section [16.2.4.](#page-582-0)

MD09UE01-2308

### **5.4.4 Wiring for brake**

#### **5.4.4.1 Using the brake**

**Note** 

- $\triangleright$  For standard servo drive (ED1S), the default pins for brake control output (BK) signal are CN6-40/12 (O5). To change pin assignment, please refer to section [6.8.2.](#page-174-0)
- $\triangleright$  For Fieldbus servo drive (ED1F), the default pins for brake control output (BK) signal are CN6-19/20 (O5). To change pin assignment, please refer to section [6.8.2.](#page-174-0)
- While using brake, DC 24 V for brake and power for I/O signals (CN6) must not share the same power supply to avoid false operation.
- Use relay which has built-in surge absorbing diode or add surge absorbing diode by yourself to avoid digital output burn-out.

The wiring when brake is used with relay

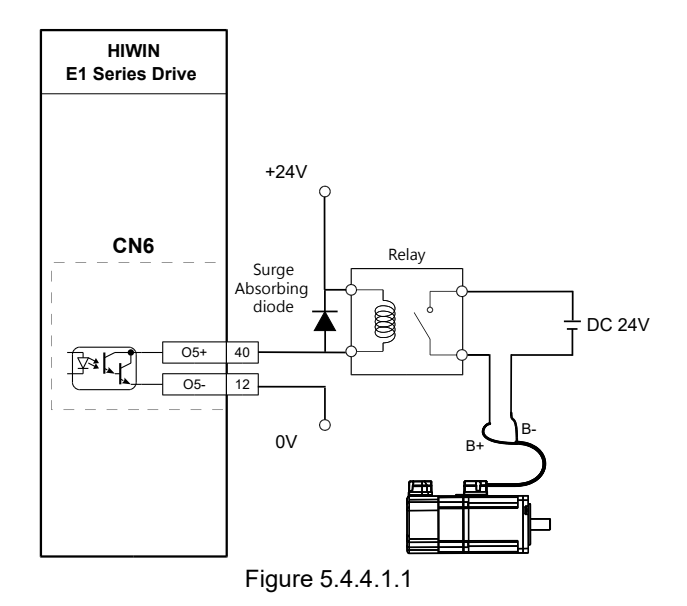

Note:

For Fieldbus servo drive (ED1F), the default pins for brake control output (BK) signal are CN6-19/20 (O5+/O5-).

#### **5.4.4.2 Dynamic brake**

Procedure for setting dynamic brake (110 V / 220 V input power)

For input rated voltage 110 V / 220 V input power 1 kW E1 series servo drive or above, dynamic brake resistor is already installed inside the servo drive. However, when the motor operates over rated speed or the operating brake distance is too long, a user can connect to external dynamic brake resistor and relay or magnetic contactor according to figures below. Aluminum housed power resistor with lower resistance is suggested to improve braking distance.

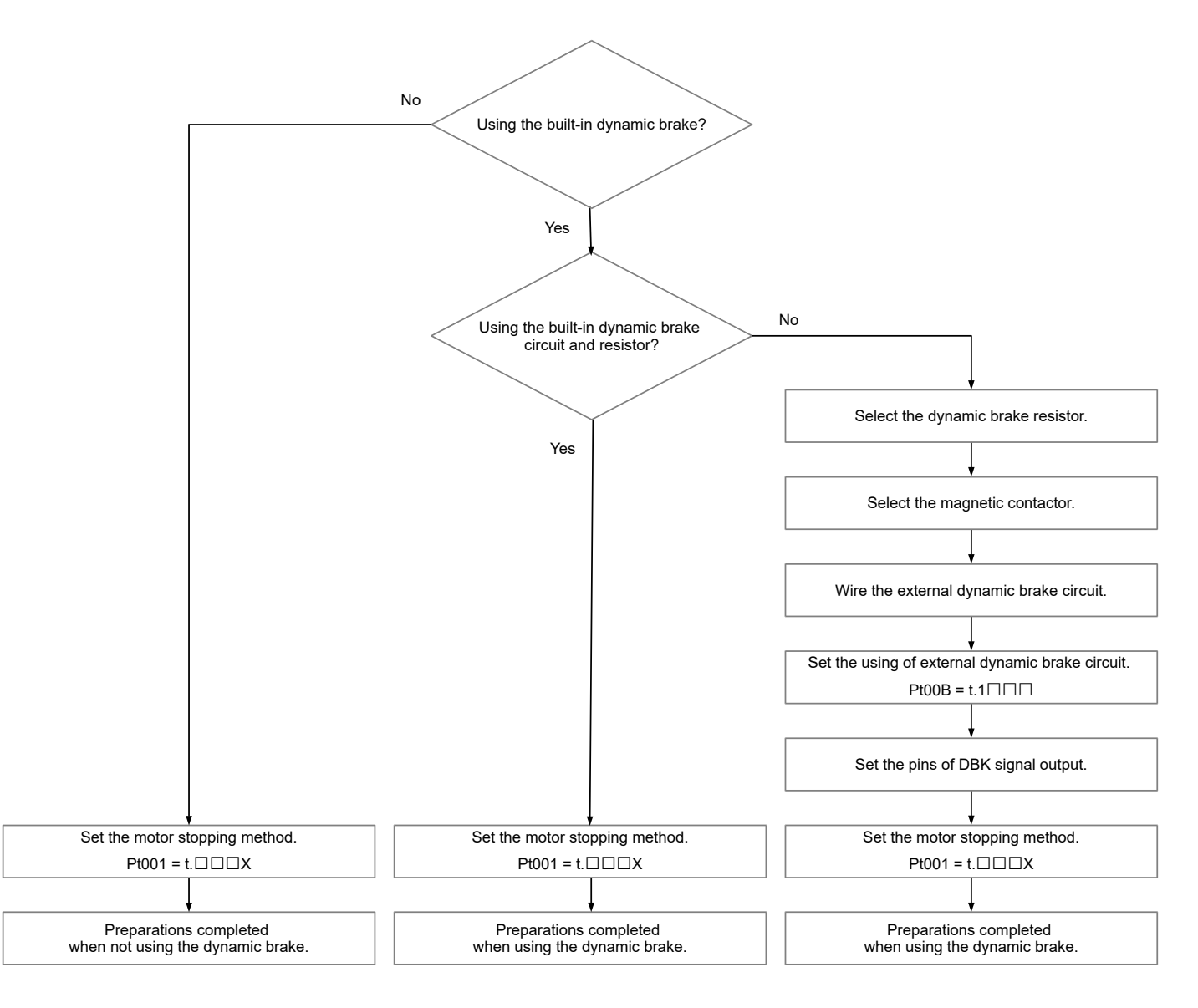

Figure 5.4.4.2.1

MD09UE01-2308

#### Electrical planning E1 Series Servo Drive User Manual

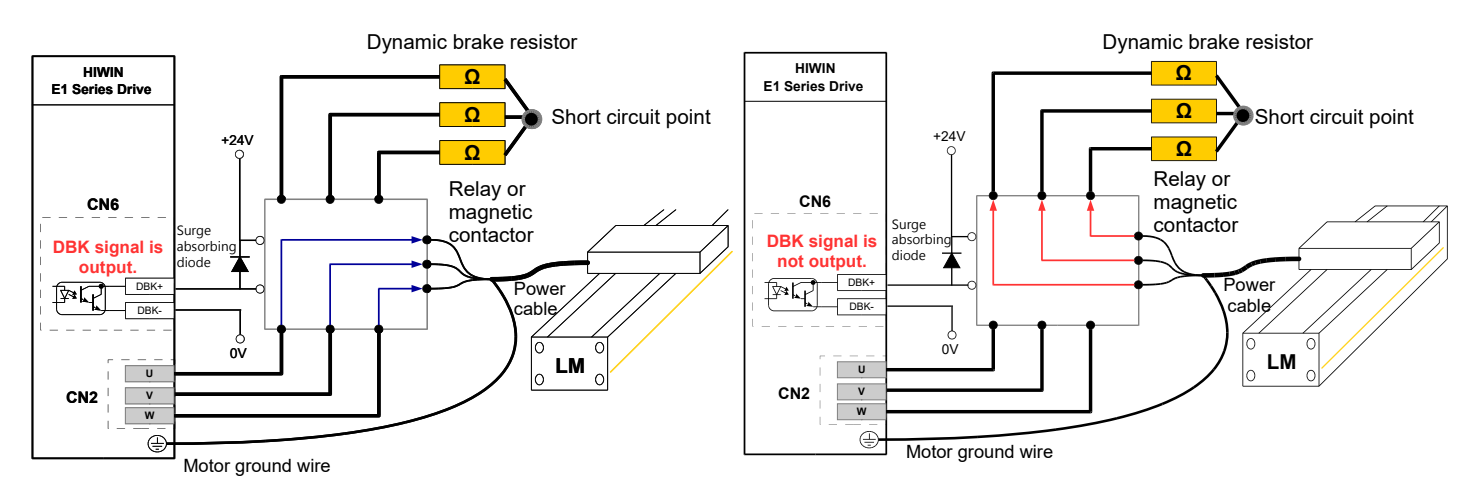

When DBK signal is output, the wiring between servo drive and motor is short circuited. Motor can be enabled.

When DBK signal is not output, the wiring between servo drive and motor is opencircuited. Motor cannot be enabled. Dynamic brake resistor starts to absorb the kinetic energy of motor.

#### Figure 5.4.4.2.2

#### Table 5.4.4.2.1

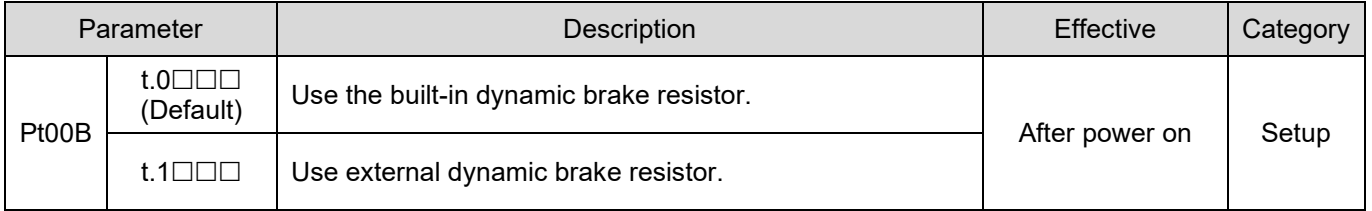

Note:

- (1) When external dynamic brake resistor is required, use aluminum housed power resistor. The installation site must be with well ventilation and heat dissipation to avoid overheating.
- (2) Use the built-in calculation function for dynamic brake resistor to calculate the resistance and power of aluminum housed power resistor. For proper braking performance, the smaller the resistance is, the larger the power should be.
- (3) Pay attention to the contact point current when relay is used. If the current is too large, use magnetic contactor and the contact point of the magnetic contactor must be able to withstand large current.

E1 Series Servo Drive User Manual **Entity of the Contract Contract Contract Contract Contract Contract Contract** 

#### Procedure for setting dynamic brake (400 V input power)

For input rated voltage 400 V input power servo drive or above, dynamic brake resistor is not installed inside the servo drive. A user can connect to external dynamic brake resistor according to figures below. Aluminum housed power resistor with lower resistance is suggested to improve braking distance.

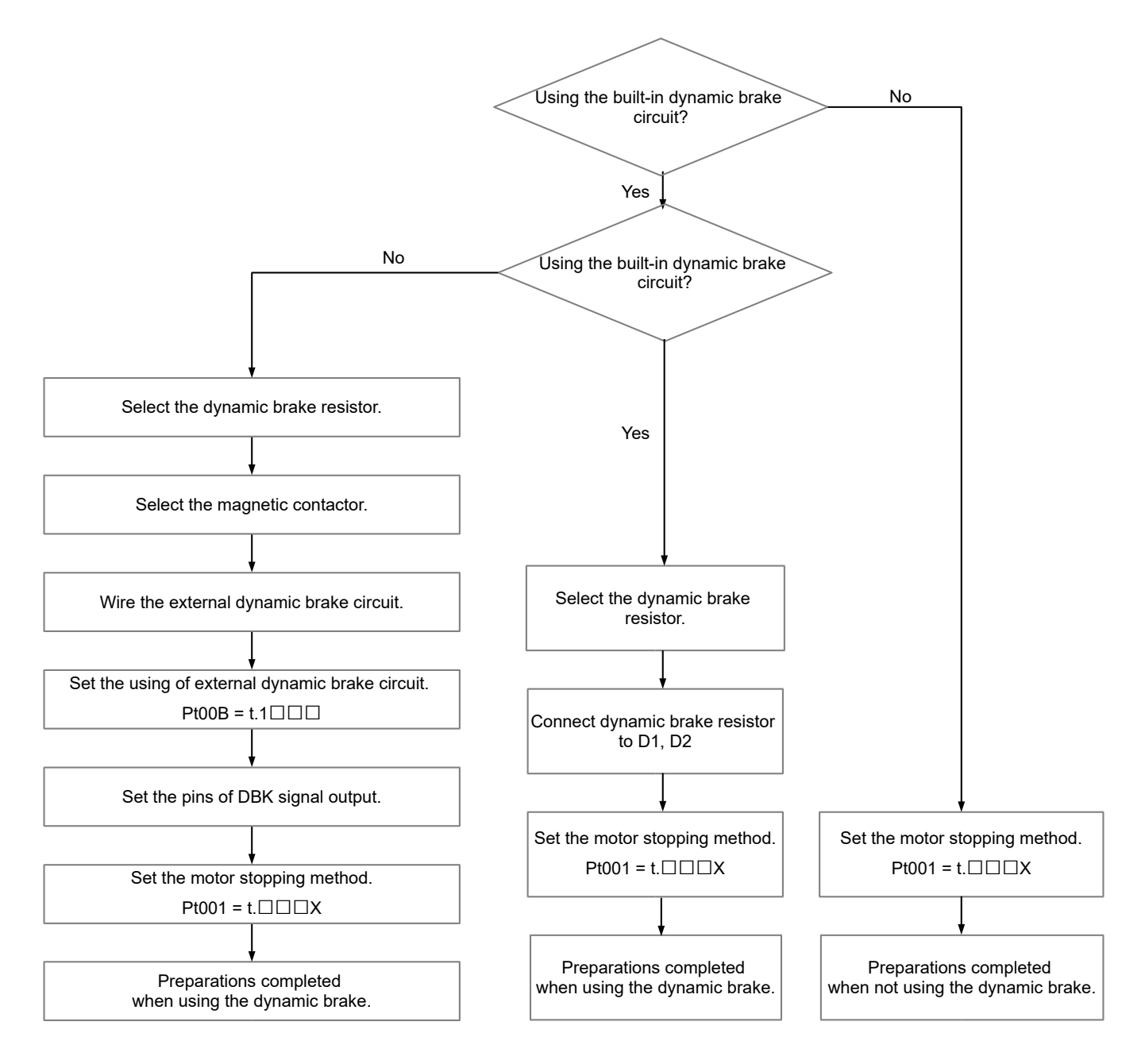

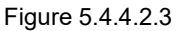

MD09UE01-2308

400 V input power servo drive external dynamic brake resistor connector is CN2A. Terminals used for the connection of external dynamic brake resistor are as below.

Table 5.4.4.2.2

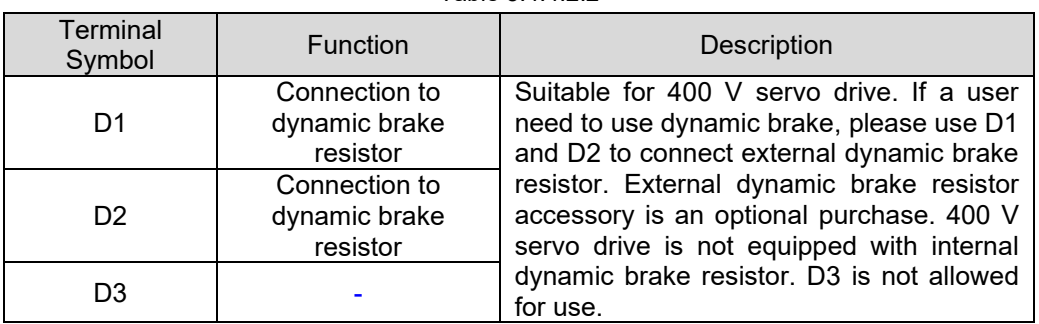

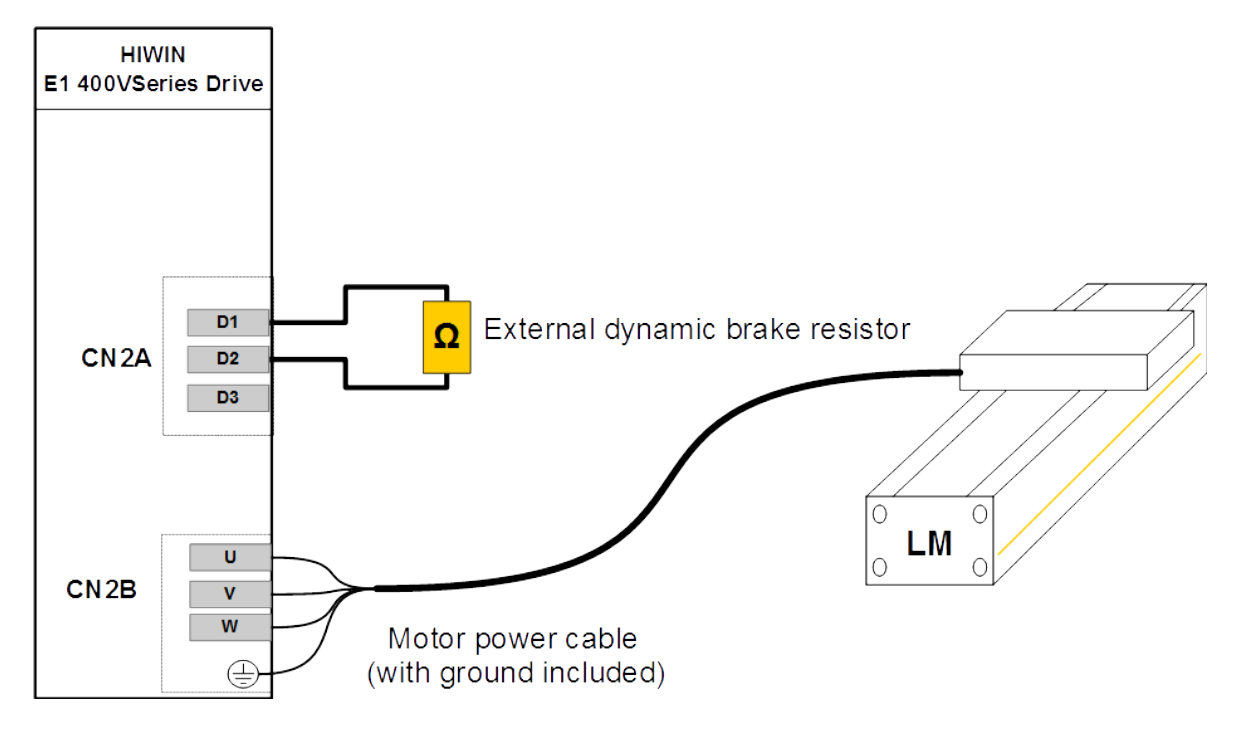

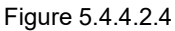

Note:

The lowest value allowed for external dynamic brake resistor is 10 Ohm.

The external dynamic brake resistor is one-third of the resistance counted by the counting wizard of Thunder dynamic brake resistor, and its power is 3 times more than counted.

MD09UE01-2308

#### E1 Series Servo Drive User Manual **Entity of the Contract of Contract Contract Contract Contract Contract Contract Contract Contract Contract Contract Contract Contract Contract Contract Contract Contract Contract Contract**

For the connection of external dynamic brake circuit and external dynamic brake resistor of 400 V servo drive, please check the figure as below:

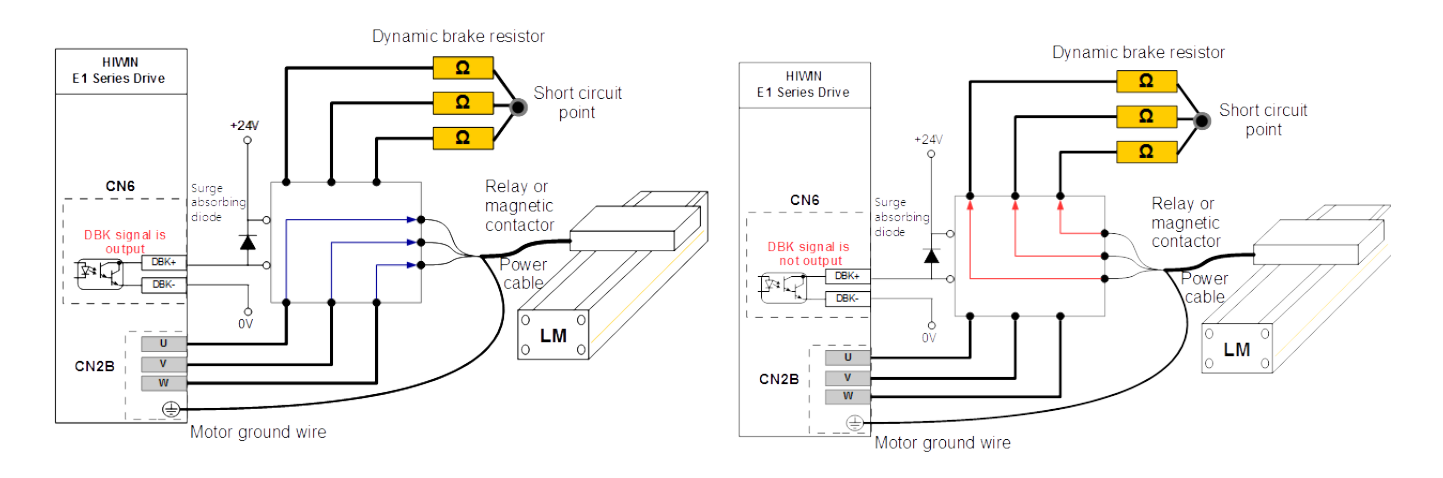

Figure 5.4.4.2.5 using external dynamic brake circuit and external dynamic brake resistor

Note:

A user needs to set Pt00B while using external dynamic brake circuit and external dynamic brake resistor, refer to Table 5.4.4.2.1.

The resistance and power of dynamic brake resistor in Figure 5.4.4.2.5 is equal to the values counted by the counting wizard of Thunder dynamic brake resistor.

# **5.5 Control signals (CN6)**

### <span id="page-135-0"></span>**5.5.1 Control signal connector**

The pin definition of control signal connector is provided in table below. Perform wiring according to the control mode and I/O signals in use.

Note:

For information of control signal cable, please refer to table 16.1.5.1 in section [16.1.5.](#page-571-0)

E1 series servo drive (CN6)-Standard (ED1S)

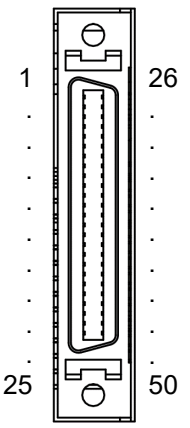

Figure 5.5.1.1 Pin definition of CN6-Standard (ED1S)

MD09UE01-2308

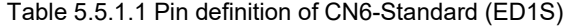

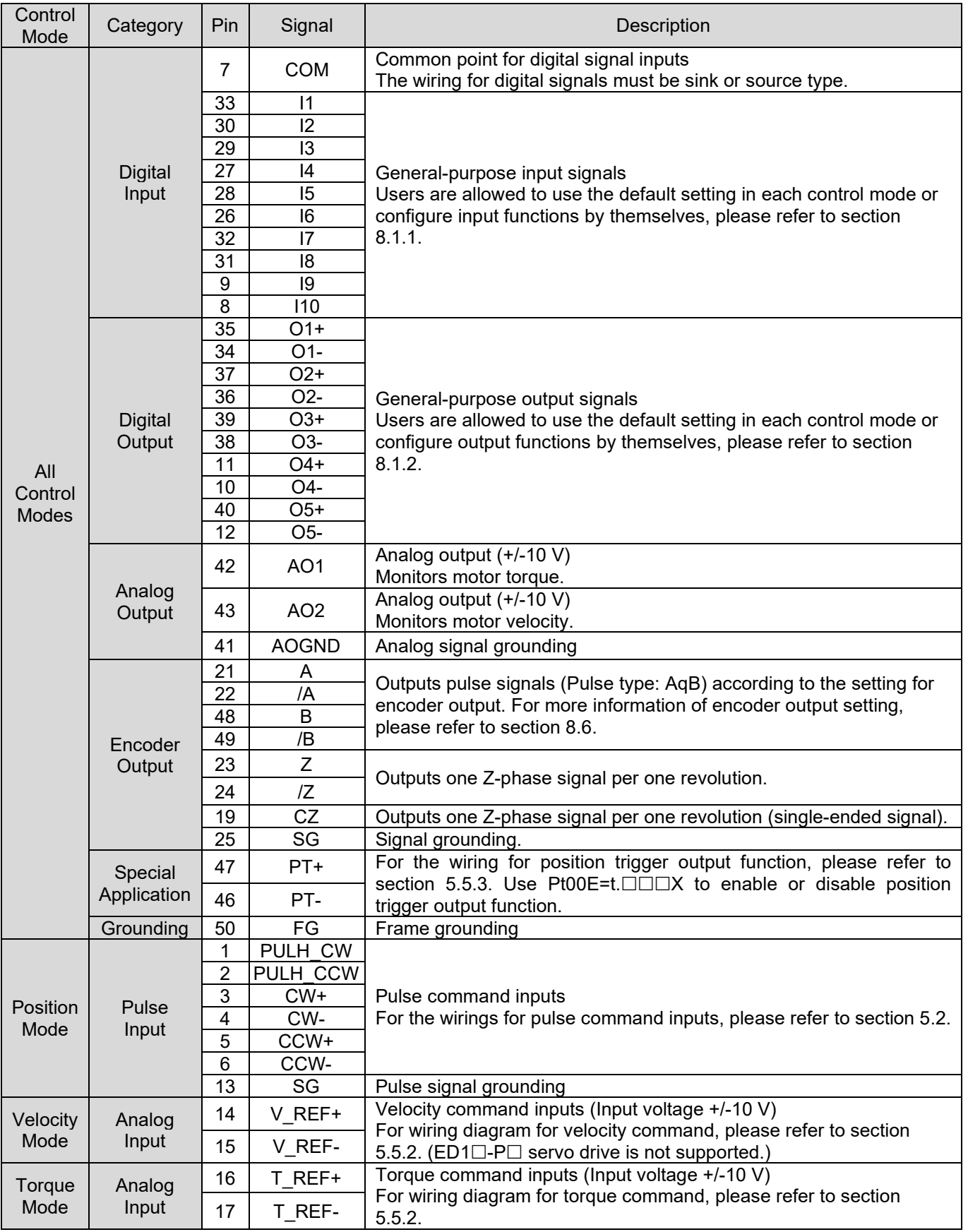

MD09UE01-2308

■ E1 series servo drive (CN6)-Fieldbus (ED1F)

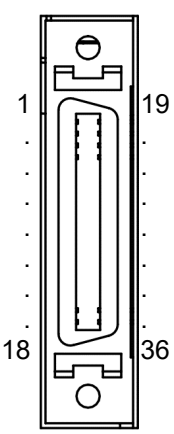

Figure 5.5.1.2 Pin definition of CN6-Fieldbus (ED1F)

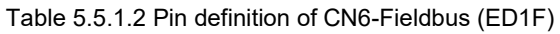

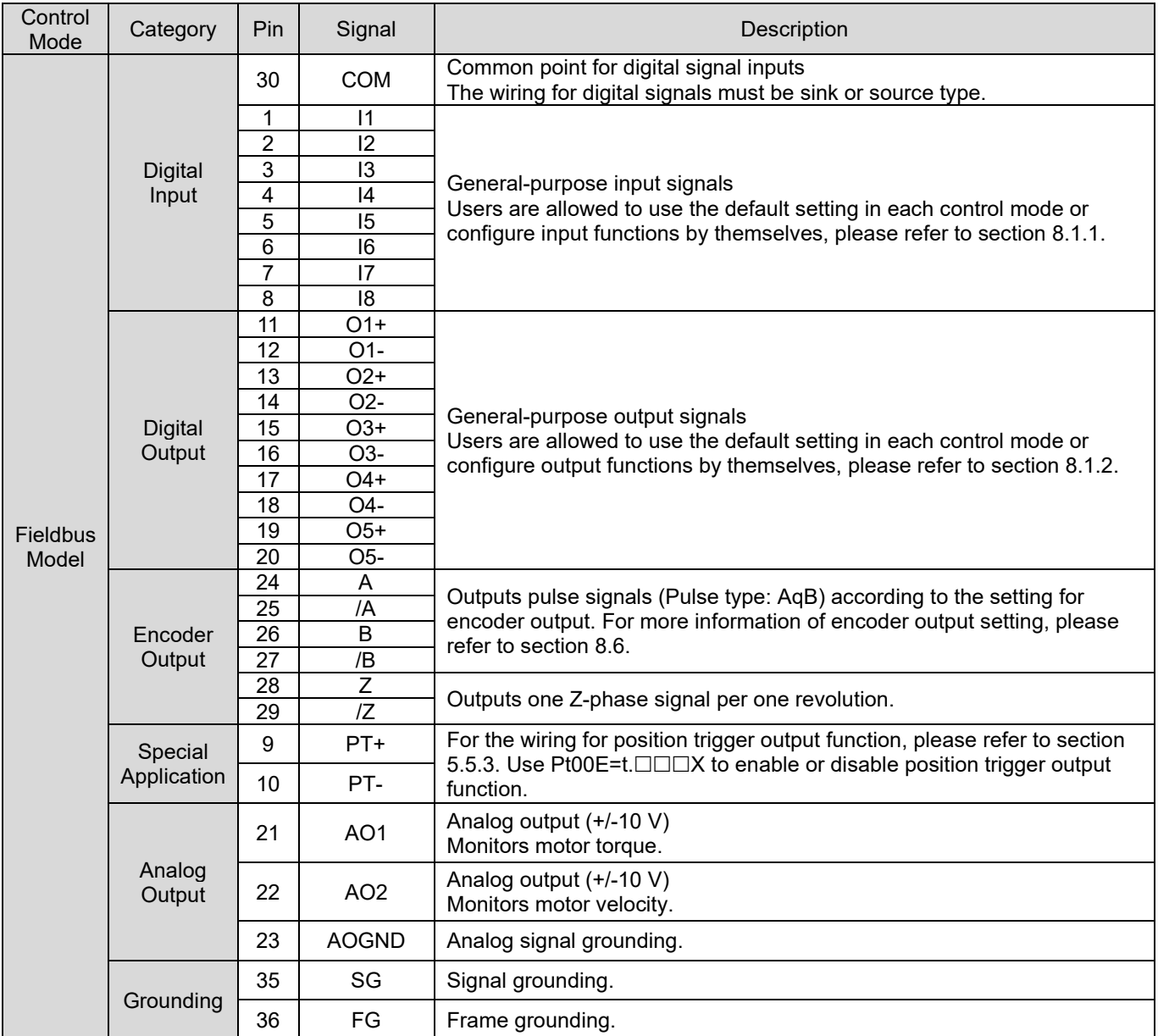

### <span id="page-138-0"></span>**5.5.2 Wiring example of control mode**

- Position mode (Pulse command is only supported in ED1S model.)
	- (1) Differential signal input

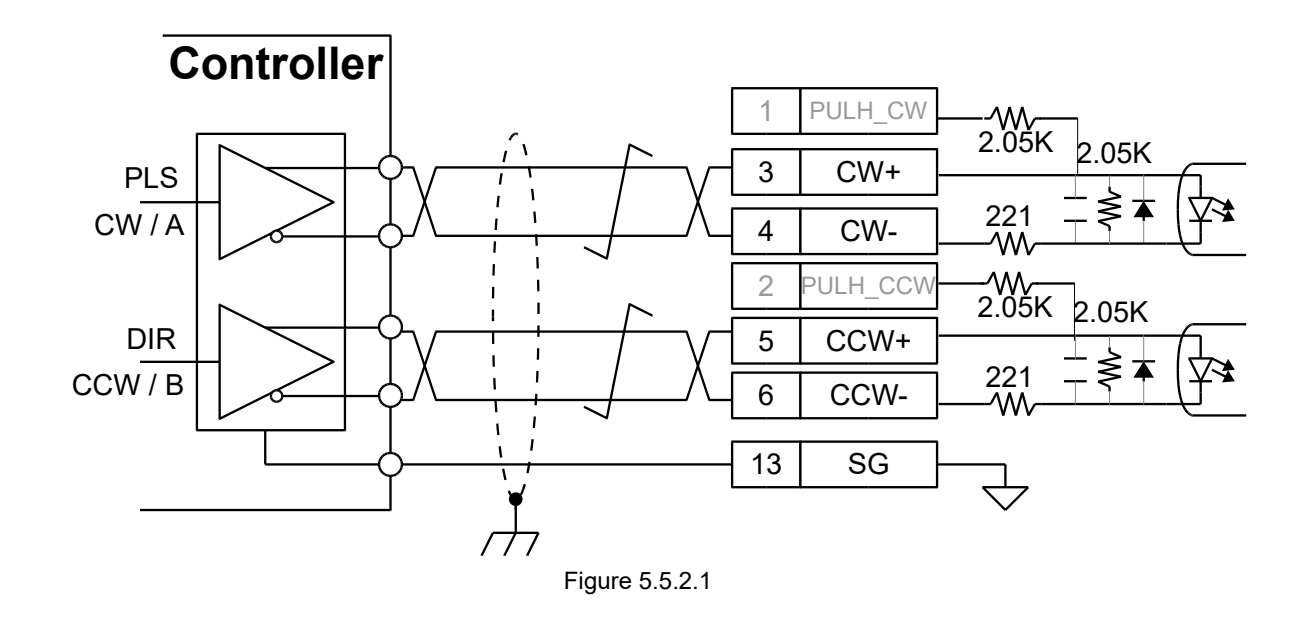

(2) Single-ended (NPN) interface with resistor

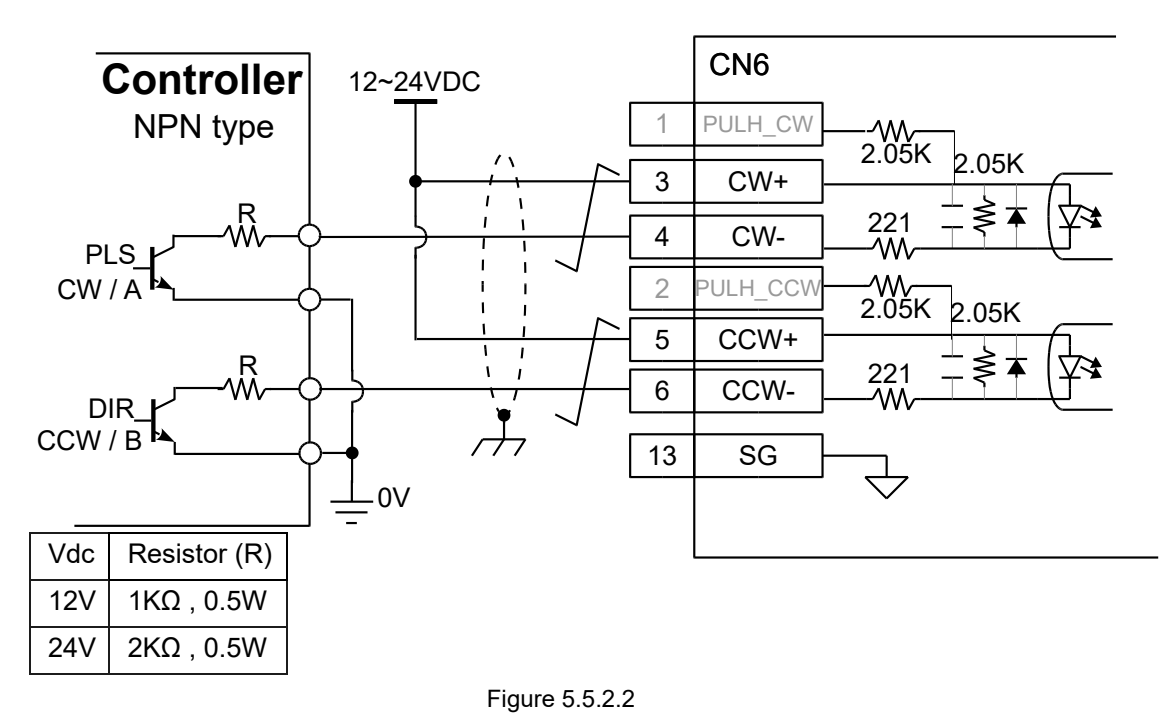

MD09UE01-2308

(3) Single-ended (NPN) interface without resistor

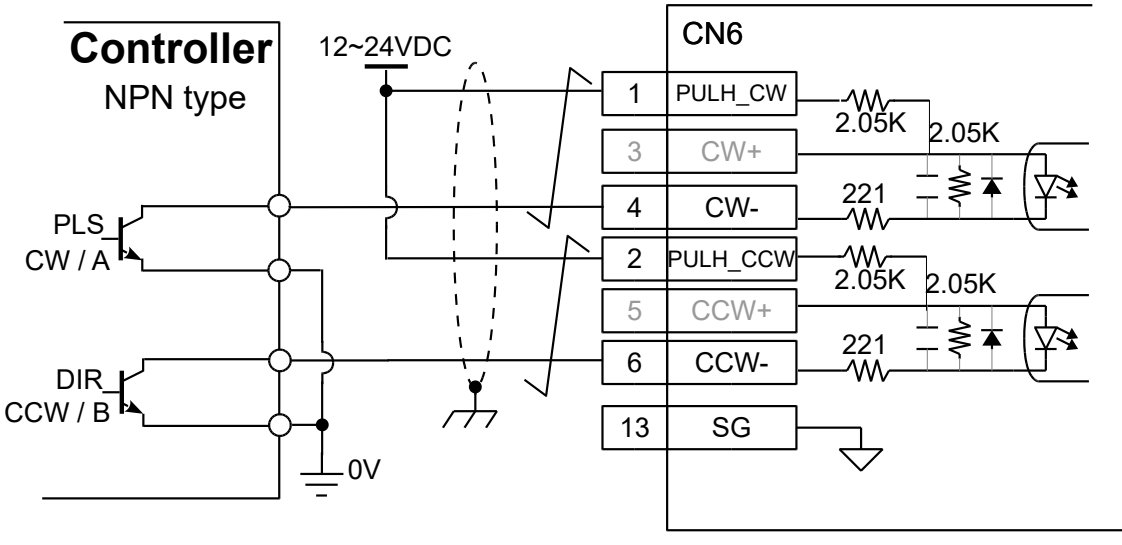

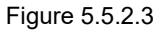

(4) Single-ended (PNP) interface with resistor

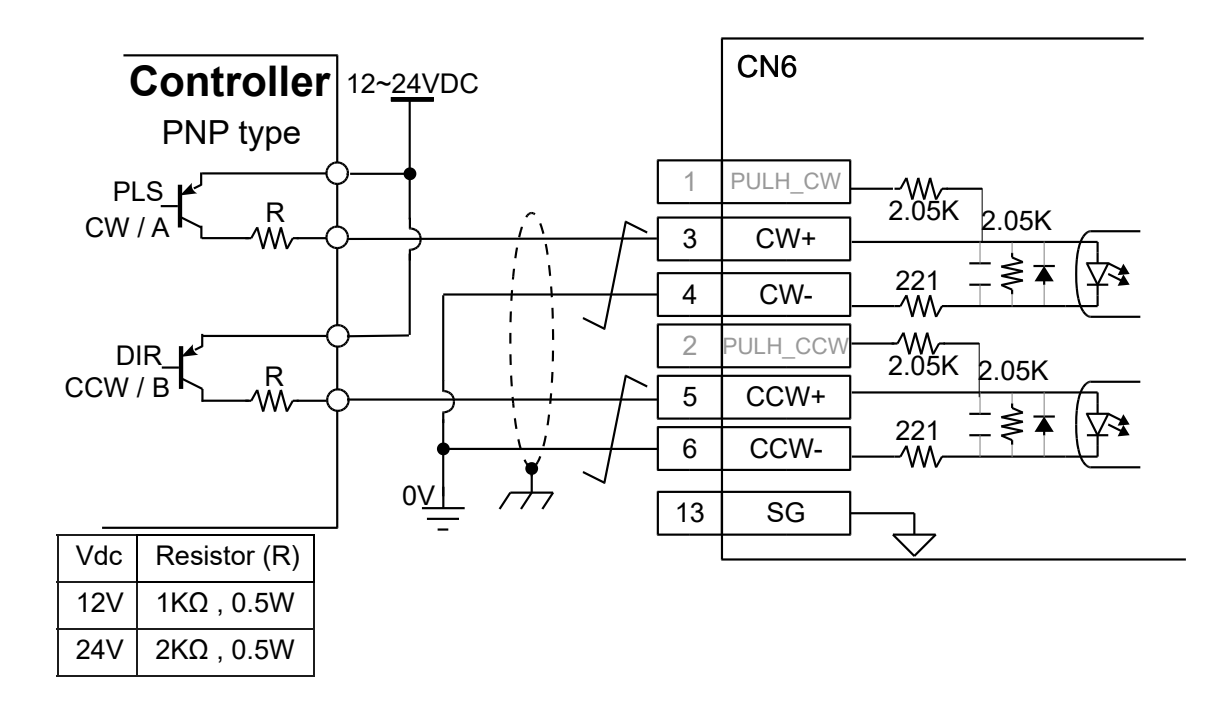

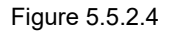

(5) Single-ended (PNP) interface without resistor

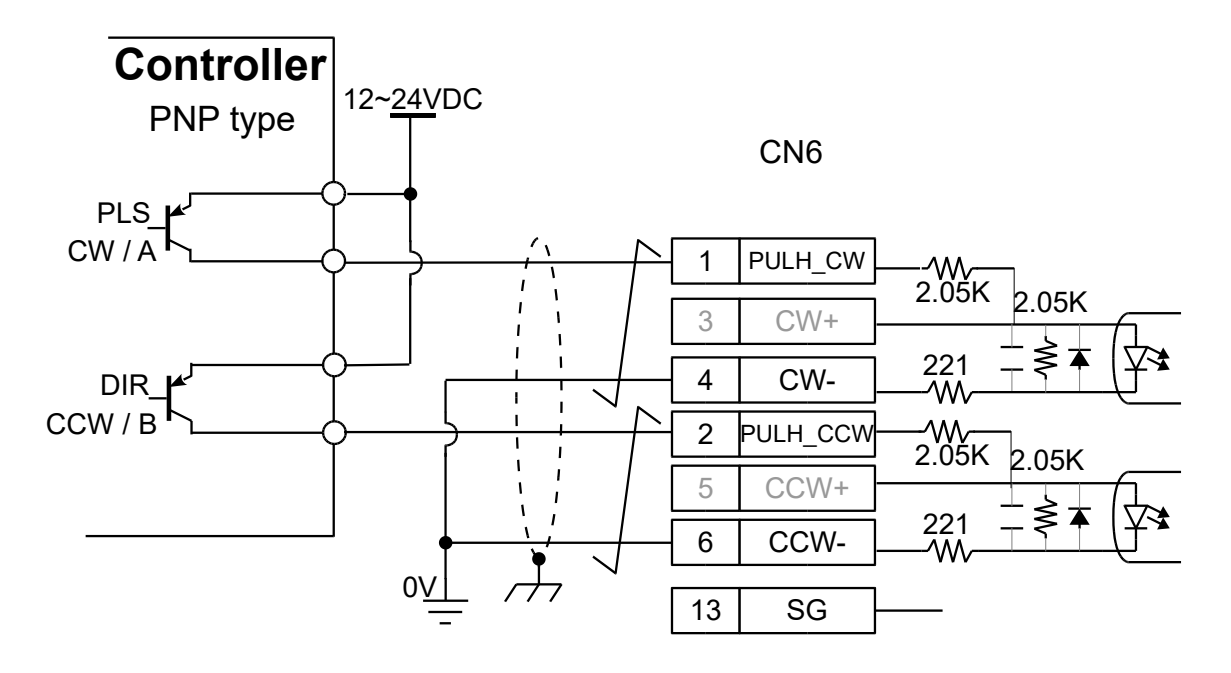

Figure 5.5.2.5

(6) 5V TTL interface

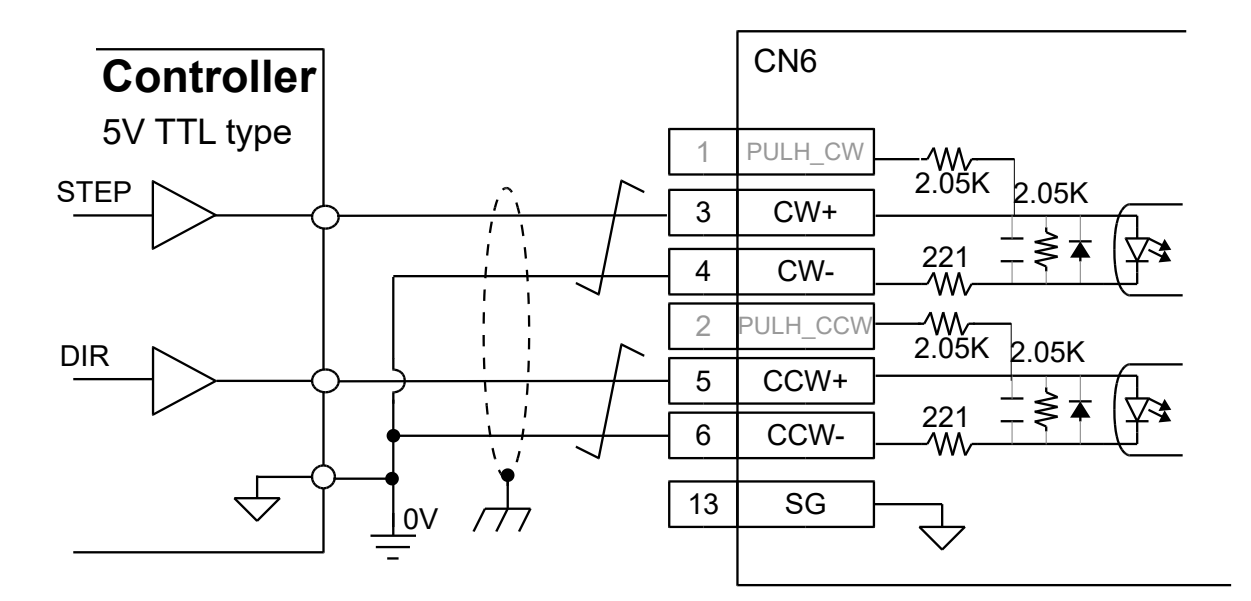

Figure 5.5.2.6

MD09UE01-2308

Electrical planning **Electrical planning** E1 Series Servo Drive User Manual

 Velocity mode (Analog command is only supported in ED1S model.) Motor velocity is controlled by analog voltage (+/-10 V).

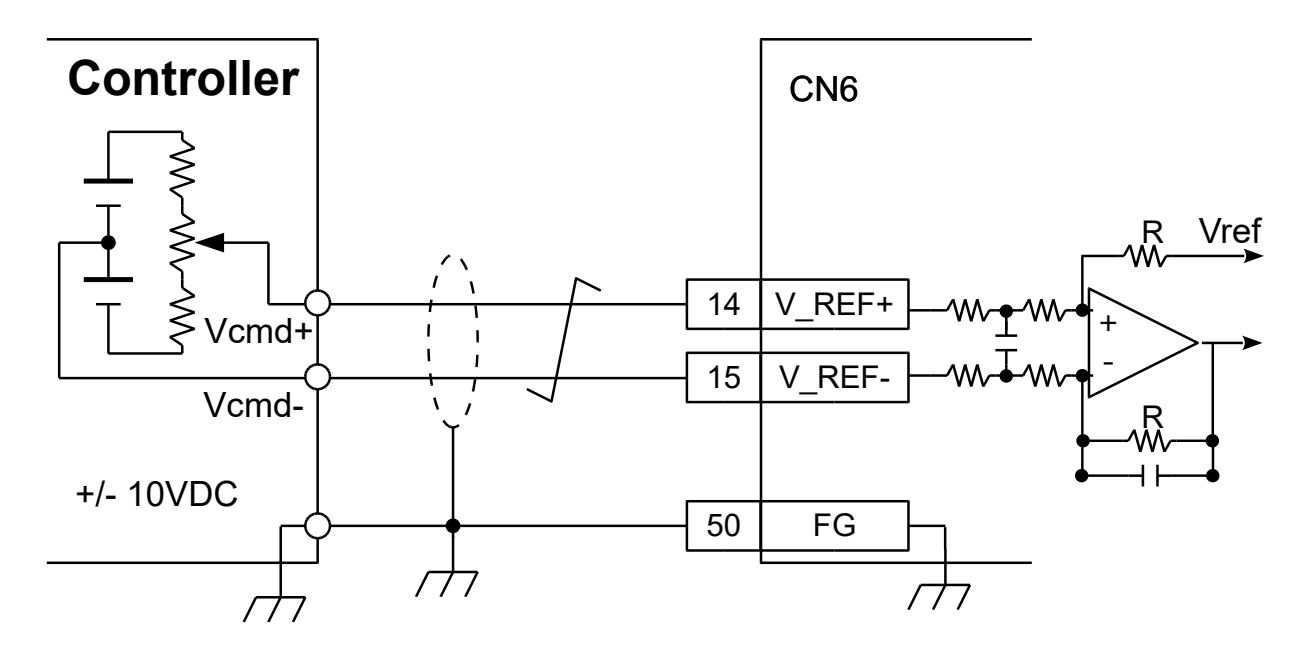

Figure 5.5.2.7

 Torque mode (Analog command is only supported in ED1S model.) Motor torque or force is controlled by analog voltage (+/-10 V).

<span id="page-141-0"></span>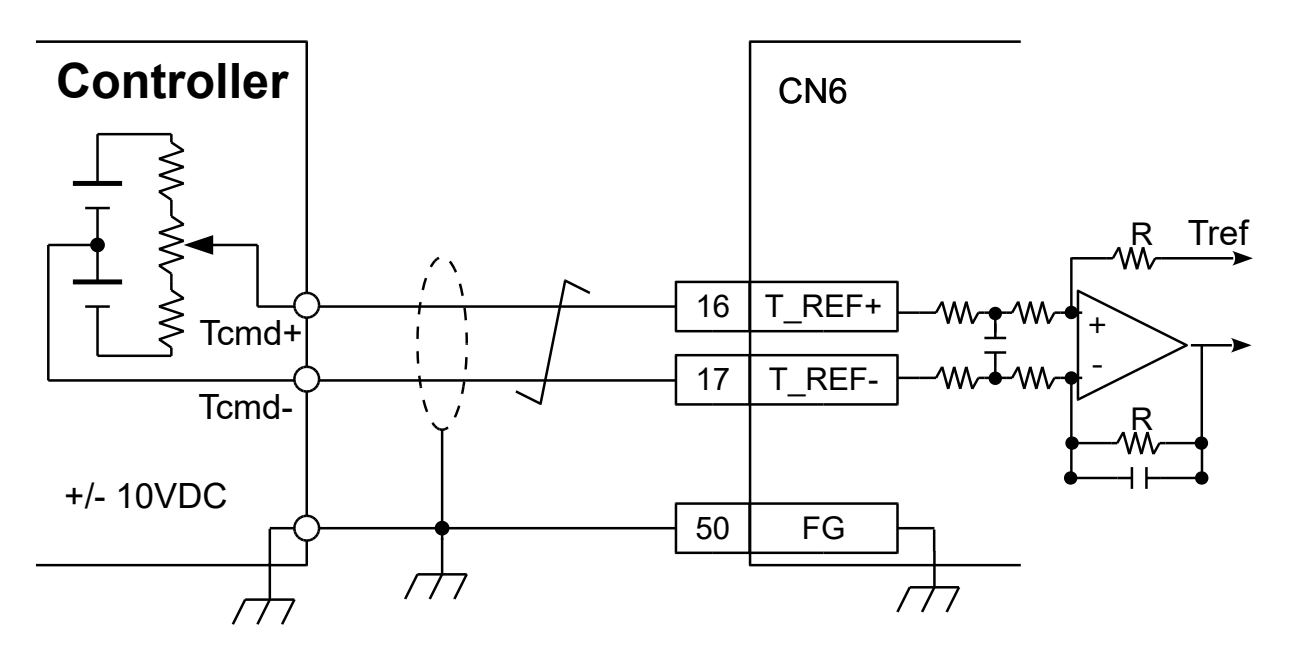

### **5.5.3 Wirings for digital inputs and digital outputs**

The pin definitions of standard servo drive (ED1S) and Fieldbus servo drive (ED1F) are different, please refer to section [5.5.1.](#page-135-0)

- Wiring for digital inputs of standard servo drive Digital input signal is input via optical coupler. The external power could be 12~24 VDC. The wiring could be sink or source type. Digital input functions can be user-defined.
	- (1) Wiring for digital inputs (Sink) (Switch or transistor)

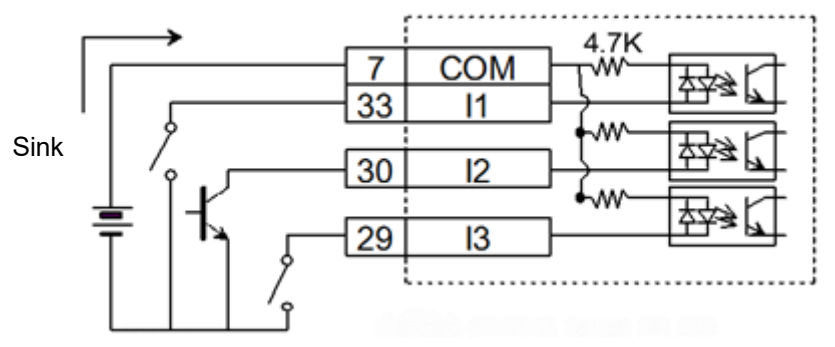

Figure 5.5.3.1

Note:

The pin definition of Fieldbus servo drive (ED1F) is different from what is shown in the figure above. COM is at CN6-30. I1 is at CN6-1. I2 is at CN6-2. I3 is at CN6-3.

(2) Wiring for digital inputs (Source) (Switch or transistor)

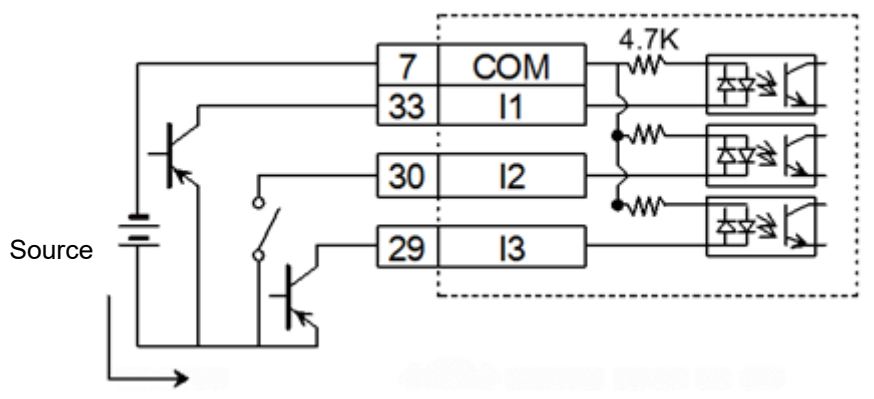

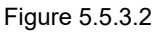

Note:

The pin definition of Fieldbus servo drive (ED1F) is different from what is shown in the figure above. COM is at CN6-30. I1 is at CN6-1. I2 is at CN6-2. I3 is at CN6-3.

MD09UE01-2308

Wiring for digital outputs of standard servo drive

Digital output signal is output via optical coupler. The external power must not exceed 24 VDC. The digital outputs are independent open-collector outputs. The maximum allowable current is 100 mA. Digital output functions can be user-defined. Currently, wiring for digital outputs does not support Source type.

(1) Wiring for digital outputs (Sink) (Relay or optical coupler)

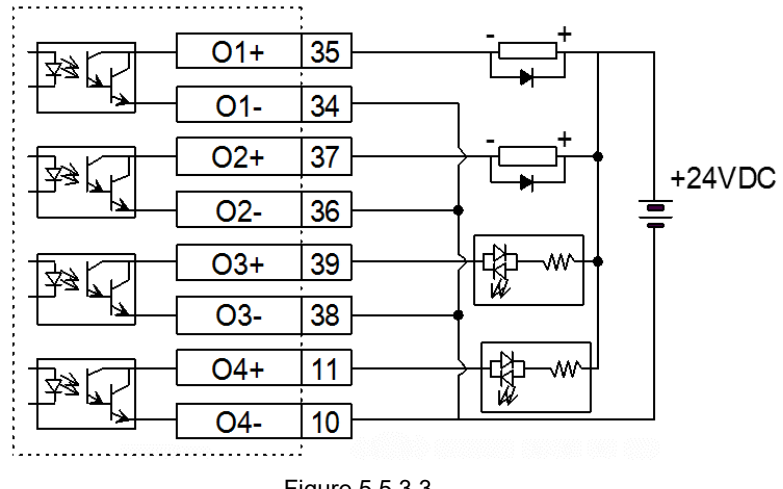

Figure 5.5.3.3

Note:

- (1) The pin definition of Fieldbus servo drive (ED1F) is different. O1+/O1- are at CN6-11/12. O2+/O2 are at CN6-13/14. O3+/O3- are at CN6-15/16. O4+/O4- are at CN6-17/18.
- (2) The default digital output for BK signal is O5, please refer to section [5.4.4.](#page-128-0)
- (3) Use relay which has built-in surge absorbing diode or add surge absorbing diode by yourself to avoid digital output burn-out.

 Wiring for analog outputs of standard servo drive Analog outputs are used to monitor motor torque (AO1) and motor velocity (AO2). The voltage range is +-10 V.

(1) Wiring for analog outputs

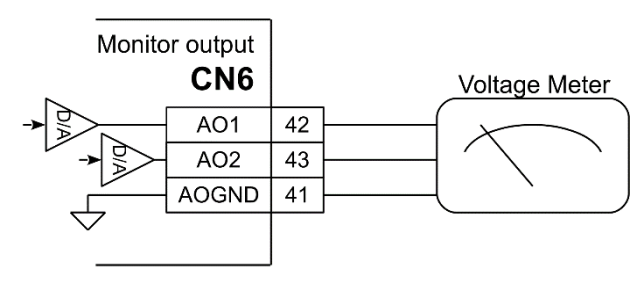

Figure 5.5.3.4
#### E1 Series Servo Drive User Manual **Entity of the Contract Contract Contract Contract Contract Contract Contract**

Note: The pin definition of Fieldbus servo drive (ED1F) is different from what is shown in the figure above. AO1 is at CN6-21. AO2 is at CN6-22. AOGND is at CN6-23.

■ Position trigger output (PT) signal of standard servo drive Enable or disable position trigger output function by  $P$ t00E=t. $\square\square\square X$ .

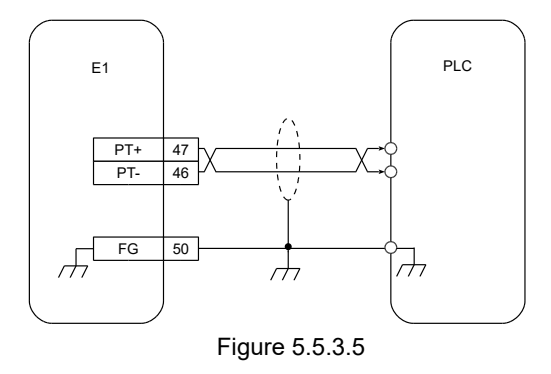

Note:

The pin definition of Fieldbus servo drive (ED1F) is different from what is shown in the figure above. PT+ is at CN6-9. PT- is at CN6-10. FG is at CN6-36.

# **5.6 STO connector (CN4)**

### **5.6.1 Pin definition of STO connector**

For more information of STO safety function, please refer to chapter [6.](#page-150-0) Before using STO safety function, pay attention to the pin definition. If STO safety function is not used, plug the safety jumper connector provided with the servo drive into CN4. If it is not plugged in, the servo drive will not output current to the motor.

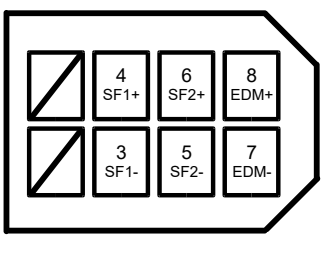

Figure 5.6.1.1

Table 5.6.1.1

| Pin    | Signal            | <b>Description</b>                                                                                                    |  |  |  |  |
|--------|-------------------|----------------------------------------------------------------------------------------------------|--|--|--|--|
|        | Reserved          | Do not use.                                                                                                    |  |  |  |  |
| 2      |                   |                                                                                                    |  |  |  |  |
| 3      | $SF1-$            |                                                                                                    |  |  |  |  |
|        | $SF1+$            | SF1 and SF2 signals are input via two independent circuits. If<br>SF1 and SF2 signals are not input, the internal power module |  |  |  |  |
| 5      | SF <sub>2</sub> - | of the servo drive will be shut down to cut off the output current.                                                            |  |  |  |  |
| 6      | $SF2+$            |                                                                                                    |  |  |  |  |
|        | EDM-              | Monitors if safety function is normal.                                                                                         |  |  |  |  |
| 8      | EDM+              |                                                                                                    |  |  |  |  |
| Shield | FG                | Frame grounding                                                                                                    |  |  |  |  |

## **5.6.2 Wiring for STO safety function**

Ensure you have safety device connector (HIWIN part number: 051500400404) or STO signal transmission cable (HIWIN part number: HE00EJ6DH00) before wiring. For the specification of the connector, please refer to chapter 16.

Wiring for STO safety function

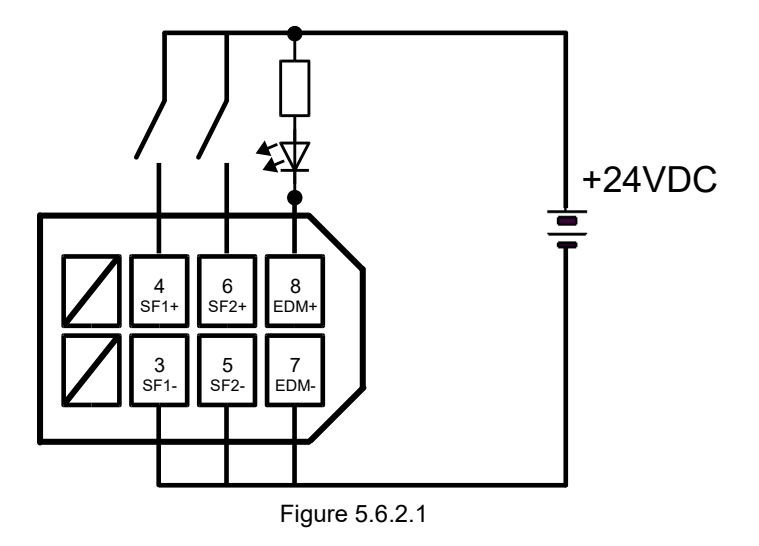

Wiring example of STO safety function

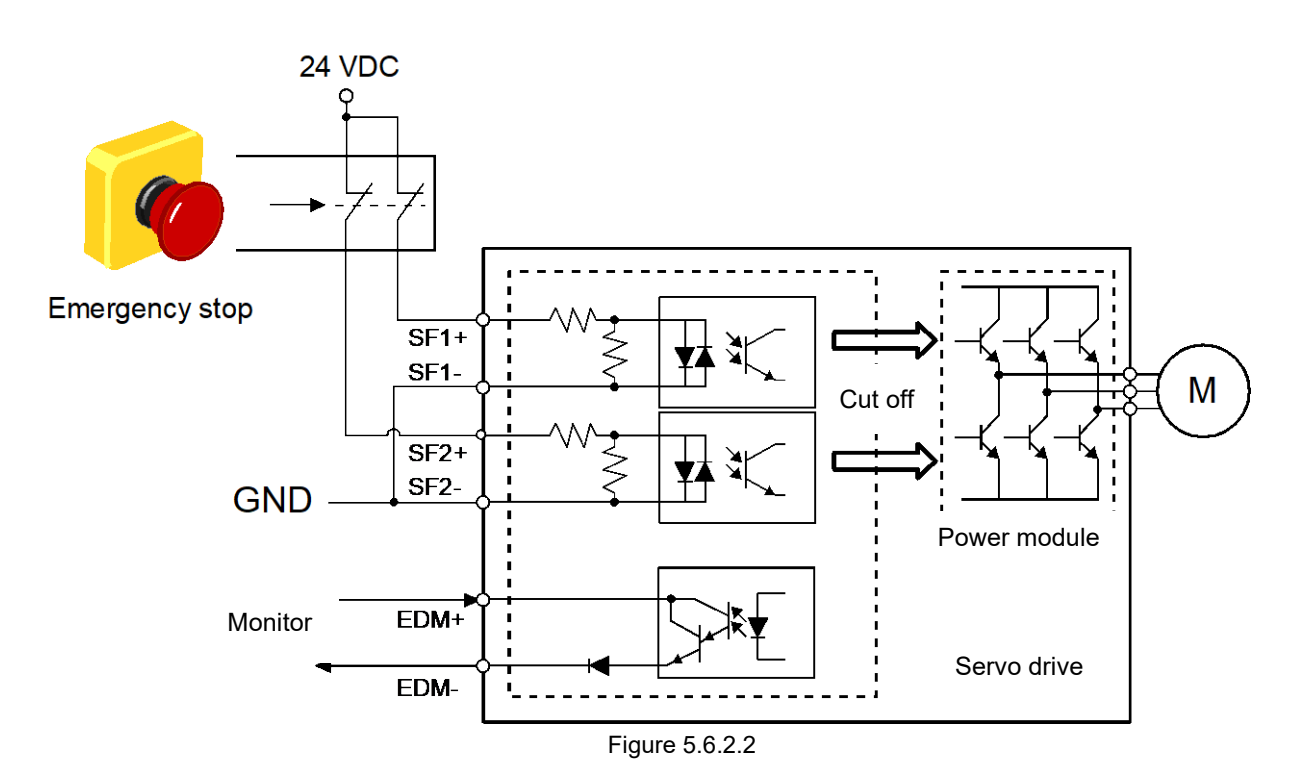

# **5.7 Other connectors**

# **5.7.1 Connector for PC communication (CN3)**

Use mini USB cable to connect to PC by CN3 for monitoring, trial operation or parameter setting via Thunder.

# **5.7.2 Connector for Fieldbus communication (CN9)**

If Fieldbus servo drive (ED1F) is used, connect to CN9 via metal shielded RJ-45 connector and Ethernet communication cable. The communication cable must be CAT-5 or above.

Note:

For MECHATROLINK III communication (ED1F-L□), use RJ-45 connector (FA), CAT5e STP communication cable (which can be made by users) or cables suggested by MECHATROLINK Members Association.

There are two communication ports on CN9, OUT port and IN port, please refer to below.

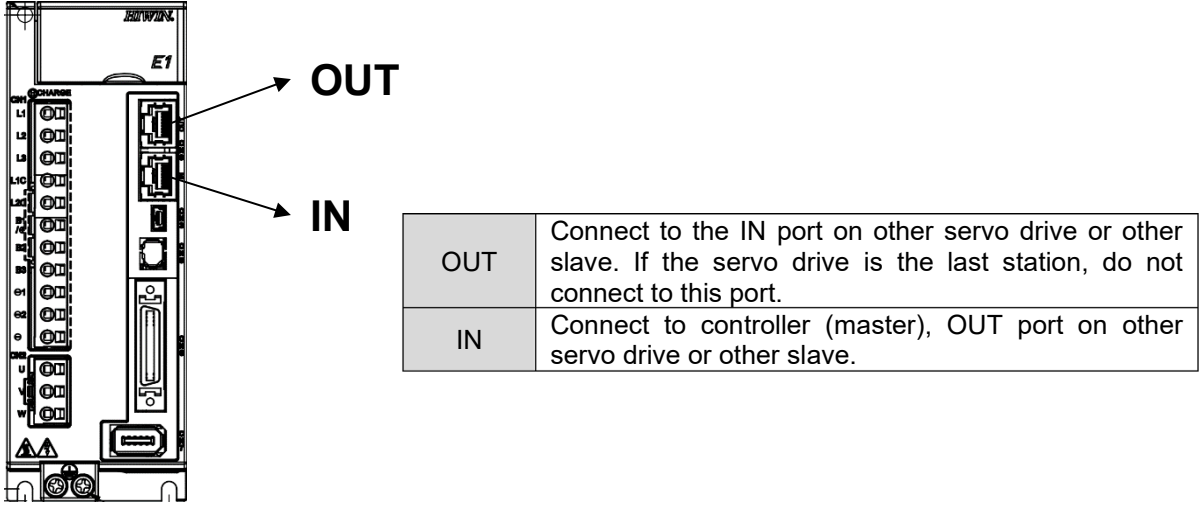

Figure 5.7.2.1

Figure below shows the example of connecting HIWIN Fieldbus motion controller (HIMC) and ED1F-H□ servo drives.

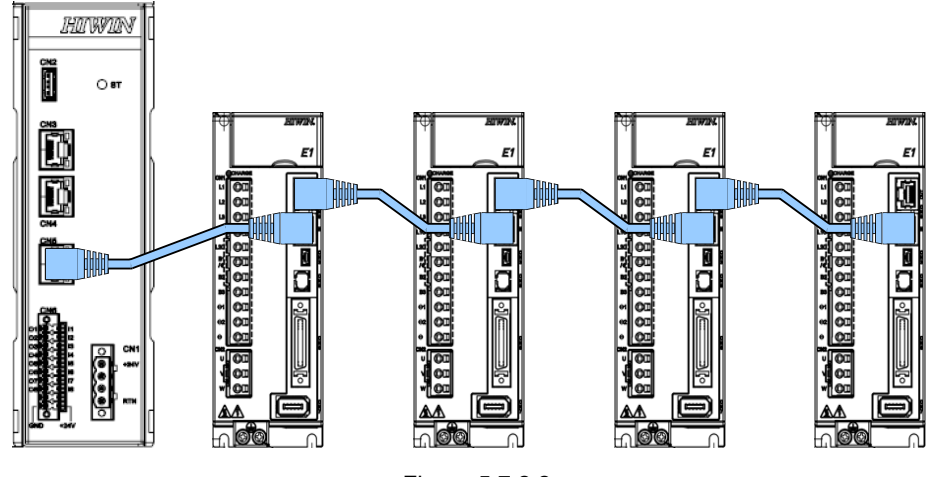

Figure 5.7.2.2

MD09UE01-2308

Electrical planning **Electrical planning** E1 Series Servo Drive User Manual

(This page is intentionally left blank.)

# <span id="page-150-0"></span>6. Basic function settings before operation

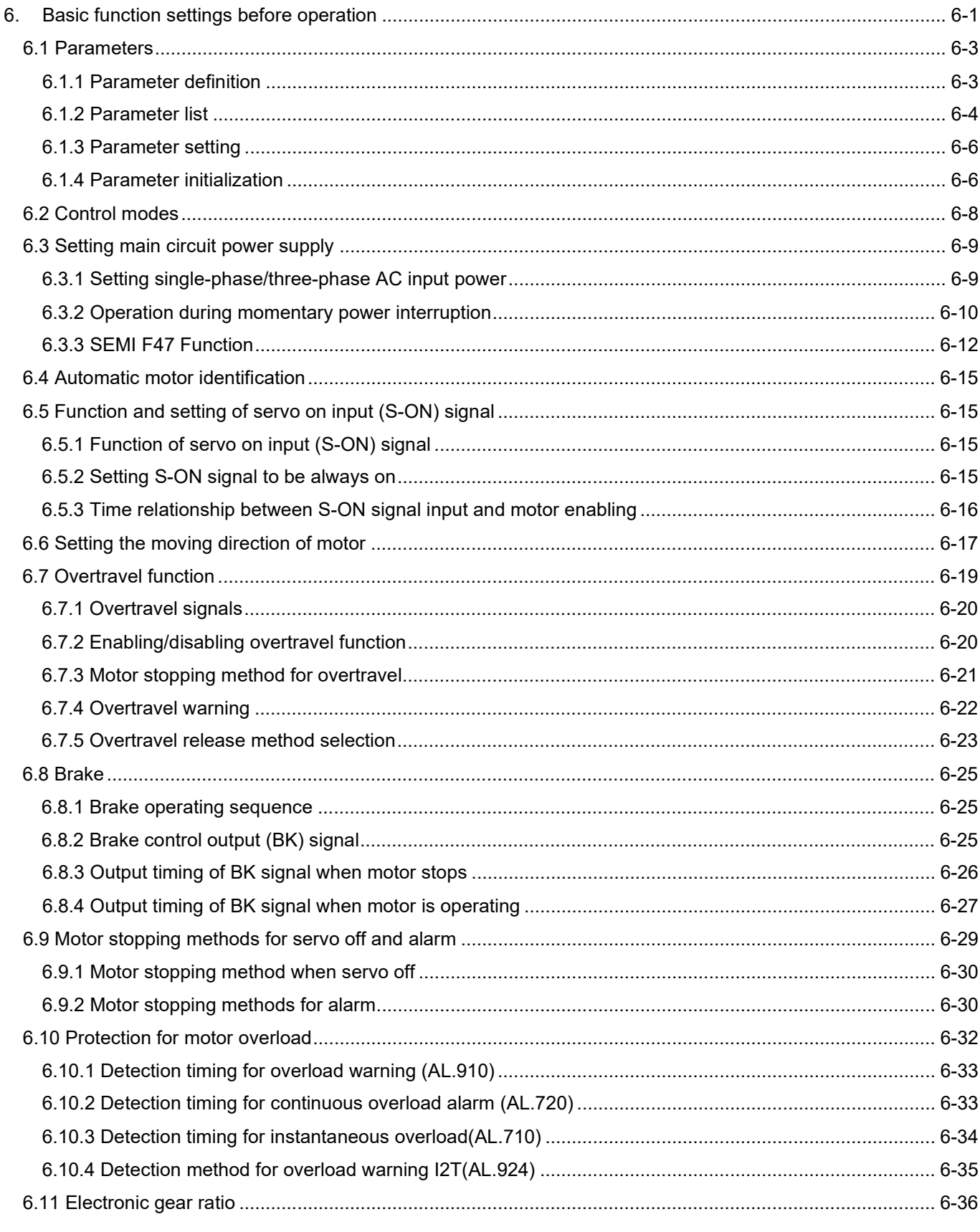

MD09UE01-2308

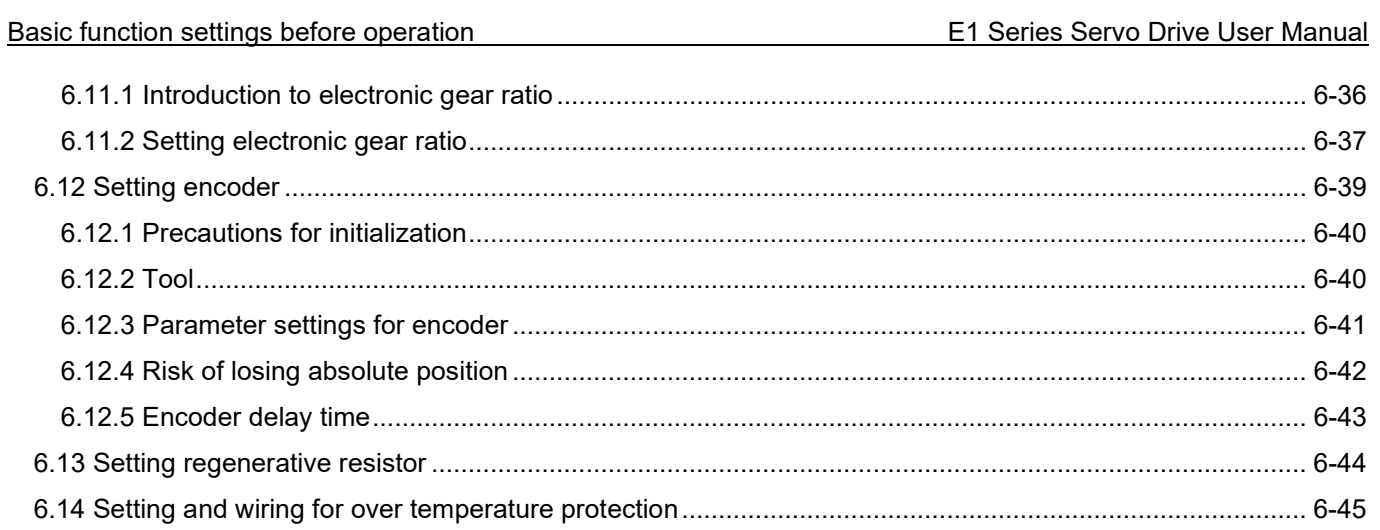

# <span id="page-152-0"></span>**6.1 Parameters**

This section provides descriptions of parameter definition, parameter list and parameter setting.

## <span id="page-152-1"></span>**6.1.1 Parameter definition**

The parameters of E1 series servo drive are divided into two categories.

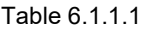

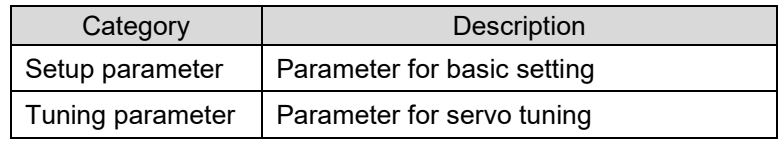

For how to set setup parameters and tuning parameters, please refer to below.

### Setting setup parameters

Setup parameters can be set via the servo drive panel or Thunder.

**Note**  $\triangleright$  It is suggested to set setup parameters via Thunder. Users can follow the instructions given by Configuration Wizard in Thunder to set control mode, I/O signals, and parameters for trial operation. Configuration Wizard in Thunder is shown in figure 6.1.1.1.

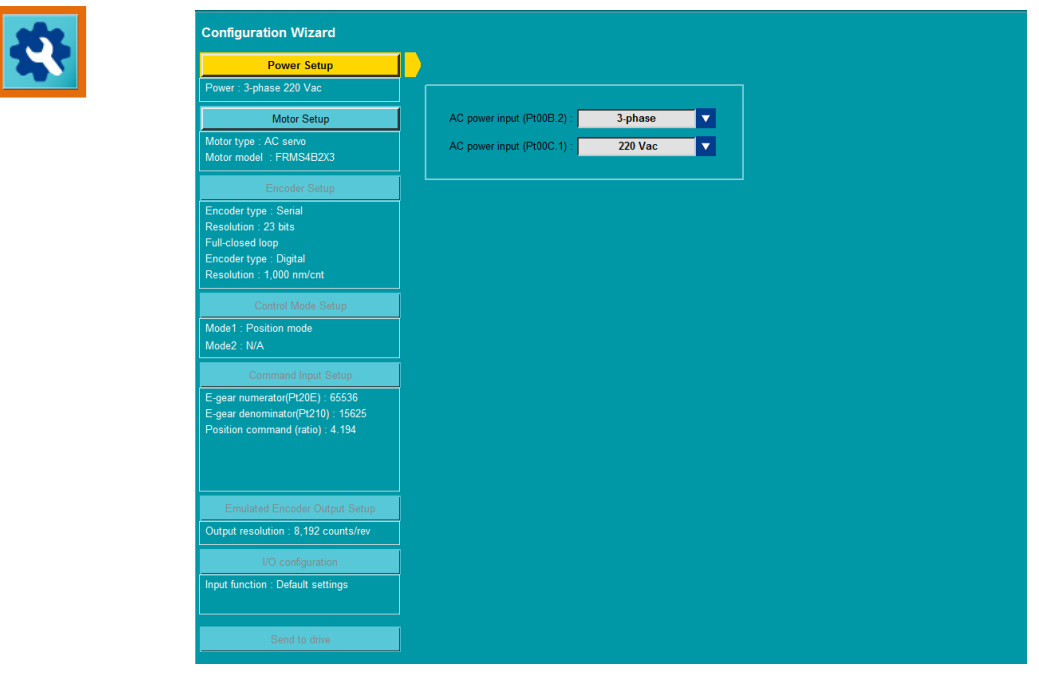

Figure 6.1.1.1 Configuration Wizard in Thunder

MD09UE01-2308

Basic function settings before operation **E1** Series Servo Drive User Manual

### ■ Setting tuning parameters

Users do not need to set tuning parameters respectively. To improve response performance, users can use the tuning functions provided in Thunder to adjust tuning parameters. For more information, please refer to chapter [6.](#page-150-0)

## <span id="page-153-0"></span>**6.1.2 Parameter list**

There are two types of parameter setting methods. One is to input value (Table 6.1.2.1) and the other one is to select function (Table 6.1.2.2).

■ Parameter that needs to input value

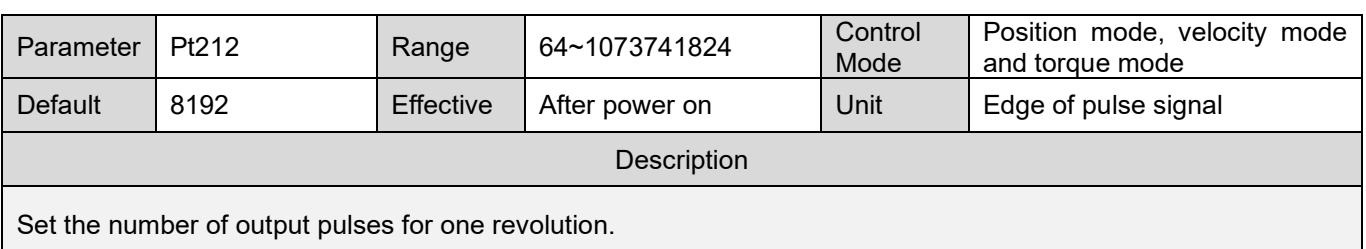

Table 6.1.2.1

- (1) Parameter: parameter number
- (2) Default: default value
- (3) Description: function description
- (4) Range: setting range
- (5) Effective: when the setting becomes effective
- (6) Control mode: in which mode the parameter is effective (Control mode: velocity mode, position mode, torque mode, internal position mode and internal velocity mode)
- (7) Unit: the minimum unit of the parameter

MD09UE01-2308

### E1 Series Servo Drive User Manual Basic function settings before operation

### ■ Parameter that needs to select function

Table 6.1.2.2

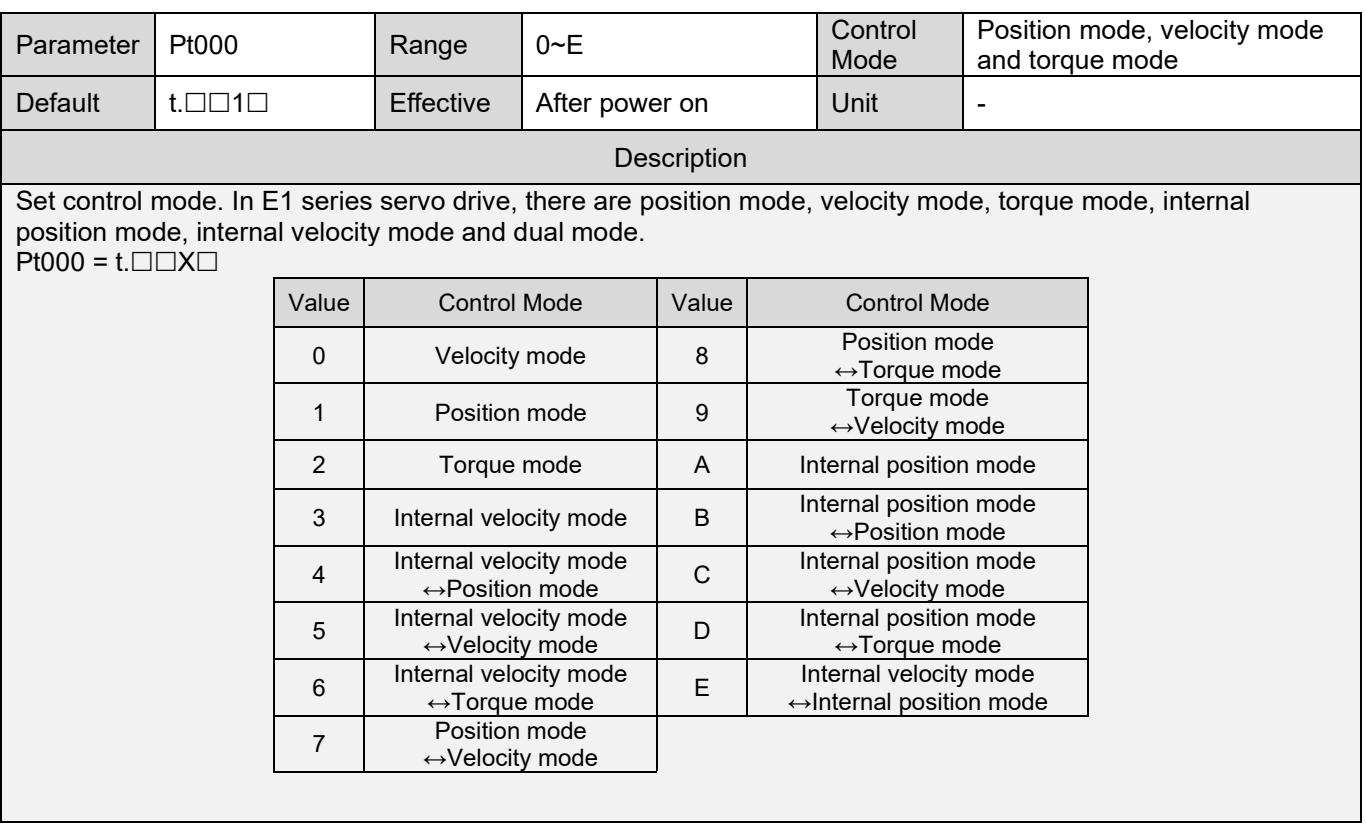

Note:

- (1)  $t.\Box\Box\Box\Box$  means users need to select function for this parameter. The setting value in  $\Box$  is hexadecimal.
- (2) Pt000 = t. $\Box\Box X\Box$  means the value of X needs to be set. For instance, Pt000 needs to be set to t. $\Box\Box 3\Box$  when users would like to change the control mode to internal velocity mode.

MD09UE01-2308

Basic function settings before operation E1 Series Servo Drive User Manual

## <span id="page-155-0"></span>**6.1.3 Parameter setting**

Parameters can be set via the parameter list in Thunder or the servo drive panel.

Set parameters via the parameter list in Thunder

| г | Pt1XX<br><b>Pt0XX</b><br><b>Parameter Name</b> | Pt2XX<br>Pt3XX<br>Pt4XX<br><b>Default Value</b> | Pt5XX<br>Pt6XX<br><b>Modified Value</b> | Others<br>Pt7XX<br><b>Unit</b> | <b>Description</b>                                     |
|---|------------------------------------------------|-------------------------------------------------|-----------------------------------------|--------------------------------|--------------------------------------------------------|
| П | Pt100 (I)                                      | 400                                             | 400                                     | $0.1$ Hz                       | [ Velocity loop gain ]                                 |
| П | Pt101 (I)                                      | 2000                                            | 2000                                    | $0.01$ ms                      | [Velocity loop integral time constant ]                |
| П | Pt102 (I)                                      | 400                                             | 400                                     | 0.1/s                          | [ Position loop gain ]                                 |
| П | Pt103 (I)                                      | 100                                             | 100                                     | 1%                             | [ Moment of inertia ratio ]                            |
| П | Pt104 (I)                                      | 400                                             | 400                                     | $0.1$ Hz                       | [Second velocity loop gain]                            |
| П | Pt105 (I)                                      | 2000                                            | 2000                                    | $0.01$ ms                      | [Second velocity loop intergral time constant]         |
| П | Pt106 (I)                                      | 400                                             | 400                                     | 0.1/s                          | [Second position loop gain ]                           |
| П | Pt109 (I)                                      | $\mathbf{0}$                                    | $\mathbf 0$                             | 1%                             | [Feedforward]                                          |
| п | Pt10A(I)                                       | $\mathbf{0}$                                    | $\bf{0}$                                | $0.01$ ms                      | [Feedforward filter time constant]                     |
| П | Pt10B (I)                                      | 0x0000                                          | $0 \times 0000$                         |                                | [ Gain application selection ]                         |
| П | Pt10C (I)                                      | 200                                             | 200                                     | 1% rated torque/force          | [ Torque/force command for mode switching(P/PI mode) ] |
| П | Pt10D (I)                                      | $\mathbf{0}$                                    | 0                                       | 1 rpm                          | [ Velocity command for mode switching(P/PI mode) ]     |
| П | Pt10E (I)                                      | $\mathbf{0}$                                    | 0                                       | 1 rpm/s                        | [Acceleration command for mode switching(P/PI mode) ]  |
| П | Pt10F (I)                                      | $\mathbf{0}$                                    | $\bf{0}$                                | 1 control unit                 | [ Position deviation for mode switching (P/PI mode) ]  |
| П | Pt110 (I)                                      | $\mathbf{0}$                                    | 0                                       | 1%                             | [Second feedforward]                                   |
| П | Pt11F (I)                                      | 1                                               | 1                                       | 0.1 <sub>ms</sub>              | [ Position integral time constant ]                    |

Figure 6.1.3.1 The Parameter list in Thunder

 Set parameters via servo drive panel Refer to section [14.2.](#page-458-0)

# <span id="page-155-1"></span>**6.1.4 Parameter initialization**

Parameters can be set to factory default by parameter initialization function or servo drive panel.

**Note**  $\triangleright$  After parameter initialization function is executed, all the parameter settings will be cleared. Then the servo drive will be automatically turned off and turned on again. And the parameters are set to factory default.

- Before executing parameter initialization function
	- (1) Must be in servo off state.
	- (2) If you would like to use the original parameter settings later, ensure you have made a backup.

MD09UE01-2308

E1 Series Servo Drive User Manual Basic function settings before operation

### How to execute parameter initialization function

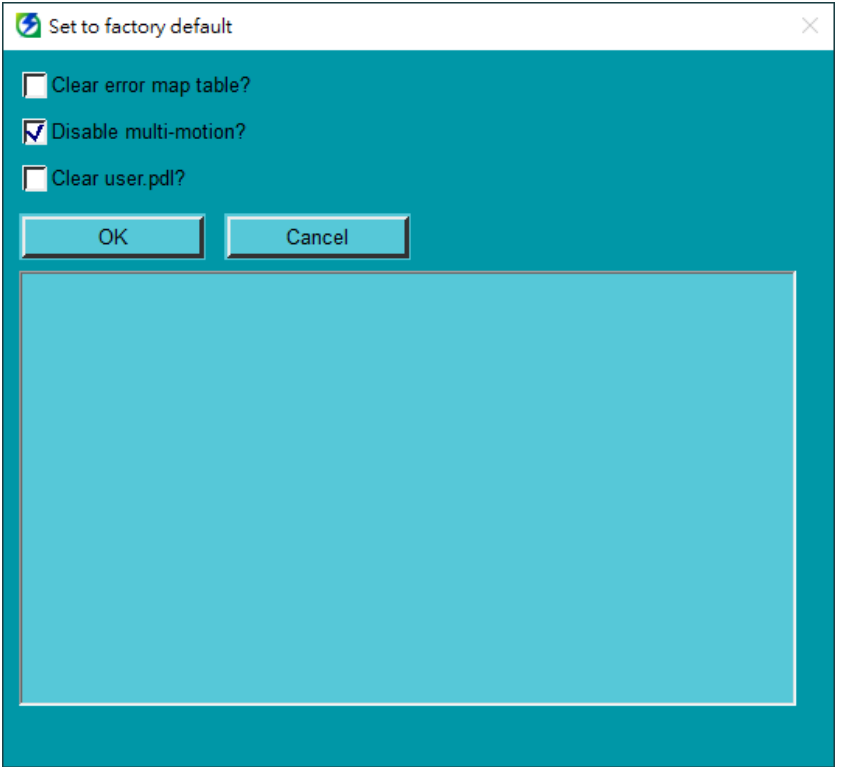

#### Step 1:

Click on **Tools** on the menu bar of Thunder. Select **Set drive to factory default**. **Set drive to factory default** window appears.

#### Step 2:

Click on **OK** button to clear the parameter settings. If the checkboxes of **Clear error map table?** and **Clear user.pdl?** are checked, the error map table and user.pdl will be cleared at the same time.

#### Step 3:

The servo drive will be automatically turned off and turned on again after the parameter settings are cleared.

Figure 6.1.4.1 Set drive to factory default window

**Perform parameter initialization via servo drive panel** Refer to section [14.4.5.](#page-473-0)

MD09UE01-2308

Basic function settings before operation **E1** Series Servo Drive User Manual

# <span id="page-157-0"></span>**6.2 Control modes**

E1 series servo drive supports velocity mode, position mode, torque mode, internal velocity mode and internal position mode. Set control mode by Pt000 = t. $\square\square X\square$ .

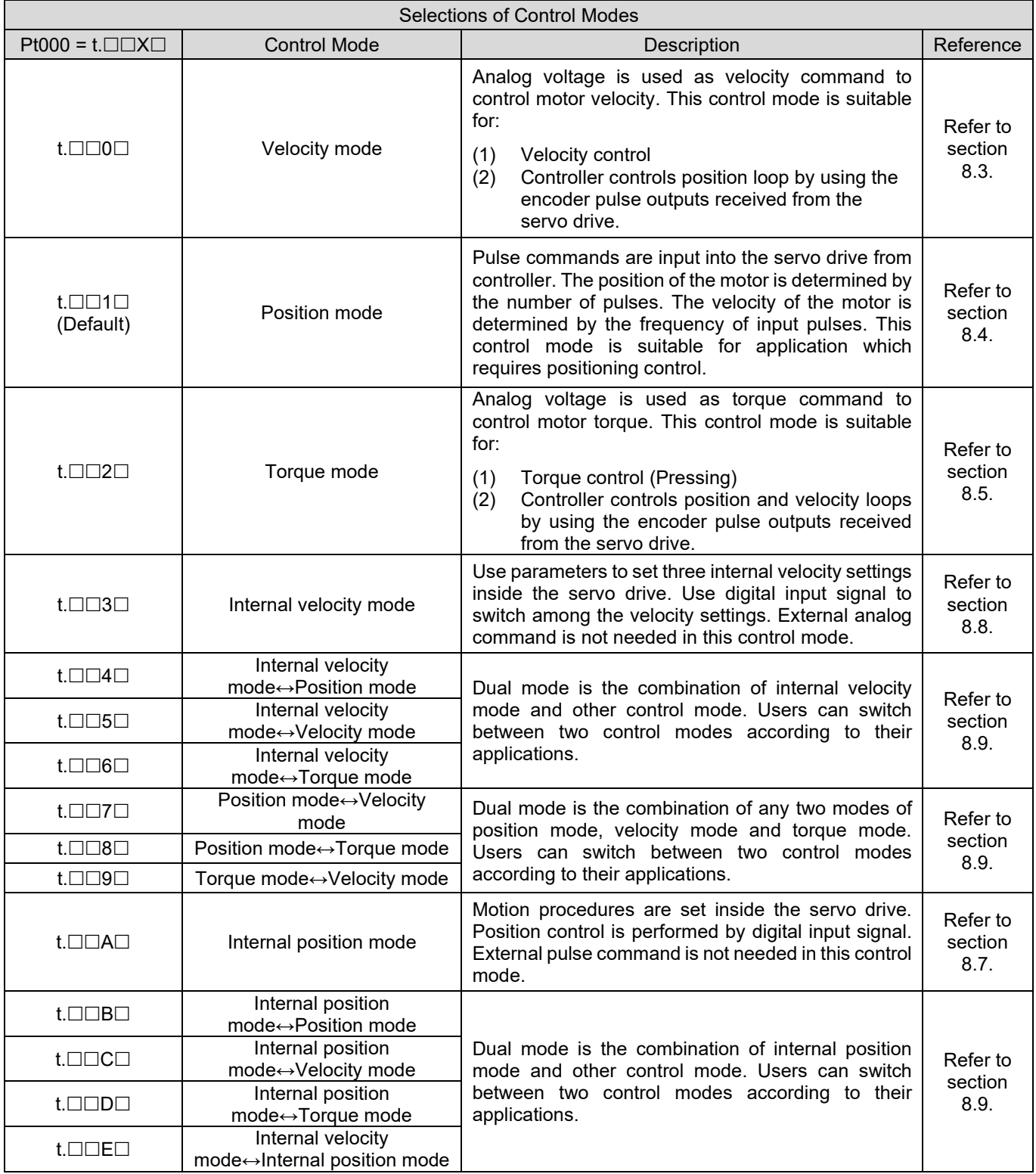

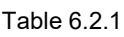

# <span id="page-158-0"></span>**6.3 Setting main circuit power supply**

The main circuit power supply for E1 series servo drive can be single-phase or three-phase. Related information is provided as below.

# <span id="page-158-1"></span>**6.3.1 Setting single-phase/three-phase AC input power**

Users need to specify what power supply is used for the servo drive (single-phase AC 110 V / 220 V, threephase AC 220 V or three-phase AC 400 V) by setting Pt00B = t. $\Box$ X $\Box$  An alarm will occur if the input power is different from the setting.

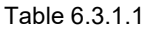

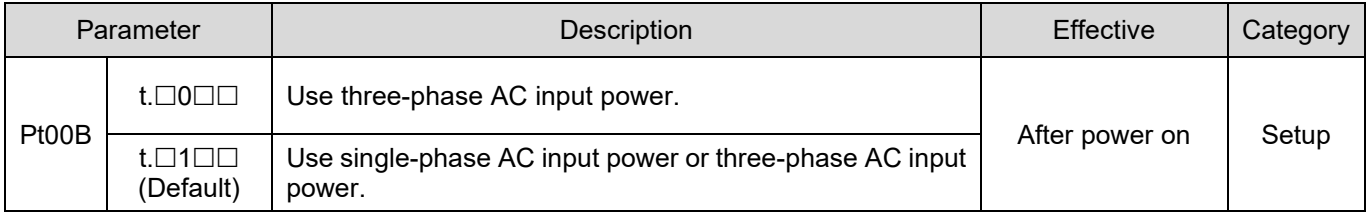

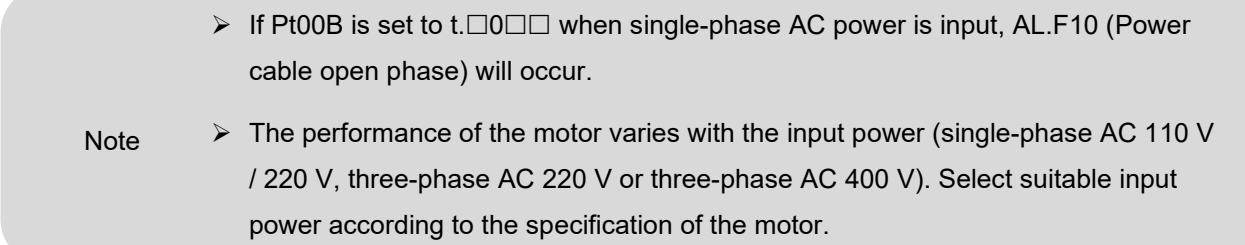

For wiring for power supply, please refer to section 5.3.

MD09UE01-2308

# <span id="page-159-0"></span>**6.3.2 Operation during momentary power interruption**

By setting Pt509 (Momentary power interruption hold time), even when the servo drive power for the main circuit is momentarily off, power can still be supplied to the motor (Servo ON) according to the time set in this parameter.

Table 6.3.2.1

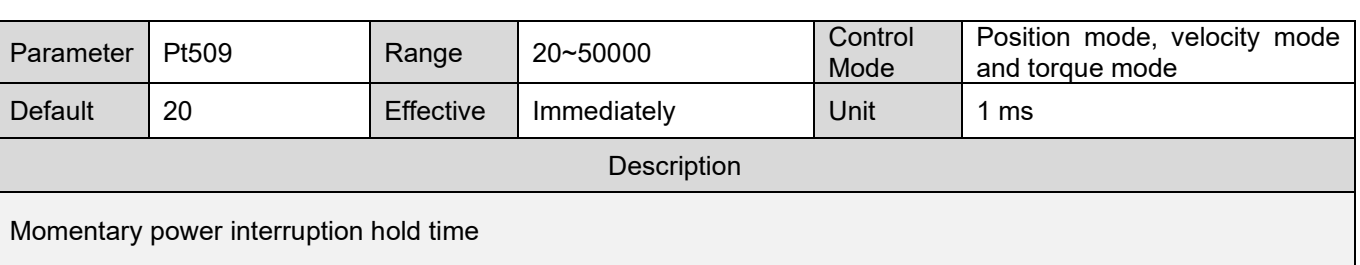

When the main power momentary off time is shorter than the setting of Pt509, power will be kept supplying to the motor. On the other hand, when it's longer than the setting of Pt509, the power supply to the motor will be stopped. It will resume when the power for the main circuit is back to on.

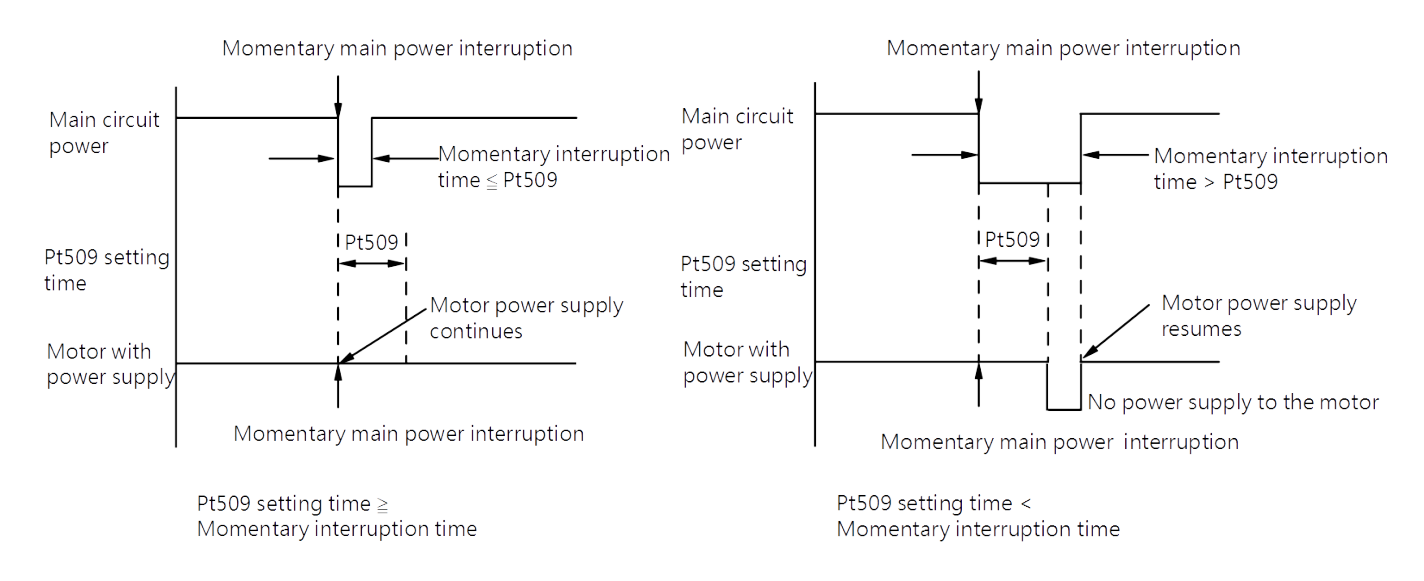

Figure 6.3.2.1

E1 Series Servo Drive User Manual Basic function settings before operation

Note:

- (1) When the momentary power interruption time is longer than the setting of Pt509,the servo drive D-RDY signal is OFF and servo is OFF.
- (2) This function can deal with power interruption for more than 1000ms when there is not any power-off protection device in control power and main circuit power.
- (3) The setting of Pt509 will be invalid if there is no power supply to the control power, which means the power status is not in control.
	- **Note**  $\triangleright$  The hold time of the main circuit power will differ according to the output of the control power. If the load of the motor is big and results in AL.410(Undervoltage) during the momentary power interruption, the setting of Pt509 will be invalid.

MD09UE01-2308

Basic function settings before operation E1 Series Servo Drive User Manual

### <span id="page-161-0"></span>**6.3.3 SEMI F47 Function**

The SEMI F47 function detects an AL.971 warning (Undervoltage) and limits the output current if the DC main circuit power supply voltage drops to a specified value or lower because the power was momentarily interrupted or the main circuit power supply voltage was temporarily reduced.

This function complies with the SEMI F47 standards for semiconductor manufacturing equipment.

You can combine this function with the momentary power interruption hold time (Pt509) to allow the drive to continue operating without stopping for an alarm or without recovery work even if the power supply voltage drops.

### **Execution Sequence**

This function can be executed either with the upper controller or with the parameters of the drive. Use  $Pt008 = t.\Box\Box\times\Box$  (Function Selection for Undervoltage) to specify whether the function is executed by the upper controller or by the drive.

Execution with the upper controller (Pt008 = t. $\Box \Box 1 \Box$ )

The upper controller limits the torque in response to an AL.971 warning (Undervoltage).

The upper controller removes the torque limit after the undervoltage warning is cleared.

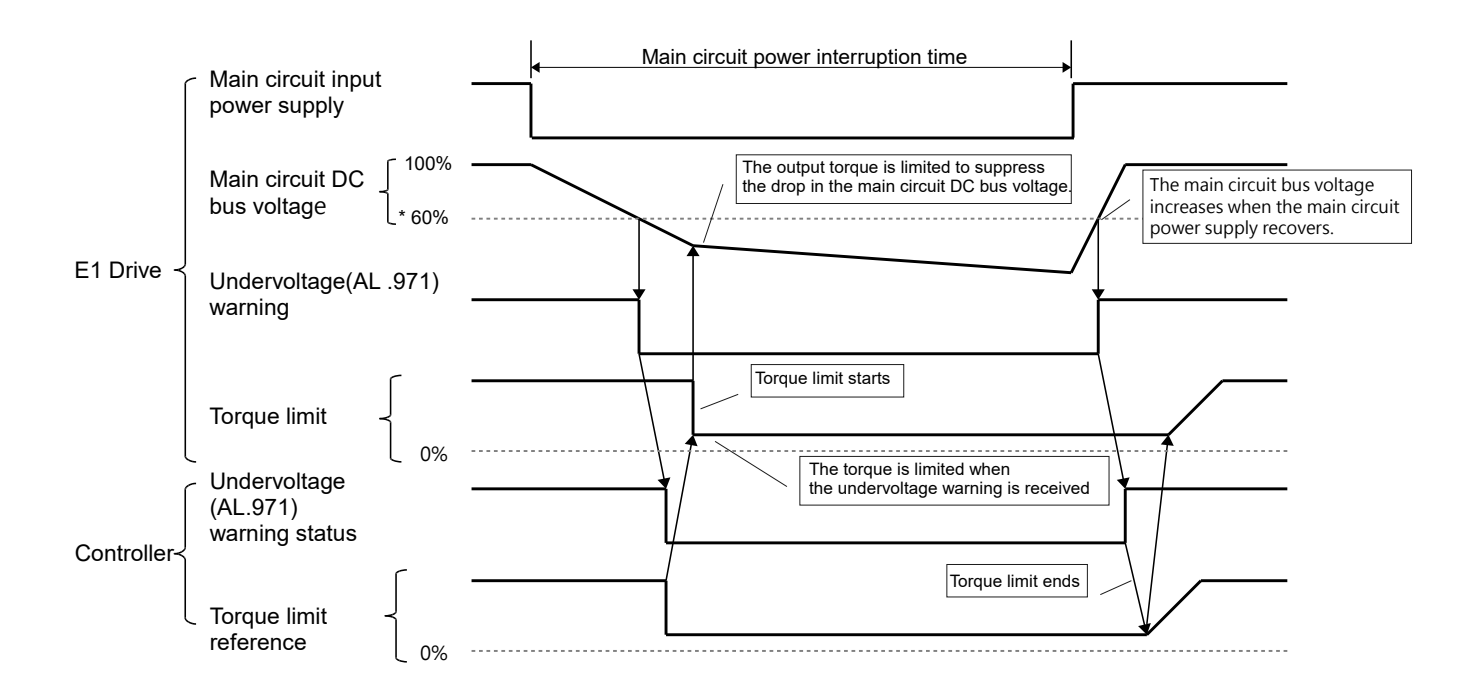

MD09UE01-2308

E1 Series Servo Drive User Manual Basic function settings before operation

Execution of torque limit from the drive (Pt008 = t. $\Box$  $\Box$ 2 $\Box$ )

The torque is limited in the drive in response to the undervoltage warning.

The drive controls the torque limit for the set time after the Undervoltage warning is cleared.

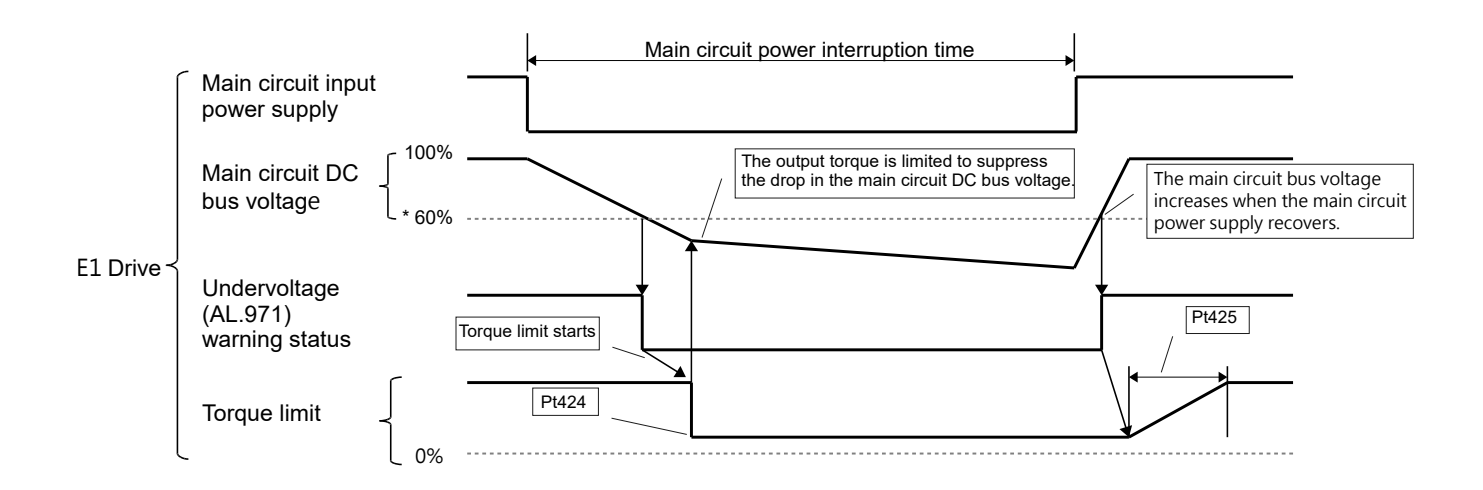

Figure 6.3.3.2

Note: \*The low voltage ratio of main circuit DC bus voltage will be different according to power input. Please refer to below table.

| AC power input | Low voltage ratio of DC bus voltage |
|----------------|-------------------------------------|
| 110 V/220 V    | 60%                                 |
| 380 V          | 83.8%                               |
| 480 V          | 70%                                 |

Table 6.3.3.1

### **Setting for AL.971 Warnings (Undervoltage)**

To set whether to detect AL.971 warnings (Undervoltage).

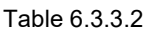

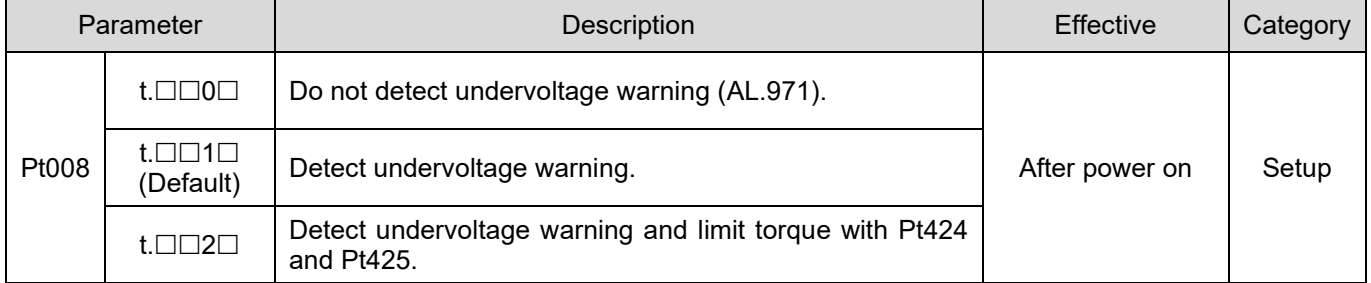

MD09UE01-2308

Basic function settings before operation E1 Series Servo Drive User Manual

#### Related parameters

Parameters related to SEMI F47 functions are as below.

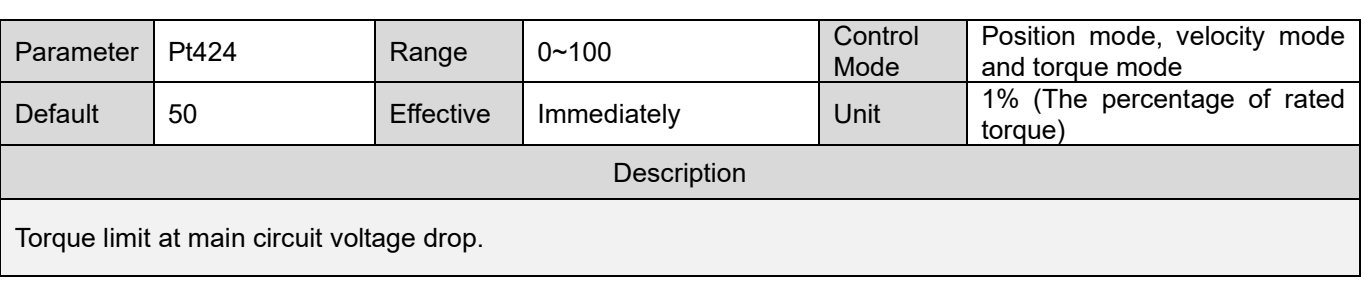

Table 6.3.3.3

#### Table 6.3.3.4

| Parameter                                                   | Pt425 | Range     | $0 - 50000$ | Control<br>Mode | Position mode, velocity mode<br>and torque mode |
|-------------------------------------------------------------|-------|-----------|-------------|-----------------|-------------------------------------------------|
| <b>Default</b>                                              | 100   | Effective | Immediately | Unit            | ms                                              |
| <b>Description</b>                                          |       |           |             |                 |                                                 |
| Release time for torque limit at main circuit voltage drop. |       |           |             |                 |                                                 |

Table 6.3.3.5

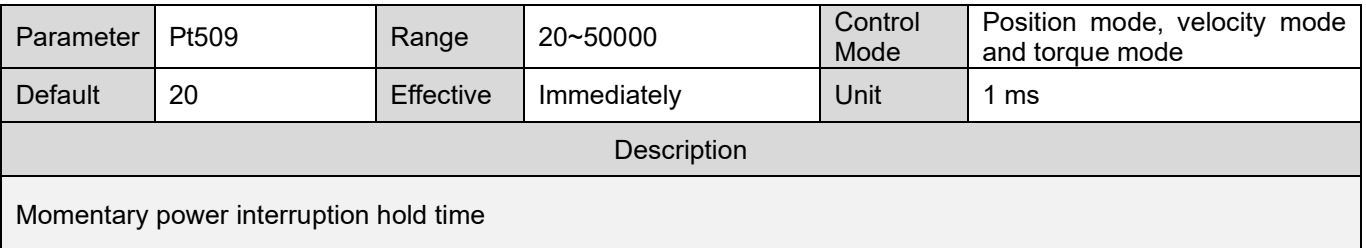

Note: If you will use the SEMI F47 function, please set the time to 1,000 ms.

- $\triangleright$  This function handles momentary power interruptions for the voltage and time ranges stipulated in SEMI F47. An uninterruptible power supply (UPS) is required as a backup for momentary power interruptions that exceed these voltage and time ranges.
- $\triangleright$  Set the upper controller or torque limit so that a torque reference that exceeds the specified acceleration torque will not be output when the power supply for the main circuit is restored.
- **Note**  $\triangleright$  For a vertical axis, do not limit the torque to a value that is lower than the holding torque.
	- $\triangleright$  This function limits torque within the range of the drive's capability for power interruptions. It is not intended for use under all load and operating conditions. Set the parameters while monitoring operation on the actual machine.

# <span id="page-164-0"></span>**6.4 Automatic motor identification**

E1 series servo drive supports rotary motor (AC servo motor or direct drive motor) and linear motor. The encoder of the motor must be connected to CN7 connector on the servo drive. If HIWIN serial encoder is connected, the servo drive will automatically identify the type and related parameters of the connected motor. And users do not need to set the parameters again.

# <span id="page-164-1"></span>**6.5 Function and setting of servo on input (S-ON) signal**

After servo on input (S-ON) signal is input, the motor will be enabled and can be operated. The function and setting of S-ON signal will be described as below.

# <span id="page-164-2"></span>**6.5.1 Function of servo on input (S-ON) signal**

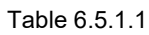

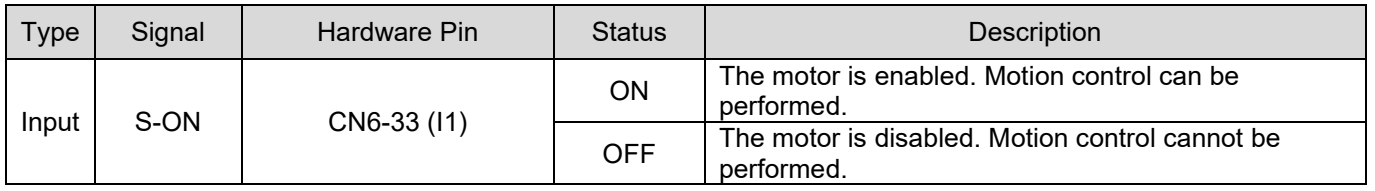

Use Pt50A = t. $\Box\Box\Box X$  (Allocation of servo on input (S-ON) signal) to allocate S-ON signal to another pin. For more information, please refer to section [8.1.1.](#page-212-0)

### <span id="page-164-3"></span>**6.5.2 Setting S-ON signal to be always on**

When Pt50A = t. $\Box\Box\Box X$  (Allocation of servo on input (S-ON) signal) is set to A (The signal is always active.), it means the motor will be enabled when the power is turned on.

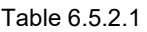

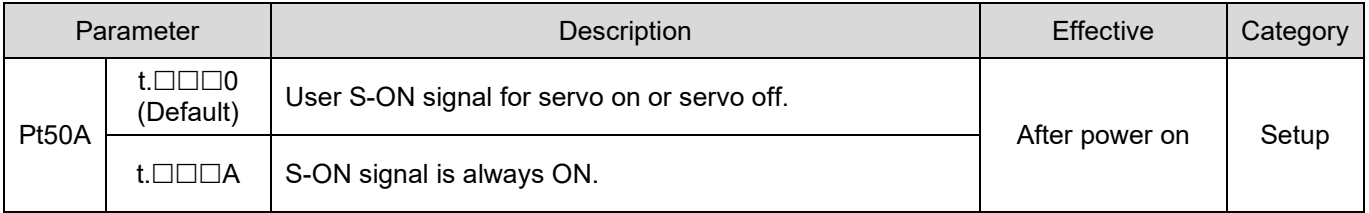

MD09UE01-2308

Basic function settings before operation E1 Series Servo Drive User Manual

Set Pt513 to t.1  $\Box$  to allocate signal to the desired pin. For more information, please refer to section [8.1.1.](#page-212-0)

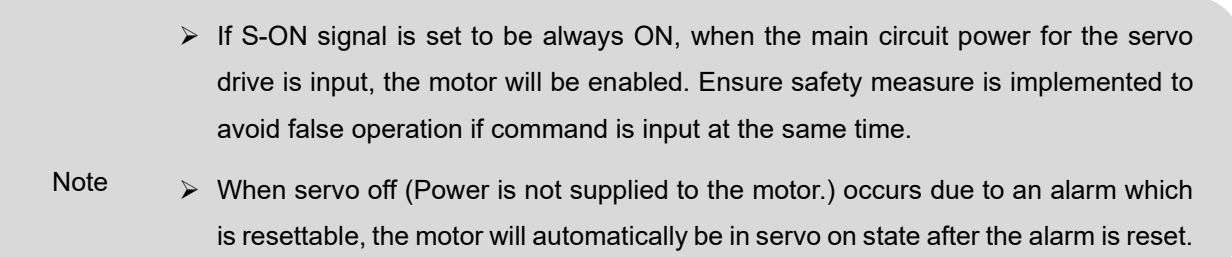

# <span id="page-165-0"></span>**6.5.3 Time relationship between S-ON signal input and motor enabling**

When S-ON signal is input, motor will not be enabled immediately. There will be a delay before motor is enabled (Servo ready). If external dynamic brake is connected, Pt504 (External dynamic brake commandservo on delay time) must be set to enable the motor after the delay in activating magnetic contactor or relay.

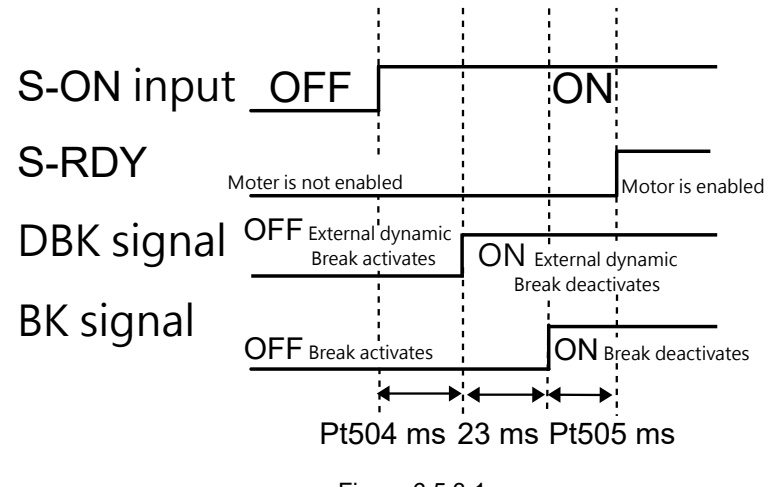

Figure 6.5.3.1

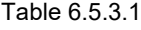

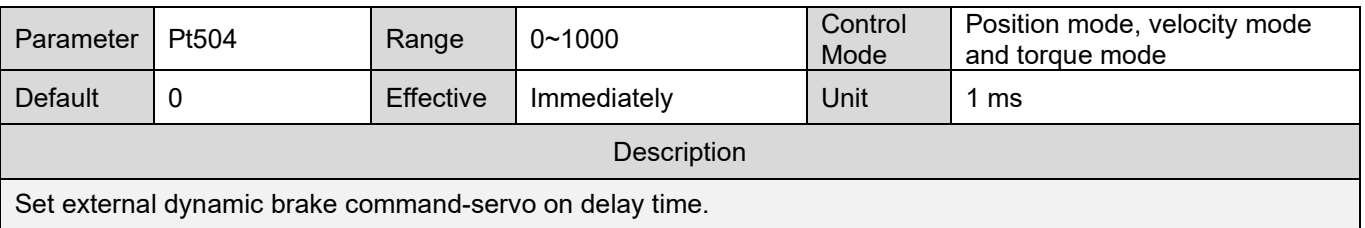

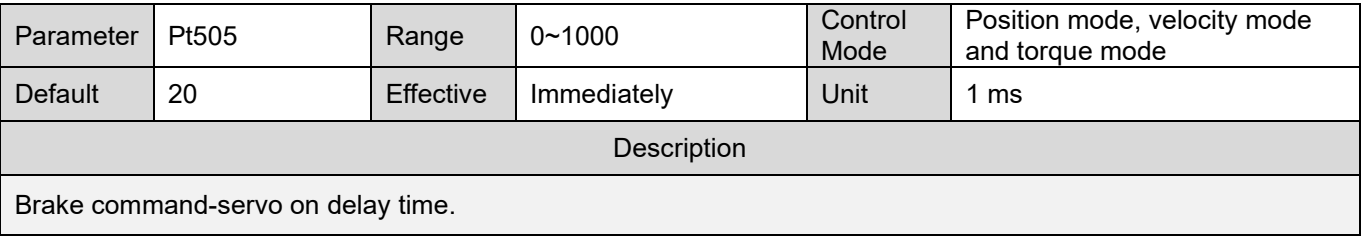

# <span id="page-166-0"></span>**6.6 Setting the moving direction of motor**

When the actual moving direction of the motor is different from the command from the controller, users can change the moving direction by Pt000 = t. $\Box\Box\Box X$  without changing the polarity of velocity command or position command. Though the moving direction will be changed, the relationship between A phase and B phase of encoder pulse output will remain the same. For more information of encoder pulse output, please refer to section [0.](#page-248-0)

Rotary motor

The default forward direction is that while observing from the load side of the servo motor, counterclockwise direction is the forward direction.

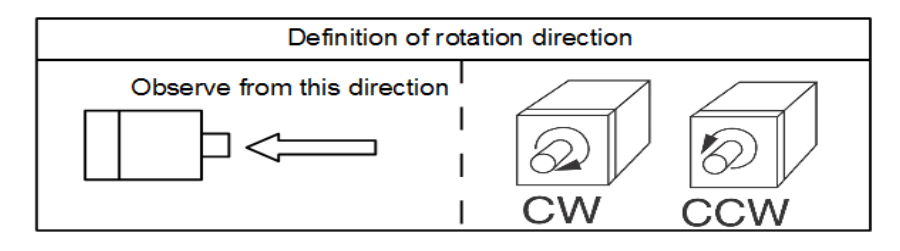

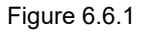

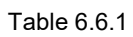

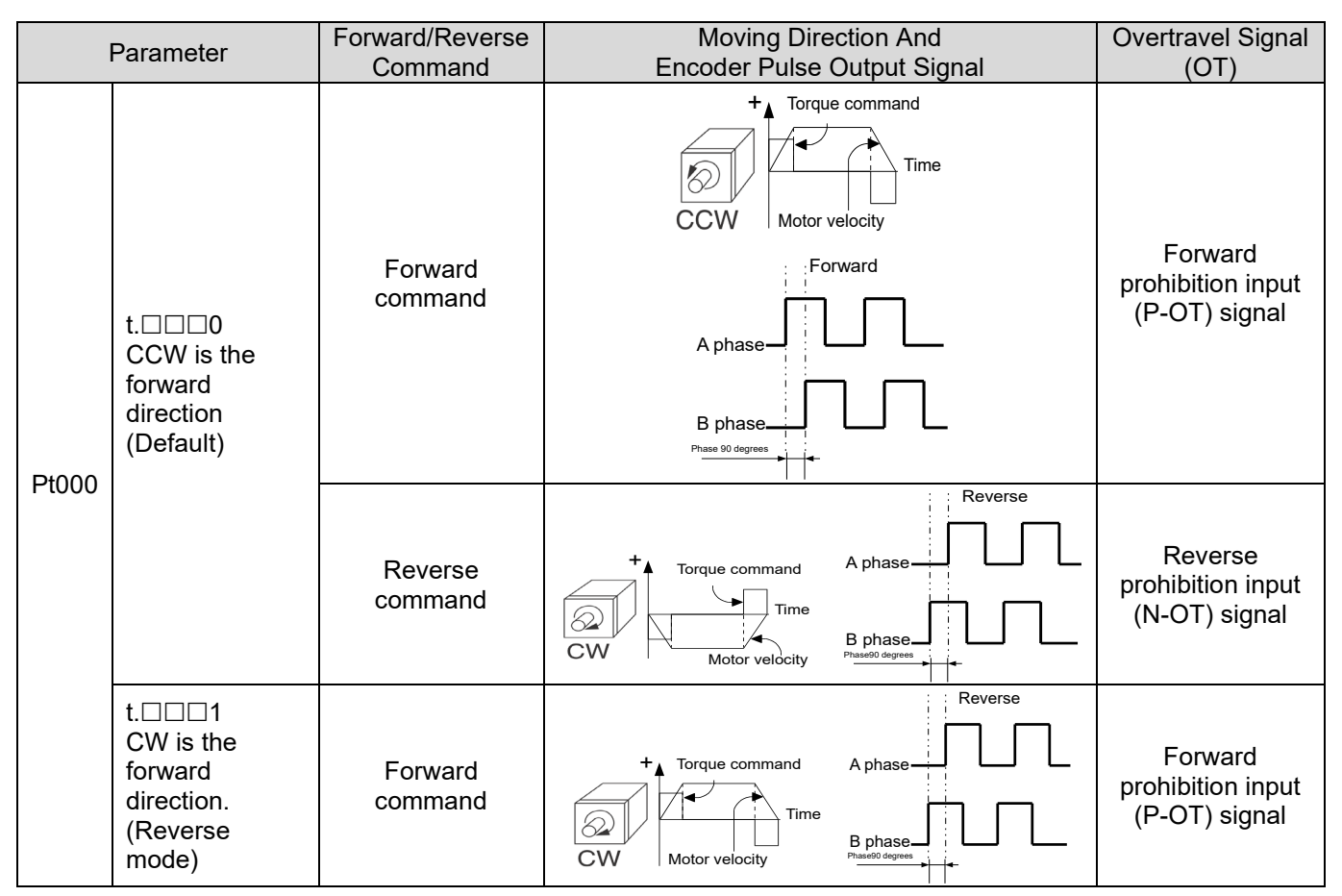

MD09UE01-2308

Basic function settings before operation **E1 Series Servo Drive User Manual** 

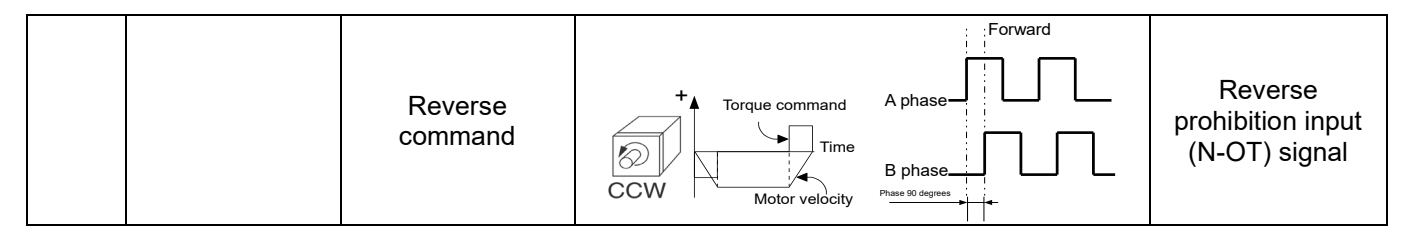

**Linear motor** 

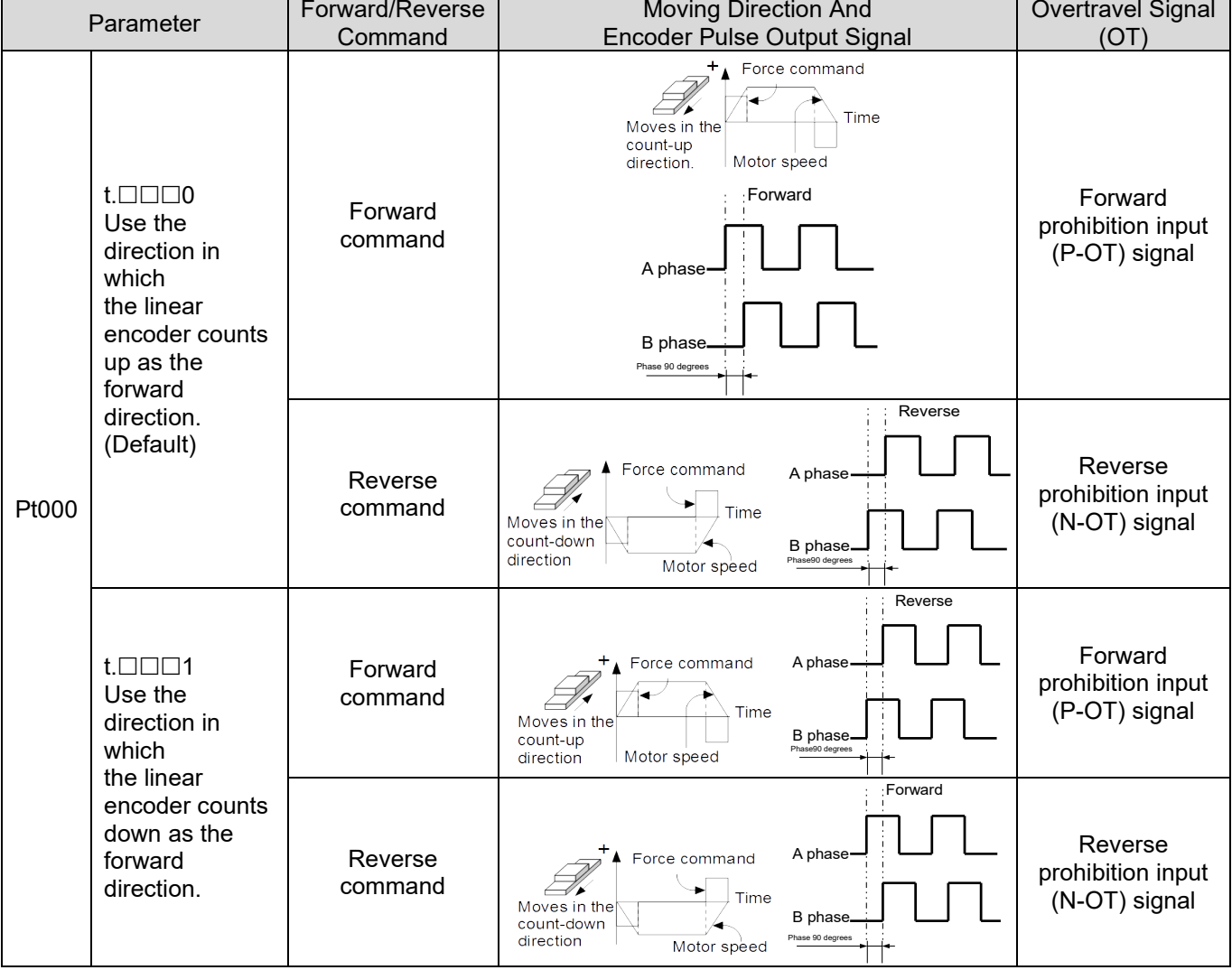

#### Table 6.6.2

# <span id="page-168-0"></span>**6.7 Overtravel function**

For operational safety, machine will restrict the travel distance of its moving parts by means of hardware devices such as end stops and limit switches as well as software signals such as software limits planned by controller. E1 series servo drive provides overtravel signals (P-OT and N-OT signals) which can be used with limit switches for protecting the machine.

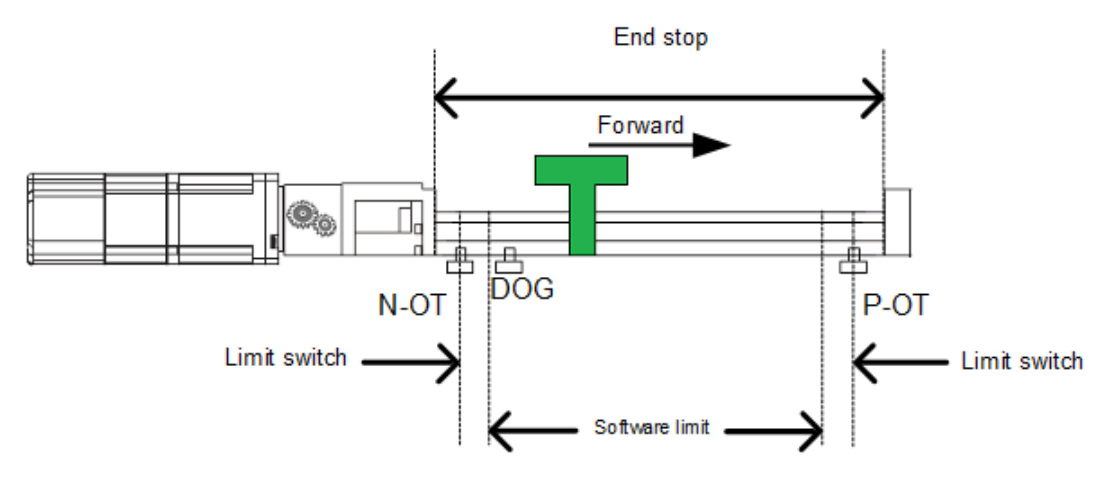

Figure 6.7.1

Note:

- (1) Please adjust the installation position of the limit switch according to the motor stopping methods after P-OT and N-OT is activated.
- (2) If P-OT or N-OT signal is used for homing, please adjust controller's software limits.
- (3) If the limit switch is activated before the servo drive is ready, rL or LL will be displayed.

When overtravel function is not needed for rotating application or conveyor, wiring for overtravel function is not required. The related parameters of overtravel function are described as below.

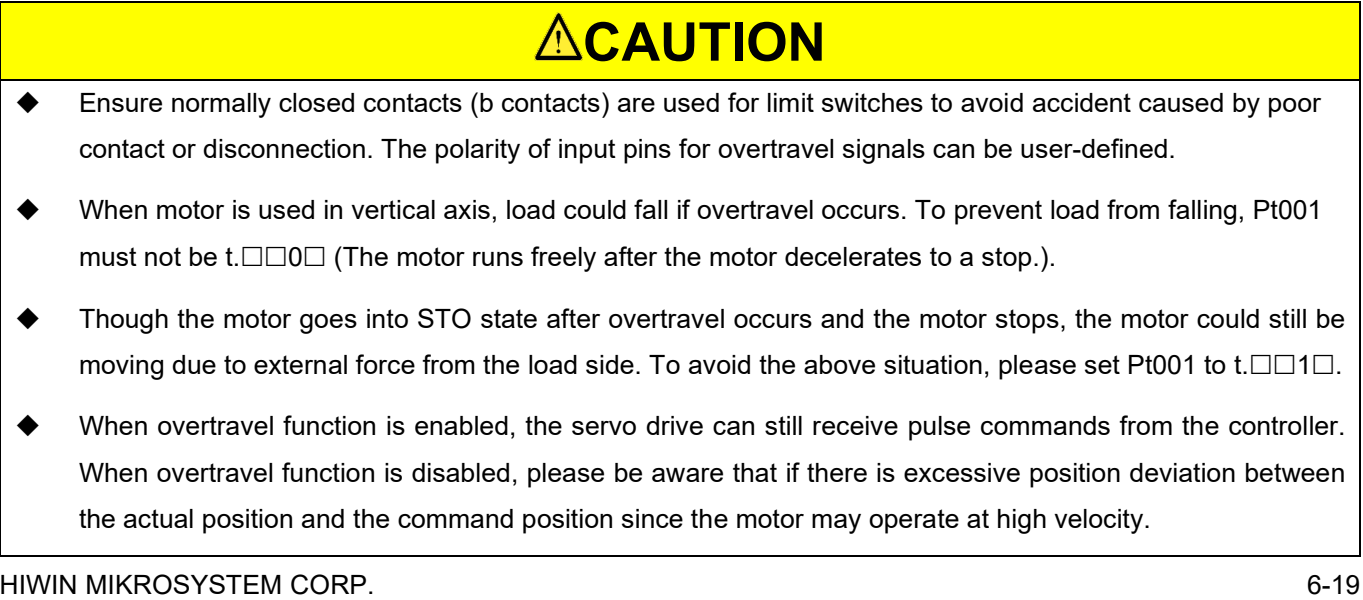

MD09UE01-2308

Basic function settings before operation **E1** Series Servo Drive User Manual

## <span id="page-169-0"></span>**6.7.1 Overtravel signals**

Overtravel signals include forward prohibition input (P-OT) signal and reverse prohibition input (N-OT) signal.

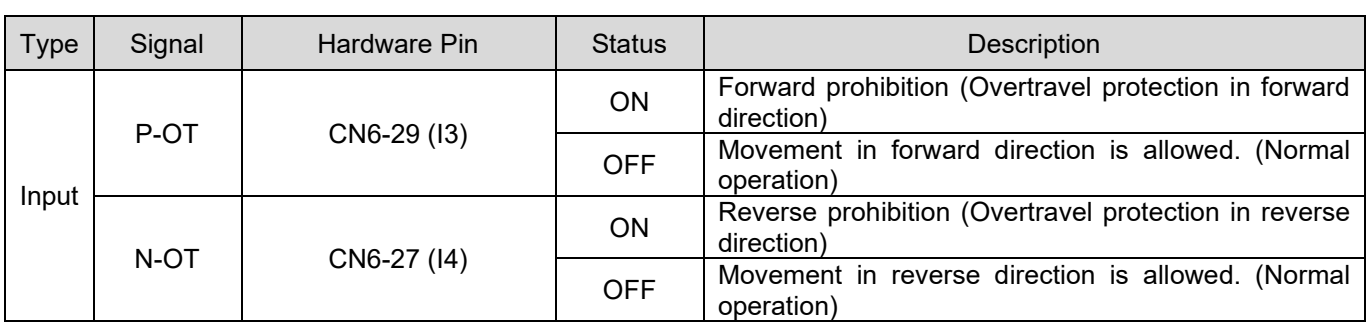

Table 6.7.1.1

In overtravel state, the motor can still operate in opposite direction.

## <span id="page-169-1"></span>**6.7.2 Enabling/disabling overtravel function**

Pt50A = t. $\Box$ X $\Box$  (Allocation of forward prohibition input (P-OT) signal) and Pt50A = t.X $\Box$  $\Box$  (Allocation of reverse prohibition input (N-OT) signal) are used to allocate overtravel signals to input pins. If overtravel function is not needed, wiring for overtravel function is not required.

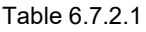

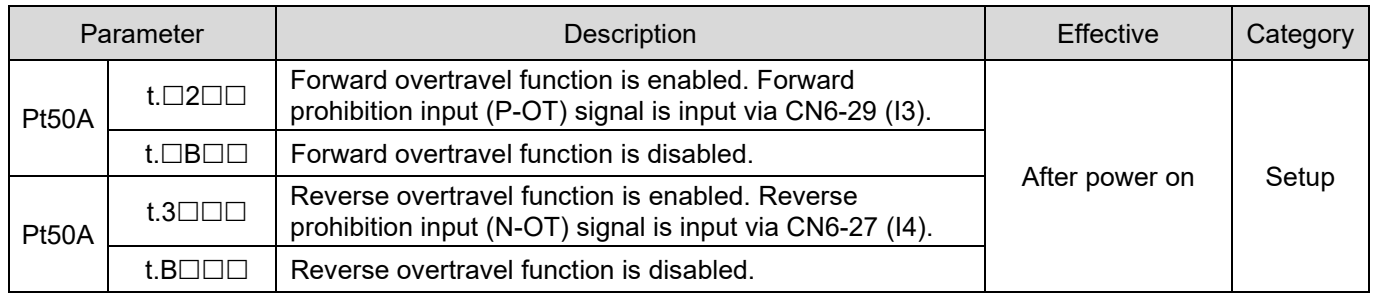

Set Pt513 to t.1  $\Box$  to allocate signal to the desired pin. For more information, please refer to section [8.1.1.](#page-212-0)

# <span id="page-170-0"></span>**6.7.3 Motor stopping method for overtravel**

The motor stopping method for overtravel can be set by Pt001 = t. $\Box\Box XX$  (Stopping method for servo off and Gr.A alarm and stopping method for overtravel (OT)).

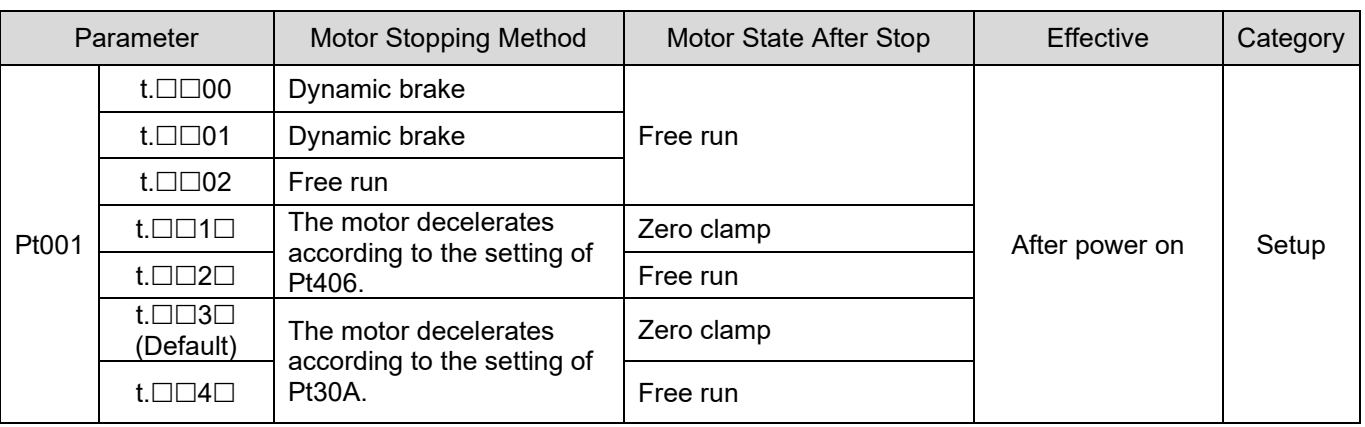

Table 6.7.3.1

Note:

In torque mode, the servo motor cannot decelerate to a stop. Use dynamic brake to stop the servo motor or let the servo motor run freely to a stop by setting Pt001 = t. $\Box \Box \Box X$ . The motor goes into free run state after stop.

When ED1F model is used, only Pt001=t. $\Box$  $\Box$ 3 is supported. The motor decelerates according to the setting of Pt30A and the motor state after it stops is zero clamp.

For other motor stopping methods, please refer to section [6.9.](#page-178-0)

Set emergency stop torque to stop servo motor

Set Pt406 (Emergency stop torque) to stop servo motor by emergency stop torque. When Pt001 = t. $\Box\Box X\Box$  is set to 1 or 2, Pt406 will be used as the maximum torque to decelerate servo motor. The default of Pt406 is 800% in order not to limit the performance of motor. The maximum torque depends on the specification of motor.

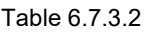

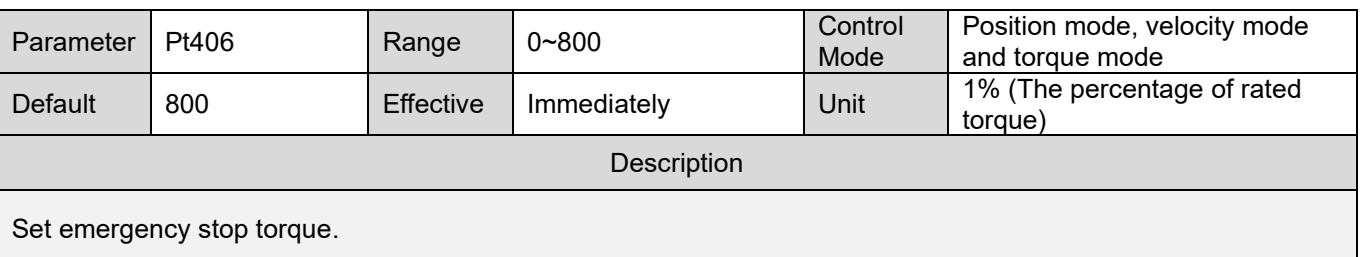

MD09UE01-2308

E1 Series Servo Drive User Manual Basic function settings before operation

MD09UE01-2308

Basic function settings before operation E1 Series Servo Drive User Manual

Set deceleration time to stop servo motor

Set Pt30A (Deceleration time for servo off and forced stop) to stop servo motor by deceleration time.

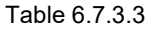

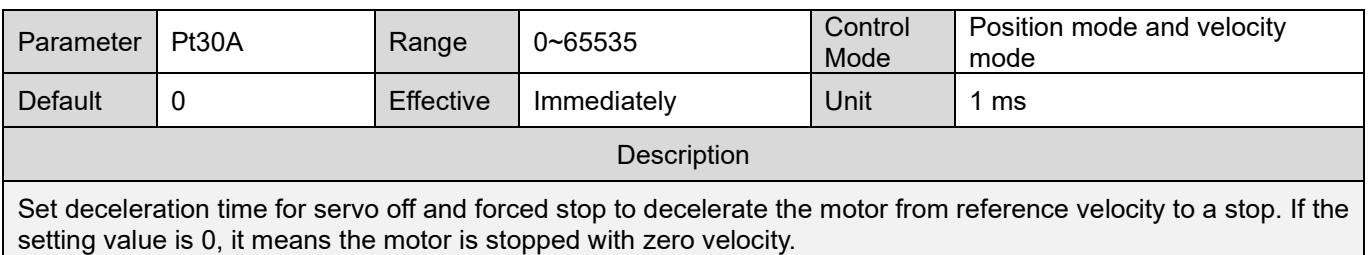

The deceleration time set in Pt30A is the time to decelerate the motor from reference velocity to a stop.

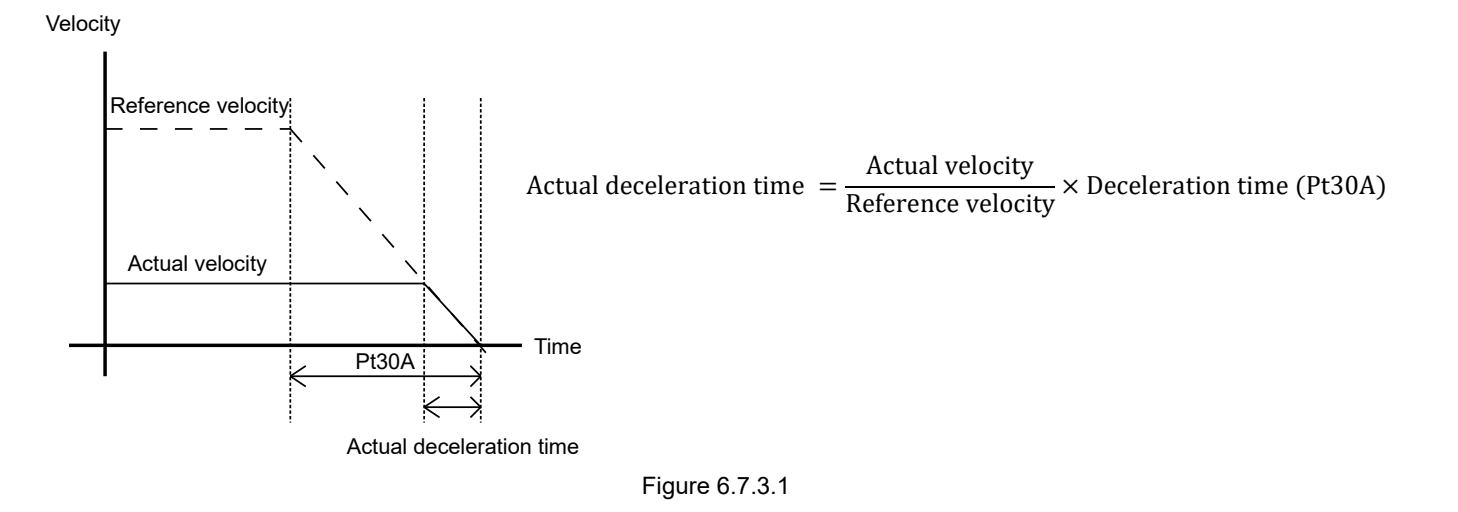

# <span id="page-171-0"></span>**6.7.4 Overtravel warning**

Overtravel warning is to detect warning AL.9A0 (Overtravel detected when servo ON (P-OT or N-OT signal is received.)) when P-OT or N-OT signal is triggered.

**Note**  $\triangleright$  If warning AL.9A0 (Overtravel detected when servo ON (P-OT or N-OT signal is received.)) occurs during operation, the motor will stop but the controller can still proceed to the following commands. If not, please check the controller.  $\triangleright$  When overtravel occurs, the motor cannot reach the target position. Check if the axis stops at safe position with feedback position.

MD09UE01-2308

#### E1 Series Servo Drive User Manual Basic function settings before operation

Table 6.7.4.1

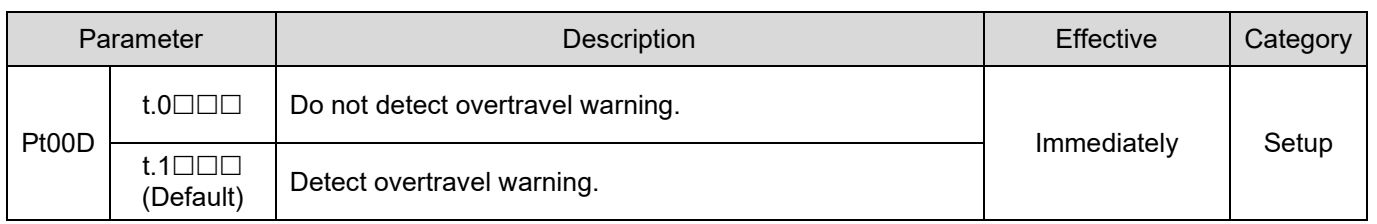

Note:

Set Pt513 to t.1  $\Box$  to allocate signal to the desired pin. For more information, please refer to section [8.1.](#page-212-1)

Timing diagram of overtravel warning detection is as below.

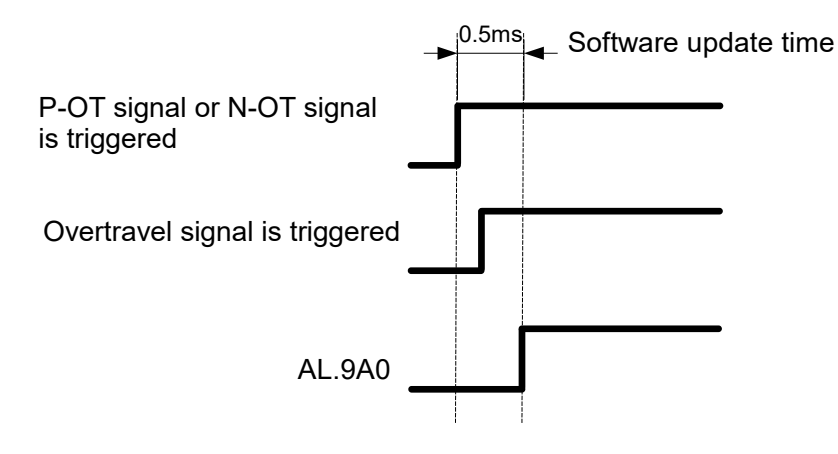

Figure 6.7.4.1

# <span id="page-172-0"></span>**6.7.5 Overtravel release method selection**

After P-OT (or N-OT) signal is triggered to overtravel state, users can set Pt022 = t. $\Box\Box\Box X$  to select the method for overtravel release. When Pt022 = t. $\square\square\square$ 0, overtravel state will only be maintained if P-OT (or N-OT) signal is triggered, as shown in the figure below.

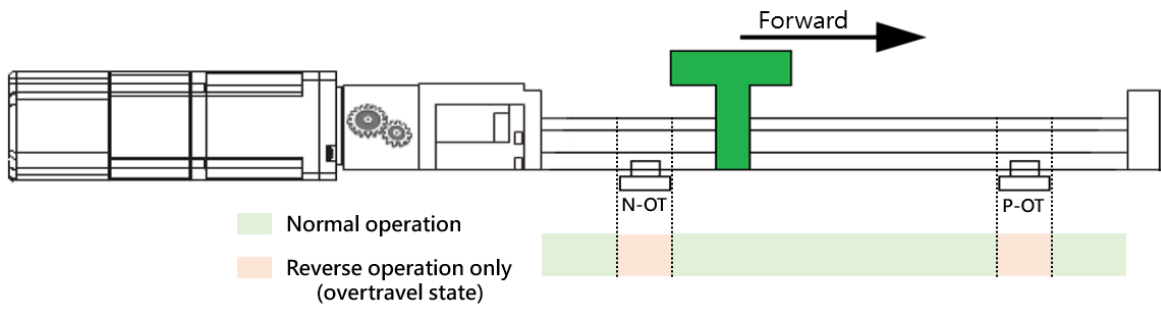

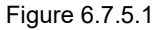

When Pt022 = t. $\Box$  $\Box$ 1 and P-OT (or N-OT) signal is triggered to overtravel state, to release overtravel state, in addition to disable P-OT (or N-OT) signal, the following conditions must also be met:

#### MD09UE01-2308

Basic function settings before operation **E1 Series Servo Drive User Manual** 

Table 6.7.5.1

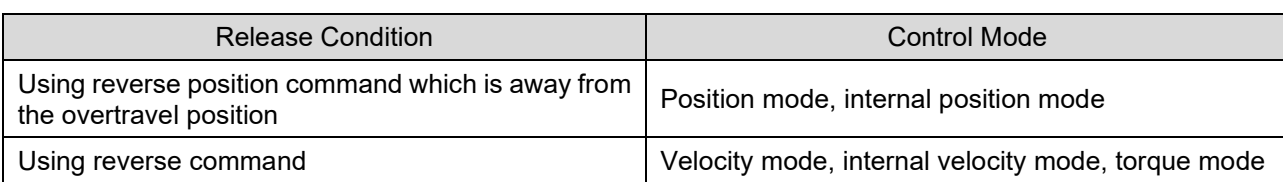

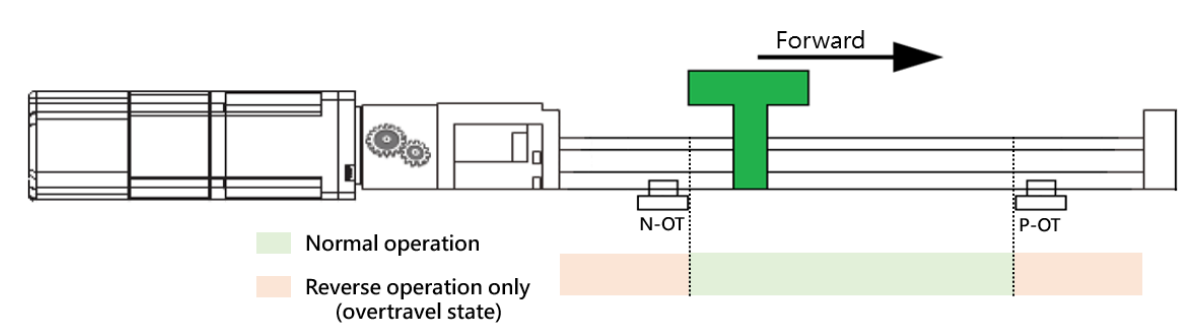

Figure 6.7.5.2

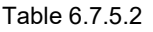

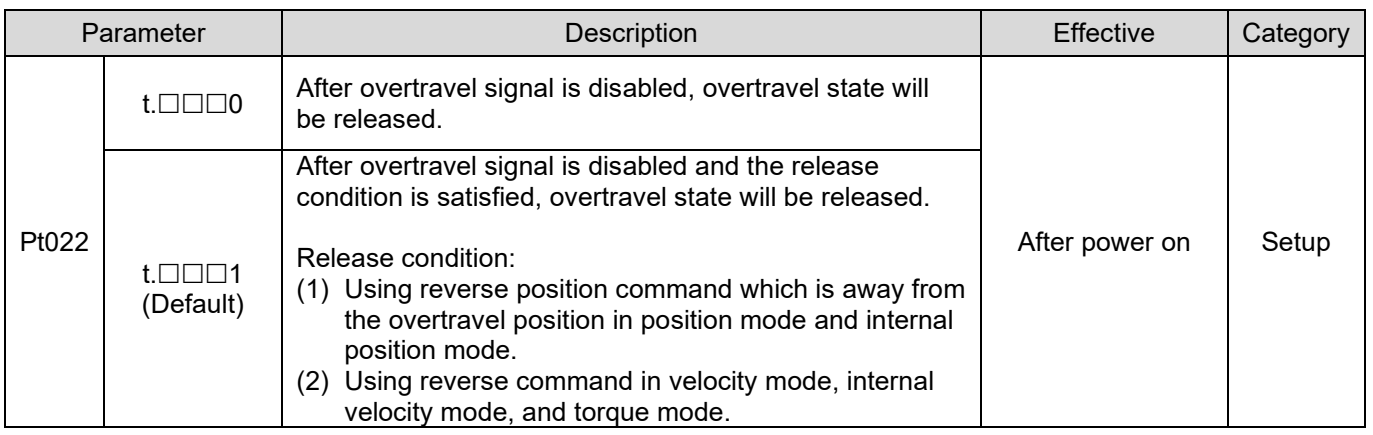

#### Note:

When Pt022 = t. $\Box$  $\Box$ 1, overtravel state will also be released after overtravel signal is disabled. At this time, it will not maintain in overtravel state if being enabled again.

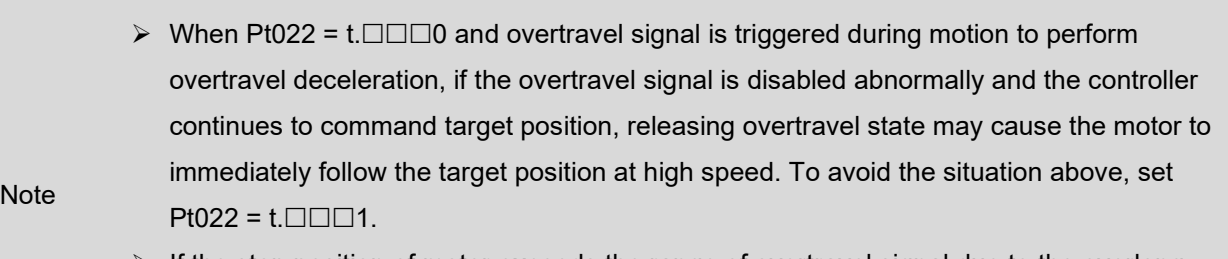

 $\triangleright$  If the stop position of motor exceeds the range of overtravel signal due to the overlong deceleration time, or the overtravel signal is triggered or disabled abnormally due to noise interference, it may cause overtravel signal to be disabled after overtravel deceleration.

E1 Series Servo Drive User Manual Basic function settings before operation

# <span id="page-174-0"></span>**6.8 Brake**

E1 series servo drive provides brake control output (BK) signal to be used with external brake to protect motor and mechanism. Brake is usually used to prevent motor from moving due to external force or gravity when servo off.

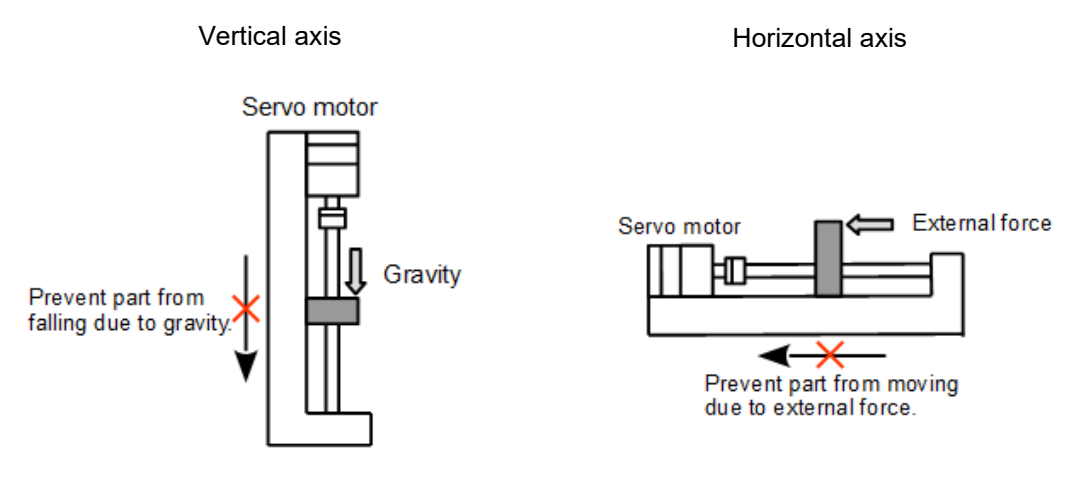

Figure 6.8.1

### <span id="page-174-1"></span>**6.8.1 Brake operating sequence**

When servo on input (S-ON) signal is OFF or an alarm occurs in the servo drive, brake will be enabled after the time set in Pt508 or the motor decelerates to the velocity set in Pt507. After the time set in Pt506, the motor will be truly disabled.

Note:

If mechanism slips or friction sound is heard, please adjust Pt506, Pt507 and Pt508.

When brake is connected to relay

The default output pins of brake control output (BK) signal are CN6-40 (O5+) and CN6-12 (O5-). Users can also define the pin assignment by themselves. While using brake control output (BK) signal, we suggest using relay and additional power supply to avoid false operation caused by insufficient current, please refer to section [5.4.4.](#page-128-0)

### <span id="page-174-2"></span>**6.8.2 Brake control output (BK) signal**

In standard servo drive (ED1S), the default output pins of brake control output (BK) signal are CN6-40 (O5+) and CN6-12 (O5-). Set Pt516 to t. $\Box$  $\Box$ X to modify pin assignment.

MD09UE01-2308

Basic function settings before operation E1 Series Servo Drive User Manual

Table 6.8.2.1

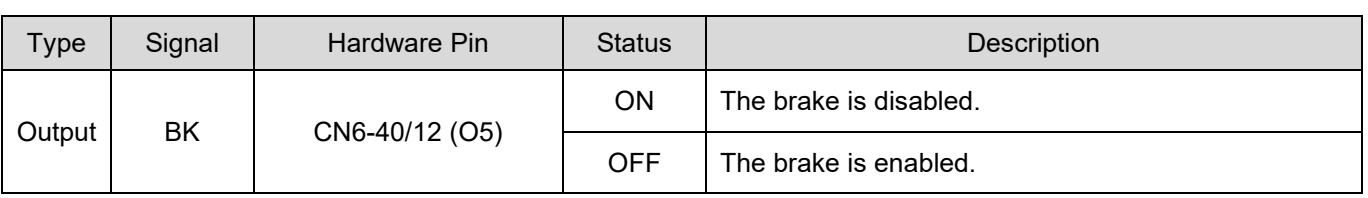

**Note** 

 $\triangleright$  In overtravel state, the brake is disabled when BK signal is ON.

 $\triangleright$  Ensure the wiring is correct while connecting external brake and relay.

### <span id="page-175-0"></span>**6.8.3 Output timing of BK signal when motor stops**

If S-ON signal is OFF when servo motor stops, BK signal will also be OFF. Pt506 (Brake commandservo off delay time) can set the time when BK signal is OFF to the time when the power supplied to the motor is cut off (S-RDY signal is OFF.). You may refer to figure below.

Table 6.8.3.1

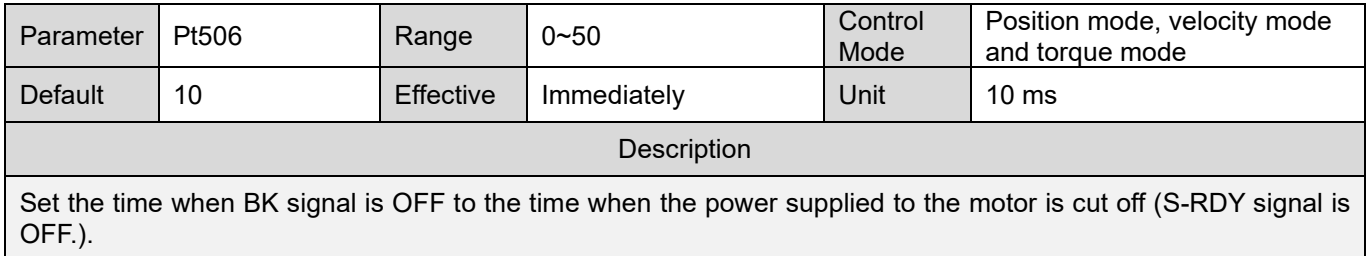

In application that motor is used in vertical axis or load is affected by external force, the mechanism may slightly move when brake is enabled. Pt506 can prevent the motor from moving after the brake is enabled.

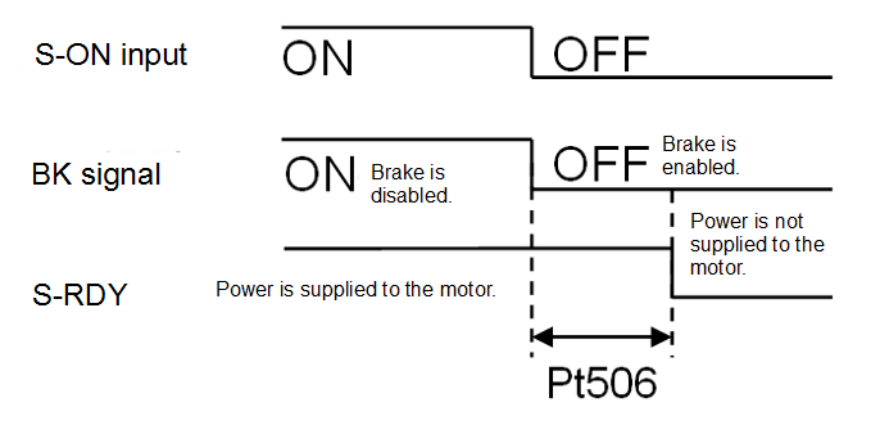

Figure 6.8.3.1

E1 Series Servo Drive User Manual Basic function settings before operation

MD09UE01-2308

**Note** 

 $\triangleright$  When an alarm occurs, servo motor will be disabled immediately. The load may slightly move due to external force before brake is enabled.

### <span id="page-176-0"></span>**6.8.4 Output timing of BK signal when motor is operating**

If an alarm occurs when servo motor is operating, the servo motor will stop and BK signal will be OFF. Use Pt507 (Brake command output velocity value) and Pt508 (Servo off-brake command waiting time) to adjust the output timing of BK signal. When one of the settings in Pt507 and Pt508 is satisfied, BK signal will be output. Refer to figures 6.8.4.1 and 6.8.4.2.

Note:

If the motor stopping method for alarm is to stop the motor with zero velocity, the operation will follow the setting of Pt506 (Brake command-servo off delay time) after the motor stops.

Rotary servo motor

Table 6.8.4.1

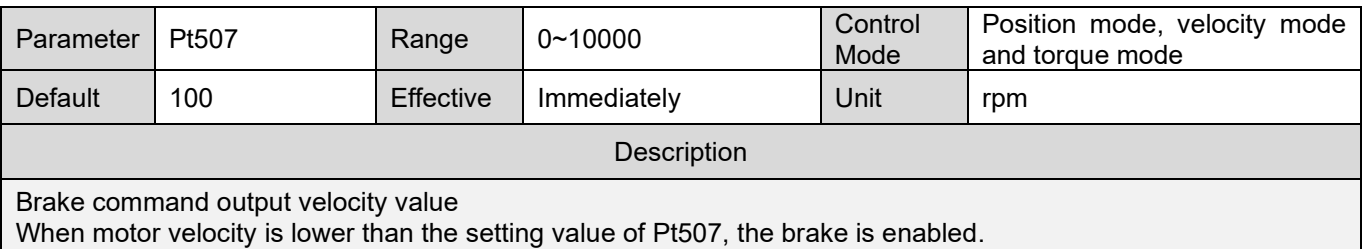

#### Table 6.8.4.2

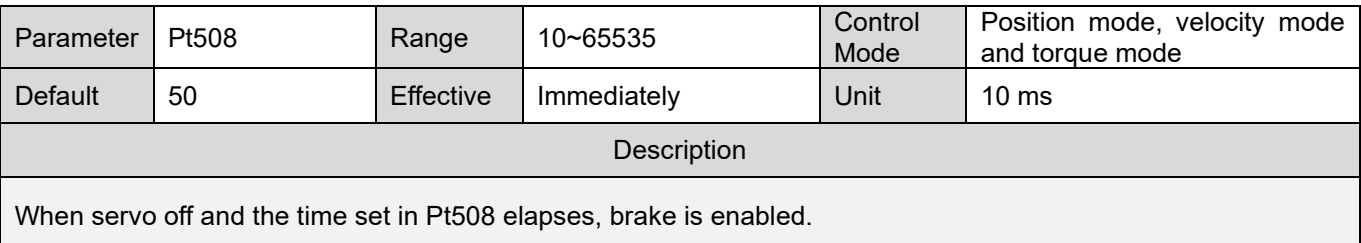

#### Linear servo motor

Table 6.8.4.3

| Parameter                                                                                                    | Pt583 | Range            | $0 - 10000$ | Control<br>Mode | Position mode, velocity mode<br>and torque mode |
|----------------------------------------------------------------------------------------------------|-------|------------------|-------------|-----------------|-------------------------------------------------|
| Default                                                                                                    | 10    | <b>Effective</b> | Immediately | Unit            | 1 mm/s                                          |
| <b>Description</b>                                                                                                    |       |                  |             |                 |                                                 |
| Brake command output velocity value (linear servo motor)<br>When motor velocity is lower than the setting value of Pt583, brake is enabled. |       |                  |             |                 |                                                 |

MD09UE01-2308

Basic function settings before operation E1 Series Servo Drive User Manual

Table 6.8.4.4

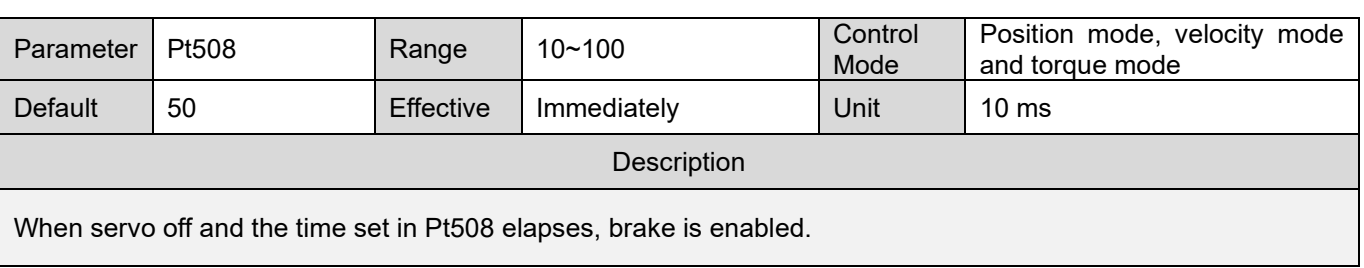

Brake will be enabled when one of the conditions below is satisfied.

a. Power is not supplied to motor and motor velocity is lower than the setting value of Pt507.

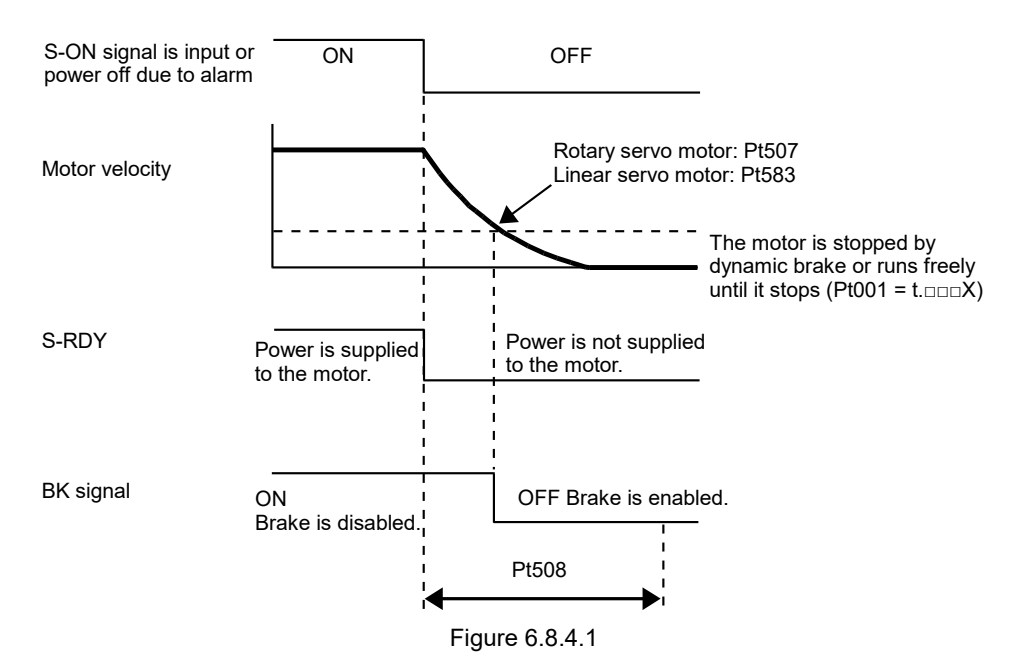

b. Power is not supplied to motor and the time set in Pt508 elapses.

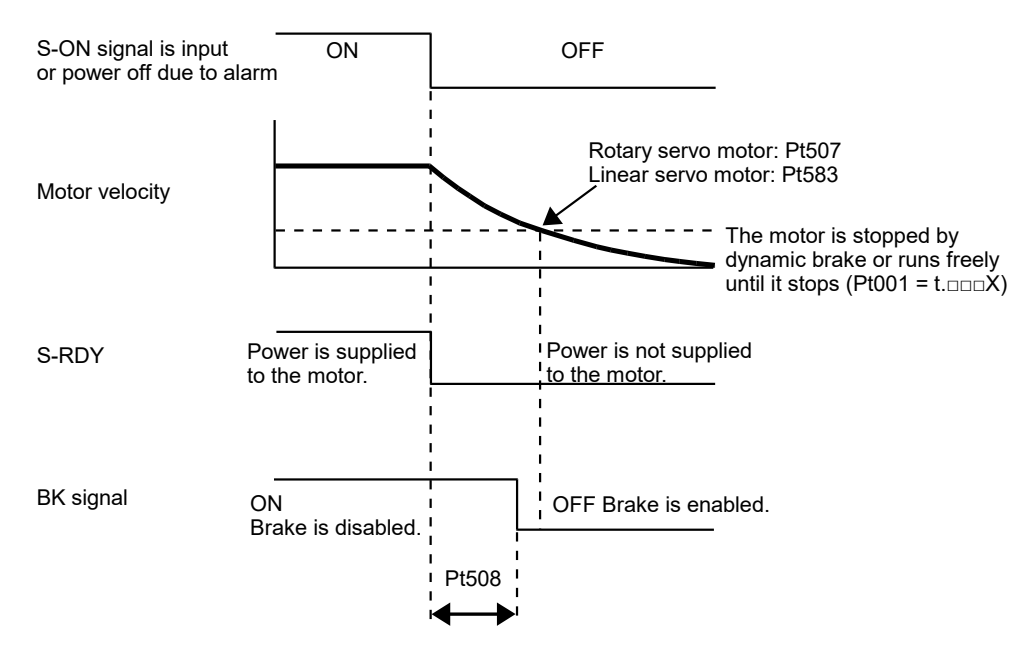

Figure 6.8.4.2

# <span id="page-178-0"></span>**6.9 Motor stopping methods for servo off and alarm**

Motor stopping methods for servo off and alarm are listed in table 6.9.1.

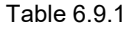

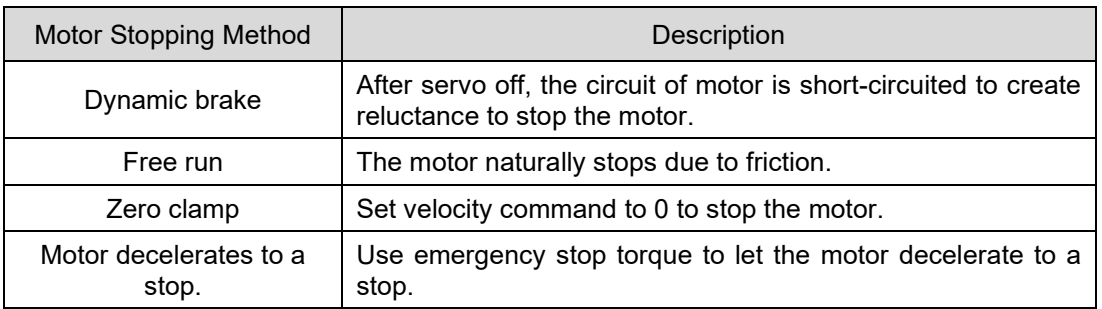

Motor states after stop are listed in table 6.9.2.

Table 6.9.2

| Motor State After Stop | Description                                                                                              |  |  |
|------------------------|----------------------------------------------------------------------------------------------------|--|--|
| Dynamic brake          | Use reluctance force to let the motor remain at stop.                                                    |  |  |
| Free run               | The servo drive stops controlling the motor. If there is external<br>force (gravity), the load may move. |  |  |
| Zero clamp             | The servo drive is in internal position mode or position mode.<br>The motor remains at current position. |  |  |

- $\triangleright$  Servo off to stop the motor can only be used for emergency.
- $\triangleright$  During operation, when main circuit power supply or control circuit power supply is OFF, the motor stopping method is to use dynamic brake to stop the motor. This setting cannot be modified by parameter.
- <span id="page-178-1"></span>**Note**  $\triangleright$  To reduce the movement caused by inertia, the default motor stopping method when alarm occurs is zero clamp. But in different mechanisms, stopping the motor by dynamic brake could be more suitable.
	- Users can choose to use internal dynamic brake (Default) or external dynamic brake (Brake resistor must be installed by users).

Basic function settings before operation **E1** Series Servo Drive User Manual

### <span id="page-179-0"></span>**6.9.1 Motor stopping method when servo off**

The motor stopping method when servo off is set by Pt001 = t. $\Box\Box\Box X$  (Stopping method for servo off and Gr.A alarm).

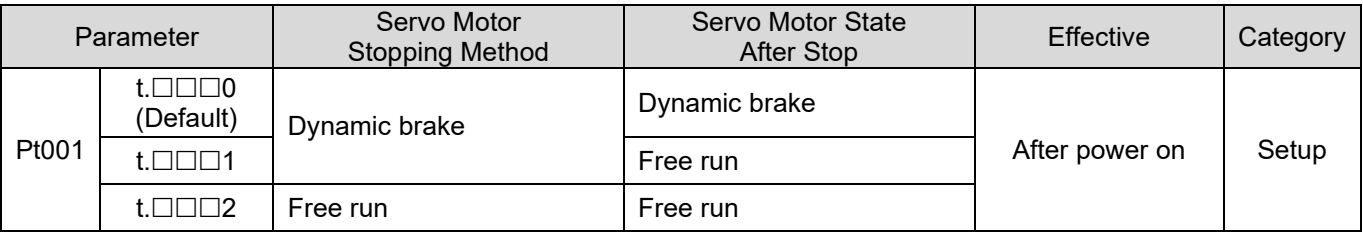

#### Table 6.9.1.1

## <span id="page-179-1"></span>**6.9.2 Motor stopping methods for alarm**

The alarms of E1 series servo drive can be divided into two types, Gr.A and Gr.B. The parameters used to set motor stopping methods for Gr.A alarm and Gr.B alarm are different. To identify an alarm belongs to Gr.A or Gr.B type, please refer to chapter [6.](#page-150-0)

Motor stopping method for Gr.A alarm

If a Gr.A alarm occurs, the servo motor stops according to the setting of Pt001 = t. $\Box$  $\Box X$ . The default stopping method is to stop the motor by dynamic bake, please refer to section [6.9.1.](#page-178-1)

**Motor stopping method for Gr.B alarm** 

If a Gr.B alarm occurs, the servo motor stops according to the settings of Pt001 = t. $\Box$  $\Box X$ , Pt00A = t. $\square\square\square\times$  and Pt00B = t. $\square\square\times\square$ . The default stopping method is zero clamp.

- Pt001 = t. $\square\square\square$  (Stopping method for servo off and Gr.A alarm)
- Pt00A = t. $\Box$  $\Box$  $\Box$  $X$  (Stopping method for Gr.B alarm)
- $P$ t00B = t. $\Box$  $\Box$ X $\Box$  (Stopping method for Gr.B alarm)

In torque mode, motor stopping method for Gr.A alarm is usually used. Set Pt00B to t. $\Box\Box$  to use the same motor stopping method when Gr.A alarm occurs. The parameter settings and motor stopping methods are listed in table below.
## **HIWIN. MIKROSYSTEM**

MD09UE01-2308

E1 Series Servo Drive User Manual Basic function settings before operation

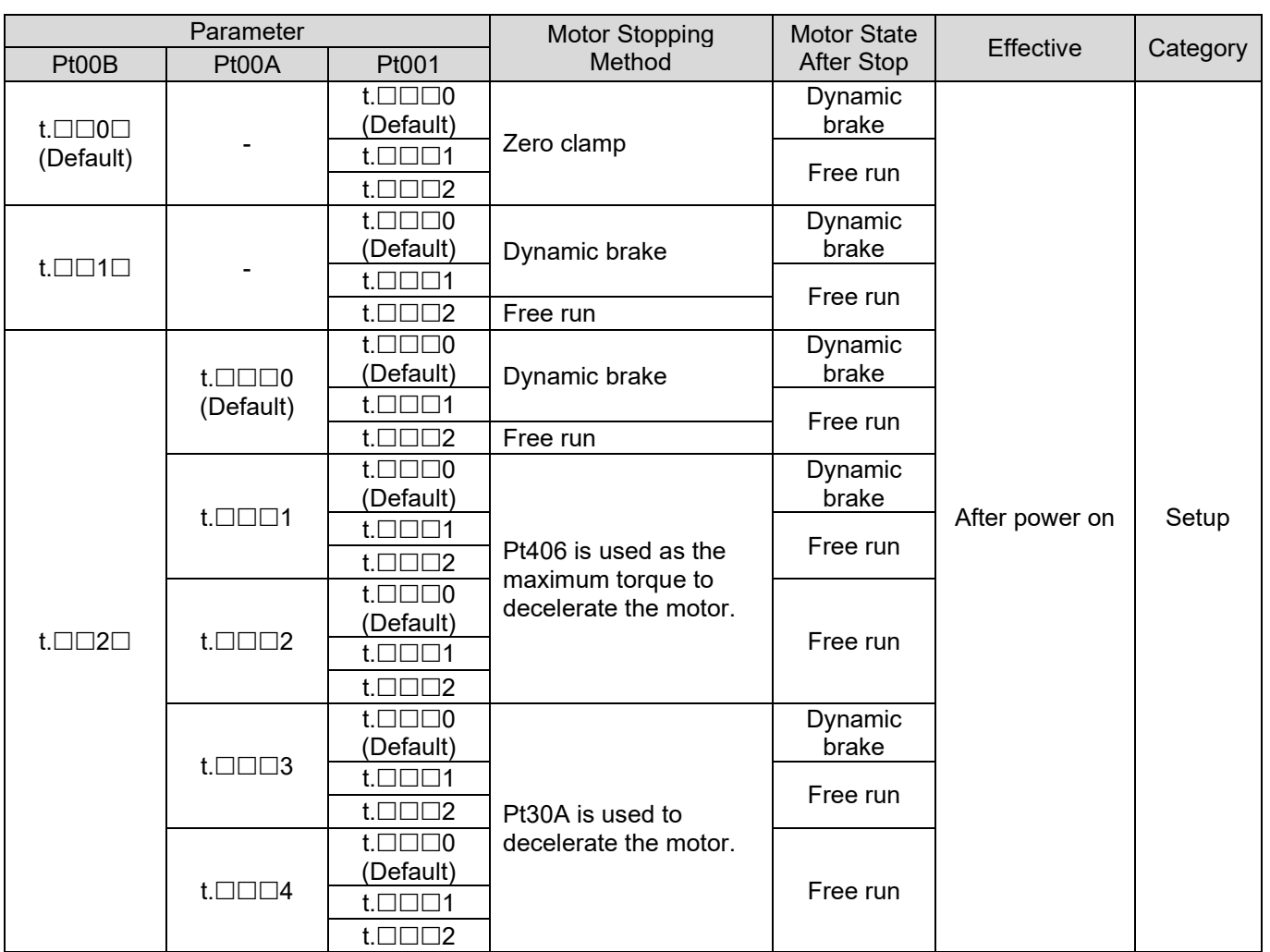

Table 6.9.2.1

Note:

- (1) When Pt001 is set to t. $\Box \Box 0 \Box$  or t. $\Box \Box 1 \Box$ , the setting of Pt00A is ignored.
- (2) Pt00A = t. $\Box\Box\Box X$  is only effective in position mode and velocity mode. In torque mode, the setting of Pt00A = t. $\square\square\square$ X is ignored and only the setting of Pt001 = t. $\square\square\square X$  will be applied.
- (3) For more information of Pt406 (Emergency stop torque), please refer to section [6.7.3.](#page-169-0)
- (4) For more information of Pt30A (Deceleration time for servo off and forced stop), please refer to section [6.7.3.](#page-169-0)

Basic function settings before operation **E1** Series Servo Drive User Manual

## **6.10 Protection for motor overload**

Motor overload protection is used to detect overload warning, overload alarm or l $^2$ T warning to prevent a motor from overheating when the motor has been continuously used with load which exceeds its rating. For an E1 user, different types of software overload protection can be chosen by setting parameters.

■ Motor overload protection 1(Default):

The detection timings of AL.910 (Overload) and AL.720 (Overload (continuous maximum load)) can be set by parameters, so a user can adjust the timing of the detection. However, the detection value of AL.710 (Overload (instantaneous maximum load)) cannot be changed.

Motor overload protection 2:

 $I<sup>2</sup>T$  current limit algorithm is used for this protection. The drive takes samplings of the motor current and makes an accumulation. When the value of the accumulation exceeds the load, the drive limits the output current to the continuous current limit of the motor or the drive. When this happens, I2 T warning will be activated.

Note:

- (1) The two types of motor overload protections use software algorithm to accumulate the counting to check motor overloads. If the drive control power(L1C,L2C) is cut or the drive is reset, the accumulation will be cleared. However, the motor may not be in room temperature when this happens. Please check if the motor is overheated.
- (2) A user can choose either protection 1 or 2. If motor overload protection1 is used, I2T warning (AL.924) will not be detected. On the other hand, if protection2 is used, warning (AL.910) and alarm (AL.710 or AL.720) will not be detected.

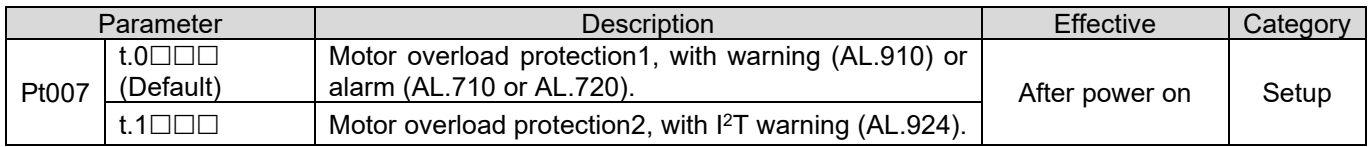

#### Table 6.10.1

#### **6.10.1 Detection timing for overload warning (AL.910)**

The default detection timing for overload warning is 20% of the detection timing for overload alarm. The detection timing for overload warning can be changed by Pt52B (Overload warning value). Use overload warning as overload protection to have a safer system. In figure 6.10.1.1, when Pt52B (Overload warning value) is changed from 20% to 50%, the detection timing for overload warning becomes half of the detection timing for overload alarm (50%).

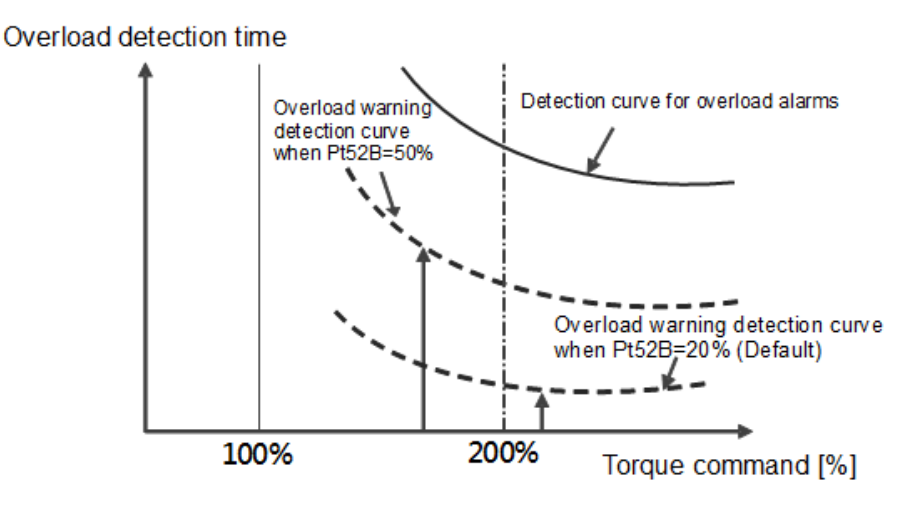

Figure 6.10.1.1

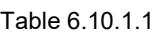

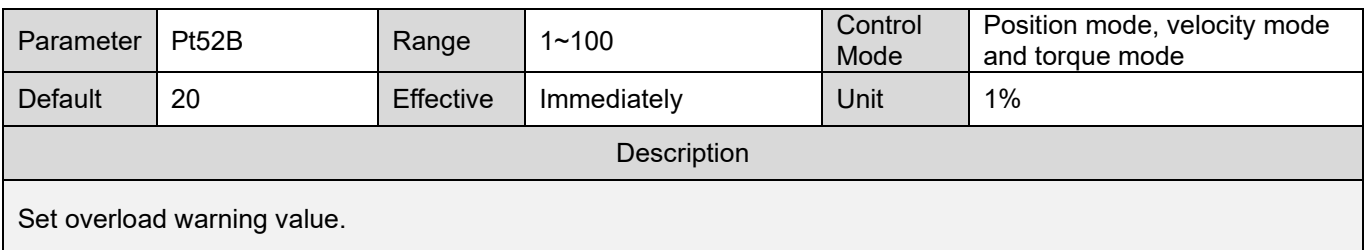

#### **6.10.2 Detection timing for continuous overload alarm (AL.720)**

When a motor is constantly operated beyond continuous current, it will be overheated and this may lead to a burn out. According to the motor continuous current, the overload protection will estimate if the drive needs to activate the alarm to remind the user to decrease the load or use lower operating conditions.

If the heat dissipation of motor is not ideal, decrease the detection value of overload alarm to activate the alarm earlier to avoid overheating. The detection value can be adjusted by Pt52C (Current derating value at motor overload detection).

## **HIWIN. MIKROSYSTEM**

MD09UE01-2308

Basic function settings before operation E1 Series Servo Drive User Manual

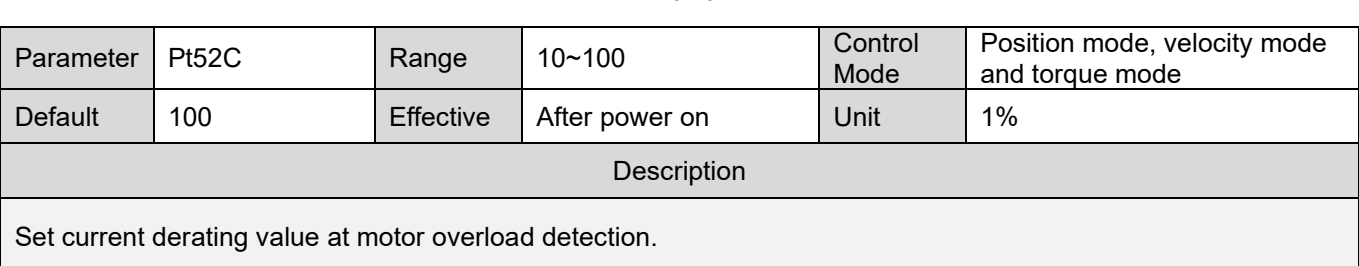

Table 6.10.2.1

Motor overload can be avoided if overload alarm (AL.720) is detected earlier.

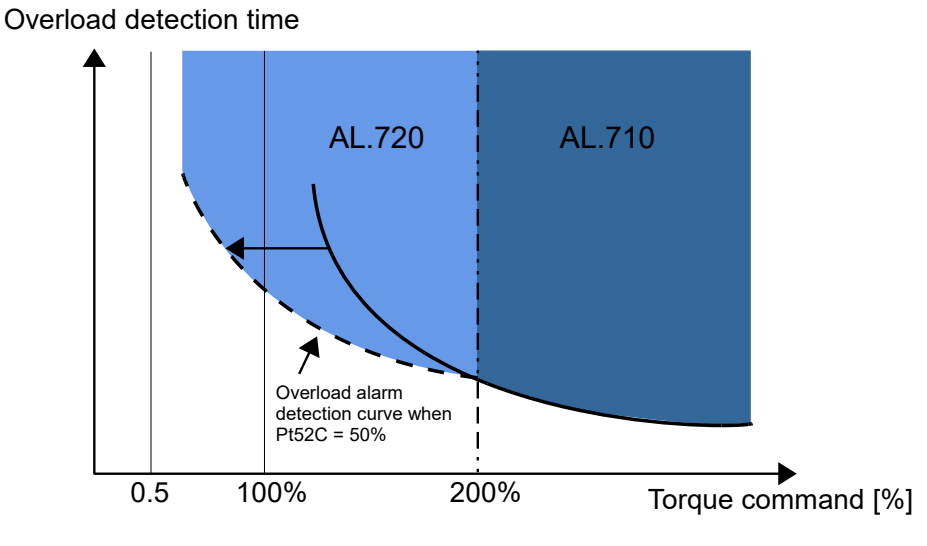

Figure 6.10.2.1

#### **6.10.3 Detection timing for instantaneous overload(AL.710)**

When motor has been continuously supplied with its rated peak current, it could result in overheating and damage the motor. Set Pt52E (Maximum duration for motor peak current) to provide software protection. When the servo drive detects the output current reaches the value of motor peak current, after the time set in Pt52E elapses, alarm AL.710 (Overload (instantaneous maximum load)) occurs.

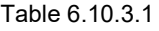

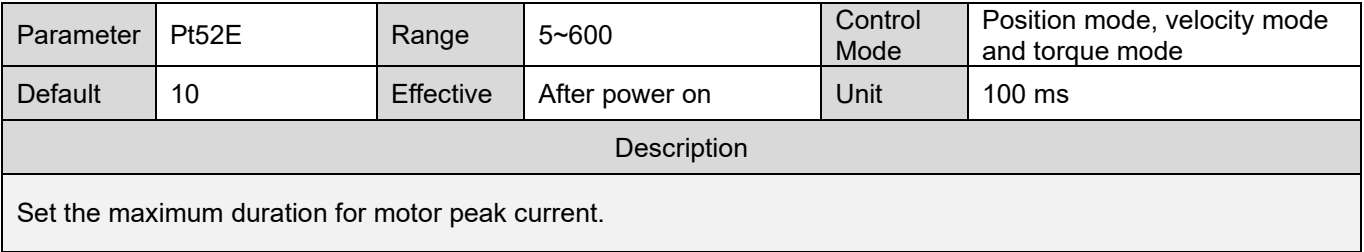

Note:

(1) Set Pt52E according to the specification of your motor. Otherwise, the motor could be damaged.

(2) If you are using standard HIWIN AC servo motor, Pt52E will be automatically set after the motor is connected.

#### **6.10.4 Detection method for overload warning I2T(AL.924)**

The I $^2$ T current limit algorithm continuously monitors the current being delivered to the motor by the drive. When the drive output current is greater than the motor parameter continuous current, the value will be incrementally increased. The value will be incrementally decreased in opposite situation. The value will be recorded in the drive as accumulator variable. Whenever the current delivered to the motor exceeds the I 2 T setpoint, the drive will limit the output current to the continuous current limit. I2 T warning **(AL.924)** will be detected at the same time. The output current of the drive will not exceed the motor continuous current limit until the motion is stopped or operating conditions are lowered, which makes the value lower than I $^2\mathsf{T}$ setpoint.

The I<sup>2</sup>T setpoint value is calculated as below. The I<sup>2</sup>T setpoint value has units of **Amperes<sup>2</sup>-seconds (A<sup>2</sup>S)**. Peak Current Limit and Continuous Current Limit are set from the motor parameter. I<sup>2</sup>T Time Limit has units of seconds, which can be set from Pt554.

l $^{2}$ T setpoint =(Peak Current Limit $^{2}$  – Continuous Current Limit $^{2})$  \* Maximum duration for I $^{2}$ T peak current

Table 6.10.4.1

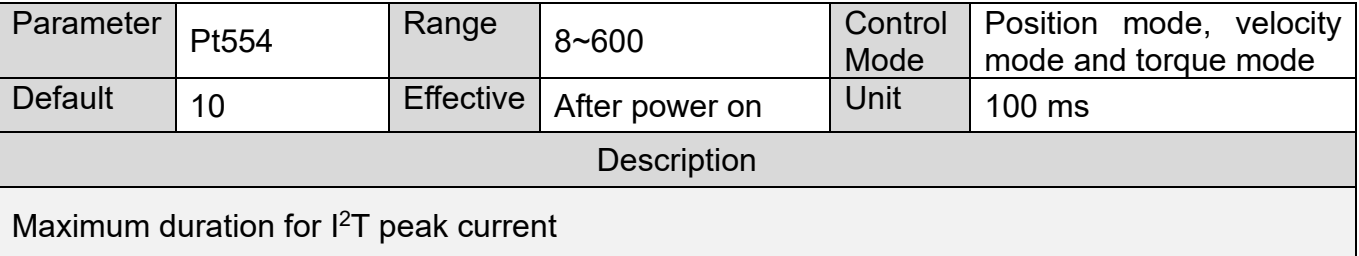

Note:

- (1) When I2T warning(AL.924) is activated, the drive will be forced to limit the output current to the motor. If the original operating conditions are not changed, abnormal motor motion may happen and results in activation of other alarms.
- (2) If the set value of I2T Time Limit is too high, this could lead to failure of motor overload protection.

# **6.11 Electronic gear ratio**

### **6.11.1 Introduction to electronic gear ratio**

Controller controls the position of motor by inputting pulses. If the resolution of motor encoder is high and the motor operates at high velocity, the output bandwidth of the controller or the input bandwidth of the servo drive could be insufficient. At this time, users can use electronic gear ratio for adjustment. The setting of electronic gear ratio affects the control unit displayed in Thunder. Control unit is the minimum unit that the load moves for one pulse. Encoder resolution is required while setting electronic gear ratio. For a 23 bit servo motor, 8388608 pulses need to be input for the motor to rotate for one revolution. The examples of using and not using electronic gear ratio are provided as below.

How many pulses should be input to let the load in figure below move for 15 mm in one second?

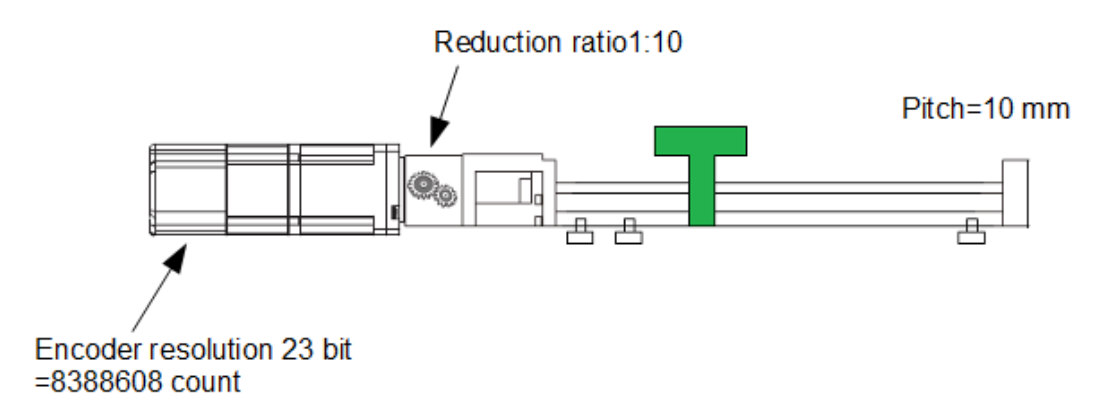

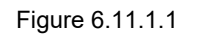

Calculate the required revolutions to move the load for 15 mm. Revolutions of screw=moving distance/screw pitch = 15/10 = 1.5 Revolutions of motor=revolutions of screw/reduction ratio = 1.5/0.1 = 15

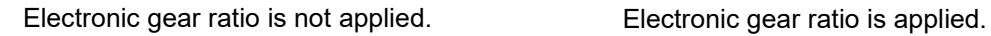

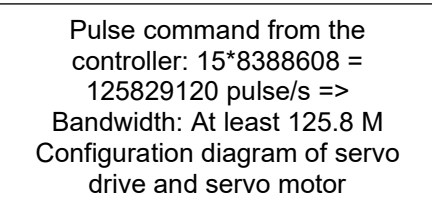

Calculation is complicated and the required bandwidth is high.

Control unit is 0.001 mm by setting electronic gear ratio. Pulse command from the controller: 15/0.001 = 15000 pulse/s => Bandwidth: 0.015 M

Calculation is simple and the required bandwidth is low.

Figure 6.11.1.2

## **6.11.2 Setting electronic gear ratio**

Set electronic gear ratio by Pt20E and Pt210.

Note:

- (1) If electronic gear ratio is set by controller, the electronic gear ratio of servo drive is usually set to 1:1.
- (2) If command pulse input multiplier is enabled, one pulse  $=$  n control unit.  $n =$  the value of command pulse input multiplier (Pt218).

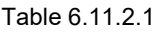

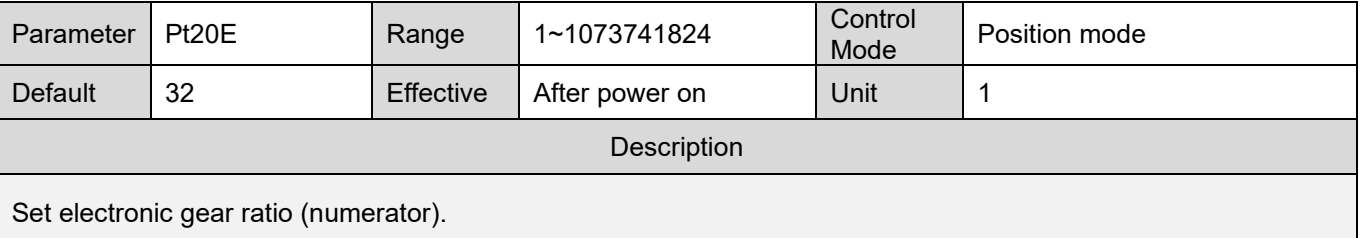

#### Table 6.11.2.2

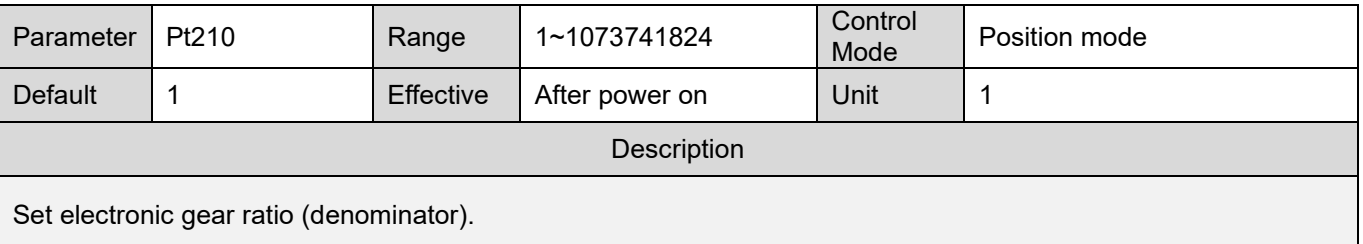

Calculating the setting value of electronic gear ratio:

- Commonly used physical unit of motion control
	- Linear motion: meter (m), millimeter (mm), micrometer (um) and nanometer (nm).
	- Rotary motion: degree (deg), radian (rad) and revolution (rev).
- Rotary motor
	- $\triangleright$  AC servo motor

The reduction ratio of motor shaft and load side is n/m. (When the motor rotates for m revolutions, the load shaft rotates for n revolutions.) The setting value of electronic gear ratio can be obtained by the formula below.

Electronic gear ratio  $=$   $\frac{Pt20E}{Pt210}$   $=$   $\frac{Encoder resolution}{Movement of one revolution of load shaft \div Control unit}$   $\times$  $\boldsymbol{m}$  $\boldsymbol{n}$ 

E1 Series Servo Drive User Manual Basic function settings before operation

MD09UE01-2308

Basic function settings before operation **E1** Series Servo Drive User Manual

#### Example:

The resolution of rotary encoder is 8388608 count/rev. The screw pitch is 10 mm/rev. The reduction ratio is 1/10. The control unit set by the controller for each pulse is 1 um. The calculation is as below.

> Electronic gear ratio =  $\frac{Pt20E}{Pt210} = \frac{8388608 \text{ count/rev}}{10000(\text{um/rev}) \div 1 \text{um}} \times$  $\frac{10}{1}$ 1

Set Pt20E to 1048576 and Pt210 to 125. Then the load side moves 1 um when the controller inputs one pulse.

 $\triangleright$  Direct drive motor (DM)

Example:

When HIWIN DMS03G direct drive motor is used, the resolution is 4325376 count/rev. Direct drive motor usually does not have speed reduction mechanism. The control unit set by the controller for each pulse is 1 deg. The calculation is as below.

Electronic gear ratio =  $\frac{Pt20E}{Pt210}$  =  $\frac{4325376 \text{ count/rev (Encoder resolution)}}{360 \text{ deg/rev (Movement per one revolution)} \div 1 \text{ deg (control unit)}}$ 

Set Pt20E to 4325376 and Pt210 to 360. Then the load side moves 1 deg when the controller inputs one pulse.

#### Linear servo motor

When linear servo motor or full-closed loop control system is used, use electronic gear ratio to change control unit.

#### Example 1:

The resolution of linear digital encoder is 0.5 um/count. The control unit set by the controller for each pulse is 0.1 um. The calculation is as below.

$$
Electronic gear ratio = \frac{Pt20E}{Pt210} = \frac{0.1 \text{um}}{0.5 \text{um}}
$$

Set Pt20E to 1 and Pt210 to 5. When the controller inputs five pulses, the load side moves 0.5 um.

E1 Series Servo Drive User Manual Basic function settings before operation

Example 2:

The scale pitch of linear analog encoder is 20 um. The analog encoder multiplier factor is 250. The encoder resolution is 20  $\text{um}/(250 \times 4) = 0.02$  um. The control unit for each pulse is 0.1 um. The calculation is as below.

Electronic gear ratio =  $\frac{Pt20E}{Pt210} = \frac{0.1$ um

Set Pt20E to 50 and Pt210 to 1. When the controller inputs one pulse, the load side moves 0.1 um.

**Note**  $\triangleright$  While setting electronic gear ratio, the value of Pt20E/Pt210 needs to be between 0.001 and 64000.

## **6.12 Setting encoder**

When a system installed with absolute encoder is used for the first time (For example, EM1 servo motor), the absolute encoder must be initialized. Therefore, AL.800 (Encoder absolute position lost) may occur when the power of the servo drive is turned on for initialization. After the absolute encoder has been initialized, encoder data and related alarms will be reset. In the following occasions, absolute encoder must be initialized.

- (1) Perform tuning for the first time after a machine is installed. Or encoder extension cable has been removed from motor.
- (2) AL.800 (Encoder absolute position lost)) occurs.
- (3) Multi-turn absolute encoder is reset or its battery has been replaced.

# **ACAUTION**

 After multi-turn absolute encoder has been initialized, the home position of the machine will change. Therefore, the home position must be readjusted. If the home position is not readjusted, false operation may occur and cause injury or damage to the machine.

**Note**  $\triangleright$  In the following occasions, there will be no multi-turn data (The multi-turn data is usually 0.). Initializing absolute encoder is not required. Alarms related to absolute encoder (AL.800) will not occur. (1) Use single-turn absolute encoder or absolute optical (magnetic) scale. (2) Use multi-turn absolute encoder as single-turn absolute encoder (Pt002 =  $t.\Box 2\square \Box$ ).

## **HIWIN. MIKROSYSTEM**

MD09UE01-2308

Basic function settings before operation E1 Series Servo Drive User Manual

#### **6.12.1 Precautions for initialization**

- (1) Initialize encoder when servo off.
- (2) When AL.800 (Encoder absolute position lost) occurs, the absolute encoder must be initialized.
- (3) AL.8 $\square\square$  alarms cannot be cleared by alarm reset input (ALM-RST) signal. Turn off and turn on the servo drive to clear the alarm.

Note:

The function of initializing encoder is supported only when EM1 series AC servo motor is used.

## **6.12.2 Tool**

Users are allowed to use the following tool to initialize encoder.

#### **Thunder**

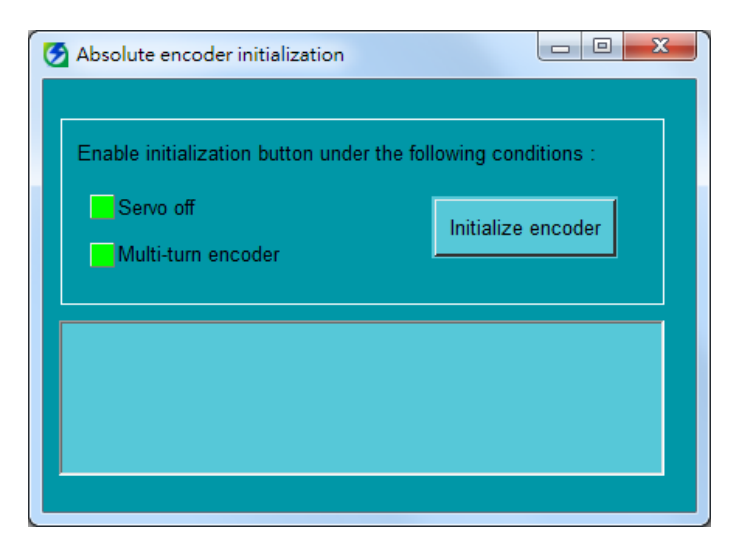

#### Step 1:

Click on **Tools** on the menu bar of Thunder and select **Absolute encoder initialization**.

Step 2:

Ensure **Servo off** indicator is green. Click on **Initialize encoder** button and wait till encoder initialization completes.

Step 3: Turn off and turn on the servo drive.

Figure 6.12.2.1

 Servo drive panel Refer to section [14.4.7.](#page-474-0)

## **6.12.3 Parameter settings for encoder**

Absolute encoder records the stop position of motor after power is turned off. Therefore, homing is not required when the power is turned on again. Encoder type can be set by Pt002 = t. $\Box$ X $\Box\Box$ . E1 series servo drive is able to support three types of encoders. Specify the usage of encoder by setting Pt002 = t. $\Box$ X $\Box\Box$ .

■ Parameter setting when multi-turn absolute encoder is used For example, EM1 servo motor or torque motor with multi-turn absolute encoder (BiSS or EnDat)

Table 6.12.3.1

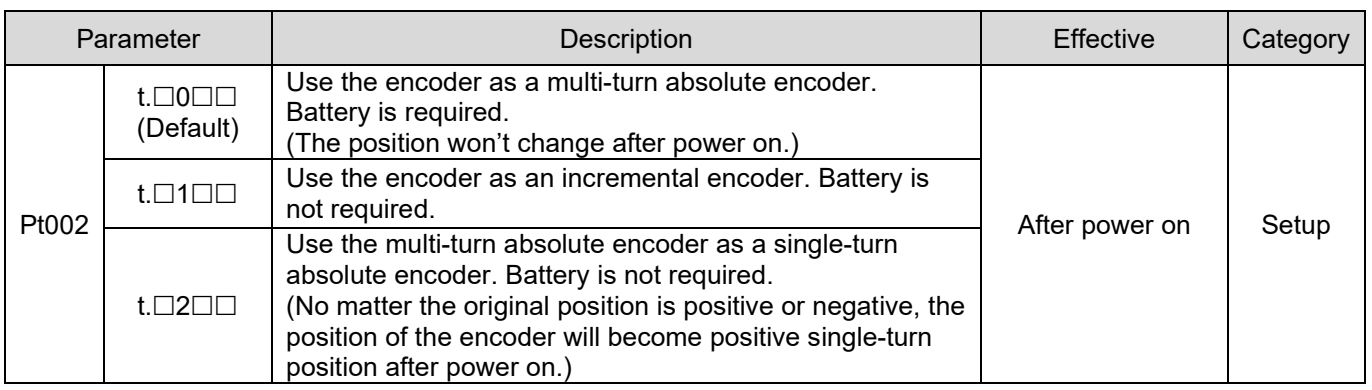

■ Parameter setting when single-turn absolute encoder or absolute optical (magnetic) scale is used For example, torque motor with single-turn absolute encoder or linear motor with absolute scale (BiSS or EnDat)

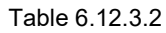

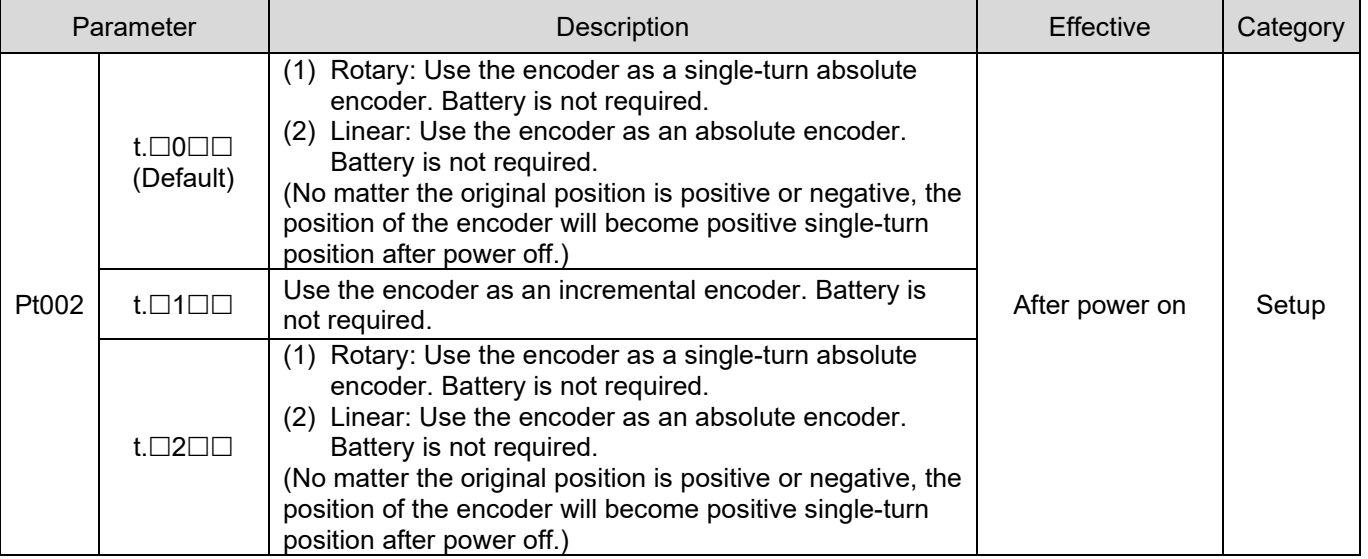

MD09UE01-2308

E1 Series Servo Drive User Manual Basic function settings before operation

## IIWIN. MIKROSYSTEM

MD09UE01-2308

Basic function settings before operation E1 Series Servo Drive User Manual

#### Parameter setting when incremental encoder is used

For example, linear motor with digital encoder (5V TTL signal), linear motor with analog encoder (sin/cos signal), HIWIN direct drive motor.

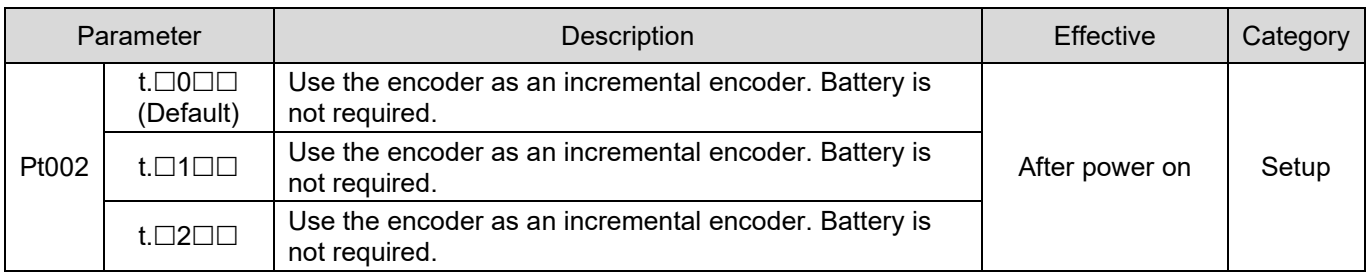

Table 6.12.3.3

Note:

When an incremental encoder is used, no matter what the setting of Pt002= t. $\Box$ X $\Box \Box$  is, it can only be used as an incremental encoder.

## **6.12.4 Risk of losing absolute position**

Even with a multi-turn absolute encoder, when the travel distance of the motor motion exceeds the servo drive's countable range for feedback position  $(-2^{31}$  to  $2^{31}$ -1), the absolute position of the motor will still be lost. The main reason is that when the servo drive's counting for feedback position exceeds the upper and lower limits of the range, an overflow will occur, causing the absolute position of the motor to be lost. Therefore, setting the electronic gear ratio according to the appropriate control unit can avoid the overflow problem during the travel distance of the motion and ensure the servo drive can still display the correct absolute feedback position.

For example, when EM1 motor is used with 23 bit multi-turn encoder, if the setting value of electronic gear ratio is 1, the overflow problem will be triggered as the motor rotates over 256 revolutions.

**Note**  $\triangleright$  The following conditions must be met when using a multi-turn absolute encoder: (1) The motor itself is a multi-turn absolute encoder (2) Set Pt002 = t. $\Box$ 0 $\Box$  and make it be effective (3) The power supply of the external battery is normal  $\triangleright$  When the motor rotates in a single direction for a long time, it indicates the travel distance of the motion is infinite. At this time, refer to the application method in section [8.17.](#page-319-0)

 Calculating the setting value of electronic gear ratio Example - Rotary mechanism with a reduction ratio of 1:250:

MD09UE01-2308

E1 Series Servo Drive User Manual Basic function settings before operation

The resolution of AC servo motor's rotary encoder is 8388608 count/rev, and the upper limit of the rotation number for the travel distance at the load side is 100 rev. To avoid overflow, the control unit has the setting limit (as follows):

1 cunit = control unit (deg) > 
$$
\frac{360 \text{ (deg/rev)} \times 100 \text{ rev}}{2^{31}}
$$
 = 0.0000168 deg

Due to the limit above, the control unit can be set as 1 cunit = 0.0001 deg. Users can bring in the electronic gear ratio setting in Configuration Wizard or manually calculate the setting value of electronic gear ratio (as follows) to avoid the overflow problem.

Setting value of electronic gear ratio  $=$   $\frac{Pt20E}{Pt210} = \frac{8388608 \text{ count/rev}}{360 \text{ (deg/rev)} \div 0.0001 \text{ deg}} \times$  $\frac{250}{1} = \frac{1310}{225}$ 

Note > While setting electronic gear ratio, the value of Pt20E/Pt210 needs to be between 0.001 and 64000.

#### **6.12.5 Encoder delay time**

When the control power for the servo drive is turned on, the servo drive detects if the encoder is ready or not. If the power-on time of the encoder (or external encoder) is too long, the servo motor may not be successfully enabled due to failure in detecting electrical angle. In this case, users can set encoder delay time by Pt52D. Encoder delay time may need to be set while using encoder other than Renishaw optical scale.

Note:

- (1) When E1 series AC servo motor is used, Pt52D must be higher than the default value. Otherwise, the motor may not be successfully enabled.
- (2) For full-closed loop control, check the power-on time of the external encoder. If the power-on time is larger than the default value of Pt52D, Pt52D must be increased.

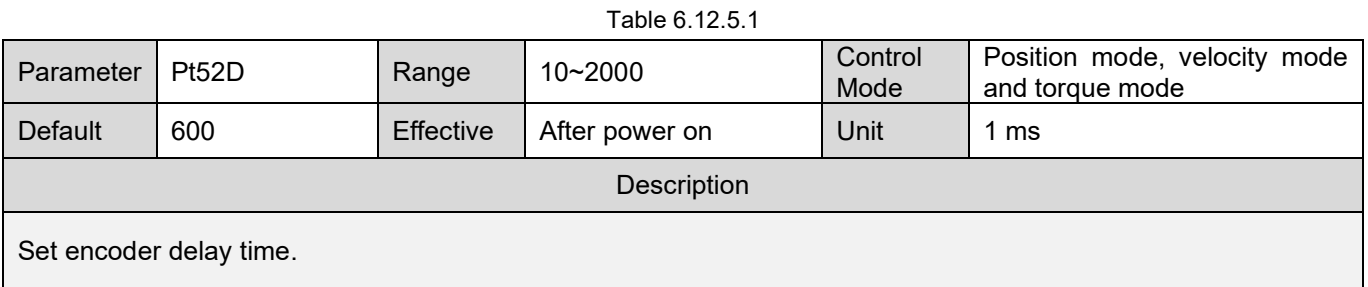

**Note** 

## **HIWIN MIKROSYSTEM**

MD09UE01-2308

Basic function settings before operation **E1** Series Servo Drive User Manual

# **6.13 Setting regenerative resistor**

Regenerative resistor is used to absorb the regenerative energy generated by servo motor when it decelerates. When external regenerative resistor is connected, Pt600 (Regenerative resistor capacity) and Pt603 (Resistance of regenerative resistor) must be set.

# **ACAUTION**

- When external regenerative resistor is connected, Pt600 and Pt603 must be correctly set. If not, AL.320 (Regenerative energy overflow) may not be detected. And this may cause damage to the external regenerative resistor, injury or fire.
- Ensure the capacity of regenerative resistor is suitable. If not, this may cause damage to the external regenerative resistor, injury, or fire.

Table 6.13.1

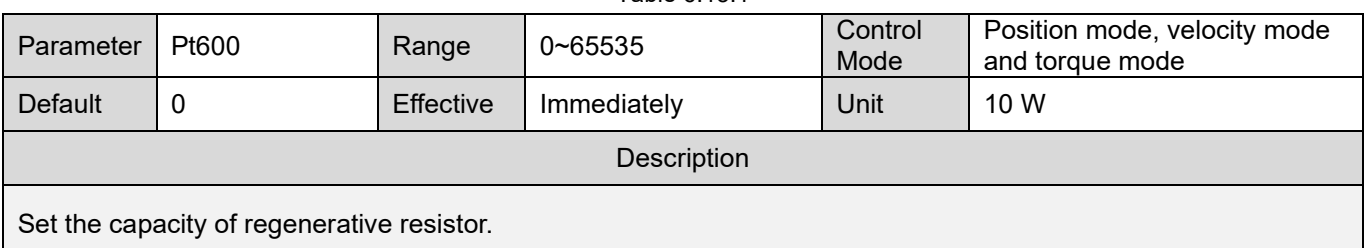

Note:

The capacity of regenerative resistor should be set as a value evaluated from the capacity of external regenerative resistor. The value should be decided according to the cooling method of the external regenerative resistor.

(1) Natural cooling (cooling by natural air movement): the value should below 20% of regenerative resistor capacity.

(2) Fan cooling: the value should below 50% of regenerative resistor capacity.

Example:

When the capacity of external regenerative resistor is 1000 W, 1000 W\*20% = 200 W, the value of Pt600(external regenerative resistor capacity) should be "20". (Unit: 10 W)

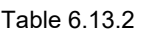

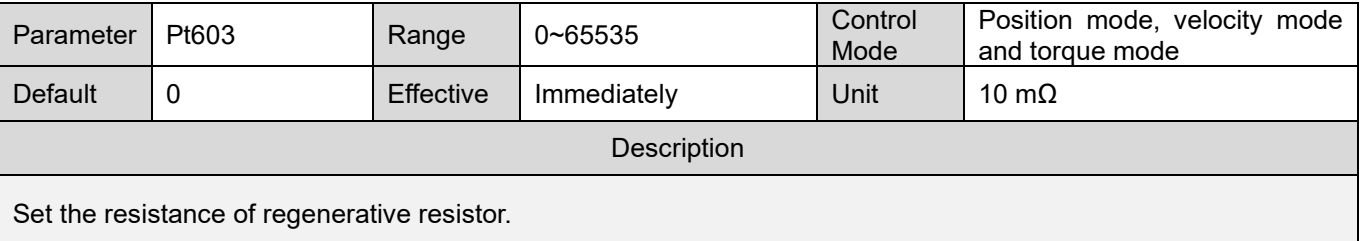

 $\triangleright$  If an external regenerative resistor is used at the rated load ratio, the resistor temperature will rise to  $200^{\circ}$ C ~  $300^{\circ}$ C. Decrease the rated value before usage. For information of the resistor load, please contact its manufacturer.

 $\triangleright$  For safety, it is suggested to use external regenerative resistor with thermal switch.

E1 Series Servo Drive User Manual Basic function settings before operation

# **6.14 Setting and wiring for over temperature protection**

**DANGER**

 Voltage flashovers in the signal electronics can occur in motors without safe electrical separation of the temperature sensors.

# **WARNING**

- Use temperature sensors that comply with the specifications relating to protective separation.
- If safe electrical separation is required, please use thermal relay with protective separation and input signal TS-ALM.
- If safe electrical separation is not required (for linear motors or third-party motors, for example), use Excellent Smart Cube (ESC).

Over temperature protection is to avoid motor coil burn-out caused by high internal temperature inside motor. To use over temperature protection, thermal sensor (TS) must be installed inside the motor. If the motor has been continuously used with current which exceeds its rated current or with heavy load, its temperature becomes high. At this time, a signal will be output to the servo drive to immediately stop the motor. Thermal sensor is usually installed on direct drive motor (DM) or linear motor (LM). To use over temperature protection, Excellent Smart Cube (ESC) is required.

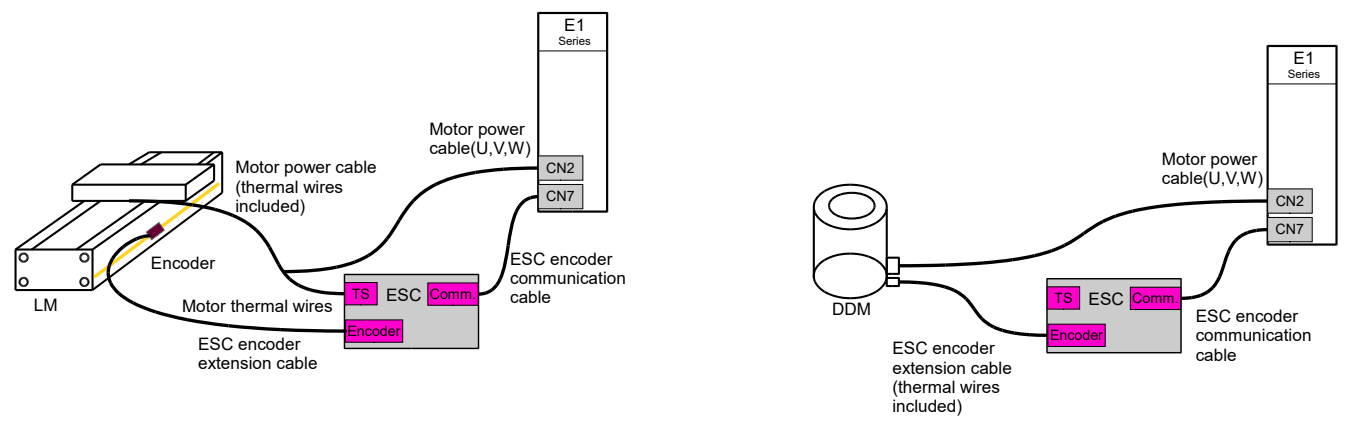

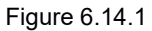

When HIWIN LM is used, if the distance between ESC and the servo drive is over 0.5 m, the thermal wires may not be connected to the ESC due to its lengths. At this time, use ESC temperature cable to connect to the ESC, please refer to the figure below.

## **HIWIN** MIKROSYSTEM

MD09UE01-2308

Basic function settings before operation E1 Series Servo Drive User Manual

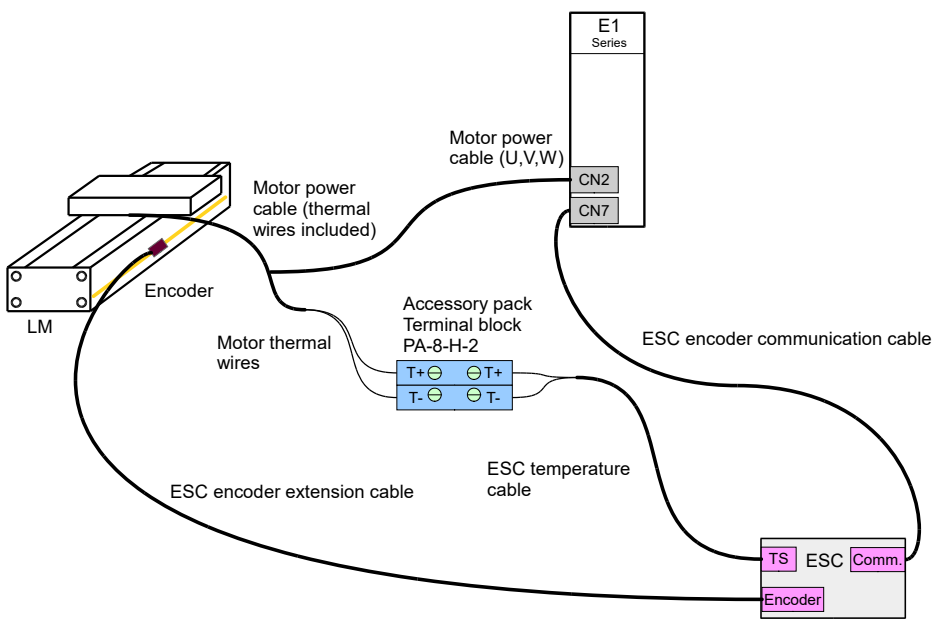

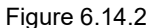

Note:

- (1) When HIWIN LM is used, the thermal wires are included in the power cable. Connect the thermal wires to the **TS** connector on ESC.
- (2) When HIWIN DM is used, the thermal wires are included in the encoder cable. Connect the encoder cable to the **Encoder** connector on ESC.
- (3) For cables for ESC, please refer to section [16.1.4.](#page-562-0)
- Related parameter

Table 6.14.1

| Parameter |                                         | Description                                       | Effective      | Category |
|-----------|-----------------------------------------|---------------------------------------------------|----------------|----------|
| Pt008     | $t.0\square\square\square$<br>(Default) | Do not detect over temperature by thermal sensor. |                | Setup    |
|           | t.1⊟⊟F                                  | Detect over temperature by thermal sensor.        | After power on |          |

Note:

The supported thermal sensor is positive temperature coefficient (PTC) thermistor.

# <span id="page-196-0"></span>7. Software settings and trial operation

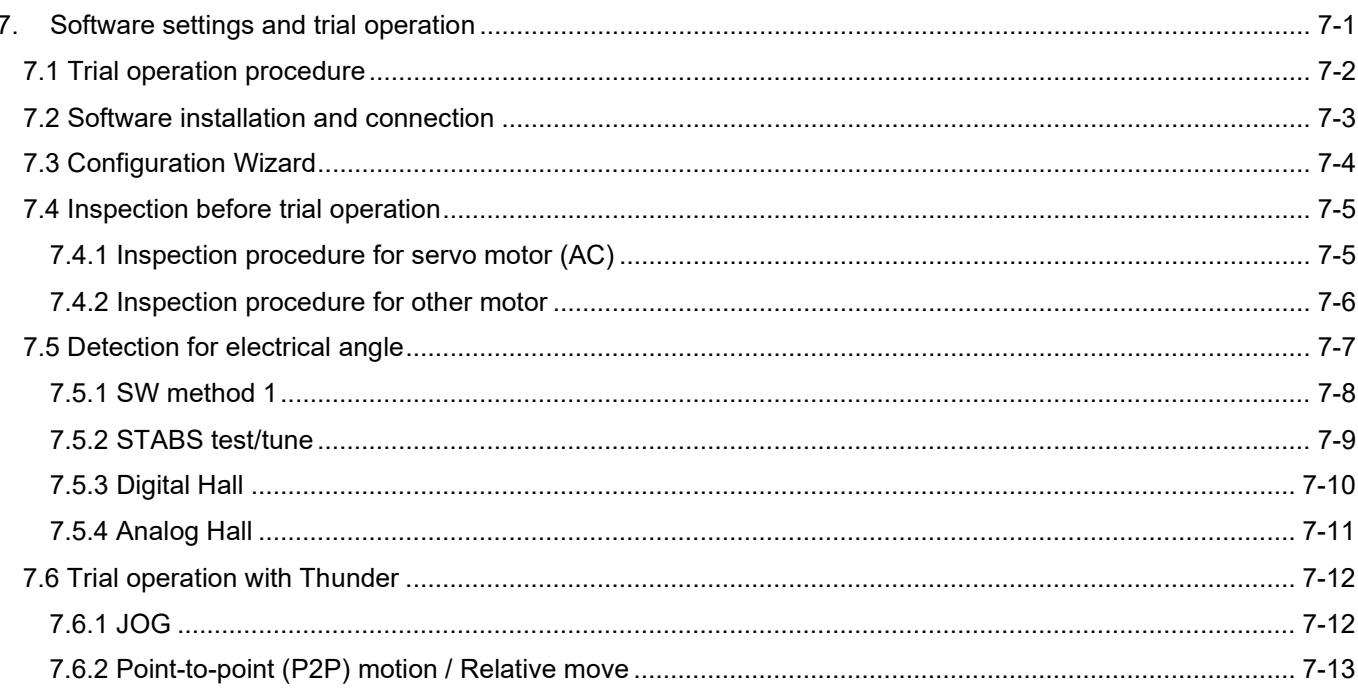

MD09UE01-2308

Software settings and trial operation E1 Series Servo Drive User Manual

## <span id="page-197-0"></span>**7.1 Trial operation procedure**

The human machine interface of E1 series servo drive is Thunder. After the servo drive and PC are connected by mini USB cable, users are allowed to do initialization, setting, operation, trial operation and parameter writing via Thunder. This section will describe how to install Thunder and start trial operation.

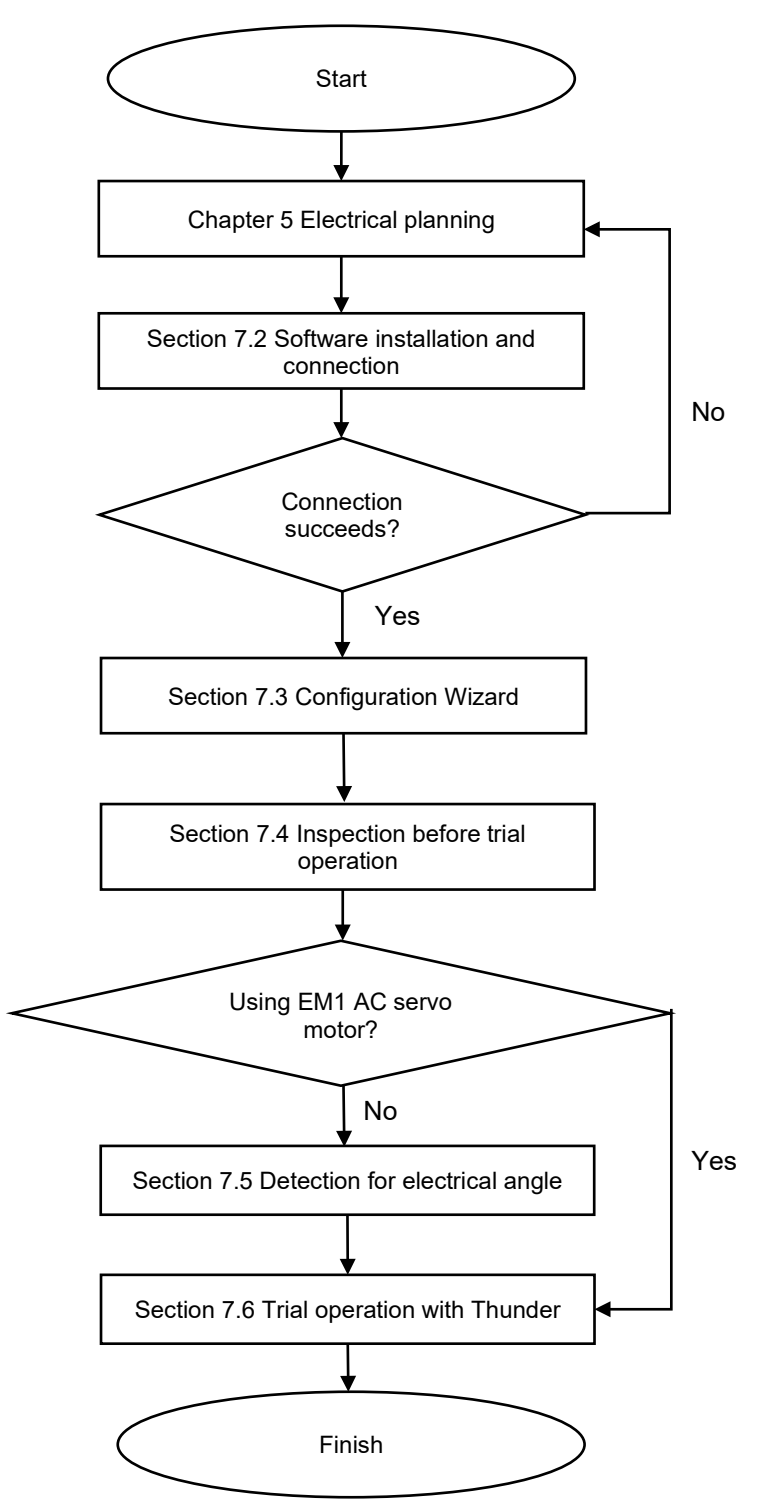

Figure 7.1.1 Trial operation procedure

Figure 7.2.1

MD09UE01-2308

E1 Series Servo Drive User Manual Software settings and trial operation

## <span id="page-198-0"></span>**7.2 Software installation and connection**

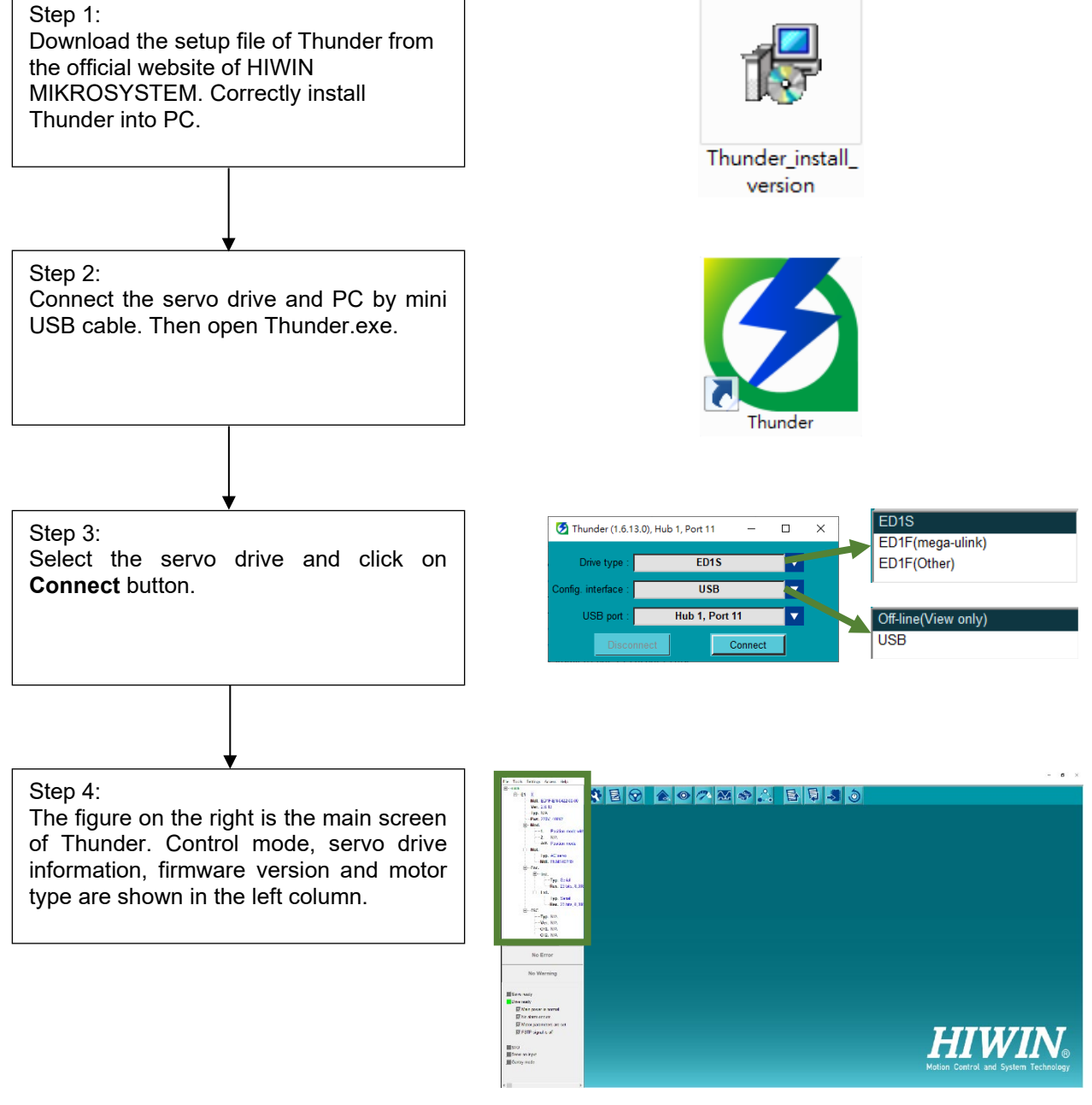

## **HIWIN. MIKROSYSTEM**

MD09UE01-2308

## <span id="page-199-0"></span>**7.3 Configuration Wizard**

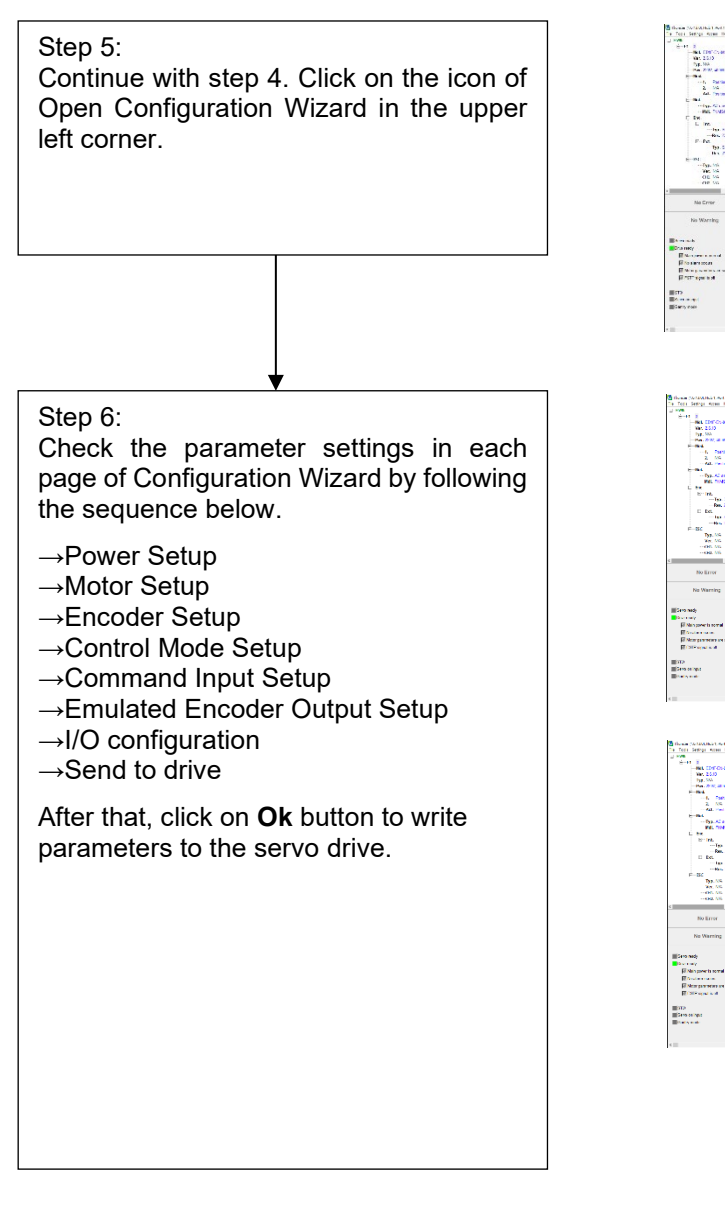

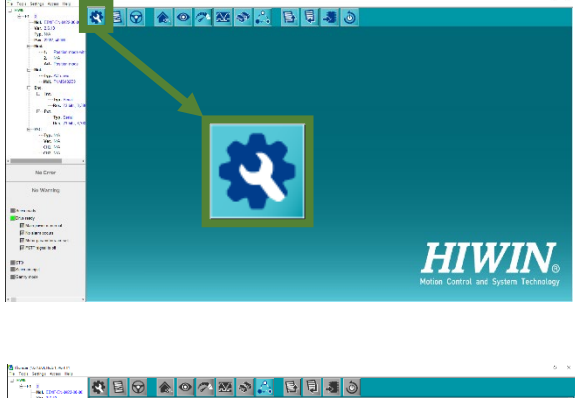

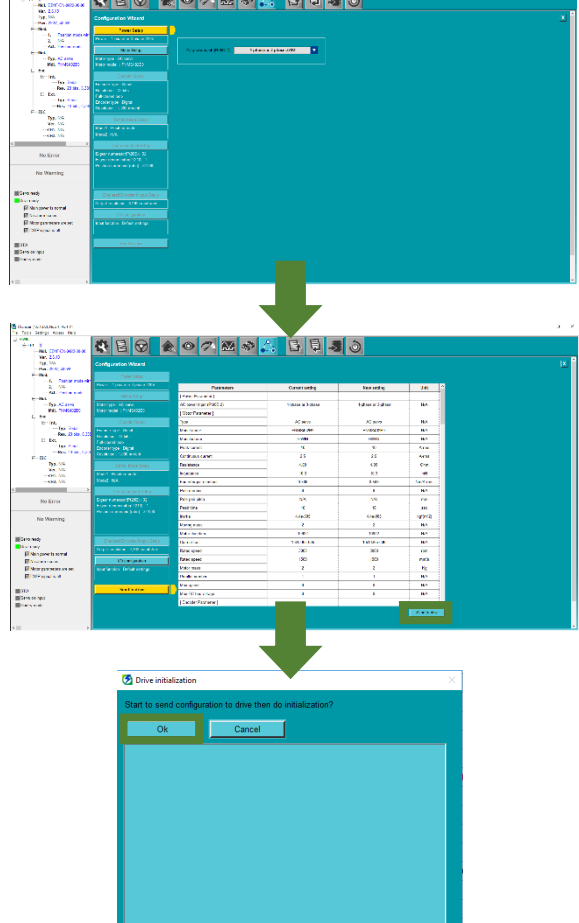

Figure 7.3.1

**HIWIN MIKROSYST** 

## <span id="page-200-0"></span>**7.4 Inspection before trial operation**

Inspection procedures before trial operation are provided in the following sections. Do not connect motor and mechanism while executing trial operation. If the motor cannot be removed from the mechanism, its load must be removed. The purpose of trial operation is to check the combination of the servo drive and motor as well as the wiring of servo drive. Perform inspection by referring to the inspection procedure of the motor in use.

## <span id="page-200-1"></span>**7.4.1 Inspection procedure for servo motor (AC)**

While using HIWIN EM1 series servo motor, perform inspection by referring to the procedure provided in table 7.4.1.1.

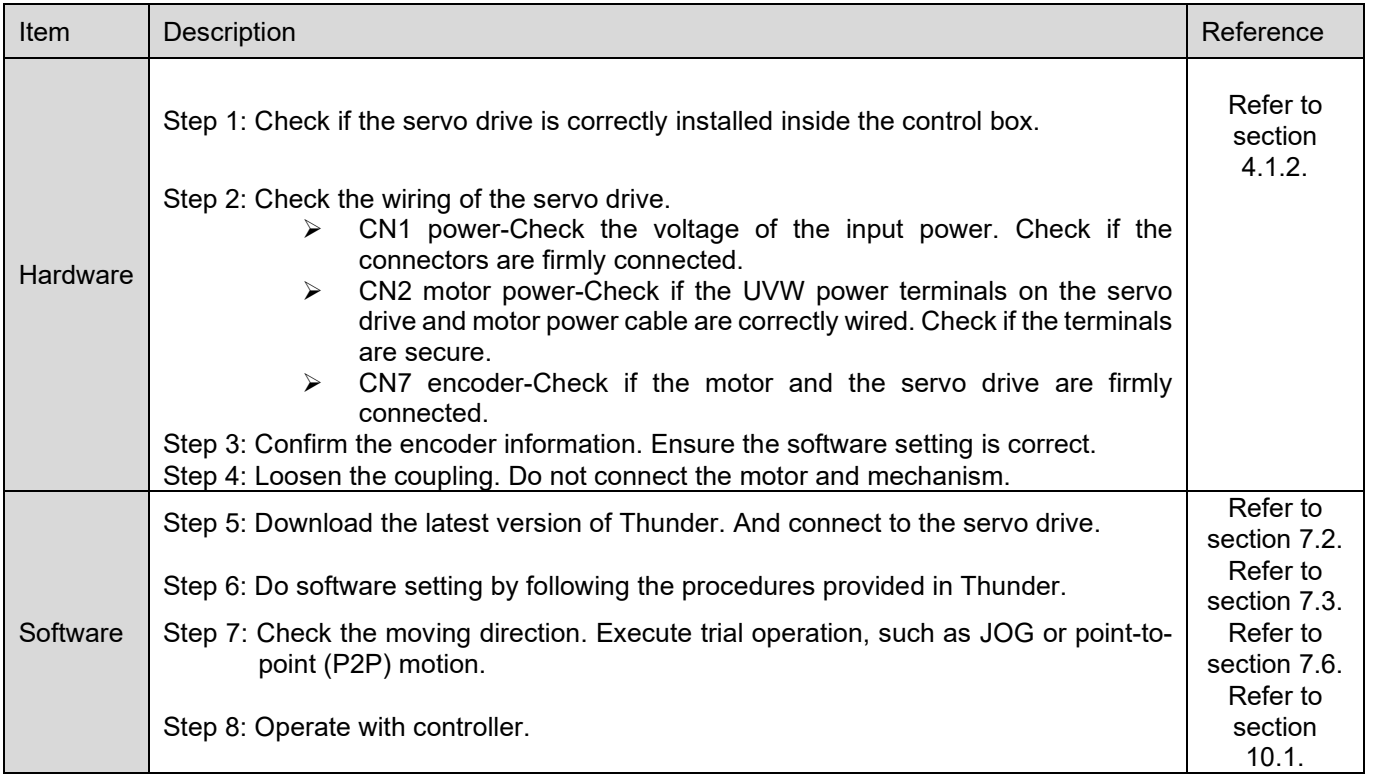

#### Table 7.4.1.1 Inspection procedure for servo motor (AC)

## <span id="page-201-0"></span>**7.4.2 Inspection procedure for other motor**

While using customized servo motor, linear motor, direct drive motor or torque motor, detection for electrical angle must be completed before operation. The combinations of motors and encoder signals are provided in table 7.4.2.1.

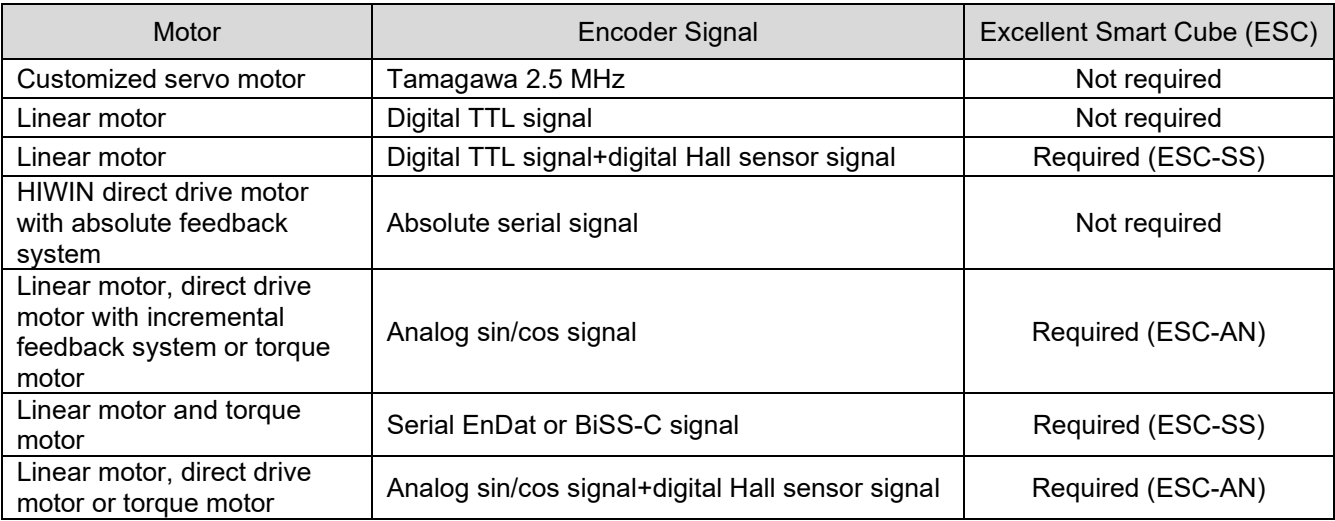

Table 7.4.2.1 Combinations of customized AC/LM/DM/TM and encoder signals

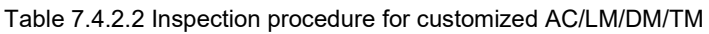

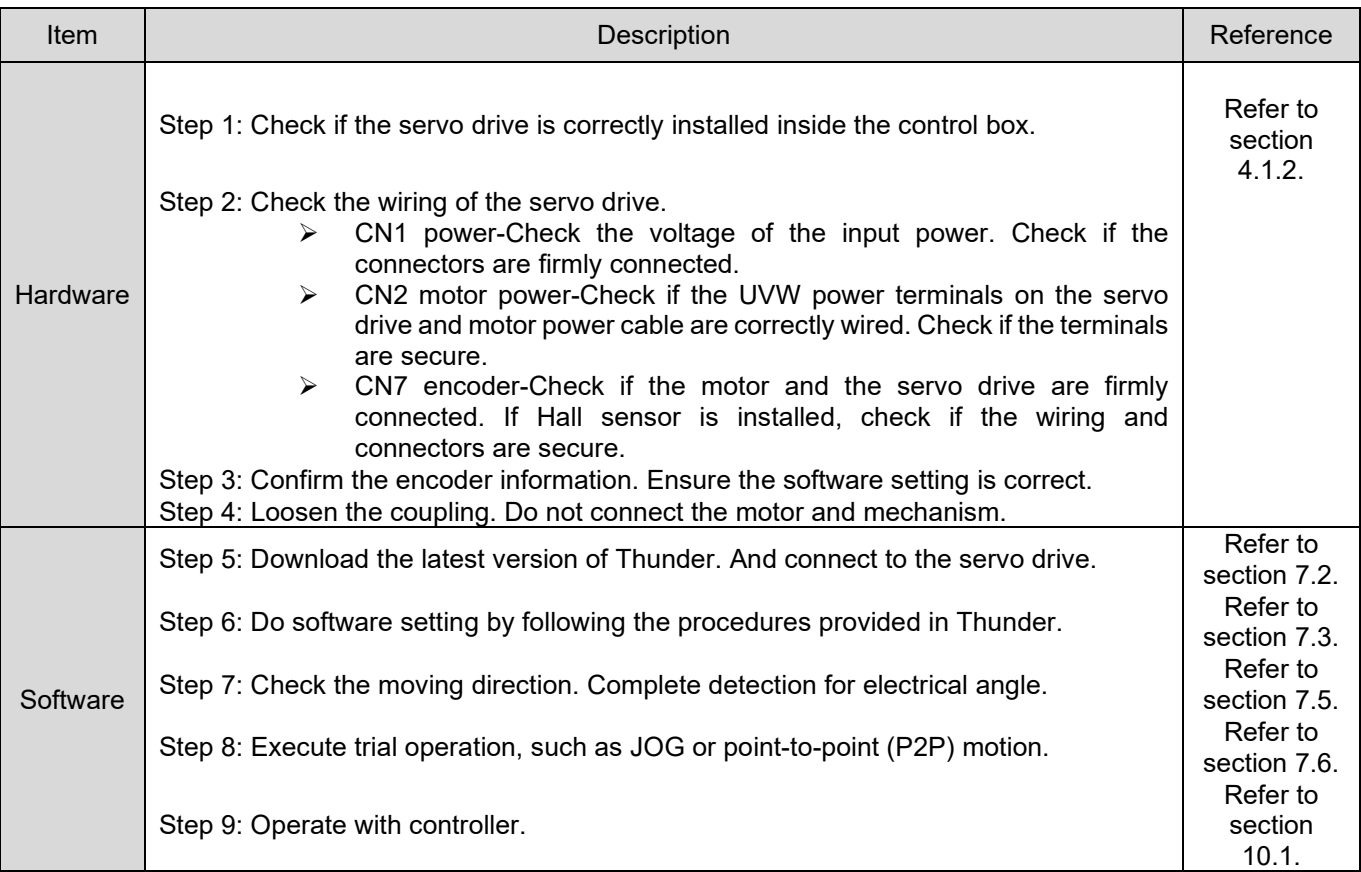

 If a user performs electrical angle detection under open loop control, the vertical axis load may slide down because of insufficient current. Please use a heavy block or a pneumatic cylinder to balance the gravity. This can prevent the mechanical part from sliding down.

# <span id="page-202-0"></span>**7.5 Detection for electrical angle**

loop control. E1 series servo drive provides three detection methods: SW method 1, STABS test/tune, Digital Hall and Analog Hall. **WARNING**

While using customized servo motor (AC), linear motor (LM), direct drive motor (DM) with incremental feedback system or torque motor (TM), detection for electrical angle must be completed before closed

## **HIWIN MIKROSYSTEM**

MD09UE01-2308

### <span id="page-203-0"></span>**7.5.1 SW method 1**

While detecting electrical angle by SW method 1, refer to table 7.5.1.1 for applicable combinations of motors and encoder signals.

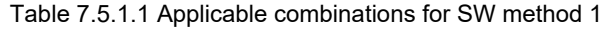

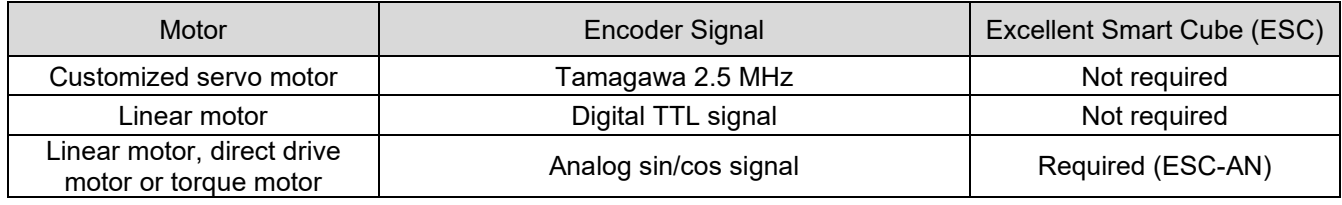

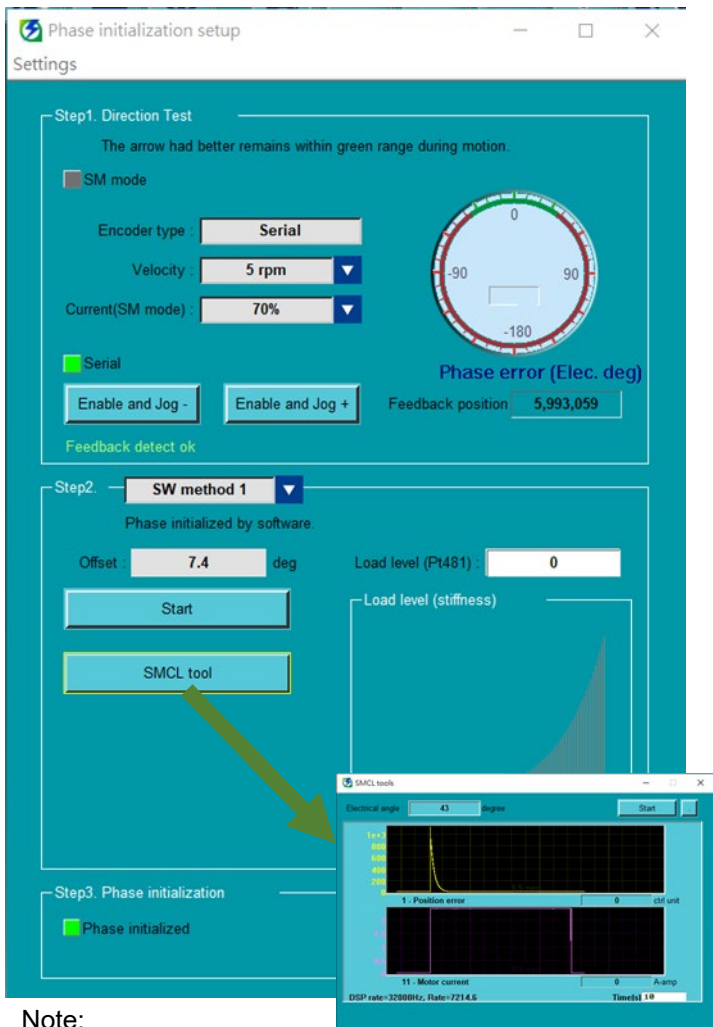

#### Step1:

Select velocity and current for detecting electrical angle. Click on **Enable and Jog+** and **Enable and Jog-** buttons to move the motor. While the motor is moving, check if the electrical angle is fixed in a position, not necessary to fall in the range colored in green.

#### Step 2:

Select **SW method 1** and click on **Start** button for three times. The difference of offset must not exceed 5 deg.

Example: Offset: 73.5 deg Offset: 74.1 deg Offset: 72.3 deg

Open **SMCL tool** and observe position deviation during execution. If the position deviation is not close to 0 within one second, it means the gain is improper, please adjust load level.

#### Step 3:

Click on **Start phase initialization** button. Wait till detection for electrical angle completes and check **Phase initialized** indicator. If **Phase initialized** indicator is green, it means electrical angle has been successfully detected.

#### Note:

- (1) If SW method 1 is executed under open loop control, the motor will be automatically disabled to avoid overheating when it stops for a period of time.
- (2) If the load level is too high, it may cause mechanical resonance.
- (3) If the motor vibrates during the execution of SW metohd1, the user can adjust Pt489 and Pt48A until the vibration stops. Then SMCL tool can be used to confirm that the convergence is good, and the user can go to step 3.

#### <span id="page-204-0"></span>**7.5.2 STABS test/tune**

While detecting electrical angle by STABS tes/tune, refer to table 7.5.2.1 for applicable combinations of motors and encoder signals.

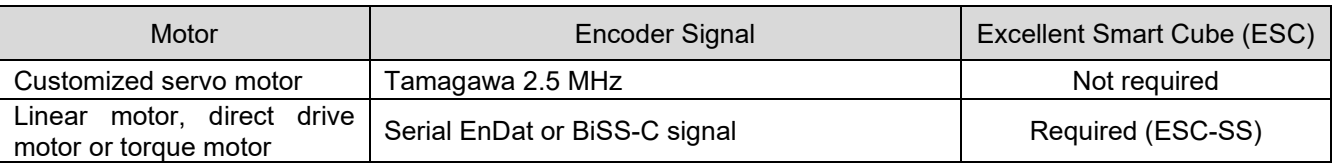

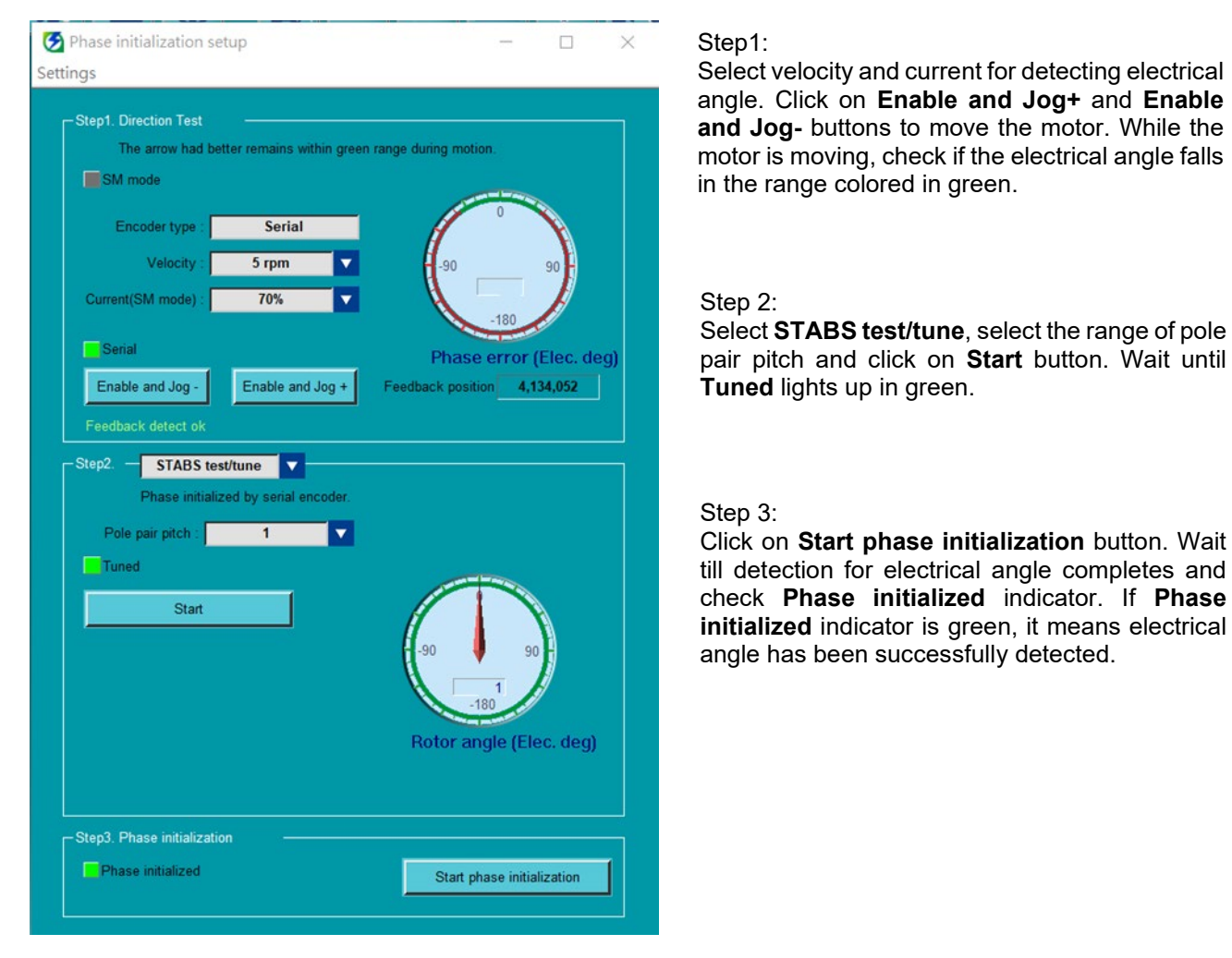

#### Table 7.5.2.1 Applicable combinations for STABS test/tune

Figure 7.5.2.1 Operating procedure of STABS test/tune

Note:

If the motor shakes severely during the execution of STABs test/tune and the initialization fails, the user can extend the Pt488 waiting time for polarity detection and perform step 2 again until the completion indicator lights up.

### **HIWIN. MIKROSYSTEM**

MD09UE01-2308

## <span id="page-205-0"></span>**7.5.3 Digital Hall**

While detecting electrical angle by Digital Hall, refer to table 7.5.3.1 for applicable combinations of motors and encoder signals.

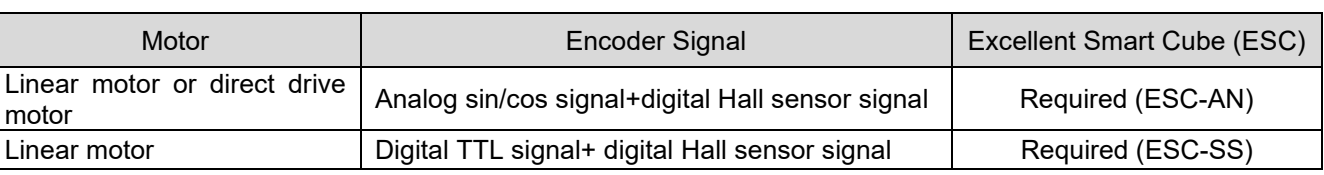

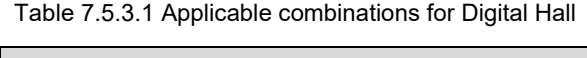

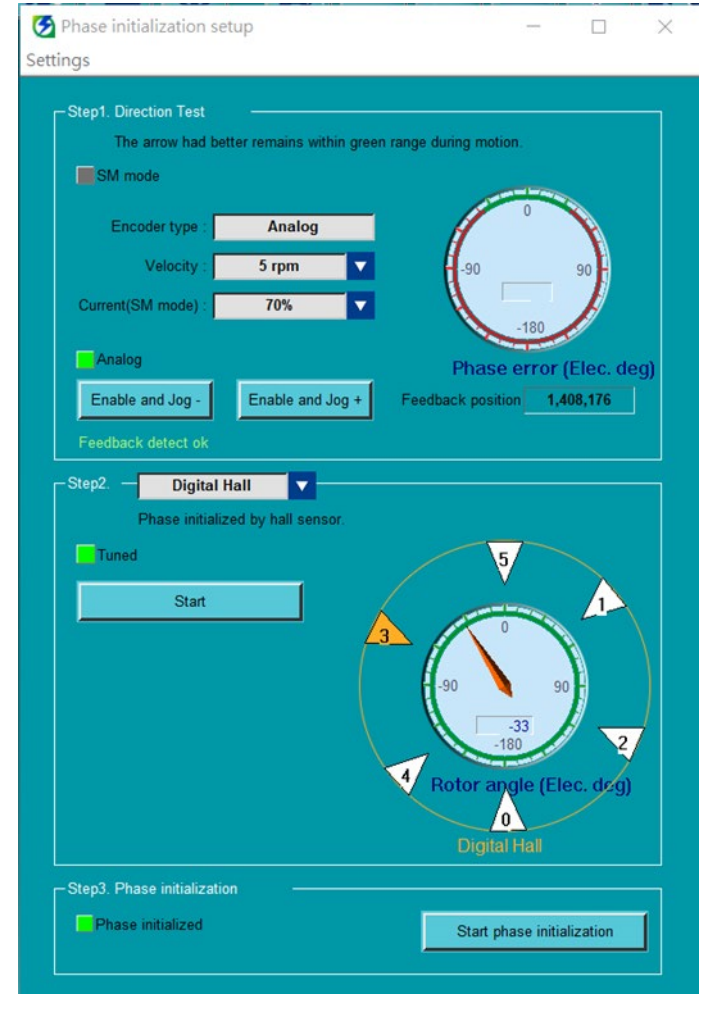

#### Step1:

Select velocity and current for detecting electrical angle. Click on **Enable and Jog+** and **Enable and Jog-** buttons to move the motor. While the motor is moving, check if the electrical angle falls in the range colored in green.

#### Step 2:

Select **Digital Hall** and click on **Start** button. Wait till detection for electrical angle completes.

#### Step 3:

Click on **Start phase initialization** button. Wait till detection for electrical angle completes and check **Phase initialized** indicator. If **Phase initialized** indicator is green, it means electrical angle has been successfully detected.

Figure 7.5.3.1 Operating procedure of Digital Hall

Note:

If the motor shakes severely during the execution of the Digital Hall and the initialization fails, the user can extend the Pt488 waiting time for polarity detection and perform step 2 again until the completion indicator lights up.

## <span id="page-206-0"></span>**7.5.4 Analog Hall**

While detecting electrical angle by Analog Hall, refer to table 7.5.4.1 for applicable combinations of motors and encoder signals.

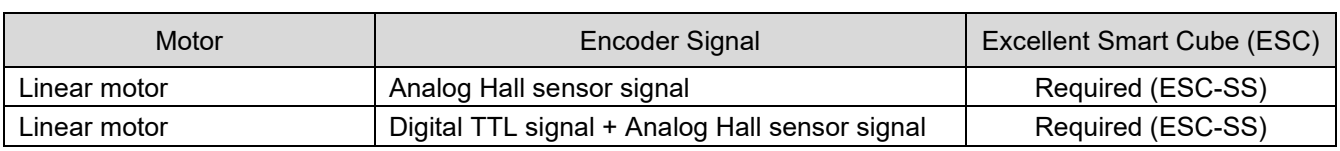

Table 7.5.4.1 Applicable combinations for Analog Hall

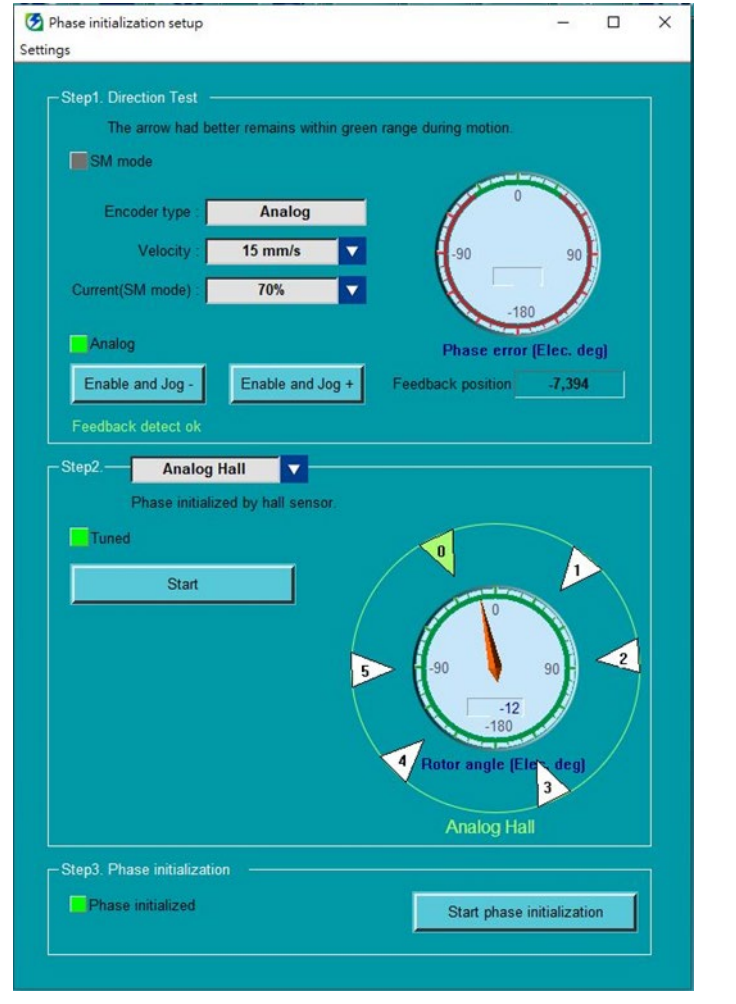

#### Step1:

Select velocity and current for detecting electrical angle. Click on **Enable and Jog+** and **Enable and Jog-** buttons to move the motor. While the motor is moving, check if the electrical angle falls in the range colored in green.

#### Step 2:

Select **Analog Hall** and click on **Start** button. Wait till detection for electrical angle completes.

#### Step 3:

Click on **Start phase initialization** button. Wait till detection for electrical angle completes and check **Phase initialized** indicator. If **Phase initialized** indicator is green, it means electrical angle has been successfully detected.

Figure 7.5.4.1 Operating procedure of Analog Hall

#### Note:

<span id="page-206-1"></span>If the motor shakes severely during the execution of the Analog Hall and the initialization fails, the user can extend the Pt488 waiting time for polarity detection and perform step 2 again until the completion indicator lights up.

MD09UE01-2308

## <span id="page-207-0"></span>**7.6 Trial operation with Thunder**

The trial operation described in sections 7.6.1 and 7.6.2 is relatively simple. The purpose of trial operation is to check the combination of the servo drive and motor as well as the wiring of the servo drive.

Note:

If overtravel signal (P-OT or N-OT) is triggered during P2P motion, the motor will be disabled immediately.

## <span id="page-207-1"></span>**7.6.1 JOG**

After motion parameters are confirmed, click on **Enable** button to jog the motor. If an emergency occurs, press **F12** key to immediately stop the motor.

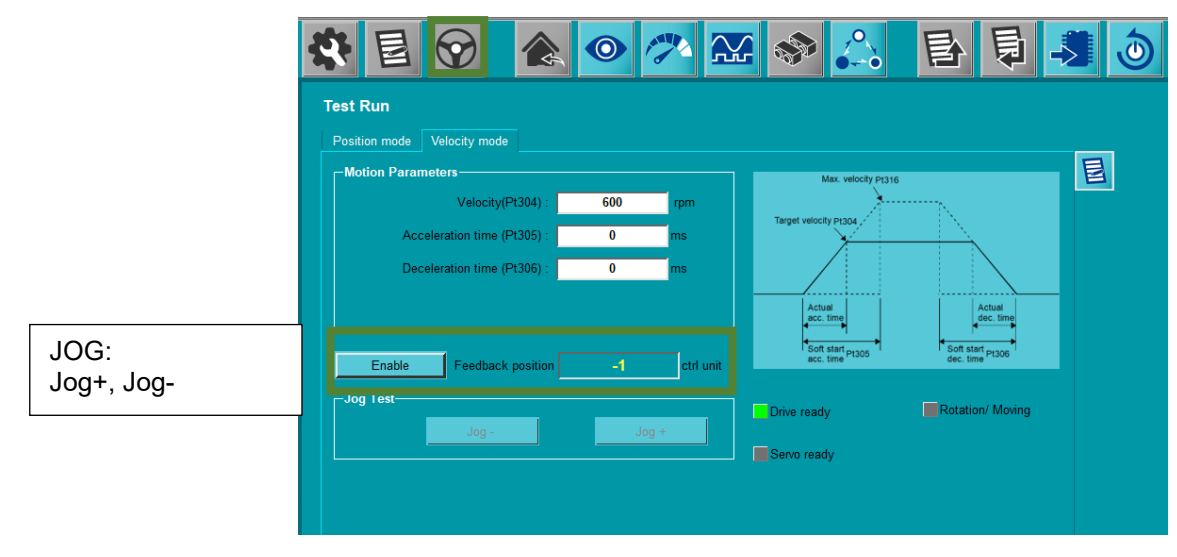

Figure 7.6.1.1 JOG

 $<<, >>$ 

## <span id="page-208-0"></span>**7.6.2 Point-to-point (P2P) motion / Relative move**

After motion parameters are confirmed, click on **Enable** button to start point-to-point motion / relative move. The performance of motor can be observed from its move time and settling time.

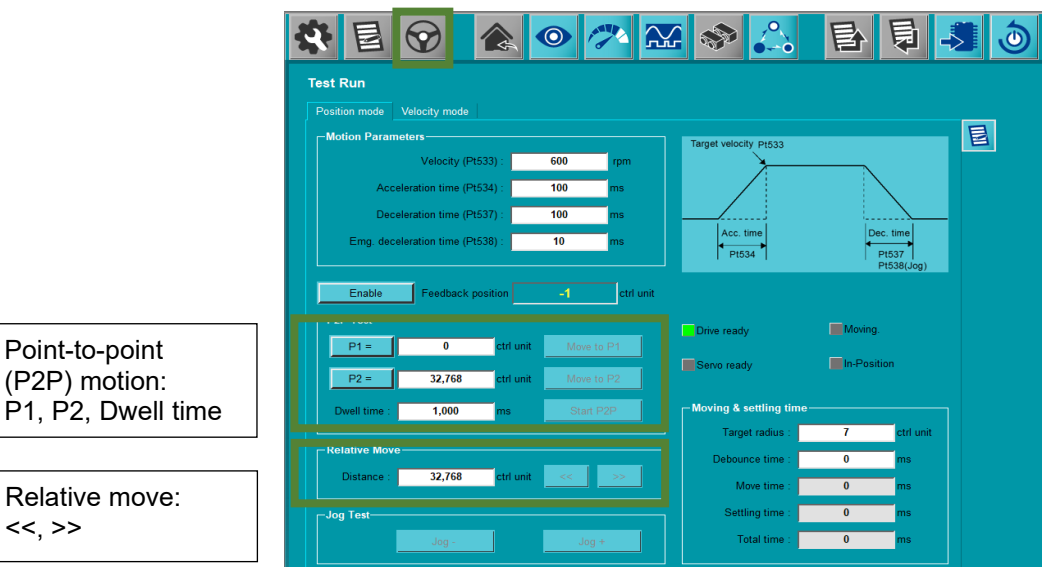

Figure 7.6.2.1 Point-to-point (P2P) motion / Relative move

**HIWIN** MIKROSYSTEM

MD09UE01-2308

Software settings and trial operation **E1 Series Servo Drive User Manual** 

(This page is intentionally left blank.)

# <span id="page-210-0"></span>8. Application function

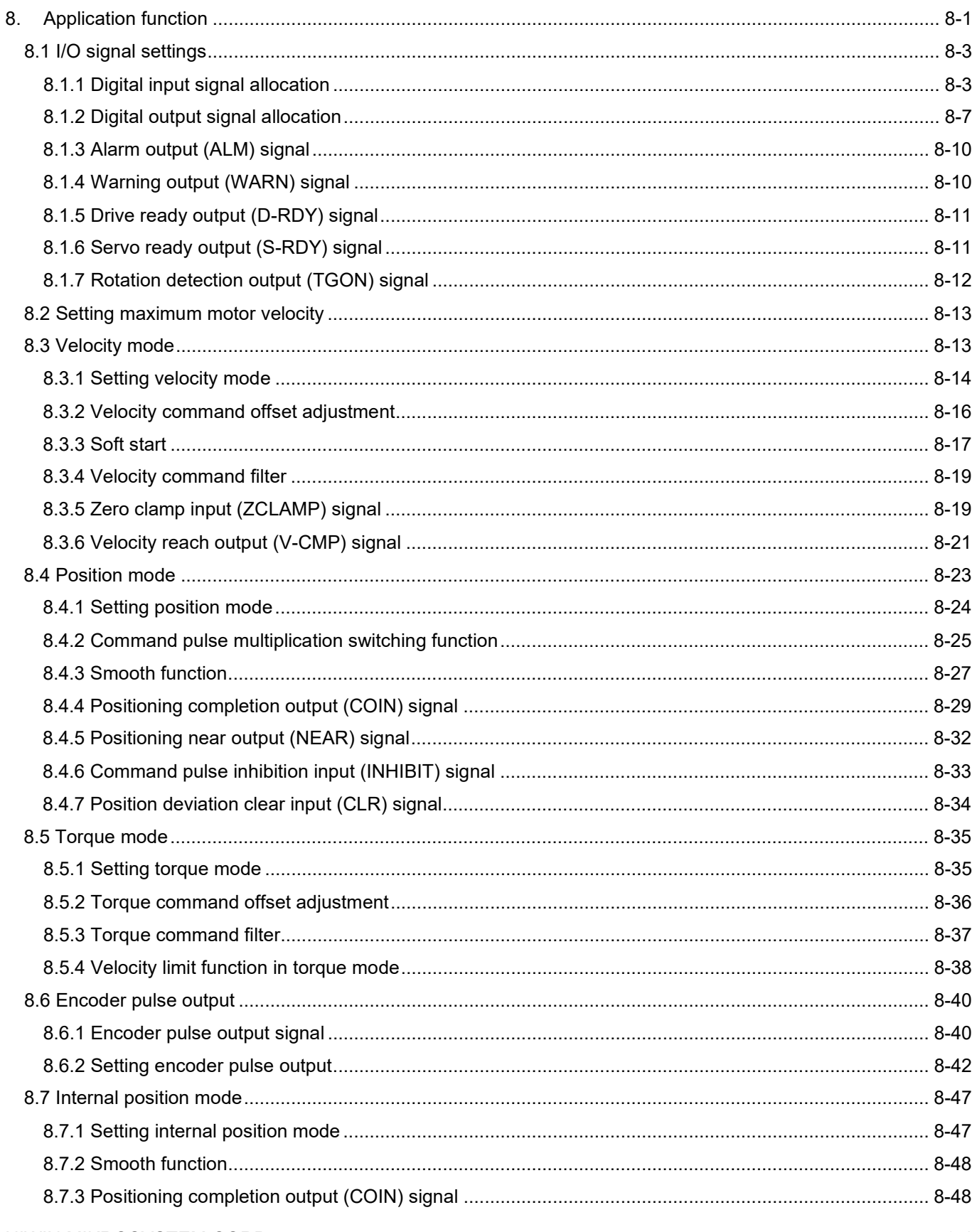

## **HIWIN** MIKROSYSTEM

MD09UE01-2308

**Application function** 

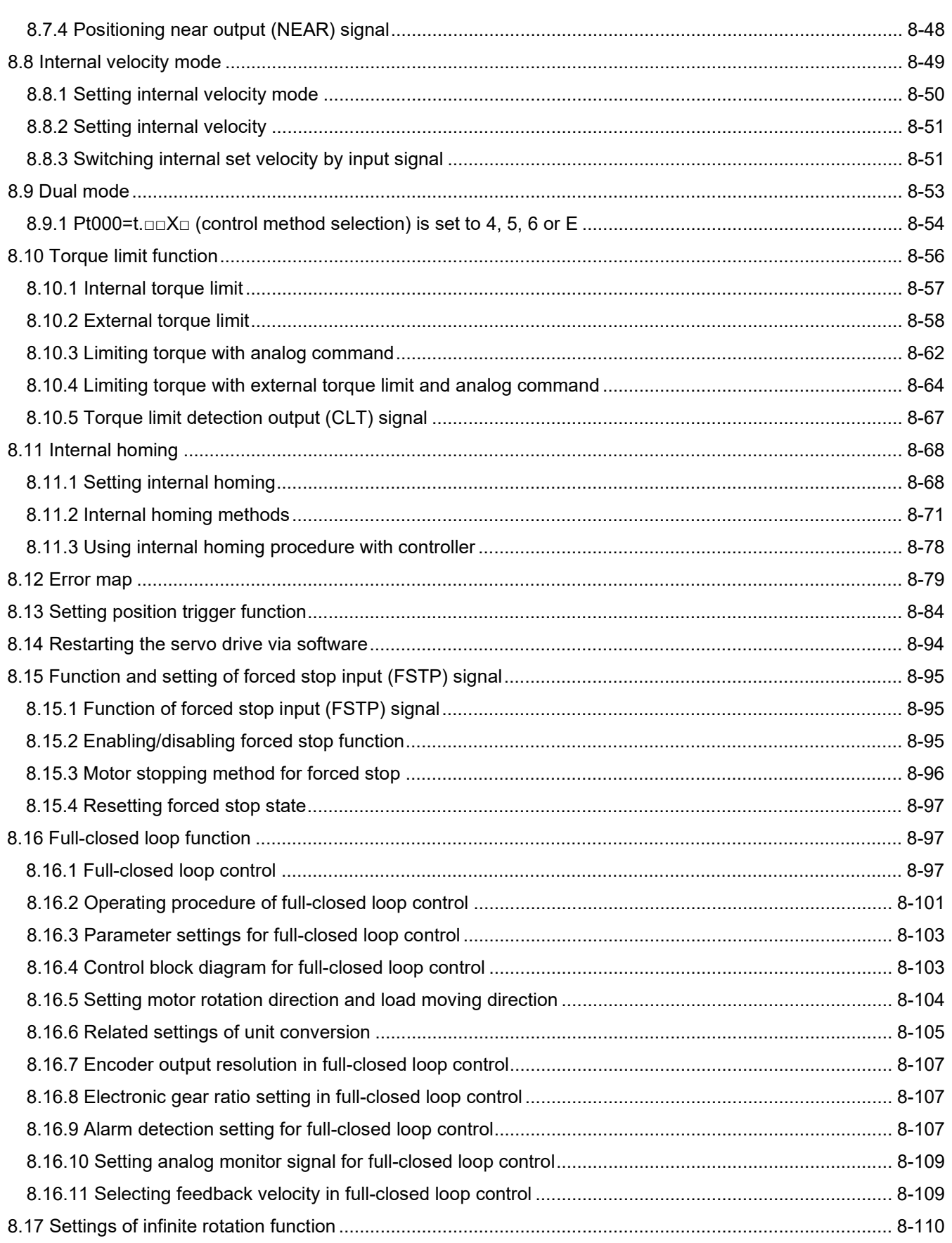

## <span id="page-212-0"></span>**8.1 I/O signal settings**

## <span id="page-212-1"></span>**8.1.1 Digital input signal allocation**

This section describes how to allocate digital input signals to the desired pins. Each pin is allocated with one default digital input signal when the servo drive is shipped out. The allocated digital input signal of each pin varies with the selected control mode. Users can choose to use the default setting or allocate digital input signals by themselves.

#### ■ Use the default setting

The default allocations of digital input signals in different control modes are listed in table 8.1.1.1. Use Pt000 to select control mode and set Pt513 to t.0  $\Box$  to use the default setting.

| $Pt000 =$          | <b>Control Mode</b>                                                                                                    | CN6 Pin (ED1S) |            |            |            |            |             |            |            |            |                  |
|--------------------|----------------------------------------------------------------------------------------------------|----------------|------------|------------|------------|------------|-------------|------------|------------|------------|------------------|
| $t.\Box\Box X\Box$ |                                                                                                    | 33<br>(11)     | 30<br>(12) | 29<br>(13) | 27<br>(14) | 28<br>(15) | 26<br>(16)  | 32<br>(17) | 31<br>(18) | 9<br>(19)  | $\bf 8$<br>(110) |
| $\pmb{0}$          | Velocity mode                                                                                                    |                |            |            |            |            |             |            |            |            |                  |
| $\mathbf{1}$       | Position mode                                                                                                    |                | P-CON      |            |            |            | <b>P-CL</b> | U-CL       |            |            |                  |
| $\overline{2}$     | Torque mode                                                                                                    |                |            |            |            |            |             |            |            |            |                  |
| $\mathbf{3}$       | Internal velocity mode                                                                                                    |                | G-QaS      |            |            |            | SPD-A       | SPD-B      |            |            |                  |
| 4                  | Internal velocity mode<br>←Position mode<br>Internal velocity mode<br>↔ Velocity mode<br>Internal velocity mode<br>←Torque mode<br>Position mode↔ Velocity<br>mode |                |            |            |            |            |             |            |            |            |                  |
| 5                  |                                                                                                    |                |            |            |            |            |             |            |            |            |                  |
| 6                  |                                                                                                    |                |            |            |            |            |             |            |            |            |                  |
| $\overline{7}$     |                                                                                                    |                |            |            |            |            |             |            |            |            |                  |
| $\bf 8$            | Position mode↔ Torque mode                                                                                                    |                | C-SEL      |            |            |            |             |            |            |            |                  |
| $\boldsymbol{9}$   | Torque mode↔ Velocity mode                                                                                                    | S-ON           |            | P-OT       | N-OT       | ALM-RST    |             |            | <b>MOH</b> | <b>MAP</b> | <b>FSTP</b>      |
| A                  | Internal position mode                                                                                                    |                | P-CON      |            |            |            | ರ್_         | 리<br>시     |            |            |                  |
| B                  | Internal position mode<br>←Position mode                                                                                                    |                |            |            |            |            |             |            |            |            |                  |
| $\mathsf{C}$       | Internal position mode<br>↔ Velocity mode                                                                                                    |                |            | C-SEL      |            |            |             |            |            |            |                  |
| D                  | Internal position mode<br>←Torque mode                                                                                                    |                |            |            |            |            |             |            |            |            |                  |
| E                  | Internal velocity mode<br>←Internal position mode                                                                                                    |                | G-QdS      |            |            |            | SPD-A       | SPD-B      |            |            |                  |

Table 8.1.1.1

## **HIWIN. MIKROSYSTEM**

MD09UE01-2308

#### ■ Allocating digital input signals

Set Pt513 to t.1  $\Box$  to use the allocation set by yourselves. Digital input signals which can be allocated and parameters used to allocate them are listed in table 8.1.1.2.

Note > Do not allocate more than one digital input signal to one pin. Otherwise, this may result in logic error which leads to false operation.

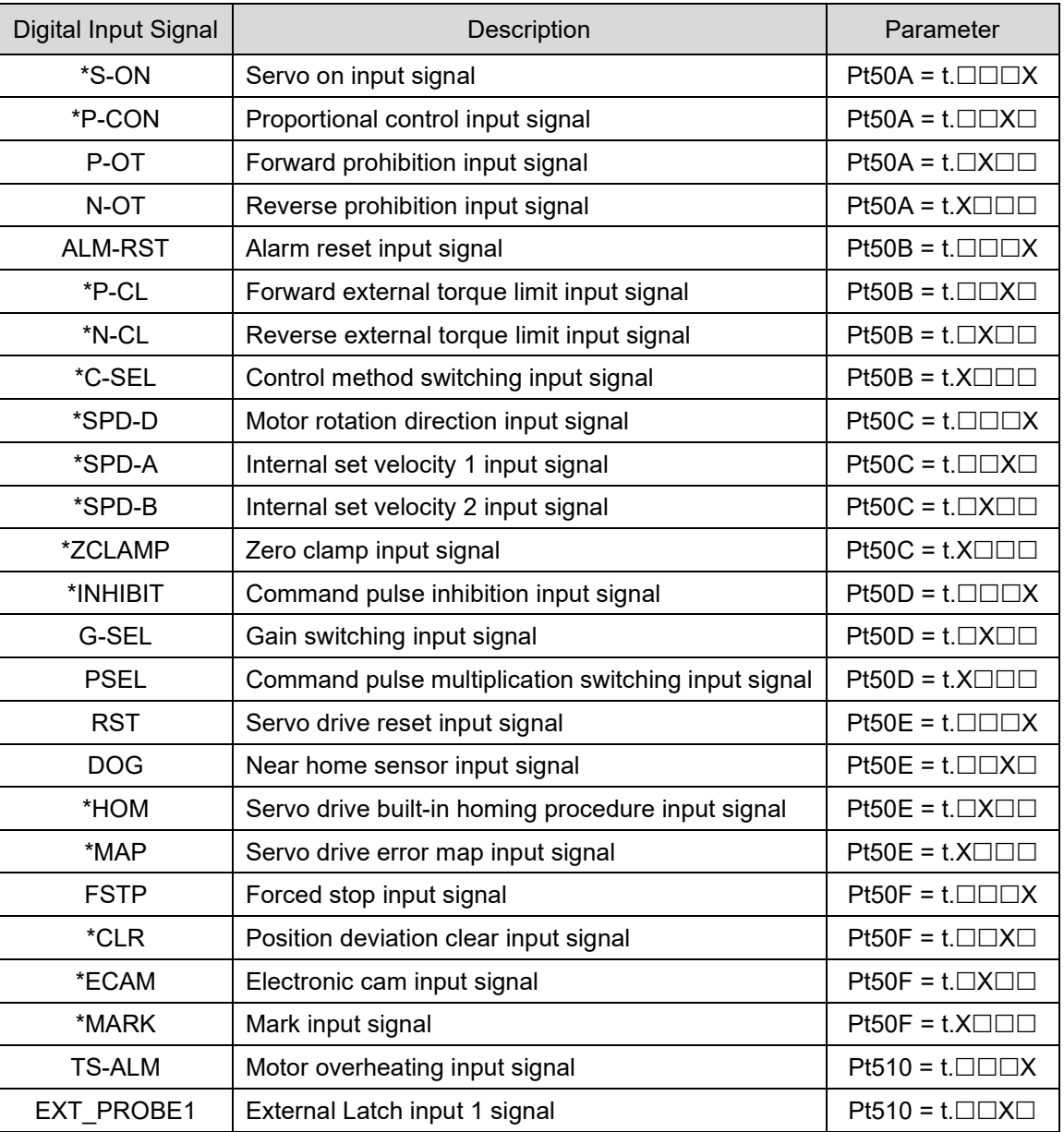

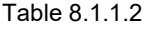

Note:

ED1F does not support below functions:

S-ON, P-CON, P-CL, N-CL, C-SEL, SPD-D, SPD-A, SPD-B, ZCLAMP, INHIBIT, HOM, MAP, CLR, ECAM, MARK.

MD09UE01-2308

#### E1 Series Servo Drive User Manual **Application** function **Application** function

#### Parameter setting values and hardware pin assignment

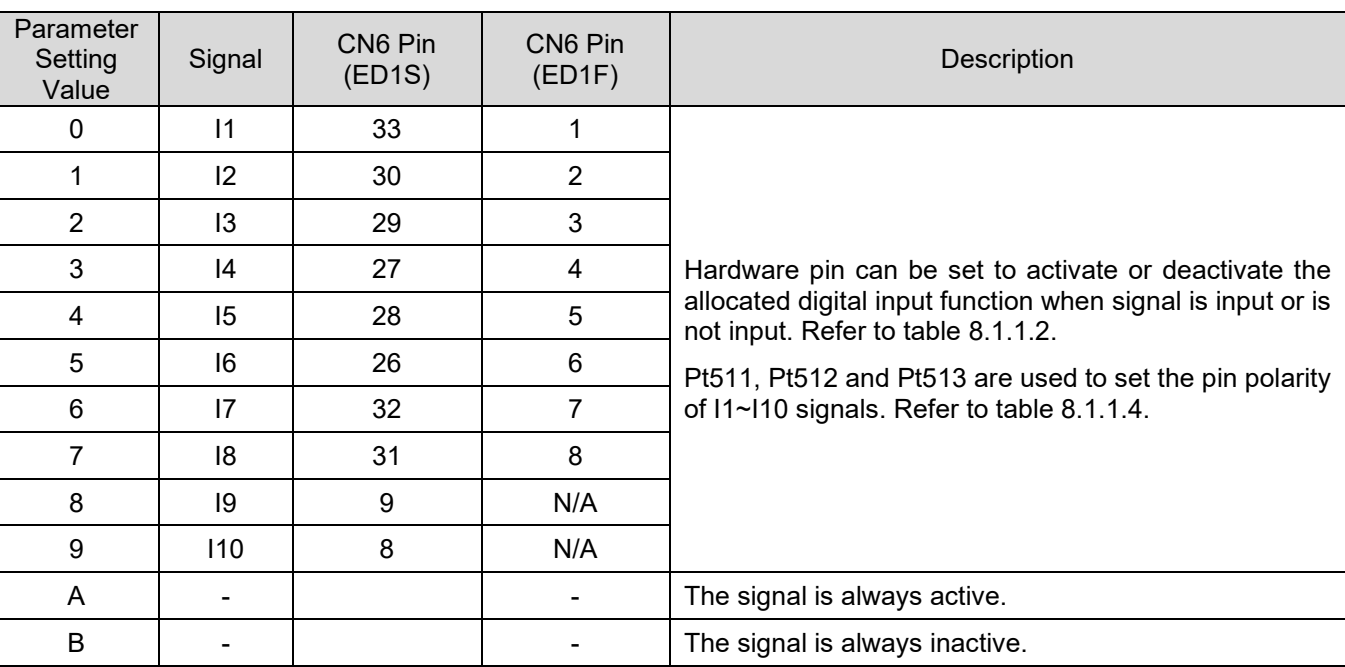

Table 8.1.1.3

Set pin polarity

Table 8.1.1.4

| Parameter | Description                                                                                                    |
|-----------|----------------------------------------------------------------------------------------------------|
| Pt511     | Pt511 t.XXXX is used to set the pin polarity of I1~I4 signals. Setting value 0 means<br>the digital input function is activated as signal is input and is deactivated as signal is<br>not input. Setting value 1 means digital input function is activated as signal is not<br>input and is deactivated as signal is input.                |
|           | t.□□□X Set the pin polarity of I1 signal.<br>t. $\Box\Box X\Box$ Set the pin polarity of I2 signal.<br>t. $\Box$ X $\Box$ Set the pin polarity of I3 signal.<br>t. $X \square \square \square$ Set the pin polarity of I4 signal.                                                                                                    |
| Pt512     | Pt512 t.XXXX is used to set the pin polarity of I5~I8 signals. Setting value 0 means<br>the digital input function is activated as signal is input and is deactivated as signal is<br>not input. Setting value 1 means the digital input function is activated as signal is not<br>input and is deactivated as signal is input.            |
|           | t.□□□X Set the pin polarity of I5 signal.<br>t. $\Box\Box X\Box$ Set the pin polarity of I6 signal.<br>t. $\Box$ X $\Box$ Set the pin polarity of I7 signal.<br>t. $X \square \square \square$ Set the pin polarity of 18 signal.                                                                                                    |
| Pt513     | Pt513 t. $\Box\Box$ XX is used to set the pin polarity of I9~I10 signals. Setting value 0<br>means the digital input function is activated as signal is input and is deactivated as<br>signal is not input. Setting value 1 means the digital input function is activated as<br>signal is not input and is deactivated as signal is input. |
|           | t. $\square \square \square X$ Set the pin polarity of 19 signal.<br>t. $\Box\Box X\Box$ Set the pin polarity of I10 signal.                                                                                                    |

Note:

ED1F does not support I9, I10 signals.

## **HIWIN** MIKROSYSTEM

MD09UE01-2308

**EXample of allocating digital input signal** 

The example is not using the default signal allocation. S-ON signal is set to be always ON and ALM-RST signal is allocated to CN6-29.

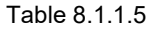

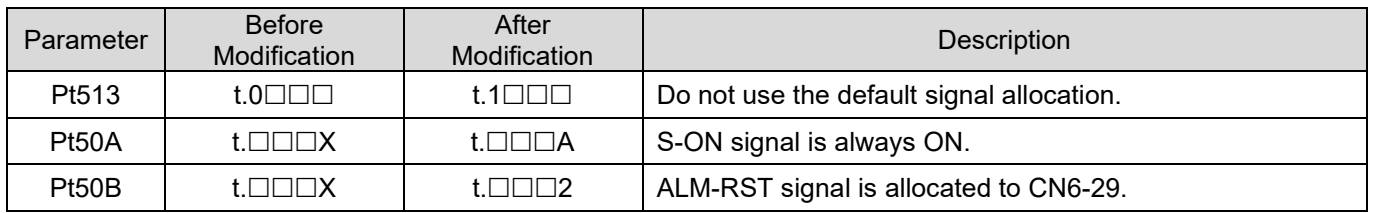

#### ■ Example of setting pin polarity

The pin polarity of I2 and I8 signals is set to that when no signal is input, the digital input functions are activated.

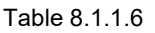

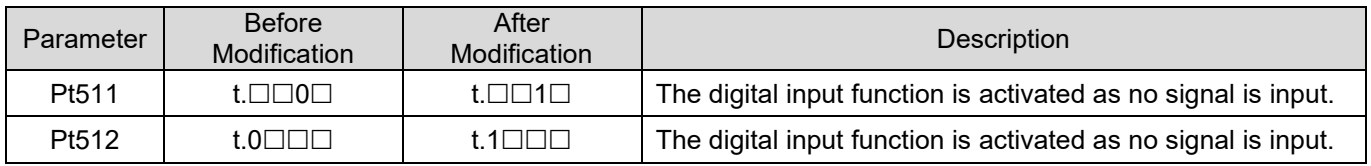
# **8.1.2 Digital output signal allocation**

This section describes how to allocate digital output signals to the desired pins. Each pin is allocated with one default digital output signal when the servo drive is shipped out. Users can choose to use the default setting or allocate digital output signals by themselves. Refer to the description below.

**Use the default setting** 

The default allocations of digital output signals are listed in table 8.1.2.1.

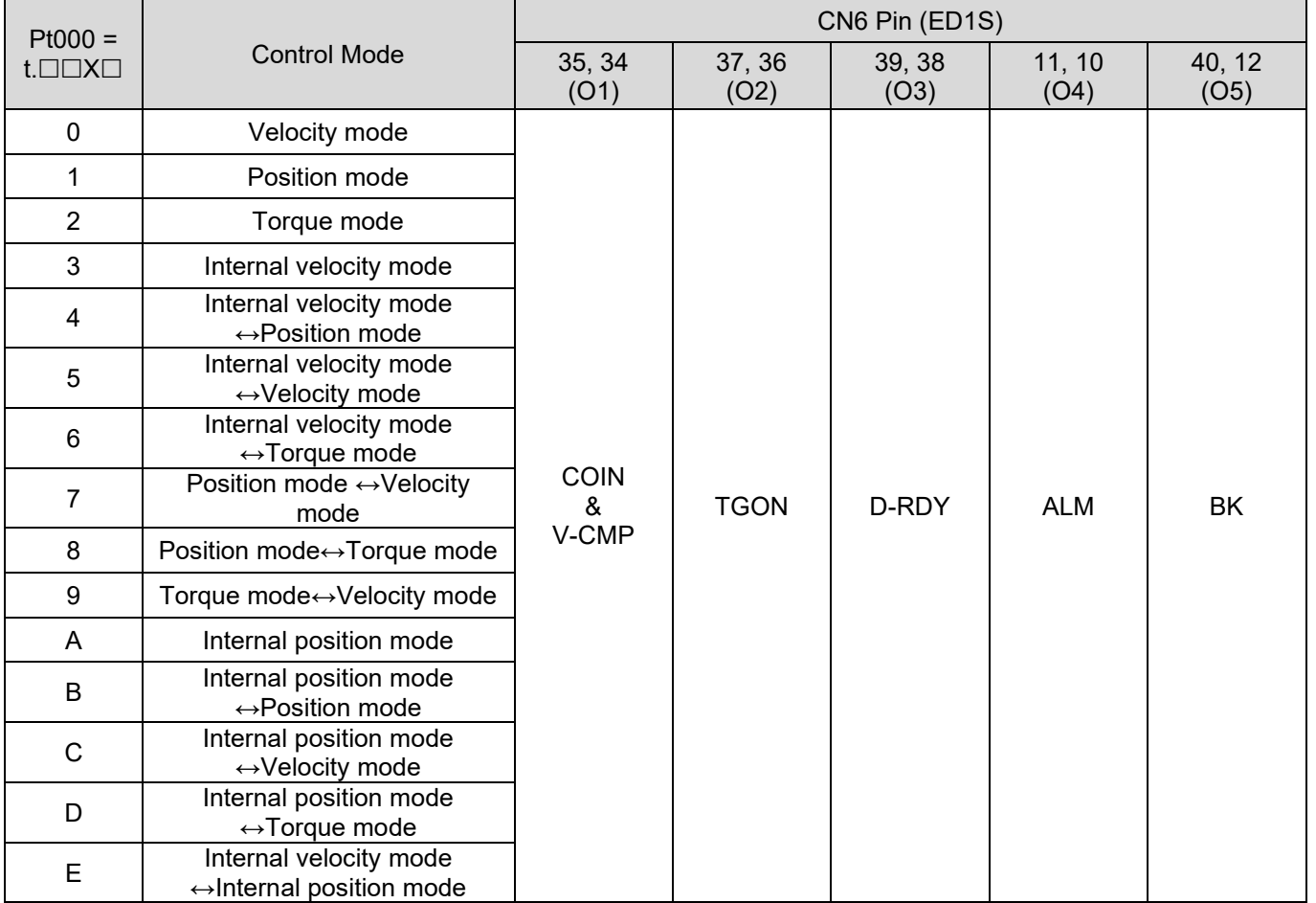

#### Table 8.1.2.1

Allocating digital output signals

 $\triangleright$  In control mode which does not support a certain output signal, the output signal will be OFF.

Note  $\triangleright$  If the polarity of the pin for brake control output (BK) signal is inverted and the brake operation is changed to negative logic, when the signal is OFF, the brake will stop operating. Check the brake operation when power off and power on to avoid problem.

# **HIWIN** MIKROSYSTEM

MD09UE01-2308

#### Table 8.1.2.2

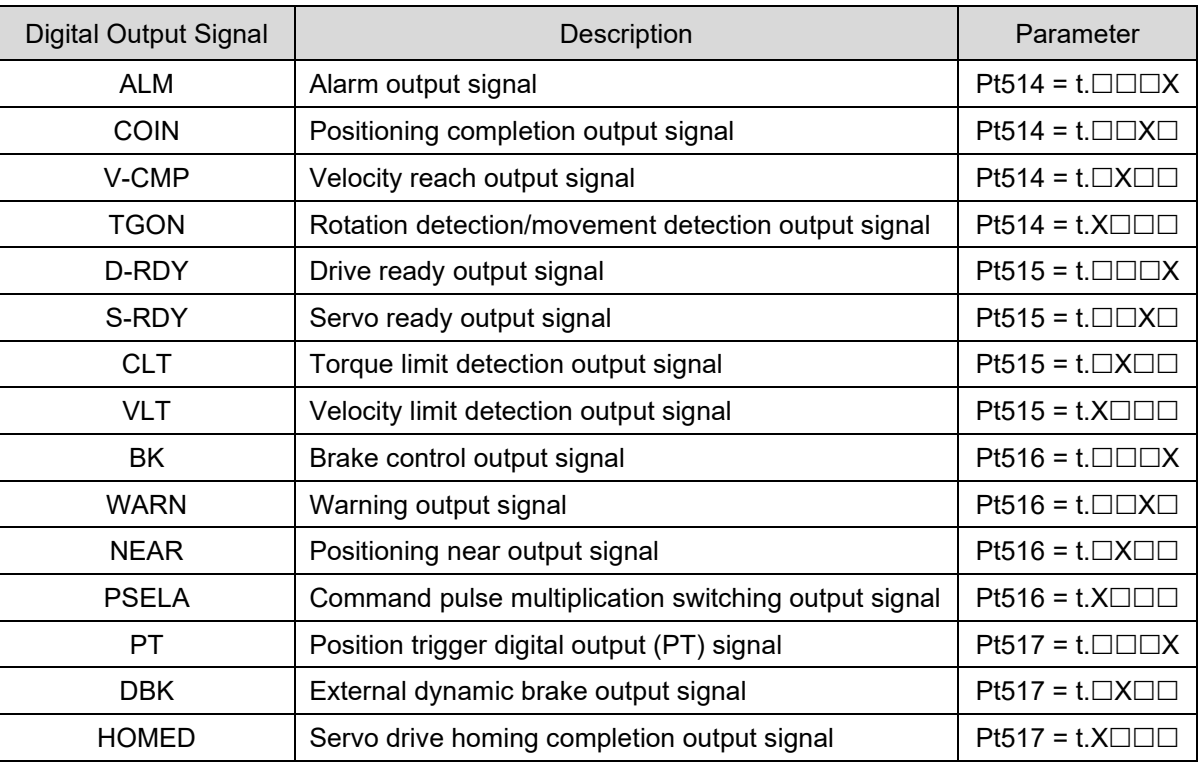

#### Note:

If PT signal is allocated to general-purpose output pins, its output response is lower than the dedicated pins for PT signal (CN6-46 and 47).

■ Parameter setting values and hardware pin assignment

#### Table 8.1.2.3

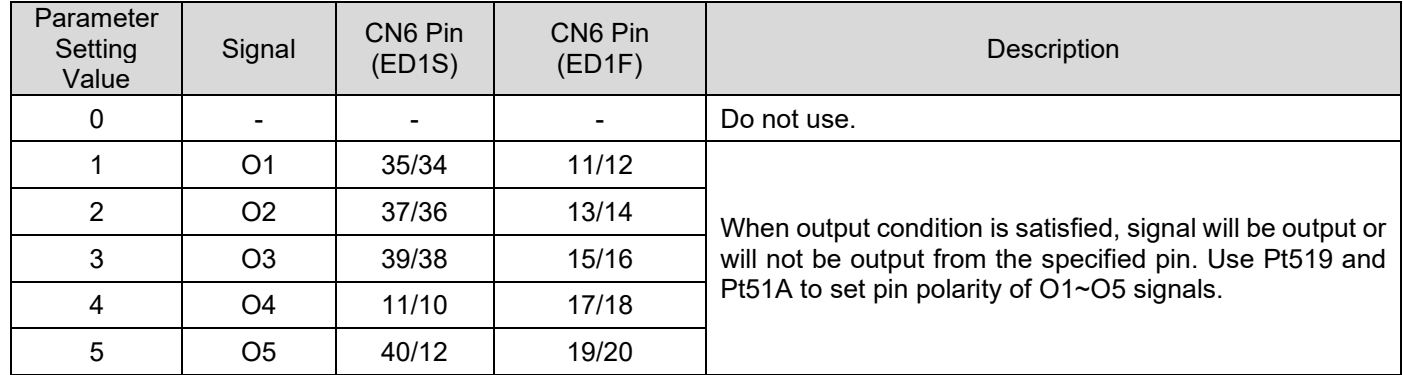

#### E1 Series Servo Drive User Manual **Application** function **Application** function

Set pin polarity

#### Table 8.1.2.4

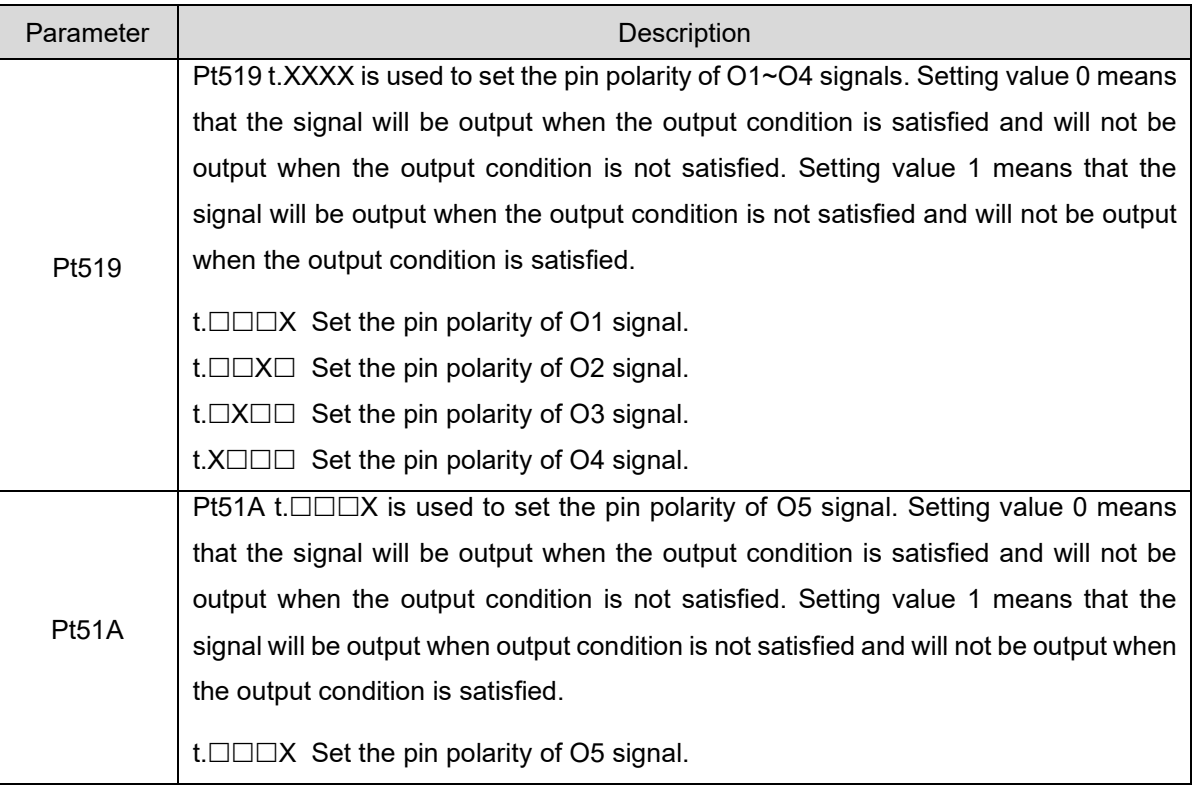

 Example of allocating digital output signal Change O2 signal from the default TGON signal to S-RDY signal.

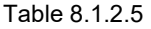

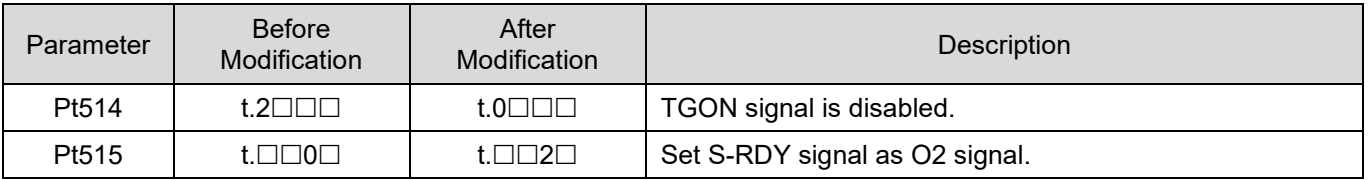

**Example of setting pin polarity** The pin polarity of O1 and O5 signals is set to that when the output condition is satisfied, no signal will be output.

#### Table 8.1.2.6

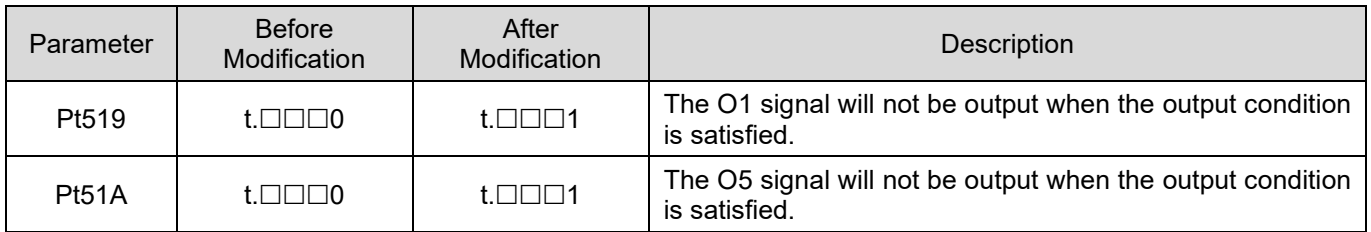

MD09UE01-2308

# **8.1.3 Alarm output (ALM) signal**

Alarm output (ALM) signal is output when an alarm occurs.

Resetting alarm

**Note** 

 $\triangleright$  For safety, the main circuit power of the servo drive must be turned off as ALM signal is output while doing electrical planning.

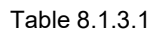

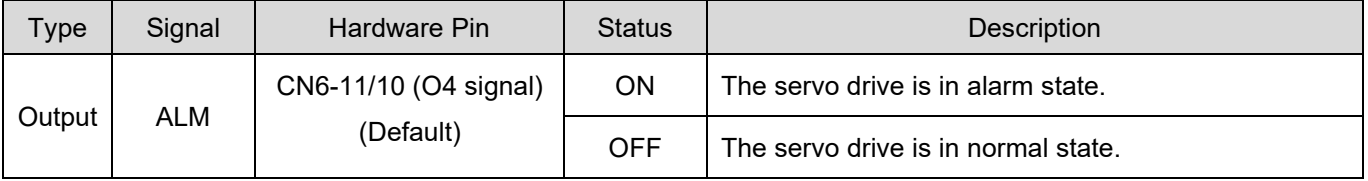

For more information about alarm reset, please refer to chapter [6.](#page-150-0)

# **8.1.4 Warning output (WARN) signal**

Warning means the value of monitoring item is approaching the critical value. If the servo drive continues remaining in warning state, an alarm may occur.

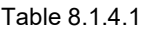

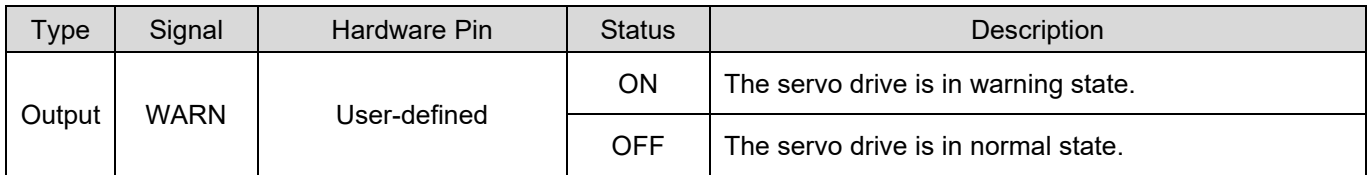

Use Pt516 = t. $\Box\Box X \Box$  to define the output pin of WARN signal.

# **8.1.5 Drive ready output (D-RDY) signal**

This status means the servo drive is ready to receive S-ON signal and to enable motor. At the same time, the servo drive outputs drive ready output (D-RDY) signal. Only after D-RDY signal is output, the received S-ON signal is effective. Conditions for D-RDY signal output are as below:

- (1) No alarm is detected for the drive.
- (2) Encoder communication is ready.
- (3) Basic parameters are already set or loaded in the configuration wizard.
- (4) AC main power is ready.
- (5) Master and slave are in D-RDY status (For gantry type drives. Only works when gantry communication is on).
- (6) STO safety function is disabled.

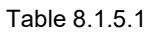

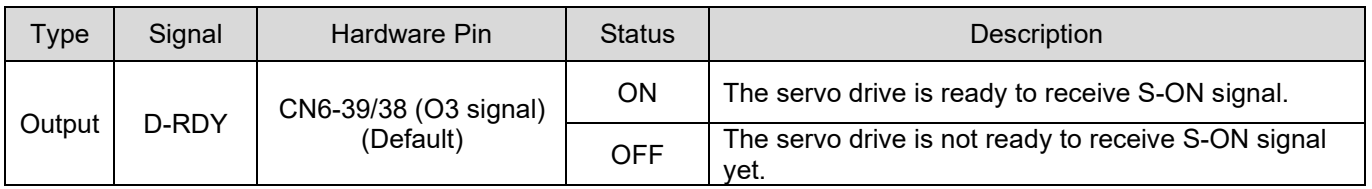

Note: If the servo drive is not ready, please refer to section 13.4 to perform corrective actions for abnormal operation.

# **8.1.6 Servo ready output (S-RDY) signal**

Servo ready output (S-RDY) signal is used to identify if motor is enabled. After S-ON signal is received, the servo drive will execute enabling procedure and BK sequence. When the motor is enabled, S-RDY signal will be output. Only after S-RDY signal is output, the received control command is effective.

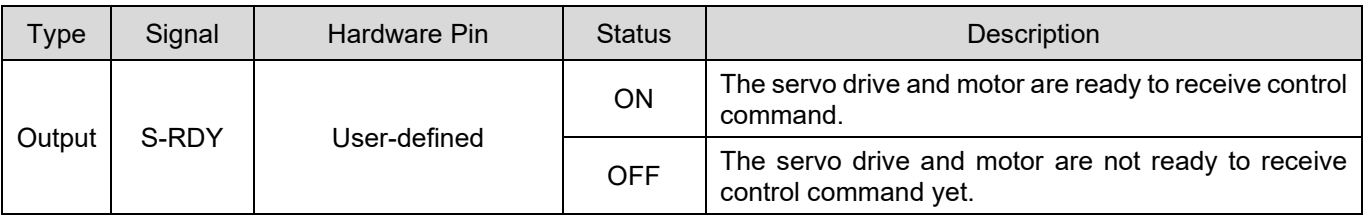

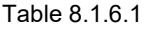

MD09UE01-2308

# **8.1.7 Rotation detection output (TGON) signal**

When servo motor is moving, TGON signal is output. TGON signal can be used to identify if servo motor is moving. Pt502 is for setting rotation detection value (rotary motor) and Pt581 is for setting movement detection value (linear motor). The default pints for TGON signal are CN6-37 and 36.

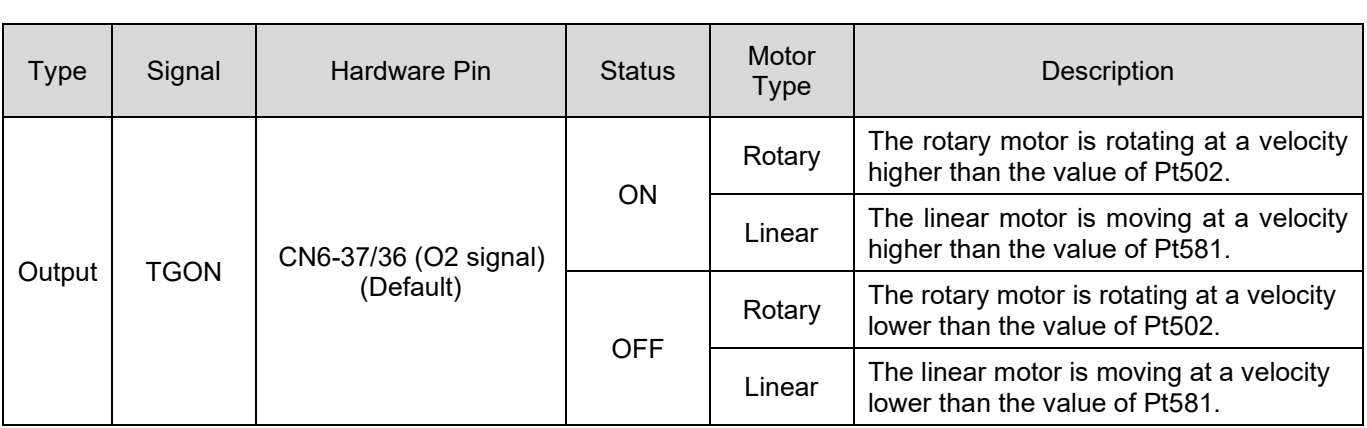

#### Table 8.1.7.1

### **Setting detection value**

Set the velocity detection value for TGON signal.

#### Table 8.1.7.2

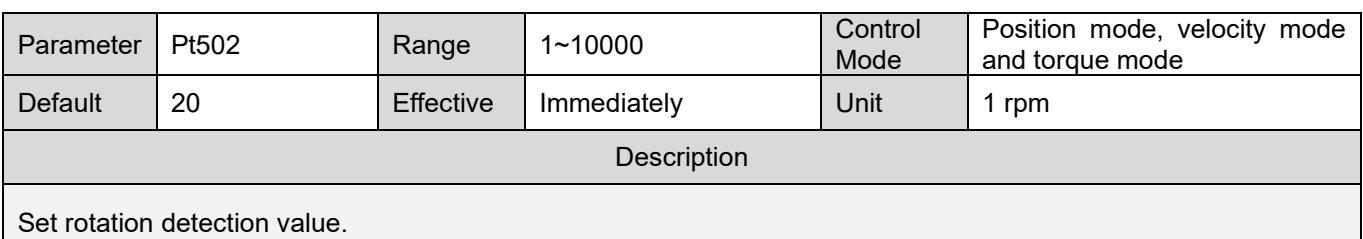

#### Table 8.1.7.3

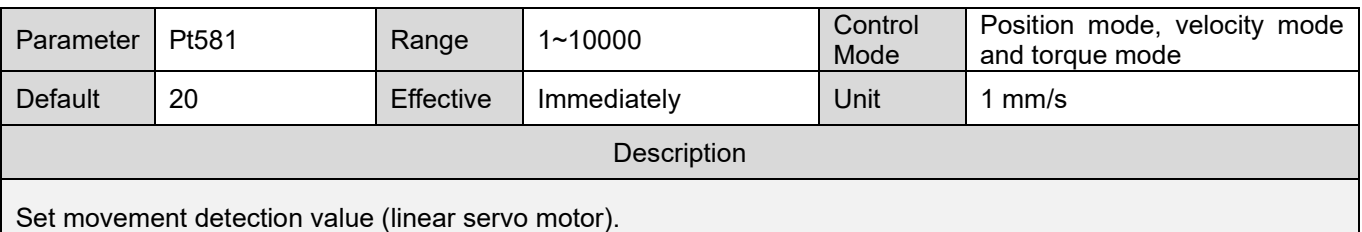

**HIWIN. MIKROSYSTEM** MD09UE01-2308

# **8.2 Setting maximum motor velocity**

Set maximum motor velocity by Pt316 (rotary) or P385 (linear). Alarm AL.510 (Overspeed) occurs as motor velocity exceeds the value of Pt316 (rotary) or P385 (linear). The performance of motor will be affected if the value of Pt316 (rotary) or P385 (linear) is too small.

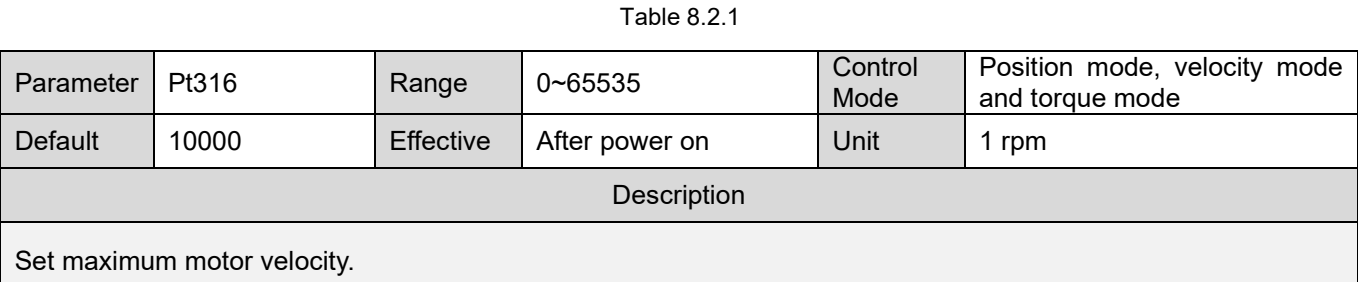

#### Table 8.2.2

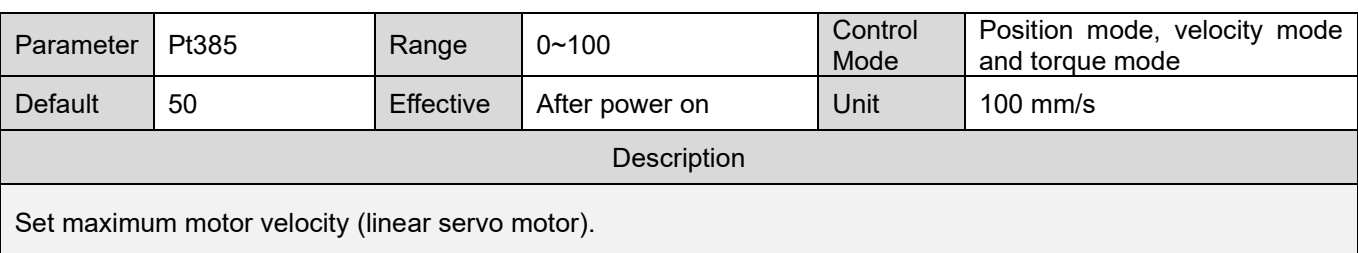

# **8.3 Velocity mode**

In velocity mode, controller controls motor velocity by outputting analog command (analog voltage). Set Pt000 to t. $\Box$  $\Box$ 0 $\Box$  to select velocity mode.

#### Table 8.3.1

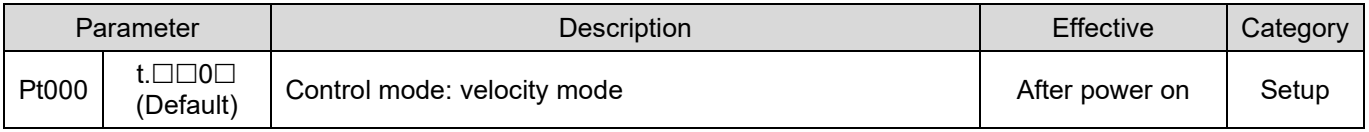

MD09UE01-2308

# **8.3.1 Setting velocity mode**

In velocity mode, motor velocity is controlled by analog voltage. This section describes velocity command input signal (V-REF), velocity command input gain and velocity command offset adjustment. The range of input voltage must be DC +10 V  $\sim$  -10 V.

Velocity command input signal (V-REF)

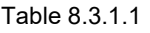

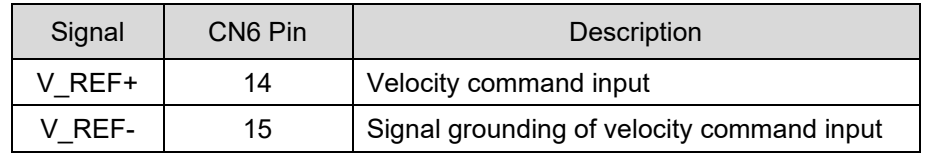

Example of inputting velocity command:

Use Pt300 to set the ratio of analog voltage to the rated velocity of motor. If Pt300 is set to 600 (Default), this means the motor will operate at the rated velocity when analog voltage 6 V is input. When using controller for position control, please connect the above pins to the velocity command output pins of the controller.

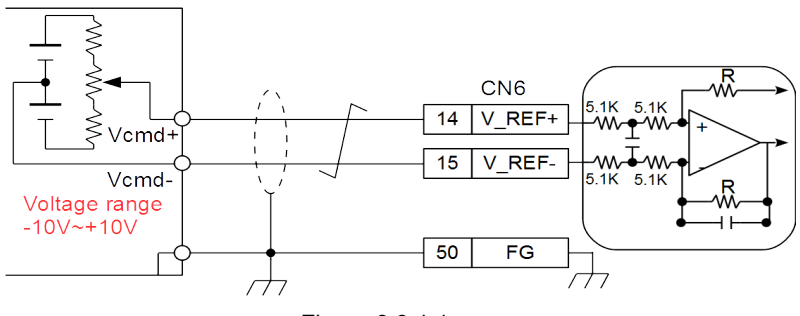

Figure 8.3.1.1

#### E1 Series Servo Drive User Manual **Application** function **Application** function

Velocity command input gain

Set the ratio of analog voltage to the rated velocity of motor.

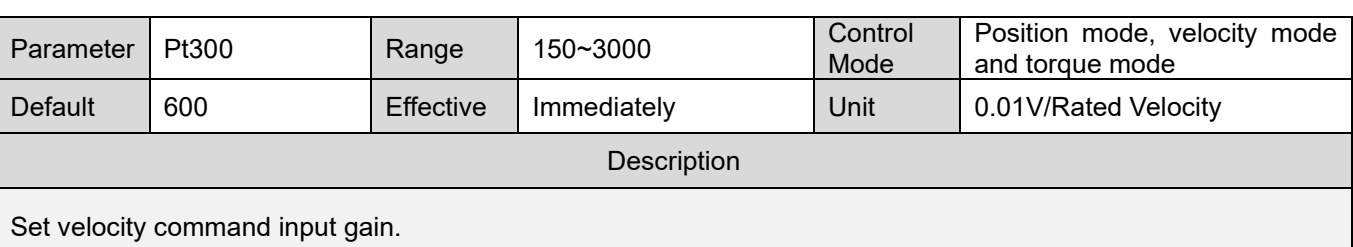

Default

Maximum input voltage (+10 V)

Motor velocity (rpm or mm/s)

Rated velocity

Table 8.3.1.2

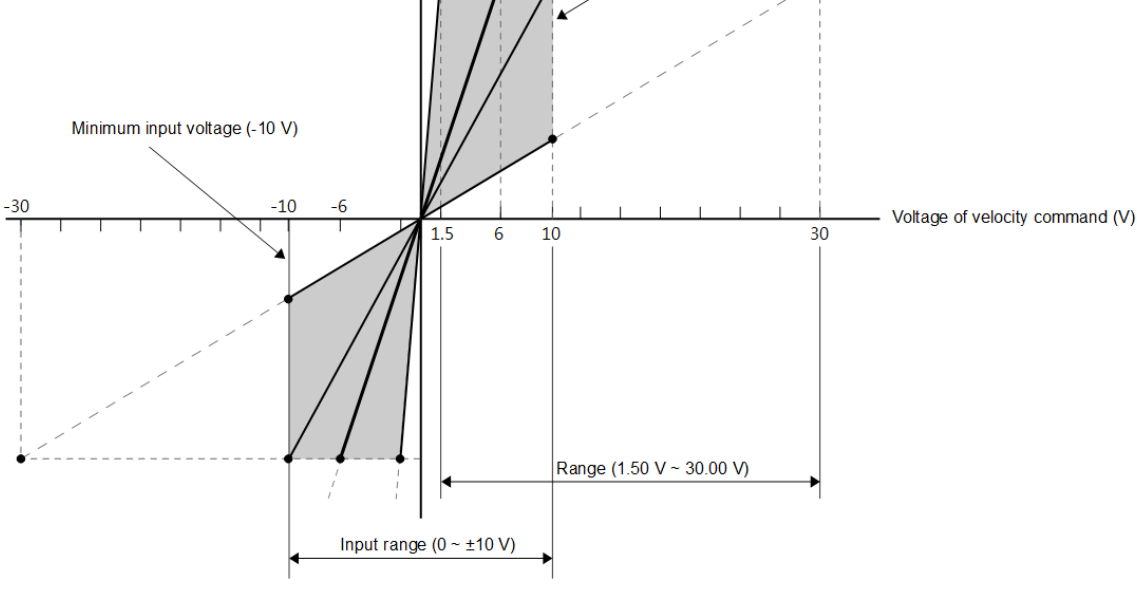

Figure 8.3.1.2 Input range of velocity command voltage

# **HIWIN MIKROSYSTEM**

MD09UE01-2308

### <span id="page-225-0"></span>**8.3.2 Velocity command offset adjustment**

In velocity mode, motor may slightly move even when velocity command is 0 V. That is because there is an offset while the servo drive is detecting voltage. This problem can be solved by velocity command offset adjustment.

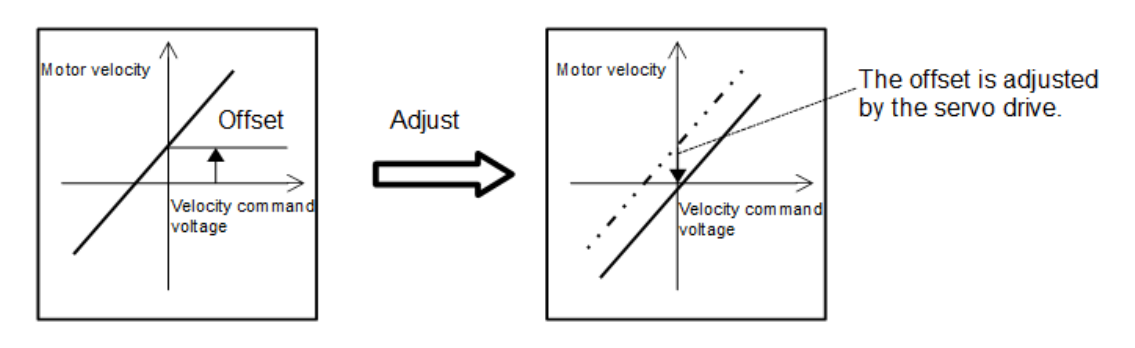

Figure 8.3.2.1

Automatic offset adjustment

Automatic offset adjustment is that after the servo drive measures the offset, it automatically adjusts the analog voltage of velocity command. The offset needs to be saved to the servo drive. (Save RAM to Flash) If not, automatic offset adjustment must be done after the servo drive is turned on again. The conditions for performing automatic offset adjustment are: (a) The servo drive is in servo OFF state. (b) The controller does not input any signal.

Click on **Tools** in the main screen of Thunder and select **Analog offset**. Click on **Set zero** button in **Analog offset** window to automatically adjust offset.

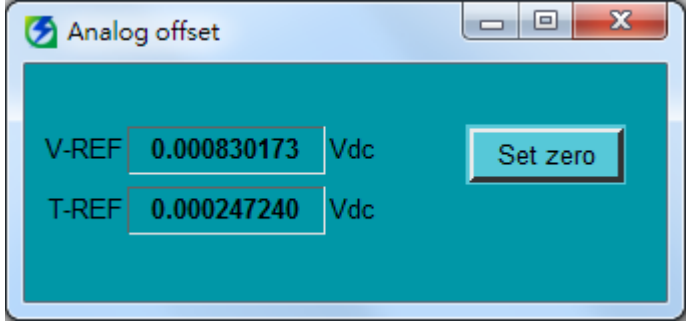

Figure 8.3.2.2 Offset adjustment tool in Thunder

#### E1 Series Servo Drive User Manual Application function Application function

velocity mode

Dead band for velocity command input

After automatic offset adjustment completes, the analog voltage of velocity command could still jitter. Set Pt30D (Dead band for velocity command input) to ignore the velocity command of a certain range.

Table 8.3.2.1

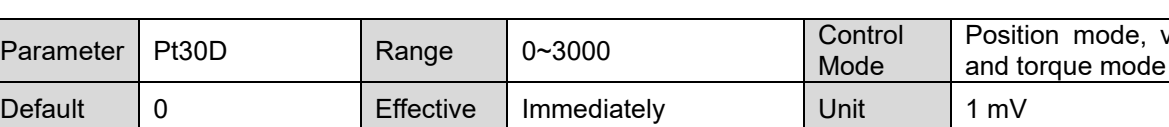

**Description** 

Set the dead band for velocity command input.

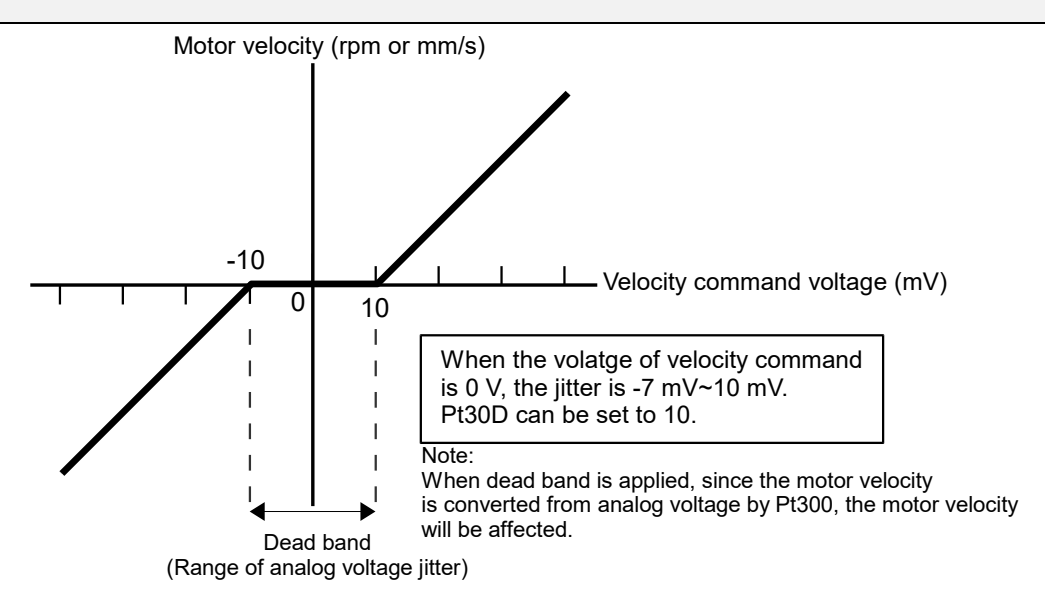

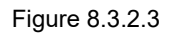

### **8.3.3 Soft start**

Velocity command becomes smoother during acceleration and deceleration when soft start function is applied. The related parameters of soft start function are described as below. (Note: Improper settings may affect the performance and planning of motion.)

| Parameter                                | Pt305 | Range            | $0 - 65535$ | Control<br>Mode | Velocity mode |  |  |
|------------------------------------------|-------|------------------|-------------|-----------------|---------------|--|--|
| Default                                  |       | <b>Effective</b> | Immediately | Unit            | ms            |  |  |
| Description                              |       |                  |             |                 |               |  |  |
| Set the acceleration time of soft start. |       |                  |             |                 |               |  |  |

Table 8.3.3.1

**HIWIN** MIKROSYSTEM

MD09UE01-2308

Table 8.3.3.2

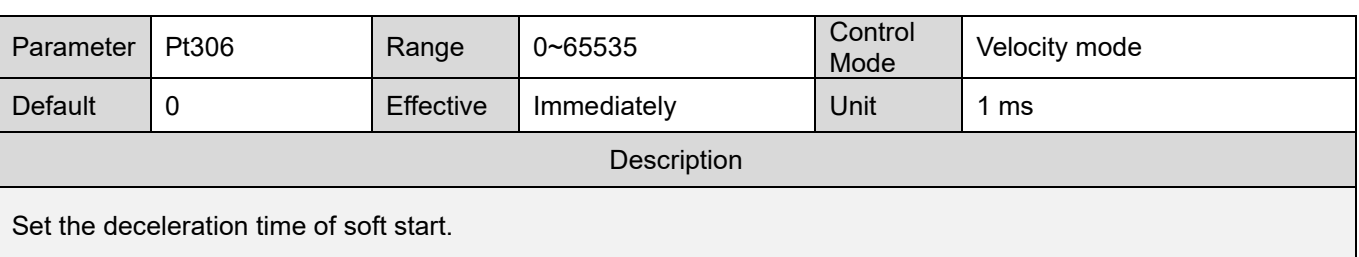

Pt305: The required time for the motor to accelerate from stop to its reference velocity.

Pt306: The required time for the motor to decelerate from its reference velocity to stop.

The calculations of the actual acceleration time and deceleration time are:

Actual acceleration time  $=$   $\frac{1 \text{arget velocity}}{ \text{Reference velocity}} \times \text{Soft start acceleration time (Pt305)}$ Actual deceleration time  $=$   $\frac{Target\,velocity}{Reference\,velocity} \times Soft\,start\, deceleration\,time\, (Pt306)$ 

Note:

Reference velocity is Pt317 for rotary motor; Pt386 for linear motor.

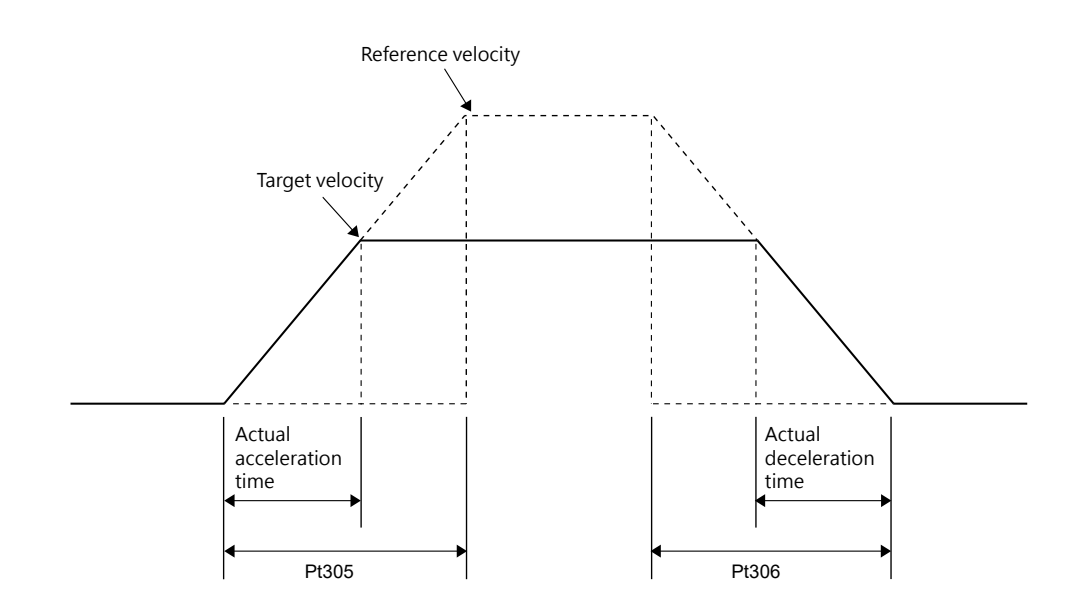

Figure 8.3.3.1

**HIWIN MIKROSYS** 

### **8.3.4 Velocity command filter**

Velocity command filter is used for velocity command input signal (V-REF). Velocity command becomes smoother after velocity command filter is applied. The higher the setting value is, the smoother the velocity command becomes. If the setting value is too large, the response of velocity command decreases.

Table 8.3.4.1

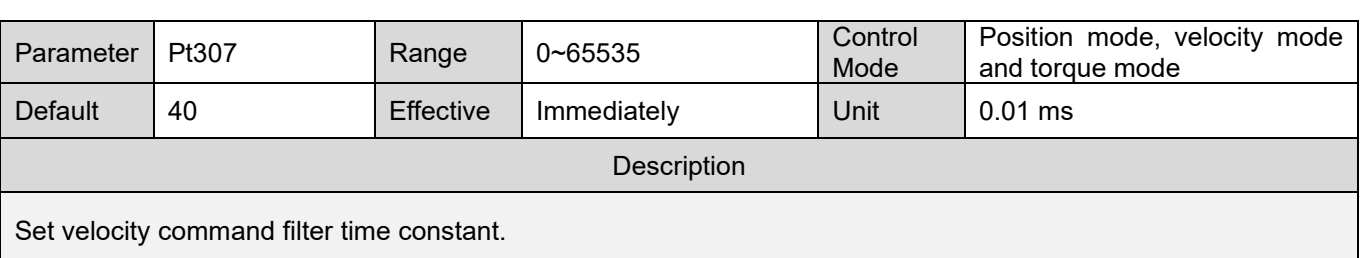

# **8.3.5 Zero clamp input (ZCLAMP) signal**

After zero clamp input (ZCLAMP) signal is input, zero clamp function is enabled when velocity command is lower than the zero clamp level. Velocity command is ignored when zero clamp function is enabled. The motor stops at current position. When velocity command is higher than the zero clamp level, zero clamp function is disabled.

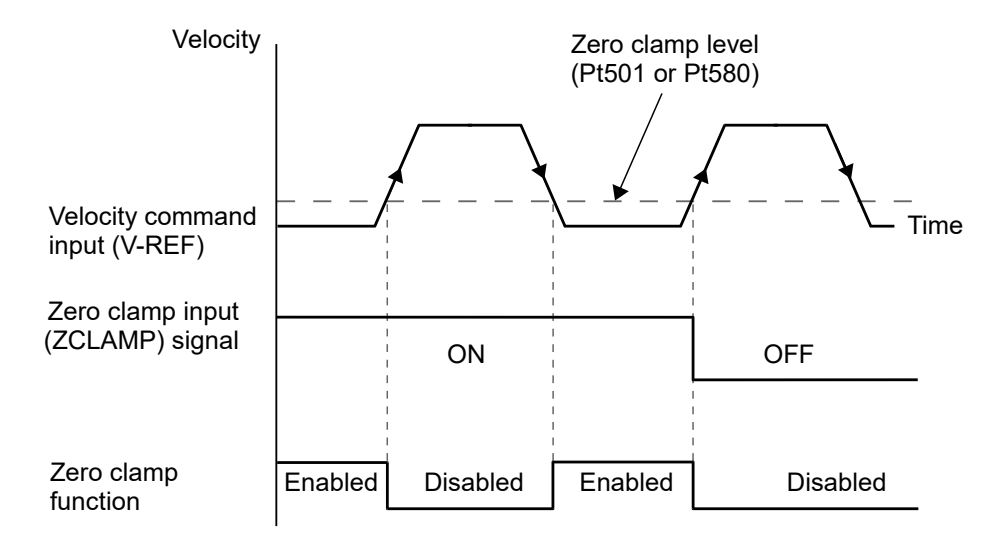

Figure 8.3.5.1

# **HIWIN** MIKROSYSTEM

MD09UE01-2308

#### **Allocating digital input signal**

The input pin for ZCLAMP signal is user-defined. Set by Pt50C =  $t.X\square\square\square$ .

Table 8.3.5.1

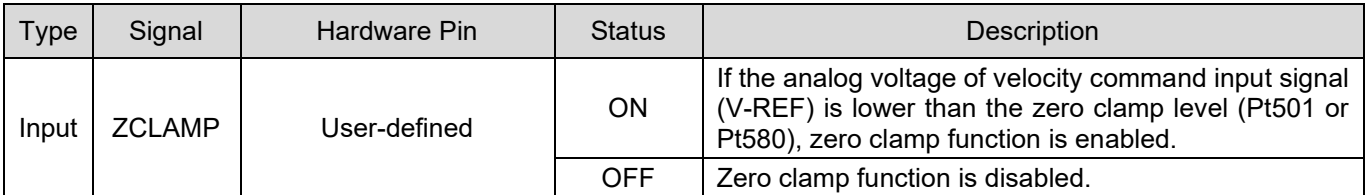

#### ■ Setting zero clamp function

Zero clamp function can only be applied in velocity mode and internal velocity mode. If you are using dual mode, please switch to velocity mode or internal velocity mode to use zero clamp function.

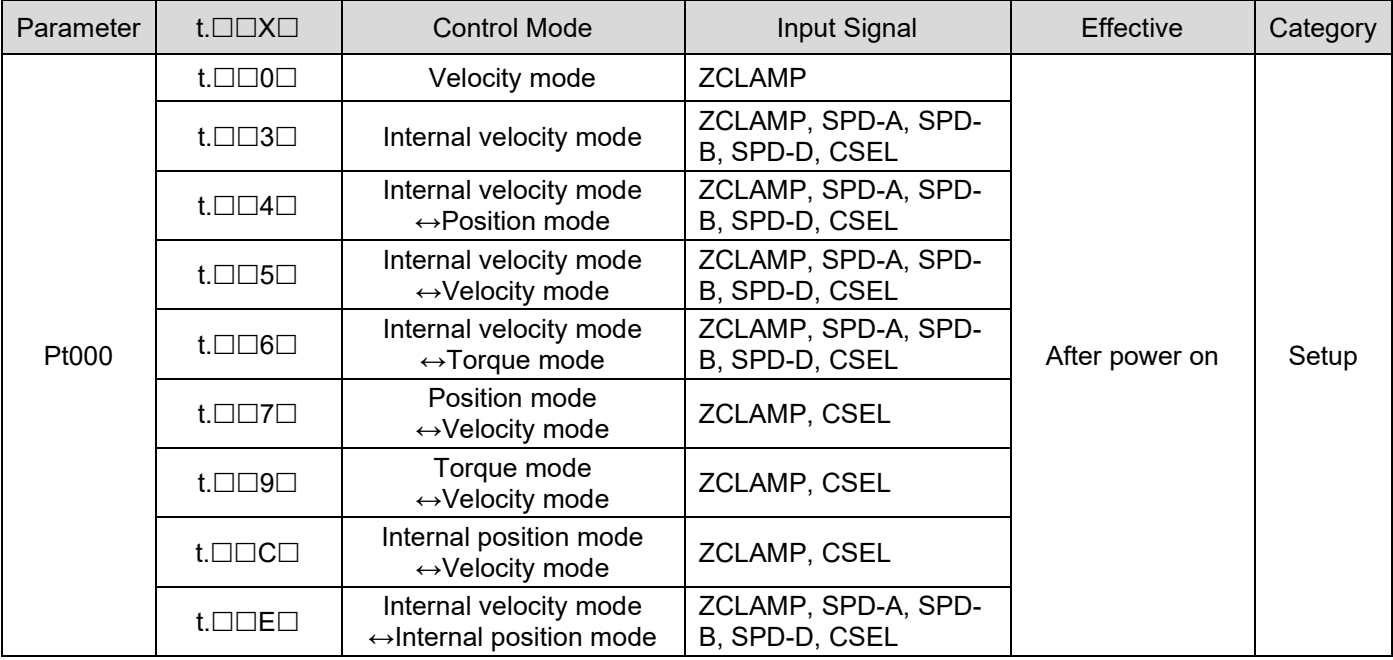

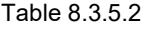

#### E1 Series Servo Drive User Manual Application function Application function

### Related parameters

Zero clamp level (Pt501 or Pt580) sets the velocity for zero clamp function. If zero clamp level is set to be higher than the maximum velocity of servo motor, the maximum velocity of servo motor will be its upper limit.

(1) Rotary servo motor

Table 8.3.5.3

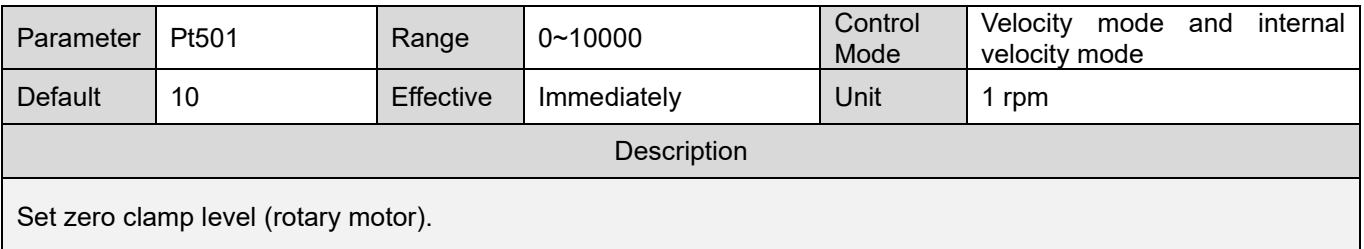

(2) Linear servo motor

Table 8.3.5.4

| Parameter                            | Pt580 | Range     | $0 - 10000$ | Control<br>Mode | Velocity<br>mode and<br>internal<br>velocity mode |  |  |
|--------------------------------------|-------|-----------|-------------|-----------------|---------------------------------------------------|--|--|
| Default                              | 10    | Effective | Immediately | Unit            | 1 mm/s                                            |  |  |
| Description                          |       |           |             |                 |                                                   |  |  |
| Set zero clamp level (linear motor). |       |           |             |                 |                                                   |  |  |

# **8.3.6 Velocity reach output (V-CMP) signal**

When motor velocity is in accordance with the input velocity command from the controller, velocity reach output (V-CMP) signal is output.

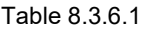

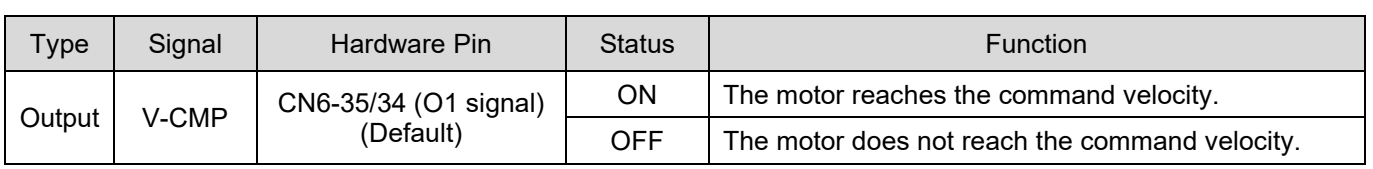

Note:

The output pins for V-CMP signal can be user-defined. Set by Pt514 = t. $\Box$ X $\Box$  $\Box$ . Output range of velocity reach signal is set by Pt503.

### **HIWIN** MIKROSYSTEM

MD09UE01-2308

#### Setting output range of velocity reach signal

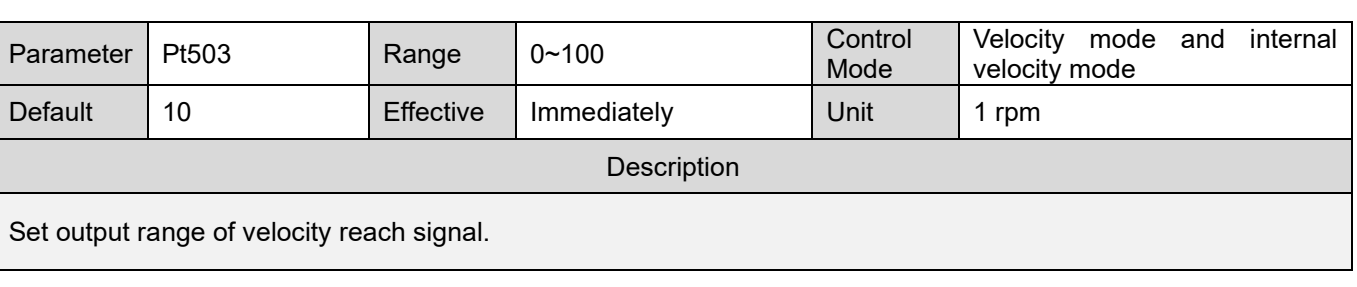

Table 8.3.6.2

Table 8.3.6.3

| Parameter                                                       | Pt582 | Range            | $0 - 100$   | Control<br>Mode | Velocity<br>mode and<br>internal<br>velocity mode |  |  |
|-----------------------------------------------------------------|-------|------------------|-------------|-----------------|---------------------------------------------------|--|--|
| <b>Default</b>                                                  | 10    | <b>Effective</b> | Immediately | Unit            | 1 mm/s                                            |  |  |
| Description                                                     |       |                  |             |                 |                                                   |  |  |
| Set output range of velocity reach signal (linear servo motor). |       |                  |             |                 |                                                   |  |  |

If Pt503 = 100 and the velocity command is 2000 rpm, V-CMP signal is output when the motor velocity is 1900~2100 rpm.

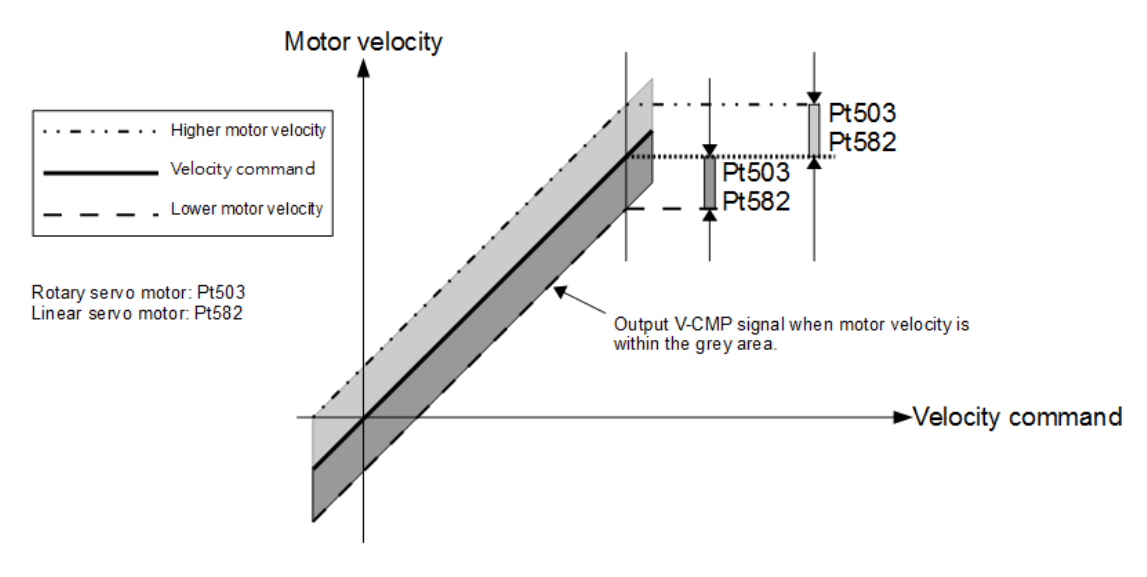

Figure 8.3.6.1

# **8.4 Position mode**

In position mode, motor position is controlled by pulse command. Motor position and velocity are determined by the number of pulses and the frequency of input pulses. Set Pt000 to t. $\Box\Box$  to select position mode.

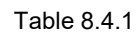

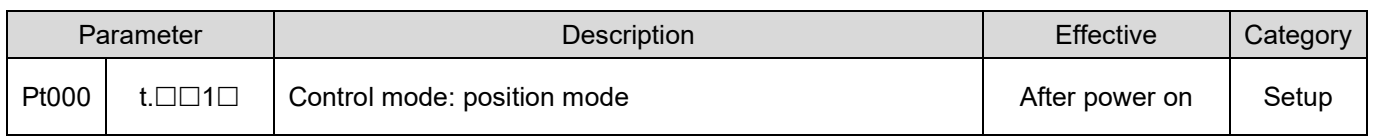

#### The control block diagram for position mode is as below.

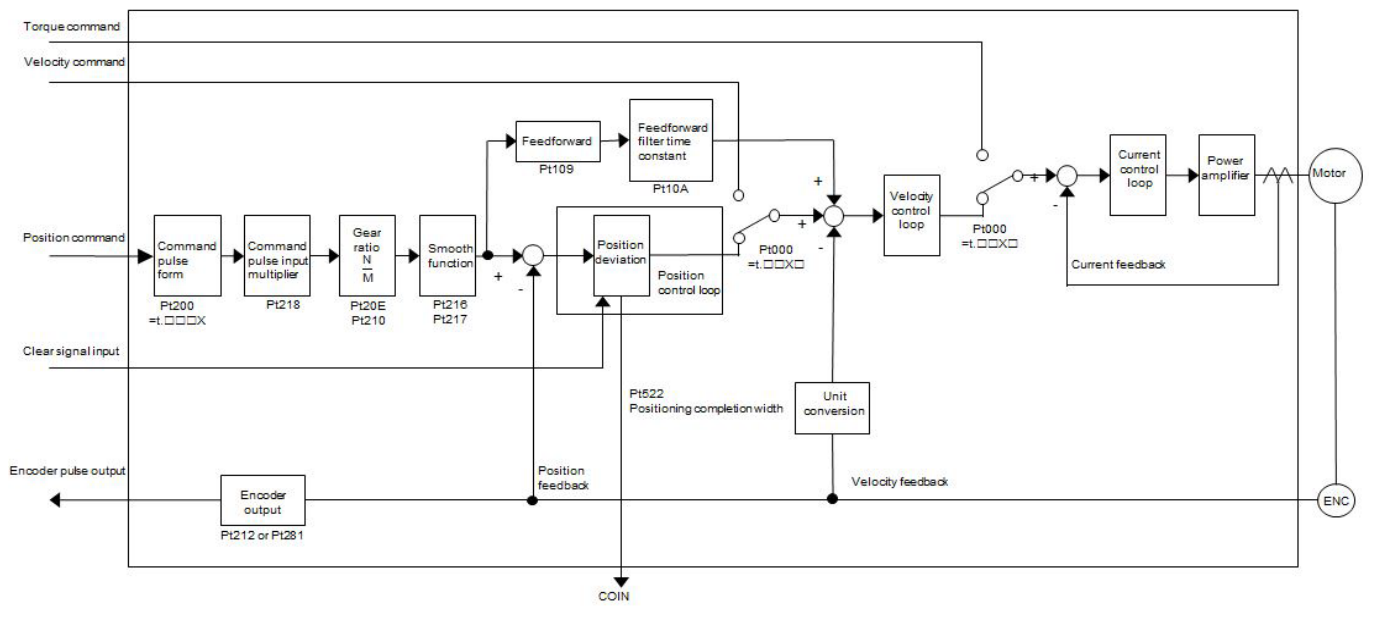

Figure 8.4.1

MD09UE01-2308

# **8.4.1 Setting position mode**

Pulse command type and pulse command input filter are described in the following.

#### Pulse command type

Set pulse command type by Pt200 according to the pulse command from controller.

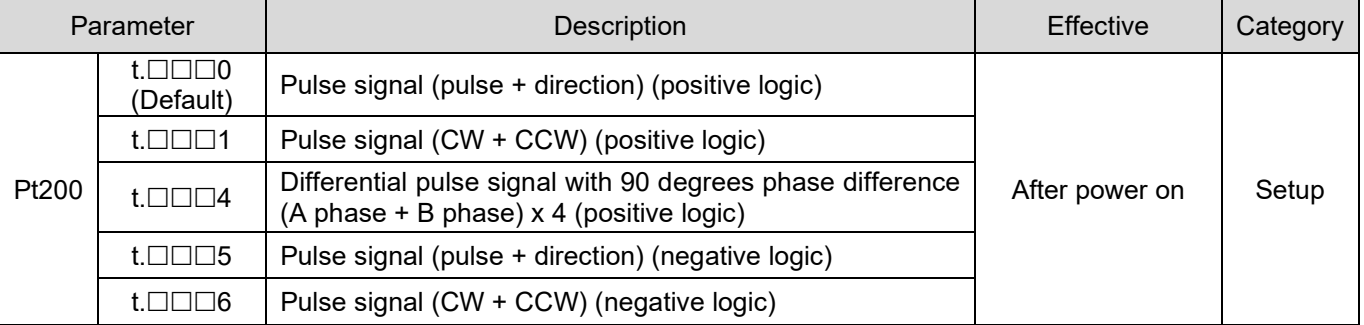

Table 8.4.1.1

#### Pulse command input filter

#### Table 8.4.1.2

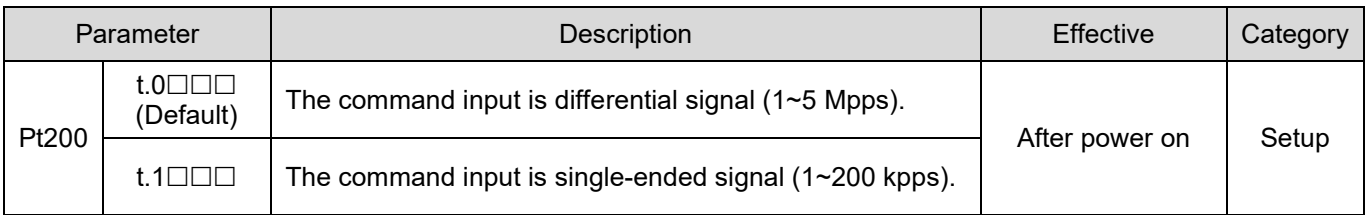

#### **Niring for position mode-Differential signal**

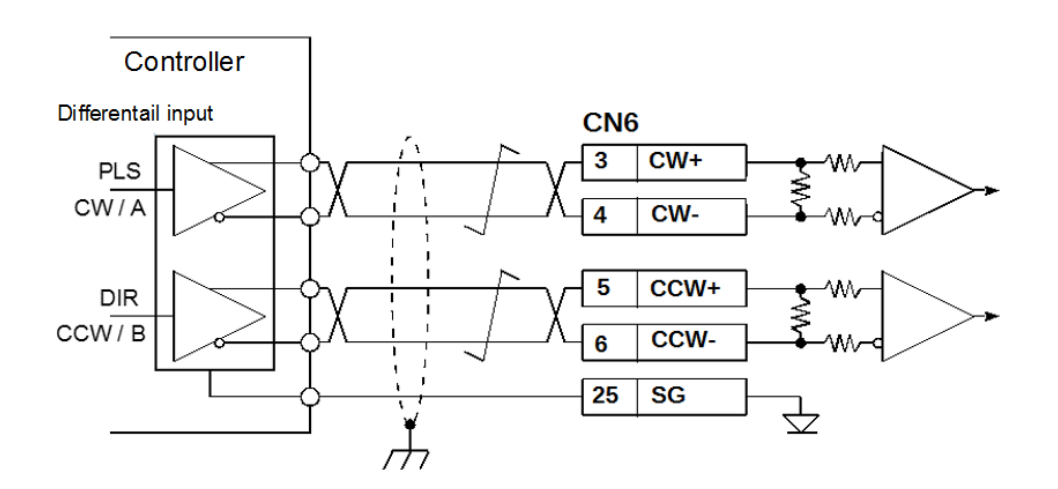

Figure 8.4.1.1

### **8.4.2 Command pulse multiplication switching function**

Command pulse can be multiplied by 1 or any number within the range of 1 to 100 by Pt218 (Maximum setting value: 100). Command pulse multiplication switching input (PSEL) signal is used to enable or disable command pulse multiplication switching function. If command pulse multiplication switching output (PSELA) signal is output, it means the function is enabled. The signals and setting of the function are described in the following.

■ Command pulse multiplication switching input (PSEL) signal Command pulse multiplication switching input (PSEL) signal is used to enable or disable multiplication switching function. Use Pt50D = t. $X \square \square \square$  to allocate PSEL signal to the desired pin.

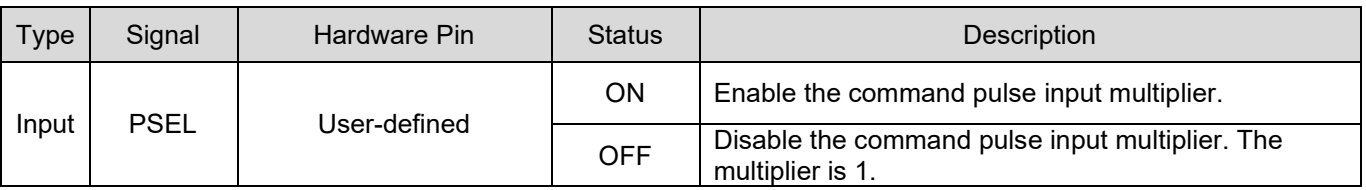

Table 8.4.2.1

 Command pulse multiplication switching output (PSELA) signal After multiplication switching function is enabled, command pulse multiplication switching output (PSELA) signal is output. Allocate PSELA signal to the desired pins by Pt516 = t. $X\square\square\square$ .

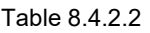

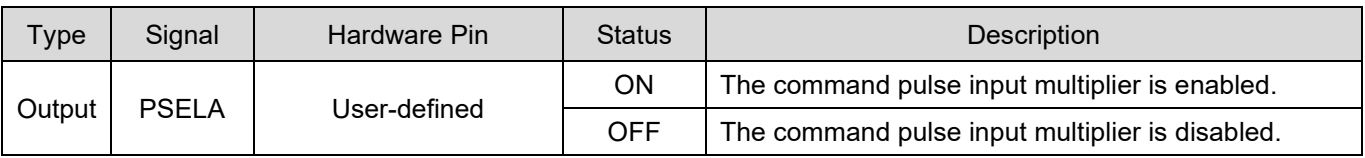

# **ACAUTION**

 After command pulse multiplication switching input (PSEL) signal is input, ensure the command pulse input multiplier is enabled by using command pulse multiplication switching output (PSELA) signal. If pulse command is input before the command pulse input multiplier is enabled, it may cause false operation.

# **HIWIN** MIKROSYSTEM

MD09UE01-2308

#### Command pulse input multiplier

Table 8.4.2.3

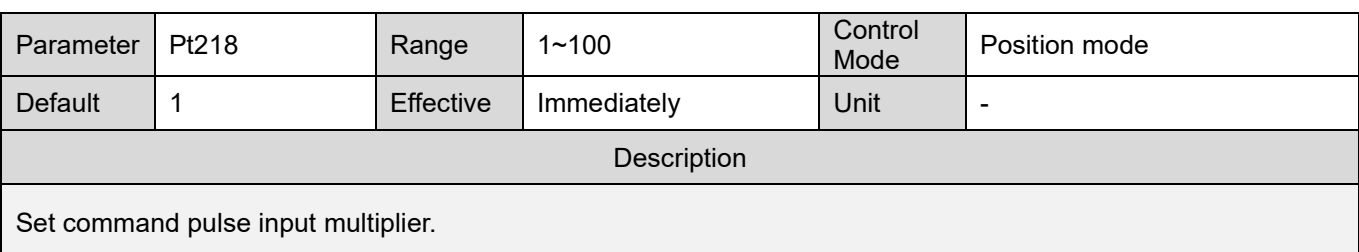

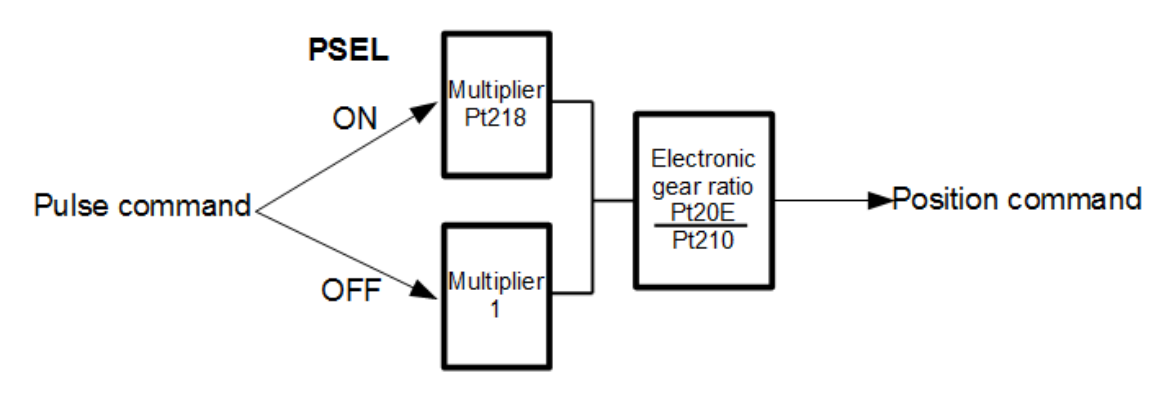

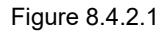

# **ACAUTION**  After Pt218 is modified, perform trial operation for the motor solely to ensure the operation is normal first. Then connect the motor to the mechanism.

Timing diagram of command pulse multiplication switching

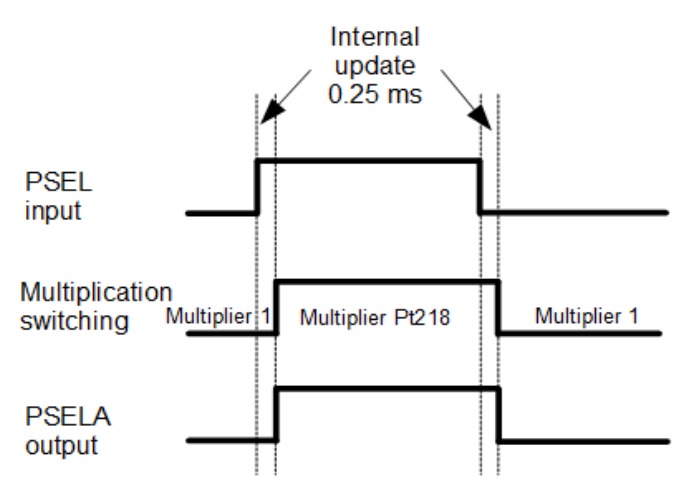

Figure 8.4.2.2

# **8.4.3 Smooth function**

Smooth function is used to have smoother motion and avoid machine vibration when motor accelerates and decelerates. Smooth function does not affect the positioning accuracy of motor. Applications which are suitable for using smooth function are: (a) Path planning during acceleration and deceleration are not done by controller (b) The output frequency of the pulse command from controller is too low. While setting smooth function, please do not input pulse command and the motor must be stopped.

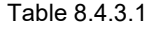

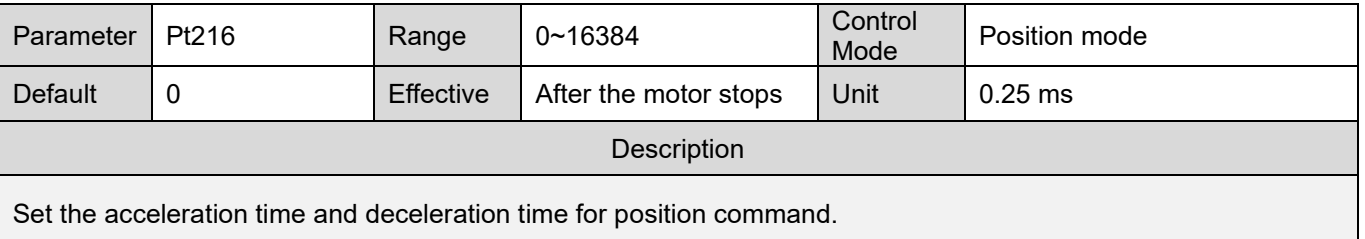

#### Table 8.4.3.2

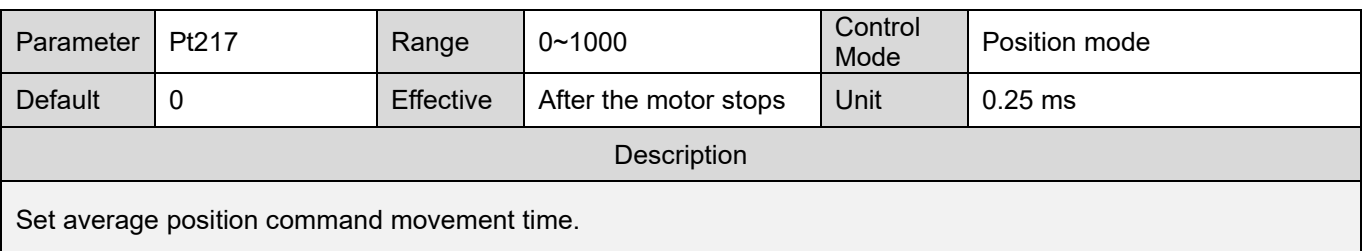

Position command acceleration/deceleration filter

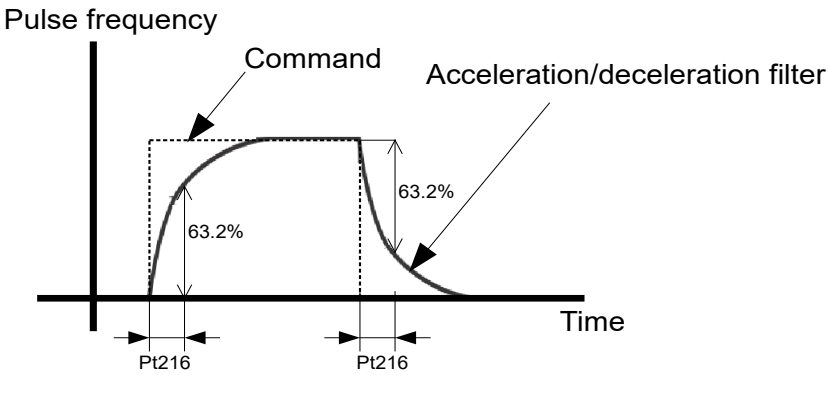

Figure 8.4.3.1

### **HIWIN. MIKROSYSTEM**

MD09UE01-2308

#### Average position command movement filter

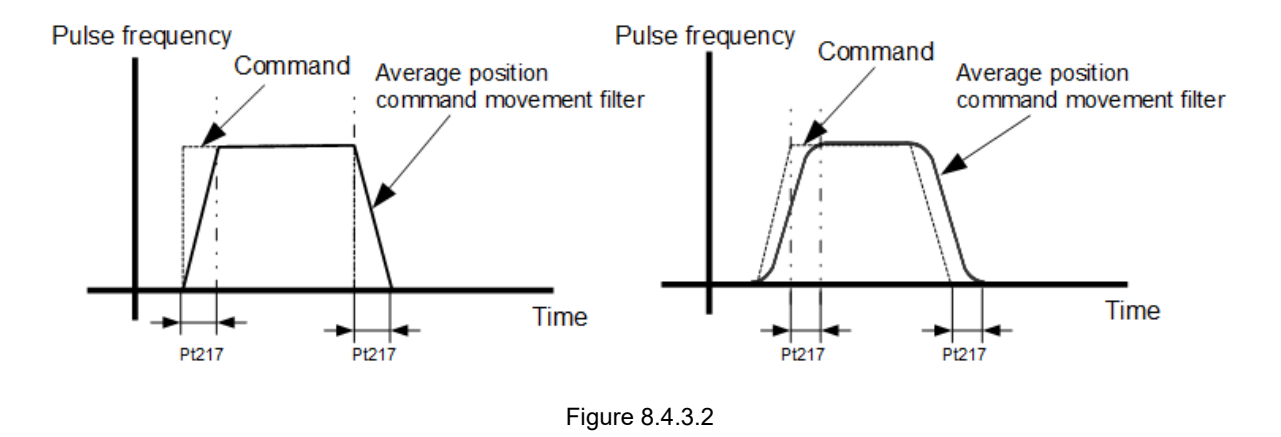

Note:

- (1) If controller is doing path planning, please pay attention to the setting of smooth function, since smooth function may influence the path planning of the controller.
- (2) While using controller to execute multi-axis synchronization, please do not use Pt216 and Pt217. This is to avoid decreasing the effect of interpolation.

# **8.4.4 Positioning completion output (COIN) signal**

After motor reaches the target position, positioning completion output (COIN) signal is output when the position deviation is smaller than the positioning completion width (Pt522) and debounce time (Pt523) elapses. If the position deviation is larger than the positioning completion width, COIN signal will not be output. Total time is the time when motion starts to the time COIN signal is output as well as the sum of move time and settling time.

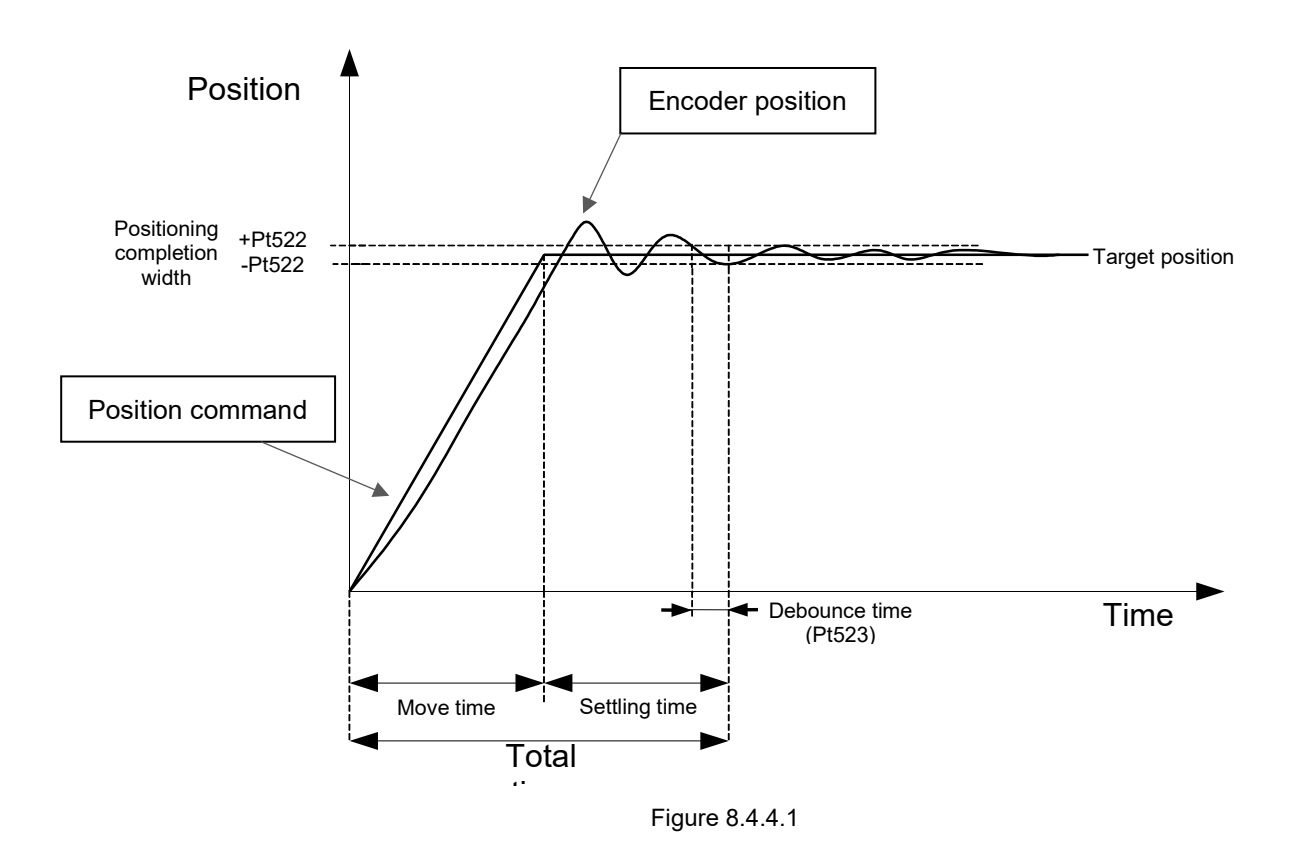

Positioning completion output (COIN) signal is output when position deviation is smaller than the positioning completion width to inform controller that the pulse command has been completed and the controller can proceed to the next motion planning.

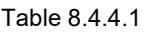

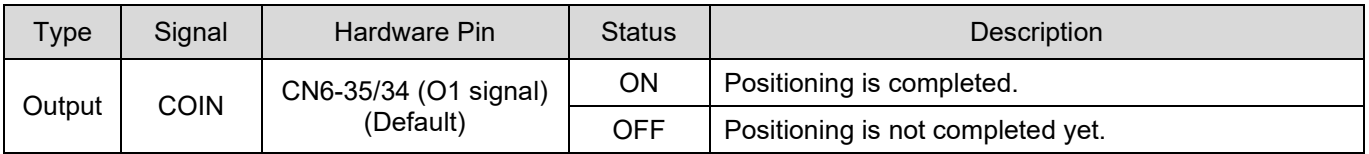

Note:

Allocate COIN signal to the desired pins by Pt514 =  $t.\square\square X\square$ .

# **HIWIN** MIKROSYSTEM

MD09UE01-2308

#### ■ Setting positioning completion width

COIN signal is output when position deviation is smaller than the positioning completion width.

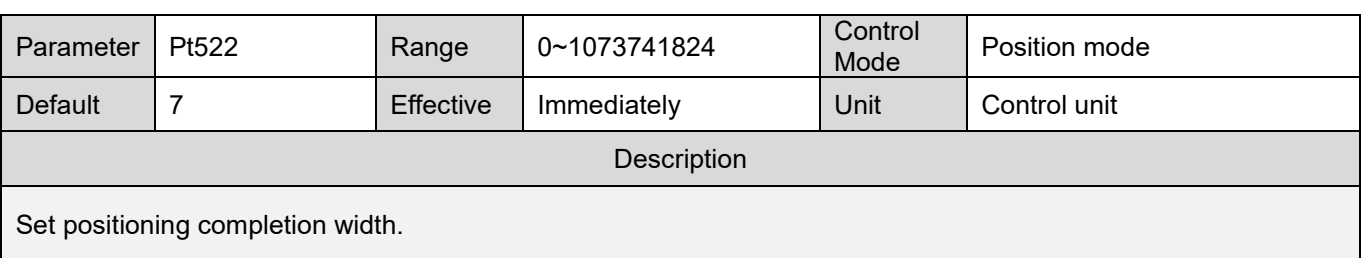

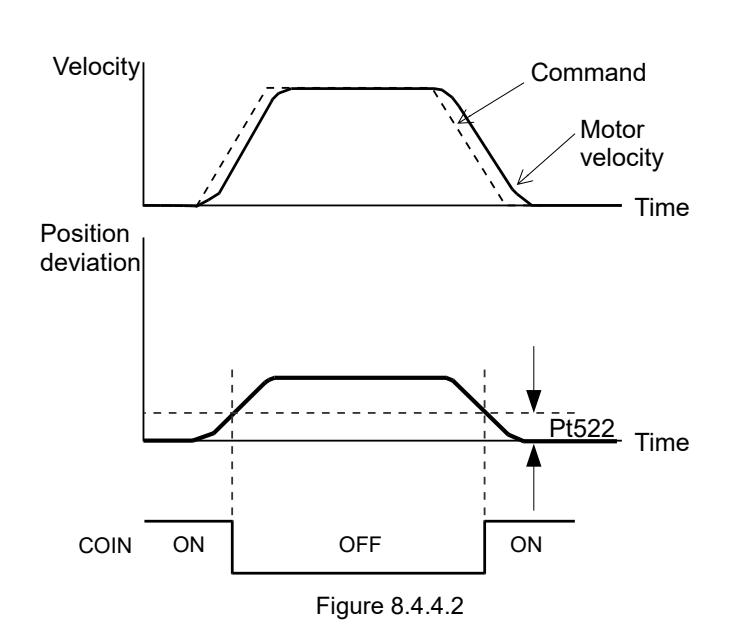

Table 8.4.4.2

**HIWIN MIKROSYST** 

#### E1 Series Servo Drive User Manual Application function Application function

#### ■ Output timing of positioning completion output (COIN) signal

Users can set to output COIN signal at three different timings. Pt207 = t. $X \square \square \square$  provides three output conditions for COIN signal when position deviation is smaller than the positioning completion width. Pt207 is suggested to set as t.1 $\square\square\square\square\square\square\square\square$  If a user uses default Pt207=t.0 $\square\square\square$ , the position deviation will be close to 0 during the operation, which may result in the output of COIN.

#### Table 8.4.4.3

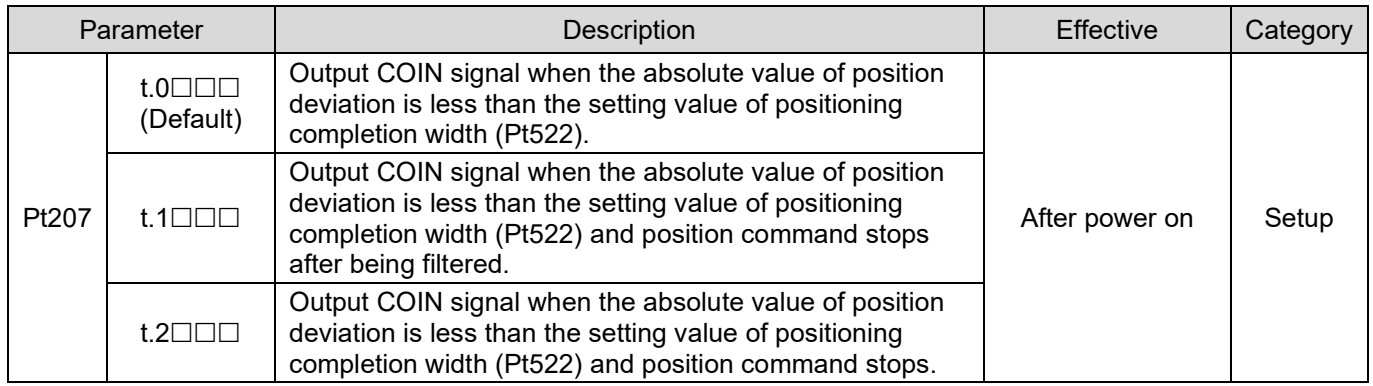

Note:

When Pt207 = t.1 $\square\square\square$ , a user has to delay the filtering time of Pt216 and Pt217 to output COIN signal after the position command ends.

#### Debounce time

Users can set debounce time (Pt523) to output positioning completion output (COIN) signal after debounce time elapses.

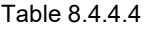

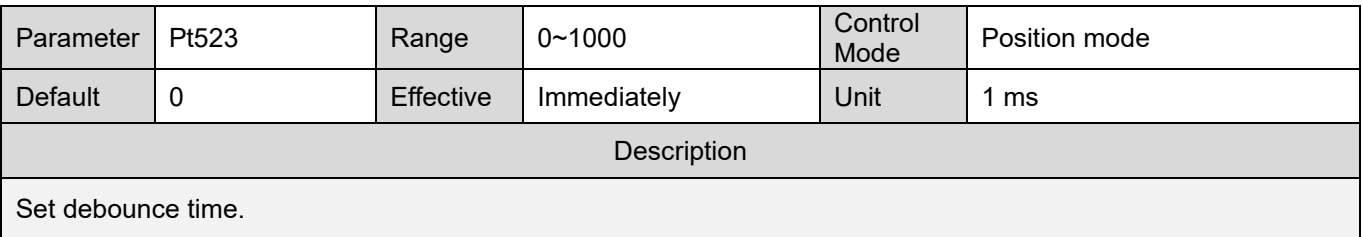

MD09UE01-2308

# **8.4.5 Positioning near output (NEAR) signal**

When position deviation is smaller than NEAR signal width (Pt524), positioning near output (NEAR) signal is output to inform controller that pulse command is soon to be completed and the controller can proceed to the next motion planning. Normally, NEAR signal is used with COIN signal. Its value must be larger than positioning completion width (Pt522).

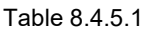

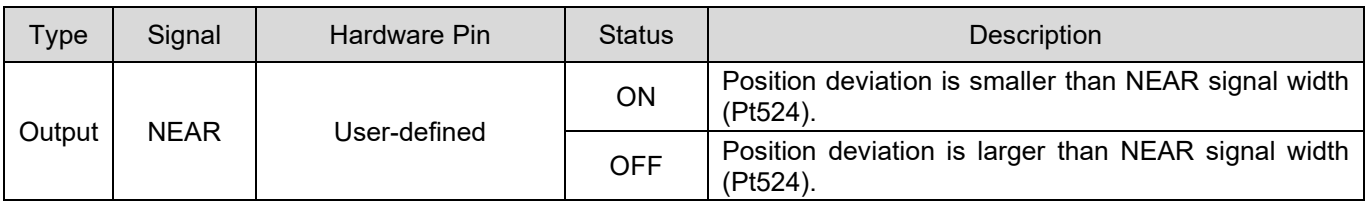

Note:

Allocate NEAR signal to the desired pins by Pt516 =  $t.\Box$ X $\Box$  $\Box$ .

■ Setting NEAR signal width

When position deviation is smaller than NEAR signal width (Pt524), NEAR signal is output.

Table 8.4.5.2

| Parameter              | Pt524      | Range     | 1~1073741824 | Control<br>Mode | Position mode  |  |
|------------------------|------------|-----------|--------------|-----------------|----------------|--|
| Default                | 1073741824 | Effective | Immediately  | Unit            | 1 control unit |  |
| Description            |            |           |              |                 |                |  |
| Set NEAR signal width. |            |           |              |                 |                |  |

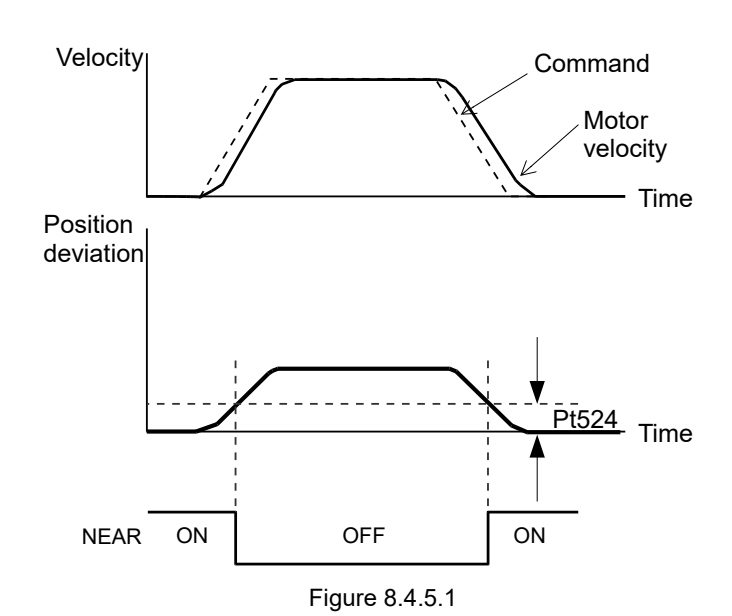

# **8.4.6 Command pulse inhibition input (INHIBIT) signal**

When command pulse inhibition input (INHIBIT) signal is ON, the servo drive will ignore external pulse command until INHIBIT signal is OFF. This signal is only effective in position mode.

Table 8.4.6.1

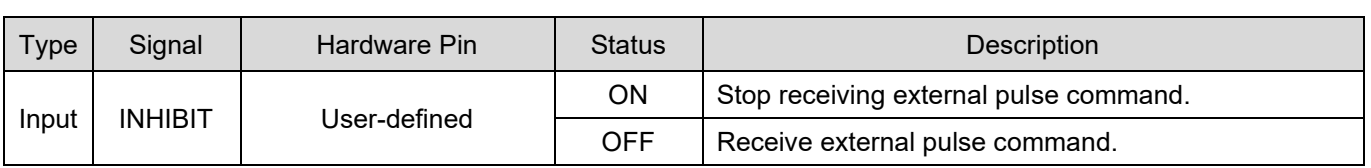

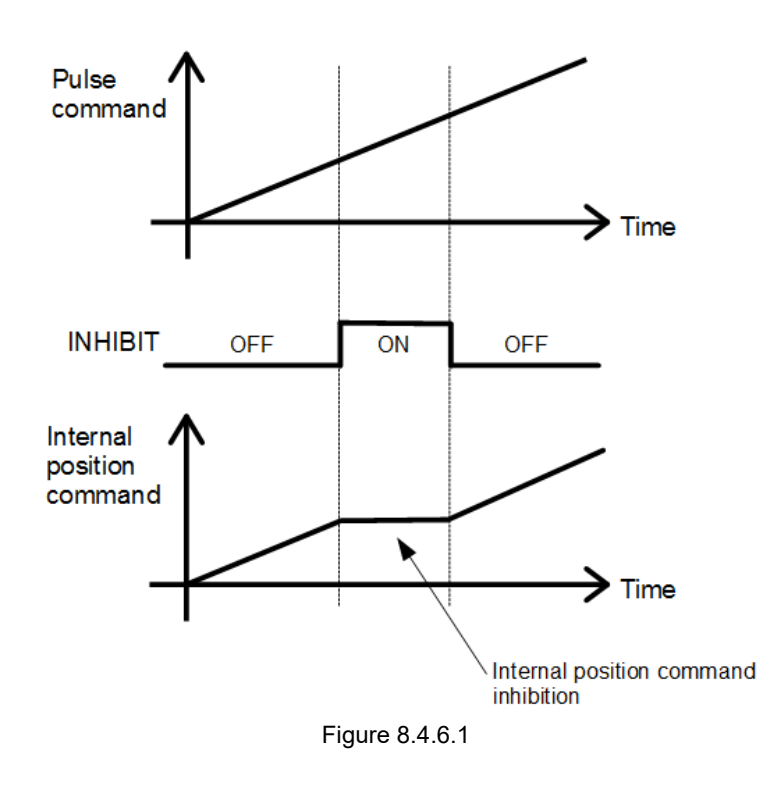

#### ■ Setting command pulse inhibition input function

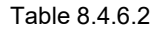

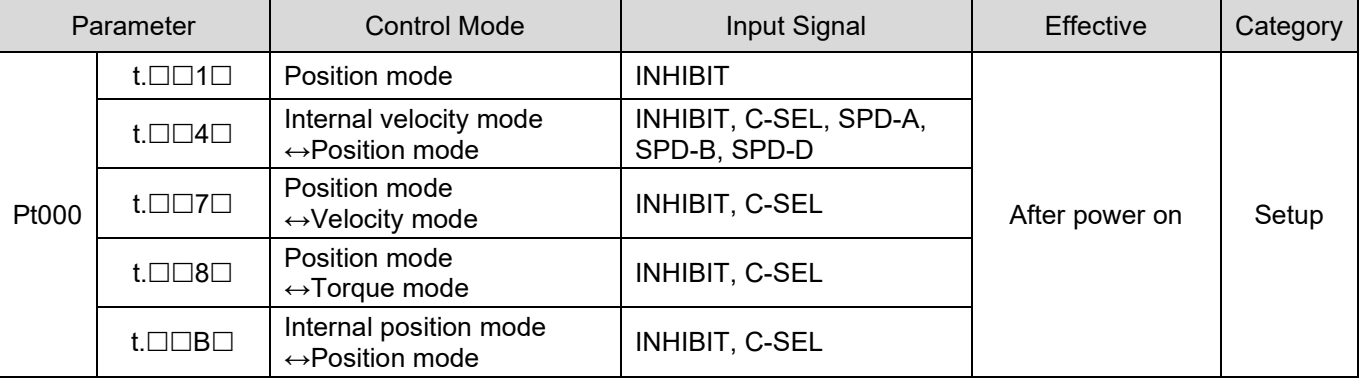

# **8.4.7 Position deviation clear input (CLR) signal**

Position deviation clear input (CLR) signal is used to clear the deviation counter in the servo drive. When CLR signal is ON, the deviation counter is 0. At this time, position loop control cannot be performed.

Note:

- (1) The deviation counter shows the deviation between command pulses from controller and feedback pulses from encoder.
- (2) When position deviation clear input (CLR) signal is ON, do not input pulse command.

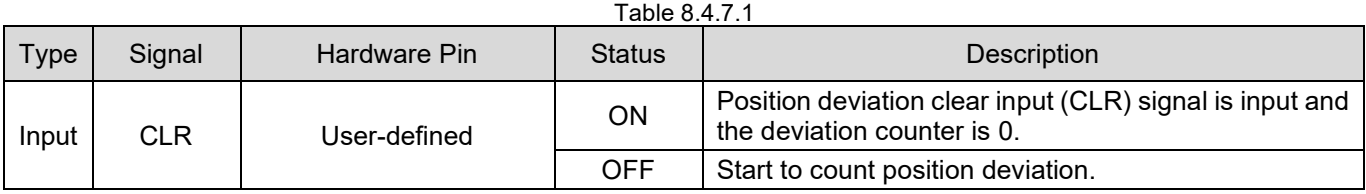

 Setting position deviation clear input (CLR) signal CLR signal is set by Pt200 =  $t.\Box\Box X \Box$  (Clear signal form).

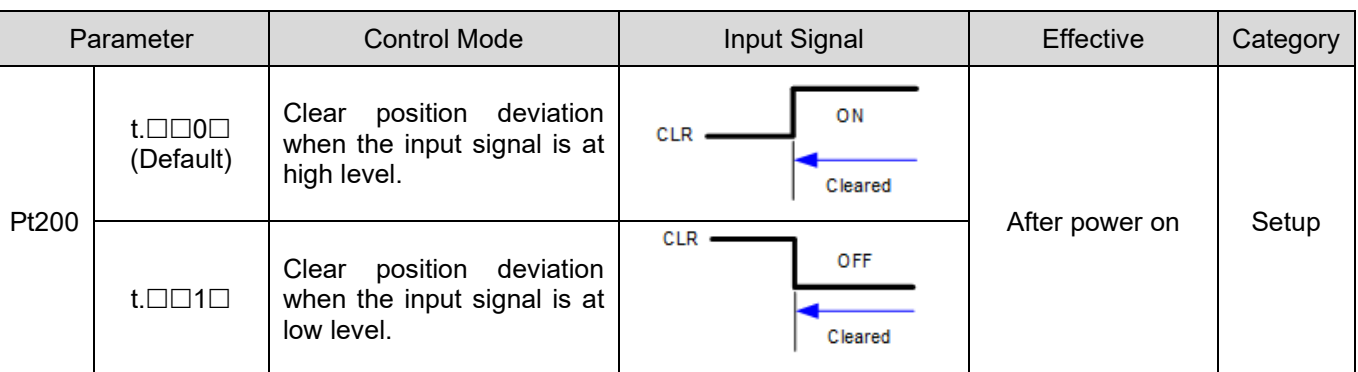

Table 8.4.7.2

Note:

The width of CLR signal must satisfy the following condition:

If Pt200 = t. $\Box\Box X\Box$  is 0 or 1, the signal width must be larger than 0.5 ms to ensure the signal is received by the servo drive.

# **8.5 Torque mode**

In torque mode, motor torque or force is controlled by analog command (analog voltage). Set Pt000 to  $t.\Box\Box 2\Box$  to select torque mode.

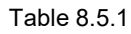

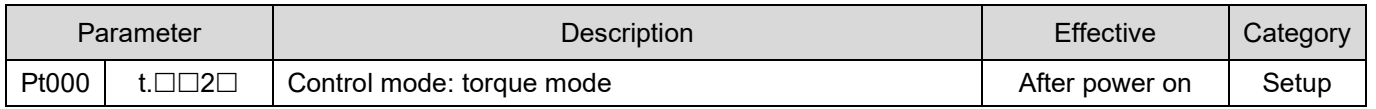

# **8.5.1 Setting torque mode**

The range of input voltage must be DC +10 V  $\sim$  -10 V.

| CN <sub>6</sub> Pin<br>Signal |    | Description                              |  |  |
|-------------------------------|----|------------------------------------------|--|--|
| T REF+<br>16                  |    | Torque command input                     |  |  |
| T REF-                        | 17 | Signal grounding of torque command input |  |  |

Table 8.5.1.1

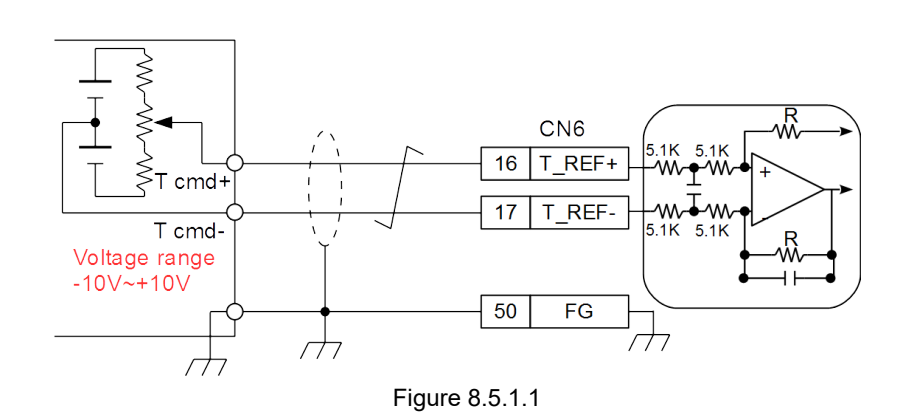

Torque command input gain

Table 8.5.1.2

| Parameter                      | Pt400 | Range            | $10 - 100$  | Control<br>Mode | Position mode, velocity mode<br>and torque mode |  |
|--------------------------------|-------|------------------|-------------|-----------------|-------------------------------------------------|--|
| Default                        | 30    | <b>Effective</b> | Immediately | Unit            | 0.1V                                            |  |
| Description                    |       |                  |             |                 |                                                 |  |
| Set torque command input gain. |       |                  |             |                 |                                                 |  |

### **HIWIN. MIKROSYSTEM**

MD09UE01-2308

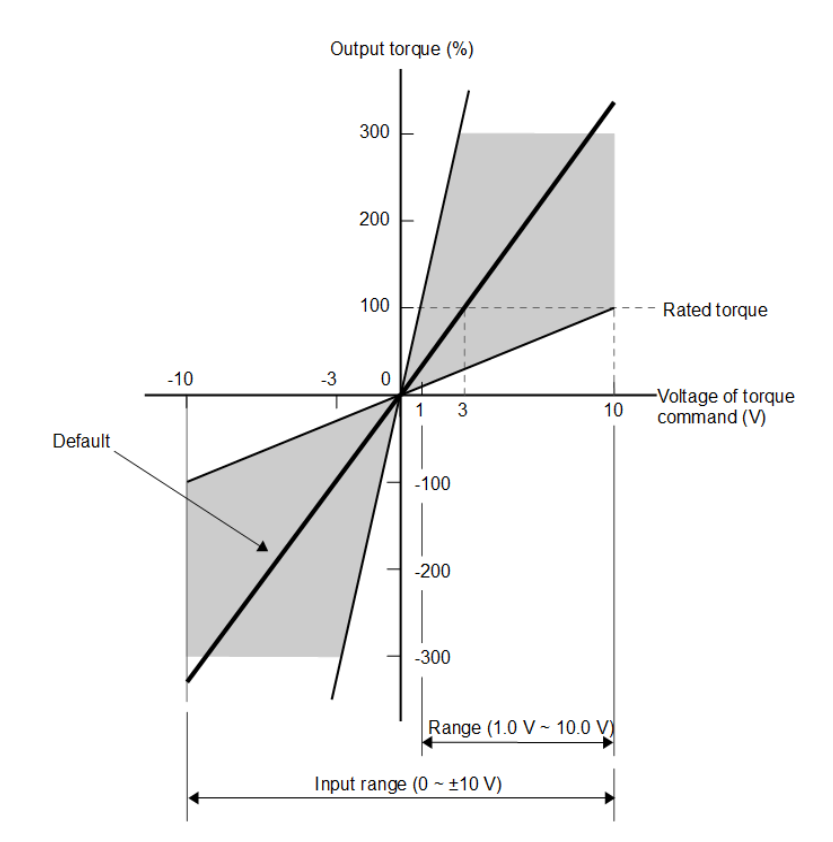

Figure 8.5.1.2 Input range of torque command voltage

Note:

Torque command which exceeds the rated torque can be input. But alarm overload (instantaneous maximum load) (AL.710) or overload (continuous maximum load) (AL.720) may occur if torque which exceeds the rating has been output for a period of time. For more information, please refer to the following.

# **8.5.2 Torque command offset adjustment**

- Automatic offset adjustment Refer to section [8.3.2.](#page-225-0)
- Dead band for torque command input After automatic offset adjustment completes, the analog voltage of torque command could still jitter. Set Pt429 (Dead band for torque command input) to ignore the torque command of a certain range.

### **HIWIN MIKROSYS**

MD09UE01-2308

#### E1 Series Servo Drive User Manual Application function Application function

Table 8.5.2.1

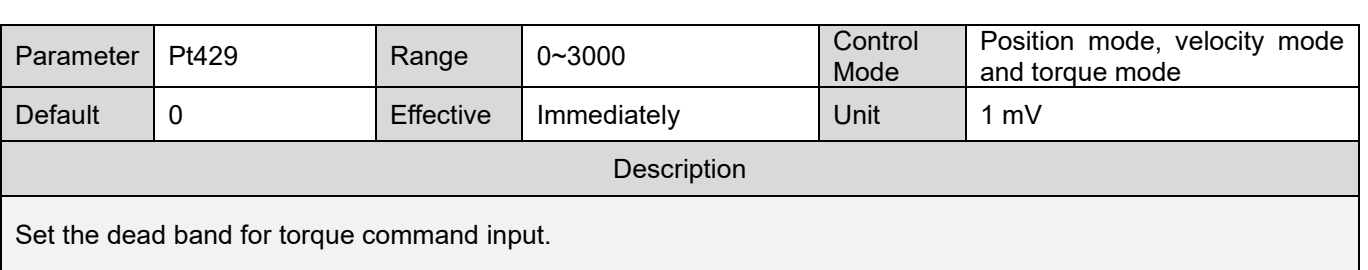

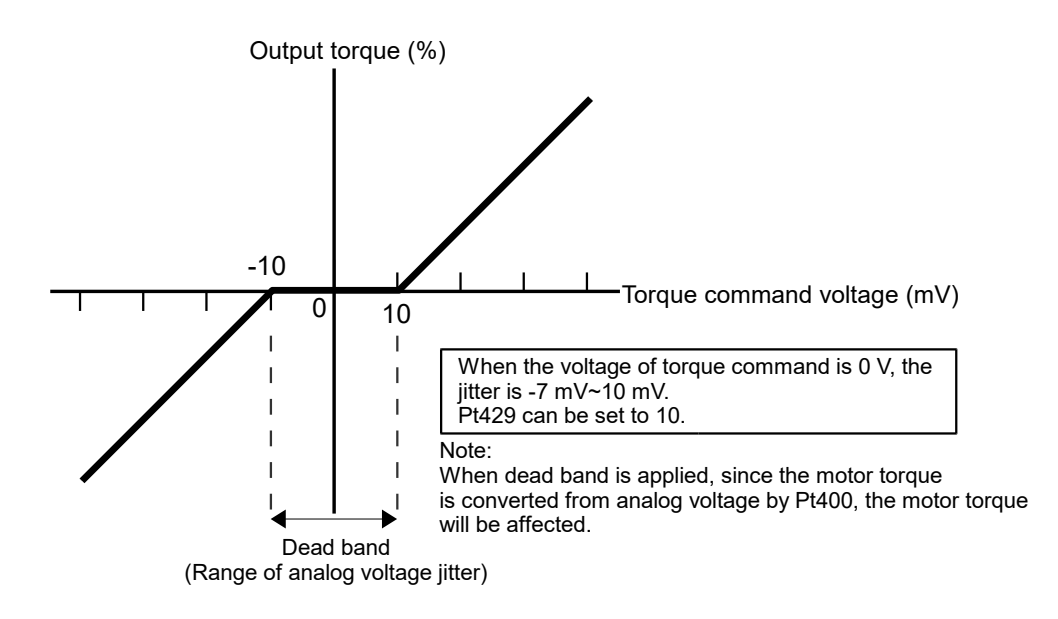

Figure 8.5.2.1

# **8.5.3 Torque command filter**

Torque command filter is used for torque command input signal (T-REF). Torque command becomes smoother after torque command filter is applied. The higher the setting value is, the smoother the torque command becomes. If the setting value is too large, the response of torque command decreases.

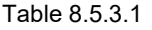

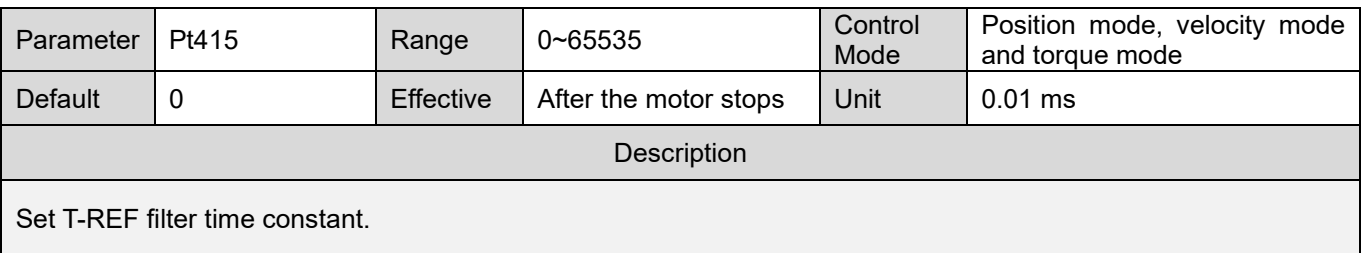

# **HIWIN. MIKROSYSTEM** MD09UE01-2308

# **8.5.4 Velocity limit function in torque mode**

The velocity limit function is to limit the velocity of motor to avoid damage to mechanism due to overspeed. Select external velocity limit or internal velocity limit by parameter. If the velocity of motor is limited, velocity limit detection output (VLT) signal is output.

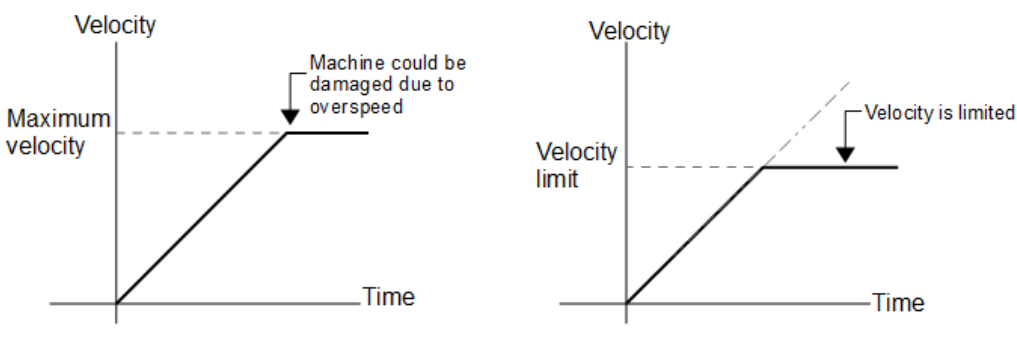

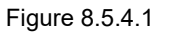

# **Velocity limit detection output (VLT) signal**

If the velocity of motor is limited, VLT signal is output.

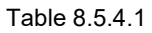

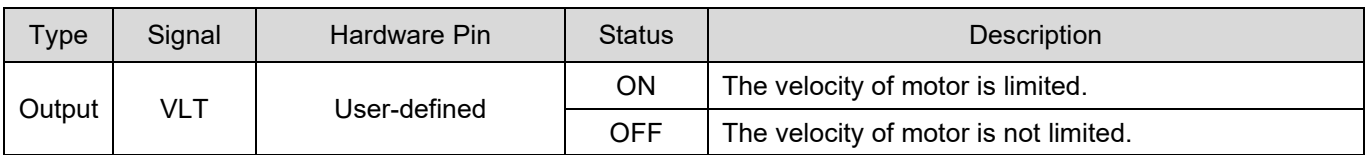

Note:

Allocate VLT signal to the desired pins by Pt515 = t. $X \square \square \square$ .

### **Velocity/position control selection (V-REF signal is used.)**

Select velocity limit in torque mode by Pt002 = t. $\Box\Box X\Box$ . When Pt002 = t. $\Box\Box 1\Box$  (Use V-REF signal as external velocity limit.), the velocity of motor is limited by V-REF signal and Pt300.

#### Table 8.5.4.2

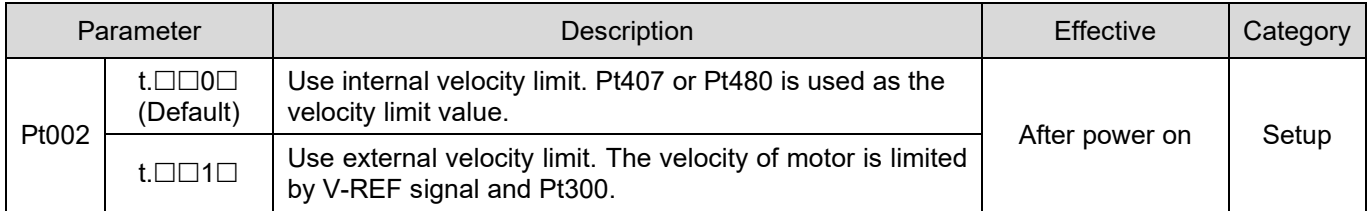

#### E1 Series Servo Drive User Manual Application function

#### **Internal velocity limit**

Set Pt002 to t. $\Box$  $\Box$ 0 to use internal velocity limit. Set velocity limit value by Pt407 (Velocity limit during toque control) or Pt480 (Velocity limit during force control).

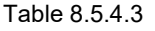

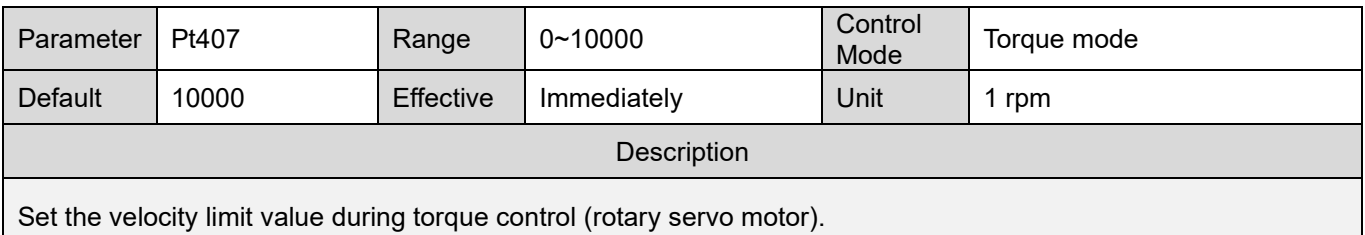

#### Table 8.5.4.4

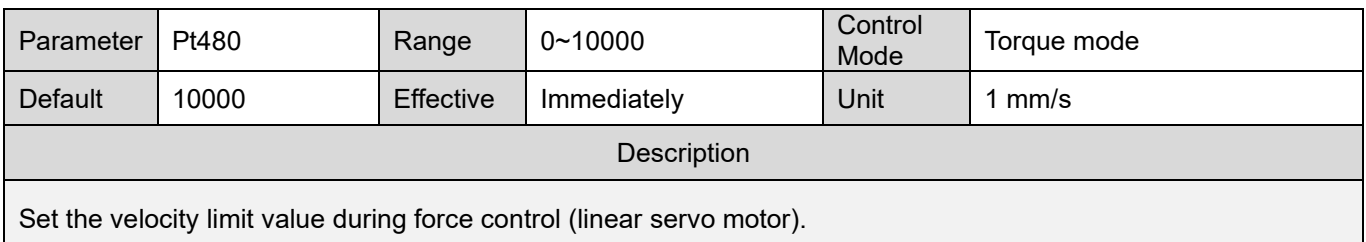

#### **EXternal velocity limit**

Set Pt002 to t. $\Box\Box$ 1 to use external velocity limit. The velocity of motor is limited by V-REF signal and Pt300 (Velocity command input gain).

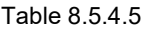

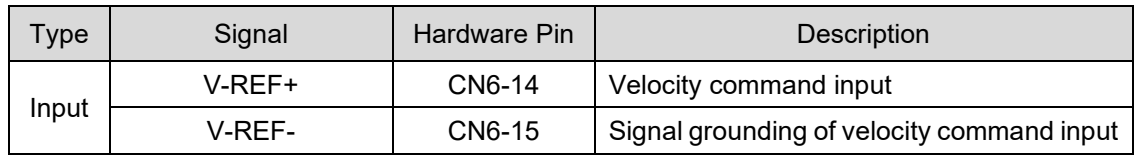

Note:

- (1) When Pt002 = t. $\Box \Box$ 1 $\Box$ , the smaller value of V-REF signal and Pt407 or Pt480 is used.
- (2) The voltage value of velocity limit depends on the setting of Pt300. The polarity has no effect.
- (3) When Pt300 = 6.00 (Default), if 6 V V-REF signal is input, the velocity of motor is limited to the rated velocity.

MD09UE01-2308

# **8.6 Encoder pulse output**

For a servo drive, the encoder pulse output provides feedback position for controller. With Pt207 = t. $\square\square\square$ X, users can decide whether to enable buffered encoder output or not. The default is to disable buffered encoder output. The servo drive outputs pulse signal to controller according to the set encoder output ratio. The pulse signal type is A/B phase signal. Before using this function, please check the output bandwidth of the servo drive, the input bandwidth of controller, and the maximum velocity of motor. If users decide to enable buffered encoder output, the servo drive takes the original encoder signal as output. Therefore, users cannot change the output ratio and only digital encoder is available.

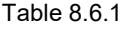

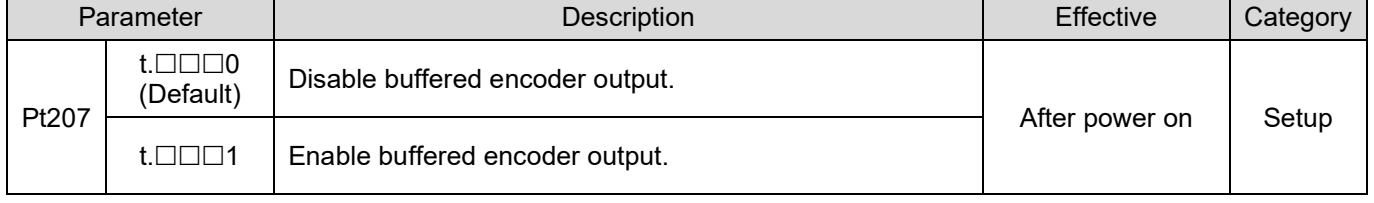

Note:

In group control mode, slave axis (Pt00D=t. $\Box$  $\Box$ 0) only supports buffered encoder output.

# **8.6.1 Encoder pulse output signal**

The encoder pulse output signal is 5 V differential signal. If you would like to use cable made by yourselves, please use twisted-pair cable to avoid electronic interference.

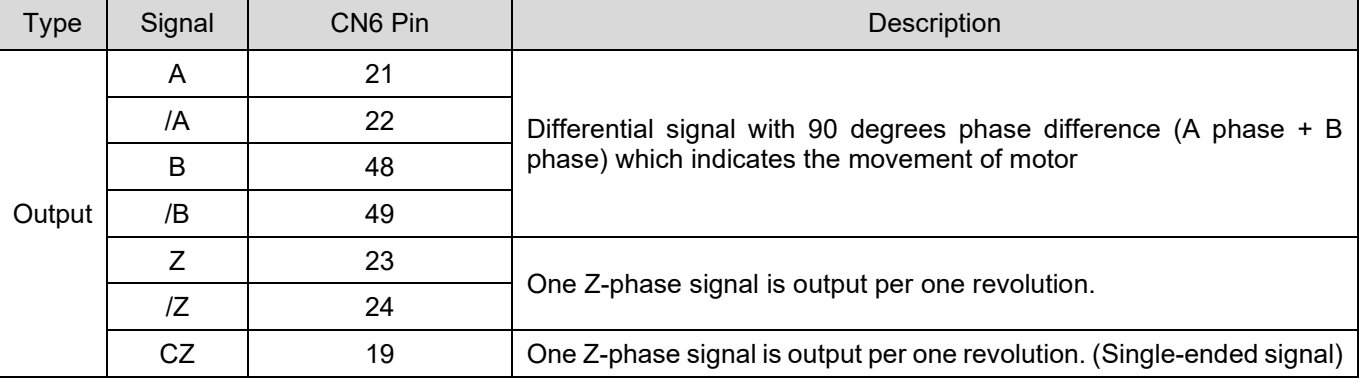

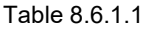

#### E1 Series Servo Drive User Manual Application function

#### Wiring for encoder pulse output

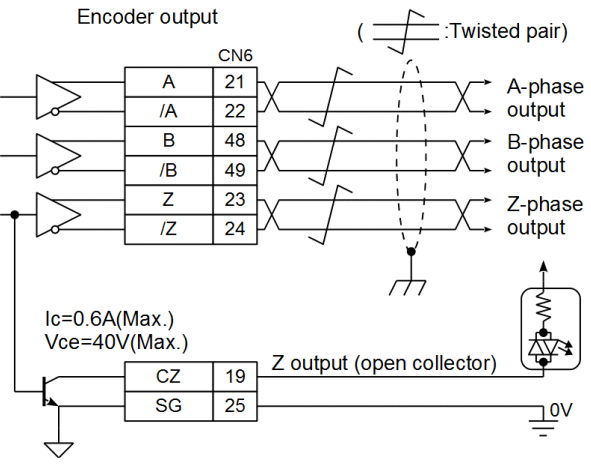

Figure 8.6.1.1

#### **Moving direction of motor**

When A phase leads B phase, it means the motor is moving in forward direction. When B phase leads A phase, it means the motor is moving in reverse direction.

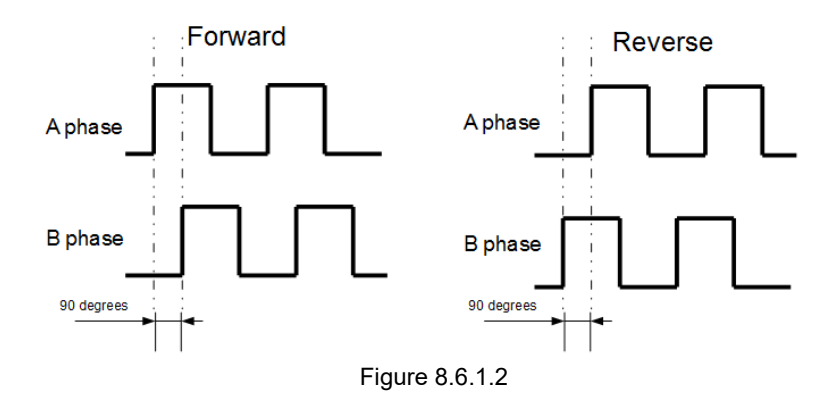

MD09UE01-2308

# **8.6.2 Setting encoder pulse output**

Before setting encoder pulse output, please check the output bandwidth of the servo drive and the input bandwidth of controller to ensure pulse signal can be normally output and input. If buffered encoder output is enabled, the setting of encoder pulse output will be invalid. Since the servo drive takes the original encoder signal as output, users cannot change the output ratio and only digital encoder is available.

 Setting number of encoder output pulses (rotary servo motor) Set the output pulses per one revolution by Pt212.

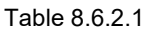

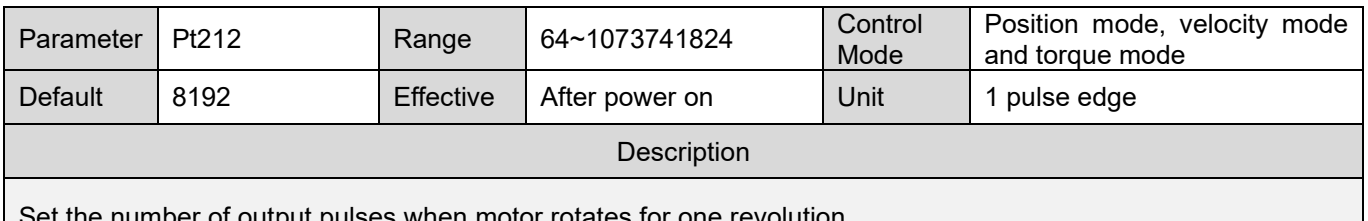

Set the number of output pulses when motor rotates for one revolution.

#### Setting encoder output resolution for linear encoder

Set the output pulses of linear motor (or full-closed loop control) by Pt281.

Example 1:

When Pt281 is set to 2000, 2000 pulse edges (500 pulses) are output for every 100 mm. If the motor velocity is 100 mm/s, the encoder output bandwidth is:

100 mm/s x Pt281 (2000 pulse edges/100 mm) = 2000 pulse edge/s

Example 2:

When Pt281 is set to 10000000, 10000000 (2500000 pulses) pulse edges are output for every 100 mm. If the motor velocity is 200 mm/s, the encoder output bandwidth is:

200 mm/s x Pt281 (10000000 pulse edges/100 mm) = 20000000 pulse edge/s

At this time, the output bandwidth exceeds 18 M/s, AL.511 (Encoder pulse output overspeed) occurs.

| Parameter                                                                  | Pt281  | Range            | 2000~1073741824 | Control<br>Mode | Position mode, velocity mode<br>and torque mode |  |  |
|----------------------------------------------------------------------------|--------|------------------|-----------------|-----------------|-------------------------------------------------|--|--|
| Default                                                                    | 100000 | <b>Effective</b> | After power on  | Unit            | 1 pulse edge/100 mm                             |  |  |
| Description                                                                |        |                  |                 |                 |                                                 |  |  |
| Set encoder output resolution (linear motor and full-closed loop control). |        |                  |                 |                 |                                                 |  |  |

Table 8.6.2.2
Z-phase signal width

Z-phase signal width varies with the setting of Pt212 or Pt281.

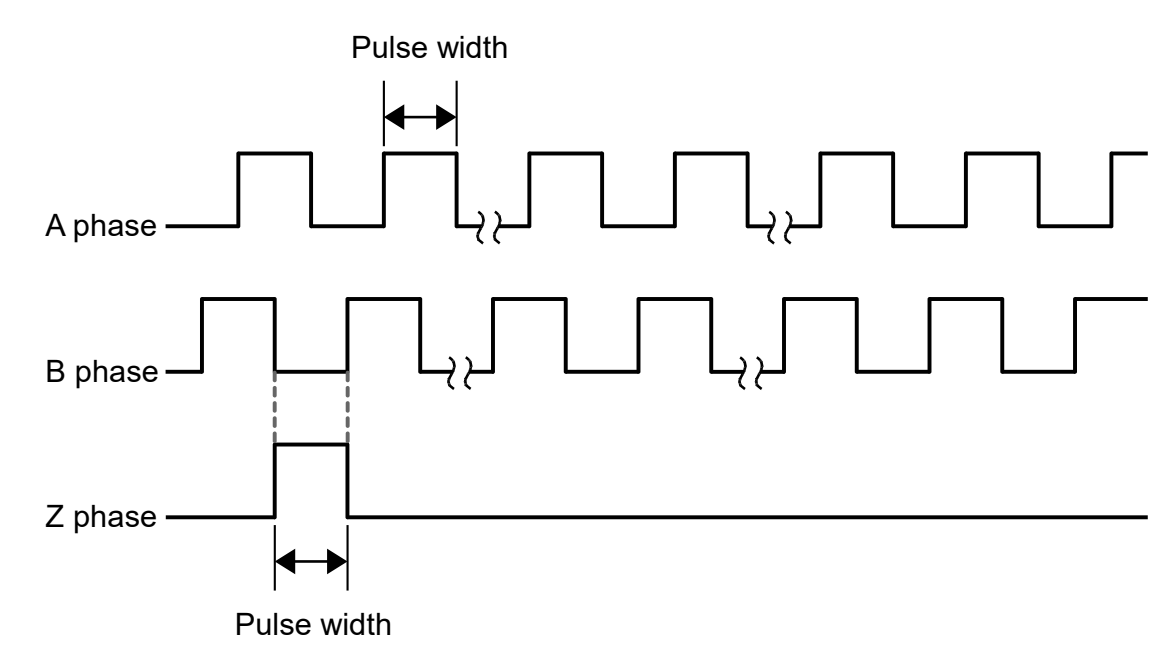

Figure 8.6.2.1

Note:

If the resolution of Pt281 is larger than the encoder resolution, the width of Z-phase pulse is larger than that of A-phase pulse.

■ Multi-turn home position output (rotary motor)

Use Pt00A=  $t.X \square \square \square$  to set to output one Z-phase signal for every revolution.

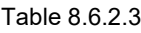

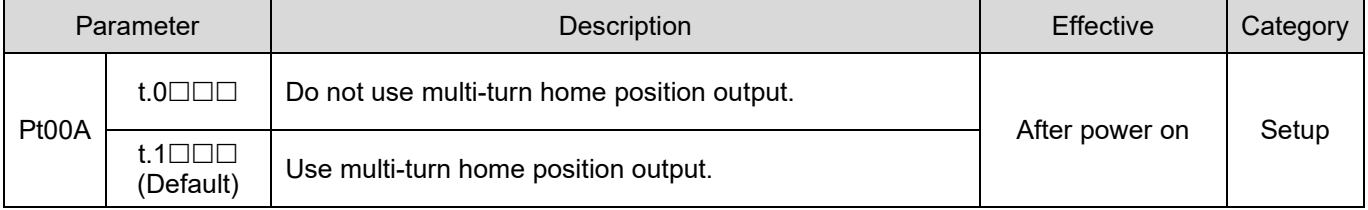

Note:

- (1) Pt00A has no function when linear motor or closed loop function is used.
- (2) Rotary motor with single-turn absolute/incremental encoder only supports multi-turn home position output.
- (3) Rotary motor only supports multi-turn home position output after enabling Pt205 function.

MD09UE01-2308

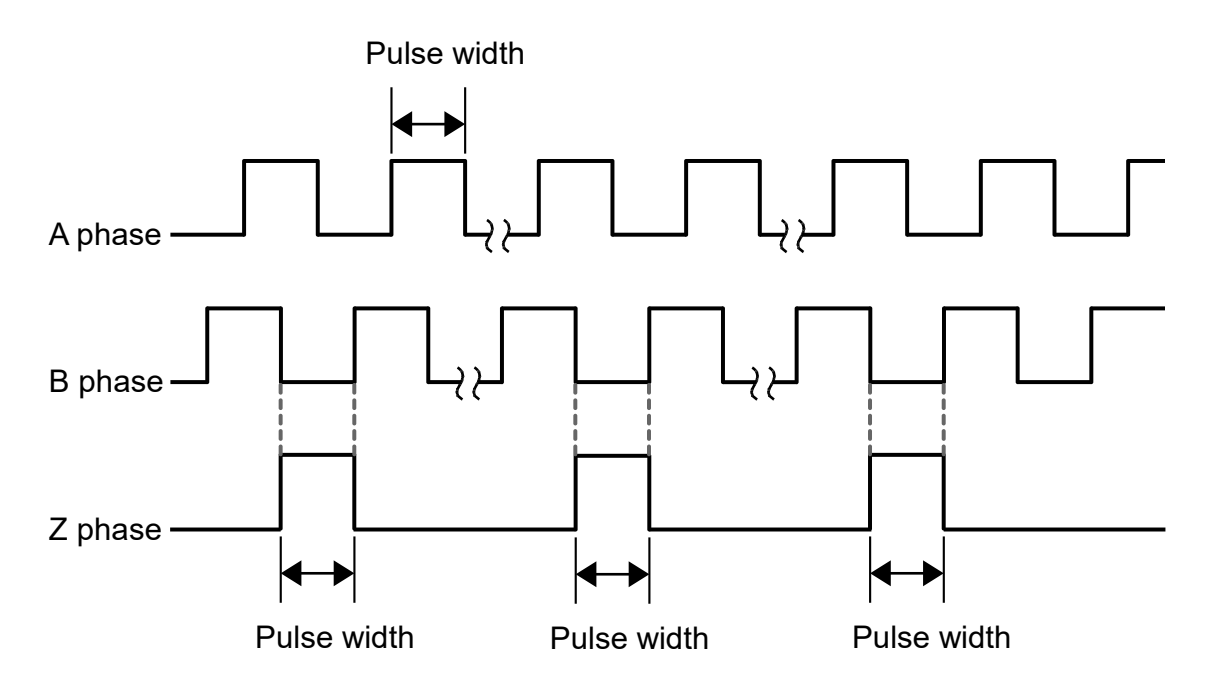

Figure 8.6.2.2 Pt00A = t.1 $\square\square\square$  Use multi-turn home position output.

■ Multi index (reference point) output for linear platform (linear motor and full-closed loop structure) Set Pt70A= t.□□□X to output one Z-phase signal every time when linear platform reaches reference point.

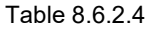

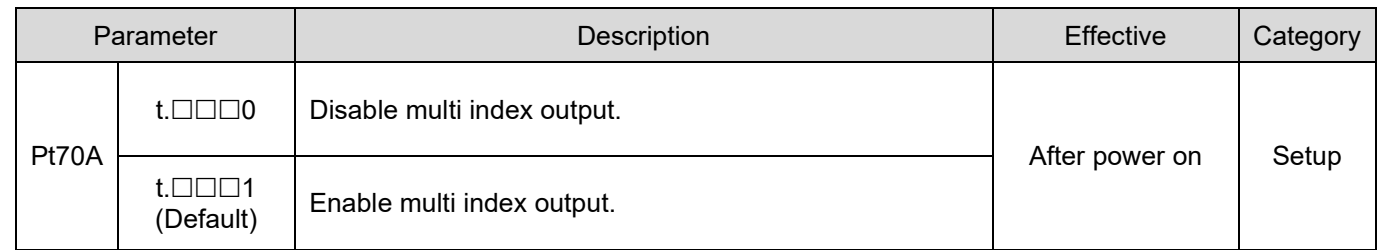

Note:

(1) When rotary motor is used, Pt70A= t. $\Box \Box \Box X$  has no function.

(2) When gantry control function is performed,  $Pt70A= t.\Box\Box\Box X$  has no function.

#### E1 Series Servo Drive User Manual Application function

 Disable multi index output and motor reaches index signal after power is supplied. After index signal (reference mark) is detected for the first time, the servo drive records its position.

Then the servo drive outputs Z- phase signal based on this coordinates.

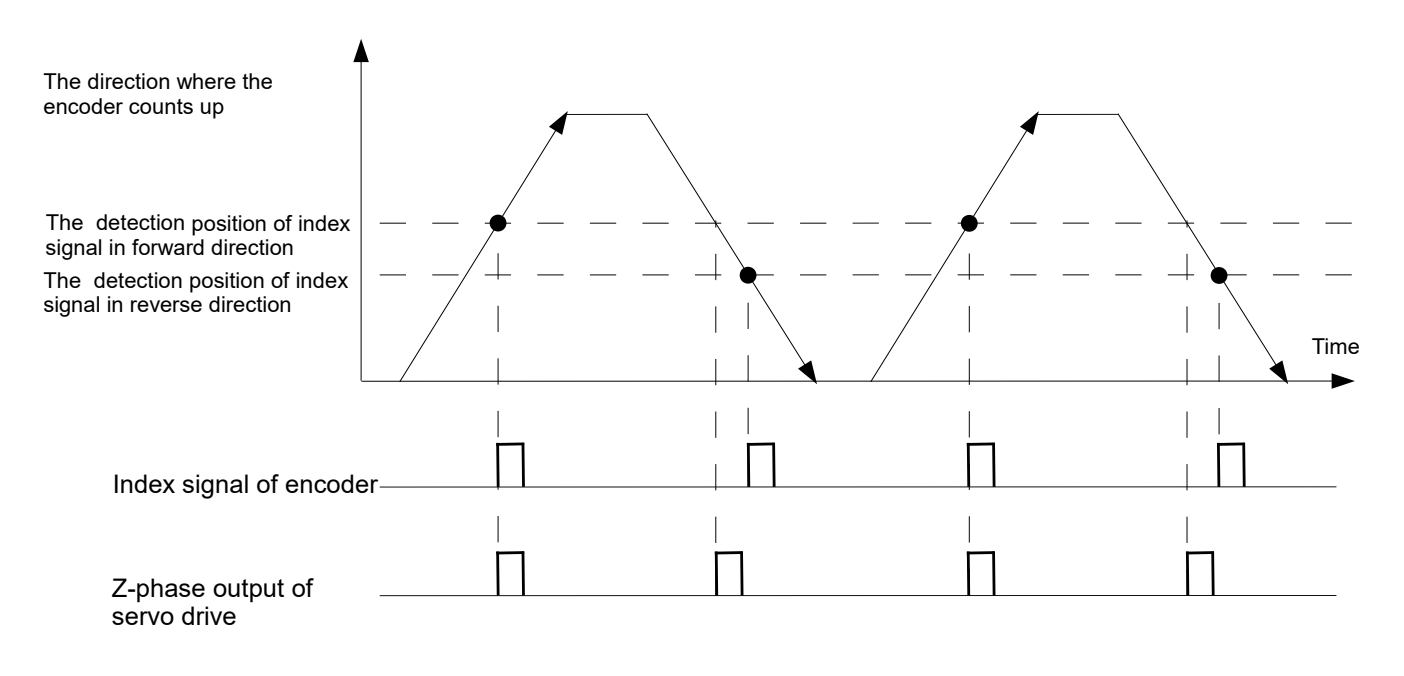

Figure 8.6.2.3 Pt70A = t. $\Box$  $\Box$ O Disable multi index output

 Enable multi index output and motor reaches index signal after power is supplied. Index signal (reference mark) is output from linear encoder. Z-phase signal is output after the servo drive detects index signal.

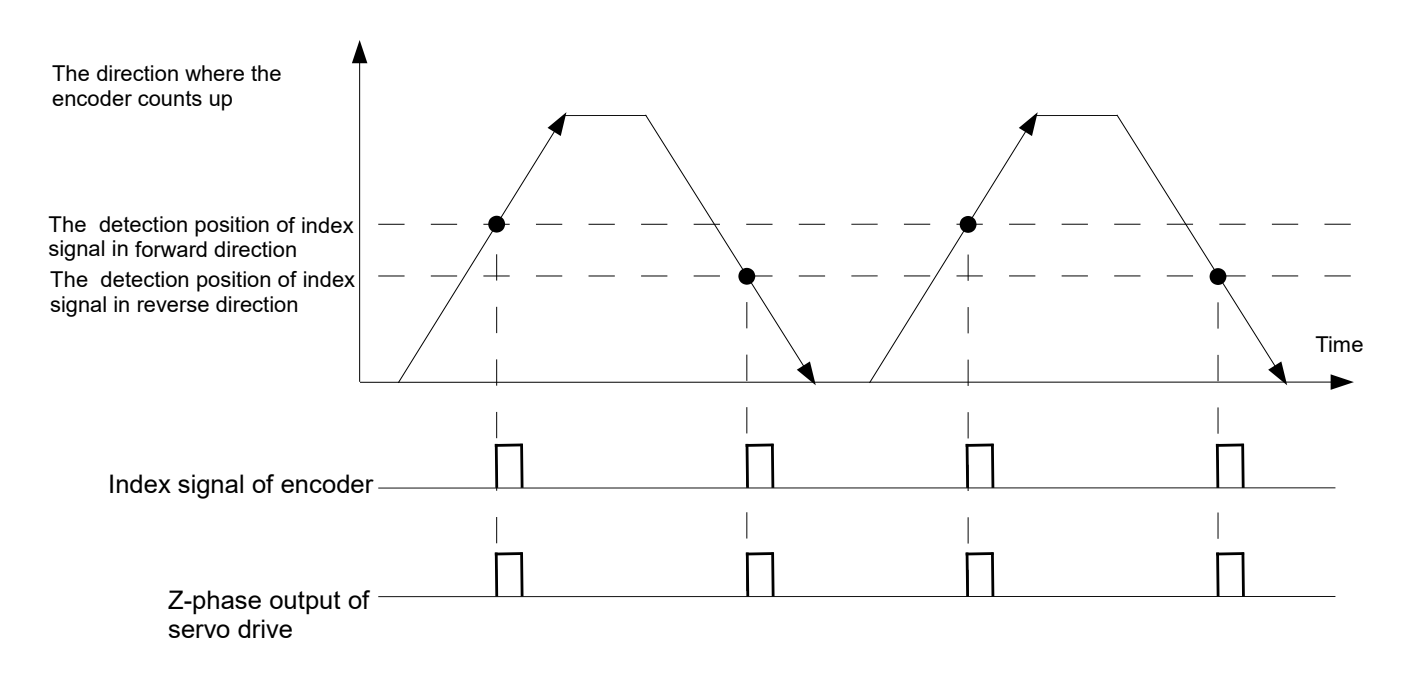

Figure 8.6.2.4 Pt70A = t. $\square\square\square$ 1 Enable multi index output

HIWIN MIKROSYSTEM CORP. 8-45

MD09UE01-2308

#### **Explanation of term**

Pulse edge: Pulse signal goes from low level to high level. This is called one pulse edge. Pulse: Pulse signal goes from low level to high level and returns to low level. This is called one pulse.

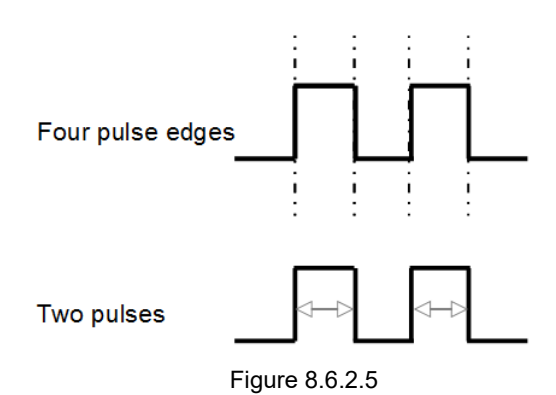

## <span id="page-256-0"></span>**8.7 Internal position mode**

In internal position mode, motor is controlled by the internal procedure of the servo drive. No pulse command or analog command from controller is required. Set Pt000 to t. $\Box\Box A\Box$  to select internal position mode. The servo drive handles all the control loops.

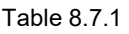

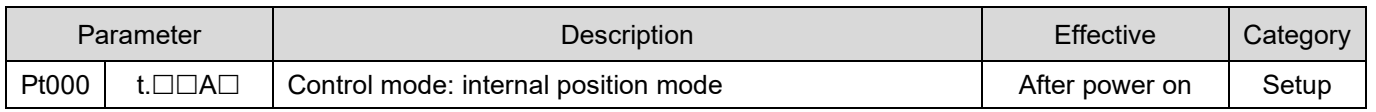

### **8.7.1 Setting internal position mode**

### Rotary motor

Setting for trial operation (P2P)

Table 8.7.1.1

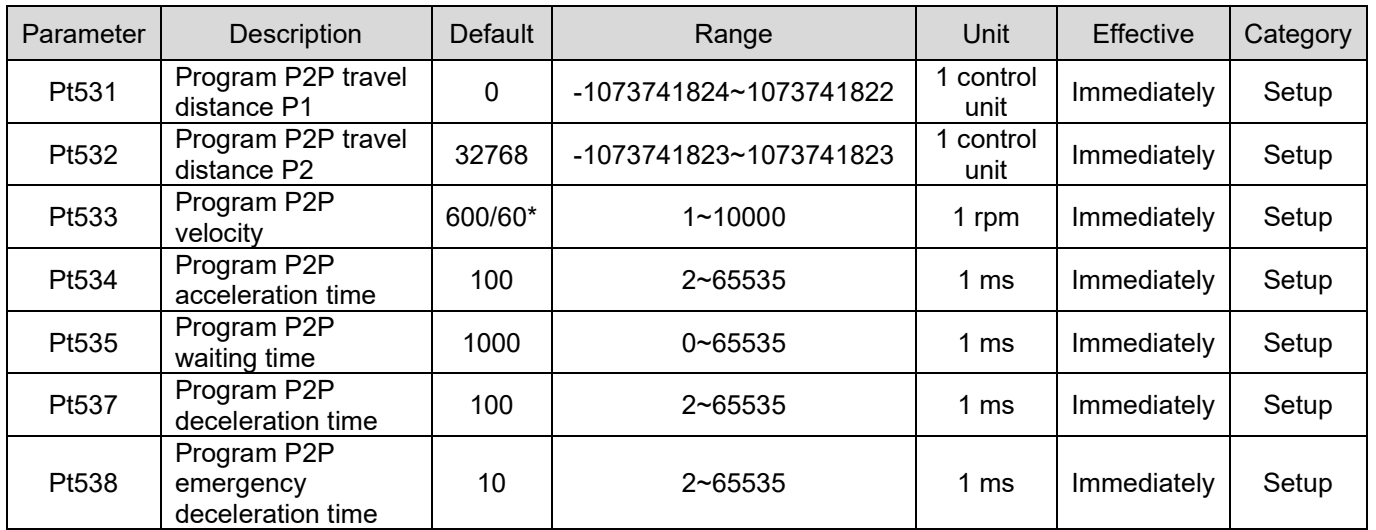

#### Note:

- (1) Pt532 must be always larger than Pt531. If Pt531 is set to 100 control units and Pt532 is set to 99 control units, Pt532 will be forcibly modified to 101 control units.
- (2) \*While using direct drive motor, the default values of Pt304 and Pt533 are set to 60 rpm.

MD09UE01-2308

■ Linear motor

Setting for trial operation (P2P)

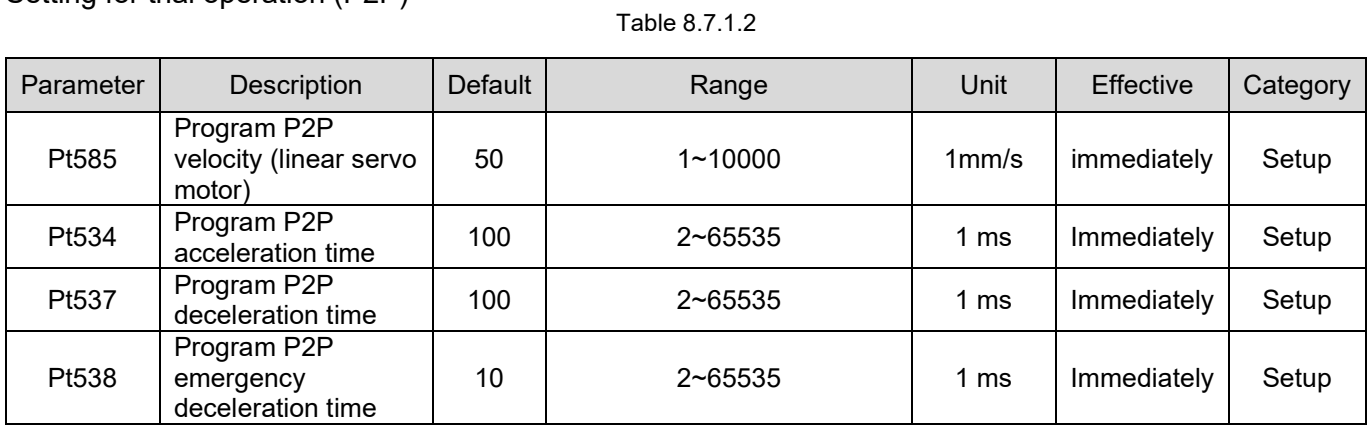

### **8.7.2 Smooth function**

Refer to section [8.4.3.](#page-236-0)

### **8.7.3 Positioning completion output (COIN) signal**

Refer to section [8.4.4.](#page-237-0)

### **8.7.4 Positioning near output (NEAR) signal**

Refer to section 8.4.5.

**HIWIN. MIKROSYSTEM** 

### <span id="page-258-0"></span>**8.8 Internal velocity mode**

In internal velocity mode, users are allowed to switch among three different velocity settings and rotation direction by digital input signals. The motor is controlled by the servo drive internally, so analog command is not required from the controller. Set Pt000 to  $t.\Box\Box 3\Box$  to select internal velocity mode.

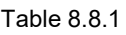

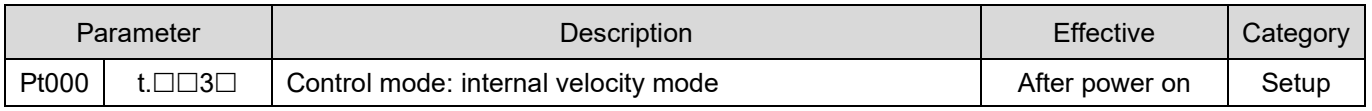

An user can set suitable velocity in internal velocity mode after doing trial operation(JOG) in Thunder.

### ■ Rotary motor

Setting for trial operation (JOG)

Table 8.8.2

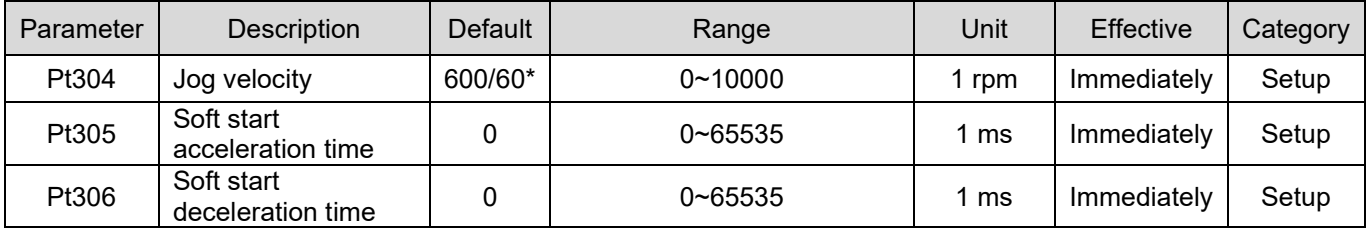

■ Linear motor

Setting for trial operation (JOG)

Table 8.8.3

| Parameter | Description                     | <b>Default</b> | Range       | Unit | <b>Effective</b> | Category |
|-----------|---------------------------------|----------------|-------------|------|------------------|----------|
| Pt383     | Jog velocity                    | 50             | $0 - 10000$ | mm/s | Immediately      | Setup    |
| Pt305     | Soft start<br>acceleration time |                | $0 - 65535$ | 1 ms | Immediately      | Setup    |
| Pt306     | Soft start<br>deceleration time |                | $0 - 65535$ | ms   | Immediately      | Setup    |

### **8.8.1 Setting internal velocity mode**

The digital input signals and pins used for internal velocity mode are listed as below.

#### Default setting

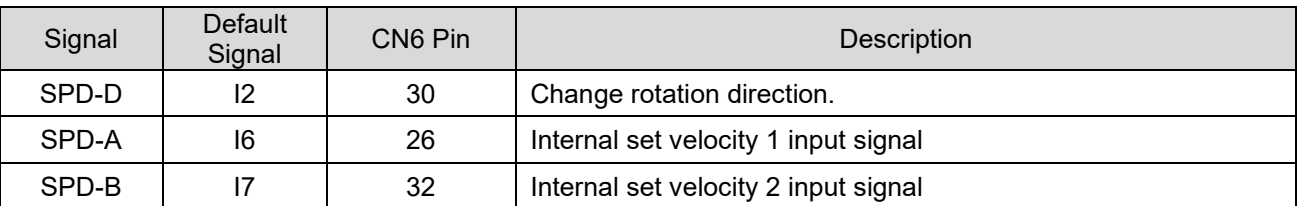

#### Table 8.8.1.1

#### Allocating input signals

Table 8.8.1.2

| Type  | Signal | Hardware Pin | Parameter                              | Description                          |  |
|-------|--------|--------------|----------------------------------------|--------------------------------------|--|
|       | SPD-D  |              | $Pt50C = t. \square \square \square X$ | Change rotation direction.           |  |
| Input | SPD-A  | User-defined | $Pt50C = t. \Box \Box X \Box$          | Internal set velocity 1 input signal |  |
|       | SPD-B  |              | $Pt50C = t. \Box X \Box \Box$          | Internal set velocity 2 input signal |  |

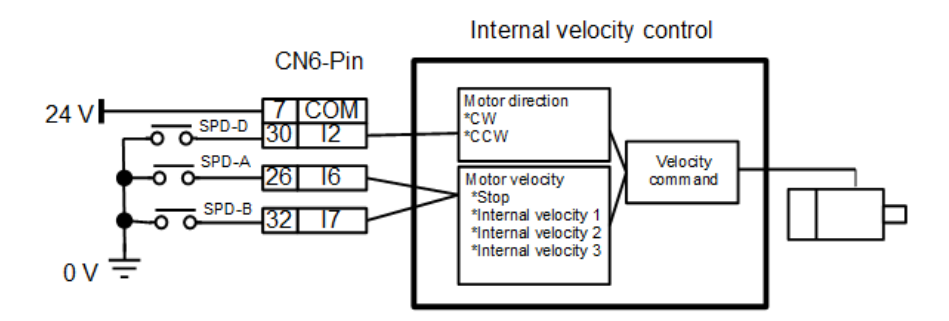

Figure 8.8.1.1

### **8.8.2 Setting internal velocity**

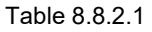

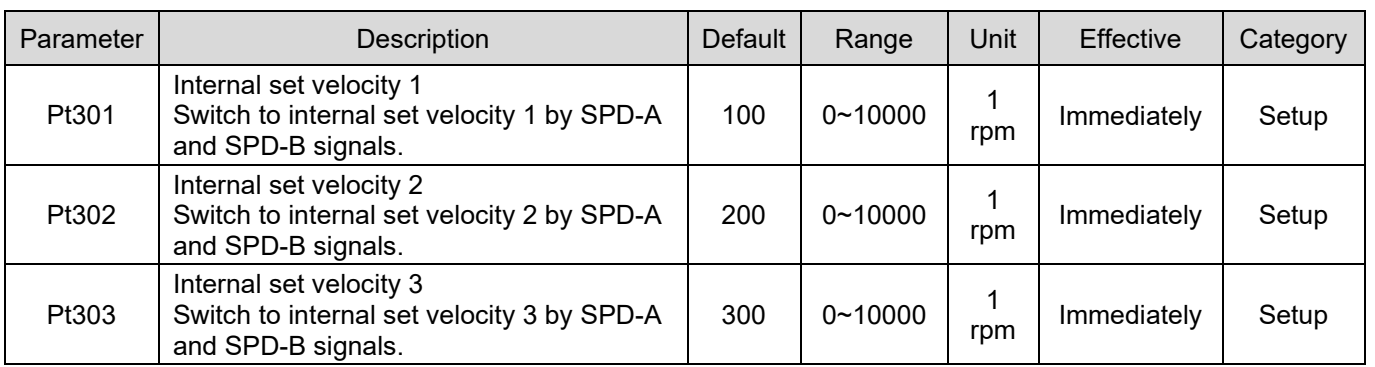

#### Table 8.8.2.2

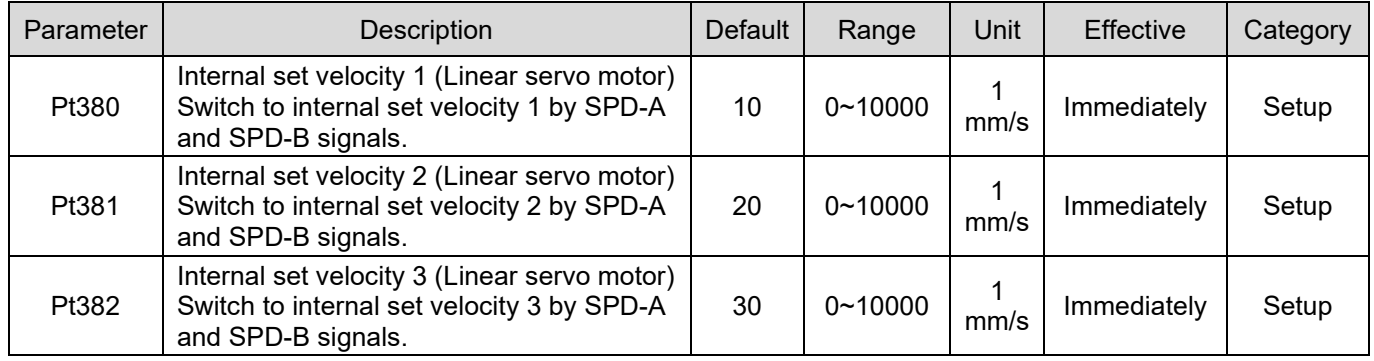

### **8.8.3 Switching internal set velocity by input signal**

Switch to the desired set velocity by SPD-A and SPD-B signals. Select rotation direction by SPD-D signal.

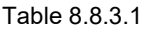

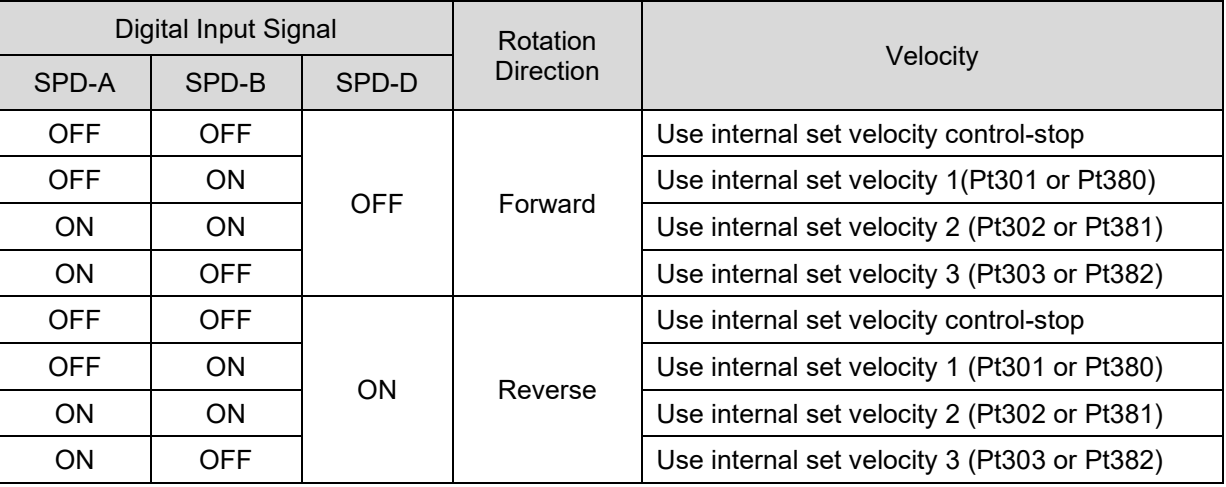

MD09UE01-2308

The example of using internal set velocity control is as figure 8.8.3.1. While switching to different set velocity, soft start acceleration time (Pt305) or soft start deceleration time (Pt306) will be used to reduce the impact caused by velocity change.

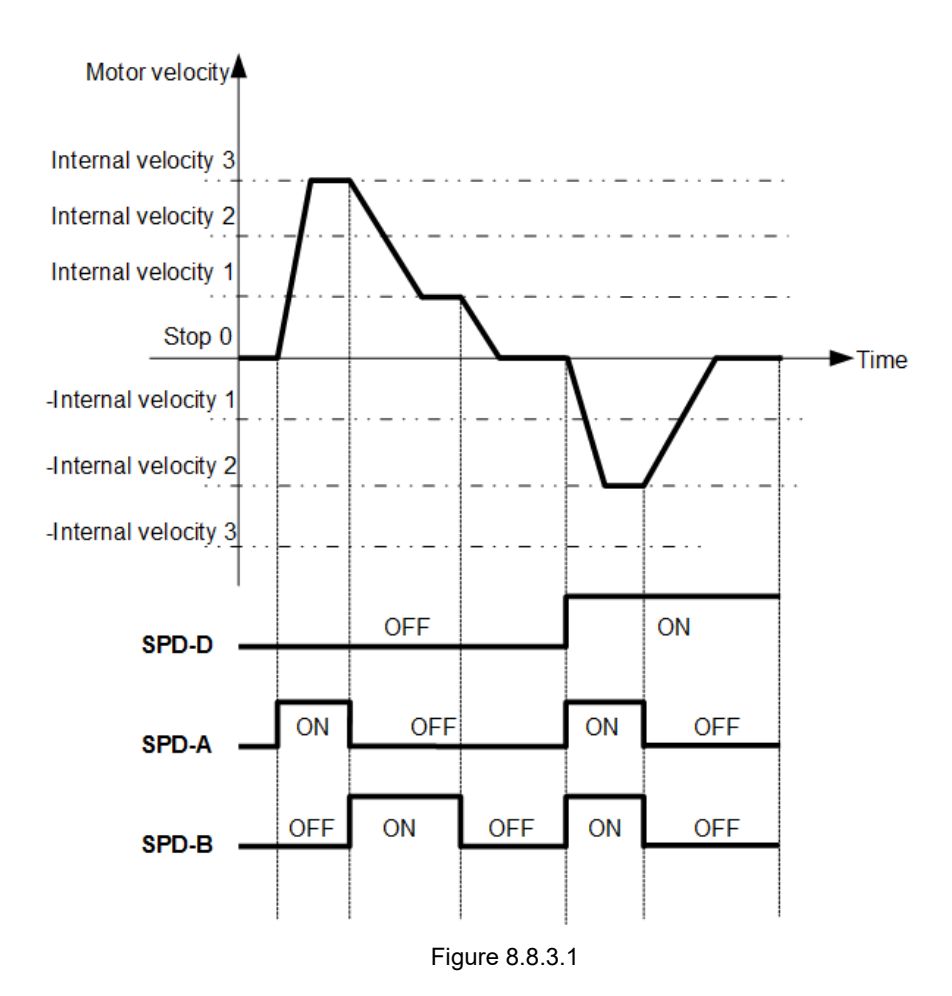

### **8.9 Dual mode**

E1 series servo drive supports five control modes: position mode, velocity mode, torque mode, internal position mode and internal velocity mode. In addition to the above five control modes, users can use dual mode. Dual mode is the combination of two control modes. In dual mode, users can use control method switching input (C-SEL) signal to switch between two control modes.

Table 8.9.1

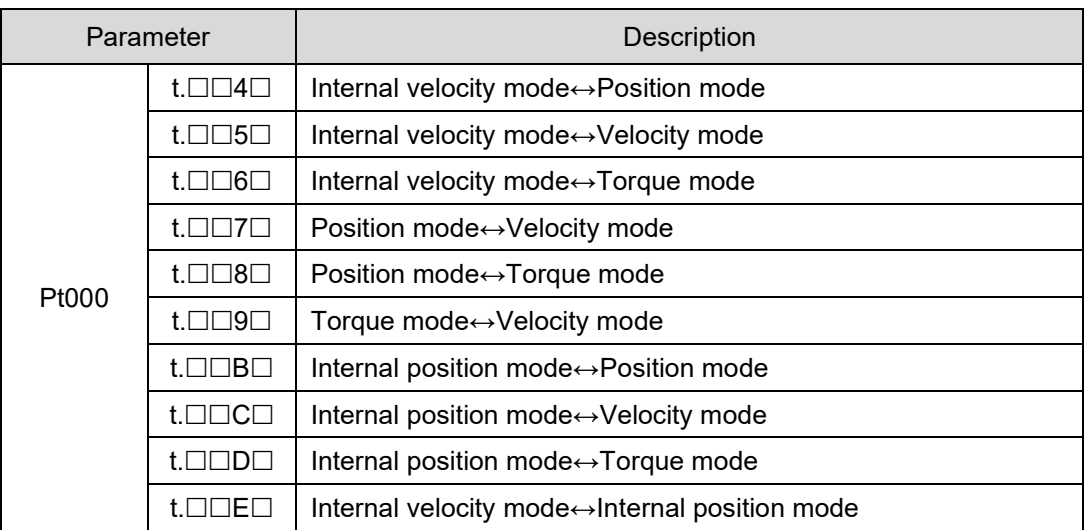

For more information of control modes, please refer to sections [8.3,](#page-222-0) [8.4,](#page-232-0) [8.5,](#page-244-0) [8.7](#page-256-0) and [8.8.](#page-258-0)

■ Allocating input signal

The pin for control method switching input (C-SEL) signal is user-defined.

Table 8.9.2

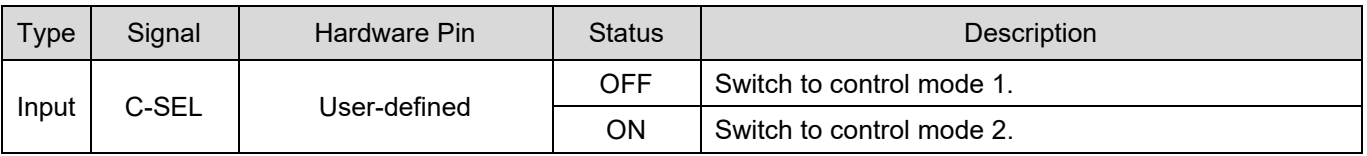

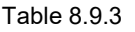

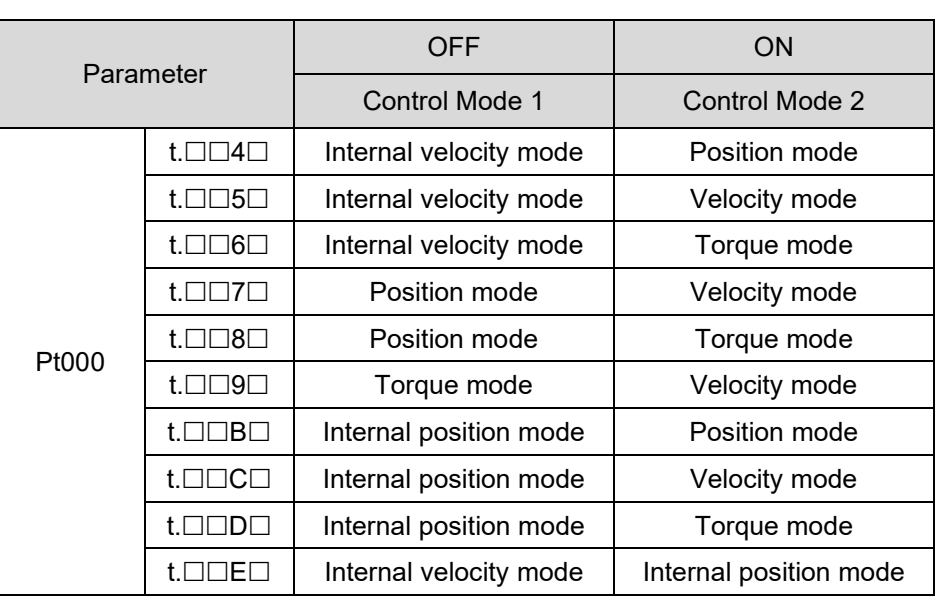

### **8.9.1 Pt000=t.□□X□ (control method selection) is set to 4, 5, 6 or E**

When Pt000=t. $\Box\Box X \Box$  is set to 4, 5, 6 or E and Pt513 is set to t.0 $\Box\Box\Box$ , use SPD-D, SPD-A and SPD-B signals to switch control mode and internal set velocity. The control mode can be changed from position mode, velocity mode, torque mode or internal position mode to internal velocity mode even when the motor is operating.

Rotary servo motor

Table 8.9.1.1

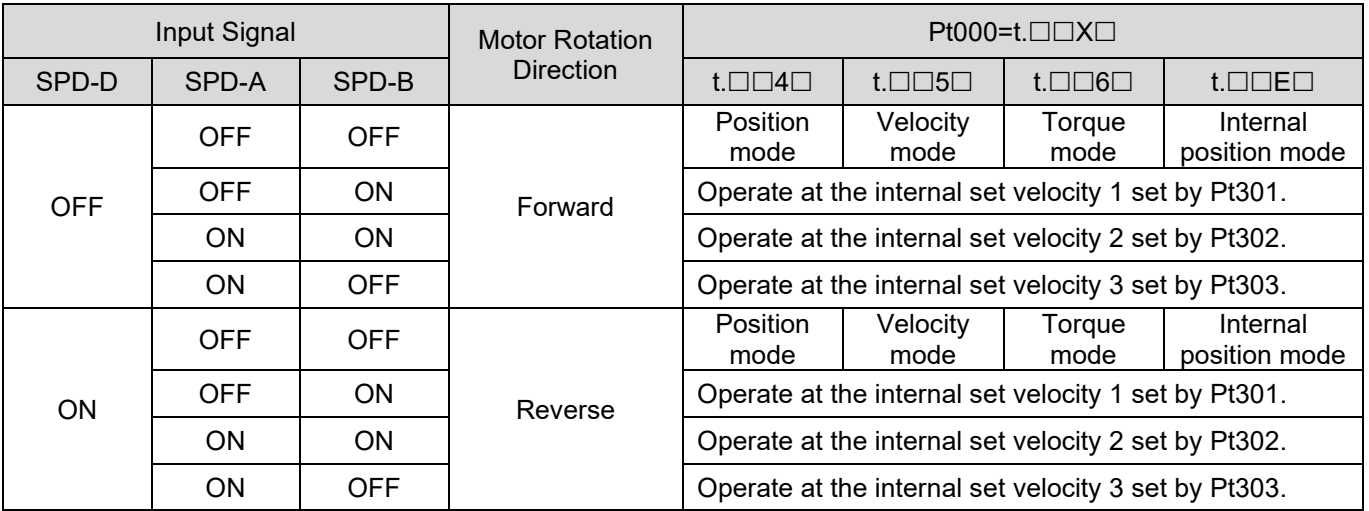

#### E1 Series Servo Drive User Manual **Application** function

**HIWIN** MIKROSYST

MD09UE01-2308

#### Linear servo motor

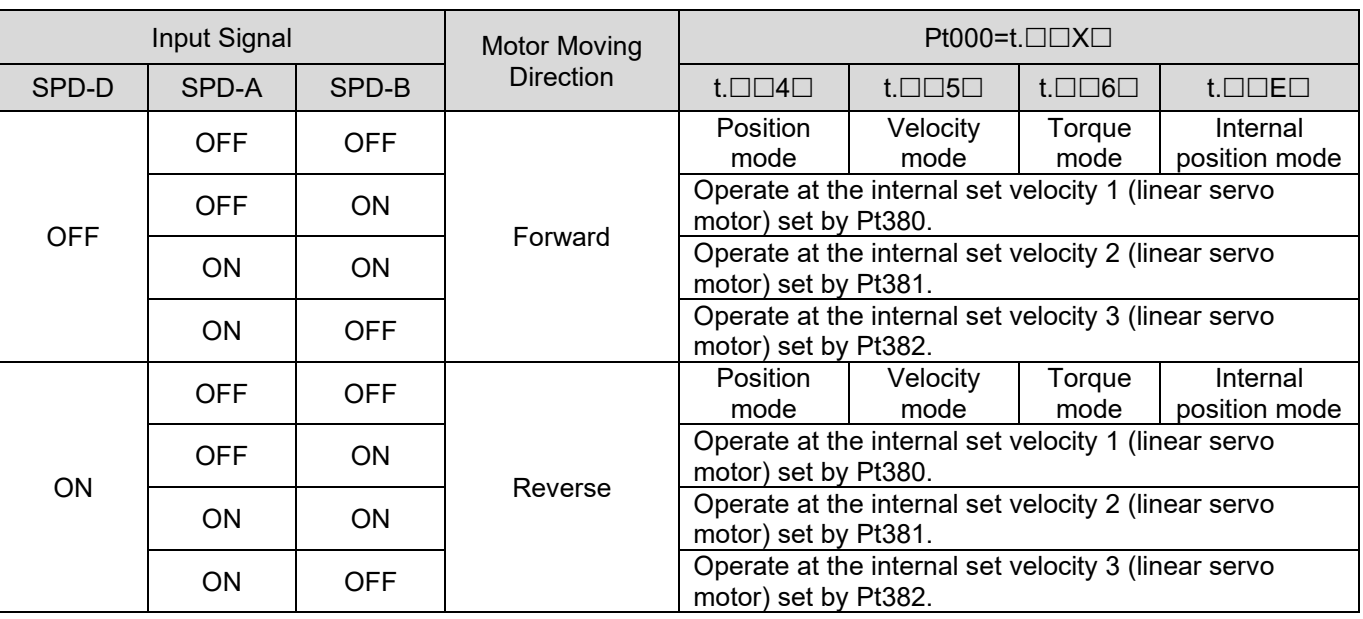

Table 8.9.1.2

The example shown in figure 8.9.1.1 is Pt000 = t.  $\Box\Box 4 \Box$  (Internal velocity mode⇔Position mode). Soft start function is applied in the example to reduce the impact caused by velocity change.

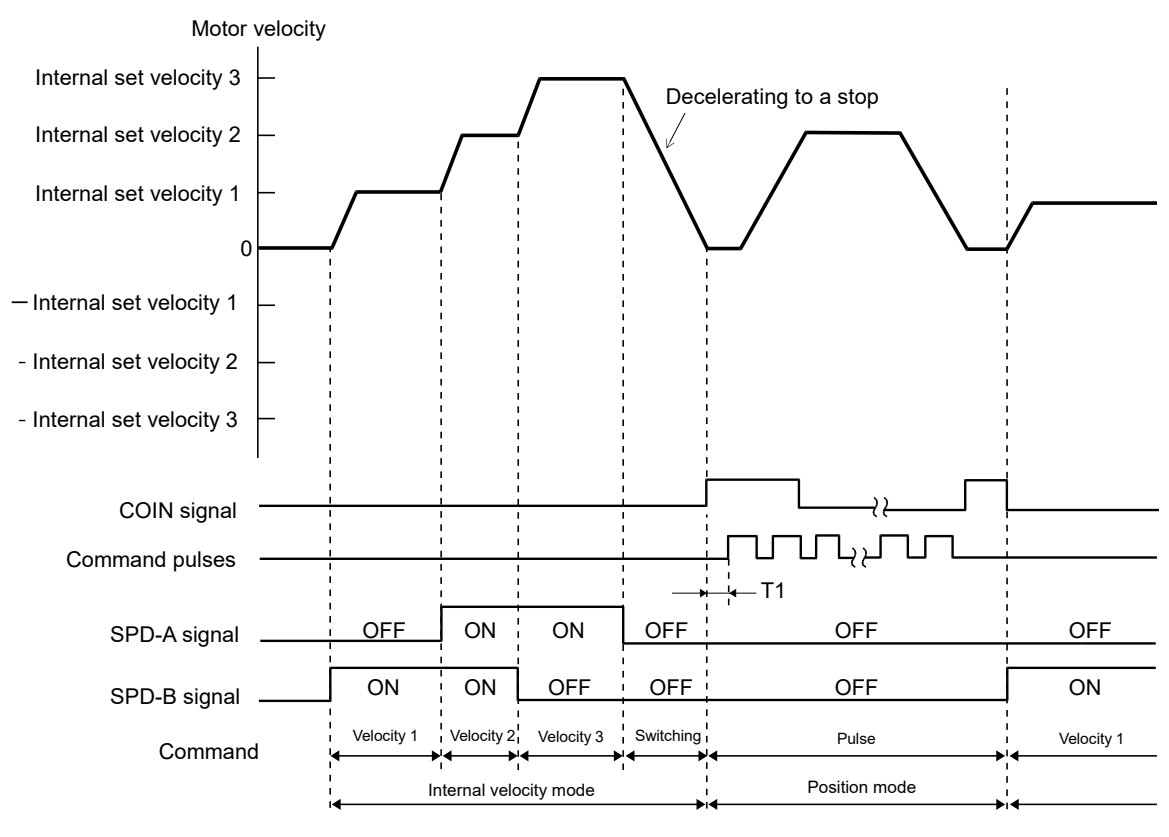

Figure 8.9.1.1

MD09UE01-2308

Note:

- (1) When controller is used, T1 must be greater than 2 ms. Soft start function does not affect the value of T1.
- (2) A maximum 2 ms delay may occur for the switching of SPD-A and SPD-B signals.
- (3) While switching from internal velocity mode to position mode, Pt306 (Soft start deceleration time) is applied to decelerate the motor to a stop. Then the control mode is switched to position mode. The servo drive accepts pulse command after the control mode is switched to position mode. Pulse command must be input after the control mode is switched. Positioning completion output (COIN) signal is output after the control mode is switched to position mode. Use COIN signal to check if the control mode is switched to position mode.

## **8.10 Torque limit function**

E1 series servo drive provides four methods to limit output torque.

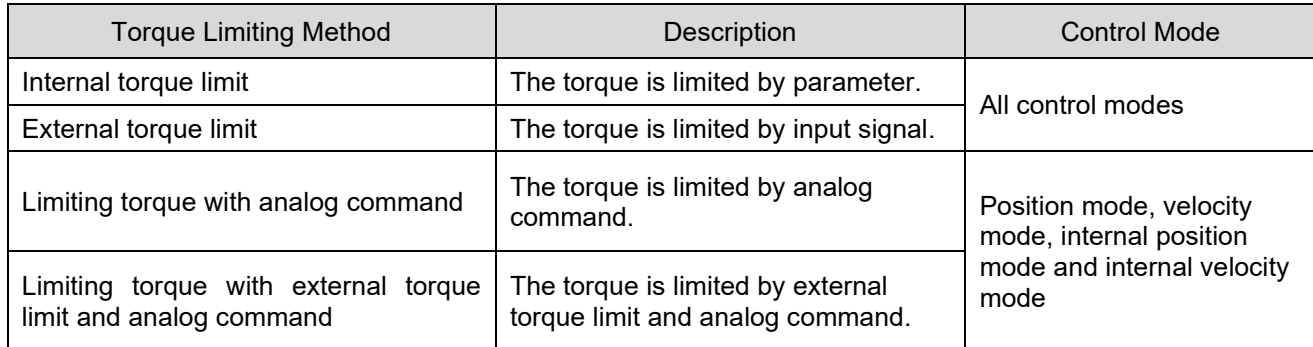

Table 8.10.1

Different wiring may be required for different torque limiting method. Select torque limiting method by  $Pt002 = t.\Box \Box \Box X.$ 

Note:

The actual torque is limited to the maximum rated torque when the setting value exceeds the maximum rated torque.

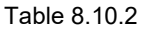

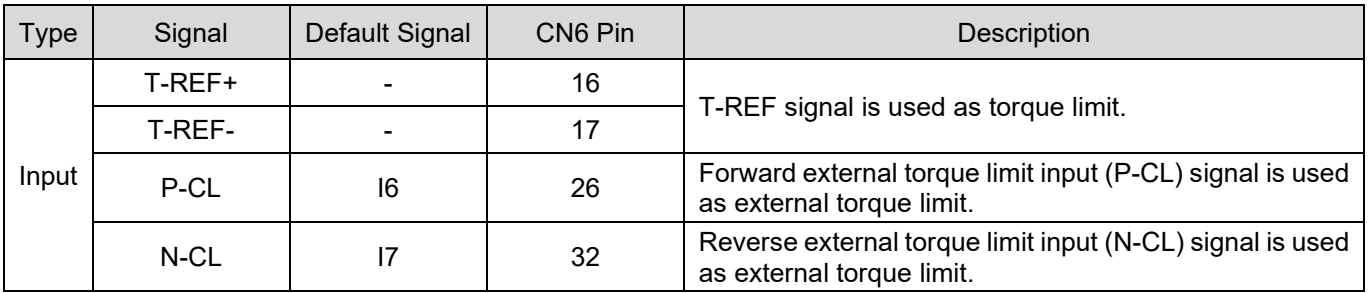

## The internal torque limit of rotary servo motor is set by Pt402 (Forward torque limit) and Pt403 (Reverse torque limit) to limit the maximum output torque. The internal force limit of linear servo motor is set by Pt483 (Forward force limit value for internal force limit (linear servo motor)) and Pt484 (Reverse force limit

value for internal force limit (linear servo motor)) to limit the maximum output force.

Note:

Additional wiring is not required for internal torque limit.

Table 8.10.1.1

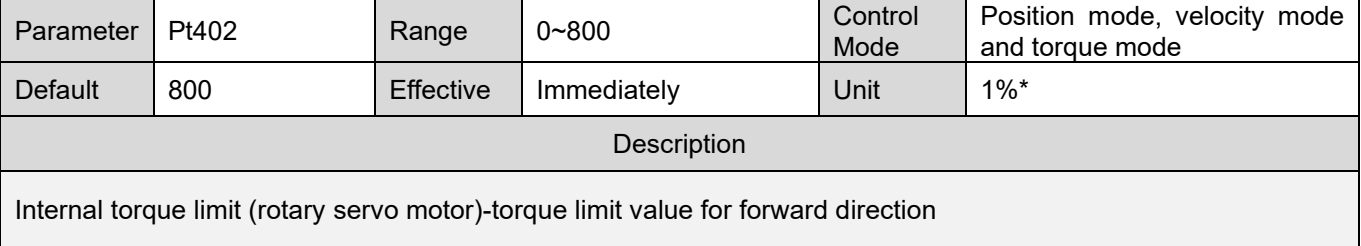

#### Table 8.10.1.2

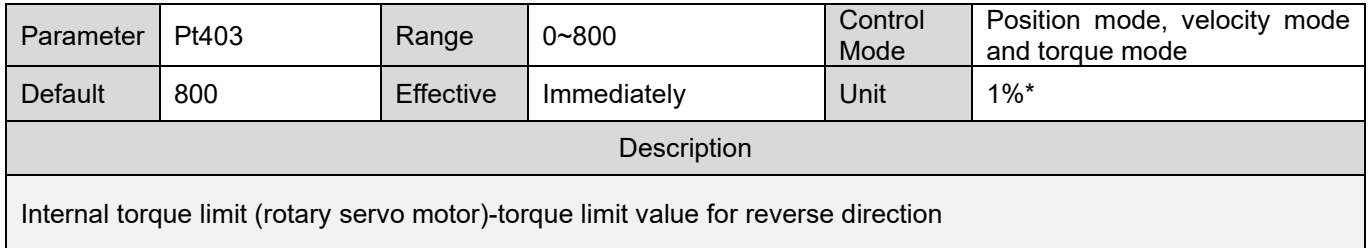

Note:

- (1) If Pt402 or Pt403 is too small, the torque could be insufficient for acceleration or deceleration.
- (2) \*The percentage of rated torque

#### Table 8.10.1.3

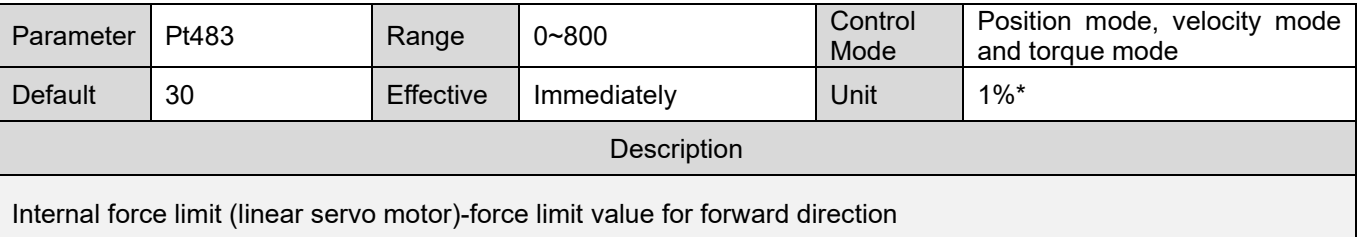

MD09UE01-2308

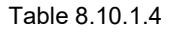

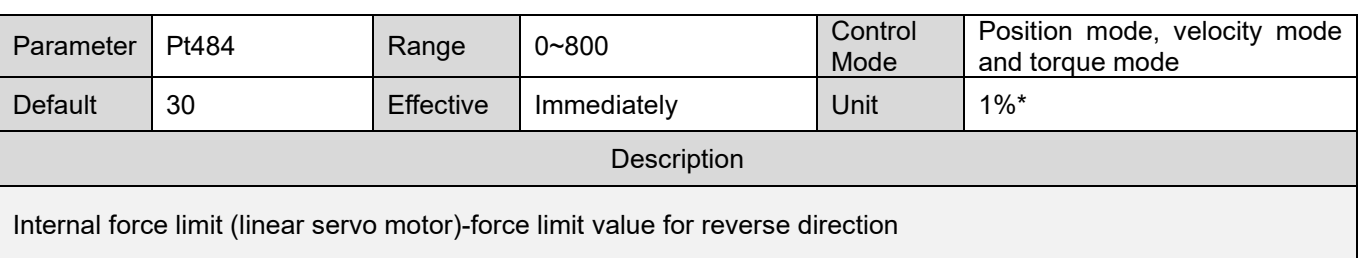

Note:

- (1) If Pt483 or Pt484 is too small, the force could be insufficient for acceleration or deceleration.
- (2) \*The percentage of rated force

### **8.10.2 External torque limit**

When external toque limit is used, the toque is limited by forward external torque limit input (P-CL) signal and reverse external torque limit input (N-CL) signal. After P-CL and N-CL signals are input, the smaller value of external torque limit and internal torque limit will be the torque limit value.

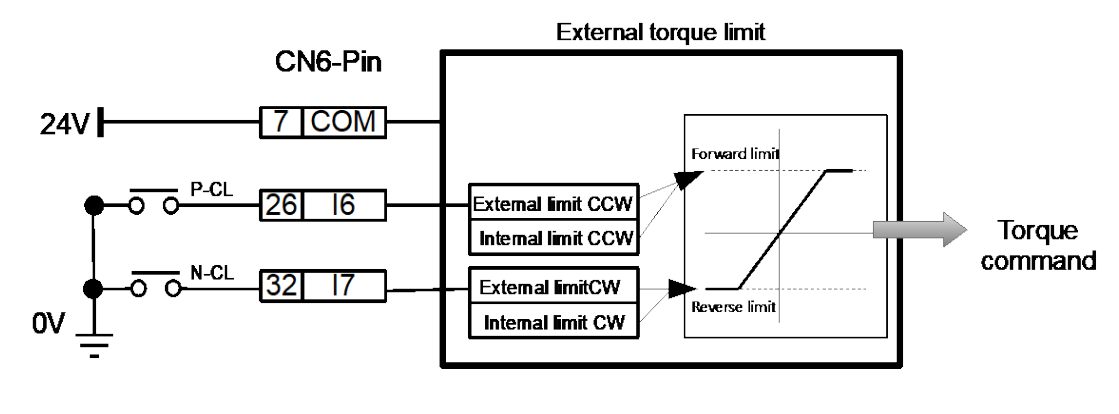

Figure 8.10.2.1

The default pins for P-CL and N-CL signals are listed in table 8.10.2.1. If users would like to reallocate the signals, please set by Pt50B =  $t.\Box\Box X\Box$  and  $t.\Box X\Box\Box$ .

| Type  | Signal | Hardware Pin        | <b>Status</b> | Description                                                                                             |
|-------|--------|---------------------|---------------|----------------------------------------------------------------------------------------------------|
| Input | P-CL   | CN6-26<br>(Default) | <b>ON</b>     | When P-CL signal is ON, the smaller value of Pt402<br>and Pt404 will be used as the torque limit value. |
|       |        |                     | OFF           | When P-CL signal is OFF, the value of Pt402 will be<br>used as the torque limit value.                  |
|       | N-CL   | CN6-32<br>(Default) | <b>ON</b>     | When N-CL signal is ON, the smaller value of Pt403<br>and Pt405 will be used as the torque limit value. |
|       |        |                     | <b>OFF</b>    | When N-CL signal is OFF, the value of Pt403 will be<br>used as the torque limit value.                  |

Table 8.10.2.1

#### E1 Series Servo Drive User Manual Application function Application function

#### Output torque variation of external torque limit

The default setting of internal torque limit is 800% of rated torque.

(1) Rotary servo motor

In the example given in table 8.10.2.2, Pt000 is set to t. $\square\square\square\square$  (CCW is the forward direction.).

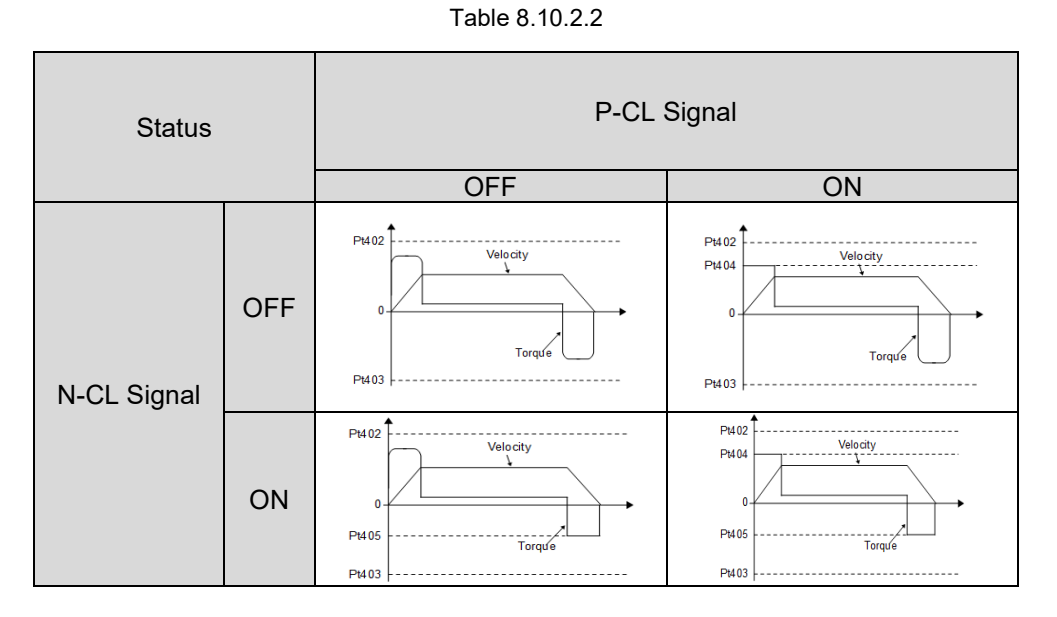

(2) Linear servo motor

In the example given in table 8.10.2.3, Pt000 is set to t. $\Box \Box \Box 0$  (The direction where the linear encoder counts up is the forward direction.).

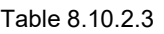

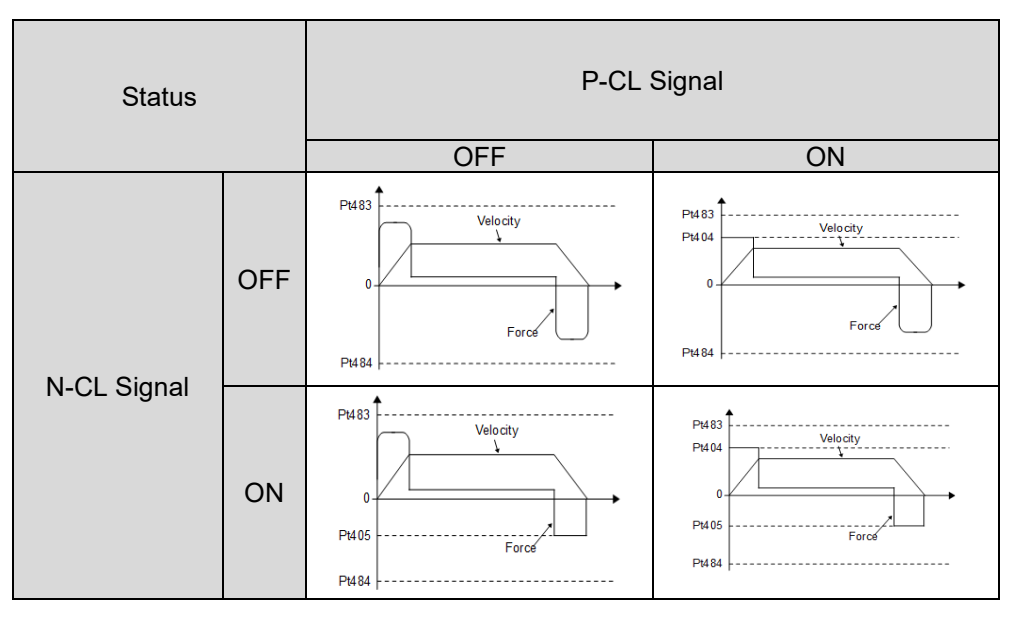

MD09UE01-2308

#### Related parameters

#### (1) Rotary servo motor

If Pt402, Pt403, Pt404 or Pt405 is too small, the torque could be insufficient for acceleration or deceleration.

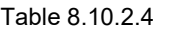

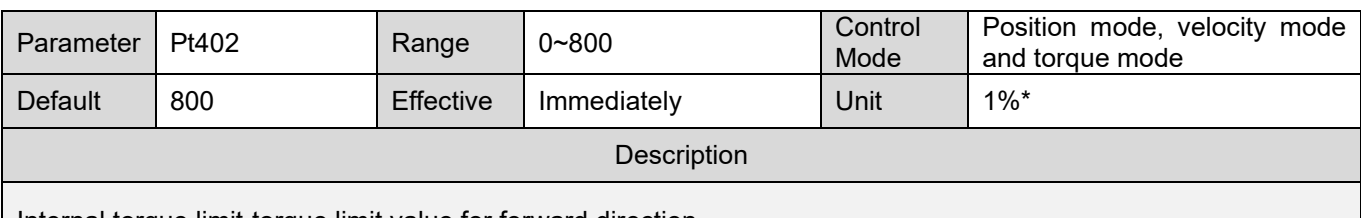

Internal torque limit-torque limit value for forward direction

#### Table 8.10.2.5

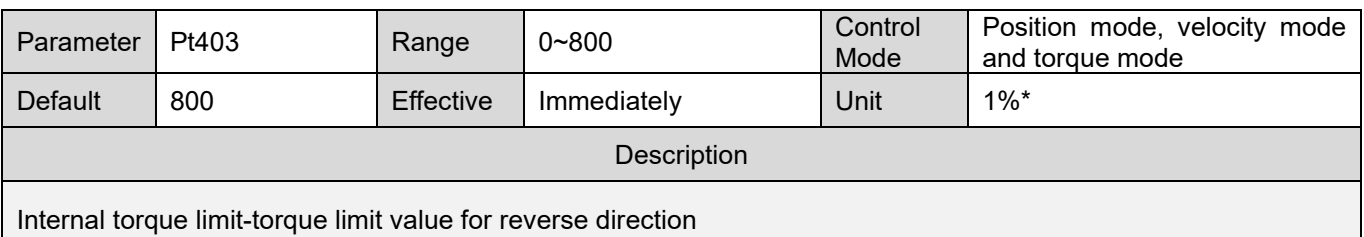

#### Table 8.10.2.6

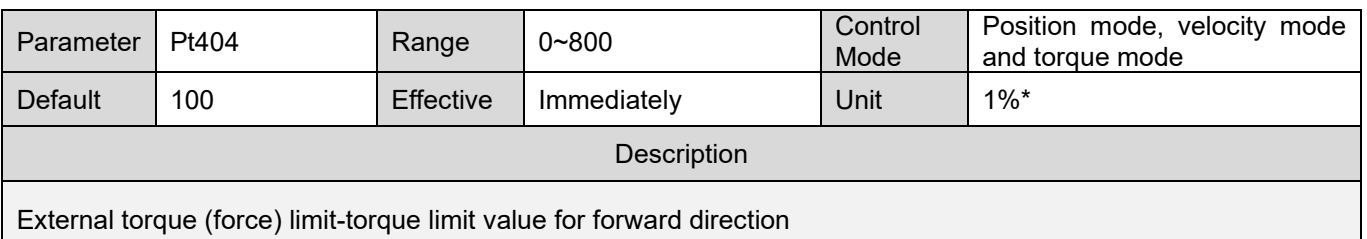

#### Table 8.10.2.7

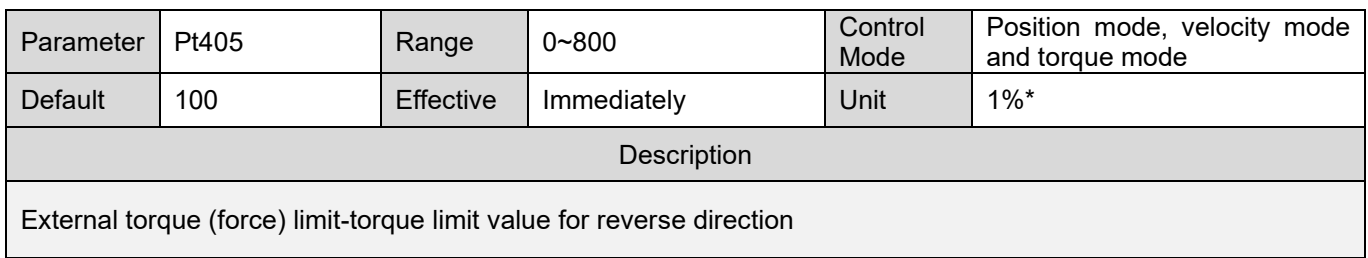

Note:

\*The percentage of rated torque

### E1 Series Servo Drive User Manual **Application** function control and the USE of Application function

#### (2) Linear servo motor

If Pt483, Pt484, Pt404 or Pt405 is too small, the force could be insufficient for acceleration and deceleration.

#### Table 8.10.2.8

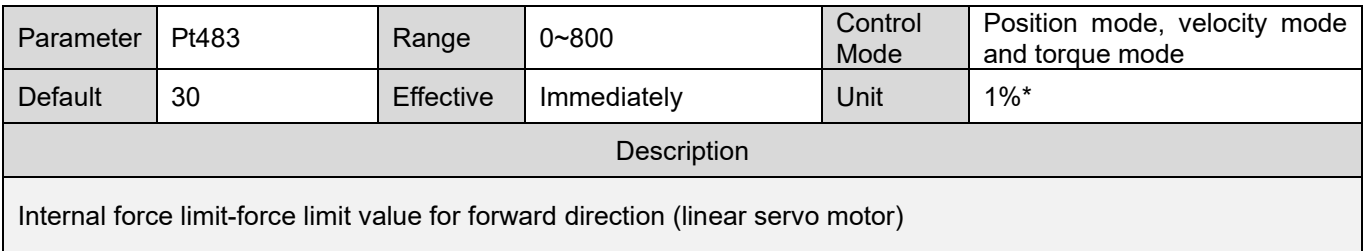

#### Table 8.10.2.9

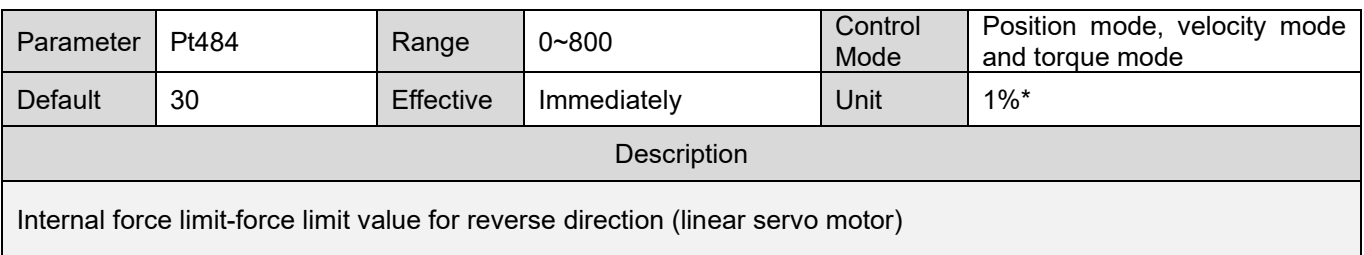

#### Table 8.10.2.10

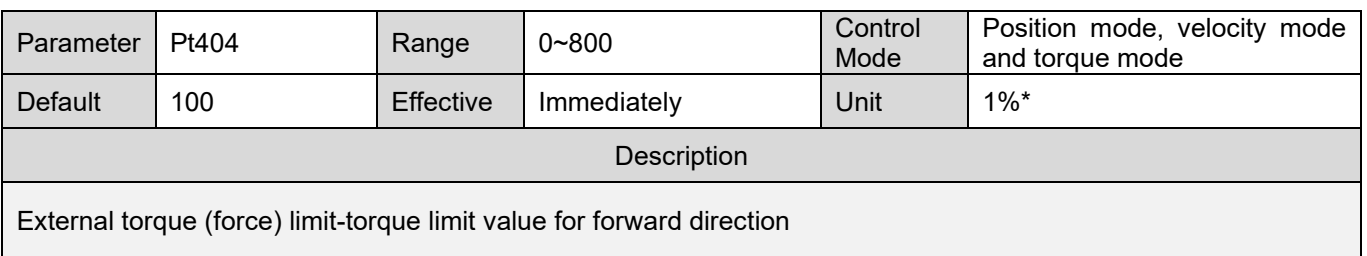

#### Table 8.10.2.11

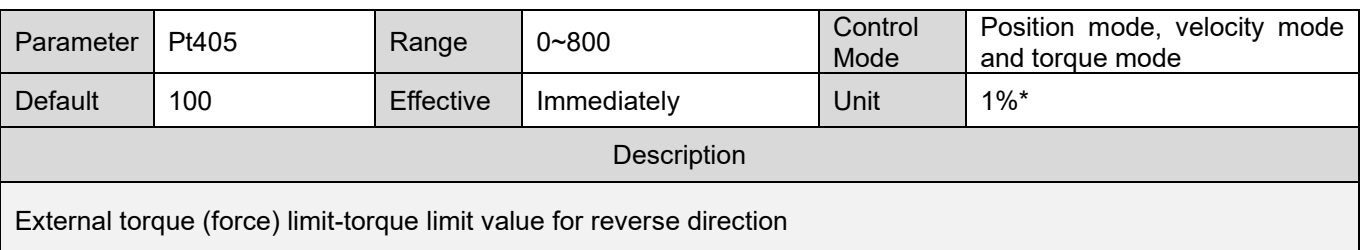

Note:

\*The percentage of rated force

### **8.10.3 Limiting torque with analog command**

While limiting torque with analog command, the servo drive compares T-REF signals with the setting values of internal torque limits (Pt402 and Pt403). The smaller value will be used as torque limit value.

#### Note:

While using linear servo motor, the internal torque limits are set by Pt483 and Pt484.

Rotary servo motor

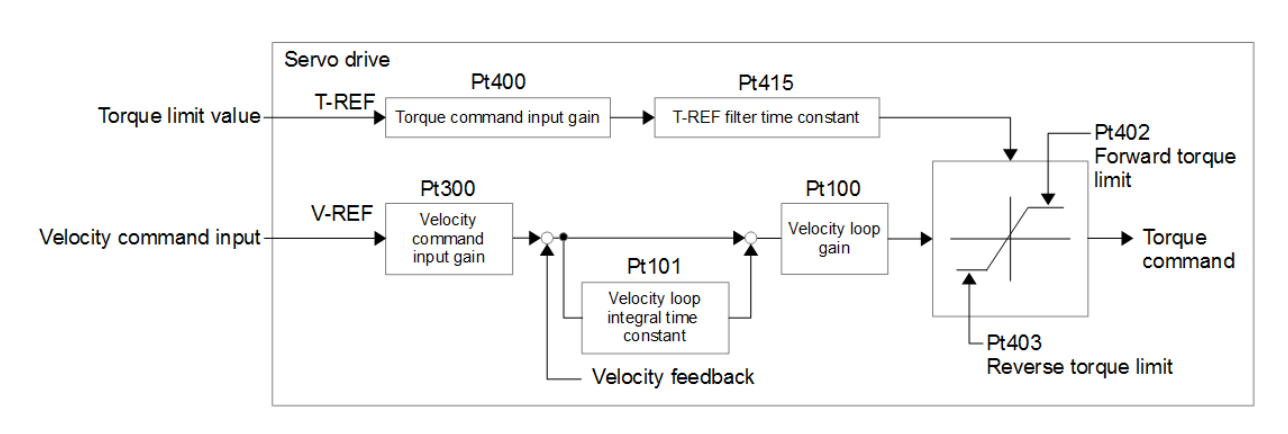

Figure 8.10.3.1

### Linear servo motor

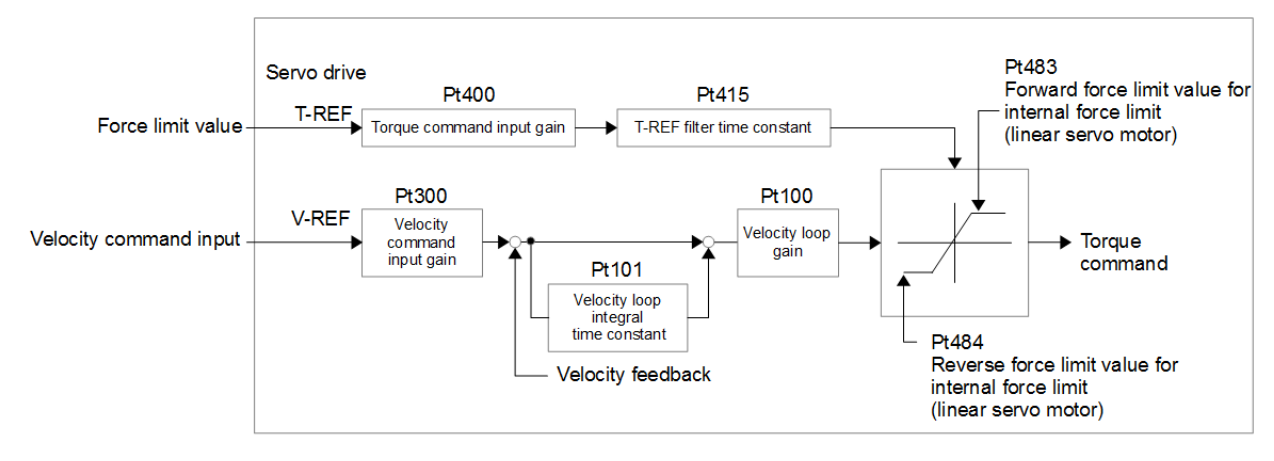

Figure 8.10.3.2

#### E1 Series Servo Drive User Manual Application function Application function

Torque command input (T-REF) signal

The input signal used to limit toque with analog command is described as below.

#### ■ Limiting toque with analog command

Set Pt002 to t. $\Box$  $\Box$ 1. T-REF+ and T-REF- signals are used as input signals for torque limit.

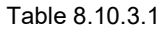

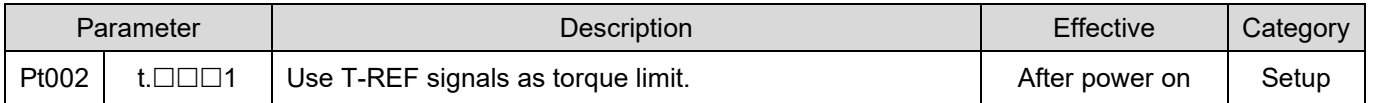

#### Related parameters

Table 8.10.3.2

| Parameter                      | Pt400 | Range            | $10 - 100$  | Control<br>Mode | Position mode, velocity mode<br>and torque mode |  |
|--------------------------------|-------|------------------|-------------|-----------------|-------------------------------------------------|--|
| Default                        | 30    | <b>Effective</b> | Immediately | Unit            | 0.1V                                            |  |
| Description                    |       |                  |             |                 |                                                 |  |
| Set torque command input gain. |       |                  |             |                 |                                                 |  |

```
Table 8.10.3.3
```
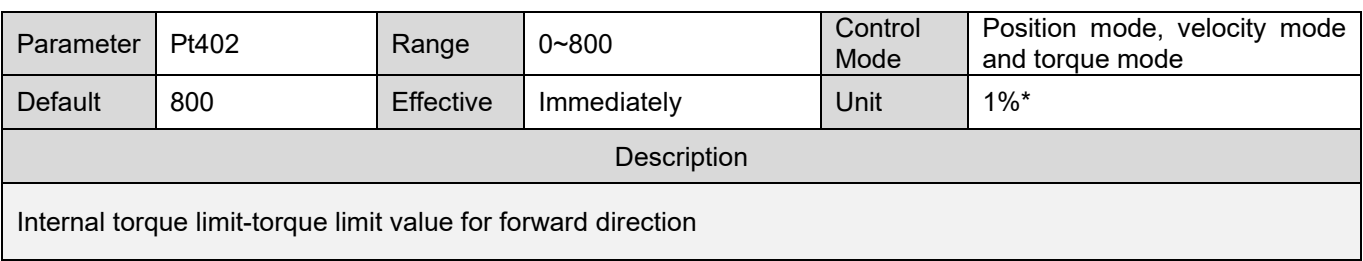

#### Table 8.10.3.4

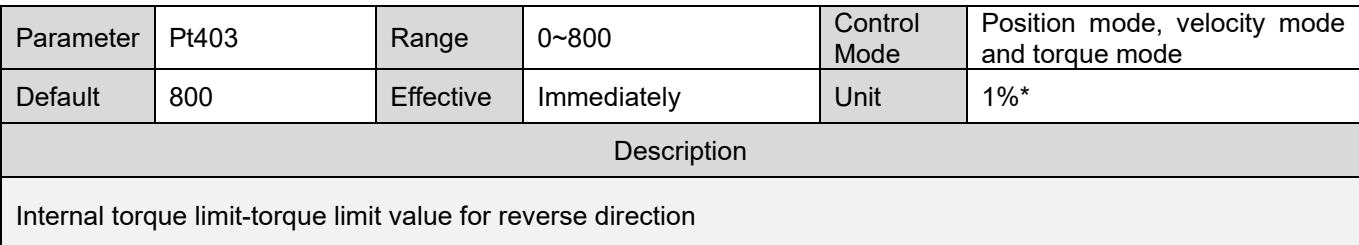

Table 8.10.3.5

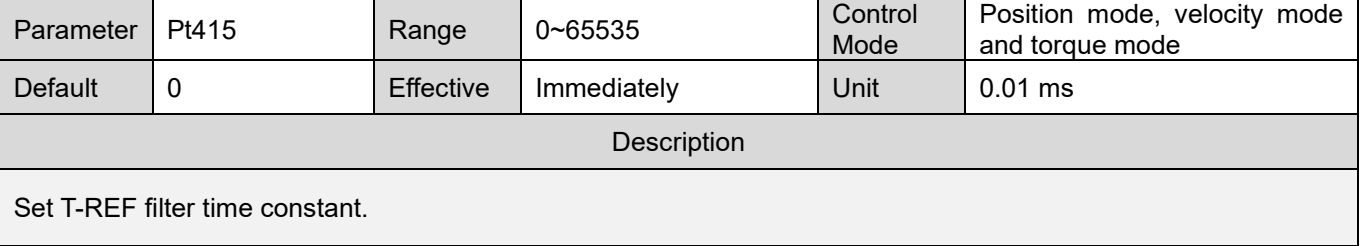

Note: \*The percentage of rated torque

### **8.10.4 Limiting torque with external torque limit and analog command**

The external input signals (P-CL and N-CL signals) and analog command (T-REF+ and T-REF- signals) can be used for limiting torque at the same time. When forward external torque limit input (P-CL) signal or reverse external torque limit input (N-CL) signal is ON, the smallest value of internal torque limit, external toque limit and analog command is used as torque limit value. When P-CL or N-CL signal is OFF, only internal torque limit will be used.

#### Note:

While limiting torque with analog command, the analog command is input via the pins for torque command input signals, so this function cannot be used in torque mode.

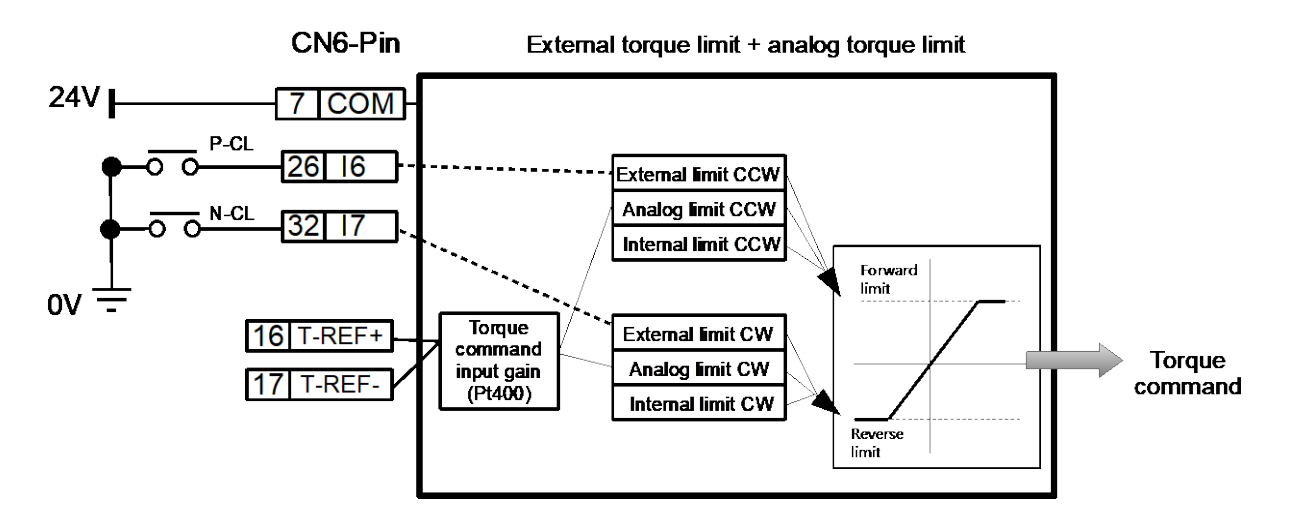

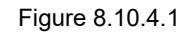

Forward external torque limit input (P-CL) signal, reverse external torque limit input (N-CL) signal and analog command (T-REF+ and T-REF- signals) are described as below.

Analog command (T-REF+ and T-REF- signals)

Table 8.10.4.1

| ype   | Signal | CN <sub>6</sub> Pin | <b>Description</b>                       |
|-------|--------|---------------------|------------------------------------------|
| Input | T-REF+ | 16                  | Torque command input                     |
|       | T-REF- |                     | Signal grounding of torque command input |

### External torque limit

External torque limit is enabled by forward external torque limit input (P-CL) signal and reverse external torque limit input (N-CL) signal. P-CL and N-CL signals can be reallocated to other input pins by Pt50B = t. $\Box \Box X \Box$  and t. $\Box X \Box \Box$ .

(1) Rotary servo motor

Table 8.10.4.2

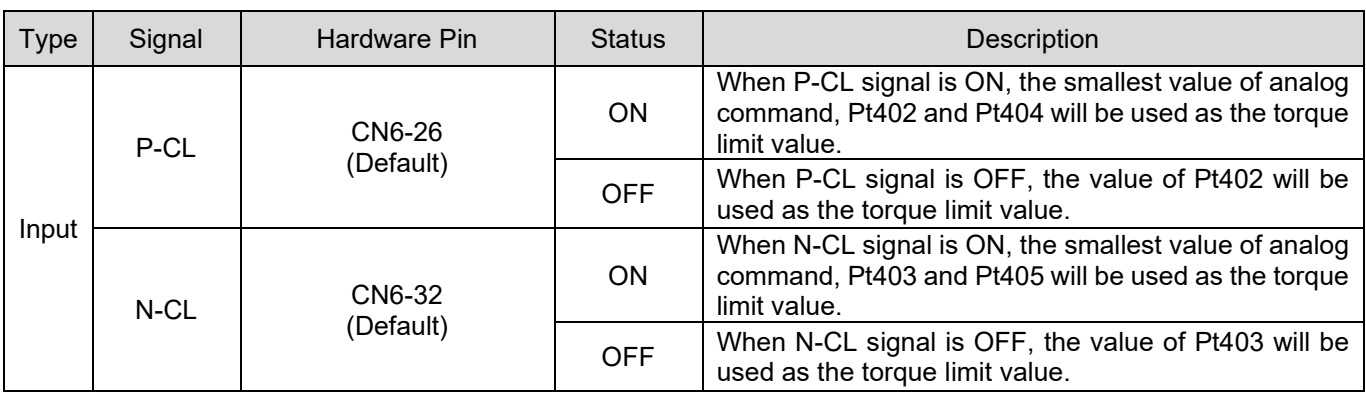

(2) Linear servo motor

Table 8.10.4.3

| <b>Type</b> | Signal | Hardware Pin        | <b>Status</b> | <b>Description</b>                                                                                                    |
|-------------|--------|---------------------|---------------|----------------------------------------------------------------------------------------------------|
| Input       | P-CL   | CN6-26<br>(Default) | <b>ON</b>     | When P-CL signal is ON, the smallest value of analog<br>command, Pt483 and Pt404 will be used as the torque<br>limit value. |
|             |        |                     | <b>OFF</b>    | When P-CL signal is OFF, the value of Pt483 will be<br>used as the torque limit value.                                      |
|             | N-CL   | CN6-32<br>(Default) | <b>ON</b>     | When N-CL signal is ON, the smallest value of analog<br>command, Pt484 and Pt405 will be used as the torque<br>limit value. |
|             |        |                     | <b>OFF</b>    | When N-CL signal is OFF, the value of Pt484 will be<br>used as the torque limit value.                                      |

■ Limiting torque with external torque limit and analog command Set Pt002 to t. $\Box$  $\Box$ 3. When P-CL or N-CL signal is ON, T-REF signal is used as torque limit.

#### Table 8.10.4.4

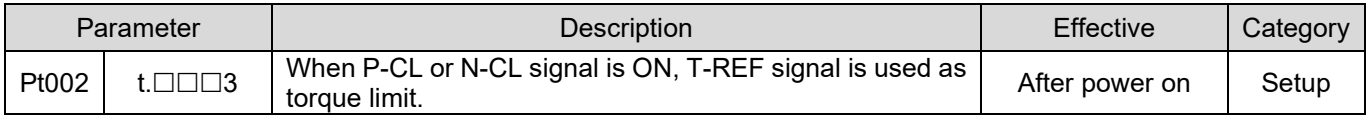

MD09UE01-2308

#### Related parameters

The parameters used for limiting torque with external torque limit and analog command are as below. To disable internal torque limit, set Pt402, Pt403, Pt483 and Pt484 to their maximum values.

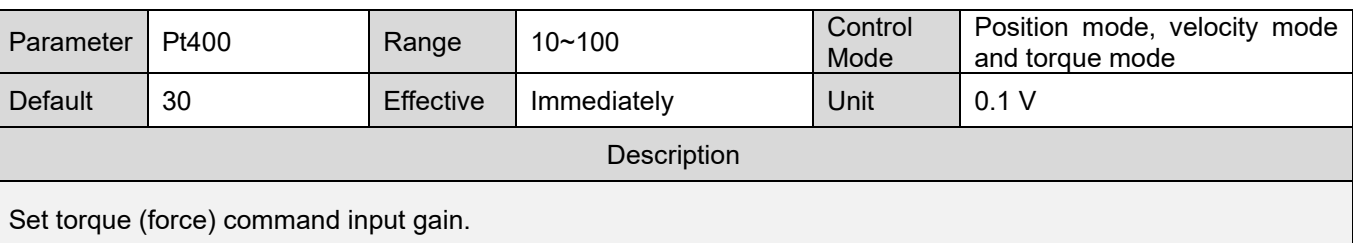

Table 8.10.4.5

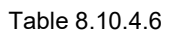

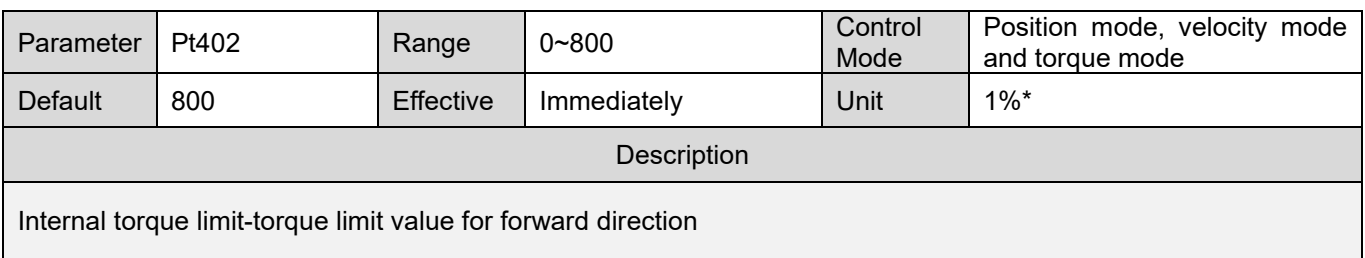

#### Table 8.10.4.7

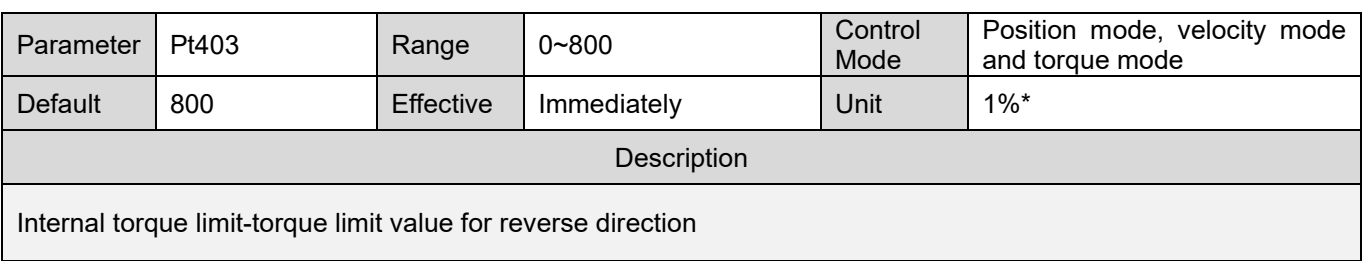

#### Table 8.10.4.8

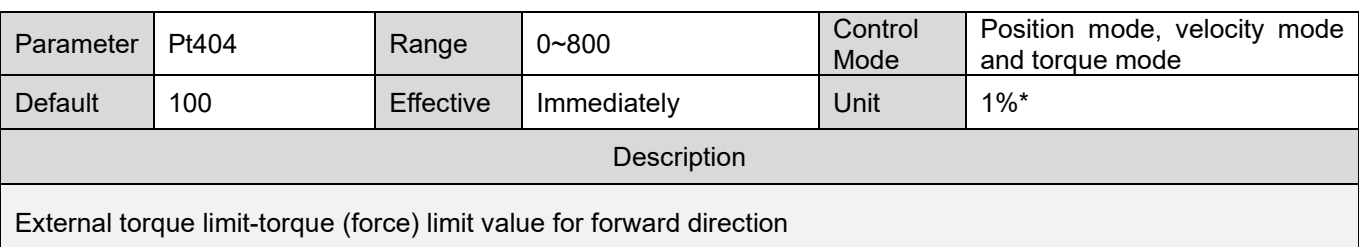

#### Table 8.10.4.9

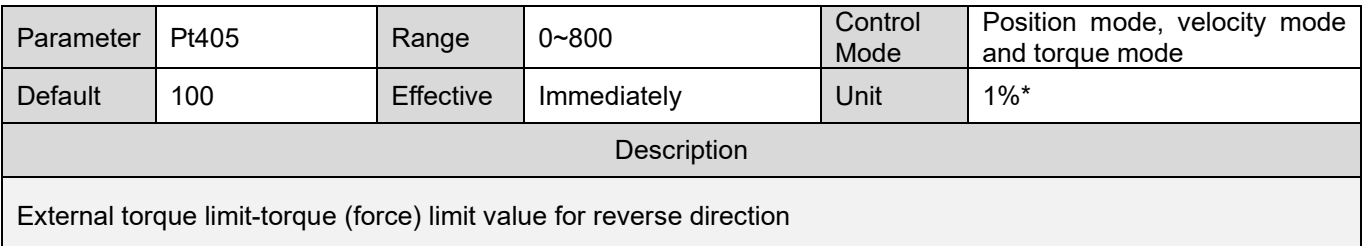

MD09UE01-2308

#### E1 Series Servo Drive User Manual Application function Application function

#### Table 8.10.4.10

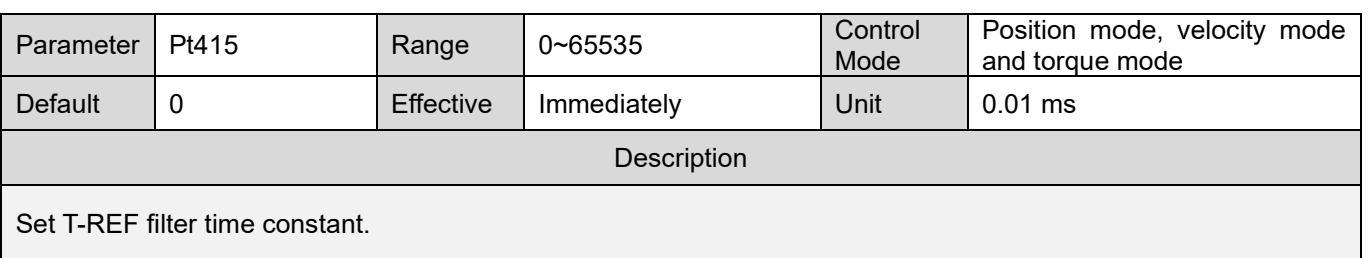

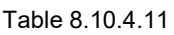

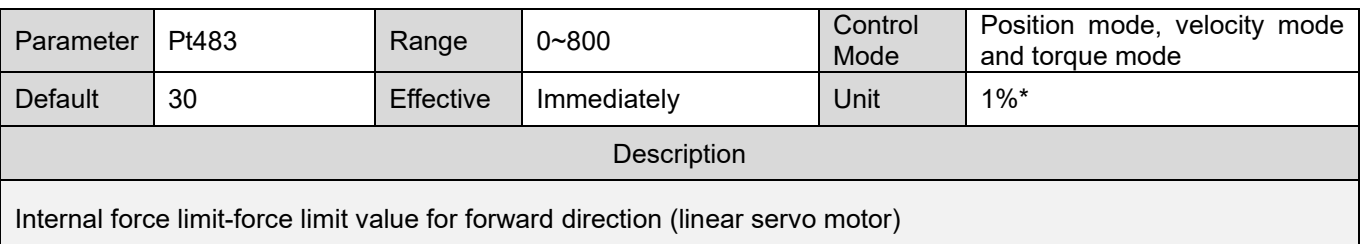

#### Table 8.10.4.12

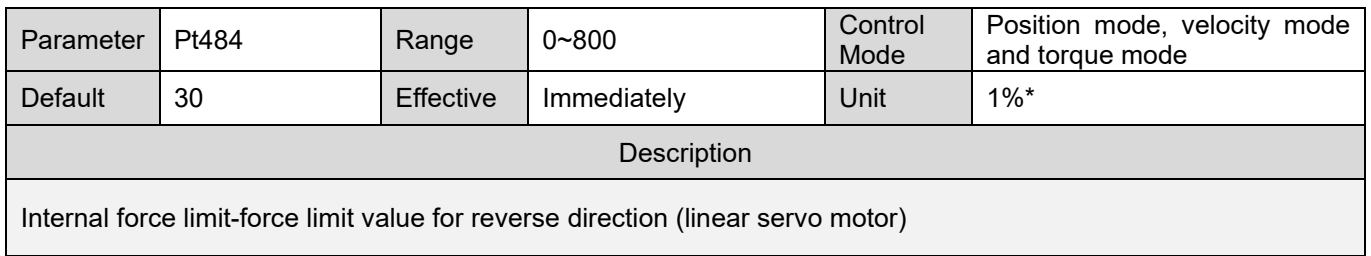

Note:

\*The percentage of rated torque (force)

### **8.10.5 Torque limit detection output (CLT) signal**

When motor torque is limited, no matter what torque limiting method is used, the servo drive outputs torque limit detection output (CLT) signal.

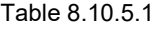

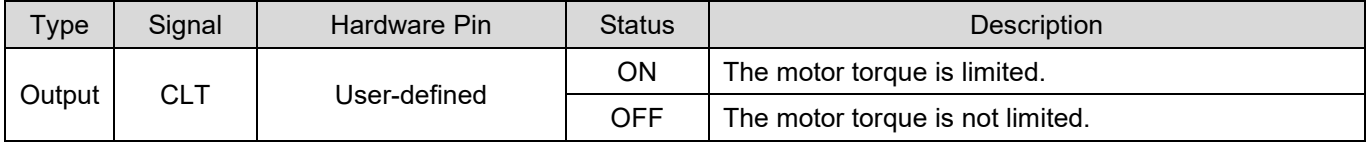

Allocate CLT signal to the desired pins by Pt515 = t.  $\Box$ X $\Box$  refer to section [8.1.2.](#page-215-0)

### **8.11 Internal homing**

The purpose of homing is to find the user-defined absolute coordinates on a mechanism. Normally, homing is done by controller, but it can also be done by the internal homing procedure of the servo drive. The internal homing procedure will do motion planning for the motor in order to find the absolute coordinates. In addition to the internal homing procedures in accordance with the design principle of CiA402, the servo drive also provides several homing procedures defined by HIWIN. The internal homing procedures can only be used in internal position mode or position mode.

### **8.11.1 Setting internal homing**

Allocate required input or output signals to the hardware pins according to the homing method in use. For connecting to controller while using internal homing procedure, please refer to below.

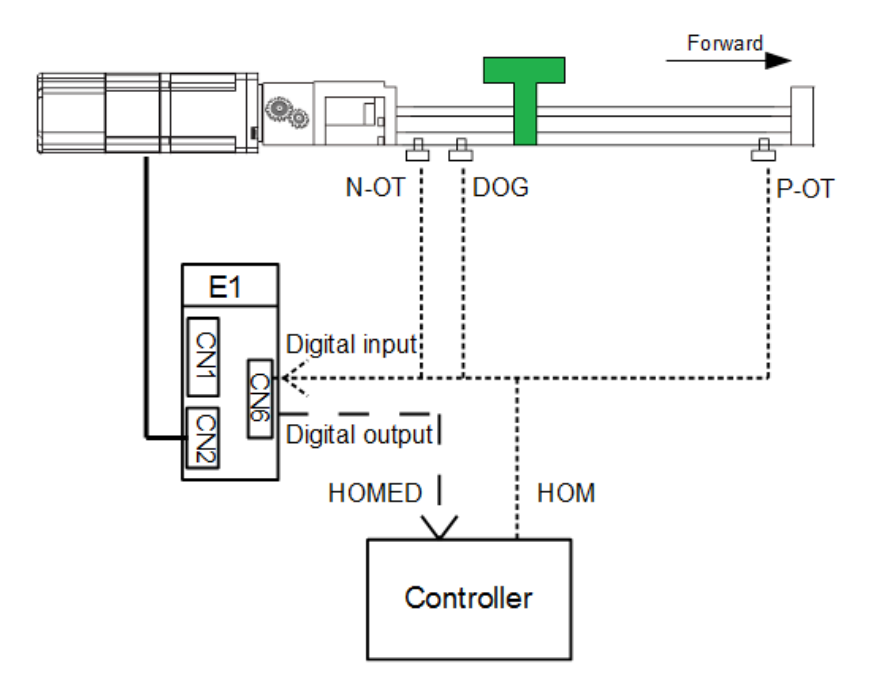

Figure 8.11.1.1 Connecting to controller while using internal homing procedure

- Explanation of term
	- (1) The reference point of Z-phase signal: During homing, the motor moves at fast homing velocity to search for the reference point of Z-phase signal. The reference point of Z-phase signal can be reverse prohibition input (N-OT) signal, forward prohibition input (P-OT) signal, near home sensor input (DOG) signal (Home switch) or hard stop.
	- (2) Home offset: Home offset is used to adjust the position after homing completes. Two offset methods are supported.

MD09UE01-2308

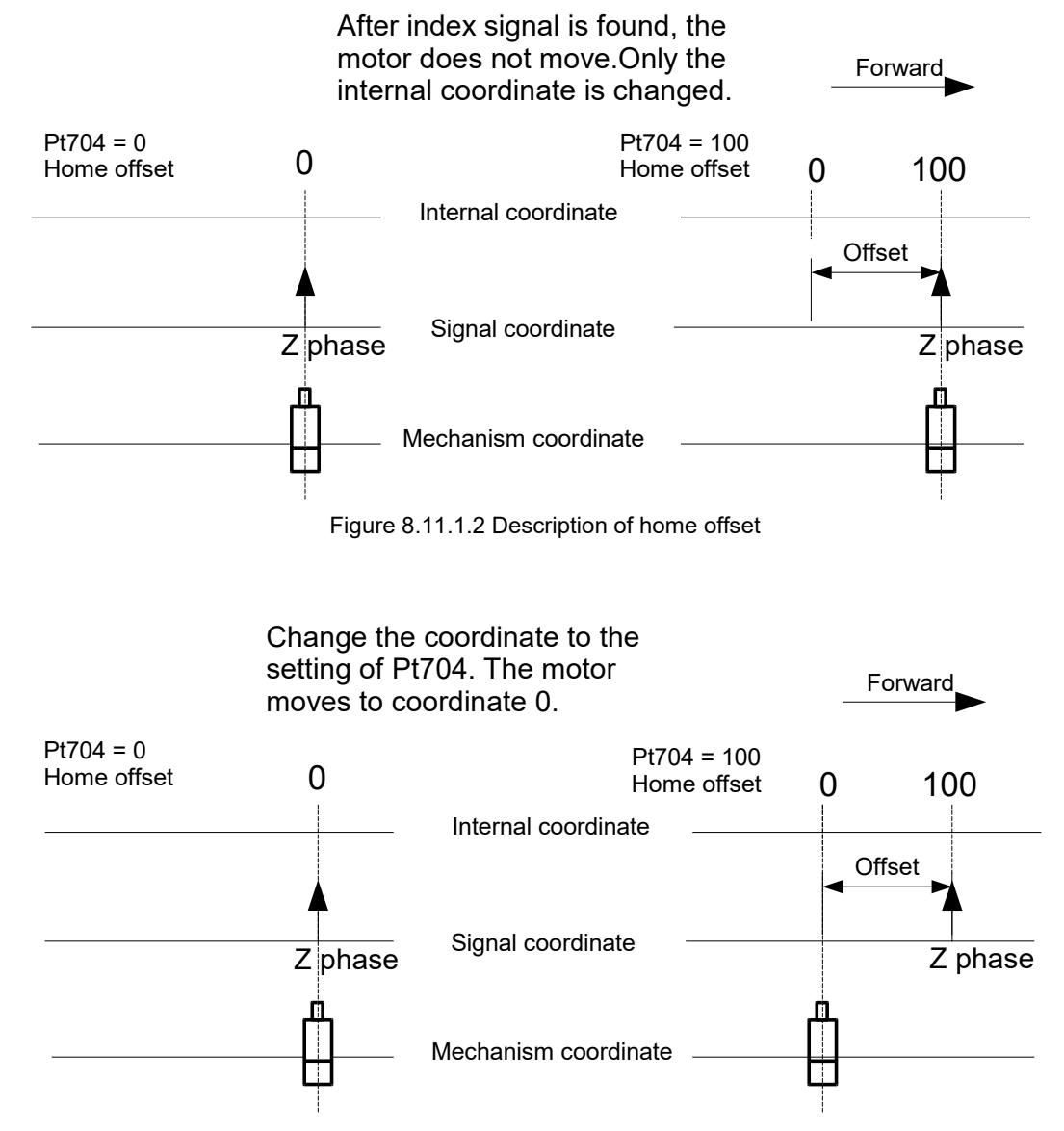

Figure 8.11.1.3 Description of home offset

#### Table 8.11.1.1

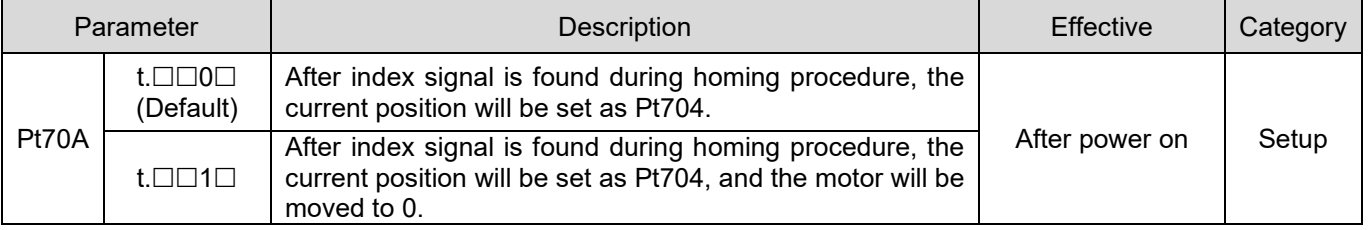

#### Note:

Pt70A = t.  $\Box \Box 1 \Box$  does not support Pt700=-3.

MD09UE01-2308

#### Application function **E1 Series Servo Drive User Manual**

#### Table 8.11.1.2

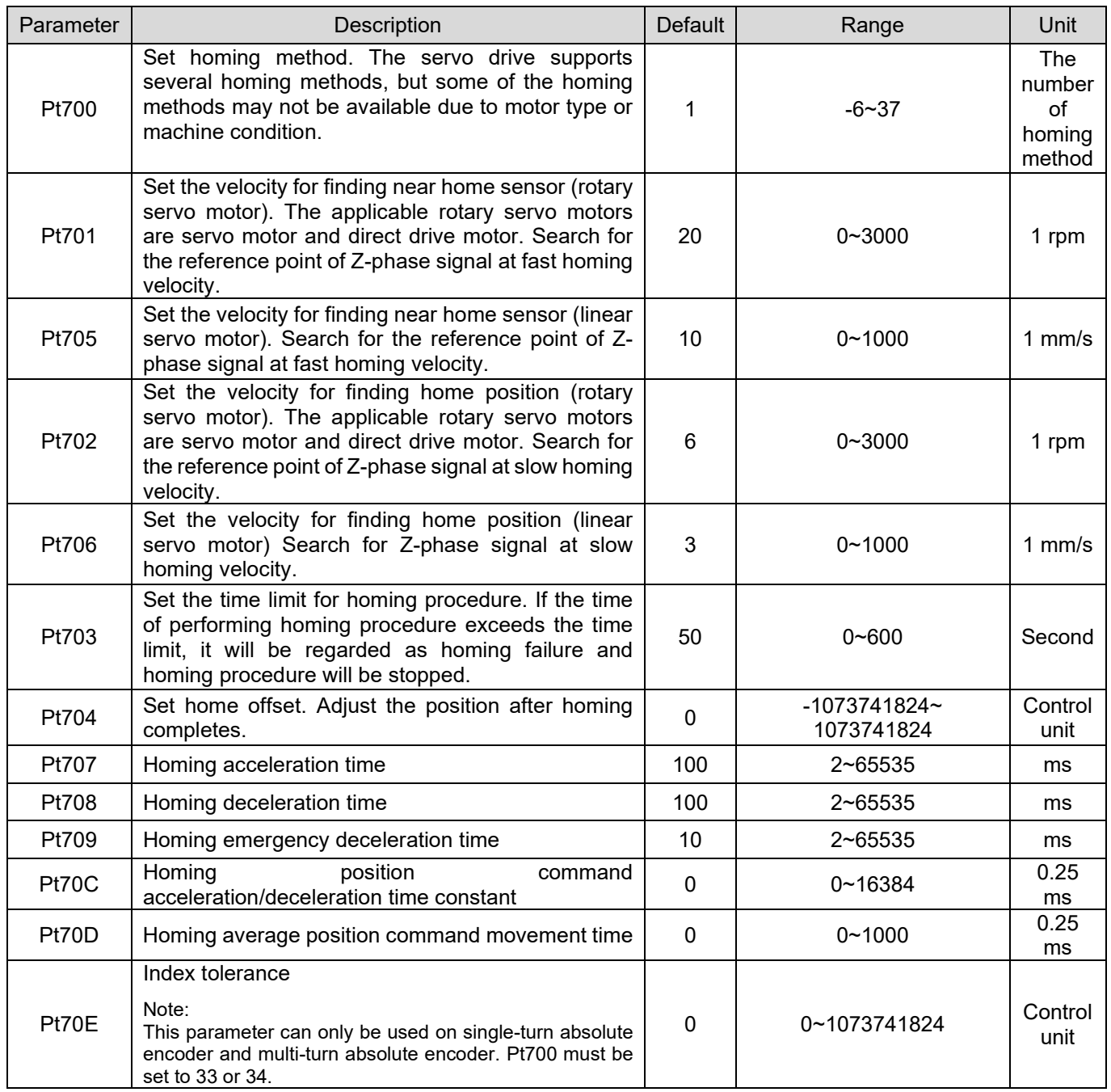

# **ACAUTION**

 Before executing homing procedure, please make sure the motor positioning can be completed. Otherwise, the homing procedure may fail due to exceeding time limit.

(Note: possible causes for the positioning failure 1. Inappropriate setting of positioning completion width(Pt522) 2. Low servo stiffness. Please refer to section 8.4.4)

### **8.11.2 Internal homing methods**

To complete homing, the servo drive may need to detect multiple signals during the process. (For example, when homing method Pt700=7 is used, P-OT signal, DOG signal and index signal must be detected.) When a signal is detected, motor decelerates to a stop according to the setting of Pt709. The next signal will not be detected until the motor stops.

The signal detection will not work during the deceleration, which may result in fault of homing.

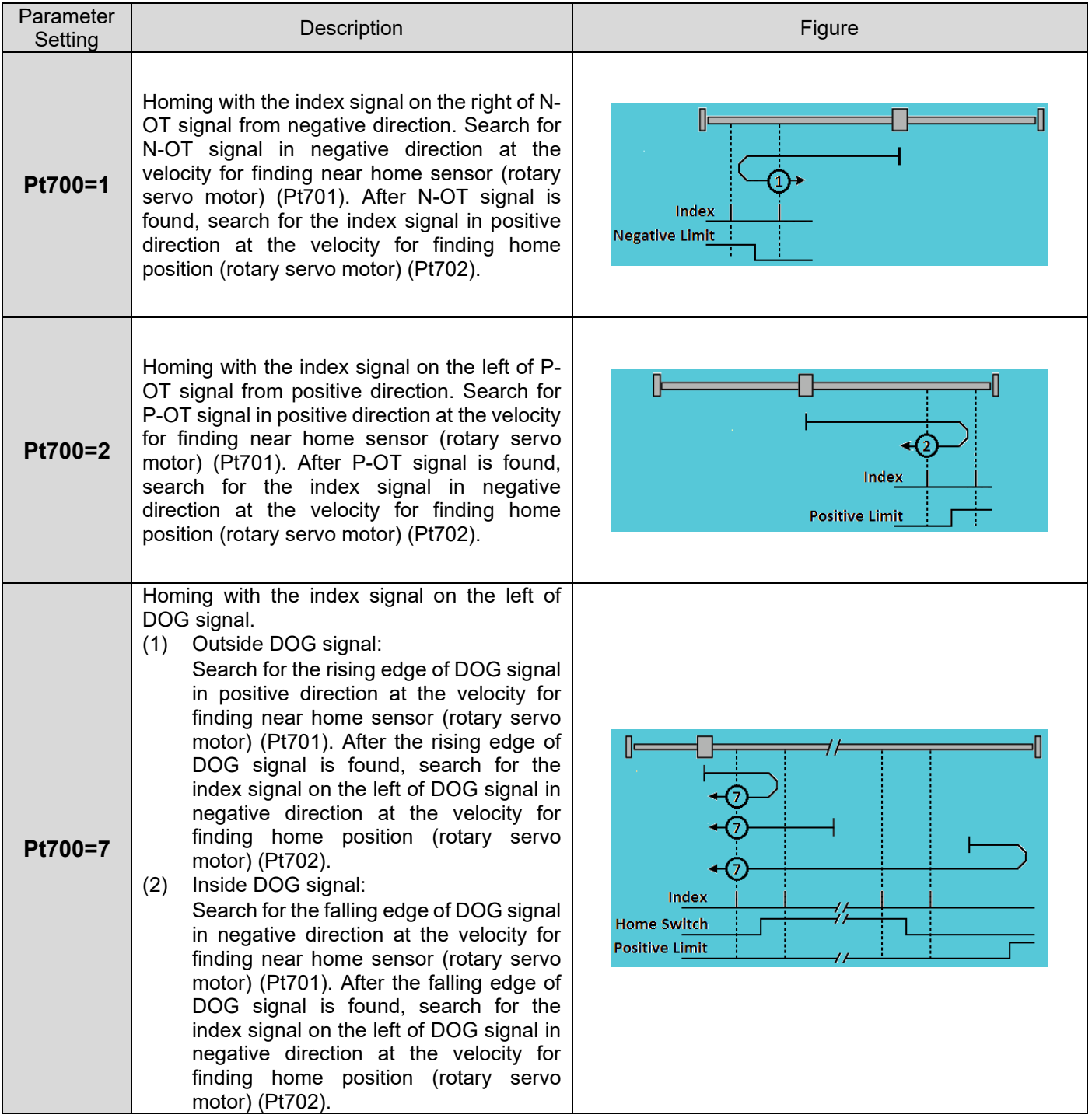

MD09UE01-2308

#### Application function **E1 Series Servo Drive User Manual**

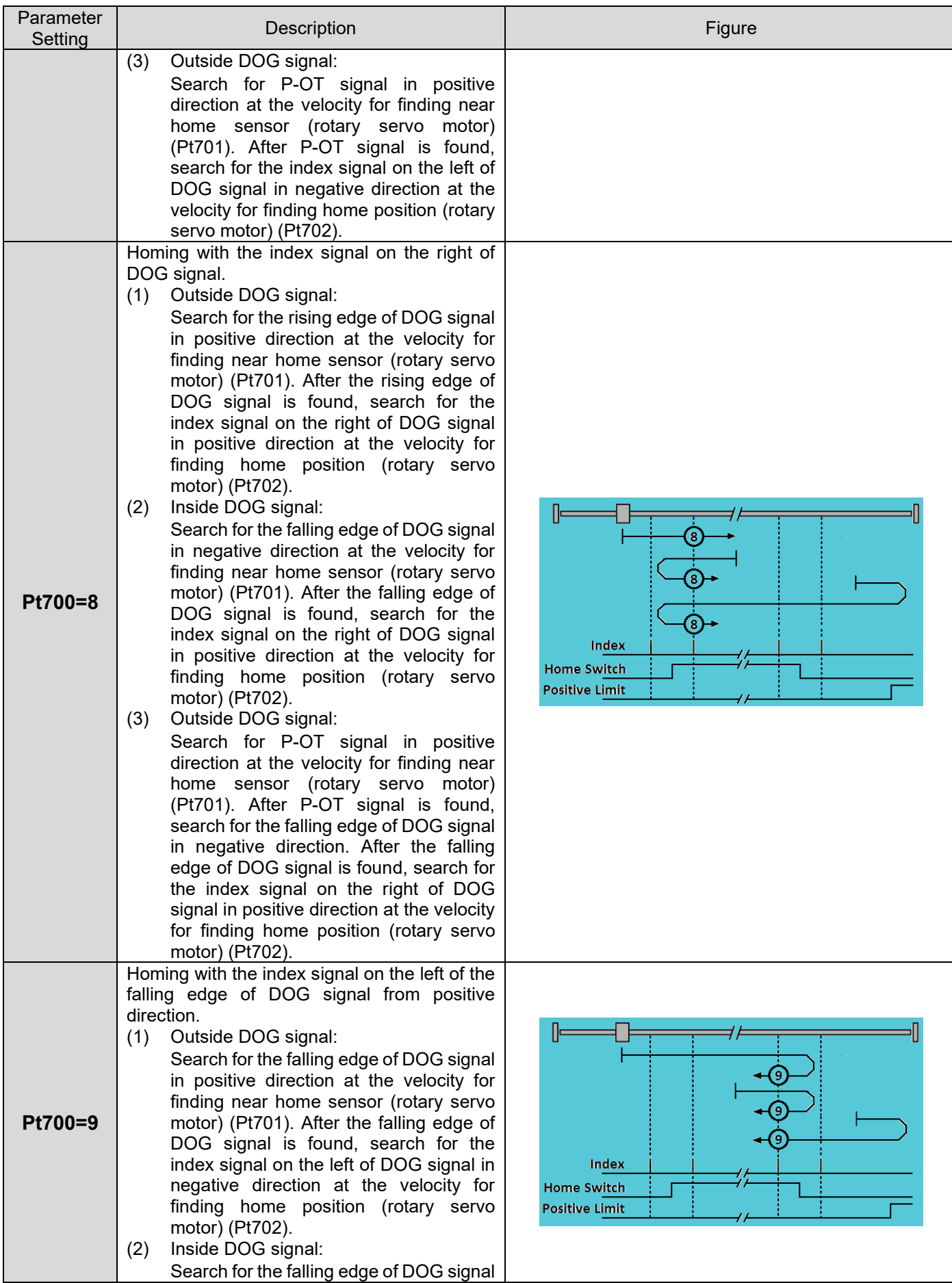

MD09UE01-2308

#### E1 Series Servo Drive User Manual **Application** function

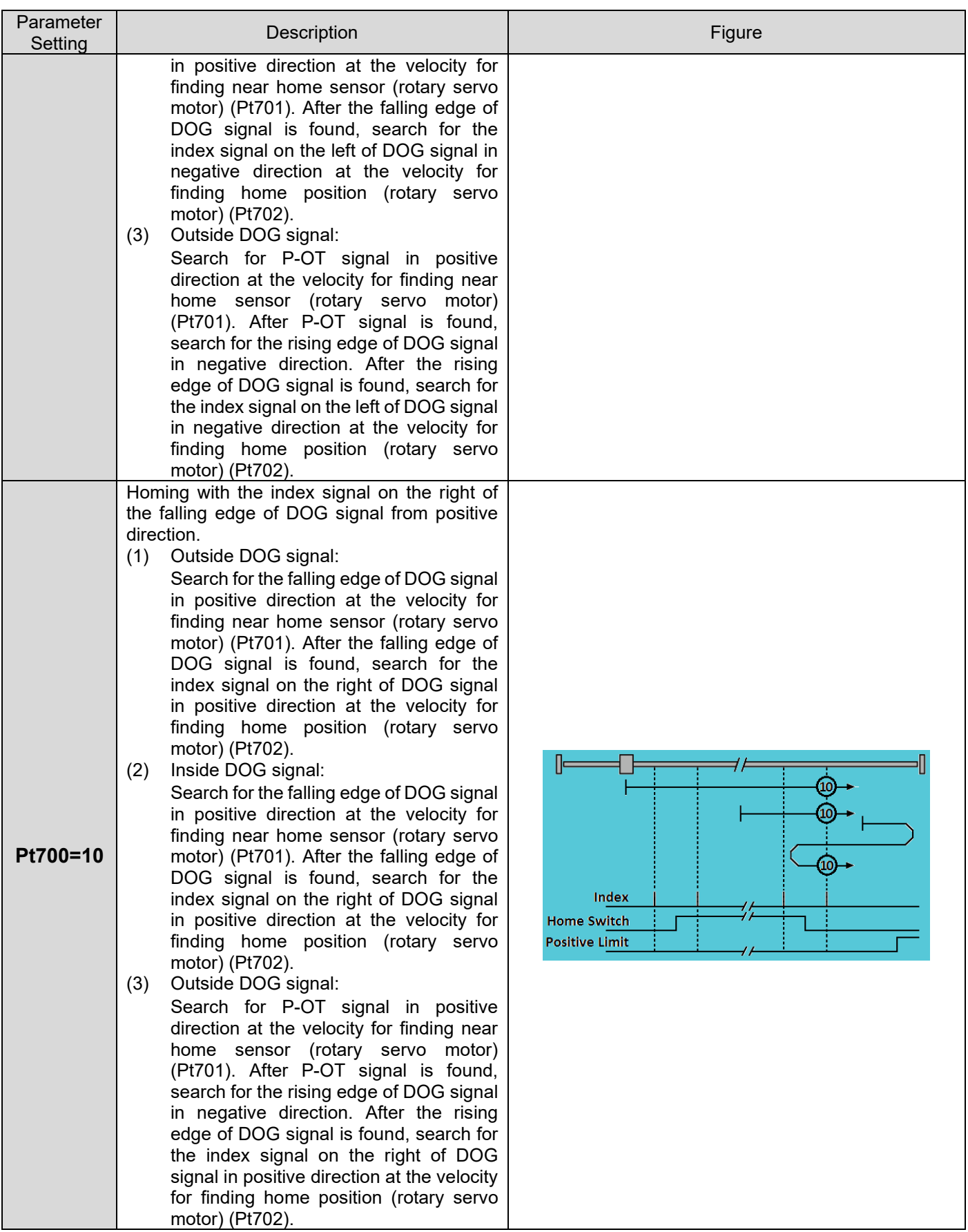

MD09UE01-2308

#### Application function **E1 Series Servo Drive User Manual**

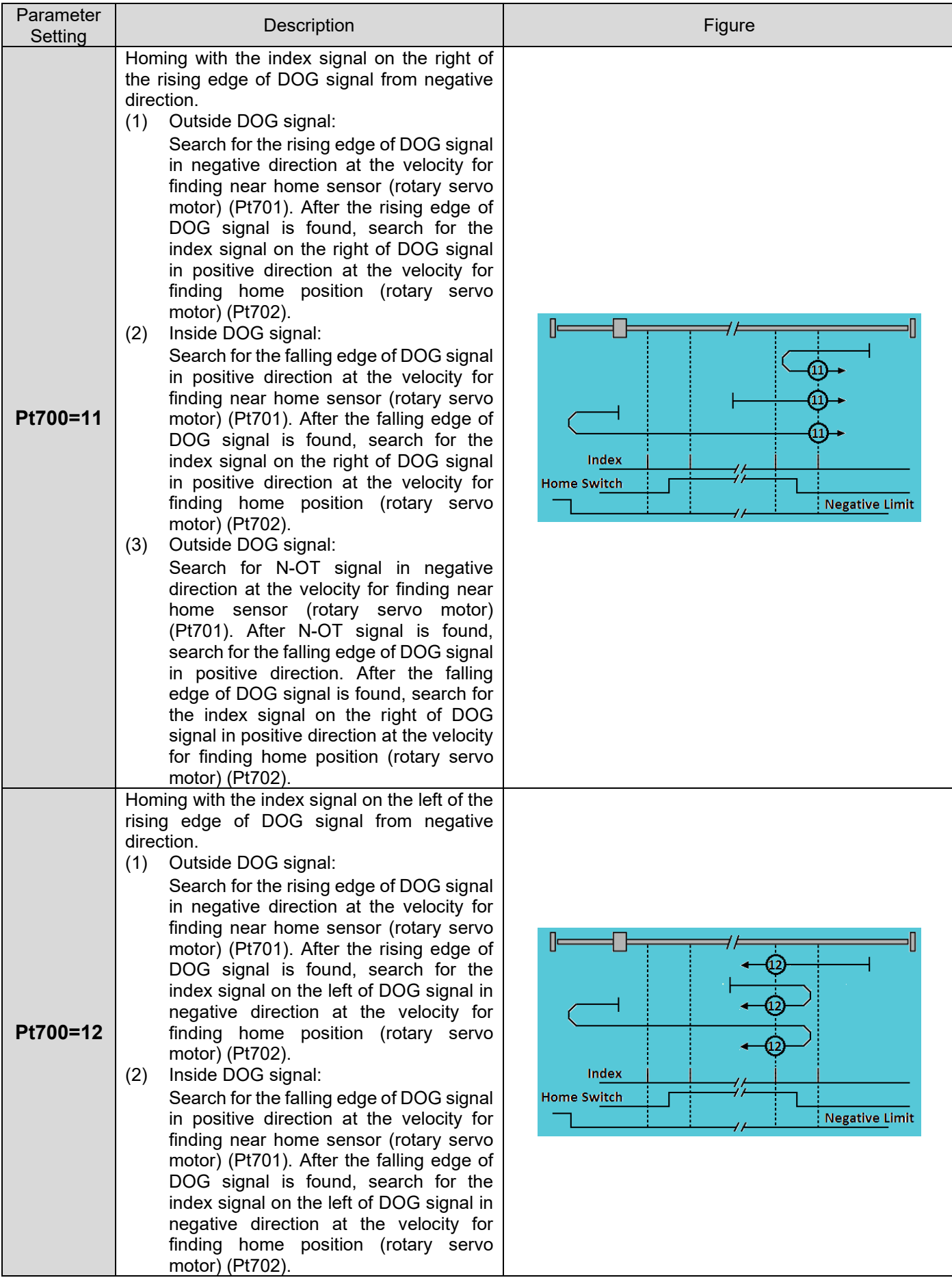

MD09UE01 -2308

#### E1 Series Servo Drive User Manual **Application** function

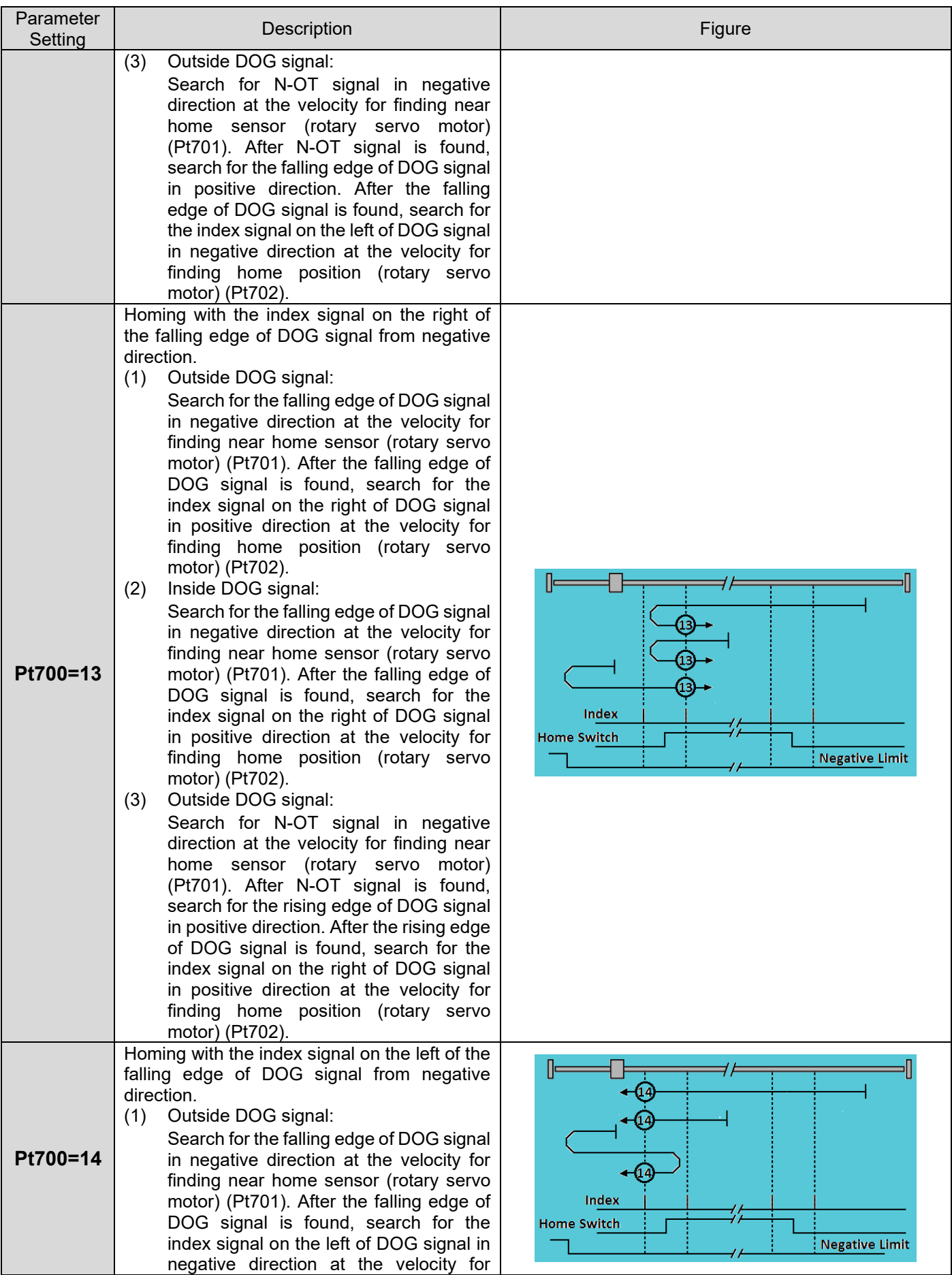

MD09UE01-2308

#### Application function **E1 Series Servo Drive User Manual**

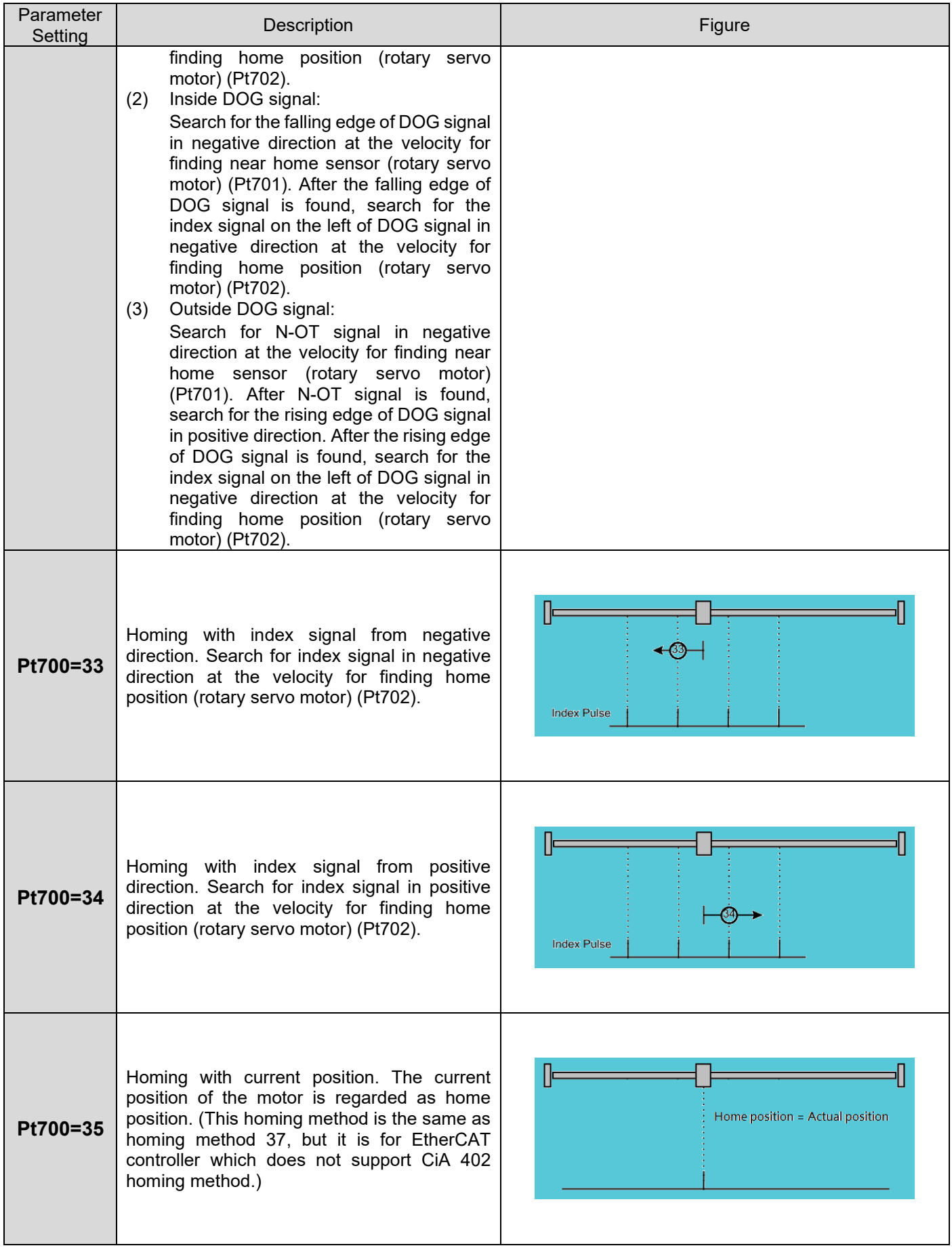

MD09UE01-2308

#### E1 Series Servo Drive User Manual **Application** function

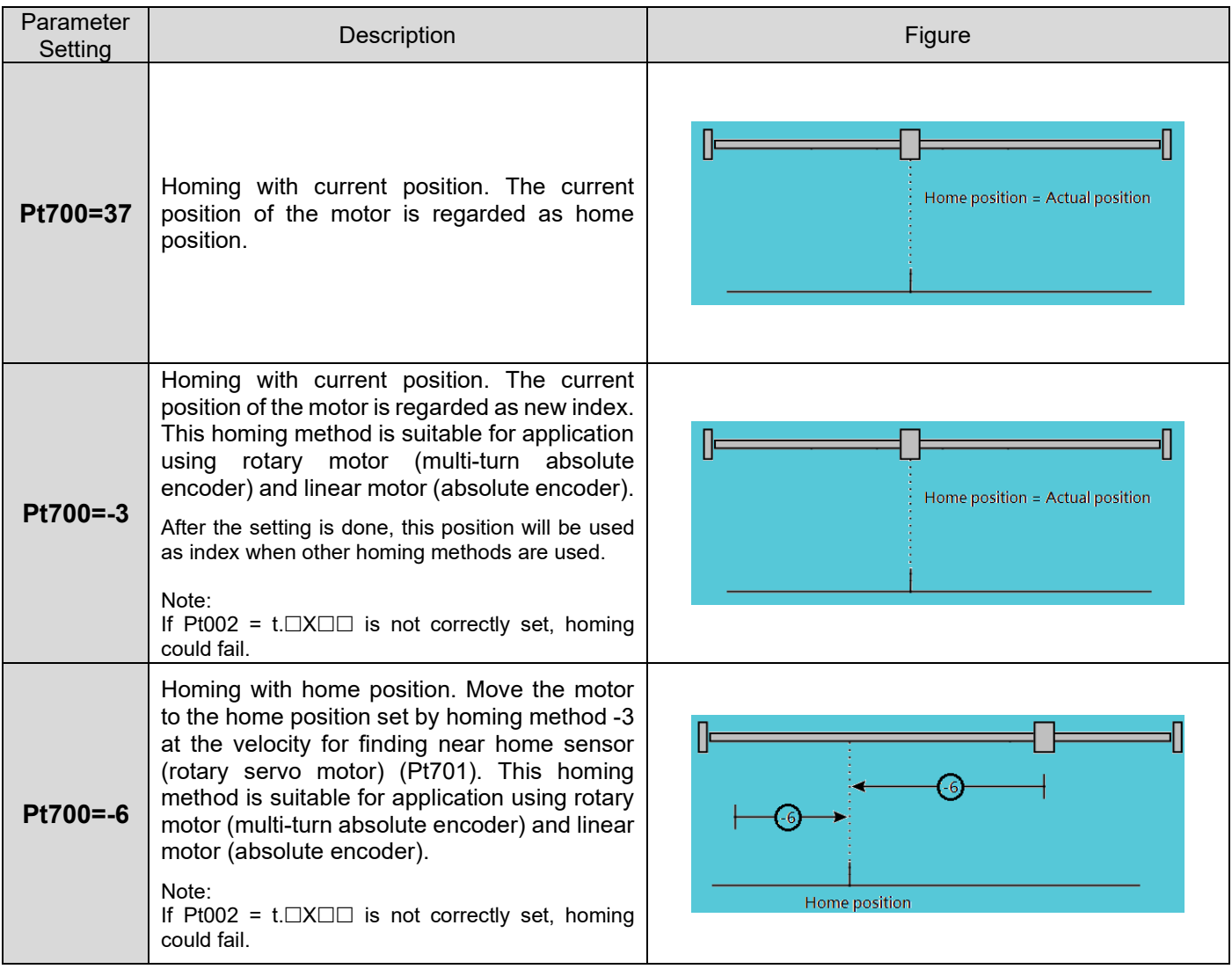

### **8.11.3 Using internal homing procedure with controller**

The internal homing procedure is used to assist controller in finding the absolute coordinates on a mechanism. The controller only needs to trigger the internal homing procedure by inputting servo drive built-in homing procedure input (HOM) signal.

After the homing procedure completes, servo drive homing completion output (HOMED) signal is output. Then the controller can proceed to the next motion planning. If the internal homing procedure fails or exceeds the time limit, it is regarded as homing failure, please check the velocity setting of the motor or the sensor for external input signal.

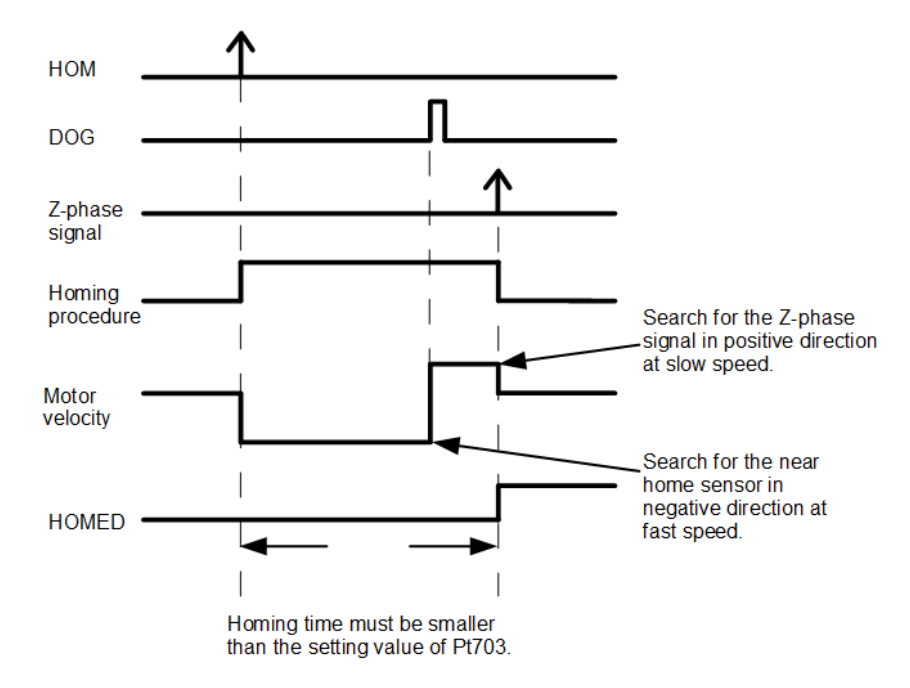

Figure 8.11.3.1 Timing diagram while using the internal procedure with controller

Note:

If the internal homing procedure fails, the servo drive does not output servo drive homing completion output (HOMED) signal. Controller must have a timer to measure the execution time of the internal homing procedure. If the execution time is too long, it is regarded as homing failure.
## **HIWIN** MIKROSYSTEM

MD09UE01-2308

### E1 Series Servo Drive User Manual Application function Application function

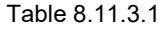

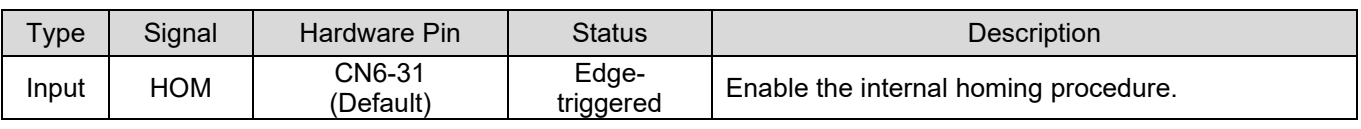

### Table 8.11.3.2

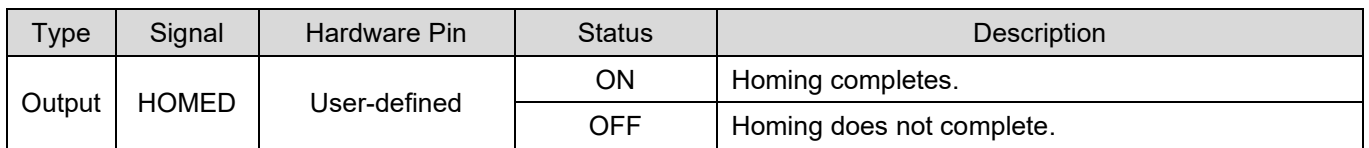

# **8.12 Error map**

The accuracy of positioning platform usually depends on the encoder in use. The accuracy is measured by laser interferometer and an error map table can be obtained afterwards. E1 series servo drive provides error map function for users to save error map table to the servo drive flash via Thunder. The servo drive calculates compensation values between fixed intervals by linear interpolation to increase positioning accuracy.

After the errors between fixed intervals are known, set interval and total points and input the errors into the error map table.

Note:

The error map function can only be enabled after homing completes, since the error map function starts from home position and compensates the errors in positive direction.

# **HIWIN. MIKROSYSTEM**

MD09UE01-2308

### Application function **E1** Series Servo Drive User Manual

Open Thunder and connect to the servo drive to use error map table.

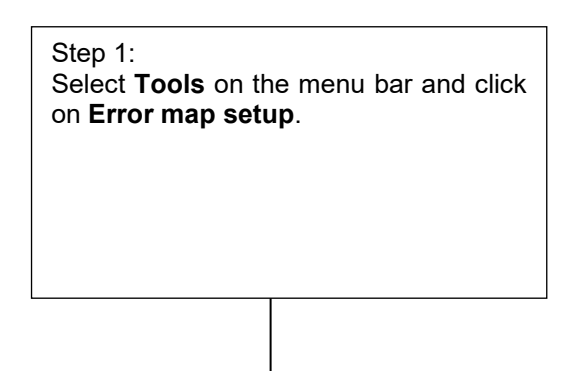

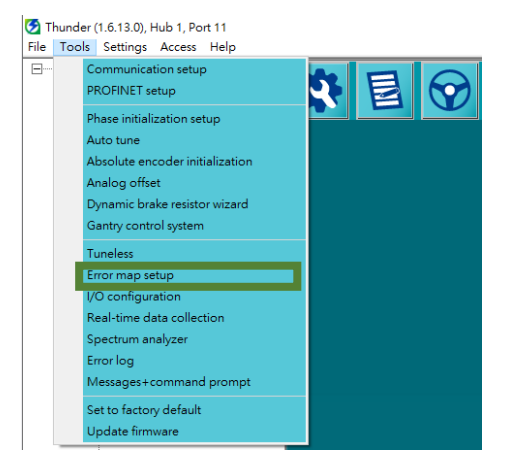

### Step 2:

Set **Total points** and **Interval**. Select the unit of compensation value. Input compensation values in the column of **Error**. The compensation positions will be shown on the lower right area.

### Note:

The more the points are, the better the positioning accuracy can be.

Select other units from the drop-down list. Pay attention to the conversion with control unit.

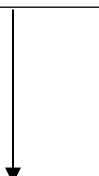

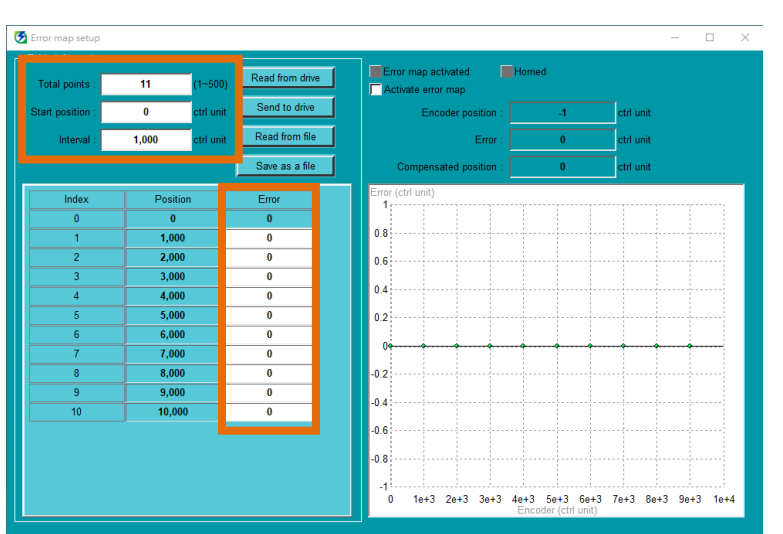

### Step 3:

Click on **Send to drive** button to save the error map table to the servo drive flash. A processing window appears. After the error map table is saved, the processing window closes.

### Note:

- (1) Click on **Save as a file** button to save the error map table to PC.
- (2) Click on **Read from file** button to read error map table from PC.
- (3) Click on **Read from drive** button to read the error map table from the servo drive memory.

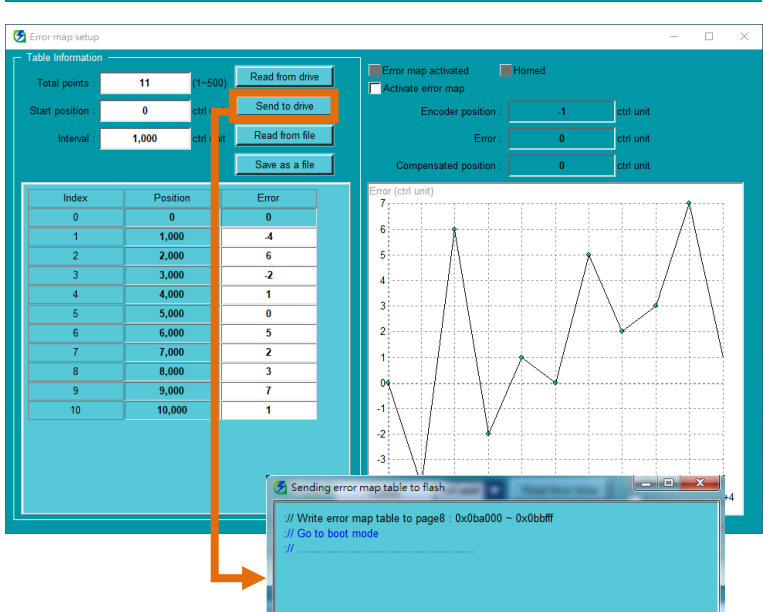

### E1 Series Servo Drive User Manual Application function

**HIWIN MIKROSYST** MD09UE01-2308

Step 4: After homing completes, check if **Homed** indicator is green. Check the checkbox of **Activate error map**. If **Error map activated** indicator is green, it means error map function is enabled. Note: (1) Error map function must be enabled only after homing completes. (2) The checkbox of **Activate error map** cannot be checked or unchecked when the motor is enabled. (3) Error map function must be disabled if you would like to perform homing.

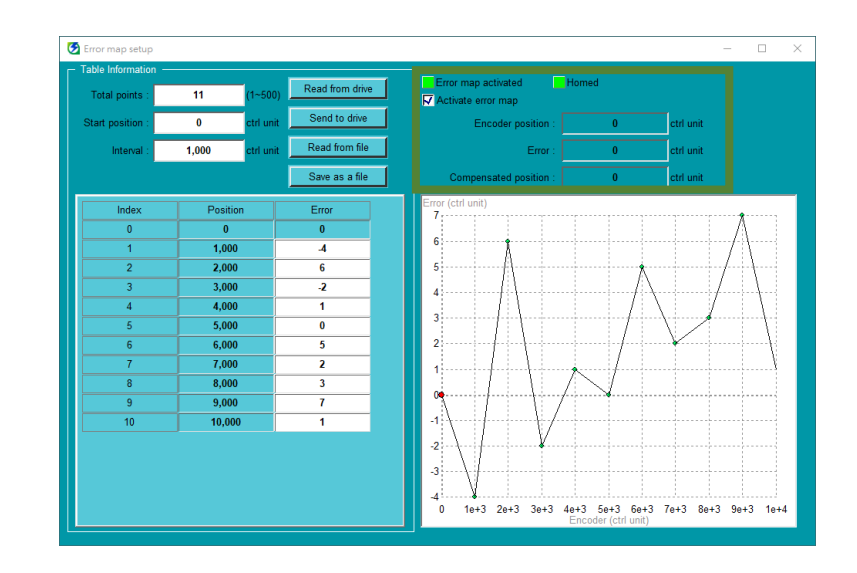

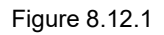

After the related settings of error map table are set, the servo drive is able to perform error map function. This section provides two methods of using error map function as your reference.

(1) Homing with controller

The controller sends motion command to the servo drive by pulse command or analog voltage command (velocity or torque) to command the motor to do homing. The controller outputs servo drive error map input (MAP) signal to the servo drive after homing completes. The servo drive regards homing has been completed after the signal is input.

Note:

The servo drive sets the current position (feedback position) as 0 when servo drive error map input (MAP) signal is input.

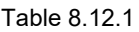

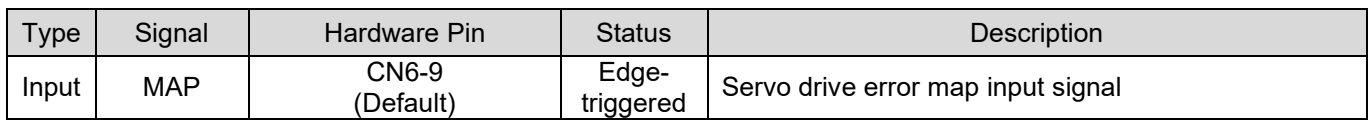

(2) Using the internal homing procedure of the servo drive Perform internal homing procedure by referring to section [8.11.](#page-277-0)

# **HIWIN MIKROSYSTEM**

MD09UE01-2308

(3) Open the error map table after using controller with Touch probe function. When fieldbus servo drive is used with controller, please follow below steps to open the error map table if Touch probe homing is executed.

Step1: Set corresponding Pt parameter(Pt009 = t. $\Box \Box \Box$  or t. $\Box \Box \Box 4$ ) according to axis(single axis or gantry axis) in error map table.

Step2: Set controller object 0x3060 (Use touch probe enable Errormap) as 1.

Step3: Executing Touch probe homing.

Step4: When Touch probe homing is completed, disable the motor and activate error map function.

Note:

(1) If a user wants to refresh the starting point of error map table, just re-executing Touch probe homing when  $0x3060 = 1$ .

(2) After the error map table is opened by Touch probe function, a user can re-activate the Touch probe function for other applications without affecting original error mappings when 0x3060 = 0.

(3) Communication object 0x3060 (Use touch probe enable Errormap) definition:0 means Touch probe function will not be used to open error map table. 1 means to open the error map table with Touch probe function.

(4) If absolute encoder homing is executed, please follow below steps to open the error map table:

Step1: Set Pt70A.all = t. $\Box$ 1 $\Box$  activate this parameter after power on.

Step2: Execute internal homing procedure(Pt700=-3),activate this parameter after power on.

Step3: Keep the homing completed status and activate error map function.

### E1 Series Servo Drive User Manual Application function

### Related parameters

Set to perform error map function on which axis by Pt009= t. $\Box$  $\Box$ X.

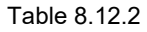

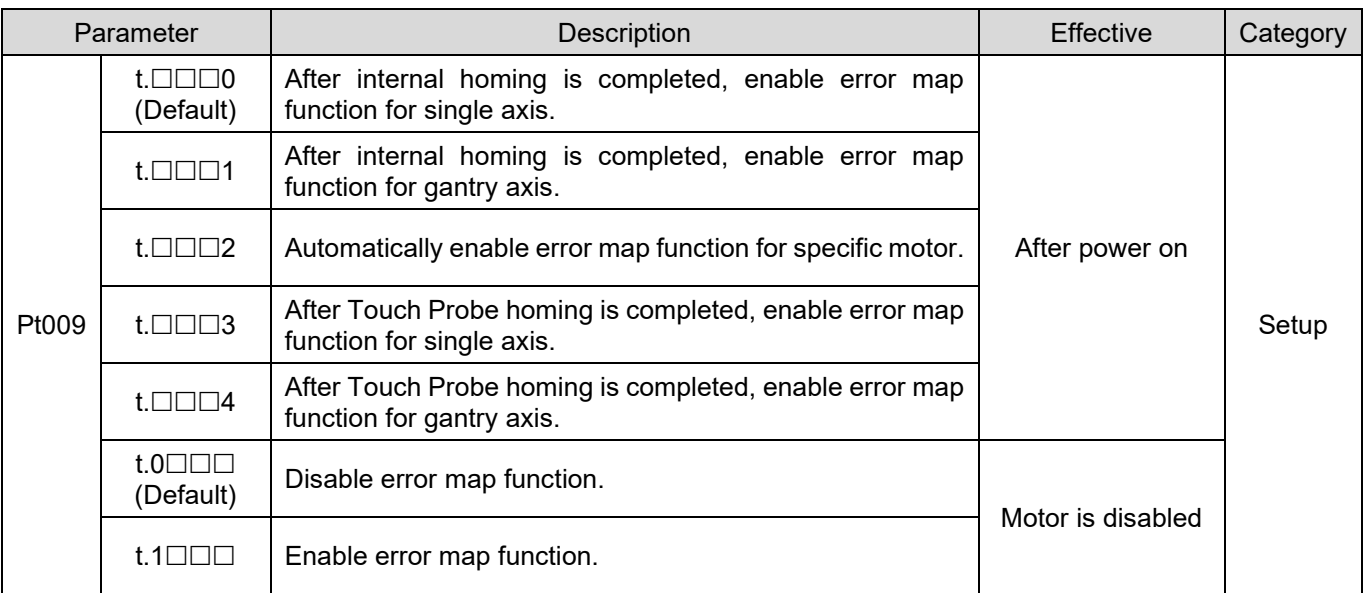

### Table 8.12.3

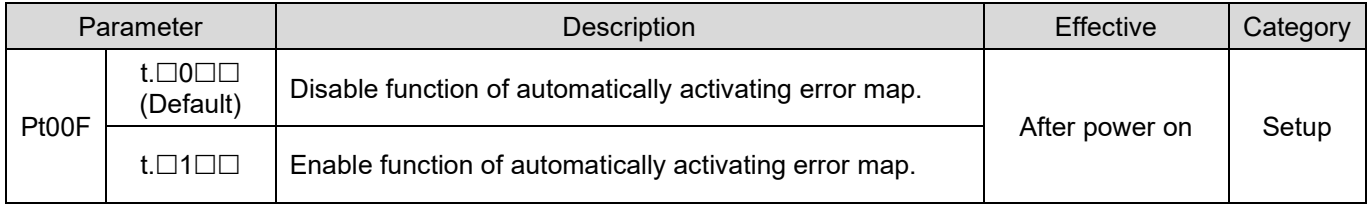

Note:

Built-in error map table will be opened automatically when HIWIN absolute direct drive motors are used. Any other error mapping cannot be performed for the accuracy.

### Table 8.12.4

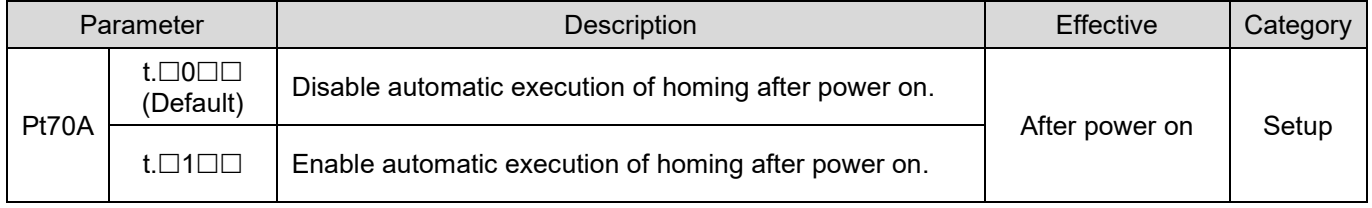

Note:

This parameter should be used with internal homing procedure(Pt700=-3), so it only supports absolute encoder.

# **8.13 Setting position trigger function**

E1 series servo drive provides position trigger (PT) function. This function supports fixed interval pulse trigger, random interval pulse trigger and random interval trigger status mode. Take pulse trigger output for example, when motor moves to the set position, the servo drive simultaneously outputs a pulse signal. The width and polarity of the pulse signal can be user-defined, as shown in figure 8.13.1. A user can refer to table 8.13.1 for detailed specification and function descriptions. Position trigger function has no human machine interface, so its related parameters must be set via PDL or MPI. The hardware pins for position trigger digital output (PT) signal are CN6 46 and 47 (3.3 V/50 mA). The signal can be allocated to digital outputs O1~O5 (24 V), if users cannot support such voltage level. Position trigger (PT) function is mainly used in application which requires simultaneous in-position signal for high-speed and high-precision processing, such as laser equipment, line scan camera and lithography equipment.

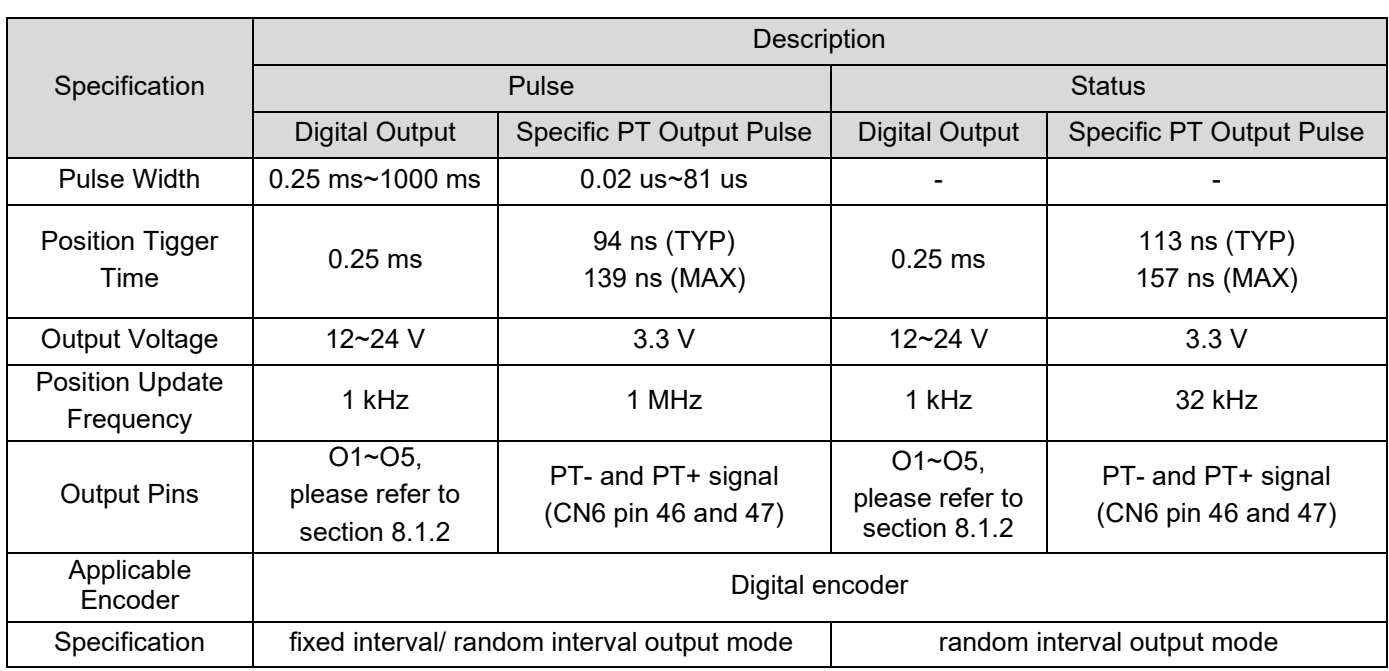

Table 8.13.1

### Note:

- (1) Random interval mode is only supported in Thunder versions after 1.6.19.0.
- (2) The update frequency of specific PT output pulse position is increased to 1 MHz after Thunder 1.6.19.0.
- (3) The function of digital output status is only supported in Thunder versions after 1.9.11.0.
	- **Note**  $\triangleright$  Position trigger time is the time from the motor reaches the position to the signal is triggered.
		- $\triangleright$  Accuracy of position trigger time for specific PT output:  $\pm 1$  count up to 16.6M.counts/sec

### E1 Series Servo Drive User Manual Application function

## Pt00E = t. $\Box$  $\Box$ 1 $\Box$ : fixed interval position trigger function (pulse output)

### **Function description:**

When the motor moves to the set start position (Pt230), the drive will output the first pulse signal synchronously. When the motor moves to the position of next pulse interval (Pt231), the drive will output next pulse signal. The drive will synchronously output pulse signals in sequence until the motor moves beyond the end position (Pt232), as shown in Figure 8.13.1.

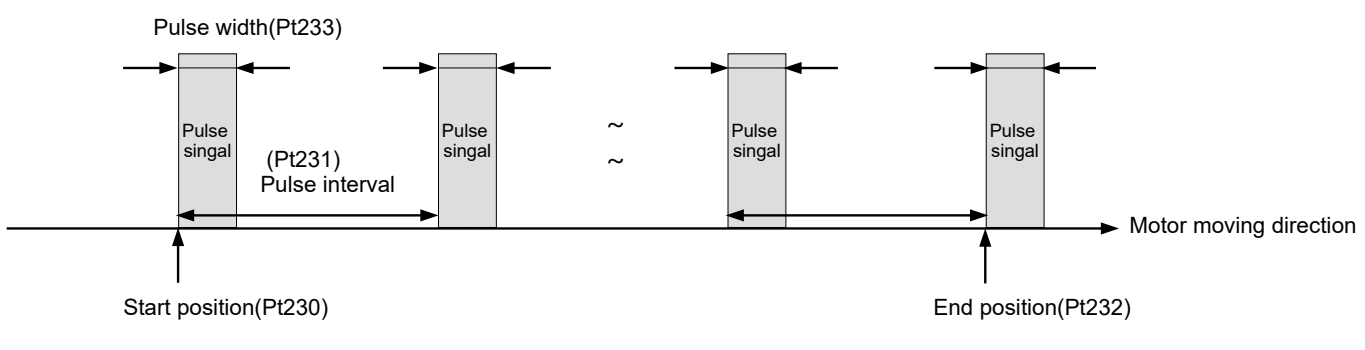

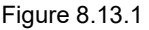

### Pt00E = t. $\Box$  $\Box$ 2 $\Box$ : random interval position trigger function (pulse output)

### **Function description:**

According to the index and corresponding position defined by the user, when the motor moves to the corresponding position of set start index (Pt235), the drive will output the first pulse signal synchronously. When the motor moves to next corresponding position of index, the drive will output next pulse signal. The drive will synchronously output pulse signals in sequence until the motor moves beyond the corresponding position of end index (Pt236), as shown in Figure 8.13.2.

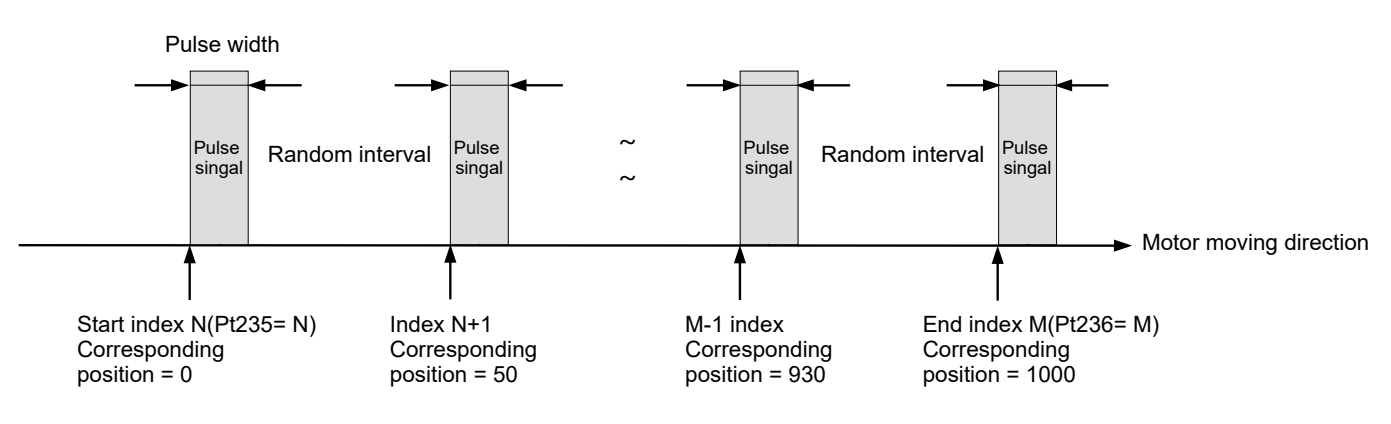

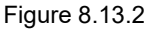

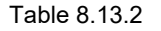

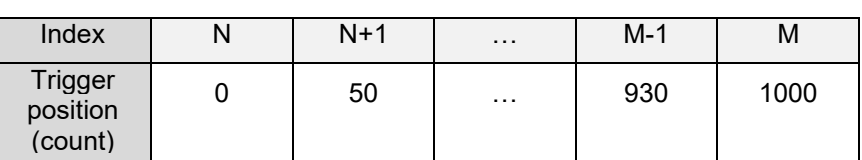

 $P$ t00E = t. $\Box$  $\Box$ 3 $\Box$ : random interval position trigger function (status output)

### **Function description:**

According to the index and corresponding status defined by the user, when the motor moves to the corresponding position of set start index (Pt235), the drive will change signal status synchronously. When the motor moves to next corresponding position of index, the drive will change next signal status. The drive will synchronously change signal status in sequence until the motor moves beyond the corresponding position of end index (Pt236), as shown in Figure 8.13.3.

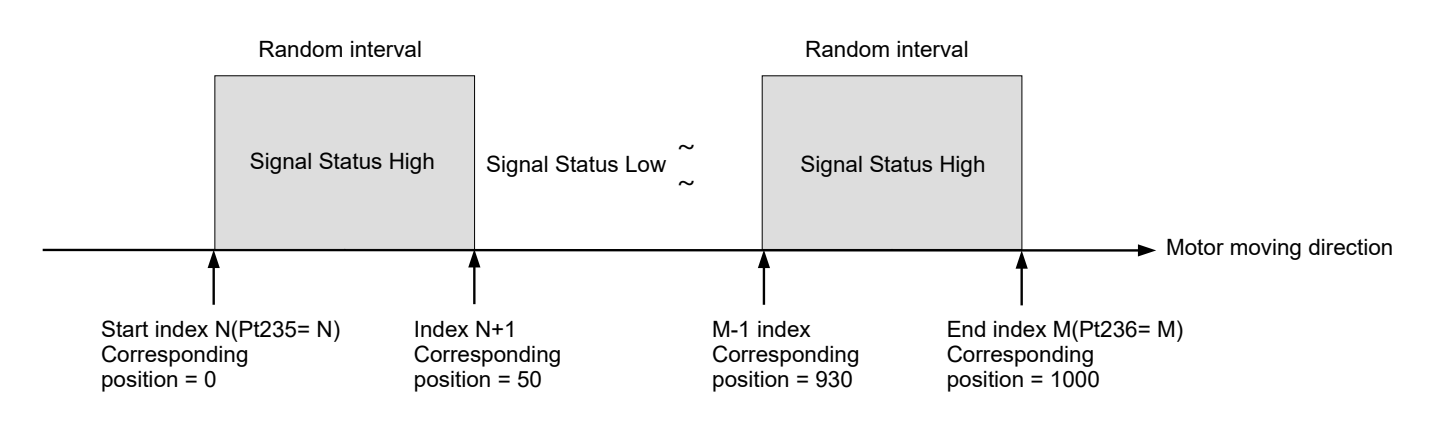

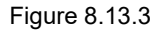

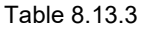

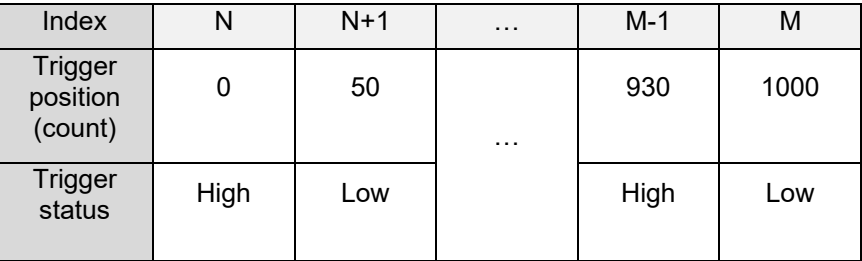

 $\Box$ 

The related parameters used for position trigger function are as below.

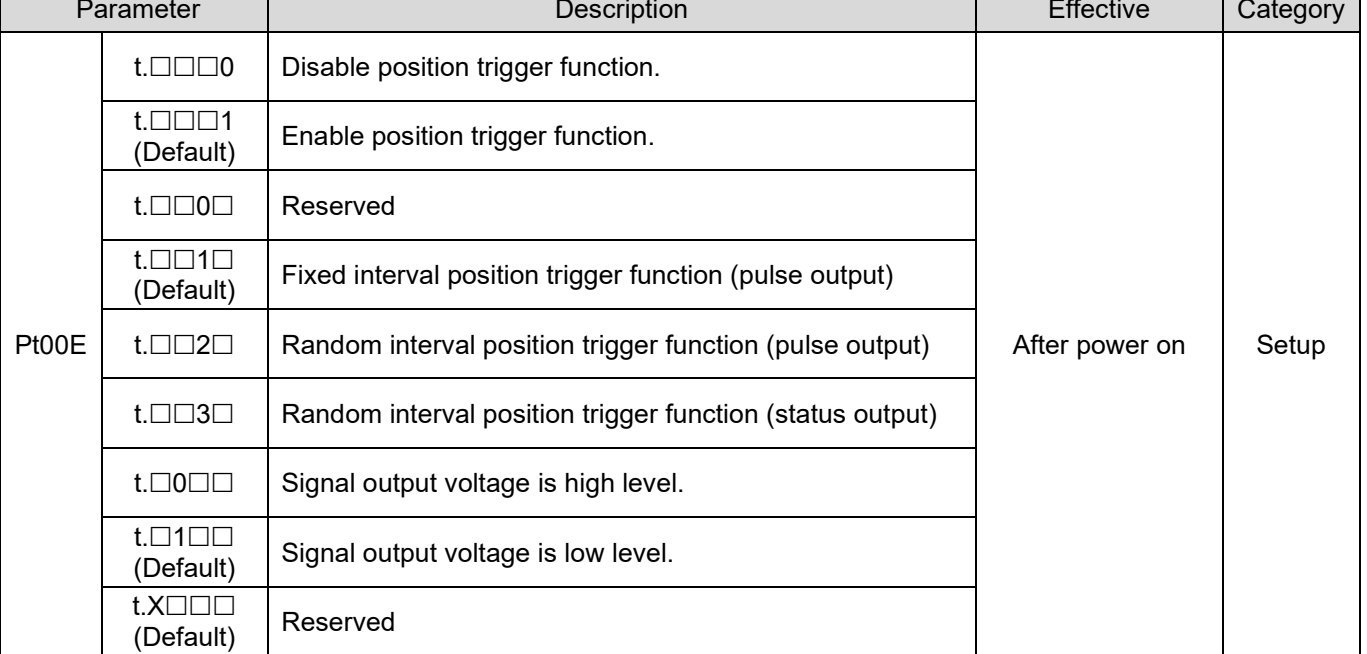

### Table 8.13.4

### Table 8.13.5

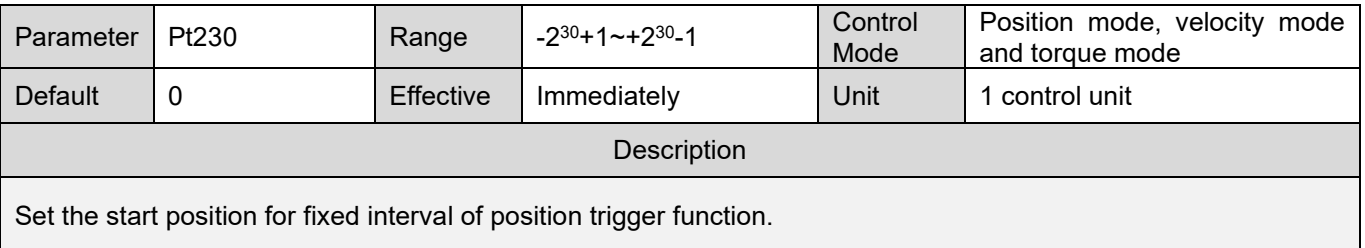

Table 8.13.6

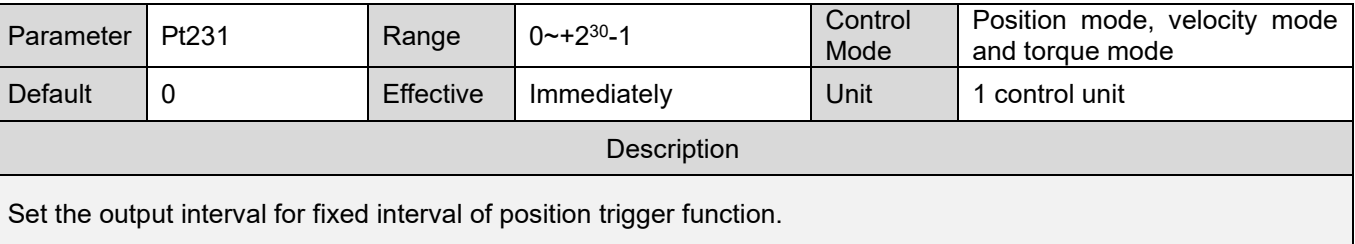

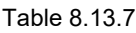

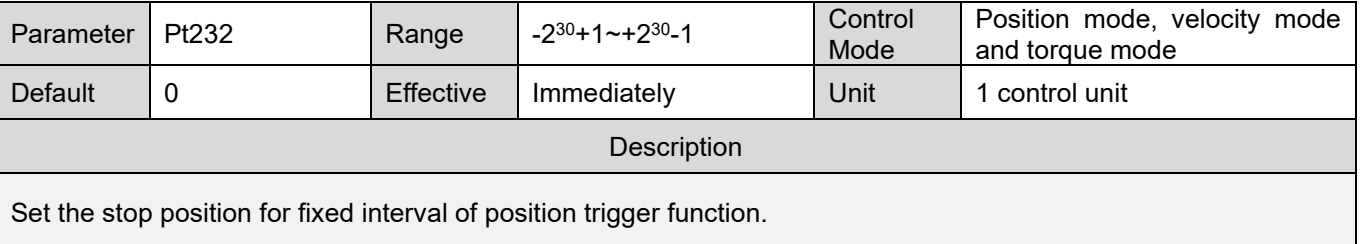

**HIWIN** MIKROSYSTEM

MD09UE01-2308

# **HIWIN. MIKROSYSTEM**

MD09UE01-2308

### Table 8.13.8

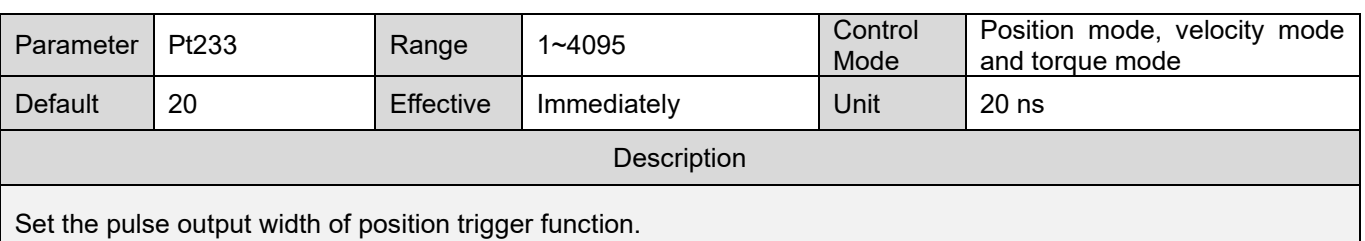

### Table 8.13.9

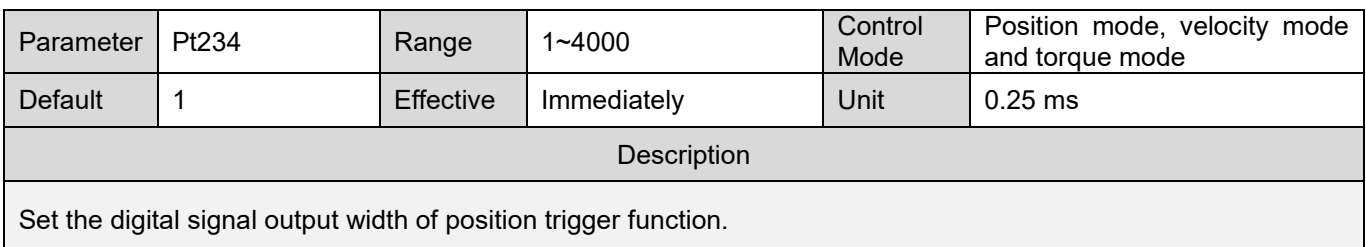

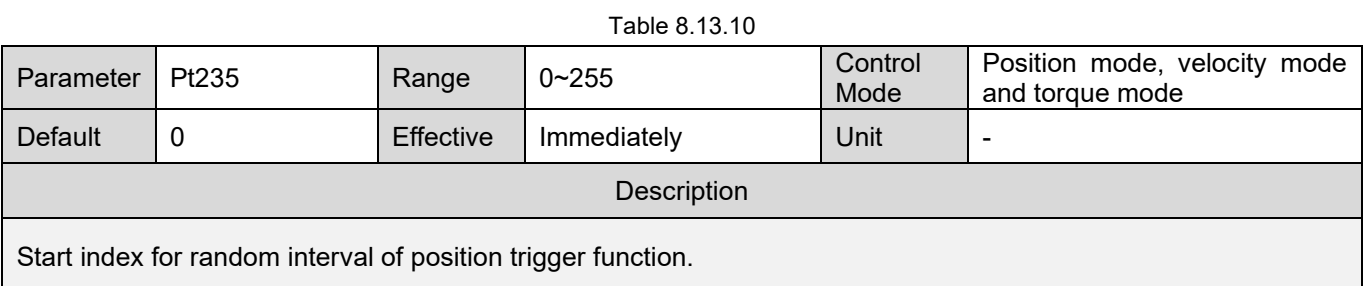

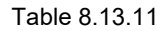

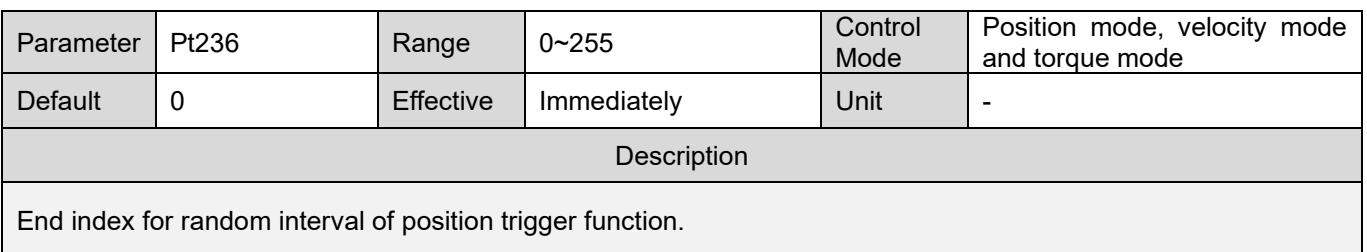

### Note:

If Pt230~Pt236 are modified during the time that PT function is enabled, users must disable PT function and enable PT function again to make them be effective.

The enabling and disabling conditions of PT function

- (1) Enabling conditions (All the following conditions must be satisfied.)
	- a. Use digital encoder.
	- b. Complete homing.
	- c. Enable position trigger function (Set X\_PT\_Enable to 1.).

- (2) Disabling conditions (One of the following conditions must be satisfied.)
	- a. PT function is disabled automatically when the stop position (Pt232 or the corresponding position of Pt236 index) is reached.
	- b. Disable position trigger function (Set X\_PT\_Enable to 0.).

Note:

- (1) Position trigger function is still effective after the motor is disabled.
- (2) After position trigger function is disabled, if you would like to execute this function again, set  $X$ <sub>PT</sub> Enable to 1.
- (3) For a fieldbus servo drive(ED1F), users can use the communication object 0x3061 "Enable position trigger function" to enable or disable position trigger function. (The function is the same as setting parameter X\_PT\_Enable).
- Example of fixed interval position trigger function (pulse output)

Homing must be completed before using position trigger function. The motor must be installed with digital encoder. In this example, we assume the encoder resolution is 1 count = 1 um. The electronic gear ratio is 1:1. The output position of the first position trigger pulse is 25 mm. Then one position trigger pulse will be output every 1 um. Use default setting for the polarity of pulse (Signal output is low level.) The width of pulse is 0.4 us. The output position of the last position trigger pulse is 100 mm. The PDL program codes are as below.

\_SetPT:

Pt230 = 25000; // Start position of position trigger function Pt231 = 1; // Output interval of position trigger function Pt232 = 100000; // Stop position of position trigger function Pt233 = 20; // Output pulse width of position trigger function  $X$  PT Enable = 1; // Execute position trigger function ret;

### **Precautions:**

- (1) Set Pt230 to 25000 to output the first pulse at the start position of position trigger function.
- (2) Pulse may not be output at the stop position of position trigger function. Pulse will only be output as start position  $+$  intervals  $=$  stop position (Pt232).

- (3) The direction of position trigger function depends on the settings of Pt230 and Pt232. In this example, Pt230 < Pt232, so one pulse will be output every 1 mm in positive direction. If Pt230 > Pt232, one pulse will be output every 1 mm in negative direction.
- (4) There is a limitation between motor velocity and output interval. In this example, the update frequency of E1 series servo drive is 1 MHz. The required pulse interval is 1 um and the motor velocity must not exceed 1000 (mm/s). The calculation is as below:

The maximum motor velocity < Pulse output interval (Pt231) x Position update frequency  $= 0.001$  (mm) x 1M(1/s) = 10000 (mm/s)

The limitation between the motor velocity and output interval depends on the position update frequency. Therefore, the smaller the output interval is, the stricter the limit on motor velocity is. The maximum velocities for different output intervals of E1 series servo drive are listed in table 8.13.8.

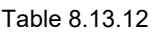

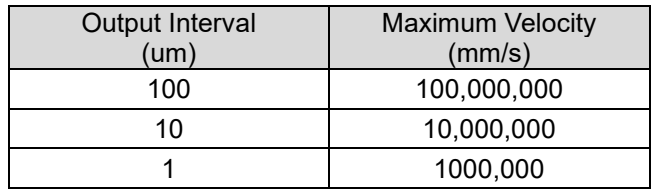

(1) Please ensure that the output pulse width setting must be less than the actual output pulse interval time; otherwise, it cannot be guaranteed whether the trigger position is updated normally. In this example, when the actual movement speed is close to the upper limit of 1000 mm/s, the pulse output interval time is approximately:

 $0.001$ (mm) / 1000(mm/s) = 0.000001 s = 1 us

Therefore, please make sure to set the output pulse width less than 1us to avoid malfunction.

### **Precautions:**

The unit of Pt230~Pt232 is 1 control unit. The setting values must be within the upper limits and lower limits. And their values must comply with the formulas below. Otherwise, AL.040 may occur.

$$
(2^{31} - 1) \ge \text{PL230} \times \frac{\text{PL20E}}{\text{PL210}} \ge (-2^{31} + 1)
$$
\n
$$
(2^{31} - 1) \ge \text{PL231} \times \frac{\text{PL20E}}{\text{PL210}} \ge 0
$$
\n
$$
(2^{31} - 1) \ge \text{PL232} \times \frac{\text{PL20E}}{\text{PL210}} \ge (-2^{31} + 1)
$$

### E1 Series Servo Drive User Manual **Application** function in the series of the series of the series of the series of the series of the series of the series of the series of the series of the series of the series of the seri

### Example for random interval position trigger function (pulse output)

This example is a continue of the previous one. If a user wants to change to random interval position trigger function (pulse output), please set Pt00E = t. $\Box$  $\Box$ 2 $\Box$  and save it to restart after power off. In this example, it is assumed that the first position trigger pulse output position is still 25 mm, and the next position is shown as in Figure 8.13.4. The pulse polarity setting signal output is high level, and the pulse width is 0.4 us. The PDL code example for the PT function setting is as follows:

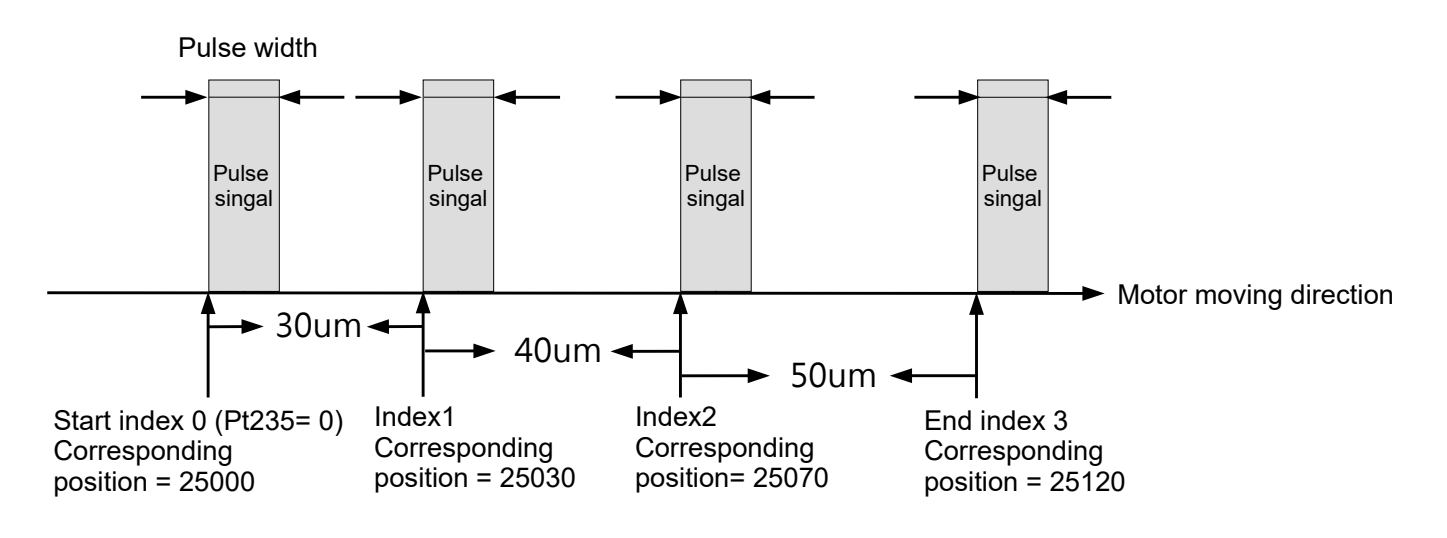

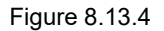

### \_SetPT:

//Set the position to trigger the corresponding position of the array Write\_PosTrigArray(0, 25000); // Set index value 0 and position data 25000 Write\_PosTrigArray(1, 25030); // Set index value 1 and position data 25030 Write\_PosTrigArray(2, 25070); // Set index value 2 and position data 25070 Write\_PosTrigArray(3, 25120); // Set index value 3 and position data 25120 Pt235 = 0; // Set the position trigger function to start from the position data of the start index value Pt236 = 3; // Set the position trigger function to end from the position data of the end index value Pt233 = 20: // Position trigger function output pulse width  $X$  PT Enable = 1; // Perform position trigger function ret;

### **Precautions**

- (1) In the Write\_PosTrigArray(long A, long B) function, A represents the position array index value, and B represents the position data (Unit: count).
- (2) For MPI users, please set PT\_Array\_Index (position array index value), PT\_Array\_Data (position data), and call the tag Write\_PosTrigArray to perform the writing.

- (3) For API users, please set SetTriggerPositionStartIndex (set random interval start index), SetTriggerPositionEndIndex (set random interval end index), and call the tag SetTriggerPositionArray (set random interval data) to perform the writing.
- Example for random interval position trigger function (status output)

This example is a continue of the previous one. If a user wants to change to random interval position trigger function (status output), please set Pt00E = t. $\Box \Box 3 \Box$  and save it to restart after power off. In this example, it is assumed that the first position trigger pulse output position is still 25 mm, and the next position is shown as in Figure 8.13.5. The pulse polarity setting signal output is high level. The PDL code example for the PT function setting is as follows:

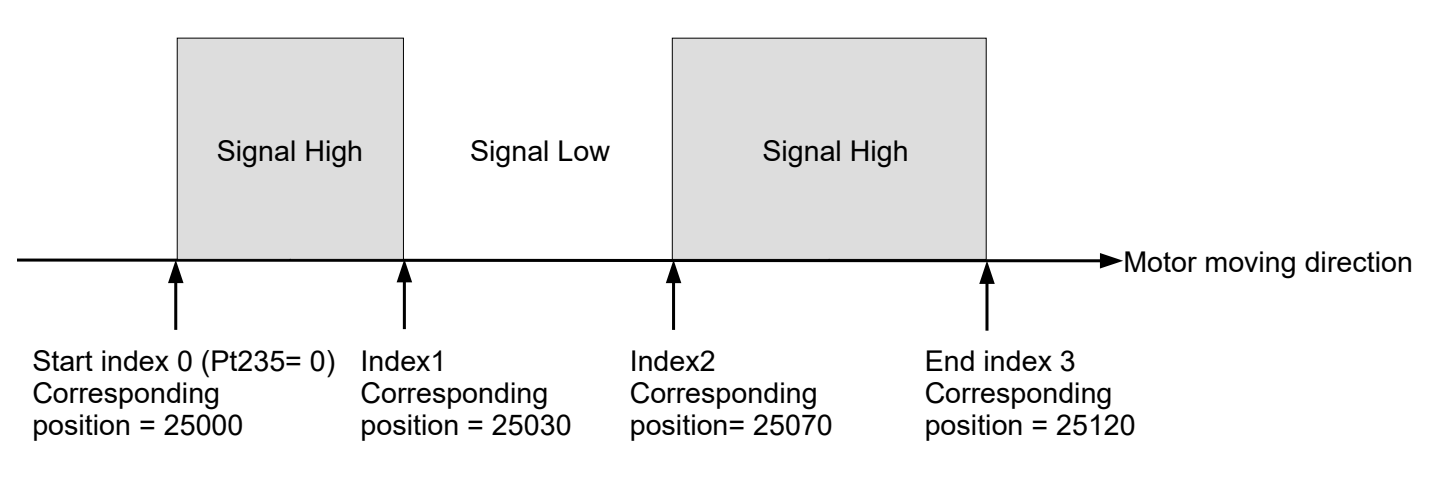

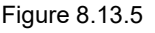

## \_SetPT:

//Set the position to trigger the corresponding position of the array

Write\_PosTrigArray(0, 25000); // Set index value 0 and corresponding position 25000

Write\_PosTrigArray(1, 25030); // Set index value 1 and corresponding position 25030

Write\_PosTrigArray(2, 25070); // Set index value 2 and corresponding position 25070

Write\_PosTrigArray(3, 25120); // Set index value 3 and corresponding position 25120

Write PosTrigState(0, 0x00000005); // Set the corresponding status of index value 0-3 as 0101b

Pt235 = 0; // Set the position trigger function to start from the corresponding position of the start index value.

Pt236 = 3; // Set the position trigger function to end from the corresponding position of the end index value.

Pt233 = 20; // Position trigger function output pulse width

 $X$  PT Enable = 1; // Perform position trigger function

### ret;

### **Precautions:**

- (1). In the Write\_ PosTrigState (long A, long B) function, A represents the status array index value, and B represents the status data. Refer to table 8.13.13 for further details.
- (2). For MPI users, please set PT State Index (status array index value), PT State Data (status data), and call the tag Write\_PosTrigState to perform the writing.
- (3). For API users, please set SetTriggerPositionStartIndex (set random interval start index), SetTriggerPositionEndIndex (set random interval end index) and call the function SetTriggerPositionStateArray (set random interval status data) to perform the writing.
- (4). For functions related to position trigger array, please refer to the notes of random interval position trigger function (pulse output).

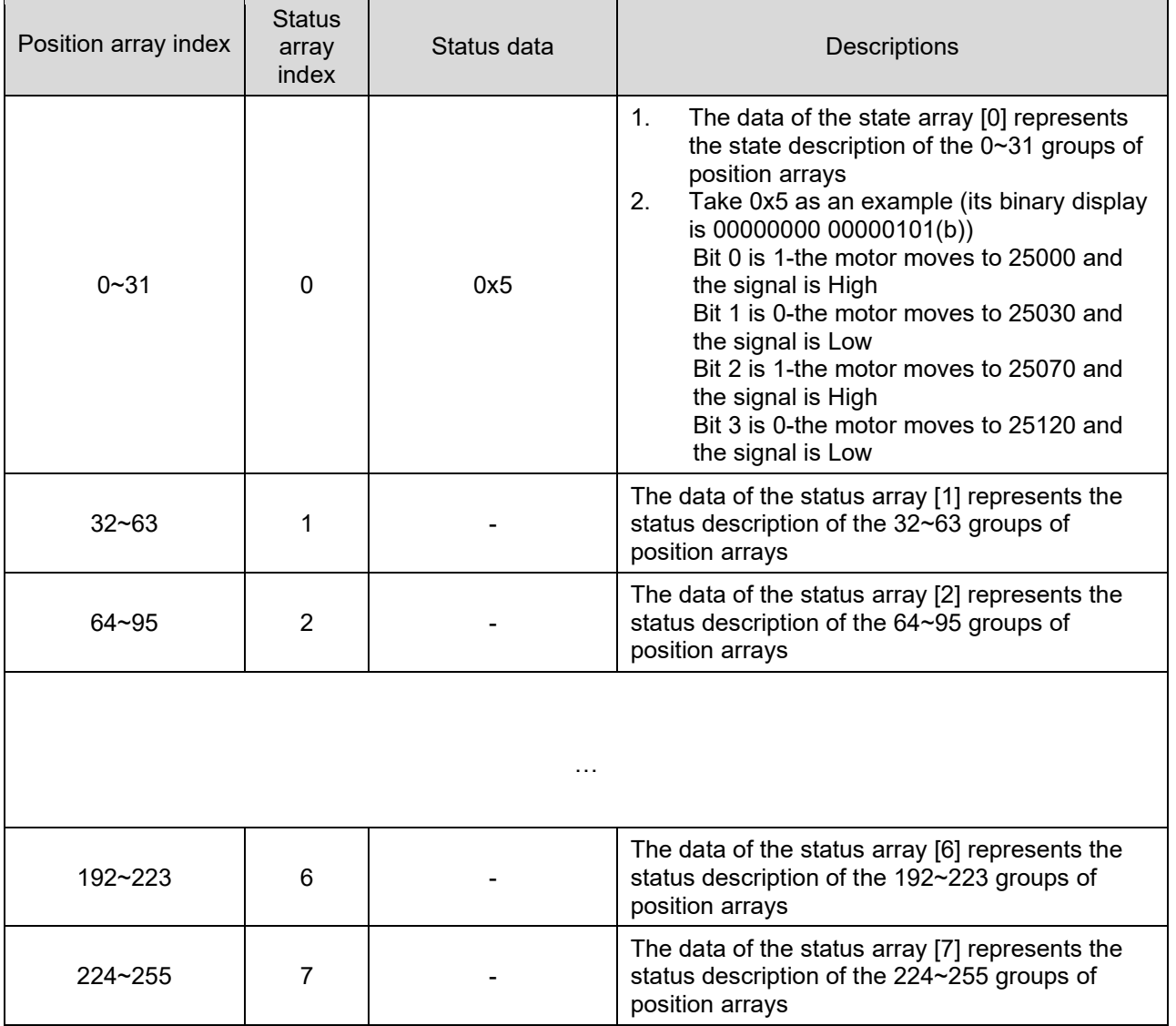

### Table 8.13.13

# **8.14 Restarting the servo drive via software**

Confirm the following before restarting the servo drive via software.

- (1) The motor is disabled.
- (2) The motor is stopped.

When the servo drive is restarted via software, the internal calculation of the servo drive restarts. The parameter data will be retrieved from the servo drive flash. Before restarting the servo drive via software, ensure parameter data are stored to the flash and to PC as well. (Note: If parameters are set via Thunder and have not been stored to the flash, the parameter settings will not be effective.) For how to restart the servo drive via software, please refer to below.

Method 1:

Stop inputting control power to terminals L1C and L2C on CN1. Then input the control power again.

Method 2:

 $\overline{\Phi}$ in the main screen of Thunder to restart the servo drive via software.

Method 3:

Input servo drive reset input (RST) signal to restart the servo drive via software. The input pin for RST signal is user-defined.

# **8.15 Function and setting of forced stop input (FSTP) signal**

Forced stop input (FSTP) signal can forcibly stop the motor. The function and setting of FSTP signal are described in the following sections.

# **8.15.1 Function of forced stop input (FSTP) signal**

Table 8.15.1.1

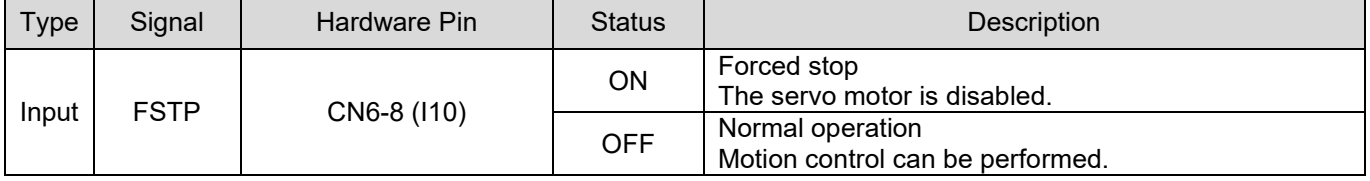

During forced stop, the motor is disabled, and the servo drive panel displays "Stp".

# **CAUTION**

 To avoid accident caused by poor connection or disconnection, the forced stop input switch must be normally closed (b contact). The polarity of the input pin for forced stop input (FSTP) signal can be user-defined.

# **8.15.2 Enabling/disabling forced stop function**

Use Pt50F = t. $\Box\Box\Box X$  (Allocation of forced stop input (FSTP) signal) to allocate FSTP signal. If you are not using forced stop function, wiring for FSTP signal is not required.

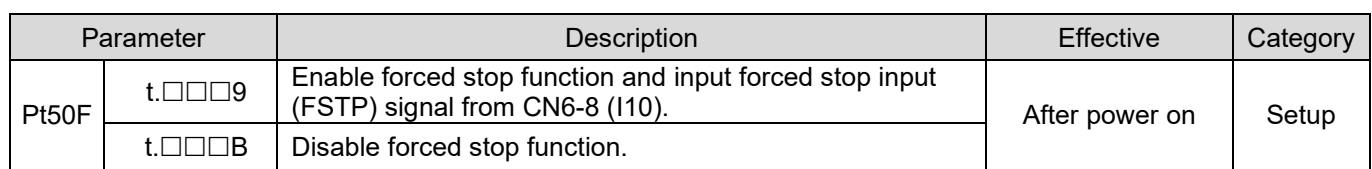

Table 8.15.2.1

Set Pt513 to t.1  $\Box$  to allocate signal to the desired pin. For more information, please refer to section [8.1.1.](#page-212-0)

# **8.15.3 Motor stopping method for forced stop**

The motor stopping method for forced stop is set by Pt00A = t. $\Box\Box X \Box$  (Stopping method for forced stop) and Pt001 = t. $\Box\Box\Box X$  (Stopping method for servo off and Gr.A alarm), please refer to below.

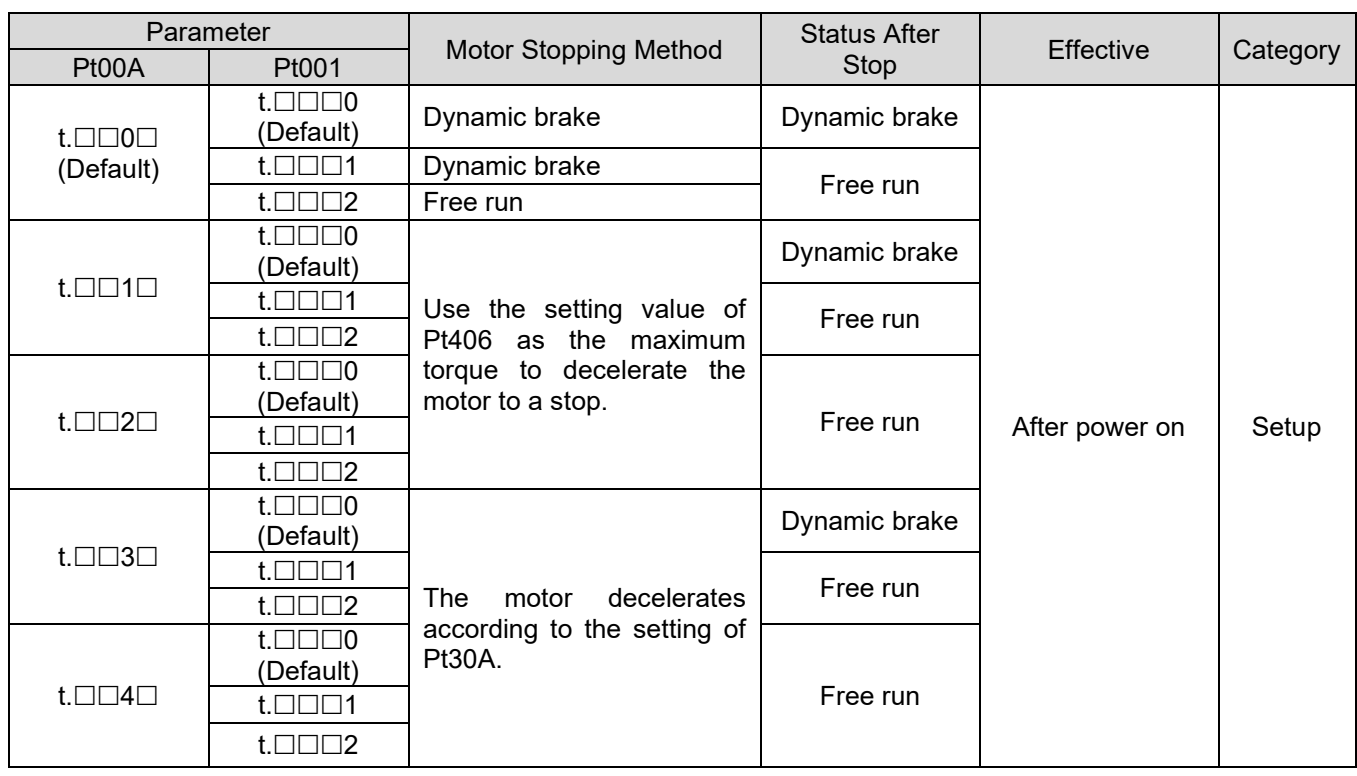

Table 8.15.3.1

Note:

(1) In torque mode, the servo motor cannot decelerate to a stop. Use Pt001 = t. $\Box\Box\Box X$  to stop the motor by dynamic brake or let the motor run freely until it stops.

- (2) For more information of Pt406 (Emergency stop torque), please refer to section [6.7.3.](#page-169-0)
- (3) For more information of Pt30A (Deceleration time for servo off and forced stop), please refer to section [6.7.3.](#page-169-0)

## **8.15.4 Resetting forced stop state**

When FSTP signal is ON, the servo motor is disabled. If FSTP signal is OFF, the servo drive is in drive ready (D-RDY) state. If S-ON signal is ON when FSTP signal is ON, the servo drive remains in drive ready (D-RDY) state even when FSTP signal is OFF. The servo drive will only be in servo ready (S-RDY) state after S-ON signal goes from ON to OFF and then is input again.

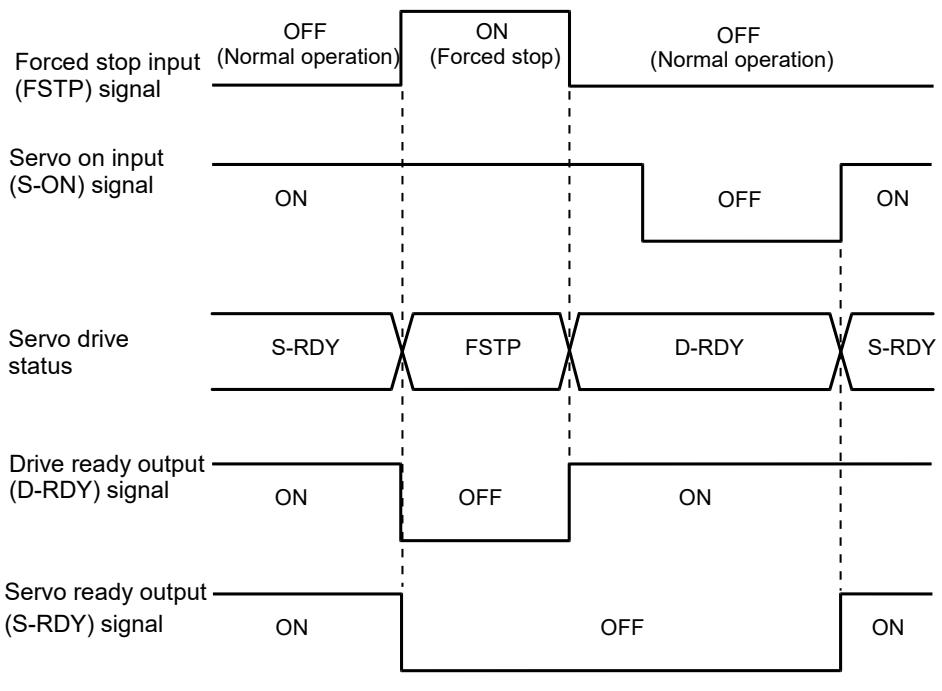

Figure 8.15.4.1

Note:

When forced stop function is used, do not set servo on input (S-ON) signal to be always active (Pt50F = t.□□□A). Otherwise, FSTP state cannot be reset.

# **8.16 Full-closed loop function**

# **8.16.1 Full-closed loop control**

In full-closed loop control, an external linear encoder is installed to detect the machine position at load side. The external encoder provides the servo drive with the information of machine position. High precision positioning can be realized since the actual machine position can be obtained and is not affected by coupling, screw backlash and other mechanism. However, loose or twisted mechanical part could result in unstable positioning or vibration in full-closed loop control. Therefore, the servo drive provides parameters for users to set for detecting alarms in full-closed loop control. The configuration of full-closed loop control is shown as below.

HIWIN MIKROSYSTEM CORP. And the state of the state of the state of the state of the state of the state of the state of the state of the state of the state of the state of the state of the state of the state of the state of

# **HIWIN. MIKROSYSTEM**

MD09UE01-2308

### Arrangement supporting default dual-loop

Note:

- (1) ESC is not needed in this example. Use external encoder (reader) with outputs digital signal.
- (2) For information of cables, please refer to table 16.1.1.1 in section [16.1.1](#page-557-0) and table 16.1.2.3 in section [16.1.2.](#page-558-0)
- (3) No matter what type of encoder (absolute or incremental) is used on the AC servo motor in the inner loop, it is used as incremental encoder.
- (4) The drive can be used with EM1 motor alone or with ESC for full-closed loop control. However, the gain-related parameters cannot be shared and need to be re-adjusted; otherwise, the performance cannot be optimized.
- (5) After the servo drive power on, the initial position of the motor will follow the external encoder feedback. It will not be transformed according to inner loop encoder position.

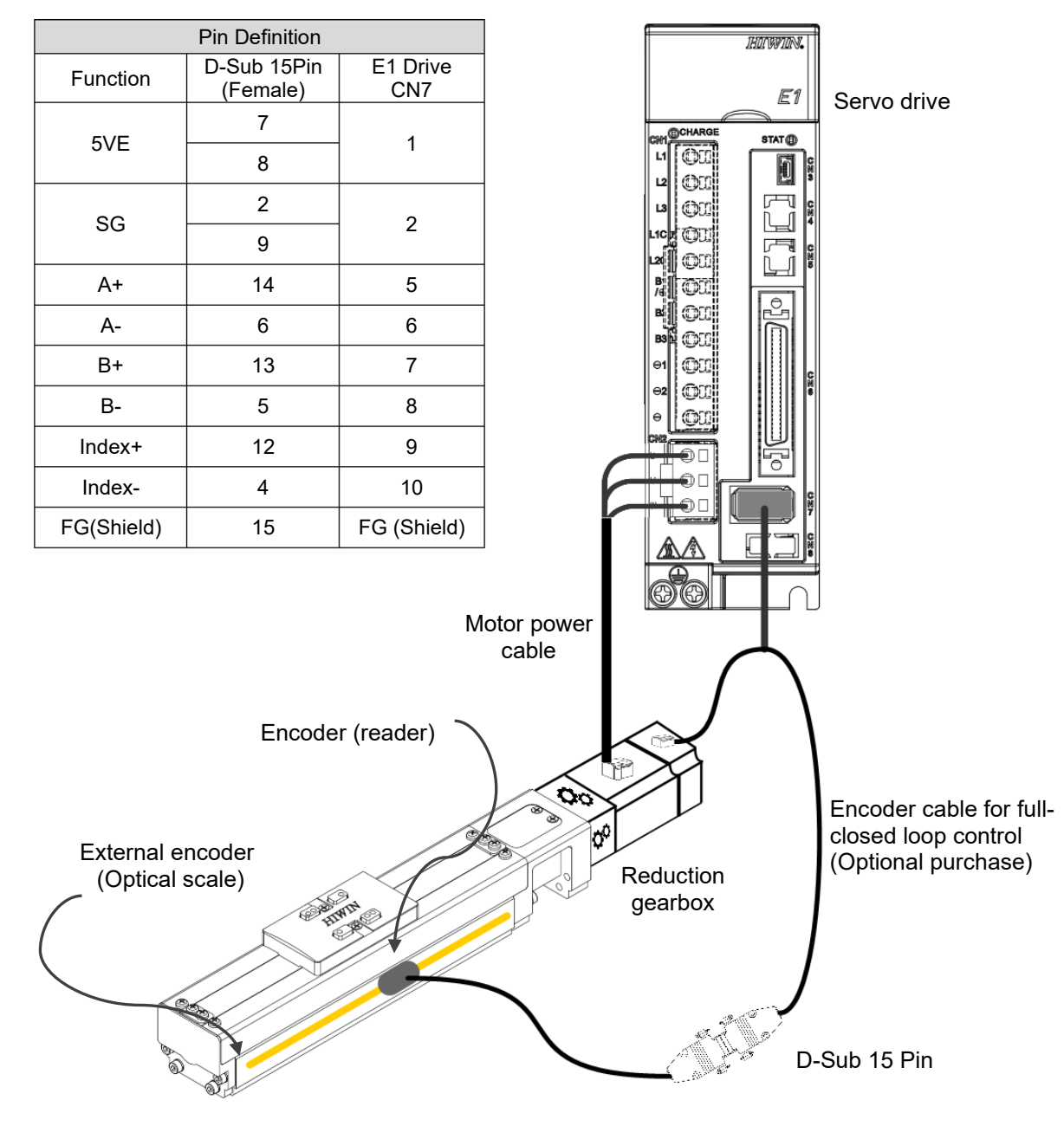

Figure 8.16.1.1

# **HIWIN** MIKROSYSTEM

MD09UE01-2308

### E1 Series Servo Drive User Manual **Application** function

## ■ Arrangement supporting ESC-SS-S01 full-closed loop

Table 8.16.1.1

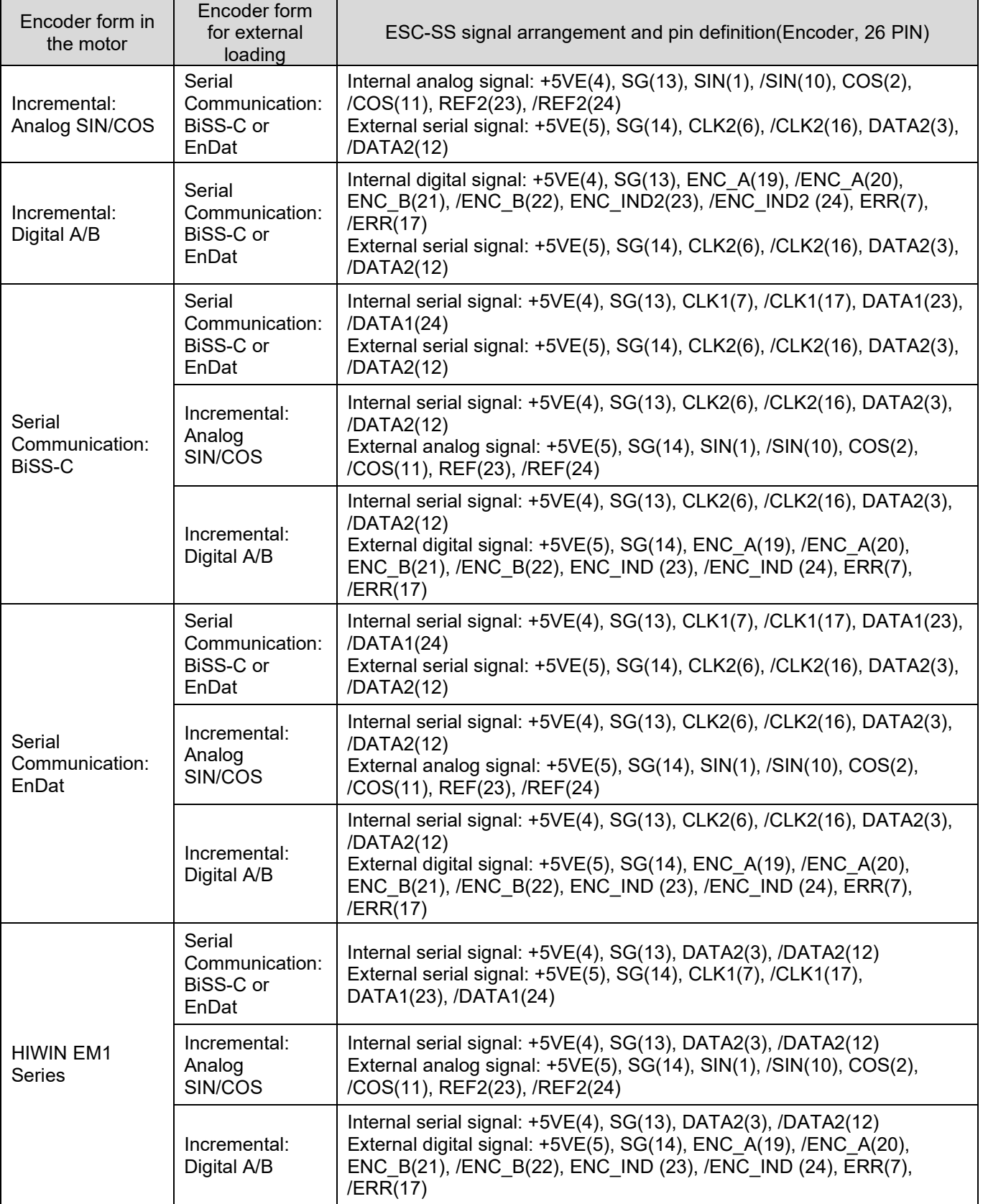

## **HIWIN** MIKROSYSTEM

MD09UE01-2308

Application function **E1 Series Servo Drive User Manual** 

### **E** Arrangement supporting ESC-SS-S02 full-closed loop

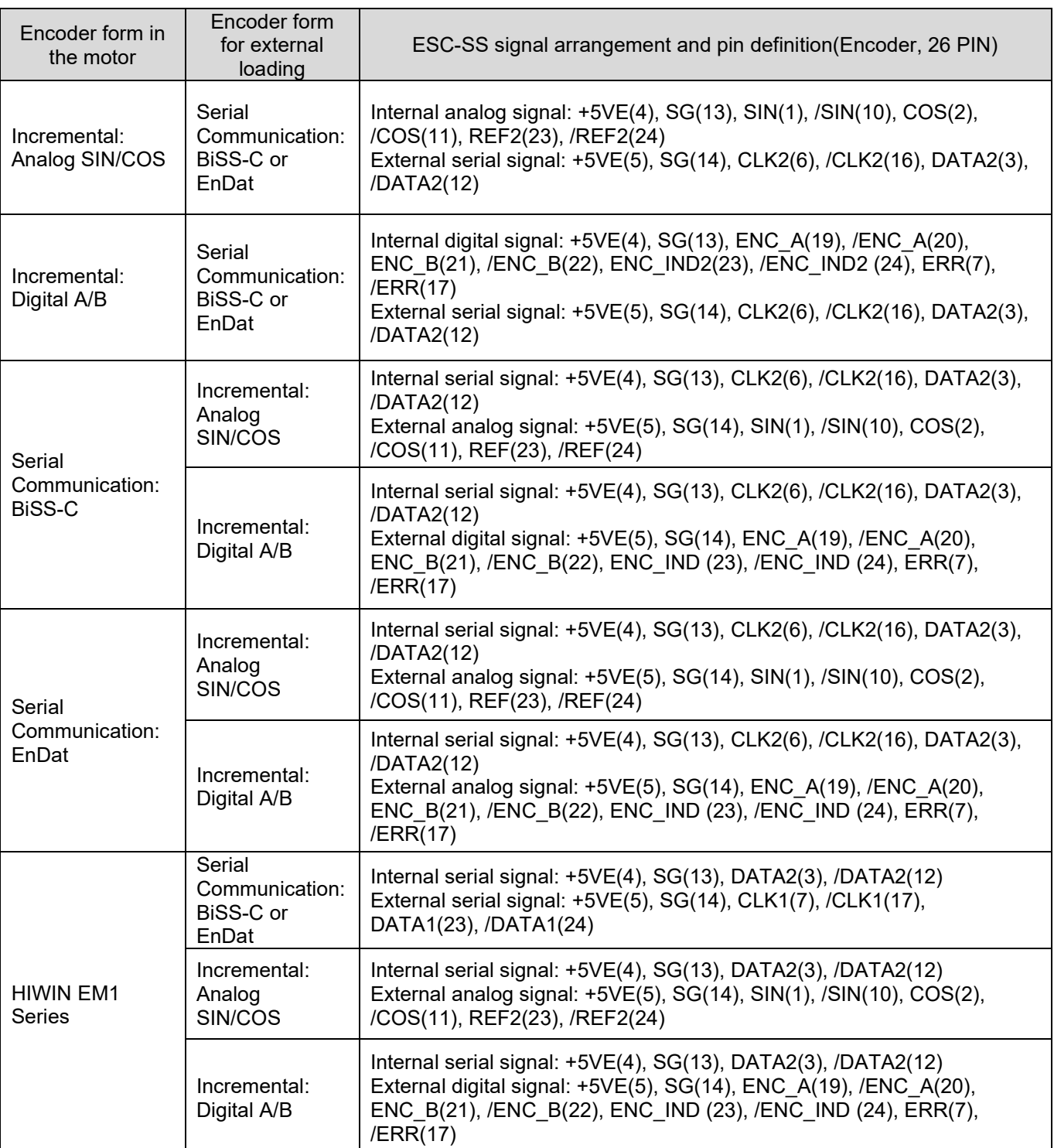

Table 8.16.1.2

Note:

(1) please use signal arrangement in this table for ESC-SS with dual-loop.

(2) Full-closed loop only supports structures of rotary(internal) with linear(external).

(3) If a user wants to use self-made cables, please make the cables following ESC cable specifications in 3.5.2.

**HIWIN** MIKROSYSTEM

# **8.16.2 Operating procedure of full-closed loop control**

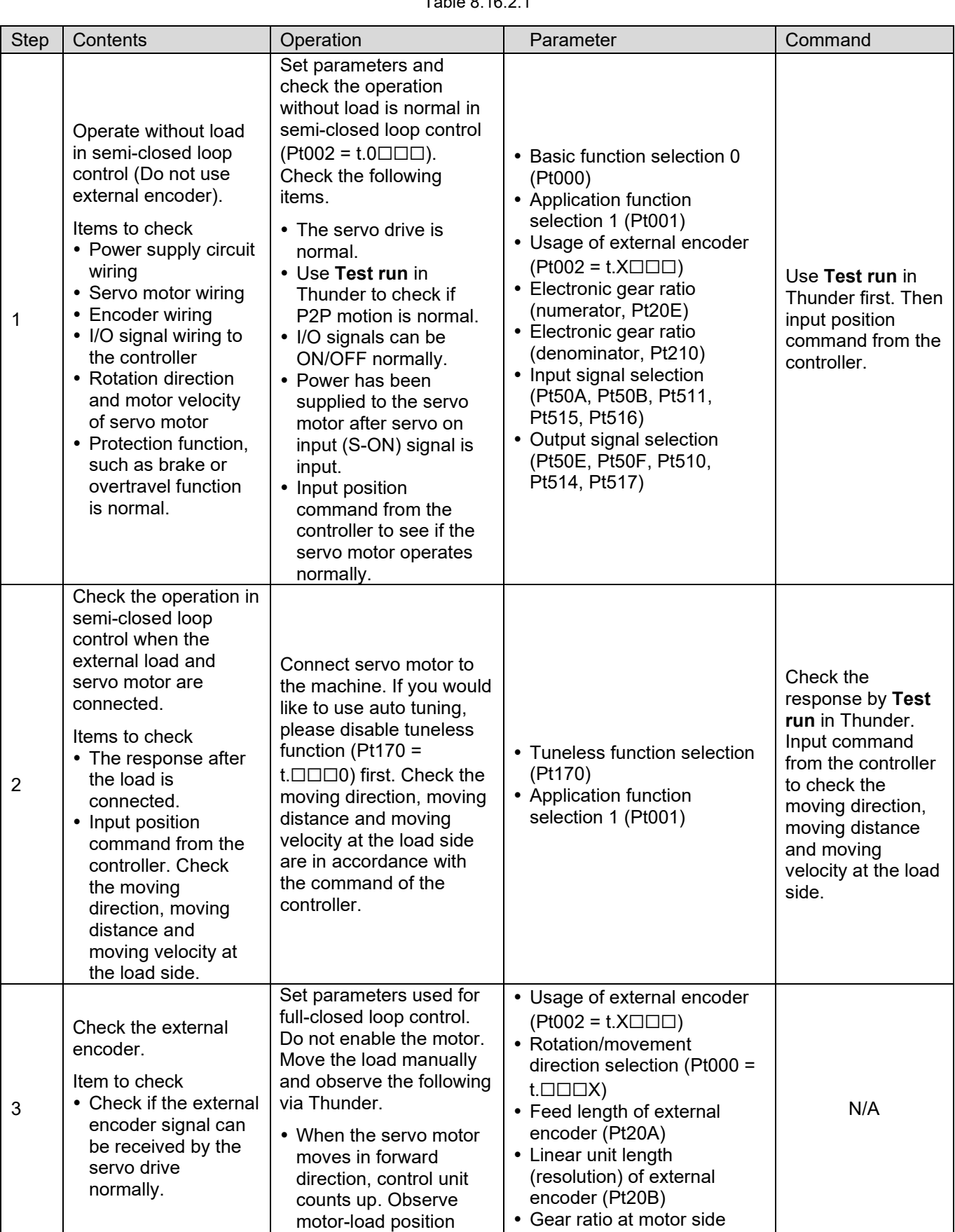

Table 8.16.2.1

# **HIWIN** MIKROSYSTEM

MD09UE01-2308

### Application function **E1 Series Servo Drive User Manual**

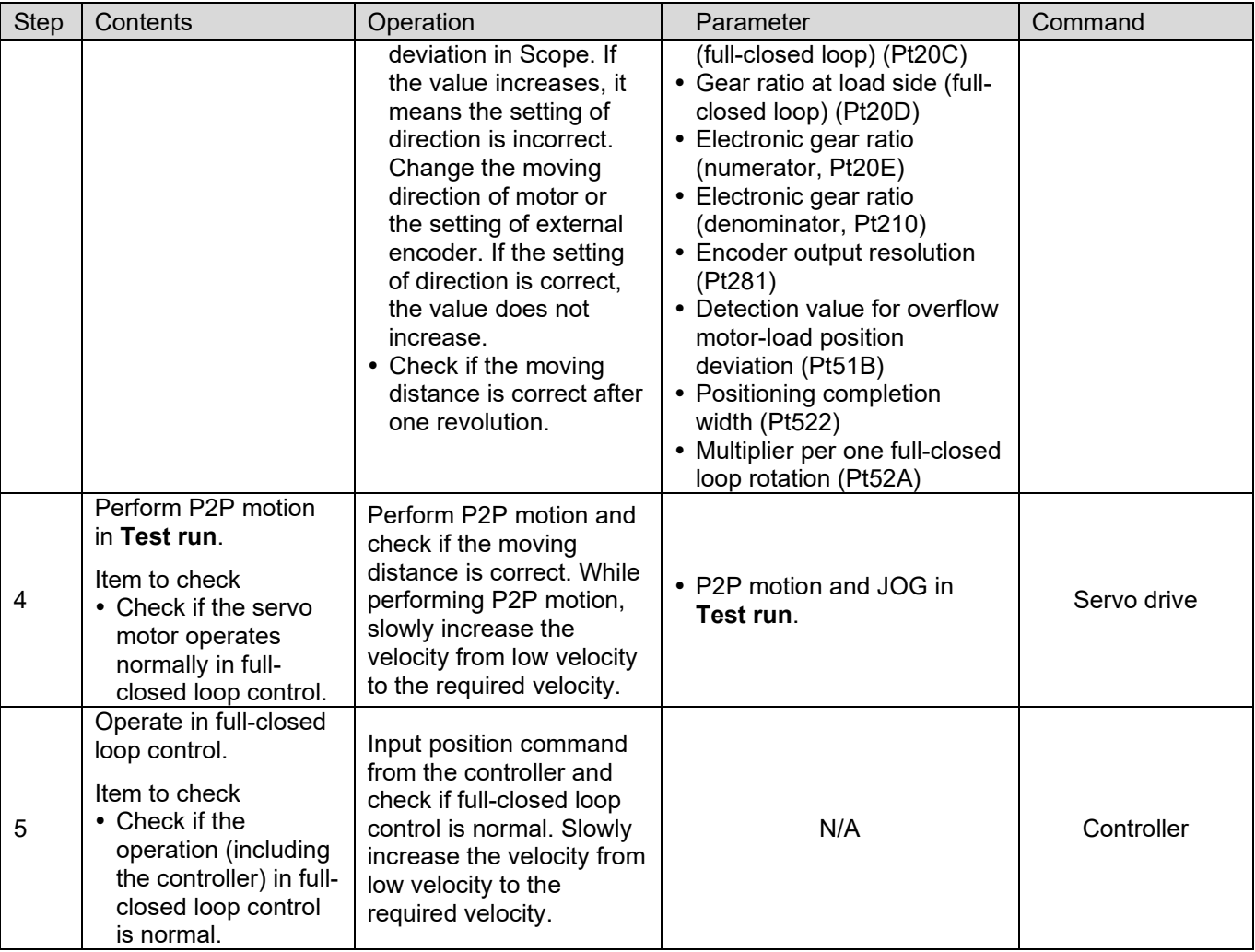

# **8.16.3 Parameter settings for full-closed loop control**

The parameters used for full-closed loop control are described in table 8.16.3.1.

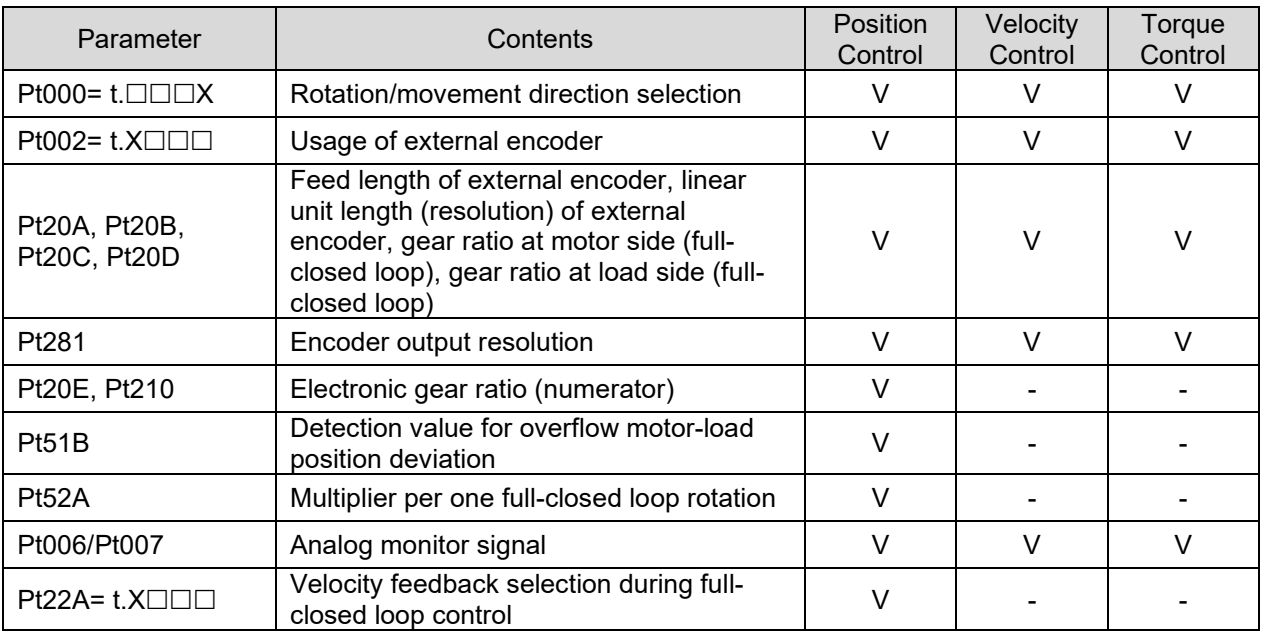

### Table 8.16.3.1

# **8.16.4 Control block diagram for full-closed loop control**

The control block diagram for full-closed loop control is as below.

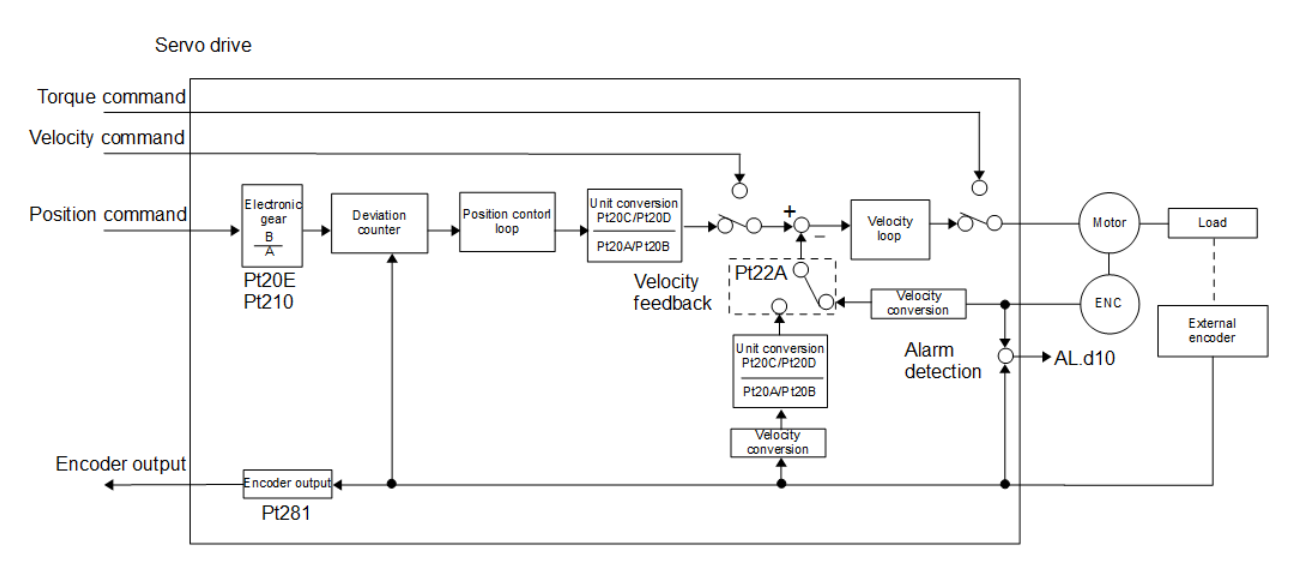

Figure 8.16.4.1

# **8.16.5 Setting motor rotation direction and load moving direction**

In full-closed loop control, Pt000 = t.□□□X (Rotation/movement direction selection) and Pt002 = t.X□□□ (Usage of external encoder) must be set.

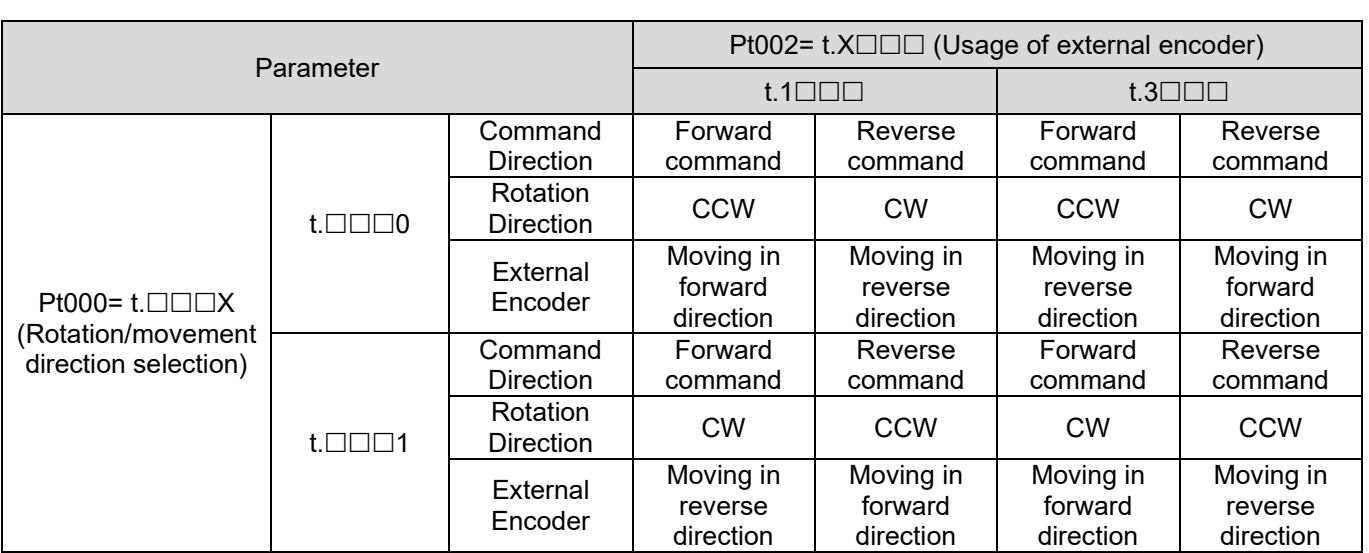

Table 8.16.5.1

Note:

Please confirm the set value of Pt002 = t.X☐☐☐ with methods below:

- (1) Please confirm the mechanism of motor and load is able to operate safely. In addition, external encoder has been well installed.
- (2) Set Pt002 = t.1☐☐☐. (Motor rotates in CCW direction. External encoder moves in forward direction).
- (3) Make the motor load move in forward direction. The definition of forward direction is according to the setting of  $Pt000 = t. \square \square \square X$ .
- (4) While the motor load is moving, use scope in Thunder to monitor. Observe physical quantity 2-position feedback and physical quantity 22-internal position feedback.
	- If both count up, there is no need to change the setting of Pt002.
	- If the two count in opposite directions, please set Pt002 = t.3 $\square\square\square$ .

### E1 Series Servo Drive User Manual Application function Application function

MD09UE01-2308

### Related parameters

### (1) Rotation direction selection

Table 8.16.5.2

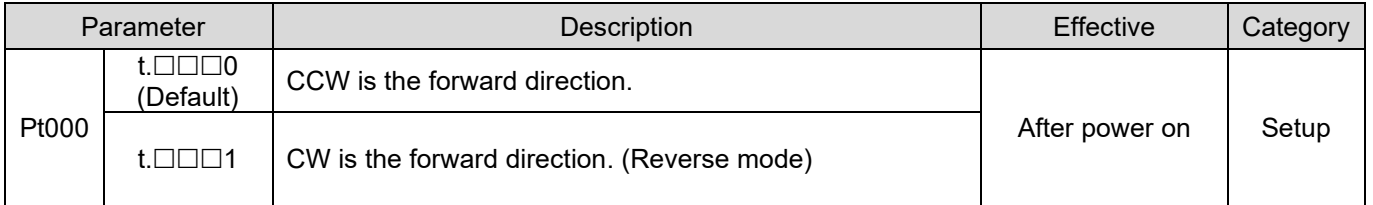

### (2) Usage of external encoder

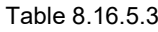

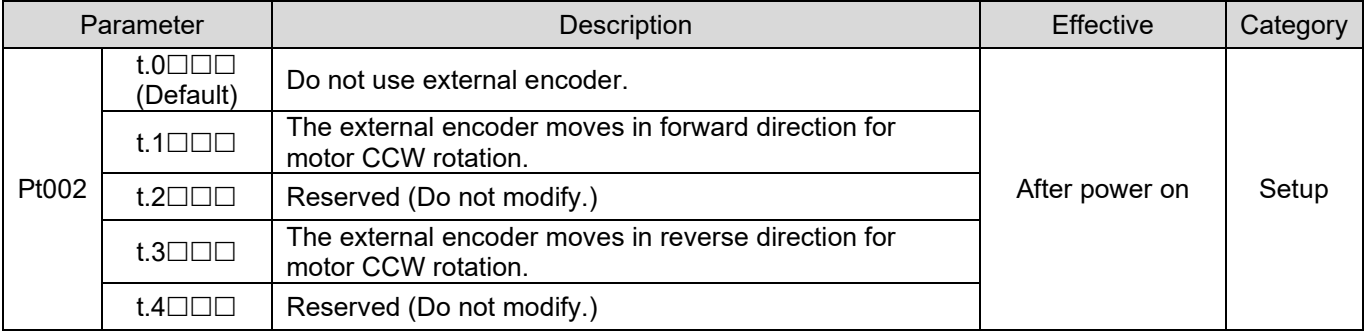

# **8.16.6 Related settings of unit conversion**

Set the feed value (ball screw lead) of external encoder (optical scale) for one motor revolution by Pt20A. Set linear unit length (resolution) of external encoder by Pt20B. If reduction gearbox is used, set gear ratio at motor side (full-closed loop) by Pt20C and gear ratio at load side (full-closed loop) by Pt20D. Example:

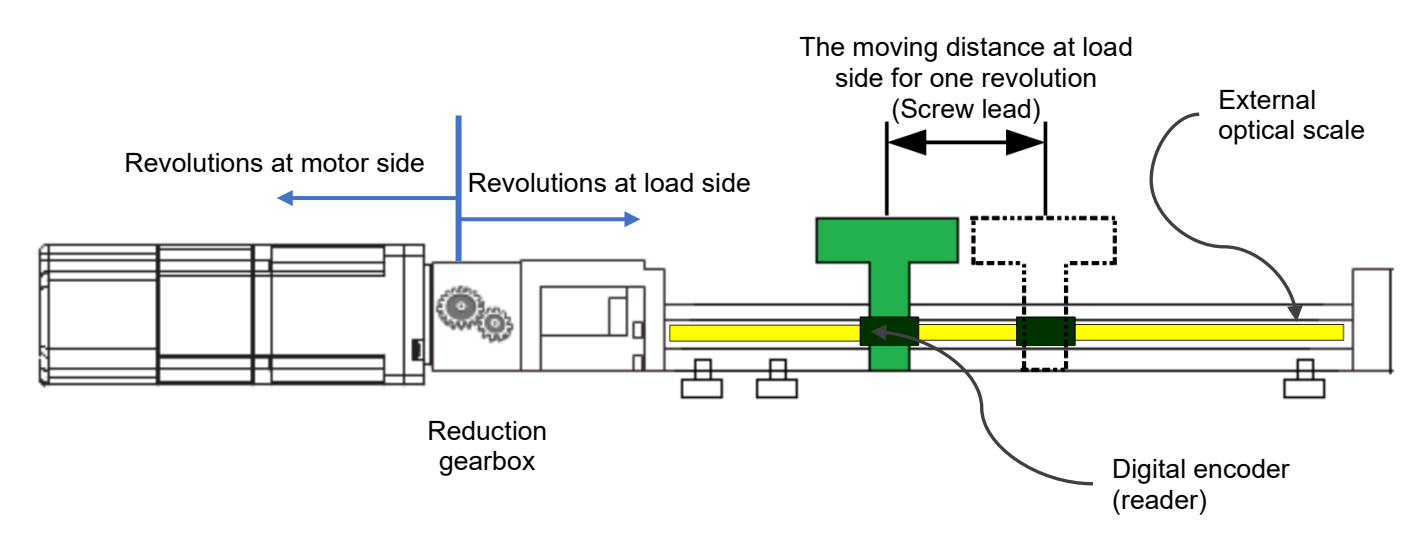

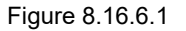

# **HIWIN** MIKROSYSTEM

MD09UE01-2308

The screw lead of load side for one revolution is 10 mm. Set Pt20A to 10000 um/rev. The resolution of external encoder digital optical scale is 0.1 um. Set Pt20B to 100 nm/cnt. The reduction ratio is 10:1. It means when the motor side rotates for 10 revolutions, the load side rotates for one revolution. Set Pt20C to 10 and Pt20D to 1.

### Related parameters

(1) Feed length of external encoder

Table 8.16.6.1

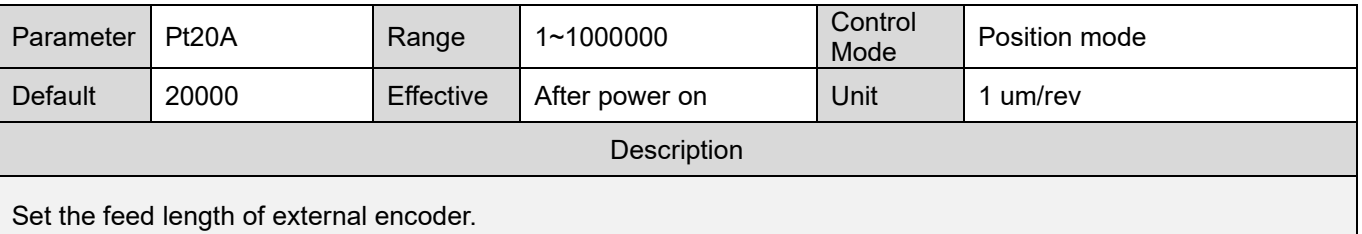

### (2) Linear unit length of external encoder (resolution)

### Table 8.16.6.2

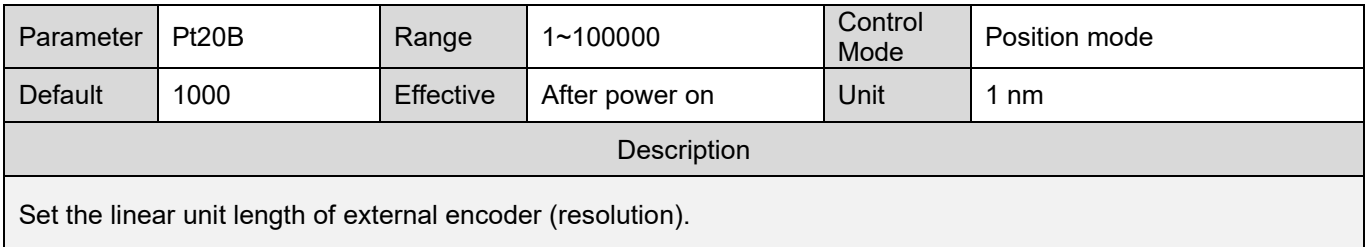

able8.16.6.3

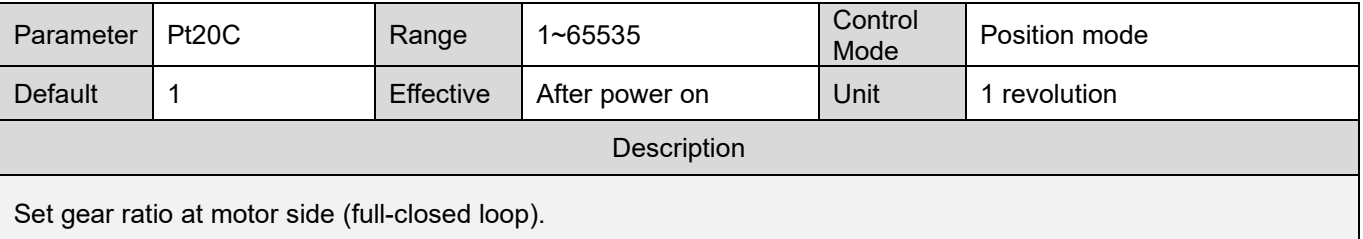

Table 8.16.6.4

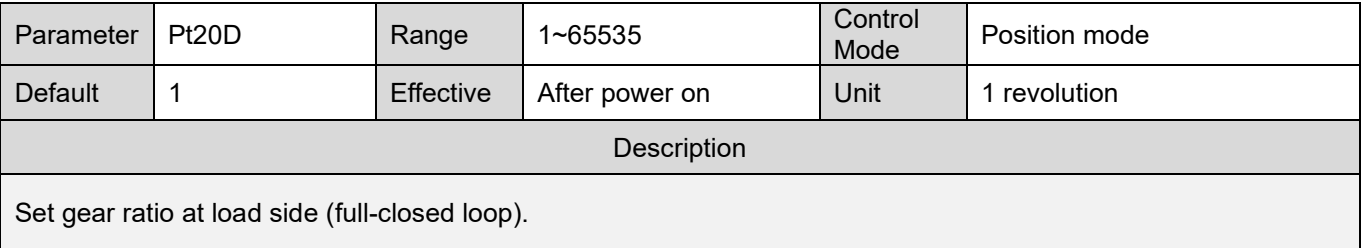

# **8.16.7 Encoder output resolution in full-closed loop control**

For setting encoder output resolution (Pt281) in full-closed loop control, please refer to section [0.](#page-248-0)

## **8.16.8 Electronic gear ratio setting in full-closed loop control**

For setting electronic gear ratio (Pt20E and Pt210) in full-closed loop control, please refer to section [6.11.2.](#page-186-0)

## **8.16.9 Alarm detection setting for full-closed loop control**

Setting detection value for overflow motor-load position deviation (Pt51B)

This setting detects the position deviation between the feedback position of motor rotary encoder and the feedback load position of external encoder. If the position deviation exceeds the setting value, alarm AL.d10 (Motor-load position deviation overflow) occurs.

The example below is the example provided in section 8.16.6. When the directions of internal encoder and external encoder are different, detection value for overflow motor-load position deviation (Pt51B) must be set for protection.

Calculation:

Detection value for overflow motor-load position deviation Pt51B ≤ 2\*(Pt20D/Pt20C)\*(Pt20A/(Pt20B\*0.001)\*(Pt210/Pt20E):

Pt20A: Feed length of external encoder = 10000 um/rev Pt20B: Linear unit length (resolution) of external encoder = 100 nm/cnt Pt20C: Gear ratio at motor side (full-closed loop) = 10 rev Pt20D: Gear ratio at load side (full-closed loop) = 1 rev Pt51B ≤ 2 x (1/10) x [10000/(100 x 0.001)] x (1/32) = 625 control units

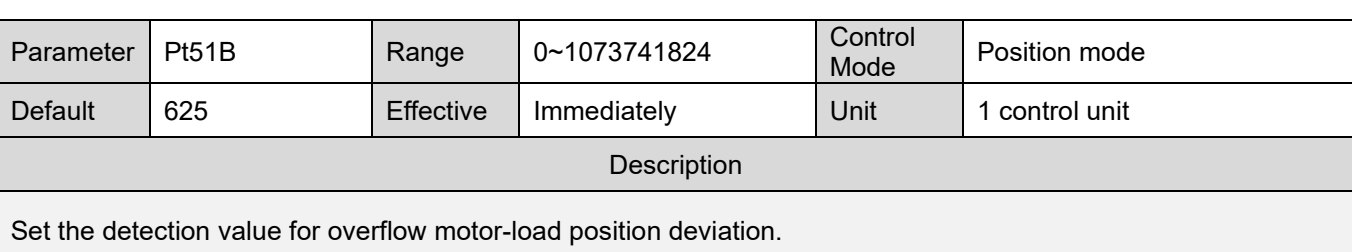

### Table 8.16.9.1

### Note:

If the setting value is 0, alarm AL.d10 will not occur.

# **HIWIN. MIKROSYSTEM**

MD09UE01-2308

Setting multiplier per one full-closed loop rotation (Pt52A)

Set the coefficient of deviation between motor and external encoder for one rotation. This setting can avoid malfunction caused by damage of external encoder or detect belt slippage.

Example:

If the belt slips excessively, increase Pt52A. If Pt52A is set to 0, the servo drive reads the feedback position from the external encoder directly. If the setting is 20, in the second rotation, the deviation of the first rotation will be multiplied by 0.8.

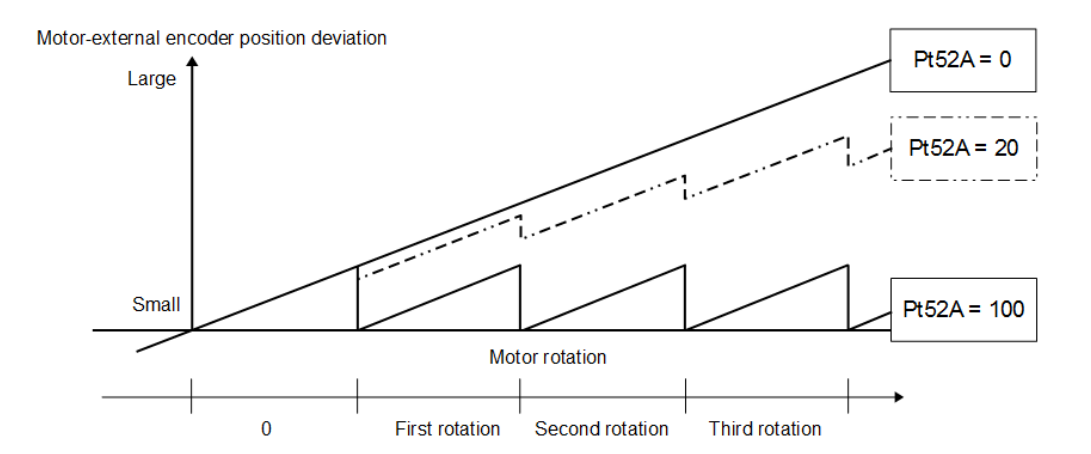

### Figure 8.16.9.1

Table 8.16.9.2

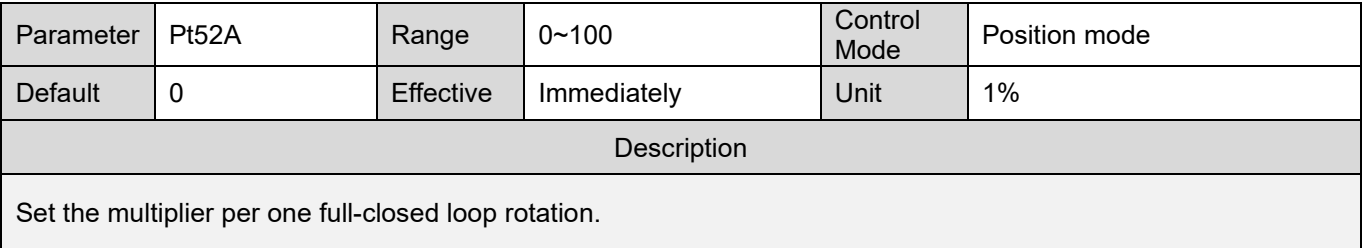

# **8.16.10 Setting analog monitor signal for full-closed loop control**

Motor-load position deviation can be monitored.

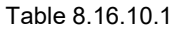

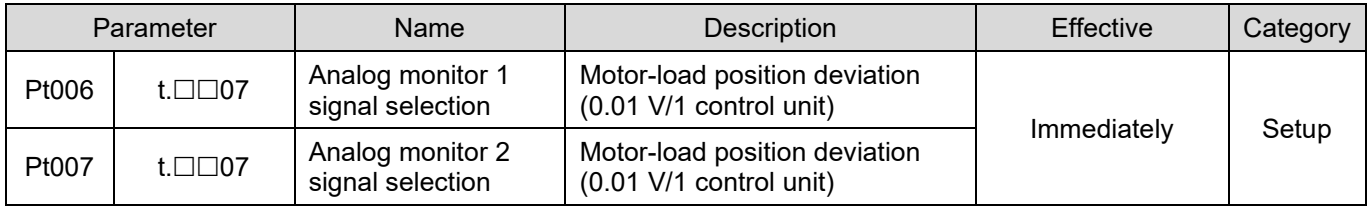

# **8.16.11 Selecting feedback velocity in full-closed loop control**

In full-closed loop control, feedback velocity from motor encoder (Pt22A = t.0 $\square\square\square$ ) will be used. If highresolution external encoder is used, please use the feedback velocity from external encoder (Pt22A =  $t.1$  $\square$  $\square$ ).

### Table 8.16.11.1

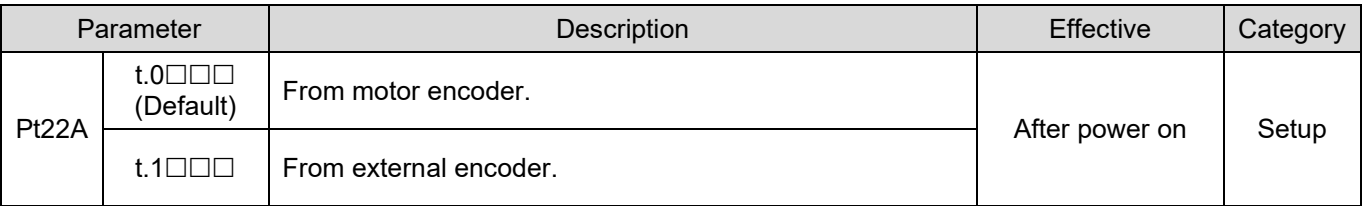

**HIWIN** MIKROSYSTEM

# **8.17 Settings of infinite rotation function**

When multi-turn absolute servo motor rotates in a single direction for a long time by exceeding the countable limit of the encoder revolution, the rotation number will overflow, and the previous absolute position will not be maintained after power off and restart. Therefore, E1 series servo drive provides the application method of infinite rotation, which prevents the influence of encoder rotation number overflow and keeps the correct absolute position after power off and restart. It is mainly used in application where a multi-turn absolute servo motor used with speed reduction mechanism rotates in a single direction for a long time, such as indexing plate and turntable.

**Note** Infinite rotation function is supported only in Thunder 1.8.8.0 or later versions.  $\triangleright$  Infinite rotation function is only suitable for multi-turn absolute servo motor.

### **Pt205:Upper limit of motor rotation number**

### **Function description:**

The setting of infinite rotation needs to be used with Pt205- Upper limit of motor rotation number (the default value is 0 revolution, which means the function is off). When using with Pt205 to enable infinite rotation function, even if the motor runs through an unlimited number of revolutions, after power off and restart, the motor's feedback position will remain within the revolution range of Pt205 to obtain the correct load position. For example, if Pt205 is set to 100 revolutions, when the motor rotates to 315 revolutions, the feedback position will turn to 15 revolutions after the servo drive is powered off and restarted, as shown in figure 8.17.1.

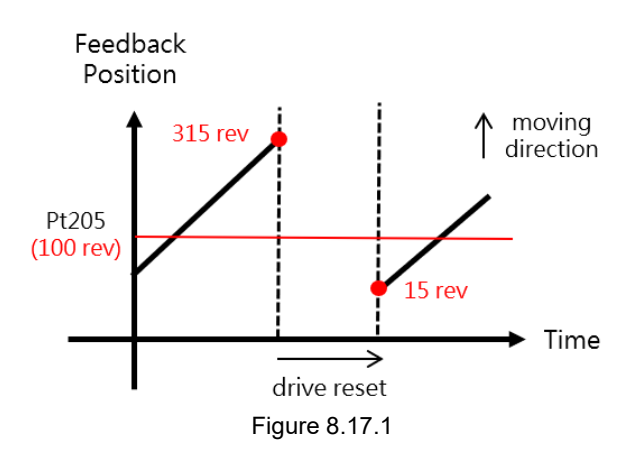

### E1 Series Servo Drive User Manual Application function

MD09UE01-2308

**HIWIN MIKROSYS** 

### **Setting example 1- Rotary mechanism with a reduction ratio of 1:50:**

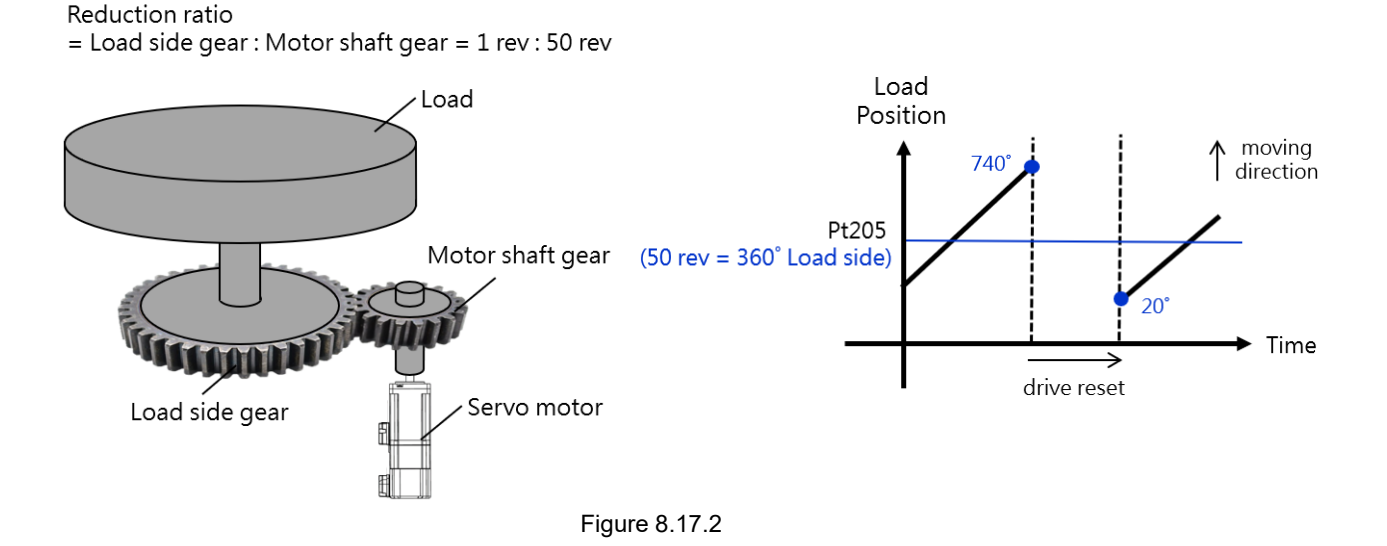

- (1) In the electronic gear ratio window in Thunder, select the mechanical structure and control unit according to the user's application, and set the reduction ratio to 1:50. (Refer to chapter 4.3.6.3 in "E Series Servo Drive Thunder Software Operation Manual")
- (2) Set Pt205 to 50 revolutions.
- (3) Initialize the absolute encoder.
- (4) Save the parameters and reconnect the drive power.

Set the value of Pt205 according to the reduction ratio of the mechanism. After the servo drive is powered off and restarted, the motor position feedback will remain within the range of 0~50 revolutions. 50 revolutions of the motor are equivalent to 360 degrees (1 revolution) at the load side, as shown in Figure 8.17.2.

## WIN. MIKROSYSTEM

MD09UE01-2308

### **Setting example 2- Rotary mechanism with a reduction ratio of 3:7:**

### Reduction ratio

 $=$  Load side gear : Motor shaft gear = 3 rev : 7 rev

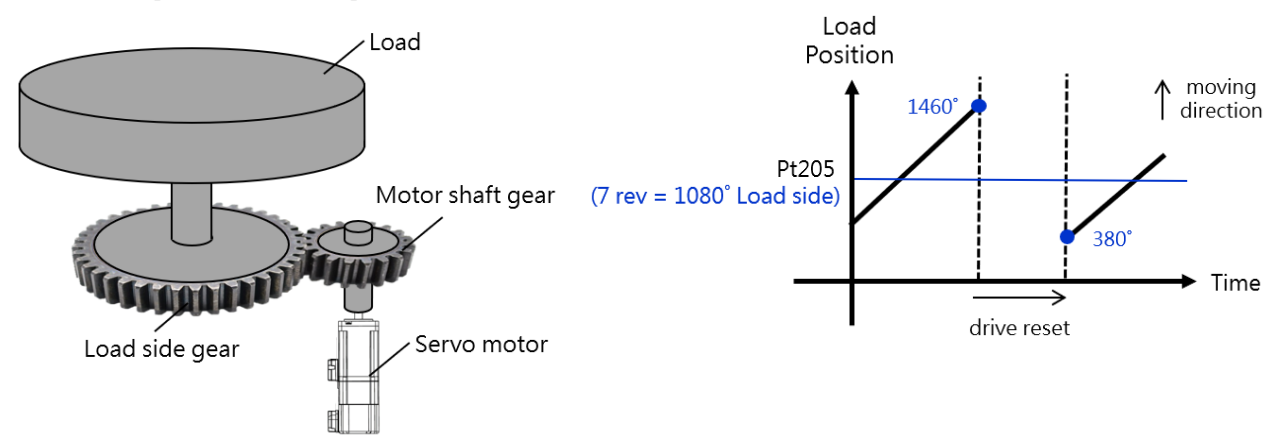

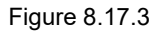

- (1) In the electronic gear ratio window in Thunder, select the mechanical structure and control unit according to the user's application, and set the reduction ratio to 3:7. (Refer to chapter 4.3.6.3 in "E Series Servo Drive Thunder Software Operation Manual")
- (2) Set Pt205 to 7 revolutions.
- (3) Initialize the absolute encoder.
- (4) Save the parameters and reconnect the drive power.

Set the value of Pt205 according to the reduction ratio of the mechanism. After the servo drive is powered off and restarted, the motor position feedback will remain within the range of 0~7 revolutions. 7 revolutions of the motor are equivalent to 1080 degrees (3 revolutions) at the load side, as shown in Figure 8.17.3.

### Note:

- (1) After using with Pt205 to enable infinite rotation function, users can use Scope in Thunder to monitor physical quantity 27- load side position and ensure that the load side position remains within Pt205's range. (It is suggested switching the display unit according to the user's needs. Refer to chapter 10.2 in "E Series Servo Drive Thunder Software Operation Manual")
- (2) When multi-turn absolute servo motor rotates more than 32767 revolutions and overflows, alarm AL.800 (encoder absolute position lost) will occur after power off and restart. In the case of setting Pt205 to enable the infinite rotation function, the trigger of alarm AL.800 will be prevented when the number of encoder rotation overflows. In other applications, users can set Pt204 = t. $\Box\Box X \Box$  according to their needs and decide whether to trigger alarm AL.800 as the number of encoder rotation overflows.

### E1 Series Servo Drive User Manual Application function Application function

The related parameters for infinite rotation function are provided below.

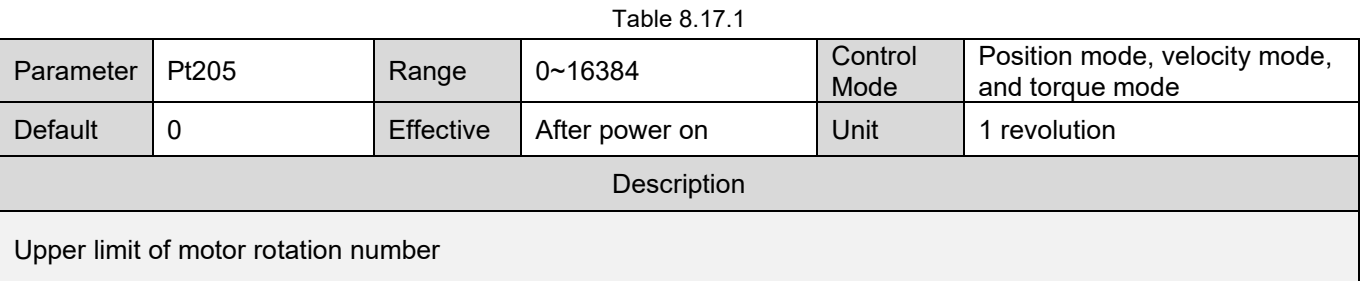

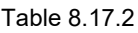

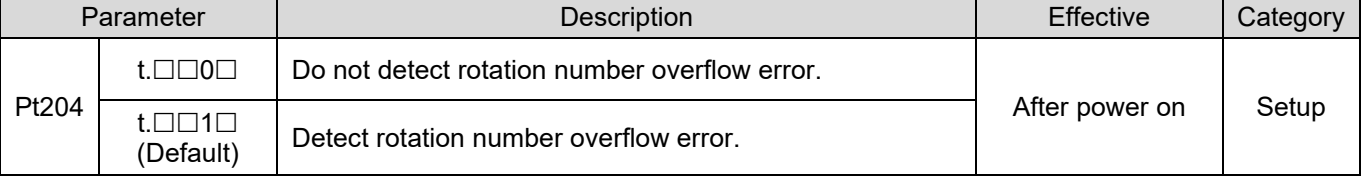

Note:

- (1) After setting Pt205 to enable infinite rotation function, the alarm of rotation number overflow error detection will be forced to stop, and the setting of Pt204 = t. $\Box\Box X \Box$  will be invalid.
- (2) Pt205 motor rotation number will be converted to control unit. Its value cannot be larger than  $2^{31}$ -1, or AL.040 will be triggered.

(Formula: Pt205 X Resolution of the servo motor (cnt/rev) X Pt210 / Pt20E  $\leq 2^{31}$ -1)

MD09UE01-2308

**HIWIN** MIKROSYSTEM

MD09UE01-2308

Application function **E1 Series Servo Drive User Manual** 

(This page is intentionally left blank.)
## <span id="page-324-0"></span>9. Trial operation when connected to controller

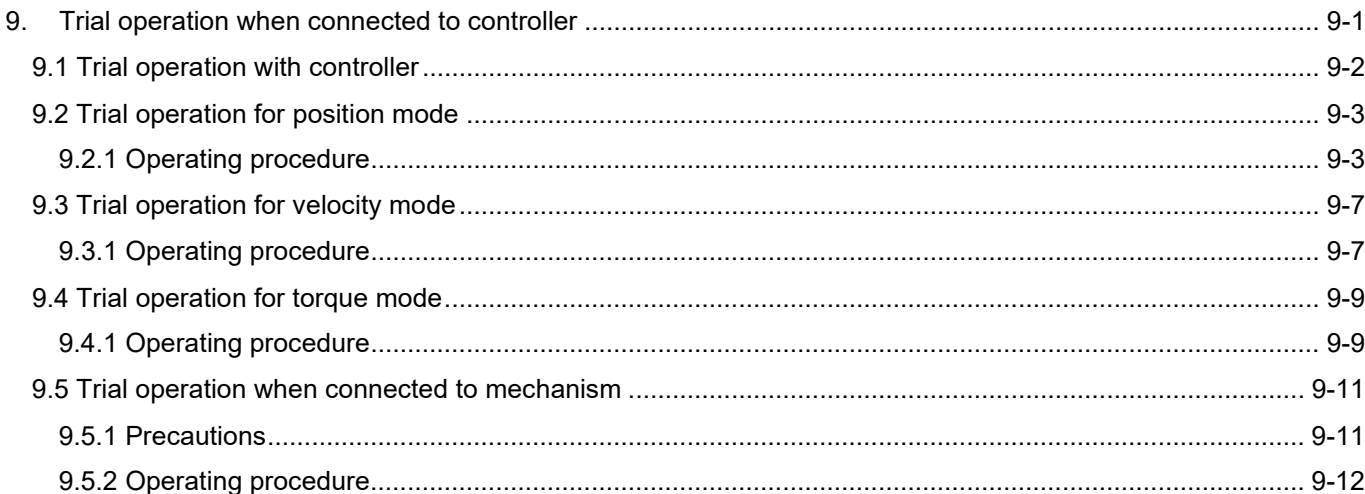

Trial operation when connected to controller **E1 Series Servo Drive User Manual** 

## <span id="page-325-0"></span>**9.1 Trial operation with controller**

Check the following items before performing trial operation with controller.

- (1) Ensure commands from the controller and I/O signals are correct.
- (2) Ensure the wiring between the servo drive and controller (control signal cable) and the polarity of I/Os are correct.
- (3) Ensure the setting of the servo drive is correct.

The procedure to perform single-axis trial operation with controller is as below.

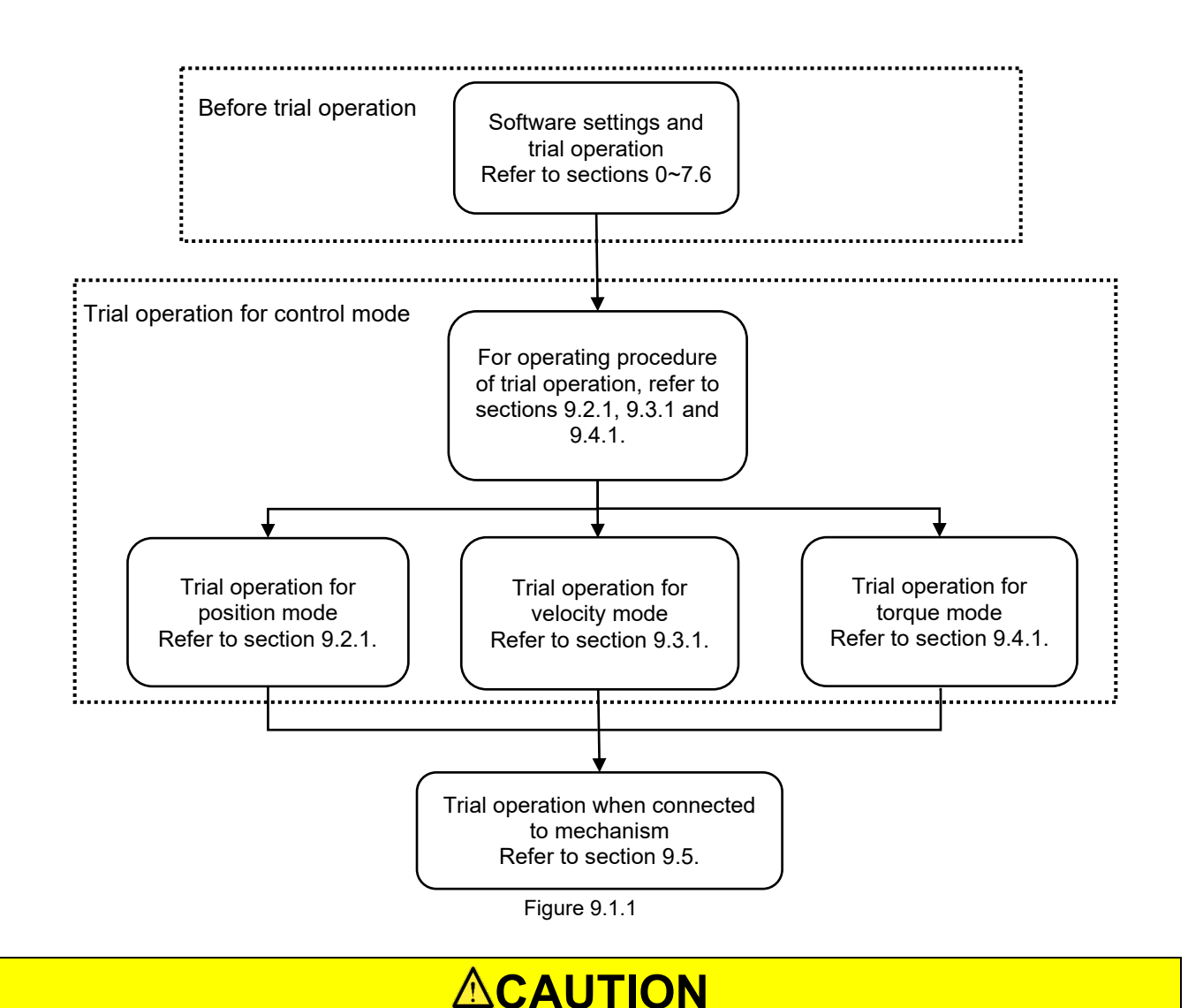

 While performing trial operation with controller, ensure the motor does not connect to load (The coupling or belt is removed.) to avoid accident.

### <span id="page-326-0"></span>**9.2 Trial operation for position mode**

### <span id="page-326-1"></span>**9.2.1 Operating procedure**

The procedure of trial operation with controller for position mode is provided as below.

- Step 1: The controller stops inputting S-ON signal. The servo drive becomes servo OFF.
- Step 2: Check the settings and states of input signals. The basic signals used in position mode are listed in table 9.2.1.1. The configuration can be user-defined.

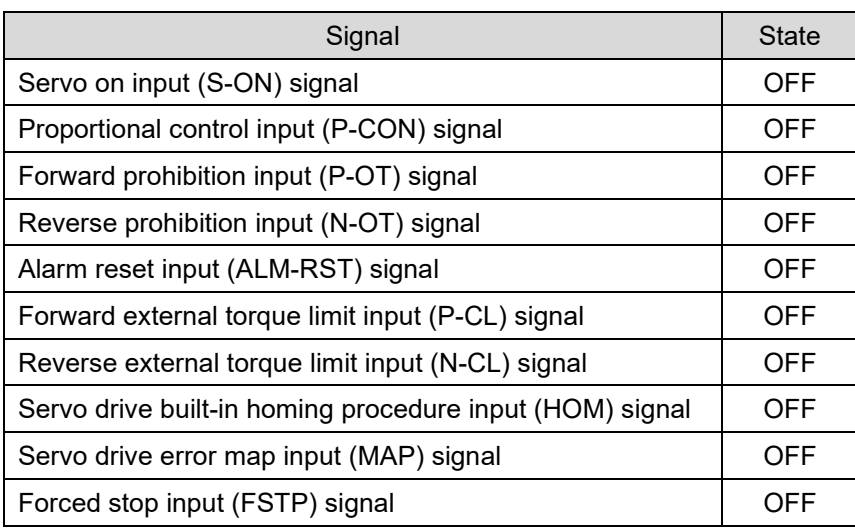

Table 9.2.1.1

- Step 3: Manually move the load to where the positive and negative limit switches (P-OT and N-OT) locate to ensure the signals and settings are correct.
- Step 4: Use Pt200 = t. $\Box \Box \Box X$  (Pulse command form) to select the pulse type of the controller.
- Step 5: Set electronic gear ratio (Pt20E and Pt210) according to the control unit of the controller.
- Step 6: Write parameters to the servo drive and turn on the power of the servo drive again.
- Step 7: Input S-ON signal from the controller. The servo drive becomes servo ON.
- Step 8: Input low-speed pulse commands from the controller for trial operation. For safety, the velocity must not exceed:
	- Rotary motor: 100 rpm
	- Linear motor: 100 mm/s

### WIN. MIKROSYSTEM

MD09UE01-2308

Trial operation when connected to controller E1 Series Servo Drive User Manual

- Step 9: Check if the moving direction of the servo motor is in accordance with the direction defined by the controller. If the moving direction is different, change the setting by referring to section 6.6.
- Step 10: Check if the received command pulses are in accordance with the position commands from the controller.
- Step 11: Click on to open **Interface signal monitor** window and record the variation of **Pulse input**. Check if the actual moving distance is the same with the received pulses.

Step 12: Click on to open **Interface signal monitor** window and record the variation of AqB **encoder** or **Serial encoder**.

- Step 13: Check if the variations of **Pulse input** and feedback pulse counter (**AqB encoder** or **Serial Encoder**) satisfy the following calculation: Variation of position command = Variation of feedback pulse counter × (Pt20E/Pt210)
- Step 14: Input pulse command from the controller and let the motor operate at the maximum required velocity of the machine.
- Step 15: Use **Scope** in Thunder to monitor **Position reference velocity**. Check the velocity of the pulse input into the servo drive by the input command pulse velocity monitoring.
	- **Thunder**

The input command pulse velocity monitoring uses the following formulas.

 $\triangleright$  Rotary motor (23-bit encoder)

Input command pulse velocity monitoring  $=$ 

Input command pulse velocity (pulse/s)  $\times$  60  $\times$ Pt20E  $\overline{Pt210}$ <sup>×</sup> 1  $2^{23} (= 8388608)$ Input command pulse velocity/min Electronic gear ratio Encoder resolution

WIN. MIKROSYS

MD09UE01-2308

E1 Series Servo Drive User Manual Trial operation when connected to controller

#### Rotary motor (Analog encoder)

Input command pulse velocity monitoring =

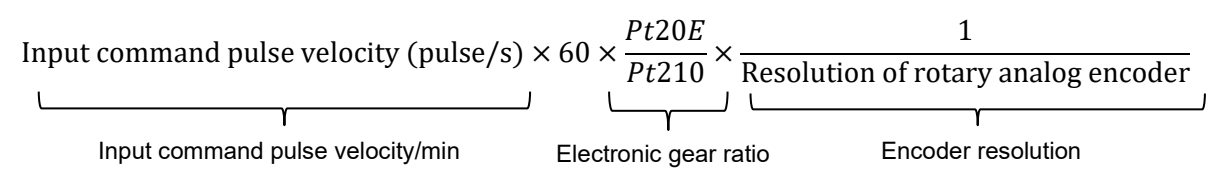

Resolution of rotary analog encoder

Normally the line number of one revolution is indicated by the output sine waves and cosine waves. For instance, HIWIN direct drive motor (TMS32) outputs 3600 sine waves and cosine waves for one revolution. The line number is 3600 line/rev. If analog encoder multiplier factor is 1000, the actual resolution is:

3600 line/rev  $\times$  1000 = 3600000 counts/rev

 $\triangleright$  Linear motor (Digital encoder)

Input command pulse velocity monitoring  $=$ 

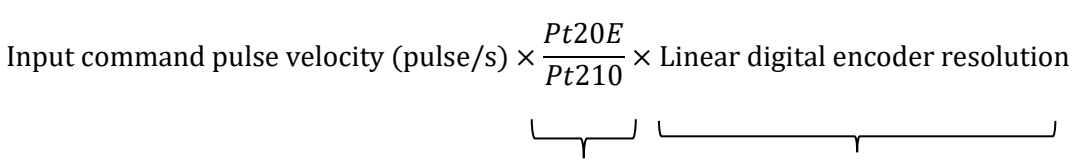

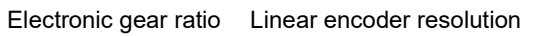

 Resolution of linear digital encoder If Renishaw digital encoder is used, the displayed resolution of the reader is 1 um. The resolution is:

 $1 \mu m + 1000 = 0.001 \, mm$ 

> Linear motor (Analog encoder)

Input command pulse velocity monitoring =

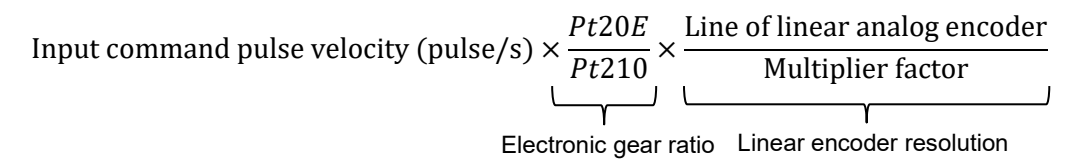

MD09UE01-2308

Trial operation when connected to controller **E1 Series Servo Drive User Manual** 

Resolution of linear analog encoder

If Renishaw analog encoder is used, the straight distance of one sine wave or one cosine wave is 20 um. Then the line is 20 um/line. If analog encoder multiplier factor is 2000, the actual resolution is:

 $20 \, \text{um}$ /line ÷ 2000 = 0.01  $\text{um}$ /count

Explanation of term

Line:

The position feedback signal of analog encoder consists of sine wave and cosine wave. The length of one sine wave is called one line or grating period.

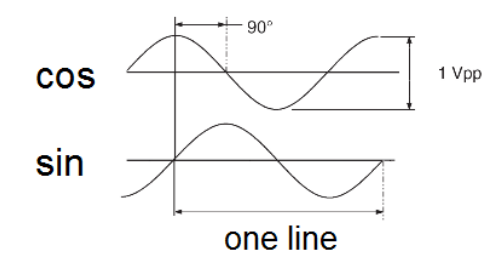

Figure 9.2.1.1

Multiplier Factor:

If analog encoder sine wave signal is sub-divided, higher resolutions can be achieved. A user can set the multiplier factor by Thunder software when an E1 servo drive is operating with ESC. The maximum resolution can be up to 4096 times and the minimum is 4 times.

- Step 16: Check the motor velocity. Use **Scope** to check if **Motor velocity** is in accordance with the pulse velocity.
- Step 17: Check if the input command pulse velocity and the motor velocity are the same (The values in step 15 and 16 are the same.).
- Step 18: The controller stops inputting pulse commands.

Step 19: The controller stops inputting S-ON signal. The servo drive becomes servo OFF.

**Note**  $\triangleright$  If any of the result in the above step is incorrect, check the settings by referring to sections 7.1~7.6 and 9.2.  $\triangleright$  If the actual operation is different from the pulse command, please check the electronic gear ratio and wiring.

#### **HIWIN MIKROSYS** MD09UE01-2308

E1 Series Servo Drive User Manual Trial operation when connected to controller

### <span id="page-330-0"></span>**9.3 Trial operation for velocity mode**

### <span id="page-330-1"></span>**9.3.1 Operating procedure**

The procedure of trial operation with controller for velocity mode is provided as below.

- Step 1: Adjust velocity command input gain (Pt300). The default setting of Pt300 is 6 V/rated velocity. You may not need to adjust it if you are using the same setting. For changing the setting of Pt300, please refer to section [8.3.1.](#page-222-0)
- Step 2: Check the settings and states of input signals. The basic signals used in velocity mode are listed in table 9.3.1.1. The configuration can be user-defined.

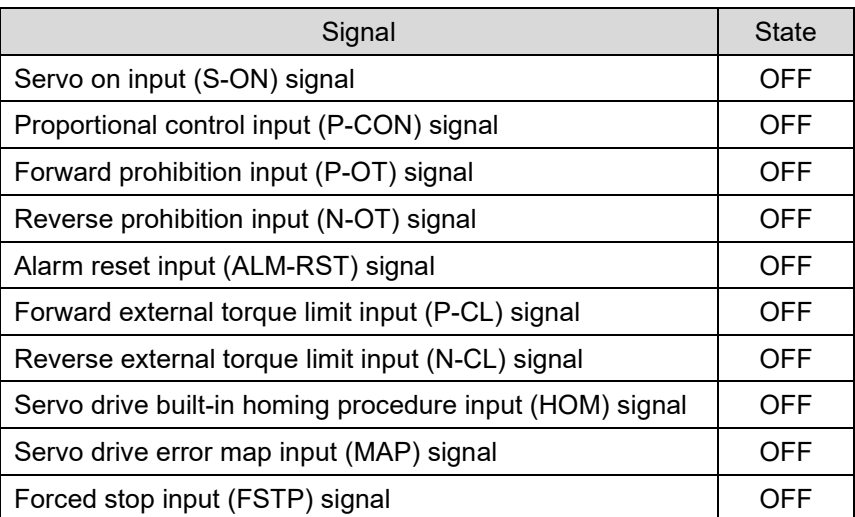

Table 9.3.1.1

- Step 3: Manually move the load to where the positive and negative limit switches (P-OT and N-OT) locate to ensure the signals and the settings are correct.
- Step 4: Set the velocity command input (V-REF+, V-REF-voltage) from the controller to 0 V. Check the rotation of the servo motor. If the servo motor rotates slightly, adjust offset till the motor stops rotating.
- Step 5: Input a constant-speed and low-speed command from the controller to operate the servo motor. For safety, the velocity must not exceed:
	- Rotary motor: 60 rpm
- Step 6: Linear motor: 60 mm/s

### **HIWIN MIKROSYSTEM**

MD09UE01-2308

Trial operation when connected to controller **E1 Series Servo Drive User Manual** 

Check if the moving direction of the motor is correct. If the moving direction is different from the command, change the setting by referring to section 6.6.

- Step 7: Increase the velocity command input from the controller from 0 V.
- Step 8: Check if the velocity command is in accordance with the motor velocity. If Pt300 is set to 6 V/rated velocity, the motor velocity should be one-sixth of the rated velocity when analog voltage 1 V is input. Check the motor velocity via **Scope**.
- Step 9: Open **Interface signal monitor** window and check analog voltage input (V-REF).
- Step 10: Check if **Motor velocity** is in accordance with the command via **Scope**.
- Step 11: Set the velocity command input from the controller back to 0 V.
- Step 12: Save the modified parameter settings. These parameter settings become effective after power on.
- Step 13: Turn off the power of the servo drive.

**Note**  $\triangleright$  If any of the result in the above step is incorrect, check the settings by referring to sections 7.1~7.6 and 9.3.

### <span id="page-332-0"></span>**9.4 Trial operation for torque mode**

### <span id="page-332-1"></span>**9.4.1 Operating procedure**

The procedure of trial operation with controller for torque mode is provided as below.

- Step 1: Adjust torque command input gain (Pt400). The default setting of Pt400 is 3 V/rated torque. You may not need to adjust it if you are using the same setting. For changing the setting of Pt400, please refer to section [8.5.1.](#page-244-0)
- Step 2: Check the settings and states of input signals. The basic signals used in torque mode are listed in table 9.4.1.1. The configuration can be user-defined.

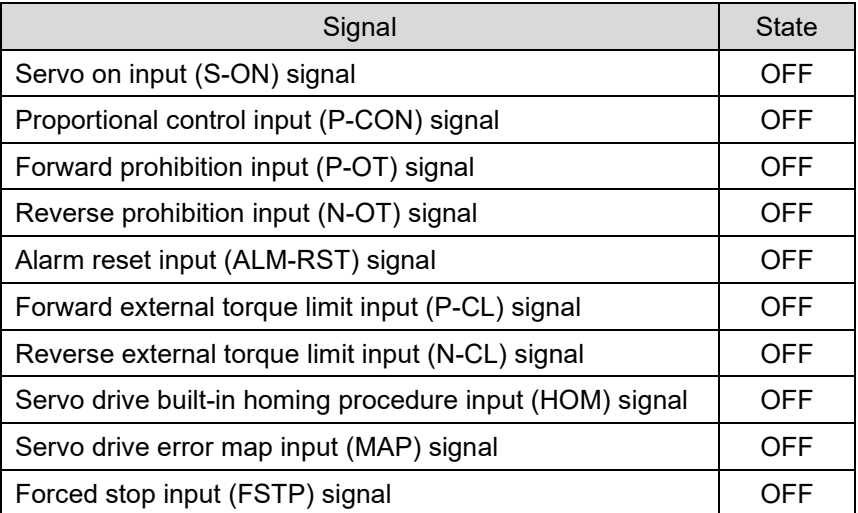

Table 9.4.1.1

- Step 3: Manually move the load to where the positive and negative limit switches (P-OT and N-OT) locate to ensure the signals and the settings are correct.
- Step 4: Set the torque command input (T-REF+, T-REF-voltage) from the controller to 0 V. Check the rotation of the servo motor. If the servo motor rotates slightly, adjust offset till the motor stops rotating.
- Step 5: Input a constant-torque and low-torque command from the controller to operate the servo motor.
- Step 6: Check if the moving direction of the motor is correct. If the moving direction is different from the command, change the setting by referring to section 6.6.

### **HIWIN** MIKROSYSTEM

MD09UE01-2308

Trial operation when connected to controller **E1 Series Servo Drive User Manual** 

- Step 7: Adjust torque command input from the controller and check if the command is in accordance with the torque.
- Step 8: Resume the torque command input from the controller to 0 V.
- Step 9: Save the modified parameter settings. These parameter settings become effective after power on.
- Step 10: Turn off the power of the servo drive.

Note  $\triangleright$  If any of the result in the above step is incorrect, check the settings by referring to sections 7.1~7.6 and 9.4.

MD09UE01-2308

E1 Series Servo Drive User Manual Trial operation when connected to controller

### <span id="page-334-0"></span>**9.5 Trial operation when connected to mechanism**

This section provides the procedure of trial operation when servo motor is connected with mechanism.

### <span id="page-334-1"></span>**9.5.1 Precautions**

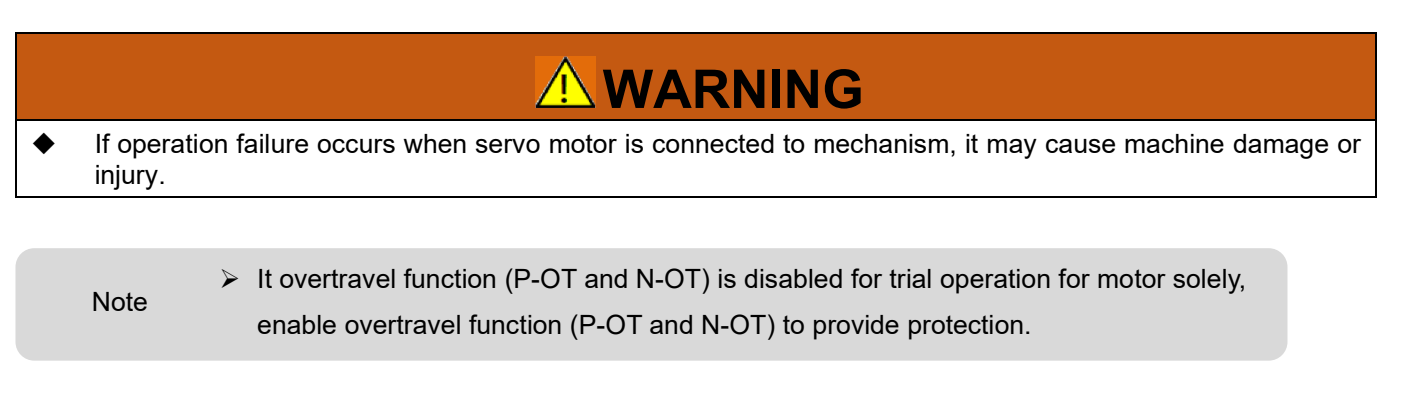

If brake is used, pay attention to the following while performing trial operation.

- (1) Ensure protective measures have been implemented when mechanism falls due to gravity or external force before checking the operation of brake.
- (2) Check the operation of motor and brake separately. After that, connect the motor to its mechanism and perform trial operation again.
- (3) Check the setting of brake control output (BK) signal and its related wiring, please refer to sections [5.5](#page-134-0) and [6.8.](#page-174-0)

**Note**  $\triangleright$  Servo drive malfunction and damage caused by incorrect wiring of brake or incorrect voltage input may result in mechanism damage, injury or death. Perform wiring and trial operation by following the precautions and procedures given in this user manual.

### **HIWIN. MIKROSYSTEM**

MD09UE01-2308

Trial operation when connected to controller **E1** Series Servo Drive User Manual

#### <span id="page-335-0"></span>**9.5.2 Operating procedure**

- Step 1: Enable overtravel signals.
- Step 2: Set STO safety function, overtravel function and brake. Refer to the sections below.
	- Section [5.5](#page-134-0) **Control signals (CN6)**
	- ◆ Section [5.6](#page-145-0) **STO connector (CN4)**
	- Section 6.7 **Overtravel function**
	- Section [6.8](#page-174-0) **Brake**
- Step 3: Set the required parameters according to the control mode in use. Refer to the sections below.
	- Section [8.3](#page-222-1) **Velocity mode**
	- Section [8.4](#page-232-0) **Position mode**
	- Section [8.5](#page-244-1) **Torque mode**
- Step 4: Turn off control circuit power supply and main circuit power supply.
- Step 5: Connect servo motor and mechanism.
- Step 6: Turn on the machine power, control circuit power supply and main circuit power supply.
- Step 7: Check if protective functions such as overtravel function and brake can operate normally. To avoid accident in the following operation, ensure emergency stop can be activated anytime.
- Step 8: Input servo on input (S-ON) signal from the controller to enable the motor.
- Step 9: Perform trial operation according to the control mode in use. Ensure the result is the same while performing trial operation for the motor solely.
- Step 10: Adjust servo gains to improve the response.
- Step 11: For maintenance in the future, please use one of the following methods to save parameter setting.
	- Save the setting to PC via Thunder.
	- Record the setting manually.

## <span id="page-336-0"></span>10. Tuning

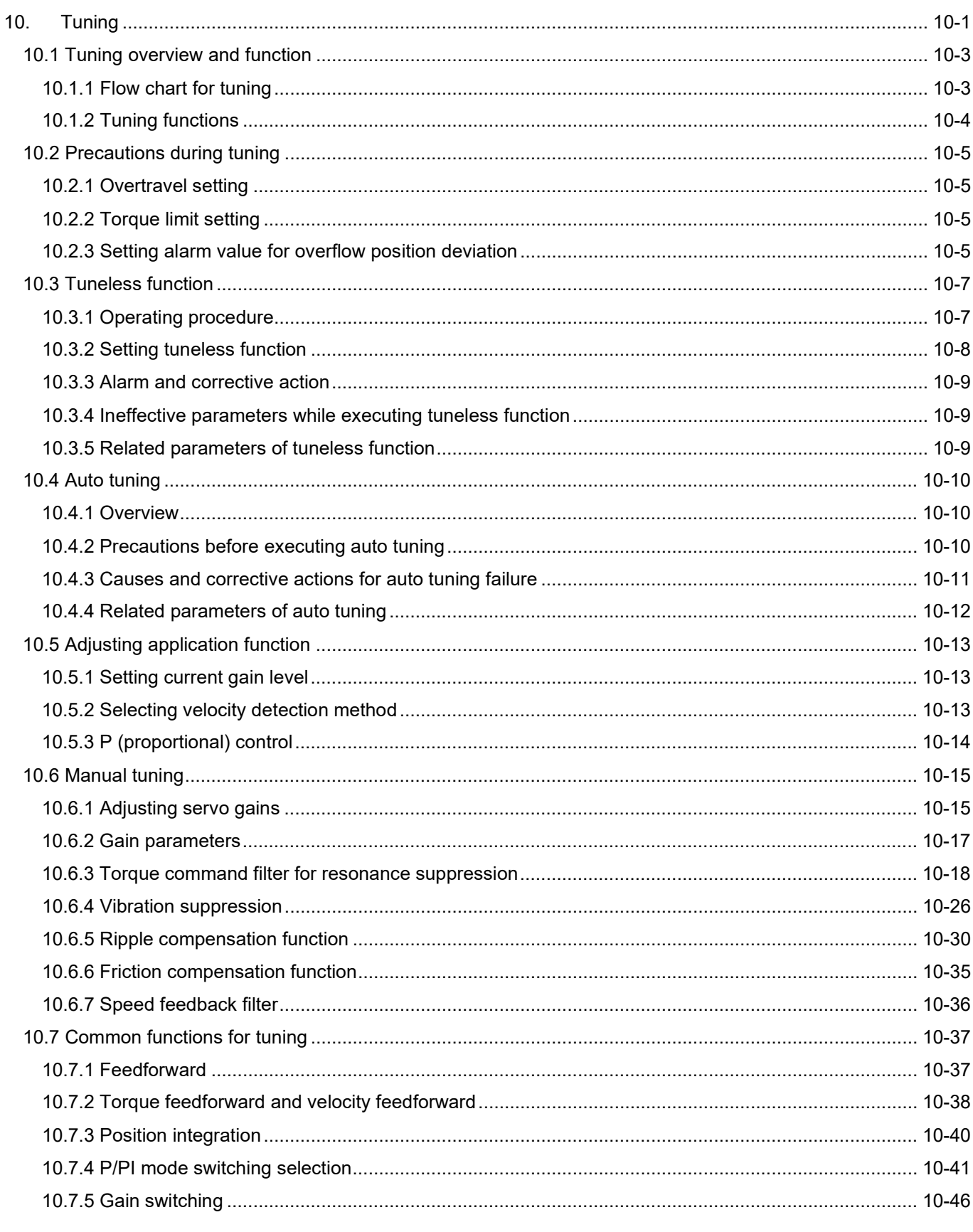

### **HIWIN** MIKROSYSTEM

MD09UE01-2308

#### Tuning E1 Series Servo Drive User Manual

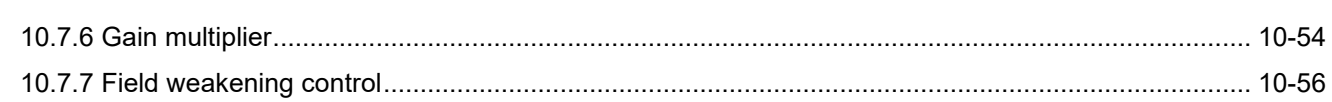

### <span id="page-338-0"></span>**10.1 Tuning overview and function**

#### <span id="page-338-1"></span>**10.1.1 Flow chart for tuning**

Tuning can optimize the response of motor by adjusting servo gains. Servo gains are set by several parameters (position loop gain, velocity loop gain, filter, vibration suppression and feedforward compensation). Gain-related parameters can affect the performance of each other, so please consider the balance among their settings. The default settings of gain-related parameters are set to have relatively stable servo gains. Use tuning functions provided in E1 series servo drive to improve response performance according to your mechanism and operating condition. The flow chart for tuning procedure is as below.

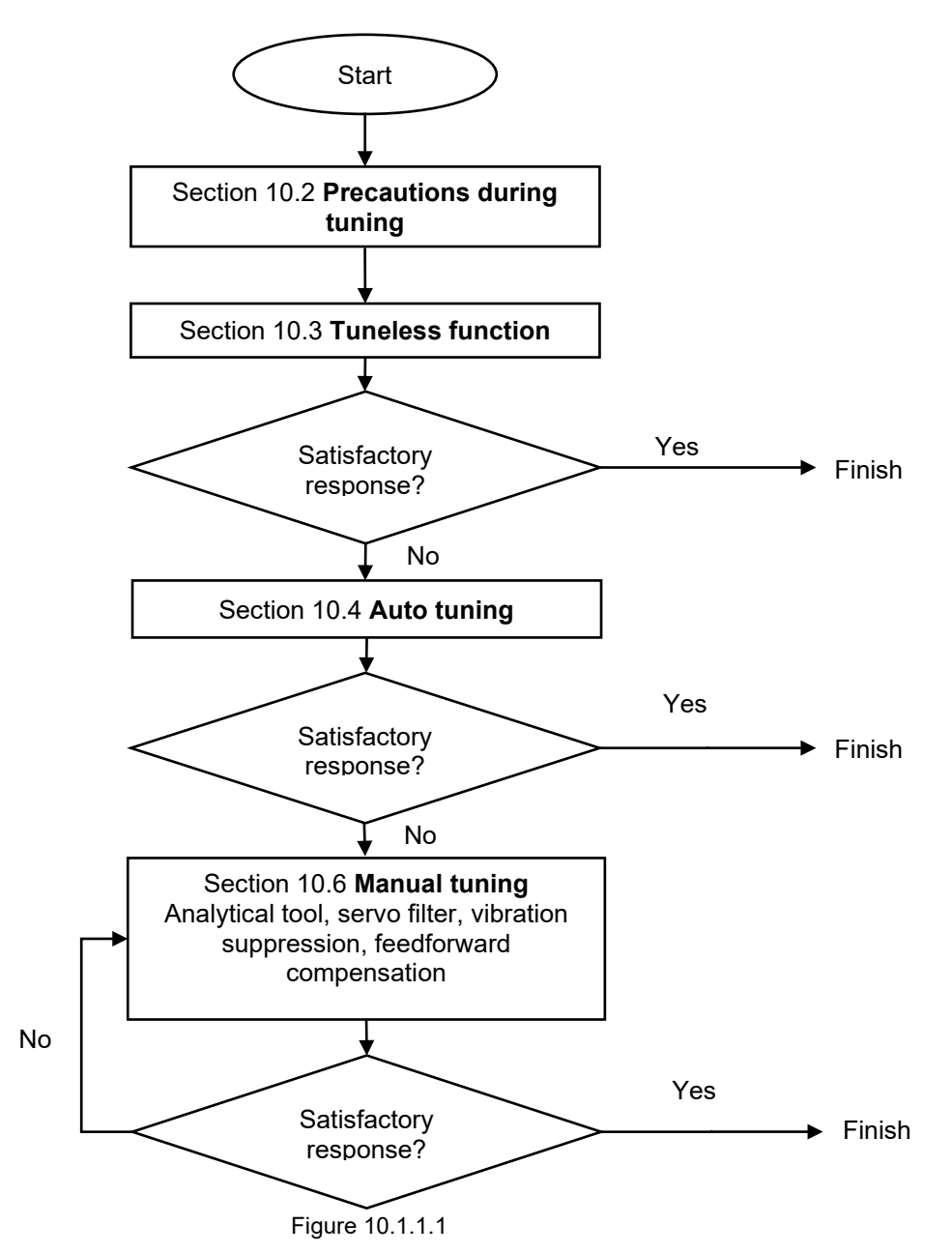

MD09UE01-2308

### <span id="page-339-0"></span>**10.1.2 Tuning functions**

The tuning functions provided in E1 series servo drive are listed in table below.

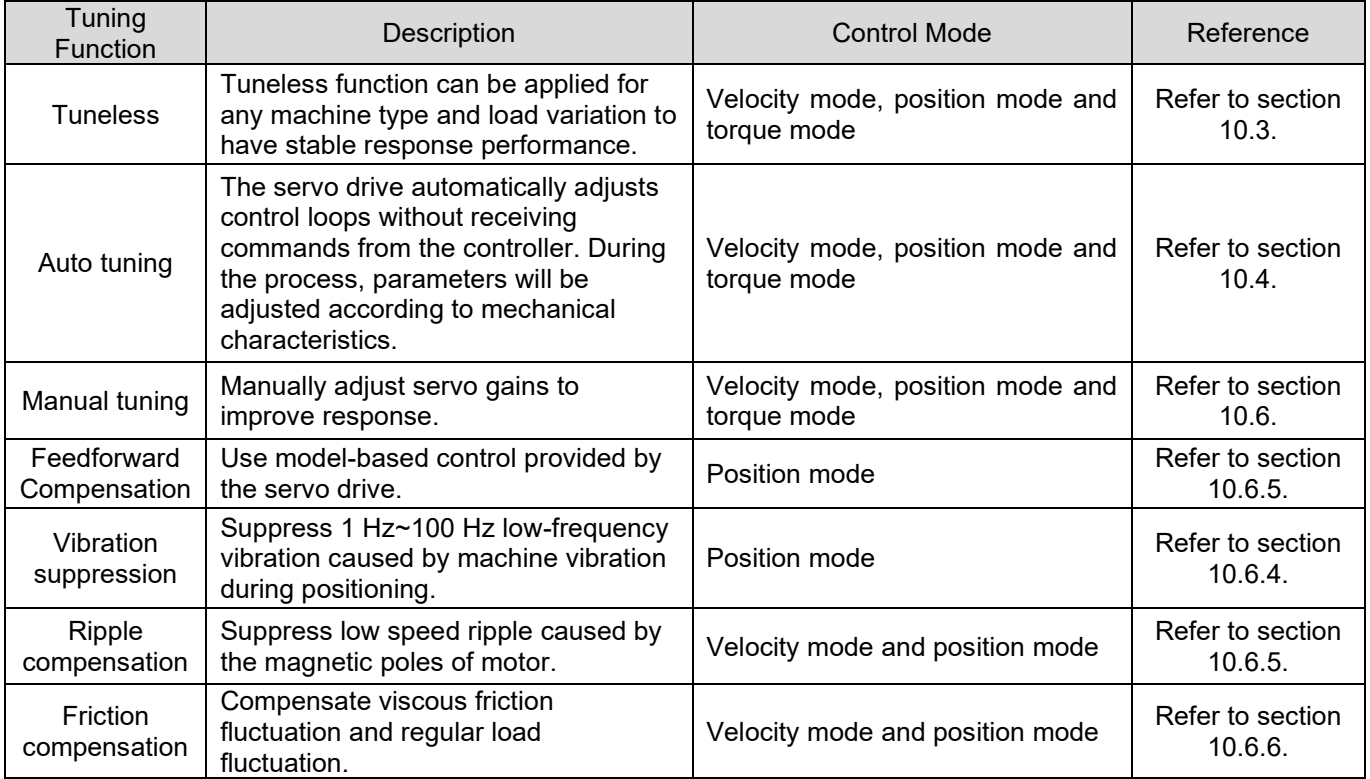

#### Table 10.1.2.1

**HIWIN MIKROS** 

### <span id="page-340-0"></span>**10.2 Precautions during tuning**

## $\triangle$ **CAUTION**

- ◆ Ensure the precautions below are followed when tuning.
	- (1) Do not touch the rotating parts of motor when servo ON.
	- (2) Ensure emergency stop can be activated anytime when motor is in operation.
	- (3) Perform tuning after trial operation is completed.
	- (4) For safety, install a stopping device on mechanism.

<span id="page-340-1"></span>For settings to be checked, please refer to sections [10.2.1,](#page-340-1) [10.2.2](#page-340-2) and [10.2.3.](#page-340-3)

#### **10.2.1 Overtravel setting**

Overtravel setting is set to forcibly stop the motor by using the signals from limit switches when the moving parts of mechanism exceed the allowable travel distance. For more information, please refer to section  $\square$ .

#### <span id="page-340-2"></span>**10.2.2 Torque limit setting**

After the required torque for operation is known, torque limit can be used to limit output torque to prevent it from exceeding the required torque. Torque limit can also moderate the impact caused by mechanical interference or collision. If torque limit is smaller than the required torque for operation, the required operating condition could not be satisfied. For more information, please refer to section [8.10.](#page-265-0)

### <span id="page-340-3"></span>**10.2.3 Setting alarm value for overflow position deviation**

Position deviation overflow alarm is a protective function for position control. When the motor operation is different from the command, if alarm value for overflow position deviation is set, it can be detected immediately, and the motor will be stopped. Position deviation is the difference between position command and actual position.

- Alarm value for overflow position deviation (Pt520 or Pt521) [Setting unit: 1 control unit]
	- (1) Rotary motor (In the example, the resolution is 23 bit)

Pt520 >  $\frac{\text{Motor velocity [rpm]}}{60} \times \frac{8388608}{pt102[0.1/s]/10} \times \frac{pt210}{pt20E} \times Safety coefficient (Suggested: 1.2~2)$ 

#### *VIN. MIKROSYSTEM*

MD09UE01-2308

(2) Rotary motor (Analog encoder, 3600 line/rev, multiplier factor: 250, encoder resolution: 3600000 counts/rev)

Pt520 >  $\frac{\text{Motor velocity [rpm]}}{60}$  $\frac{1600000}{60}$   $\times \frac{3600000}{Pt102[0.1/s]}$  $\frac{3600000}{Pt102[0.1/s]/10} \times \frac{Pt210}{Pt20E}$  $\overline{Pt20E}$  × Safety coef ficient (suggested: 1.2~2)

(3) Linear motor (In the example, the resolution is 0.5 um.)

Pt521 >  $\frac{\text{Motor velocity }[mm/s]}{Pt102}$ tor velocity  $\frac{[mm/s]}{Pt102[0.1/s]/10} \times \frac{1}{0.5um}$  $\frac{1}{0.5 u m/1000} \times \frac{Pt210}{Pt20E}$  $\overline{Pt20E}$  × Safety coefficient (Suggested: 1.2~2)

(4) Linear motor (Analog encoder, pitch: 20 um, analog encoder multiplier factor: 500, encoder resolution: 20 um/(500 X 4)=0.01 um)

Pt521 >  $\frac{\text{Motor velocity }[mm/s]}{Pt102[0.1/s]/10}$  $\frac{1}{Pt102[0.1/s]/10}$   $\times \frac{1}{0.01um}$  $\frac{1}{0.01 um/1000} \times \frac{Pt210}{Pt20E}$  $\overline{Pt20E}$   $\times$  Safety coef ficient (Suggested: 1.2~2)

When the acceleration or deceleration of position command is too high, the motor may not be able to follow the position command. At this time, the position deviation may not satisfy the above formulas. Decrease the acceleration or deceleration of the position command or increase the alarm value for overflow position deviation.

Related parameter and alarm

Table 10.2.3.1

| Parameter   | Pt520   | Range     | $\sim$ 1073741823 | Control<br>Mode | Position mode  |
|-------------|---------|-----------|-------------------|-----------------|----------------|
| Default     | 5242880 | Effective | Immediately       | Unit            | 1 control unit |
| Description |         |           |                   |                 |                |
|             |         |           |                   |                 |                |

Set the alarm value for overflow position deviation (rotary servo motor).

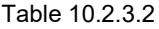

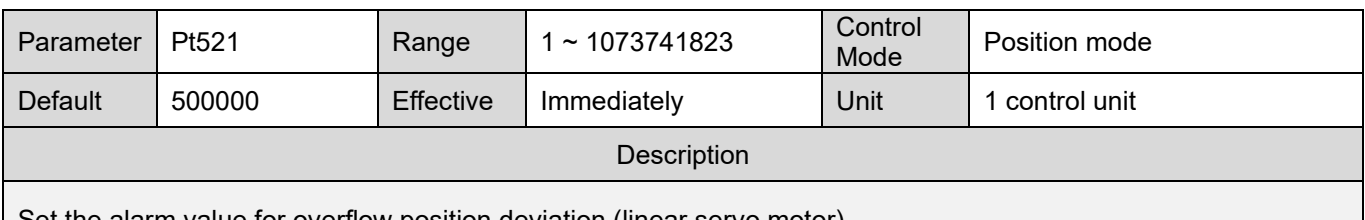

Set the alarm value for overflow position deviation (linear servo motor).

Table 10.2.3.3

<span id="page-341-0"></span>

| Alarm  | Alarm Name                     | Contents                                                                                                    |      | Alarm      |
|--------|--------------------------------|----------------------------------------------------------------------------------------------------|------|------------|
| Number |                                |                                                                                                    |      | Reset      |
| AL.d00 | Position deviation<br>overflow | deviation exceeds the alarm<br><b>Position</b><br>for<br>value<br>overflow position deviation (Pt520 or Pt521) when<br>servo ON. | Gr.A | <b>Yes</b> |

**HIWIN MIKROSYSTEM** 

### <span id="page-342-0"></span>**10.3 Tuneless function**

Tuneless function can be applied for any machine type and load variation to have stable response performance. Tuneless function is automatically enabled after servo ON.

**CAUTION**

## Tuneless function cannot be applied in torque control.

- When the allowable load moment of inertia is exceeded, the motor may vibrate. At this time, decrease stiffness level of tuneless function (Pt170 = t. $\Box$ X $\Box$ ).
- <span id="page-342-1"></span>While executing tuneless function, ensure emergency stop can be activated anytime.

### **10.3.1 Operating procedure**

When tuneless function is enabled, some of the control functions listed in table 10.3.1.1 are limited.

Table 10.3.1.1

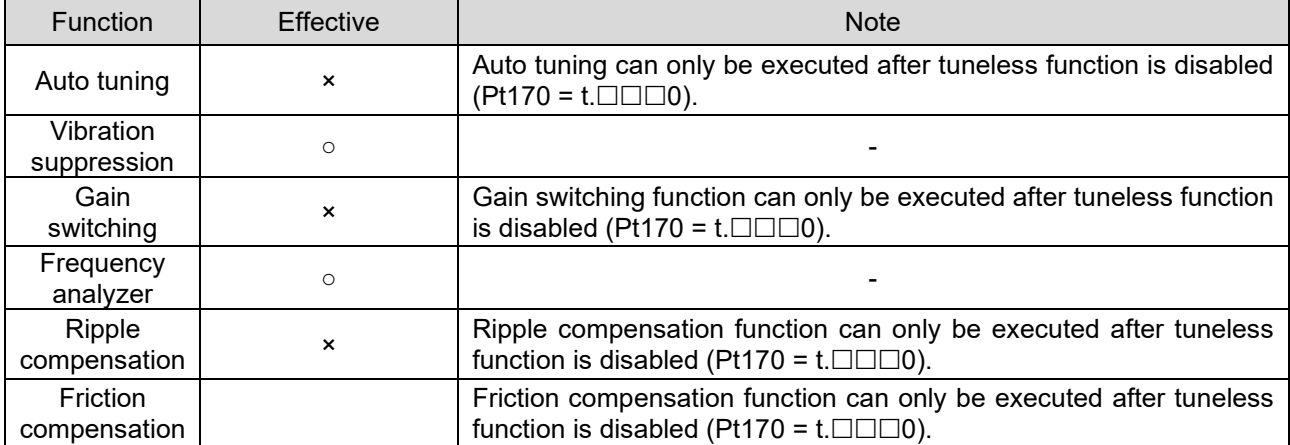

Note:

○: Yes

×: No

Tuneless function is enabled in default setting when AC servo motor is used. Use Pt170 to enable or disable tuneless function.

Note:

Tuneless function is disabled in the default setting for motors other than AC servo motor.

MD09UE01-2308

#### Table 10.3.1.2

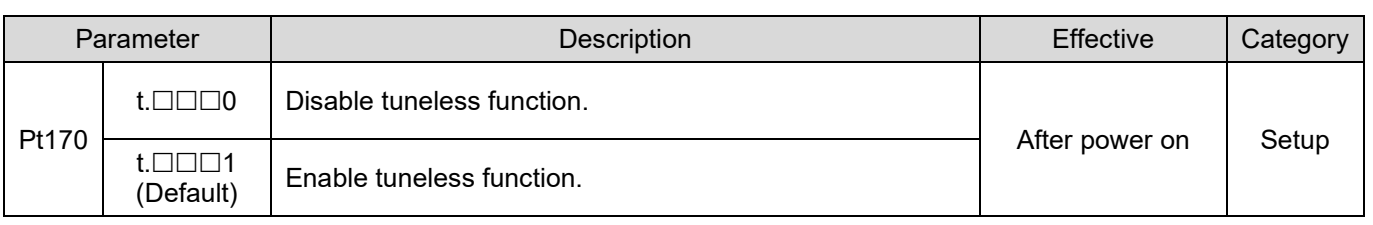

### <span id="page-343-0"></span>**10.3.2 Setting tuneless function**

When vibration or position deviation overflow occurs, adjust stiffness level of tuneless function via Thunder or the servo drive panel.

(1) Before adjusting stiffness level

Ensure tuneless function (Pt170 = t. $\Box$  $\Box$ 1) is enabled before adjusting stiffness level of tuneless function.

(2) Stiffness level of tuneless function

Table 10.3.2.1

| Parameter |                          | Description                                    | <b>Effective</b> | Category |
|-----------|--------------------------|------------------------------------------------|------------------|----------|
|           | $t.\Box 1\Box \Box$      | Stiffness level of tuneless function 1 (Low)   |                  |          |
| Pt170     | $t.\Box 2\Box\Box$       | Stiffness level of tuneless function 2         |                  |          |
|           | $t.\Box 3\Box\Box$       | Stiffness level of tuneless function 3         |                  |          |
|           | $t.\Box 4 \Box \Box$     | Stiffness level of tuneless function 4         |                  |          |
|           | $t.\Box 5\Box\Box$       | Stiffness level of tuneless function 5         |                  |          |
|           | $t.\Box 6 \Box \Box$     | Stiffness level of tuneless function 6         |                  |          |
|           | $t.\Box 7\Box \Box$      | Stiffness level of tuneless function 7         |                  | Setup    |
|           | $t.\Box 8 \Box \Box$     | Stiffness level of tuneless function 8         | Immediately      |          |
|           | $t.\Box 9\Box\Box$       | Stiffness level of tuneless function 9         |                  |          |
|           | $t.\Box A\Box\Box$       | Stiffness level of tuneless function 10        |                  |          |
|           | $t.\Box B\Box\Box$       | Stiffness level of tuneless function 11        |                  |          |
|           | $t.\Box C\square \Box$   | Stiffness level of tuneless function 12        |                  |          |
|           | $t.\Box$ D $\Box$        | Stiffness level of tuneless function 13        |                  |          |
|           | $t.\Box E\Box \Box$      | Stiffness level of tuneless function 14        |                  |          |
|           | $t.\Box$ F $\Box$ $\Box$ | Stiffness level of tuneless function 15 (High) |                  |          |

### <span id="page-344-0"></span>**10.3.3 Alarm and corrective action**

When resonance sound or larger vibration during position control occurs, please refer to the following.

(1) Resonance sound

Decrease the setting value of Pt170 = t. $\Box$ X $\Box$  or suppress resonance sound by notch filter (Refer to section [10.6.3.](#page-353-0)).

(2) Larger vibration during position control occurs Decrease the setting value of Pt170 = t. $\Box$ X $\Box$  $\Box$ .

### <span id="page-344-1"></span>**10.3.4 Ineffective parameters while executing tuneless function**

The parameters which cannot be used when tuneless function is enabled (Pt170 = t.  $\Box \Box \Box$ 1) are listed in table 10.3.4.1.

#### Table 10.3.4.1

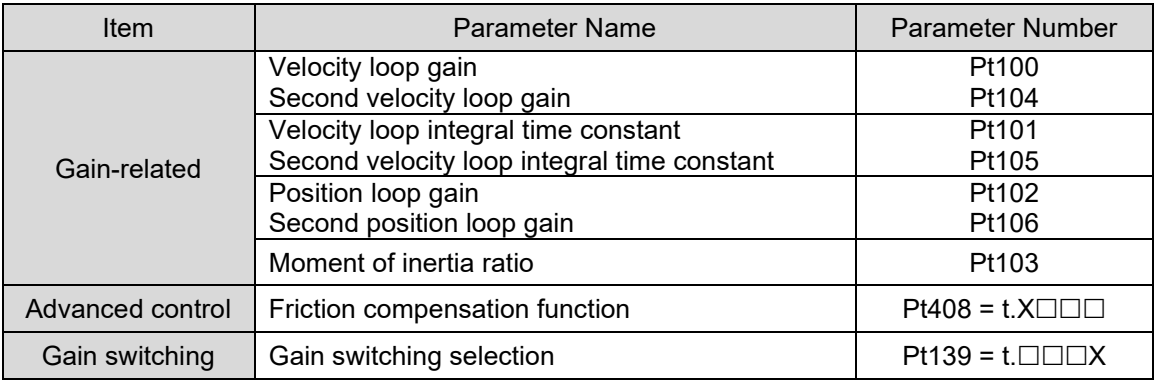

### <span id="page-344-2"></span>**10.3.5 Related parameters of tuneless function**

The parameters listed in table below will be automatically adjusted while executing tuneless function. Do not modify the parameters after tuneless function is enabled.

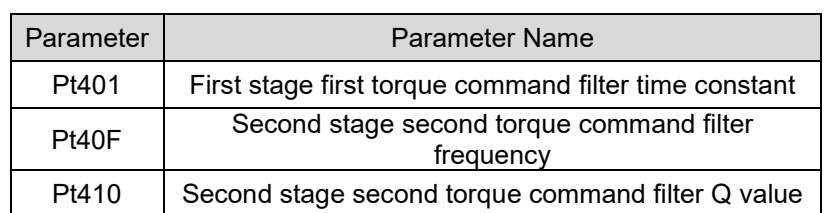

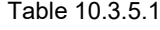

MD09UE01-2308

#### Tuning E1 Series Servo Drive User Manual

### <span id="page-345-0"></span>**10.4 Auto tuning**

#### <span id="page-345-1"></span>**10.4.1 Overview**

In auto tuning, the servo drive automatically adjusts control loops without receiving commands from the controller. During the process, parameters will be adjusted according to mechanical characteristics.

- The items of auto tuning
	- (1) Gain: velocity loop gain, position loop gain and moment of inertia ratio
	- (2) Filter: torque command filter and notch filter

#### Note:

Auto tuning cannot be performed when tuneless function is enabled (Pt170 = t. $\square\square\square$ ). Before performing auto tuning, please disable tuneless function (Pt170 = t. $\square\square\square$ 0) first.

### <span id="page-345-2"></span>**10.4.2 Precautions before executing auto tuning**

# **WARNING**

- During auto tuning, the motor slightly vibrates. If it vibrates severely, please immediately turn off the power. Pay attention to the following.
	- Check if the mechanism can be operated safely. Ensure emergency stop (Power OFF) can be activated anytime while performing auto tuning, as the motor will slightly vibrate. Besides, make sure mechanism can be operated in both directions and implement protective measures.
- Auto tuning cannot be performed on the following systems
	- (1) The mechanism only operates towards one direction.
	- (2) The motor is controlled by external brake. The brake must be disabled.
- Auto tuning cannot be correctly performed on the following systems
	- (1) The range for motion is limited.
	- (2) The load is changed when auto tuning is executed.
	- (3) The dynamic friction of machine is too large.
	- (4) The stiffness of machine is low, and vibration occurs during positioning.
	- (5) Position integration function is enabled.
	- (6) Set or use velocity feedforward and torque feedforward.
	- (7) The load inertia ratio is over 100.

(3) Must be in servo OFF state.

 $\blacksquare$  Items to check before performing auto tuning

- (4) No alarm or warning occurs.
- (5) Tuneless function must be disabled (Pt170 = t. $\square\square\square$ 0).
- (6) While performing auto tuning, the control mode must be position mode. After auto tuning finishes, the control mode can be changed to other mode, such as velocity mode.
- (7) Gain switching selection must be set to manual gain switching (Pt139 = t. $\Box$  $\Box X$ ).

### <span id="page-346-0"></span>**10.4.3 Causes and corrective actions for auto tuning failure**

Causes and corrective actions for auto tuning failure

#### Table 10.4.3.1

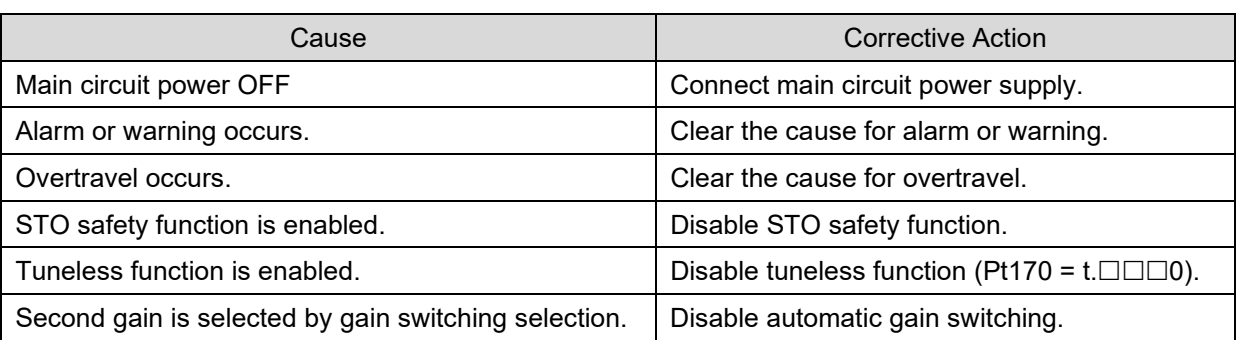

■ Cause of error or failure during auto tuning

#### Table 10.4.3.2

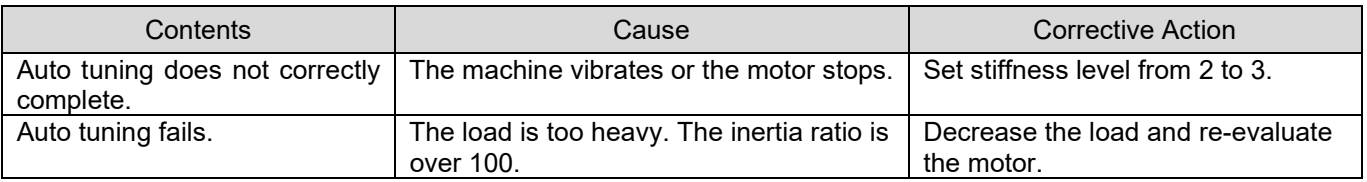

MD09UE01-2308

### <span id="page-347-0"></span>**10.4.4 Related parameters of auto tuning**

After auto tuning completes, the parameters listed in table 10.4.4.1 are automatically adjusted.

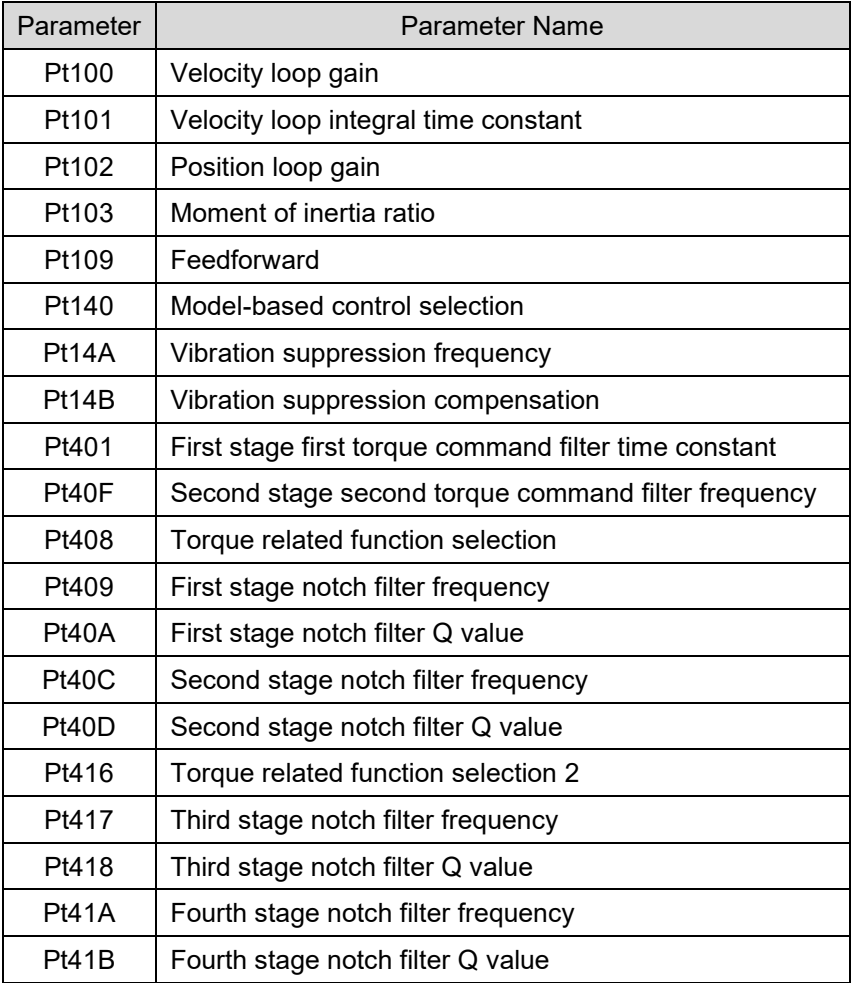

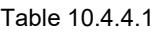

## <span id="page-348-0"></span>**10.5 Adjusting application function**

### <span id="page-348-1"></span>**10.5.1 Setting current gain level**

Current gain level (Pt13D) and current loop integral gain level (Pt13E) are used to adjust the internal current of the servo drive based on velocity loop gain (Pt100). Noise can be reduced if current gain level is decreased. However, the response of servo loop could be lower as current gain level is decreased. The default value of Pt13D is 2000. At this time, the current bandwidth is 5 KHz (maximum).

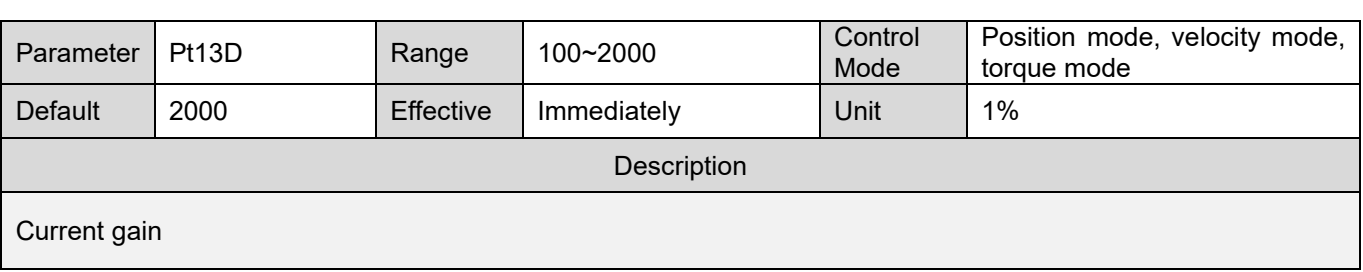

Table 10.5.1.1

Table 10.5.1.2

| Parameter                  | Pt <sub>13E</sub> | Range            | $1 - 5000$  | Control<br>Mode | Position mode, velocity mode,<br>torque mode |  |
|----------------------------|-------------------|------------------|-------------|-----------------|----------------------------------------------|--|
| Default                    | 100               | <b>Effective</b> | Immediately | Unit            | $1\%$                                        |  |
| Description                |                   |                  |             |                 |                                              |  |
| Current loop integral gain |                   |                  |             |                 |                                              |  |

Note:

Since velocity loop response changes as current loop parameter is adjusted, servo tuning must be performed again.

### <span id="page-348-2"></span>**10.5.2 Selecting velocity detection method**

The velocity change becomes smoother by setting velocity detection method. To let motor velocity become smoother, set Pt009 to t. $\Box$ 1 $\Box$  (Use velocity detection 2).

### WIN.MIKROSYSTEM

MD09UE01-2308

#### Tuning E1 Series Servo Drive User Manual

## **ACAUTION**

- When tuneless function is enabled, velocity detection method cannot be used.
- After velocity detection method is changed, the response of velocity loop changes accordingly. Therefore, servo tuning must be performed again.
- When linear motor is used, velocity detection 2 is not supported.

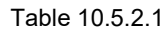

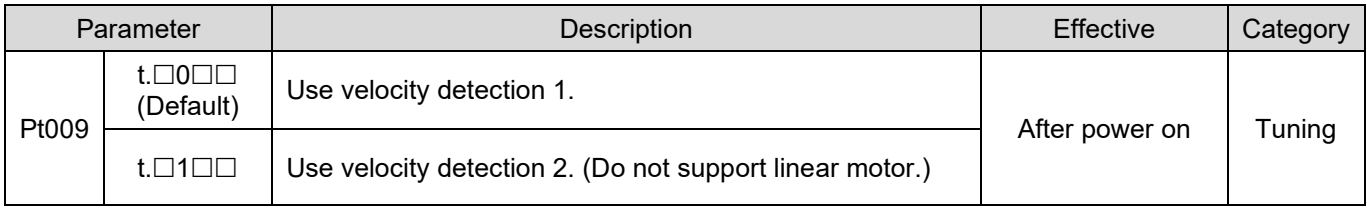

### <span id="page-349-0"></span>**10.5.3 P (proportional) control**

Input proportional control input (P-CON) signal from controller to switch to P control or PI control. In velocity mode, if velocity command is 0 and PI control is selected for velocity loop control, the motor may move due to integration. To avoid the above situation, PI control must be switched to P control. Use Pt000 =  $t.\Box\Box X\Box$  and P-CON signal to switch to P control. P-CON signal is the signal used to switch between P control and PI control.

#### Table 10.5.3.1

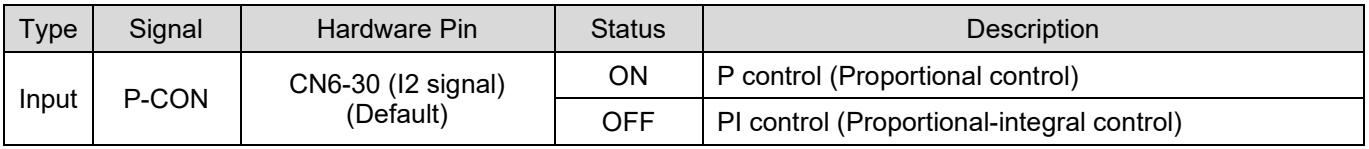

 Set the sensitivity when switching between P and PI controls While switching between P control and PI control, use Pt183 (Sensitivity for mode switching (P/PI mode)) set the sensitivity when switching. Setting Pt183 aims to avoid overshoot during switching. The higher Pt183 is, the faster the switching is.

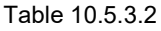

<span id="page-349-1"></span>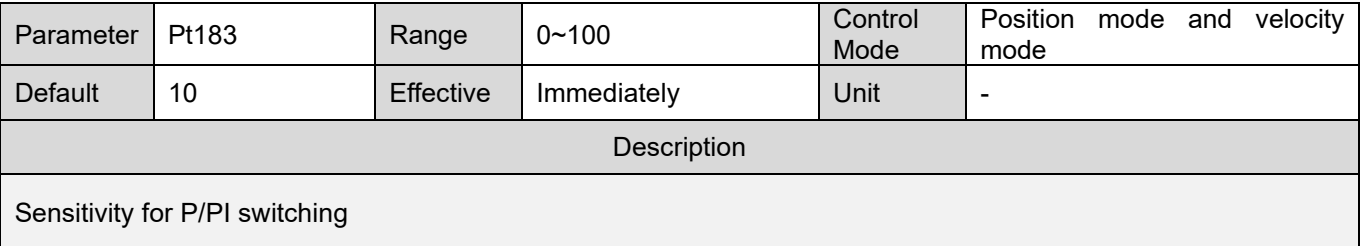

### <span id="page-350-0"></span>**10.6 Manual tuning**

### <span id="page-350-1"></span>**10.6.1 Adjusting servo gains**

Users must have thorough understanding about the configuration and characteristics of the servo loop before manually adjusting servo gains. In most cases, if one parameter is largely adjusted, other parameters will also need to be adjusted again. To check the response of the servo loop, use measuring instrument to observe the output waveforms via analog monitor. The servo loop consists of position loop, velocity loop and current loop. The inner the loop is, the better the response must be. If this principle is not followed, it may result in poor response or vibration. Users do not need to adjust current loop, since current loop gain is set by the servo drive automatically.

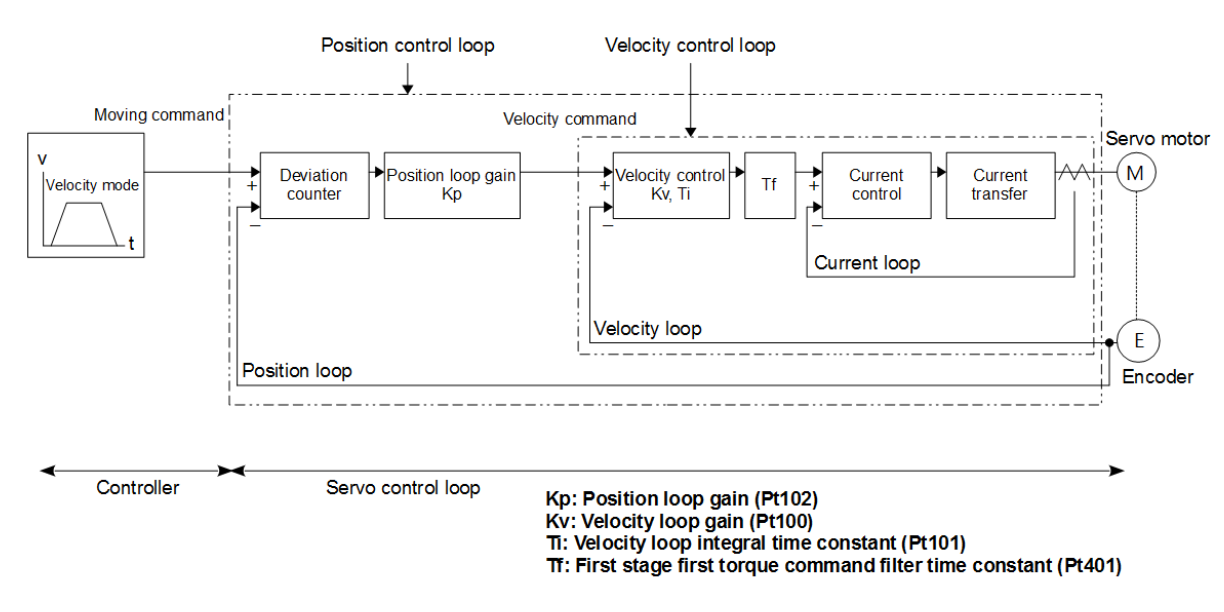

Figure 10.6.1.1 Servo drive gain control

The response of the servo drive could be improved by manually adjusting servo gains. For instance, the positioning time could be shorter in position control. Manual tuning is suggested in the following cases.

- (1) The desired tuning result is not achieved, after auto tuning is performed.
- (2) The servo gains must be increased after auto tuning is performed.

### IIWIN. MIKROSYSTEM

MD09UE01-2308

Users can directly start manual tuning from the default settings of parameters or after auto tuning is performed.

#### **Precaution**

Install emergency stop device to immediately stop the motor when vibration occurs.

- Manual tuning procedure (Only position loop and velocity loop can be manually adjusted.)
	- Step 1: Adjust first stage first torque command filter time constant (Pt401) so vibration does not occur.
	- Step 2: Increase velocity loop gain (Pt100) as much as possible and decrease velocity loop integral time constant (Pt101) within the range that does not cause vibration.
	- Step 3: Repeat step 1 and step 2. If vibration occurs, decrease the modified value by 10~20%.
	- Step 4: In position control, increase position loop gain (Pt102) as much as possible within the range that does not cause vibration.

While adjusting servo gains, if one parameter is largely adjusted, other parameters will also need to be adjusted again. Do not largely adjust one parameter only. While adjusting gain-related parameter, increase or decrease the value by 5% each time. For adjusting gain-related parameters, please refer to below.

- To increase response
	- (1) Decrease first stage first torque command filter time constant (Pt401)
	- (2) Increase velocity loop gain (Pt100)
	- (3) Decrease velocity loop integral time constant (Pt101)
	- (4) Increase position loop gain (Pt102)
- To decrease response to avoid vibration and overshoot
	- (1) Decrease position loop gain (Pt102)
	- (2) Increase velocity loop integral time constant (Pt101)
	- (3) Decrease velocity loop gain (Pt100)
	- (4) Increase first stage first torque command filter time constant (Pt401)

### <span id="page-352-0"></span>**10.6.2 Gain parameters**

Position loop gain

The response of the position loop in the servo drive is determined by position loop gain. The higher the position loop gain is, the better the response and the shorter the positioning time are. Normally, position loop gain cannot be too high. Otherwise, the machine may vibrate. To increase position loop gain, the mechanical stiffness must be improved.

When executing position mode multi-axis synchronization (circular interpolation, linear interpolation) with controller, a user has to adjust the position loop gain to be the same. This is to ensure the position response and error constants of each axis are the same.

Table 10.6.2.1

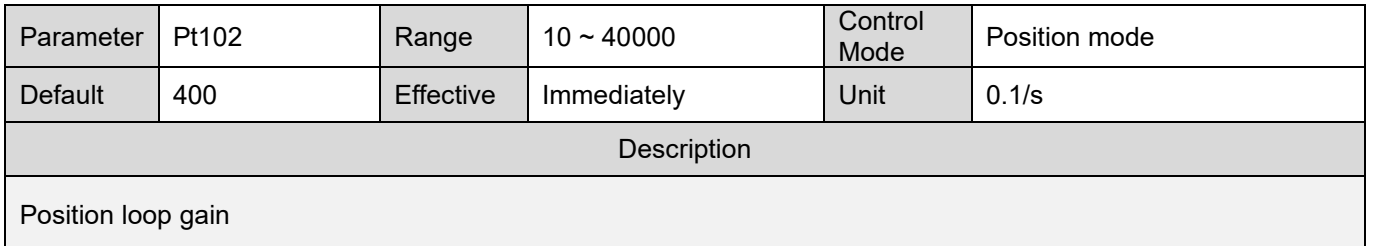

For machine with lower mechanical stiffness, since position loop gain cannot be too high, position deviation overflow alarm may occur while operating at high speed. At this time, increase the alarm value for overflow position deviation (Pt520 or Pt521) to increase the allowable range for position deviation.

 Alarm value for overflow position deviation (Pt520 or Pt521) (Setting unit: 1 control unit), please refer to section [10.2.3.](#page-340-3)

Table 10.6.2.2

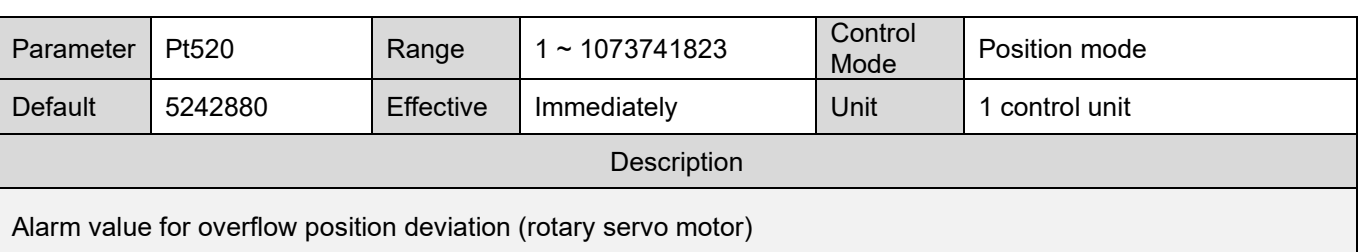

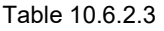

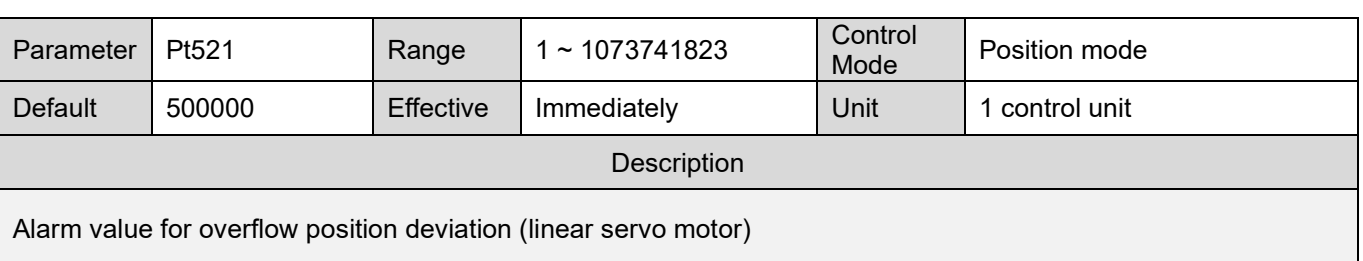

MD09UE01-2308

#### Velocity loop gain

Pt100 defines the response of velocity loop. Poor response in velocity loop leads to poor response in position loop. Due to this, overshoot may occur, or velocity will become stable slowly. Therefore, within the range that does not cause vibration, increase the setting value of velocity loop gain as much as possible to have better response.

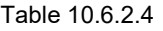

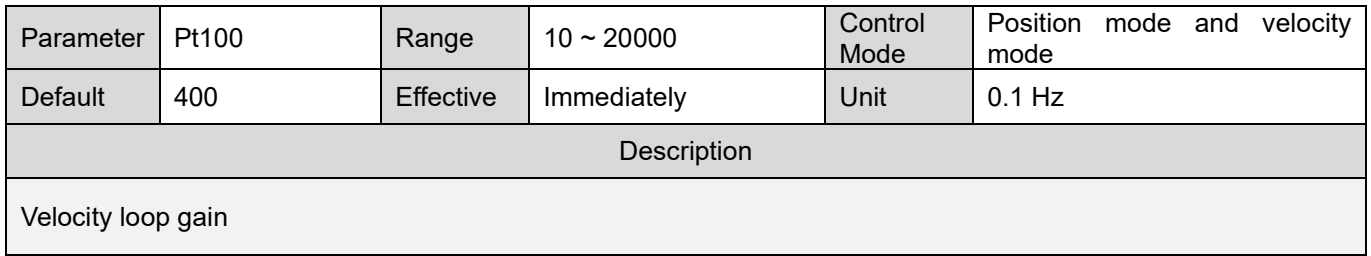

### <span id="page-353-0"></span>**10.6.3 Torque command filter for resonance suppression**

E1 series servo drive provides delay filters and notch filters shown in figure 10.6.3.1 for torque command to suppress resonance. Each filter operates independently. Use Pt408 = t. $\Box\Box\Box X$  and t. $\Box X \Box \Box$  to disable or enable notch filter.

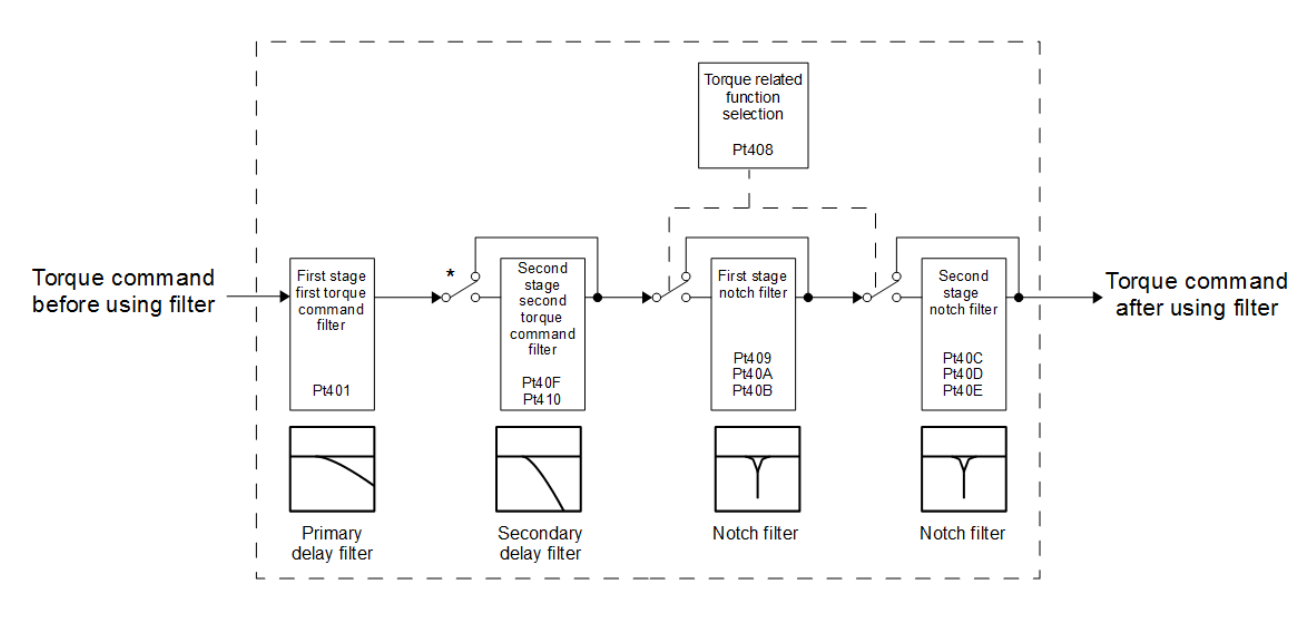

Figure 10.6.3.1 Torque command filter

#### Note:

Second stage second torque command filter has no function when Pt40F = 5000 (Default). To use second stage second torque command filter, let Pt40F<5000.

#### E1 Series Servo Drive User Manual Tuning Control of the User of the User of the User of the User of the User of the User of the User of the User of the User of the User of the User of the User of the User of the User of th

#### **Torque command filter**

If machine vibrates, adjust the following parameters to eliminate vibration.

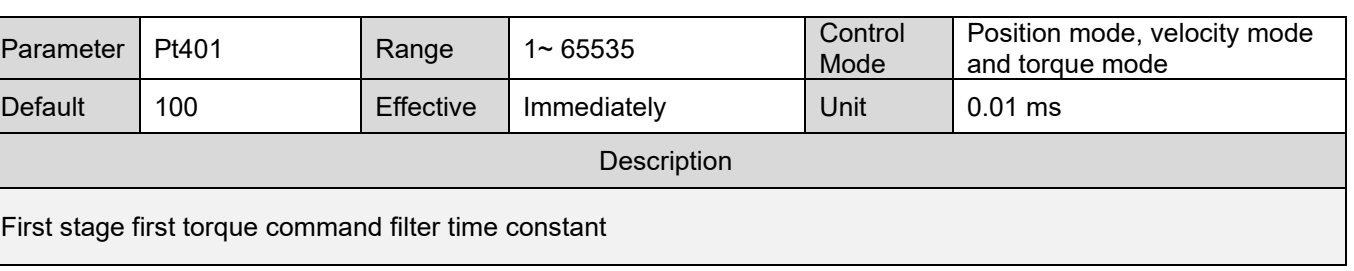

Table 10.6.3.1

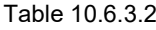

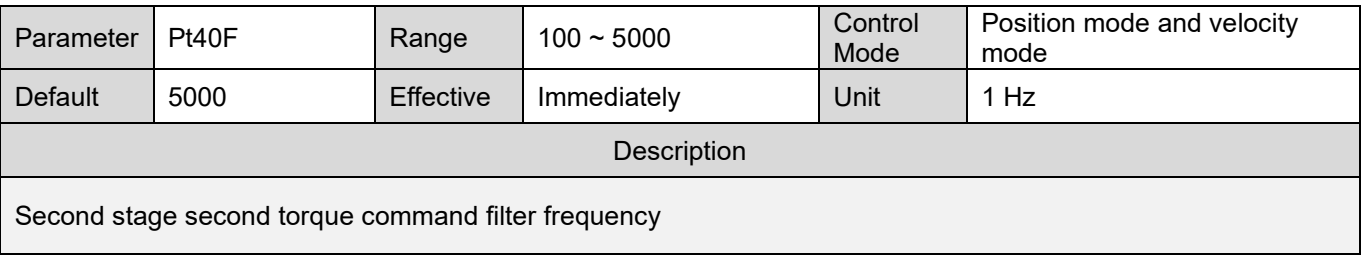

#### Table 10.6.3.3

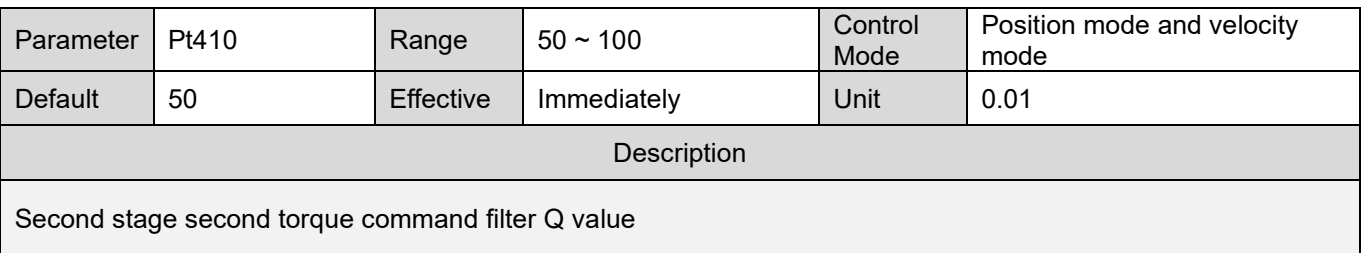

■ Notch filter

Notch filter removes certain vibration frequency. Gain curve is shown in figure 10.6.3.2. A notch is created on a certain frequency (notch frequency) to eliminate or reduce resonance point around notch frequency. To use notch filter, notch filter frequency, notch filter Q value and notch filter depth must be set. Notch filter Q value and notch filter depth are explained as below.

MD09UE01-2308

### **HIWIN. MIKROSYSTEM**

MD09UE01-2308

#### Notch filter Q value

Notch filter Q value defines the width of filtering frequency. The width of notch varies with the setting of notch filter Q value. As notch filter Q value increases, the width of filtering frequency becomes narrower.

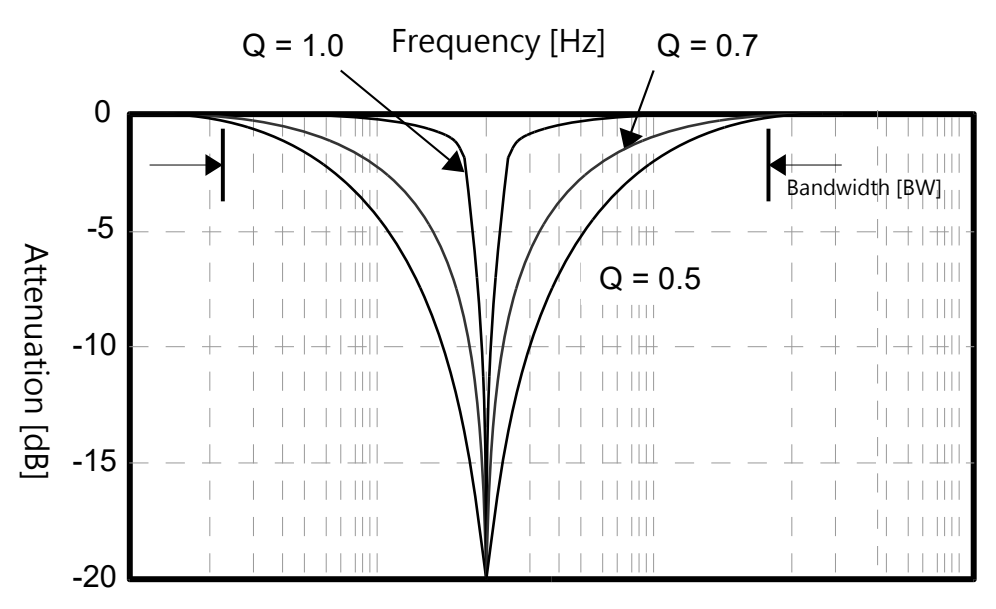

Figure 10.6.3.2 Notch filter Q value

Q value and the bandwidth of notch filter are relevant. The formula for calculating the bandwidth is: Bandwidth (BW) = The frequency of notch filter (fc)/Q value

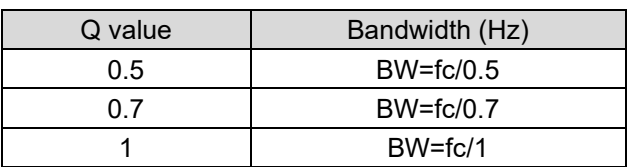

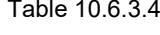

Example:

The frequency of notch filter is 200. The Q value is 0.5. Then the bandwidth (BW) is approximately 400 Hz.

#### E1 Series Servo Drive User Manual Tuning Control of the User of the User of the User of the User of the User of the User of the User of the User of the User of the User of the User of the User of the User of the User of th

#### Notch filter depth

Notch filter depth defines the depth of filtering frequency. The depth of notch varies with the setting of notch filter depth. As the value of notch filter depth decreases, the notch deepens, and vibration suppression becomes more effective. Please be noted that vibration may be greater if the value is set to be too small. Set  $d = 1.0$  (For example, Pt419 = 1000) to disable notch filter.

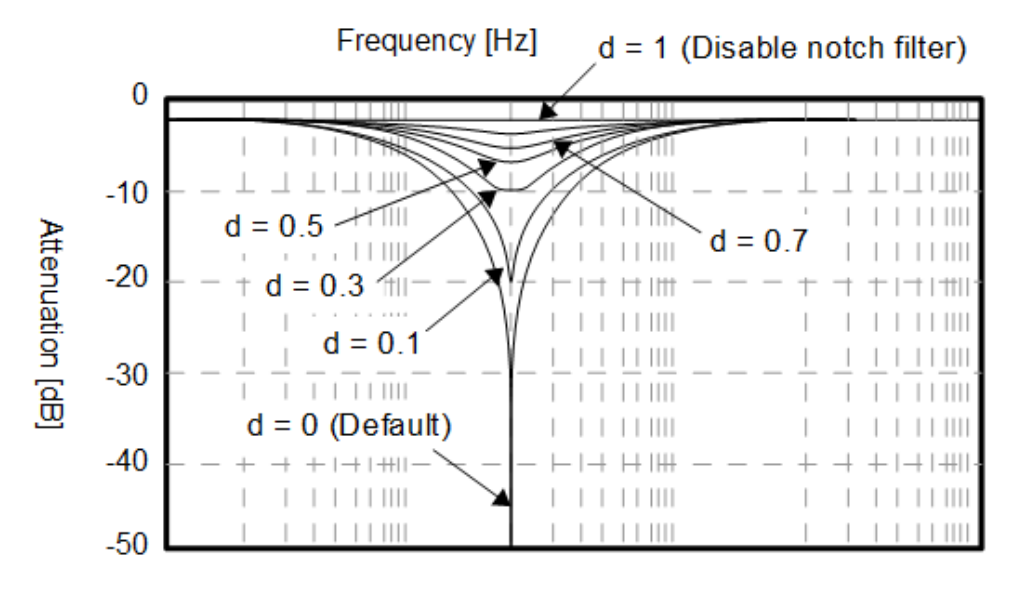

Figure 10.6.3.3 Notch filter d value

d value defines the depth of notch filter. The formula for calculating the depth is: 20\*log(d).

| d Value | Depth (dB)                                        |  |  |
|---------|---------------------------------------------------|--|--|
|         | $-\infty$ (The ideal value is negative infinity.) |  |  |
| 0.1     | $-20$                                             |  |  |
| 0.3     | $-10.457$                                         |  |  |
| 0.5     | $-6.02$                                           |  |  |
| 0.7     | $-3.098$                                          |  |  |
|         | 0 (Notch filter has no function.)                 |  |  |

Table 10.6.3.5

### **HIWIN. MIKROSYSTEM**

MD09UE01-2308

#### Tuning E1 Series Servo Drive User Manual

#### ◆ Parameters for setting notch filter

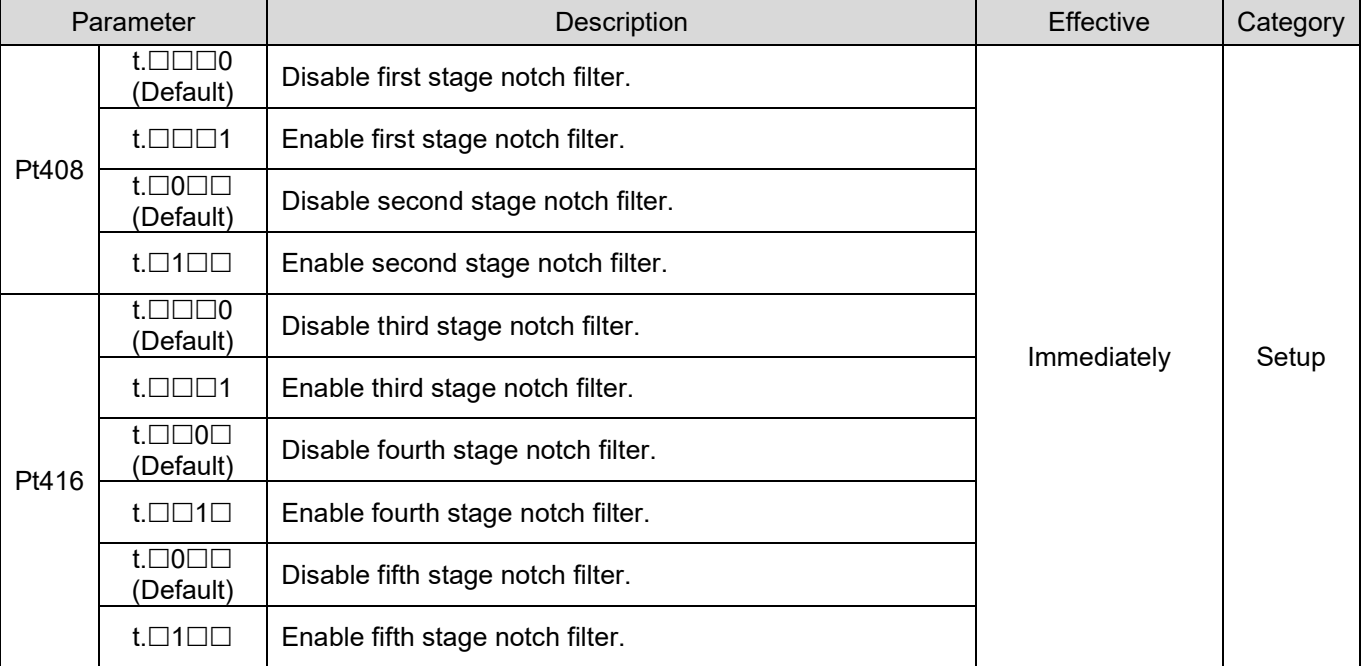

#### Table 10.6.3.6

#### Table 10.6.3.7

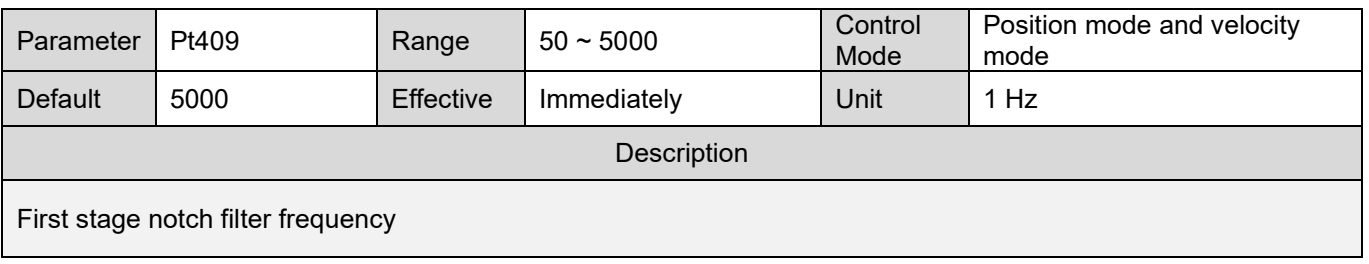

#### Table 10.6.3.8

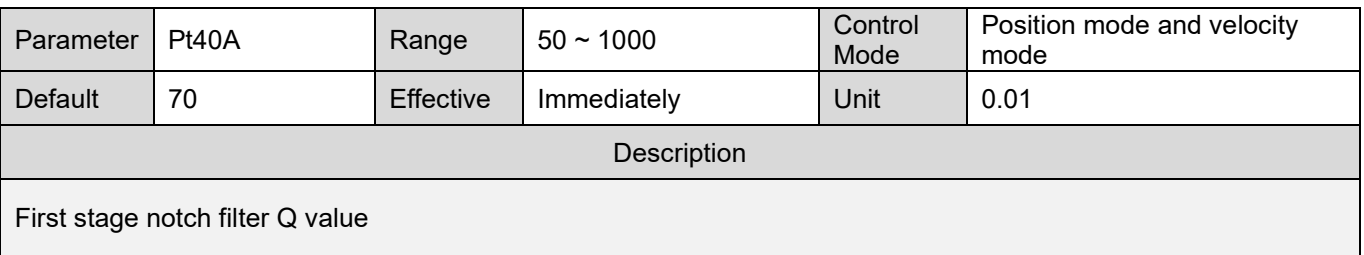

#### Table 10.6.3.9

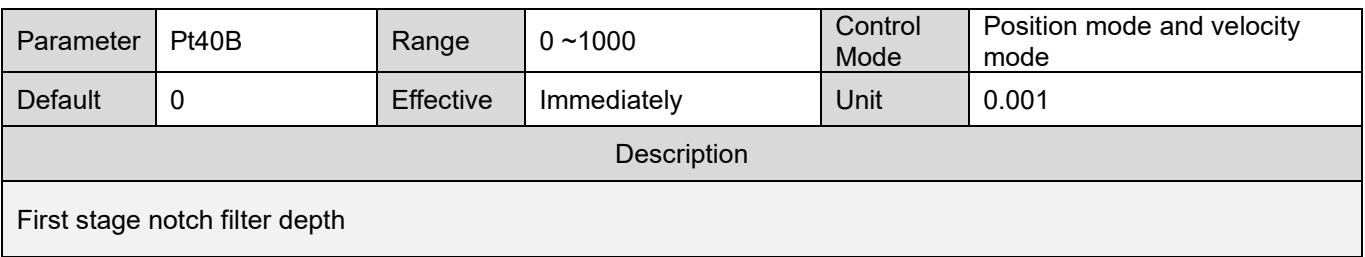

### **HIWIN** MIKROSYSTEM

MD09UE01-2308

#### E1 Series Servo Drive User Manual Tuning Control of the User Manual Tuning

#### Table 10.6.3.10

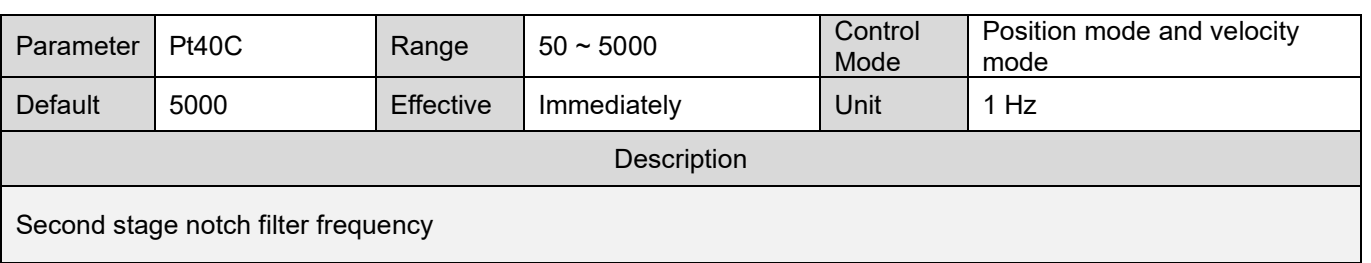

#### Table 10.6.3.11

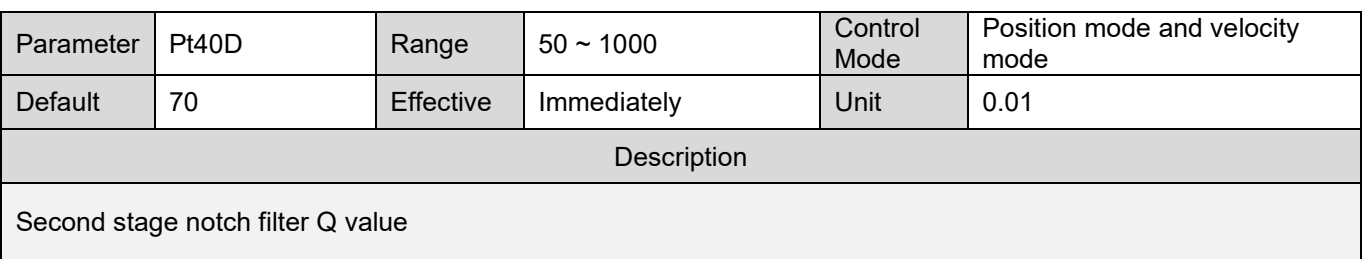

#### Table 10.6.3.12

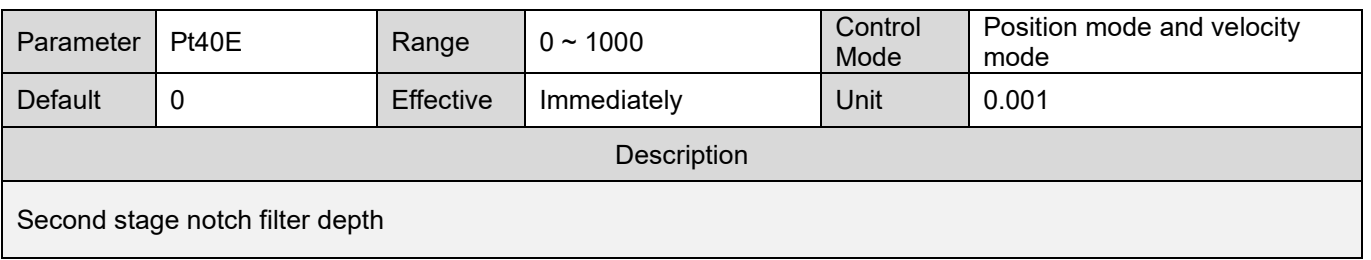

#### Table 10.6.3.13

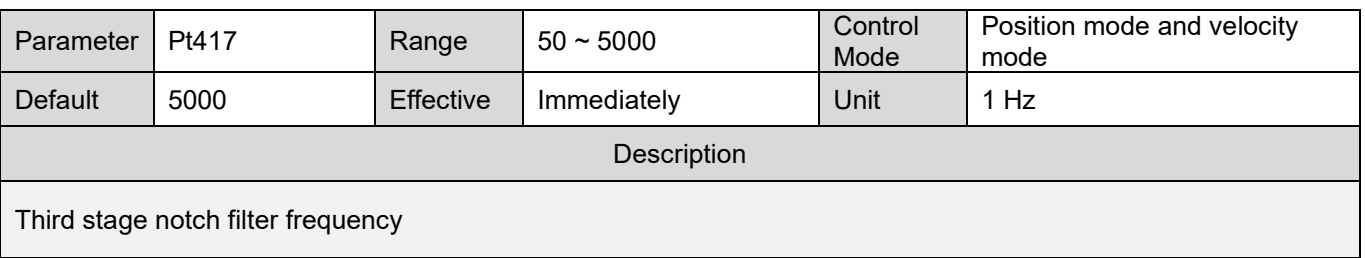

#### Table 10.6.3.14

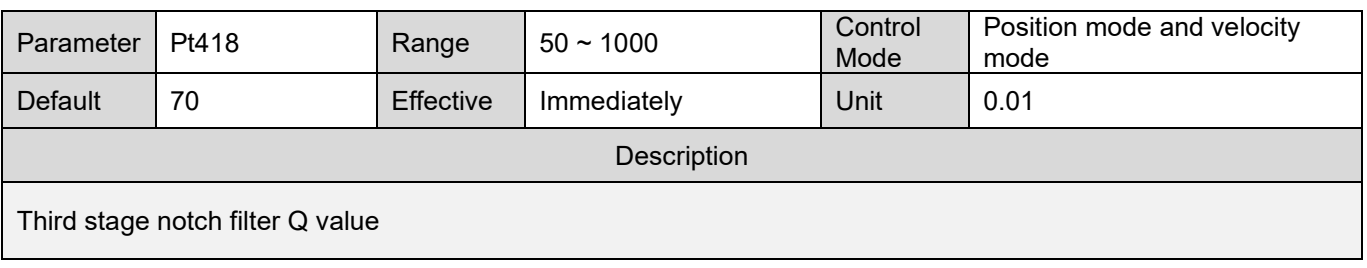

### **HIWIN** MIKROSYSTEM

MD09UE01-2308

#### Table 10.6.3.15

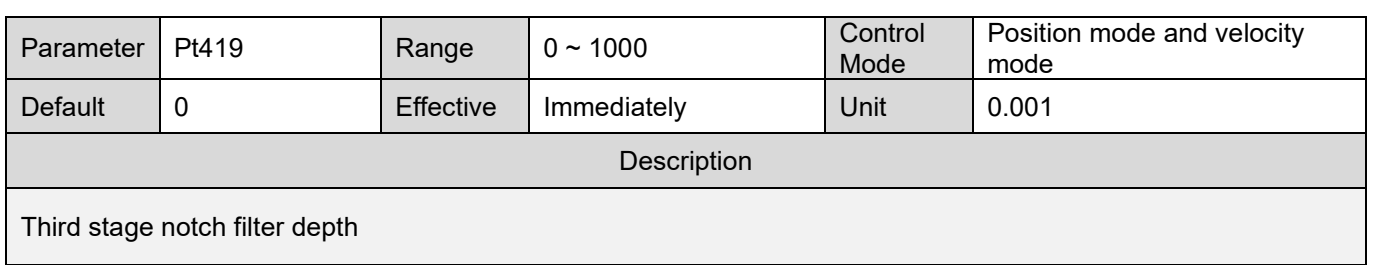

#### Table 10.6.3.16

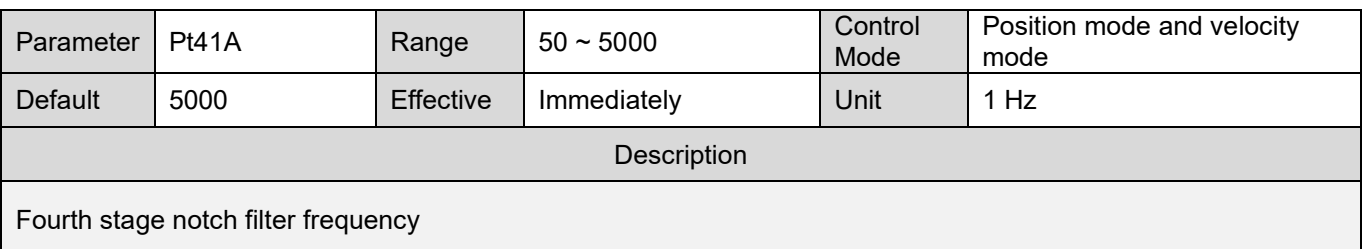

#### Table 10.6.3.17

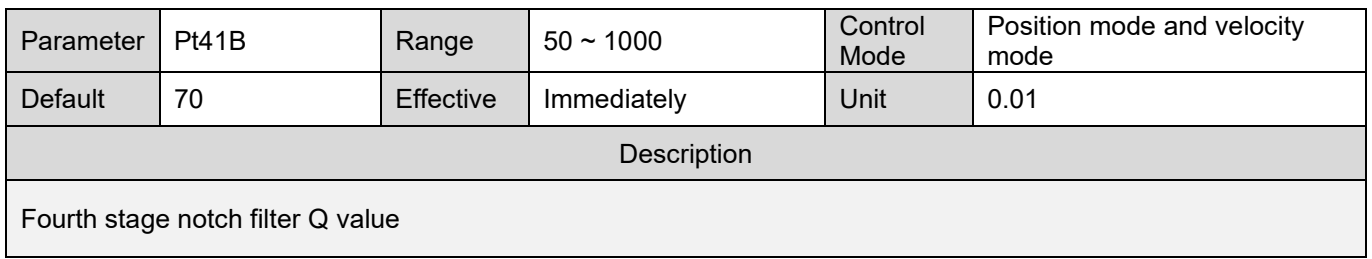

#### Table 10.6.3.18

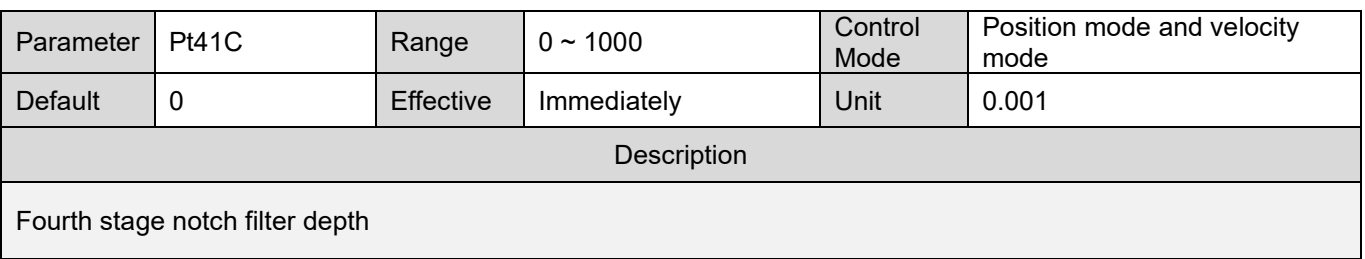

#### Table 10.6.3.19

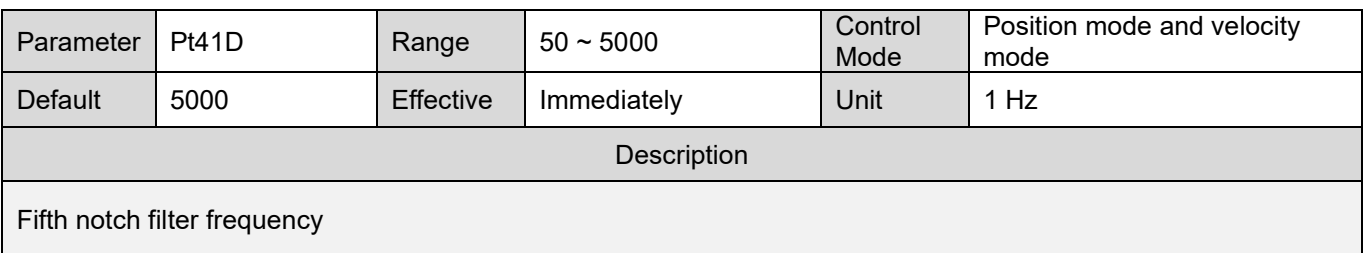
MD09UE01-2308

# E1 Series Servo Drive User Manual Tuning Control of the User of the User of the User of the User of the User of the User of the User of the User of the User of the User of the User of the User of the User of the User of th

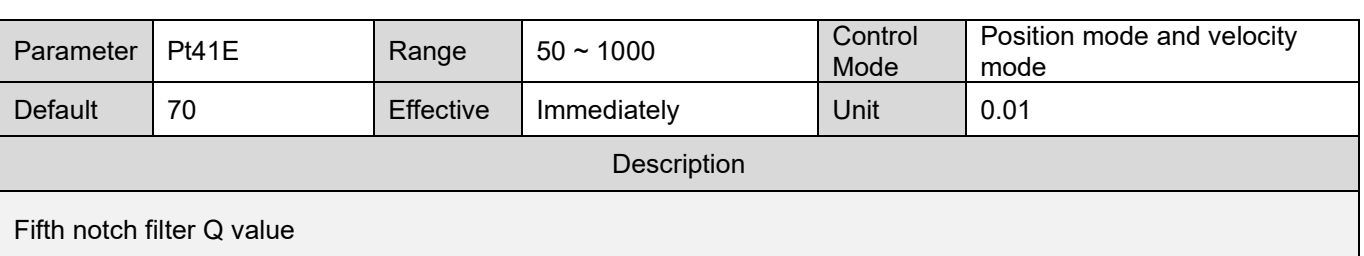

Table 10.6.3.20

#### Table 10.6.3.21

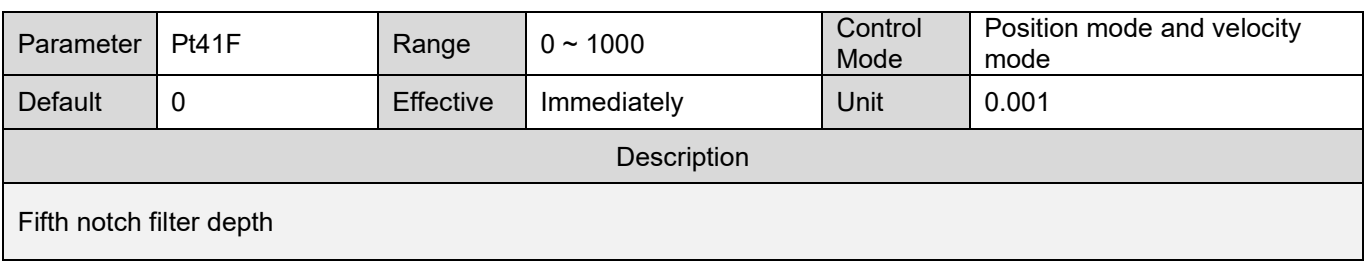

### Note

- (1) The setting value of notch filter frequency (Pt409, Pt40C, Pt417, Pt41A and Pt41D) must not be too close to the setting value of velocity loop gain (Pt100). It should be at least four times larger than the setting value of velocity loop gain (Pt100). Pt103 (Moment of inertia ratio) must be correctly set. Incorrect setting may cause vibration and damage to machine.
- (2) Notch filter frequency (Pt409, Pt40C, Pt417, Pt41A and Pt41D) must be set when the motor stops. Modifying notch filter frequency while the motor is still operating may cause vibration.

# **10.6.4 Vibration suppression**

Vibration suppression function can suppress low-frequency vibration (1 Hz~200 Hz) caused by machine vibration when positioning. It is an effective solution to vibration frequency which cannot be tackled by notch filter and is especially useful when load is installed on cantilever beam which causes obvious vibration. The related parameters of vibration suppression function are automatically set when auto tuning is performed.

# **ACAUTION**

- ◆ Do not change vibration suppression frequency (Pt14A) and vibration suppression compensation (Pt14B) when the motor is moving, or it may cause unexpected vibration and error.
- Do not enable or disable vibration suppression function (Pt140= t. $\Box\Box X\Box$ ) when the motor is moving, or it may cause unexpected vibration and error.
- Vibration suppression function can be used when tuneless function is enabled or disabled (Pt170=  $t.\Box\square\square$ X).

Item which affects performance

If vibration continues when motor stops, vibration suppression function may not be able to suppress the vibration successfully. In this case, please perform auto tuning.

Parameters for vibration suppression

### Table 10.6.4.1

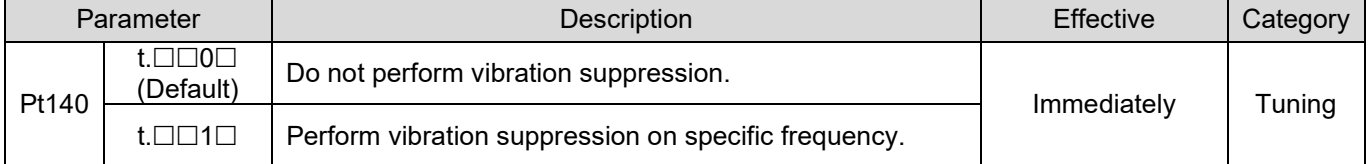

Table 10.6.4.2

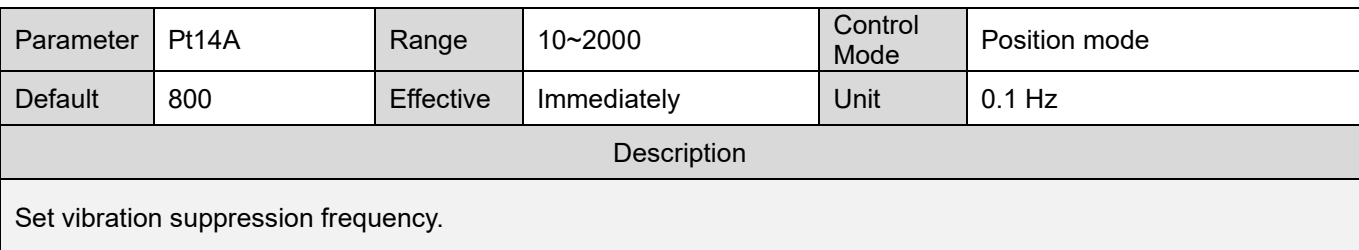

#### Table 10.6.4.3

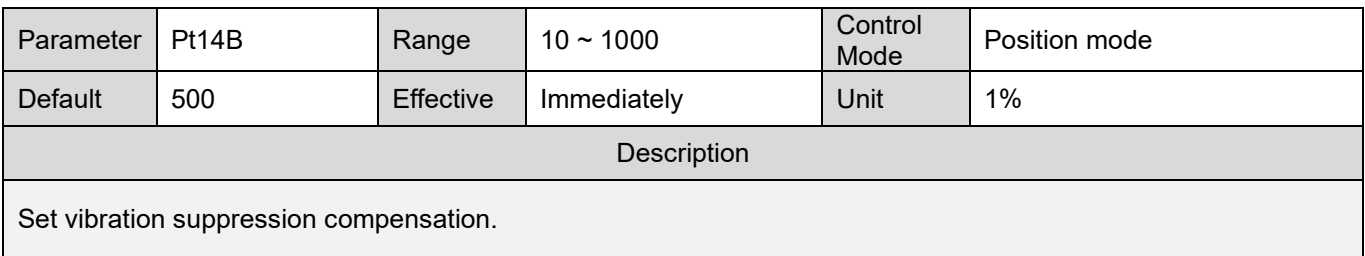

#### E1 Series Servo Drive User Manual Tuning

- Procedure of using vibration suppression function For how to find vibration frequency and enable vibration suppression filter, please refer to below.
	- Step 1: Set acceleration, deceleration, velocity, dwell time and travel distance. Perform point-topoint (P2P) motion. (This can be performed in **Test run** of Thunder.)
	- ∫ഫ് Step 2: Click on in Thunder and then click on in **Scope**. Observe position error (X pos err), reference velocity (X vel ff int) and reference position (X ref pos).
	- Step 3: After the motor moves between P1 and P2 for more than three times, record the waveforms.
	- Step 4: Observe the waveform of reference velocity (X vel ff int) during dwell time (The segment when velocity command stops and starts) and enlarge the waveform of position error (X pos err). Select the range and click on the icon indicated in figure below to zoom in.

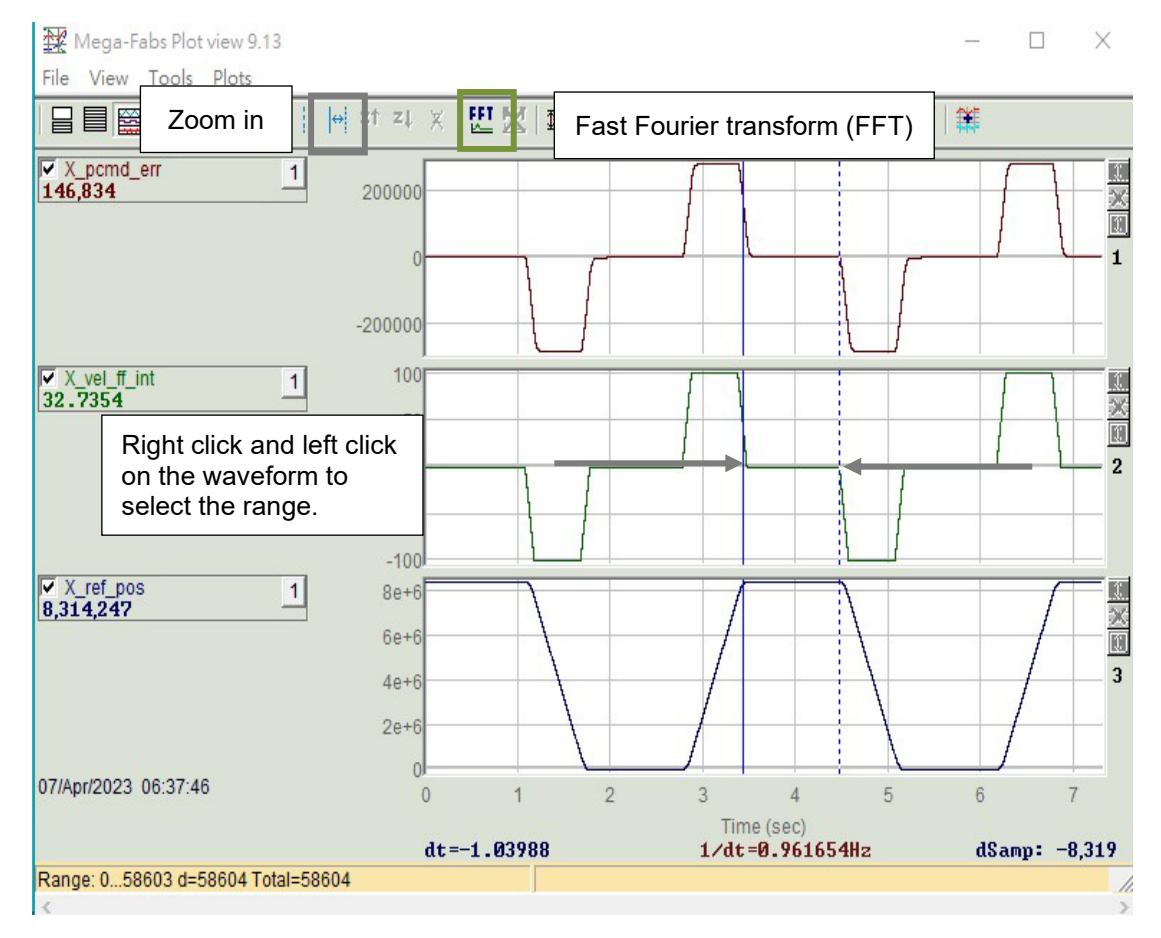

Figure 10.6.4.1

Step 5: Click on the icon indicated in figure below to do fast Fourier transform of position error  $(X$  pos err).

MD09UE01-2308

Tuning E1 Series Servo Drive User Manual

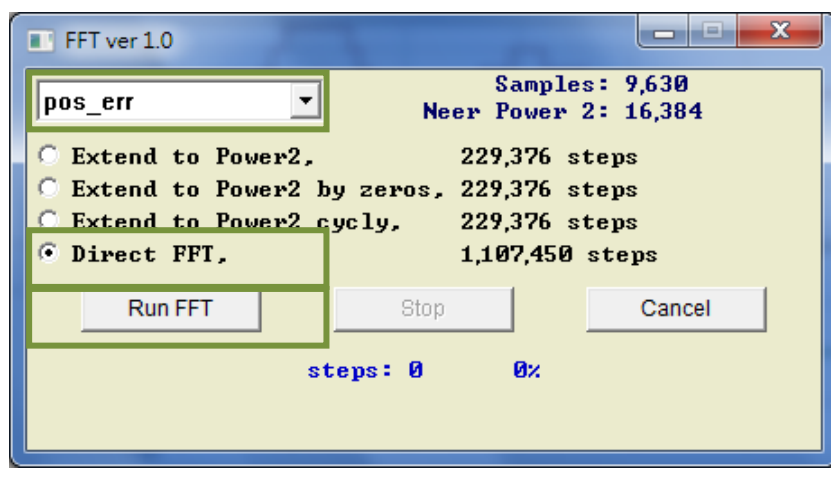

Figure 10.6.4.2

Step 6: After fast Fourier transform completes, zoom in on the segment of low frequency.

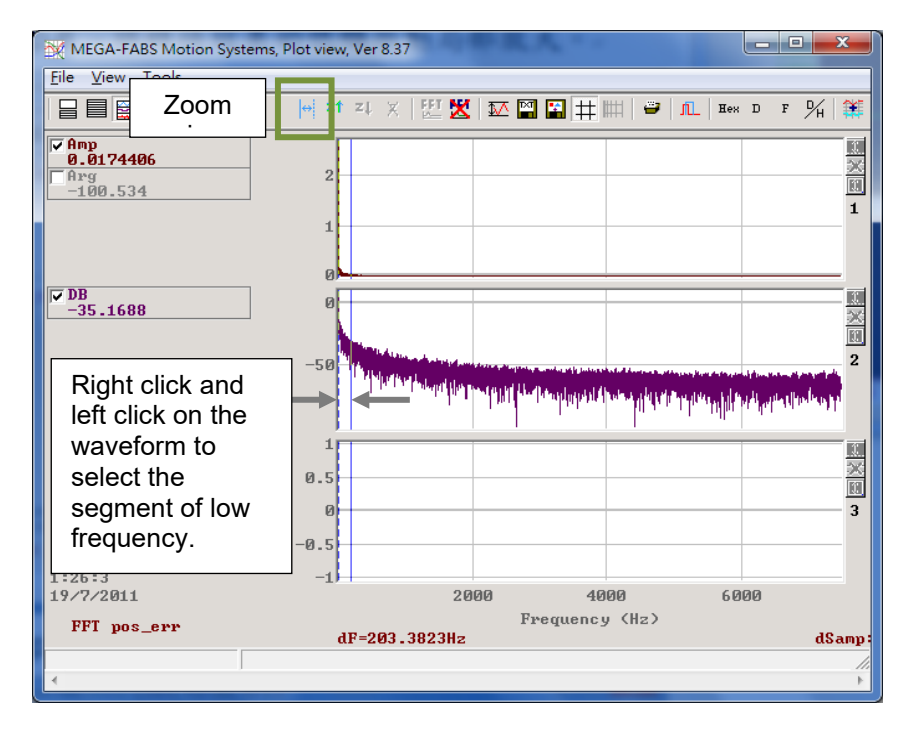

Figure 10.6.4.3

#### E1 Series Servo Drive User Manual Tuning

### Step 7: Observe the maximum amplitude.

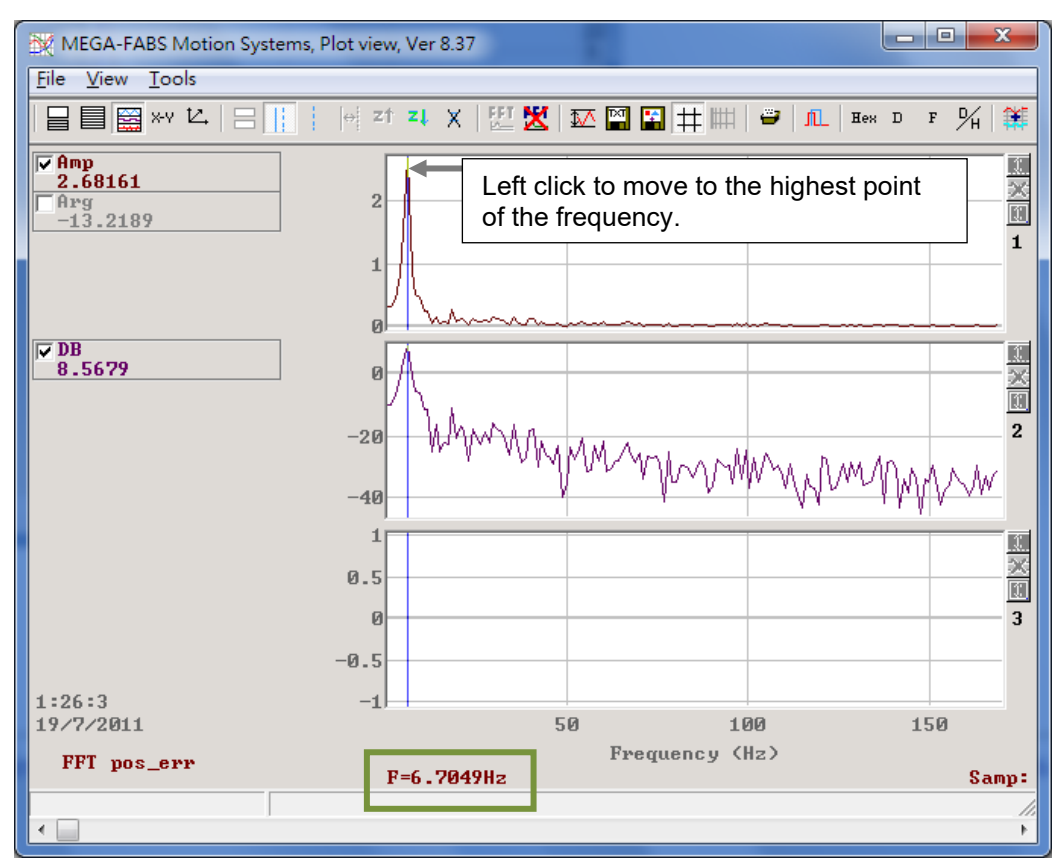

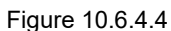

- Step 8: Set the frequency (In figure 10.6.4.4, the frequency is 6.7 Hz.) of low-frequency vibration in vibration suppression frequency (Pt14A). Set vibration suppression compensation (Pt14B). The higher the value, the greater the effect. Users can use the default value for testing first.
- Step 9: Ensure the motor stops and set Pt140 to t. $\Box \Box 1 \Box$  to enable vibration suppression function. Check if the vibration is suppressed. Record the waveform to see if the position error decreases and adjust vibration suppression compensation (Pt14B). To adjust Pt14B, the motor must be stopped, and vibration suppression function must be disabled (Pt140 =  $t.\Box\Box 0\Box$ ).

# **10.6.5 Ripple compensation function**

Ripple compensation function is used to suppress low speed ripple caused by the magnetic poles of motor. Low speed ripple is a low-frequency vibration which varies with velocity.

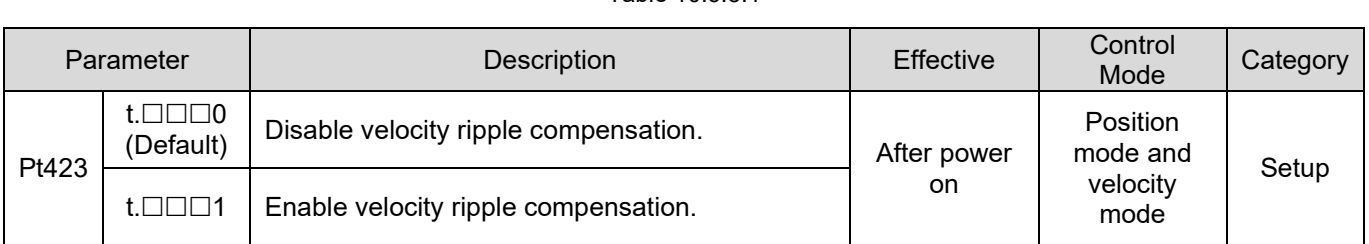

# Table 10.6.5.1

# **ACAUTION**

Table 10.6.5.2

# Ripple compensation function can only be used after tuneless function is disabled (Pt170= t. $\Box$  $\Box X$ ).

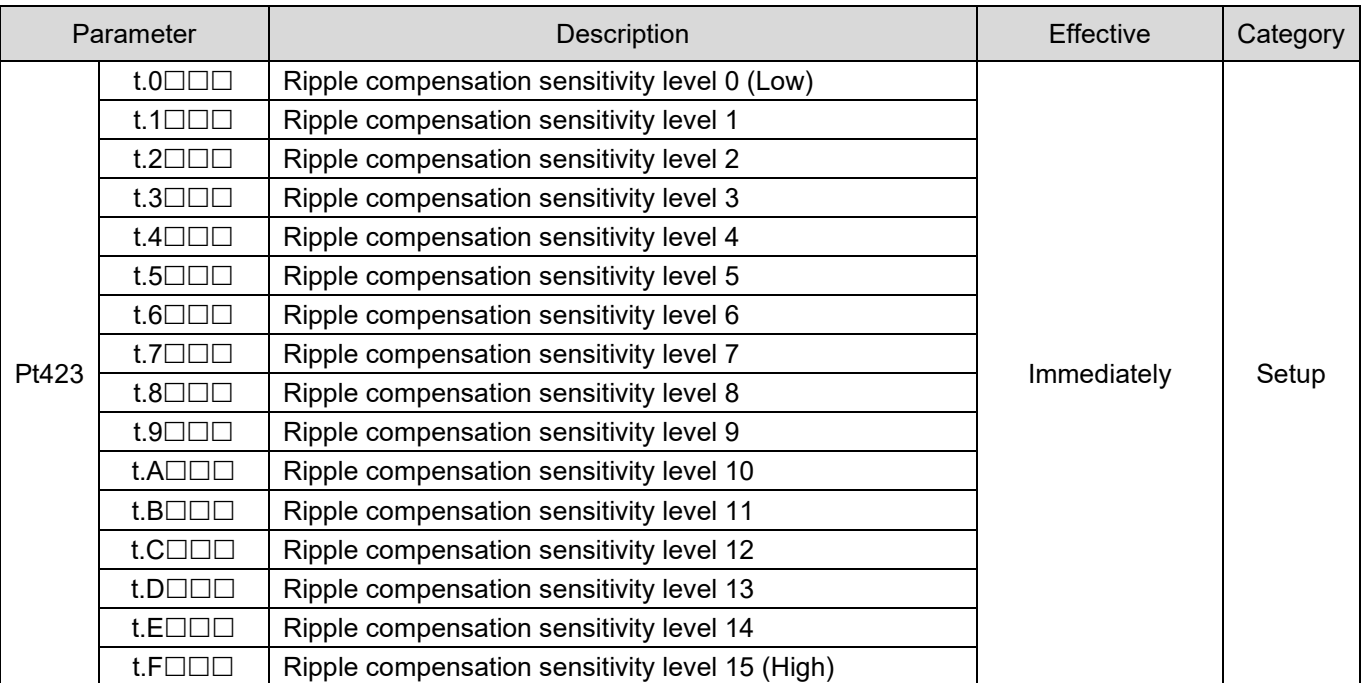

Note:

Please adjust the servo gain to suitable condition before enabling ripple compensation function.

#### E1 Series Servo Drive User Manual Tuning

# Measurement procedure for velocity ripple

In motion control, motion stability at the constant-velocity phase can be estimated by velocity ripple. Motor cogging force, cable chain, air pipeline and guideway friction are the main factors causing velocity variation at the constant-velocity phase. The velocity ripple is usually used for scanning or detecting machines which require high stability at the constant-velocity phase. The equation of velocity ripple is:

Velocity ripple (ripA) = 
$$
\frac{V_{\text{max}} - V_{\text{min}}}{V_{\text{average}}} \times 100\%
$$

In the equation,  $V_{\text{average}}$  is the average velocity,  $V_{\text{max}}$  is the maximum velocity at the constantvelocity phase, and  $V_{min}$  is the minimum velocity at the constant-velocity phase.

The steps of measuring velocity ripple are shown as below.

- Step 1: Click "Open Test Run" icon **in the toolbar to open** "Test Run" window. After setting motion parameters (e.g., target velocity, acceleration time, deceleration time), click **Enable** to enable the motor.
- Step 2: Set **P1** and **P2** to execute point-to-point (P2P) test or set **Distance** to execute relative move test. By doing so, the motor will move back and forth between the travel distance to be tested.

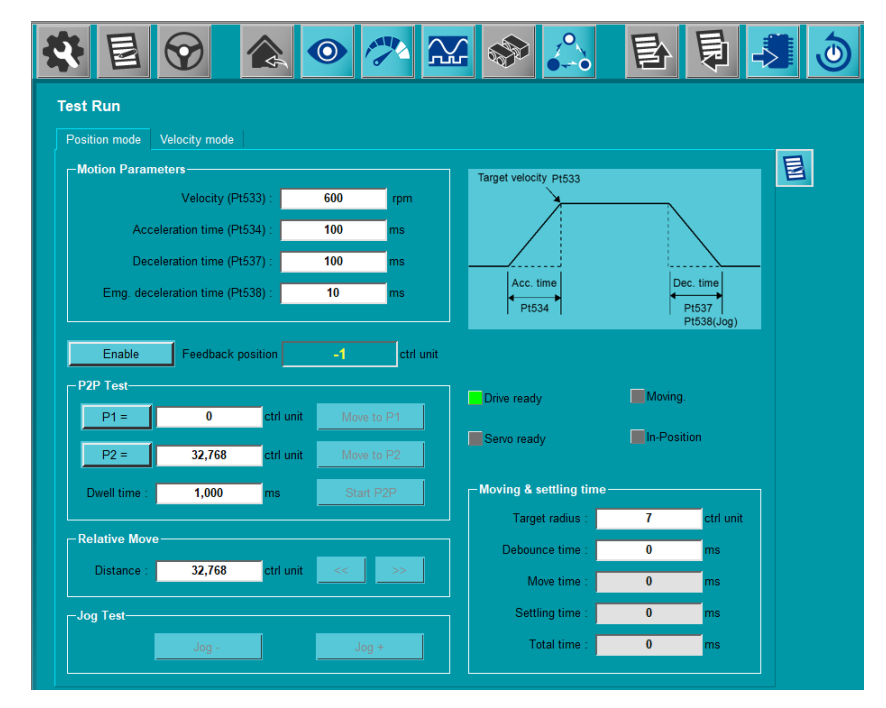

Figure 10.6.5.1

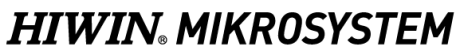

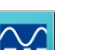

Step 3: Click "Open Scope" icon **FAP** in the toolbar to open "Scope" window.

Set the monitoring item as **7 - Motor velocity**.

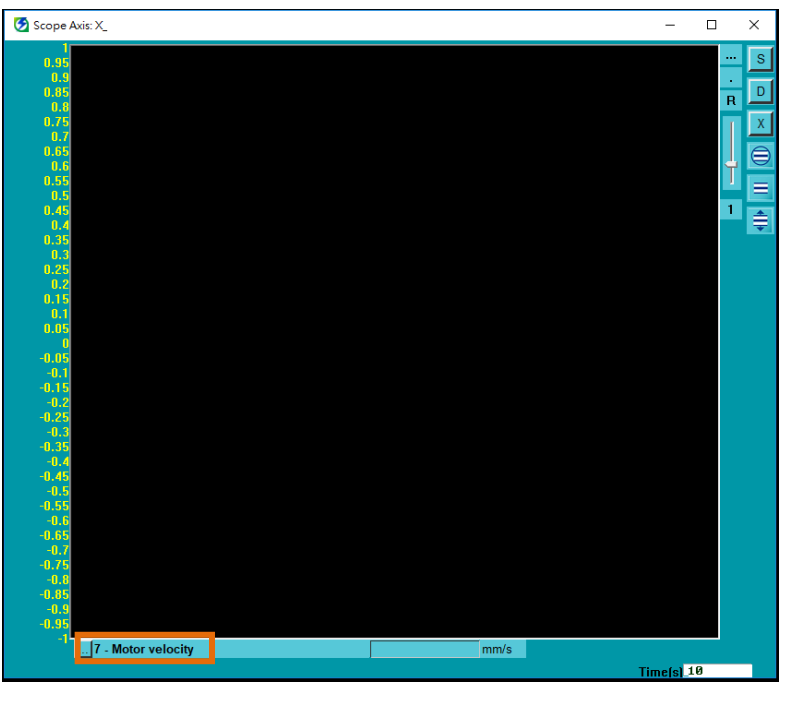

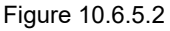

- Step 4: Click **D** to open "Real-time data collection" window.
- Step 5: Click **Start(F5)** button to start collecting data.
- Step 6: After the motor has moved back and forth for two or three times, click **Stop** button to stop collecting data and click **Graph** button to open "Plot view" window.

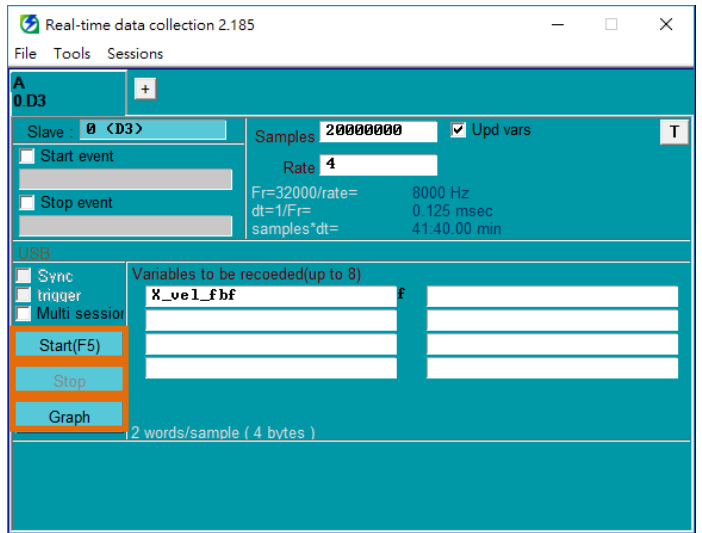

### E1 Series Servo Drive User Manual Tuning Control of the User of the User of the User of the User of the User of the User of the User of the User of the User of the User of the User of the User of the User of the User of th

- Step 7: In "Plot view" window, get blue solid line (left-click) and get blue dashed line (right-click) to frame the constant-velocity phase to be observed.
- Step 8: Click "Zoom the area between cursors" icon  $\mathbf{I}$  to zoom in the framed waveform.

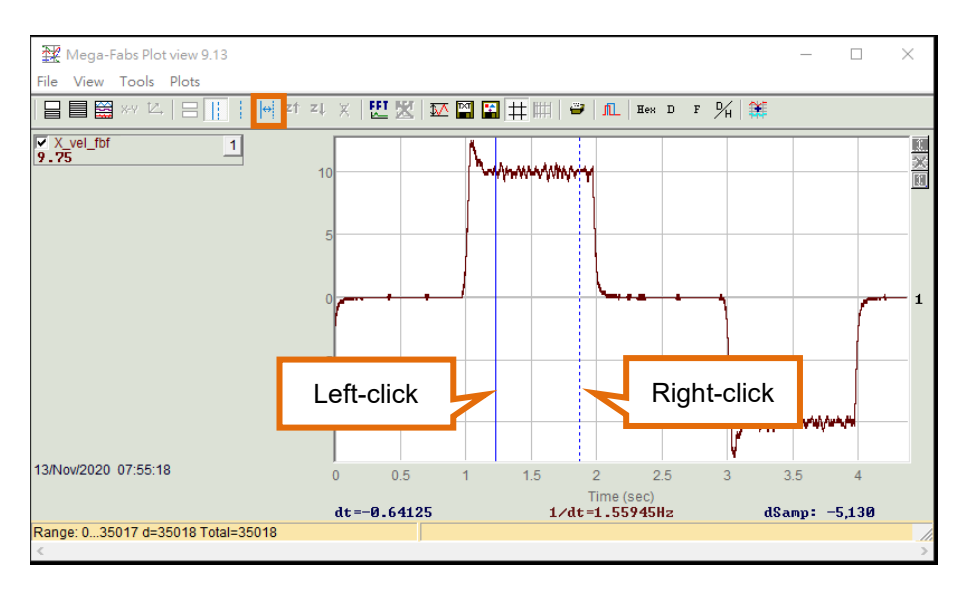

#### Figure 10.6.5.4

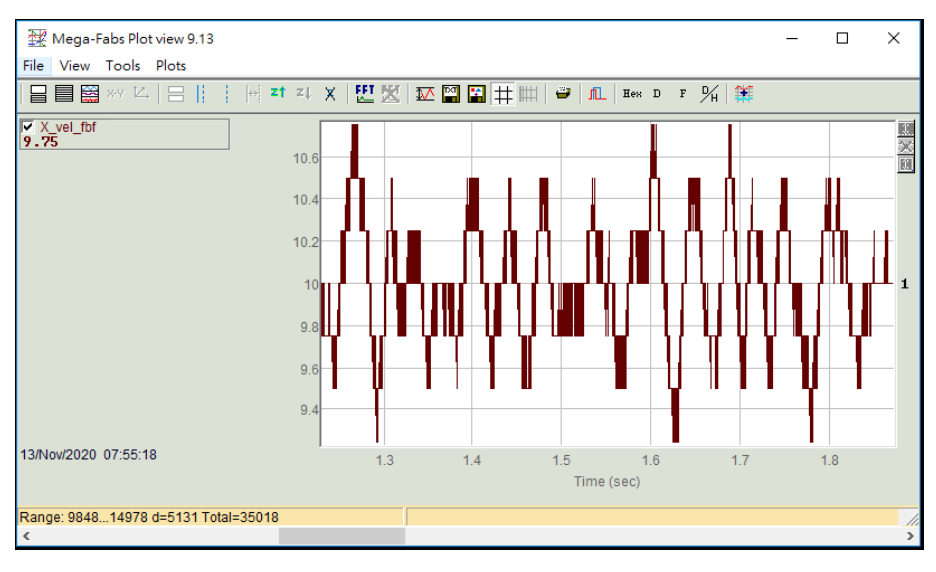

Figure 10.6.5.5

Step 9: Click "Statistics table" icon **TV to open "Plot statistics" window.** 

Find out **ripA** corresponding to parameter **X\_vel\_fbf**, then users can get the velocity ripple (%).

MD09UE01-2308

### Tuning E1 Series Servo Drive User Manual

| <b>Not</b> statistics                                    |               |  |  |  |  |  |
|----------------------------------------------------------|---------------|--|--|--|--|--|
|                                                          | X vel fbf     |  |  |  |  |  |
| Type:                                                    | Float(32 bit) |  |  |  |  |  |
| Maximum:                                                 | 1075          |  |  |  |  |  |
| Maximum at sample:                                       | 10.122        |  |  |  |  |  |
| Minimum:                                                 | 9.25          |  |  |  |  |  |
| Minimum at sample:                                       | 10.346        |  |  |  |  |  |
| Average:                                                 | 9.99932       |  |  |  |  |  |
| $p2p = max-min$                                          | 1.5           |  |  |  |  |  |
| ripA=p2p/Average:                                        | 15.001%       |  |  |  |  |  |
| rms (sigma):                                             | 0.285464      |  |  |  |  |  |
| Ripple=rms/Average:                                      | 2.85483%      |  |  |  |  |  |
| Range: 984814978. delta=5131. total 35018<br>Ts=0.000125 |               |  |  |  |  |  |

Figure 10.6.5.6

# **10.6.6 Friction compensation function**

Friction compensation function is used to compensate viscous friction fluctuation and regular load fluctuation.

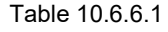

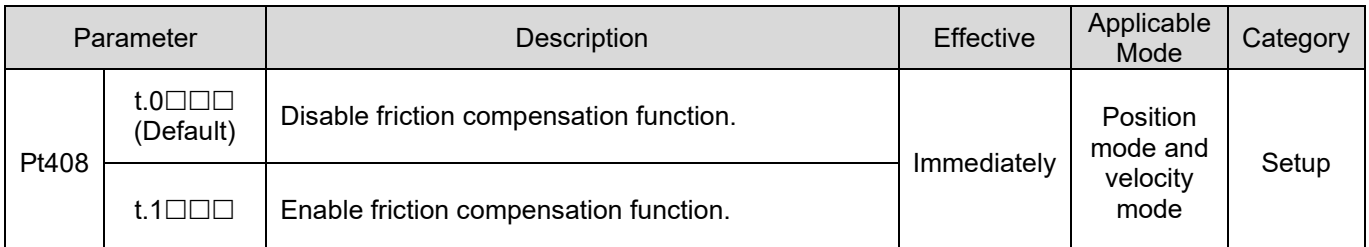

# **ACAUTION**

Friction compensation function can only be executed after tuneless function is disabled (Pt170 = t. $\Box$  $\Box X$ ).

Table 10.6.6.2

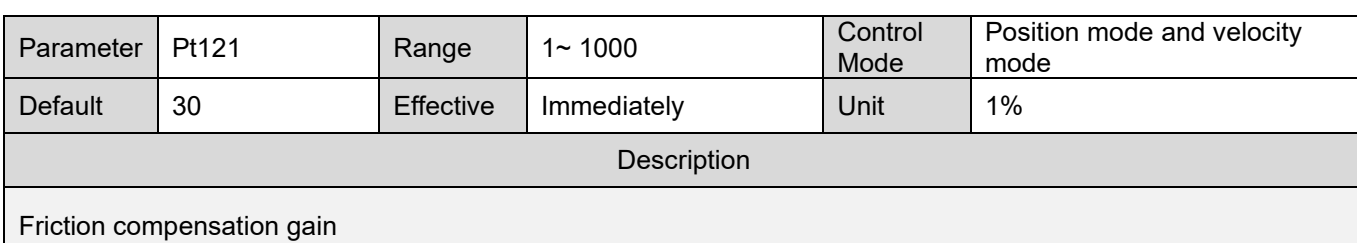

Table 10.6.6.3

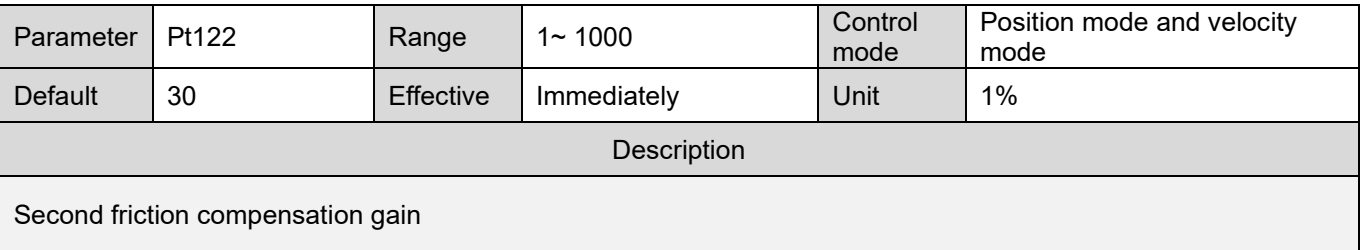

Table 10.6.6.4

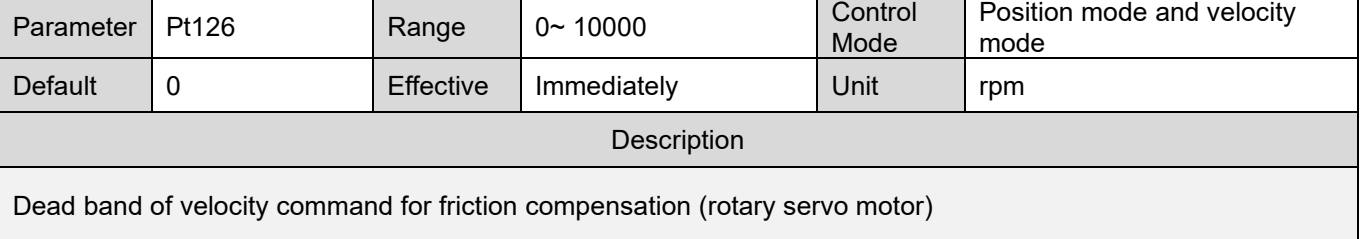

MD09UE01-2308

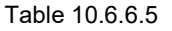

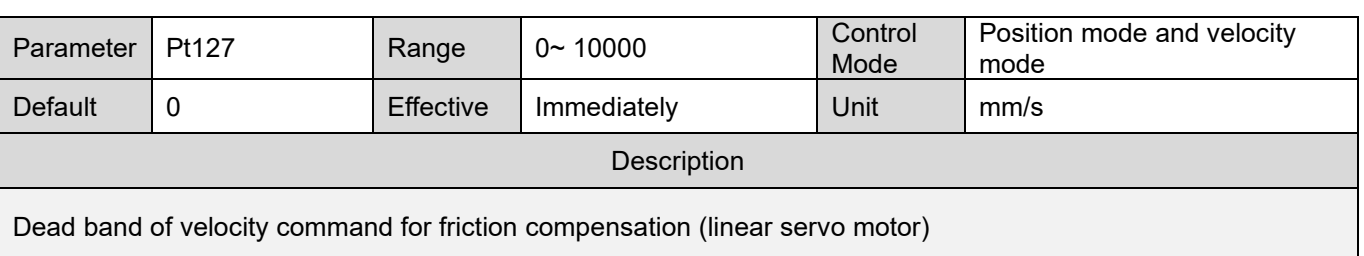

# **10.6.7 Speed feedback filter**

When a motor is equipped with an encoder with lower resolution, the high frequency response of the servo drive may result in high frequency noise. A user can use speed feedback filter to depress the noise during the operation.

This is usually used when the linear motor reader resolution is more than 0.5 um/count.

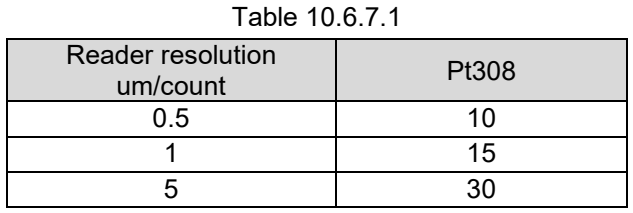

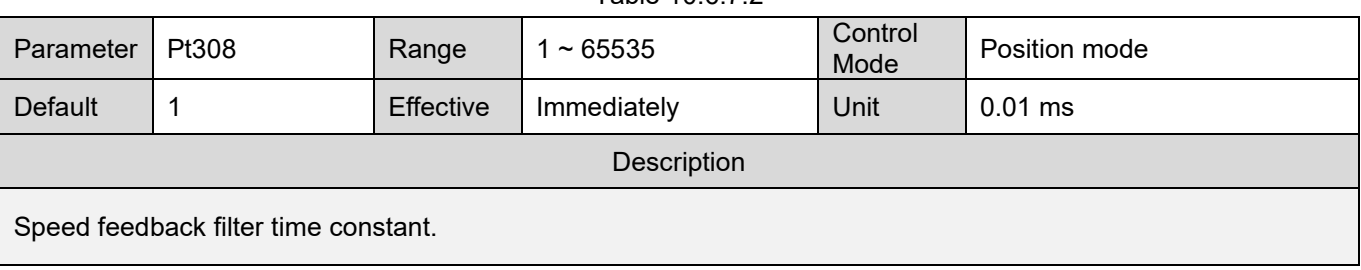

# Table 10.6.7.2

# **10.7.1 Feedforward**

Feedforward is used in position control to shorten positioning time and position deviation during motion with constant velocity.

When executing multi-axis synchronization with the controller (circular interpolation, linear interpolation) in position mode, users need to adjust the position loop gain and feedforward to be the same.

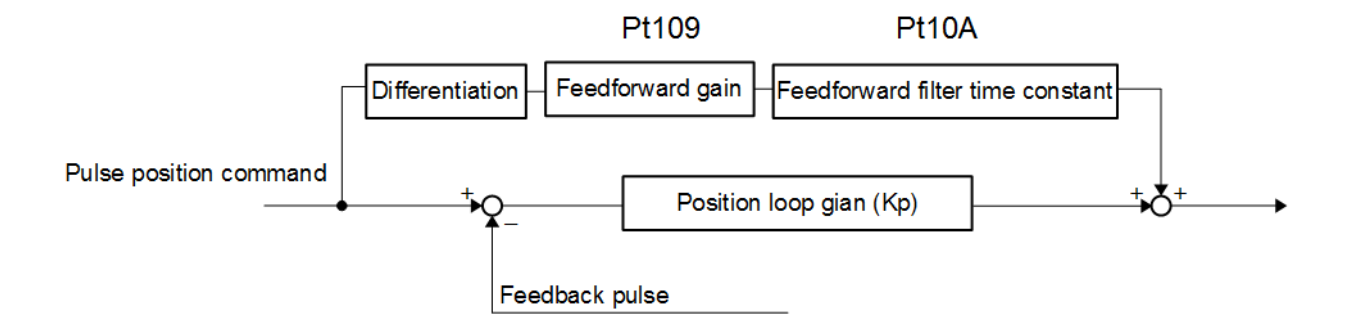

Figure 10.7.1.1 Feedforward command control

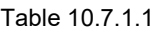

| Parameter   | Pt109 | Range     | $0 \sim 100$ | Control<br>Mode | Position mode |  |
|-------------|-------|-----------|--------------|-----------------|---------------|--|
| Default     |       | Effective | Immediately  | Unit            | $1\%$         |  |
| Description |       |           |              |                 |               |  |
| Feedforward |       |           |              |                 |               |  |

Table 10.7.1.2

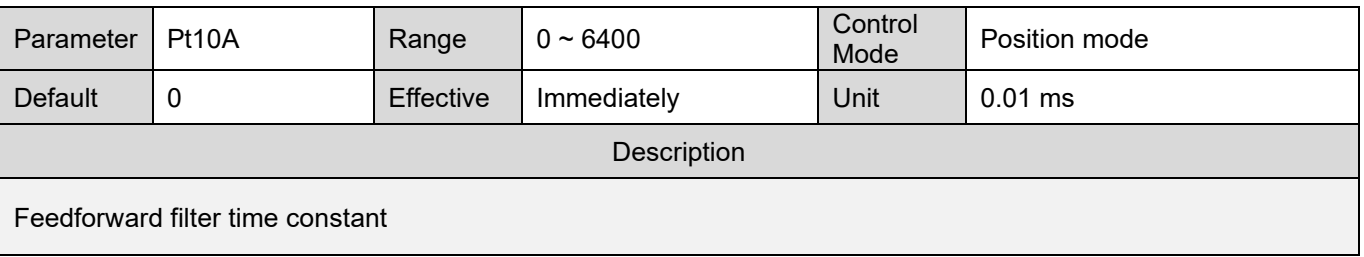

Note:

If feedforward is too large, the machine may vibrate. The setting value of feedforward must be under 80%.

# **10.7.2 Torque feedforward and velocity feedforward**

Torque feedforward and velocity feedforward can shorten settling time. Torque feedforward and velocity feedforward are set after position command is differentiated by controller.

**Torque feedforward** 

Torque feedforward can be used in velocity mode and position mode. Torque feedforward command is input from controller with velocity command. Velocity command (V-REF) is input via CN6-14 and CN6-15. Torque feedforward command (T-REF) is input via CN6-16 and CN6-17.

Velocity feedforward

Velocity feedforward can only be used in position mode. Velocity feedforward command is input from controller with position command. Velocity feedforward command (V-REF) is input via CN6-14 and CN6-15.

# ■ Setting related parameters

(1) Torque feedforward

Torque feedforward is set by torque control selection (using T-REF signal) (Pt002 = t.  $\square\square\square$ ), torque command input gain (Pt400) and T-REF filter time constant. In default setting, Pt400 is set to 30. Therefore, when torque feedforward is set to  $\pm 3$  V, it is 100% of torque (rated torque).

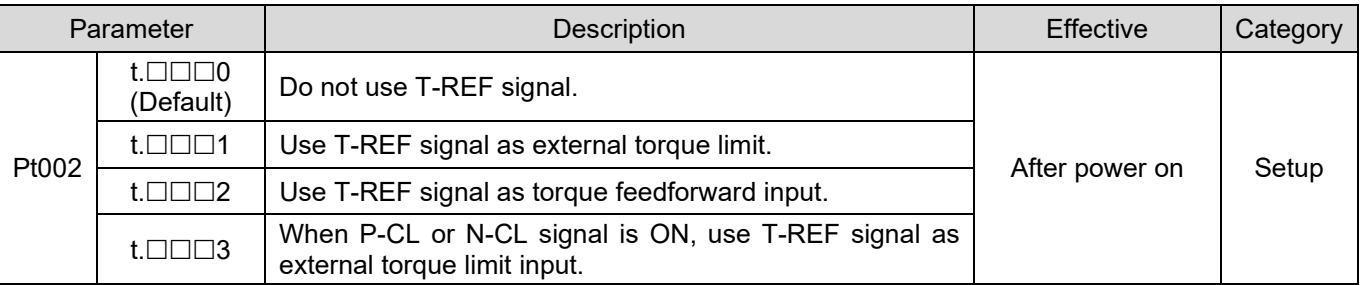

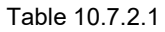

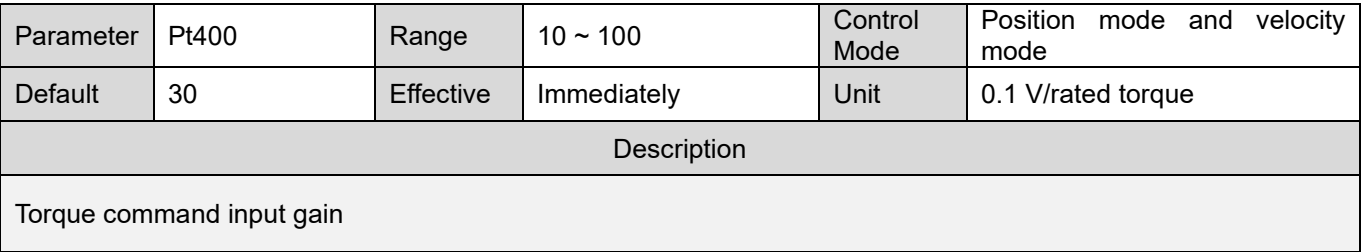

MD09UE01-2308

# E1 Series Servo Drive User Manual Tuning Control of the User of the User of the User of the User of the User of the User of the User of the User of the User of the User of the User of the User of the User of the User of th

#### Table 10.7.2.3

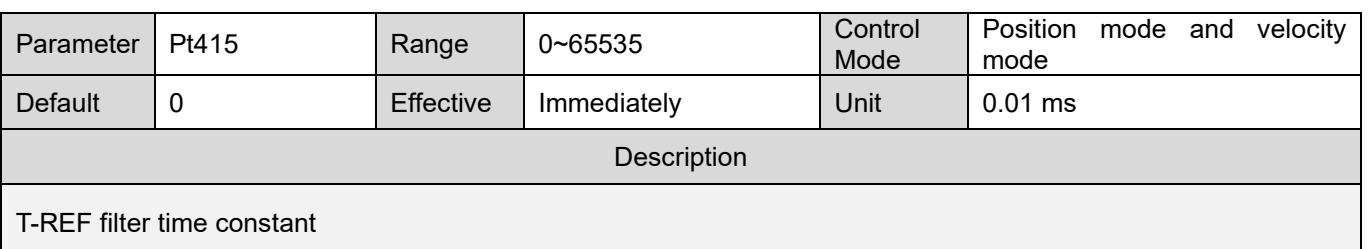

#### Table 10.7.2.4

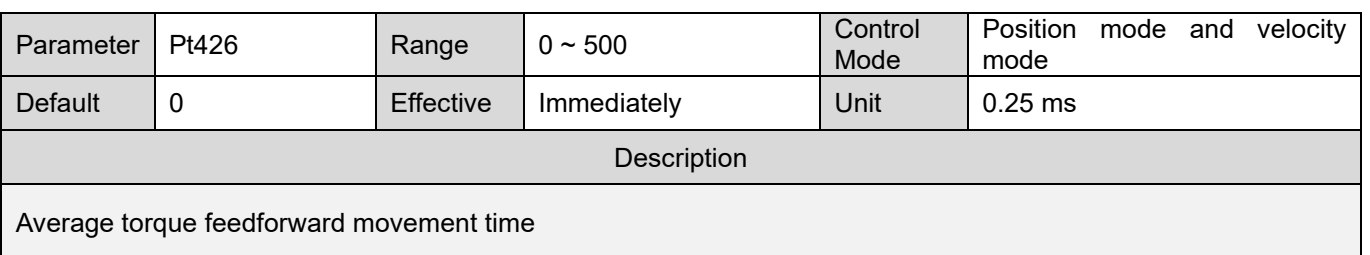

### Note:

- (1) If torque feedforward command is set to be too large, overshoot may occur. Observe the response when tuning.
- (2) Do not use it while limiting torque with analog command.
- (2) Velocity feedforward

Set velocity feedforward by position control selection (Pt207 = t. $\Box\Box X\Box$ ) and velocity command input gain (Pt300). In default setting, Pt300 is set to 600. Therefore, when velocity feedforward is set to ±6 V, it will be the rated velocity.

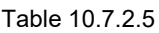

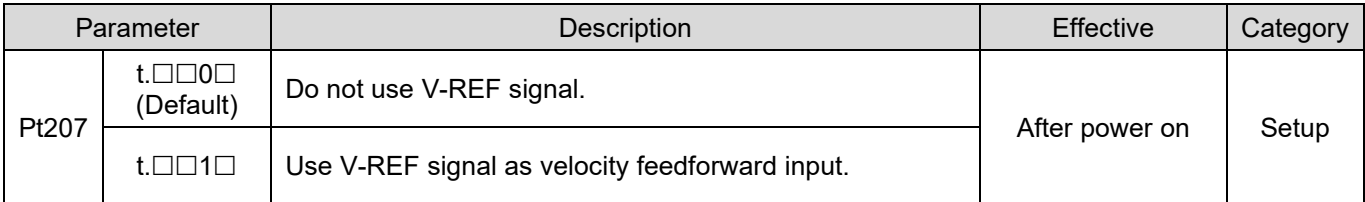

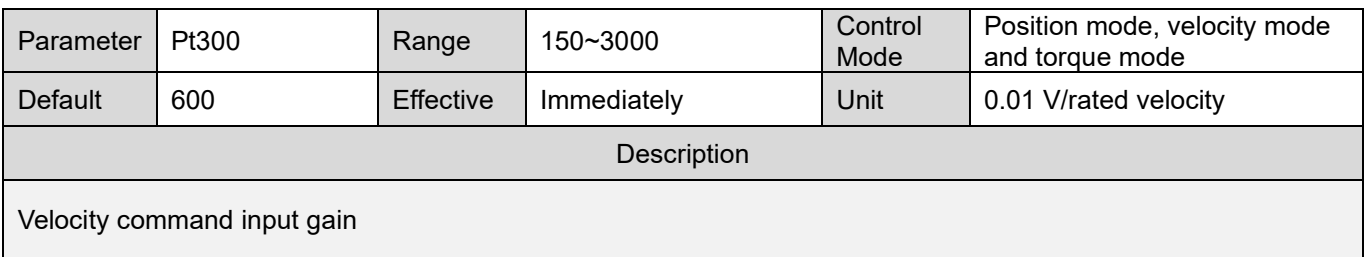

MD09UE01-2308

#### Table 10.7.2.7

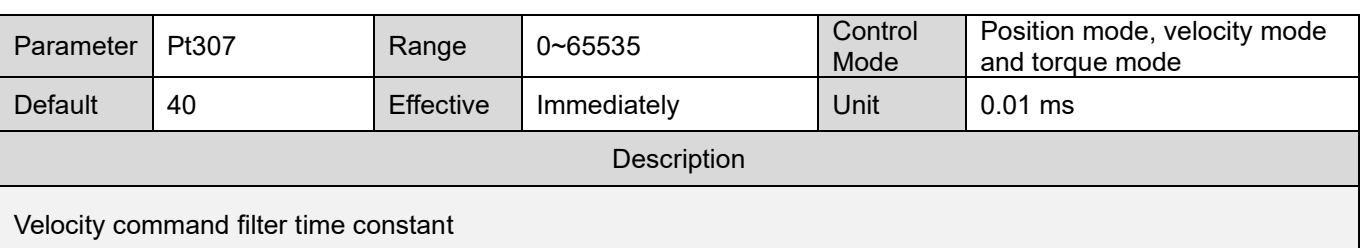

Table 10.7.2.8

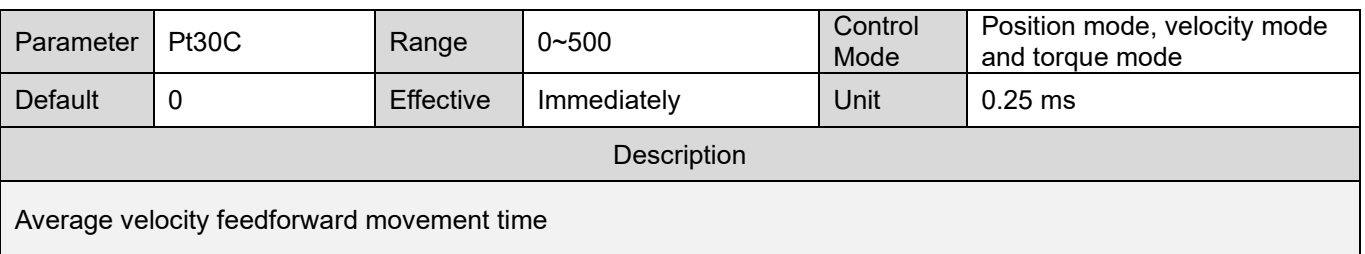

### Note:

If velocity feedforward command is set to be too large, overshoot may occur. Observe the response when

tuning.

# **10.7.3 Position integration**

Set the integration function for position loop by Pt11F (Position integral time constant).

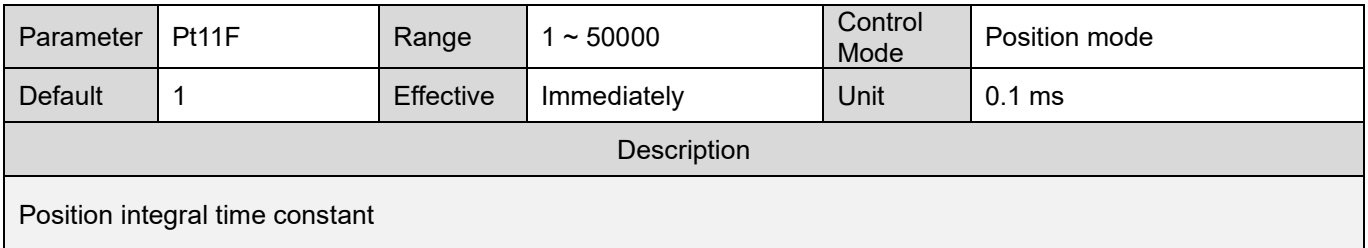

# **10.7.4 P/PI mode switching selection**

P/PI mode switching selection is used to automatically switch between P control and PI control under different operating condition. Set switching condition and its level by parameters to suppress overshoot during acceleration and deceleration and shorten settling time.

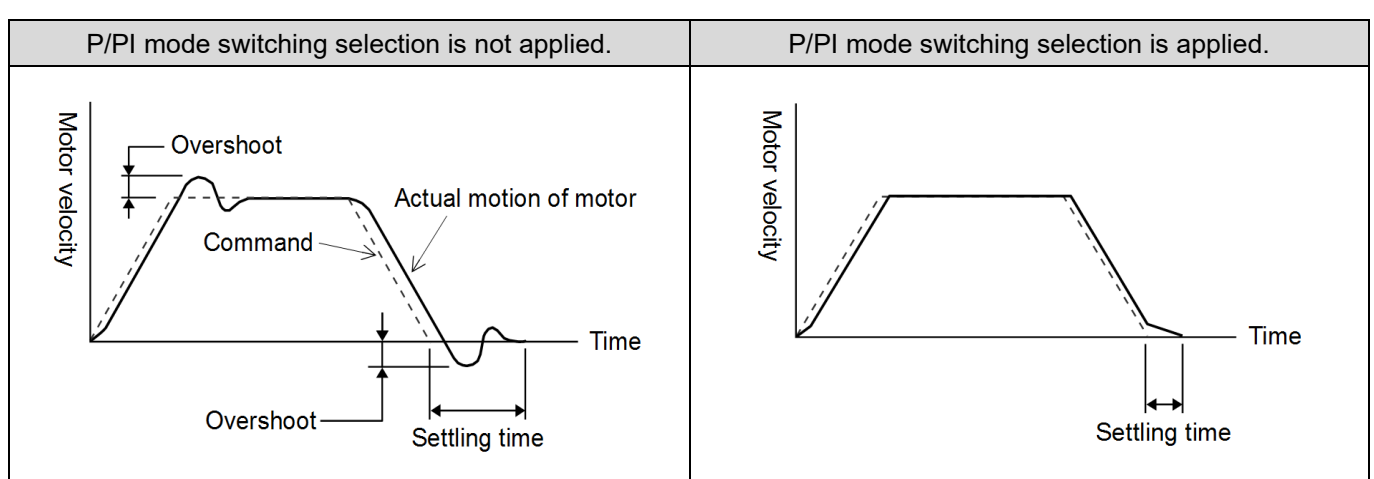

### Table 10.7.4.1

### Related parameters

Set switching condition by Pt10B = t. $\square\square\square X$  (Mode switching selection (P/PI mode)).

Table 10.7.4.2

| Parameter                |                                                                           | P/PI Mode Switching Selection                                                    | Parameter for Level of<br><b>Switching Condition</b> |        | Effective   | Category |
|--------------------------|---------------------------------------------------------------------------|----------------------------------------------------------------------------------|------------------------------------------------------|--------|-------------|----------|
|                          |                                                                           |                                                                                  | Rotary                                               | Linear |             |          |
|                          | $t.\Box\Box\Box$ 0<br>(Default)                                           | Use internal torque command<br>as the switching condition for<br>mode switching. |                                                      | Pt10C  |             |          |
| $t.\Box\square\square$ 1 | Use velocity command as the<br>switching condition for mode<br>switching. | Pt10D                                                                            | Pt181                                                |        |             |          |
| Pt10B                    | $t.\Box\square\square$                                                    | Use acceleration command<br>as the switching condition for<br>mode switching.    | Pt10E                                                | Pt182  | Immediately | Setup    |
|                          | $t.\Box\Box\Box$ 3                                                        | Use position deviation as the<br>switching condition for mode<br>switching.      | Pt10F                                                |        |             |          |
|                          | $t.\Box\Box\Box 4$                                                        | Do not use mode switching<br>function.                                           | N/A                                                  |        |             |          |

MD09UE01-2308

# ■ Parameters for setting switching condition level and sensitivity

Set the sensitivity for P/PI mode switching

While using P/PI mode switching function, set the switching sensitivity byPt183 (Sensitivity for mode switching (P/PI mode)). The higher the setting value is, the faster the switching is.

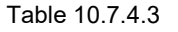

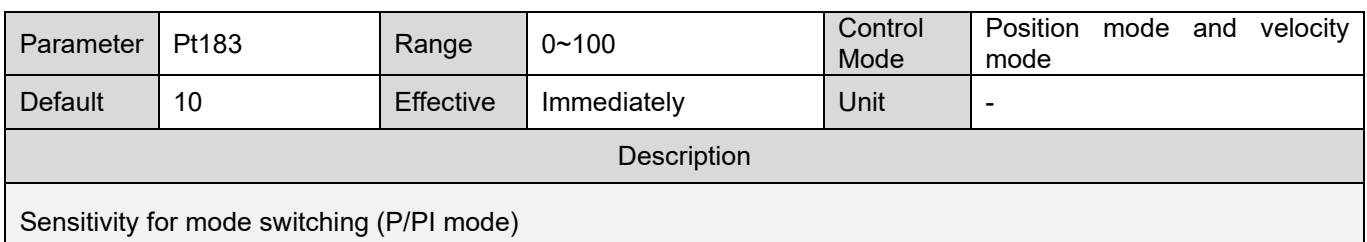

# (1) Rotary servo motor

Table 10.7.4.4

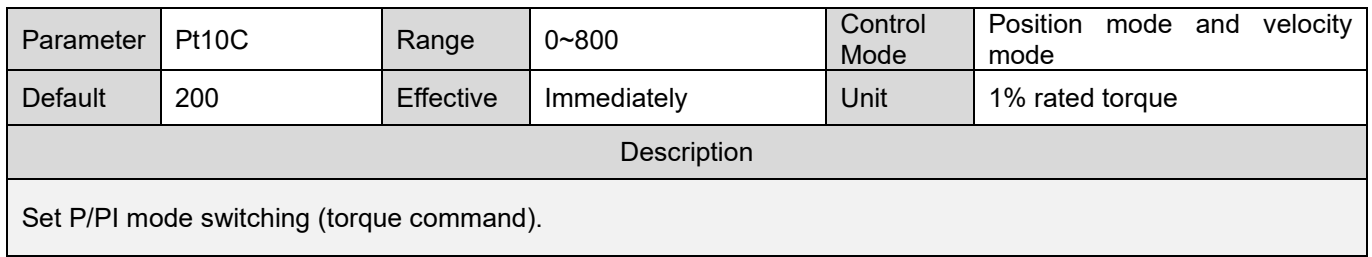

Note:

If the set value of Pt10C is too small, it is possible that P control keeps on with the existence of position error. This will lead to the result that position error cannot gradually become smaller with integration process.

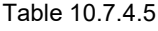

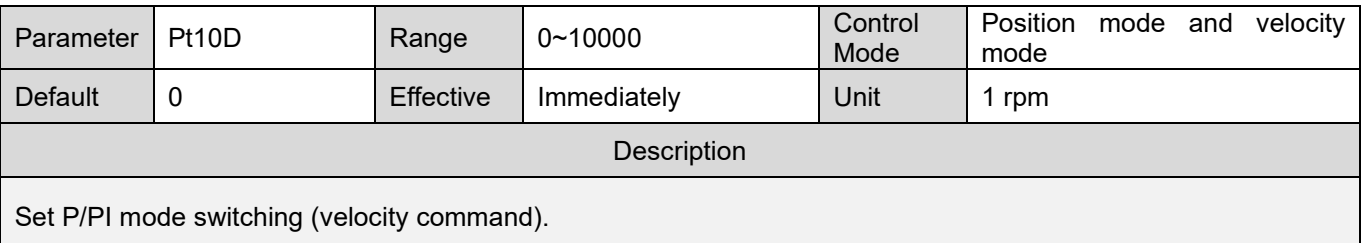

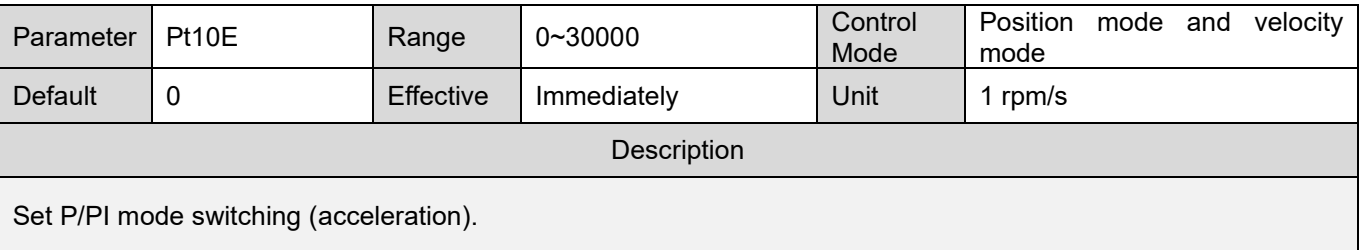

MD09UE01-2308

# E1 Series Servo Drive User Manual Tuning Control of the User of the User of the User of the User of the User of the User of the User of the User of the User of the User of the User of the User of the User of the User of th

#### Table 10.7.4.7

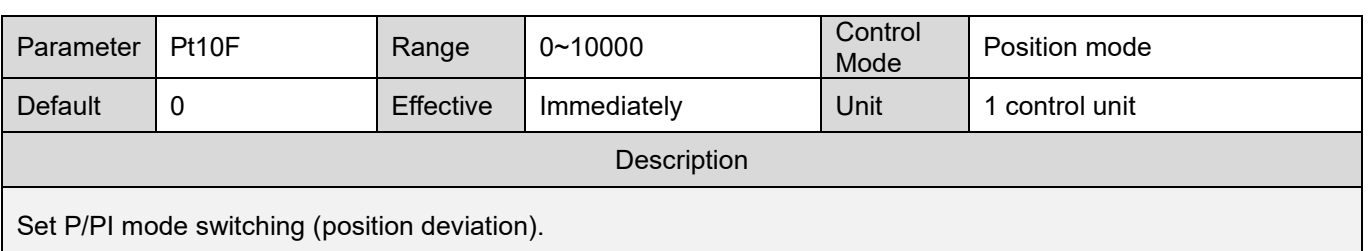

# (2) Linear servo motor

Table 10.7.4.8

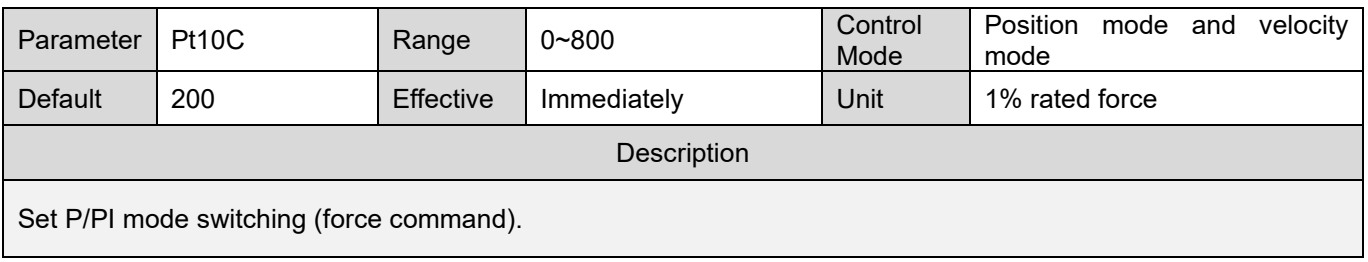

Note:

If the set value of Pt10C is too small, it is possible that P control keeps on with the existence of position error. This will lead to the result that position error cannot gradually become smaller with integration process.

### Table 10.7.4.9

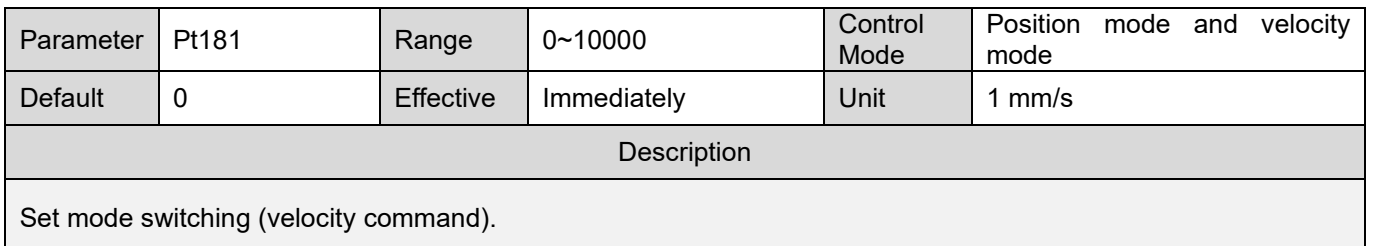

### Table 10.7.4.10

| Parameter                          | Pt182 | Range     | $0 - 30000$ | Control<br>Mode | Position mode and velocity<br>mode |  |  |
|------------------------------------|-------|-----------|-------------|-----------------|------------------------------------|--|--|
| Default                            |       | Effective | Immediately | Unit            | 1 mm/s <sup>2</sup>                |  |  |
| Description                        |       |           |             |                 |                                    |  |  |
| Set mode switching (acceleration). |       |           |             |                 |                                    |  |  |

Table 10.7.4.11

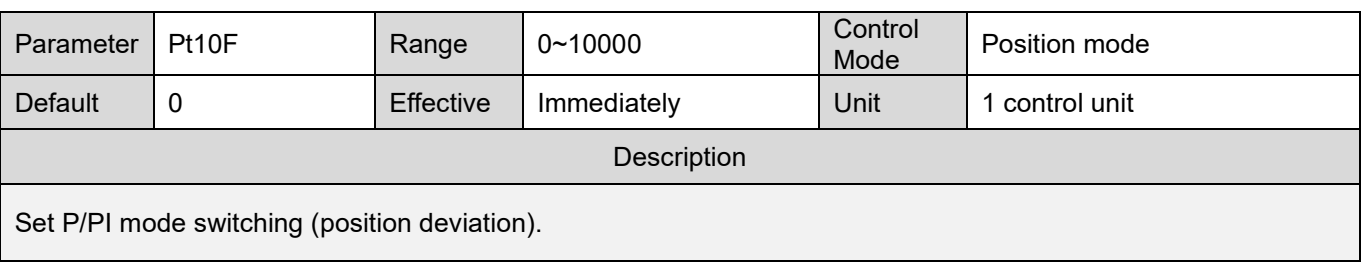

HIWIN MIKROSYSTEM CORP. 2004 10-43

WIN.MIKROSYSTEM

MD09UE01-2308

### Use torque command as P/PI mode switching condition (Default)

When torque command exceeds the torque set in torque/force command for mode switching (P/PI mode) (Pt10C), velocity loop is switched to P control. In default setting, the torque command value is set to 200%.

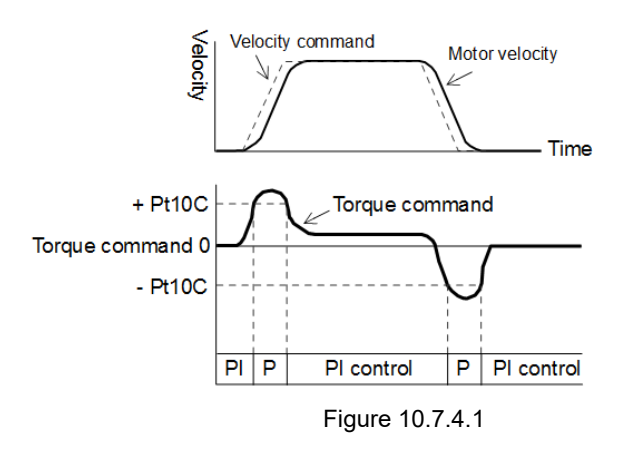

- Use velocity command as P/PI mode switching condition
	- (1) Rotary servo motor

When velocity command exceeds the velocity set in velocity command for mode switching (P/PI mode) (Pt10D), velocity loop is switched to P control.

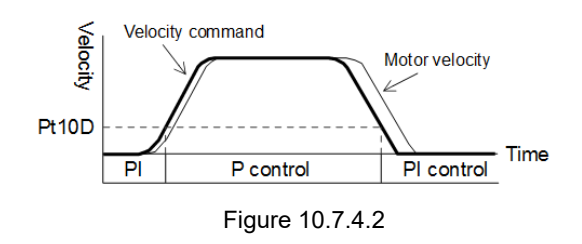

(2) Linear servo motor

If velocity command exceeds the velocity set in velocity command for mode switching (P/PI mode) (Pt181), velocity loop is switched to P control.

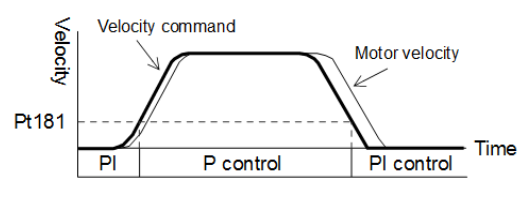

Figure 10.7.4.3

#### E1 Series Servo Drive User Manual Tuning Control of the User of the User of the User of the User of the User of the User of the User of the User of the User of the User of the User of the User of the User of the User of th

- Use acceleration as P/PI mode switching condition
	- (1) Rotary servo motor

When acceleration exceeds the acceleration set in acceleration command for mode switching (P/PI mode) (Pt10E), velocity loop is switched to P control.

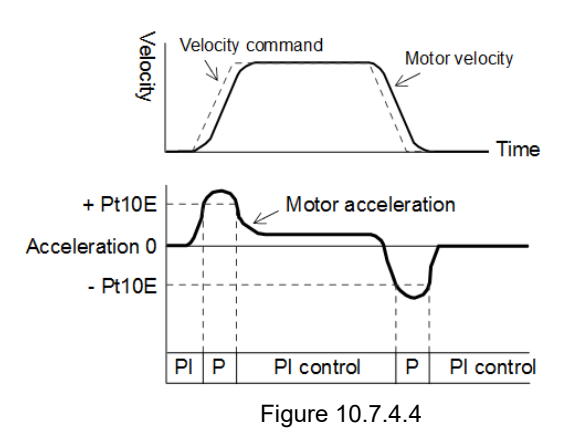

(2) Linear servo motor

When acceleration exceeds the acceleration set in acceleration command for mode switching (P/PI mode) (Pt182), velocity loop is switched to P control.

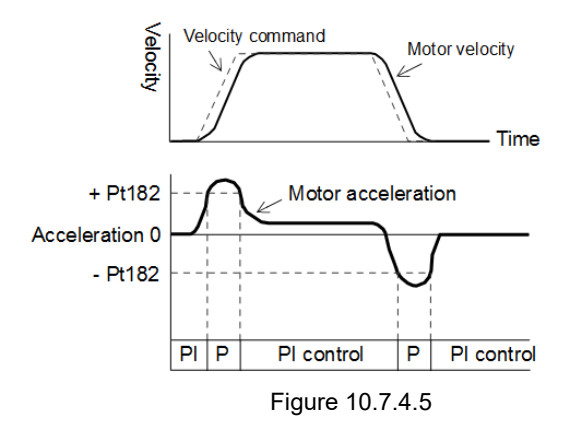

 Use position deviation as P/PI mode switching condition When position deviation exceeds the value set in position deviation for mode switching (P/PI mode) (Pt10F), velocity loop is switched to P control. This setting can only be used in position mode.

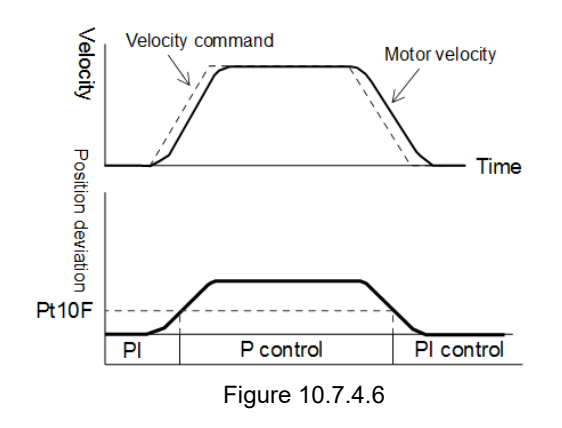

# **10.7.5 Gain switching**

MD09UE01-2308

WIN. MIKROSYSTEM

Gain switching function has two switching modes: manual gain switching and automatic gain switching. For manual gain switching, the gain is selected by external input signal. For automatic gain switching, the gain is automatically changed according to the set condition. When gain switching function is used, gain can be increased during positioning to shorten settling time and it can be decreased when the motor stops to suppress vibration.

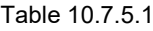

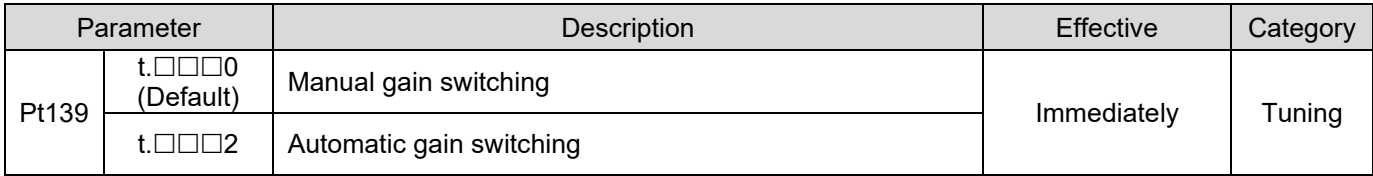

Note:

t.□□□1 is reserved (Do not modify.).

# E1 Series Servo Drive User Manual Tuning Control of the US and Tuning Tuning Tuning Tuning

# ■ Combinations of gain switching

Table 10.7.5.2

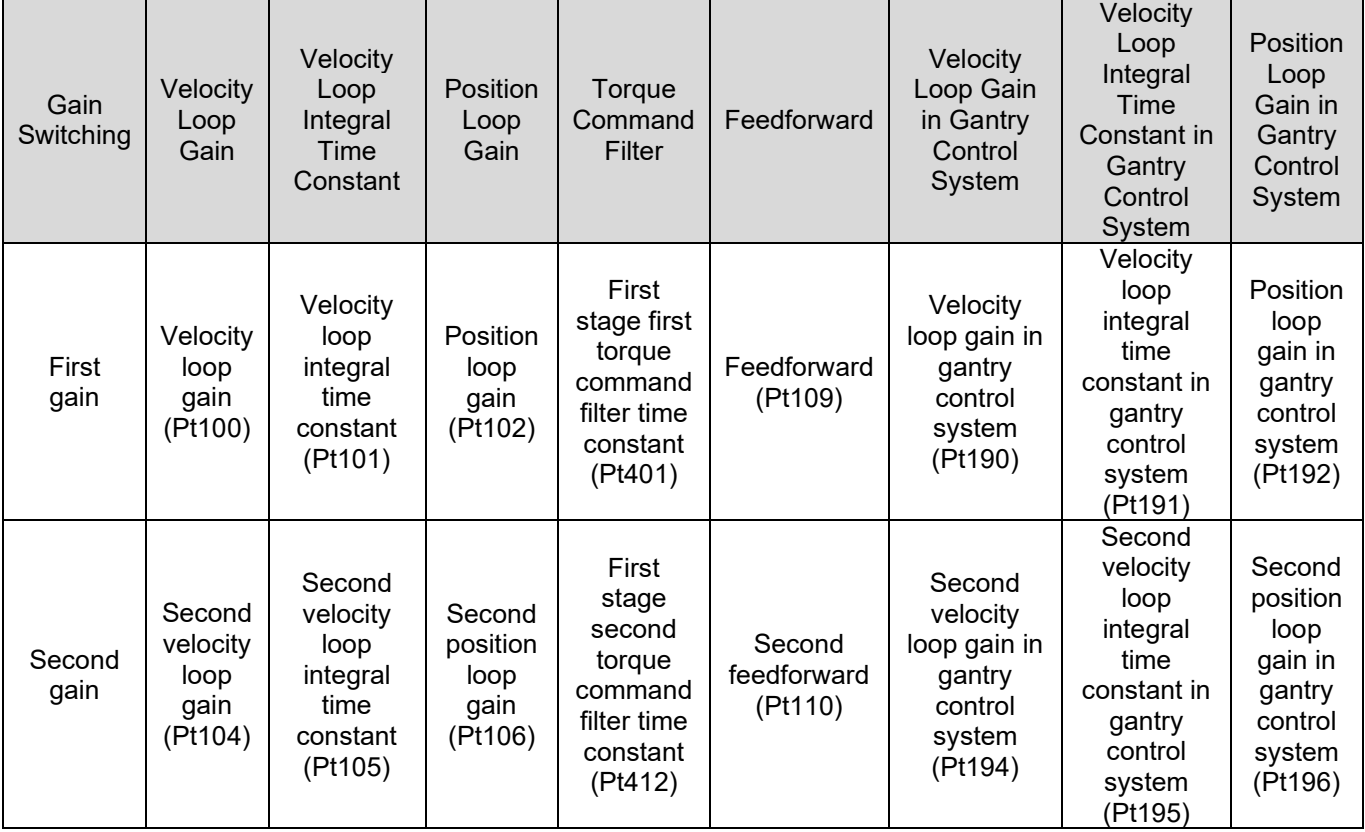

**Manual gain switching** 

For manual gain switching, use external input signal (G-SEL) to switch between first gain and second gain.

# Table 10.7.5.3

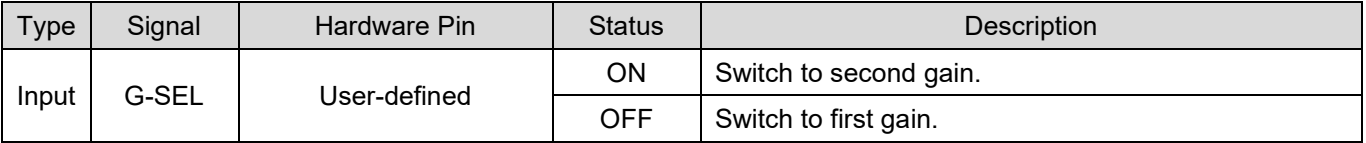

### ■ Automatic gain switching

Table 10.7.5.4

|                 | Switching<br>Parameter<br>Condition |                                  | Switching Gain         | <b>Waiting Time</b>       | <b>Switching Time</b>       |
|-----------------|-------------------------------------|----------------------------------|------------------------|---------------------------|-----------------------------|
| Pt139<br>t.□□□2 |                                     | Condition A is<br>satisfied.     | First gain→Second gain | Waiting time 1<br>(Pt135) | Switching time 1<br>(Pt131) |
|                 |                                     | Condition A is<br>not satisfied. | Second gain→First gain | Waiting time 2<br>(Pt136) | Switching time 2<br>(Pt132) |

**HIWIN** MIKROSYSTEM

MD09UE01-2308

MD09UE01-2308

### Tuning E1 Series Servo Drive User Manual

# ■ The switching condition A of automatic gain switching can be set in Pt139=t.□□X□.

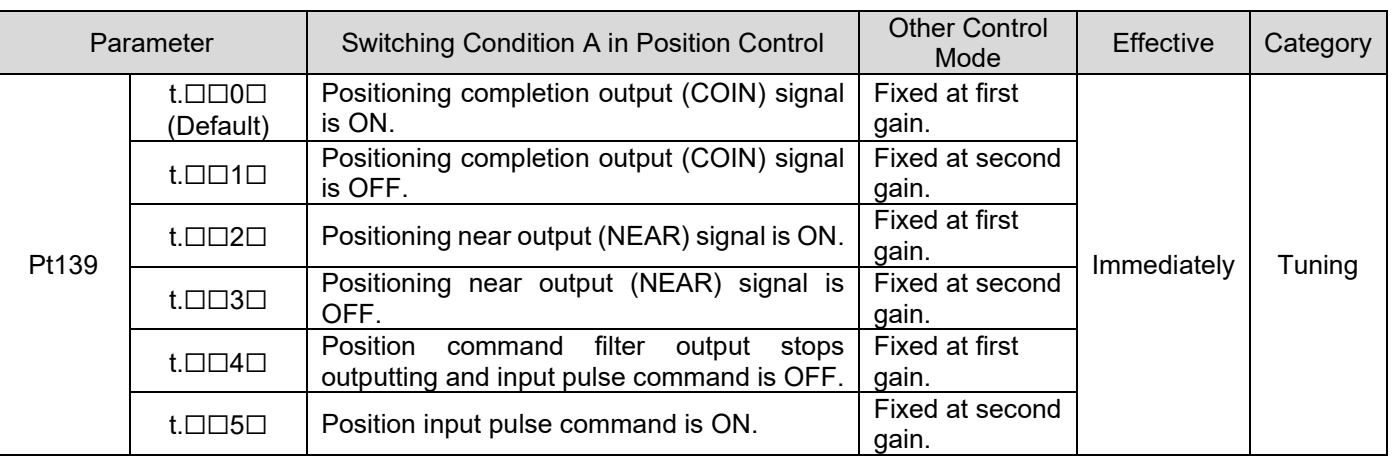

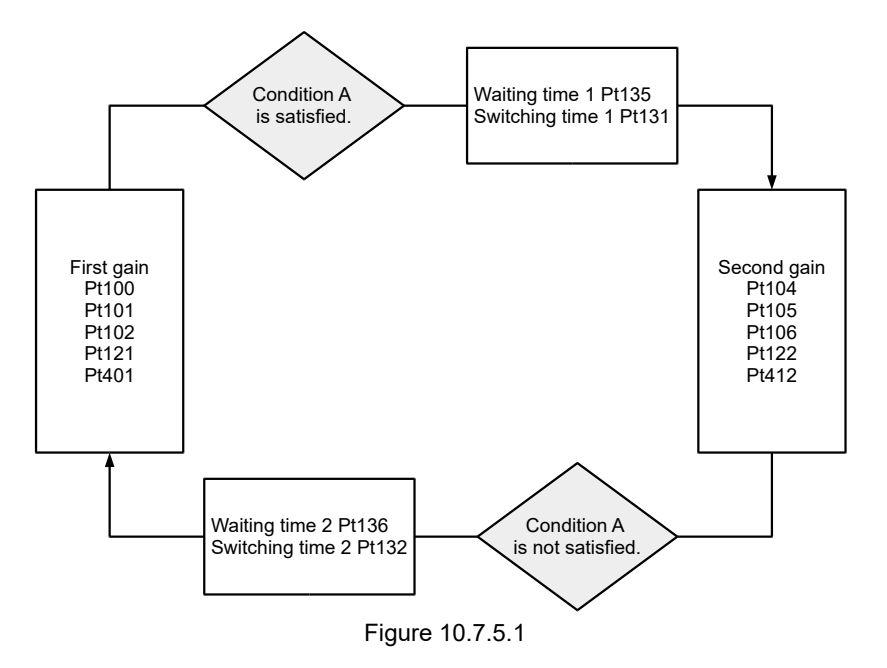

#### E1 Series Servo Drive User Manual Tuning Control of the User of the User of the User of the User of the User of the User of the User of the User of the User of the User of the User of the User of the User of the User of th

The relationship between waiting time and switching time

For example, use automatic gain switching and set switching condition A as when positioning completion output (COIN) signal is ON. After switching condition A is satisfied, the gain is changed from position loop gain (Pt102) to second position loop gain (Pt106). Refer to the figure below. After positioning completion output (COIN) signal is ON and waiting time (Pt135) elapses, the gain is linearly changed from Pt102 to Pt106 within switching time (Pt131).

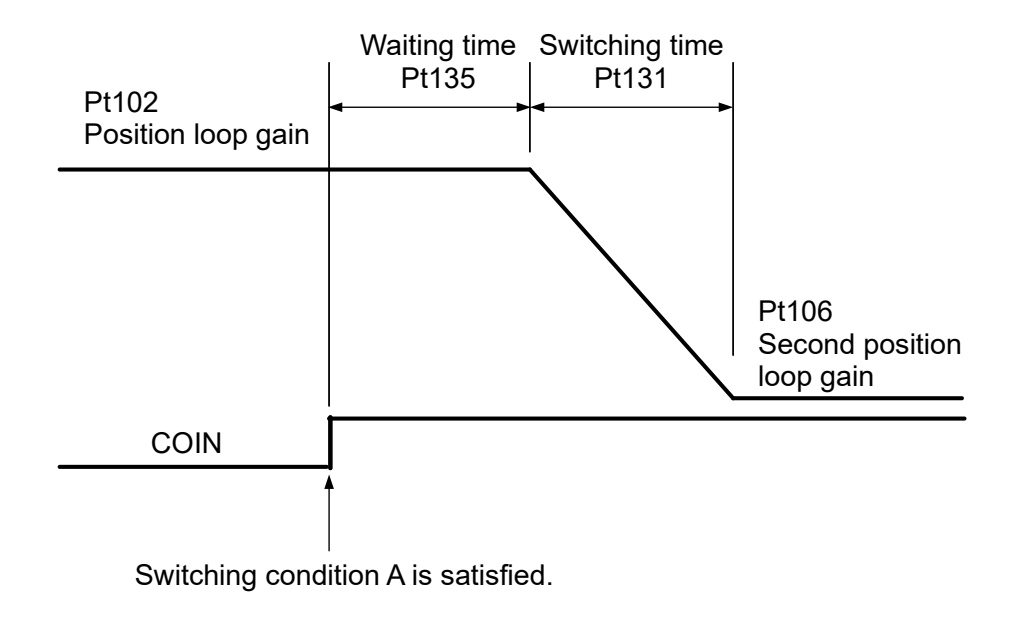

Figure 10.7.5.2

Related parameters

Table 10.7.5.6

| Parameter          | Pt100 | Range     | $10 \sim 20000$ | Control<br>Mode | Position mode and<br>mode |  |  | velocity |
|--------------------|-------|-----------|-----------------|-----------------|---------------------------|--|--|----------|
| <b>Default</b>     | 400   | Effective | Immediately     | Unit            | $0.1$ Hz                  |  |  |          |
| Description        |       |           |                 |                 |                           |  |  |          |
| Velocity loop gain |       |           |                 |                 |                           |  |  |          |

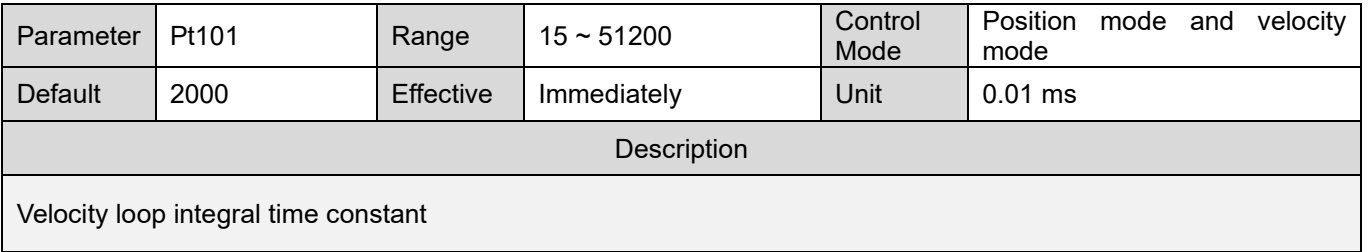

MD09UE01-2308

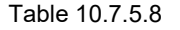

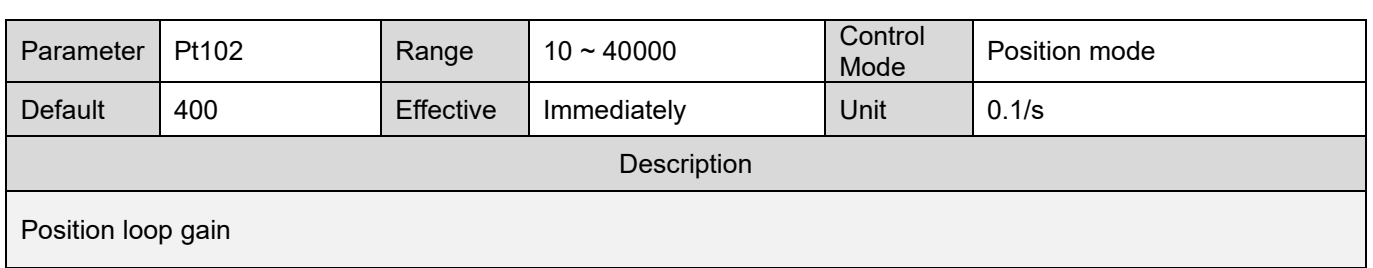

#### Table 10.7.5.9

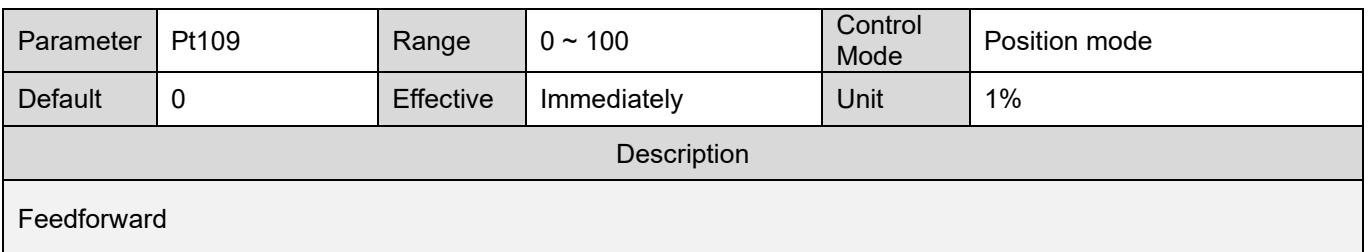

### Table 10.7.5.10

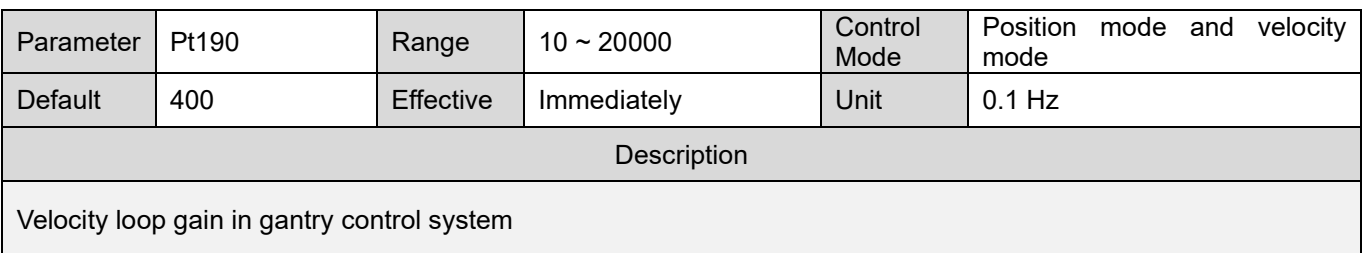

#### Table 10.7.5.11

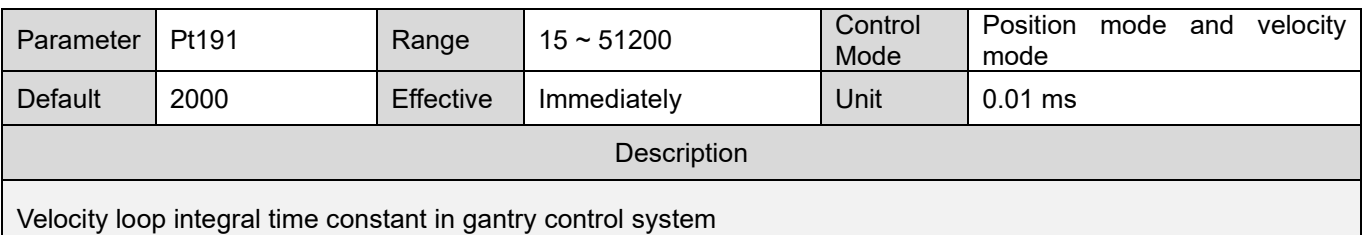

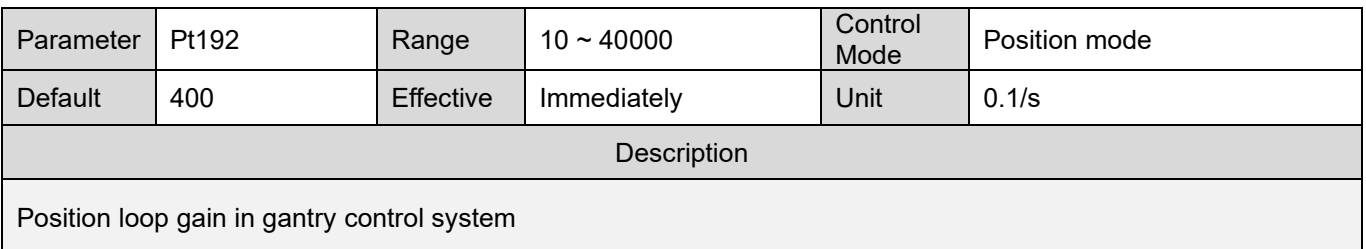

MD09UE01-2308

# E1 Series Servo Drive User Manual Tuning Control of the User of Tuning Tuning

### Table 10.7.5.13

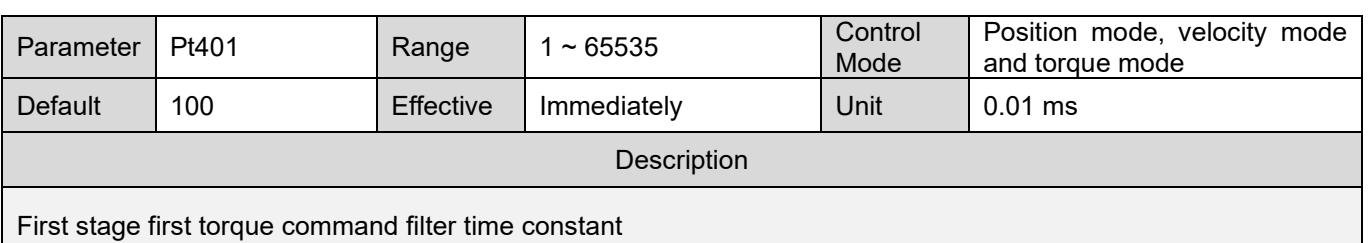

#### Table 10.7.5.14

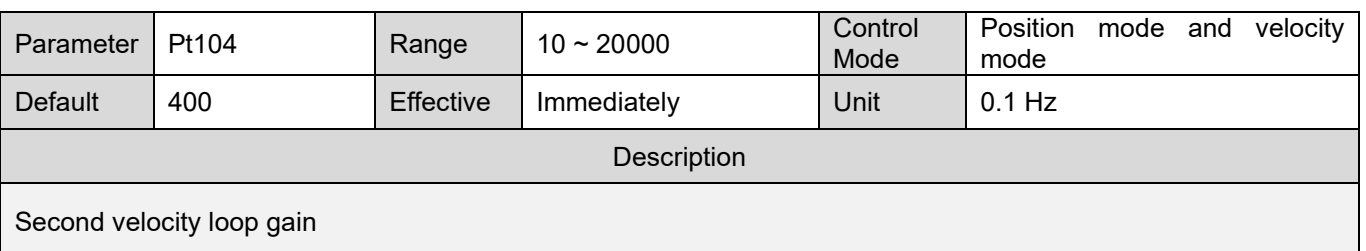

#### Table 10.7.5.15

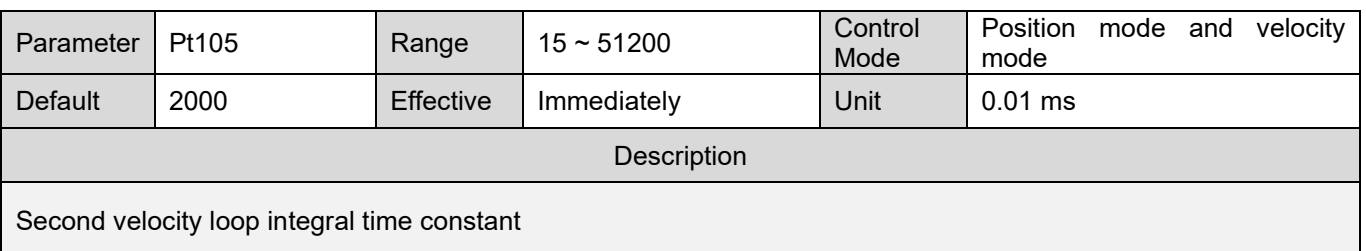

### Table 10.7.5.16

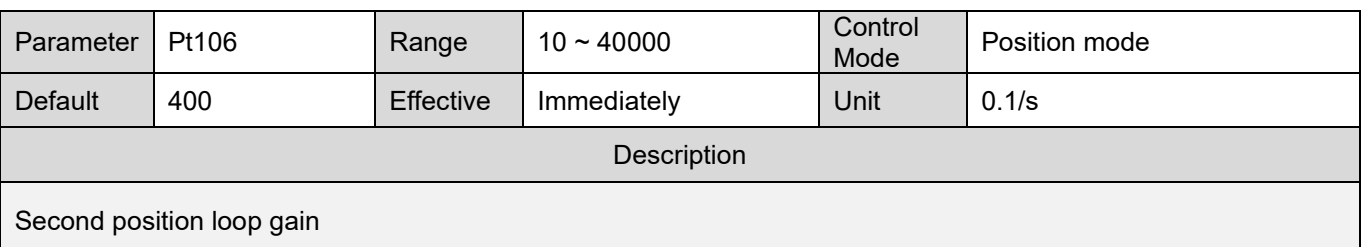

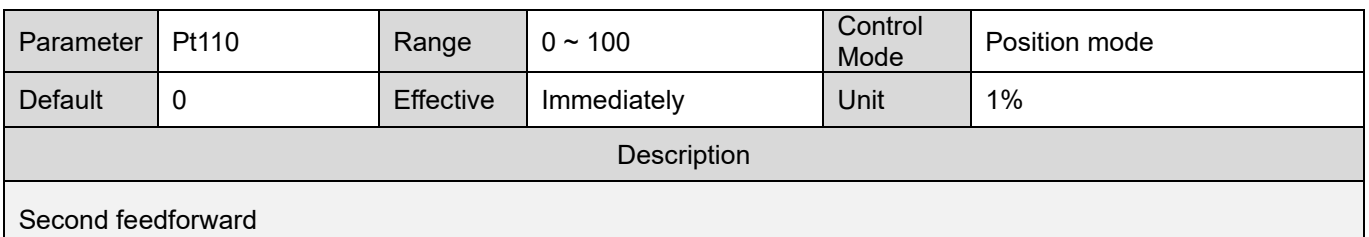

MD09UE01-2308

#### Table 10.7.5.18

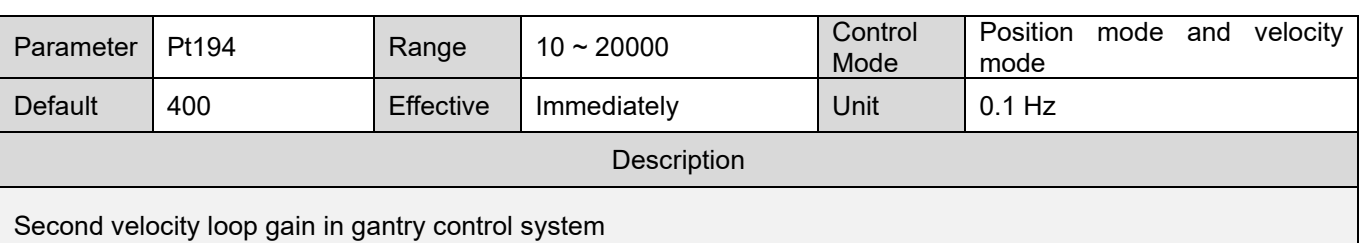

#### Table 10.7.5.19

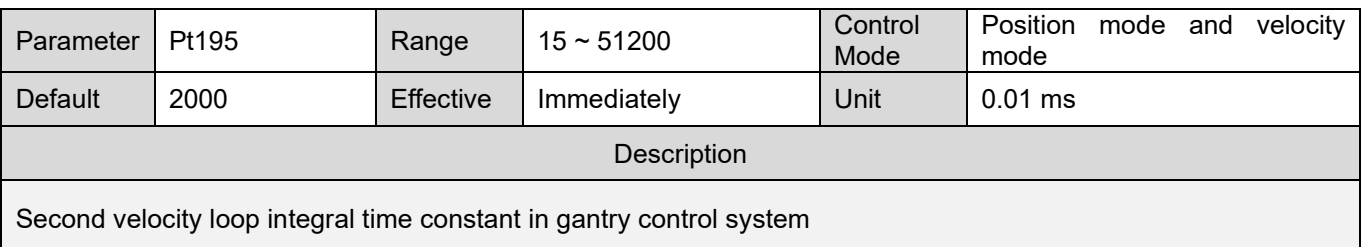

#### Table 10.7.5.20

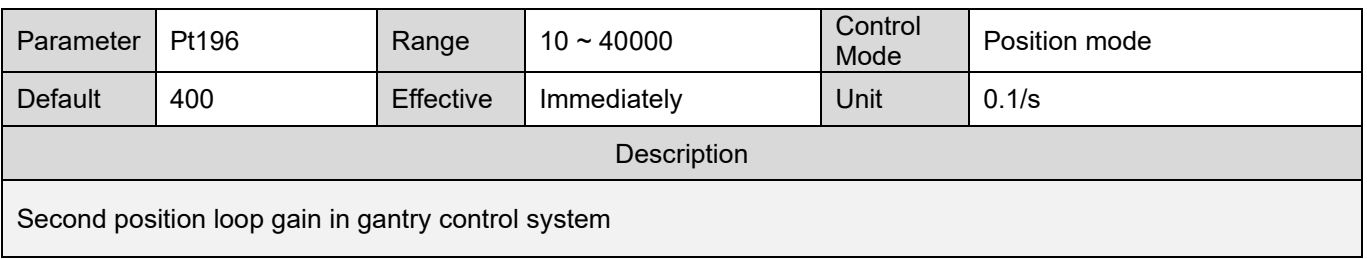

#### Table 10.7.5.21

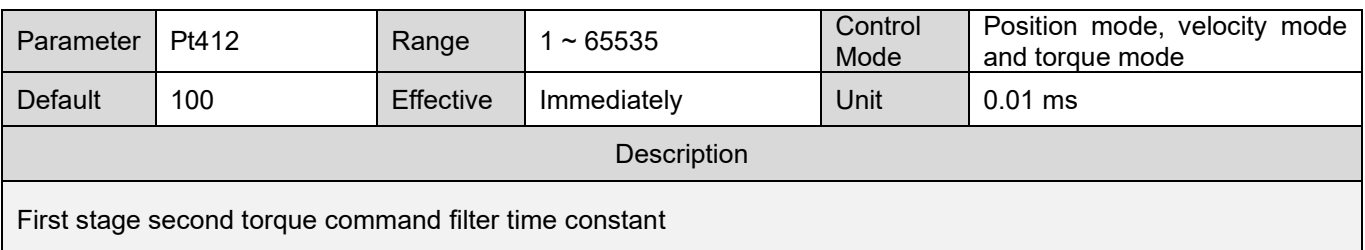

■ Related parameters of automatic gain switching

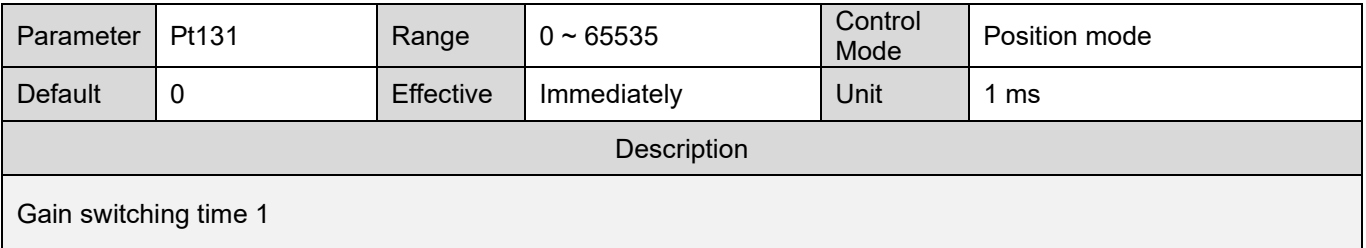

MD09UE01-2308

# E1 Series Servo Drive User Manual Tuning Control of the User of Tuning Tuning

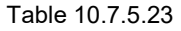

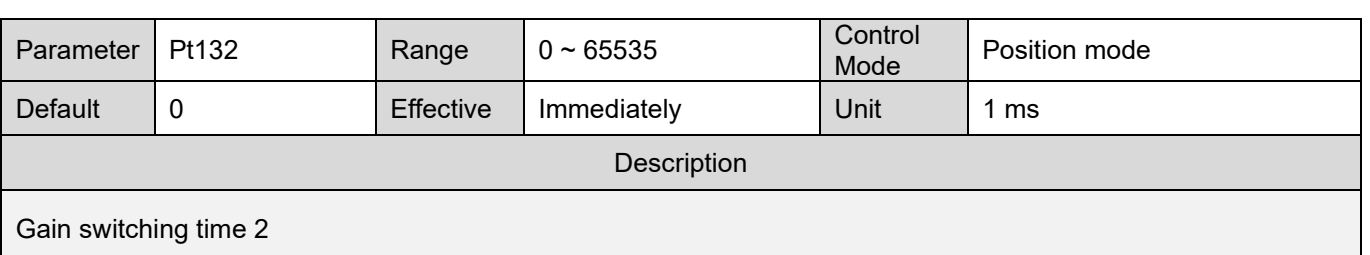

Table 10.7.5.24

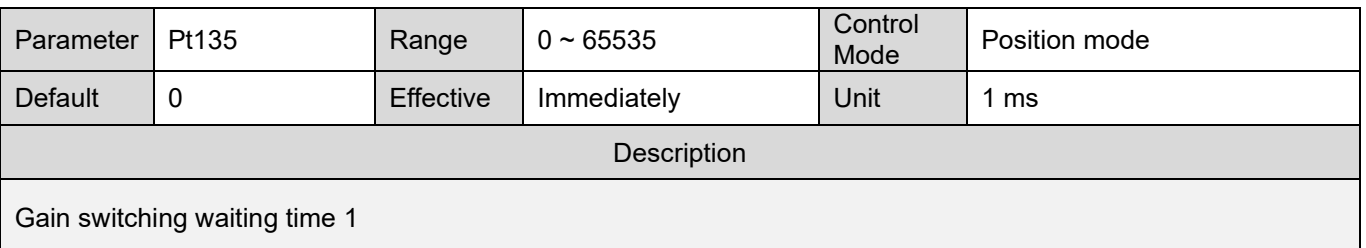

### Table 10.7.5.25

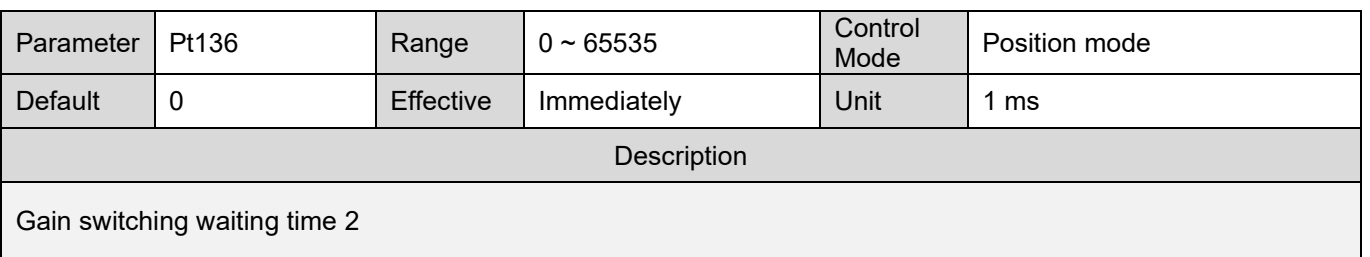

# Setting analog monitor signal

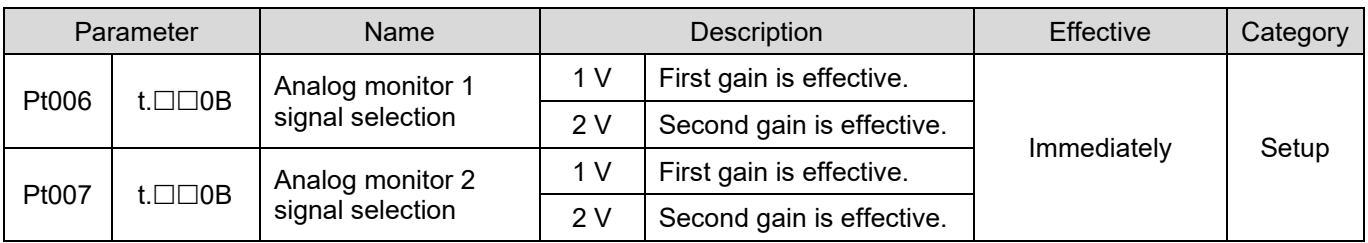

# **10.7.6 Gain multiplier**

This function is mainly used to adjust the output servo gain of each motion section by time table for gain multiplier. By doing so, the servo gain requirement of each motion section (moving, settling, in-position) can be satisfied. Users can adjust the scale of the gain in the motion section with the parameter to shorten settling time and suppress vibration.

Time table for gain multiplier

A motion can be roughly divided into three sections (Please refer to section [8.4.4\)](#page-238-0):

- Moving section: From the start of path planning to the end of path planning.
- Settling section: From the end of path planning to in-position section.
- In-position section: Output in-position signal.

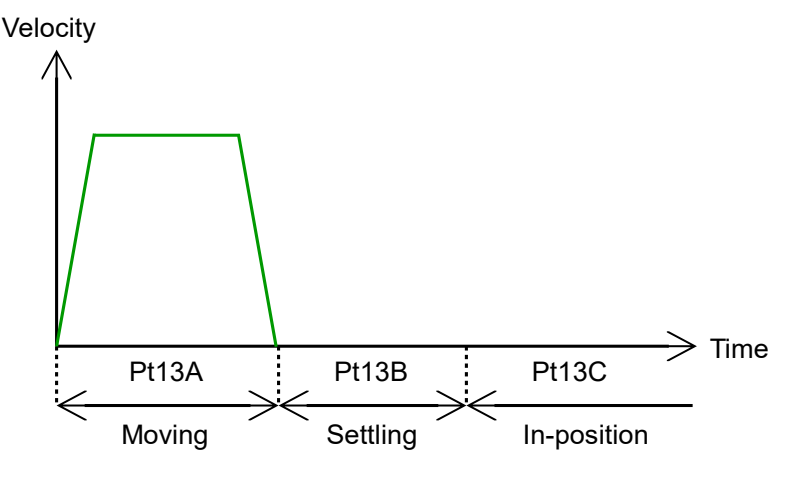

Figure 10.7.6.1

Adjustment method

The three sections divided by time table for gain multiplier correspond to three parameters, moving section gain multiplier (Pt13A), settling section gain multiplier (Pt13B) and in-position section gain multiplier (Pt13C). Parameter adjustment is the scale of overall gain, and the default is 100%. Please adjust the parameters based on time table for gain multiplier to meet the requirement of each motion section. For example, setting moving section gain multiplier (Pt13A) as 200 means the servo gain activated in moving section is twice the size of overall gain.

### E1 Series Servo Drive User Manual Tuning Control of the User Manual Tuning

### Related parameters

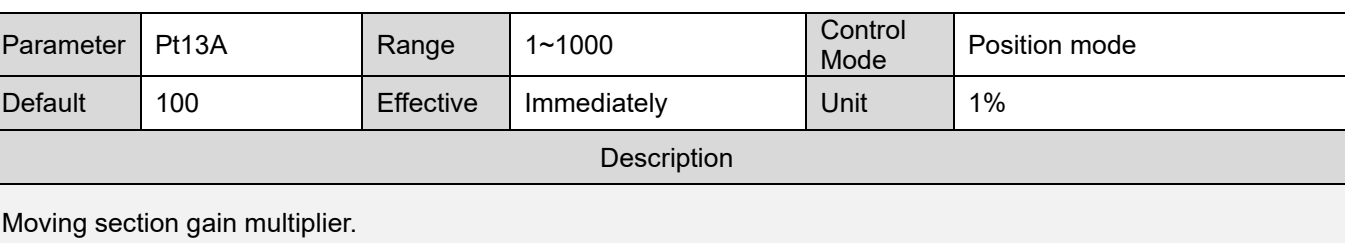

Table 10.7.6.1

Table 10.7.6.2

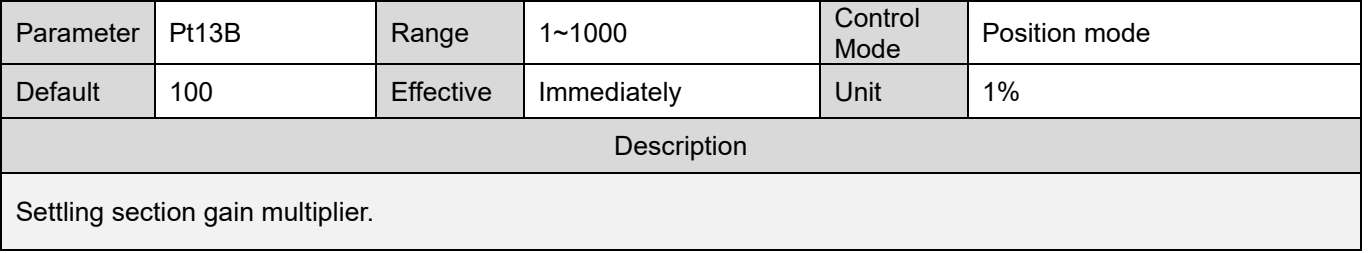

Table 10.7.6.3

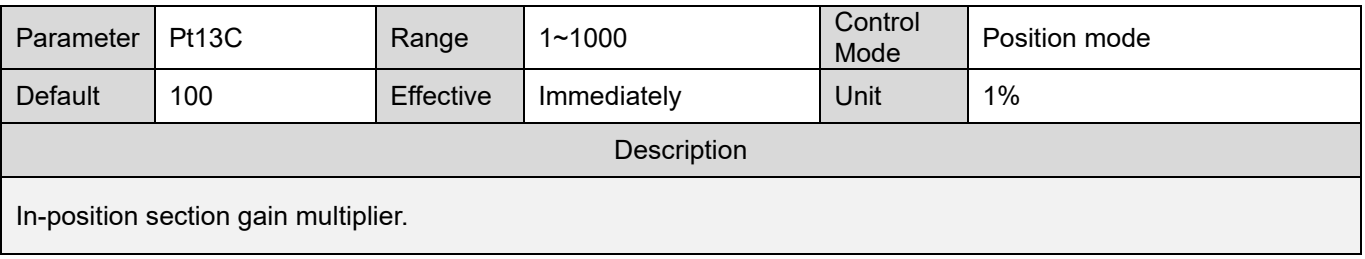

Note: After auto tuning is executed, the default gain multiplier parameters will all be adjusted to 100 (default value).

MD09UE01-2308

# **10.7.7 Field weakening control**

When the motor needs to run faster than the rated speed, field weakening control can be enabled to increase the motor speed.

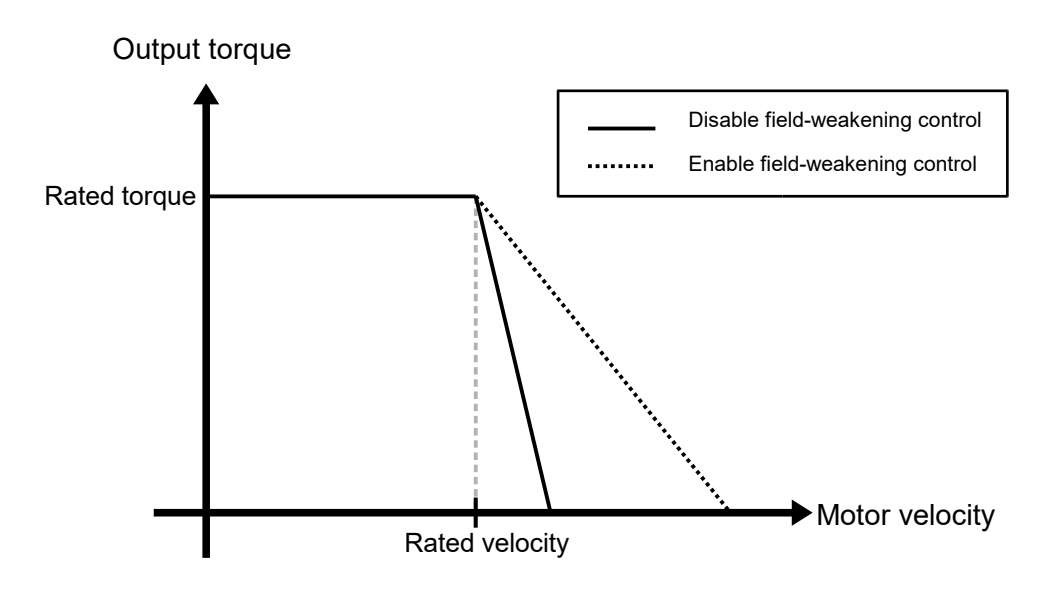

Figure 10.7.7.1

Table 10.7.7.1

|       | Description<br>Parameter        |                                 | Effective      | Category |
|-------|---------------------------------|---------------------------------|----------------|----------|
| Pt00D | $t.\Box\Box 0\Box$<br>(Default) | Disable field-weakening control |                |          |
|       | t □□1□                          | Enable field-weakening control  | After power on | Setup    |

Note:

Field weakening control does not support linear motor.

### Field weakening control response

Table 10.7.7.2

| <b>Parameter</b>                       | Pt4A0 | Range            | $1 \sim 100$ | Control<br>Mode | Position mode, velocity mode<br>and torque mode |  |  |
|----------------------------------------|-------|------------------|--------------|-----------------|-------------------------------------------------|--|--|
| Default                                | 10    | <b>Effective</b> | Immediately  | Unit            | $1\%$                                           |  |  |
| Description                            |       |                  |              |                 |                                                 |  |  |
| Gain ratio for field-weakening control |       |                  |              |                 |                                                 |  |  |

Note:

This parameter is mainly for the acceleration and deceleration response during field weakening control. The higher the value, the faster the response. Generally speaking, there is no need to adjust this parameter.

#### E1 Series Servo Drive User Manual Tuning

### Field weakening control voltage utilization

### Table 10.7.7.3

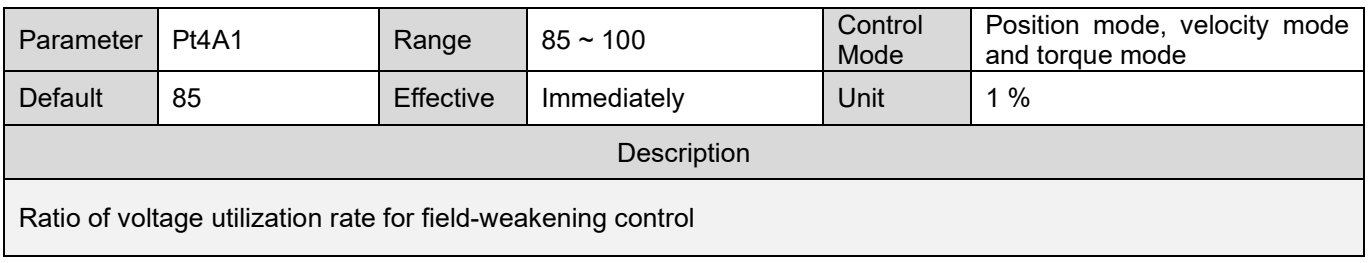

Note:

This parameter mainly adjusts the output voltage of the drive that enters the field weakening control. The larger the value, the greater the voltage output by the drive and the closer to the rated voltage of the motor. However, if the setting is too large, the performance of the field weakening control may be affected.

# **ACAUTION**

- The field weakening control is not applicable to all motors. Therefore, before enabling the field weakening control, be sure to confirm the motor's running capability and characteristics; otherwise, the motor may be damaged.
- Be sure to set the correct value for Pt52E. Otherwise, it will cause motor overheat.
- Different input power will affect the maximum velocity of the motor in the field weakening control.

MD09UE01-2308

Tuning E1 Series Servo Drive User Manual

(This page is intentionally left blank.)

# <span id="page-394-0"></span>11. Monitoring

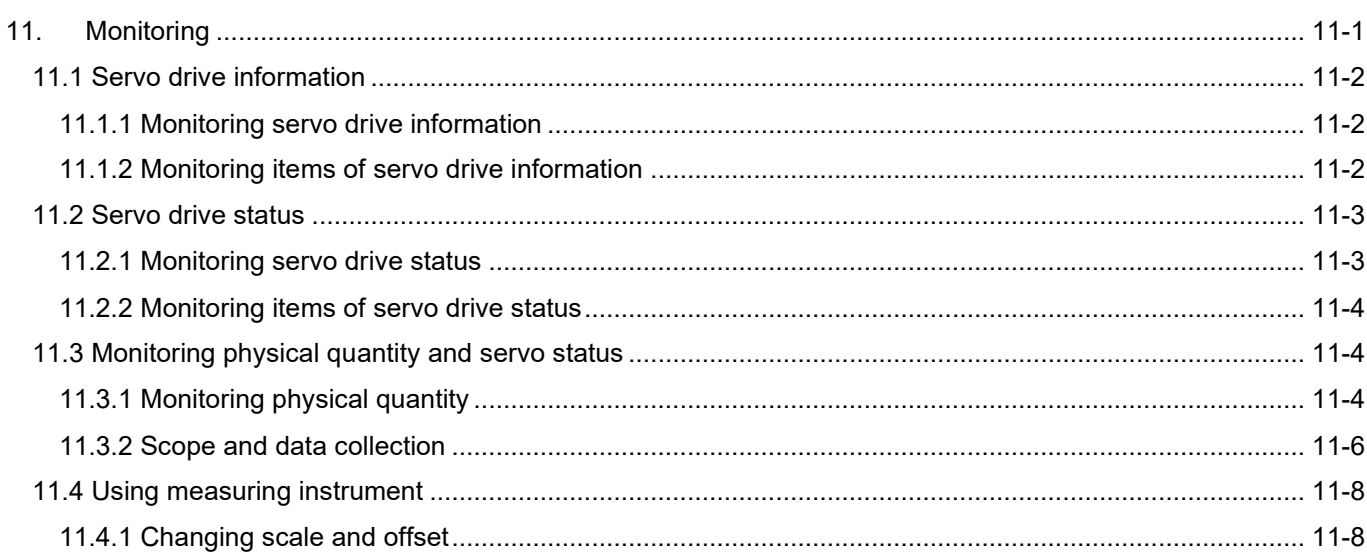

# <span id="page-395-0"></span>**11.1 Servo drive information**

# <span id="page-395-1"></span>**11.1.1 Monitoring servo drive information**

The servo drive information can be found in the left column of the main screen of Thunder.

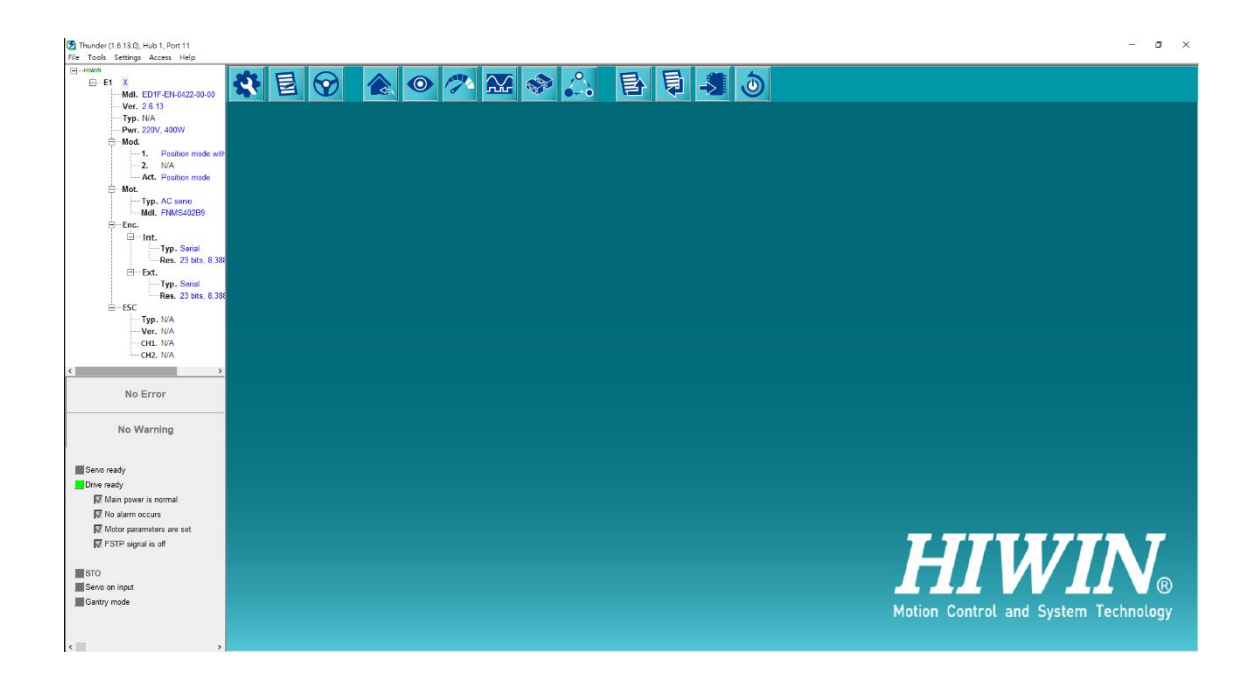

Figure 11.1.1.1 The information displayed in the main screen of Thunder

# <span id="page-395-2"></span>**11.1.2 Monitoring items of servo drive information**

The servo drive information displayed in the main screen of Thunder is shown in table 11.1.2.1.

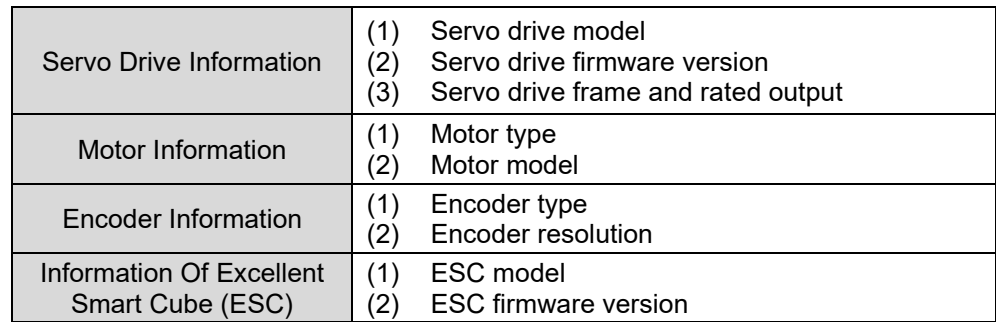

Table 11.1.2.1
**HIWIN. MIKROSYSTEM** 

# **11.2 Servo drive status**

#### **11.2.1 Monitoring servo drive status**

 $\bullet$ Click on **in the main screen of Thunder to open Interface signal monitor** window to monitor servo drive status.

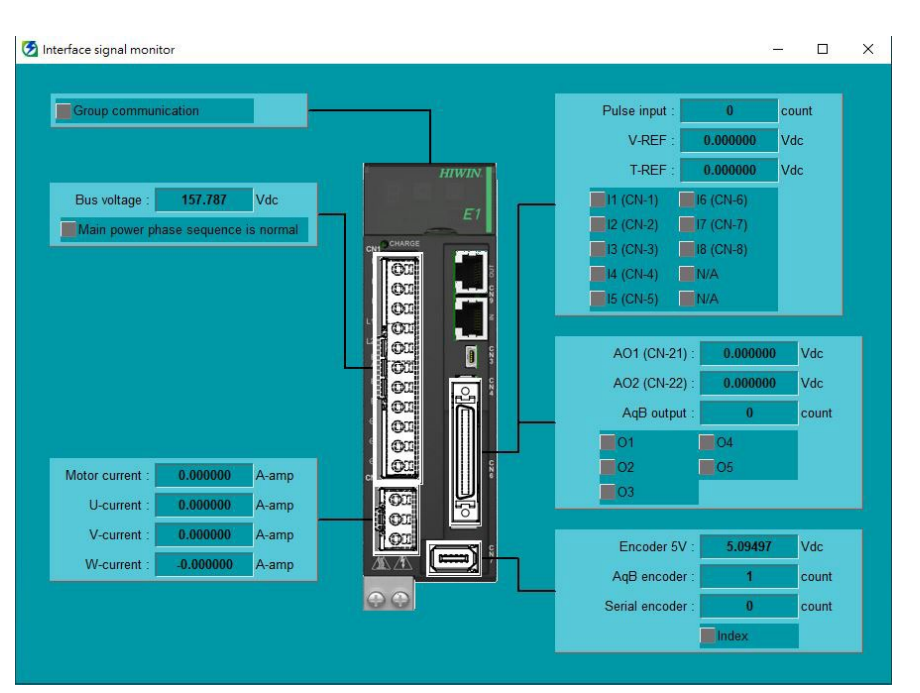

Figure 11.2.1.1 The displayed information in **Interface signal monitor** window

Note: This function is supported only for Thunder 1.8.8.0. or later versions. In addition, when Pt00B is set as t.  $\Box$ 0 $\Box$ , the function of showing "main power phase sequence is normal" is supported.

### **11.2.2 Monitoring items of servo drive status**

The monitoring items displayed in **Interface signal monitor** window are shown in table 11.2.2.1.

Table 11.2.2.1

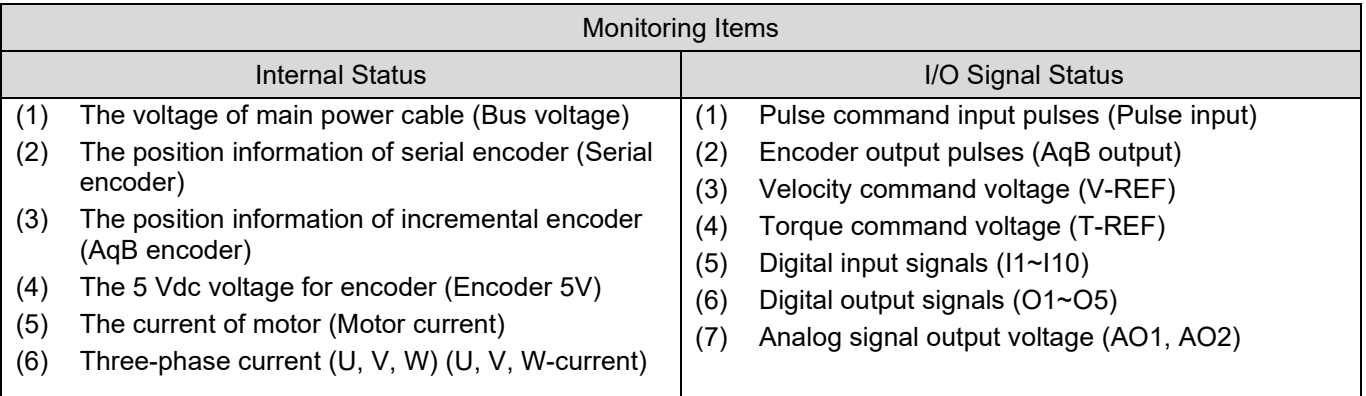

## **11.3 Monitoring physical quantity and servo status**

## **11.3.1 Monitoring physical quantity**

The physical quantities which can be monitored are shown in the grey boxes in figure 11.3.1.1 and listed in table 11.3.1.1.

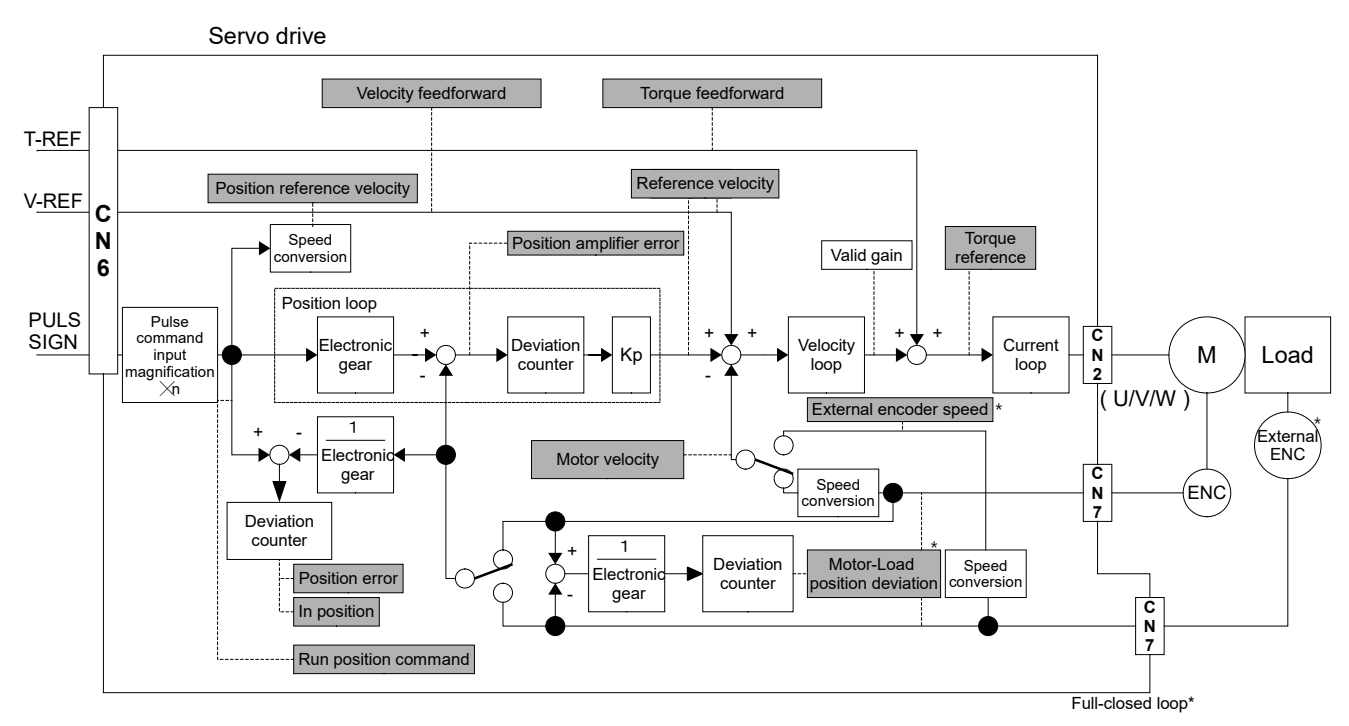

Figure 11.3.1.1 Monitoring physical quantity

#### E1 Series Servo Drive User Manual Monitoring Control of the Monitoring Monitoring

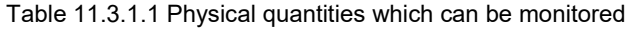

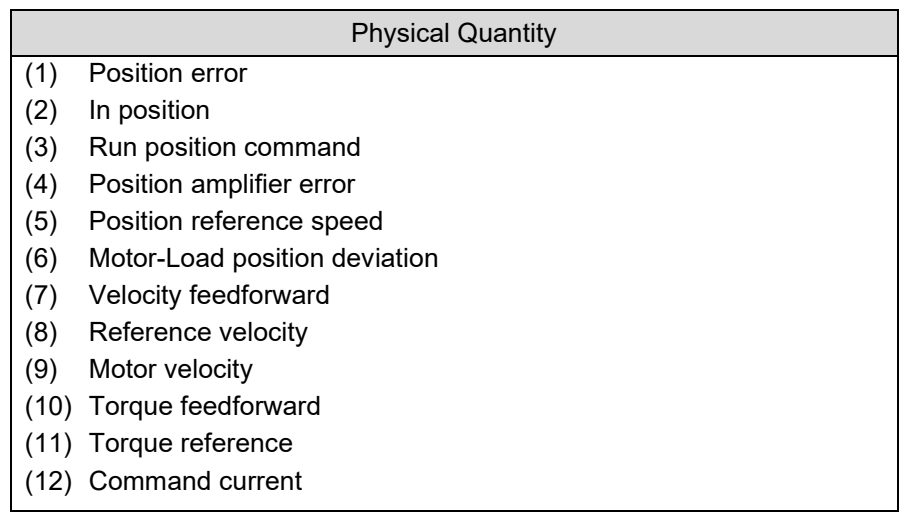

MD09UE01-2308

### **11.3.2 Scope and data collection**

Thunder provides **Scope** for users to monitor physical quantity and motion state in real time. Click on

in the main screen of Thunder to open **Scope**. Eight channels (maximum) can be monitored at the same time. Select the physical quantity and motion state to be monitored from the drop-down list.

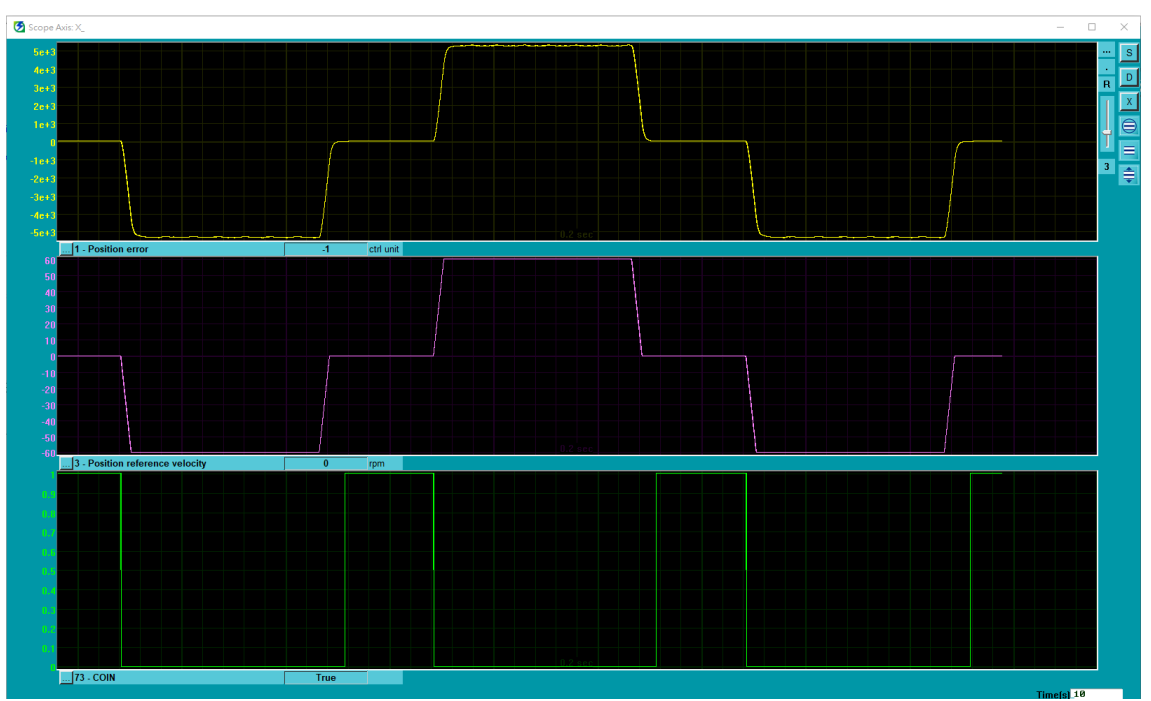

Figure 11.3.2.1 Monitoring motion state from **Scope**

To closely monitor physical quantity and motion state, click on **Tools** on the menu bar of Thunder. Select

D **Real-time data collection** from the submenu or click on **in the upper right corner of Scope** window to open the window shown in figure 11.3.2.2.

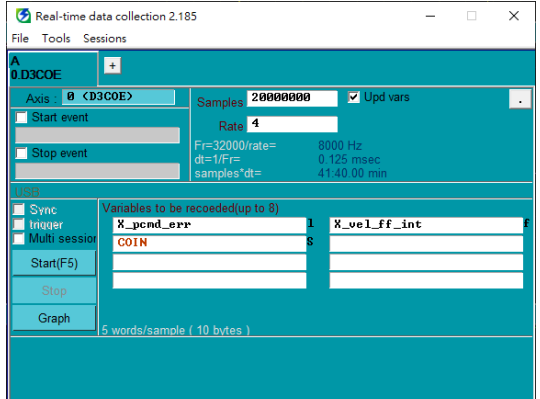

Figure 11.3.2.2 **Real-time data collection** setting window

MD09UE01-2308

#### E1 Series Servo Drive User Manual Monitoring Control of the Monitoring Monitoring

Table 11.3.2.1 Monitoring items in **Scope**

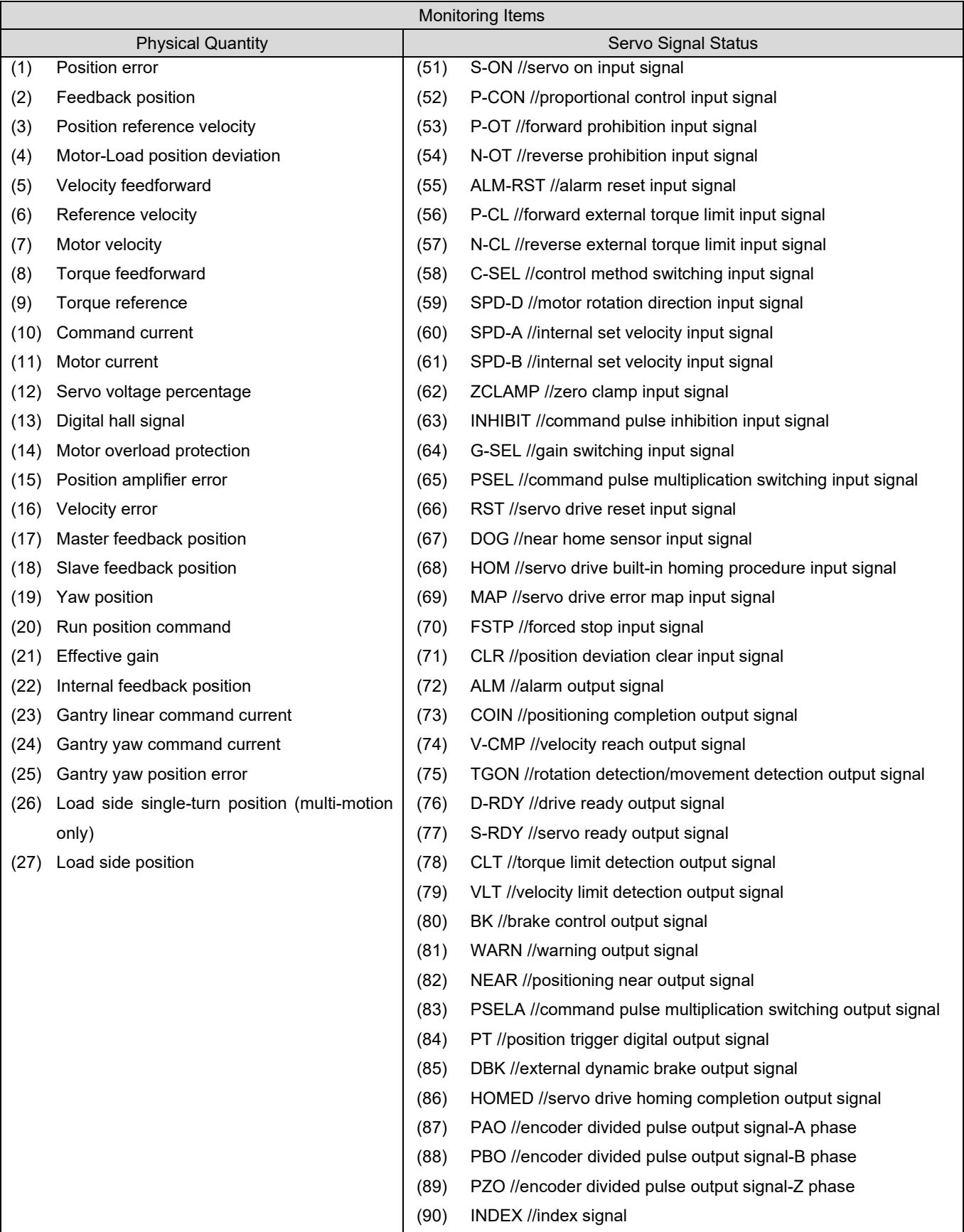

## **11.4 Using measuring instrument**

### **11.4.1 Changing scale and offset**

Users can change the scales and offset voltage of analog monitor 1 and analog monitor 2. The relationship of scale, offset voltage and output voltage is shown in figure 11.4.1.1.

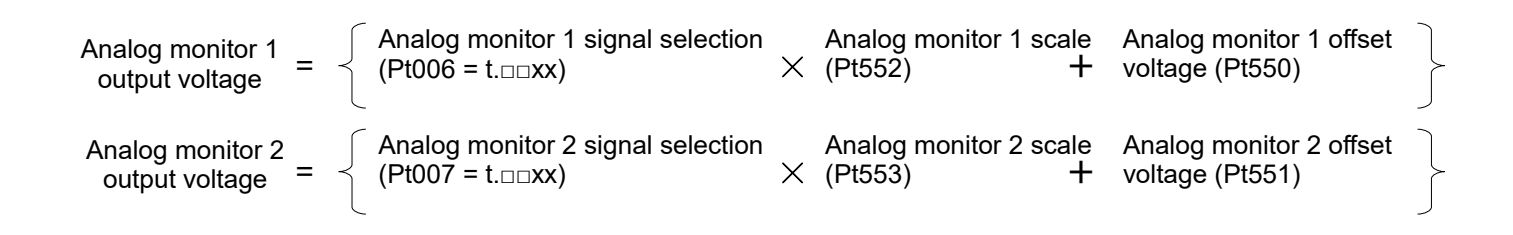

The related parameters are provided as below.

Table 11.4.1.1

| Parameter                       | Pt550       | Range     | $-10000 - 10000$ | Control<br>Mode | Position mode, velocity mode<br>and torque mode |
|---------------------------------|-------------|-----------|------------------|-----------------|-------------------------------------------------|
| Default                         | 0           | Effective | Immediately      | Unit            | 0.01 V                                          |
|                                 | Description |           |                  |                 |                                                 |
| Analog monitor 1 offset voltage |             |           |                  |                 |                                                 |

Table 11.4.1.2

| Parameter | Pt551                           | Range            | $-10000 - 10000$ | Control<br>Mode | Position mode, velocity mode<br>and torque mode |
|-----------|---------------------------------|------------------|------------------|-----------------|-------------------------------------------------|
| Default   |                                 | <b>Effective</b> | Immediately      | Unit            | 0.01 V                                          |
|           | Description                     |                  |                  |                 |                                                 |
|           | Analog monitor 2 offset voltage |                  |                  |                 |                                                 |

Table 11.4.1.3

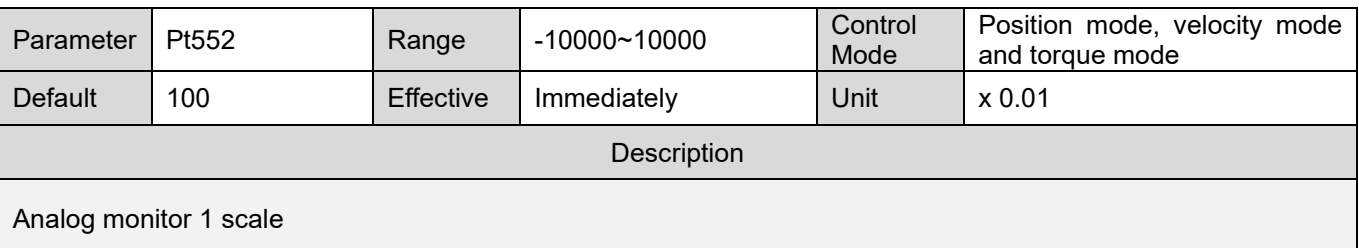

MD09UE01-2308

#### E1 Series Servo Drive User Manual Monitoring Control of the Monitoring Monitoring

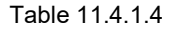

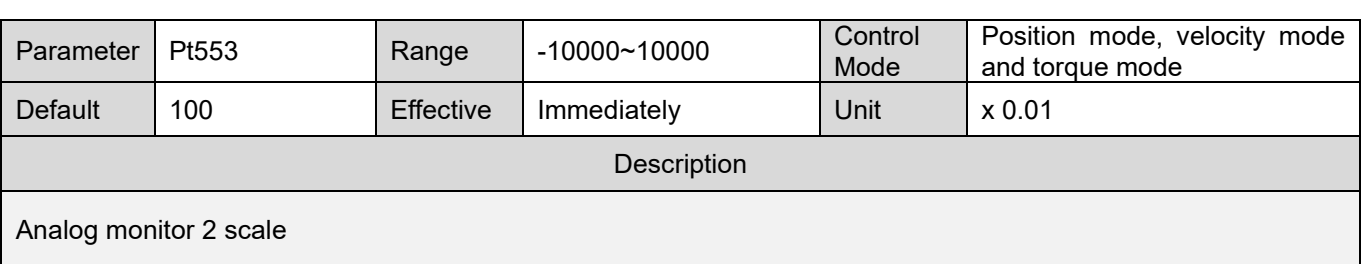

#### Example:

The motor velocity is being monitored (Pt006 = t. $\Box$  $\Box$ XX).

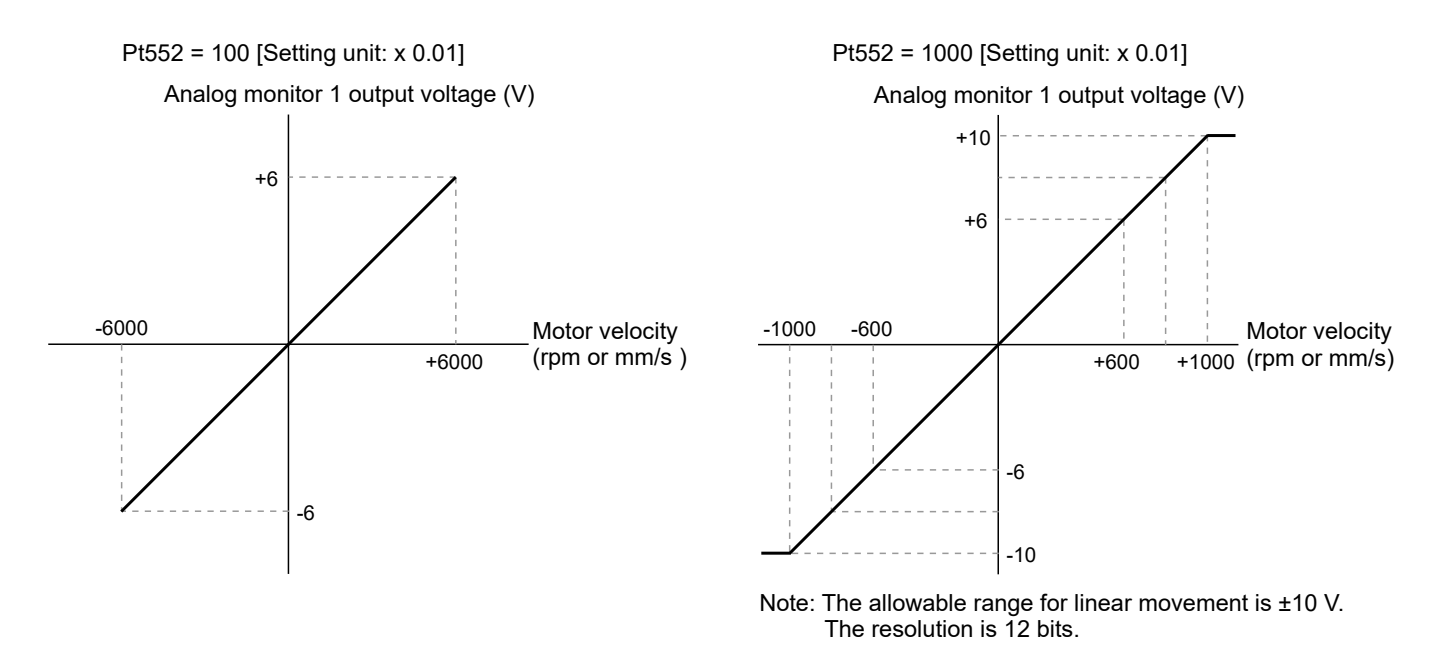

Figure 11.4.1.1

MD09UE01-2308

Monitoring Monitoring Monitoring Monitoring Contract Contract Contract Contract Contract Contract Contract Contract Contract Contract Contract Contract Contract Contract Contract Contract Contract Contract Contract Contrac

(This page is intentionally left blank.)

# <span id="page-404-0"></span>12. Safety function

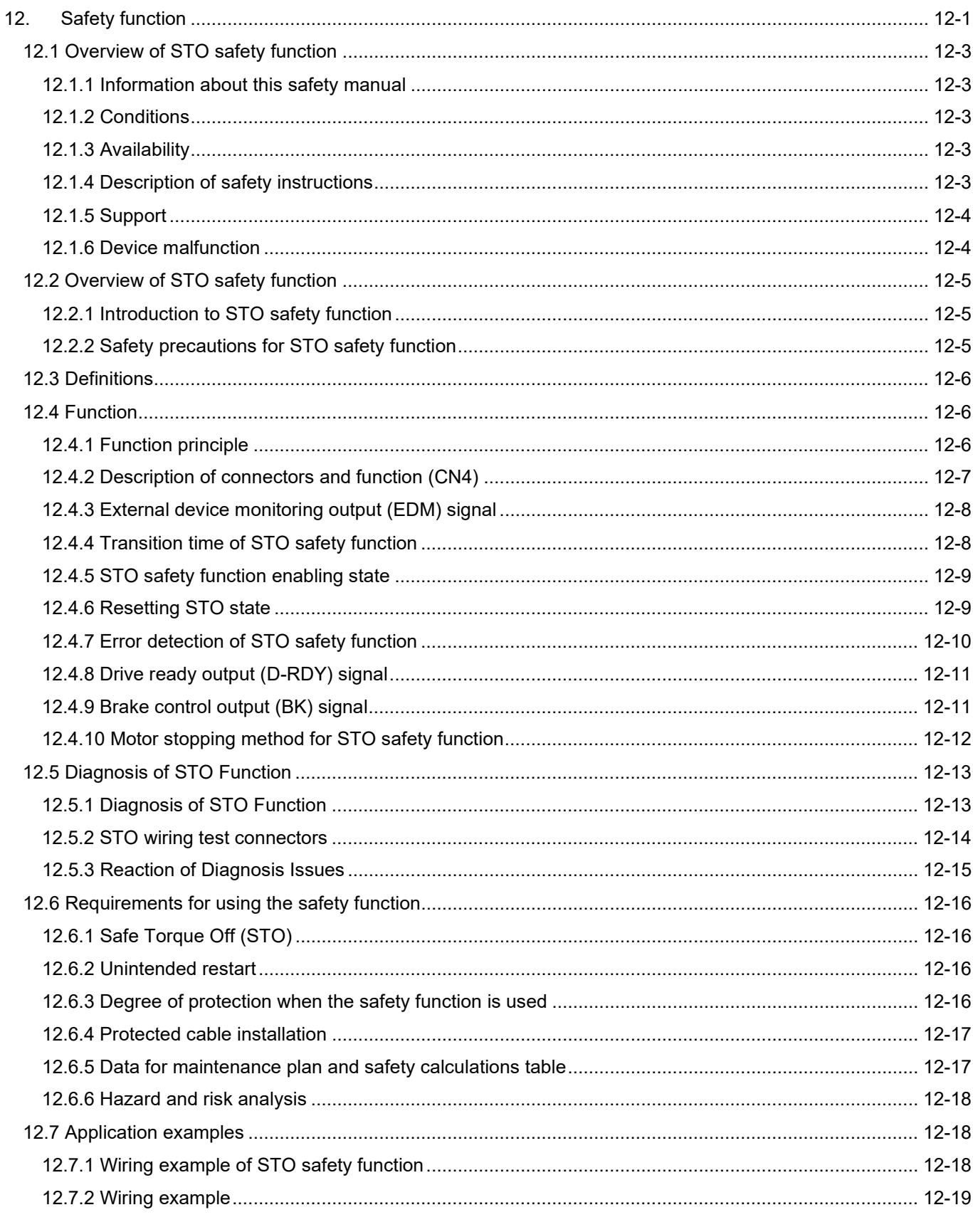

MD09UE01-2308

#### Safety function **E1** Series Servo Drive User Manual

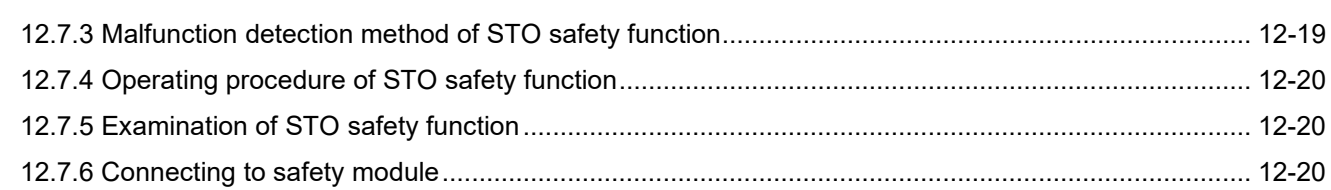

## <span id="page-406-0"></span>**12.1 Overview of STO safety function**

#### <span id="page-406-1"></span>**12.1.1 Information about this safety manual**

This safety document is aimed at planners, developers and operators of systems into which the E1 motor drive is to be integrated. It's also intended for people who perform the following tasks:

- Electrical connection
- Setup
- **Deration**
- **Maintenance**
- **Troubleshooting and error elimination**
- **Derator interface**
- The following signal words and hazard levels are used: DANGER! WARNING! CAUTION! NOTICE!

#### <span id="page-406-2"></span>**12.1.2 Conditions**

We assume that Staff is trained in the safe operation and these instructions have read and understood completely.

#### <span id="page-406-3"></span>**12.1.3 Availability**

Always keep the safety manual available to all persons who work with or on the motor drive.

#### <span id="page-406-4"></span>**12.1.4 Description of safety instructions**

Safety is always a signal word and sometimes also with a specific hazard symbol marked.

The following signal words and hazard levels are used:

MD09UE01-2308

#### Safety function **E1** Series Servo Drive User Manual

# **ADANGER**

#### **Immediate danger!**

Failure to observe the safety instructions in serious injury or death are the result!

# **WARNING**

**Possibly dangerous situation!**

Failure to observe the safety instructions could result in serious injury or death!

# **ACAUTION**

**Possibly dangerous situation!**

In case of non-compliance with safety threaten moderate to minor injuries!

# **ANOTICE**

#### **Possibly dangerous situation!**

<span id="page-407-0"></span>In case of non-compliance with safety threaten property damage or pollution!

#### **12.1.5 Support**

For any technical questions please contact:

HIWIN MIKROSYSTEM CORP.

Email:business@hiwinmikro.tw

Tel : +886-4-2355-0110

Fax: +886-4-2355-0123

Address: No.6, Jingke Central Rd., Precision Machinery Park, Taichung 408226, Taiwan

#### <span id="page-407-1"></span>**12.1.6 Device malfunction**

In case of device malfunction please replace them immediately and send back to the Address listed in chapter 12.1.5.

## <span id="page-408-0"></span>**12.2 Overview of STO safety function**

#### <span id="page-408-1"></span>**12.2.1 Introduction to STO safety function**

The built-in STO safety function aims to avoid personnel injury caused by machine moving parts as well as to improve safety and reduce risk. It is able to protect operation personnel as machine malfunctions or is maintained.

## <span id="page-408-2"></span>**12.2.2 Safety precautions for STO safety function**

# **AWARNING**

- Ensure STO safety function complies with the safety requirement of your application. Improper usage may cause injury.
- When STO safety function is enabled, the motor could still be moving due to external force, such as gravity on vertical axis. Use mechanical brake as protection. Improper usage may cause injury.
- If the servo drive malfunctions as STO safety function is enabled, the motor could move within a small range.
- STO safety function is independent from dynamic brake or brake. Ensure there is no danger if these components malfunction when STO safety function is enabled.
- When STO safety function is used as emergency stop function, please be noted that only the power supplied to the internal power module of the servo drive will be cut off. The main circuit power can still be normally input, so another device must be installed to cut off the main circuit power. Improper usage may cause injury.
- STO safety function must only be used for emergency and cannot be used to cut off the power of the servo drive. Use other measure to cut off the power of the servo drive for maintenance.

## <span id="page-409-0"></span>**12.3 Definitions**

The safety function STO ("Safe Torque Off") is described in IEC 61800-5-2: 2016 and required a shuts off the motor torque safely. It is not necessary to interrupt the main power for example one/three phase 220 VAC.

The safety function STO is equivalent to an uncontrolled stop in accordance with stop category 0 of IEC 60204-1:2016.

# **WARNING**

 **However, the safety function STO is not equivalent to the safety function "safe off" of IEC 60204- 1:2016**, since it does not provide any galvanic insulation. This means that the motor terminals can still have dangerous voltage when in STO state.

## <span id="page-409-1"></span>**12.4 Function**

### <span id="page-409-2"></span>**12.4.1 Function principle**

The STO safety function integrated into the E1 can be used to implement an "EMERGENCY STOP" for STO.

The STO safety function is triggered via 2 redundant inputs (SF1 and SF2). The circuits of the two inputs must be separate so that there are two channels. The motor can no longer generate torque or force and coasts down without braking. It can be restarted after removing input power.

After re-power the input power, can clear the error message to enable it again. A monitor output (EDM) is used for monitoring the state of safety function.

E1 Series Servo Drive User Manual Safety function Safety function

#### <span id="page-410-0"></span>**12.4.2 Description of connectors and function (CN4)**

Prepare and wire the optional connector as specified below, perform wiring according to the instructions provided in section. Please refer to section 5.6 STO connector (CN4).

# **NOTICE**

- Use shielded twisted-pair cables or screened shielded multi-twisted-pair cables for STO Cables.
- Fault exclusion measures against the short circuit fault between lines SF1+ / SF2+ and power supply line +24 VDC shall be implemented
- Permanently connected (fixed) and protected against external damage, e.g., by cable ducting and armor.
- Within an electrical enclosure, provided both the conductors and enclosure meet the appropriate requirements (see IEC 60204-1).

# **AWARNING**

#### **LOSS OF SAFETY FUNCTION**

Incorrect usages of safety By-pass plug cause loss of the safety function.

Observe the requirements for using the safety function.

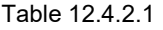

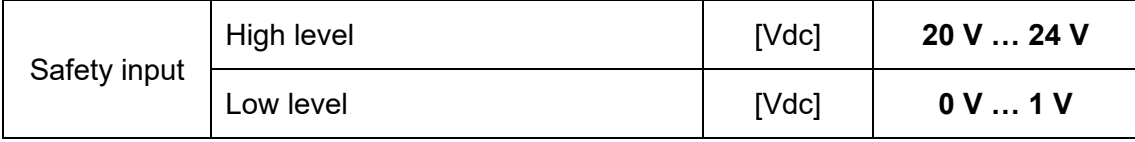

# **WARNING**

- ◆ The STO safety function must be operated under the Idle-Current principle.
- The STO input circuitry must be powered by a SELV/PELV power supply.

### <span id="page-411-0"></span>**12.4.3 External device monitoring output (EDM) signal**

External device monitoring output (EDM) signal is used to monitor if STO safety function malfunctions. Connect it as a feedback signal to safety module.

■ External device monitoring output (EDM) signal

The relationship of EDM, SF1 and SF2 signals are shown in table 12.4.3.1. EDM signal is used to monitor if SF1 or SF2 signal malfunctions.

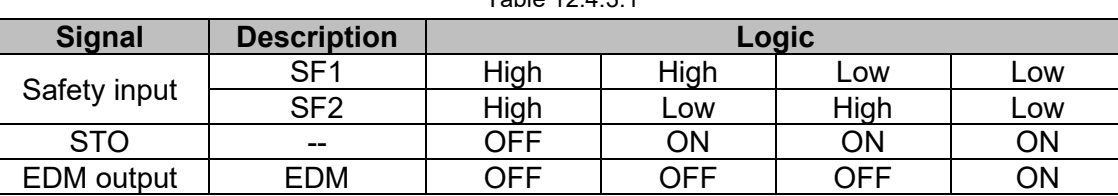

#### Table 12.4.3.1

# **ACAUTION**

 The EDM output signal is not for diagnostic purpose but just for the indication of whether it is in STO status or not.

### <span id="page-411-1"></span>**12.4.4 Transition time of STO safety function**

When STO safety function is enabled by setting SF1 and SF2 signals to OFF, the power supplied to the motor will be cut off in 15 ms. The servo drive changes from Normal Mode to Safe Mode (STO Mode).

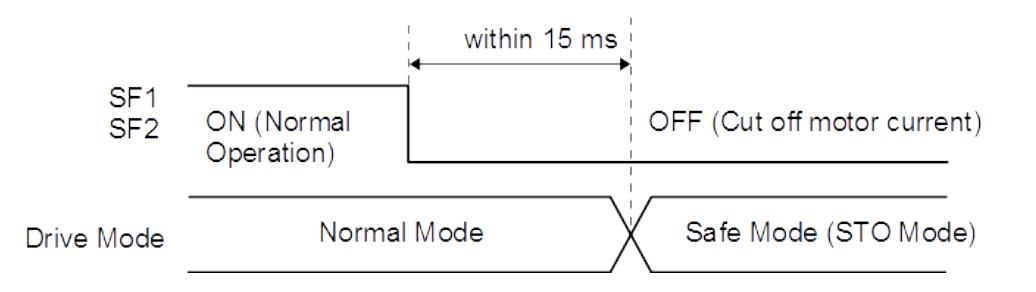

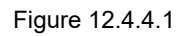

### <span id="page-412-0"></span>**12.4.5 STO safety function enabling state**

The servo drive state when STO safety function is enabled is shown in figure 12.4.5.1 When SF1 and SF2 signals are OFF, STO safety function is enabled. The servo drive goes into STO safety function enabling state (STO state).

STO safety function enabling state

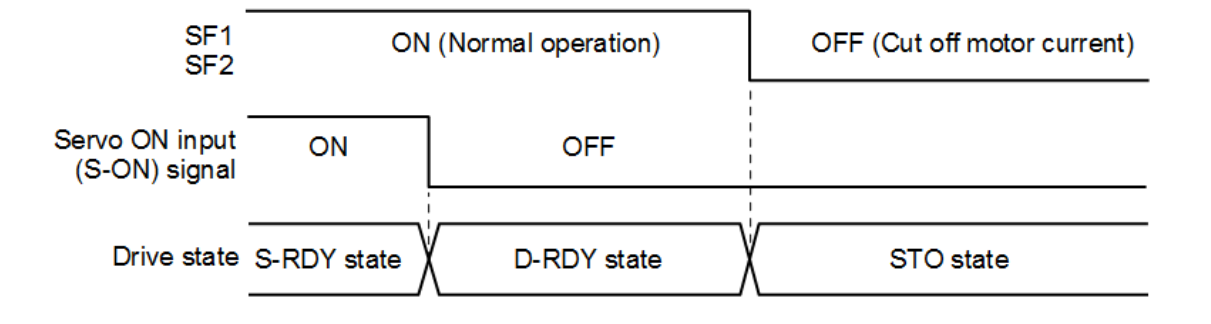

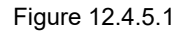

#### <span id="page-412-1"></span>**12.4.6 Resetting STO state**

When S-ON signal is OFF, power is not supplied to servo motor. If SF1 and SF2 signals are OFF, the servo drive is in STO state. In STO state, after SF1 and SF2 signals are ON, the servo drive is in D-RDY state. After S-ON signal is ON, the servo drive is in S-RDY state.

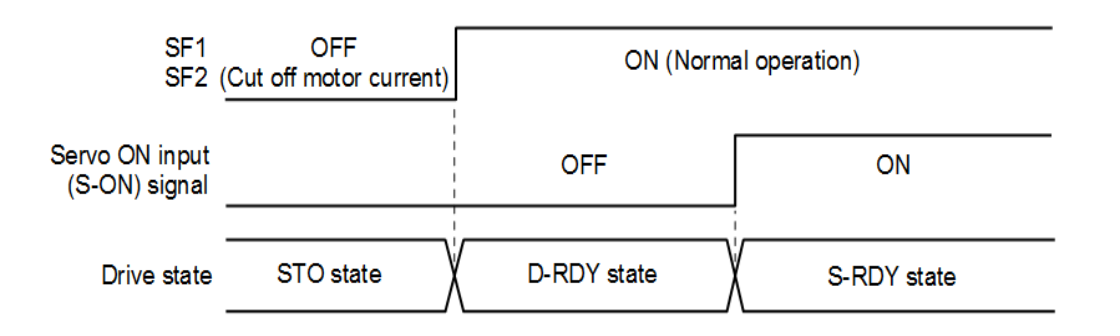

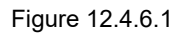

If S-ON signal is ON when SF1 and SF2 signals are OFF, STO remains even when SF1 and SF2 signals are ON afterwards. Once S-ON signal is OFF, the servo drive goes into D-RDY state. After S-ON signal is input again, the servo drive goes into S-RDY state.

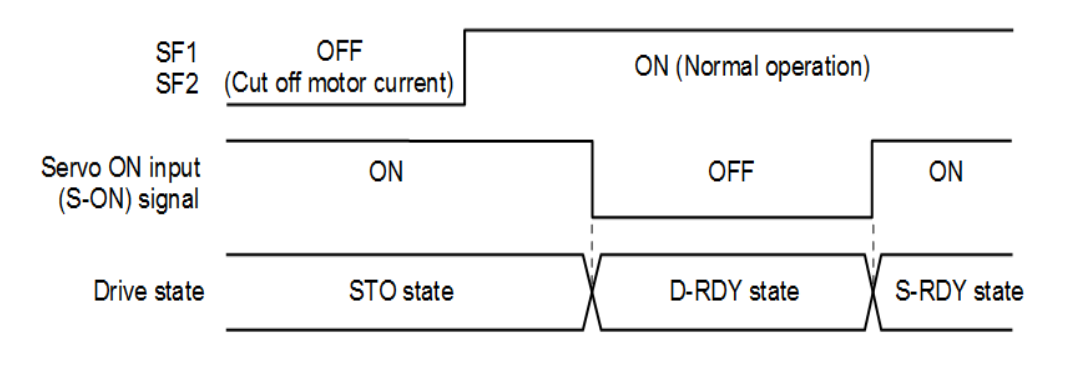

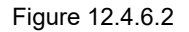

Note:

While using STO function, do not set servo on input (S-ON) signal to be always active (Pt50A = t.□□□A). Otherwise, STO state cannot be reset.

### <span id="page-413-0"></span>**12.4.7 Error detection of STO safety function**

If SF1 or SF2 signal is input first and the other signal is not input within 10 seconds, alarm AL.Eb1 (Safety function signal input timing error) will occur. Use alarm AL.Eb1 to identify if STO signals are correctly input.

When an error in safety function hardware, alarm AL.Eb2 (Safety function module error) will occur. It could be servo drive malfunction, please replace the servo drive.

# **ACAUTION**

◆ Alarm AL.Eb1 (Safety function signal input timing error) can be used to check if STO signals are correctly input. But STO safety function can still normally operate.

#### <span id="page-414-0"></span>**12.4.8 Drive ready output (D-RDY) signal**

When servo on input (S-ON) signal is input in STO state, drive ready output (D-RDY) signal will still be OFF. When SF1 and SF2 signals are both ON and servo on input (S-ON) signal is OFF, drive ready output (D-RDY) signal will be ON.

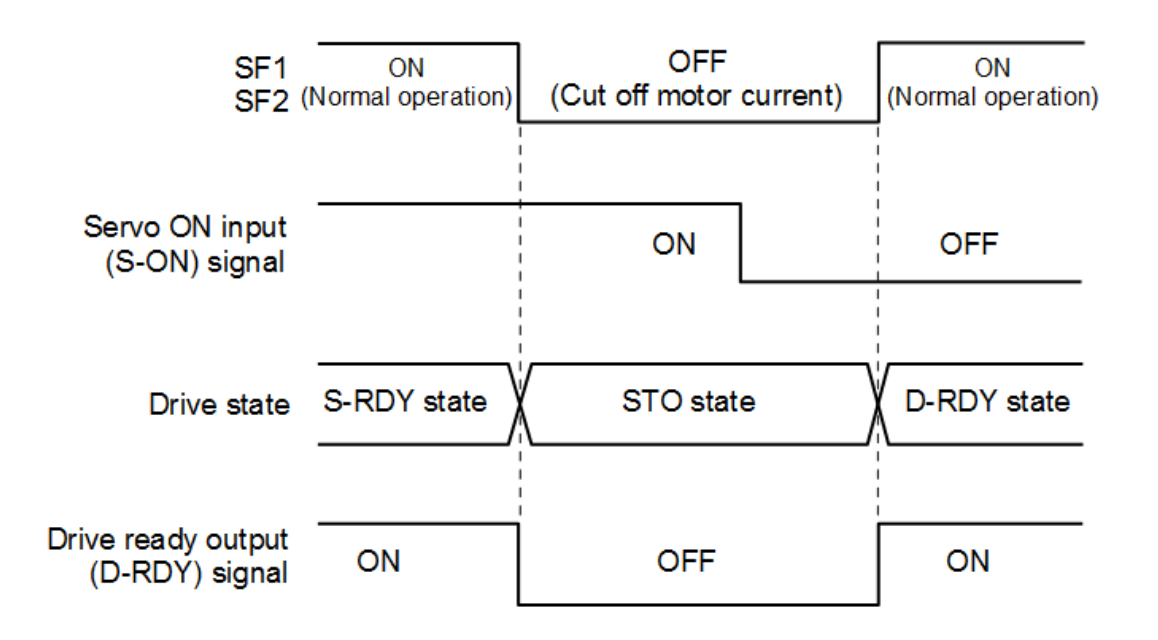

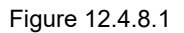

### <span id="page-414-1"></span>**12.4.9 Brake control output (BK) signal**

When SF1 and SF2 signals are OFF and STO safety function is enabled, brake control output (BK) signal is OFF. At this time, Pt506 (Brake command-servo off delay time) has no function. Therefore, before the brake operates, the motor could move due to external force or gravity after brake control output (BK) signal is OFF.

# **ACAUTION**

◆ Since brake control output (BK) signal and STO safety function operate independently, while designing your system, ensure even when brake control output (BK) signal malfunctions in STO state, there will be no danger.

### <span id="page-415-0"></span>**12.4.10 Motor stopping method for STO safety function**

When SF1 and SF2 signals are OFF and STO safety function is enabled, the servo motor will stop according to the setting of stopping method for servo off and Gr.A alarm (Pt001 = t. $\Box$  $\Box X$ ). Pay attention to the following, when motor is stopped by dynamic brake (Pt001 = t. $\square\square\square\square$  or t. $\square\square\square$ 1).

# **CAUTION**

- Since dynamic brake and STO safety function operate independently, while designing your system, ensure even when the motor runs freely in STO state, there will be no danger.
- In application that STO safety function is frequently applied, stopping the motor by dynamic brake could deteriorate the internal components of the servo drive. To avoid deteriorating the internal components of the servo drive, the motor must be stopped before going into STO state.

## <span id="page-416-0"></span>**12.5 Diagnosis of STO Function**

### <span id="page-416-1"></span>**12.5.1 Diagnosis of STO Function**

To ensure the availability of the STO function it is necessary to perform diagnosis on the availability and correct operation of this safety function.

- Diagnosis shall be done at least:
- (1) after first setup
- (2) during each maintenance cycle at least once per three months

#### Note:

The diagnosis itself shall have no influence on the availability of the safety function that is realized by means of the STO function.

Test pulses may be used by safety devices (ex. safety PLC) that are connected to the SF1/SF2 inputs to detect. These pules are not filtered out by the SF1/SF2 input circuit. The average duration of these test pulses are 1ms, See Figure 12.5.1.1.

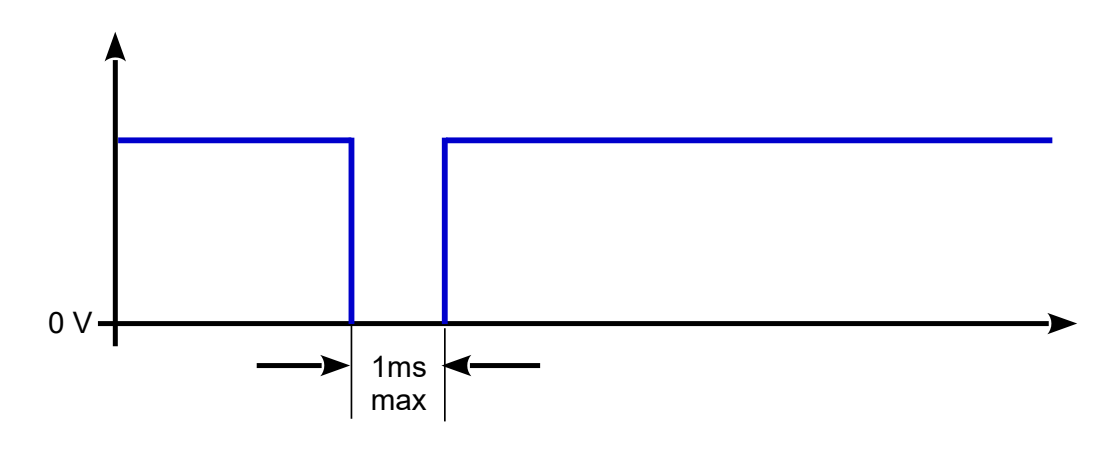

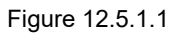

#### <span id="page-417-0"></span>**12.5.2 STO wiring test connectors**

Figure 12.5.2.1 shows an example for an emergency push button in combination with a circuit that performs the diagnosis steps as described in this chapter.

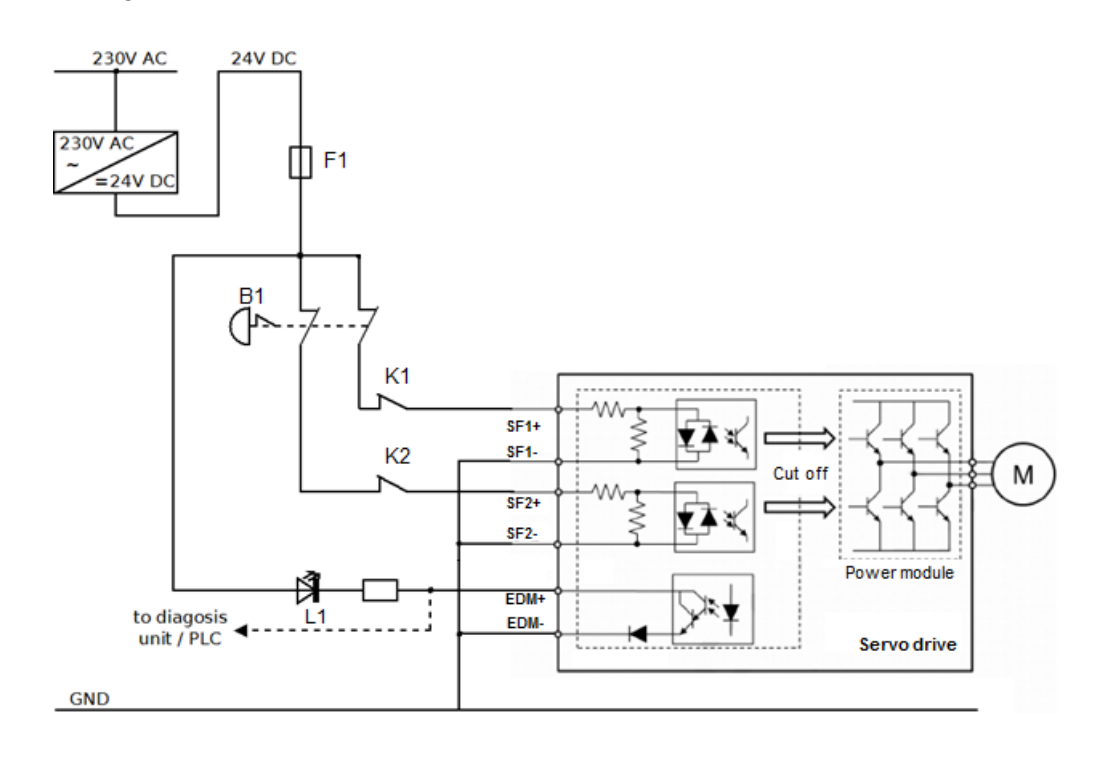

Figure 12.5.2.1

The following sequence of measures describes the diagnosis procedure for the STO function. Figure 12.5.2.1 shows the naming of the corresponding contactors and indicators:

> - Supply SF1 (K1 closed) and SF2 (K2 closed) with 24 V dc Voltage and enable the motor. Motor will be energized, (L1 OFF)

- Disconnect first SF1 (K1 open), drive goes in error **"Safety function is enabled."** Motor is not energized, (L1 OFF)

- Reconnect SF1 (K1 closed), re-power on after removing input power Motor will be energized, (L1 OFF)

- Disconnect first SF2 (K2 open), drive goes in error **"Safety function is enabled."** Motor is not energized, (L1 OFF)

- Reconnect SF2 (K2 closed), re-power on after removing input power Motor will be energized, (L1 OFF)

- Disconnect SF1 (K1 open) and SF2 (K2 open) in the same time, drive goes in error **"Safety function is enabled."** Motor is not energized, (L1 ON)

- Reconnect SF1 (K1 closed) and SF2 (K2 closed), re-power on after removing input power Motor must energize, (L1 OFF)

#### <span id="page-418-0"></span>**12.5.3 Reaction of Diagnosis Issues**

In case of one or both SF inputs do not produce the desired effect after applying the described sequence in chapter 12.5.2 (drive goes in error) or after reconnected SF1 and SF2, the motor doesn't energize, please contact the manufacturer for support (see information in 12.1.5).

## <span id="page-419-0"></span>**12.6 Requirements for using the safety function**

# **DANGER**

#### **ELECTRIC SHOCK CAUSED BY INCORRECT USE**

The safety function STO (Safe Torque Off) does not cause electric isolation. The DC bus voltage is still present.

Turn off the mains voltage using an appropriate switch to achieve a voltage-free condition.

**Failure to follow these instructions will result in death or serious injury.**

# **WARNING**

#### **LOSS OF SAFETY FUNCTION**

Incorrect usage may cause a hazard due to the loss of the safety function.

Observe the requirements for using the safety function.

#### **UNINTENDED MOTOR MOVEMENT**

During the STO function the motor without an external brake system can be unintendedly moved by external load.

<span id="page-419-1"></span>**Failure to follow these instructions can result in death or serious injury.**

## **12.6.1 Safe Torque Off (STO)**

During the STO, the motor rotates or coasts down in an uncontrolled way. If access to the machine rotating or coasting down involves a hazard, you must take appropriate measures.

### <span id="page-419-2"></span>**12.6.2 Unintended restart**

In order to prevent the motor from restarting unexpectedly, the STO state can be released by re-power the input power.

#### <span id="page-419-3"></span>**12.6.3 Degree of protection when the safety function is used**

You must ensure that conductive substances cannot get into the product (pollution degree 2). Conductive substances may cause the safety function to become inoperative.

In order to maintain the pollution degree 2 the device shall be mounted in a cabinet of IP 54 or pollution controlled environment.

#### <span id="page-420-0"></span>**12.6.4 Protected cable installation**

User must use shielded twisted-pair cables or screened shielded multi-twisted-pair cables for STO cables.

In the case of unprotected cable installation, if the cable is damaged, the safety function may malfunction.

#### <span id="page-420-1"></span>**12.6.5 Data for maintenance plan and safety calculations table**

The safety function must be requested and tested at regular intervals. The interval depends on the hazard and risk analysis of the total system. The minimum interval is three months (high demand mode as per IEC 61508).

Use the following data of the safety function STO for your maintenance plan and the safety calculations:

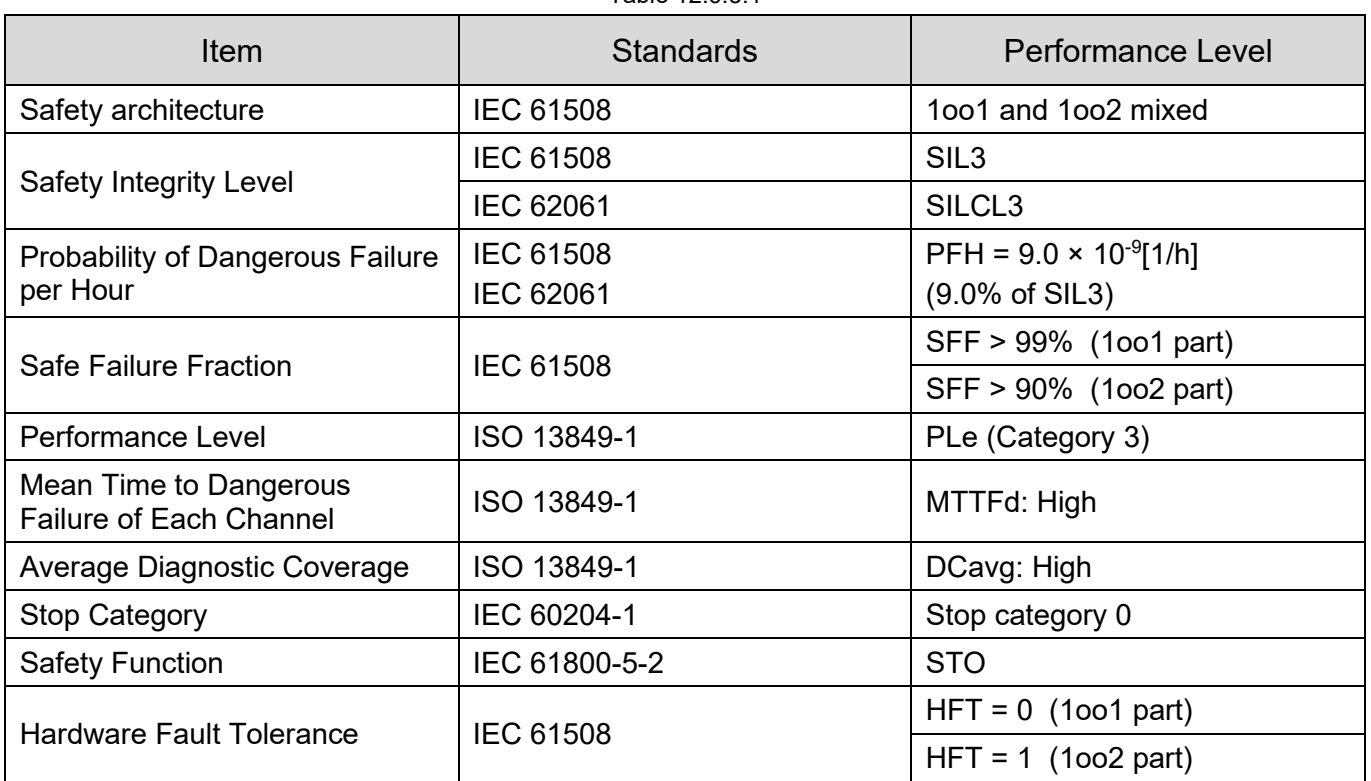

Table 12.6.5.1

Note:

FMEDA temperature is calculated using 55 ° C

#### <span id="page-421-0"></span>**12.6.6 Hazard and risk analysis**

As a system integrator you must conduct a hazard and risk analysis of the entire system. The results must be taken into account in the application of the safety function.

The type of circuit resulting from the analysis may differ from the following application examples. Additional safety components may be required. The results of the hazard and risk analysis have priority.

## <span id="page-421-1"></span>**12.7 Application examples**

Connecting to the safety module of machine by referring to the example below.

#### <span id="page-421-2"></span>**12.7.1 Wiring example of STO safety function**

Wiring example of STO safety function, perform wiring according to the instructions provided in section.5.6 STO connector (CN4).

An EMERGENCY STOP is requested. This request leads to safe torque off.

The power stage is immediately disabled via the inputs SF1 and SF2 of the safety function STO. Power can no longer be supplied to the motor.

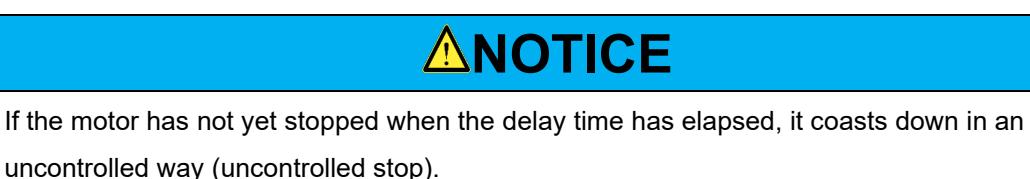

### <span id="page-422-0"></span>**12.7.2 Wiring example**

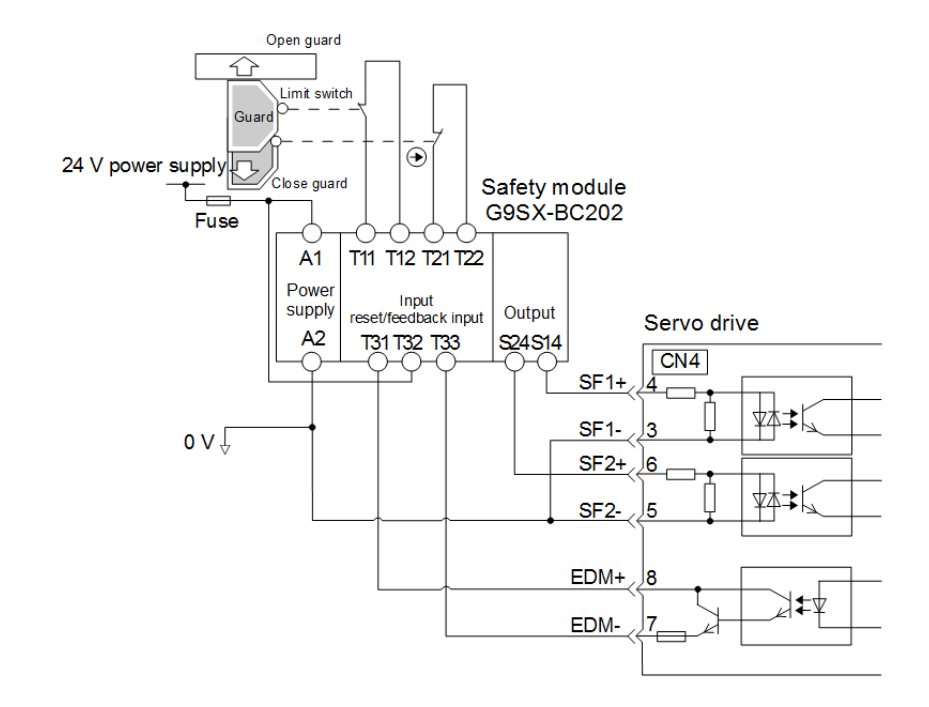

The wiring example for safety module G9SX-BC202 from Omron is as below.

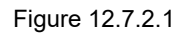

When the guard is opened, SF1 and SF2 signals are both OFF and EDM signal is ON. When the guard is closed, the servo drive is reset. After SF1 and SF2 signals are both ON, the machine is in servo ready state.

#### <span id="page-422-1"></span>**12.7.3 Malfunction detection method of STO safety function**

If SF1 or SF2 signal remains ON, EDM signal will not be ON. Therefore, the system will not be reset even when the guard is closed. The machine cannot be in servo ready state. This could be caused by malfunction of peripheral device, such as disconnection and short circuit of external wiring or malfunction of servo drive. Find the cause and perform corrective action.

#### <span id="page-423-0"></span>**12.7.4 Operating procedure of STO safety function**

- Step 1: Operation personnel requests to open the guard.
- Step 2: If the motor is operating, input a stop command from the controller.
- Step 3: Open the guard.
- Step 4: When SF1 and SF2 signals are OFF and the servo drive is in STO state, operation is allowed inside the guard.
- Step 5: Operation completes. Operation personnel leaves the guarded area.
- Step 6: Close the guard.
- Step 7: Input servo on input (S-ON) signal from the controller.

#### <span id="page-423-1"></span>**12.7.5 Examination of STO safety function**

If the servo drive or wiring is changed during maintenance, perform the examination of STO safety function described as below.

- (1) Ensure when SF1 and SF2 signals are OFF and the servo drive is in STO state, the motor is stopped.
- (2) Monitor SF1 and SF2 signals. If their states are different from the displays, it could be caused by malfunction of peripheral device, such as disconnection and short circuit of external wiring or malfunction of servo drive. Find the cause and perform corrective action.
- (3) Ensure EDM signal is OFF when the servo drive is in normal mode by feedback circuit input display of the connected device.

#### <span id="page-423-2"></span>**12.7.6 Connecting to safety module**

- Step 1: Remove the safety jumper connector from STO connector (CN4).
- Step 2: Use safety device connector. Perform wiring according to the instructions provided in section 5.6 STO connector (CN4).
- Step 3: Connect safety module to CN4.
- Note: The safety module could be G9SX-BC202 from Omron, UE410-MU3T5 from SICK, etc.

# <span id="page-424-0"></span>13. Troubleshooting and maintenance

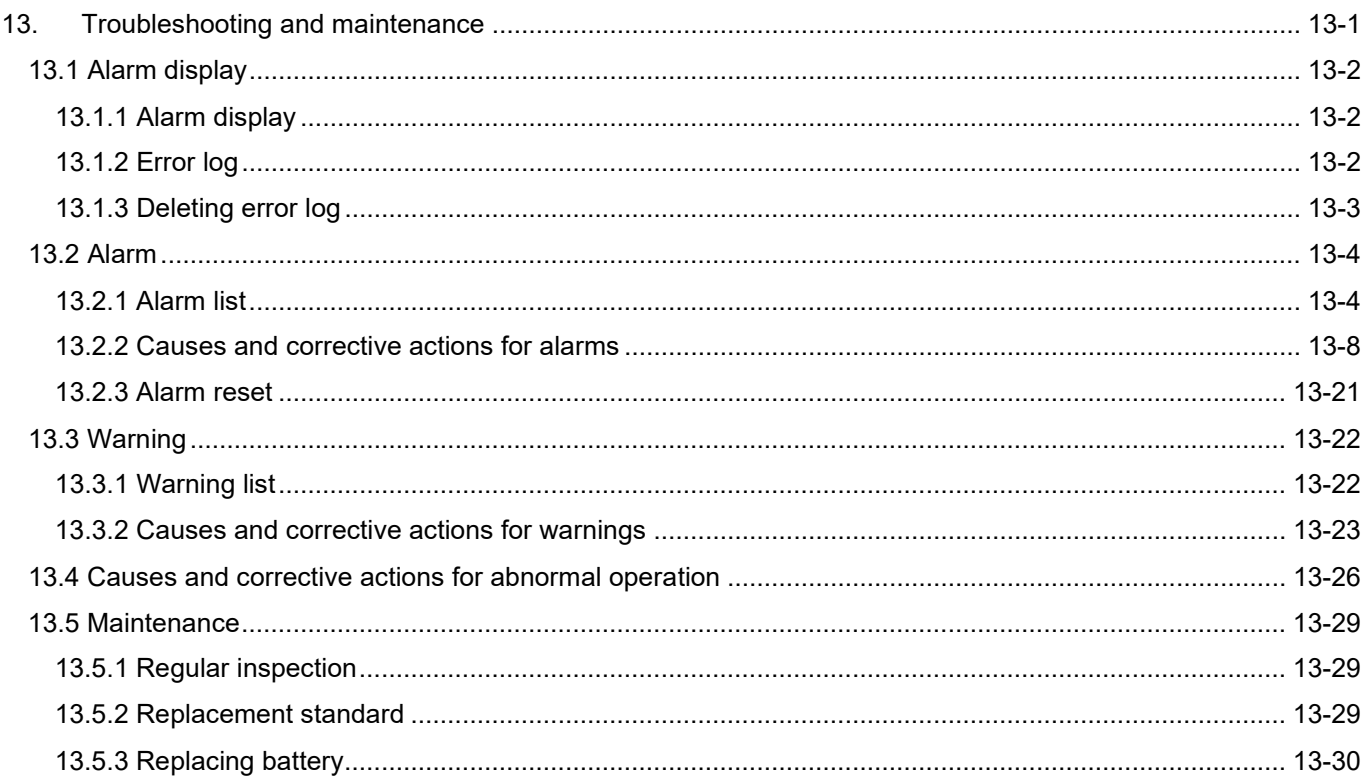

# **HIWIN** MIKROSYSTEM MD09UE01-2308

# <span id="page-425-0"></span>**13.1 Alarm display**

## <span id="page-425-1"></span>**13.1.1 Alarm display**

When an alarm or a warning occurs, users can view its alarm code or warning code from the servo drive panel. Users can also check if an alarm or a warning occurs from the lower left area of Thunder.

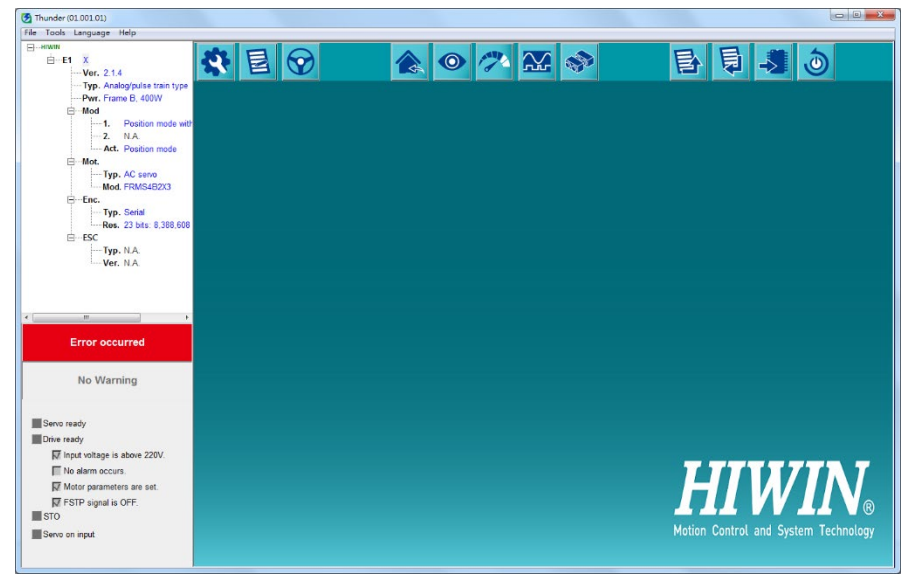

Figure 13.1.1.1 The main screen of Thunder when an alarm occurs

## <span id="page-425-2"></span>**13.1.2 Error log**

To view error log, users can click on **Tools** on the menu bar to open **ErrorLog** window.

| Last error: AL800 Encoder data backup error<br>- History<br>Cause: |                               |                |                                                                                                    |  |  |  |  |
|--------------------------------------------------------------------|-------------------------------|----------------|----------------------------------------------------------------------------------------------------|--|--|--|--|
|                                                                    |                               |                |                                                                                                    |  |  |  |  |
| AL800                                                              | Encoder data backup error     | 11day-18:38:00 | An error occurs in the encoder backup data.<br>Encoder malfunction                                  |  |  |  |  |
| <b>AL820</b>                                                       | Encoder communication error   | 11day-18:15:27 |                                                                                                    |  |  |  |  |
| AL810                                                              | Encoder battery undervoltage  | 11day-15:27:00 |                                                                                                    |  |  |  |  |
| AL810                                                              | Encoder battery undervoltage  | 10day-21:46:00 |                                                                                                    |  |  |  |  |
| AL810                                                              | Encoder battery undervoltage  | 10day-18:46:23 |                                                                                                    |  |  |  |  |
| AL810                                                              | Encoder battery undervoltage  | 10day-18:46:28 | <b>Confirmation Method</b>                                                                          |  |  |  |  |
| AL820                                                              | Encoder communication error   | 10day-16:11:00 | <b>N/A</b>                                                                                          |  |  |  |  |
| AL810                                                              | Encoder battery undervoltage  | 10day-15:44:00 | <b>N/A</b>                                                                                          |  |  |  |  |
| <b>AL070</b>                                                       | Motor change detected         | 10day-15:44:00 |                                                                                                    |  |  |  |  |
| AL820                                                              | Encoder communication error   | 10day-15:44:00 |                                                                                                    |  |  |  |  |
| AL510                                                              | Overspeed                     | 10day-15:43:35 |                                                                                                    |  |  |  |  |
| AL400                                                              | Overvoltage                   | 10day-15:42:07 |                                                                                                    |  |  |  |  |
| AL510                                                              | Overspeed                     | 10day-15:34:19 | <b>Corrective Action</b>                                                                            |  |  |  |  |
| ALd00                                                              | Position deviation overflow   | 10day-15:27:18 | Initialize the absolute encoder.                                                                    |  |  |  |  |
| AL810                                                              | Encoder battery undervoltage  | 10day-15:00:00 | Power on again. If the alarm occurs again, it could be motor malfunction, please replace the motor. |  |  |  |  |
| AL8E0                                                              | Digital encoder disconnection | 10day-14:59:55 |                                                                                                    |  |  |  |  |

Figure 13.1.2.1 Error log in Thunder

#### E1 Series Servo Drive User Manual **E1 Series Servo Drive User Manual**

Note:

- (1) If the same alarm occurs for several times in less than one hour, only the first alarm is recorded. If the same alarm occurs after one hour, all the alarms will be recorded.
- (2) The error log can only be deleted when **Clear history** button is clicked on. Resetting alarm or turning off main power cannot clear the error log. As many as 16 error logs can be recorded.

#### <span id="page-426-0"></span>**13.1.3 Deleting error log**

The error log will not be deleted after alarm reset or the main circuit power is cut off. To clear the error log, please follow the procedure below. Tools used to delete error log are described as below.

(1) Servo drive panel

Refer to section [14.4.6](#page-473-0) **Deleting error log (Ft006)**.

(2) Thunder

Click on **Tools** on the menu bar to open **ErrorLog** window. Click on **Clear histories** button indicated in figure below.

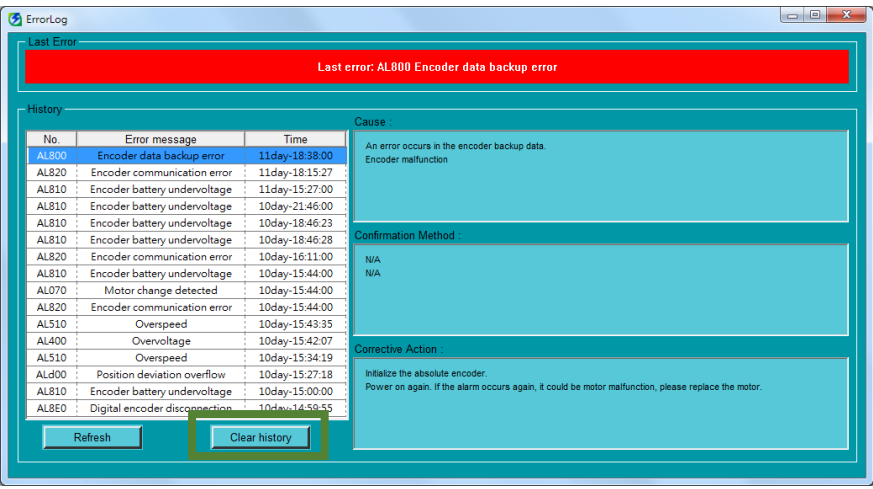

Figure 13.1.3.1

## <span id="page-427-0"></span>**13.2 Alarm**

### <span id="page-427-1"></span>**13.2.1 Alarm list**

The alarms of the servo drive are listed in table 13.2.1.1. If an alarm occurs, perform troubleshooting by referring to the alarm contents. Alarm type is used to distinguish the stopping method of motor when an alarm occurs. The stopping method varies with different alarm types. For more information of the stopping method of motor, please refer to section [6.9.2.](#page-179-0) To check if an alarm can be cleared by alarm reset input (ALM-RST) signal, please refer to Alarm Reset column of table below.

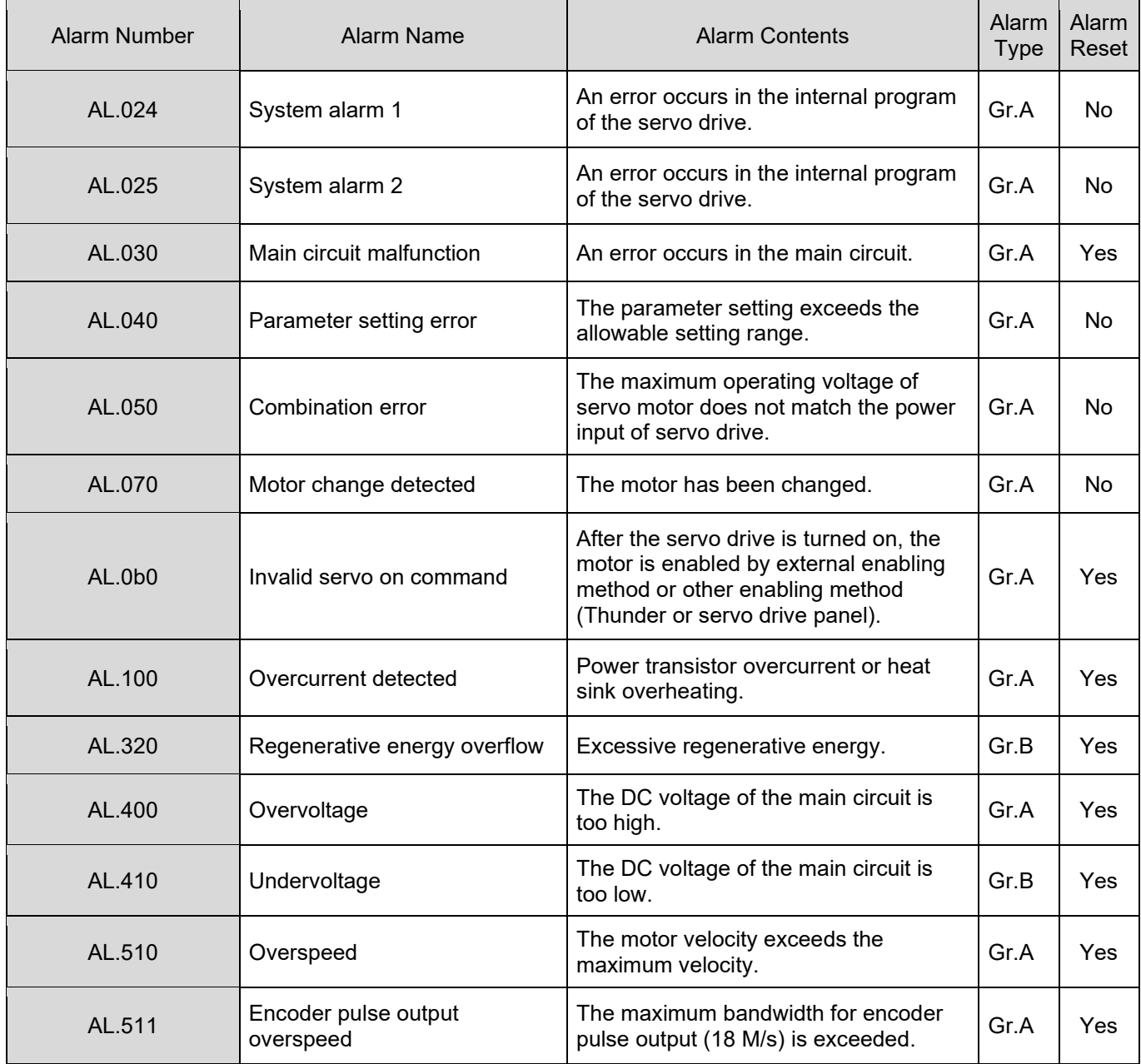

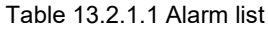

MD09UE01-2308

#### E1 Series Servo Drive User Manual **E1** Series Servo Drive User Manual Troubleshooting and maintenance

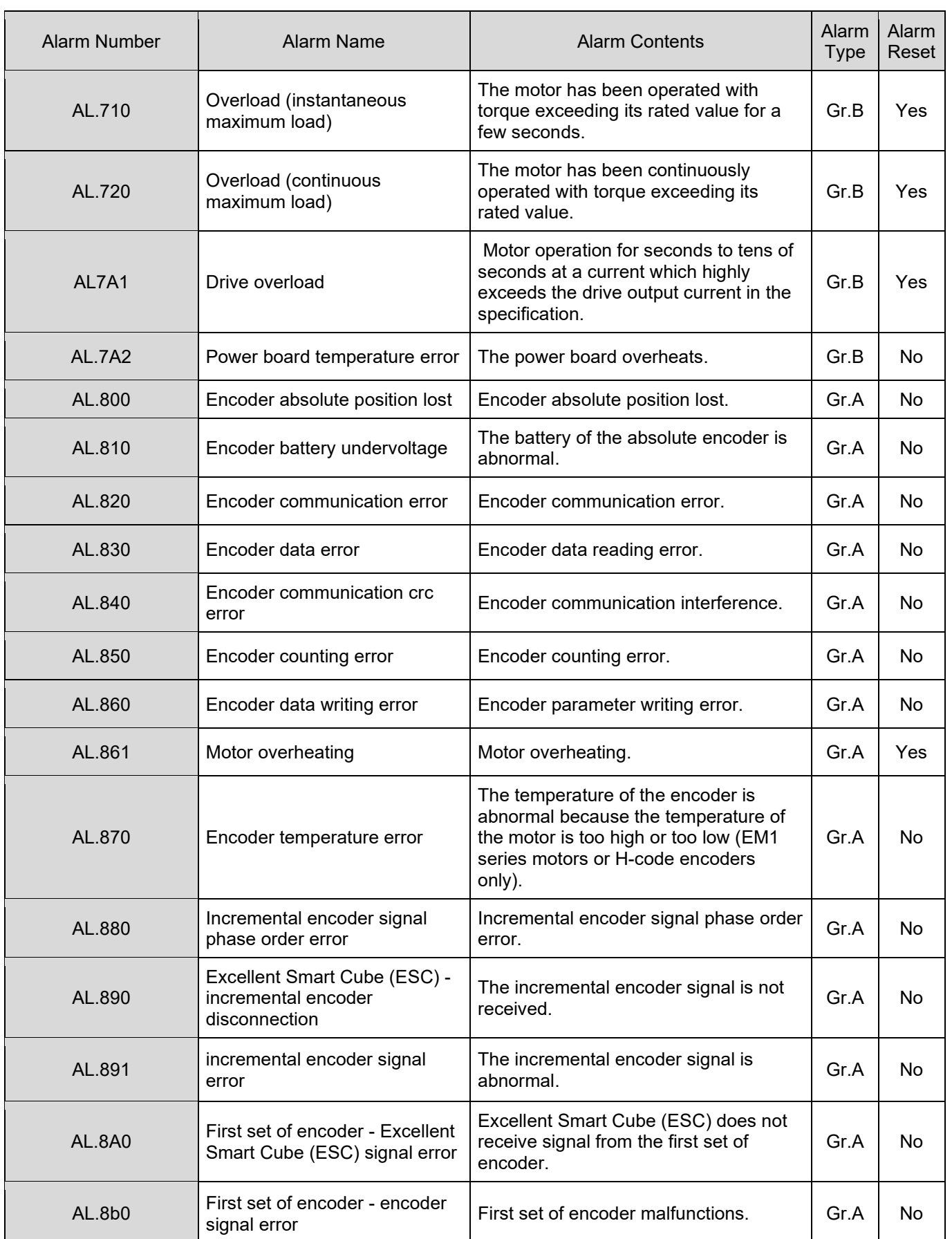

MD09UE01-2308

#### Troubleshooting and maintenance E1 Series Servo Drive User Manual

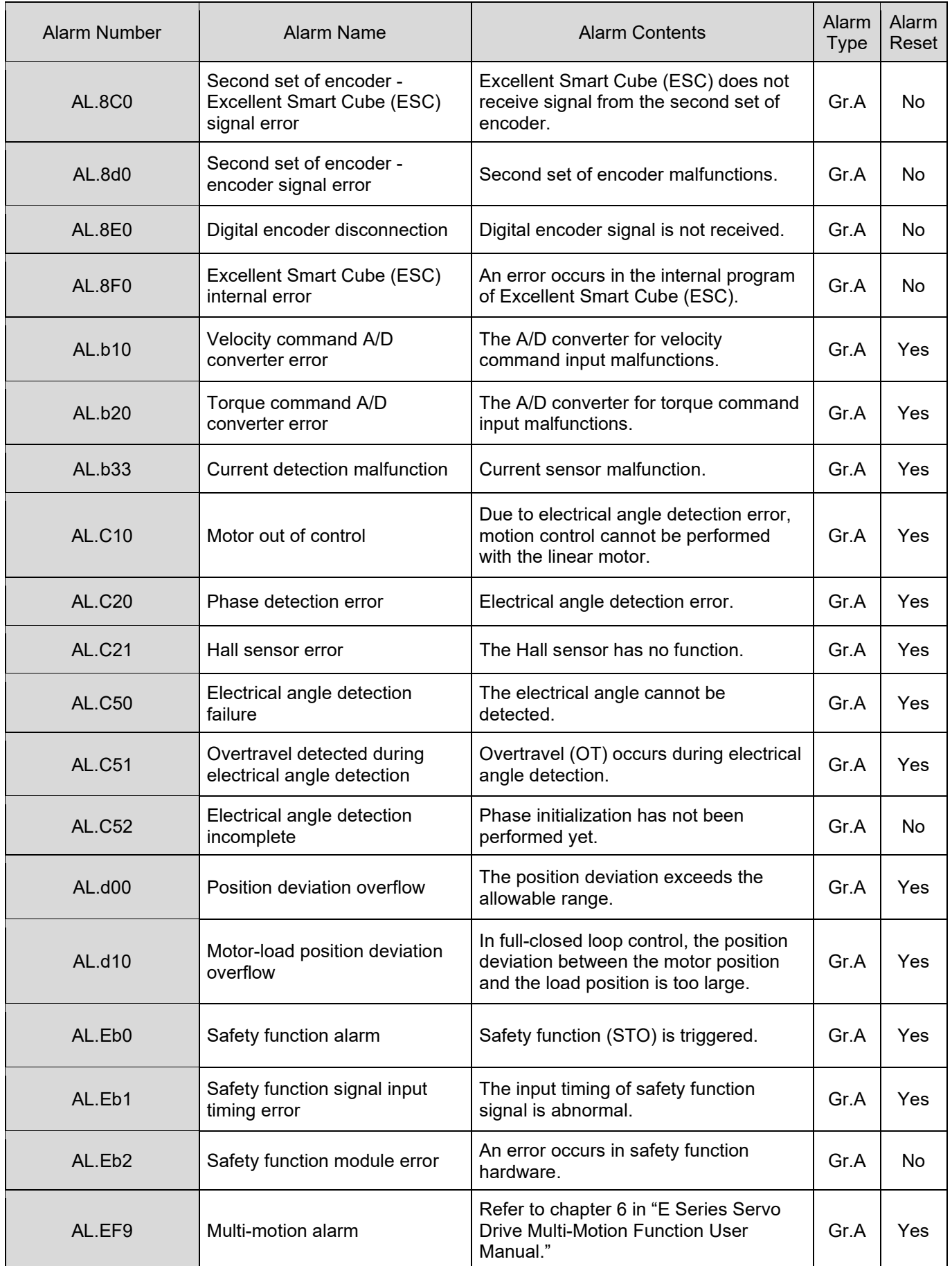

MD09UE01-2308

#### E1 Series Servo Drive User Manual **E1** Series Servo Drive User Manual Troubleshooting and maintenance

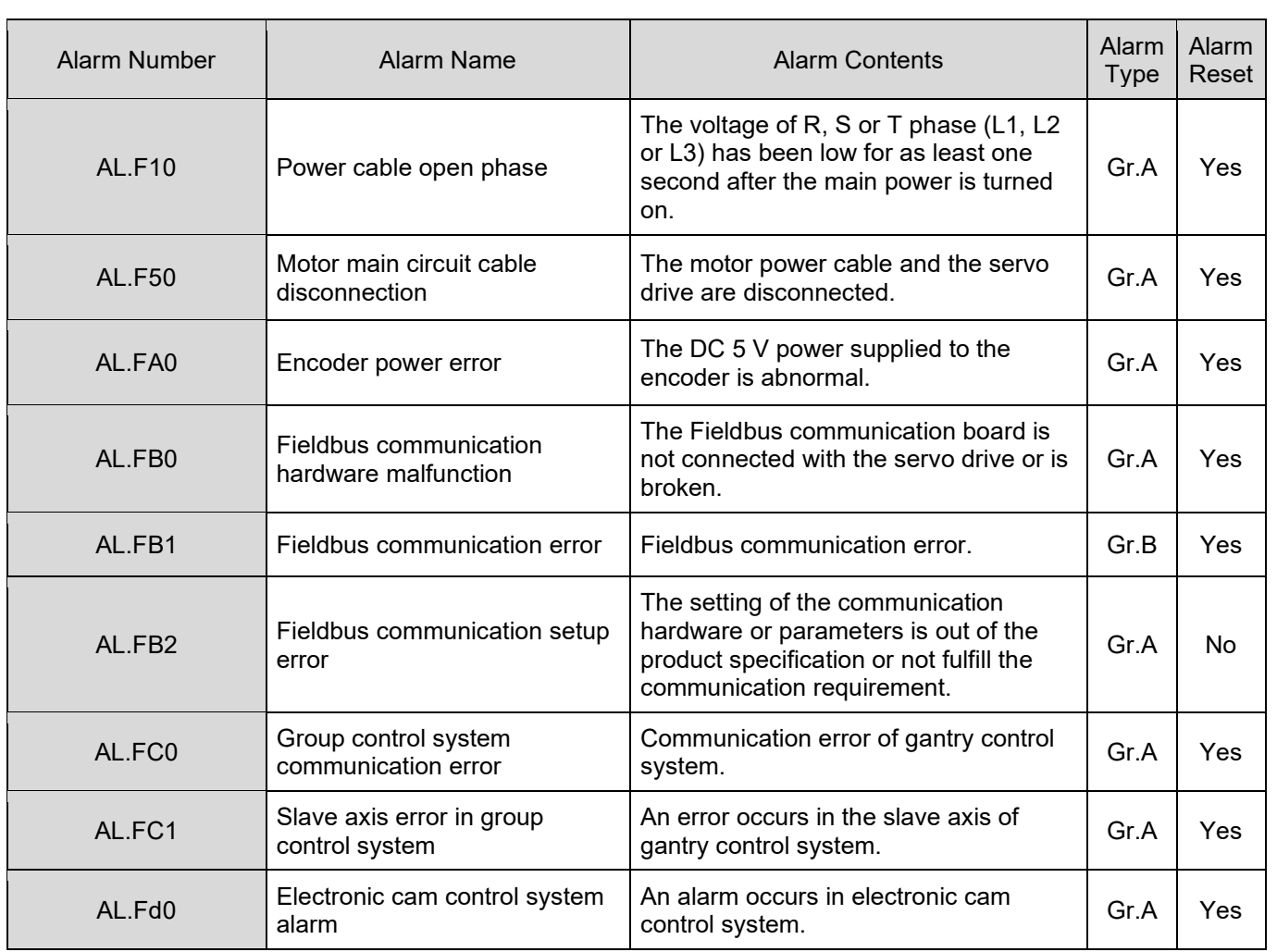

## <span id="page-431-0"></span>**13.2.2 Causes and corrective actions for alarms**

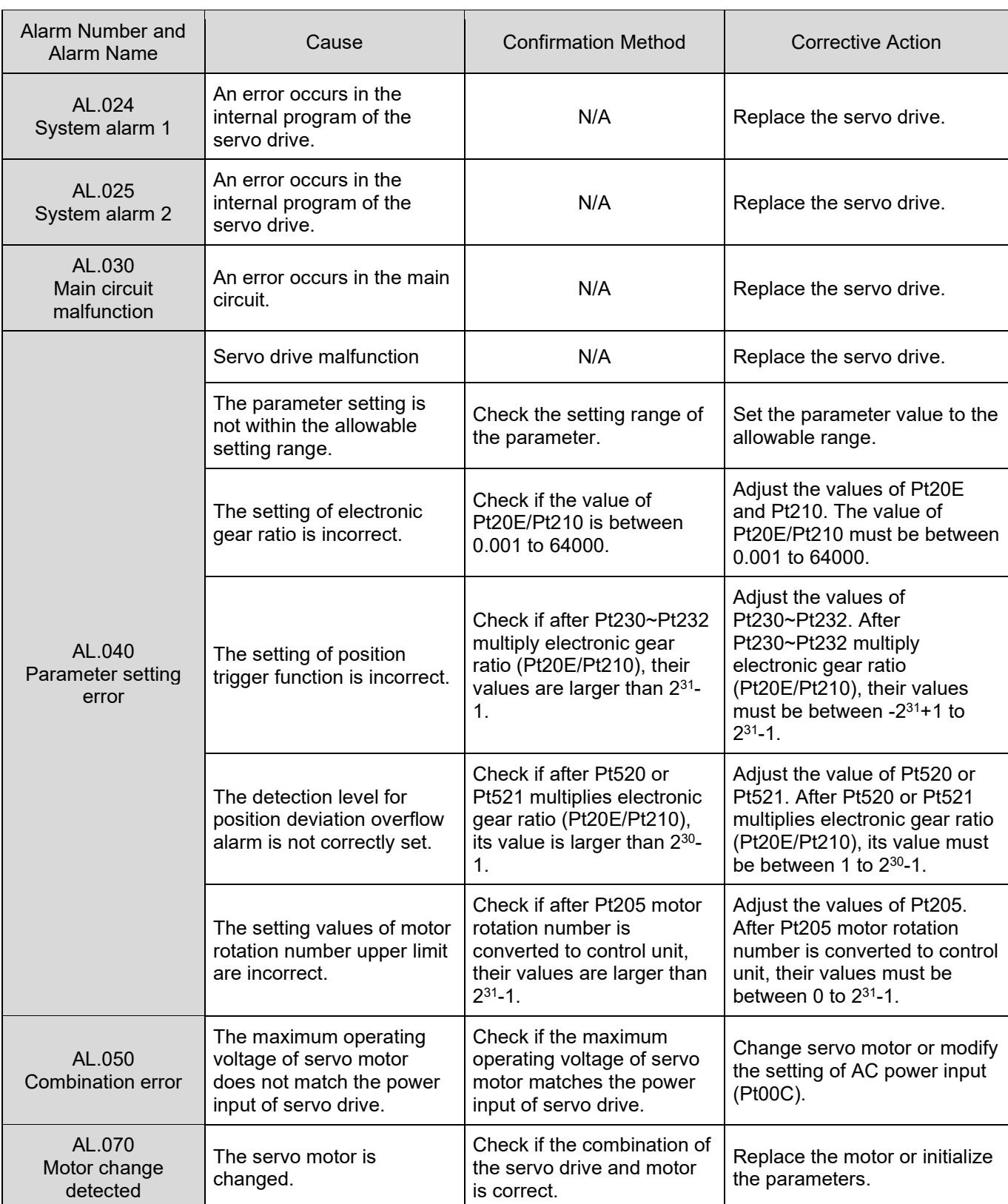

Table 13.2.2.1 Causes and corrective actions for alarms
#### MD09UE01-2308

E1 Series Servo Drive User Manual **E1** Series Servo Drive User Manual Troubleshooting and maintenance

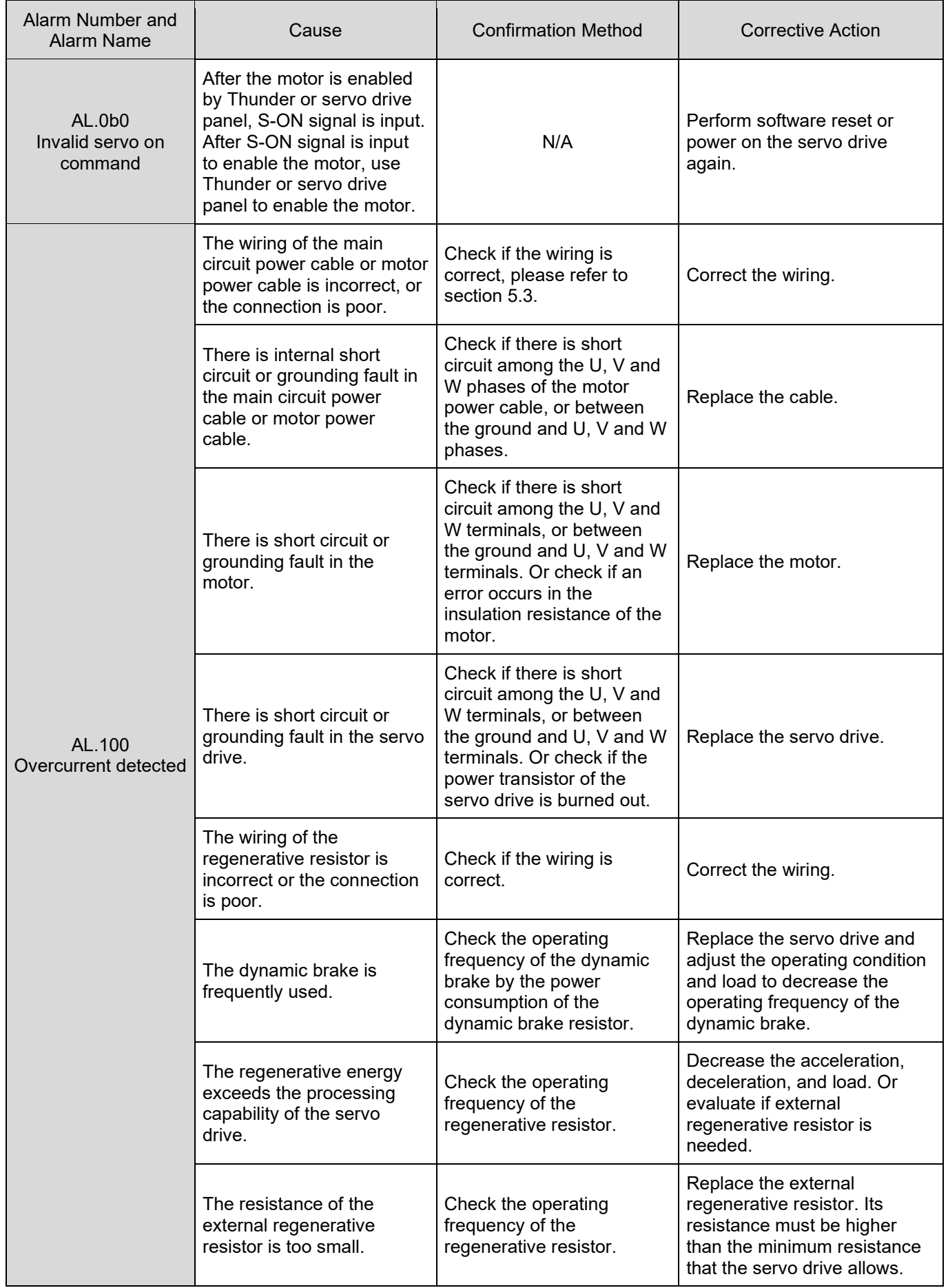

MD09UE01-2308

### Troubleshooting and maintenance E1 Series Servo Drive User Manual

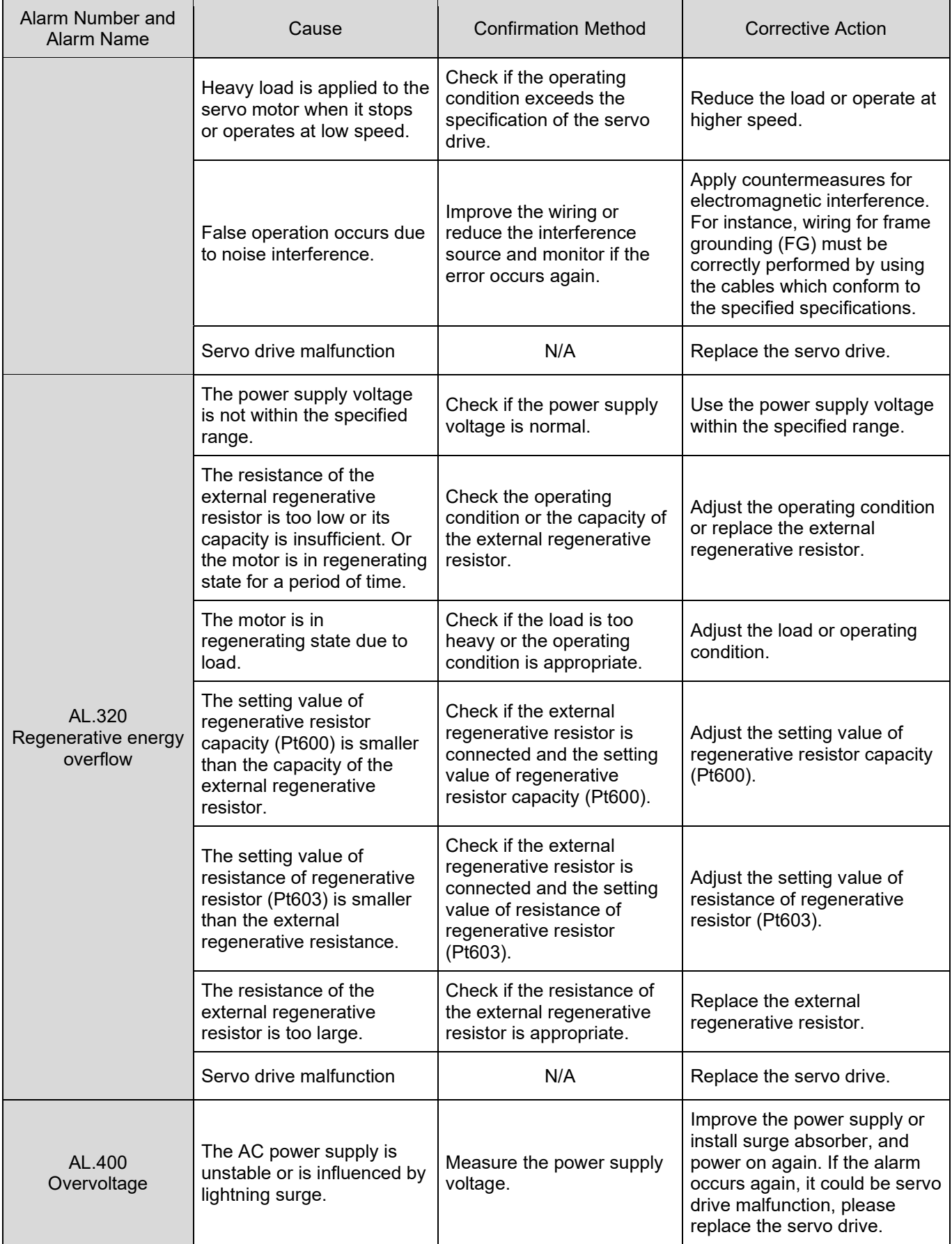

#### MD09UE01-2308

#### E1 Series Servo Drive User Manual **E1** Series Servo Drive User Manual Troubleshooting and maintenance

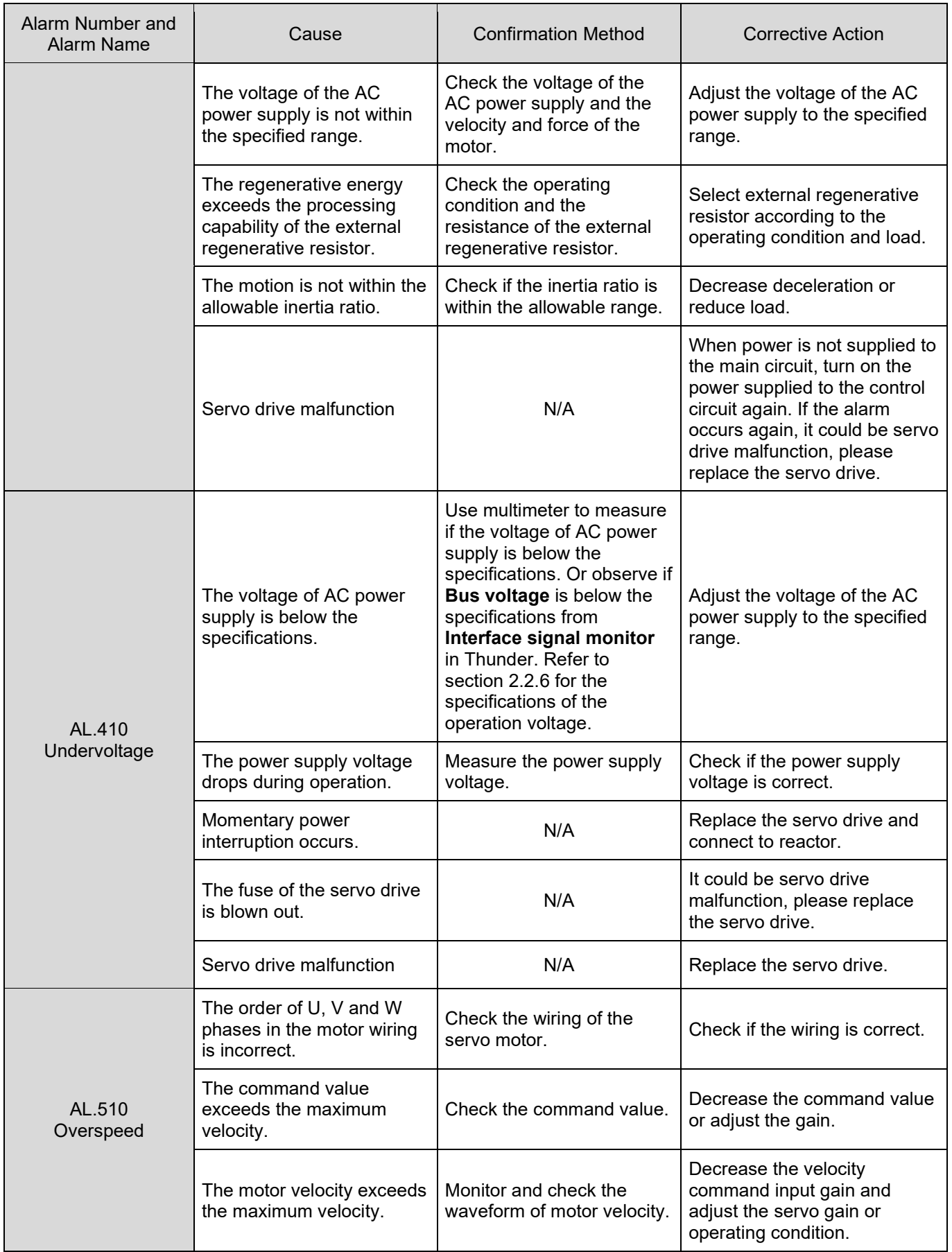

MD09UE01-2308

### Troubleshooting and maintenance E1 Series Servo Drive User Manual

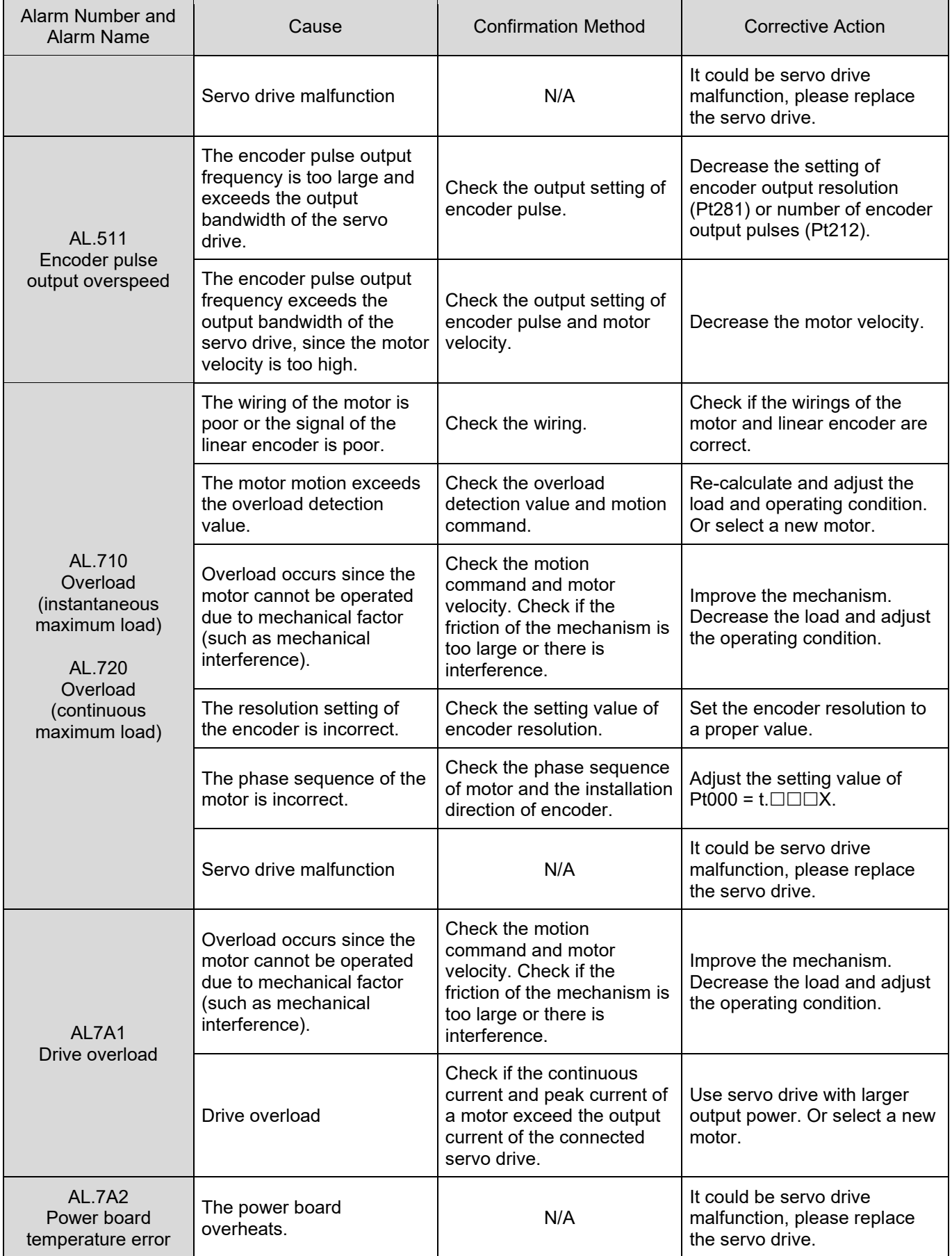

#### MD09UE01-2308

#### E1 Series Servo Drive User Manual **E1** Series Servo Drive User Manual Troubleshooting and maintenance

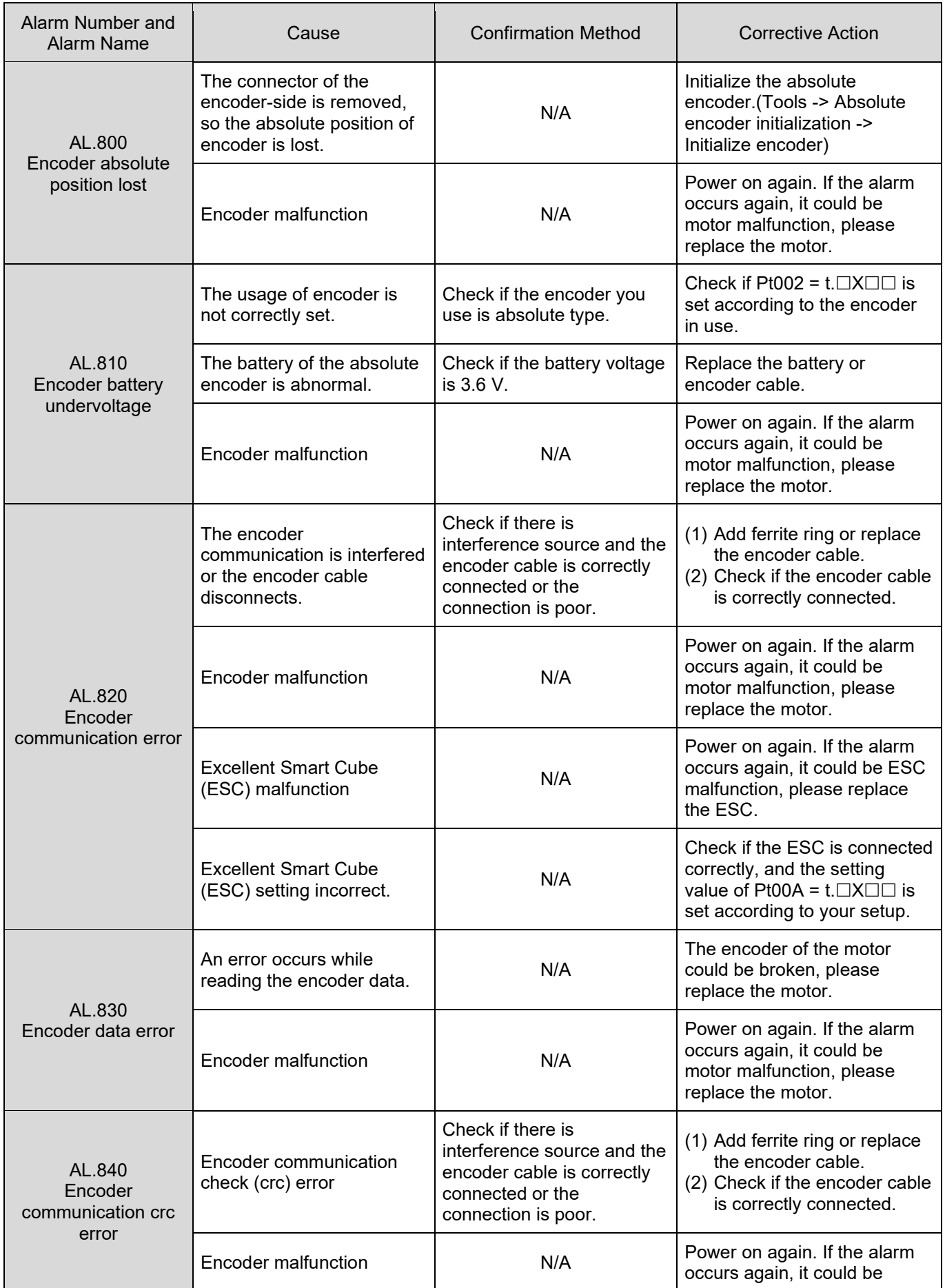

HIWIN MIKROSYSTEM CORP. 13-13

MD09UE01-2308

#### Troubleshooting and maintenance E1 Series Servo Drive User Manual

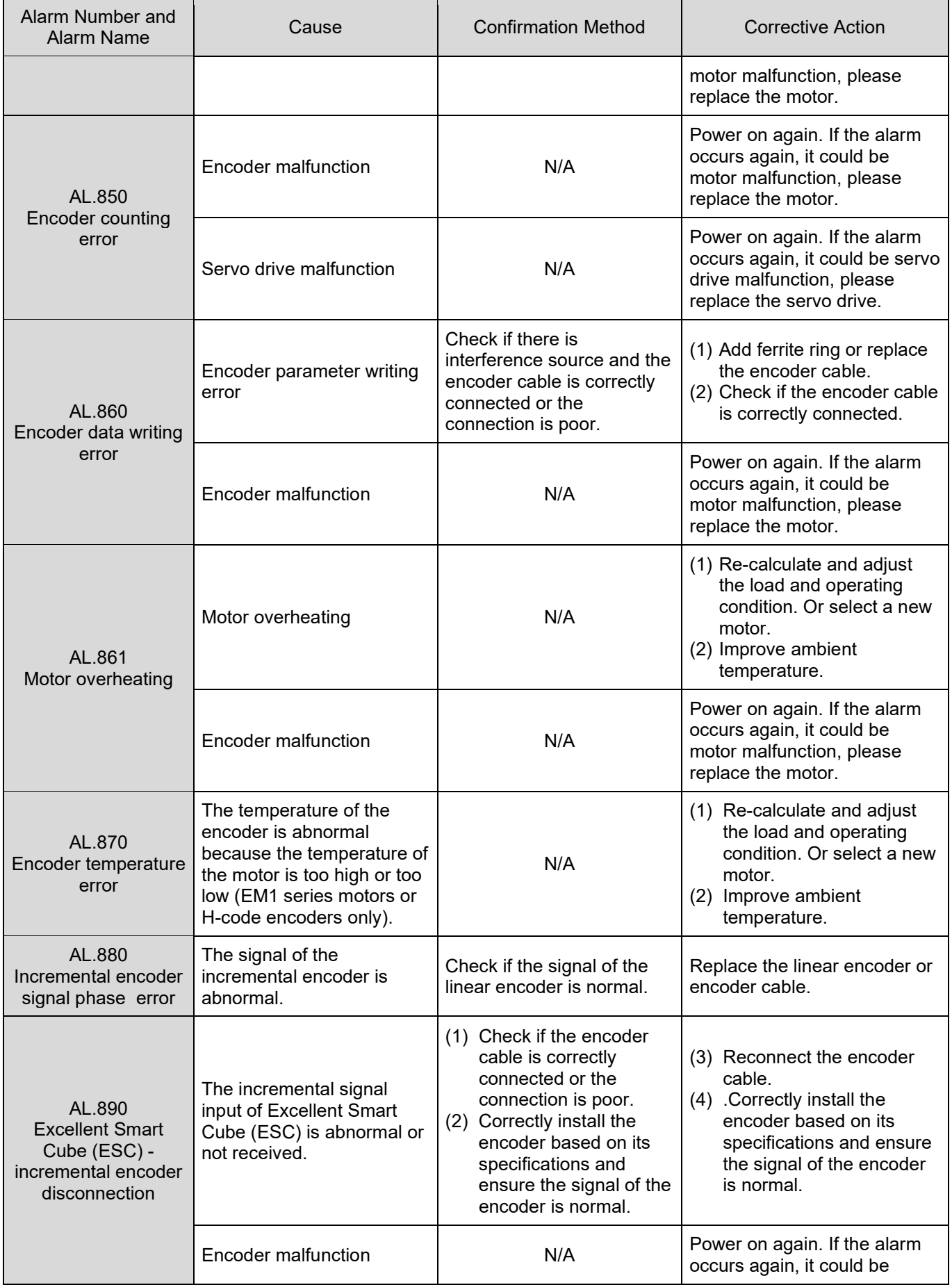

### MD09UE01-2308

### E1 Series Servo Drive User Manual **E1** Series Servo Drive User Manual Troubleshooting and maintenance

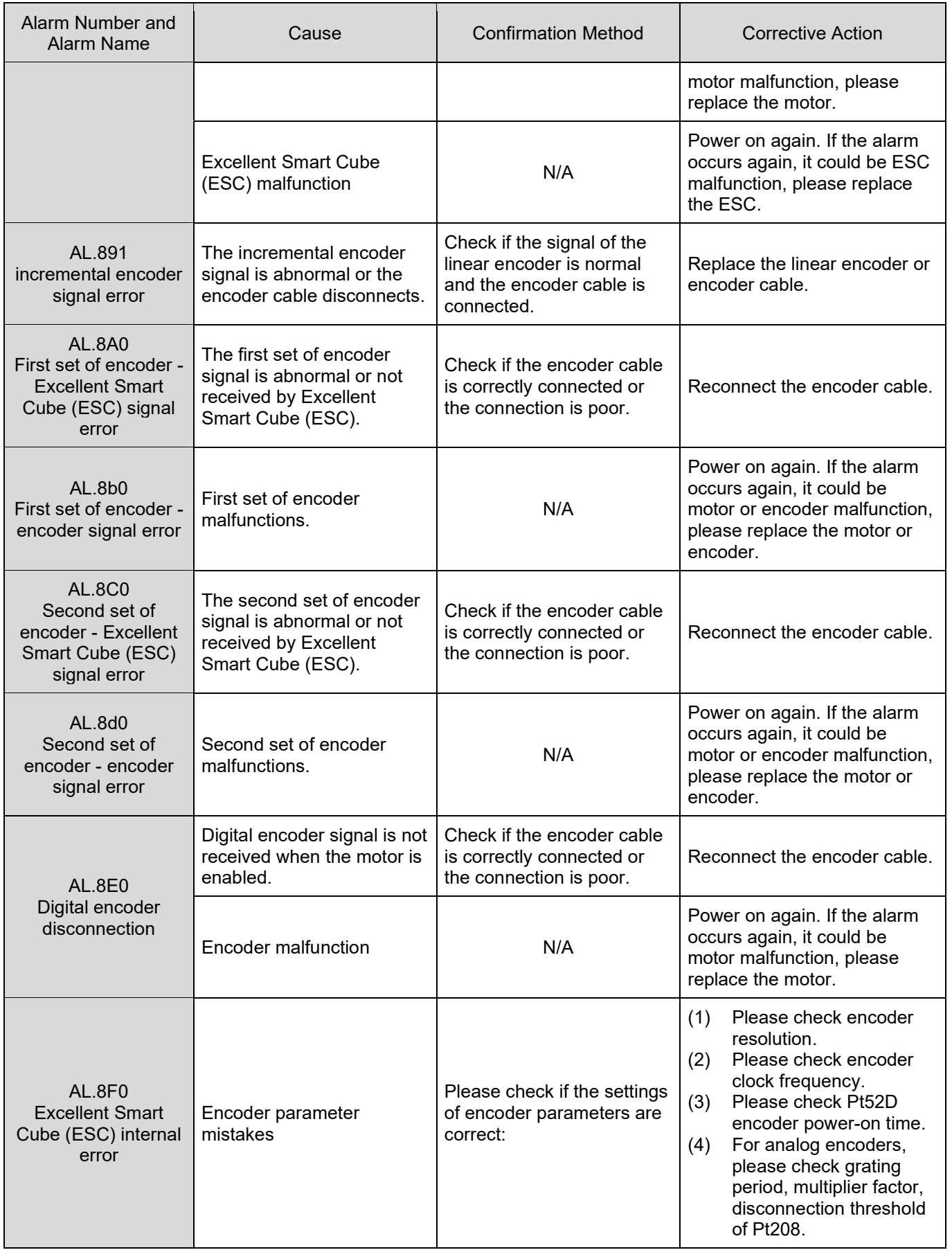

MD09UE01-2308

### Troubleshooting and maintenance E1 Series Servo Drive User Manual

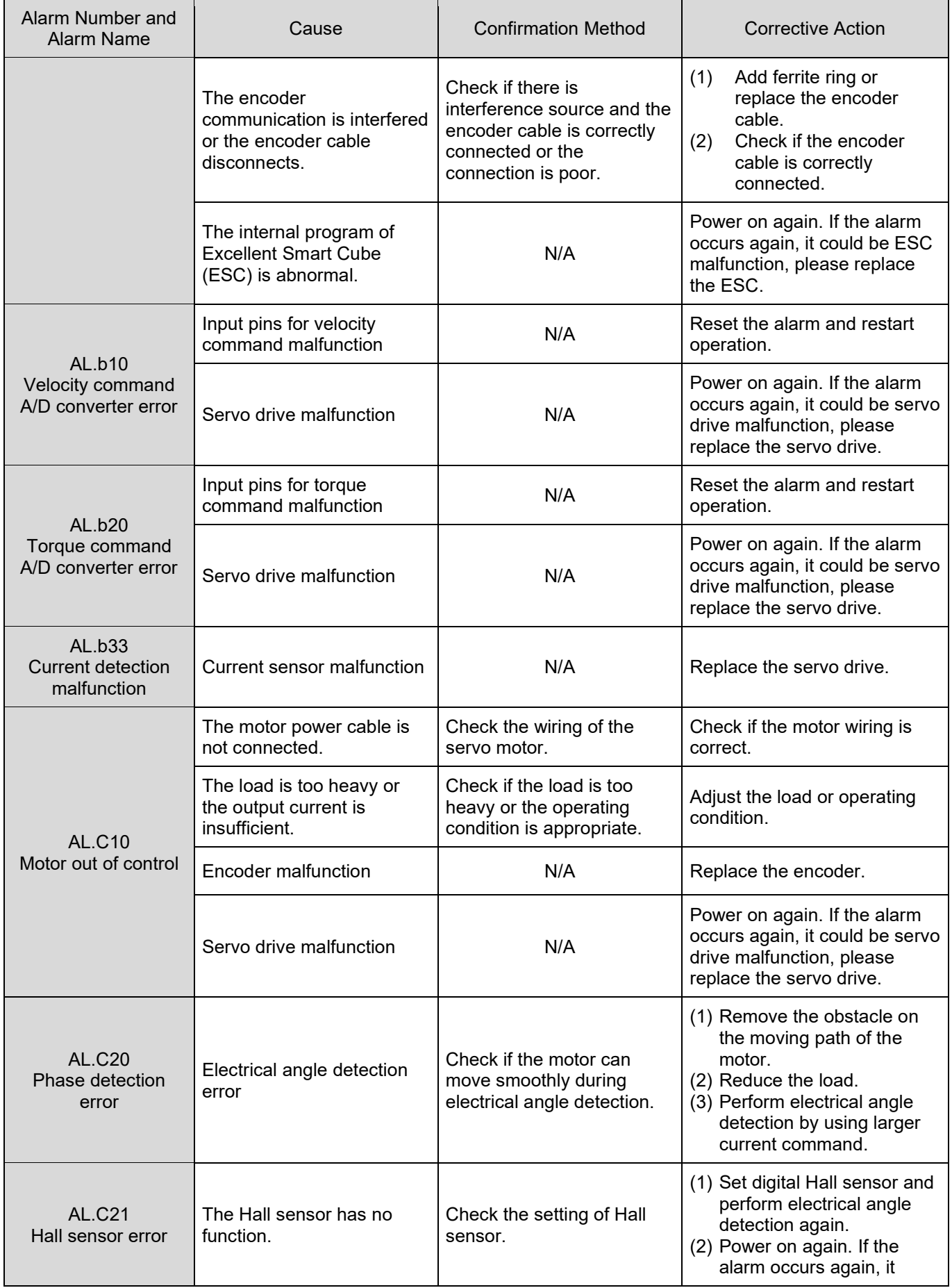

#### MD09UE01-2308

#### E1 Series Servo Drive User Manual **E1** Series Servo Drive User Manual Troubleshooting and maintenance

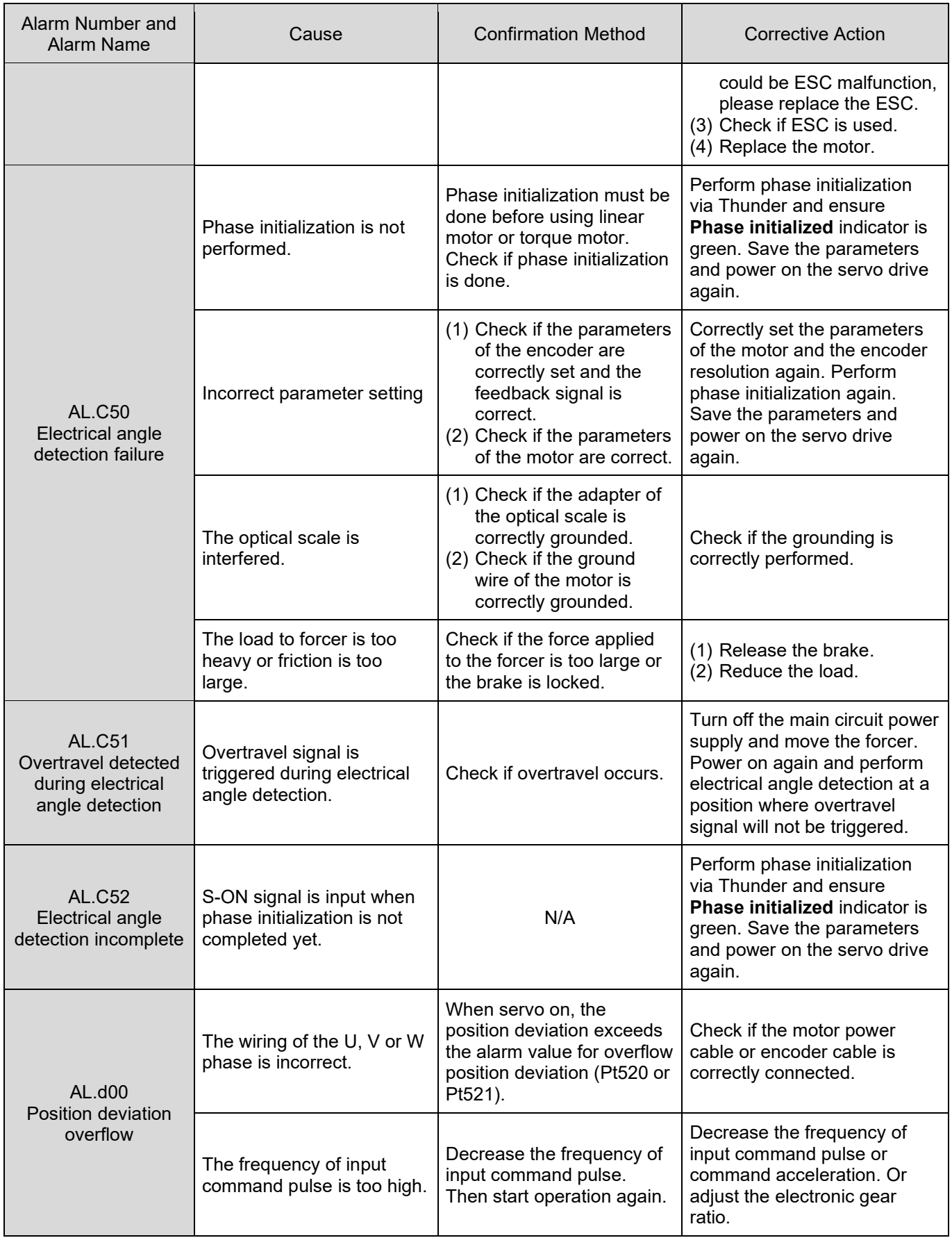

MD09UE01-2308

### Troubleshooting and maintenance E1 Series Servo Drive User Manual

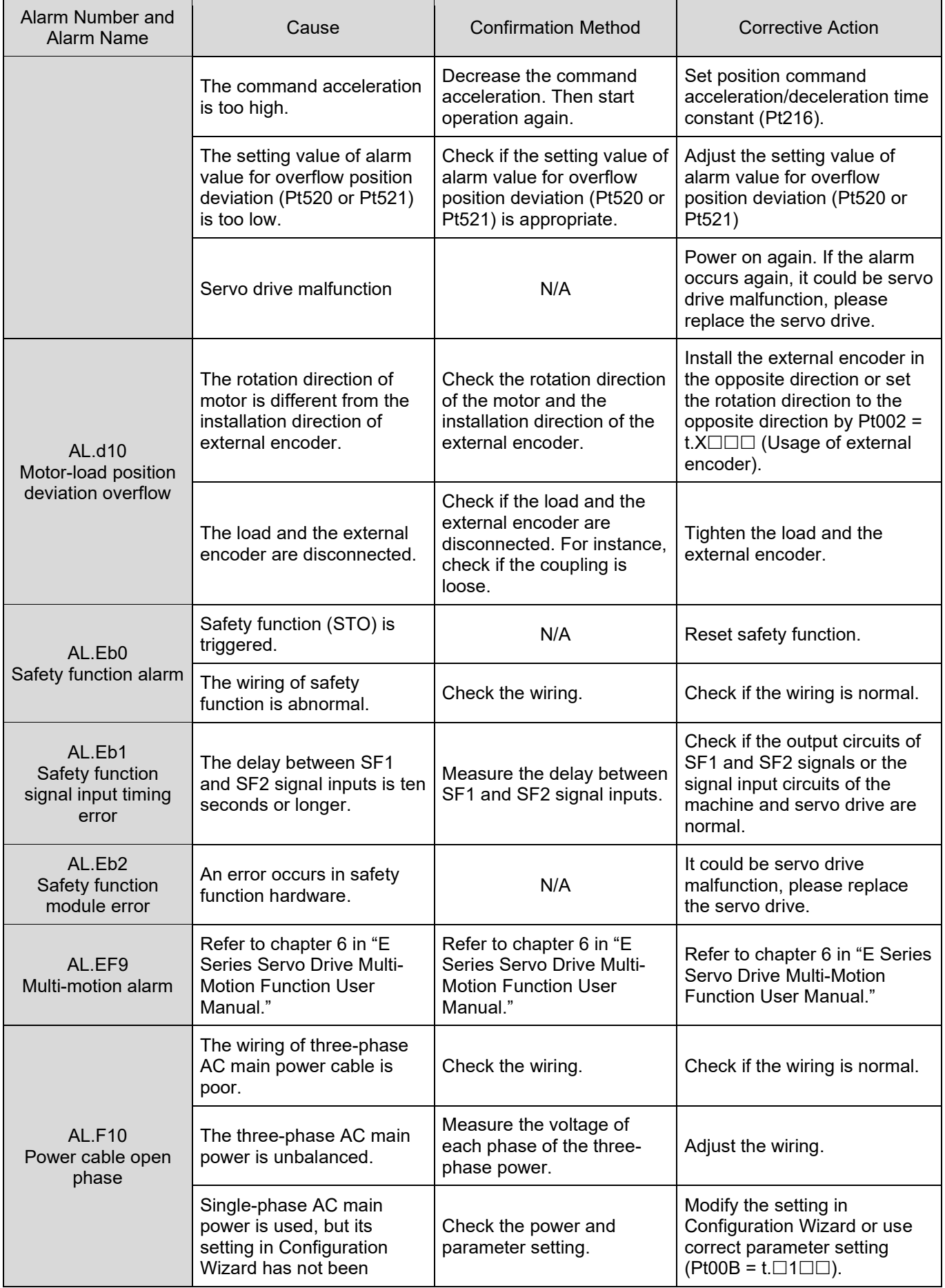

#### MD09UE01-2308

#### E1 Series Servo Drive User Manual **E1** Series Servo Drive User Manual Troubleshooting and maintenance

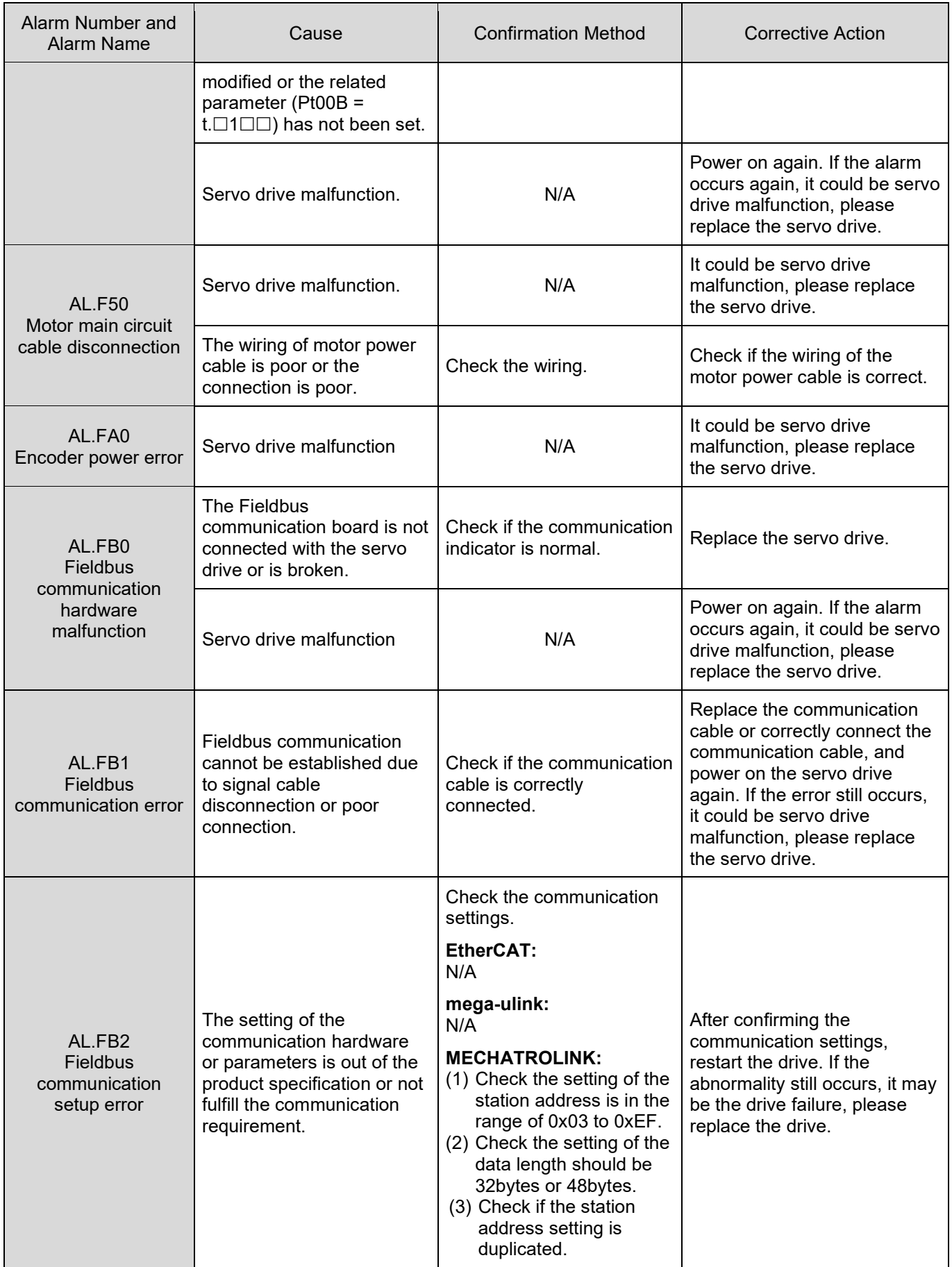

MD09UE01-2308

### Troubleshooting and maintenance E1 Series Servo Drive User Manual

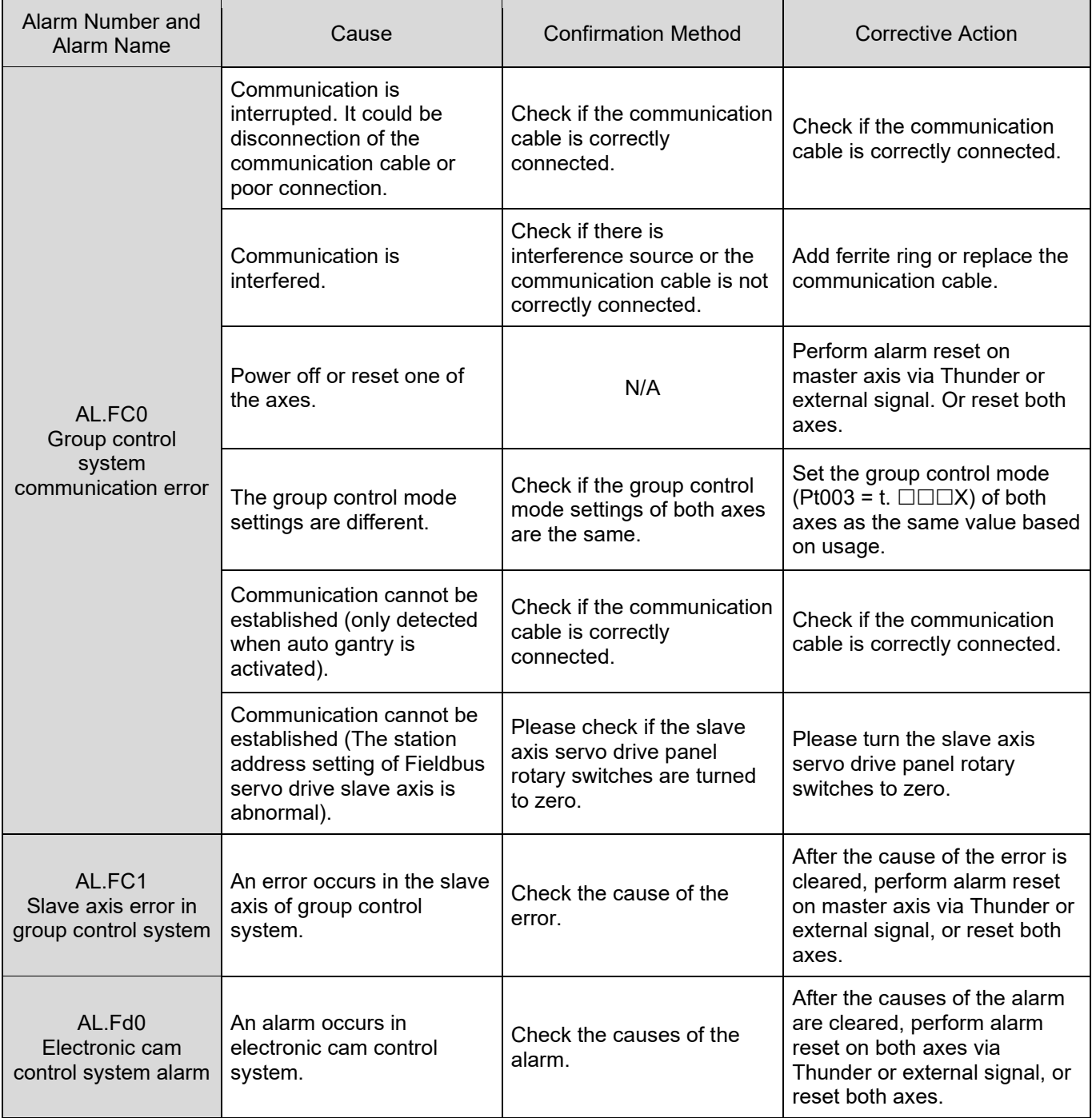

Note:

The detection timing of AL.F50 (Motor main circuit cable disconnection) is when the motor velocity drops to the value set in Pt507 or Pt583.

### **13.2.3 Alarm reset**

After alarm output (ALM) signal is output, reset the servo drive by the method provided below when the root cause is cleared. Alarm related to encoder may not be reset by alarm reset input (ALM-RST) signal. In this case, please turn off the control power to reset.

Reset by alarm reset input (ALM-RST) signal

Table 13.2.3.1

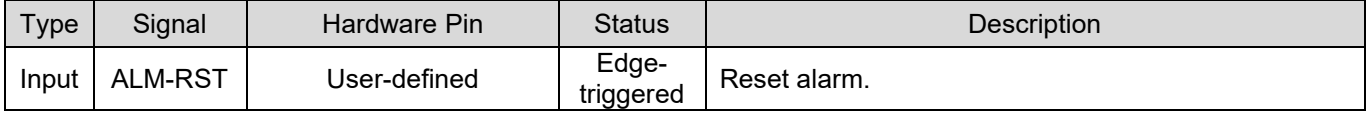

MD09UE01-2308

# <span id="page-445-0"></span>**13.3 Warning**

### **13.3.1 Warning list**

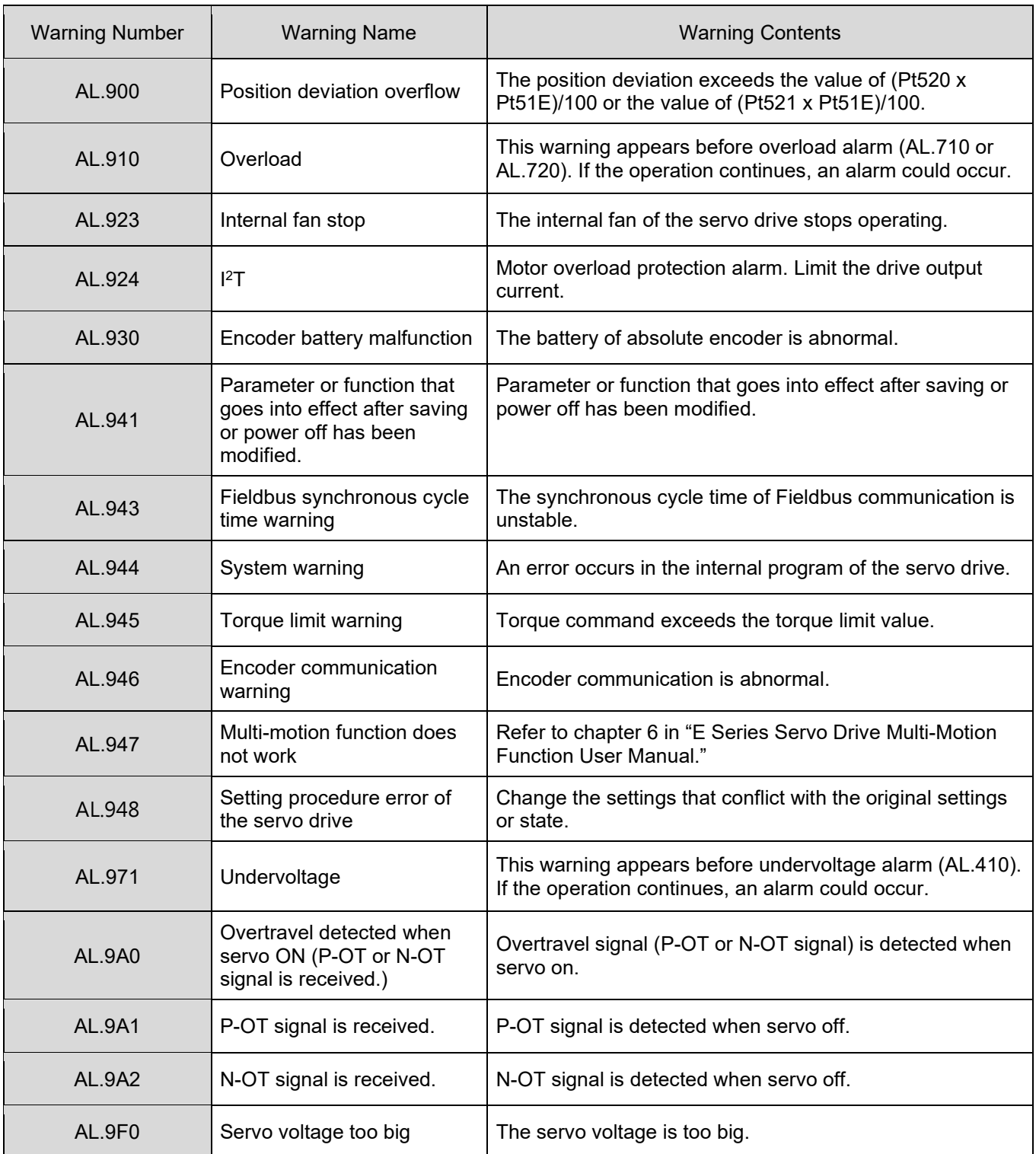

Table 13.3.1.1 Warning list

E1 Series Servo Drive User Manual **E1 Series Servo Drive User Manual** 

## **13.3.2 Causes and corrective actions for warnings**

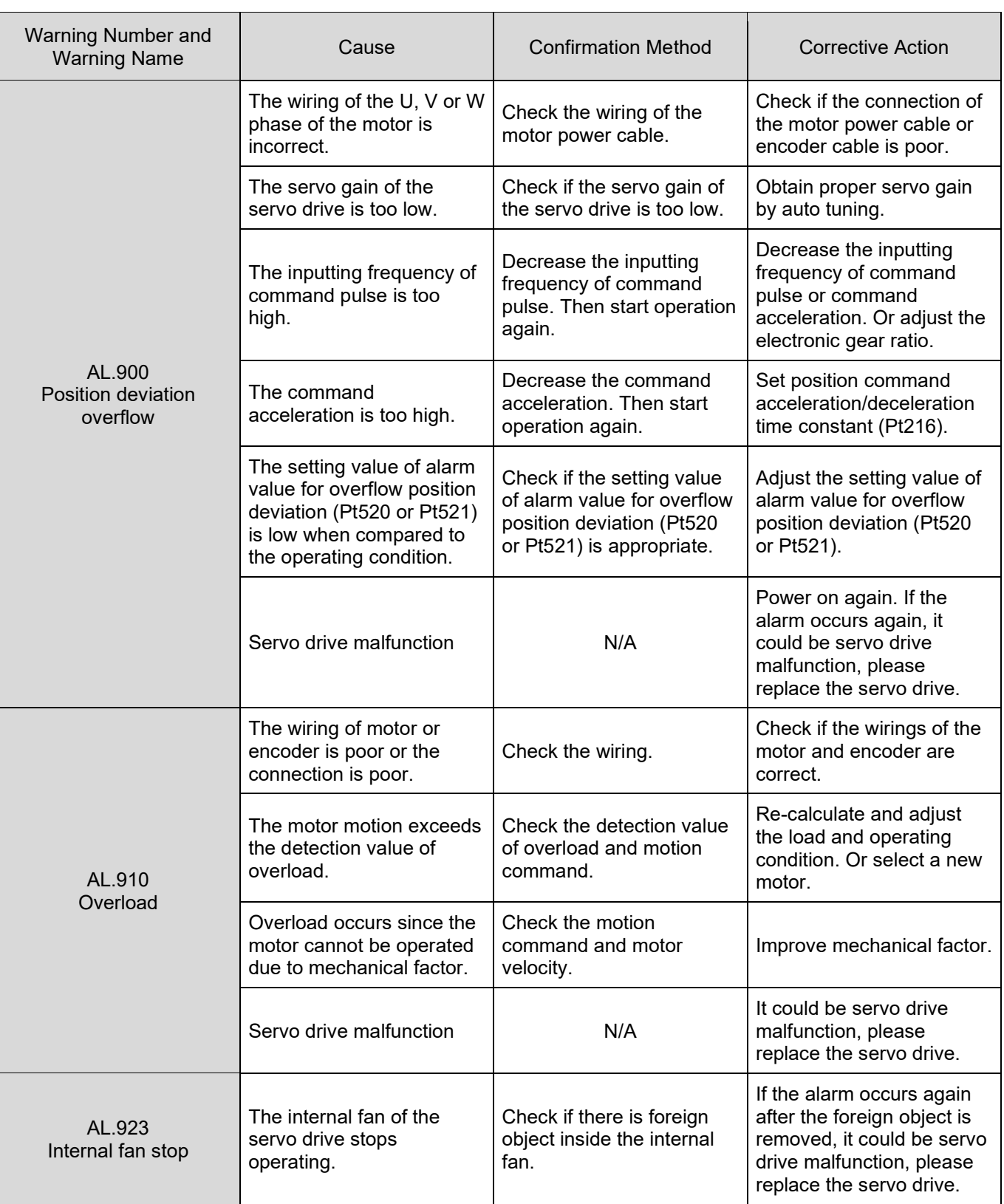

Table 13.3.2.1 Causes and corrective actions for warnings

MD09UE01-2308

#### Troubleshooting and maintenance E1 Series Servo Drive User Manual

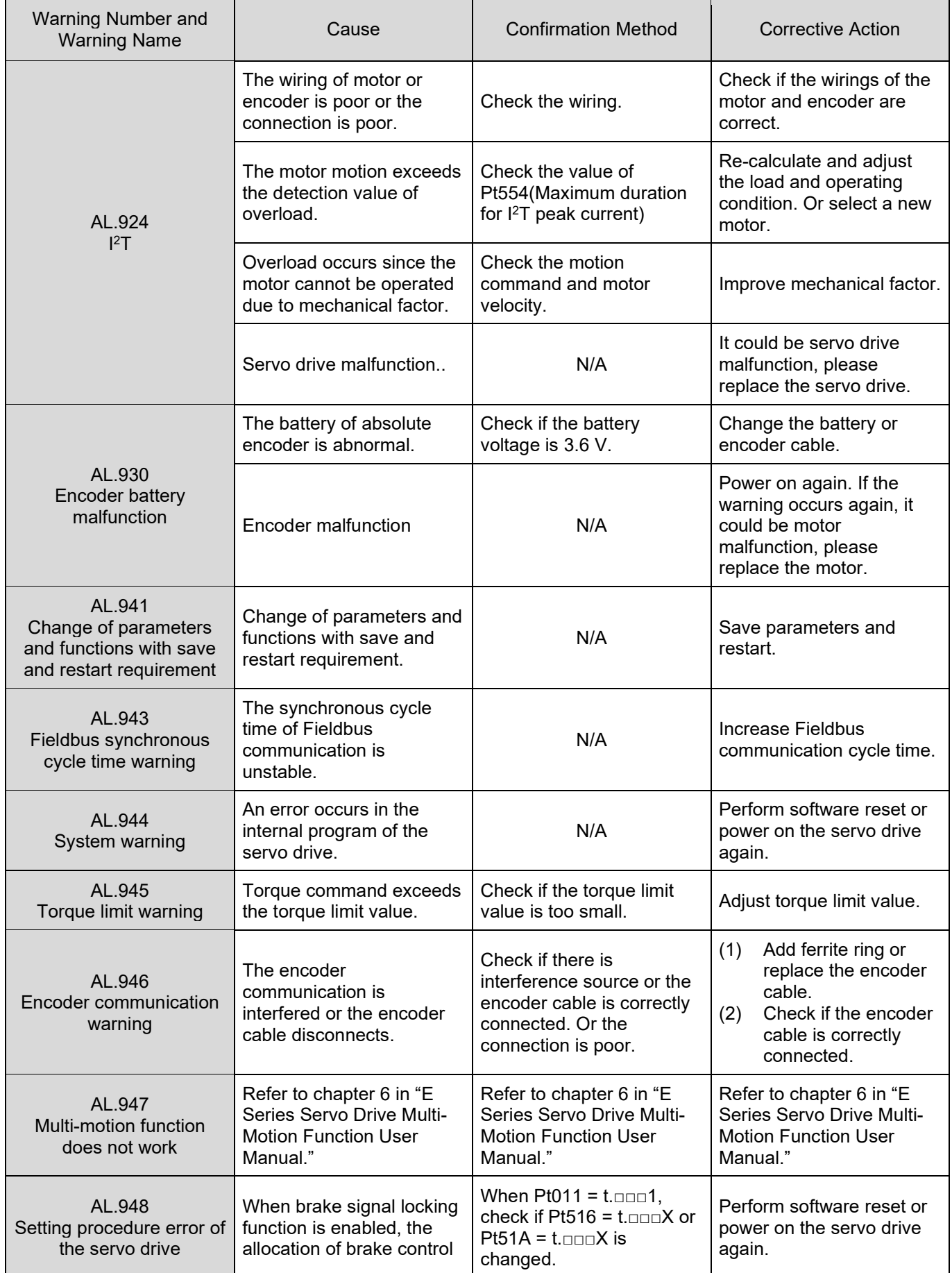

### MD09UE01-2308

#### E1 Series Servo Drive User Manual **E1** Series Servo Drive User Manual Troubleshooting and maintenance

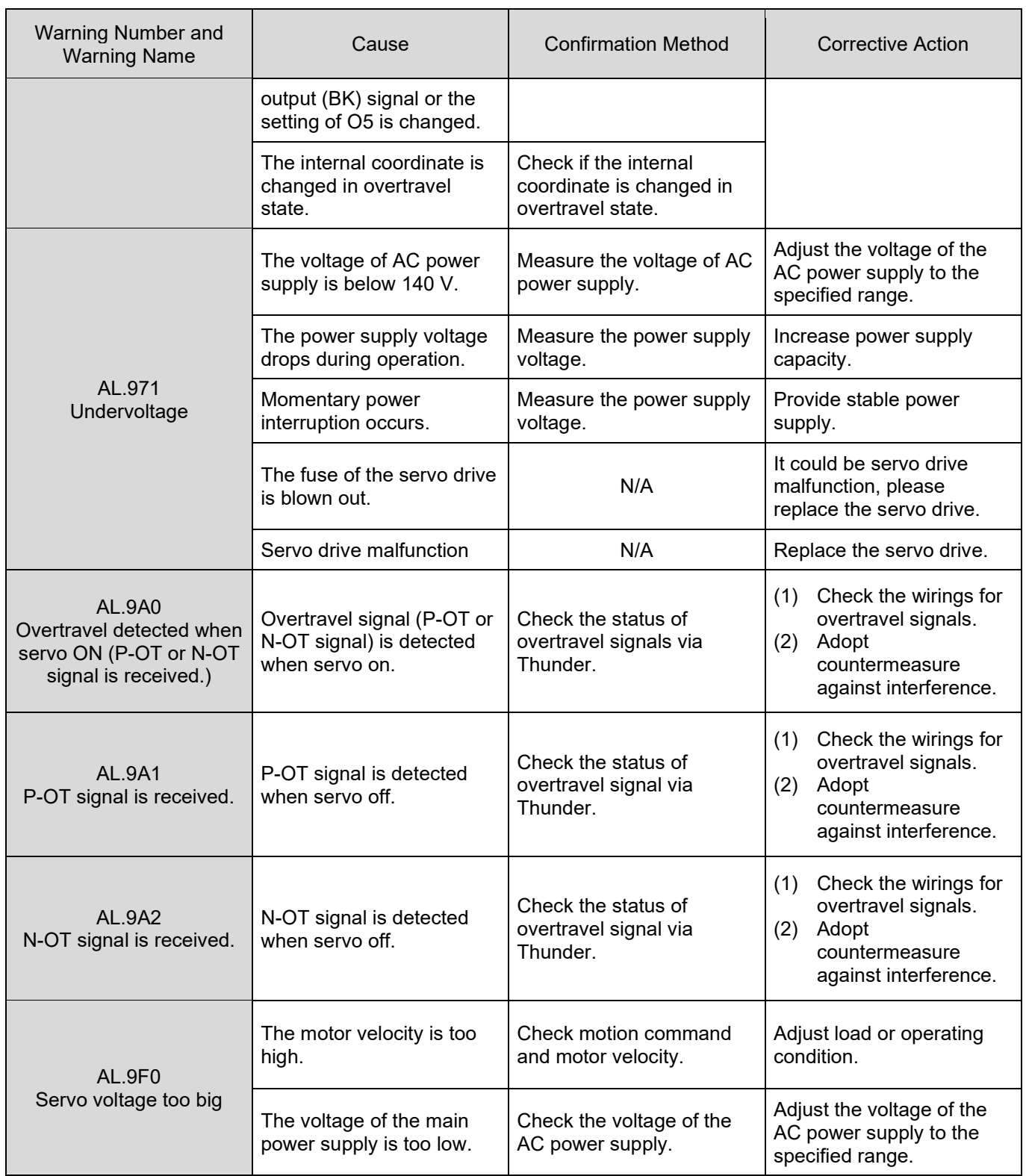

MD09UE01-2308

# **13.4 Causes and corrective actions for abnormal operation**

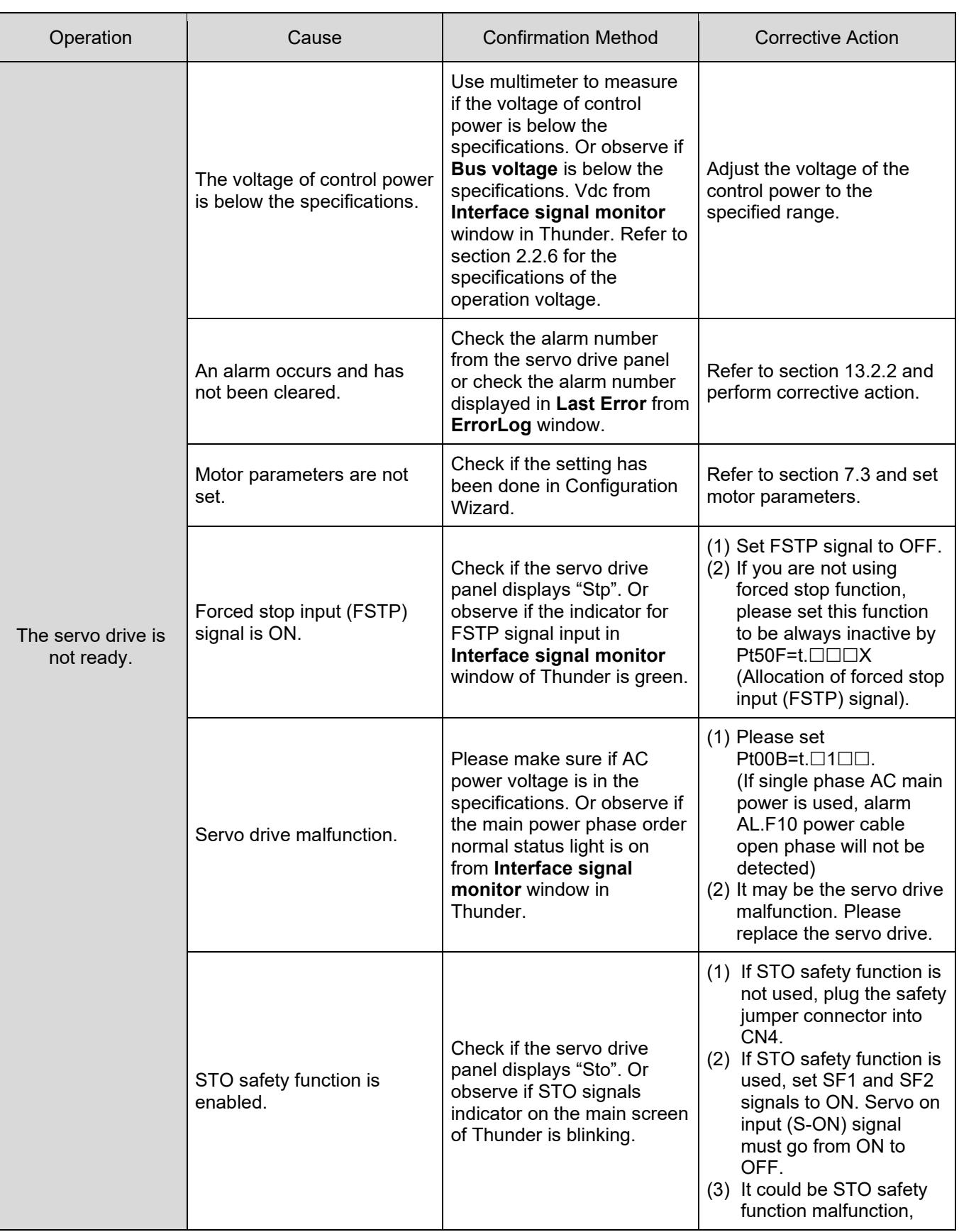

Table 13.4.1 Causes and corrective actions for abnormal operation

#### MD09UE01-2308

#### E1 Series Servo Drive User Manual **E1** Series Servo Drive User Manual Troubleshooting and maintenance

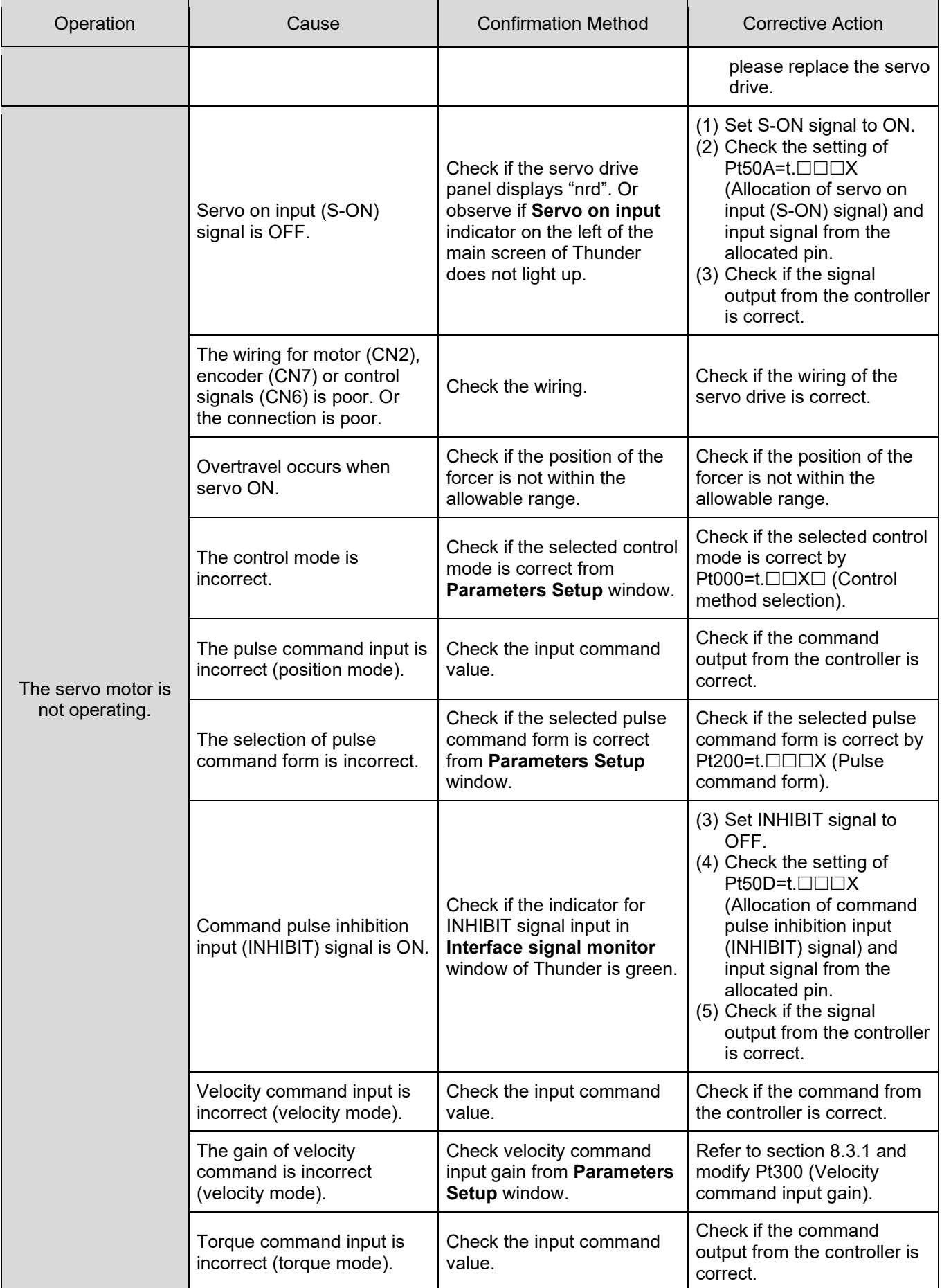

MD09UE01-2308

Troubleshooting and maintenance E1 Series Servo Drive User Manual

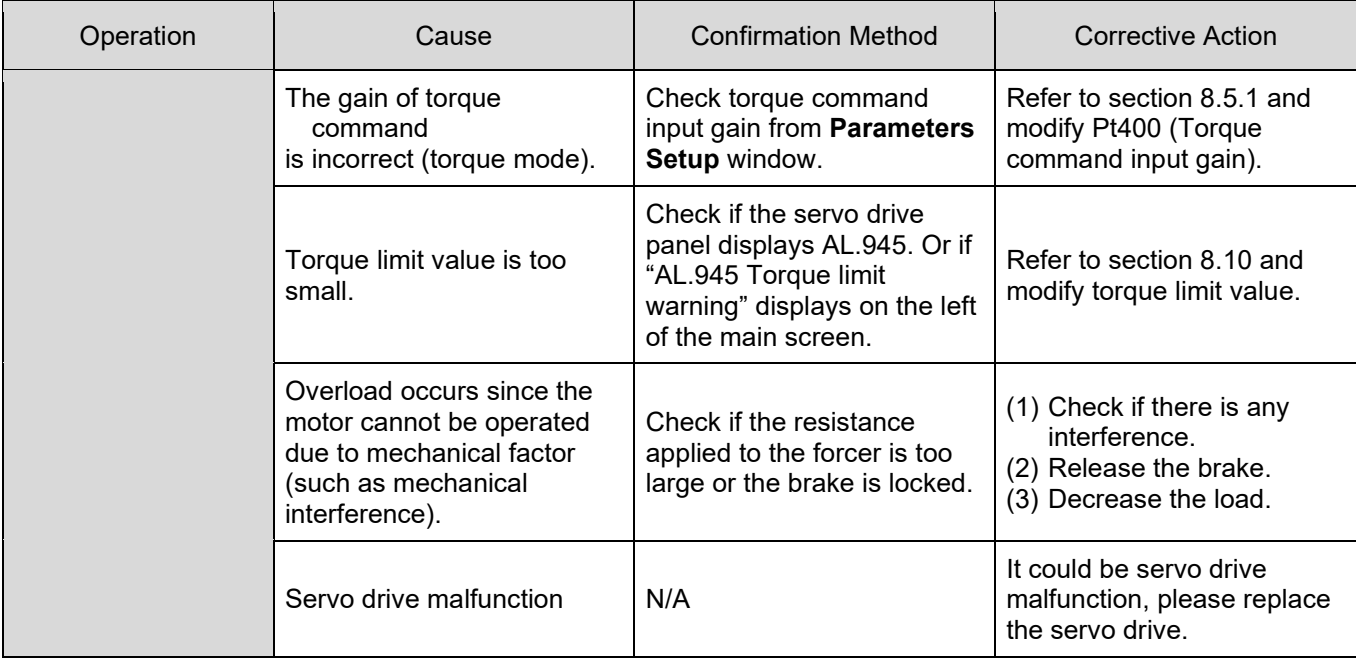

### **13.5 Maintenance**

This section describes servo drive inspection and part replacement.

### **13.5.1 Regular inspection**

The servo drive does not need to be inspected daily, but the items listed in table below must be inspected every half year or annually.

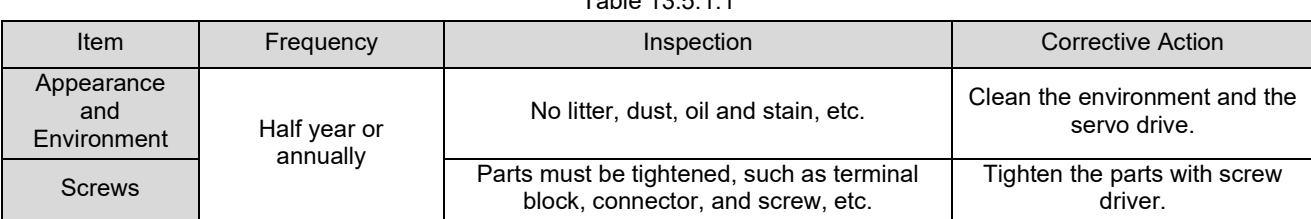

### **13.5.2 Replacement standard**

The electronic parts inside the servo drive are subject to mechanical wear or deterioration. Table below provides the replacement standards for the electronic parts.

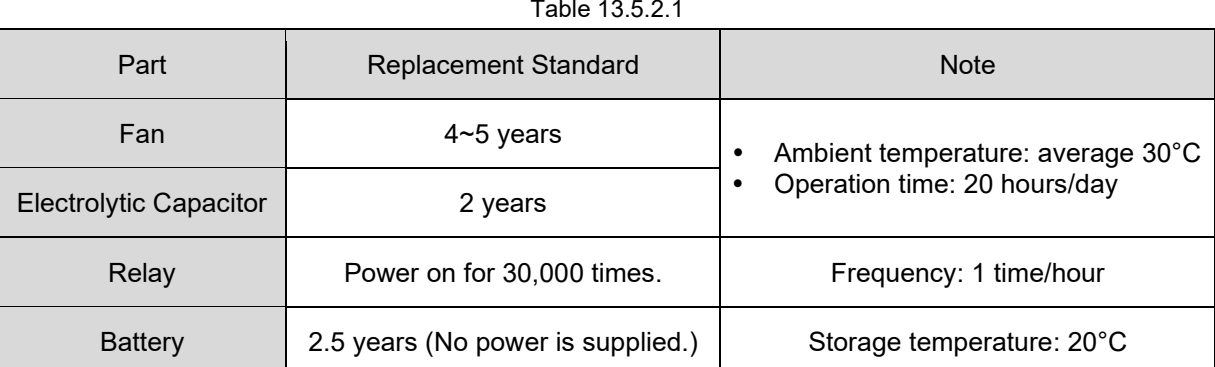

When replacement standard is met, contact HIWIN MIKROSYSTEM or our distributors to check if replacement is required.

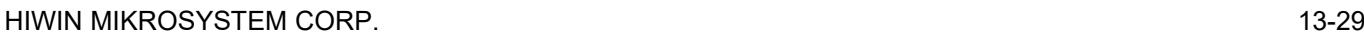

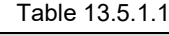

MD09UE01-2308

### **13.5.3 Replacing battery**

When battery voltage drops to 2.7 V or below, alarm encoder battery undervoltage (AL.810) occurs. Then the battery must be replaced.

- Replacing battery
- (1) When battery is installed on controller

Step1: Turn on the control power of the servo drive only.

Step2: Remove the battery and installed a new battery.

Step3: Turn off the control power of the servo drive to clear alarm AL.810.

Step4: Turn on the control power of the servo drive again.

Step5: Check if the alarm is cleared. Then, the servo drive can be operated normally.

(2) Encoder cable with battery box is used

Step1: Turn on the control power of the servo drive only.

Step2: Open the lid of the battery box.

Step3: Remove the battery and installed a new battery.

Step4: Close the lid.

Step5: Turn off the control power of the servo drive to clear alarm AL.810.

Step6: Turn on the control power of the servo drive again.

Step7: Check if the alarm is cleared. Then, the servo drive can be operated normally.

# <span id="page-454-0"></span>14. Panel operation

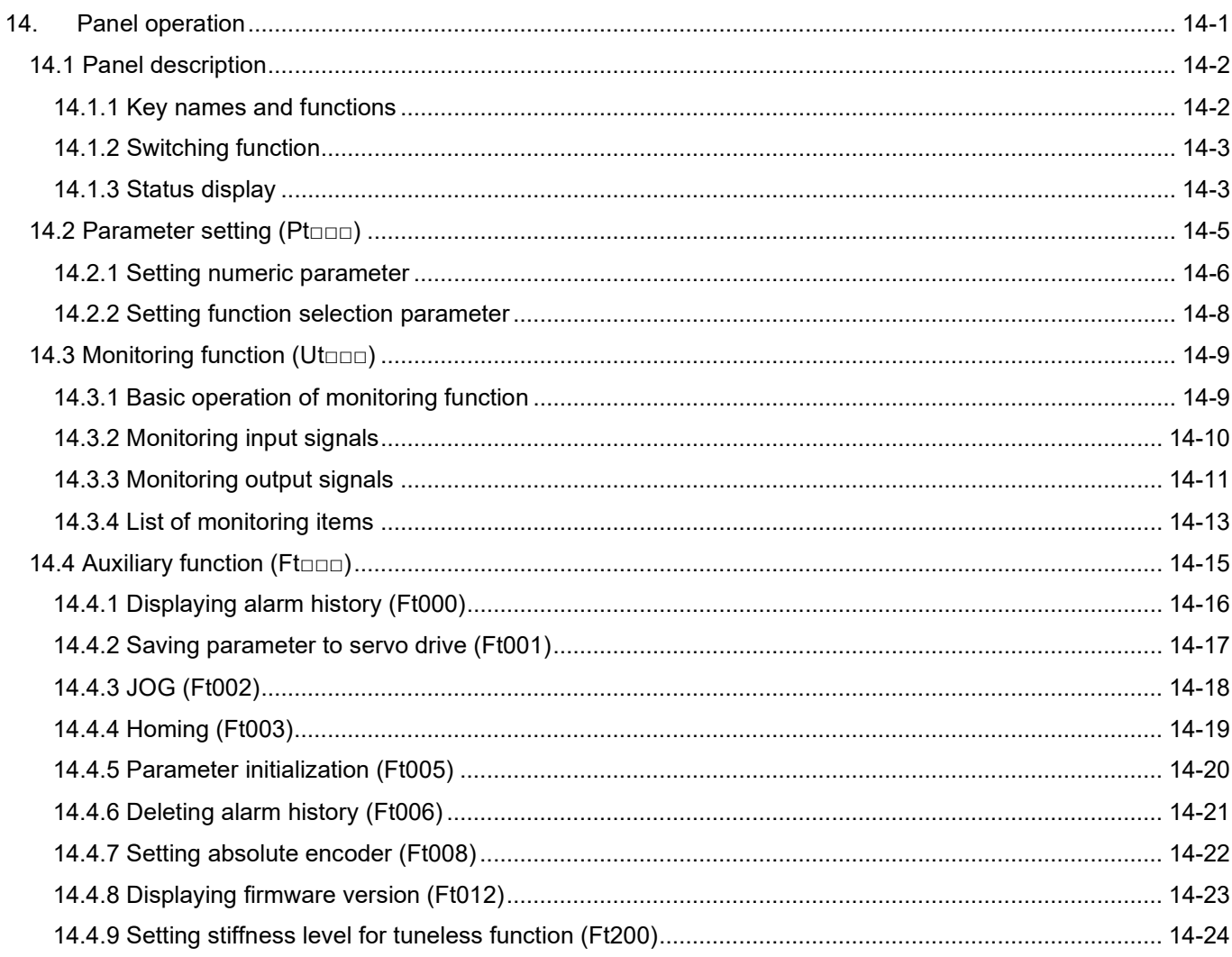

# **HIWIN. MIKROSYSTEM** MD09UE01-2308

# <span id="page-455-0"></span>**14.1 Panel description**

### <span id="page-455-1"></span>**14.1.1 Key names and functions**

Users are allowed to perform auxiliary functions, set parameters as well as monitor the status and values\* of the servo drive by panel. The names and functions of the keys on the servo drive panel are described as below.

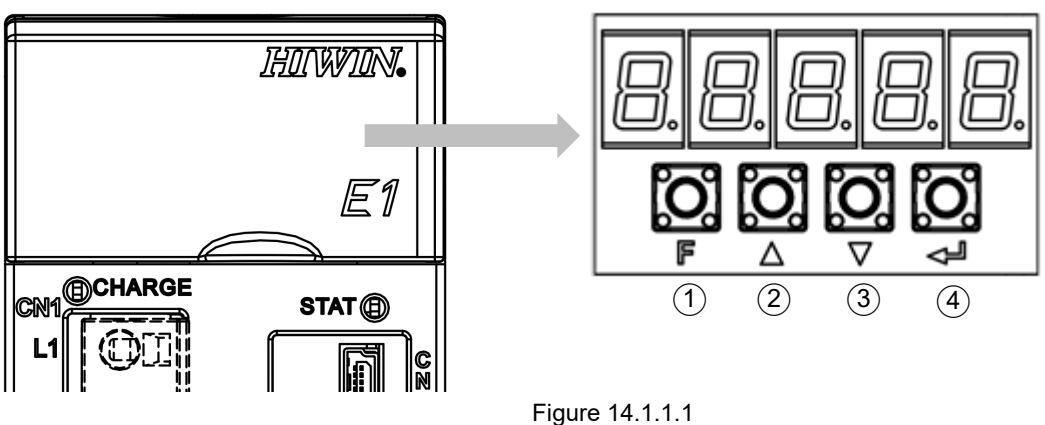

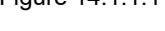

Table 14.1.1.1

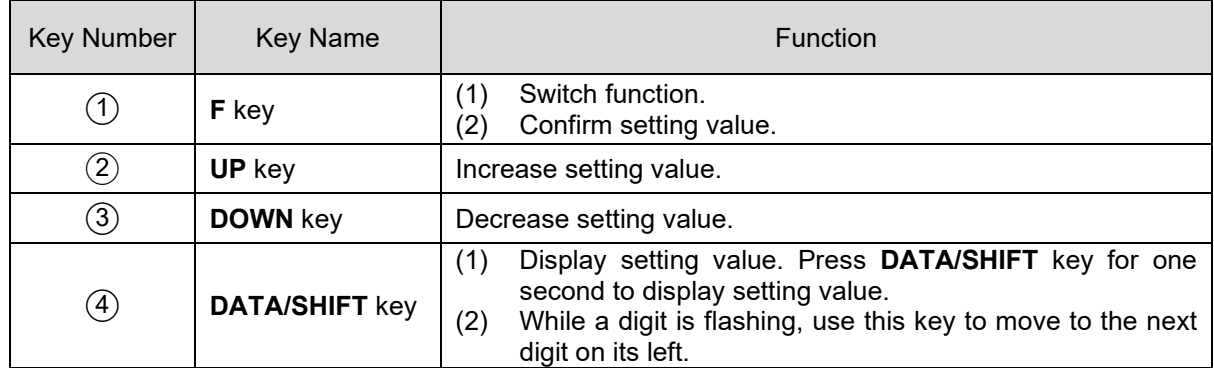

Note:

\*For Fieldbus servo drive, users can only monitor the servo drive status from the panel since there is no key on Fieldbus servo drive.

### <span id="page-456-0"></span>**14.1.2 Switching function**

Press **F** key to switch among functions as figure 14.1.2.1. For operation of each function, please refer to the following.

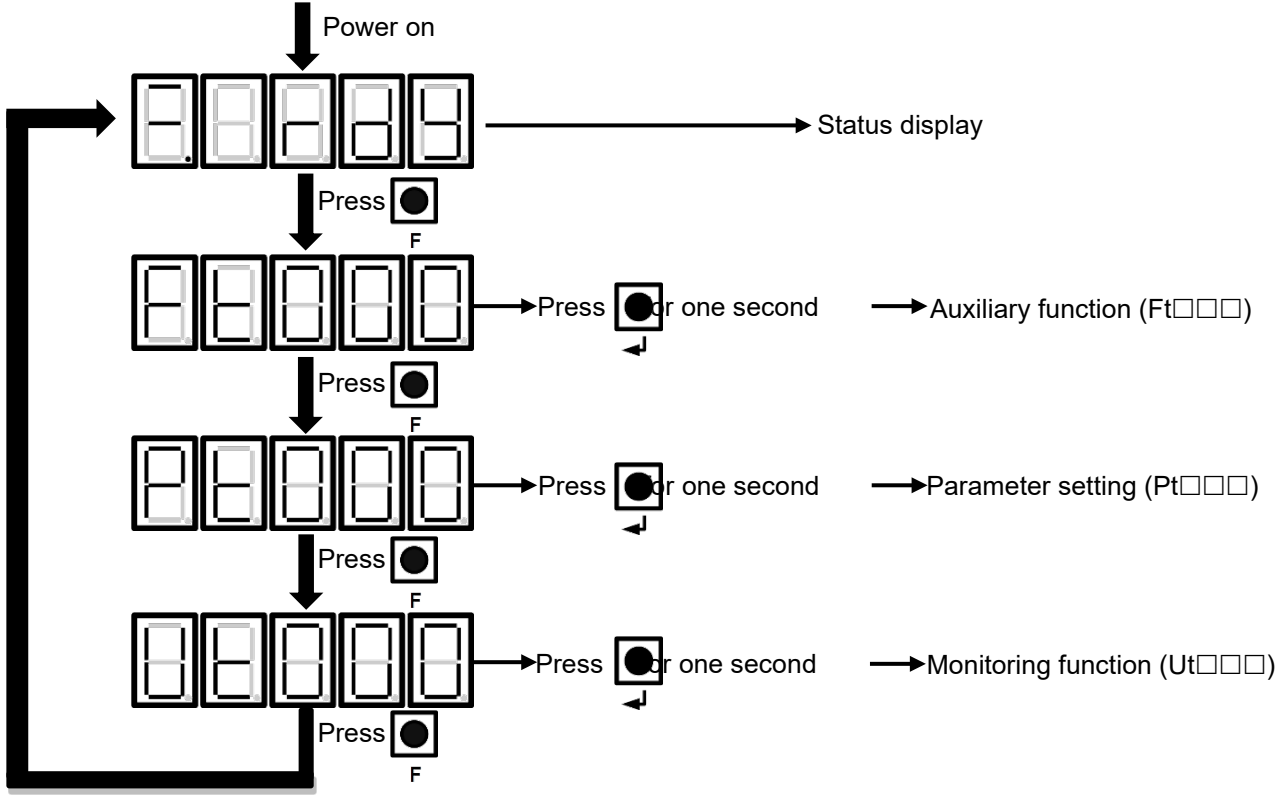

Figure 14.1.2.1

### <span id="page-456-1"></span>**14.1.3 Status display**

The status is displayed as figure 14.1.3.1.

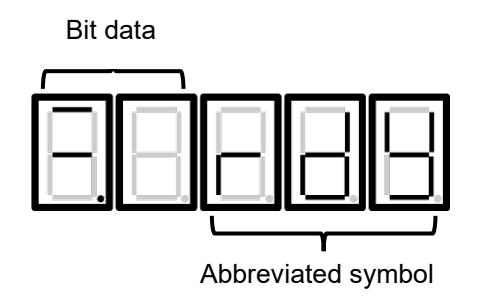

Figure 14.1.3.1

MD09UE01-2308

Panel operation **E1** Series Servo Drive User Manual

■ Bit data

Table 14.1.3.1

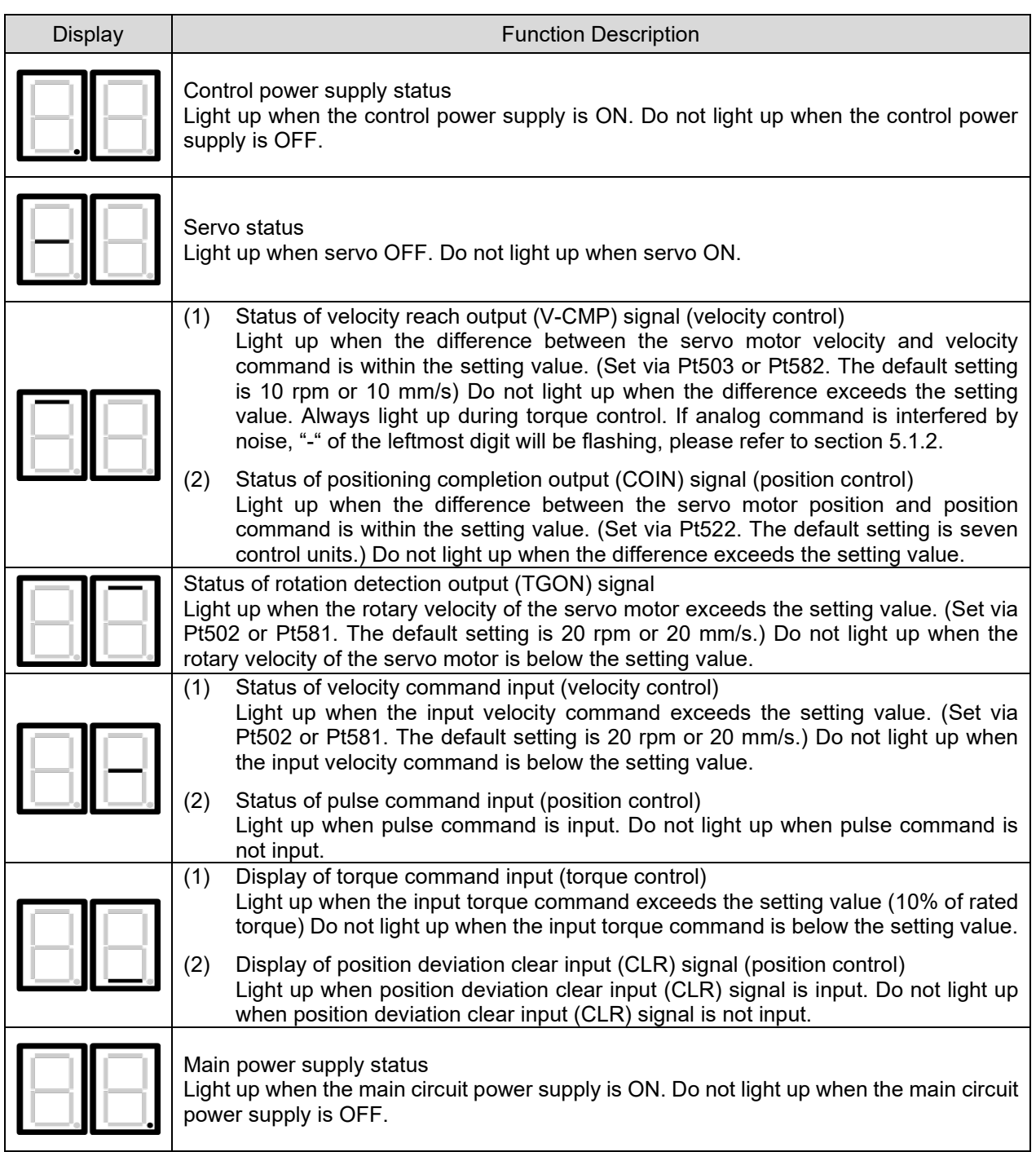

### HIWIN MIKROSYSTEM CORP. 2008 14-5

#### E1 Series Servo Drive User Manual **Panel operation** Panel operation

MD09UE01-2308

**HIWIN** MIKROSYSTEM

#### Abbreviated symbol

#### Table 14.1.3.2

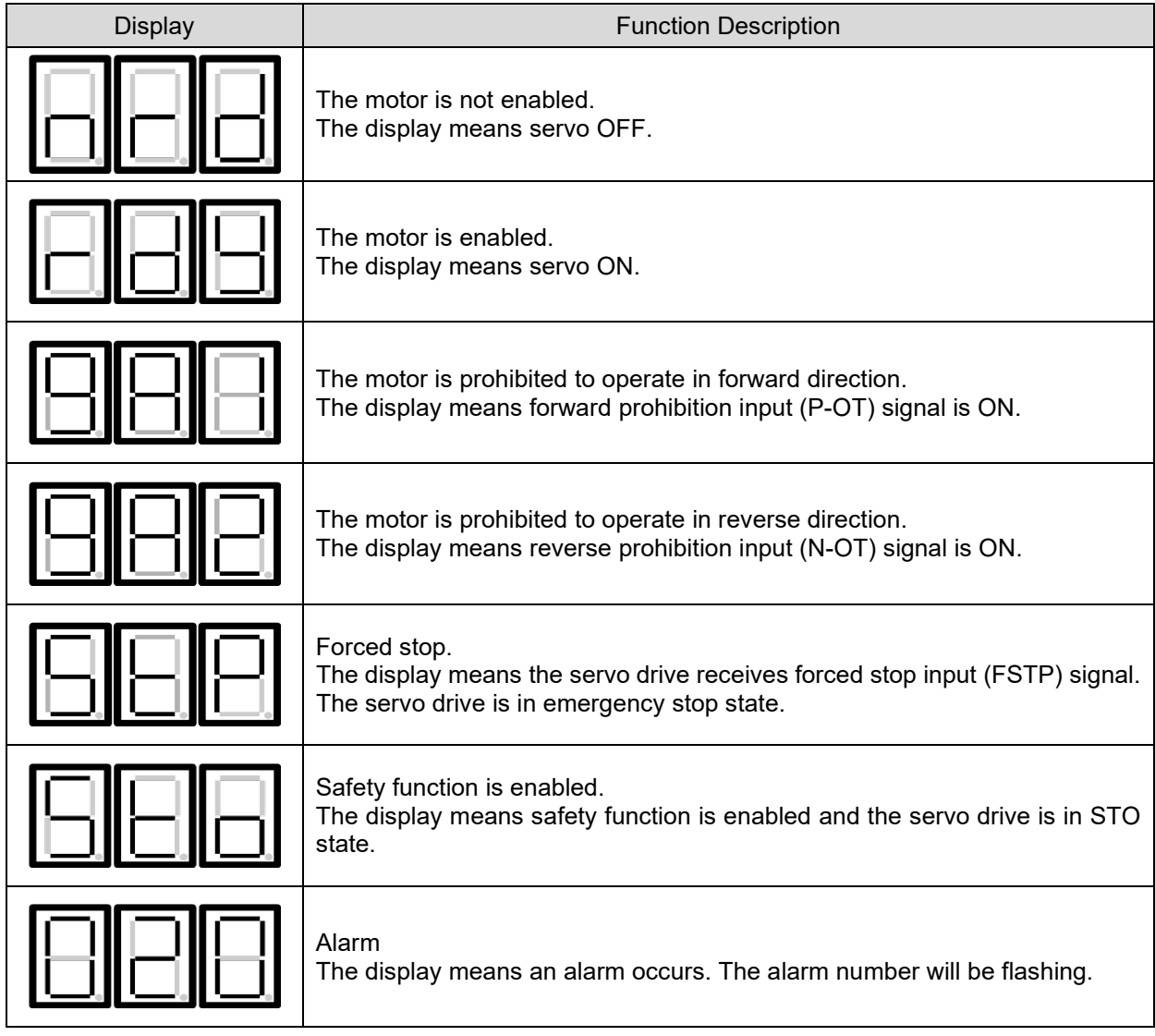

Note:

\*Fieldbus servo drive can only display one symbol at a time.

# <span id="page-458-0"></span>**14.2 Parameter setting (Pt□□□)**

For how to set parameters via panel, please refer to the following.

MD09UE01-2308

### <span id="page-459-0"></span>**14.2.1 Setting numeric parameter**

Table 14.2.1.1 describes how to change the setting value of velocity loop gain (Pt100) from 40.0 to 100.0 via panel.

Note:

To display and modify numeric parameters via servo drive panel, please refer to section [14.2.2](#page-460-0) and set Pt00B = t. $\Box$  $\Box$ 1 (Display all parameters)

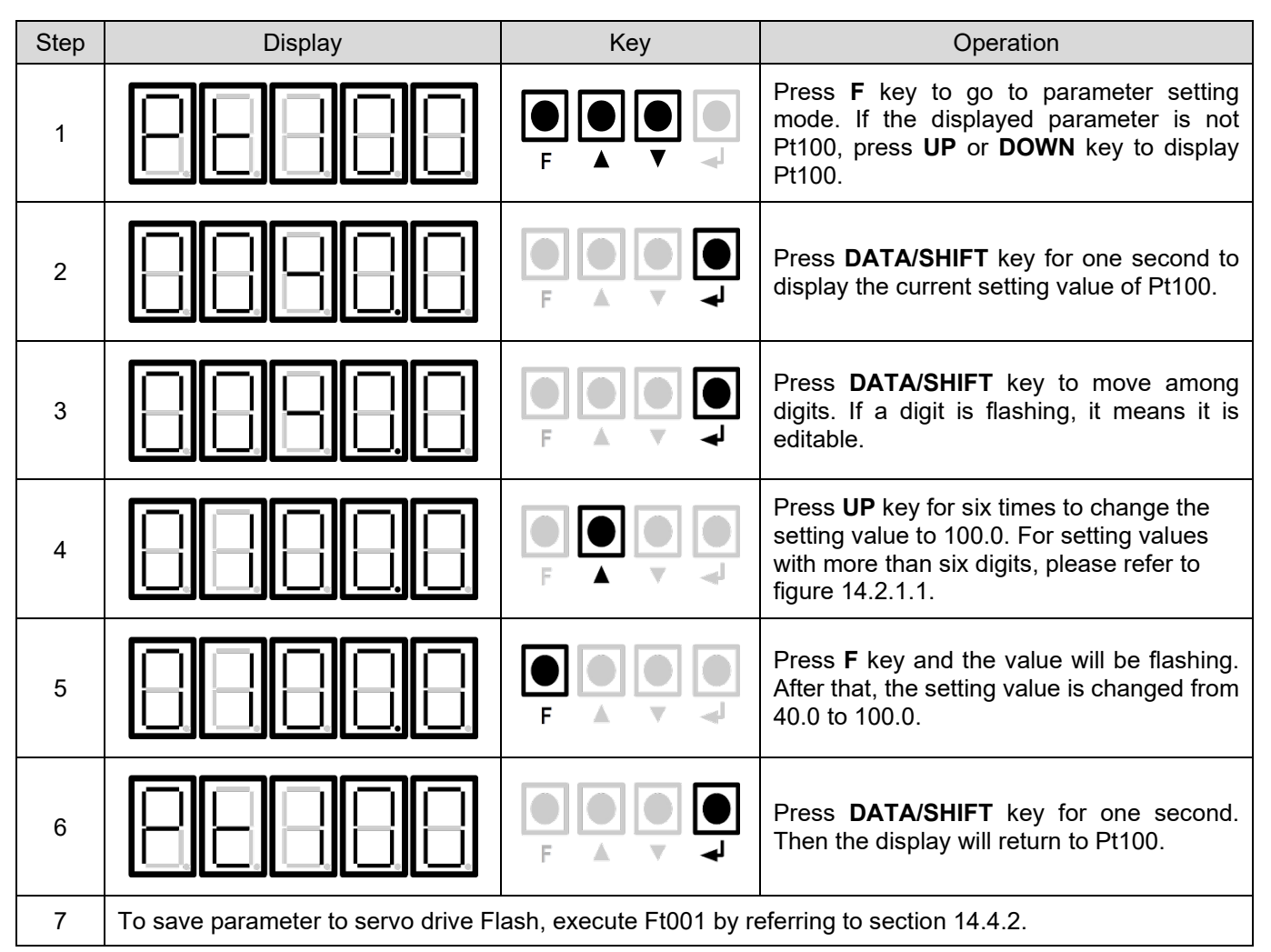

Table 14.2.1.1

Setting negative value

 For parameter that can be set to negative value, press **DOWN** key from 00000 to set negative value.

 While setting negative value, press **DOWN** key to increase the value and **UP** key to decrease the value.

**Note** 

#### E1 Series Servo Drive User Manual **Panel operation** Panel operation

Setting value with more than six digits The panel can only display 5-digit value. For setting value with more than six digits, please refer to

figure 14.2.1.1.

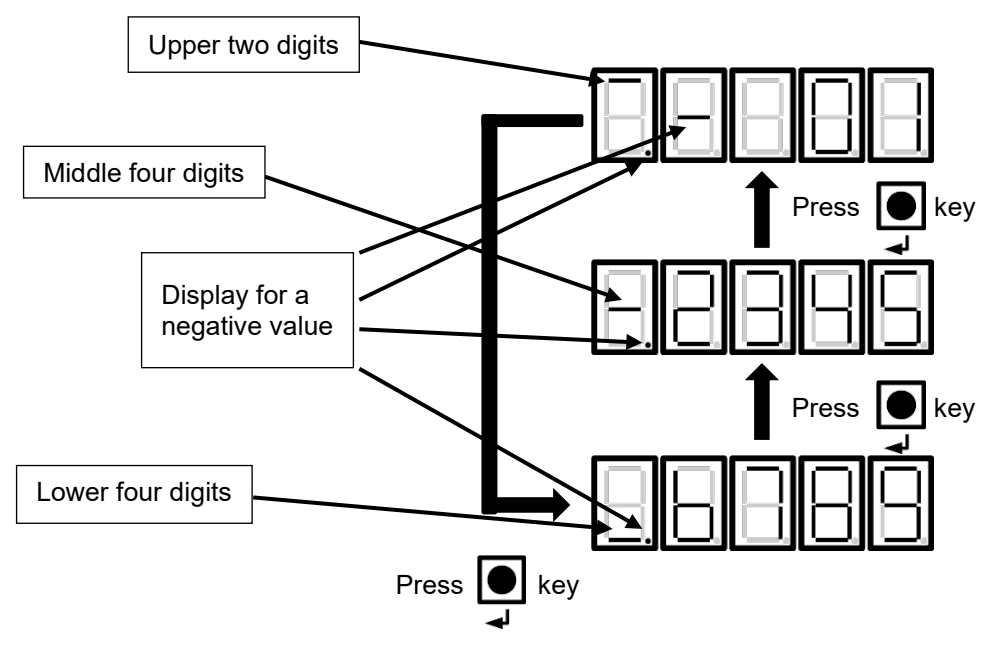

<span id="page-460-0"></span>Figure 14.2.1.1

MD09UE01-2308

# <span id="page-461-0"></span>**14.2.2 Setting function selection parameter**

Table 14.2.2.1 describes how to change from velocity mode to position mode via panel.

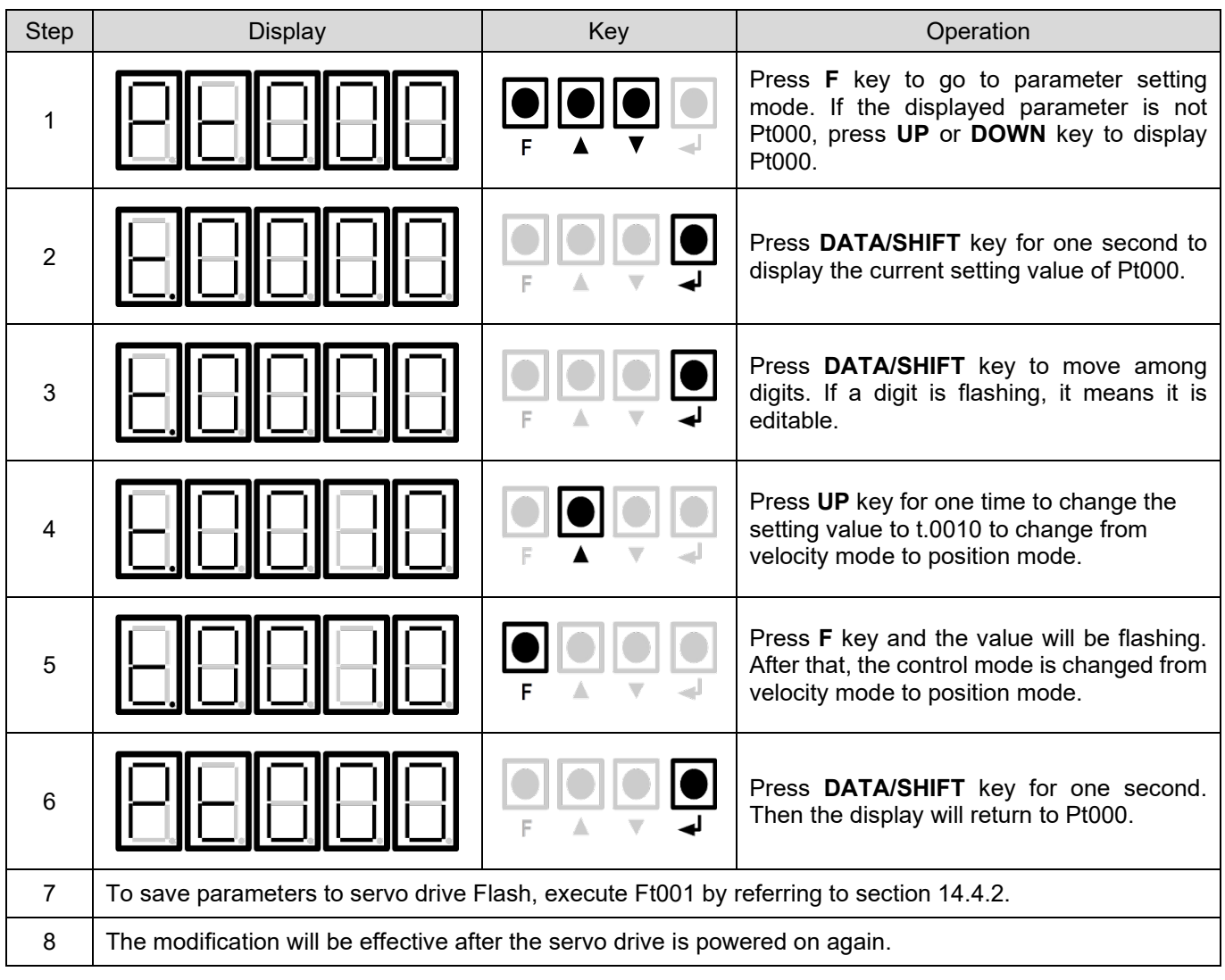

Table 14.2.2.1

### <span id="page-462-0"></span>**14.3 Monitoring function (Ut□□□)**

Users are allowed to monitor physical quantity and I/O signal via panel. The number of monitoring item starts with a beginning of "Ut". The example below is monitoring motor velocity (Ut000).

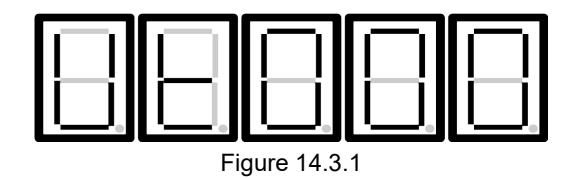

For basic operation of monitoring function and the numbers of monitoring items, please refer to the following.

### <span id="page-462-1"></span>**14.3.1 Basic operation of monitoring function**

Table 14.3.1.1 describes how to monitor motor velocity (Ut000).

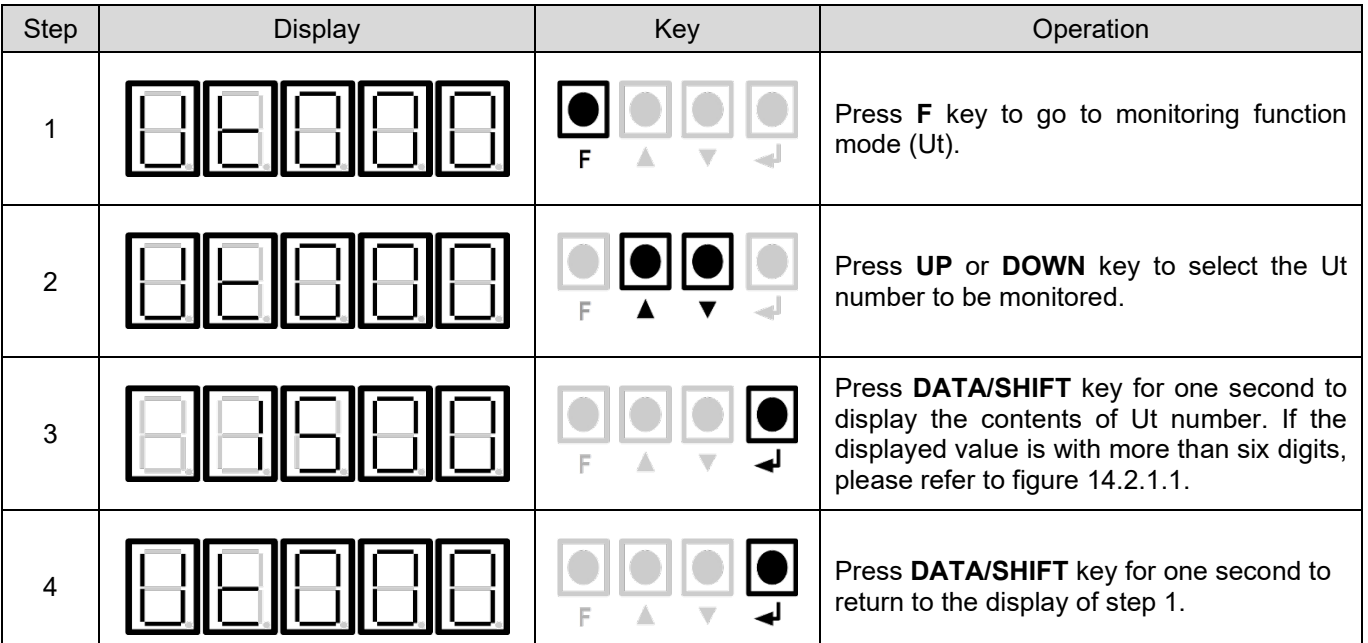

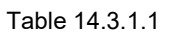

**HIWIN MIKROSYS** 

MD09UE01-2308

### <span id="page-463-0"></span>**14.3.2 Monitoring input signals**

Ut005 is used to monitor input signals. The state of input signal is displayed by the segment of LED.

**Display** 

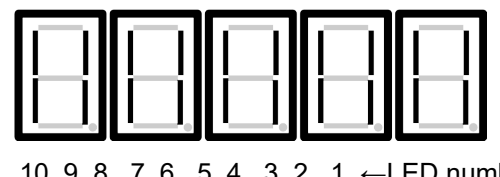

The upper segment lights up: input signal is OFF.

The lower segment lights up: input signal is ON.

10 9 8 7 6 5 4 3 2 1 ←LED number

Figure 14.3.2.1

LED numbers and their corresponding input signals

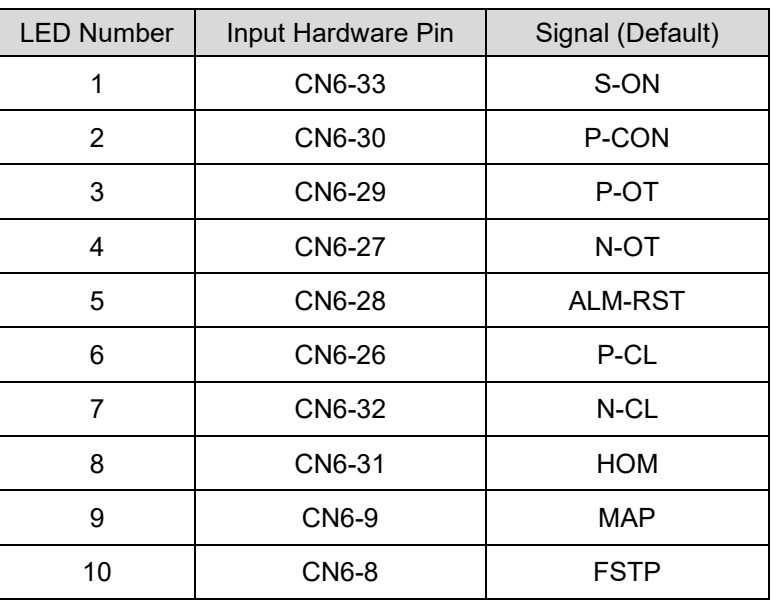

Table 14.3.2.1

### Display example

(1) Servo on input (S-ON) signal is ON.

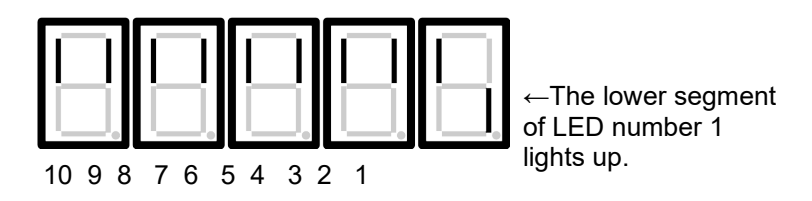

Figure 14.3.2.2

(2) Servo on input (S-ON) signal is OFF.

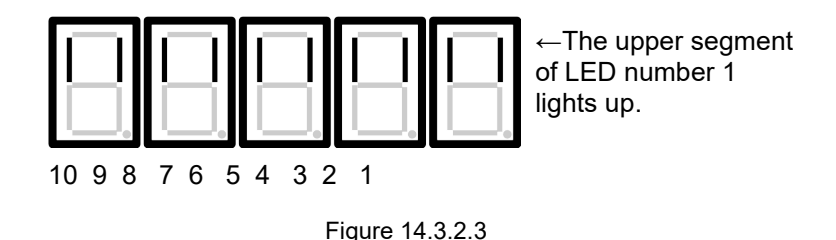

(3) Forward prohibition input (P-OT) signal is ON.

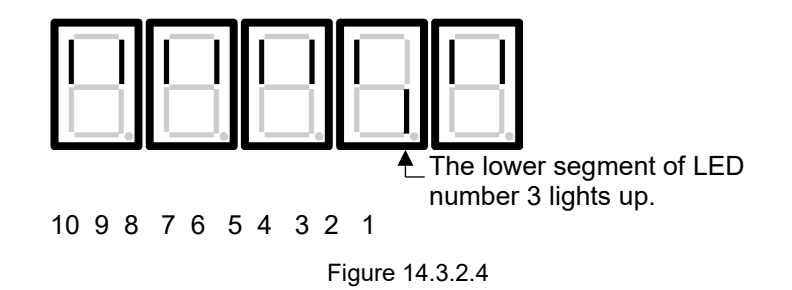

### <span id="page-464-0"></span>**14.3.3 Monitoring output signals**

Ut006 is used to monitor output signals. The state of output signal is displayed by the segment of LED.

**Display** 

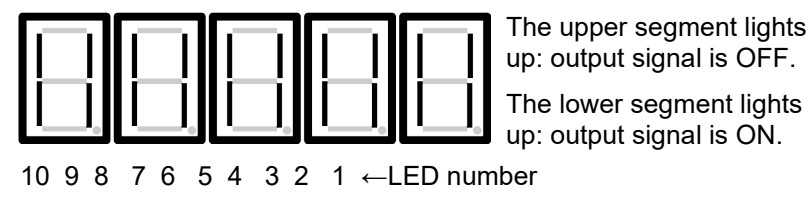

Figure 14.3.3.1

MD09UE01-2308

#### **EXELG** numbers and their corresponding output signals

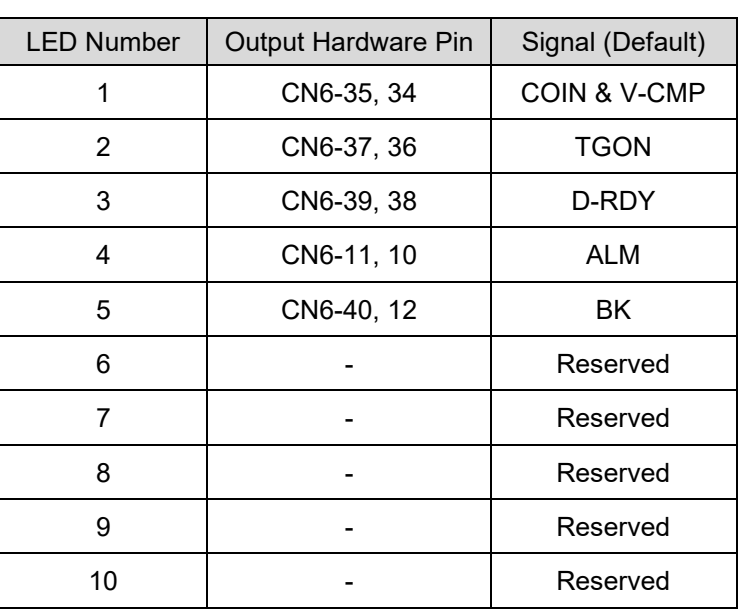

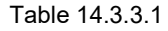

Display example

(1) Alarm output (ALM) signal is ON.

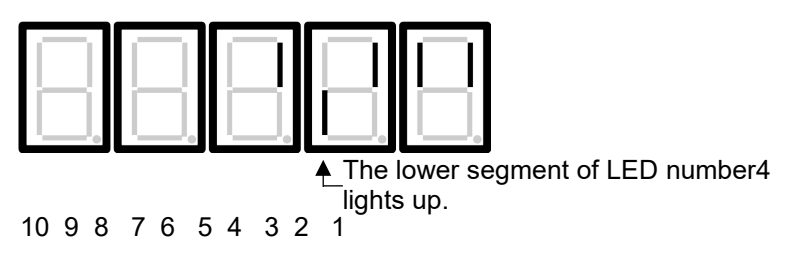

Figure 14.3.3.2

### <span id="page-466-0"></span>**14.3.4 List of monitoring items**

The supported monitoring items and their numbers are listed in table 14.3.4.1.

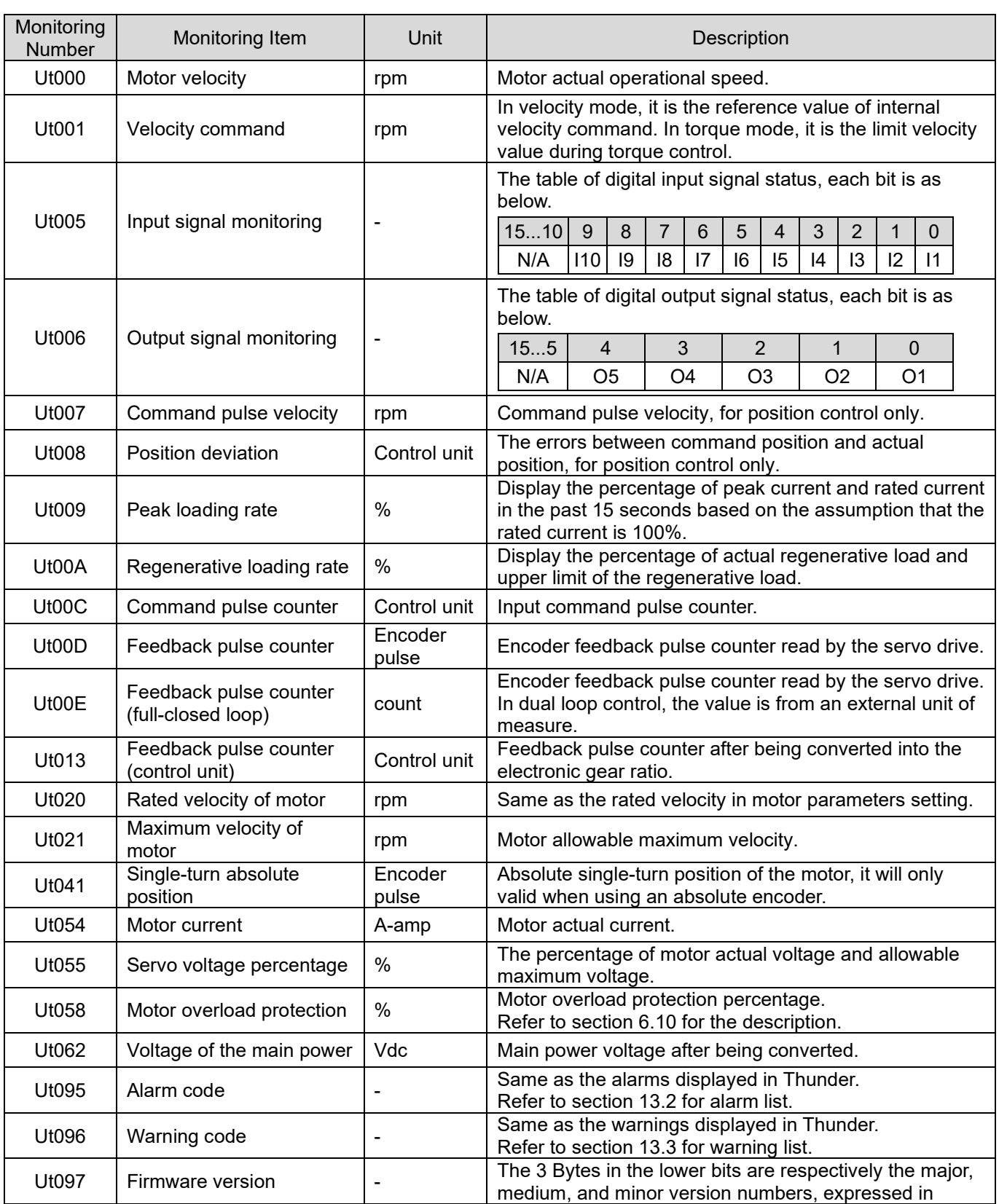

MD09UE01-2308

#### Panel operation **E1** Series Servo Drive User Manual

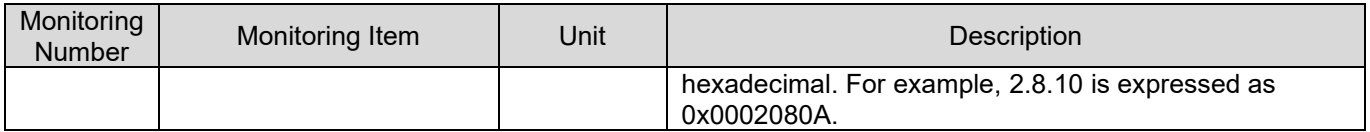
### **14.4 Auxiliary function (Ft□□□)**

Users can use auxiliary functions for servo drive setup, tuning and parameter saving. The number of auxiliary function starts with a beginning of "Ft". In figure 14.4.1, the example is alarm display (Ft000).

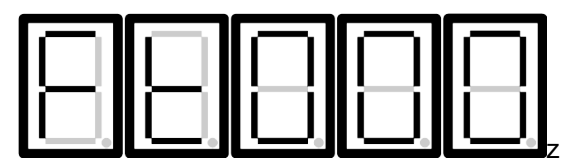

Figure 14.4.1

MD09UE01-2308

### **14.4.1 Displaying alarm history (Ft000)**

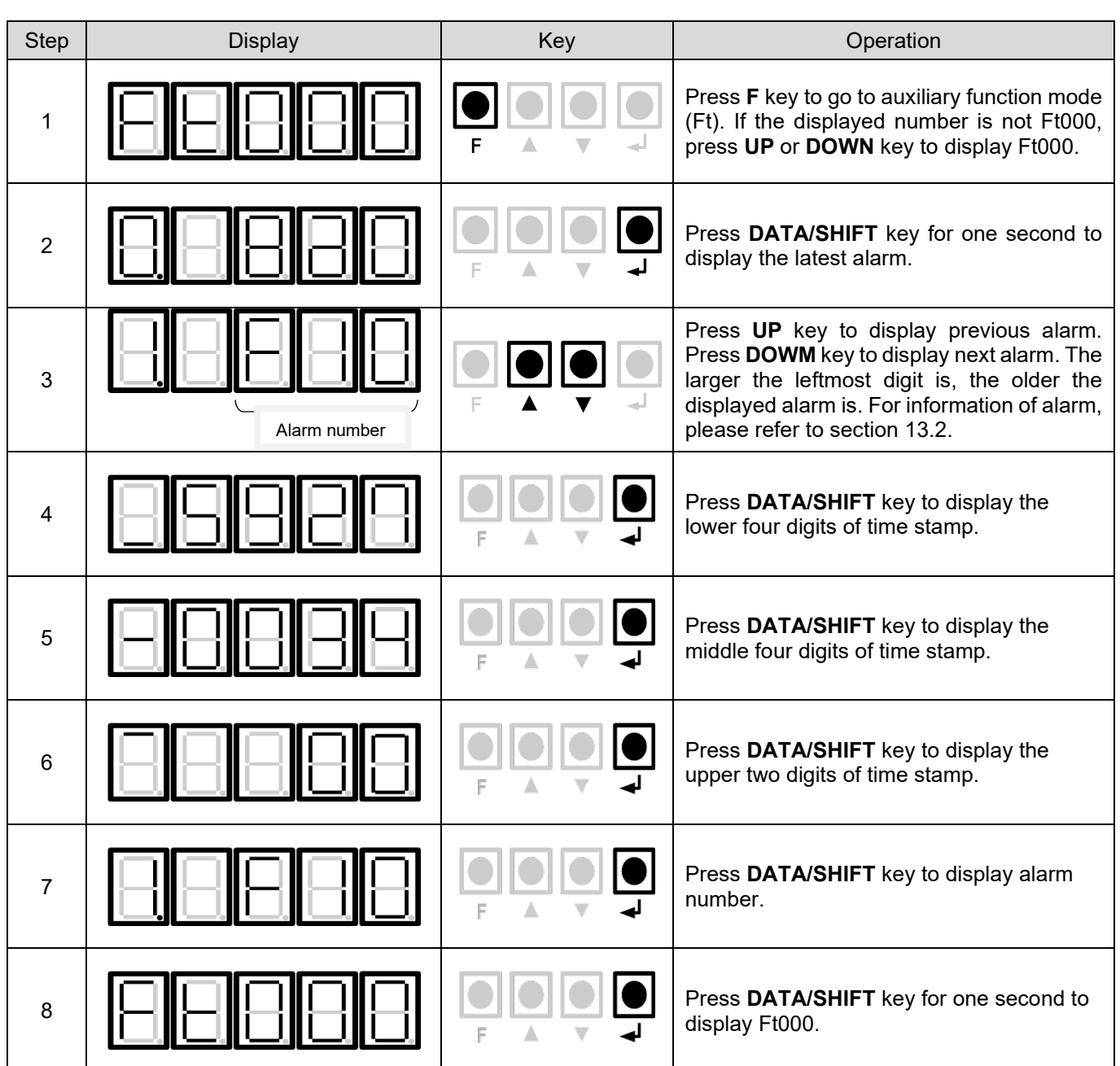

Table 14.4.1.1

E1 Series Servo Drive User Manual **Panel operation** Panel operation

MD09UE01-2308

#### **14.4.2 Saving parameter to servo drive (Ft001)**

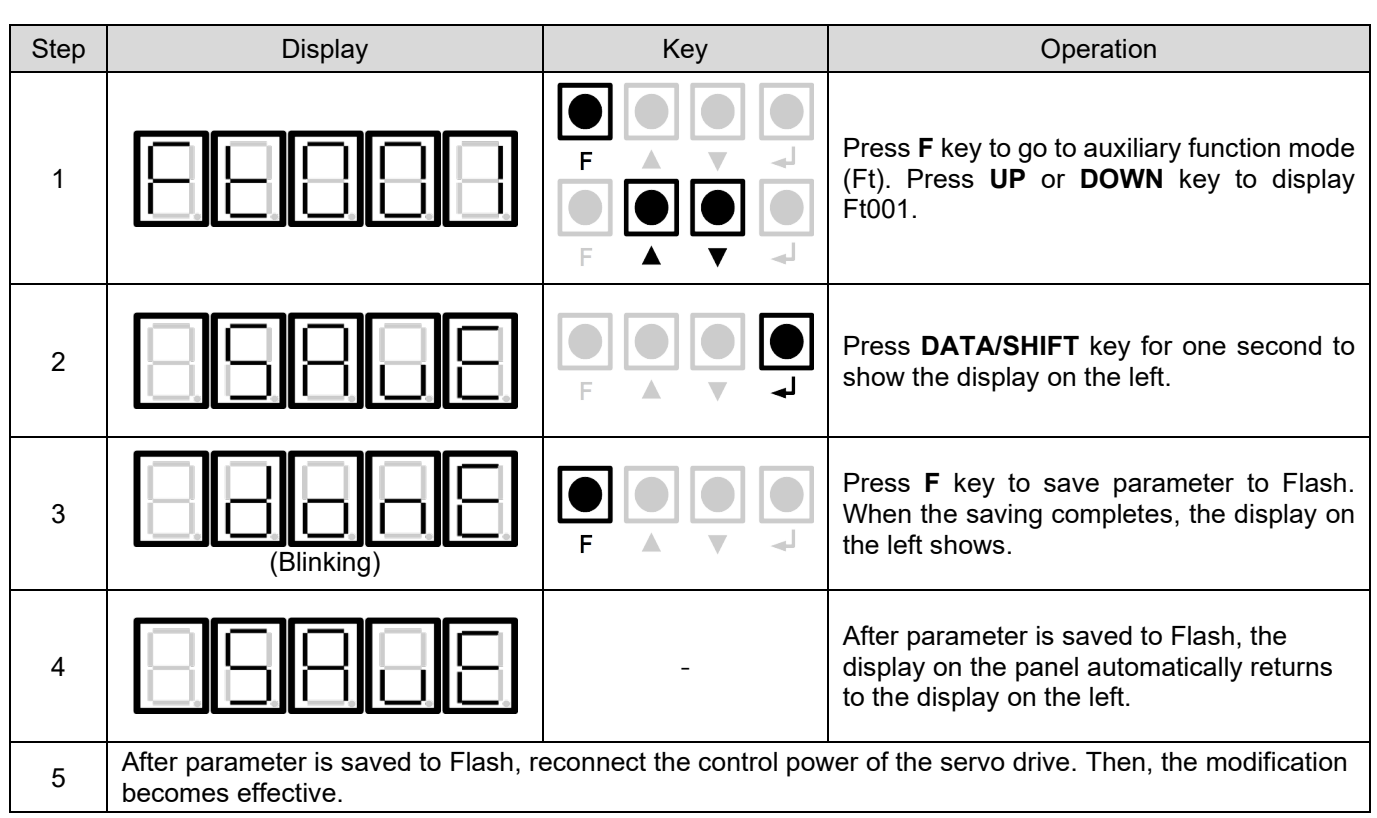

Table 14.4.2.1

MD09UE01-2308

#### Panel operation **E1** Series Servo Drive User Manual

#### **14.4.3 JOG (Ft002)**

For related parameters of JOG, please refer to section [8.7.1.](#page-256-0)

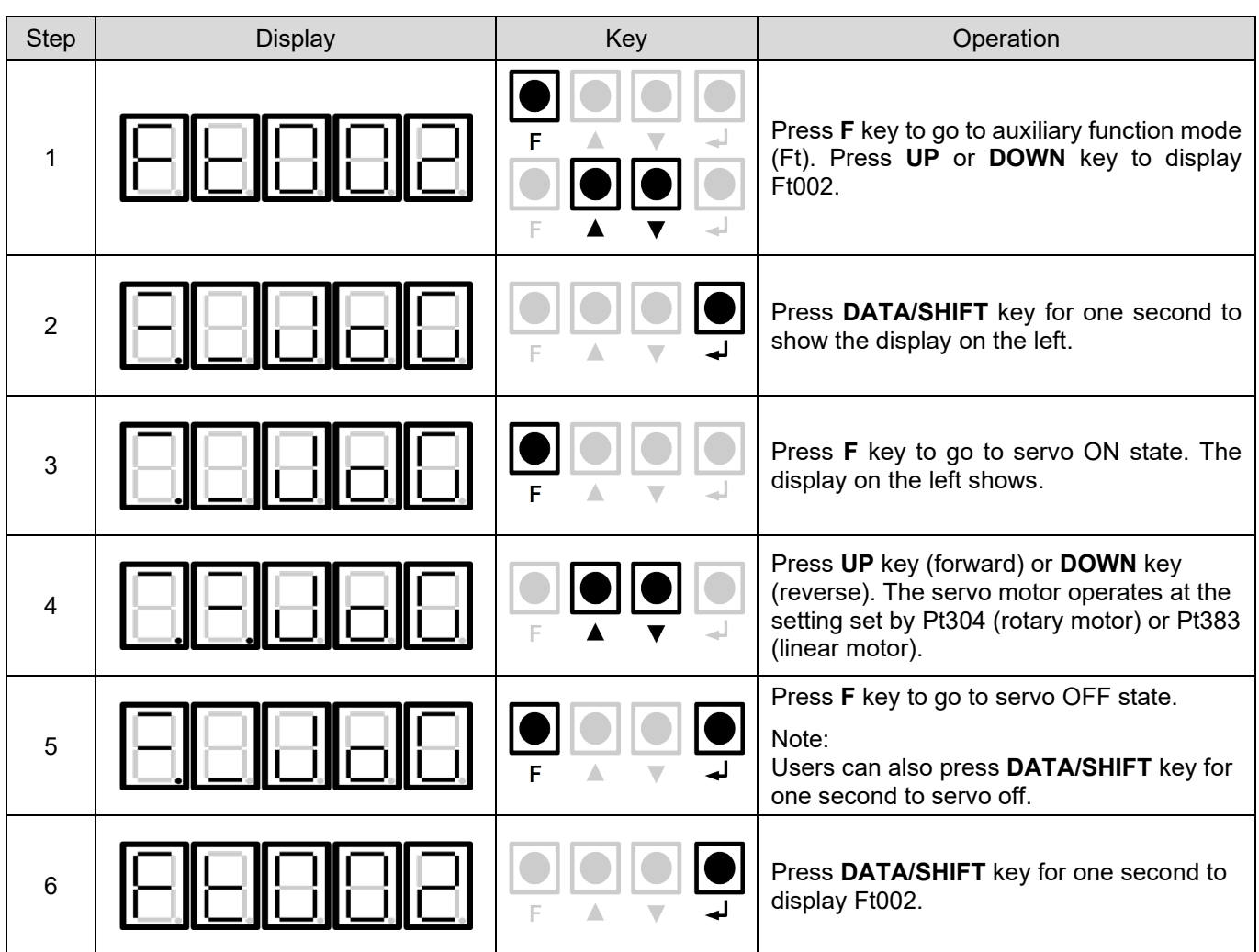

Table 14.4.3.1

**14.4.4 Homing (Ft003)**

For related parameters of homing, please refer to section [8.11.](#page-277-0)

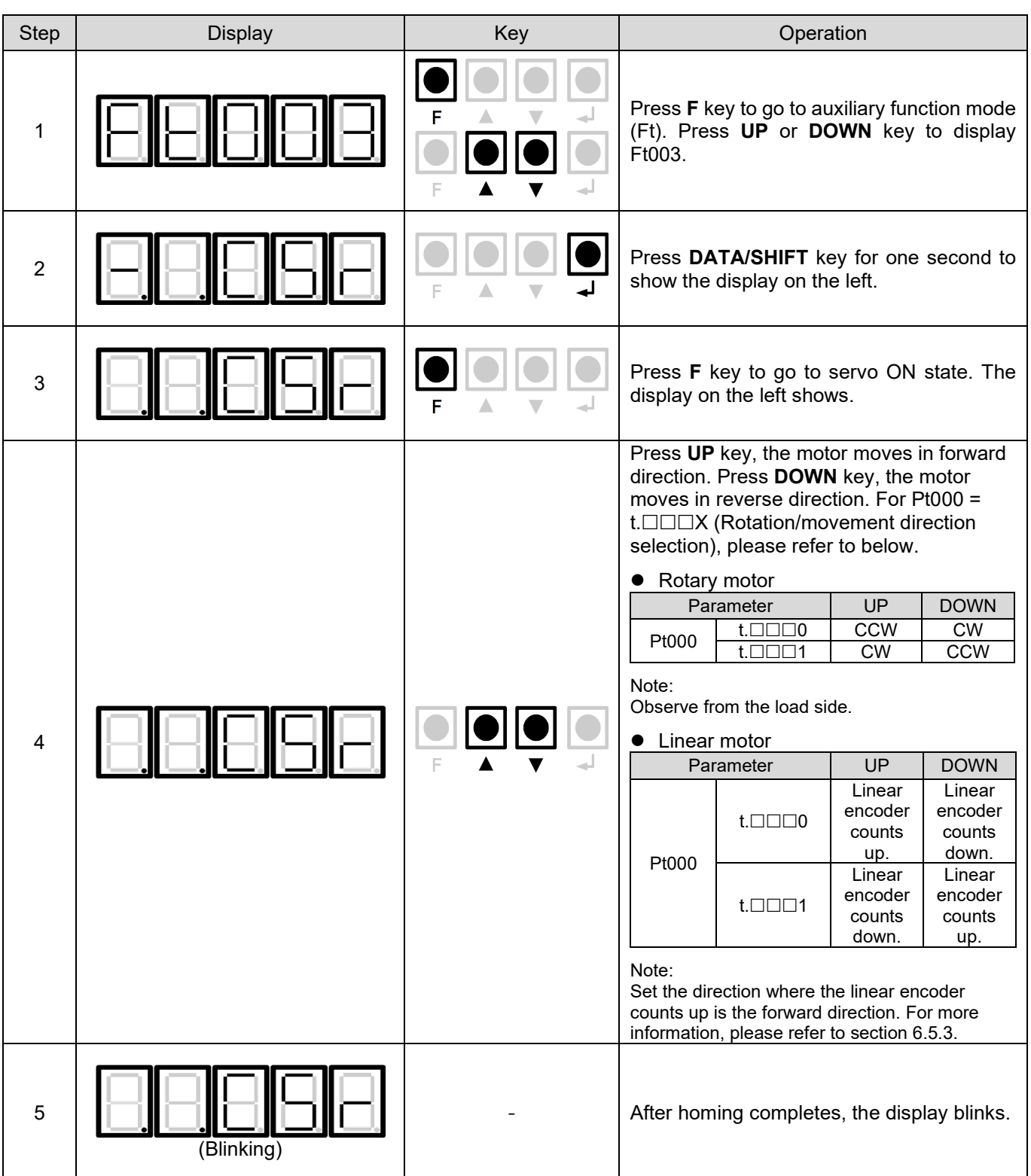

Table 14.4.4.1

**HIWIN** MIKROSYSTEM MD09UE01-2308

MD09UE01-2308

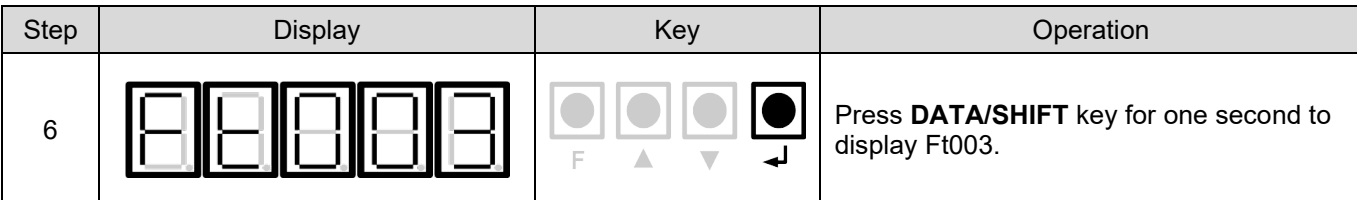

### **14.4.5 Parameter initialization (Ft005)**

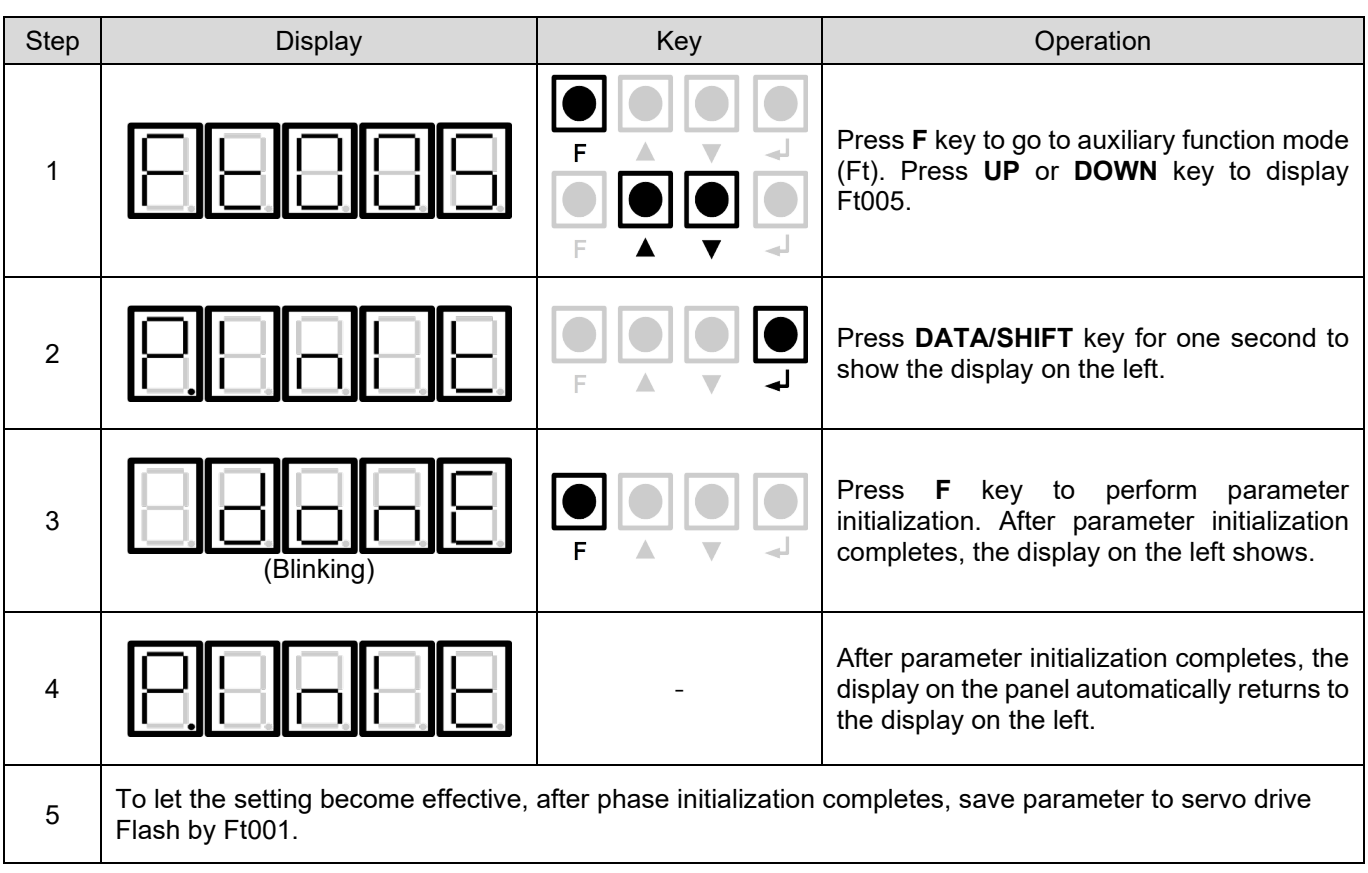

Table 14.4.5.1

MD09UE01-2308

#### **14.4.6 Deleting alarm history (Ft006)**

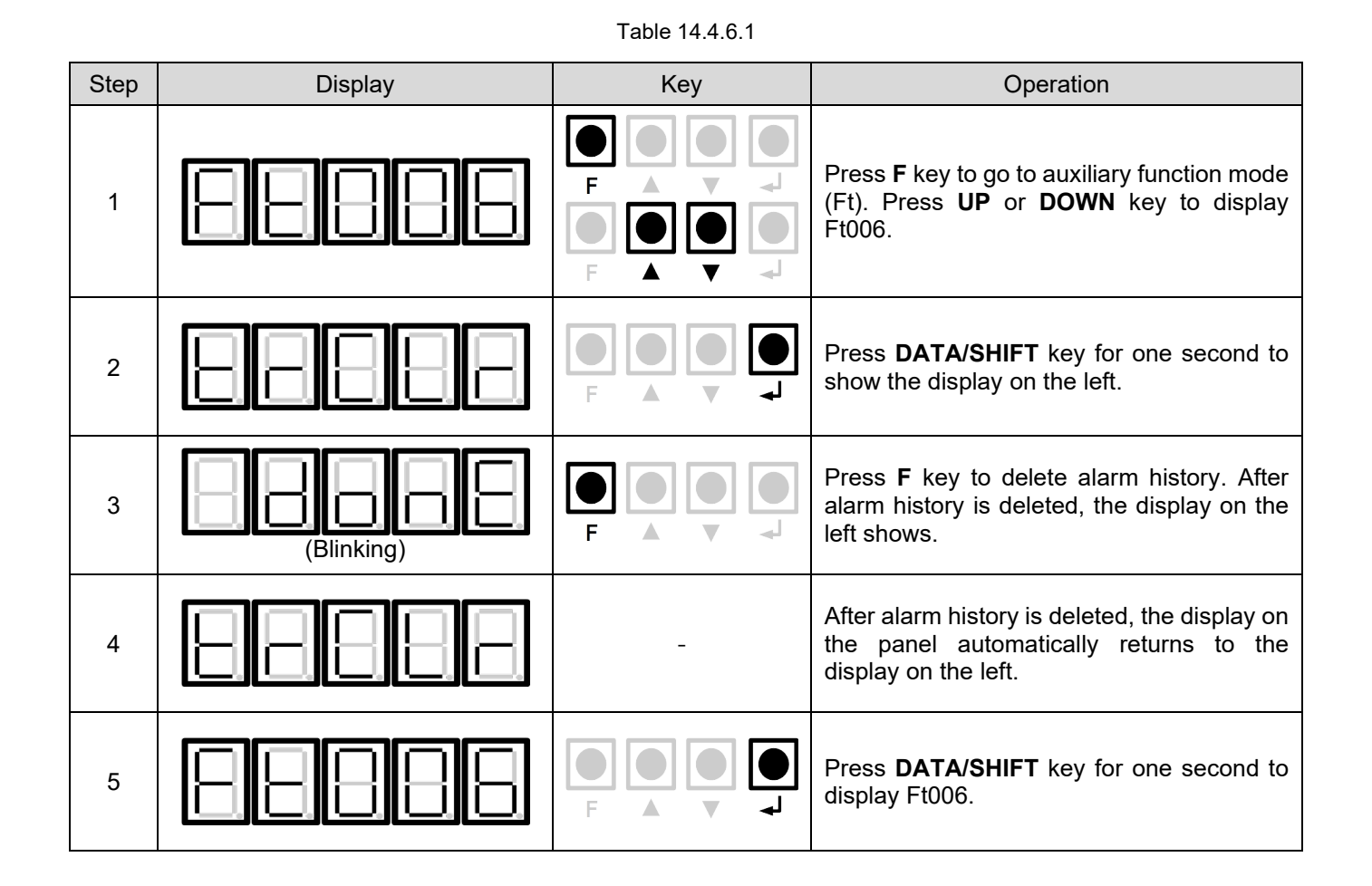

MD09UE01-2308

### **14.4.7 Setting absolute encoder (Ft008)**

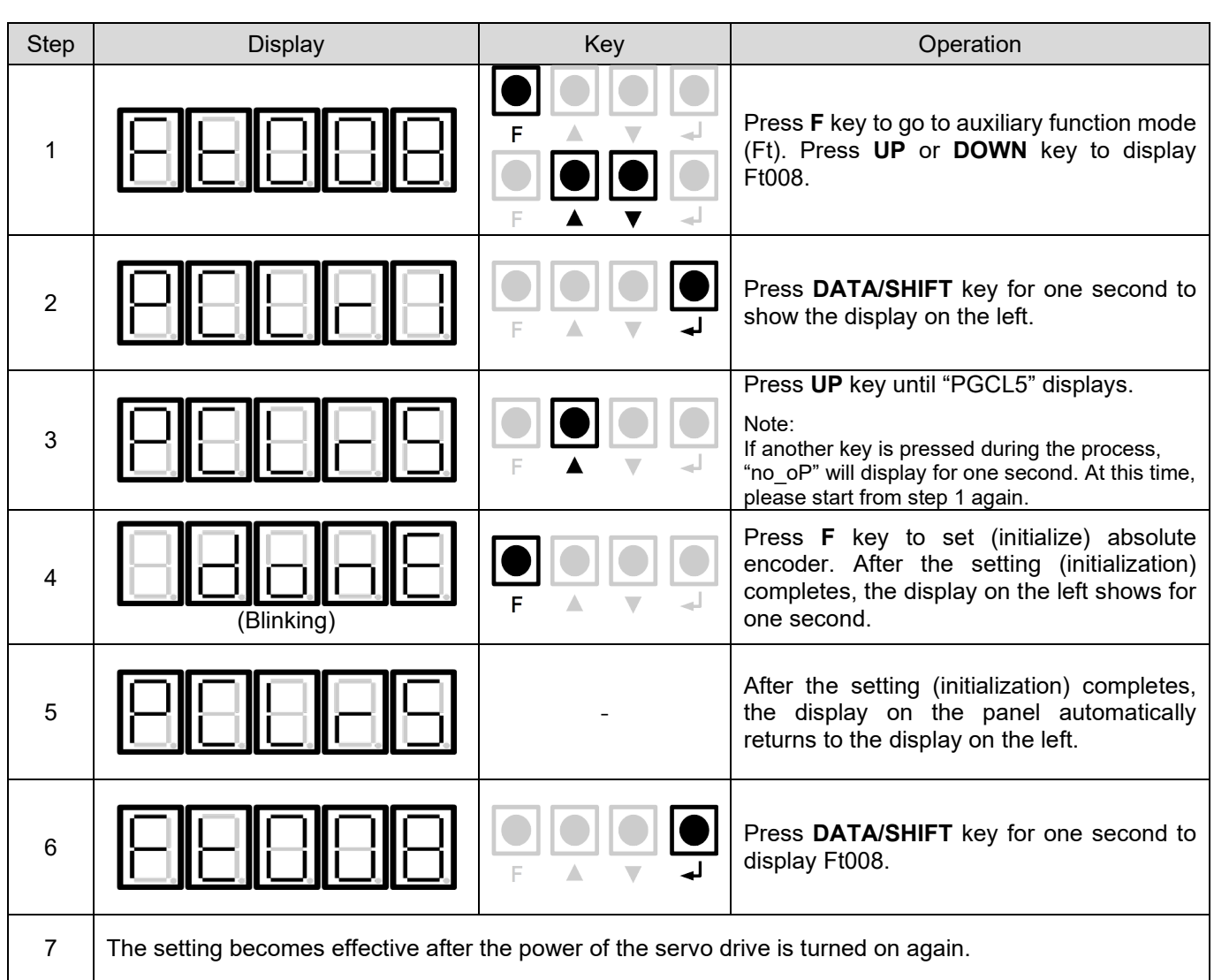

Table 14.4.7.1

MD09UE01-2308

#### **14.4.8 Displaying firmware version (Ft012)**

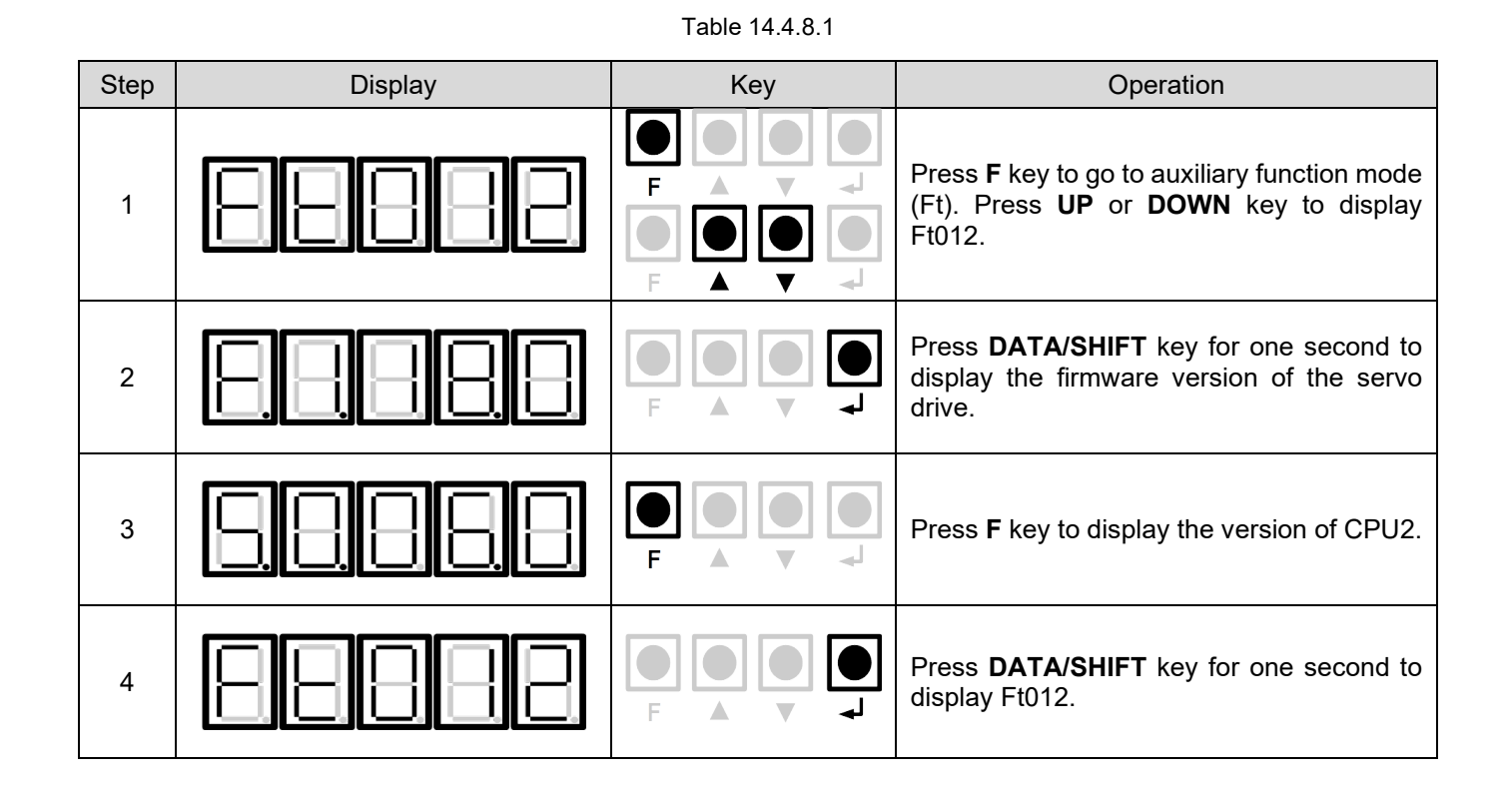

MD09UE01-2308

### **14.4.9 Setting stiffness level for tuneless function (Ft200)**

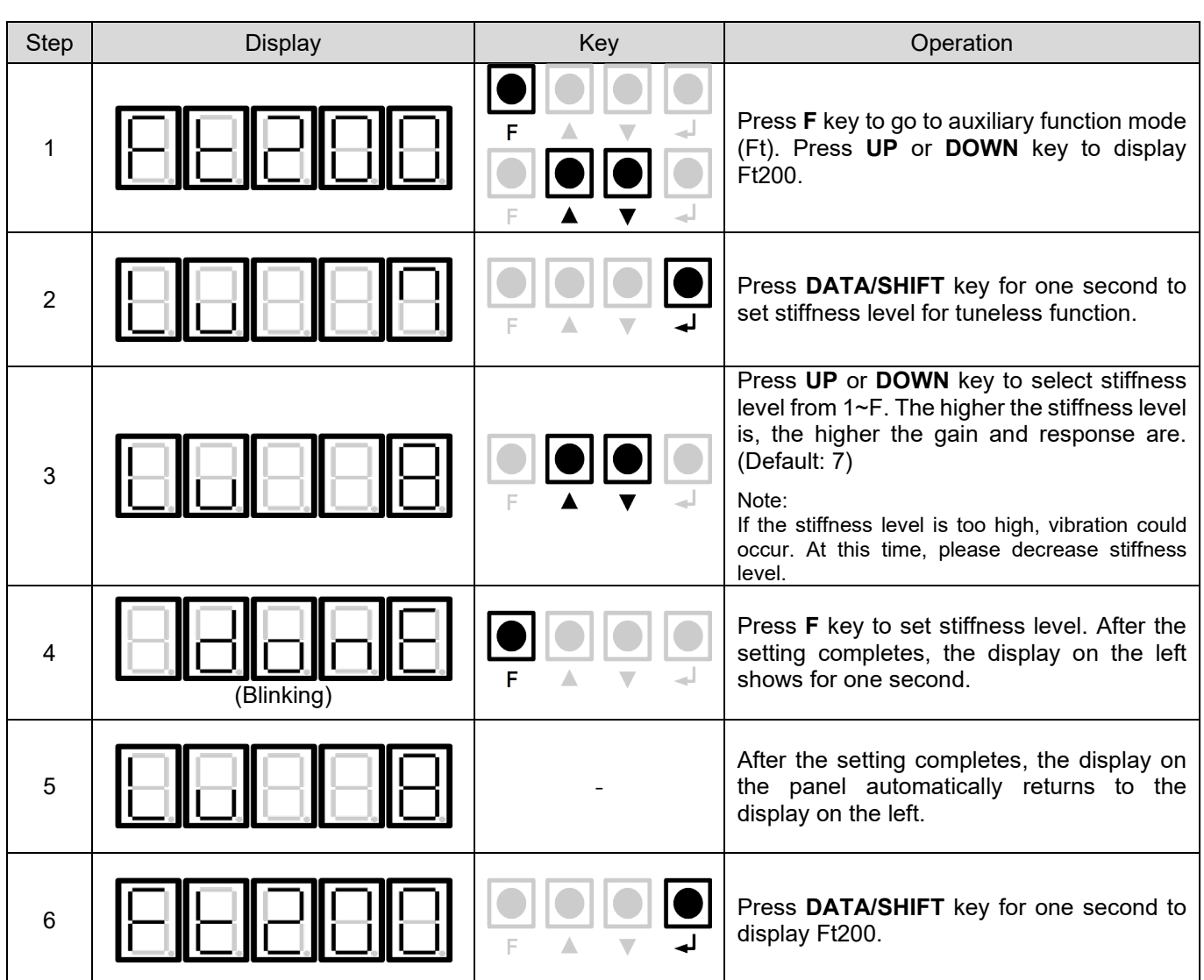

Table 14.4.9.1

# <span id="page-478-0"></span>15. Parameters

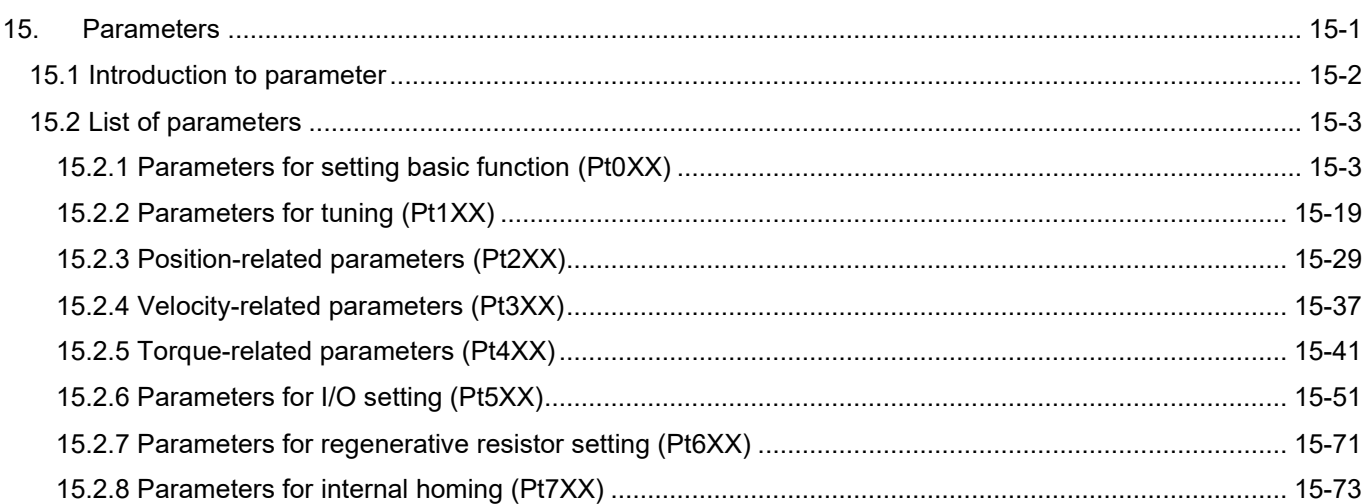

MD09UE01-2308

## <span id="page-479-0"></span>**15.1 Introduction to parameter**

The parameter list is described as below.

This column indicates the applicable motor for the parameter.

- All: The parameter can be used with rotary motor and linear motor.
- Rotary: The parameter can only be used with rotary motor.
- Linear: The parameter can only be used with linear motor.

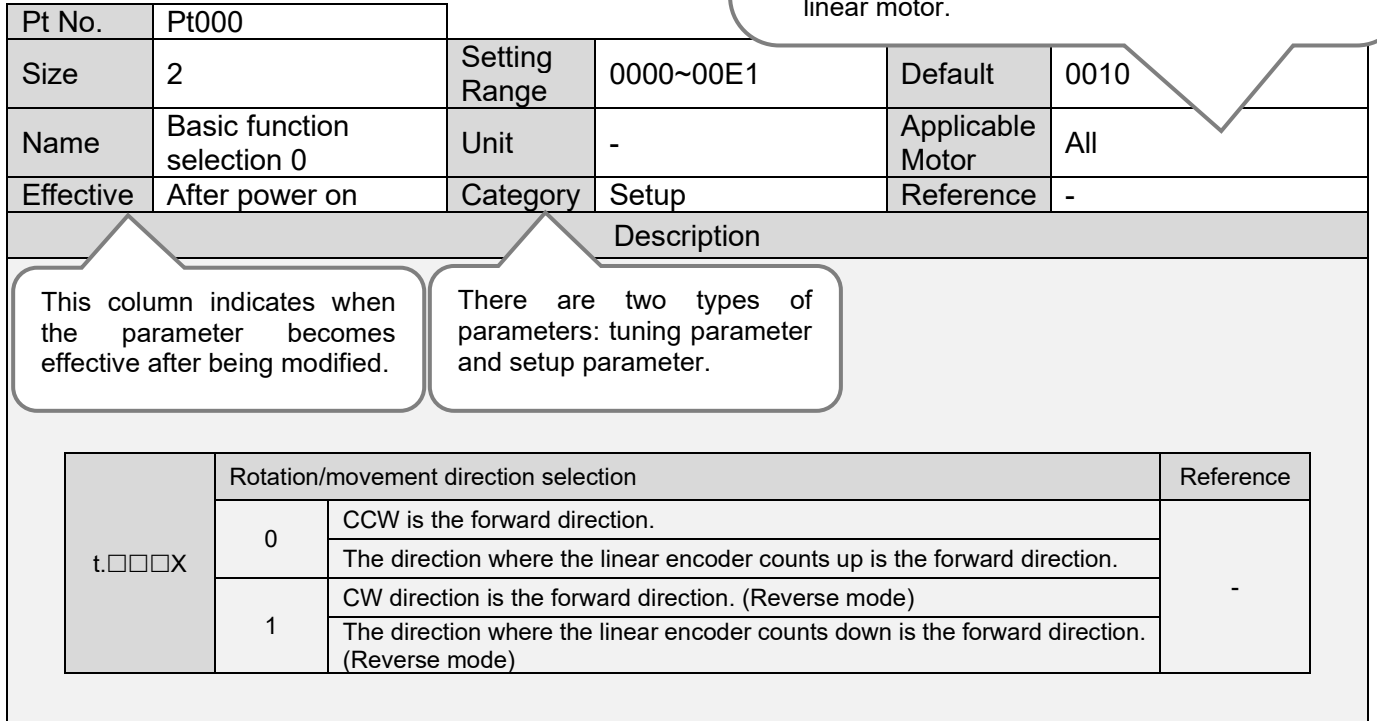

# <span id="page-480-0"></span>**15.2 List of parameters**

### <span id="page-480-1"></span>**15.2.1 Parameters for setting basic function (Pt0XX)**

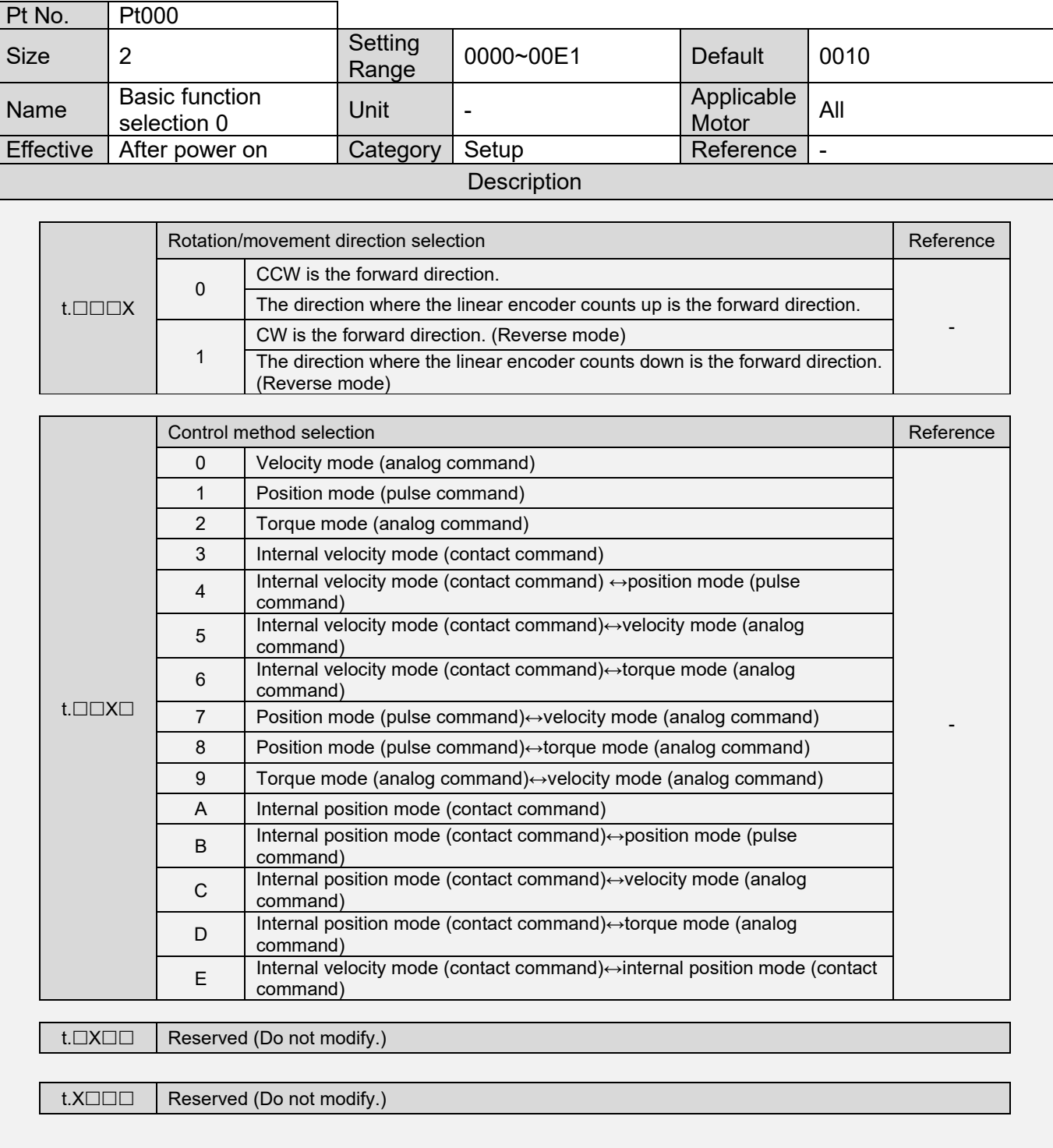

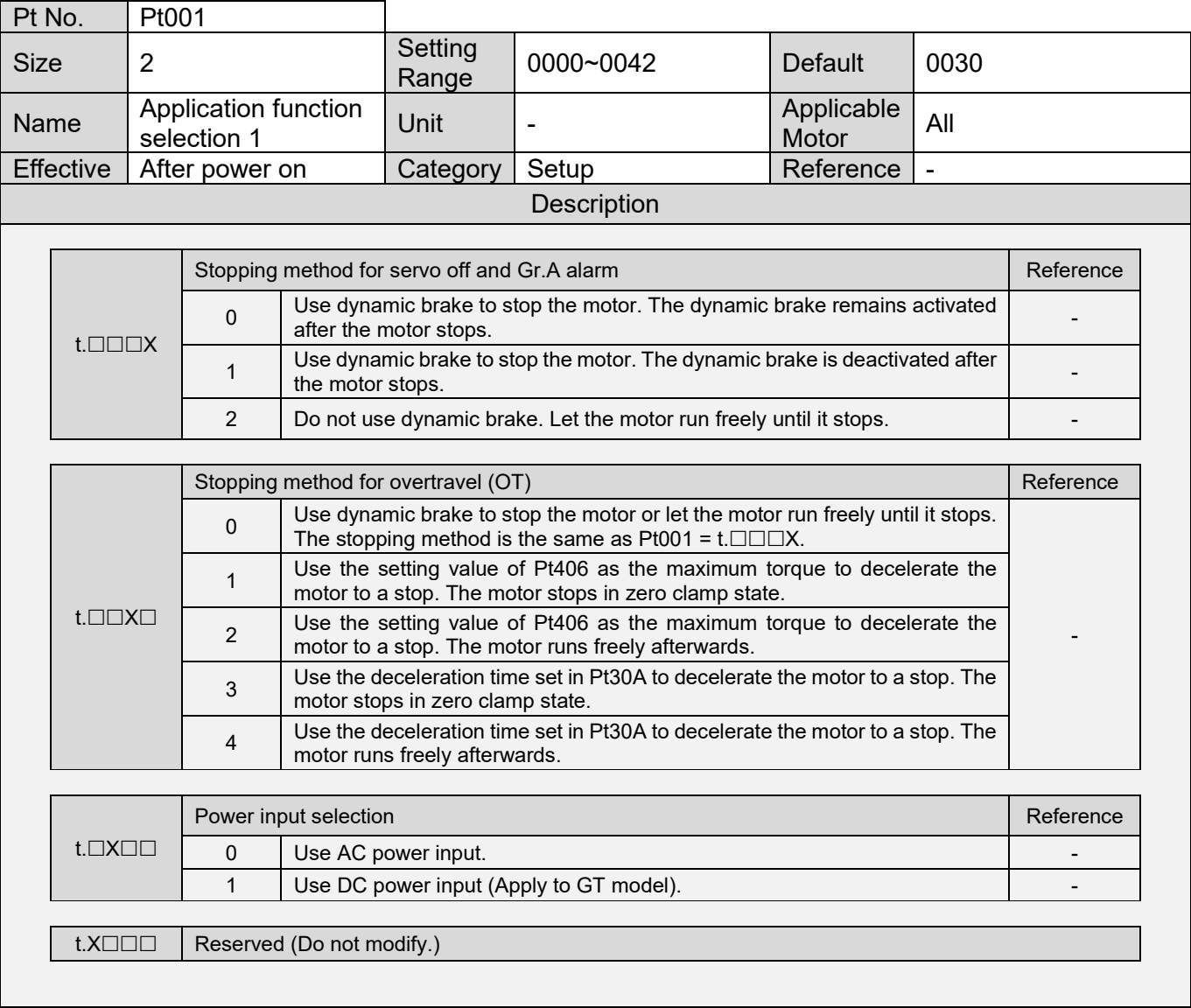

MD09UE01-2308

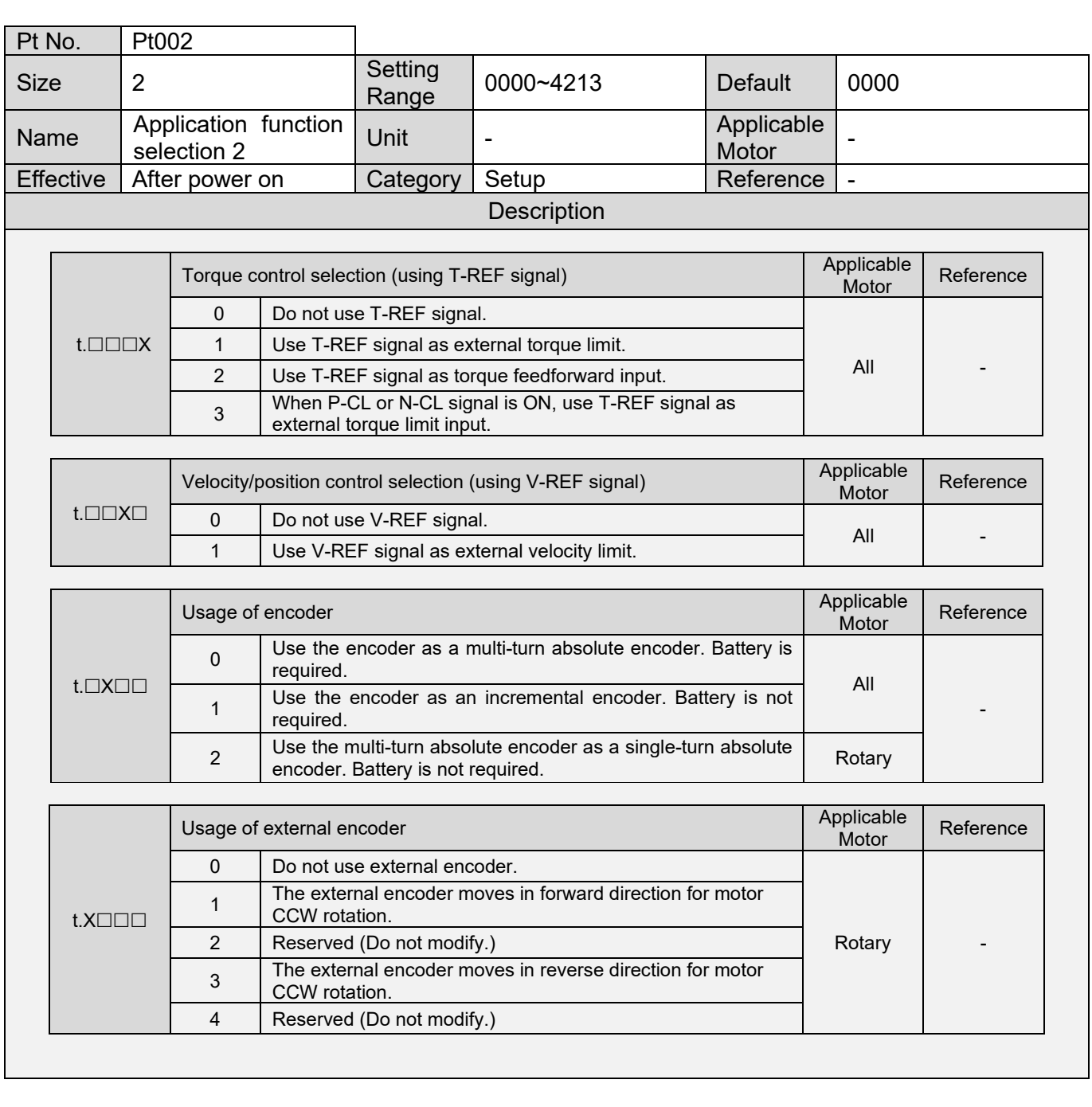

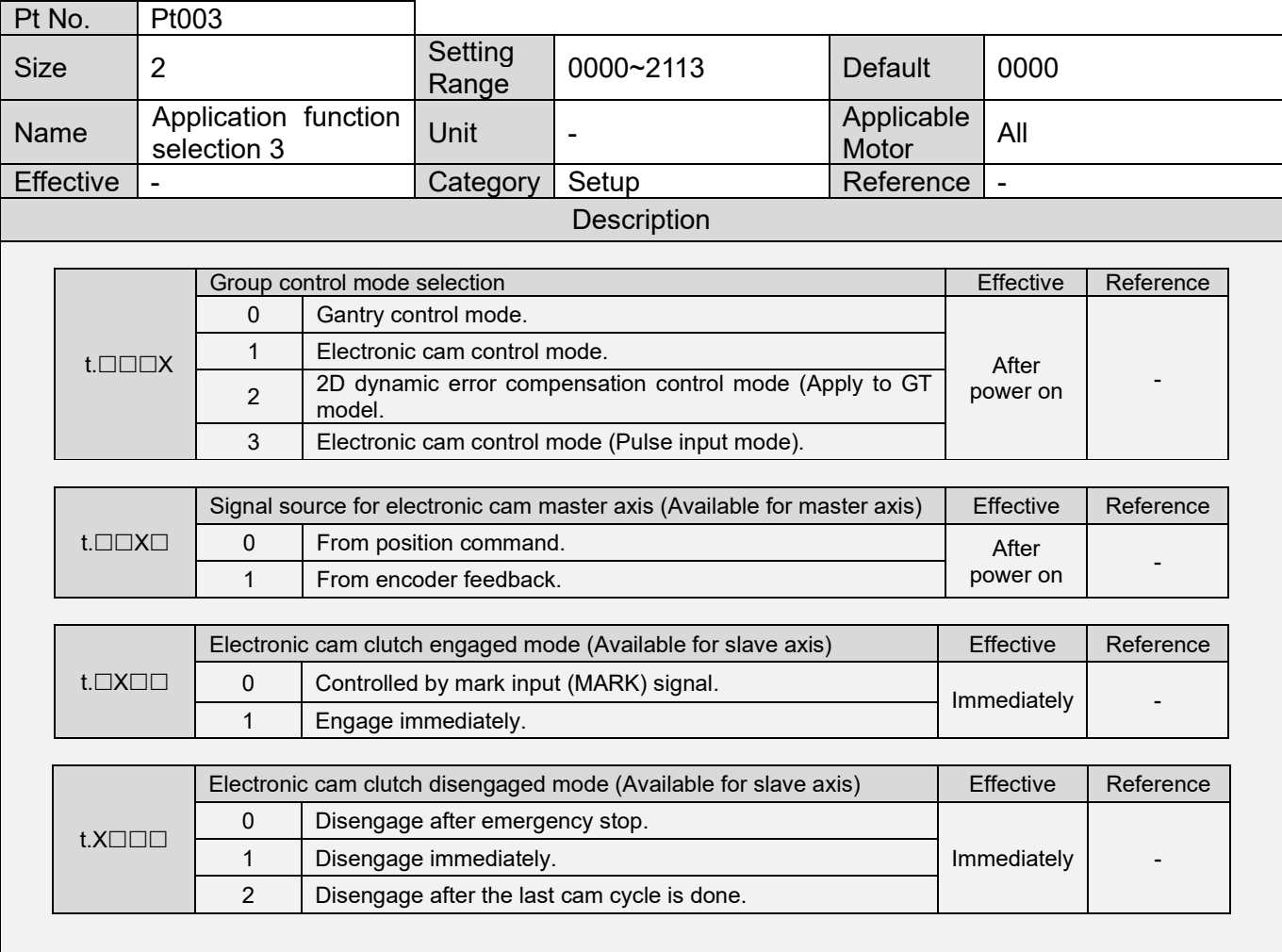

MD09UE01-2308

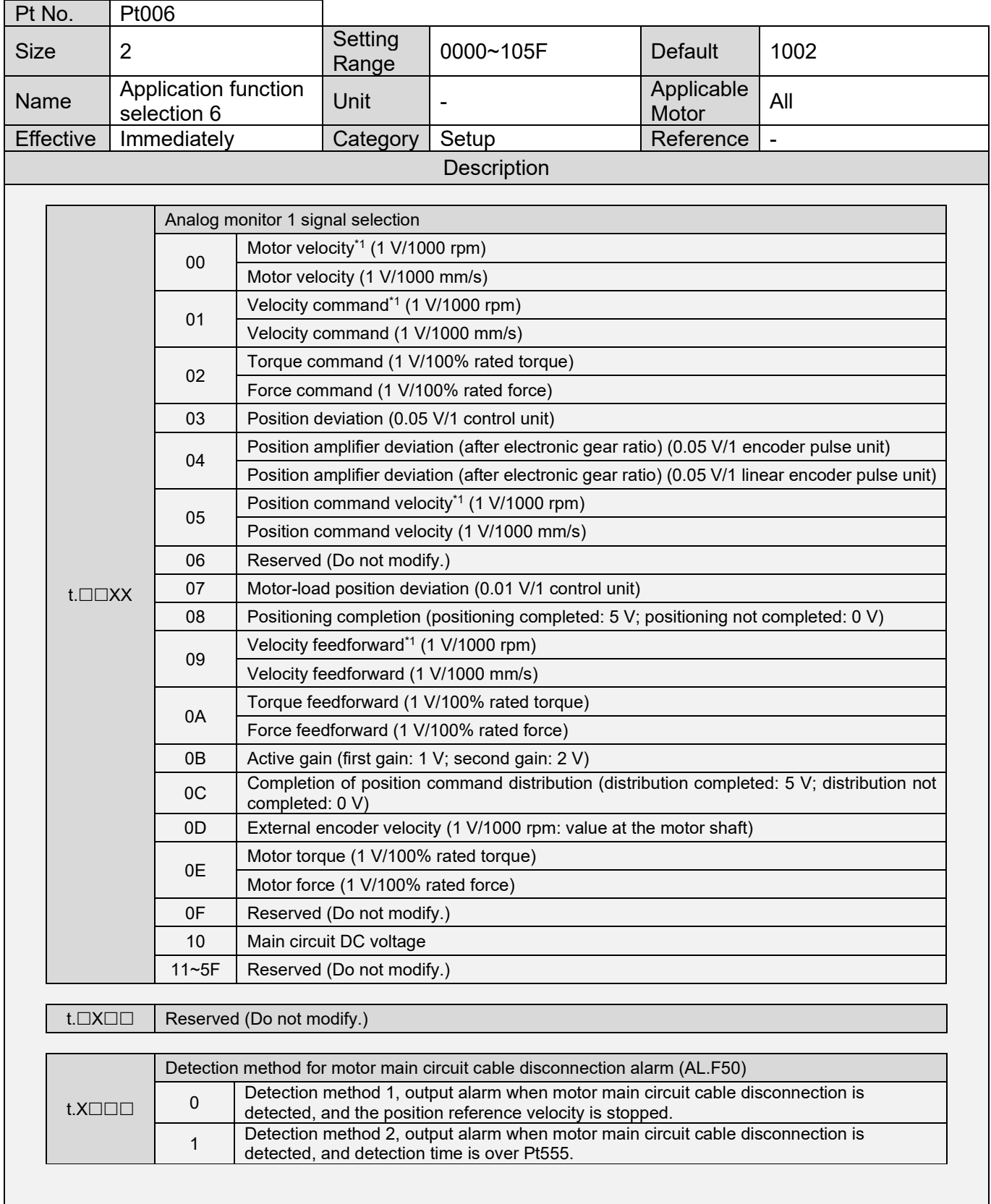

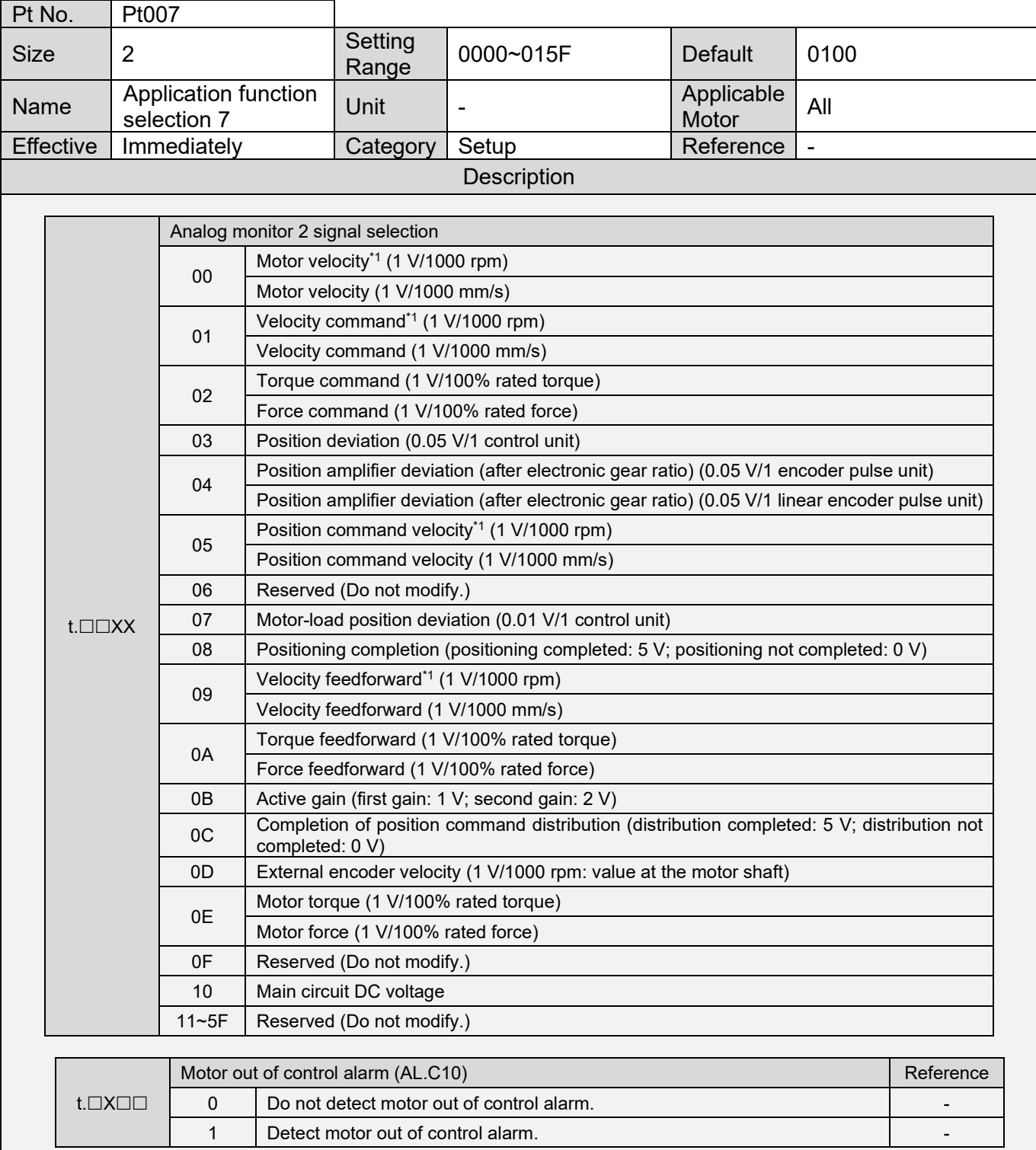

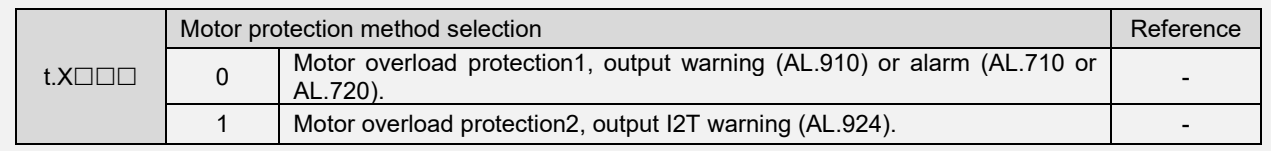

MD09UE01-2308

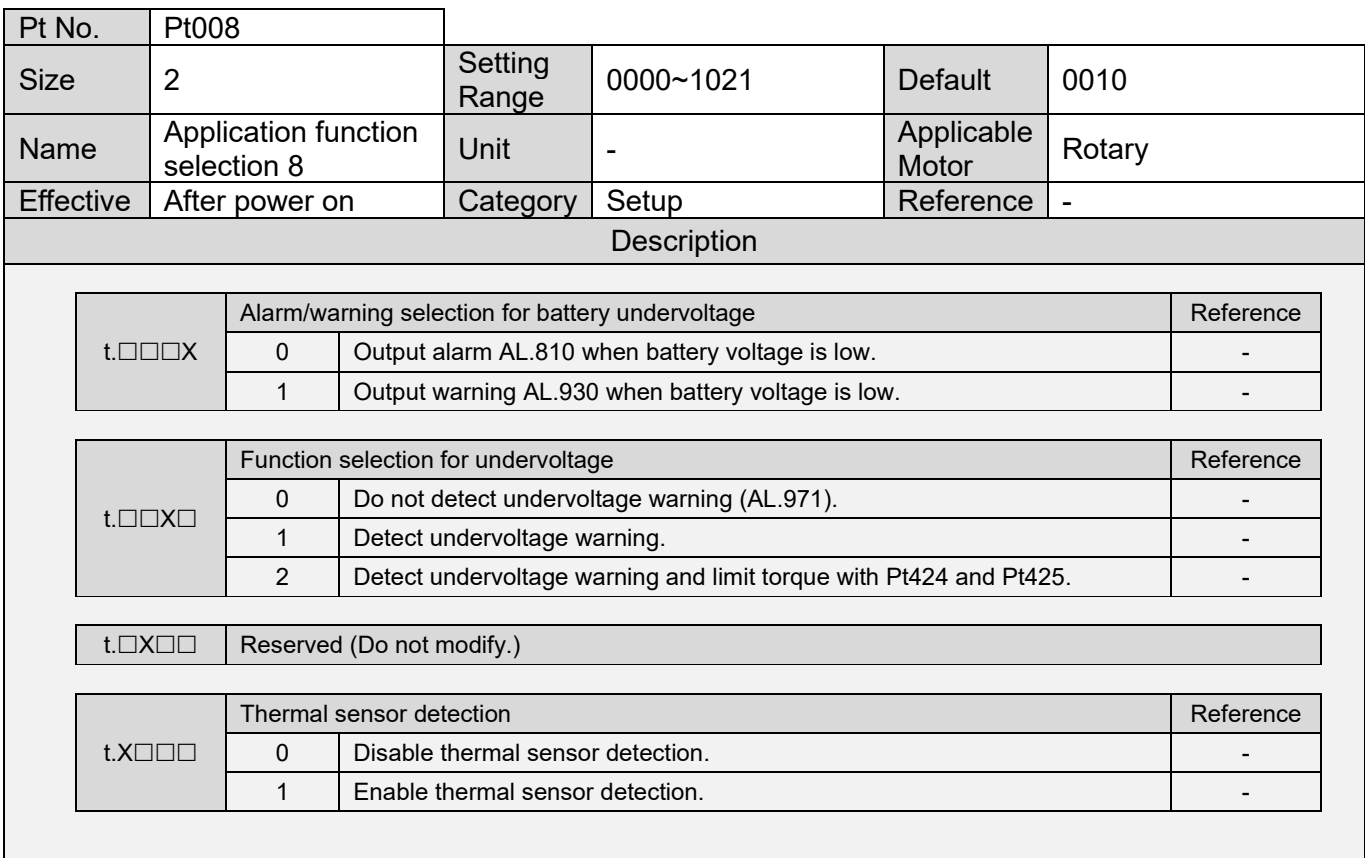

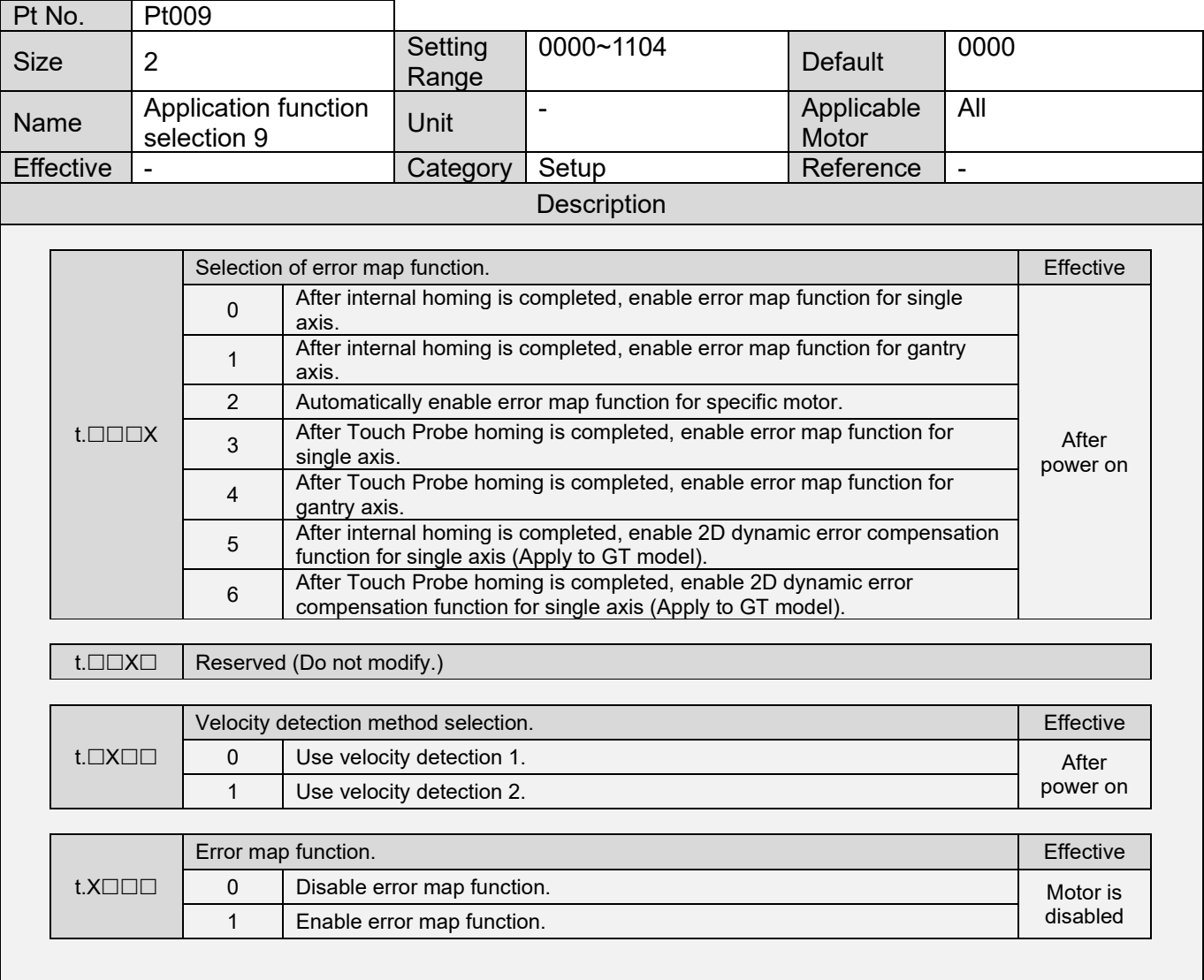

#### E1 Series Servo Drive User Manual **Parameters** Parameters

٦

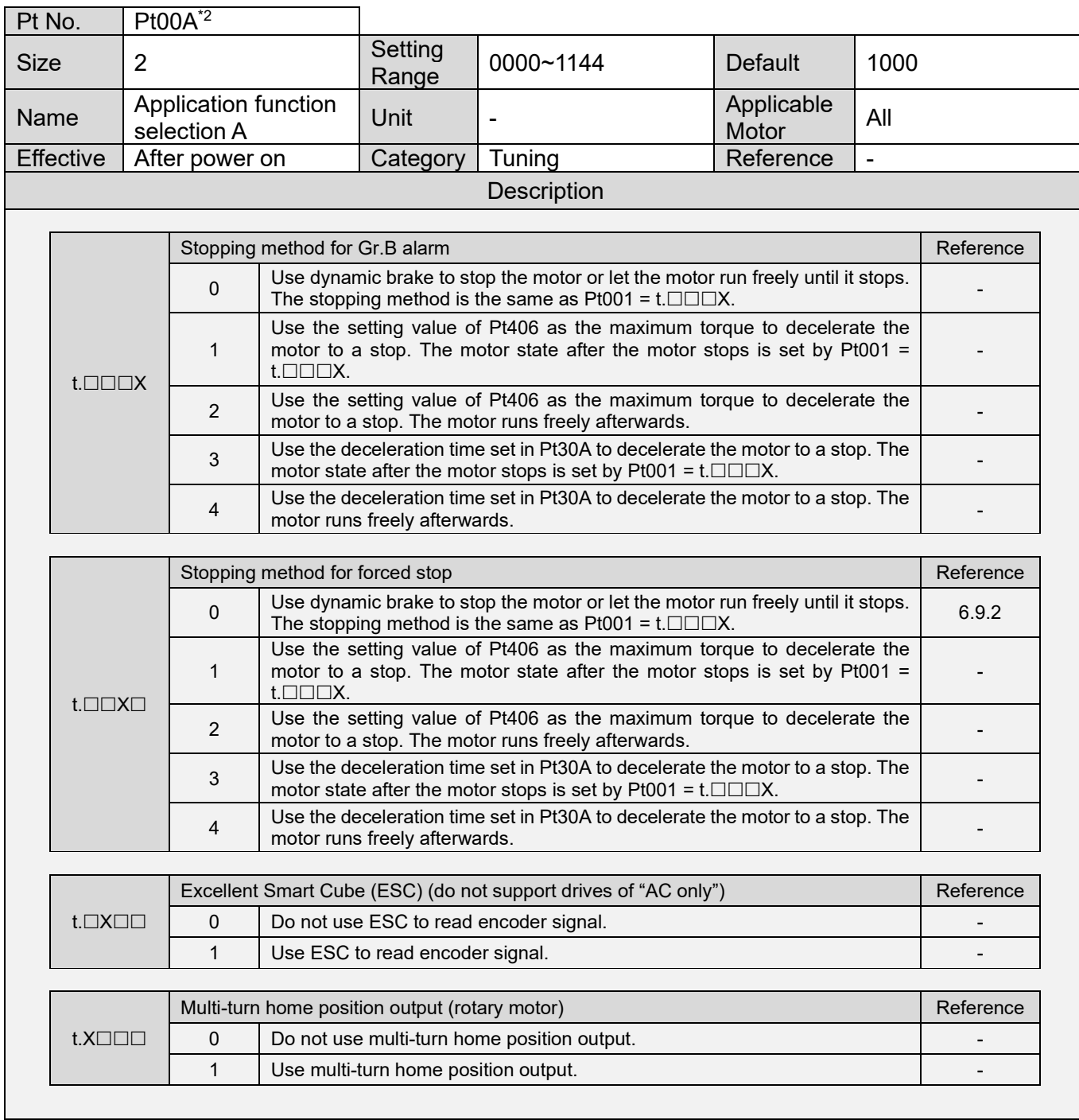

**HIWIN** MIKROSYSTEM

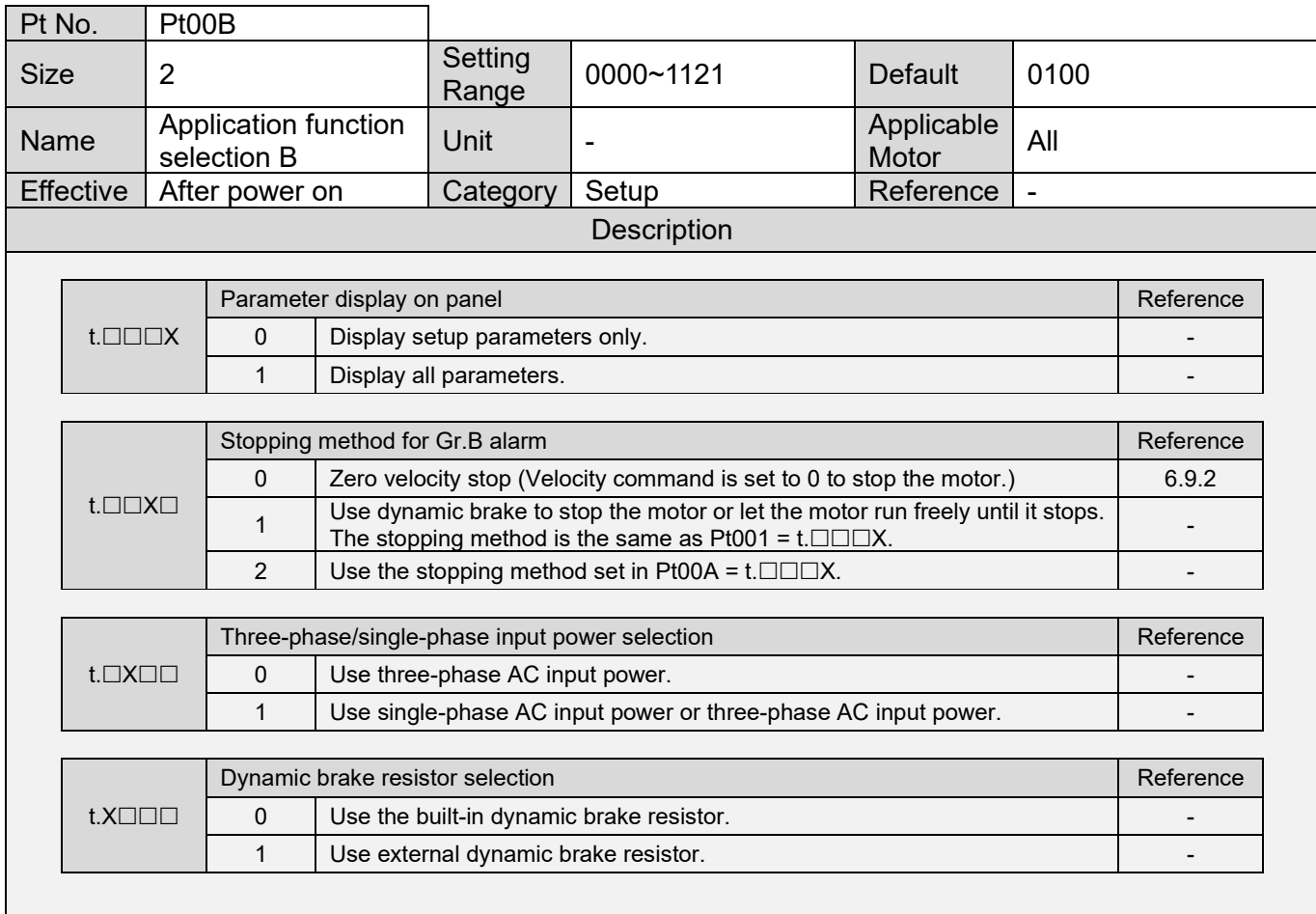

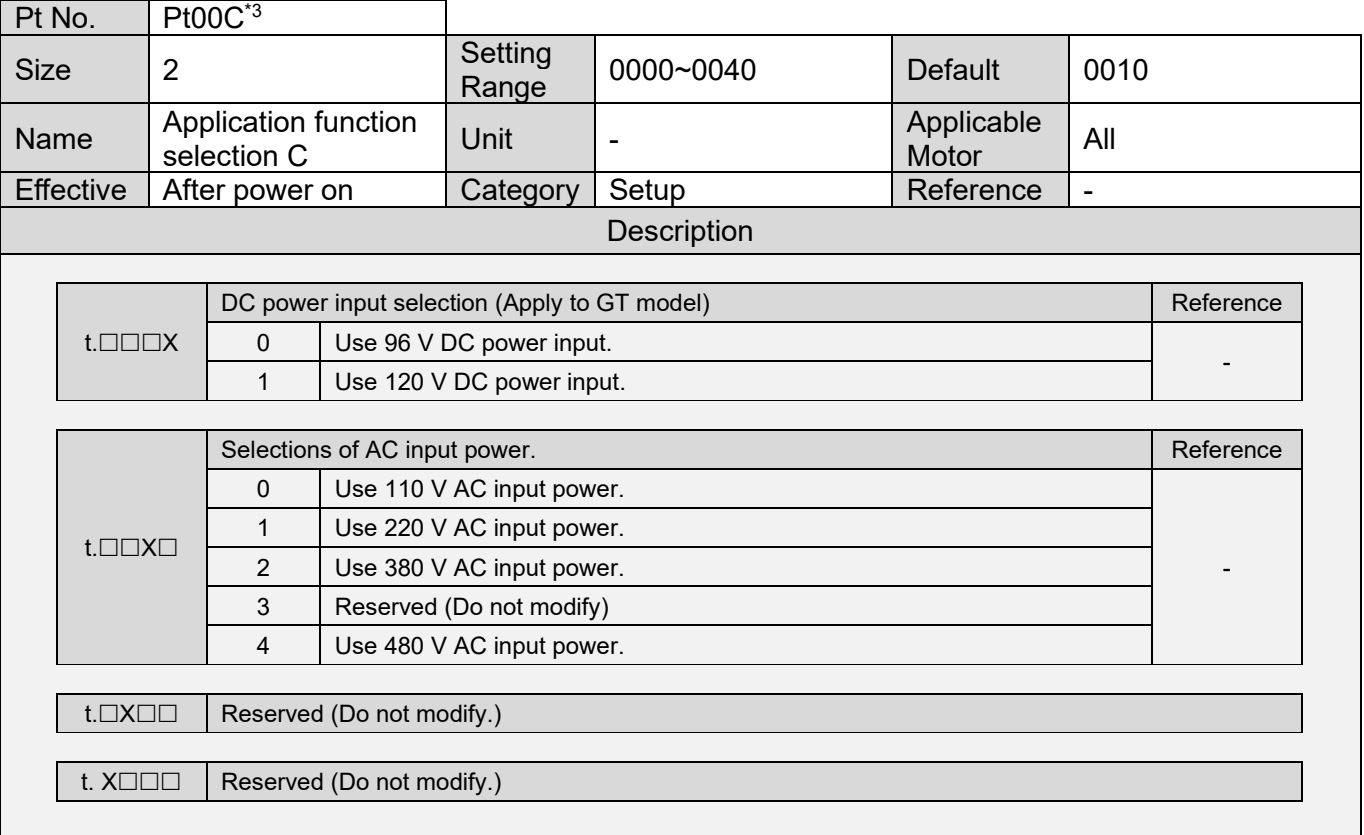

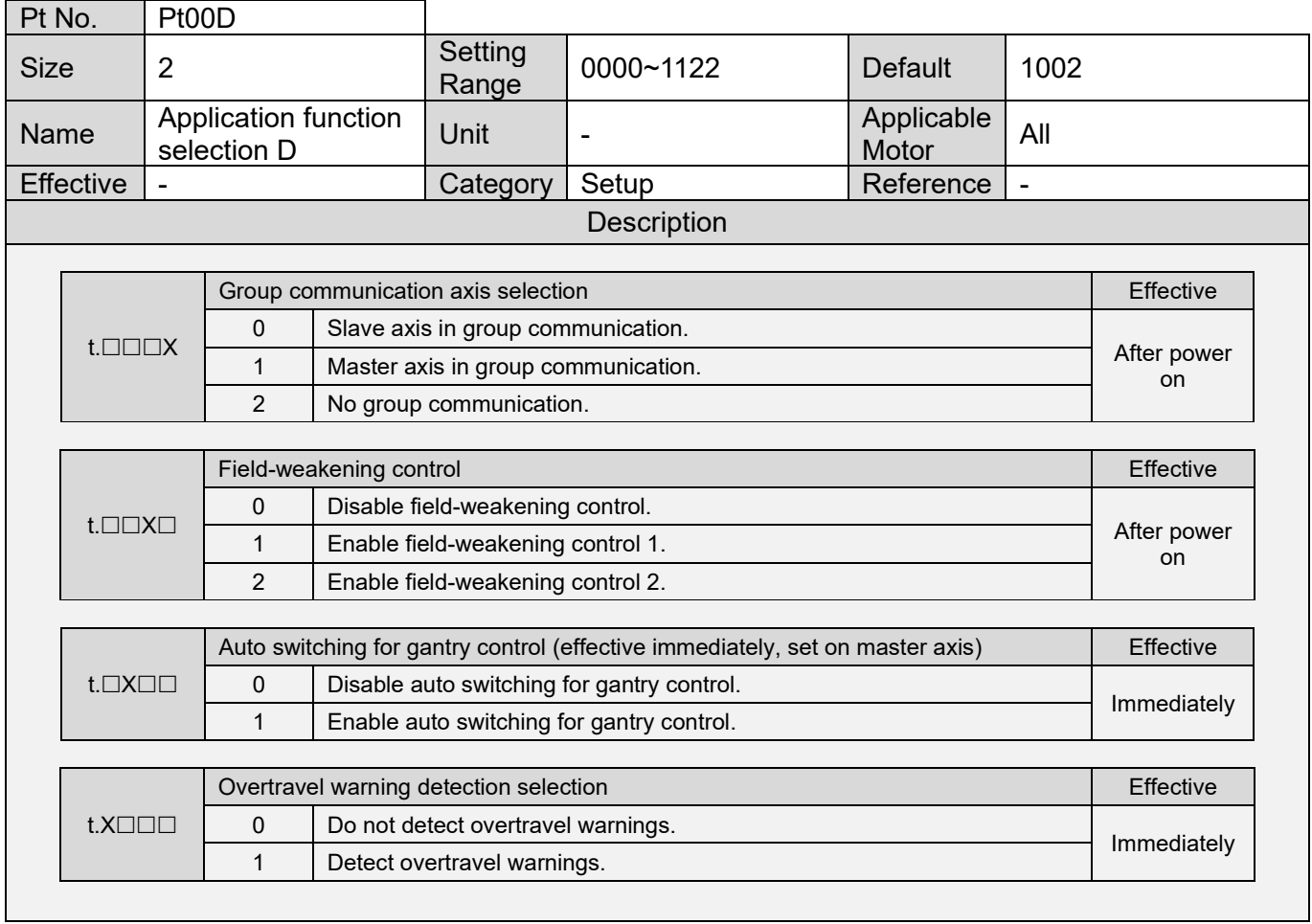

MD09UE01-2308

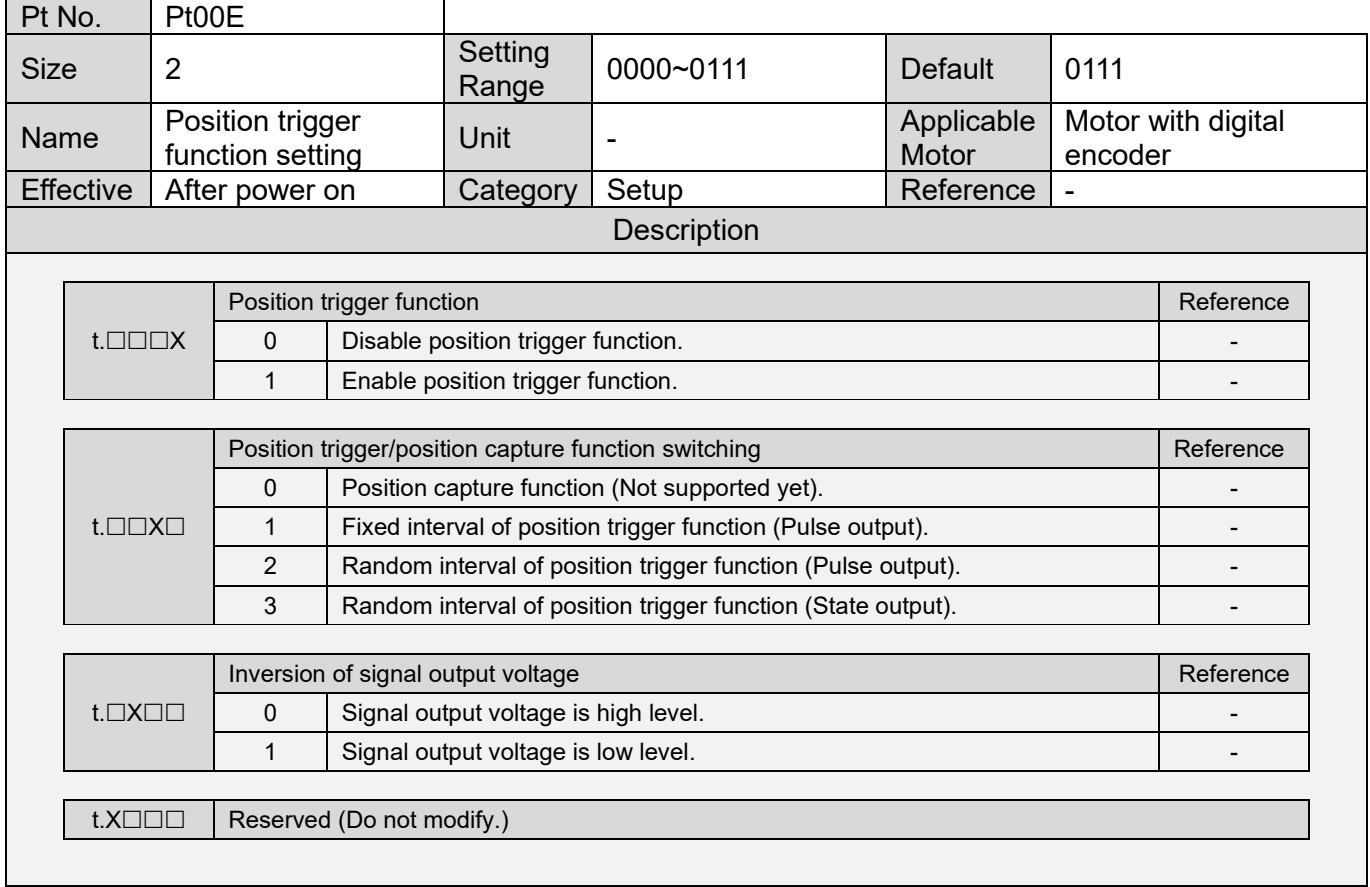

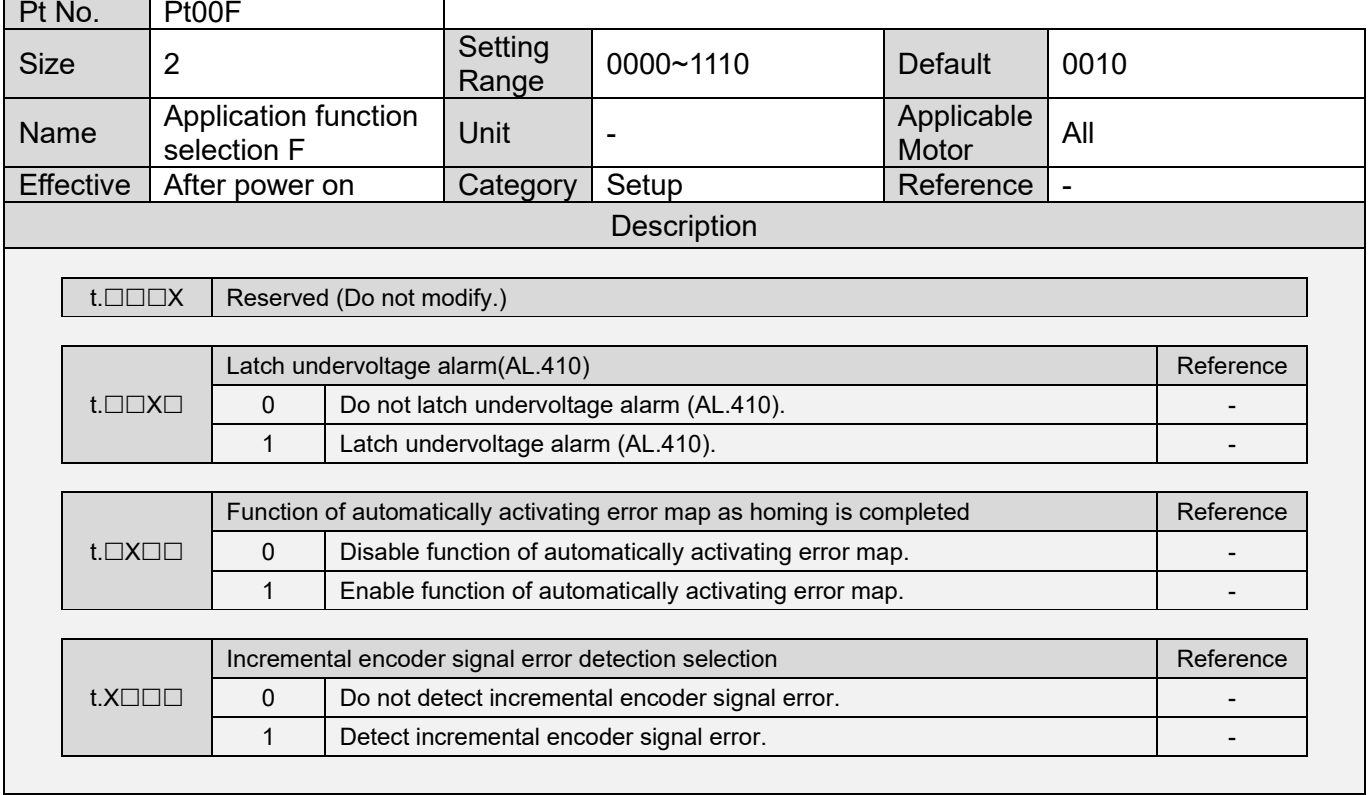

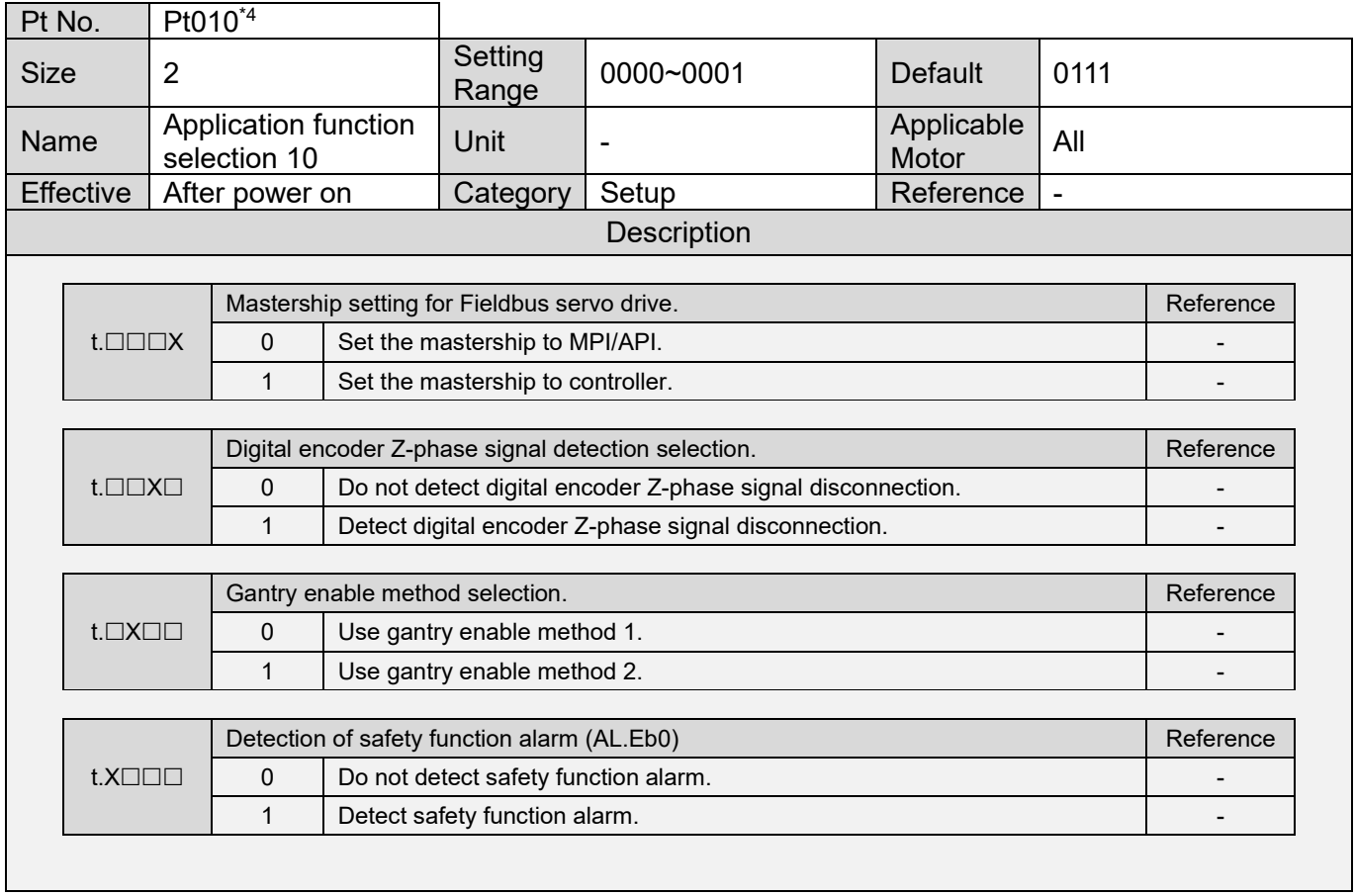

MD09UE01-2308

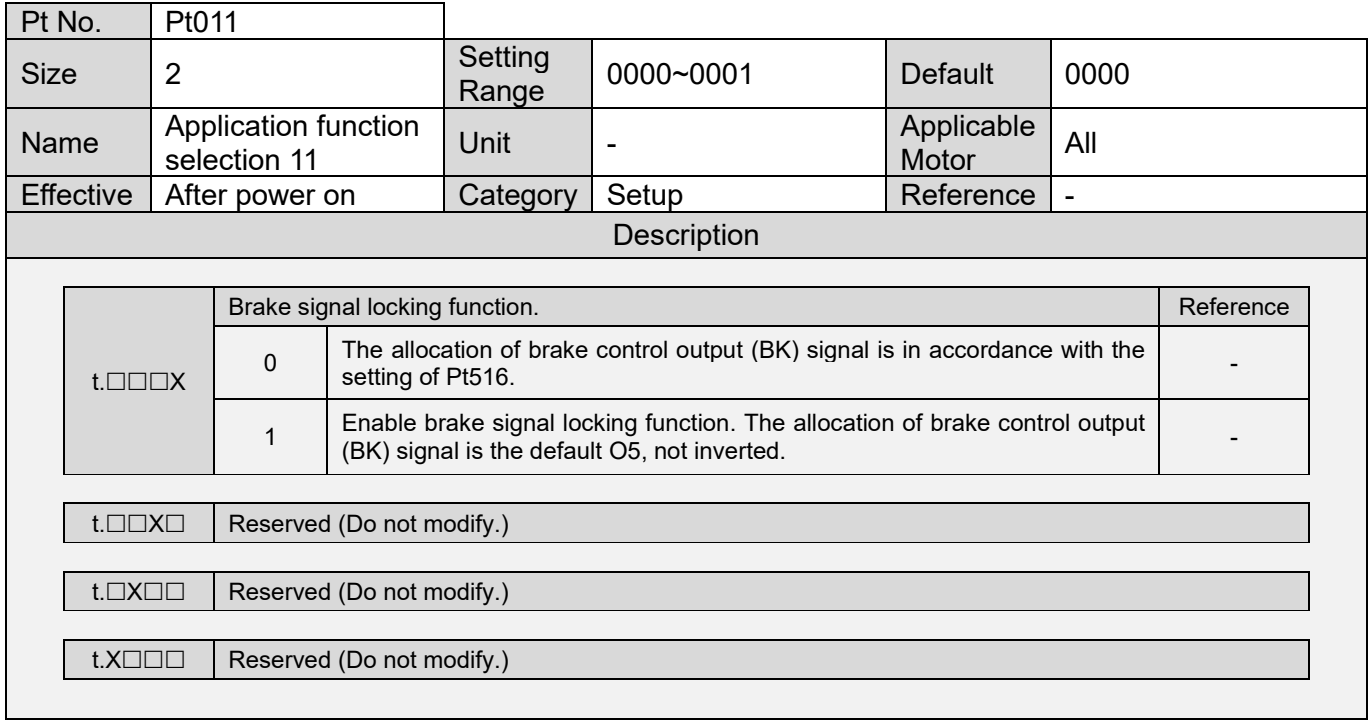

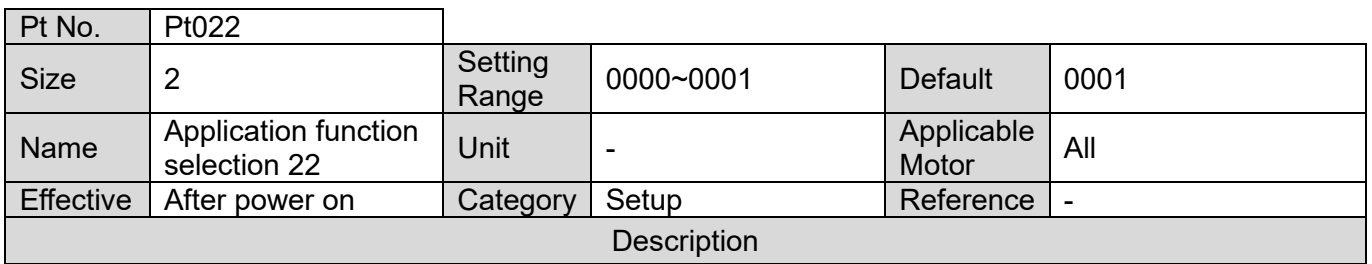

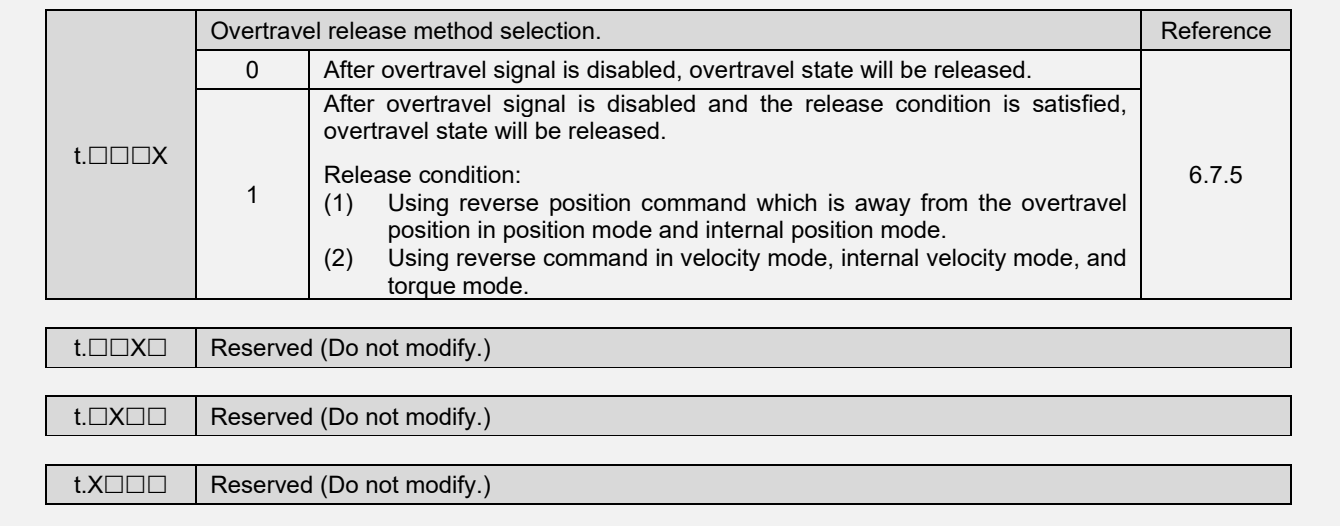

MD09UE01-2308

Note:

- \*1. For direct drive motor, the ratio is 1 V/100 rpm.
- \*2. The default value of Pt00A for Fieldbus servo drive is 1030.
	- If an Excellent Smart Cube (ESC) is used, please do not set Pt00A=t.□0□□.
- $*3$ . The default value is 0020 for 400 V servo drives (the 10<sup>th</sup> code in the model number is 3).
- \*4. For fieldbus servo drives (ED1F-H) with mega-ulink control interface, the electronic gear ratio will have a forced setting of 1:1 if the mastership is set to the controller.

#### <span id="page-496-0"></span>**15.2.2 Parameters for tuning (Pt1XX)**

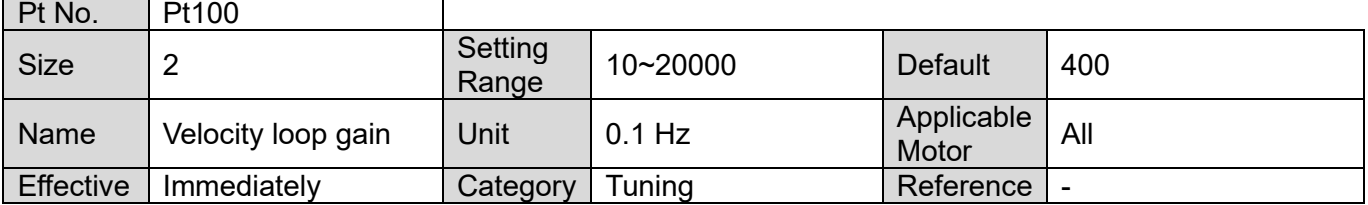

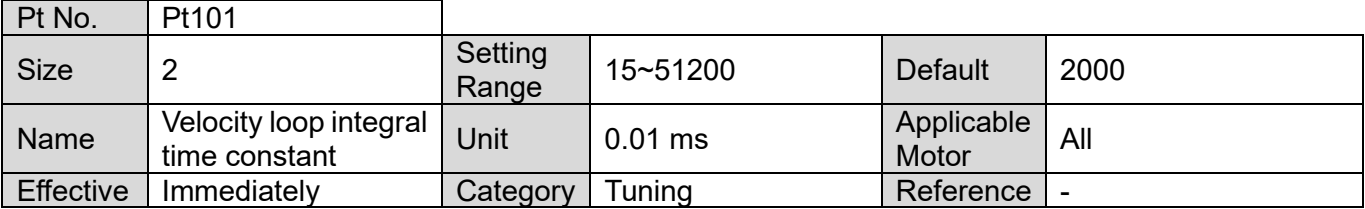

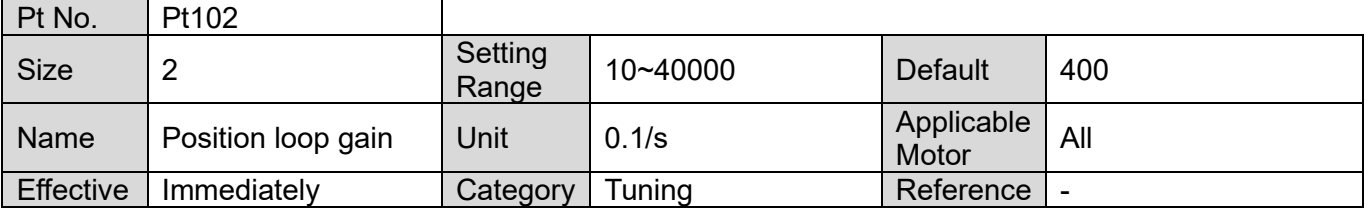

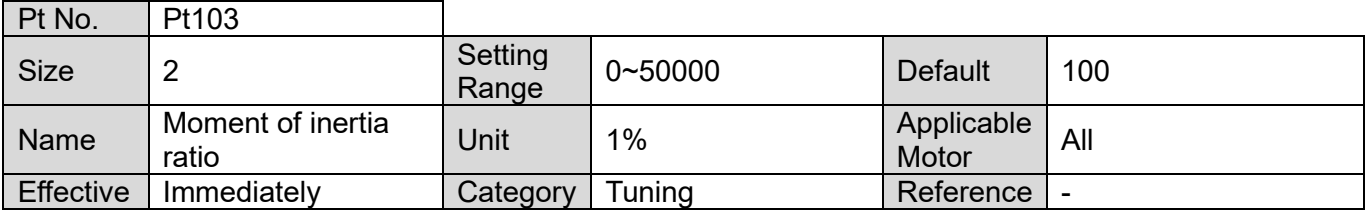

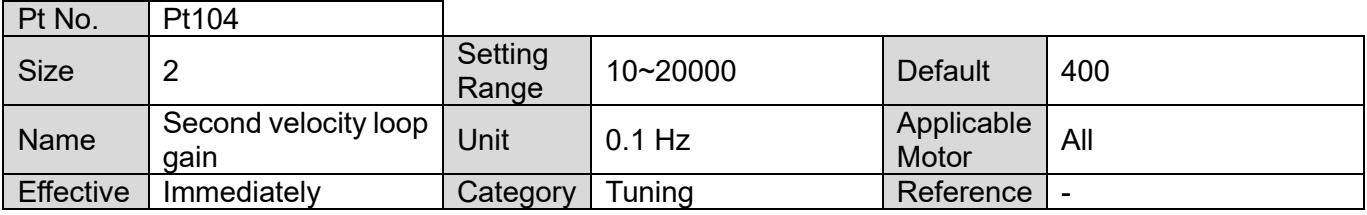

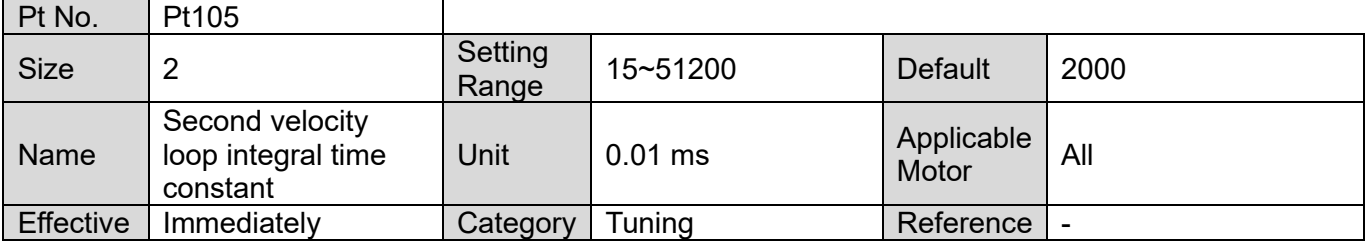

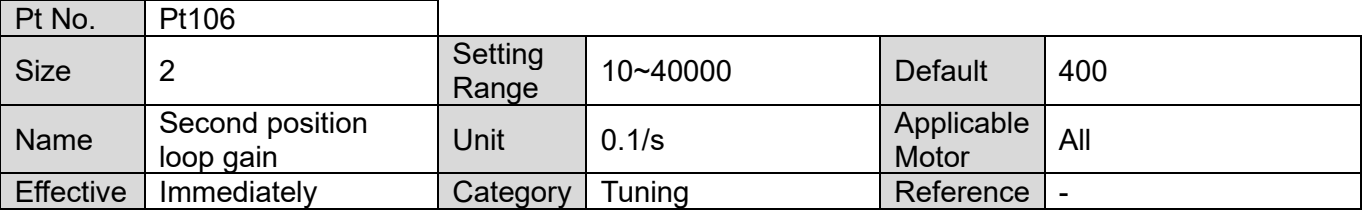

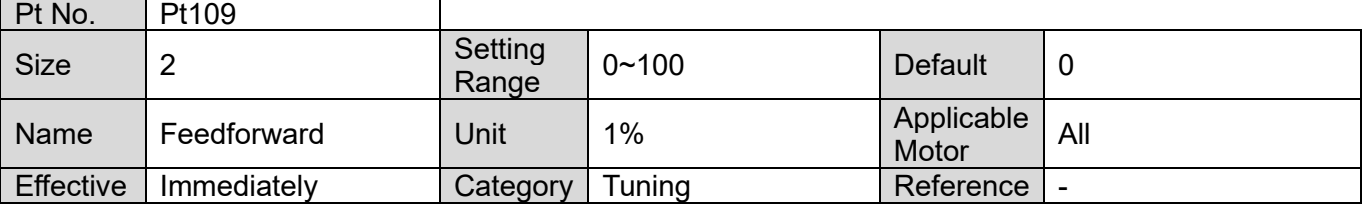

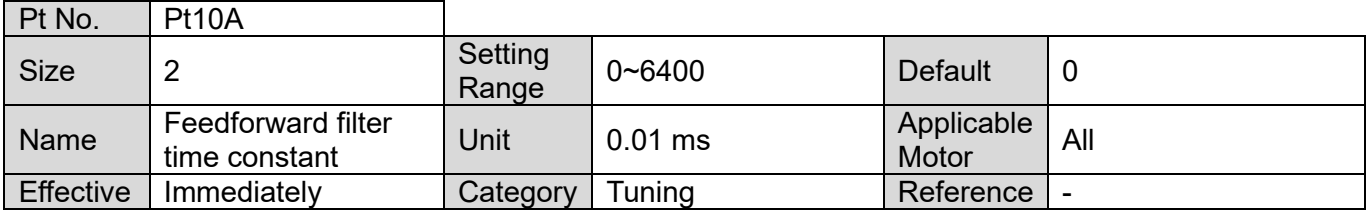

MD09UE01-2308

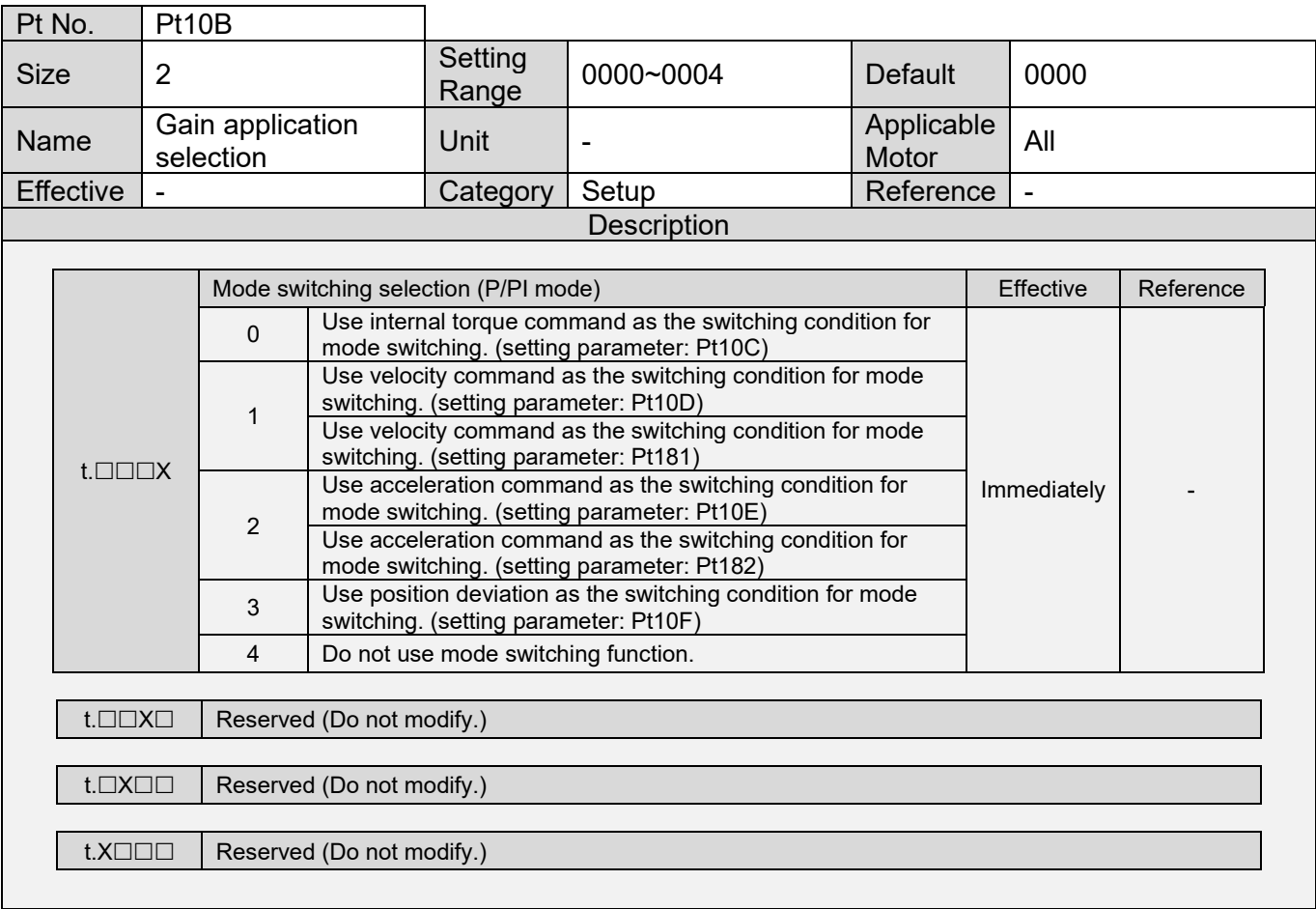

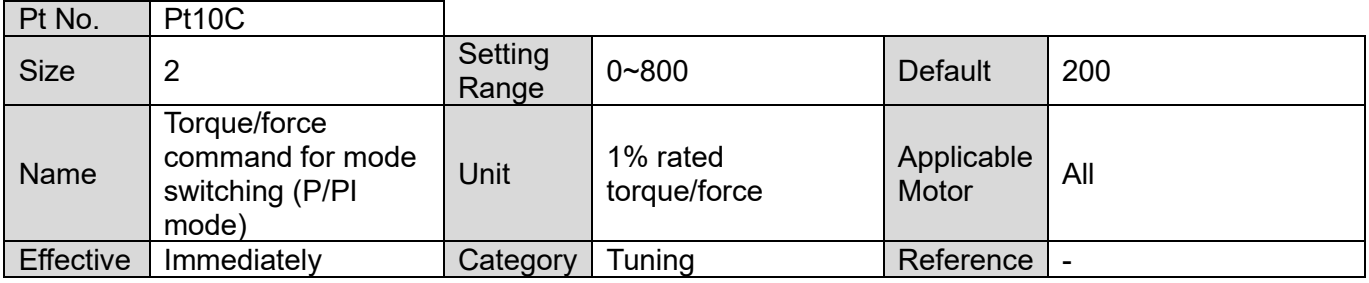

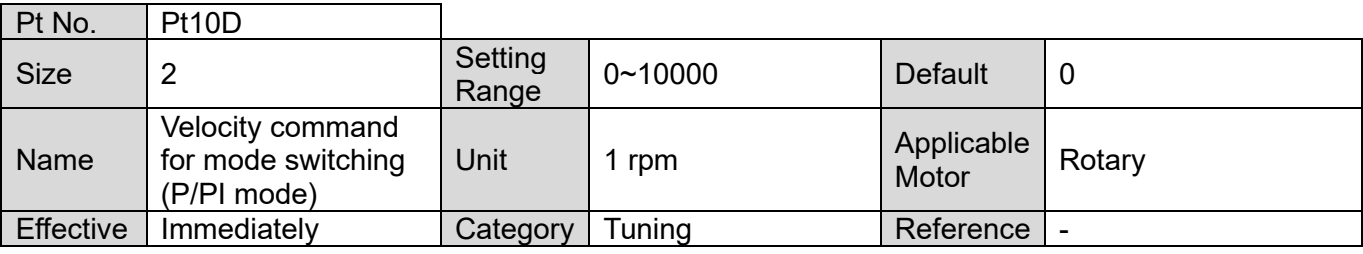

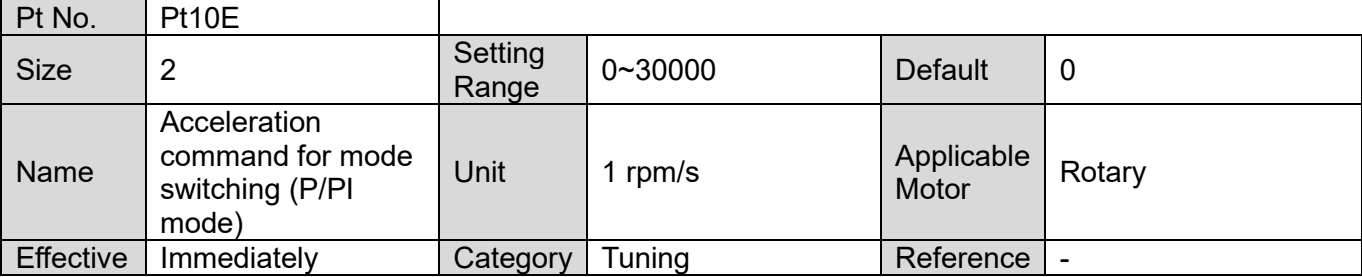

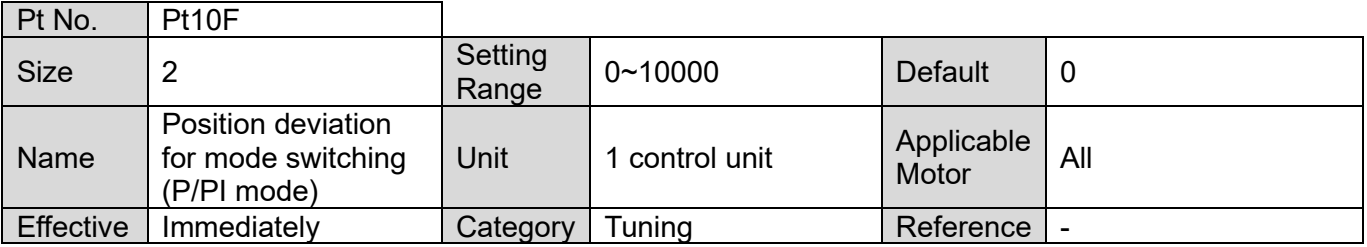

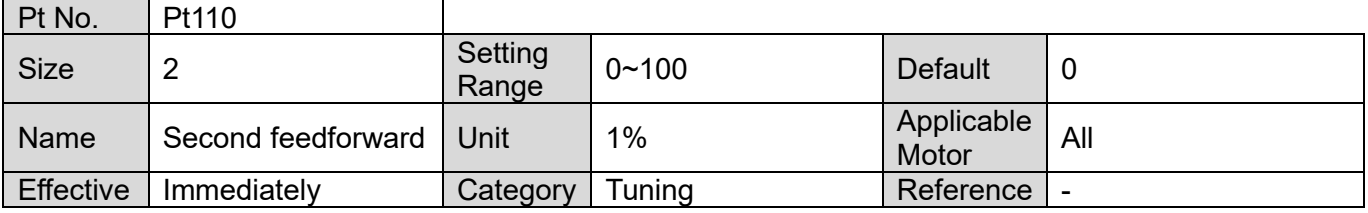

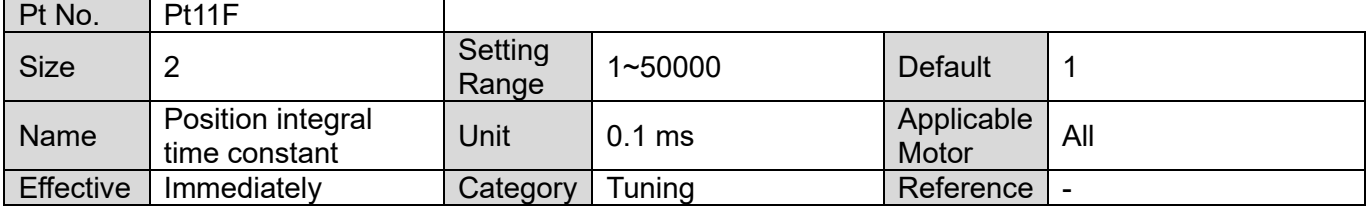

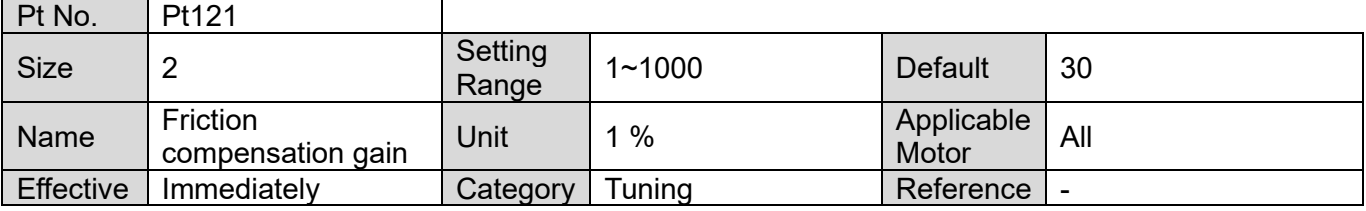

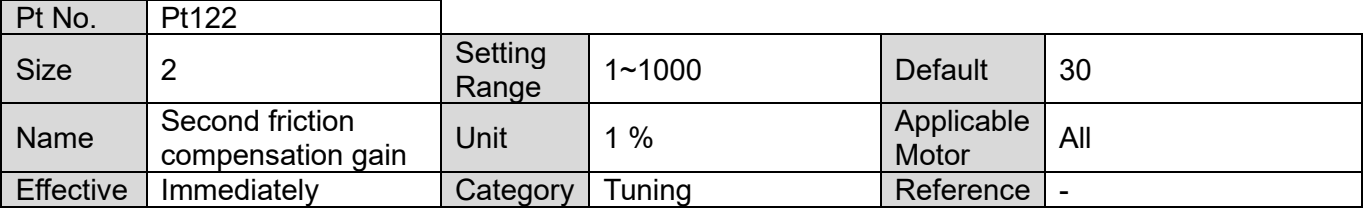

MD09UE01-2308

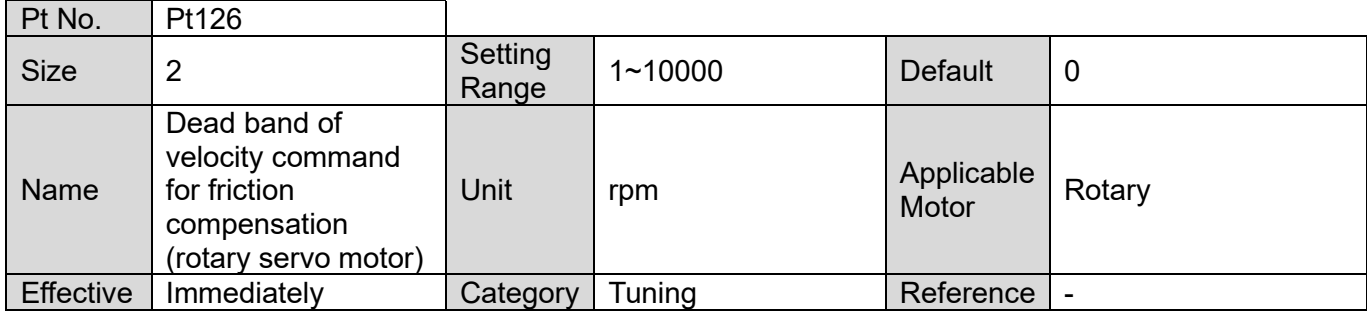

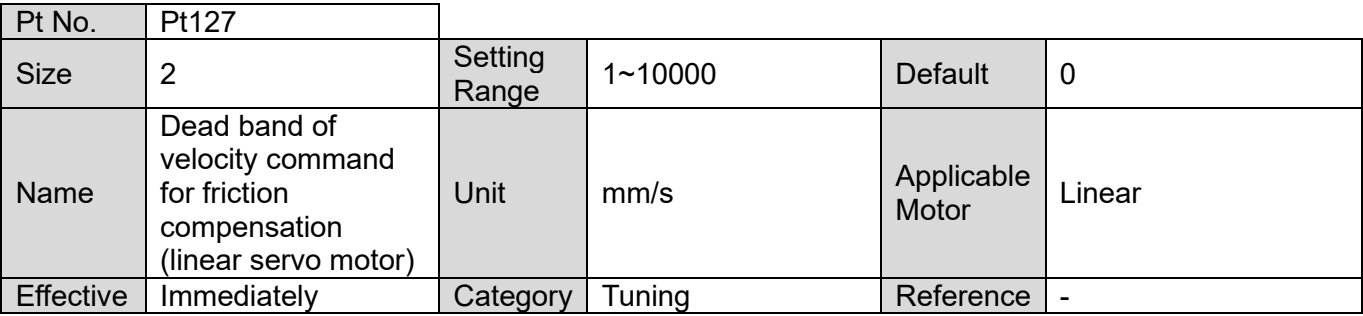

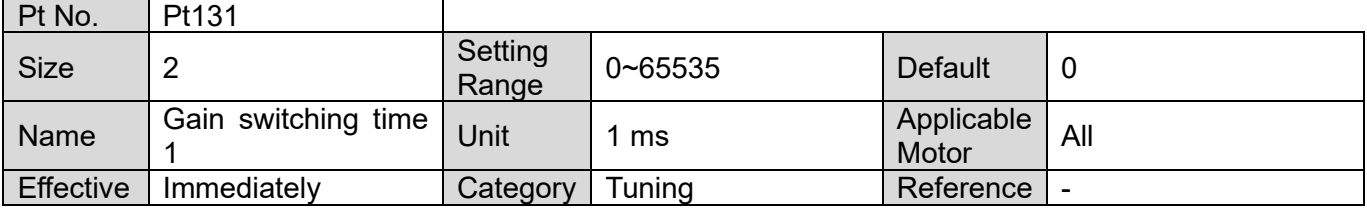

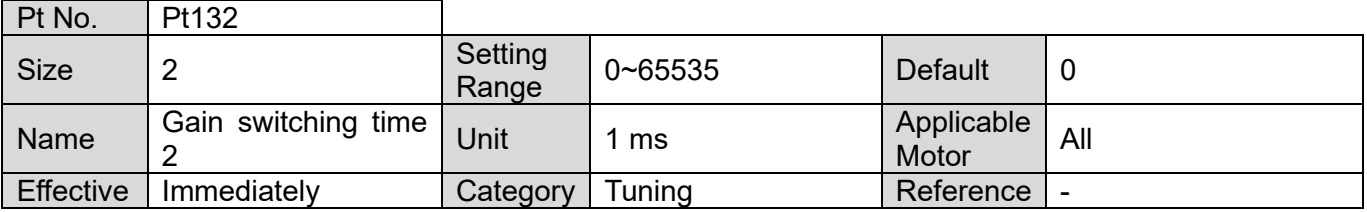

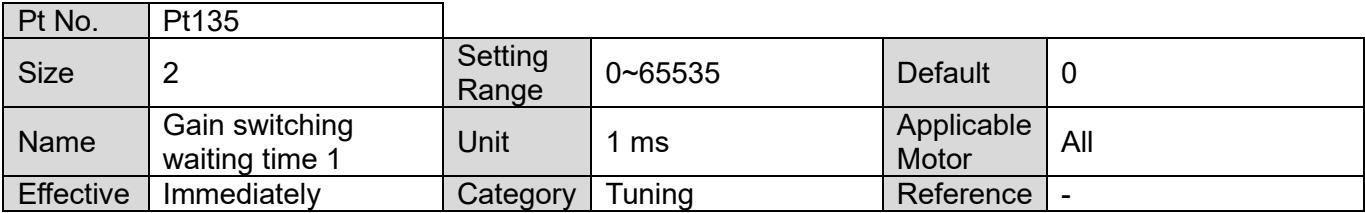

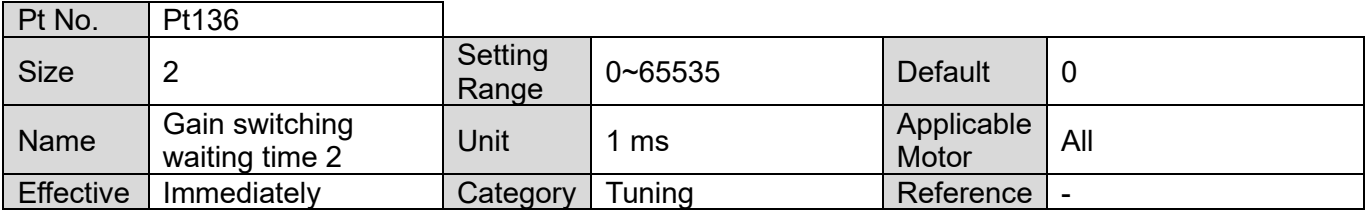

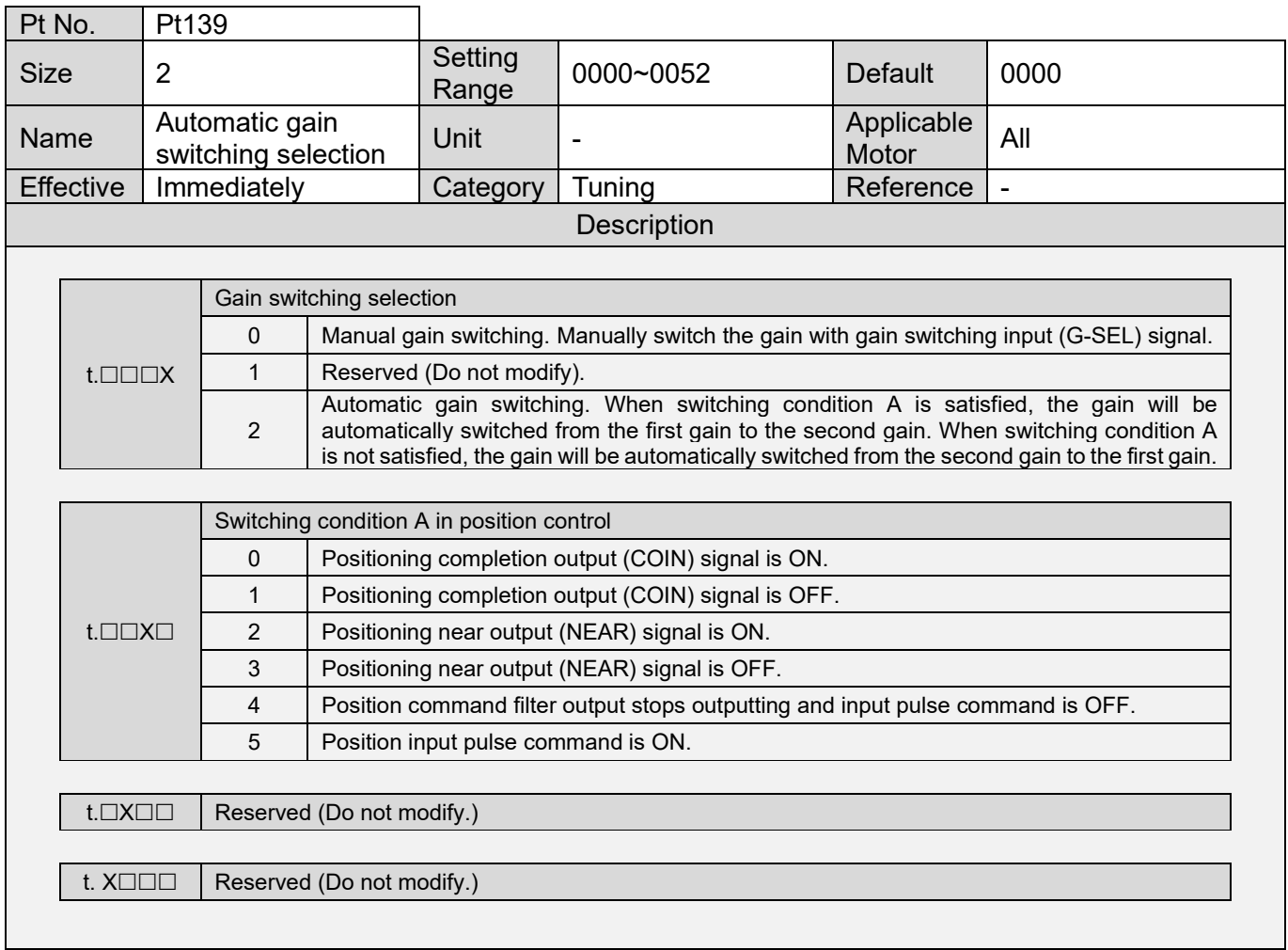

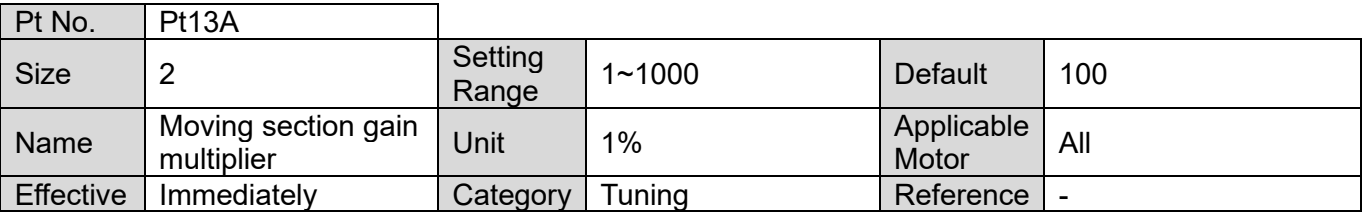

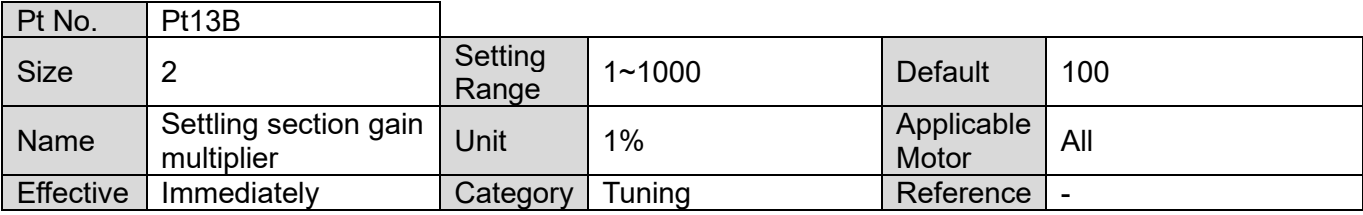

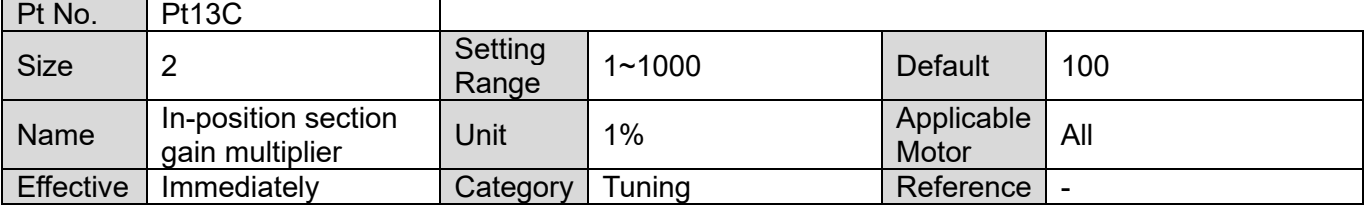

MD09UE01-2308

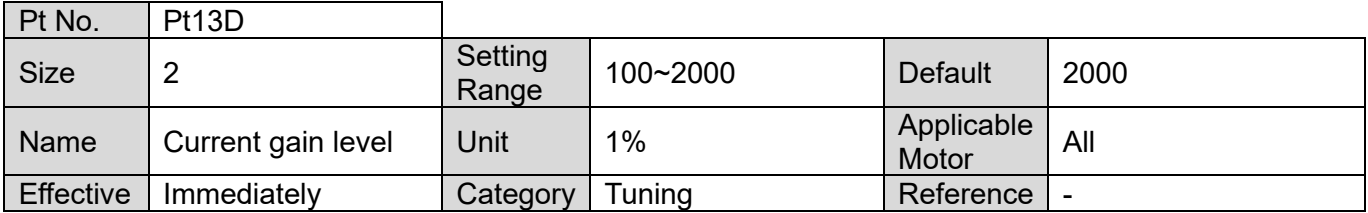

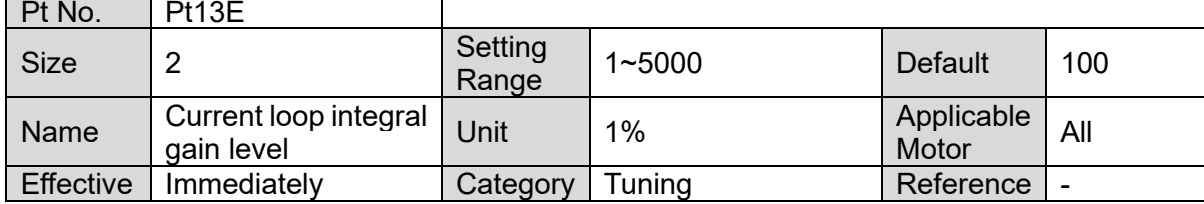

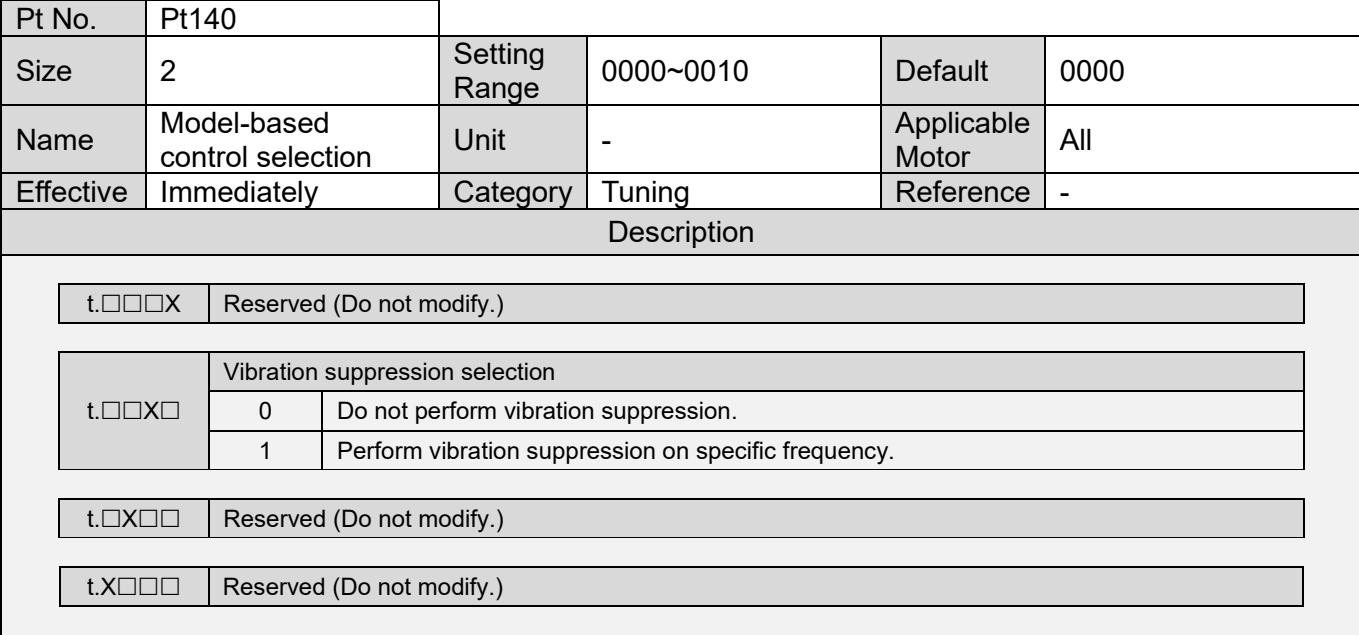

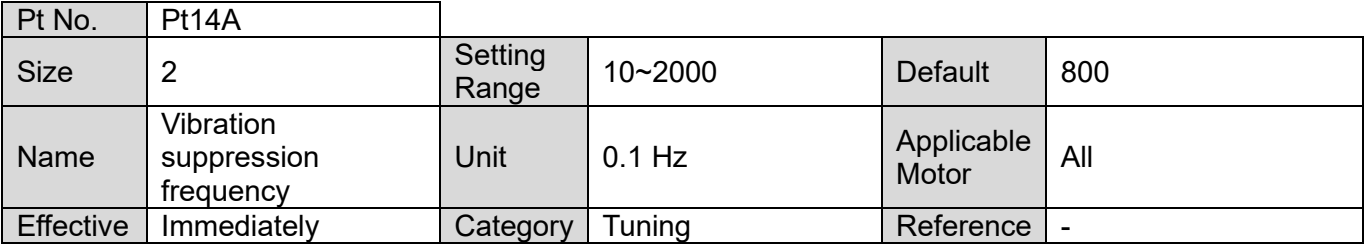

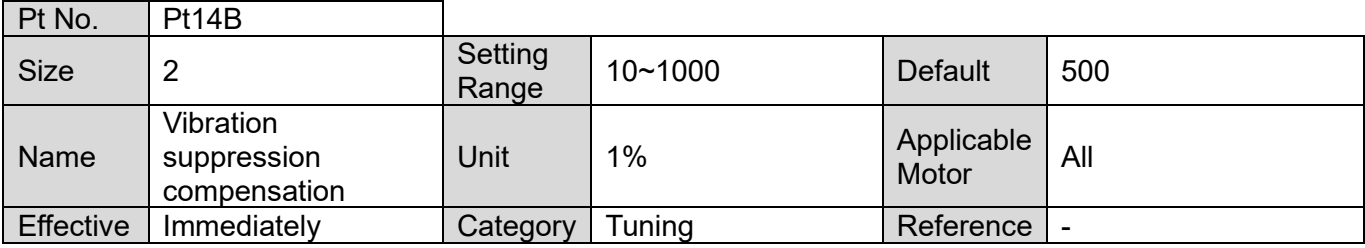
MD09UE01-2308

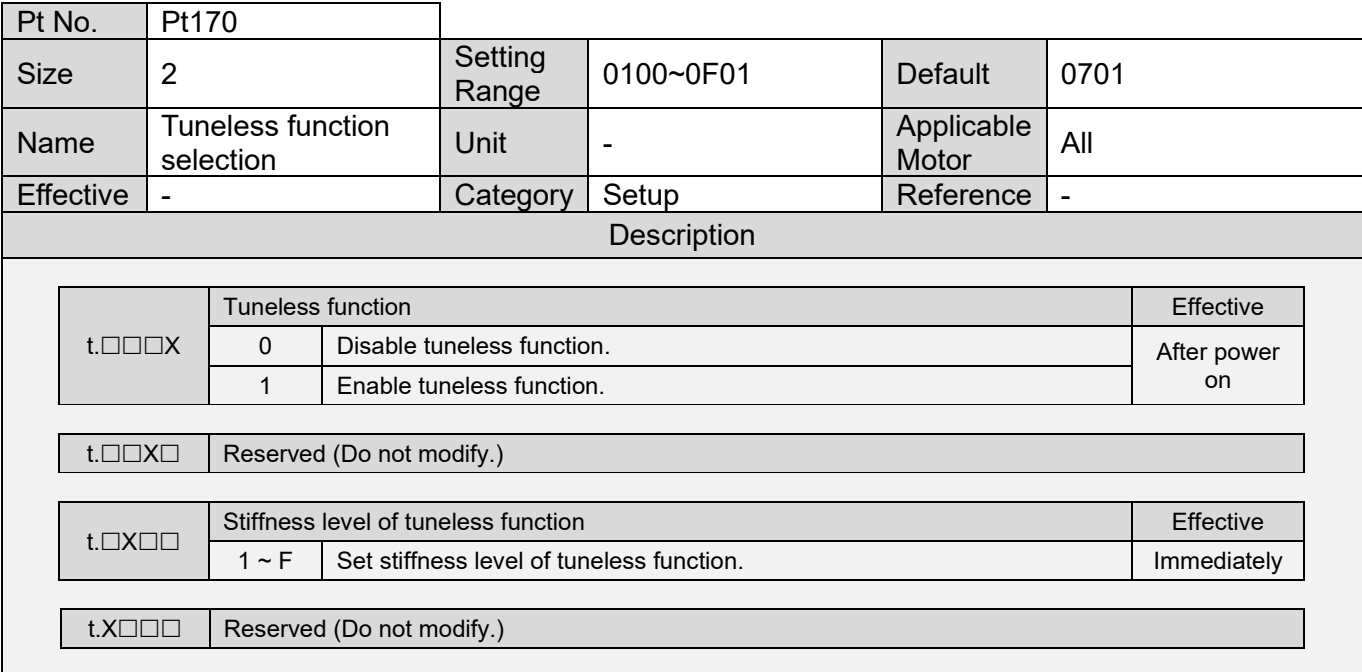

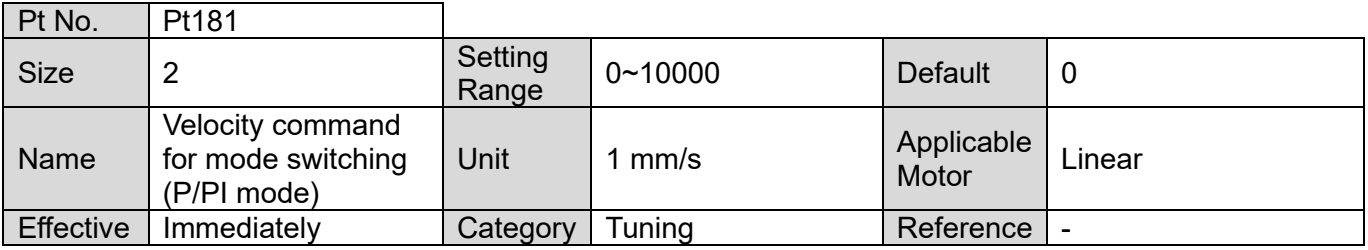

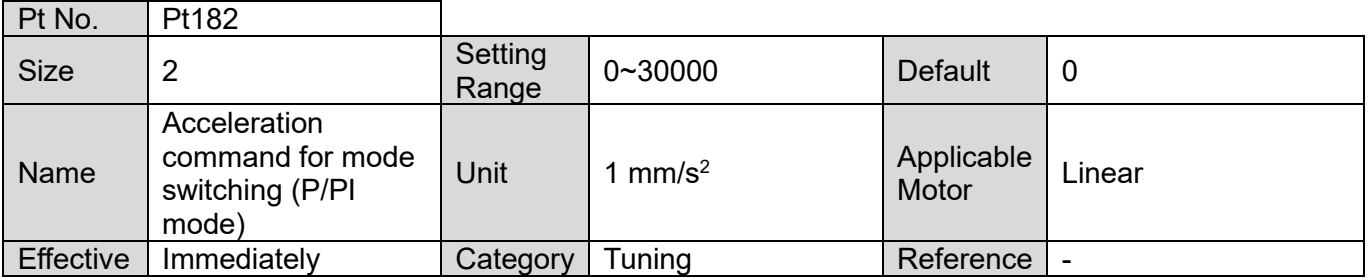

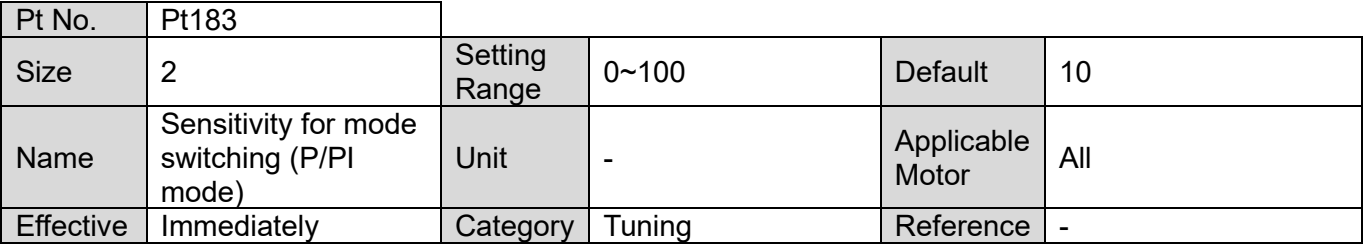

 $\overline{\phantom{a}}$ 

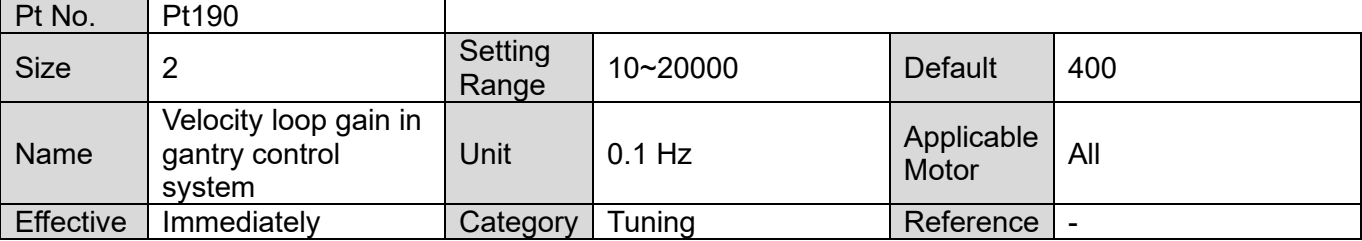

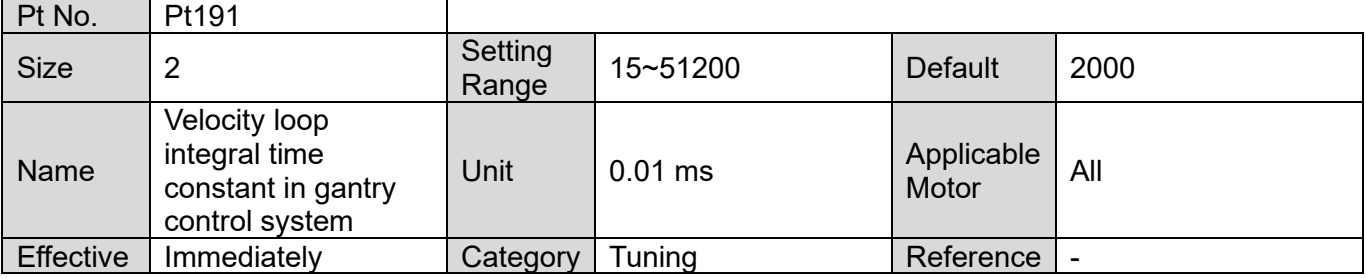

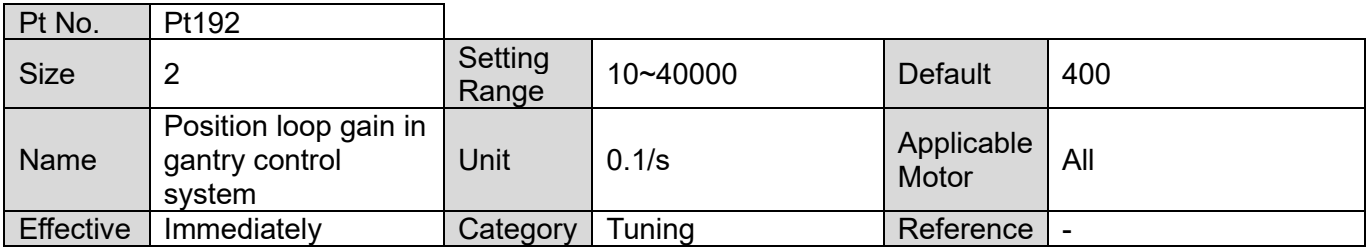

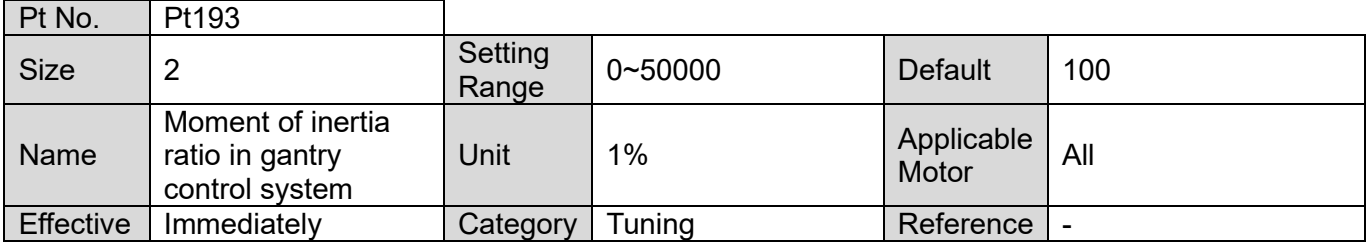

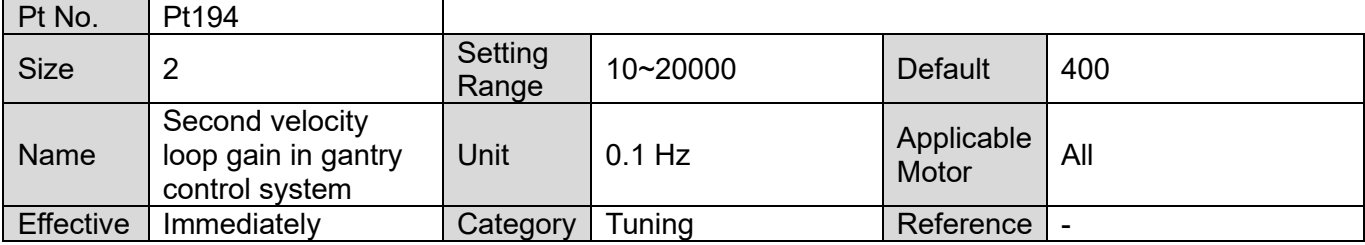

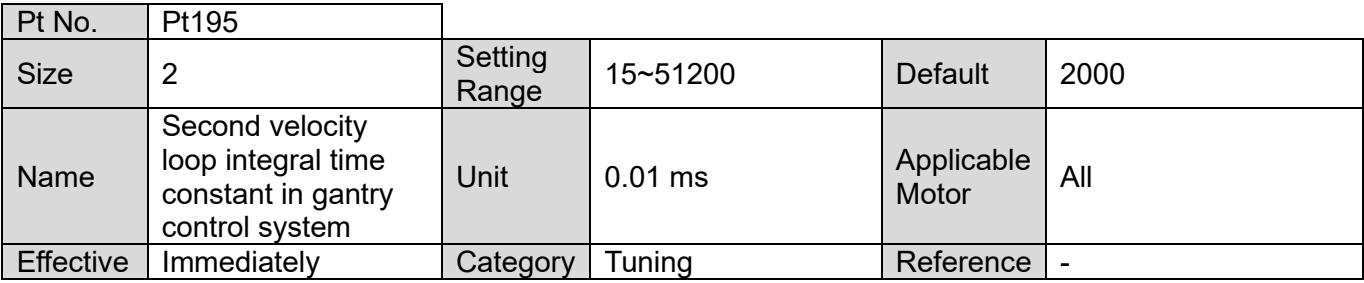

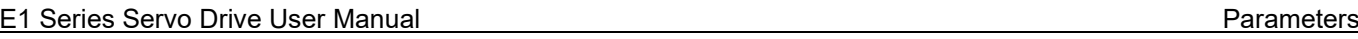

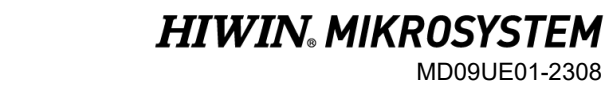

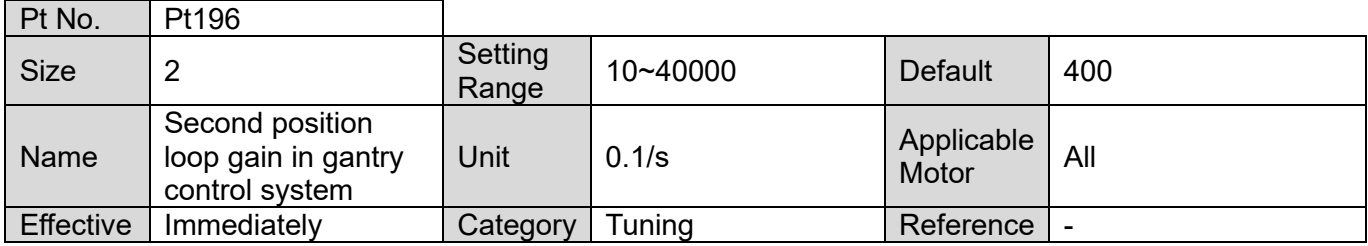

## **15.2.3 Position-related parameters (Pt2XX)**

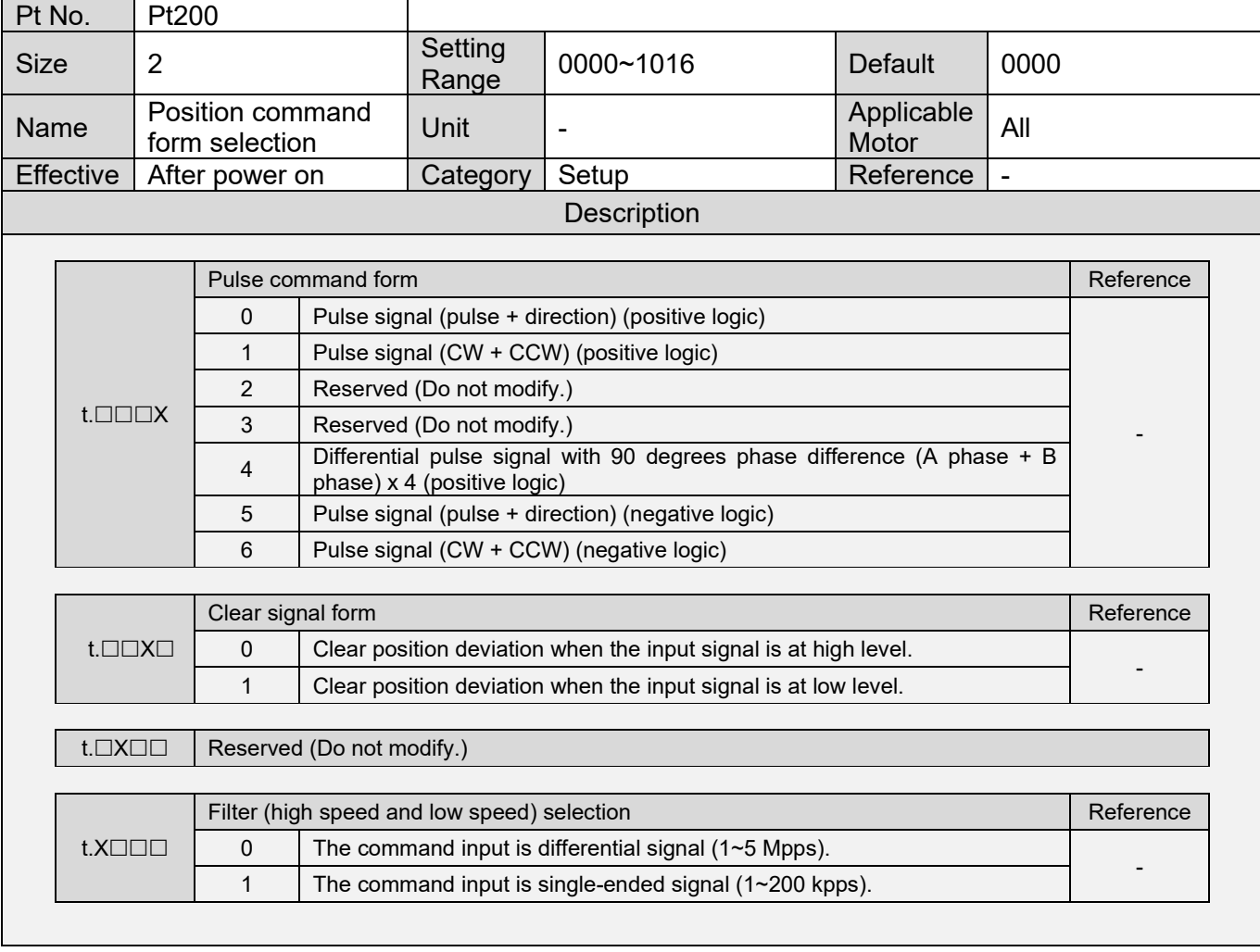

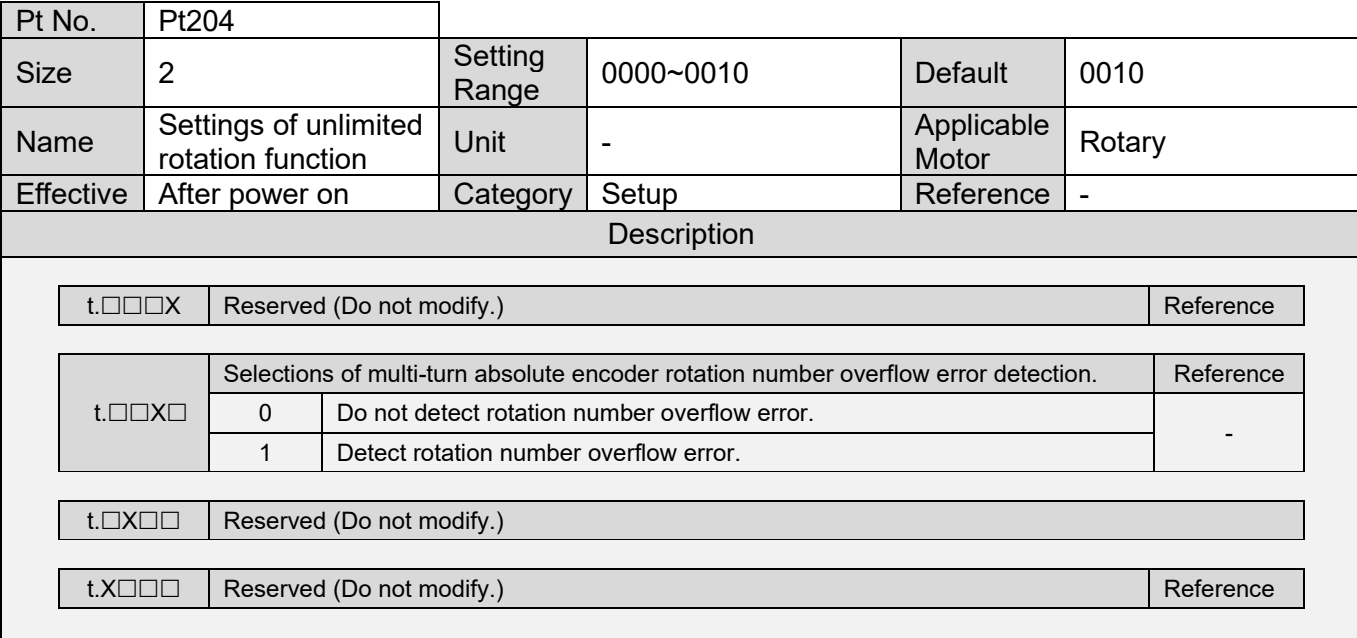

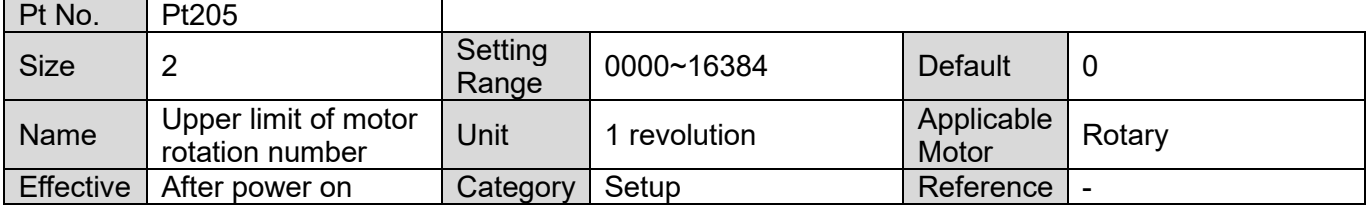

MD09UE01-2308

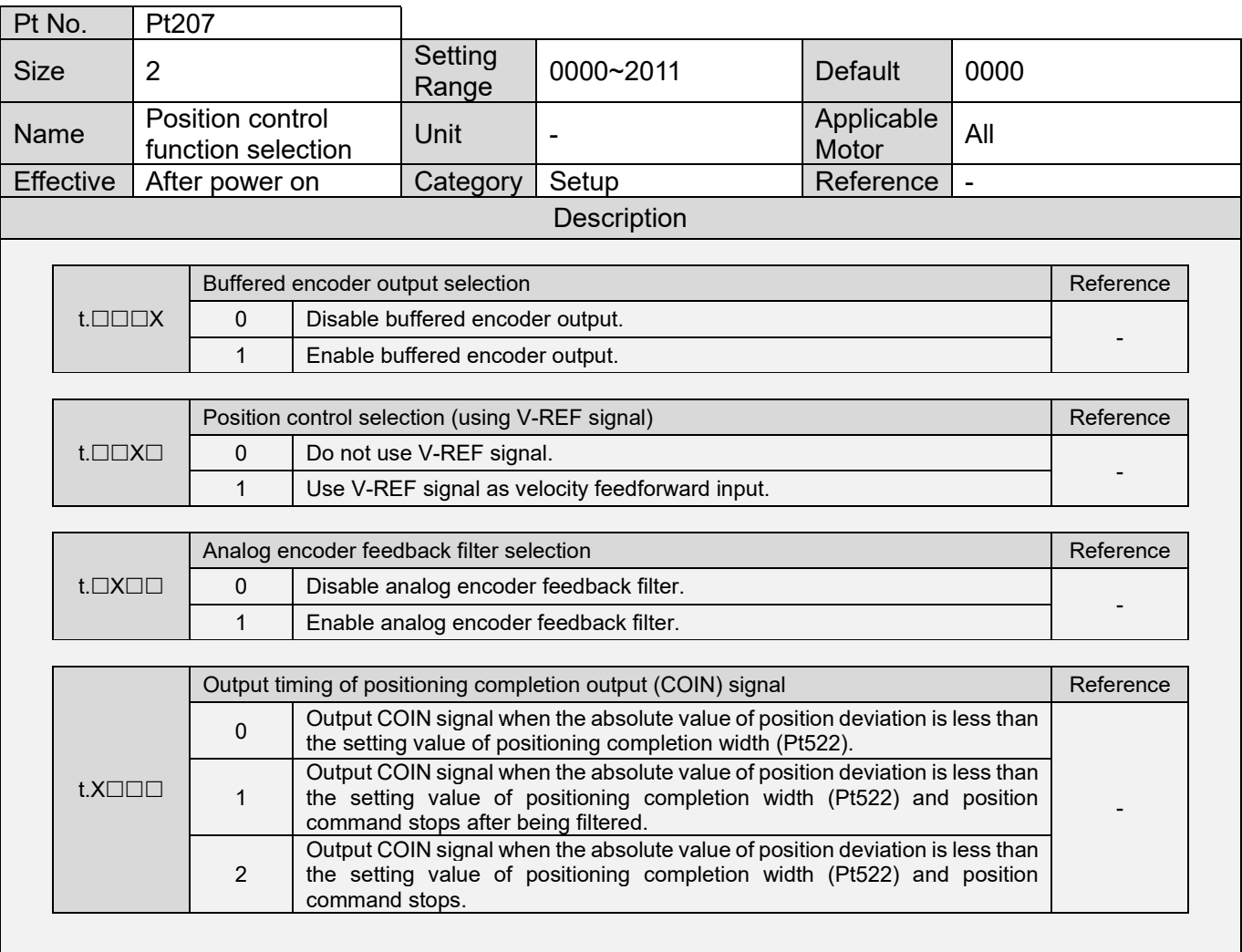

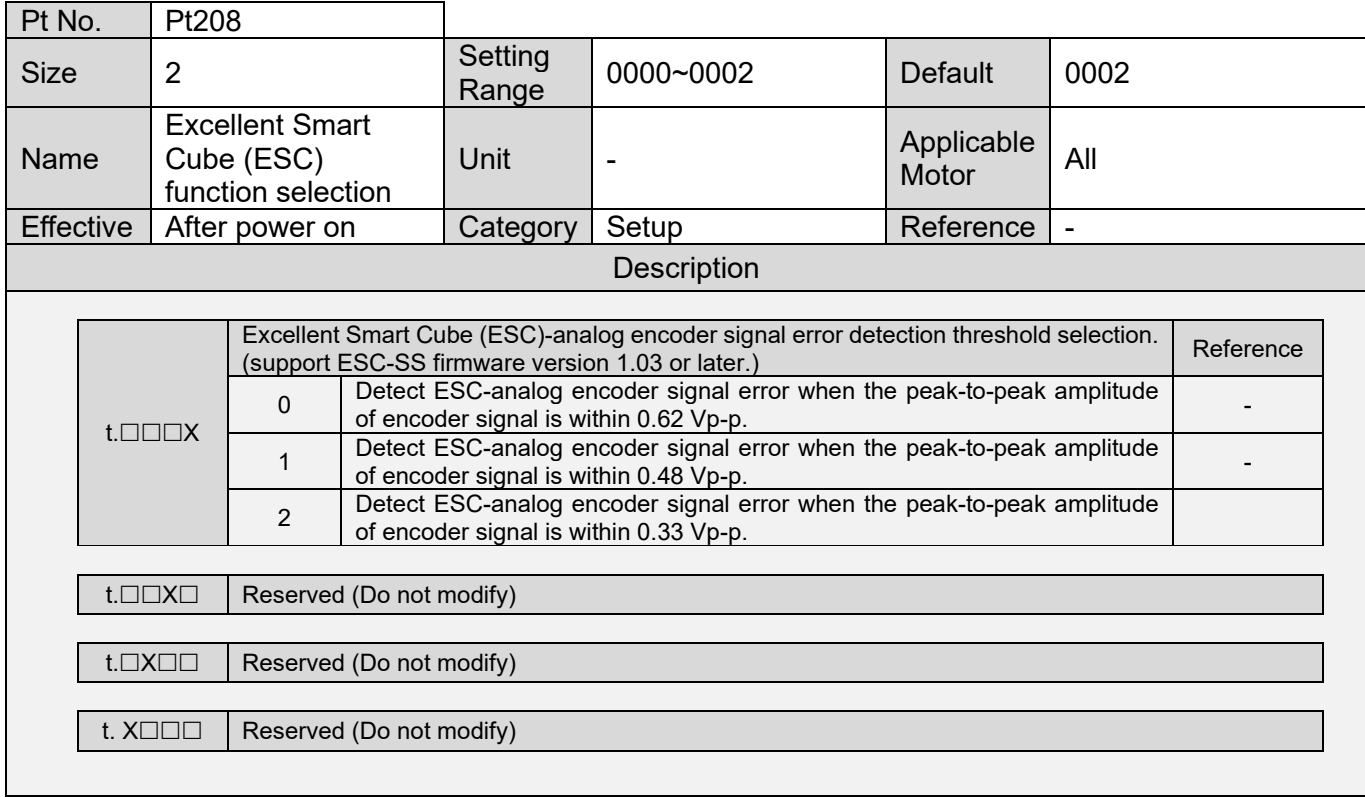

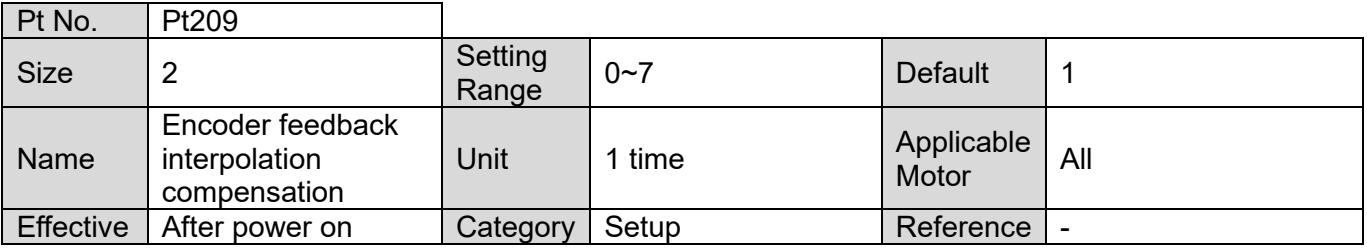

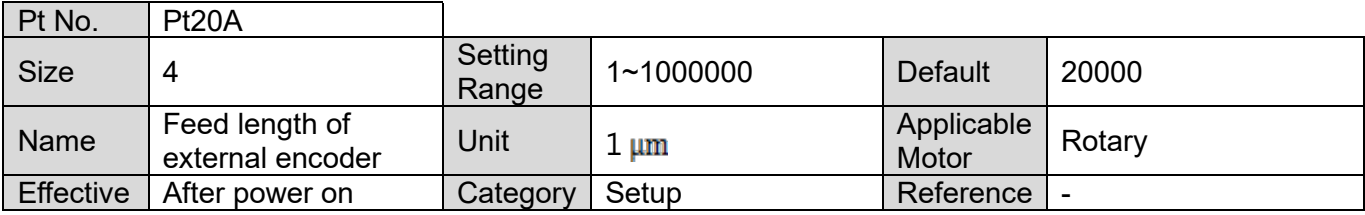

MD09UE01-2308

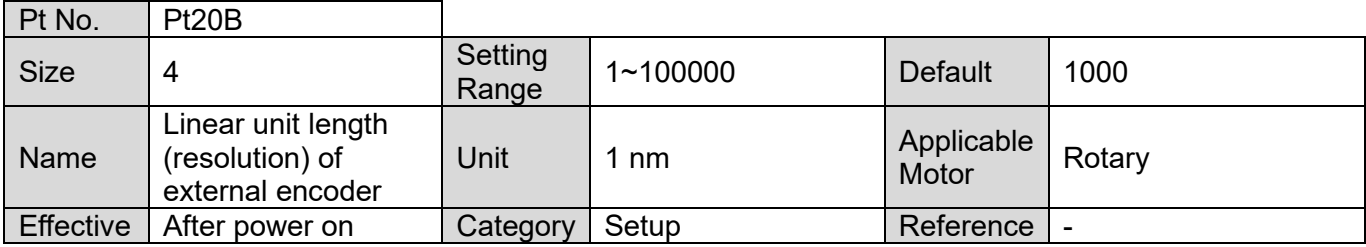

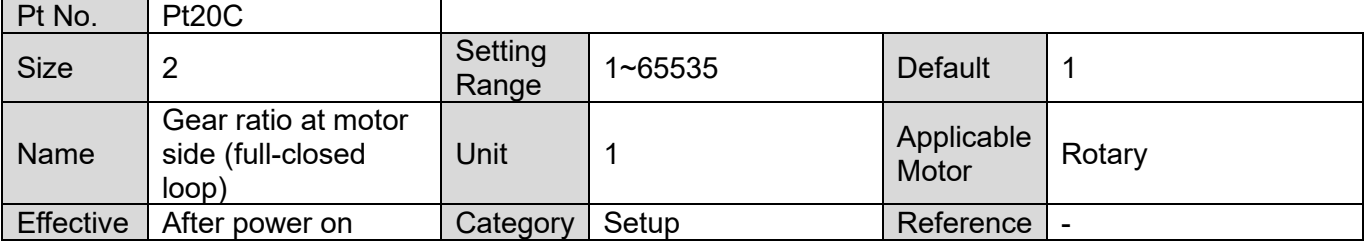

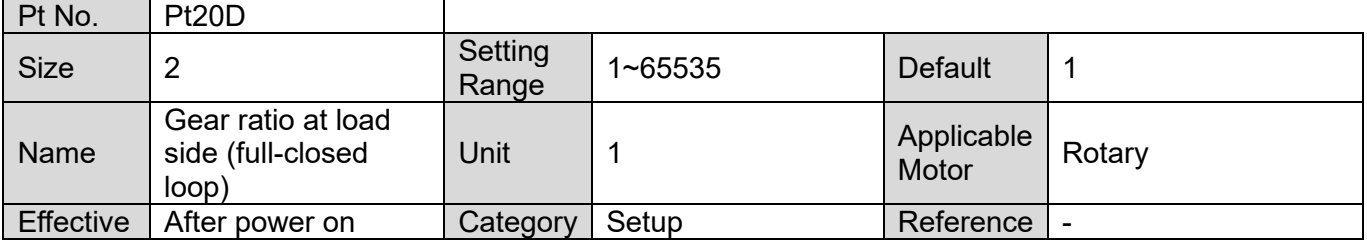

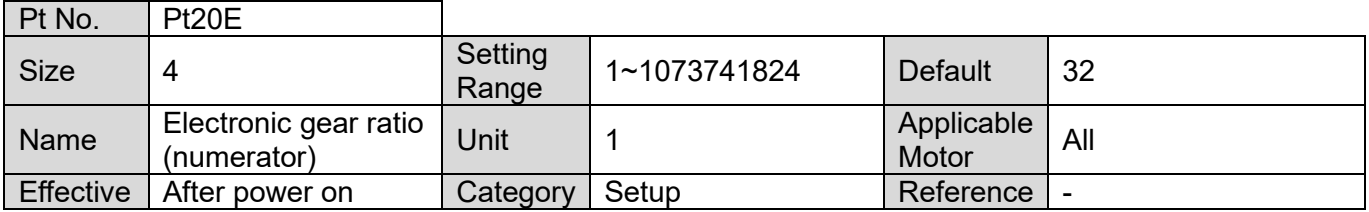

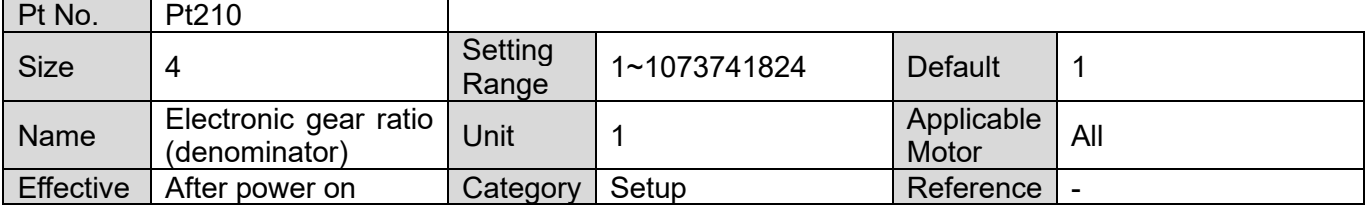

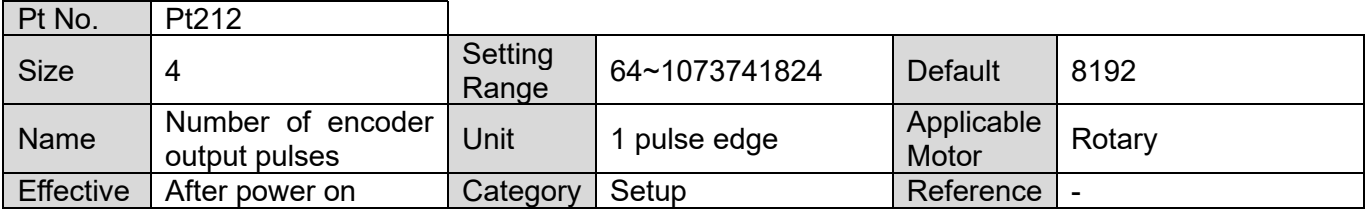

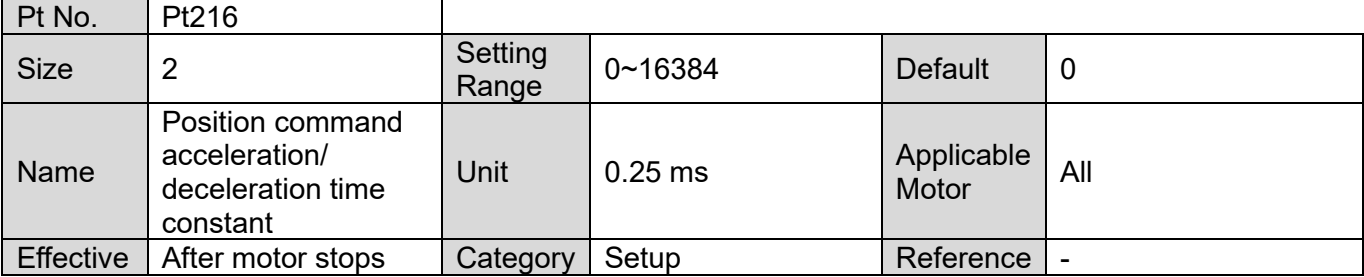

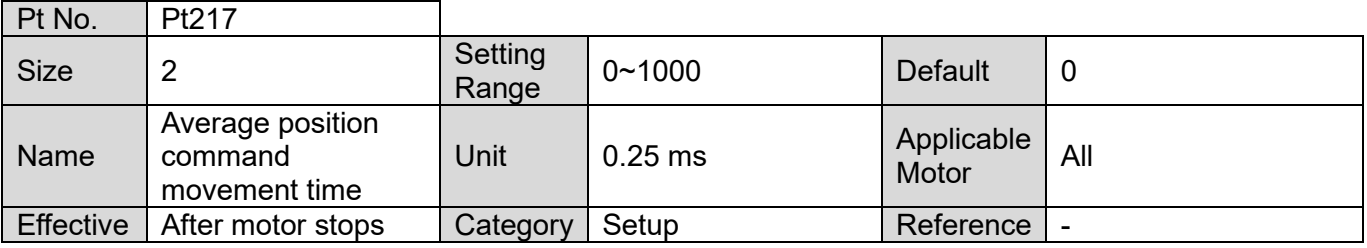

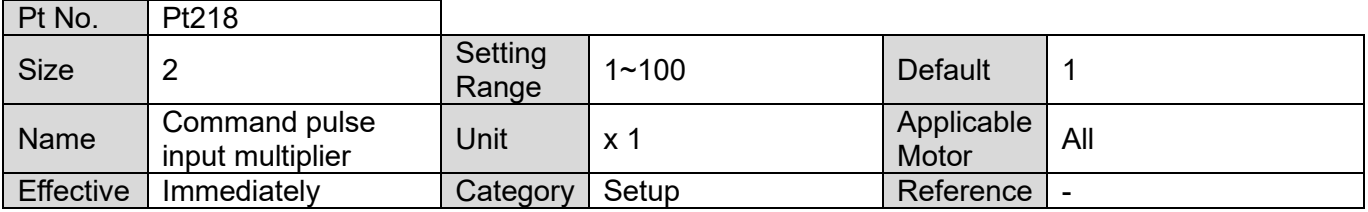

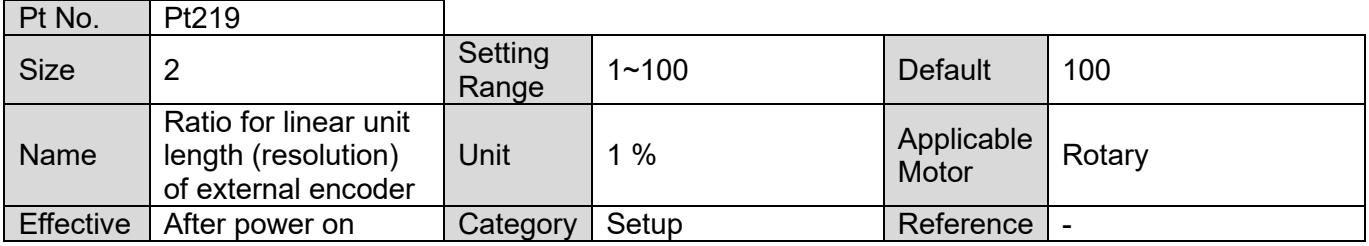

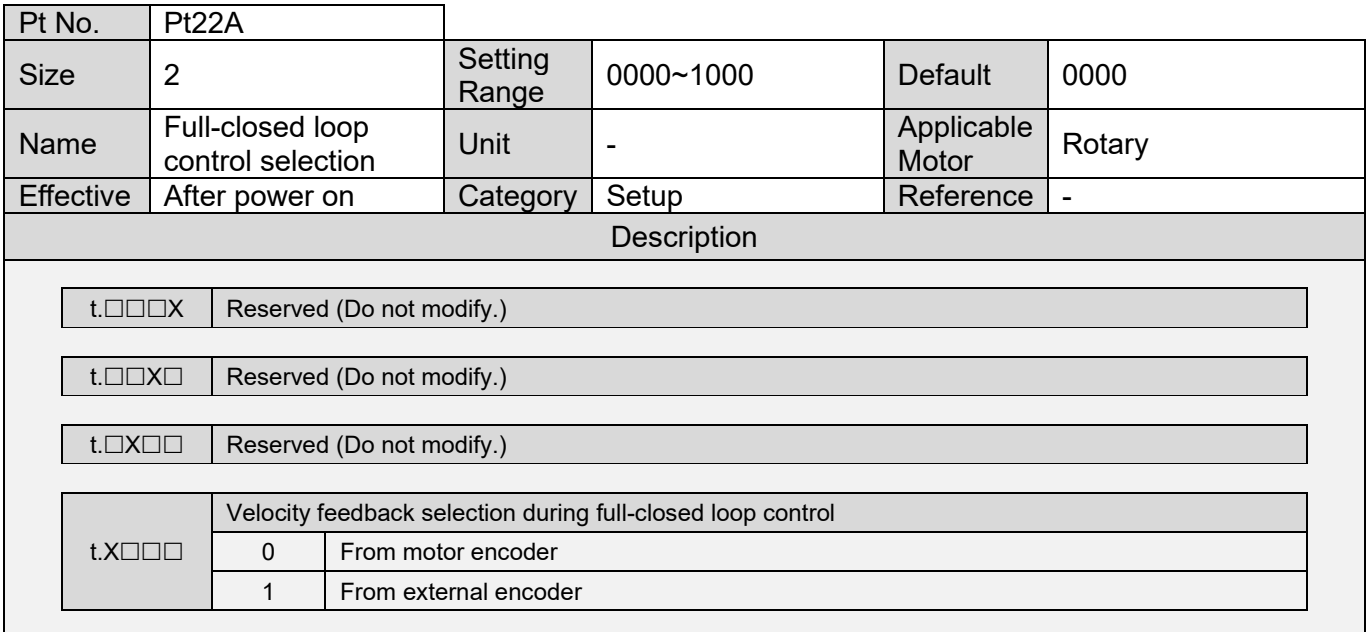

MD09UE01-2308

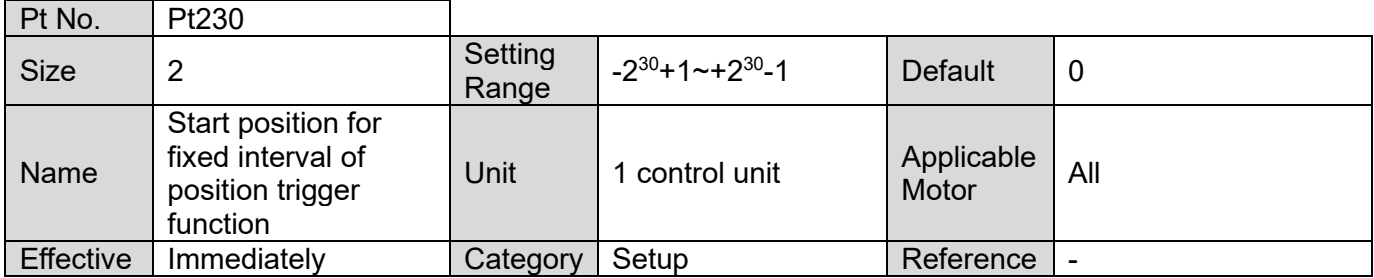

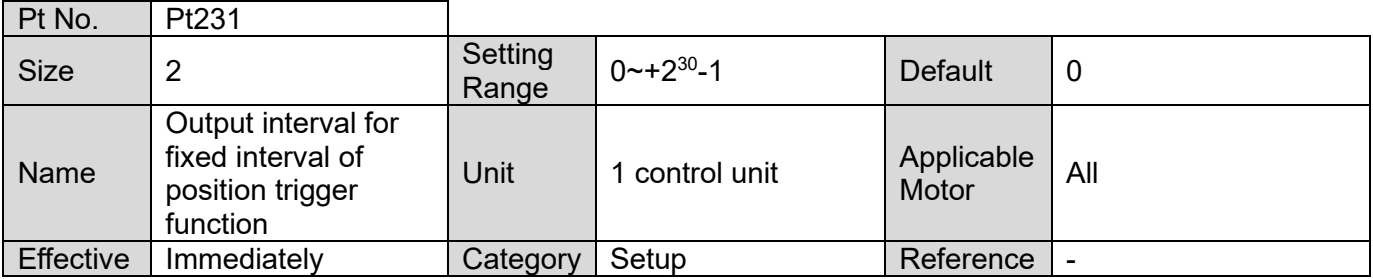

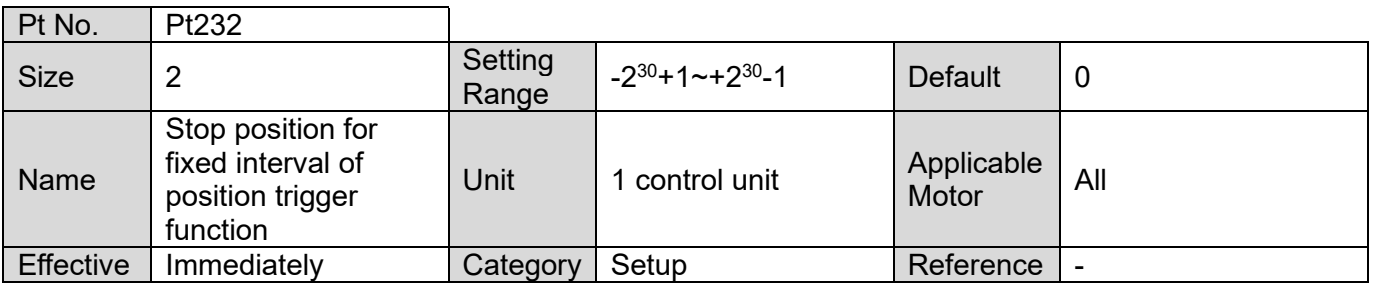

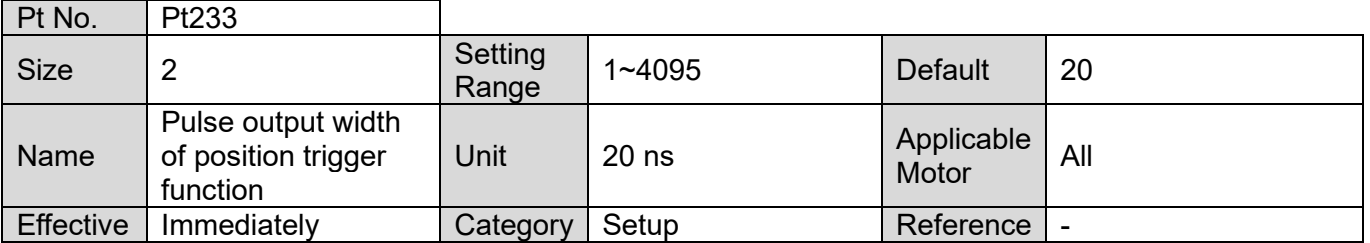

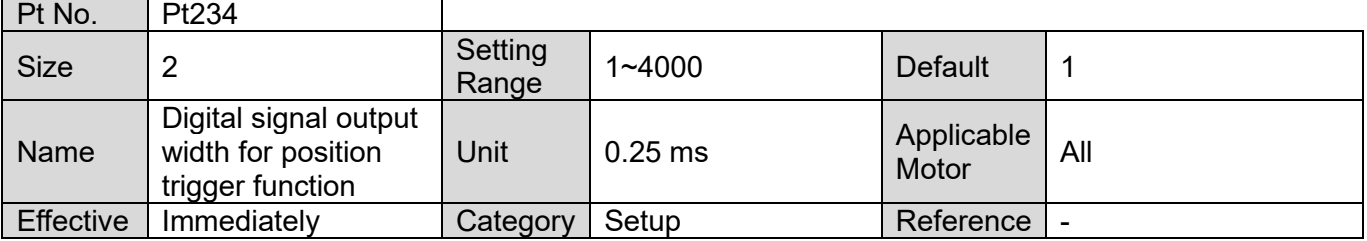

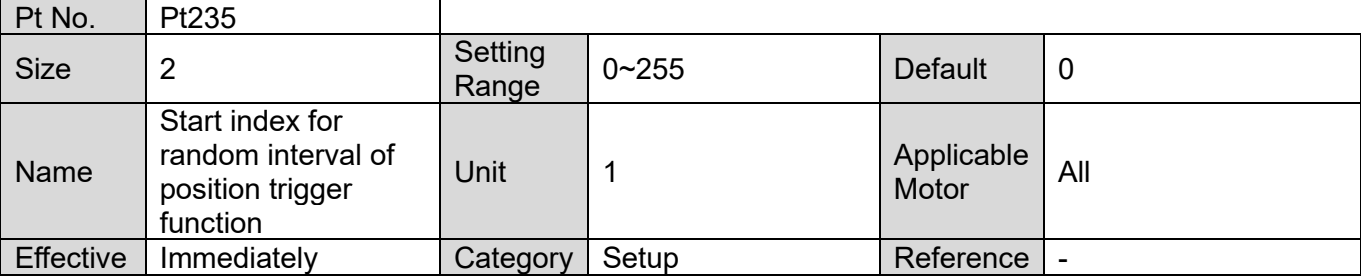

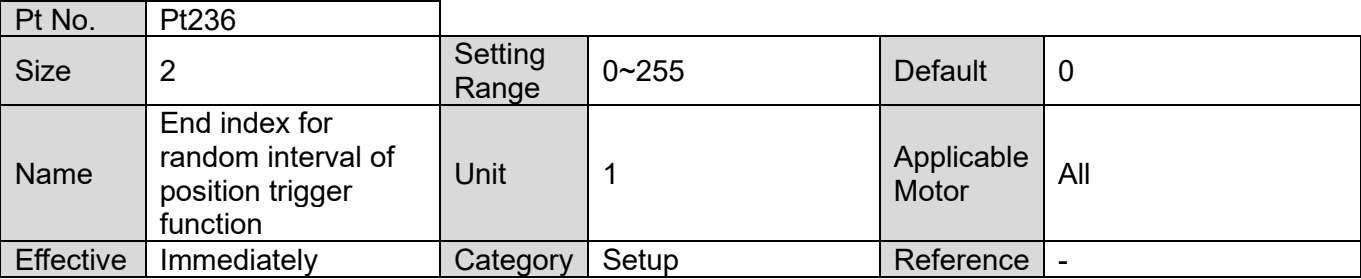

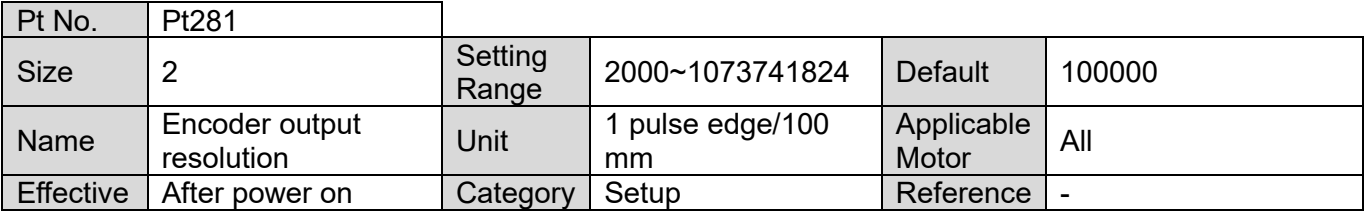

### **15.2.4 Velocity-related parameters (Pt3XX)**

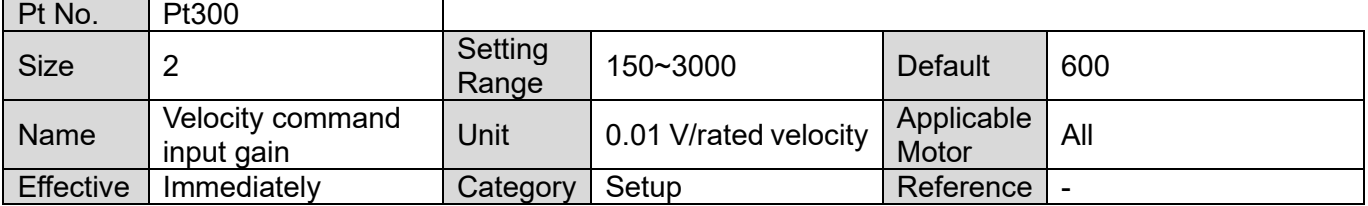

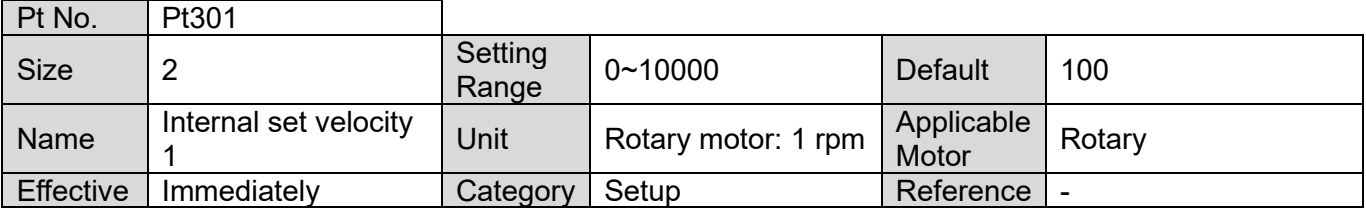

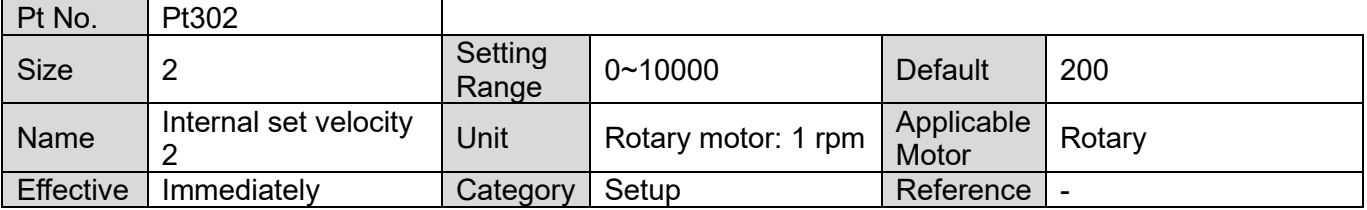

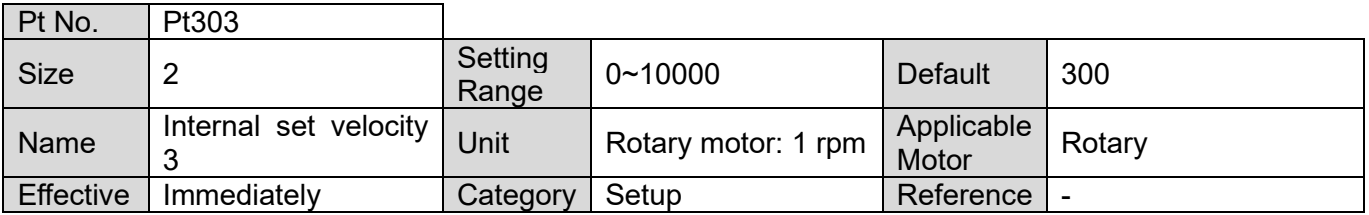

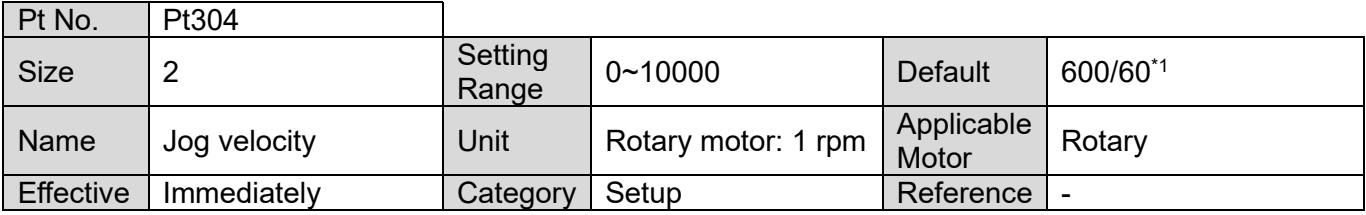

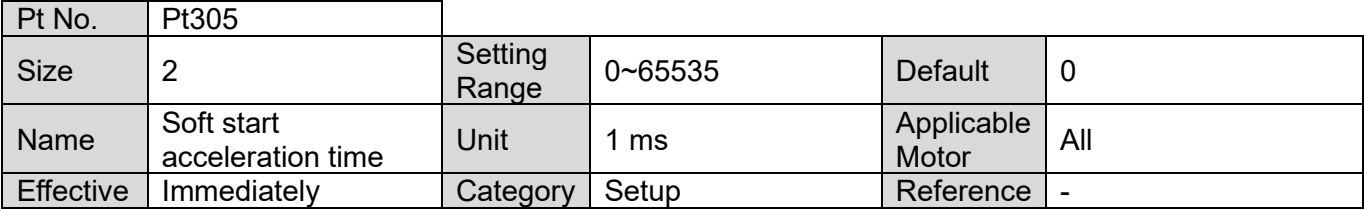

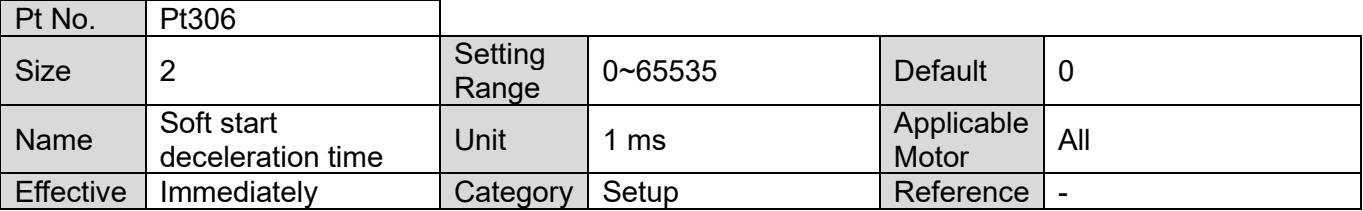

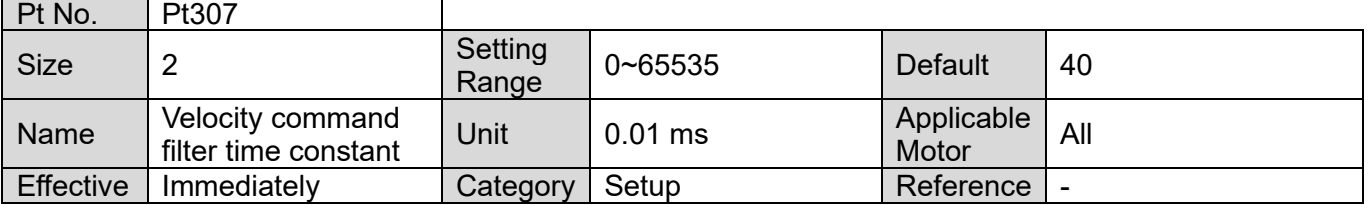

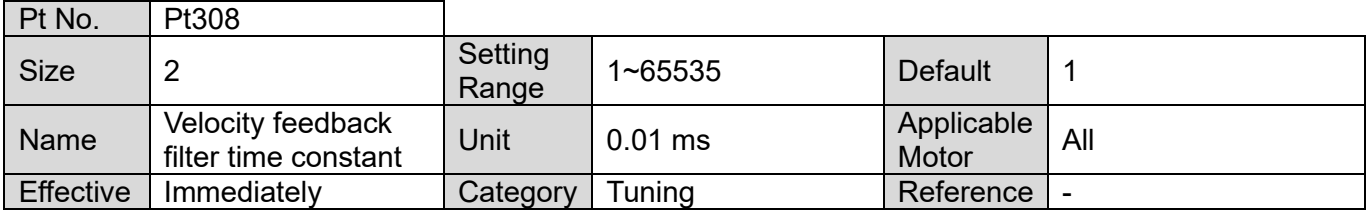

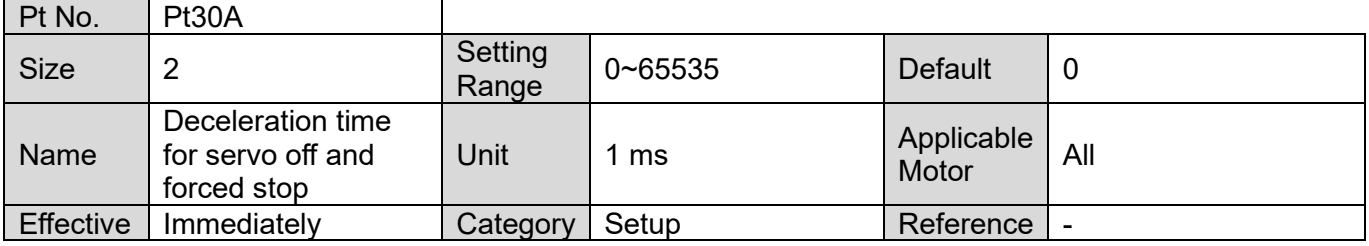

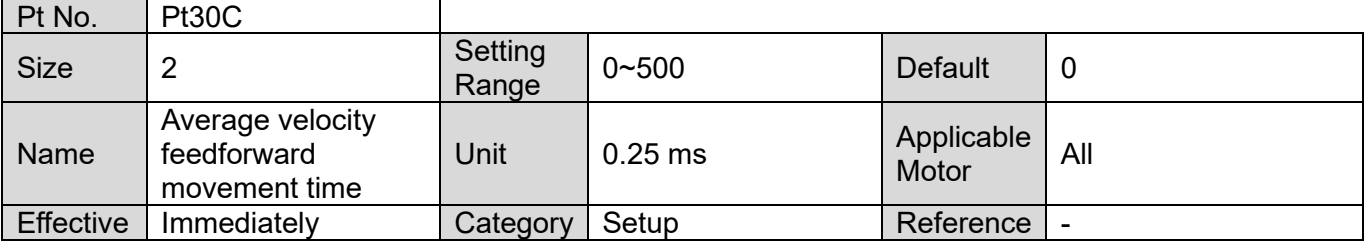

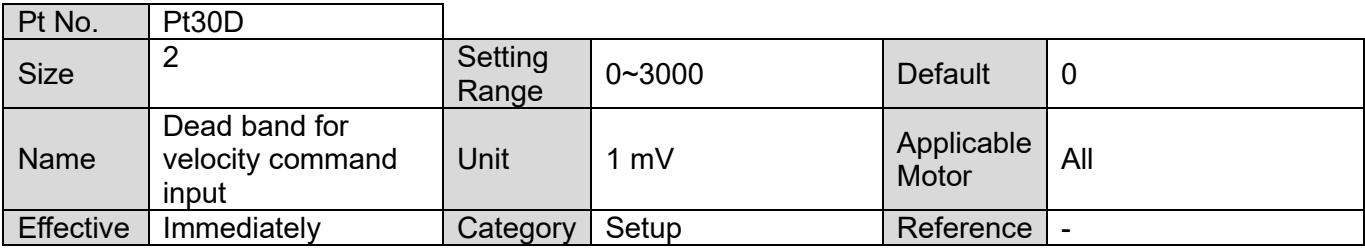

MD09UE01-2308

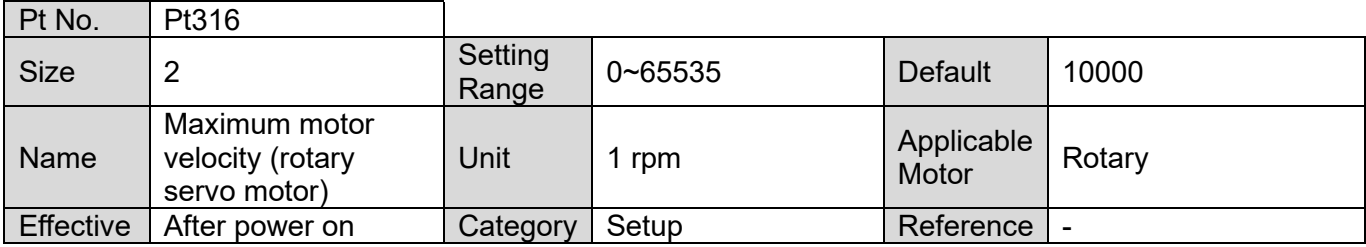

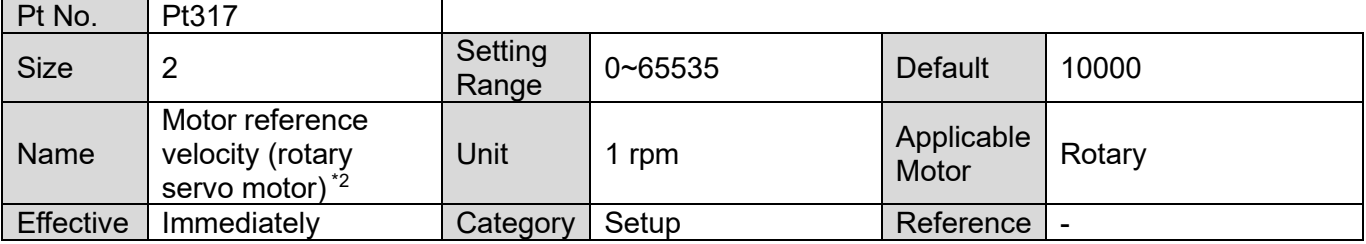

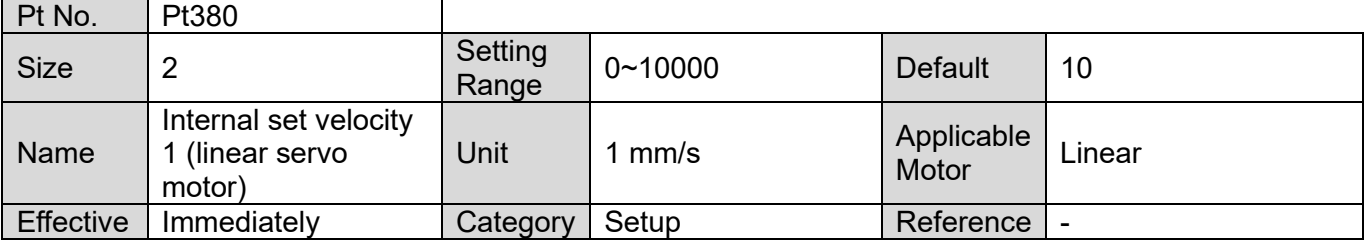

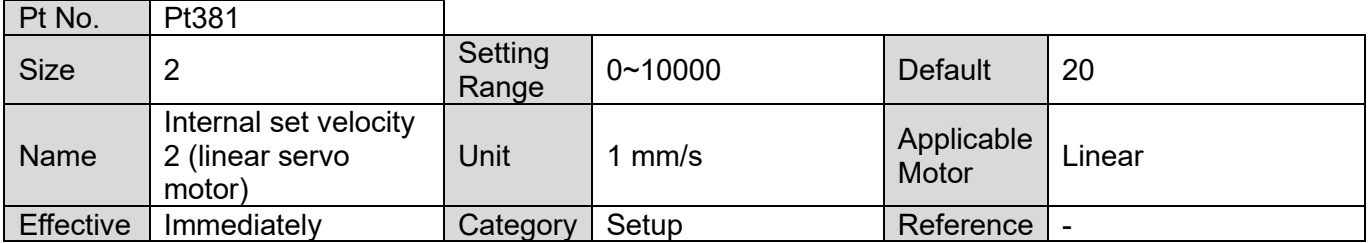

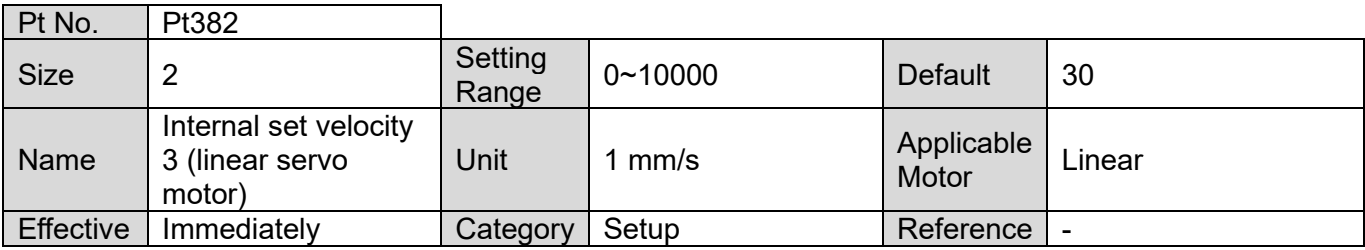

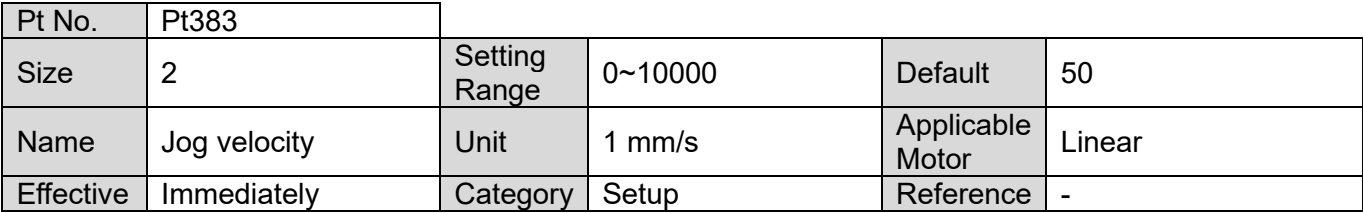

MD09UE01-2308

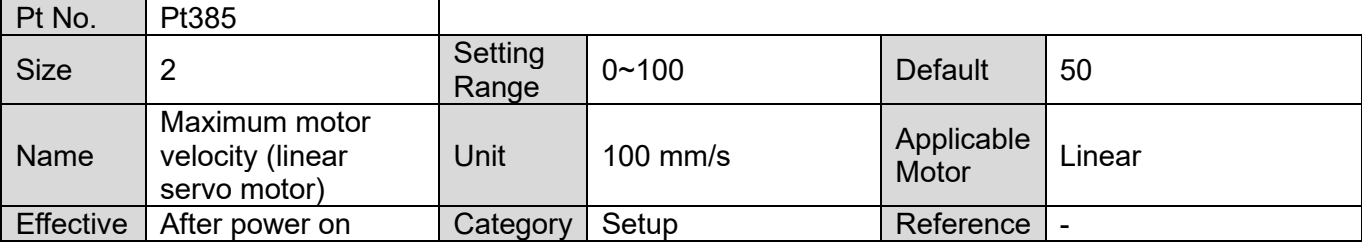

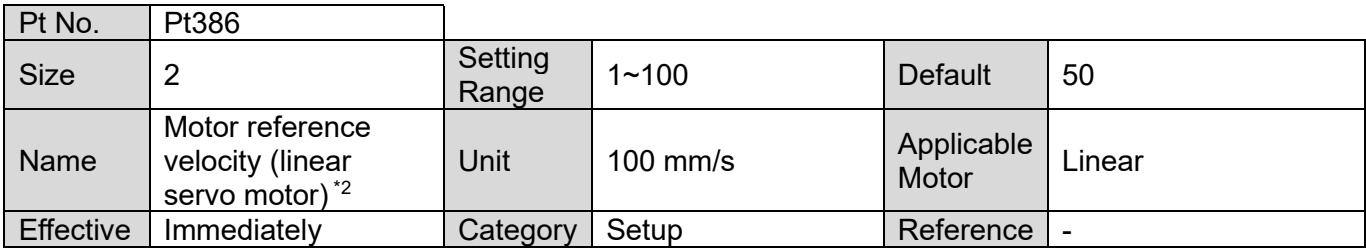

Note:

\*1. While using direct drive motor, the default value of Pt304 is set to 60 rpm.

\*2. When PROFINET drives are used, the default value of Pt317 is 3000 and Pt386 is 20. These are the velocity commands which 100% correspond to the controller commands.

## **15.2.5 Torque-related parameters (Pt4XX)**

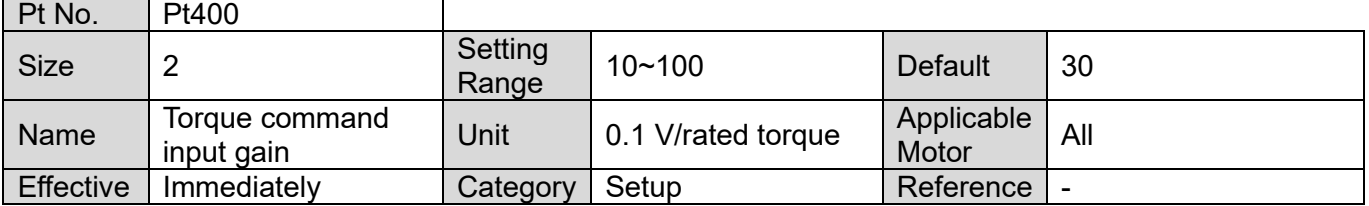

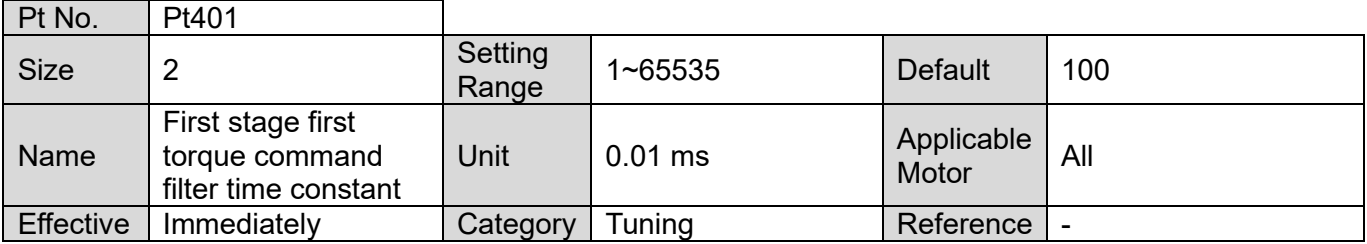

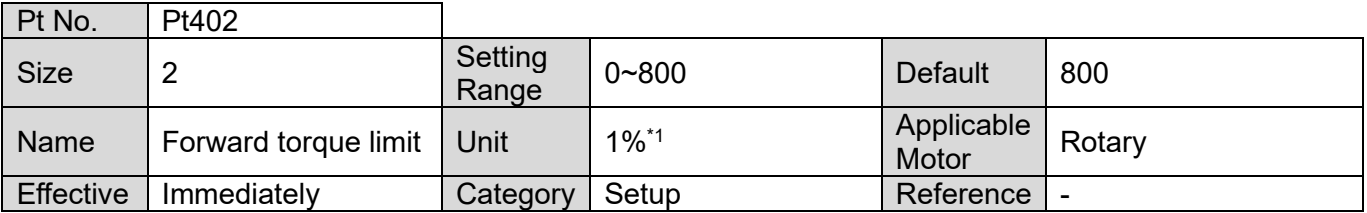

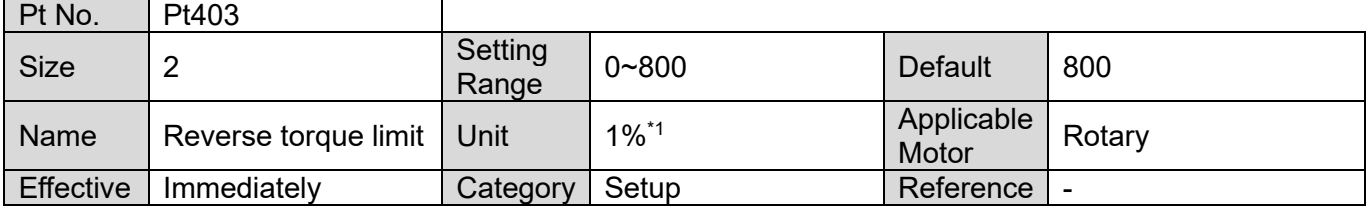

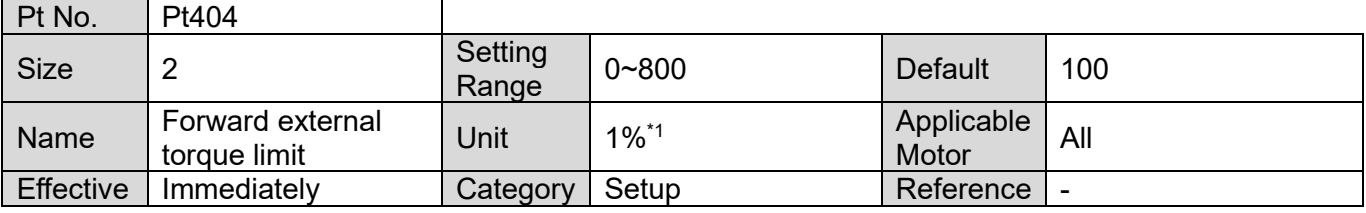

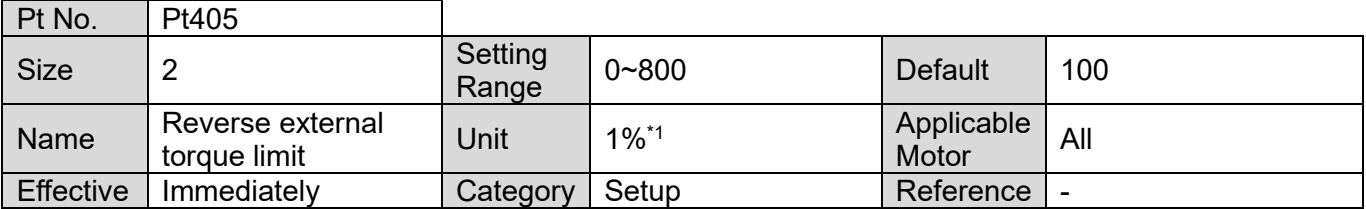

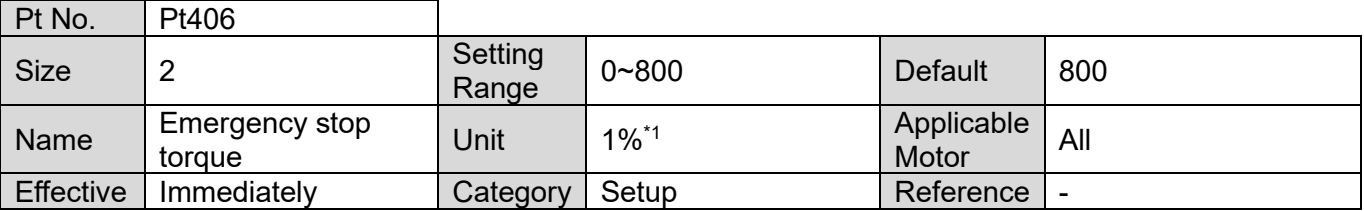

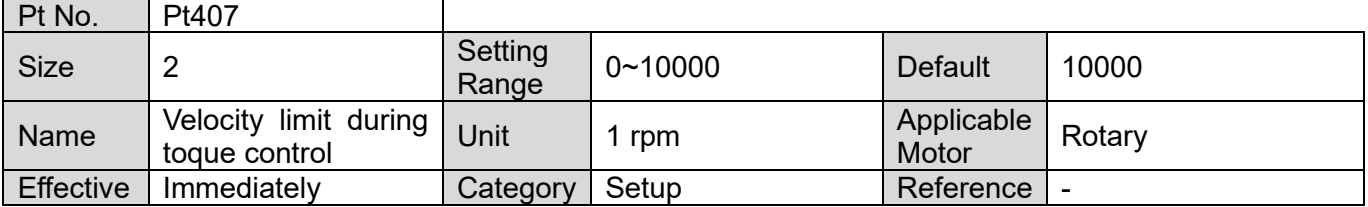

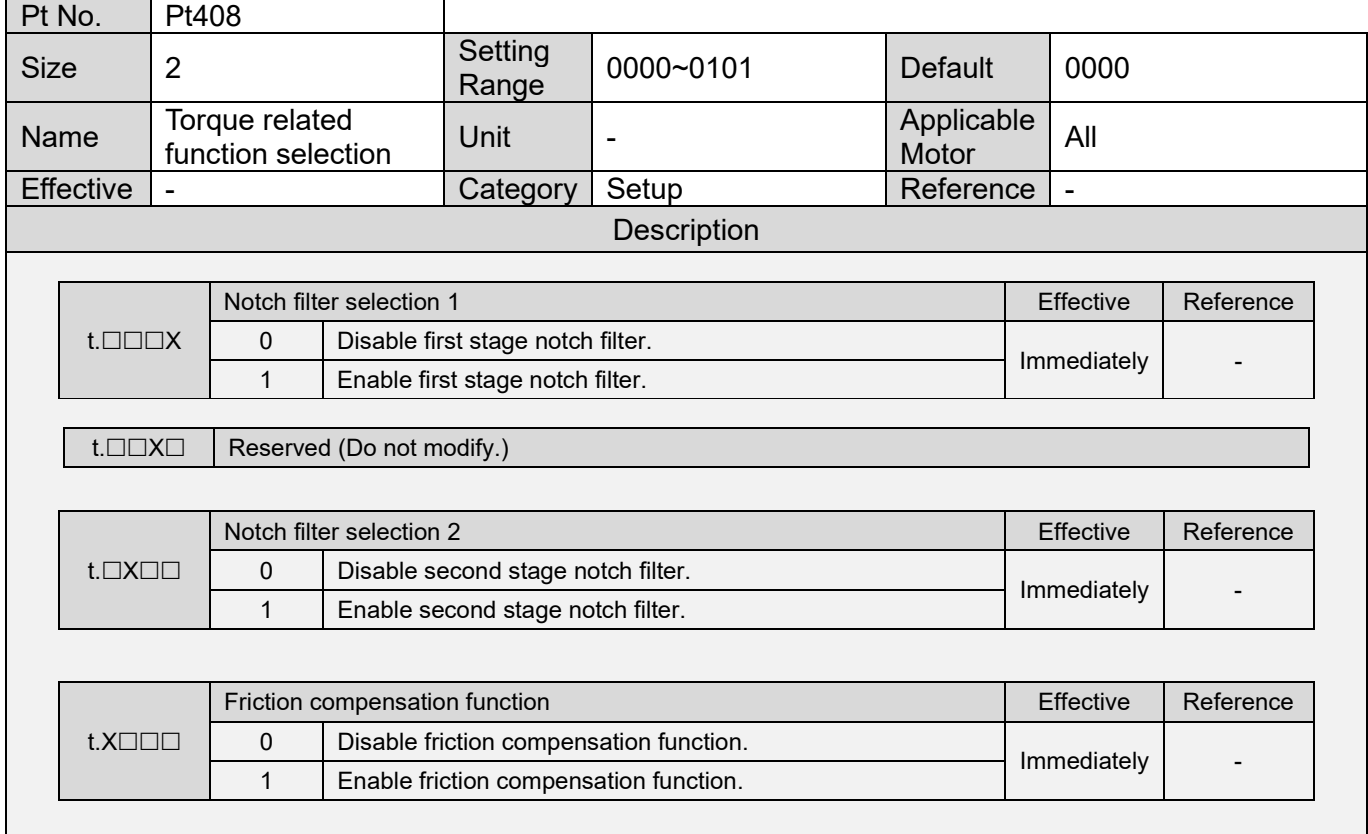

MD09UE01-2308

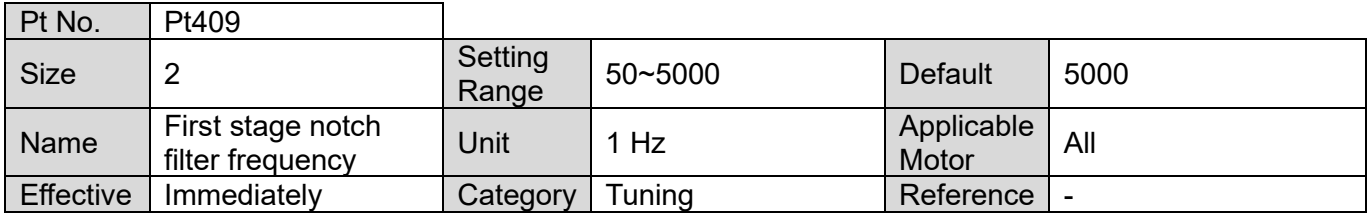

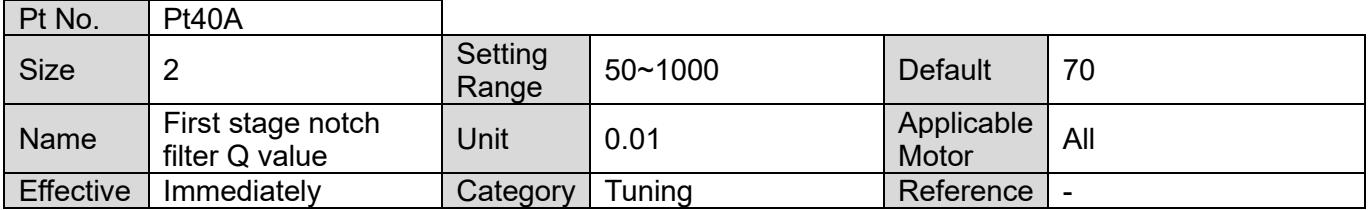

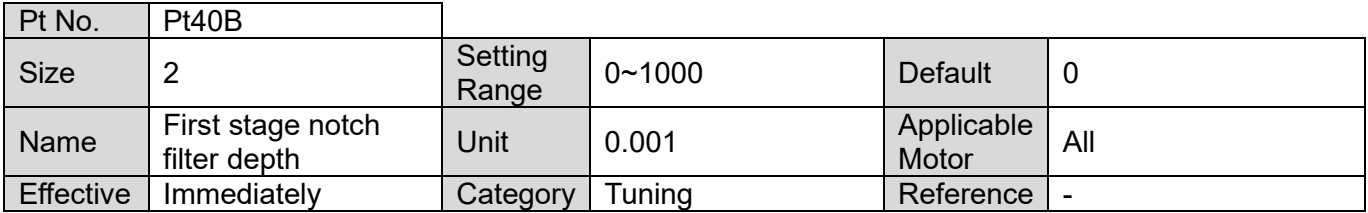

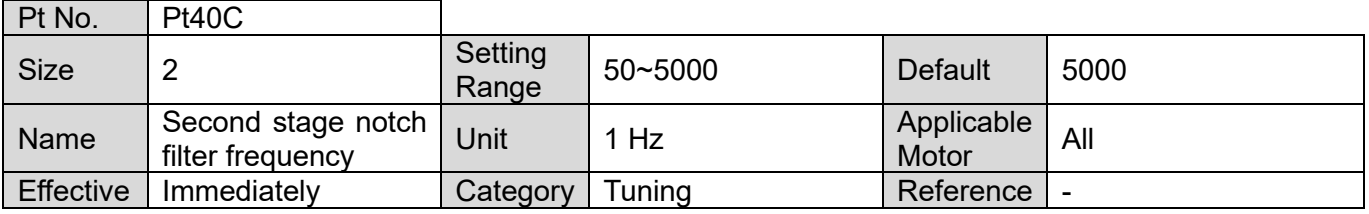

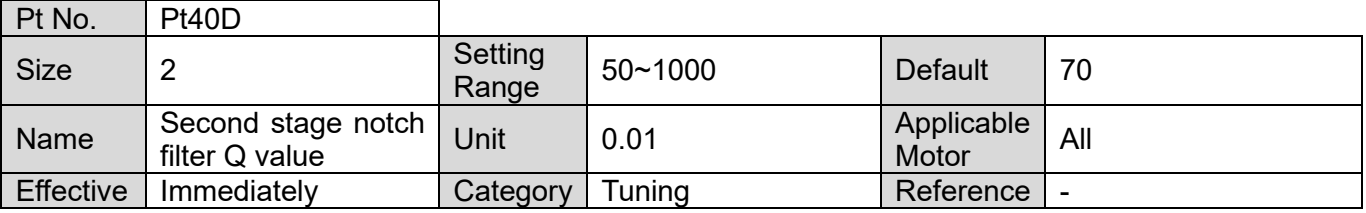

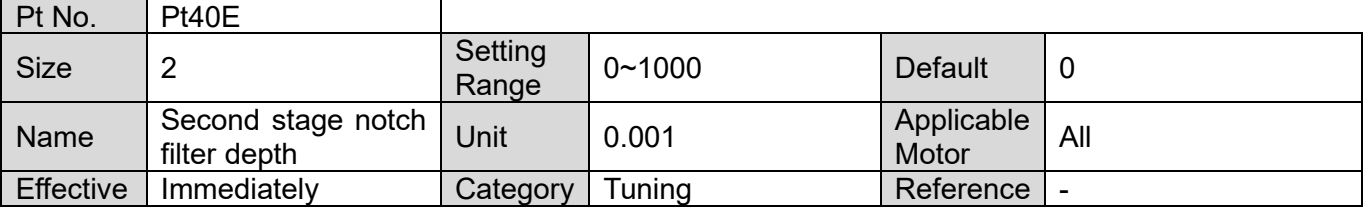

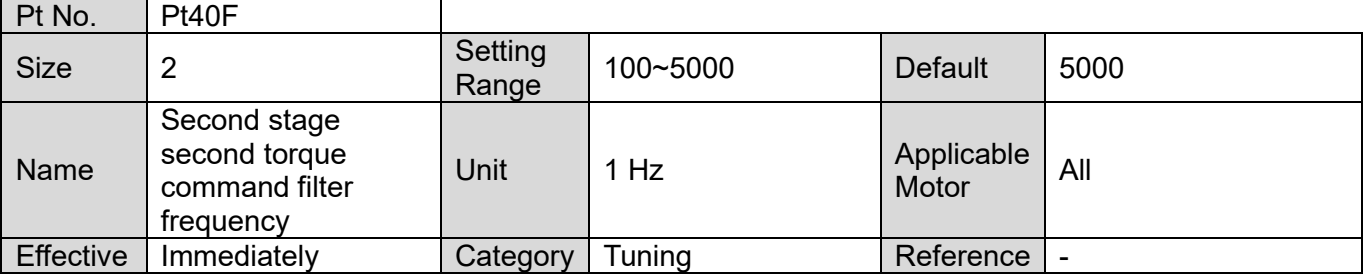

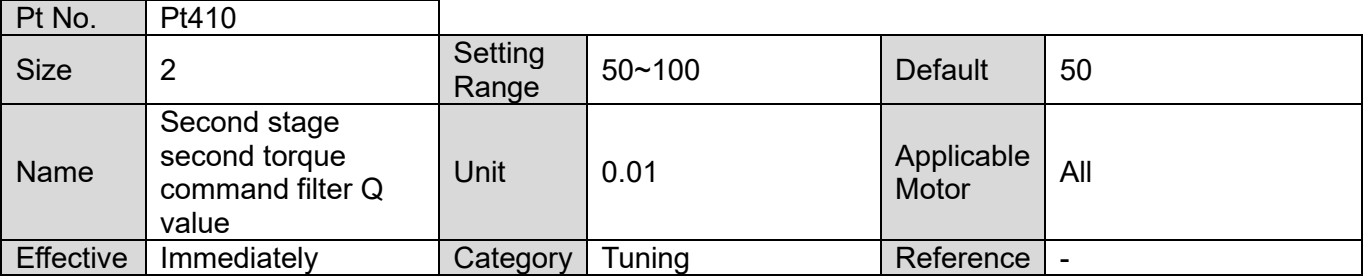

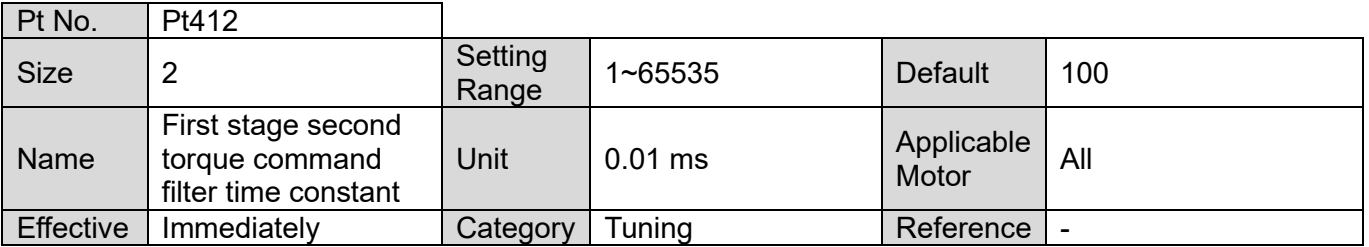

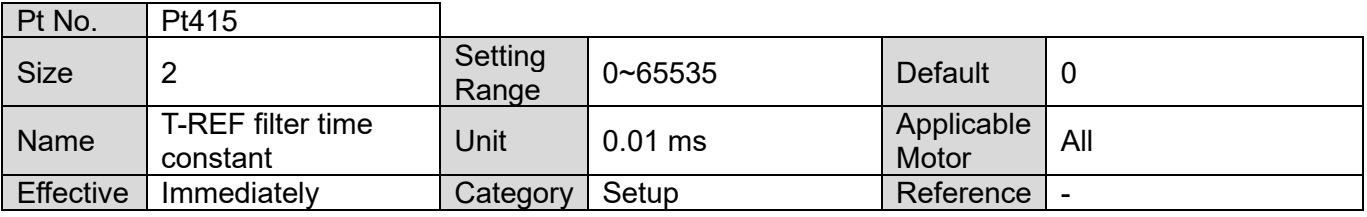

MD09UE01-2308

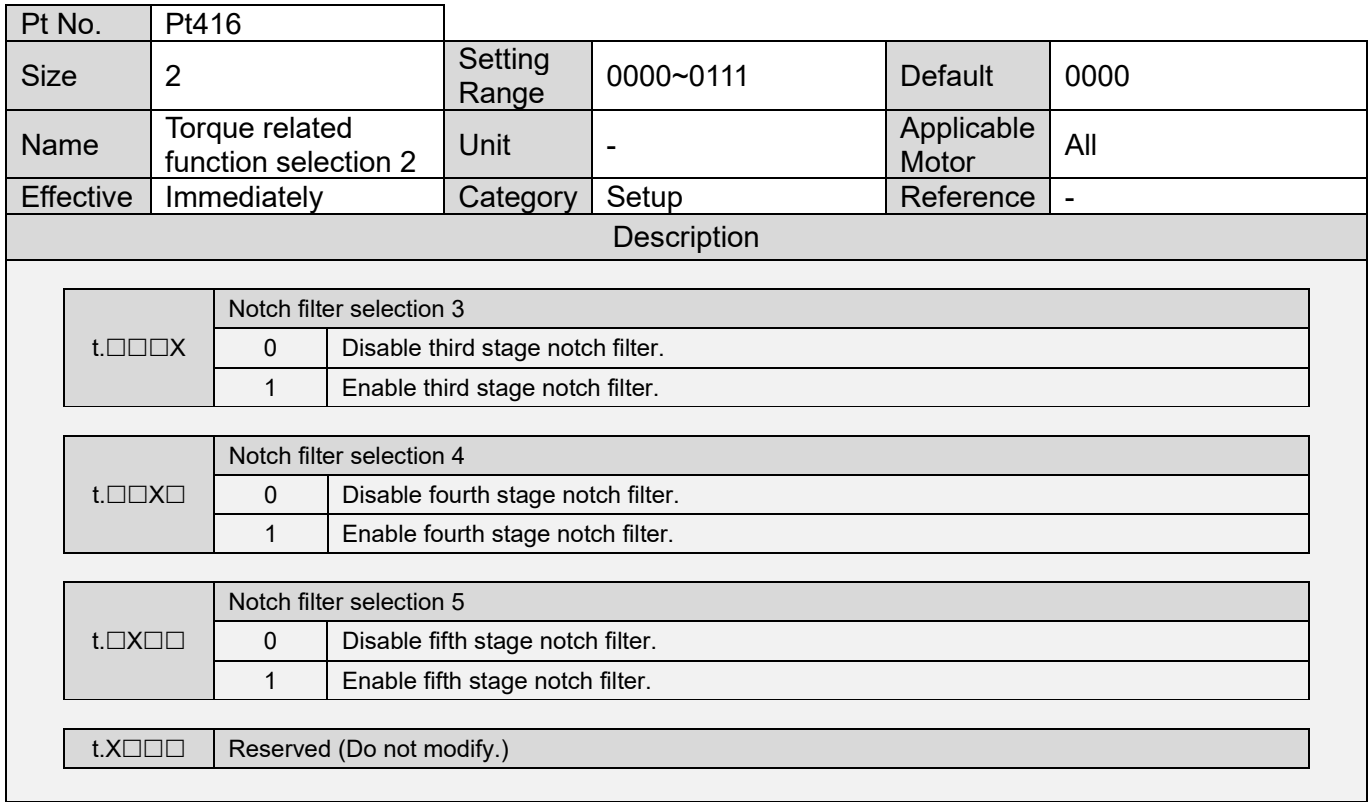

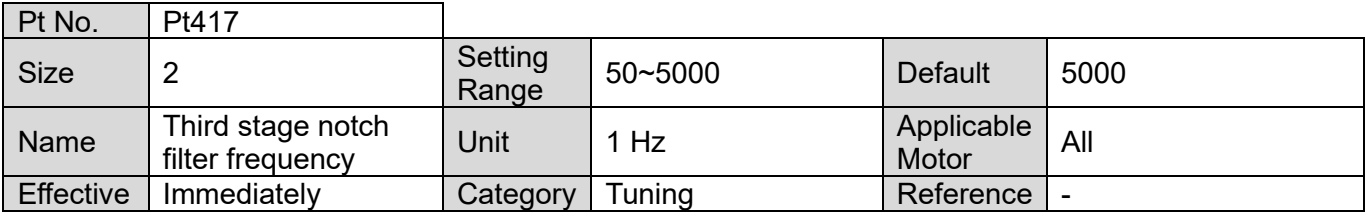

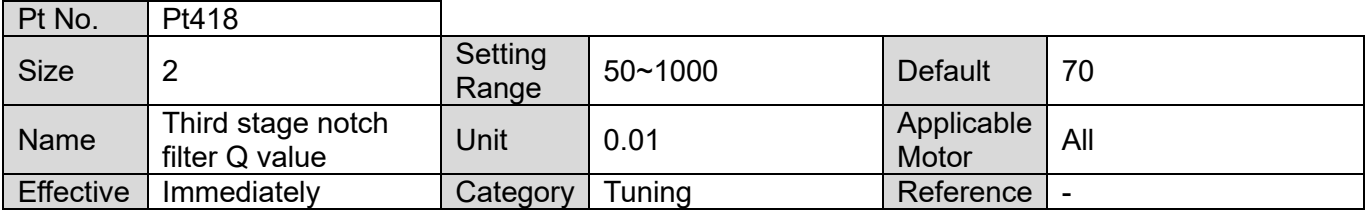

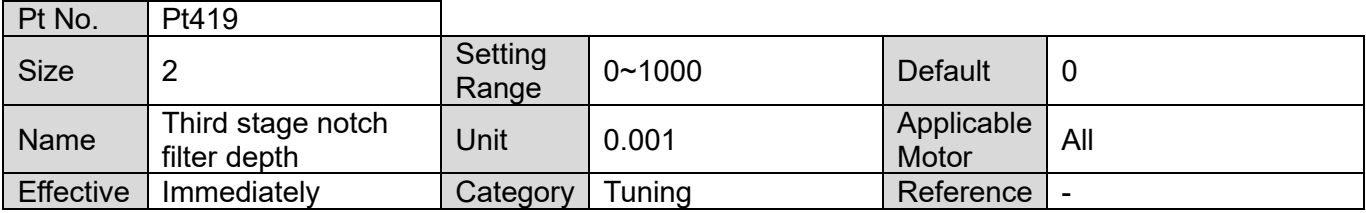

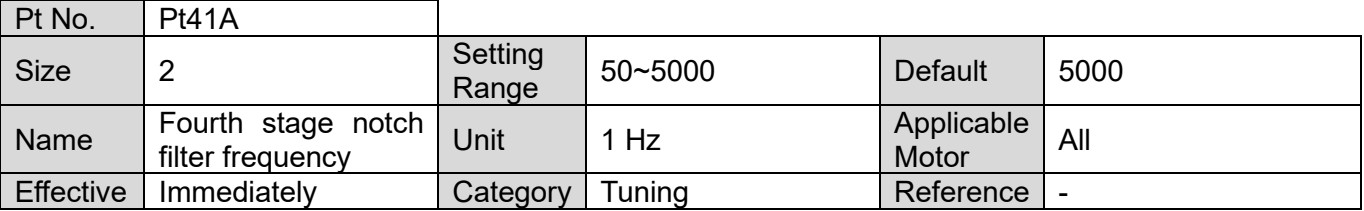

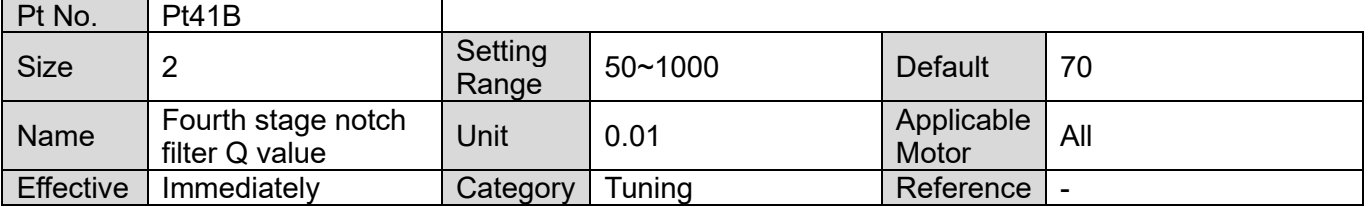

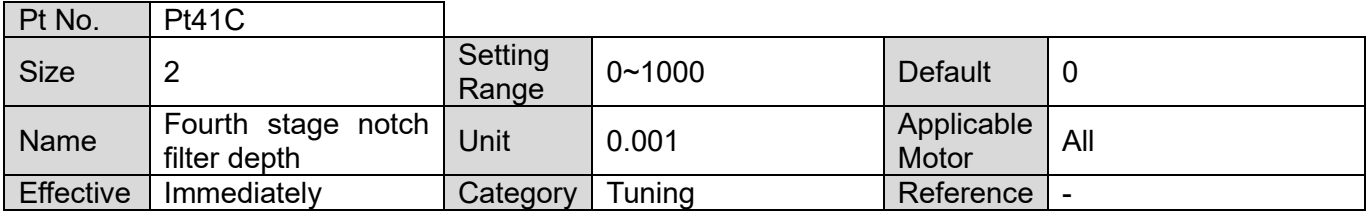

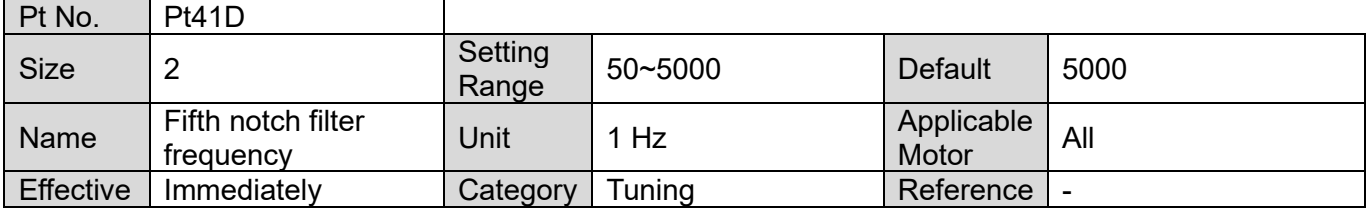

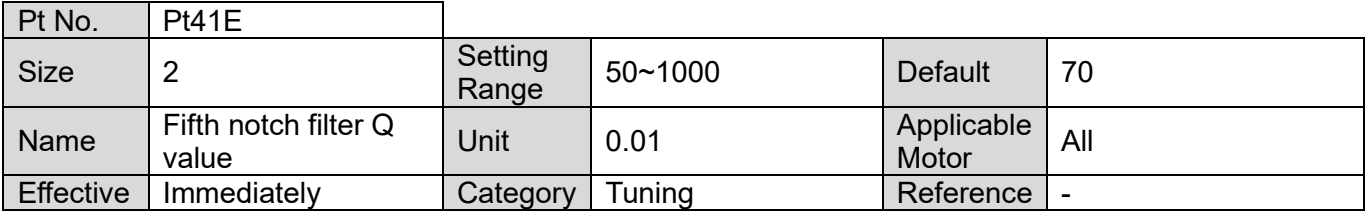

MD09UE01-2308

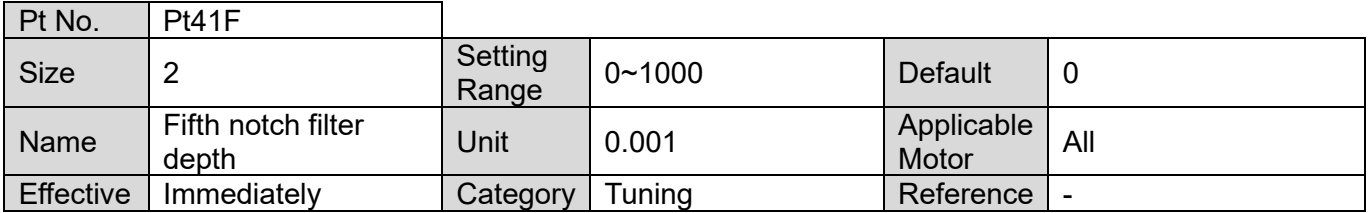

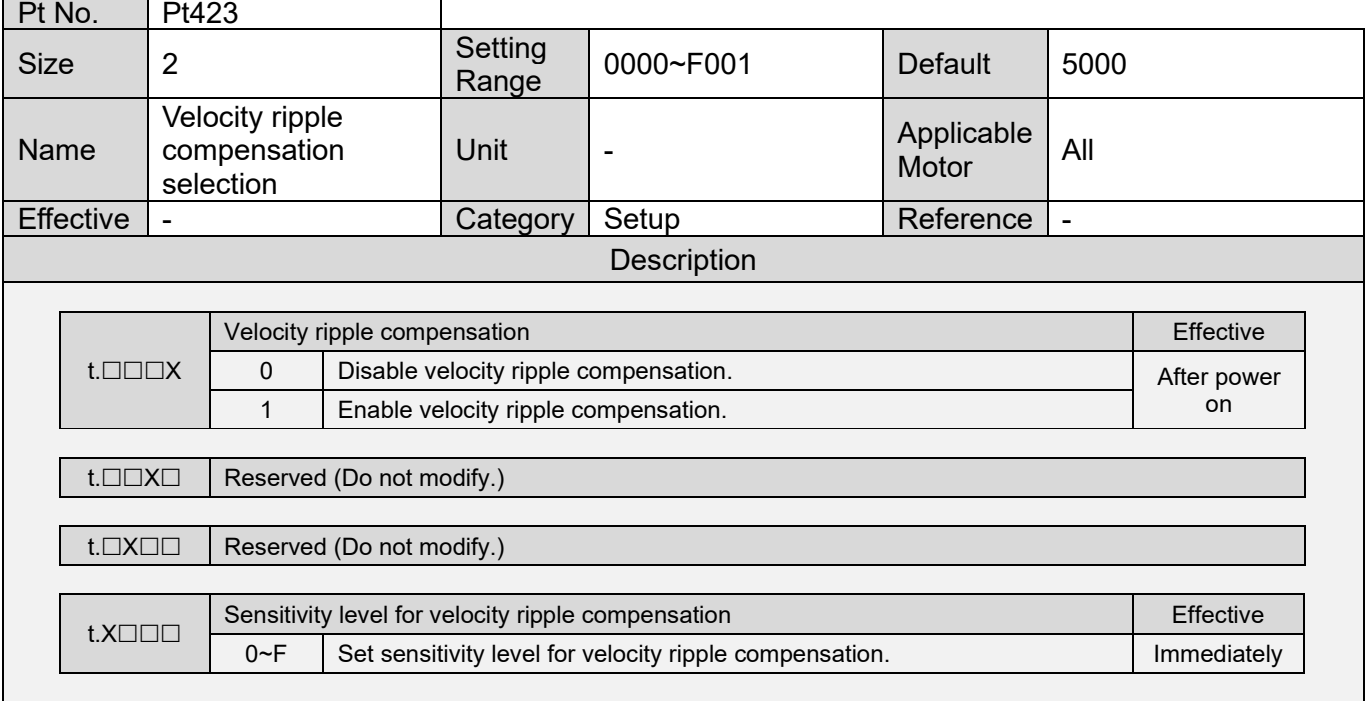

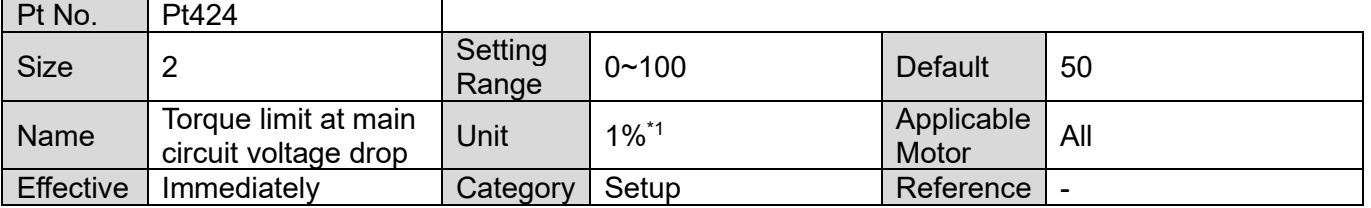

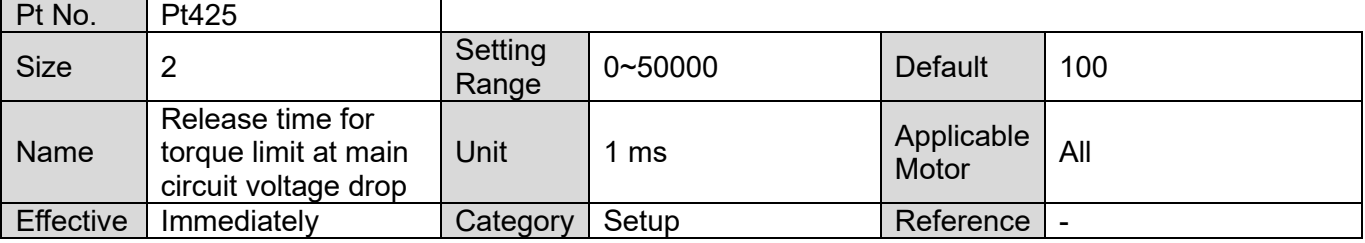

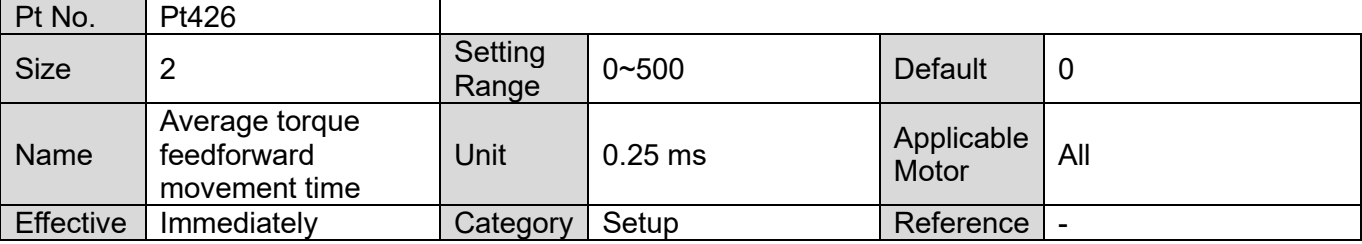

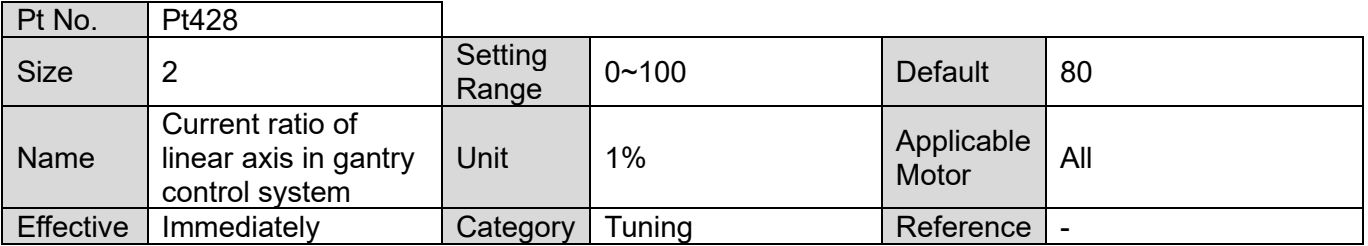

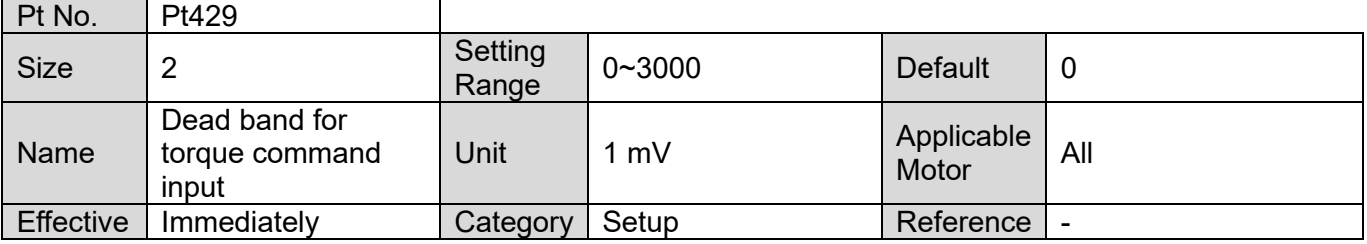

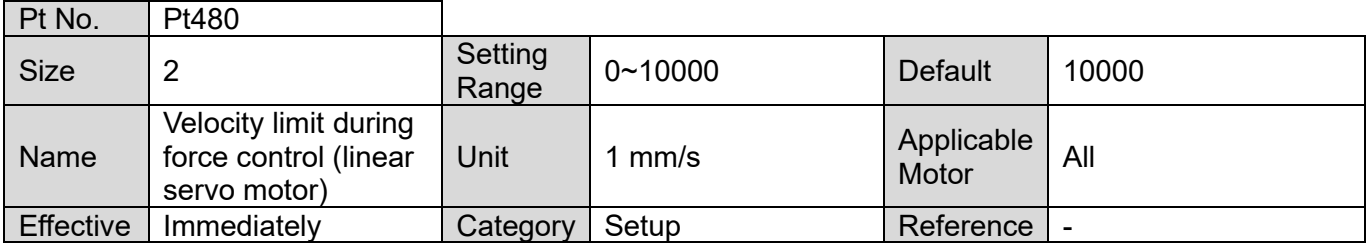

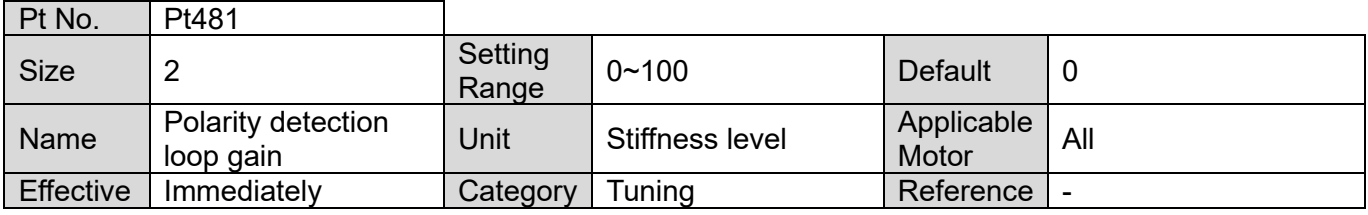

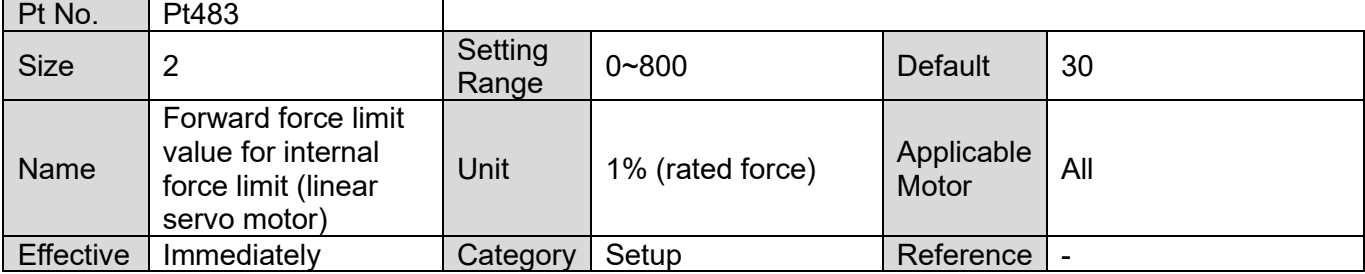

MD09UE01-2308

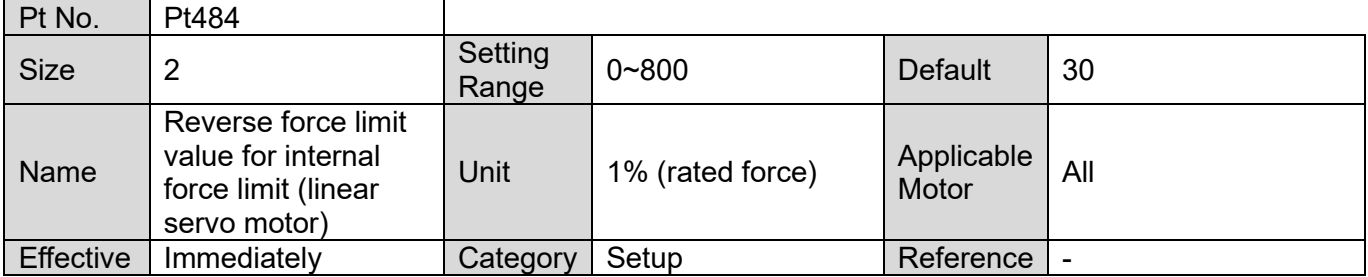

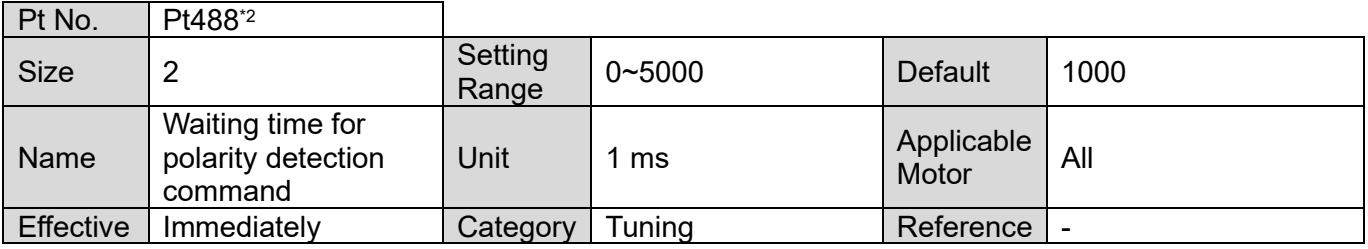

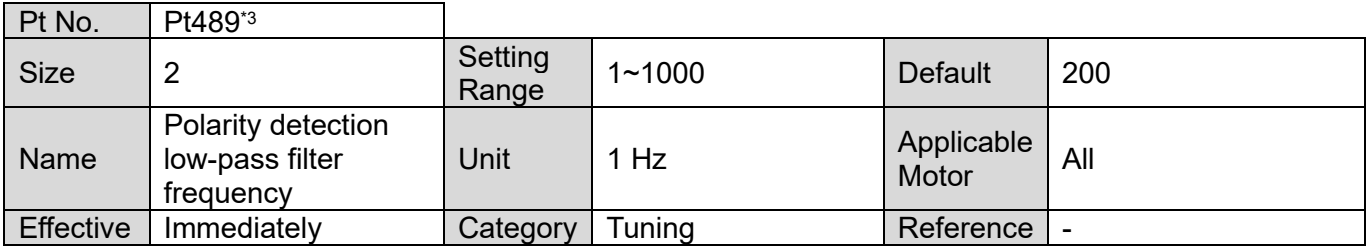

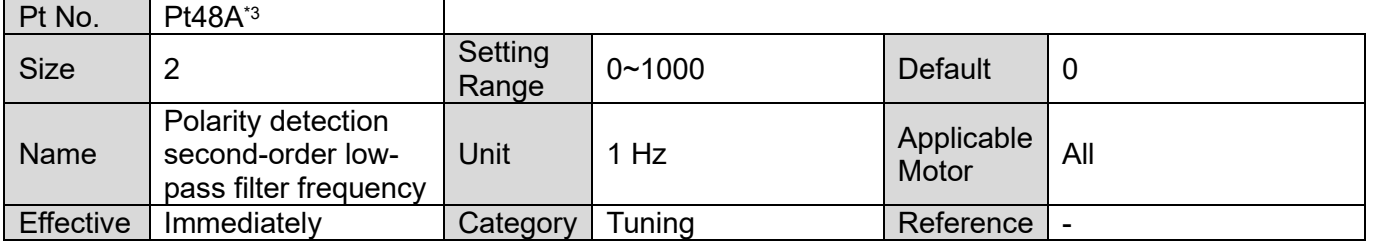

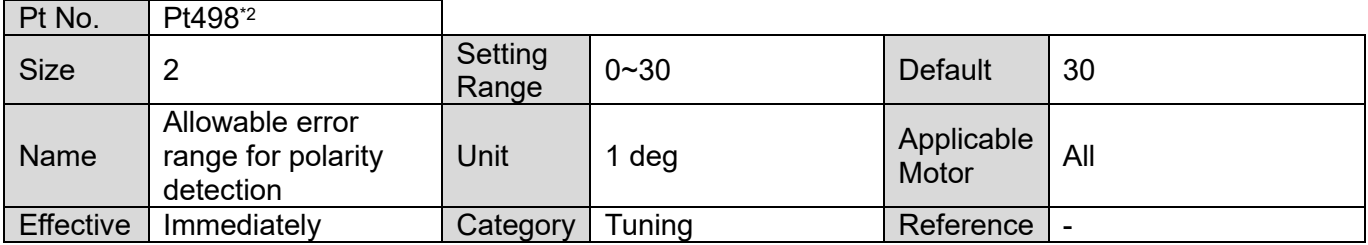

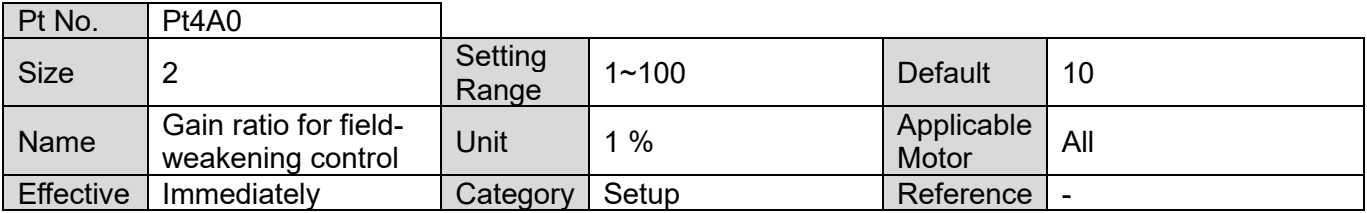

MD09UE01-2308

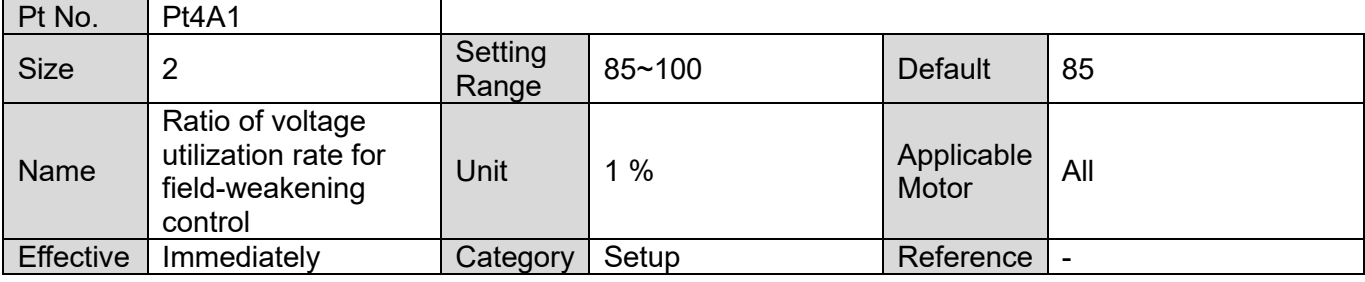

Note:

- \*1. The percentage of rated torque.
- \*2. Pt488 and Pt498 are applicable to the electrical angle detection methods of STABS test/tune, Digital Hall and Analog Hall.
- \*3. Pt489 and Pt48A are applicable to the electrical angle detection methods of SW method1.

## **15.2.6 Parameters for I/O setting (Pt5XX)**

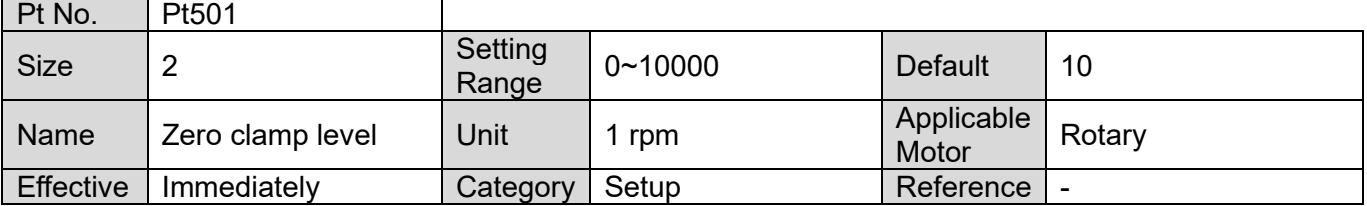

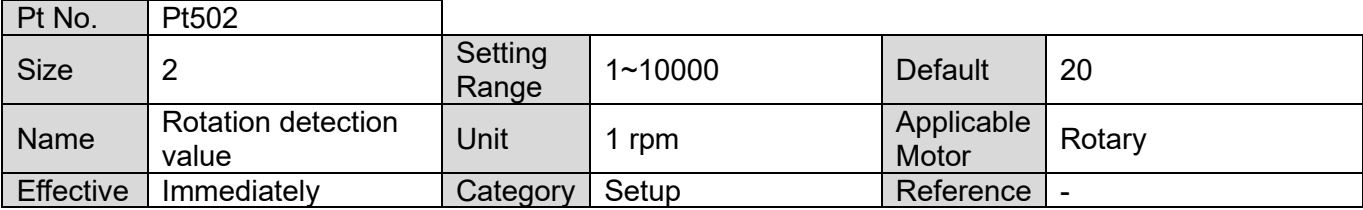

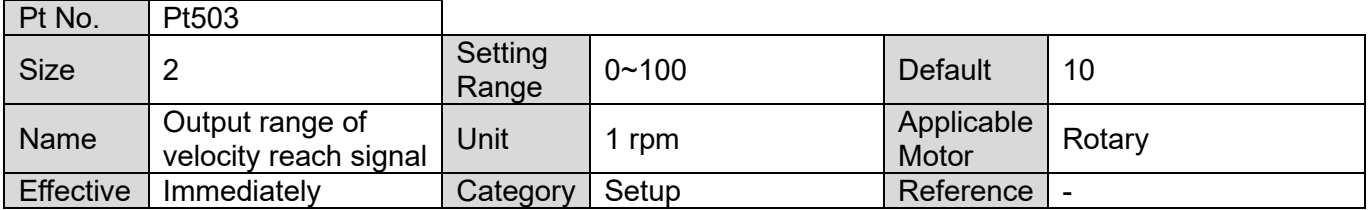

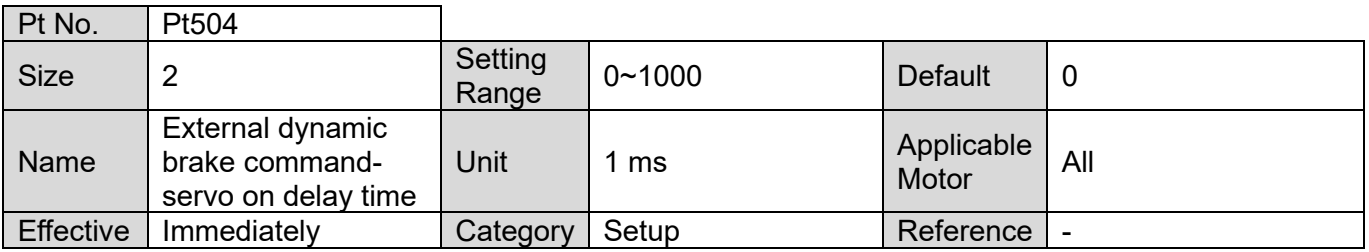

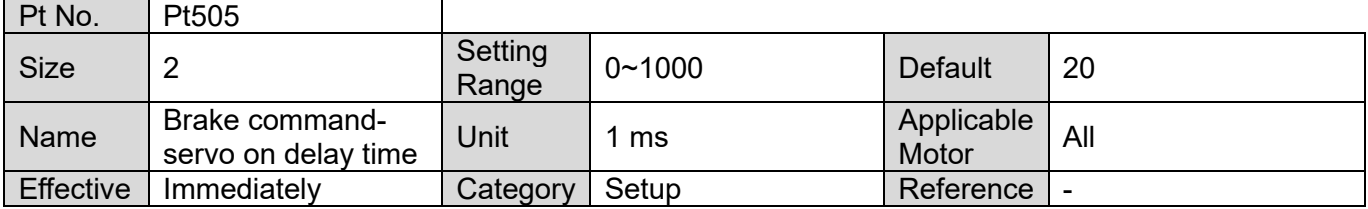

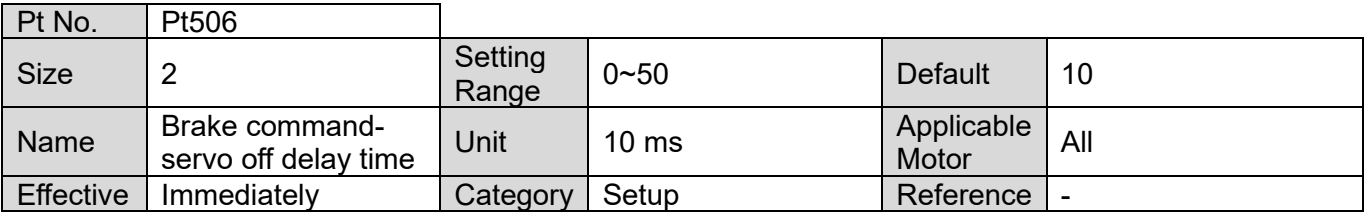

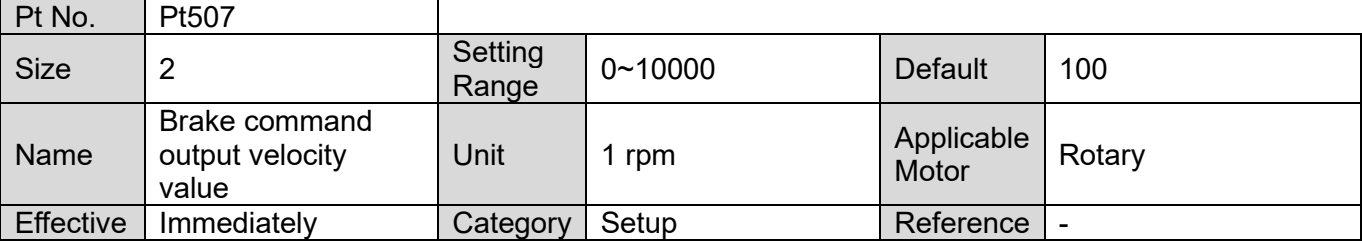

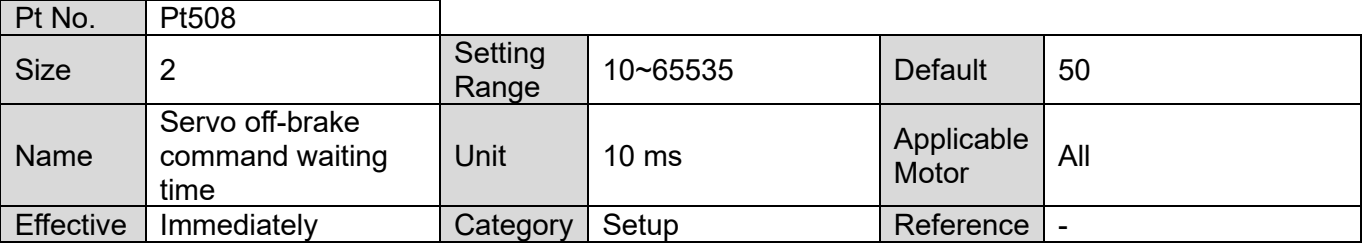

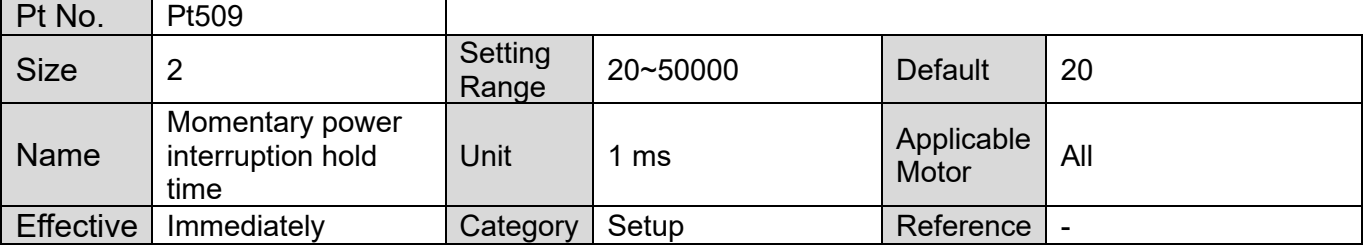

MD09UE01-2308

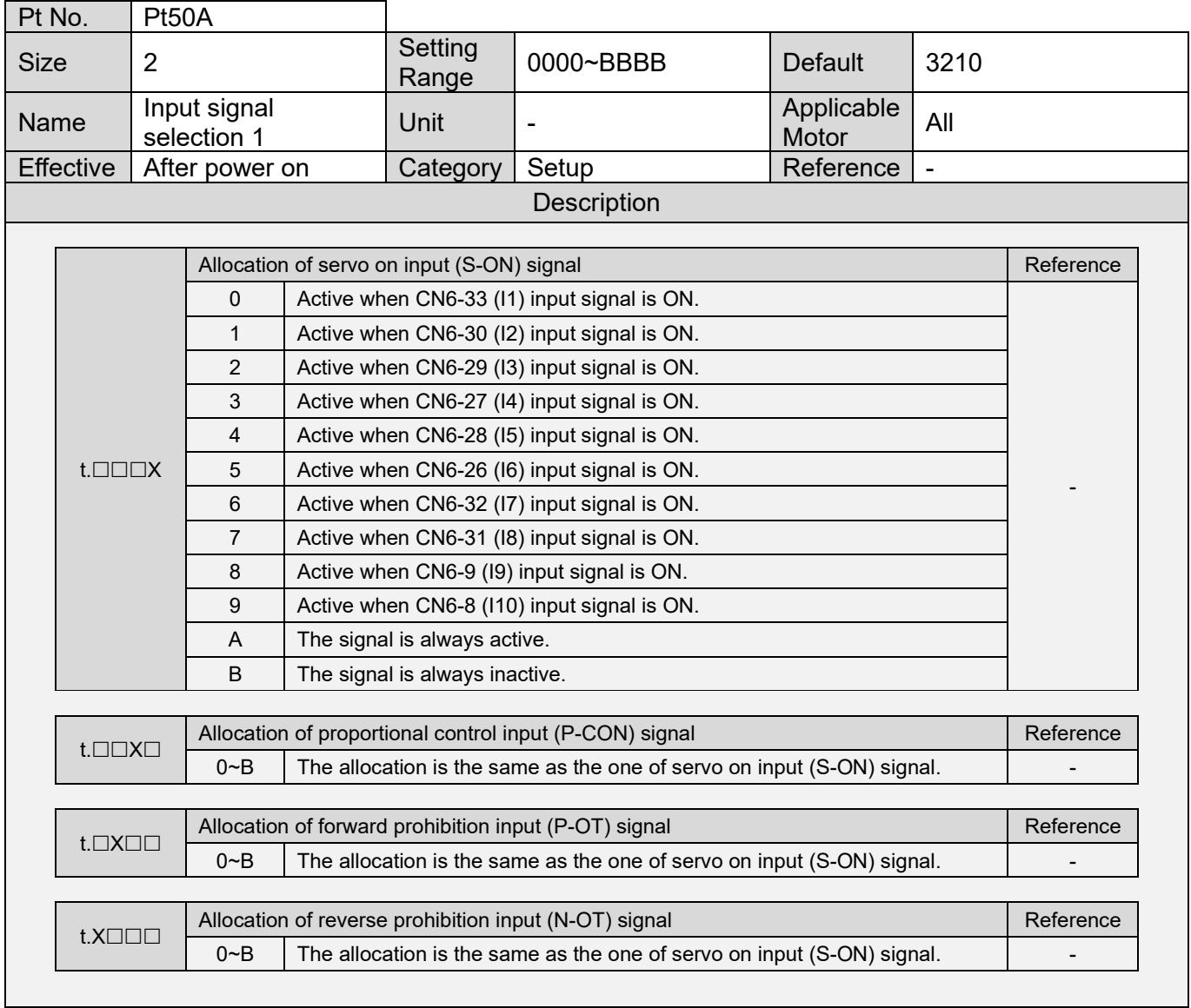

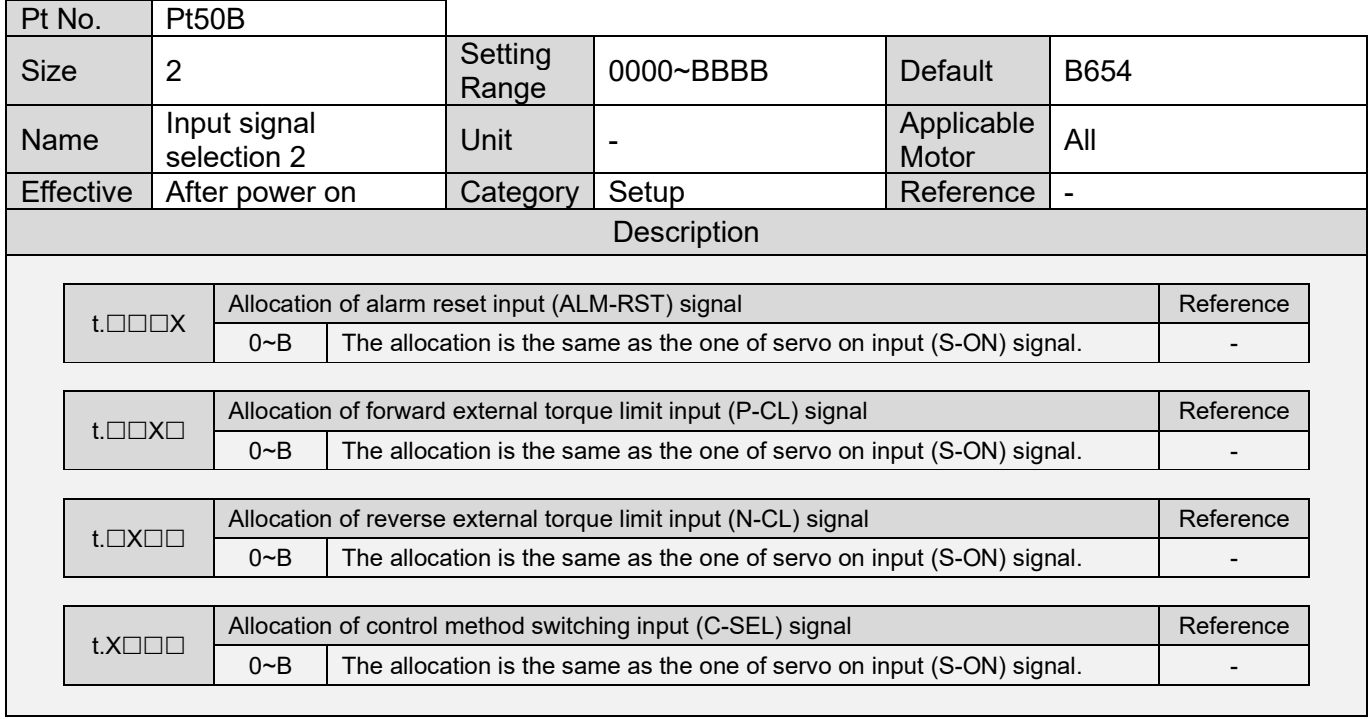

MD09UE01-2308

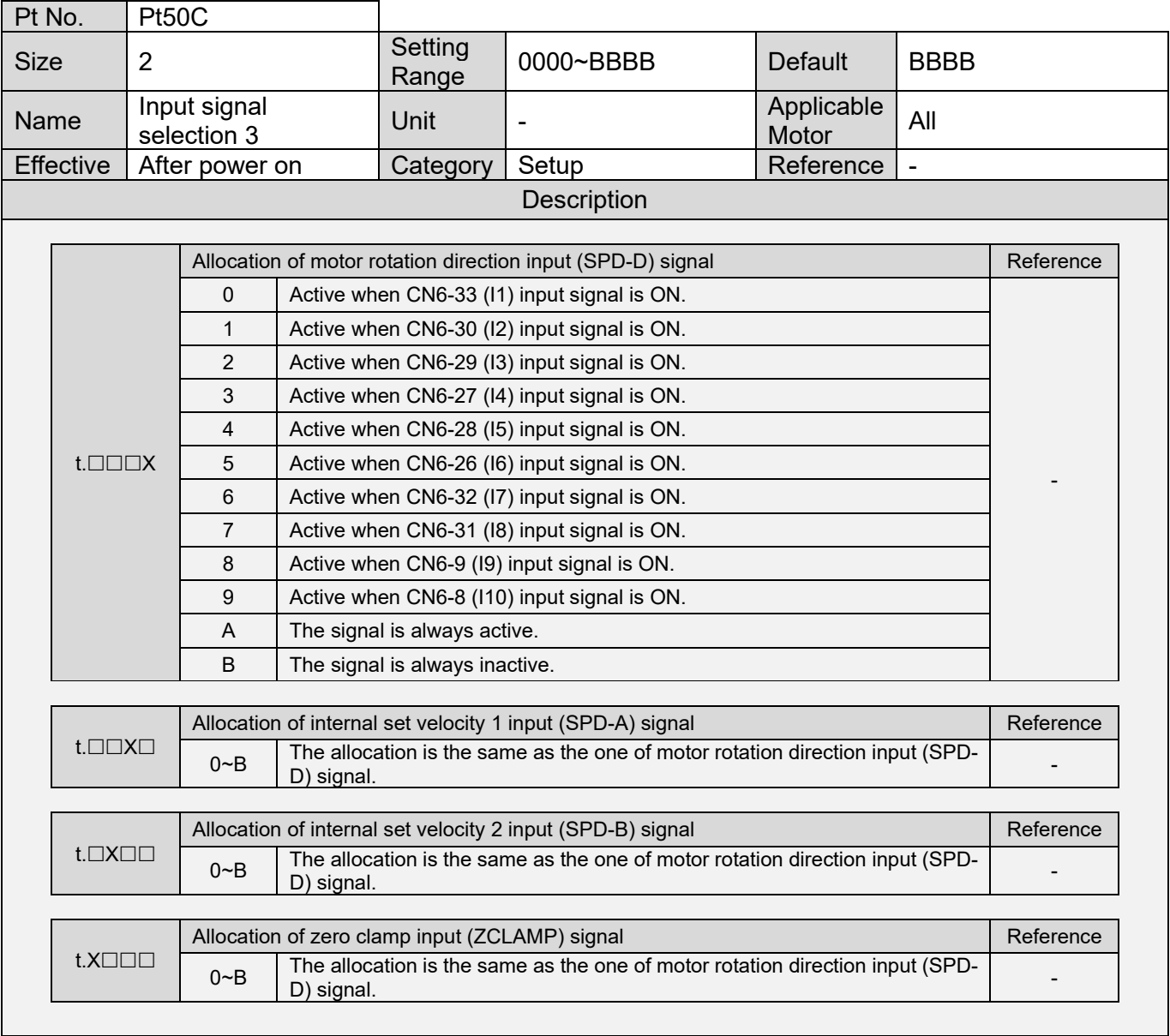

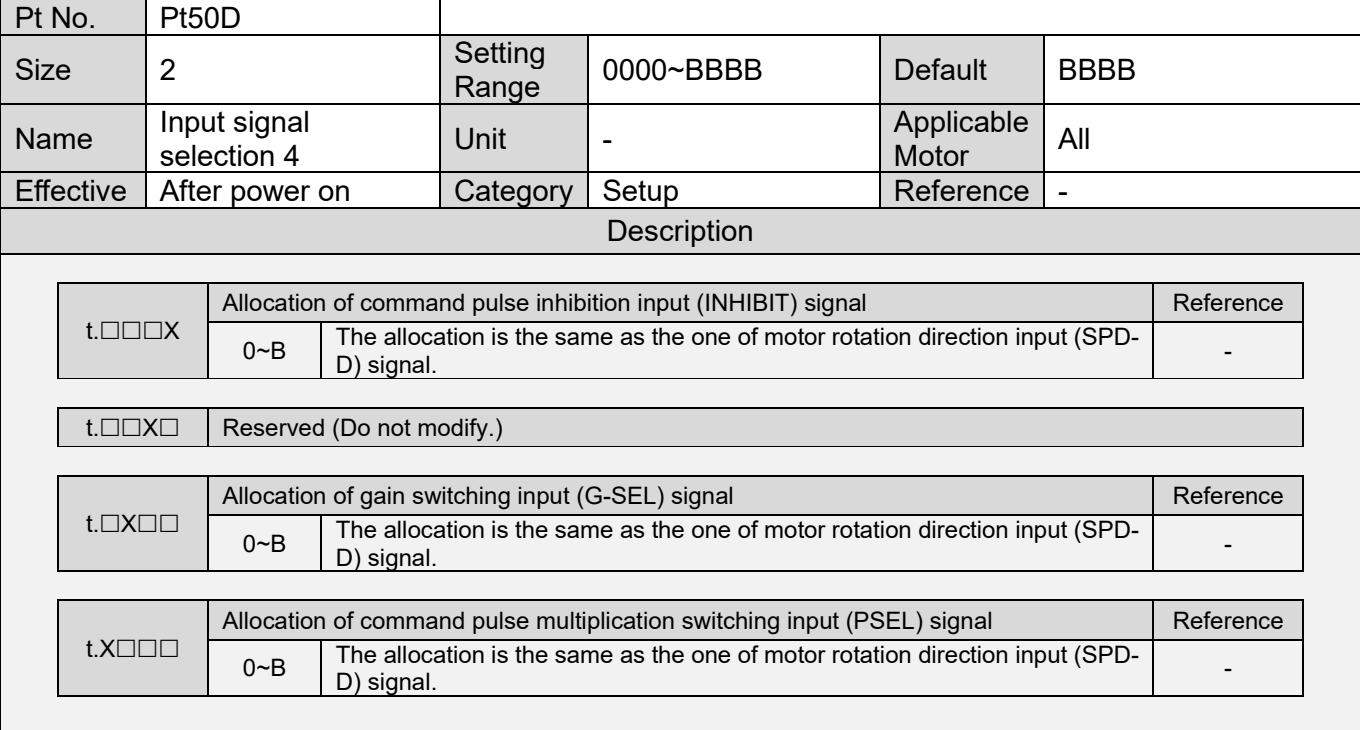

MD09UE01-2308

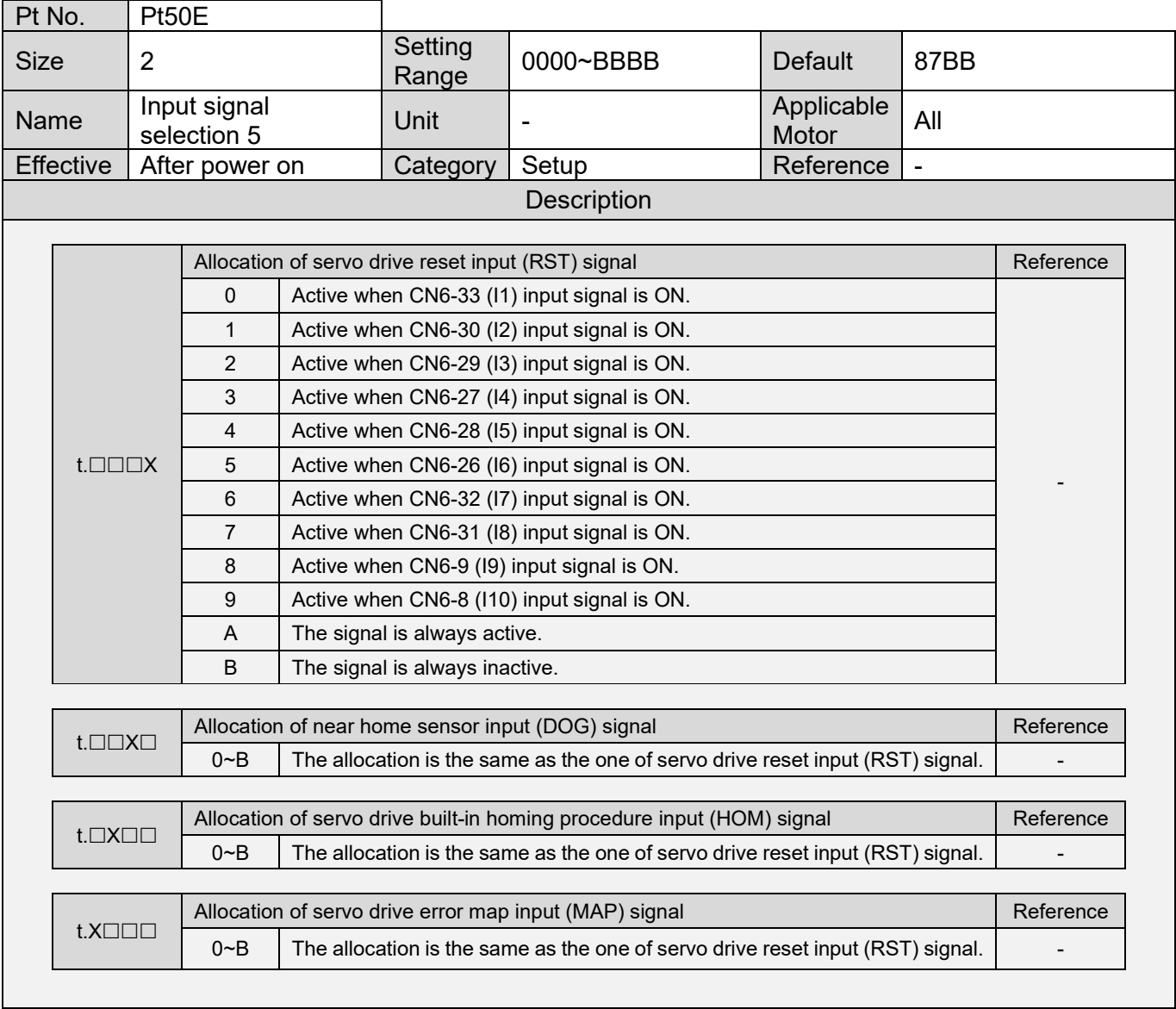

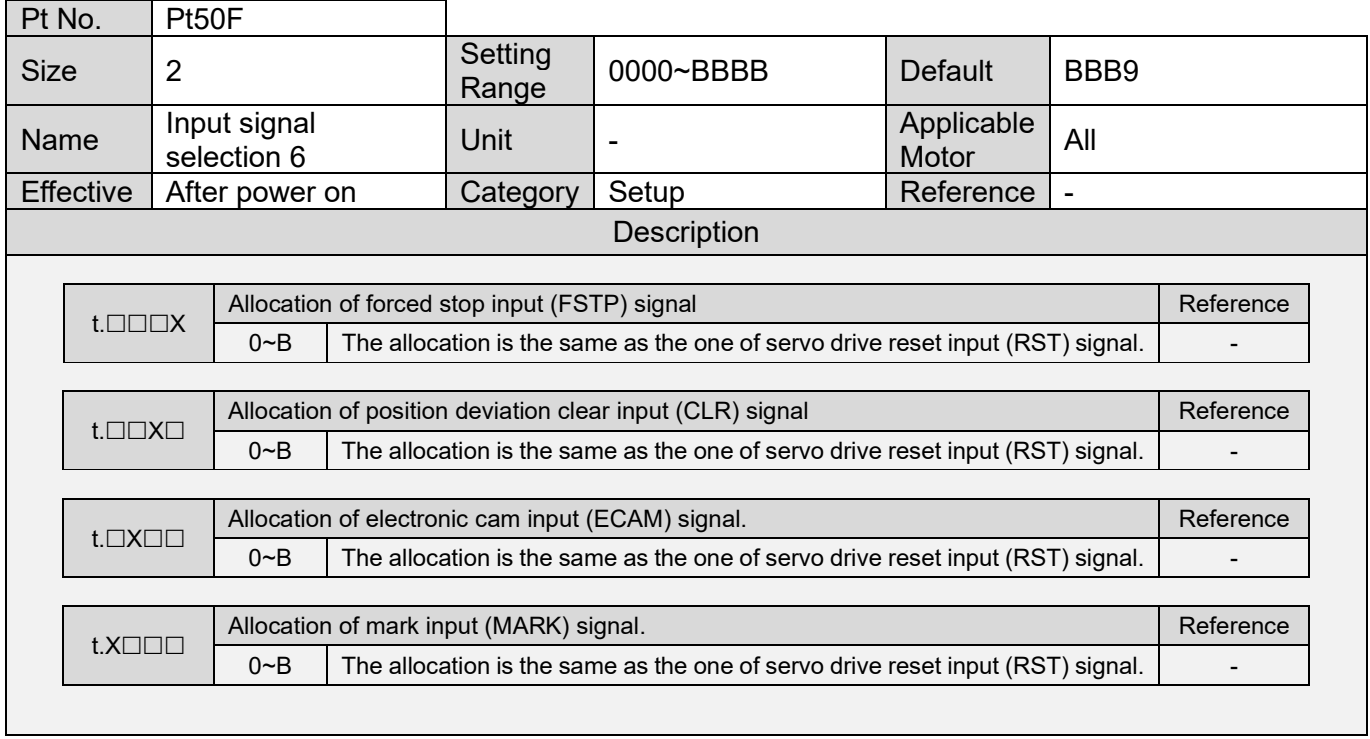

MD09UE01-2308

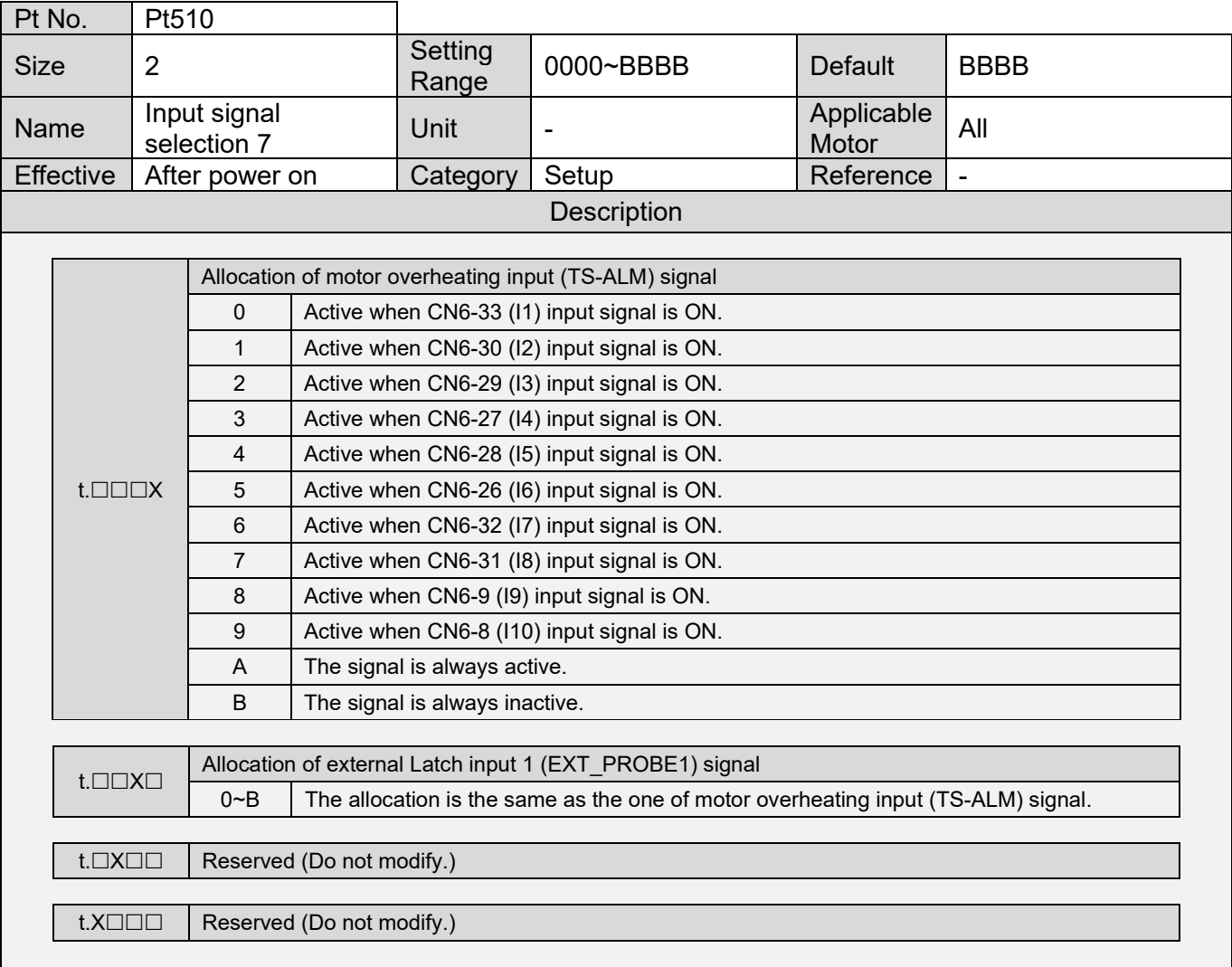

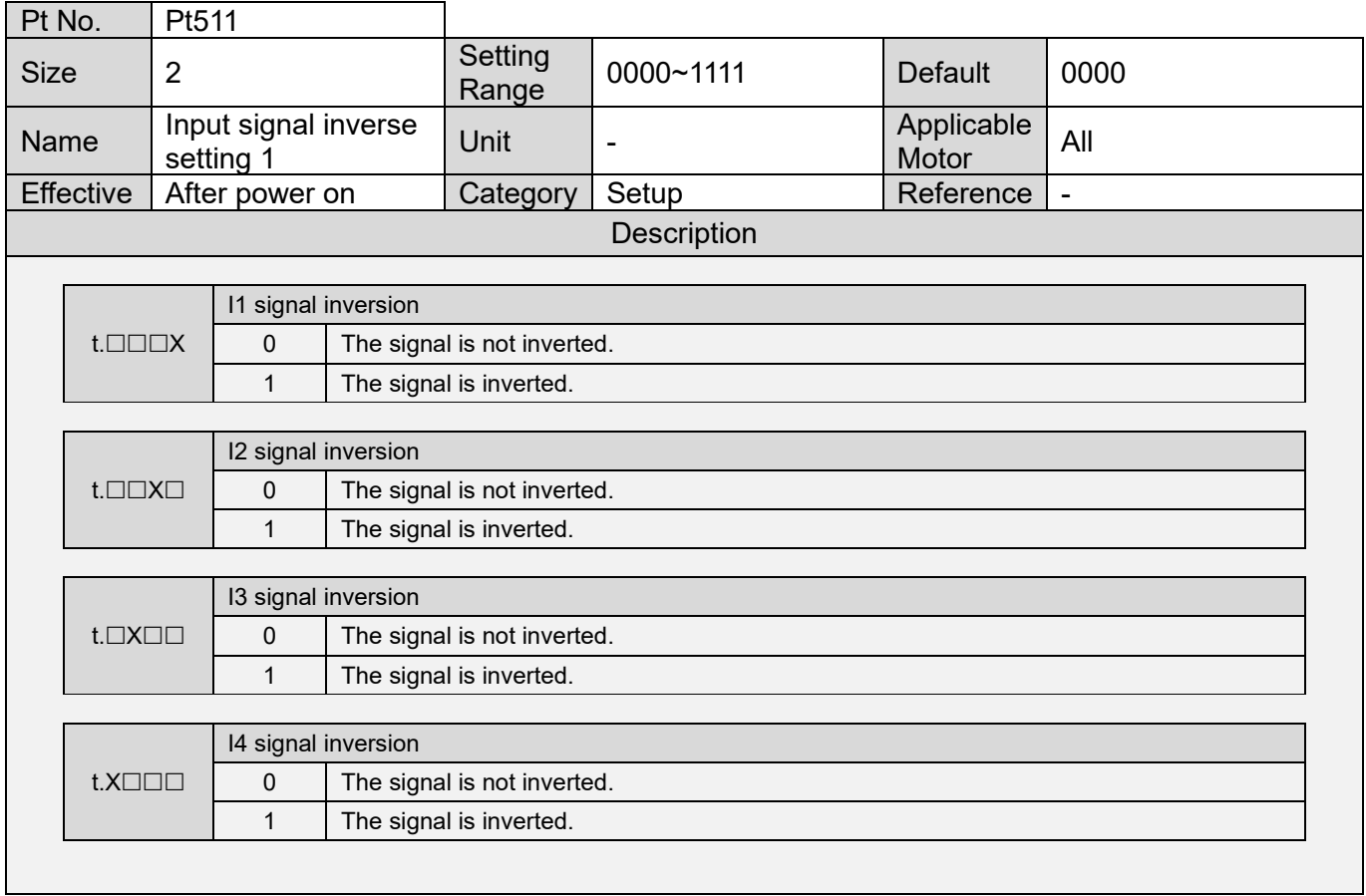

MD09UE01-2308

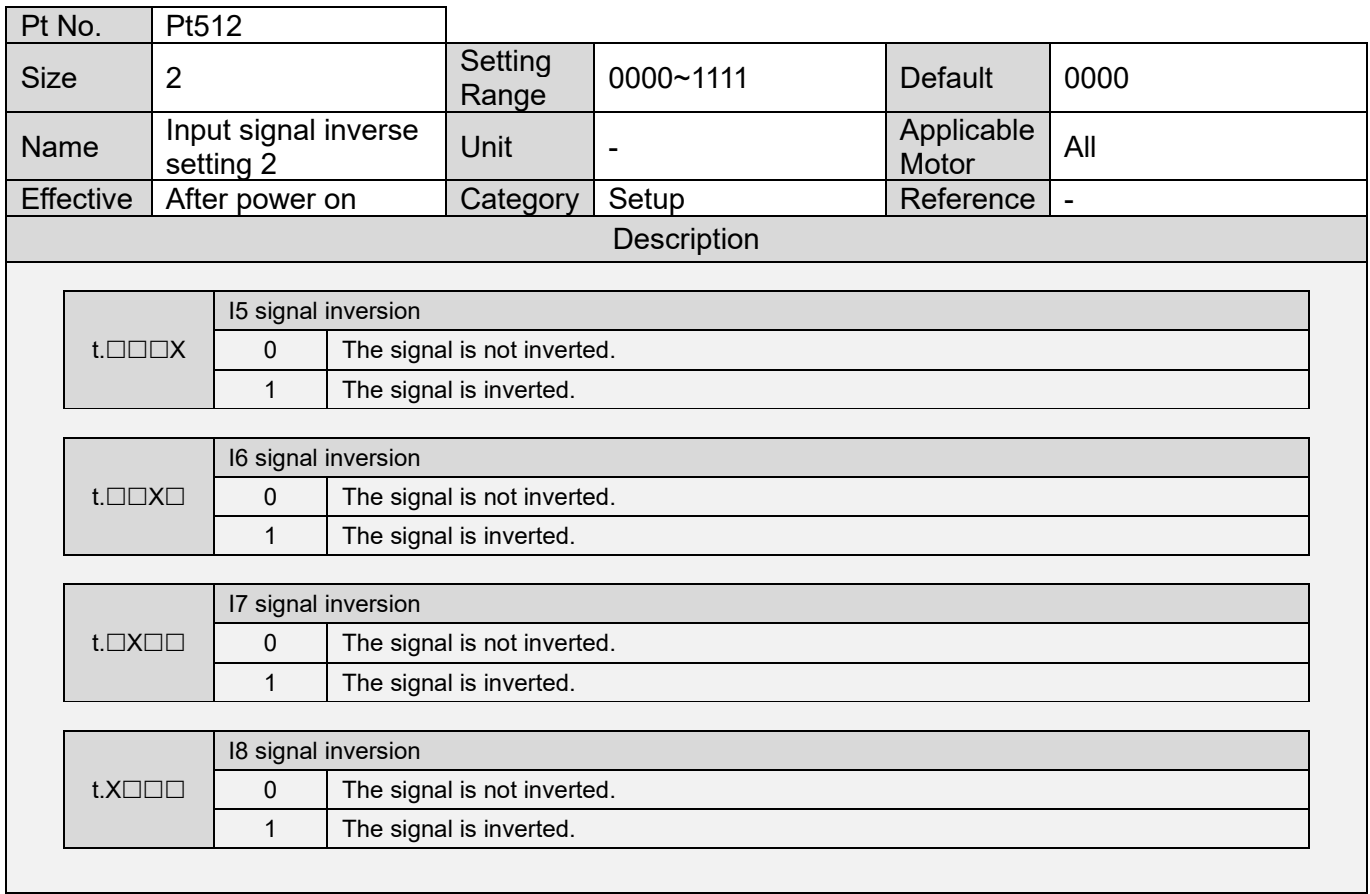

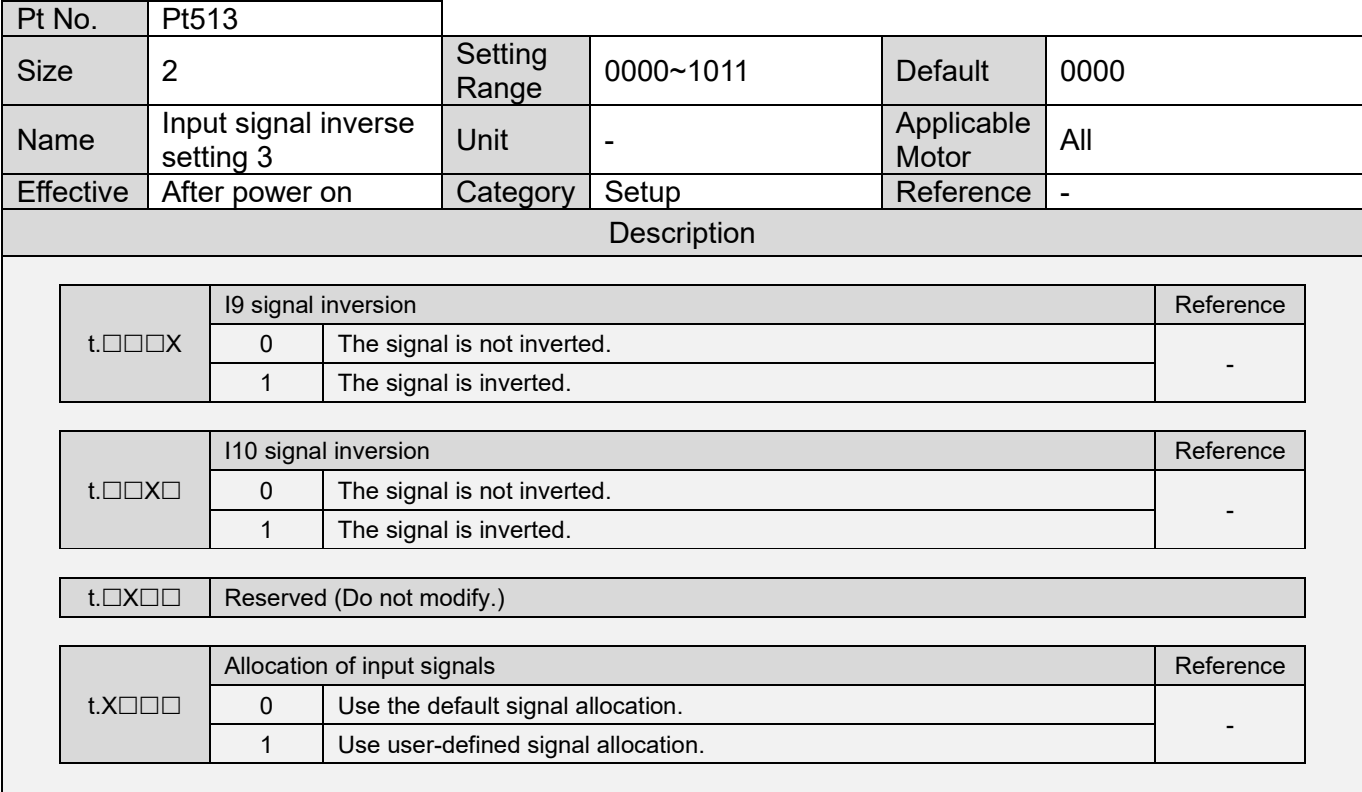

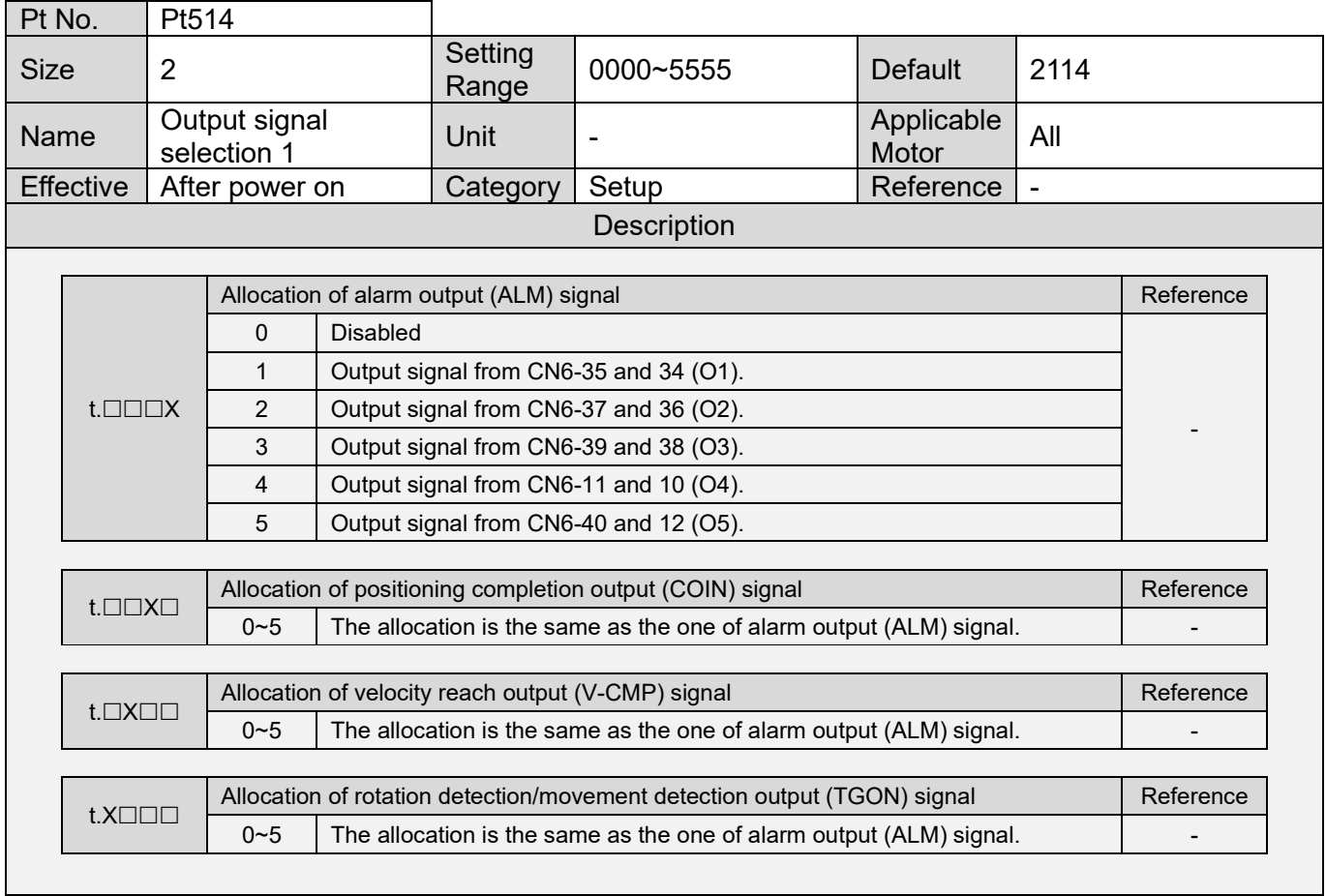

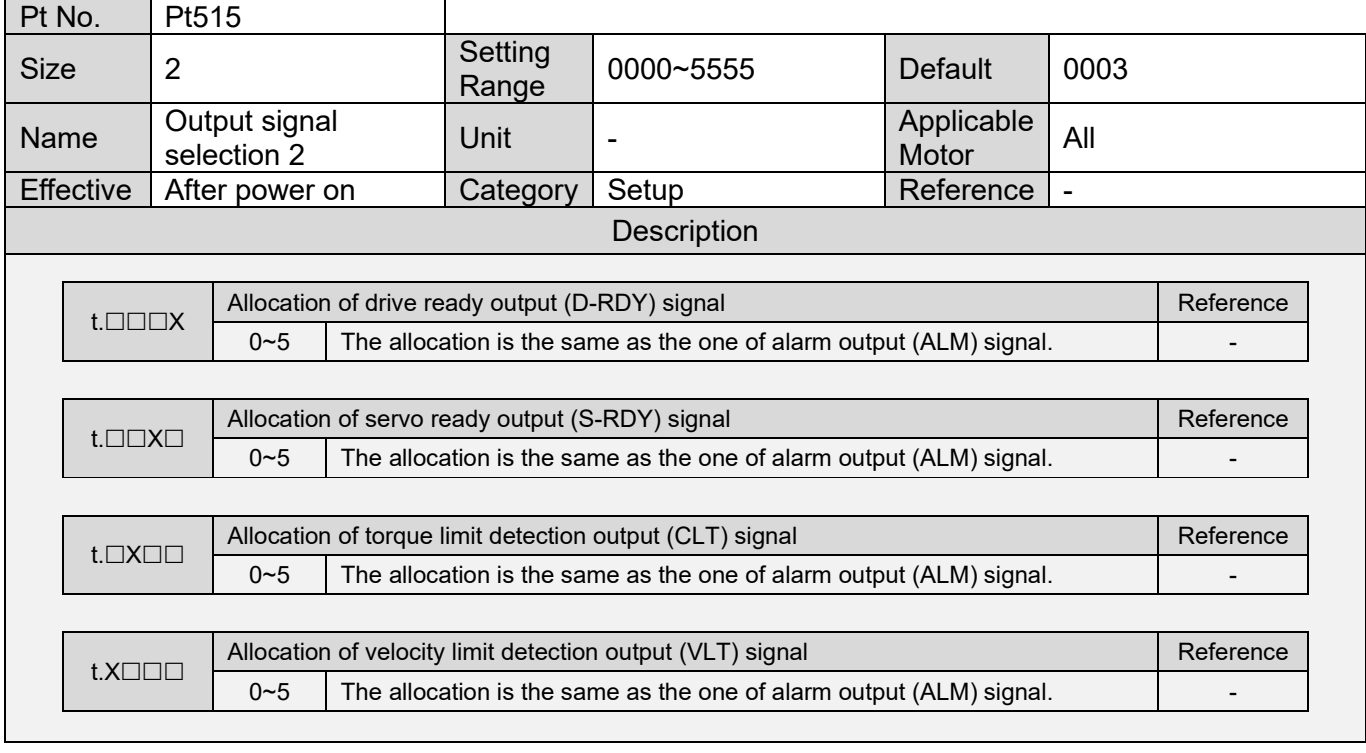
MD09UE01-2308

## E1 Series Servo Drive User Manual **Parameters** Parameters

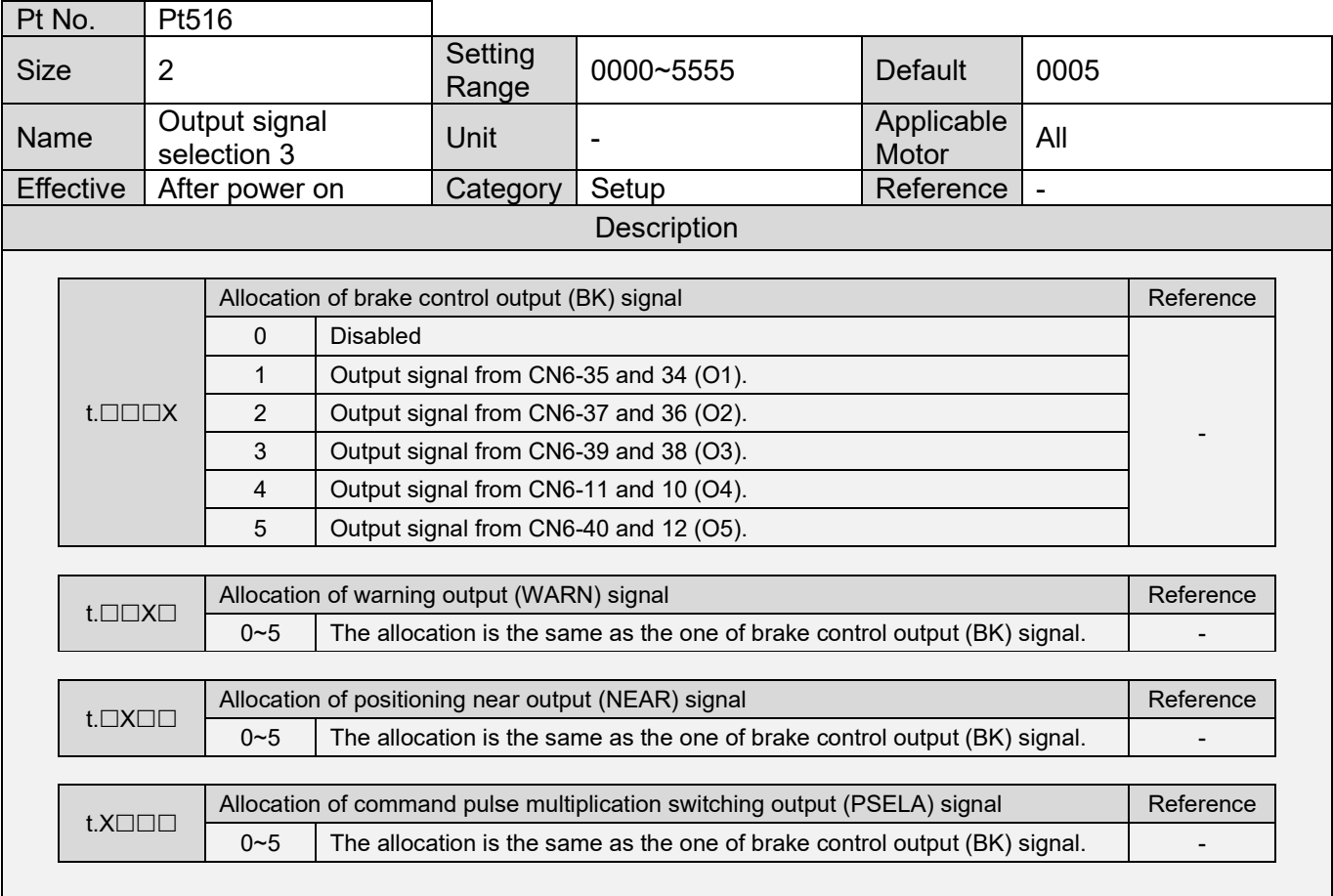

MD09UE01-2308

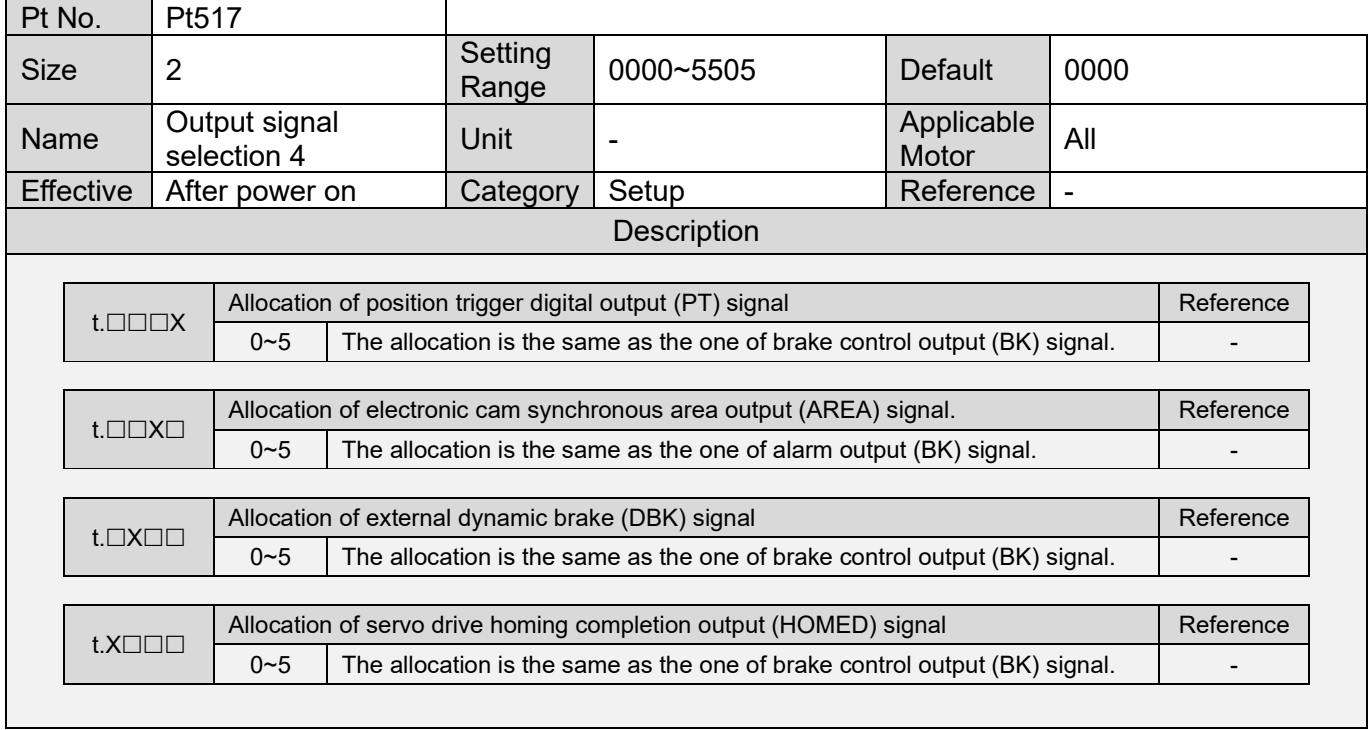

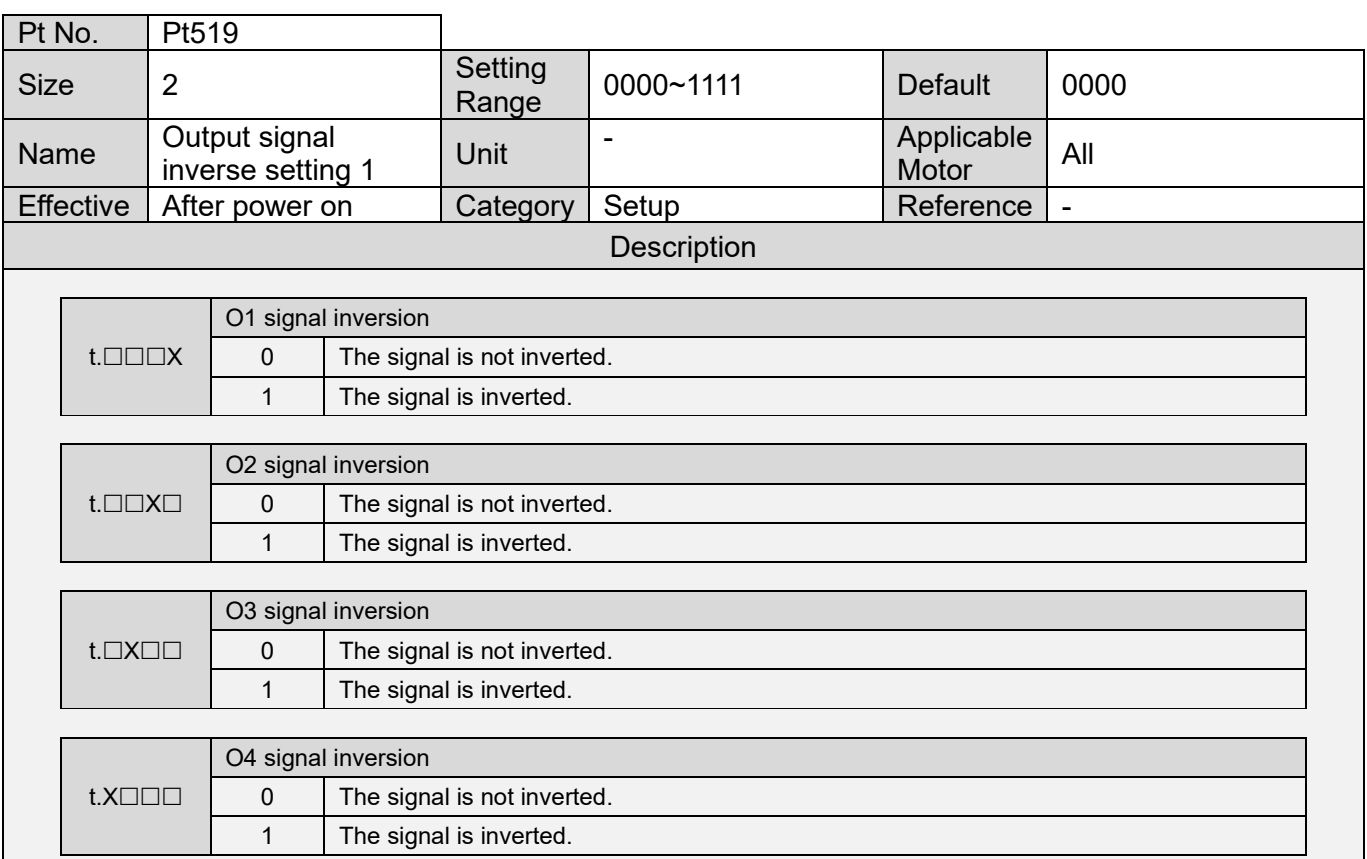

MD09UE01-2308

## E1 Series Servo Drive User Manual **Parameters** Parameters

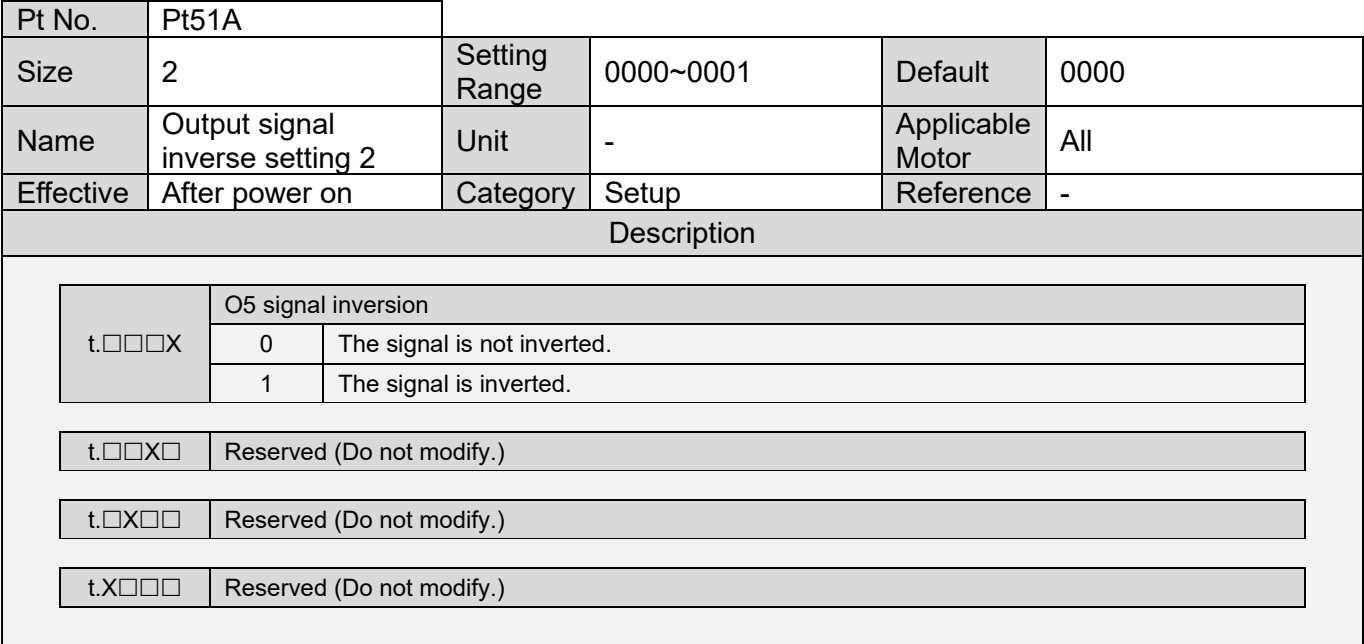

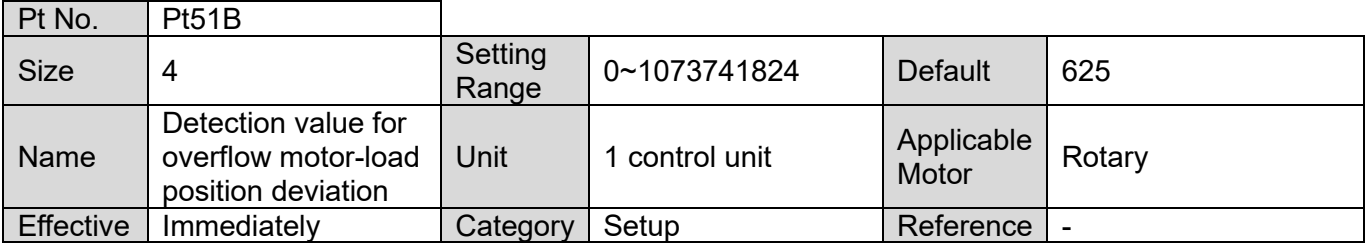

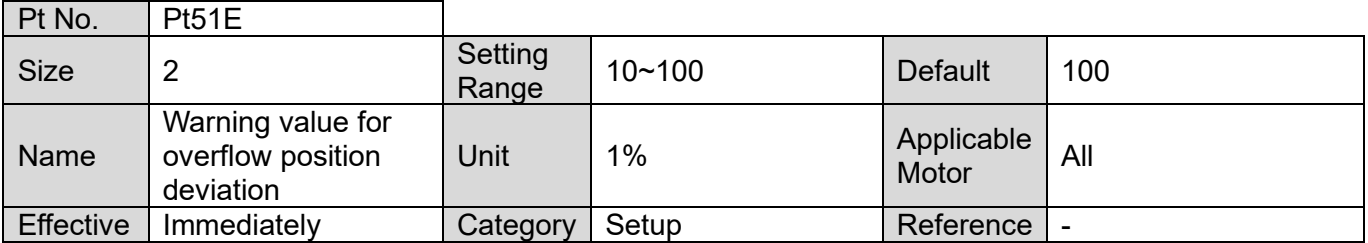

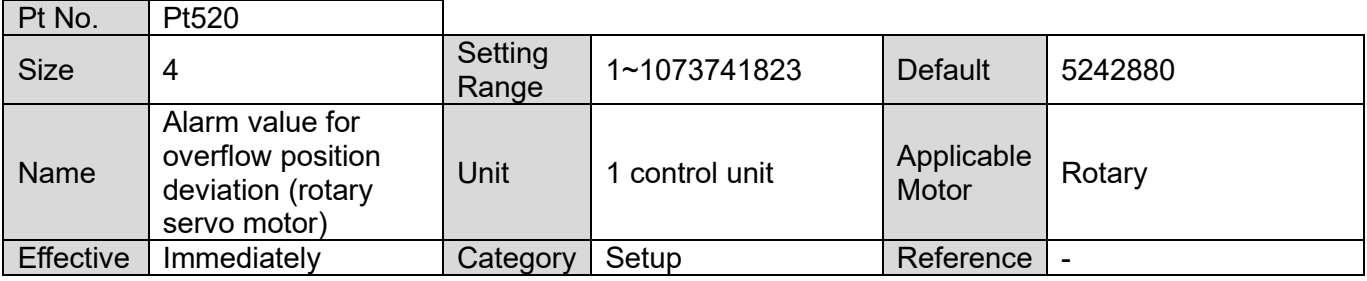

MD09UE01-2308

![](_page_543_Picture_359.jpeg)

![](_page_543_Picture_360.jpeg)

![](_page_543_Picture_361.jpeg)

![](_page_543_Picture_362.jpeg)

![](_page_543_Picture_363.jpeg)

![](_page_543_Picture_364.jpeg)

MD09UE01-2308

## E1 Series Servo Drive User Manual **Parameters** Parameters

![](_page_544_Picture_364.jpeg)

![](_page_544_Picture_365.jpeg)

![](_page_544_Picture_366.jpeg)

![](_page_544_Picture_367.jpeg)

![](_page_544_Picture_368.jpeg)

![](_page_544_Picture_369.jpeg)

MD09UE01-2308

![](_page_545_Picture_367.jpeg)

![](_page_545_Picture_368.jpeg)

![](_page_545_Picture_369.jpeg)

![](_page_545_Picture_370.jpeg)

![](_page_545_Picture_371.jpeg)

![](_page_545_Picture_372.jpeg)

MD09UE01-2308

## E1 Series Servo Drive User Manual **Parameters** Parameters

![](_page_546_Picture_363.jpeg)

![](_page_546_Picture_364.jpeg)

![](_page_546_Picture_365.jpeg)

![](_page_546_Picture_366.jpeg)

![](_page_546_Picture_367.jpeg)

![](_page_546_Picture_368.jpeg)

MD09UE01-2308

![](_page_547_Picture_332.jpeg)

![](_page_547_Picture_333.jpeg)

![](_page_547_Picture_334.jpeg)

![](_page_547_Picture_335.jpeg)

![](_page_547_Picture_336.jpeg)

Note:

\*1. While using direct drive motor, the default value of Pt533 is set to 60 rpm.

# **15.2.7 Parameters for regenerative resistor setting (Pt6XX)**

![](_page_548_Picture_268.jpeg)

![](_page_548_Picture_269.jpeg)

![](_page_548_Picture_270.jpeg)

 $t.X \Box \Box \Box$  Reserved (Do not modify.)

MD09UE01-2308

![](_page_549_Picture_200.jpeg)

![](_page_549_Picture_201.jpeg)

Note:

\*1 The setting value of this parameter is normally 0. When external regenerative resistor is used, the parameter should be set to the capacity (W) of the external regenerative resistor.

# **15.2.8 Parameters for internal homing (Pt7XX)**

![](_page_550_Picture_372.jpeg)

![](_page_550_Picture_373.jpeg)

![](_page_550_Picture_374.jpeg)

![](_page_550_Picture_375.jpeg)

![](_page_550_Picture_376.jpeg)

![](_page_550_Picture_377.jpeg)

MD09UE01-2308

![](_page_551_Picture_252.jpeg)

![](_page_551_Picture_253.jpeg)

![](_page_551_Picture_254.jpeg)

![](_page_551_Picture_255.jpeg)

MD09UE01-2308

## E1 Series Servo Drive User Manual **Parameters** Parameters

![](_page_552_Picture_282.jpeg)

![](_page_552_Picture_283.jpeg)

![](_page_552_Picture_284.jpeg)

MD09UE01-2308

![](_page_553_Picture_292.jpeg)

![](_page_553_Picture_293.jpeg)

![](_page_553_Picture_294.jpeg)

![](_page_553_Picture_295.jpeg)

MD09UE01-2308

## E1 Series Servo Drive User Manual **Parameters Parameters**

![](_page_554_Picture_103.jpeg)

Note:

\*1. This parameter should be used with internal homing procedure (Pt700=-3), so it only supports absolute encoder.

MD09UE01-2308

Parameters **E1 Series Servo Drive User Manual** 

(This page is intentionally left blank.)

# <span id="page-556-0"></span>16. Appendix

![](_page_556_Picture_12.jpeg)

MD09UE01-2308

# <span id="page-557-0"></span>**16.1 Cables**

## <span id="page-557-1"></span>**16.1.1 Motor power cable**

Servo motor

![](_page_557_Figure_7.jpeg)

![](_page_557_Figure_8.jpeg)

![](_page_557_Figure_9.jpeg)

Figure 16.1.1.2 Servo motor power cable (HVPS06AB□□MB, with brake cable)

Table 16.1.1.1 Motor power cable for servo motor

![](_page_557_Picture_184.jpeg)

□□ stands for cable length, please refer to below.

![](_page_557_Picture_185.jpeg)

![](_page_557_Picture_186.jpeg)

Note:

(1) For the detailed information of cable, please refer to the catalogue of EM1 servo motor.

MD09UE01-2308

#### E1 Series Servo Drive User Manual Appendix Control of the User of the Appendix Appendix

- 
- (2) The model number of HIWIN direct drive motor with absolute feedback system is DM□□□-A or DM□□□-B.
- (3) This power cable is only suitable for 110 V / 220 V input power servo drive (ED1□-□□-□□2).

#### Direct drive motor

Please use below power cable when HIWIN incremental direct drive motor is used.

![](_page_558_Figure_8.jpeg)

Figure 16.1.1.3 Direct drive motor power cable (HE00841001□□)

![](_page_558_Picture_124.jpeg)

![](_page_558_Picture_125.jpeg)

□□ stands for cable length, please refer to below.

Table 16.1.1.4

|                  | 71-80. | 81-90 | 95 |
|------------------|--------|-------|----|
| Cable Length (m) | 1-10   | 11-20 | 25 |

# <span id="page-559-0"></span>**16.1.2 Encoder extension cable for motor**

![](_page_559_Figure_2.jpeg)

Figure 16.1.2.1 Encoder extension cable (HVE23IAB□□MB, serial incremental type, without battery box)

![](_page_559_Figure_4.jpeg)

Figure 16.1.2.2 Encoder extension cable (HVE23AAB□□MB, serial absolute type, with battery box)

![](_page_559_Picture_168.jpeg)

Table 16.1.2.1 Encoder extension cable for servo motor

Note:

The model number of HIWIN absolute direct drive motor is DM□□□-A or DM□□□-B.

□□ stands for cable length, please refer to below.

![](_page_559_Picture_169.jpeg)

![](_page_559_Picture_170.jpeg)

# **HIWIN** MIKROSYSTEM

MD09UE01-2308

#### **HIWIN** MIKROSYST ΈΜ

MD09UE01-2308

#### E1 Series Servo Drive User Manual Appendix Control of the User of the Appendix Appendix

![](_page_560_Figure_3.jpeg)

## Figure 16.1.2.3 Encoder extension cable (HE00817DR□00, serial incremental type for full-closed loop control, without battery box)

![](_page_560_Picture_111.jpeg)

![](_page_560_Picture_112.jpeg)

□ stands for cable length, please refer to below.

Table 16.1.2.4

| Cable Length (m) |  |  |
|------------------|--|--|

Note:

For the detailed information of cable, please refer to the catalogue of EM1 servo motor.

# <span id="page-561-0"></span>**16.1.3 Encoder extension cable for linear motor**

When using linear motor with digital TTL signal linear scale, the cable below is required.

Connect to CN7 on the servo drive. Connect to Renishaw digital encoder. (Female at cable end, two rows, 15 Pin) Female copper pillar 1  $\circ$  $\Omega$  $\circ$ 2  $\circ$  $\circ$  $\circ$ l, o  $\circ$ l, o o  $\circ$  $\circ$  $\circ$ O 8  $\circ$ 

Figure 16.1.3.1 HE00EJ6DF□00 Encoder extension cable (For Renishaw digital encoder)

Connect to CN7 on the servo drive

Connect to Renishaw digital encoder. (Female at cable end, two rows, 15 Pin)

![](_page_561_Figure_10.jpeg)

Figure 16.1.3.2 HE00817EK□00 Encoder extension cable (For Renishaw digital encoder)

Connect to CN7 on the servo drive.<br>
User can weld his own connector

to this end.

![](_page_561_Figure_14.jpeg)

Figure 16.1.3.3 HE00EJ6DB□00 Encoder extension cable (open ends)

![](_page_561_Picture_193.jpeg)

![](_page_561_Picture_194.jpeg)

#### E1 Series Servo Drive User Manual Appendix Control of the User Manual Appendix Appendix

□ stands for cable length, please refer to below.

![](_page_562_Picture_293.jpeg)

![](_page_562_Picture_294.jpeg)

Table 16.1.3.3 Wire color table for encoder extension cable, HE00EJ6DB□00 (open ends)

![](_page_562_Picture_295.jpeg)

![](_page_562_Picture_296.jpeg)

![](_page_562_Picture_297.jpeg)

# <span id="page-563-0"></span>**16.1.4 ESC encoder extension cable**

ESC encoder extension cable and ESC encoder communication cable are required if ESC is used. In this section we'll provide information of the cables and pin definitions to work with ESC. Since ESC is required when using linear motor with analog encoder or HIWIN direct drive motor with incremental feedback system, the cable below is required.

![](_page_563_Picture_230.jpeg)

![](_page_563_Picture_231.jpeg)

□ stands for cable length, please refer to below.

#### Table 16.1.4.2

![](_page_563_Picture_232.jpeg)

Table 16.1.4.3 Encoder extension pin definition, HE00EK1DA□00, HE00EJVDA□00(encoder signal)

![](_page_563_Picture_233.jpeg)

#### E1 Series Servo Drive User Manual Appendix Control of the User of the Appendix Appendix

![](_page_564_Picture_187.jpeg)

Table 16.1.4.4 Encoder extension pin definition, HE00EJVDA□00 (external digital Hall signal)

ESC-SS is required when linear motors, customized direct drive motors or torque motors are used with serial encoder or digital encoder (encoder alarm supported). Below cables are optional.

Table 16.1.4.5 ESC-SS encoder extension

![](_page_564_Picture_188.jpeg)

![](_page_564_Picture_189.jpeg)

![](_page_564_Picture_190.jpeg)

Table 16.1.4.7 Encoder extension pin definition, HE00EKTDB□00,HE00EKTDA□00 (encoder signal)

![](_page_565_Picture_232.jpeg)

Note:

For HE00EKTDA□00 external digital Hall signal, please refer to Table 16.1.4.4.

![](_page_565_Picture_233.jpeg)

![](_page_565_Picture_234.jpeg)

#### E1 Series Servo Drive User Manual Appendix Control of the User Manual Appendix Appendix

![](_page_566_Picture_269.jpeg)

#### Table 16.1.4.9 Encoder extension pin definition, HE00EKSDC□00

#### Note:

It can work with RLS LA11 BiSS-C 15-pin D-sub male.

![](_page_566_Picture_270.jpeg)

#### Table 16.1.4.10 Encoder extension pin definition, HE00EKSDJ□00

#### Note:

It can work with HEIDENHAIN EnDat 15-pin D-sub male.

MD09UE01-2308

When HIWIN E1 motor is used with ESC-SS full-closed loop, below cables are optional.

![](_page_567_Figure_5.jpeg)

Figure 16.1.4.1 ESC-SS full-closed loop encoder extension, HE00EKSDD□00, HE00EKSDF□00, HE00EKSDE□00

![](_page_567_Picture_148.jpeg)

![](_page_567_Picture_149.jpeg)

![](_page_567_Picture_150.jpeg)

![](_page_567_Picture_151.jpeg)

#### E1 Series Servo Drive User Manual Appendix Control of the User Manual Appendix Appendix

Table 16.1.4.13 Encoder extension pin definition, HE00EKSDD□00,HE00EKSDF□00,HE00EKSDE□00,EM1 signal

![](_page_568_Picture_214.jpeg)

#### Note:

For HE00EKSDD□00 external Renishaw serial BiSS-C encoder pine definition, please refer to Table 16.1.4.8.

| <b>Function</b> | D-Sub 15 Pin<br>Double Row Female<br>(Renishaw Analog) | VGA 26Pin<br><b>Three Row Male</b> |
|-----------------|--------------------------------------------------------|------------------------------------|
| 5V              |                                                        | 4                                  |
|                 | 5                                                      | 5                                  |
| 0V              | 12                                                     | 13                                 |
|                 | 13                                                     | 14                                 |
| $SIN+$          | 9                                                      |                                    |
| SIN-            | 1                                                      | 10                                 |
| COS+            | 10                                                     | 2                                  |
| COS-            | 2                                                      | 11                                 |
| REF+            | 3                                                      | 3                                  |
| REF-            | 11                                                     | 12                                 |
| Inner shielding | 15                                                     | 15                                 |
| Outer shielding | Case                                                   | Case                               |

Table 16.1.4.14 Encoder extension pin definition, HE00EKSDF□00 (analog encoder signal)

| <b>Function</b> | D-Sub 15 Pin<br><b>Double Row Female</b><br>(Renishaw Digital) | VGA 26Pin<br><b>Three Row Male</b> |
|-----------------|----------------------------------------------------------------|------------------------------------|
| 5V              |                                                                | 4                                  |
|                 | 8                                                              |                                    |
| 0V              | 2                                                              | 13                                 |
|                 | 9                                                              |                                    |
| A+              | 14                                                             | 19                                 |
| A-              | 6                                                              | 20                                 |
| B+              | 13                                                             | 21                                 |
| B-              | 5                                                              | 22                                 |
| $Z+$            | 12                                                             | 23                                 |
| $Z-$            | 4                                                              | 24                                 |
| E+              | 11                                                             | 7                                  |
| Е-              | 3                                                              | 17                                 |
| Inner shielding | 15                                                             | 15                                 |
| Outer shielding | Case                                                           | Case                               |

Table 16.1.4.15 Encoder extension pin definition, HE00EKSDE□00 (digital encoder signal)

ESC encoder communication cable is required when ESC-AN or ESC-SS are used.

![](_page_569_Figure_7.jpeg)

Figure 16.1.4.2

![](_page_569_Picture_184.jpeg)

![](_page_569_Picture_185.jpeg)

#### E1 Series Servo Drive User Manual Appendix Control of the User Manual Appendix Appendix

□ stands for cable length, please refer to below.

![](_page_570_Picture_136.jpeg)

Note:

(1) For other cable lengths, please contact local distributor.

(2) If ESC-SS is used, the version of ESC encoder communication cable must be the later version of A3.

![](_page_570_Picture_137.jpeg)

![](_page_570_Picture_138.jpeg)

□ stands for cable length, please refer to below.

#### Table 16.1.4.19

![](_page_570_Picture_139.jpeg)

Note:

For other cable lengths, please contact local distributor.

# <span id="page-571-0"></span>**16.1.5 Control signal cable**

![](_page_571_Picture_324.jpeg)

![](_page_571_Picture_325.jpeg)

Note:

For other cable lengths, please contact local distributor.

![](_page_571_Picture_326.jpeg)

#### Table 16.1.5.2 Wire color table (standard servo drive)

MD09UE01-2308

## E1 Series Servo Drive User Manual Appendix Control of the User Manual Appendix Appendix

Table 16.1.5.3

![](_page_572_Picture_257.jpeg)

Note:

For other cable lengths, please contact local distributor.

| Pin            | <b>Wire Color</b>   | Pin | <b>Wire Color</b>  |
|----------------|---------------------|-----|--------------------|
| 1              | <b>Brown</b>        | 19  | Green              |
| $\overline{2}$ | Brown/White         | 20  | Green/Black        |
| 3              | Red                 | 21  | Purple             |
| 4              | Red/Black           | 22  | Purple/White       |
| 5              | Red/Blue            | 23  | <b>Light Green</b> |
| 6              | Red/White           | 24  | Gray               |
| $\overline{7}$ | Orange              | 25  | Gray/Black         |
| 8              | Orange/Black        | 26  | Gray/Red           |
| 9              | Pink                | 27  | Gray/Blue          |
| 10             | Pink/Black          | 28  | Gray/Yellow        |
| 11             | Pink/Red            | 29  | Gray/Green         |
| 12             | Pink/Blue           | 30  | Light Green/Black  |
| 13             | Pink/Yellow         | 31  | Light Green/Yellow |
| 14             | Pink/White          | 32  | Light Green/Green  |
| 15             | Yellow              | 33  | Light Green/Red    |
| 16             | <b>Yellow/Black</b> | 34  | Green/Blue         |
| 17             | Yellow/Red          | 35  | Green/White        |
| 18             | Yellow/Blue         | 36  | Light Green/Blue   |
| Shield         | Case                |     |                    |

Table 16.1.5.4 Wire color table (Fieldbus servo drive)

# <span id="page-573-0"></span>**16.1.6 Communication cable**

![](_page_573_Figure_5.jpeg)

![](_page_573_Picture_187.jpeg)

![](_page_573_Picture_188.jpeg)

![](_page_573_Picture_189.jpeg)

![](_page_573_Figure_9.jpeg)

Figure 16.1.6.2 Servo drive communication cable (for gantry control system)

![](_page_573_Picture_190.jpeg)

![](_page_573_Picture_191.jpeg)

![](_page_573_Figure_13.jpeg)

#### Figure 16.1.6.3 Fieldbus communication cable

![](_page_573_Picture_192.jpeg)

![](_page_573_Picture_193.jpeg)

# <span id="page-574-0"></span>**16.1.7 Wiring for STO safety function**

![](_page_574_Figure_5.jpeg)

![](_page_574_Picture_121.jpeg)

![](_page_574_Picture_122.jpeg)

![](_page_574_Picture_123.jpeg)

| Pin  | <b>Cable Color</b> | Signal            |
|------|--------------------|-------------------|
| 3    | Yellow             | SF-               |
|      | Purple             | $SF+$             |
| 5    | Red                | SF <sub>2</sub> - |
| 6    | Blue               | $SF2+$            |
|      | White              | EDM-              |
| 8    | Black              | EDM+              |
| Case | Shield             | FG                |

Table 16.1.7.3 STO signal communication cable color

#### Appendix E1 Series Servo Drive User Manual

# <span id="page-575-0"></span>**16.2 Accessories**

# <span id="page-575-1"></span>**16.2.1 Accessory kit**

The accessory kit of E1 series servo drive is included when the servo drive is shipped out. For the contents inside the accessory kit, please refer to the table below.

| Name                                                                         | <b>HIWIN Part</b><br>Number | Description                                                                                                    | Qty.           |
|------------------------------------------------------------------------------|-----------------------------|----------------------------------------------------------------------------------------------------|----------------|
| ED <sub>1</sub> CK <sub>1</sub><br>accessory kit<br>(400 W~2 kW<br>Standard) | 051800200158                | CN1: AC main input power terminal, control input power<br>terminal, terminal for regenerative resistor and terminal for DC<br>reactor (11 pins, TE 1-2229794-1-PT1) | 1              |
|                                                                              |                             | CN2: Motor power connector (3 pins, TE 3-2229794-1)                                                                                                    |                |
|                                                                              |                             | CN4: STO connector (TE 1971153-1)                                                                                                    | 1              |
|                                                                              |                             | CN6: Control signal connector (50 pins welded type EUMAX<br>XDR-10350AS)                                                                                            |                |
|                                                                              |                             | Headers and wire housings for CN1 and CN2 connectors (TE<br>1981045-1)                                                                                              | $\overline{2}$ |
| ED <sub>1</sub> CK <sub>2</sub><br>accessory kit<br>(400 W~2 kW<br>Fieldbus) | 051800200159                | CN1: AC main input power terminal, control input power<br>terminal, terminal for regenerative resistor and terminal for DC<br>reactor (11 pins, TE 1-2229794-1-PT1) | 1              |
|                                                                              |                             | CN2: Motor power connector (3 pins, TE 3-2229794-1)                                                                                                    | 1              |
|                                                                              |                             | CN4: STO connector (TE 1971153-1)                                                                                                    | 1              |
|                                                                              |                             | CN6: Control signal connector (36 pins welded type EUMAX<br>XDR-10336AS)                                                                                            | 1              |
|                                                                              |                             | Headers and wire housings for CN1 and CN2 connectors (TE<br>1981045-1)                                                                                              | $\overline{2}$ |
| ED <sub>1</sub> CK <sub>3</sub>                                              |                             | CN4: STO connector (TE 1971153-1)                                                                                                    | 1              |
| accessory kit<br>(4 kW Standard)                                             | 180600100003                | CN6: Control signal connector (50 pins welded type EUMAX<br>XDR-10350AS)                                                                                            |                |
| ED <sub>1</sub> CK <sub>4</sub>                                              |                             | CN4: STO connector (TE 1971153-1)                                                                                                    |                |
| accessory kit<br>(4 kW Fieldbus)                                             | 180600100004                | CN6: Control signal connector (36 pins welded type EUMAX<br>XDR-10336AS)                                                                                            |                |

Table 16.2.1.1 Input rated voltage 110 VAC / 220 VAC
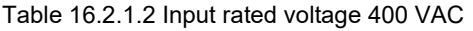

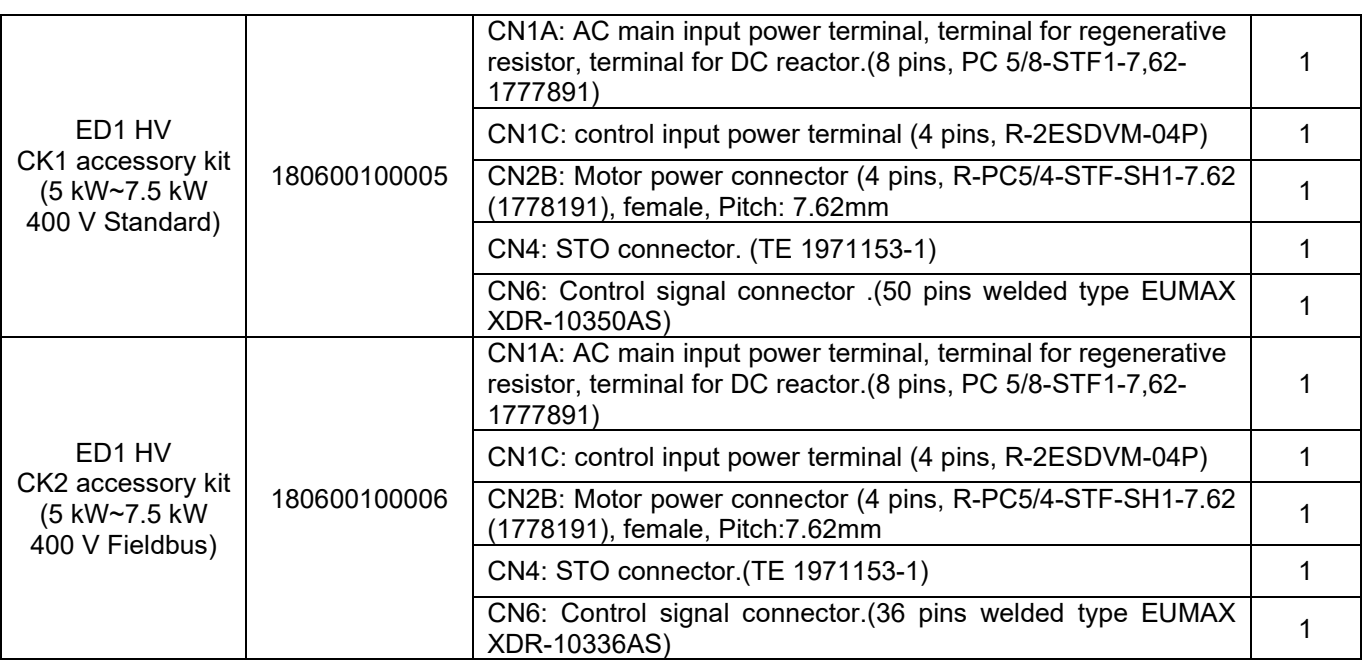

The accessory kit of Excellent Smart Cube (ESC) is included when ESC is shipped out. For the contents inside the accessory kit, please refer to the table below.

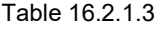

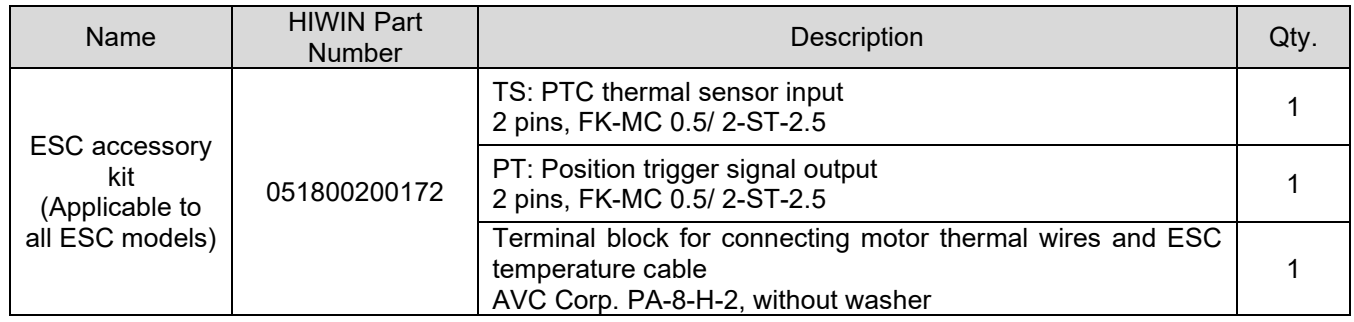

MD09UE01-2308

# **16.2.2 Connector specification**

### ■ The connectors for E1 series servo drive

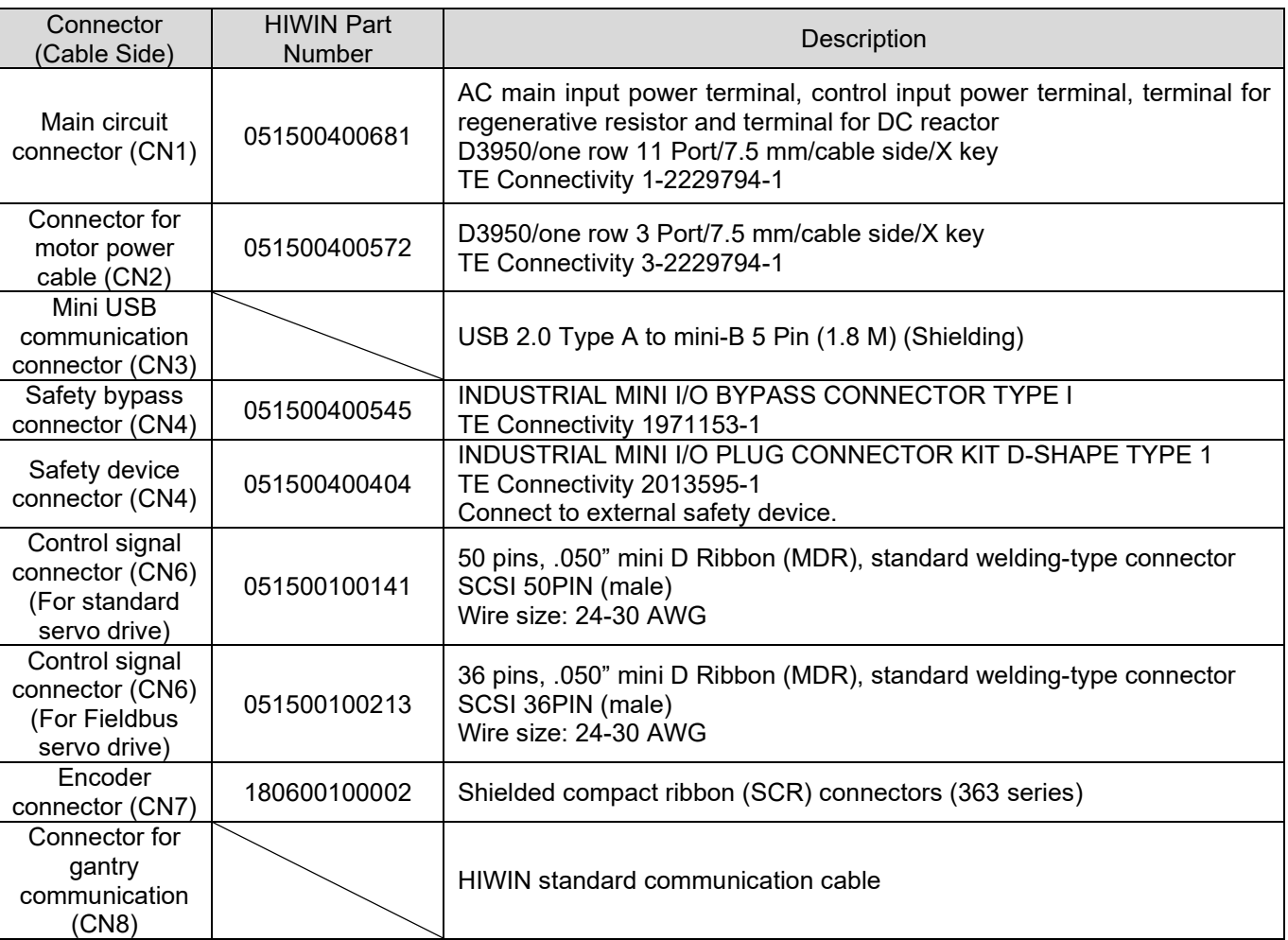

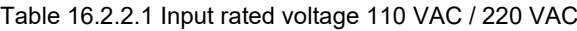

MD09UE01-2308

#### E1 Series Servo Drive User Manual Appendix Control of the Series Servo Drive User Manual Appendix

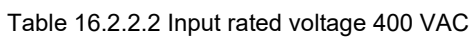

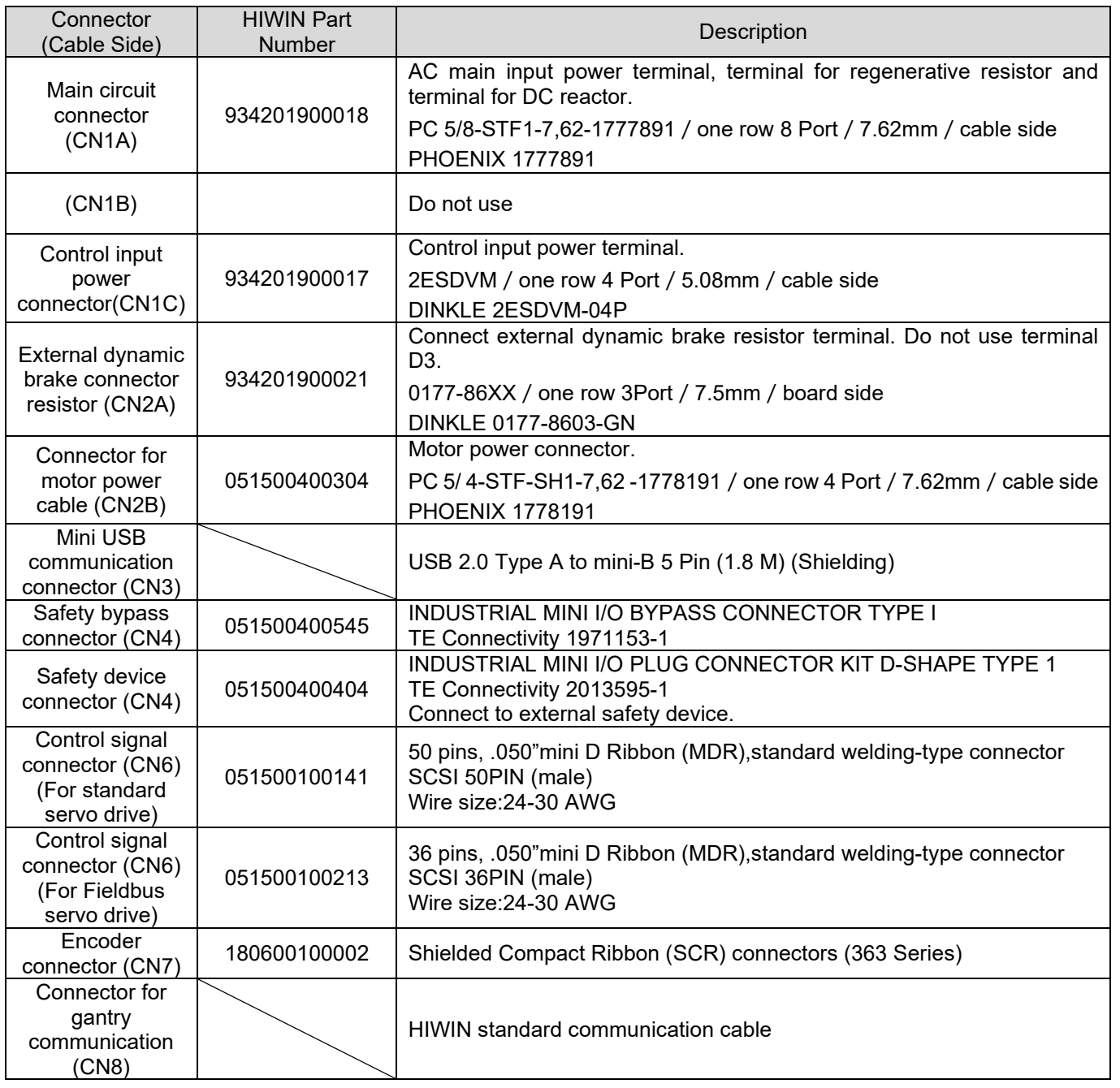

MD09UE01-2308

Appendix **Appendix E1 Series Servo Drive User Manual** 

### ■ The connectors for Excellent Smart Cube (ESC)

Table 16.2.2.3

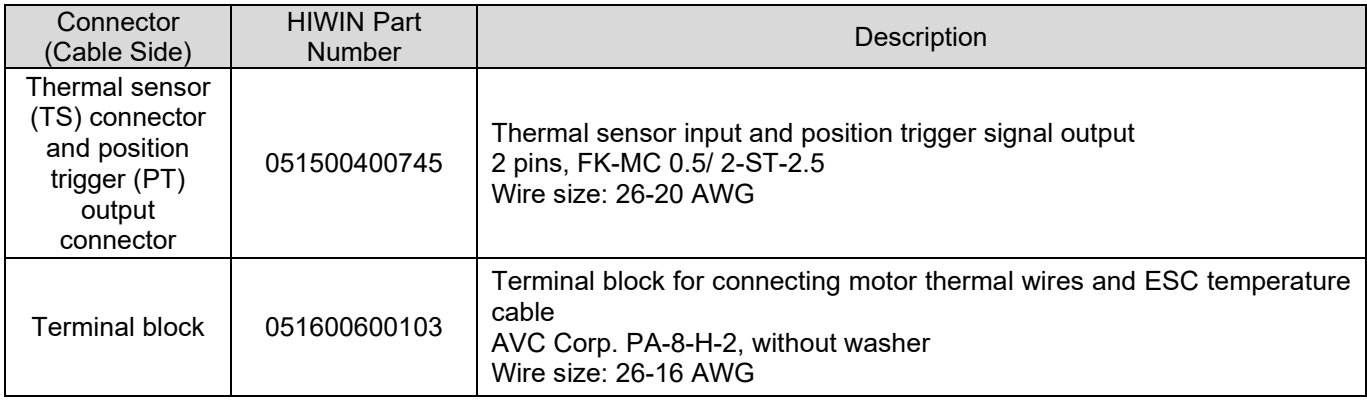

### **16.2.3 Power supply filter and accessories**

**Power supply filter (Optional)** 

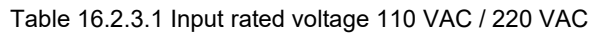

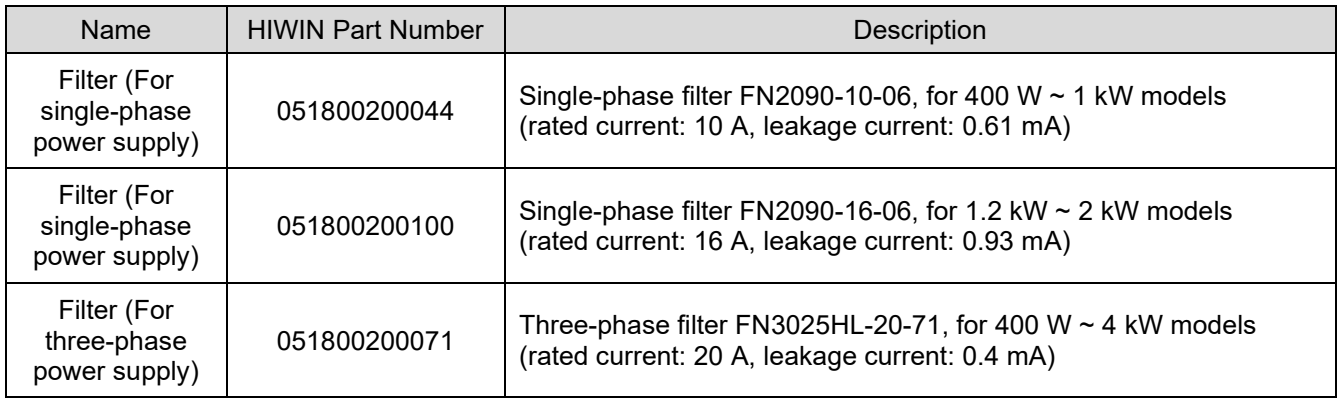

#### Table 16.2.3.2 Input rated voltage 400 VAC

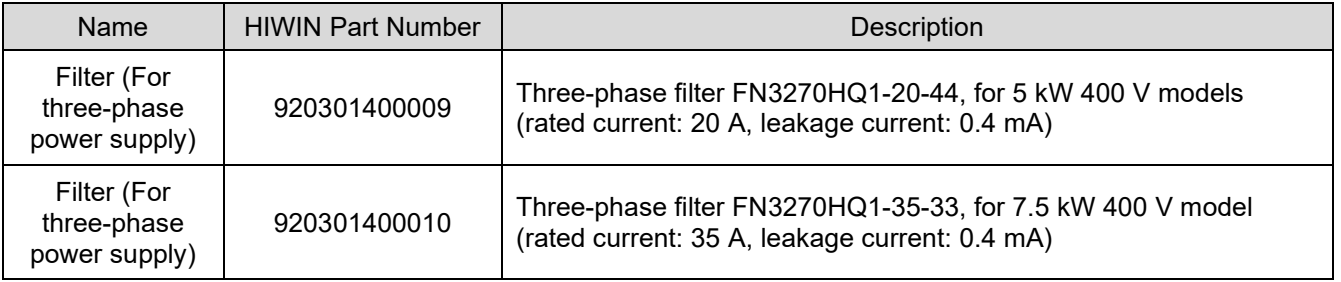

**HIWIN** MIKROSYSTEM MD09UE01-2308

MD09UE01-2308

#### Appendix **Appendix E1 Series Servo Drive User Manual**

#### **Fuse accessory kit**

#### Table 16.2.3.3

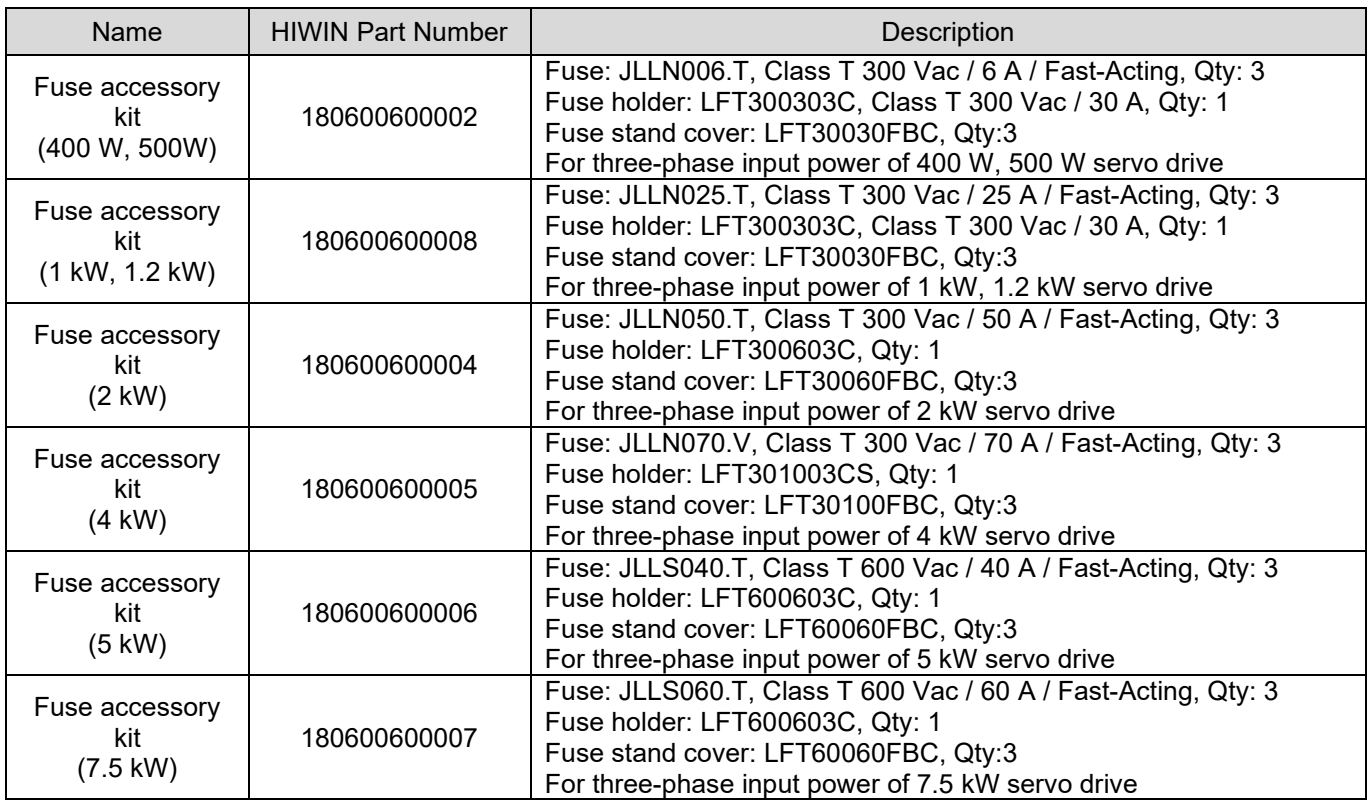

Note:

For UL certification, filter (For three-phase power supply) and fuse accessory kit are required.

**Power reactor (optional)** 

#### Table 16.2.3.4

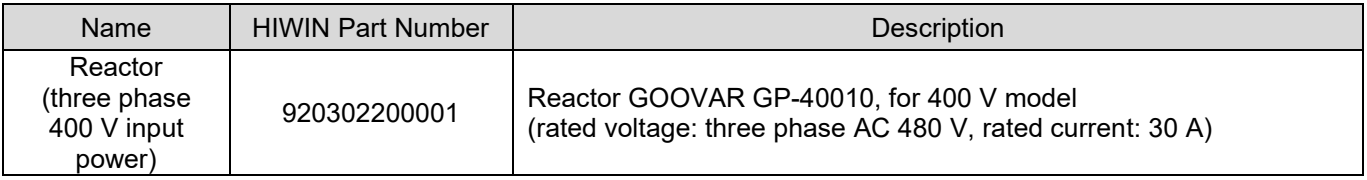

## **16.2.4 Accessories for absolute encoder**

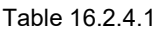

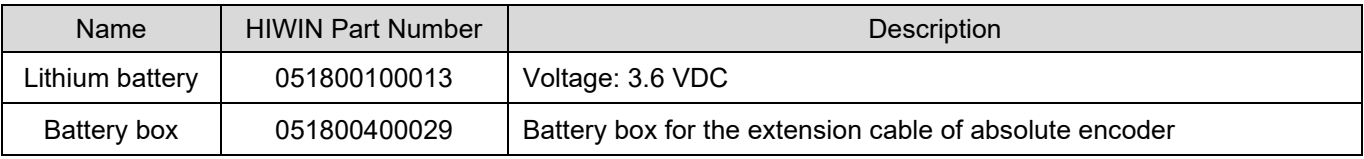

### **16.2.5 Regenerative resistor**

Table 16.2.5.1

| Name                     | <b>HIWIN Part Number</b> | <b>Description</b> |
|--------------------------|--------------------------|--------------------|
| Regenerative<br>resistor | 050100700001             | 68 Ohm/100W        |
| Regenerative<br>resistor | 050100700004             | 190 Ohm/1000W      |

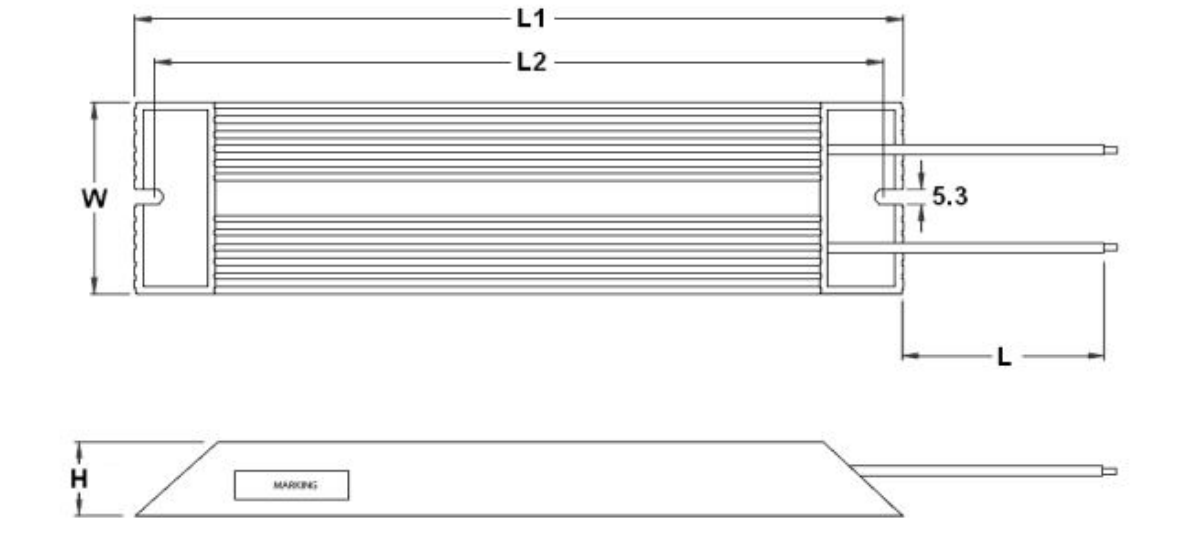

Figure 16.2.5.1 Dimension of regenerative resistor 050100700001

**HIWIN** MIKROSYSTEM

MD09UE01-2308

MD09UE01-2308

For cable length please refer to below:

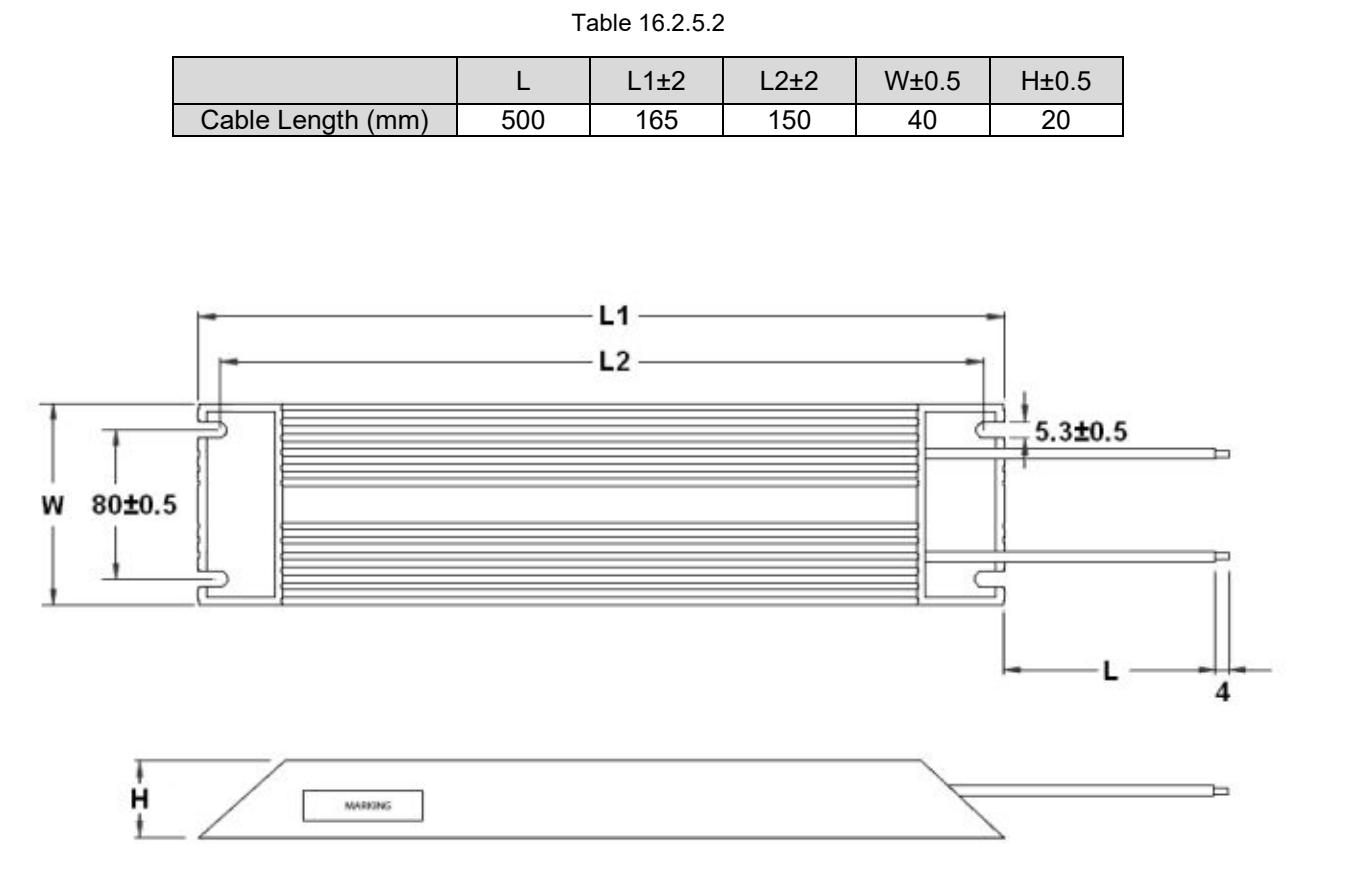

Figure 16.2.5.2 Dimension of regenerative resistor 050100700004

For cable length please refer to below:

Table 16.2.5.3

|                                  | $1\pm 2$ | <u> 2+2</u> | W± <sup>1</sup> | H±1 |
|----------------------------------|----------|-------------|-----------------|-----|
| Cable Length $(mm)$ 200 $\pm$ 20 | 400      | 385         | 100             | 50  |